### User Manual

Part number 12606154

## Vector NTI Advance® 11.5

The Industry Standard for Sequence Analysis

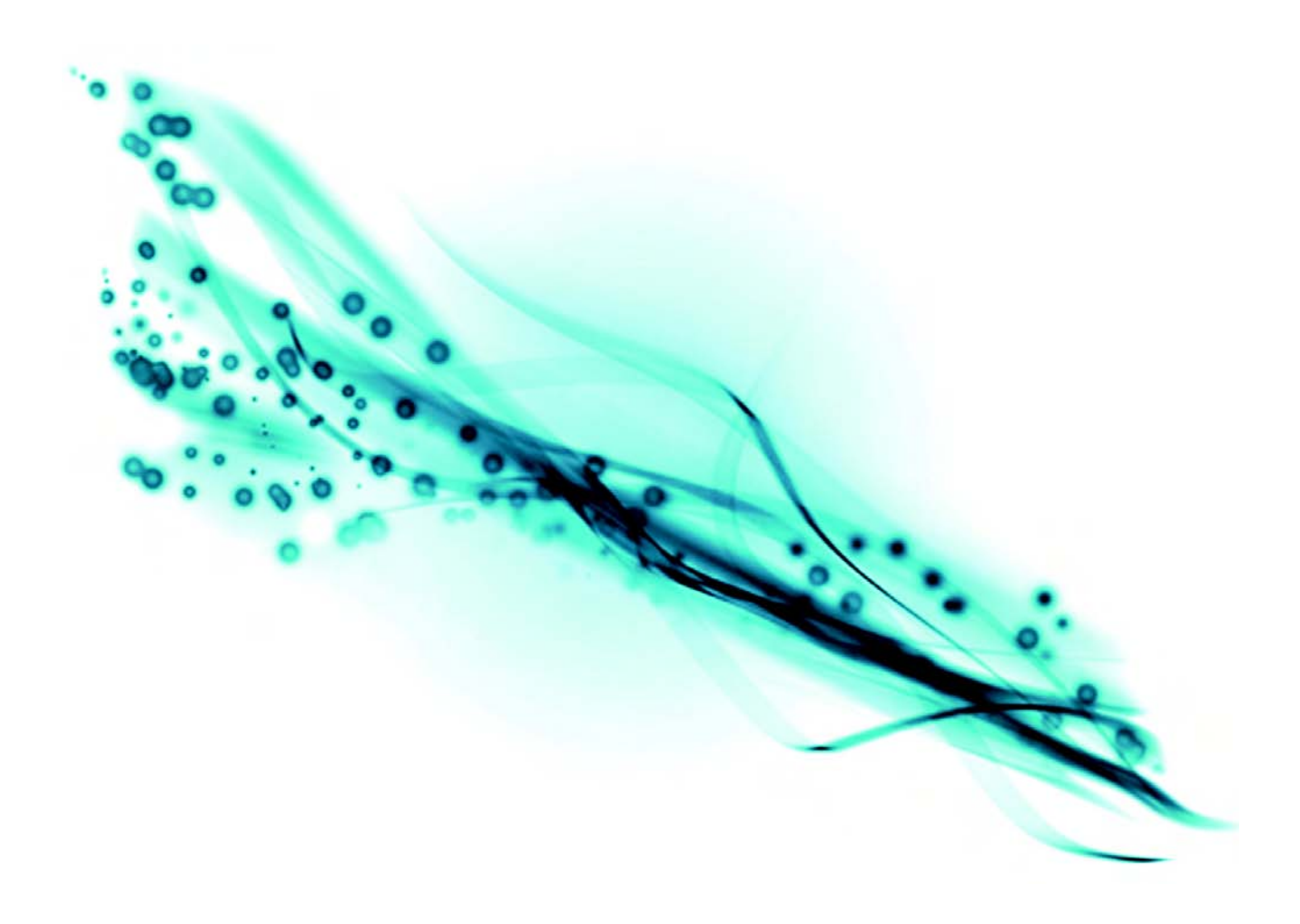

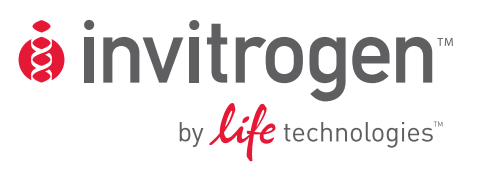

# Vector NTI Advance® 11.5 User Manual

#### **© 2011 Life Technologies Corporation**. All rights reserved.

The software described in this document is furnished under a license agreement. Life Technologies Corporation and its licensors retain all ownership rights to the software programs and related documentation. Use of the software and related documentation is governed by the license agreement accompanying the software and applicable copyright law.

#### **FOR RESEARCH USE ONLY. NOT INTENDED FOR ANY ANIMAL OR HUMAN THERAPEUTIC OR DIAGNOSTIC USE.**

Life Technologies Corporation reserves the right to make and have made changes, without notice, both to this publication and to the product it describes. Information concerning products not manufactured or distributed by Life Technologies Corporation is provided without warranty or representation of any kind, and neither Life Technologies Corporation nor its affiliates will be liable for any damages.

#### Trademarks

The trademarks mentioned herein are the property of Life Technologies Corporation or their respective owners.

BioBrick is a trademark of the BioBricks Foundation. No sponsorship, affliation, or endorsement is implied by our use herein. For more information about BioBrick<sup>™</sup> and the BioBricks Foundation, please visit [http://](http://bbf.openwetware.org) [bbf.openwetware.org](http://bbf.openwetware.org).

TaqMan is a registered trademark of Roche Molecular Systems, Inc.

GENEART is a registered trademark of GENEART AG.

Windows and Windows Vista are registered trademarks of Microsoft Corporation.

Macintosh, Mac, and Mac OS are registered trademarks of Apple, Inc.

#### Technical Resources

Additional technical resources for Vector NTI Advance<sup>®</sup> are available online at [www.invitrogen.com/](www.invitrogen.com/VectorNTI) [VectorNTI.](www.invitrogen.com/VectorNTI)

To obtain personalized technical support by telephone or email, you must have a paid annual software maintenance and support contract. To purchase a contract, email [bioinfosales@lifetech.com](mailto:bioinfosales@lifetech.com) or contact your local Invitrogen office.

If you have a paid annual support contract:

Email your question to **[bioinfosales@lifetech.com](mailto:bioinfosales@lifetech.com)** 

Or phone

800 955 6288, x67990 (North America)

+44 (0) 781 696 2707 (Europe, Middle East, Africa)

For additional technical support, visit www.invitrogen.com/support.

Part no. 12606154 Revision date: 12 January 2011 MAN0003234

# **Table of Contents**

### SECTION 1 WHAT'S NEW

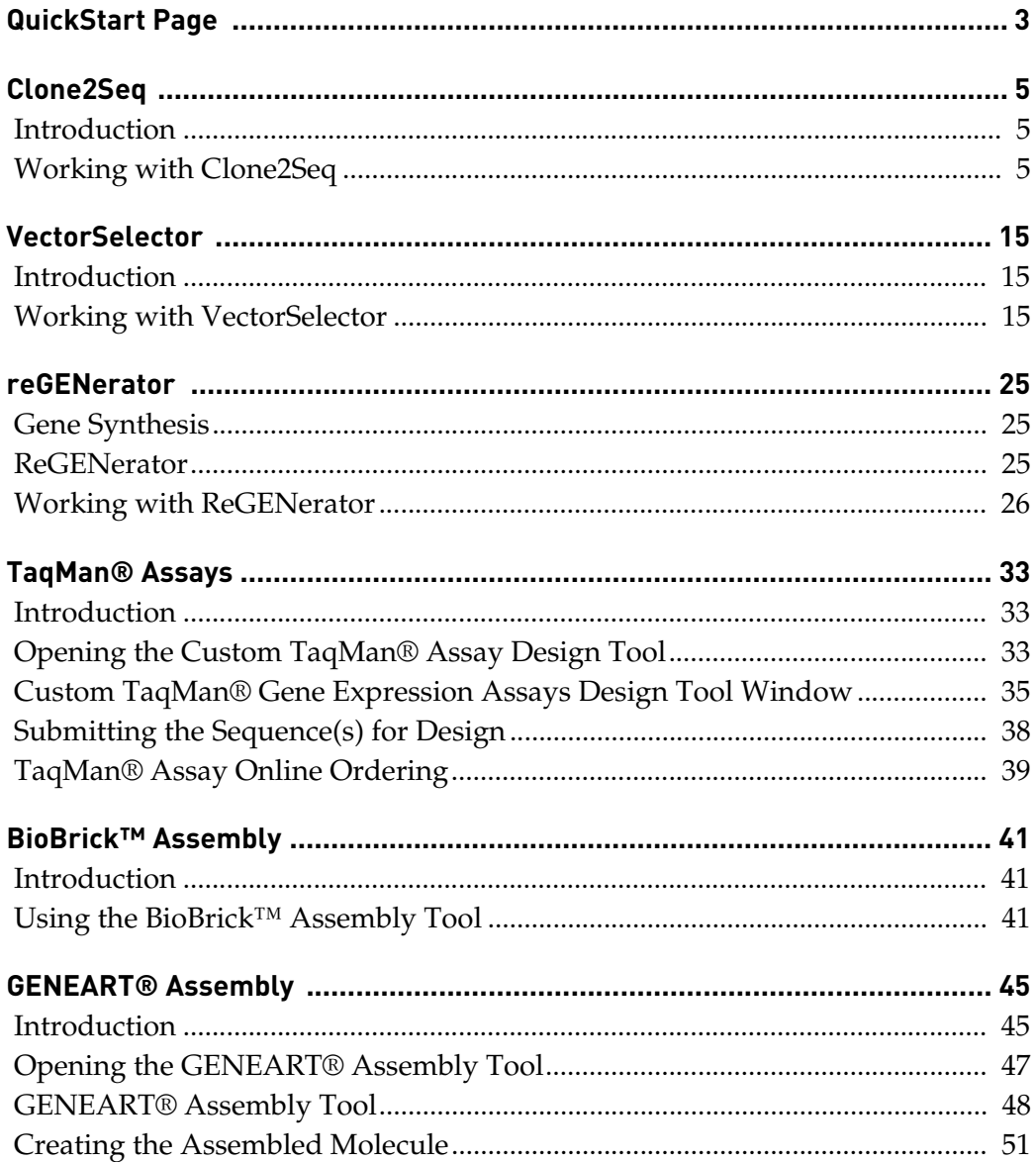

### SECTION 2 GETTING STARTED WITH VECTOR NTI

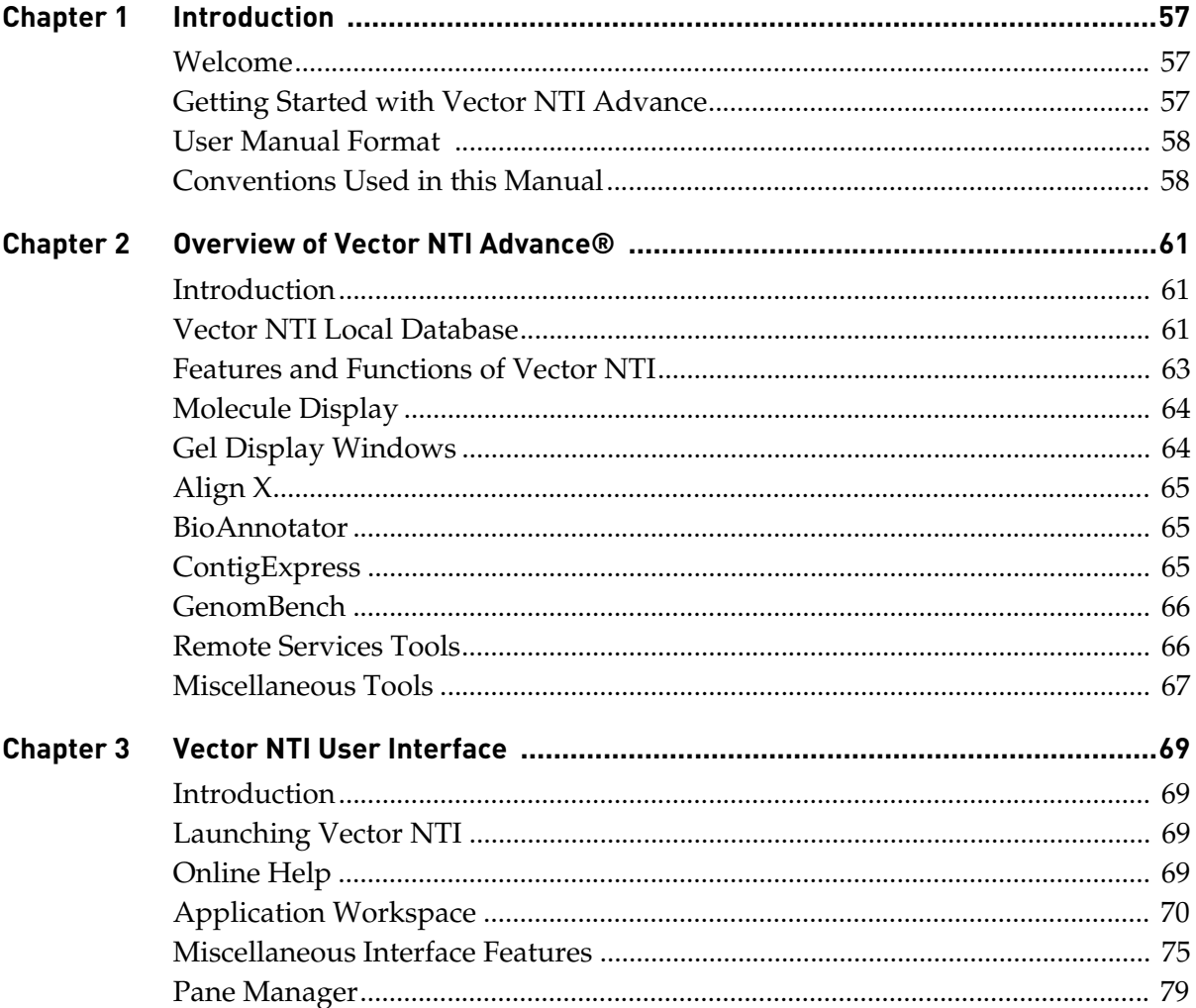

## SECTION 3 How Do I?

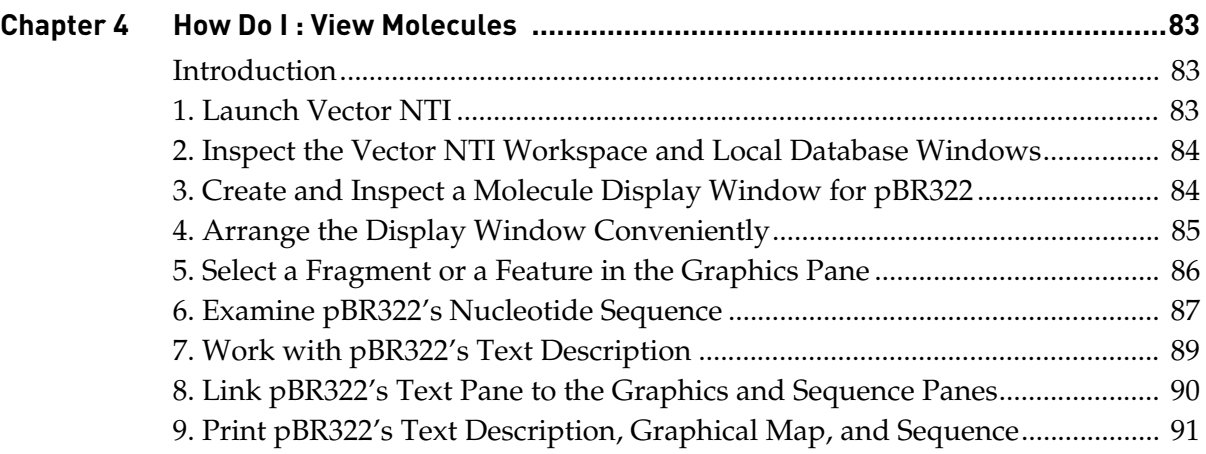

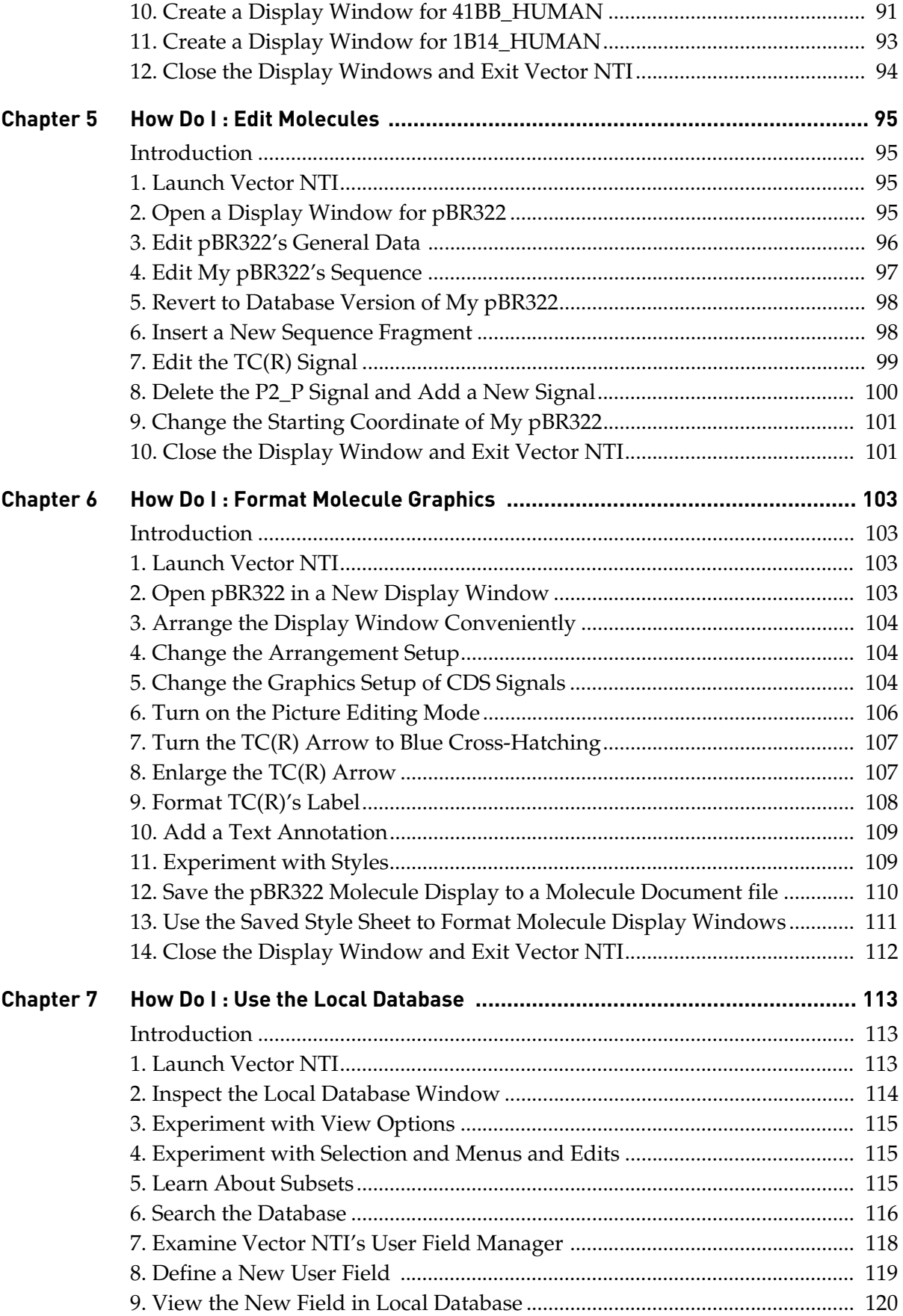

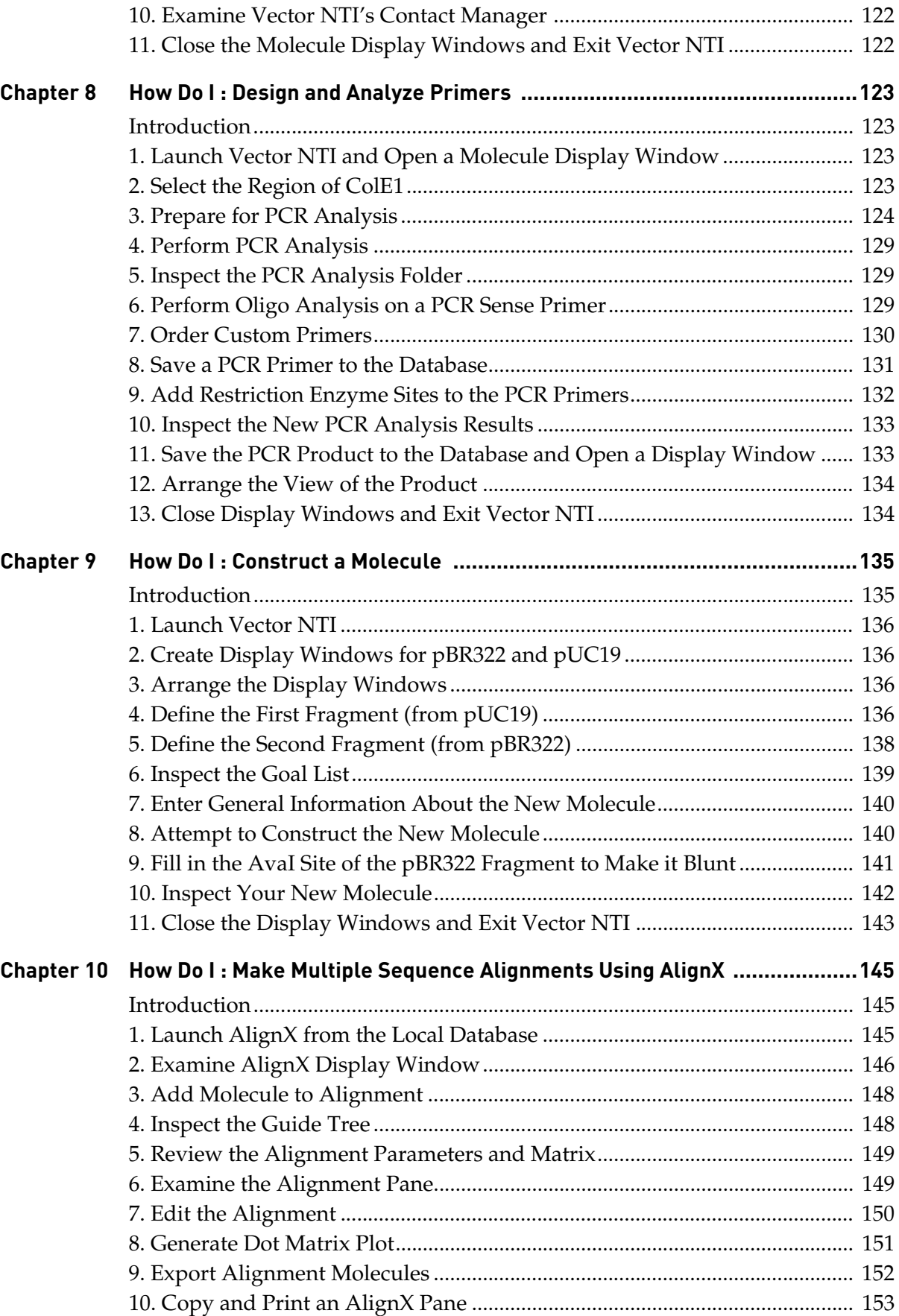

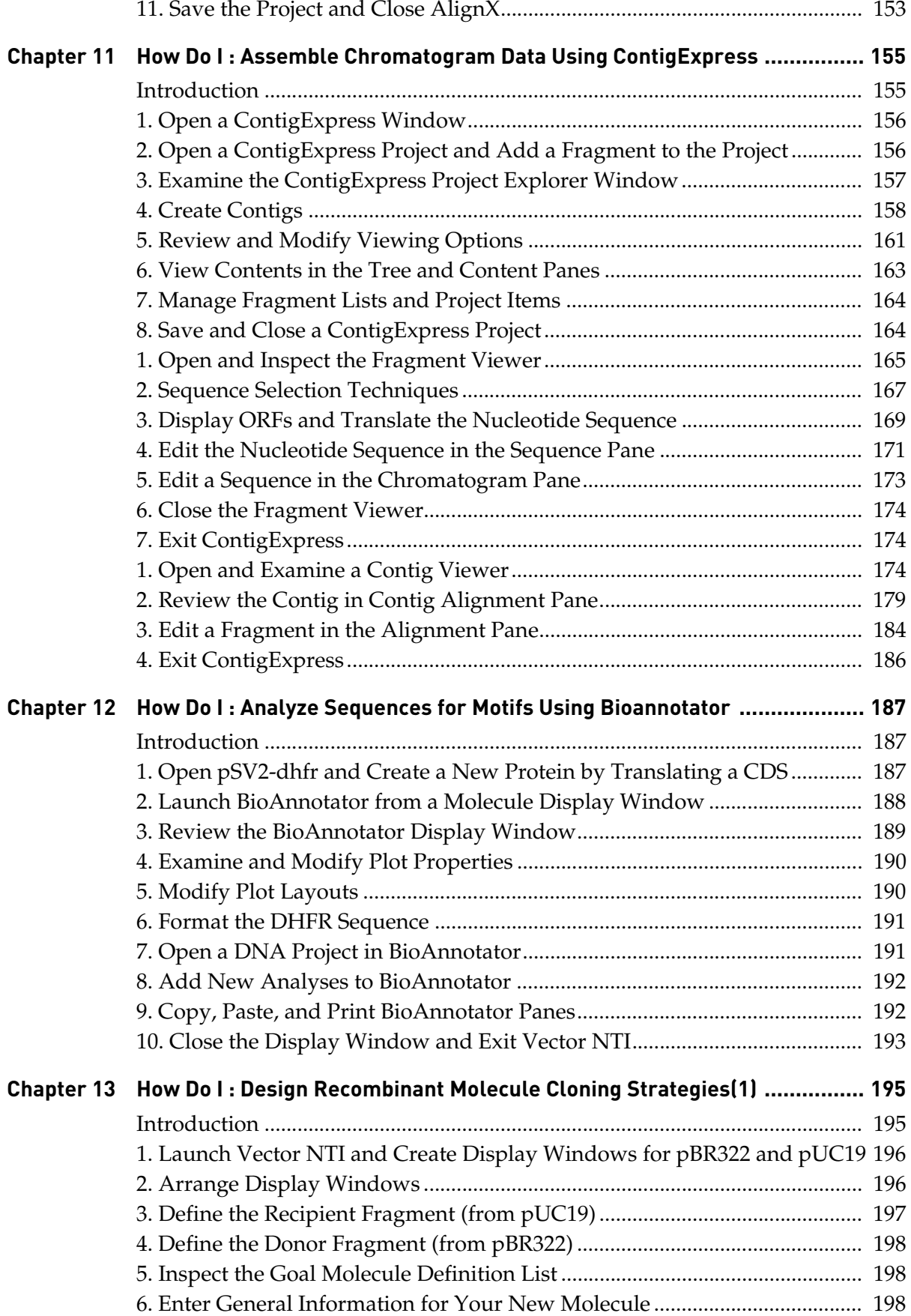

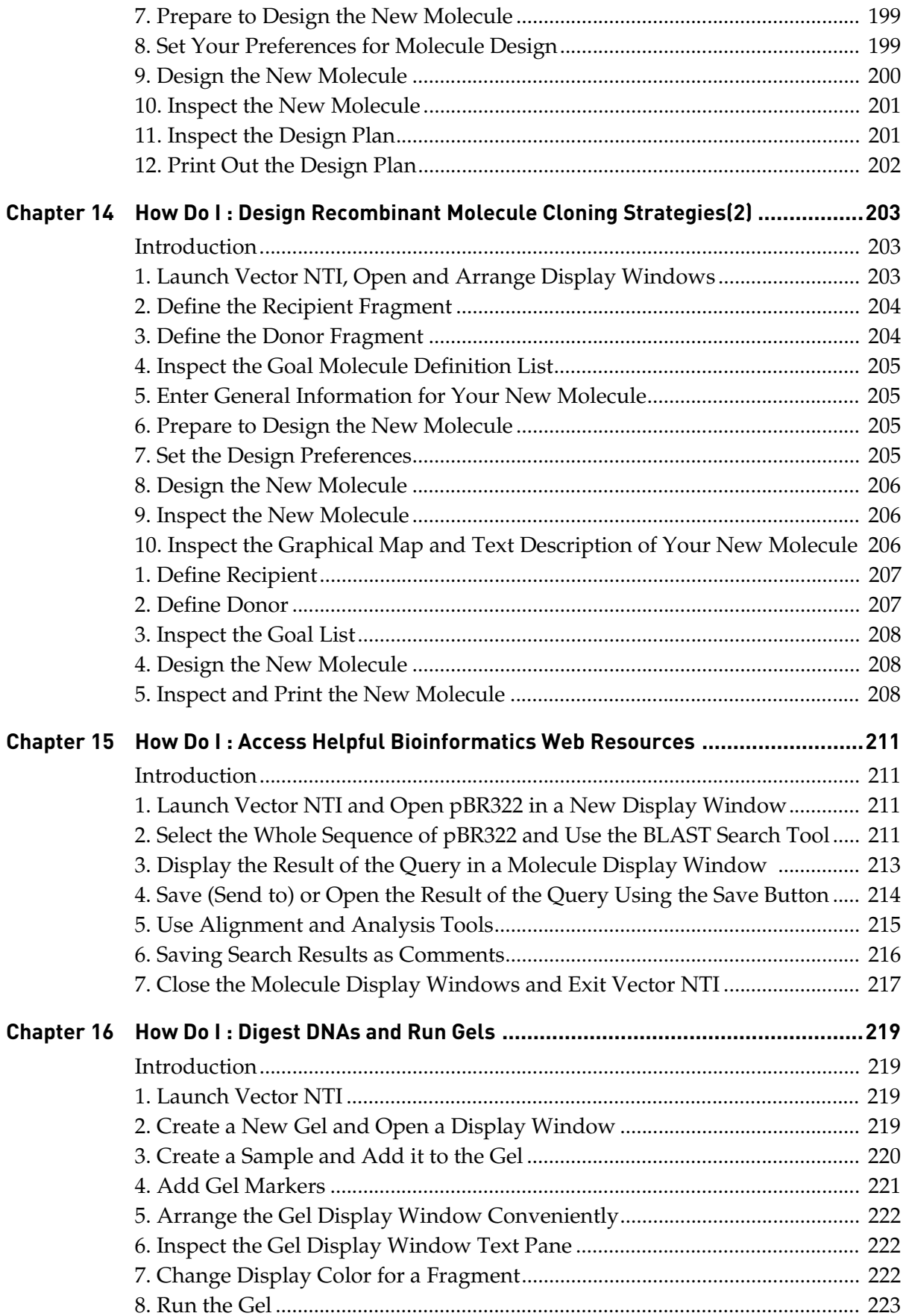

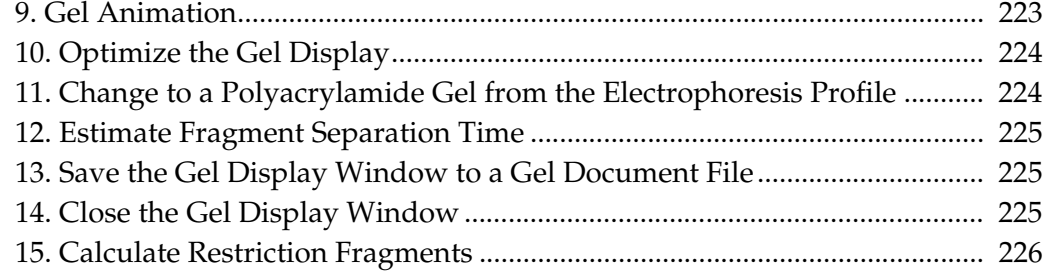

## SECTION 4 EVERYTHING YOU EVER WANTED TO KNOW ABOUT...

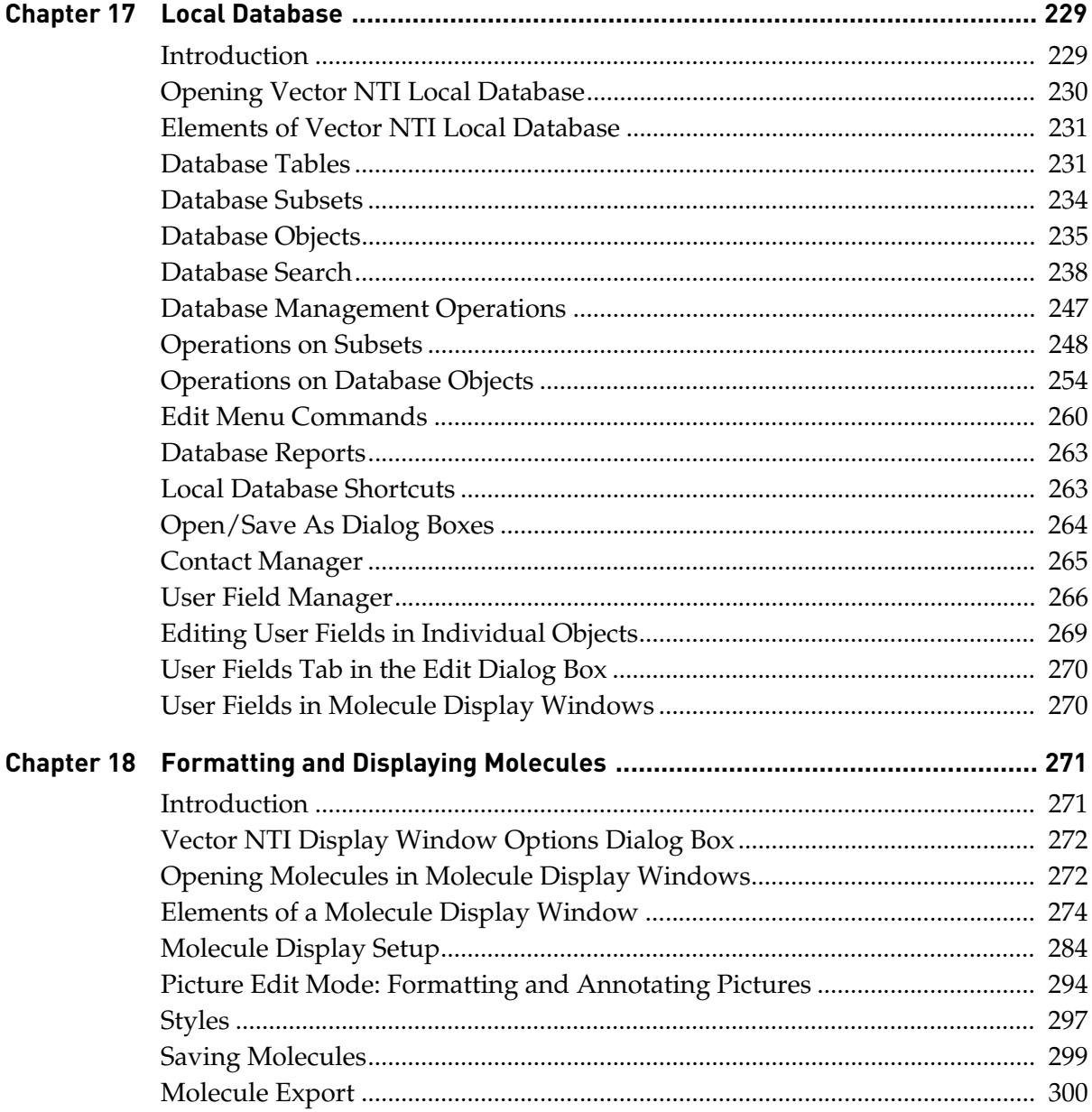

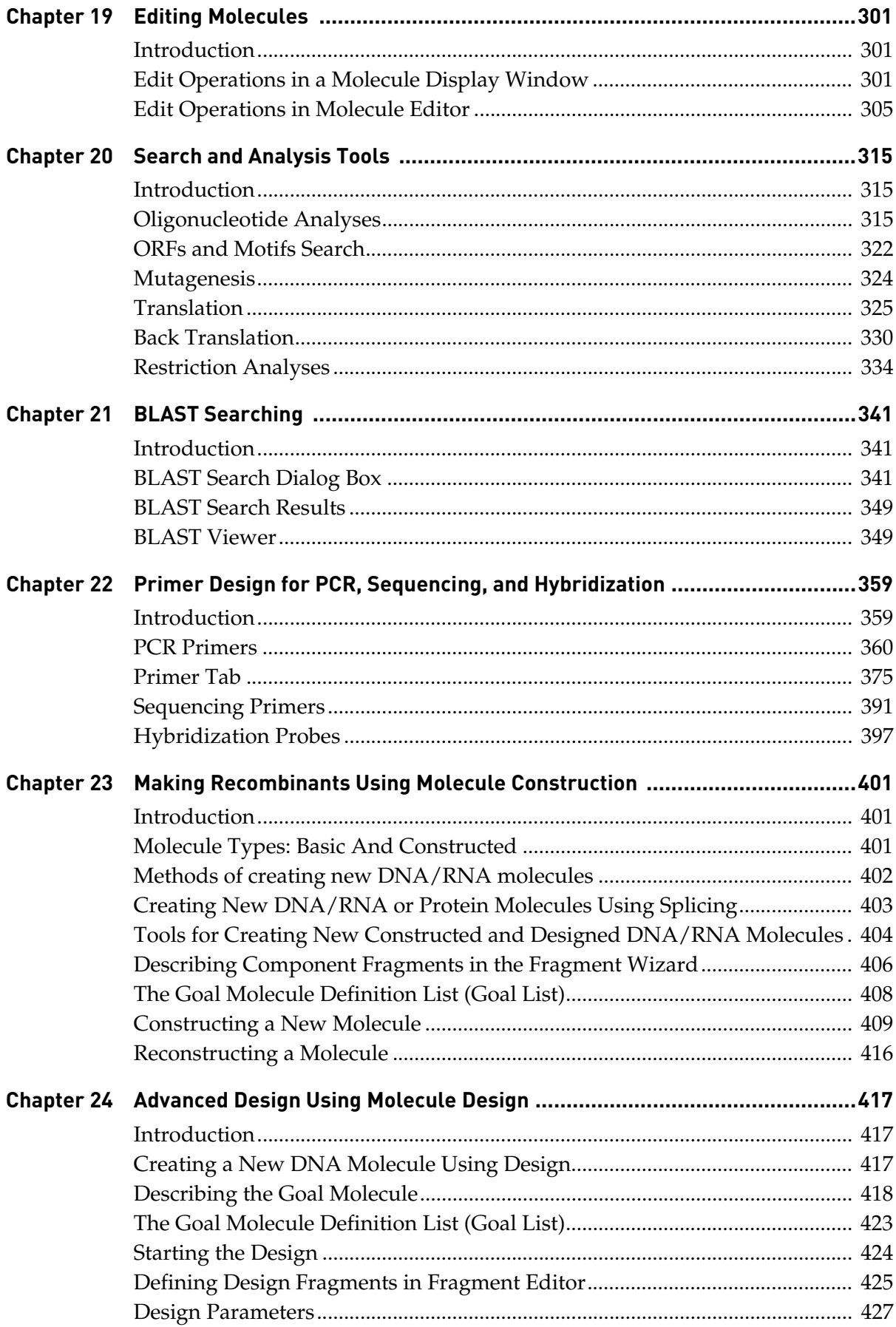

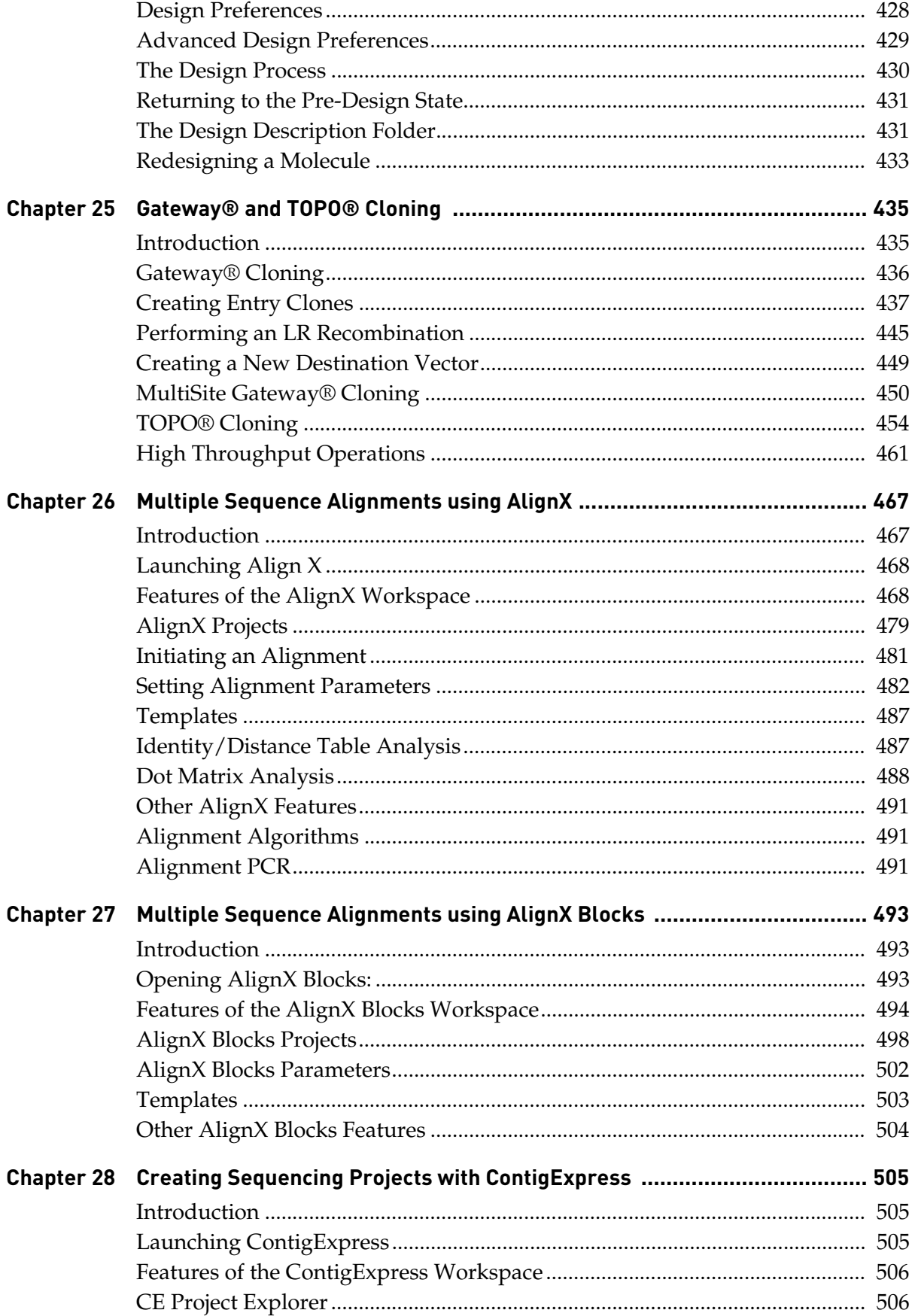

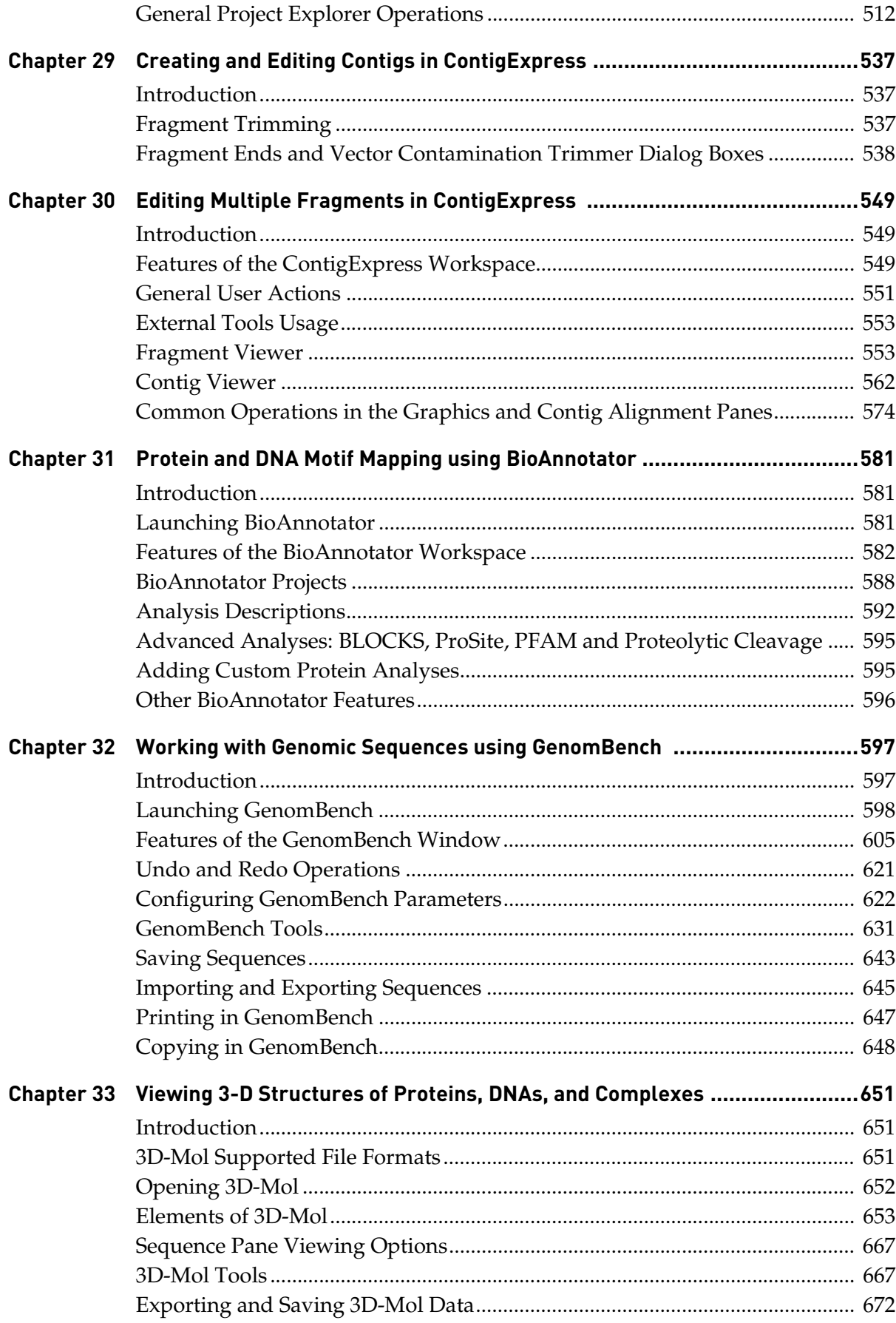

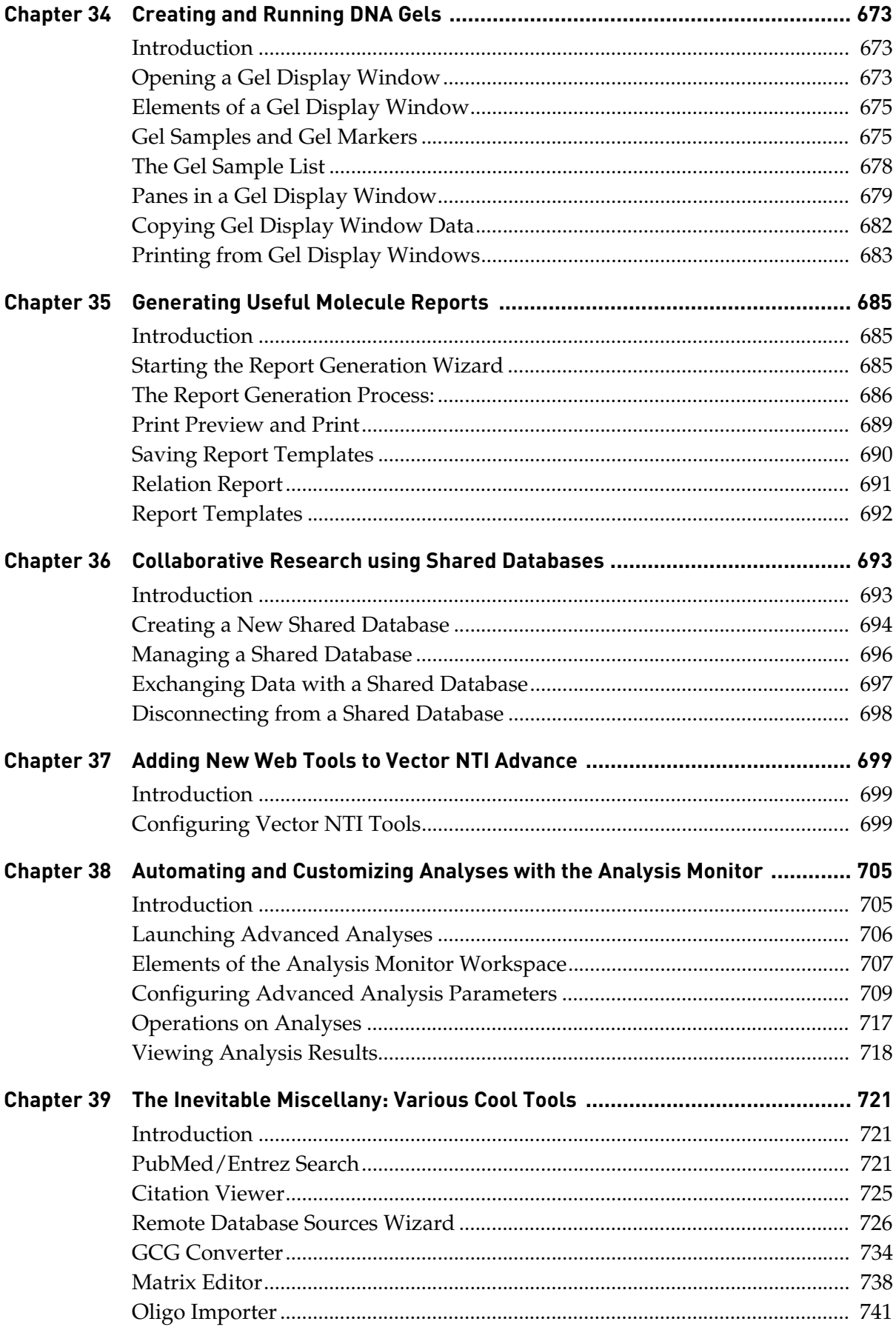

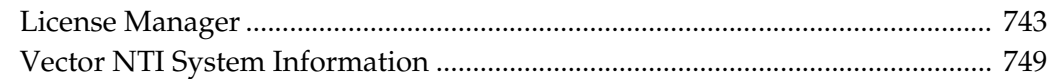

## SECTION 5 APPENDIX

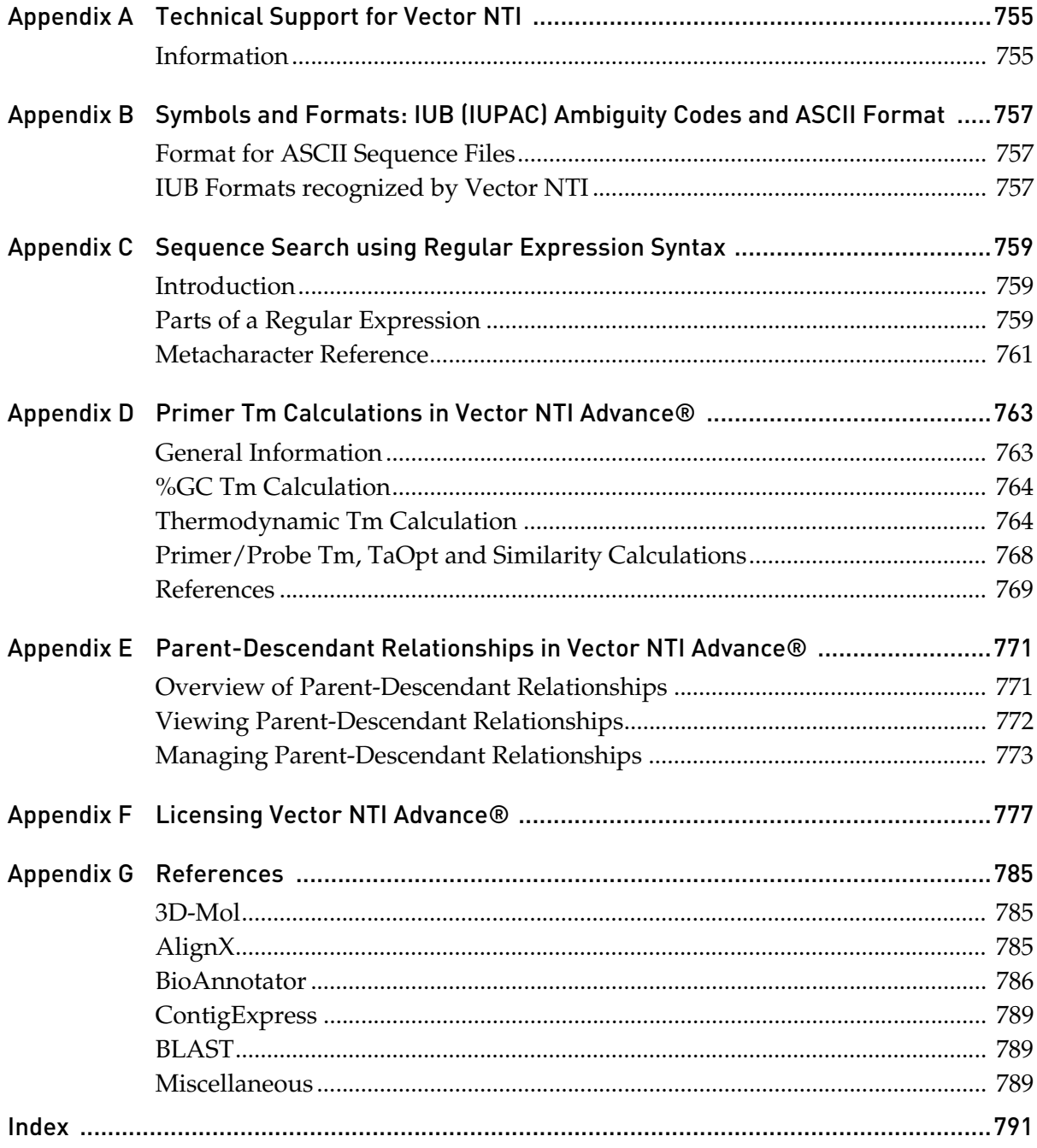

# <span id="page-16-0"></span>SECTION 1 WHAT'S NEW

# QUICKSTART PAGE

<span id="page-18-0"></span>The QuickStart page in Vector NTI Advance® helps you to access all the important functionalities within the Vector NTI Suite from one graphic rich interface.

To launch the Quick Start page, select **Start > Programs > Invitrogen > Vector NTI Advance® 11> Quick Start** or click on the **Quick Start** (  $\Omega$ ) icon on the desktop.

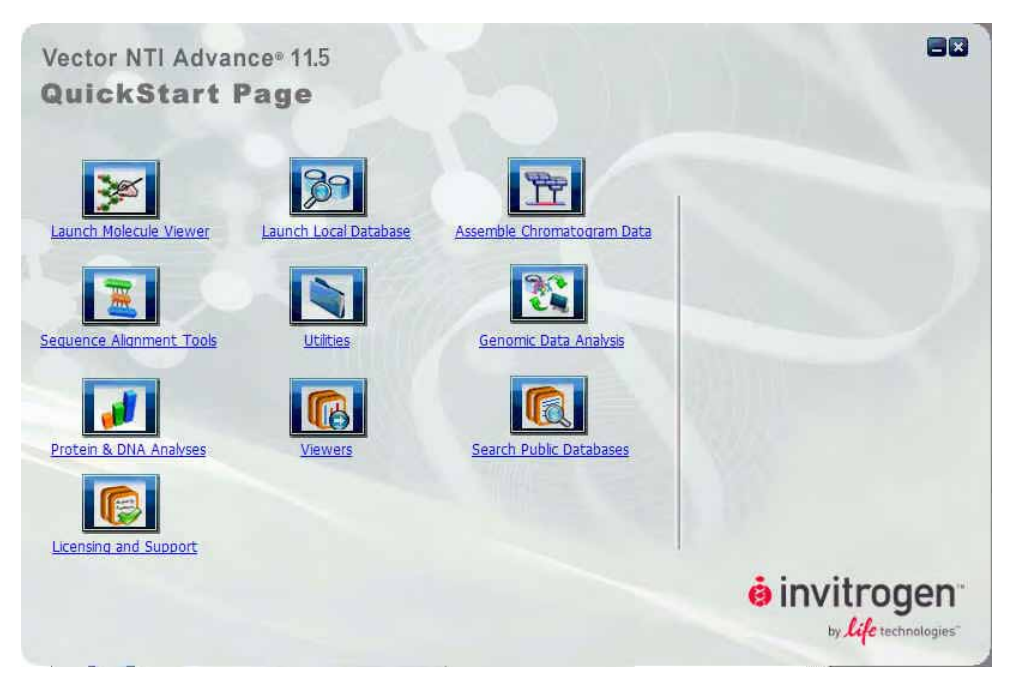

Figure I.1 Quick Start Page

The QuickStart page has two panes:

The left-pane displays the icons of the major categories of the functionalities. You can mouse hover on each of the icons to display a description on the bottom of the Quick Start page and view the sub-options in the right hand pane. Click on the icons to display the sub-options in the right-hand pane.

**Note:** Clicking on the icons without sub-options will launch the corresponding application from the QuickStart page.

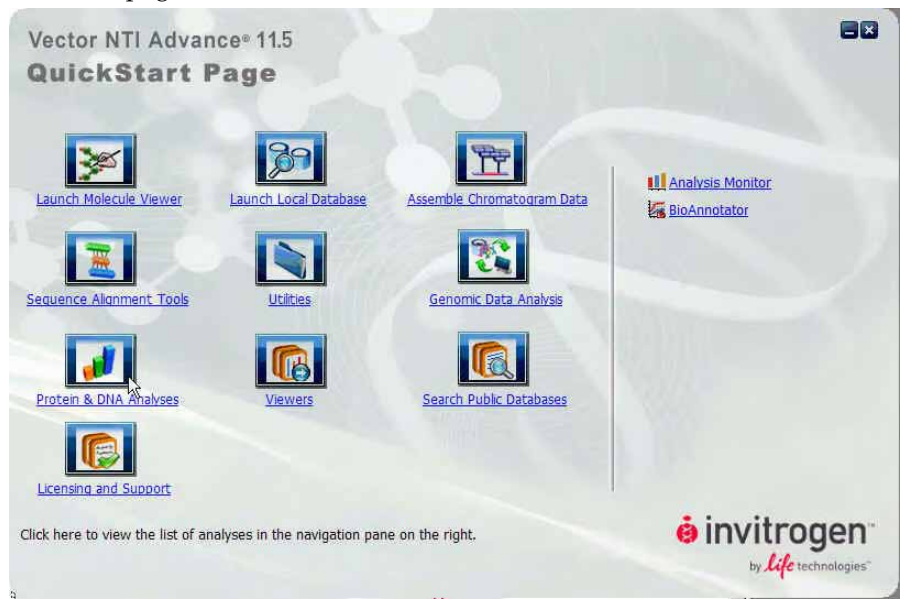

Figure I.2 The left pane displaying the icons and guidance below

The right-hand or sub-options pane displays the sub-options under each of the categories, when you mouse hover on the icons present in the left pane. Mouse hover each of the sub-options to view the descriptions at the bottom of the pane. Click on the link for the sub-option to launch the functionality.

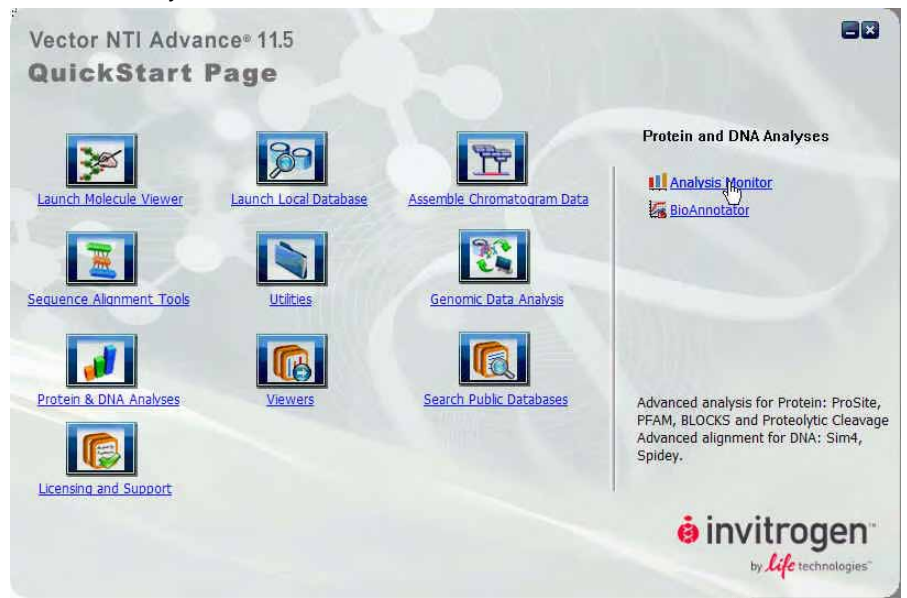

Figure I.3 The right pane displaying the sub-options and guidance below

## CLONE2SEQ

#### <span id="page-20-1"></span><span id="page-20-0"></span>Introduction

**Clone2Seq** simplifies the **two fragment** restriction and ligation cloning process. Using Clone2Seq, you will be able to clone a single insert into a vector without having to go through multiple steps of the molecule construction wizard. This functionality **does not** replace the Mocule Construction Wizard which is very useful for multiple fragment cloning.

### <span id="page-20-2"></span>Working with Clone2Seq

For the purpose of the tutorial let us use the same example molecules **pUC19** and **pBR322** from chapter [Chapter](#page-150-3) of this manual.

- 1. Launching Clone2Seq:
	- a. Select **Start > Programs > Invitrogen > Vector NTI Advance® 11 > Vector NTI** to open a Molecule Display Window.
	- b. From the **Cloning** menu in the Molecule Display Window, select the **Clone2Seq** option or click on the ( ) toolbar button. The **Clone2Seq** window appears on the screen. ([Figure II.1](#page-21-0))

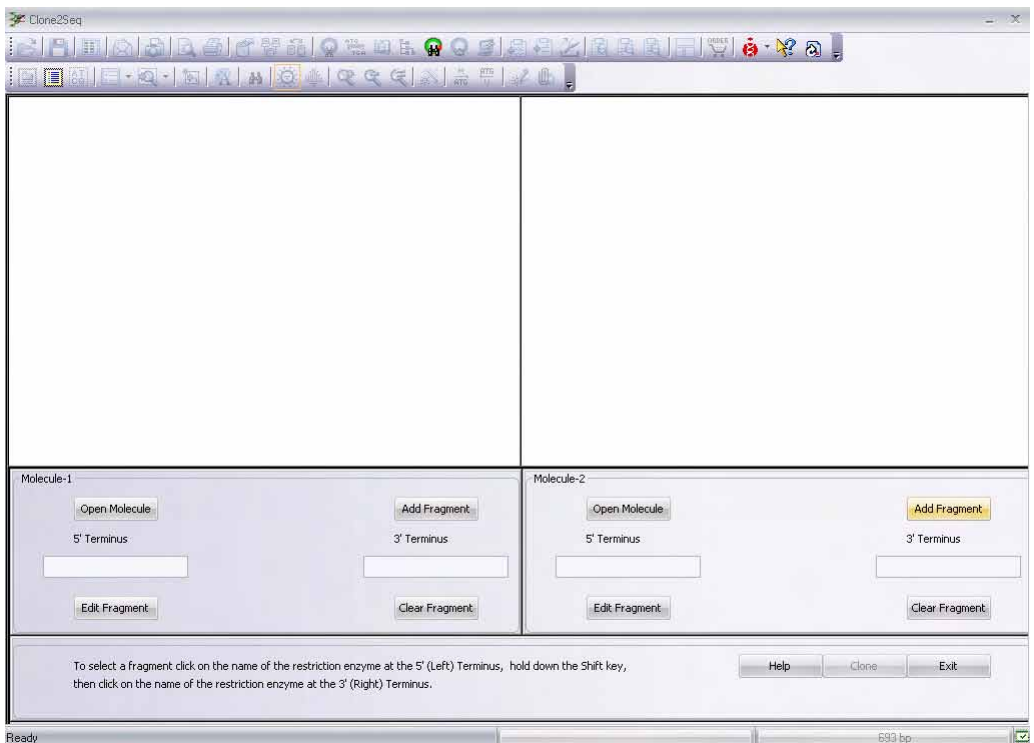

<span id="page-21-0"></span>Figure II.1 – Clone2Seq Interface

- Note: You will have to first close the Clone2Seq application to open a molecule in the Molecule Display Window from the Local Database or the desktop. Click the **Exit** button to close Cone2Seq at any time.
	- You can access the Clone2Seq online help by clicking the Help button on the Clone2Seq interface.
	- The Clone2Seq menu item and toolbar button will remain disabled if a protein moelcule is open in the Molecule Display Window.
	- 1. Selecting the First Coning Fragment from Molecule-1
		- a. Click on the **Load Molecule** button in the Molecule-1 group box. The Open dialog box appears on the screen containing the list of DNA/RNA moelcules from the Local Database. The **Look in** drop-down box enables you to navigate to the subset of your choice. ([Figure II.2](#page-22-0))

| q<br>DNA/RNA Molecules (MAIN)<br>Look in:<br>図<br>× |       |                 |              |        |
|-----------------------------------------------------|-------|-----------------|--------------|--------|
| <b>Name</b>                                         |       | Length Modified | Storage Type | ۸      |
| DT-REXT-DES                                         | 7544  | 9/2/2003 10:37: | Basic        |        |
| 图pTF1                                               | 3043  | 10/6/2008 11:0  | Basic        |        |
| 变pUB110                                             | 4548  | 10/6/2008 11:0  | Basic        |        |
| 变pUC13                                              | 2680  | 10/6/2008 11:0  | <b>Basic</b> |        |
| 变pUC18                                              | 2686  | 10/6/2008 11:0  | Basic        |        |
| ※pUC19                                              | 2686  | 10/6/2008 11:0  | Basic        |        |
| 图pUC8                                               | 2665  | 10/6/2008 11:0  | Basic        |        |
| 图pUC9                                               | 2665  | 10/6/2008 11:0  | <b>Basic</b> | $\sim$ |
| 变pUR278                                             | 5351  | 10/6/2008 11:0  | Basic        |        |
| 图pV34                                               | 5785  | 10/6/2008 11:0  | Basic        | ٧      |
| DNA/RNA                                             | pUC19 |                 |              |        |

<span id="page-22-0"></span>Figure II.2 Open dialog box

b. Select the molecule pUC19 from the list by highlighting it and click **OK** or double click on the molecule name in the list. The molecule appears in the graphical pane corresponding to Molecule-1.

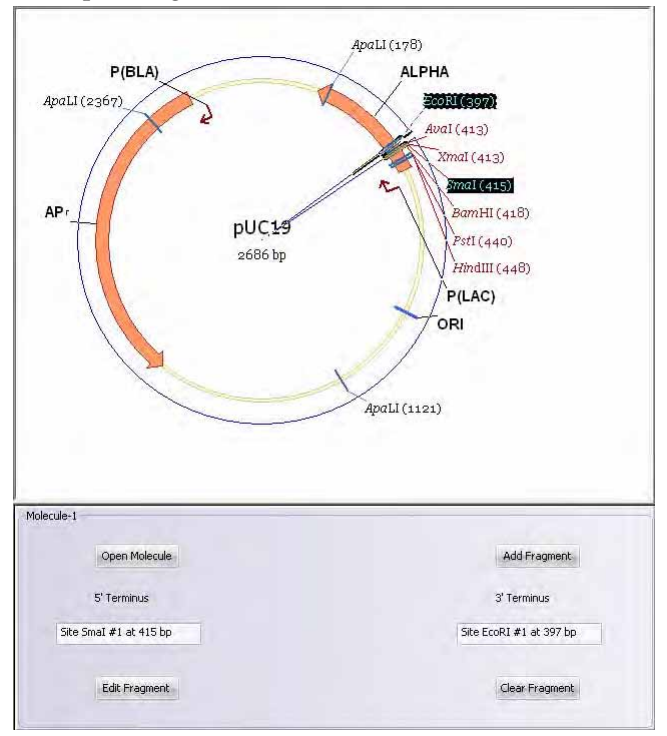

<span id="page-22-1"></span>Figure II.3 Molecule pane - 1

c. Select a fragment from **pUC19** with the *SmaI* restriction site at the 5' end and the *EcoRI* restriction site at the 3' end. To make this selection, click on the *SmaI* restriction site label in the graphical view, hold down the SHIFT key and click on the *EcoRI* restriction site label. Most of the pUC19 molecule gets selected with a wireframe appearing over the selection [\(Figure II.3\)](#page-22-1).

**Note:** In case restriction enzymes of your choice do not appear in the molecule graphical map, click on

the ( $\sqrt{\mathbf{v}}$ ) toolbar button to carry out a restriction analysis and add the Restriction Sites of your choice to the map.

- d. Click on the **Add Fragment** button after the selection is made. The New Fragment dialog box appears on the screen to confirm the selection. Click the **Add to List** button. The selected 5' and 3' restriction site names appear in the corresponding text fields in the Molecule-1 group box. Once Molecule-1 is selected, it is time to define the second fragment.
- 1. Selecting the Second Cloning Fragment from Molecule-2
	- a. Once the first fragment has been selected, load the Molecule **pBR322** following the steps described for adding the first fragment.

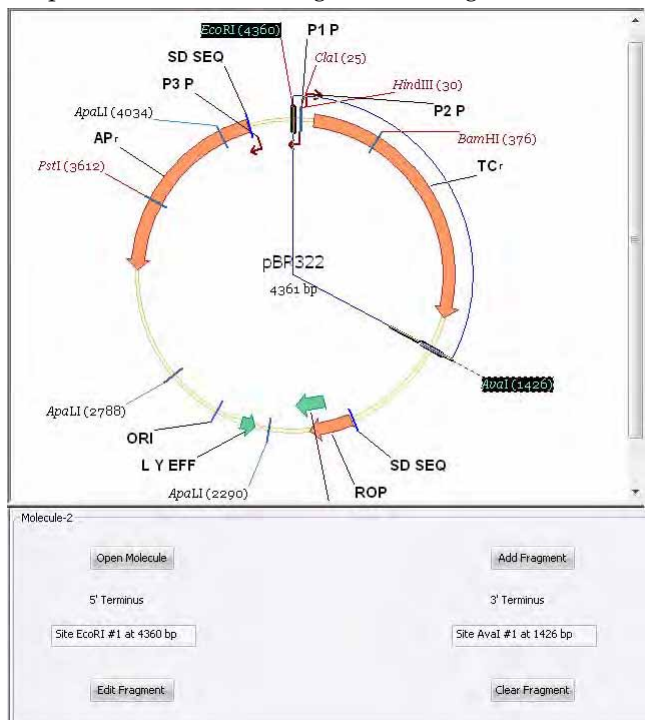

Figure II.4 Molecule pane - 2

- b. Define the 5' terminus in Molecule-2 as EcoRI by clicking on the restriction site label, hold down the SHIFT key and select AvaI as the 3' end of the new fragment. The selection appears in the Molecule-2 graphical pane as shown in Figure II.4.
- **Note:** You can also load a moelcule into the Molecule-2 graphical pane using VectorSelector. Click on

the VectorSelector ( $\mathbf{A}$ ) toolbar button to launch the application. To know more about VectorSelector refer [Chapter .](#page-30-3)

1. View Options in the Graphical Pane

A number of viewing options are provided in **Clone2Seq** these are:

a. **Display Setup** ( $\boxed{\cdot}$   $\boxed{\cdot}$ ) - Enables you to change the predefined display styles for elements of feature and restriction maps. This function can also be accessed from the right-click pop-up menu.

- b. **View Molecule Fragment** (**Q**, ) This is enabled only when you select a feature from the graphical map, clicking on this button displays only the selected region in the graphical map.
- c. **Graphical Diplay Setup** ( $\mathbf{A}$ ) -Click this to change the display colors and patterns for elements and features of the graphical map.
- d. **Display Circular**  $(\sqrt{2})$  Click this to view a molecule in the circular form.
- e. **Display Linear** ( $\frac{d\mathbf{u}}{dt}$ ) Click this to view a molecule in the linear form.
- f. **Zoom In** ( $\mathbb{R}$ ) Clicking this magnifies the size of the graphical map, this function can also be accessed from the right-click pop-up menu.
- g. **Zoom Out** ( )- Clicking this reduces the size of the graphical map, this function can also be accessed from the right-click pop-up menu.
- h. **Fit to Window** ( $\ddot{\mathbf{x}}$ ) Clicking this restores the original size of the graphical map, this function can also be accessed from the right-click pop-up menu.
- **i. Standard Arrangement** ( $\neq$ ) Hold down the CTRL key and click on this toolbar button, the Arrangement Setup toolbar appears on the screen under the main toolbar. You can change the standard arrangement settings like size of labels and width of signals using this functionality.
- 1. Cloning the two Fragments

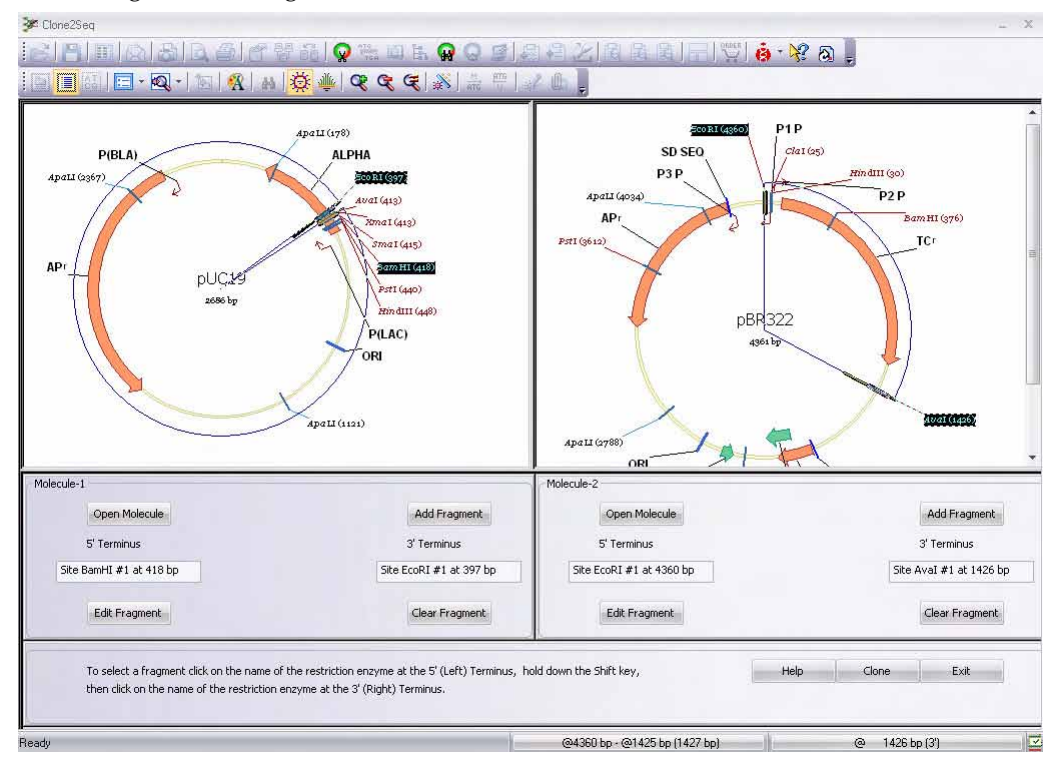

<span id="page-24-0"></span>Figure II.5 - Fragments 1 & 2

a. The selected fragments 1 and 2 will appear in the Clone2Seq window as shown in [Figure II.5.](#page-24-0)

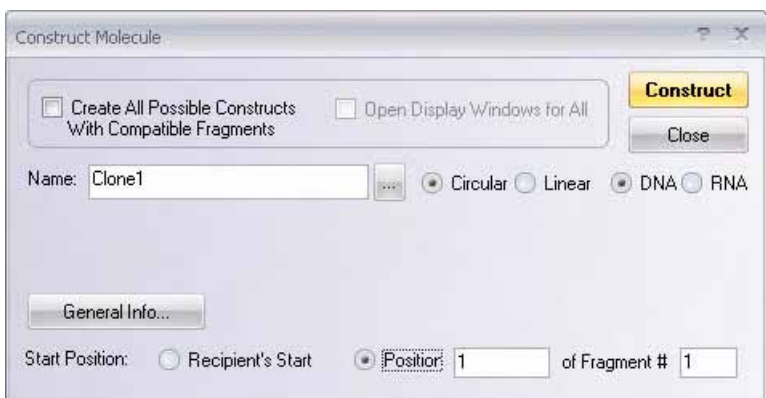

<span id="page-25-0"></span>Figure II.6 Construct Molecule dialog box

- b. Click the **Clone** button to create a clone from the two selected fragments. The **Construct Molecule** dialog box ([Figure II.6\)](#page-25-0) appears on the screen. Fill in the details in the dialog box. For more details about the Construct Molecule dialog box refer to [Chapter](#page-424-1) of this manual.
- **Note:** Please remember that the fragment selected from **Molecule-1** will always be the **first fragment** of the clone and the fragment selected from **Molecule-2** will always be the **second fragment** of the clone. This is done to maintain the directionality from Molecule-1 to Molecule-2, i.e. even if you select a fragment from the Molecule-2 graphical pane before selecting the fragment from the Molecule-1 pane, it will be considered as the second fragment. This is very obvious incase both the moelcules are linear.

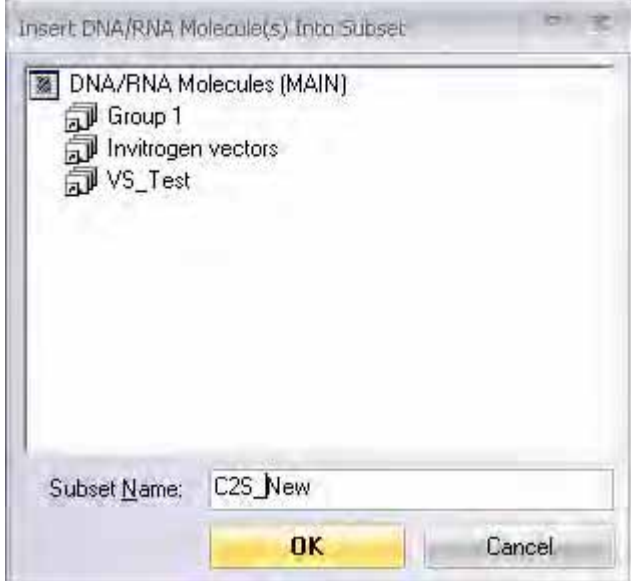

<span id="page-25-1"></span>Figure II.7 Insert DNA/RNA Molecule(s) Into Subset dialog box

- c. Click the **Construct** button. The **Insert DNA/RNA Molecule(s) Into Subset** dialog box ([Figure II.7\)](#page-25-1) appears on the screen. type in the subset name or select a subset from the list that appears in the dialog box and click **OK**.
- d. Vector NTI attempts to construct the new recombinant molecule and save it ino the database.
- e. An error message appears on the screen with the information that the **left end of fragment #1** (the *SmaI* site) is incompatible with the **rightt end of fragment #2** (the *AvaI* site). Vector NTI cannot process the molecule.
- f. You need to figure out why thefragments are incompatible and modify them appropriately so that they are compatible for ligation. If you check the fragment termini, you can see the problem. The **blunt 5'** end of the **pUC19** fragment cannot link with the **cohesive 3'** end of the **pBR322** fragment. Modify these termini to make them compatible. Click **OK** in the message boxes that subsequently appear to return to the **Construct Molecule** dialog box.
- g. Close the **Construct Molecule** dialog box and return to the Clone2Seq interface in order to modify the fragments to make the 3' and 5' ends compatible, click the Edit Terminus button. The Fragment Editor [\(Figure II.8](#page-26-0)) dialog box opens up on the screen.

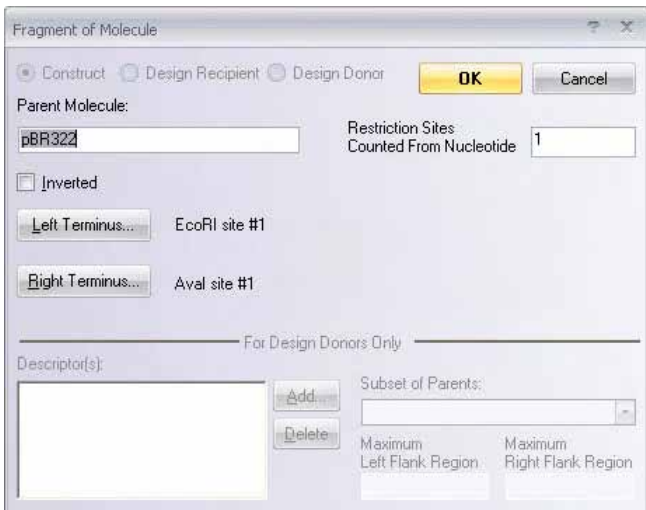

<span id="page-26-0"></span>Figure II.8 Fragment Editor dialog box

- **Note:** You can invert your selection by checking the Inverted check-box. On doing so, the words "**Fragment Inverted**" appear in the Molecule group box in the Clone2Seq interface, also the 5' and 3' restriction sites get switched in the corresponding text boxes.
	- h. Click on **Right Terminus** button to modify the *AvaI* site which is the right terminus of this fragment. The **Right Terminus** dialog box opens (Figure III.9).

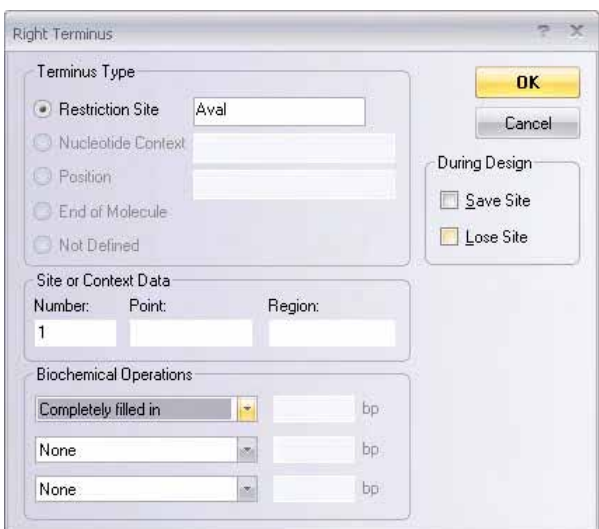

<span id="page-27-0"></span>Figure II.9 Right terminus dialog box

- i. In the Biochemical Operations group box of the lower left corner of the **Right Terminus** dialog box [\(Figure II.9\)](#page-27-0) perform the biochemical operation to fill in the cohesive *AvaI* site. Vector NTI can handle up to three sequential biochemical operations per terminus. For more details about editing the termini refer [Chapter .](#page-429-0)
- j. Click **OK** in the **Right Terminus** dialog box and also in the **Fragment of Molecule** dialog box.
- k. Click on the **Clone** button in the **Clone2Seq** dialog box to launch the **Construct Molecule** dialog box with the modified fragments.
- l. Redefine the molecule name, if necessary.
- m. Click on **Construct** button.
- n. Select the relevant subset in the **Insert DNA/RNA Molecule(s) into Subset** dialog box and click **OK**.
- o. Click on the **Overwrite** button to overwrite the previously saved clone in the **New** dialog box. Vector NTI analyzes the fragments for compatibility and this time enters the recombinant molecule into the database.
- 1. The Newly Constructed Recombinant Molecule

After you have created the new molecule by following the steps in 4, the Clone2Seq application closes and a new **Molecule Display** window opens with the constructed molecule ([Fig](#page-28-0)[ure II.10](#page-28-0))

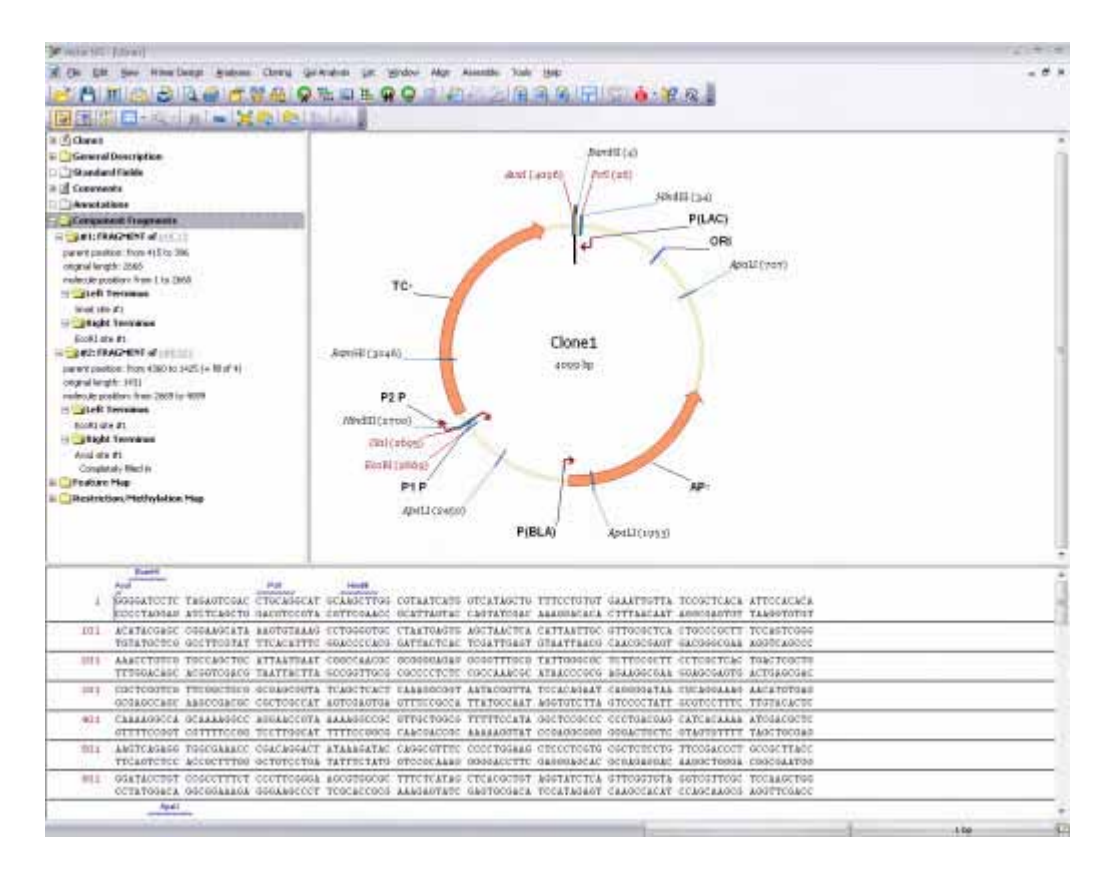

<span id="page-28-0"></span>Figure II.10 The Newly Constructed Molecule

**Functionality Tip: Clone2Seq** enables you to do a two fragment cloning. You can use **Clone2Seq** to carry out cloning with multiple fragments. To accomplish this:

- a. Prepare a set of fragments you want to clone and store them in a subset in the **VNTI Local Database.**
- b. Open the **Clone2Seq** application and using the steps described in the section above, create a clone with the first two fragments from your list.
- c. Launch the **Clone2Seq** application again. This time select the cloned molecule from step **b** and the next fragment in your set and carry out the cloning process.

The above mentioned steps can be carried out for as many fragments as you require.

*Vector NTI Advance®* User Manual

# <span id="page-30-3"></span>**VECTORSELECTOR**

### <span id="page-30-1"></span><span id="page-30-0"></span>Introduction

The new VectorSelector application is a search tool that enables you to search for cloning vectors based on eight different criteria. You can search for vectors specific to your experimental needs based on one or more or all of the criteria listed below:

- 1. Restriction sites
- 2. Drug resistance markers
- 3. Promoter
- 4. Origin of replication
- 5. Peptide and Oligo Sequence
- 6. Form Circular or Linear
- 7. By attachment sites for Gateway® Cloning
- 8. Name

#### <span id="page-30-2"></span>Working with VectorSelector

- 1. **To Launch VectorSelector** You can launch VectorSelector in the following ways:
	- <sup>o</sup> Molecule Display Window Click  $\Box$  on the main toolbar in the Molecule Display Window.
	- <sup>o</sup> **Clone2Seq Interface** Click  $\mathbf{\mathbf{\mathbf{\mathbf{\mathsf{M}}}}}$  on the main toolbar in the Clone2Seq window.

The VectorSelector window ([Figure III.1\)](#page-31-0) opens up on the screen.

.

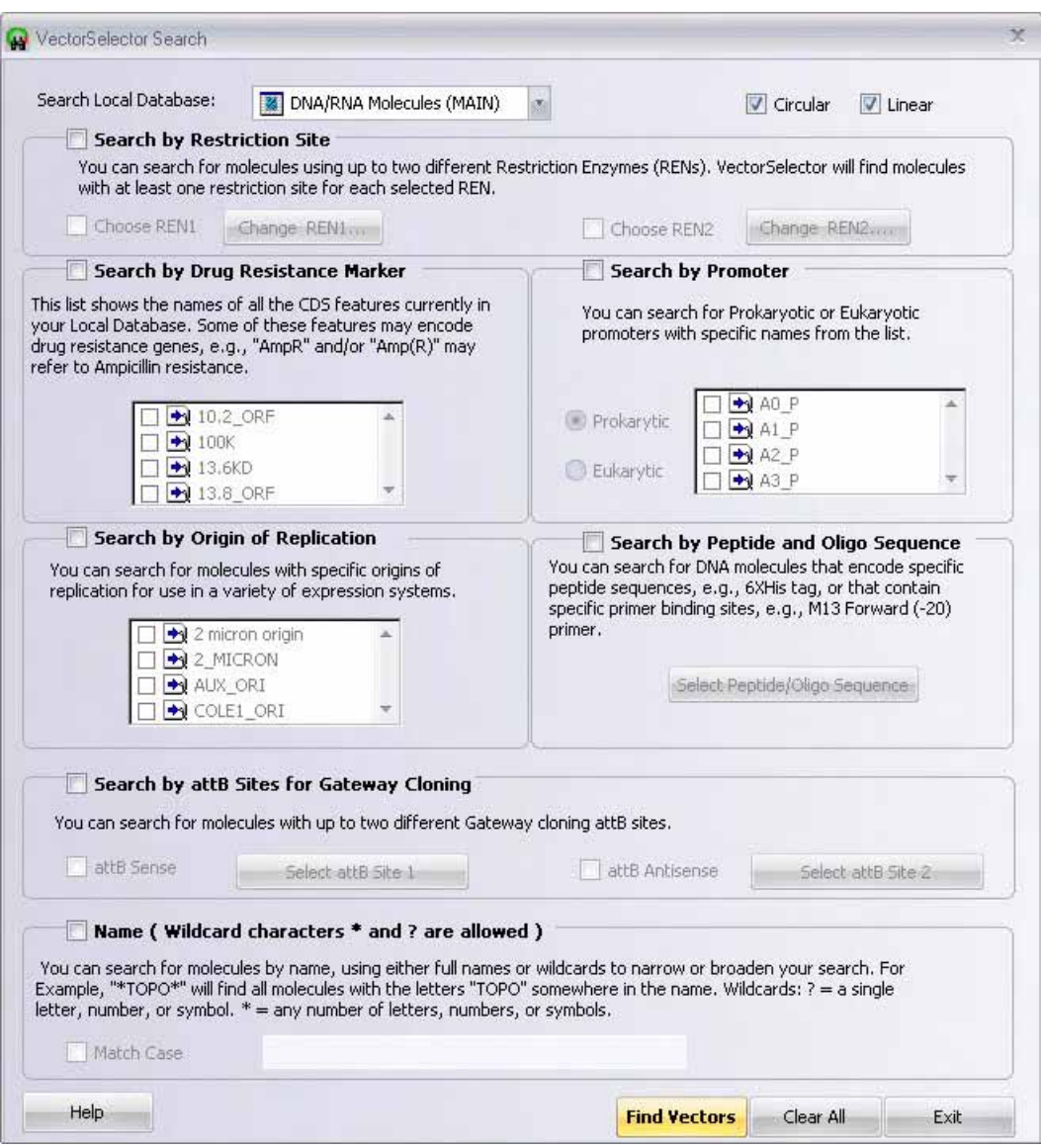

<span id="page-31-0"></span>Figure III.1 VectorSelector window

- 2. **Defining the Search Space** Click on **Search Local Database** drop down arrow. Select the subset that you want to search from the DNA/RNA subsets in the drop-down.
- 3. **To search by Circular or Linear** You can search based on vector forms circular or linear. You can select:
	- <sup>o</sup> **Circular** to search for vector which is circular.
	- <sup>o</sup> **Linear** to search for vector which is linear.
	- <sup>o</sup> Both **Circular** and **Linear** to widen the search.

**Note:** Atleast one of the search options has to be selected.

4. **Searching by Restriction Site** – You can search for molecules based on restriction enzymes. VectorSelector searches the molecules with at least one restriction site for each selected restriction enzymes. :

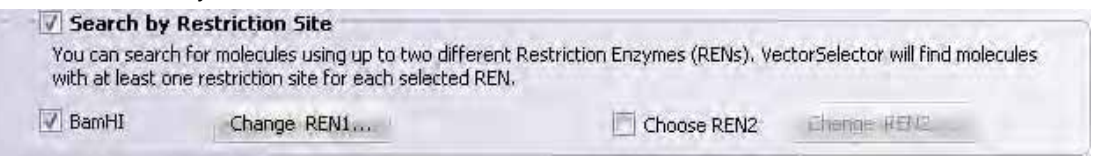

<span id="page-32-0"></span>Figure III.2 Search by Restriction Site

To search by restriction sites [\(Figure III.2\)](#page-32-0)

- a. Select **Search by Restriction Site** checkbox to activate the entire group box.
- b. Select the **Choose REN1/REN2** checkbox to enable the **Change REN1/Change REN2** buttons.
- c. Click on **Change REN1/Change REN2**. The **Search by restriction site** dialog box opens up [\(Figure III.3\)](#page-32-1)..

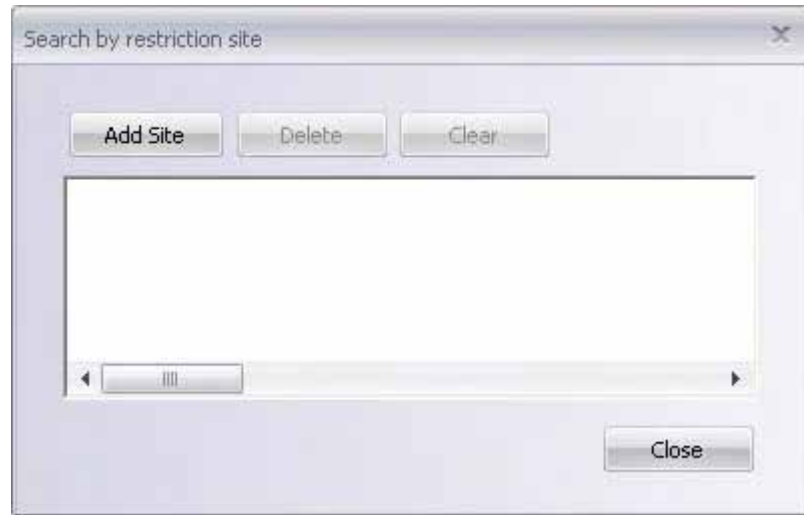

<span id="page-32-1"></span>Figure III.3 Search by restriction site dialog box

.

d. Click on **Add Site** button to select the enzymes from the **Choose Database Enzyme** dialog box that opens up. ([Figure III.4\)](#page-33-0).

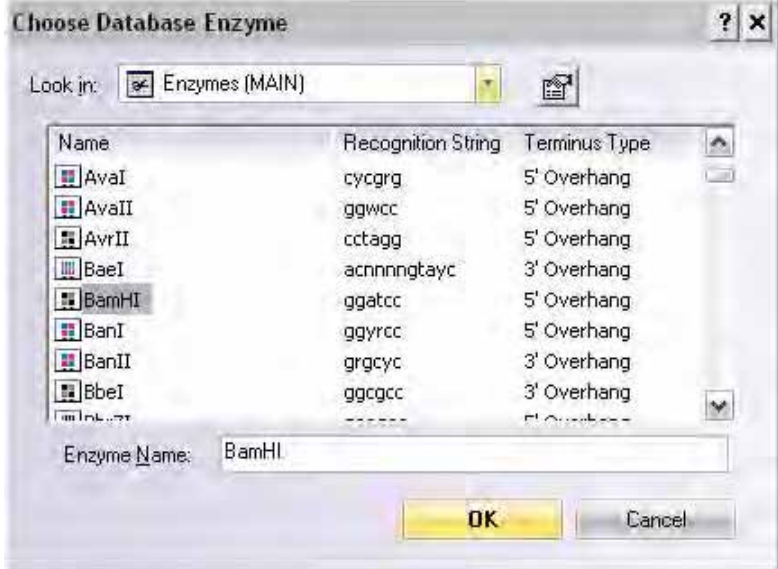

<span id="page-33-0"></span>Figure III.4 Choose Database Enzyme dialog box

- e. Select the enzyme and click **OK**. The selected enzyme(s) appear in the place of **Choose REN**.
- **Note:** To delete a selected REN, from the **Search by restriction site** dialog box, select the REN name and click on the Delete button. Click on the Clear button to delete all the entries in this dialog box.
	- 5. **Searching by Drug Resistance Marker** You can search for vectors based on drug resistant genes which may be encoded in the Coding DNA Sequence (CDS) features of the Local Database. Please note that not all the CDS features in the list are Drug Resistance Markers, scroll through the list to find markers of your choice.

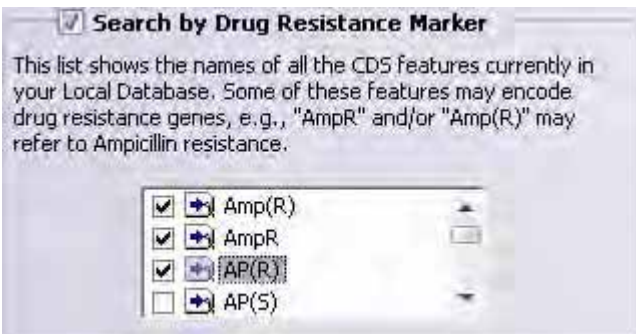

<span id="page-33-1"></span>Figure III.5 Search by Drug Resistance Marker

- a. Select **Search by Drug Resistance Marker** checkbox to activate the search.
- b. Select the Drug Resistance Marker CDS features from this list by selecting the checkbox next to the name ([Figure III.5\)](#page-33-1).

6. **Searching by Promoter** – VectorSelector enables you to search by Prokaryotic or Eukaryotic promoters.

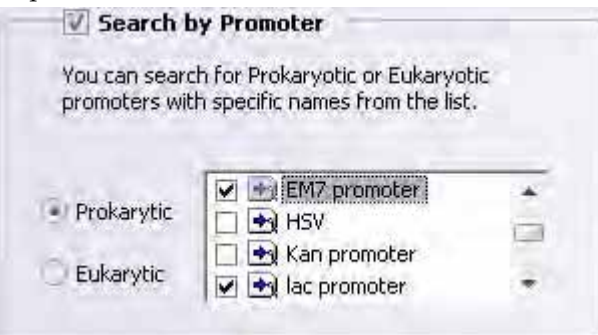

Figure III.6 Search by Promoter

- a. Select **Search by Promoter** checkbox to activate the **Search by Promoter** (Figure III.6) group box.
- b. Select **Prokaryotic** to activate the list of Prokaryotic promoters and select the promoter(s) from the list OR select **Eukaryotic** to activate the list of Eukaryotic promoter(s) and select the promoter(s) from the list.
- 7. **Searching by Origin of Replication** You can search for vectors with specific origins of replication for use in variety of expression systems.

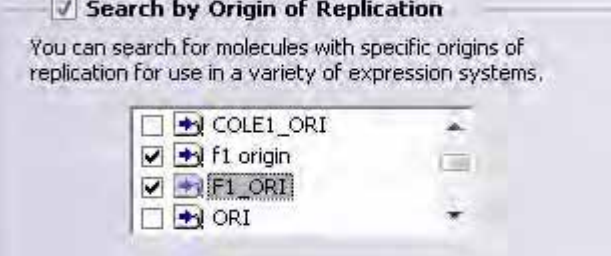

Figure III.7 Search by Origin of Replication

- a. Select the **Search by Origin of Replication** checkbox to activate the group box.
- b. Select the origin of replication from the list.
- 8. **Searching by Peptide and Oligo Sequence** You can search for DNA vectors that encode specific peptide sequences.

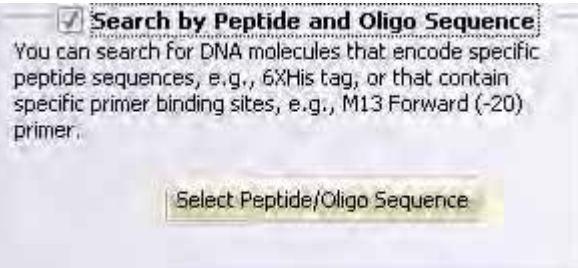

<span id="page-34-0"></span>Figure III.8 Search by Peptide and Oligo Sequence

a. Select **Search by Peptide and Oligo Sequence** ([Figure III.8](#page-34-0)) checkbox to activate the group box.

b. Click on **Peptide and Oligo Setup**. The **Search Conditions: Oligo & Peptide** dialog box ([Figure III.9](#page-35-0)) appears on the screen..

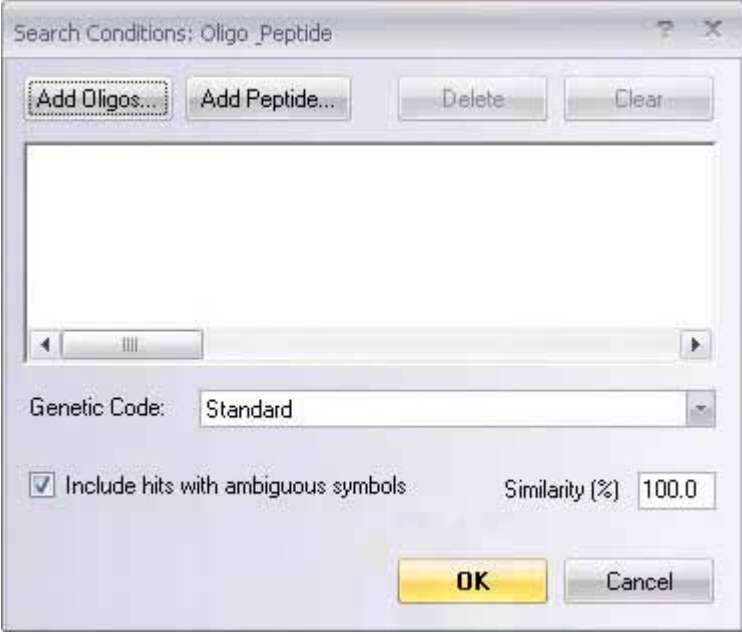

<span id="page-35-0"></span>Figure III.9 Search Conditions:Oligo Peptide dialog box

- c. Click on **Add Oligos** button to add an oligo. In the **Oligonucleotides** dialog box that appears, click on the **Add New** button to add a new oligo or click **Oligo Database** or **Oligo List** to select an existing oligo. Click **OK**.
- d. Click on **Add Peptide** button in the **Search Conditions: Oligo & Peptide** dialog box to add a peptide. The **Peptide** dialog box ([Figure III.10](#page-35-1)) opens up on the screen..

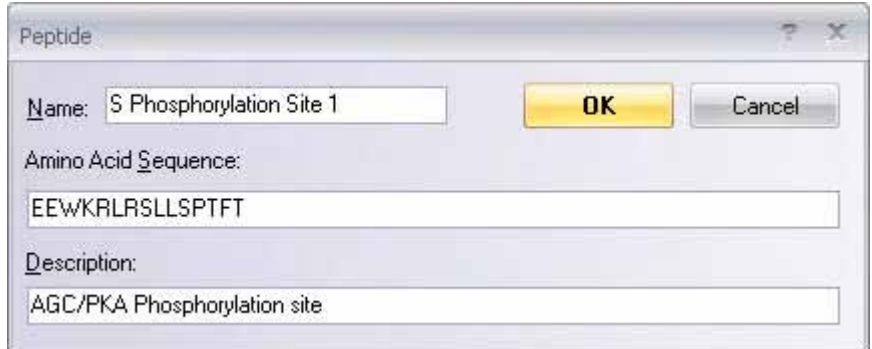

<span id="page-35-1"></span>Figure III.10 Peptide dialog box

e. Type in a name, amino acid sequence, and description of the peptide and click **OK**.
9. **Searching by Attachment Sites for Gateway® Cloning** – You can search for Gateway® Cloning attachment (attB) sites. You can search for molecules with up to two different attachment sites.

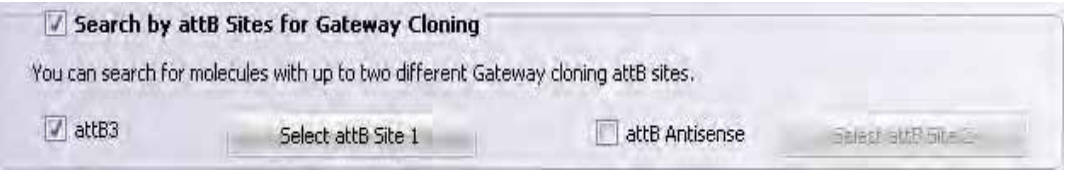

Figure III.11 Search by att Sites for Gateway® Cloning

- a. Select the **Search by att Sites for Gateway® Cloning** checkbox to activate the **Search by attB Sites for Gateway<sup>®</sup> Cloning** group box.
- b. Select **AttB Anti Sense/AttB Sense** checkbox to activate the **Select attB Site 1 or 2** buttons. for antisense/sense attachment sites. The **Search by attB site** dialog box ([Figure III.12\)](#page-36-0) appears on the screen..

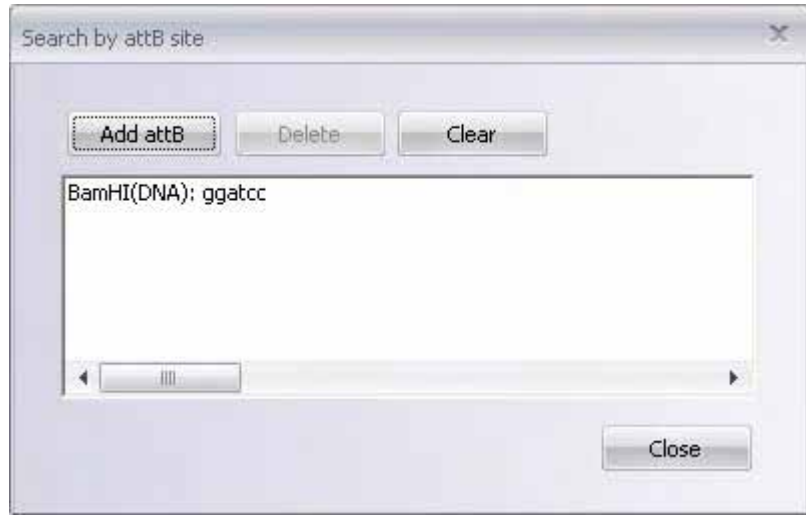

<span id="page-36-0"></span>Figure III.12 Search by AttB site dialog box

**Note:** This dialog box is used to Display the REN and attB sites selected. Hence the BamH1 Restriction Enzyme is seen in the attB dialog box above. The REN can be deleted only from the **Search by restriction site** dialog box from step 4 using the **Delete** button.

c. Click on **Add attB** button. The **Choose attB extension for antisense primer/Choose attB extension for sense primer** dialog box [\(Figure III.13\)](#page-37-0) appears on the screen..

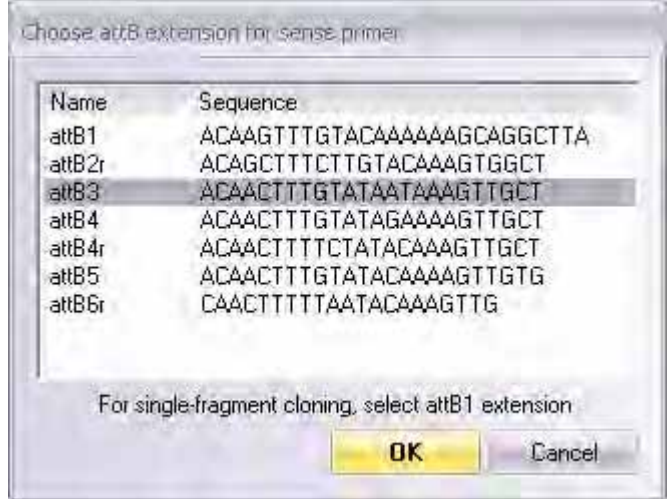

<span id="page-37-0"></span>Figure III.13 Choose attB extension for antisense primer

- d. Select the attB from the list and click **OK**.
- 10. **Searching by Name** You can search for vectors based on molecule names with or without wildcard characters (\*/?).

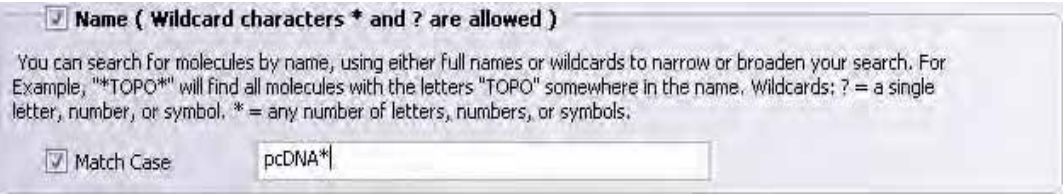

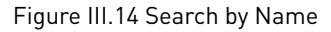

- a. Select **Name** checkbox to activate the search.
- b. Type in the names/characters with or without the " \* " or "?" wildcard characters.
- c. To perform a case sensitive search, select **Match Case** checkbox.
- 11. **The Results Pane** After specifying one, more, or all the search criteria, click on **Find Vectors** button to get your search results. The search results are displayed in the **VectorSelector**

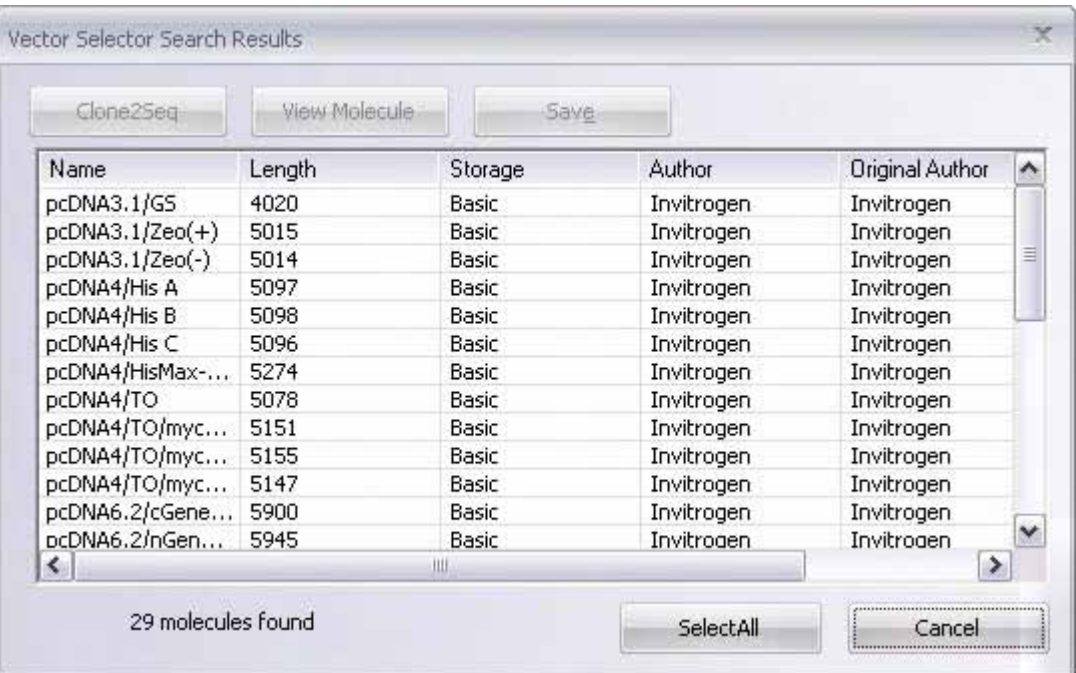

**Search Results** pane [\(Figure III.15\)](#page-38-0). The names and details of the molecule/vector are listed in the results pane..

<span id="page-38-0"></span>Figure III.15 Vector Selector Search Results

**Note:** Each of the results appearing in the results pane will satisfy at least one of your search criteria.

- 12. **Handling the search results** Search results from **Search Results Pane** the can be handled in the following ways:
	- <sup>o</sup> Select a molecule and click on **Clone2Seq** button to send the molecule to the Molecule-2 pane of Clone2Seq window.
	- <sup>o</sup> Select a molecule in the **Search Results Pane** and click on **View Molecule** button to view the molecule in the graphical pane.
	- <sup>o</sup> Select one or more molecule(s) in the results pane and click on the **Save** button to save the vector into the local database. Click on **Select All** button to select all the molecules in the results pane. The total number of molecules fulfilling one or more of the search criteria appears at the bottom of the **VectorSelector Search** Results pane.

*Vector NTI Advance®* User Manual

## REGENERATOR

### Gene Synthesis

The process of creating a physical DNA sequence from an artificially designed DNA sequence is called genes synthesis. Researchers worldwide are interested in expressing proteins of their choice in the laboratory. Expressing proteins from gene sequences in nature can sometimes be difficult if not impossible. These gene sequences can be modified, thanks to degeneracy in the genetic code, where one amino acid may be coded for by different triplet codons. This enables researchers to redesign the DNA sequence by replacing the "original" codons with more commonly used codons for a particular expression system/organism and dramatically increase protein expression. These newly redesigned DNA sequences can now be sent for synthesis in a laboratory with all the mutations and attachments that will enable downstream processing and cloning.

### ReGENerator

The ReGENerator application in Vector NTI Advance<sup>®</sup> enables you to design and optimize a DNA sequence for expression. This enables you to create a DNA fragment from any input protein sequence. You can introduce mutations such as insertions, deletions, and substitutions into this sequence, which can then be back-translated, optimized for DNA type and Codon Usage for a specific expression system.

The back-translated DNA sequence can be further modified at the 5' and 3' ends by attaching restriction sites, gateway sites, or any other user defined sequences. This modified DNA sequence can then be synthesized in the laboratory which can then be used for cloning.

#### The ReGENerator Workflow

- a. Load a protein sequence into the ReGENerator application from the Molecule Display Window.
- b. If needed, Introduce an insertion, deletion or a substitution mutation(s) into this protein sequence.
- Select a codon usage table and/or a translation table based on the required expression system if required.
- d. Add attachments relevant to downstream cloning to the back-translated DNA sequence.
- e. Send the newly created DNA sequence for synthesis.

### Working with ReGENerator

### 1. **To launch ReGENerator**

- a. Select **Start > Programs > Invitrogen > Vector NTI Advance® 11 > Vector NTI** to open a molecule display window.
- b. Open a protein molecule in the molecule display window.
- c. On the **Cloning** menu, select **ReGENerator** option or click on the **the toolbar but**ton.
- **Note:** The menu and toolbar options to launch **ReGENerator** will be enabled only when a protein is loaded in the Molecule Display Window.
	- d. From the Sequence Data dialog box that opens up, select one of the following options:
		- <sup>o</sup> **Whole Sequence** if you want to change the whole sequence.
		- <sup>o</sup> Selection Only if you want to change only the selected sequence.
	- e. Click **OK**. The ReGENerator dialog box appears on the screen with your selection loaded in the Protein Sequence pane. ([Figure IV.1\)](#page-42-0)

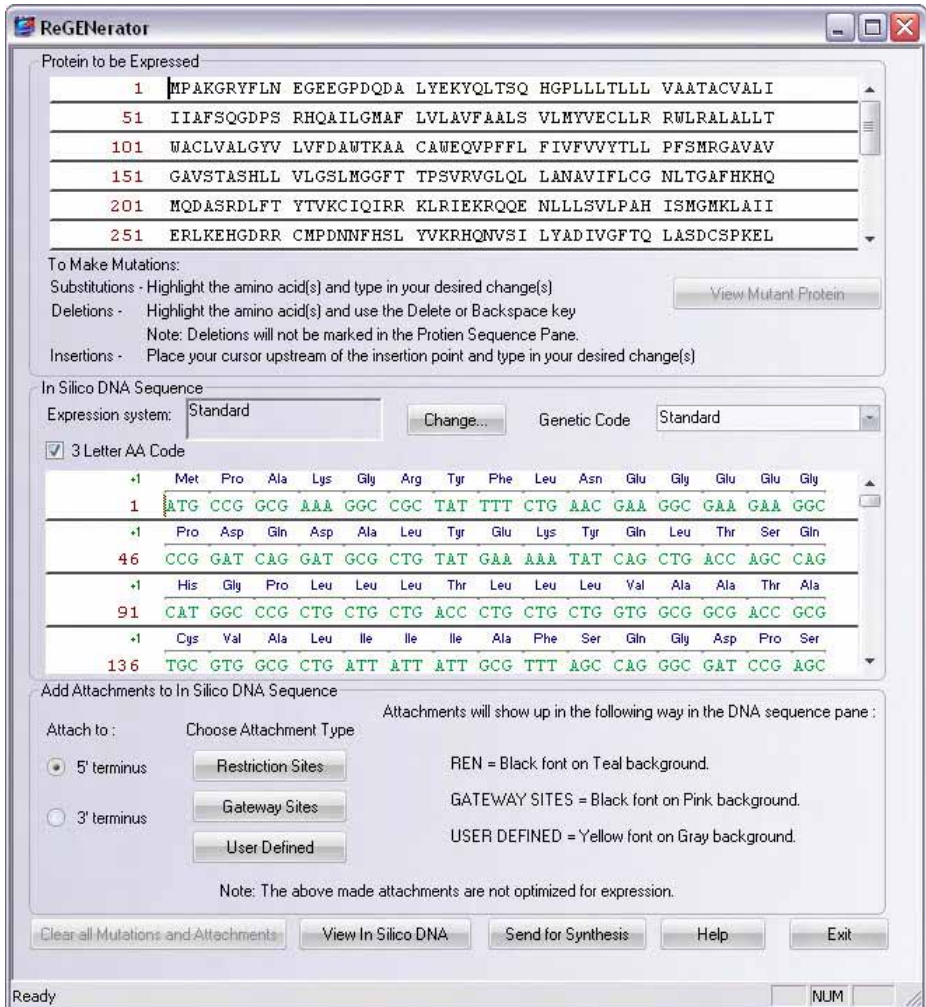

<span id="page-42-0"></span>Figure IV.1 – The reGENErator dialog box

- **Note:** <sup>o</sup> The back translated DNA sequence appears in the DNA Sequence pane as soon as the protein is loaded in the protein sequence pane.
	- <sup>o</sup> This DNA sequence gets updated in real time as and when the protein sequence is modified.
	- <sup>o</sup> Click the **Help** button at the bottom of the dialog box to access the online help.
	- **2. Introducing Mutations in the Protein Sequence** You can insert, delete, or substitute amino acids in the Protein Sequence pane directly.

.

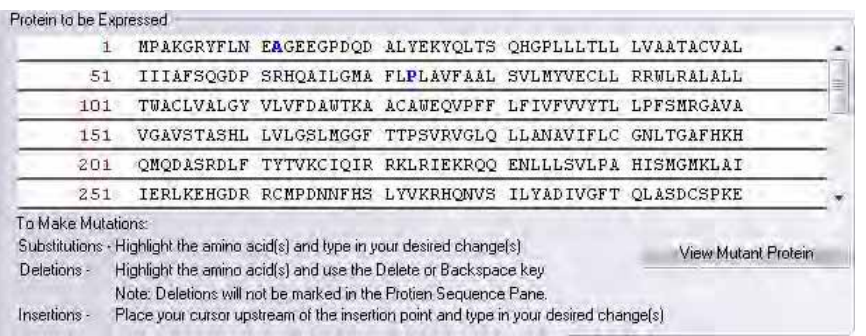

Figure IV.2 Introducing mutations into the Protein Sequence

- a. You can introduce the mutations in the following ways:
	- <sup>o</sup> To insert amino acid(s), place your cursor upstream of the insertion point and type in your desired changes.
	- $^{\circ}$  To substitute one or more amino acids, highlight the amino acid(s) and type in your desired change(s).
	- <sup>o</sup> To delete amino acid(s), highlight the amino acid(s) and use the **Delete** or **Backspace** key.
- **Note:** Inserted and substituted amino acids are represented by blue colored letters in the Protein Sequence pane. The corresponding triplet codons in the DNA pane also get colored blue. There is no representation for deleted amino acids.
	- Click the **Clear all Mutations and Attachments** to remove mutations and restore the original protein sequence.
		- b. The **View Mutant Protein** button gets enabled once any mutation is introduced into the protein pane.Click this button to view the mutated protein in the Molecule Display window. The protein is given a name using the following convention **<Protein Name>\_mutated**.

#### **3. Optimizing the DNA for Expression**

a. Click on the **"Change…"** button in the In Silico DNA Sequence group box to choose your expression system. The **Codon Usage Tables** ([Figure IV.3\)](#page-44-0) dialog box appears.

| <b>Standard</b><br>Staphylococcus arlettae                                | $\boldsymbol{\lambda}$                                                                                  | Standard        |              |            |             |                 |      |                |      |
|---------------------------------------------------------------------------|----------------------------------------------------------------------------------------------------|-----------------|--------------|------------|-------------|-----------------|------|----------------|------|
| Staphylococcus aureus<br>Staphylococcus aureus bacteriophage              |                                                                                                    | <b>UUU 22.0</b> |              | UCU        | 9.3         | <b>UAU 16.7</b> |      | <b>UGU 5.2</b> |      |
| Staphylococcus aureus bacteriophage                                       |                                                                                                    | UUC             | 16.5         | <b>UCC</b> | 8.9         | <b>UAC 12.3</b> |      | <b>UGC</b>     | 6.3  |
| Staphylococcus aureus phage phi 11<br>Staphylococcus aureus prophage phiF |                                                                                                    | <b>UUA</b>      | 13.8         | <b>UCA</b> | 7.9         | <b>UAA</b>      | 2.0  | <b>UGA</b>     | 1.0  |
| Staphylococcus aureus subsp. anaero                                       | Staphylococcus aureus subsp. aureus                                                                     | <b>UUG</b>      | 13.3         | <b>UCG</b> | 8.7         | UAG.            | 0.3  | UGG            | 14.4 |
| Staphylococcus aureus subsp. aureus                                       |                                                                                                    | CUU             | 11.3         | <b>CCU</b> | 7.2         | CAU             | 12.7 | CGU            | 20.7 |
| Staphylococcus auricularis                                                | Staphylococcus aureus temperate pha<br>Staphylococcus capitis subsp. capitis<br>Staphylococcus carnosus | <b>CUC</b>      | 10.6         | <b>CCC</b> | 5.4         | CAC             | 9.6  | CGC            | 21.1 |
| Staphylococcus capitis                                                    |                                                                                                    | <b>CUA</b>      | 4.0          | <b>CCA</b> | 8.5         | CAA             | 14.8 | CGA            | 3.7  |
| Staphylococcus caprae                                                     |                                                                                                    | <b>CUG</b>      | 50.9         | CCG        | 22.3        | CAG 28.8        |      | CGG            | 5.7  |
| Staphylococcus chromogenes<br>Staphylococcus cohnii                       |                                                                                                    | <b>ALILI</b>    | 29.9         | <b>ACU</b> | 9.5         | AAU             | 18.7 | AGU 9.1        |      |
| Staphylococcus cohnii subsp. cohnii                                       |                                                                                                    | ALIC.           | 24.6         | <b>ACC</b> | 22.7        | AAC             | 21.6 | AGC            | 15.6 |
| Staphylococcus cohnii subsp. urealytic<br>Staphylococcus epidermidis      |                                                                                                    | <b>ALIA</b>     | 5.3          | ACA        | 7.9         | AAA             | 34.4 | AGA            | 2.7  |
| Staphylococcus equorum<br>Staphylococcus gallinarum                       |                                                                                                    | AUG             | 27.2         | <b>ACG</b> | 14.2        | AAG             | 11.4 | AGG            | 1.6  |
| Staphylococcus haemolyticus<br>Staphylococcus hominis                     |                                                                                                    | GUU             | 19.1         | GCU        | 16.2        | GAU 32.3        |      | GGU            | 25.1 |
| Staphylococcus hyicus                                                     | 岢                                                                                                    | GUC             | 14.8         | GCC.       | 25.0        | GAC             | 19.3 | GGC            | 28.6 |
| Staphylococcus intermedius<br>Staphylococcus lentus                       |                                                                                                    | <b>GUA</b>      | 11.2         | GCA        | 20.6        | GAA             | 39.5 | GGA            | 8.6  |
| Staphylococcus lugdunensis<br>Charles de annouvelle de sera 107           | ×                                                                                                    | GUG 25.5        |              | GCG        | 32.2        | GAG 18.5        |      | GGG            | 11.1 |
| 14056 Table(s)                                                            |                                                                                                    |                 | Create Table |            | Copy+Rename | Save Table      |      | Delete Table   |      |

<span id="page-44-0"></span>Figure IV.3 - Codon Usage Tables dialog box

.

- b. Standard Codon Usage table is selected by Default. To change the expression system, change the selection of the codon usage table and click the **Use Table** button. For more details on using the Codon Usage Tables dialog box refer [Chapter on](#page-346-0) [page 331](#page-346-0).
- c. To change the Genetic Code/Translation table, select from among the options for the same from the Genetic Code drop-down box.
- **Note:** Any changes made to the Codon Usage Table and/or the Translation table, immediately reflect in the DNA sequence below.
	- 4. **Adding 5' and 3' Attachments to the DNA sequence** You can add attachments to the **5'** and **3'** ends of the codon optimized DNA sequence.
- **Note:** The **3' end** attachment will always be the **Reverse Complement** of the sequence displayed in the attachments dialog box.

To add an attachment, click on the 5' and 3' radio button under the **Attach to heading**.

a. Click the **Restriction Sites** button to add restriction sites to the back translated molecule. In the **Choose Database Enzyme** (Fig 4) dialog box that appears, select one or more restriction sites and click **OK**.

.

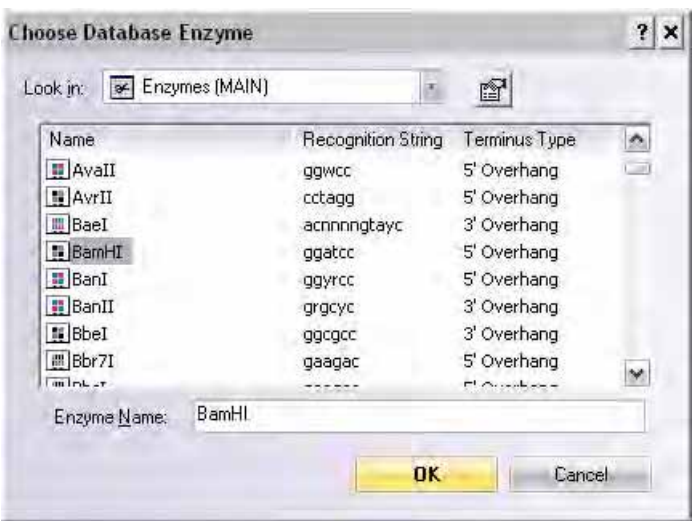

Figure IV.4 Choose Database Enzyme dialog box (to choose restrictions site for attachment)

The selected Restriction Site appears in the DNA sequence pane at the 5' and 3' end (based on you selection) represented by Black font on a Teal colored background (Fig 5)

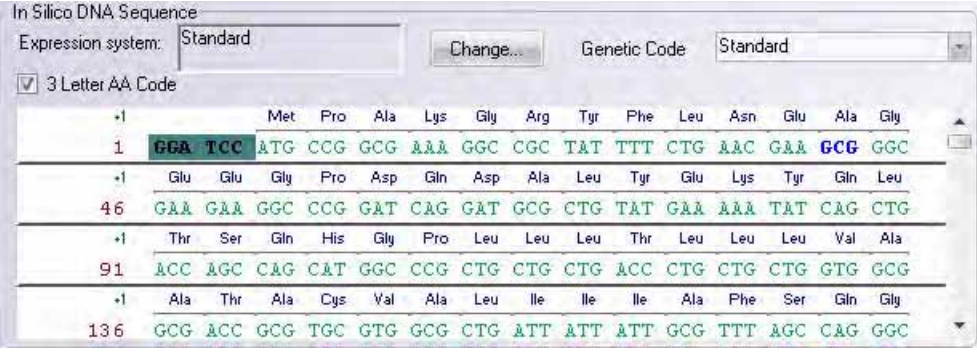

Figure IV.5 Color coding for Restriction Site Attachment

b. Click the **Gateway® Sites** button to add attB sites for Gateway® cloning to the back translated molecule. In the **Choose attB Extension** dialog box that appears based on the terminus you have selected (5' or 3'), select a fragment from the list and click **OK**

| Name   | Sequence                                            |
|--------|-----------------------------------------------------|
| attB1  | ACAAGTTTGTACAAAAAAGCAGGCTTA                         |
| attB2r | ACAGCTTTCTTGTACAAAGTGGCT                            |
| attB3  | ACAACTTTGTATAATAAAGTTGCT                            |
| attB4  | ACAACTTTGTATAGAAAAGTTGCT                            |
| attBA  | ACAACTTTTCTATACAAAGTTGCT                            |
| attB5  | ACAACTTTGTATACAAAAGTTGTG                            |
| attB6r | CAACTTTTTAATACAAAGTTG                               |
|        | For single-fragment cloning, select attB1 extension |
|        |                                                     |

Figure IV.6 - Choose attB Extension dialog box (to choose a Gateway® site for attachment)

[The selected Gateway](http://www.ncbi.nlm.nih.gov/Taxonomy/Utils/wprintgc.cgi)<sup>®</sup> Site appears in the DNA sequence pane at the 5' or 3' end (based on your selection) represented as black font on a pink colored background ([Figure IV.7\)](#page-46-0).

| Expression system:                          |            | Standard   |                     |            |            |            | Change     |             |            | Genetic Code        |     | Standard |                 |                  |            |  |
|---------------------------------------------|------------|------------|---------------------|------------|------------|------------|------------|-------------|------------|---------------------|-----|----------|-----------------|------------------|------------|--|
| 3 Letter AA Code<br>$\triangledown$<br>$+1$ |            |            |                     |            |            |            |            |             |            | Met                 | Pro | Ala      | Lys             | Glu              | Arg        |  |
| 1                                           | <b>ACA</b> | <b>AGT</b> |                     | <b>TA</b>  | <b>AAA</b> | <b>AAA</b> | <b>GCA</b> | <b>GGC</b>  | <b>TTA</b> |                     |     |          | ATG CCG GCG AAA | GGC              | CGC        |  |
| $+1$                                        | Tur        | Phe        | Leu                 | Asn        | Glu        | Gly        | Glu        | Glu         | Glu        | Pro                 | Asp | Gin      | Asp             | Ala              | Leu        |  |
| 46                                          |            |            | CTG                 | <b>AAC</b> | GAA        | GGC        |            | GAA GAA GGC |            | CCG                 | GAT | CAG      | GAT             | GCG              | <b>CTG</b> |  |
| $+1$                                        | Tyr        | Glu        | Lys                 | Tur        | Gin        | Leu        | Thr        | Ser         | Gin        | His                 | Glu | Pro      | Leu             | Leu              | Leu        |  |
| 91                                          | TAT        | GAA        | $0 \quad 0 \quad 0$ | TAT        | CAG        | CTG        | ACC.       | AGC         | CAG        | CAT                 | GGC | CCG      | CTG             | CTG <sup>-</sup> | <b>CTG</b> |  |
| $+1$                                        | Thr        | Leu        | Leu                 | Leu        | Val        | Ala        | Ala        | Thr         | Ala        | Cus                 | Val | Ala      | Leu             | <b>lle</b>       | lle.       |  |
| 136                                         |            |            |                     |            | GTG        |            |            |             |            | GCG GCG ACC GCG TGC | GTG | GCG.     | CTG             | A.T.T.           | ATT        |  |

<span id="page-46-0"></span>Figure IV.7 Color coding for Gateway® Site Attachment

c. Click the **User Defined** button to add special sequences (promoter, tags, etc.) to the back translated molecule. In the **Choose Addition** [\(Figure IV.8](#page-46-1)) dialog box that appears select a user defined site and click **OK**, or click **Add** to create your own sequence.

| Name.                                                                                                    | Sequence                                                                                                    |
|----------------------------------------------------------------------------------------------------|----------------------------------------------------------------------------------------------------|
| Shine-Dalgarno (SD)<br>$Kozak + ATG$<br>Kozak (upstream of ATG)<br>ATG initiation codon<br>His tag<br>LUMIO tag<br>TEV cleavage site<br>EK cleavage site<br>Test | AGGAGGT<br><b>ACCATGG</b><br>ACC.<br><b>ATG</b><br>CATCACCATCACCATCAC<br>Kozak + Peroxisomal targetting s ACCATGGGCTGCGTGTGCTCCCGCGGCGGC<br>TGTTGTCCTGGCTGTTGC<br>GAAAACCTGTATTTTCAGGGA<br>GACGATGACGATAAA<br><b>AGCTTCTTGATAATG</b> |
|                                                                                                    | Additional expression sequences, fusion tags, cleavage sites, etc. can be entered into the<br>Primer Additions box by typing.                                                                                                    |
| Add<br><b>Fiemove</b>                                                                                                    | <br><b>DK</b>                                                                                                    |

<span id="page-46-1"></span>Figure IV.8 Choose Addition dialog box (to choose user defined site for attachment)

In the **Create New Addition** [\(Figure IV.9\)](#page-46-2) dialog box that appears, type a name and DNA sequence and click **OK**. The newly created molecule appears in the list, select this molecule name and click **OK.**

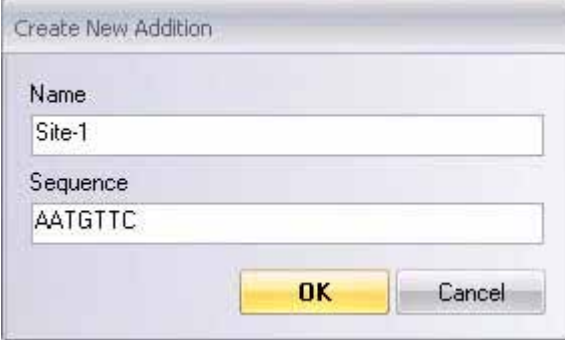

<span id="page-46-2"></span>Figure IV.9 Create New Addition dialog box (to enter a user defined sequence)

The selected user defined site appears in the DNA sequence pane at the 5' or 3' end (based on your selection) represented by Yellow font on a 50% Gray background ([Figure](#page-47-0) [IV.10\)](#page-47-0)

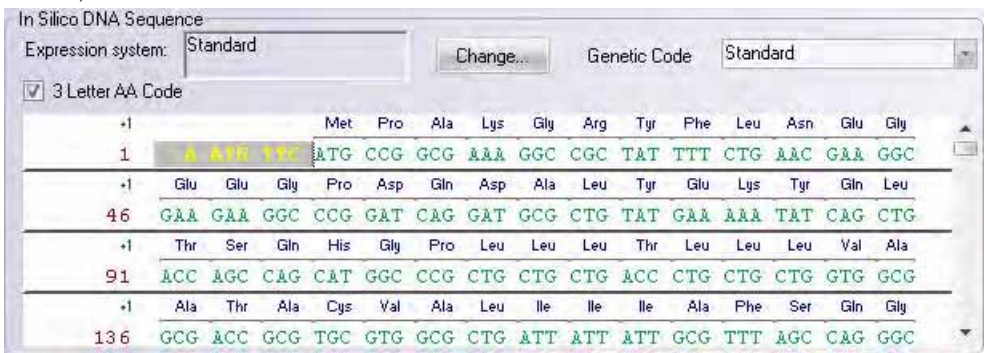

<span id="page-47-0"></span>Figure IV.10 Color Coding for User Defined Attachment

- **Note:** The attachments made to the DNA sequence will not appear in the protein sequence pane.
	- 1. **Sending the In Silico DNA for synthesis** Click on **Send for Synthesis** button to order the newly modified Protein and DNA sequence through a secure connection over internet.
- **Note:** Windows Vista users will have to disable the Protected Mode ([Figure IV.11](#page-47-1)) before proceeding with the ordering.

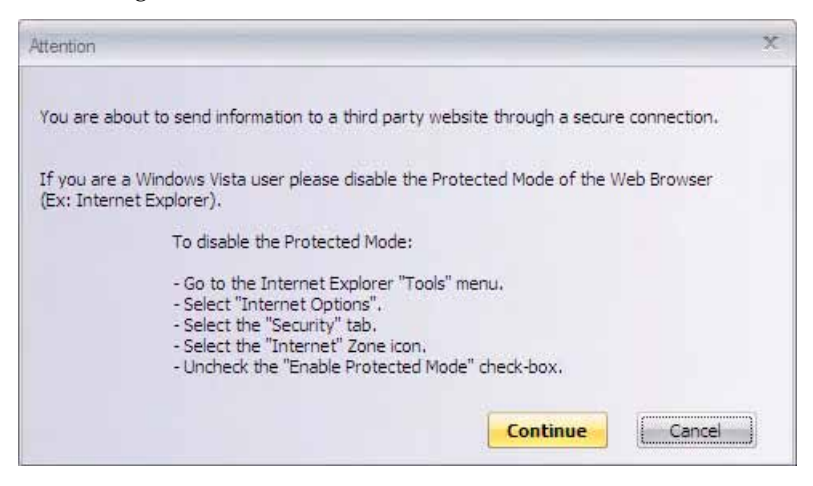

Figure IV.11 Instructions to disable Protected Mode in Windows Vista

- <span id="page-47-1"></span>2. **To view the synthesized molecule -** Click on **View In Silico DNA** button to view the newly created DNA molecule in the Molecule Display Window.
- 3. **To close** Click **Exit** to close the dialog box.

### Useful links and references

- 1. Kazusa (www.kazusa.or.jp/codon)
- 2. NCBI (http://www.ncbi.nlm.nih.gov/Taxonomy/Utils/wprintgc.cgi)

# TAQMAN® ASSAYS

### Introduction

Using Vector NTI Advance® software, you can design and order custom TaqMan® Assays for any DNA sequence of interest. TaqMan $^{\circledR}$  Assays are a probe-based real-time PCR technology for [allelic discrimination and quantitative gene expression analysis. Visit](www.appliedbiosystems.com/taqman)  www.appliedbiosystems.com/taqman for more information.

**Note:** An internet connection is required to submit the TaqMan® assay design information from the Vector NTI tool to the Applied Systems Custom TaqMan® Assay Design website.

To use the Custom TaqMan® Assay Design Tool in Vector NTI, simply select the complete or partial DNA sequence for which you want to design the assay. The software will automatically connect to the Applied Biosystems website and enter your sequence(s) in the custom TaqMan<sup>®</sup> Assay design workflow. You can then select and order your assay directly from the website.

### Opening the Custom TaqMan® Assay Design Tool

You can open the Custom TaqMan $^{\circledR}$  Assay Design Tool from either the Molecule Display Window or Vector NTI Explorer.

### From the Molecule Display Window

- 1. With the DNA sequence loaded in the Molecule Display Window, you can (a) select part of the sequence, (b) select a defined CDS feature in the sequence, or (c) make no selection to analyze the entire sequence.
- 2. Select **Analyses > TaqMan® > Custom Gene Expression Assay Design**.
- 3. You will be prompted to confirm your selection in Step 1 and select the strand you want to analyze (Direct or Complementary).
- 4. The **Custom TaqMan® Gene Expression Assays Design Tool** will open.

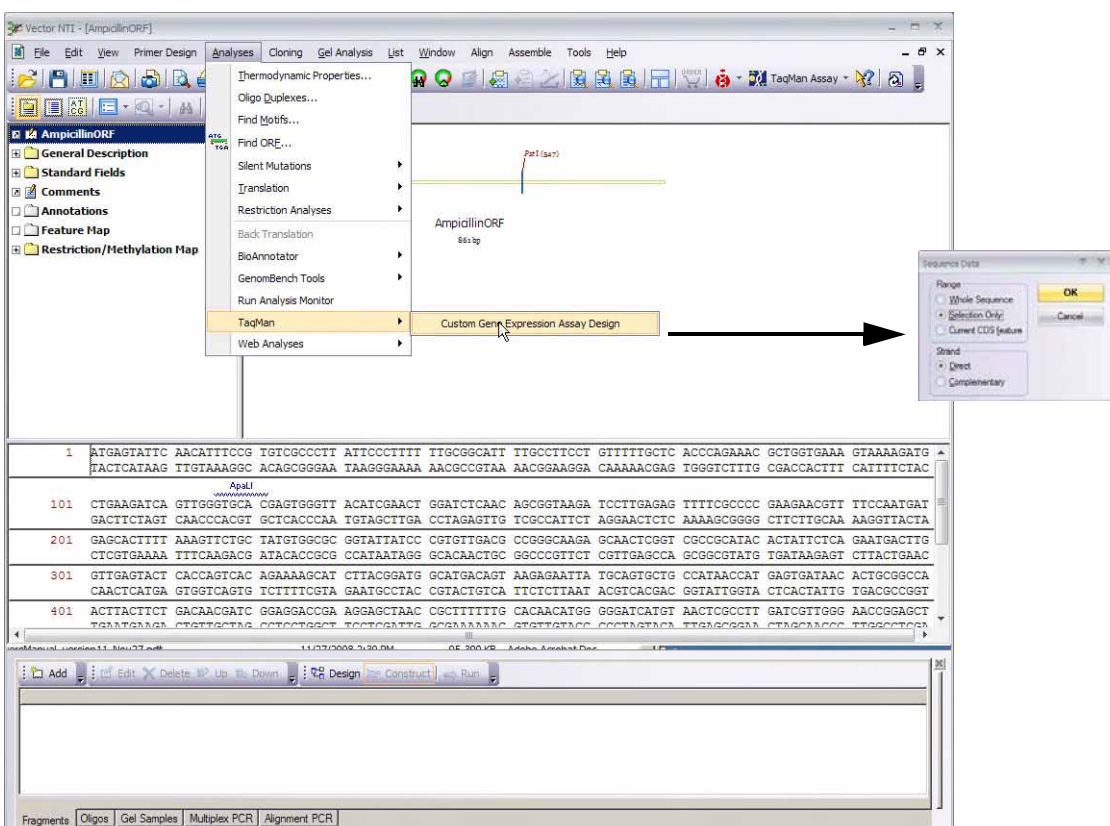

Figure V.1 – Selecting the tool from the Molecule Display Window.

### From Vector NTI Explorer

From the Vector NTI Explorer window:

- 1. Select the DNA molecule you want to analyze
- 2. Select **Analyses > TaqMan**® **> Custom Gene Expression Assay Design**.
- 3. The **Custom TaqMan**® **Gene Expression Assays Design Tool** will open.

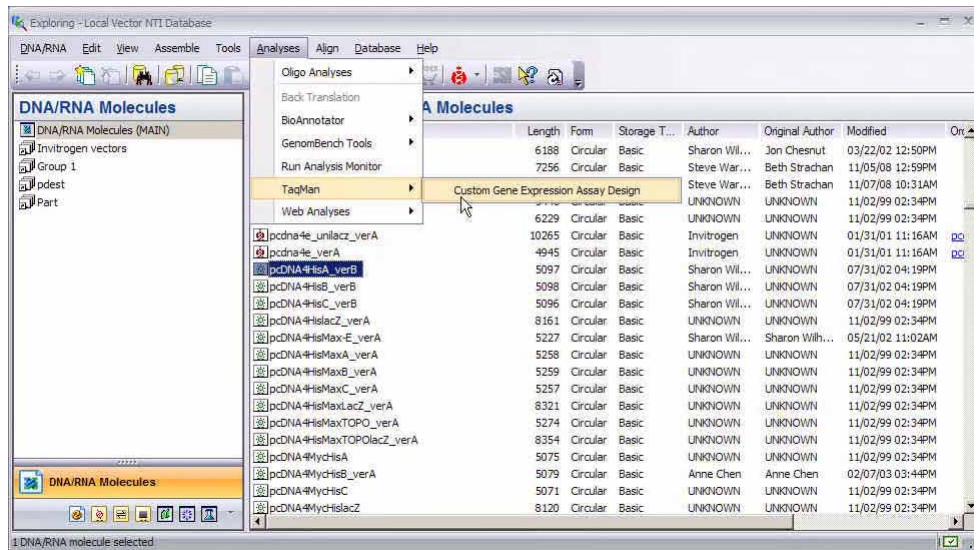

Figure V.2 Selecting the tool from Vector NTI Explorer.

### Custom TaqMan® Gene Expression Assays Design Tool Window

The Custom TaqMan® Gene Expression Assays Design Tool window includes options for performing bioinformatics analysis on the sequence, specifying a particular target within the sequence for TaqMan<sup>®</sup> probe design, and adding additional sequences.

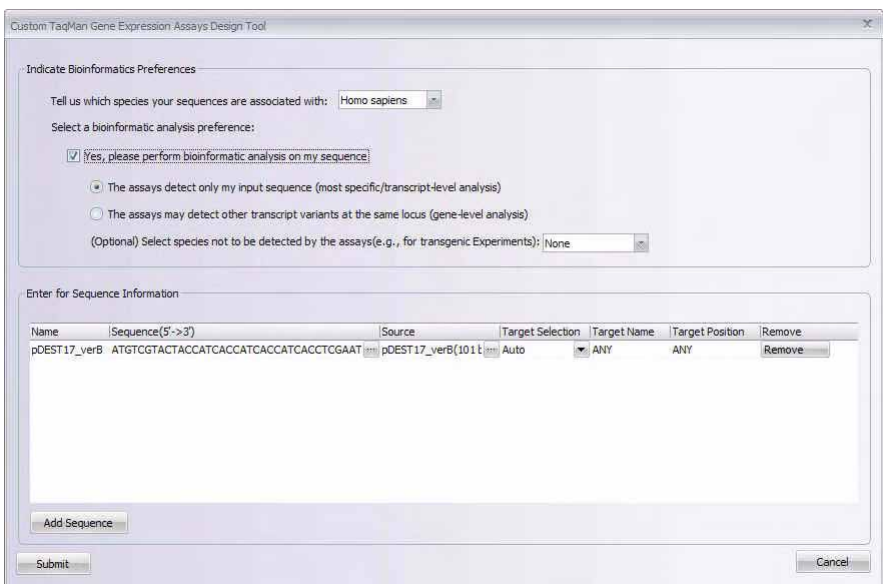

Figure V.3 The Custom TaqMan Gene Expression Assays Design Tool Window.

### Bioinformatics Analysis

This optional analysis consists of aligning your input sequence(s) to the genome of the selected species and its known transcripts. Once aligned, each sequence will be masked for SNPs and

low complexity sequences. The tool will then design TaqMan $^{\circledR}$  assays for your sequences based on the options you have chosen and perform an *in silico* quality check to ensure the best possible assay design.

**Note:** Because bioinformatics analysis uses proprietary Applied Biosystems algorithms, you will **not** receive the assay primer/probe sequences for these assays as part of your order. If you do not select bioinformatics analysis, you **will** receive the assay sequences when your order is shipped.

The design tool will also list any pre-designed assays that exactly match your chosen species and input sequence.

#### *Select Species*

Select the species genome that you want to use to analyze the sequence from the dropdown list, or select **not\_listed**.

### *Assay Detects Only the Input Sequence*

Select this option if you want your custom assay to detect only your sequence and not any other known transcripts of the selected species.

### *Assay Detects Other Transcript Variants at the Same Locus*

Select this option if it is acceptable to have the custom assay detect other known transcripts of the selected species.

### *Species Screening*

For transgenic experiments, you can also specify that you do **not** want your custom assay to detect transcripts from a particular species. Select that species from the dropdown list.

### Sequence Information

The entire or partial sequence you selected when you first opened the tool will be displayed in the lower half of the window.

#### *Sequence Name*

This is the name of the molecule you selected. You can edit this name by typing in the field.

#### *Sequence*

The nucleotides in the sequence are listed from 5' to 3'. To display the full sequence click on the **button next to the sequence.** 

#### *Source*

This field lists the molecule name of the sequence, as well as the selected sequence range. To change the selected sequence range, see next section.

#### <span id="page-51-0"></span>*Changing the Selected Sequence*

To change the selected range of a particular sequence:

- 1. Click on the button next to the Source column.
- 2. The Fragment Editor will open, showing the currently selected sequence range highlighted in green.
- 3. Drag the cursor over the new range that you want to select.

4. You will be prompted to confirm your selection. Click **Yes** to complete the new selection and return to the **Custom TaqMan**® **Design Tool** window. The new range and sequence will be listed in the tool window.

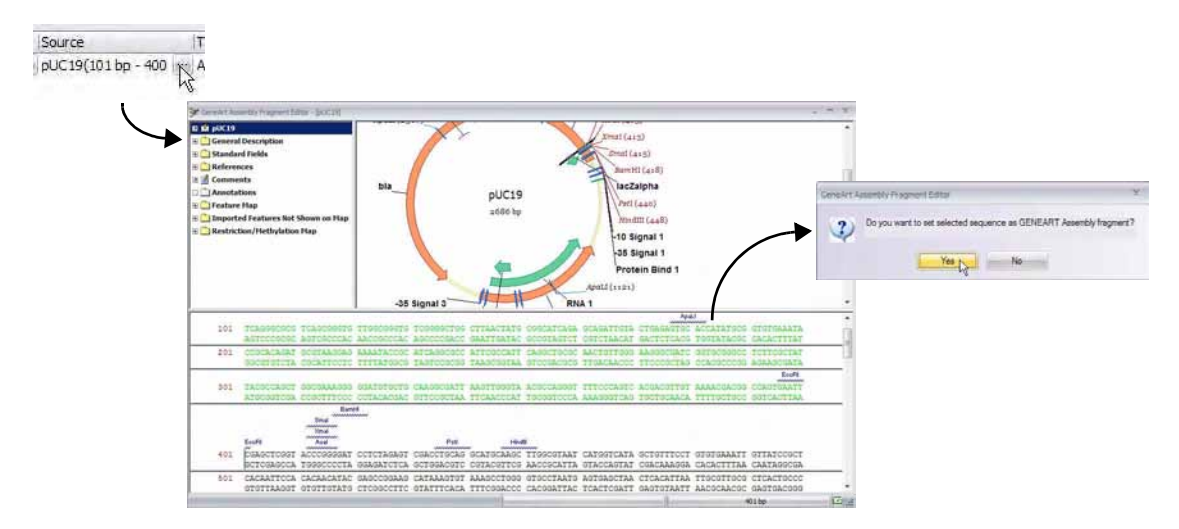

Figure V.4 Changing the selected sequence.

#### *Target Selection*

You can manually select the target site for the TaqMan® probe by selecting **Manual** from the Target Selection dropdown list. When you select **Manual**, the Target Name and Target Position fields become active and you can enter the information as described below.

If you leave this setting on **Auto**, the design tool will automatically select the best location within the sequence for designing the probe.

#### *Target Name*

The Target Name (available when Target Selection is set to Manual) must be 1–4 characters in length and consist solely of the characters A–Z, a–z, and/or 0–9.

### *Target Position*

Target Position (available when Target Selection is set to Manual) indicates the nucleotide position in the selected sequence counting from the 5' end where you want the software to design the TaqMan<sup>®</sup> probe. Note that the target position must be more than 30 bases from both the 5' and 3' ends of the target sequence.

### Adding and Removing Sequences

To remove a sequence from the tool, click on the **Remove** button.

To add a new sequence, click on the **Add Sequence** button. You will be prompted to select the molecule from the database. Note that if you want to add a partial sequence, first add the entire molecule and then follow the steps under [Changing the Selected Sequence on page 36](#page-51-0).

| <b>28</b> DNA/RNA Molecules (MAIN)<br>Look in: |        | 會                |              |  |
|------------------------------------------------|--------|------------------|--------------|--|
| Name                                           | Length | Modified         | Storage Type |  |
| H pDEST seq                                    | 23     | 09/27/05 10:43AM | Basic        |  |
| <b><i><b>E</b></i></b> NEWMOL                  | 33     | 04/23/09 11:19AM | Basic        |  |
| topotools_T7 3' Element_v                      | 37     | 10/09/01 09:50AM | Basic        |  |
| topotools T7 5' element v                      | 37     | 10/09/01 09:50AM | Basic        |  |
| o topotools T3 3' Element v                    | 38     | 10/09/01 09:50AM | Basic        |  |
| topotools T3 5' Element v                      | 38     | 10/09/01 09:50AM | Basic        |  |
| topotools T7 5' Kozak elem                     | 50     | 10/09/01 09:50AM | Basic        |  |
| topotools pA 5' Element v                      | 56     | 10/09/01 09:50AM | Basic        |  |
| o topotools_pA 3' Element_v                    | 62     | 10/09/01 09:50AM | Basic        |  |
| 平 attR1                                        | 125.   | 03/06/01 03:14PM | Basic        |  |
| <b>DNA/RNA</b>                                 |        |                  |              |  |

Figure V.5 Dialog box for adding a sequence from the database.

### Submitting the Sequence(s) for Design

When you have selected all the sequences for which you want to design TaqMan® assays and specified the bioinformatics analysis parameters, click on the **Submit** button to submit your design request to the Applied Biosystems website and complete your order.

Your default web browser will open, and you will be prompted to log into the Applied Biosystems online store. If you do not have an account, follow the instructions on the page.

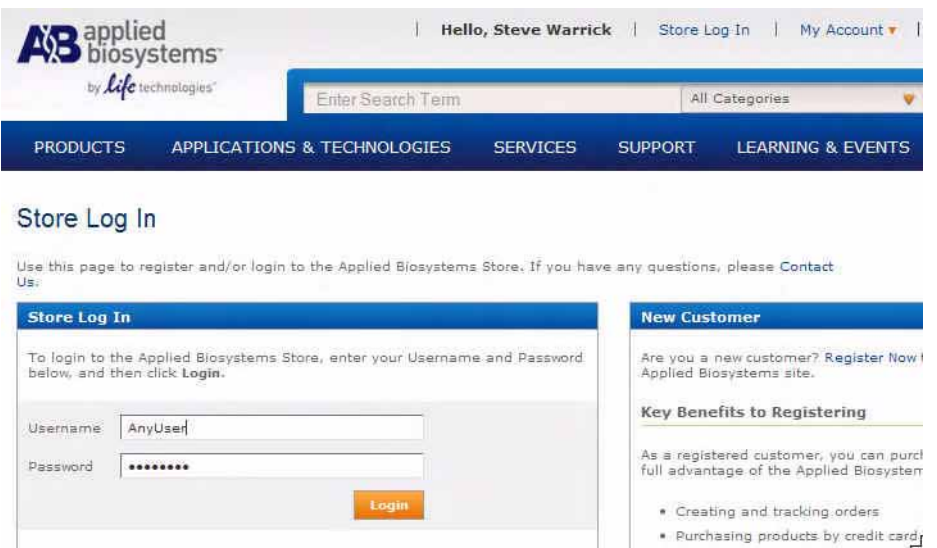

Figure V.6 Applied Biosystems online store login.

Following login, your designs will be processed and assigned a batch ID number. If any predesigned TaqMan $^{\circledR}$  assays are available for your sequences of interest, they will be noted.

Click on the ID number in the table to review the status of each assay. See the instructions provided on the Applied Biosystems website for additional details.

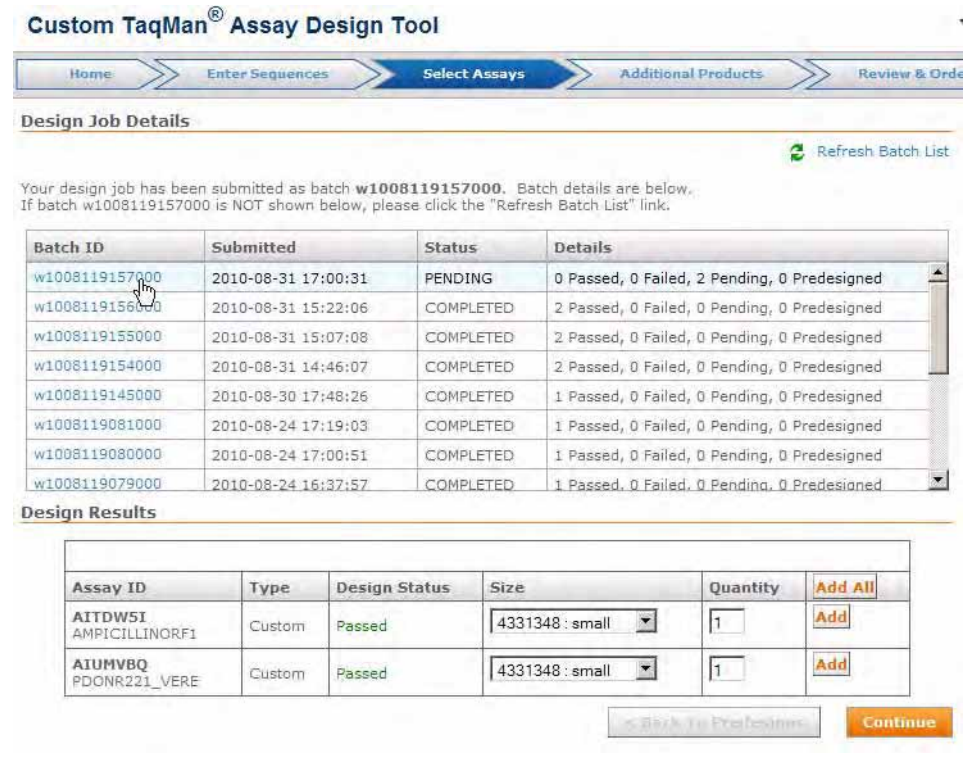

Figure V.7 Final assay results displayed in the online Applied Biosystems Custom TaqMan® Design Tool.

### TaqMan® Assay Online Ordering

You can order TaqMan<sup>®</sup> Assays from Applied BioSystems by linking to their website directly from Vector NTI Advance®. In the Molecule Viewer, go to **Tools > TaqMan Assays >TaqMan Gene Expression Assays Home Page**. The TaqMan® Assays home page on the Applied BioSystems website will open.

*Vector NTI Advance®* User Manual

# BIOBRICK™ ASSEMBLY

### Introduction

**Note:** BioBrick™ is a trademark of the BioBricks Foundation, a not-for-profit organization that facilitates the development and responsible use of technologies based on BioBrick™ standard [DNA parts that encode basic biological functions. For more information, visit h](http://bbf.openwetware.org)ttp:// bbf.openwetware.org.

Using Vector NTI Advance<sup>®</sup> software, you can assemble biological parts from molecules using defined BioBrick™ assembly standards. BioBrick™ parts are standard DNA sequences that encode basic biological functions, and have been developed via an open technical standardssetting process led by the BioBricks Foundation.

At its most basic level, a BioBrick™ part is any DNA sequence with a defined biological function (e.g., a promoter region, a sequence encoding a protein, etc.). To join two parts together, upstream and downstream sequences containing sites for specific restriction enzymes are added to each part. This allows for the creation of larger parts by chaining together smaller ones in any desired order. In the process of chaining parts together, the restriction sites are removed, allowing the further use of those restriction enzymes without breaking the new, larger assembly apart. To facilitate this assembly process, each part itself may not contain any of these restriction sites.

### Additional Information about BioBrick™ Parts and Standards

[For general information about the BioBricks Foundation, visit h](http://bbf.openwetware.org)ttp://bbf.openwetware.or[g. For](http://openwetware.org/wiki/The_BioBricks_Foundation:Standards/Technical/Resources)  [information about parts and assembly standards, including instructions and tutorials, visit](http://openwetware.org/wiki/The_BioBricks_Foundation:Standards/Technical/Resources)  http://openwetware.org/wiki/The\_BioBricks\_Foundation:Standards/Technical/Resources.

The DNA sequences of thousands of public domain BioBrick<sup>™</sup> standard biological parts are [available through the Registry of Standard Biological Parts at h](http://partsregistry.org)ttp://partsregistry.org.

For a detailed description of BioBrick<sup>™</sup> assembly standards, visit [http://openwetware.org/](http://openwetware.org/wiki/The_BioBricks_Foundation:Standards/Technical/Formats) [wiki/The\\_BioBricks\\_Foundation:Standards/Technical/Formats.](http://openwetware.org/wiki/The_BioBricks_Foundation:Standards/Technical/Formats)

### Using the BioBrick™ Assembly Tool

To open the BioBrick™ Assembly Tool, in the Molecule Display Window select **Assemble > BioBrick™**. The BioBrick™ Assembly Window will open.

### Selecting BioBrick™ Parts

The BioBrick™ Assembly Window is divided into two panes. To select the first part that you want to assemble, click on the **Open Molecule** button beneath the left pane, and select the molecule from the database. The molecule must be compatible with a BioBrick™ assembly standard, as described in the following section. Then select the second molecule in the right pane.

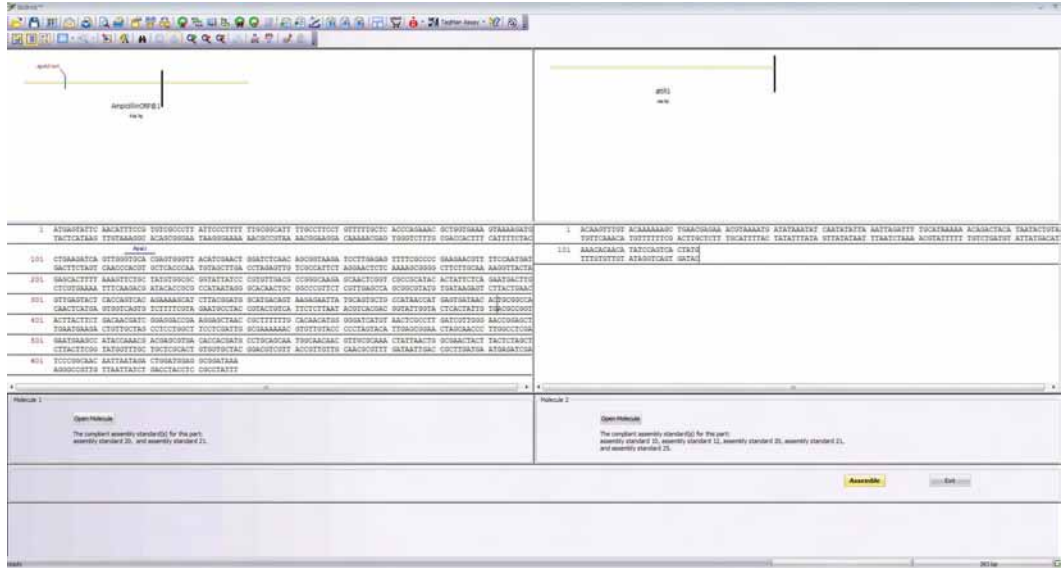

Figure VI.1 BioBrick Assembly Window with parts selected.

When you select a molecule, its sequence will be displayed in the pane and the assembly standards that are compatible with that sequence will be listed at the bottom of the pane. If the molecule does not conform to any of the standards, you will receive a warning message.

### *Restrictions on BioBrick™ Parts*

Any molecule in the database can be selected as a part, as long it conforms one of the assembly standards shown in [Table VI.1](#page-57-0). To conform to an assembly standard, the molecule must not contain the restriction enzyme digestion sites listed in the table for that standard. Some standards also include additional rules. For more information about assembly standards, visit [http://openwetware.org/wiki/The\\_BioBricks\\_Foundation:Standards/Technical/Formats.](http://openwetware.org/wiki/The_BioBricks_Foundation:Standards/Technical/Formats)

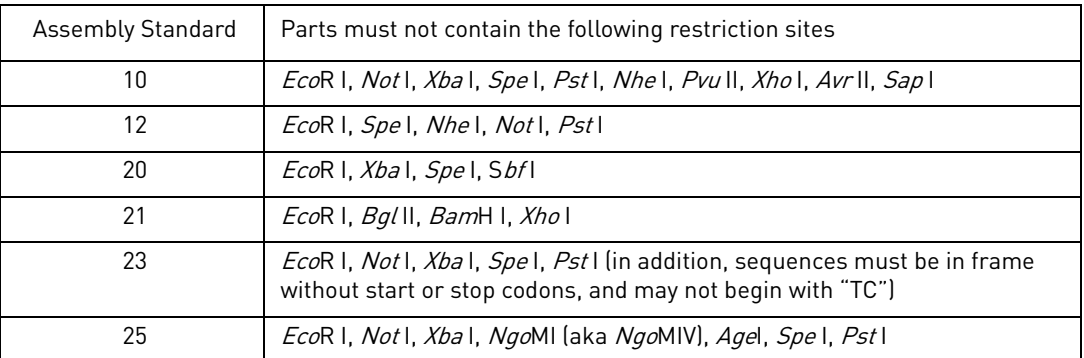

<span id="page-57-0"></span>*Table VI.1 BioBrick Part Restrictions Based on Assembly Standard*

**Note:** If you are planning to create and share parts with other individuals and groups using BioBrick<sup>™</sup> standards, we recommend designing them so that they contain none of the restriction sites listed for any of the assembly standards, to ensure maximum portability.

### Assembly Settings

When you have selected two molecules, click on the **Assemble** button at the bottom of the window. The **Construct and Assemble dialog** will open with options for assembly.

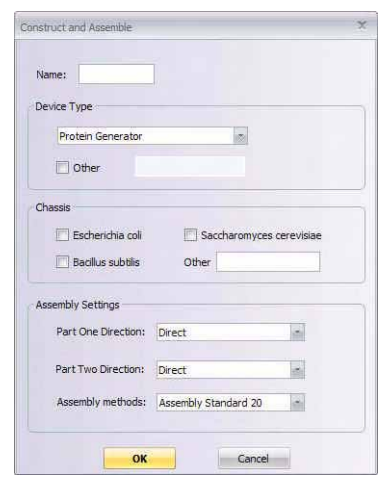

Figure VI.2 Construct and Assemble dialog.

Enter a name for your new construct in the **Name** field.

#### *Device Type*

A "device" in BioBrick<sup>™</sup> parlance is any construction that performs a particular biological function. The Device Type section of the dialog allows you to characterize the type of device you are constructing. This information will be included in the General Description information of the assembled molecule.

The dropdown list includes standard types of devices. Alternatively, you can select **Unassigned** from the list, or enter your own device description by selecting the **Other** checkbox and typing in the field.

#### *Chassis*

Parts are typically integrated into the genome of a particular organism—a.k.a. a "chassis"—for propagation and functionality. You can specify the genome of the organism that you will be using by selecting the appropriate checkbox or entering text in the Other field. This selected chassis will be listed in the General Description information of the assembled molecule.

#### *Assembly Direction and Standard*

Select the direction of each molecule to use for the final assembly, and select the assembly standard to use from the dropdown list.

**Note:** If there is no shared assembly standard that will work with both molecules, this dropdown list will be blank and no assembly will be possible.

### Completing and Viewing the Assembly

When you click on **OK** in the **Construct and Assemble dialog**, the assembled molecule will open in the Molecule Viewer window.

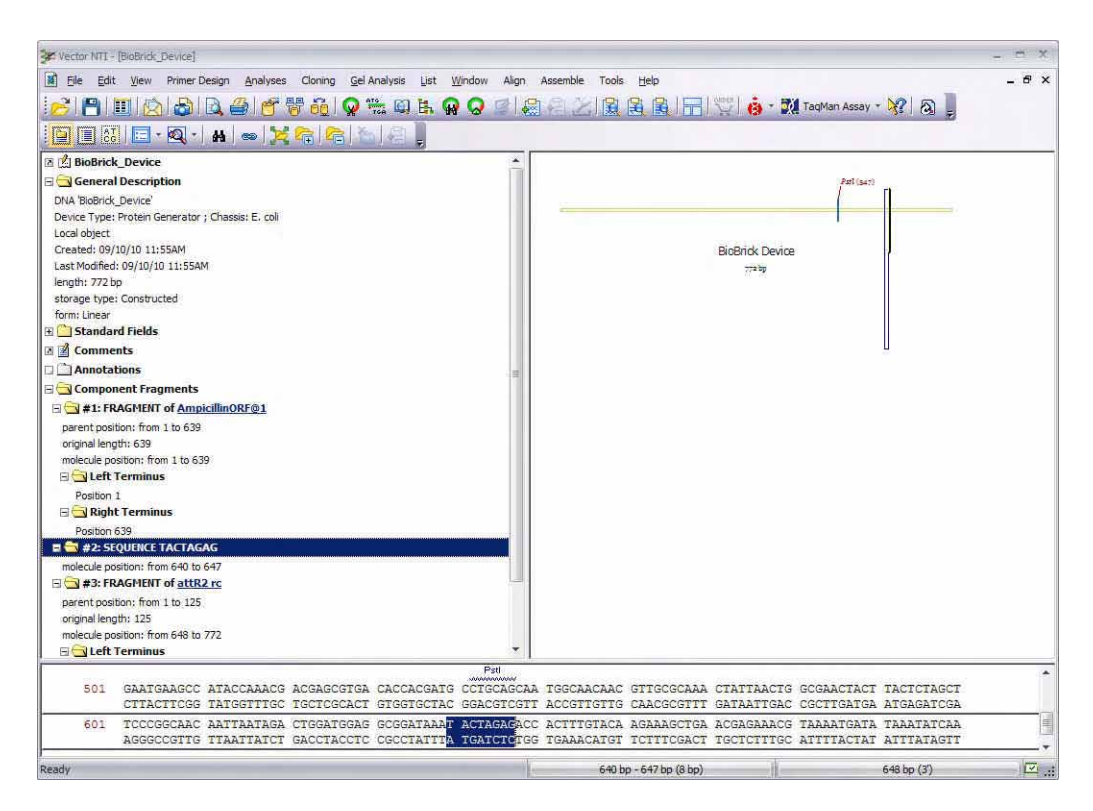

Figure VI.3 Assembled molecule with the bridging "scar" sequence highlighted.

The assembled molecule consists of the two original sequences joined together with a standard BioBrick<sup>™</sup> bridging sequence or "scar" created by the overlap of the restriction digested ends. The scar sequence is determined by the restriction enzymes used in the assembly standard, as described on the BioBrick<sup>™</sup> web pages mentioned earlier.

The original parts and the scar are listed in order under Component Fragments in the Text pane. Right-click on a component fragment in the Text pane and select **Find Component Fragment** to highlight it in the Sequence pane and Graphic pane. Click on the fragment link in the Text pane (e.g., **#1: FRAGMENT of <link>**) to open the original molecule in a new Molecule Viewer window.

The General Description includes the information you entered about the assembled part, including device type and chassis.

**BioBrick™ is a trademark of the BioBricks Foundation. No sponsorship, affliation, or endorsement is implied by our use herein. For more information about BioBrick™ [and the](http://bbf.openwetware.org)  [BioBricks Foundation, please visit](http://bbf.openwetware.org) http://bbf.openwetware.org.**

# GENEART® ASSEMBLY

### Introduction

Using Vector NTI Advance<sup>®</sup> software, you can create GENEART<sup>®</sup> assemblies from DNA molecules in the database. Simply select the fragments to be assembled and the software will:

- Analyze the sequences for homologies between the fragments
- Design PCR primers to create the necessary end homologies
- Design stitching oligos for use in GENEART<sup>®</sup> High Order assemblies
- Display the assembled molecule with the specified primers and/or stitching oligos in a single molecule file

For more information about GENEART<sup>®</sup> technology, visit our web site at<www.invitrogen.com> and search for "GENEART." Detailed technical information for each type of GENEART $^{\circledR}$ assembly method is available in the following manuals: GENEART<sup>®</sup> Seamless Cloning and [Assembly Kit manual](http://tools.invitrogen.com/content/sfs/manuals/geneart_seamless_cloning_and_assembly_man.pdf) and [GENEART® High Order Genetic Assembly System manual.](http://tools.invitrogen.com/content/sfs/manuals/geneart_highorder_genetic_assembly_man.pdf) These manuals are available online and are supplied with each kit.

### *GENEART® Seamless Cloning Overview*

GENEART® Seamless Cloning Technology is a highly efficient, vector-independent system for the simultaneous and seamless assembly of up to four DNA fragments plus a vector totaling up to 13 kb in length (including the vector). The system allows the cloning of the DNA fragments into virtually any linearized *E. coli* vector, does not require pre-existing recombination sites or any extra DNA sequences, and eliminates the need for extensive enzymatic treatments of the DNA such as restriction and ligation. A single proprietary enzyme mixture recognizes and precisely assembles the DNA fragments sharing a 15-base pair (bp) end homology that you can create by PCR amplification.

### *GENEART® High Order Assembly Overview*

The GENEART® High-Order Genetic Assembly System is a highly efficient, vector-independent system for the simultaneous and seamless assembly of up to 10 DNA fragments plus a vector totaling up to 110 kb in length (including the vector). The system relies on yeast's ability to take up and recombine DNA fragments with high efficiency. This process, termed transformationassociated recombination, greatly reduces *in vitro* handling of DNA and eliminates the need for enzymatic treatments of DNA such as restriction and ligation while allowing precise fusions of DNA sequences.

### How GENEART® Assembly Works

In GENEART<sup>®</sup> Assembly, multiple DNA fragments plus a vector can be joined using overlapping sequence homology between fragment ends to splice the fragments together. If homology does not already exist between fragment ends, Vector NTI will automatically design PCR primers that you can use to add homology to the fragments via PCR amplification. Alternatively, for High Order Assembly, up to three sets of "stitching" oligos may be designed to create splices across fragments without homology.

When the fragments and vector are assembled in Vector NTI, the software performs a homology

check based on the rules for the GENEART® Assembly method you are using. The homology of the sequence ends will be analyzed, and in High Order Assembly the internal sequences of the fragments will also be analyzed to ensure that any internal homologies will not interfere with fragment splicing. Then any required PCR primers—and/or, in the case of High Order Assembly, stitching oligos—will be designed.

The rules for homology are described in detail in the  $GENERAT^<sup>®</sup>$  Seamless Cloning and [Assembly Kit manual](http://tools.invitrogen.com/content/sfs/manuals/geneart_seamless_cloning_and_assembly_man.pdf) and GENEART<sup>®</sup> High Order Genetic Assembly System manual.

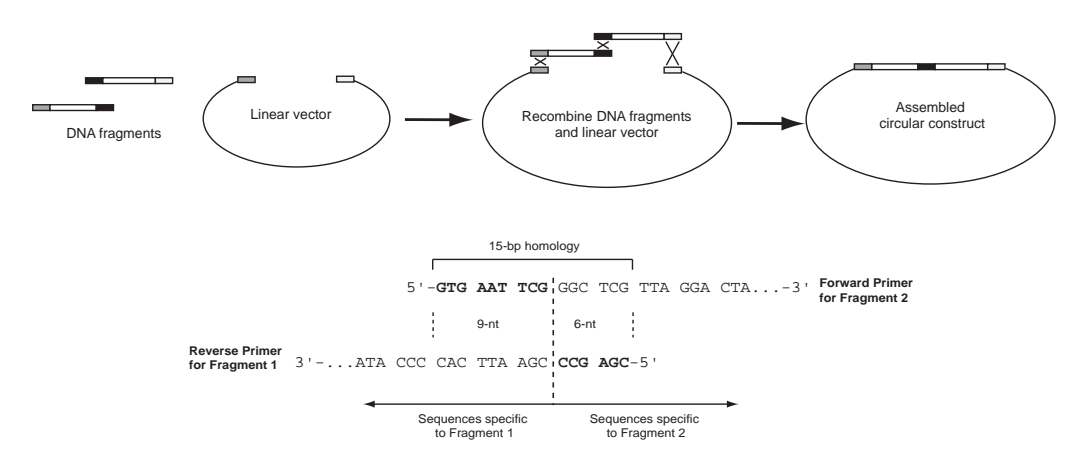

Figure VII.1 Seamless Cloning: Workflow diagram and an example of PCR primers designed to generate a 15-bp fragment end homology.

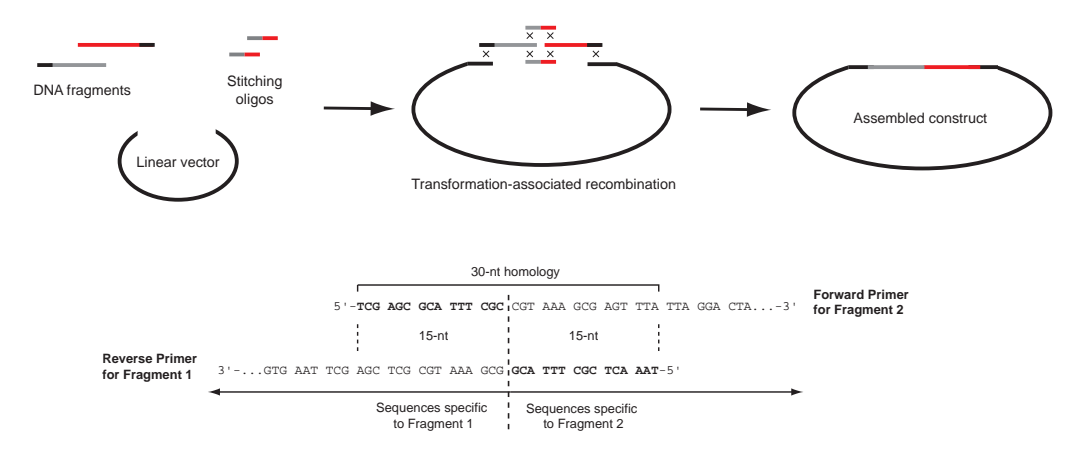

Figure VII.2 High Order Assembly: Workflow diagram and an example of PCR primers designed to generate a 30-bp fragment end homology.

### Opening the GENEART® Assembly Tool

You can open the GENEART<sup>®</sup> Assembly Tool from either the Molecule Display window or Vector NTI Explorer.

### From the Molecule Display Window

- 1. With a molecule loaded in the Molecule Display Window, you can (a) select part of the sequence, (b) select a defined CDS feature in the sequence, or (c) make no selection to analyze the entire sequence.
- 2. Select **Assemble > GENEART® Assembly**.
- 3. You will be prompted to confirm your selection in Step 1 and select the strand you want to analyze (Direct or Complementary).
- 4. The **GENEART® Assembly Tool** will open.

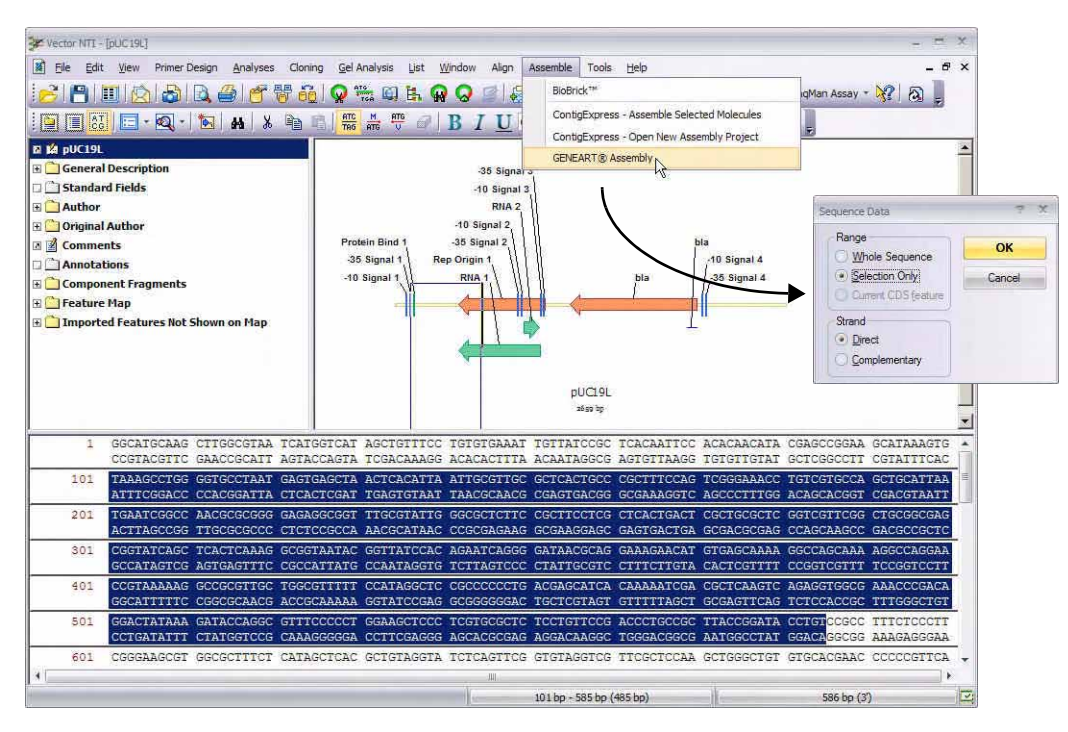

Figure VII.3 Selecting the tool from the Molecule Display Window.

### From Vector NTI Explorer

From the Vector NTI Explorer window:

- 1. Select the DNA molecule you want to analyze.
- 2. Select **Assemble > GENEART® Assembly**.
- 3. The **GENEART® Assembly Tool** will open.

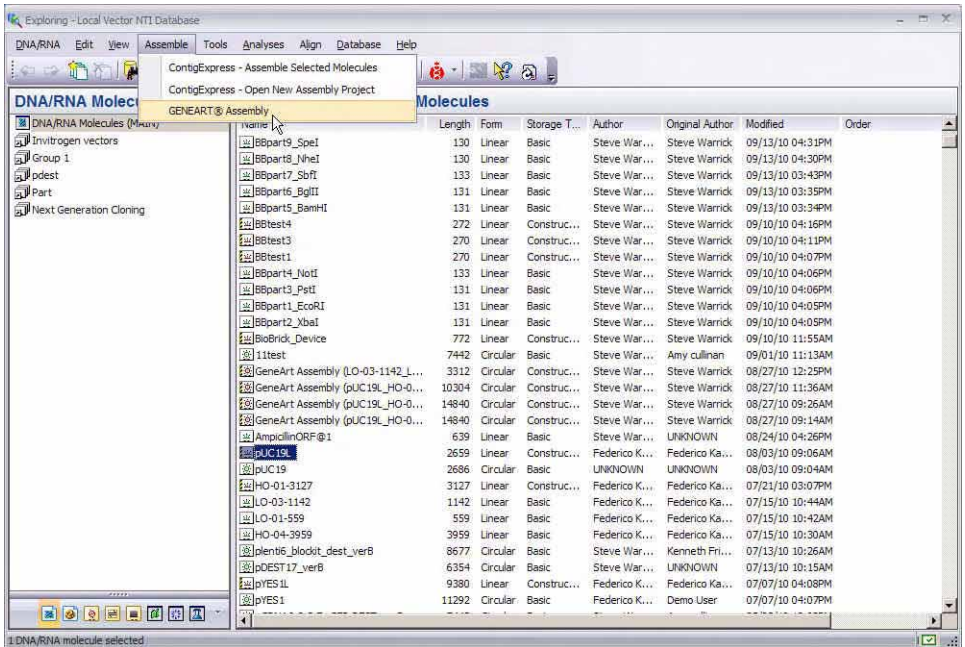

Figure VII.4 Selecting the tool from Vector NTI Explorer.

### GENEART® Assembly Tool

The GENEART $^{\circledR}$  Assembly Tool window will list the selected molecule or sequence. By default it will have a checkmark in the **Vector** column, indicating that it will be used as the vector backbone for your  $\text{GENEART}^\circledR$  Assembly. You can select a different fragment as a vector when you add other fragments, as described in the following sections.

|           | <b>Seamless Cloning</b> | Assembly: High Order Assembly<br>High Order Assembly | Molecule form: | $\left( \bullet \right)$ Circular | C Linear        |             |         |           |
|-----------|-------------------------|------------------------------------------------------|----------------|-----------------------------------|-----------------|-------------|---------|-----------|
| Fragments | Vector Source DNA       | ΡĄ<br>Order                                          | Start Position |                                   | Fragment Length | Orientation | Amplify | Stitching |
| $\nabla$  | pUC19L                  | V                                                    |                | 1 2659                            |                 | Forward     | 美国      |           |
|           |                         |                                                      |                |                                   |                 |             |         |           |
|           |                         |                                                      |                |                                   |                 |             |         |           |

Figure VII.5 The GENEART® Assembly Tool Window.

### Assembly Options

The tool includes Assembly options for **Seamless Cloning** or **High Order Assembly.** Select the appropriate option from the dropdown list. Then select the Molecule Form you want for the final assembly: **Circular** or **Linear**.

### Adding and Organizing Fragments

### *Fragment Requirements*

A fragment for GENEART<sup>®</sup> Assembly can be any molecule in the database that is  $\geq 100$  base pairs in length.

### *Adding Fragments*

To add another fragment to the Assembly tool, click on the **Add Fragment** button and select a molecule from the database.

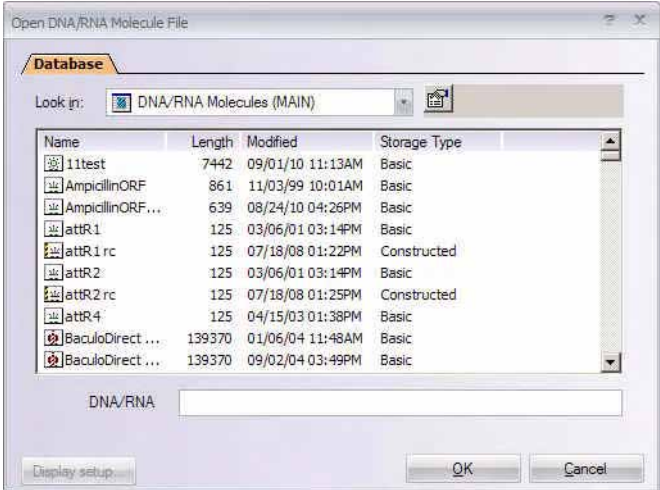

Figure VII.6 Selecting another fragment from the database.

The molecule will appear added to the list in the tool.

| Vector | Source DNA         | Order | Start Position | Fragment Length | Orientation |
|--------|--------------------|-------|----------------|-----------------|-------------|
| V      | pUC <sub>19L</sub> |       |                | 1 2659          | Forward     |
| F      | DNNL               |       |                | 1815            | Forward     |

<span id="page-64-0"></span>Figure VII.7 Fragments list.

### *Designating the Vector*

One fragment in each GENEART<sup>®</sup> assembly must designated as the vector, and forms the base fragment onto which other fragments are added.

The vector is always the first fragment listed in the  $\text{GENEART}^{\circledR}$  tool. To change the fragment designated as the vector, click on the checkbox in the Vector column (shown in [Figure VII.7](#page-64-0)) and that fragment will be moved to the top of the list.

### *Re-ordering Fragments*

The fragments will be assembled in the order in which they're listed in the GENEART<sup>®</sup> tool, starting with the vector. The order of the fragments is reflected in the Order column, which designates the vector with a "V" and numbers the rest of the fragments in order.

To re-order the fragments, select a fragment in the list and then click on the **Up** or **Down** button to change its position. Note that you cannot move a fragment into the Vector position if the Vector checkbox is selected.

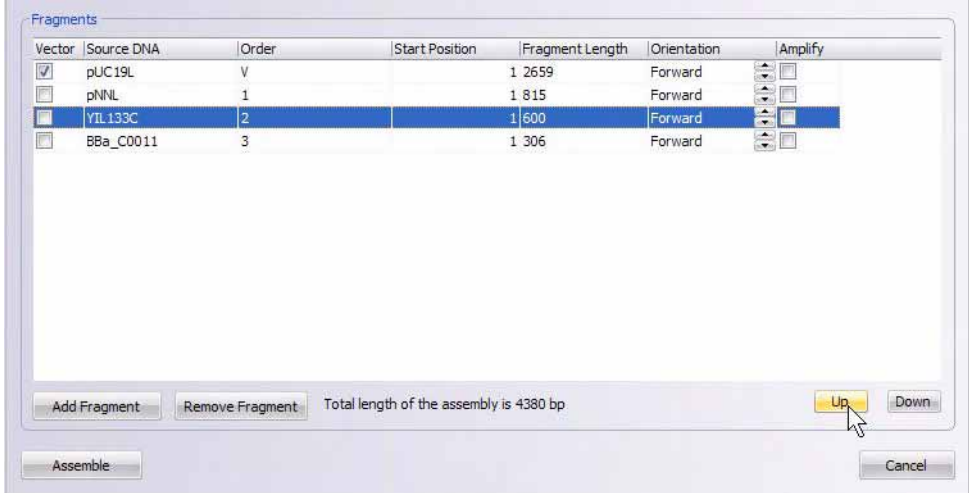

Figure VII.8 Clicking on the Up button to move a selected fragment up in the list.

### *Fragment Orientation*

The orientation of each fragment in the final assembly is indicated in the **Orientation** column (**Forward** or **Reverse**). You can change the orientation by clicking on the arrow buttons in this column.

### *Removing Fragments*

To remove a fragment, click on it in the list to select it and then click on **Remove Fragment**.

### Amplifying Fragments to Create End Homology

Vector NTI Advance<sup>®</sup> software can automatically design PCR primers for adding homology to the ends of a fragment for GENEART<sup>®</sup> assembly. In the PCR reaction, each primer will add bases to the amplified fragment to create the necessary homology with the adjacent fragment.

This primer design option is available for both Seamless Cloning and High Order Assembly, though the length of the PCR primers will vary between assembly methods, based on their different end homology requirements. The primer design rules are described in detail in the kit manuals. The PCR primer designs will be saved with the final assembled molecule.

To design the primers for a particular fragment, click on the **Amplify** checkbox next to that fragment.

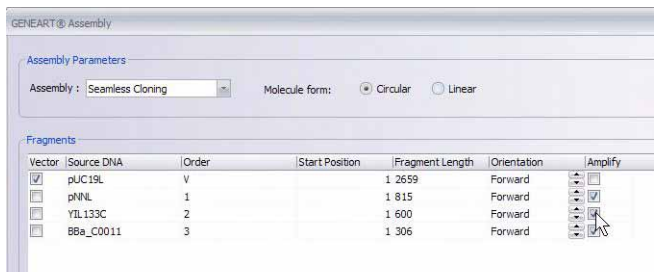

Figure VII.9 Selecting the Amplify checkbox to design PCR primers for Seamless Cloning.

### Designing Stitching Oligos (High Order Assembly Only)

For High Order Assembly, in addition to the primer design option to create end homology, up to three sets of stitching oligos may be designed to create splices across fragments **without** homology. These oligo linkers create a "bridge" across adjacent fragments to promote recombinational joining in yeast.

**Note:** A limit of three sets of stitching oligos may be used in a single High Order Assembly, and if stitching oligos are used, a total of five fragments plus vector may be included in the assembly. (This differs from a High Order Assembly without stitching oligos, which can include up to 10 fragments plus vector.)

The stitching oligo rules are described in detail in the GENEART<sup>®</sup> High Order Assembly kit manual. The oligo designs will be saved with the final assembled molecule.

To select stitching oligos for a particular fragment, click on the **Stitching** checkbox next to that fragment.

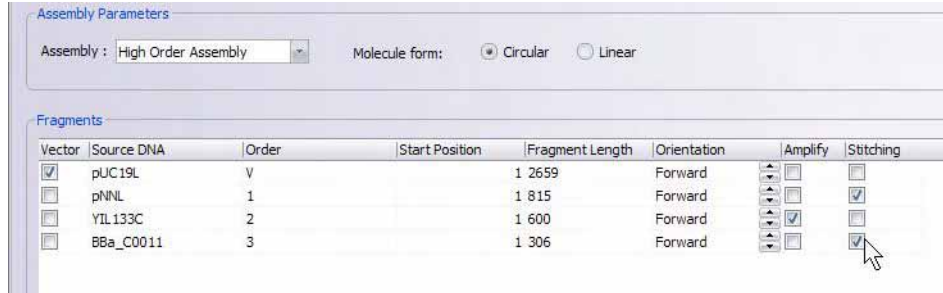

Figure VII.10 Selecting the Stitching checkbox to design stitching oligos for High Order Assembly.

### Creating the Assembled Molecule

When you have selected your desired settings in the GENEART<sup>®</sup> Assembly tool, click on the **Assemble** button.

You will be prompted to save the molecule in the DNA/RNA Molecules database and any PCR primers and/or stitching oligos in the Oligos list.

Then the final assembly will be displayed in the Molecule Viewer window.

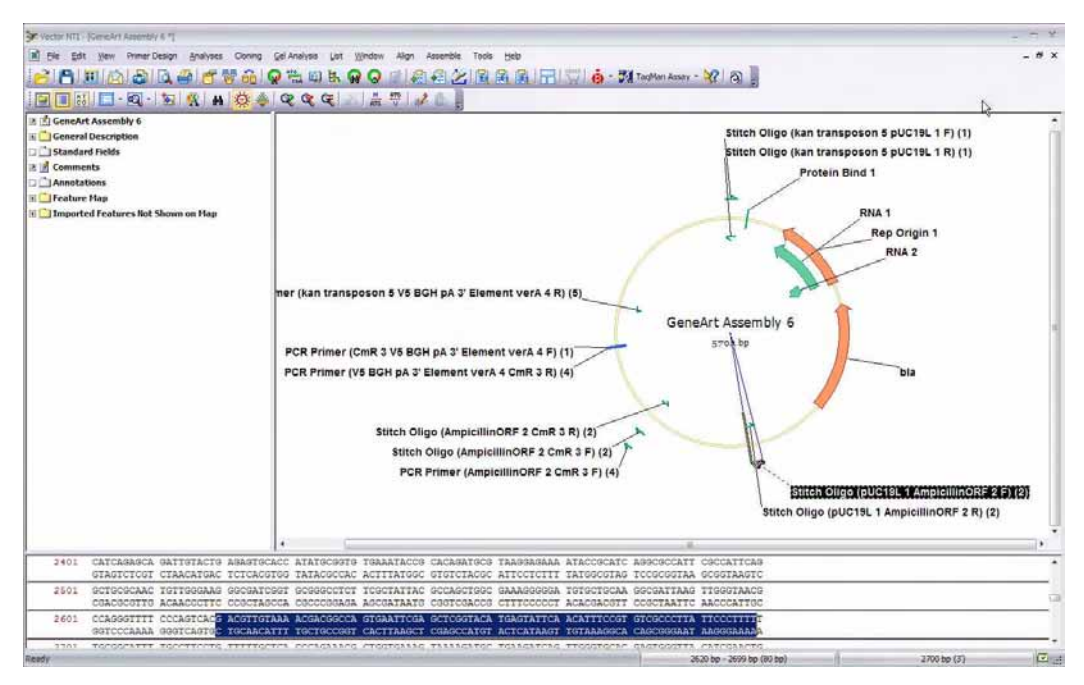

Figure VII.11 Final High Order Assembly with PCR primers and stitching oligos.

The component fragments will be listed in the Text Pane, with links to the original molecule.

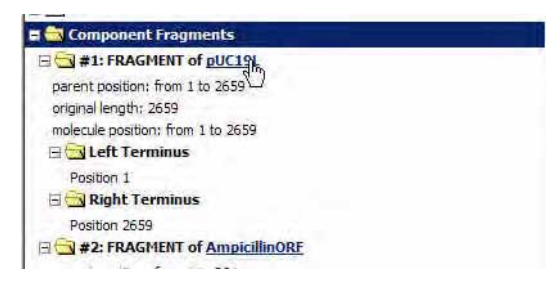

Figure VII.12 Component fragments listed in Text Pane with links to the original molecule.

Click on a PCR Primer or Stitch Oligo in the Graphics Pane to highlight that feature in the sequence.

|            |                                                                                                    | Stitch Oligo (AmpicillinORF, 2 CmR 3 R) (3)<br><b>Stitch Oligo (AmpicillinO</b><br>PCR Primer (AmpicillinORF 2 CmR 3 F) (5) |            | bla<br>-10 Signal<br>Primer 'Stitch Oligo (AmpigllinORF_2_CmR_3_R) (3)' 3481 bp - 3560 bp (complementary)<br>$-35$ Signal<br>Stitch Oligo (pUC19L 1 /<br>Stitch Oligo (pUC19L 1 Ampic |                                             |                                  |            |                                                                              |                       |
|------------|----------------------------------------------------------------------------------------------------|----------------------------------------------------------------------------------------------------|------------|----------------------------------------------------------------------------------------------------|---------------------------------------------|----------------------------------|------------|------------------------------------------------------------------------------|-----------------------|
| TGCAGGACCA | CTTCTGCGCT                                                                                                    | CGGCCCTTCC                                                                                                    | GGCTGGCTGG | TTTATTGCTG                                                                                                    | ATAAATCTGG                                  | AGCCGGTGAG                       | CGTGGGTCTC |                                                                              | GCGGTATCAT TGCAGCACTG |
|            | ACGTCCTGGT GAAGACGCGA GCCGGGAAGG CCGACCGACC AAATAACGAC TATTTAGACC TCGGCCACTC GCACCCAGAG CGCCATAGTA ACGTCGTGAC |                                                                                                    |            |                                                                                                    |                                             |                                  |            |                                                                              |                       |
|            | GGGCCAGATG GTAAGCCCTC CCGTATCGTA GTTATCTACA<br>CCCGGTCTAC CATTCGGGAG GGCATAGCAT                               |                                                                                                    |            |                                                                                                    | CGACGGGGAG TCAGGCAACT ATGGATGAAC GAAATAGACA |                                  |            | CAATAGATGT GCTGCCCCTC AGTCCGTTGA TACCTACTTG CTTTATCTGT CTAGCGACTC TATCCACGGA | GATCACTGAG ATAGGTGCCT |
| CACTGATTAA | <b>GCATTGGTAA</b><br>GTGACTAATT CGTAACCATT TACCTCTTTT TTTAGTGACC TATATGGTGG CAACTATATA GGGTTACCGT AGCATTTCTT  | ATGGAGAAAA                                                                                                    | AAATCACTGG | <b>ATATLOCACC</b>                                                                                                    |                                             | GTTGATATAT GOCAATGGCA TOGTAAAGAA |            | <b>TTGAGG</b><br>GTAAAACTCC GTAAAGTCAG                                       |                       |
|            | всттестова тетасствов восведост тевестерат аттасерст ттттаавево сетаваеваа ватавесьса асттттатос еереттикт    |                                                                                                    |            |                                                                                                    |                                             |                                  |            |                                                                              |                       |

Figure VII.13 Stitching oligo selected in the Graphics Pane and highlighted in the sequence.

The PCR primers and stitching oligos are also listed as features in the Text Pane.

Stitch Oligos (6 total) Stitch Oligo (pUC19L\_1\_AmpicillinORF\_2\_F) (3) Start: 2620 End: 2699 Stitch Oligo connecting pUC19L\_1 and AmpicillinORF\_2 Stitch Oligo (pUC19L\_1\_AmpicillinORF\_2\_R) (3) Start: 2620 End: 2699 (Complementary) Stitch Oligo connecting pUC19L\_1 and AmpicillinORF\_2<br>  $\exists \bigodot$  Stitch Oligo (AmpicillinORF\_2\_CmR\_3\_F) (3) Start: 3481 End: 3560 Stitch Oligo connecting AmpidilinORF\_2 and CmR\_3

Figure VII.14 Stitching oligos listed under the Feature Map in the Text Pane.

*Vector NTI Advance®* User Manual

# SECTION 2 GETTING STARTED WITH VECTOR NTI
# **CHAPTER** 1 **INTRODUCTION**

# Welcome

Welcome to Vector NTI Advance®, part of a family of software packages that includes *Vector Xpression*™, *Vector PathBlazer*™, *LabShare*™ *for Vector NTI*® and *Vector NTI***®** *for Mac OS X*.

Vector NTI Advance<sup>®</sup> is made up of the following modules:

- Vector NTI®
- Align $X^{\textcircled{D}}$
- BioAnnotator™
- ContigExpress<sup>®</sup>
- GenomBench™

You may not have purchased licenses for all of the modules of Vector NTI Advance<sup>®</sup>. If you would like to do so, please contact Invitrogen at their website: [www.invitrogen.com/](http://www.invitrogen.com/bioinformatics) [bioinformatics](http://www.invitrogen.com/bioinformatics) for more information.

# Getting Started with Vector NTI Advance

- To learn about the Vector NTI Advance<sup>®</sup> *User Manual* structure, read this chapter.
- To read a brief overview of the Vector NTI Advance<sup>®</sup> software, refer [Chapter 2.](#page-76-0)
- To activate your license for Vector NTI Advance:
	- <sup>o</sup> Refer to the Vector NTI Advance® *Installation and Licensing Guide* that you received when purchasing Vector NTI Advance<sup>®</sup>.

or

<sup>o</sup> Download the Vector NTI Advance® *Installation and Licensing Guide* from the Invitrogen website, [www.invitrogen.com/bioinformatics.](http://www.invitrogen.com/bioinformatics)

or

- <sup>o</sup> See the section on License Manager in [Chapter 39,](#page-736-0) [page 743](#page-758-0) in this user manual.
- To start Vector NTI Advance $^{\circledR}$ , refer to Launching Vector NTI on [page 69.](#page-84-0)
- <sup>z</sup> To learn various methods of opening and using of Online Help, refer to *[Online Help](#page-84-1)* on [page 69](#page-84-1).
- To learn independently how to use components of the Vector NTI software, walk through the tutorials, Chapters [4](#page-98-0) through [16.](#page-234-0)
- To learn about the global features used in all Vector NTI Advance<sup>®</sup> module viewers, periodically refer [Chapter 3](#page-84-2).
- To learn more about the automation features of Vector NTI, refer to the Invitrogen website: [www.invitrogen.com/bioinformatics.](http://www.invitrogen.com/bioinformatics)

# User Manual Format

To be a useful and simple-to-use resource, the Vector NTI Advance $^{\circledR}$  User Manual contains:

- Section I: What's new in Vector NTI Advance
- Section II: Three introductory chapters 1 through 3 covering Vector NTI basics.
- Section III: Vector NTI Advance<sup>®</sup> Tutorial chapters 4 through 16 enabling VNTI users at any level to learn independently how to use components of the Vector NTI software.
- Section IV: Reference tools and advance applications chapters 17 through 39 organized around the functions, features, and additional components of Vector NTI Advance $^{\circledR}$ .
- Section V: Appendices
- Section VI: A complete index

Use the manual index to easily look up and find descriptions of specific features and functions. Electronic versions of the Vector NTI Advance® *User Manual* and the Vector NTI Advance® *Installation and Licensing Guide* are also available at the Invitrogen website: [www.invitrogen.com/bioinformatics.](http://www.invitrogen.com/bioinformatics)

# Conventions Used in this Manual

The following table uses various typefaces to differentiate between regular text and menu commands, keyboard keys, toolbar buttons, dialog box options and text that you type. The table describes how conventions are represented in this manual.

| Convention                                                                               | Description                              | Example                                  |  |  |  |  |  |  |  |
|------------------------------------------------------------------------------------------|------------------------------------------|------------------------------------------|--|--|--|--|--|--|--|
| <b>Bold and Capitalized Com-</b><br>mand<br>Capitalized command ><br>Capitalized command | Menu command<br>Sequential Menu commands | Database > Explore                       |  |  |  |  |  |  |  |
| TEXT IN SMALL CAPS                                                                       | Keyboard key that you press              | The Enter Key ENTER                      |  |  |  |  |  |  |  |
| TEXT IN SMALL CAPS +<br>TEXT IN SMALL CAPS                                               | Keys that you press together             | Press SHIFT+ CTRL, then release<br>both. |  |  |  |  |  |  |  |

Table 1.1 User Manual Conventions

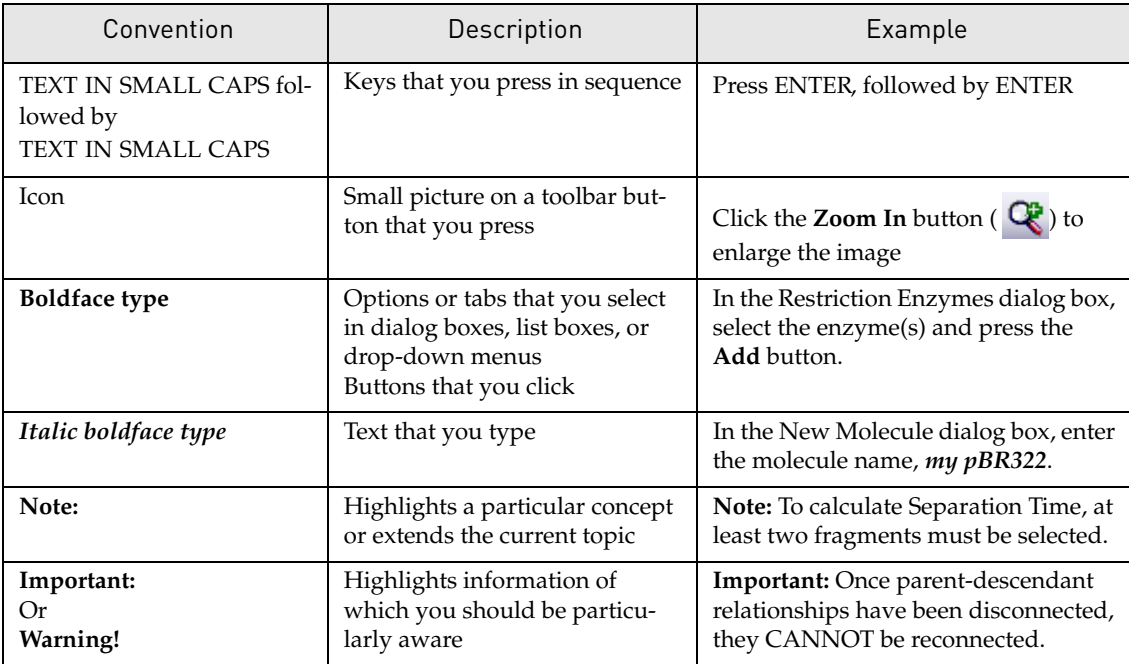

Table 1.1 User Manual Conventions (Continued)

*Vector NTI Advance®* User Manual

<span id="page-76-0"></span>**CHAPTER** 2

# OVERVIEW OF VECTOR NTI ADVANCE®

# Introduction

Vector NTI Advance $^{\circledR}$ , a suite of desktop applications, is a comprehensive set of sequence analysis software tools specifically designed for the molecular biologist to study, visualize, manipulate, construct and store biological molecules. With this system, you can:

- Easily navigate and search the user-defined, password-protected molecule and enzyme databases
- Access molecules across a network with user-defined and password-protected databases
- Generate recombinant strategies and protocols, and design and analyze PCR primers and other oligos
- Animate virtual gels for restriction fragment analysis
- Analyze physiochemical properties of molecule sequences
- Assemble contigs from text sequences or chromatograms
- Create and customize publication-quality graphics
- Take advantage of full Internet connectivity with more than 20 Internet sites for searching and importing annotated molecules back into Vector NTI Advance
- Automate common tasks such as batch BLAST, batch annotation, batch primer design, etc. through the Application Programming Interfaces (APIs)

While all of the software components are fully capable of functioning independently of one another, the program integrates data, analyses and presentations easily among the applications.

# Vector NTI Local Database

The Vector NTI database provides storage and organization functions for molecules and other objects used in cloning strategies, molecule manipulation and analysis, and sequence analysis. Database objects include DNA/RNA and protein molecules, restriction enzymes, oligonucleotides (including PCR primers, sequencing primers and hybridization probes), gel markers, BLAST search results, and citations.

In the Local Database window, you can:

- Create new objects
- Edit and delete old objects
- Perform database searches
- Organize objects into convenient groups (subsets)
- Import and export objects
- Create Vector NTI "archives" of objects to share with other users
- Format references according to bibliographic styles assigned to various professional publications

General database functions let you make backup copies of the database in the specified subfolder of your hard drive or floppy disk, restore all database files from a backup and compress the database by removing all unnecessary data from the data files and database tables.

Vector NTI also has two additional data managers:

- Contact Manager to create, modify, and organize the address data of persons or organizations with which you frequently communicate.
- User Field Manager to define data fields to describe your database objects.

## Organizing your Biological Objects

Using the Vector NTI database, you can conveniently organize and effectively manage a large amount of molecular biology data. Database objects can be organized into an arbitrary number of *subsets*. The Local Database has convenient commands for creating and managing subsets of all database objects.

Description fields of database objects allow you to describe any object property in formal and semiformal ways. Vector NTI serves as a global "organizer" for your biological data.

## Database Search

Vector NTI lets you search for database objects using many types of data as search conditions. These include, for example, form (circular, linear, Invitrogen), storage type (basic, constructed, translated), size, description/comment/user fields text, and so forth.

## Import/Export Functions

You can import molecules (including their feature tables) from GenBank/GenPept, EMBL/ SWISS-PROT and FASTA formats. You can also import nucleotide or amino acid sequences from an ASCII file of flexible format, and Vector NTI will automatically create the new database molecule and assign the sequence to the molecule.

## Archives - A Tool For Sharing Database Information

Vector NTI lets you place your molecules, enzymes, oligonucleotides and gel markers into archives that can be transferred to another computer (Mac or PC) and read by Vector NTI. This allows you to share objects with colleagues, or to place them simultaneously on several computers. As molecules are archived, Vector NTI verifies the consistency of all information.

# Features and Functions of Vector NTI

## Creating New Molecules

There are five different ways of creating new DNA/RNA and protein molecules in Vector NTI:

- 1. Importing from GenBank/GenPept, EMBL/SWISS-PROT and FASTA formats, or from an ASCII file of flexible format. The sequence and Feature map are converted from the file, and the new molecule becomes part of the Vector NTI database.
- 2. Creating new molecules from user-defined nucleotide or amino acid sequences. These can be manually entered or pasted from the clipboard and the sequence entered as a new molecule.
- 3. Translating a coding region of an existing DNA or RNA molecule to create new protein molecules.
- 4. Construction of new DNA/RNA molecules from user-defined compatible component fragments from other molecules.
- 5. Design of new DNA/RNA molecules from components in a user-defined fragment list, using Vector NTI's built-in biological knowledge to design the recombination process.

All new molecules are integrated into the database and can participate in all further operations and analyses.

## Creating New Enzymes, Oligos, and Gel Markers

Enzyme, oligonucleotide, and gel marker objects can be created "from scratch" using Vector NTI's editors or by importing them from a REBASE database.

## Oligos and Primers

Vector NTI can design PCR primers, sequencing primers and hybridization probes and save them to the database for future use. Using parameters you have defined, Vector NTI can analyze those primers and probes (or those you have defined yourself) to determine the best ones for optimal experimental results, then link you to the Invitrogen<sup>™</sup> website to order your custom primers.

## Editing Database Objects

Full molecule editing capabilities are available in Vector NTI, either from Local Database or the Molecule Display window. In Molecule Display windows, you can edit molecules by inserting, deleting and replacing sequence fragments and features. You can also modify a molecule's display format and general data. When your editing is complete, you can save the molecule into the database to make the changes permanent.

## Parent-Descendant Connections

As you modify molecules, Vector NTI monitors and manages parent-descendant connections to ensure data consistency through all the descendants (see [Appendix E,](#page-786-0) [page 763](#page-778-0)).

## Generating Restriction Maps

Restriction maps of DNA/RNA molecules can be quickly generated in Vector NTI. For unsequenced molecule regions, you may enter the known positions of restriction sites. All the molecule descendants inherit these sites.

# Molecule Display

Molecule display windows are Vector NTI's convenient graphical user interface (GUI) for inspecting and editing text description, graphical maps and analyses, and sequences of DNA/ RNA and protein molecules. They are also powerful and convenient graphical tools for selecting fragments for molecule construction and design and for preparing publication-quality images.

Molecule display windows consist of Text, Graphics, and Sequence Panes.

## Text Pane

Text Panes contain a general molecule description and folders describing a molecule's features, search results, cloning strategies and protocols, and biological data.

## Graphics Pane

A molecule display window's Graphics Pane contains a graphically displayed or linear molecule map. In the Graphics Pane, you can visually select and "prepare" fragments for construction and design of new molecules, search for probes and primers, or for restriction maps.

All graphics objects are movable, resizable and editable.

## Sequence Pane

A molecule display window's Sequence Pane contains the formatted nucleotide or amino acid sequence of a molecule.

For DNA/RNA molecules, Vector NTI can show restriction sites, motifs, ORFs, and functional signals, and translated reading frames.

For protein molecules, Vector NTI can display protein features together with the amino acid sequence.

You can print any molecule display window or you can save it to an external file or clipboard. From the clipboard, you can insert maps, sequences, and molecule descriptions directly into word processing documents.

## Creating Molecule Documents

You can save all the information from a molecule display window to permanent storage by creating a Molecule Document file. Since the Molecule Document format is based on GenBank/ GenPept formats, not only Vector NTI, but any program able to import GenBank/GenPept files can also import Vector NTI Molecule Documents.

# Gel Display Windows

Gel Display windows can be created for different types of electrophoresis. The Gel Display window's Graphics Pane replicates the results of an actual gel.

## Creating Gel Display Windows

To create a new Gel Display window, you must define its parameters as to electrophoresis and buffer types, electrophoresis conditions and display parameters.

You can modify the settings of a Gel Display window at any time after creation for better separation of the molecules' fragments.

## Creating Gel Samples and Gel Markers

In Vector NTI, a gel lane may contain either a Gel Sample or a Gel Marker, user-generated or from the database. Gel Samples are created by "cutting" database molecules with restriction enzymes. Gel Markers, sets of fragments of known lengths, can be loaded either from the database or can be user-generated.

#### Running the Gel

After a Gel Display window is created, and your samples and markers have been "added" to the "lanes," you can run a gel according to selected time increments or animation settings. You can color-code specific fragments or define "separation distances" or time lengths to better visualize fragment separation. Because of the simplicity of their generation, Gel Samples are created on the spot for short-term use, but are not stored in the Vector NTI database.

# Align X

AlignX is a multiple sequence alignment tool. In AlignX, you can:

- Perform multiple sequence alignments on either proteins or nucleic acids without reformatting between applications and computer platforms.
- In the alignment, link, localize, and compare important domains in individual sequences
- Generate plots of similarity and sequence complexity

AlignX features include multicolor presentation, alignment editing, sequence comparison dot plots, guide trees, sequence and structure alignments, and similarity distribution plots. AlignX reads all standard text formats such as FASTA, GenBank, EMBL, SWISS-PROT, GenPept, and ASCII text.

## BioAnnotator

BioAnnotator is a comprehensive set of protein and nucleic acid sequence analysis tool offering over 50 different predefined protein scales linked with Feature maps and sequences. BioAnnotator also offers the following advanced search and analysis tools, which are run in the Analysis Monitor (see below): ProSite, PFAM, BLOCKS and Proteolytic cleavage.

BioAnnotator is formatted so that plots can be filed, overlapped, scaled, moved, and formatted to fit your presentation needs. Sequence regions can be highlighted by changing font face, size, and color, and the plots linked to a molecule feature table. The use of a standard text file format in all programs eliminates the need to reformat data for use in any Vector NTI Advance $^{\circledR}$ modules.

# **ContigExpress**

ContigExpress is a program for assembling many small fragments—either text sequences or chromatograms from automated sequencers—into longer, contiguous sequences. You can manage fragments and assemblies in an Explorer window, and open fragments and contigs in display windows for further study and manipulation. The multi-pane windows link sequences with their properties, chromatograms and graphic representations.

You can edit nucleic acid fragments directly with the chromatograms in full view. Changes are tracked and an edit history is maintained. The contigs generated are then saved and managed as GenBank, EMBL or FASTA files. No exporting or reformatting of proprietary file formats is necessary. Just drag and drop into Vector NTI to map and analyze.

# GenomBench

GenomBench is Vector NTI Advance<sup>®</sup>'s genome project workhorse. GenomBench can retrieve data from compatible DAS-compliant servers, such as UCSC and Ensembl. It provides an interface for browsing and querying such sites using keywords, flanking markers, and BLAT (UCSC public database) or SSAHA (Ensembl) similarity searches. GenomBench also provides a means for mapping your data onto a genomic region using Sim4 or Spidey analyses.

As with other Vector NTI Advance<sup>®</sup> applications, GenomBench has a multi-pane user interface where you can view important text information in the project, and navigate, manipulate and annotate a graphical representation of the genome. You can also perform sequence searches, translations and alignments. In addition, GenomBench provides tools for querying public databases, copying and pasting sequence and graphics, performing feature searches, importing and exporting annotated sequences and sending annotated sequence segments to Vector NTI.

Like Vector NTI, GenomBench has a Local database for storing your sequences and analysis results.

# Remote Services Tools

Vector NTI provides applications that allow you to use remote bio-services for analyzing your data. You can store the results of such analyses in the Vector NTI Database and share them with your colleagues. Vector NTI also provides a tool to help you configure links to the remote servers used for analysis and data storage.

## BLAST Search/BLAST Viewer

Vector NTI Advance<sup>®</sup> provides you with a search engine for launching BLAST searches of the GenBank databases at the National Center for Biotechnology Information website. Results are listed in the BLAST Search dialog box from which they can be opened and reviewed in BLAST Viewer, displaying a linear representation of aligned hit elements from the hit molecules. BLAST results can be saved to the Vector NTI Database from the BLAST Viewer.

**Note:** BLAST searches can also be launched from Analysis Monitor, described below.

# PubMed/Entrez Search, Citation Viewer, and Citation Table of Local Database

These tools work in tandem to provide a practical and efficient way to search public databases for molecules or citations, and retrieve them, complete with molecule files or abstracts that can be viewed and stored.

## Remote Database Sources Wizard

The Remote Database Sources Wizard steps you through the process of creating links to remote servers, which enable Vector NTI remote services tools to connect to external databases, such as Entrez and LabShare. Basic links for BLAST and PubMed/Entrez searches are already created; you do not have to create them.

## Analysis Monitor

The Vector NTI Analysis Monitor provides a convenient interface for performing the following advanced DNA/RNA and Protein molecule analyses included in BioAnnotator and GenomBench: PFAM, ProSite, Blocks and Proteolytic Cleavage, and Spidey and Sim4 analyses, respectively. Analysis Monitor also provides an alternative interface for launching BLAST searches.

Vector NTI functions as a viewer for analysis results retrieved by the Analysis Monitor. The Analysis Results data type enables you to store results from the Analysis Monitor application.

Analyses that are included with GenomBench or BioAnnotator licenses also become available from the Vector NTI window when these products are licensed.

## GCG Converter

GCG Converter is a tool in Vector NTI Advance® that converts sequences in GCG file formats so that they can be imported into the software.

## Matrix Editor

Matrix Editor allows inspection of and editing of matrices. Matrices are used in two Vector NTI Advance<sup>®</sup> applications, AlignX and AlignX Blocks. Matrices can be viewed in either program in the Alignment Setup dialog box, but editing can only take place in Matrix Editor.

#### AlignX Blocks

AlignX Blocks is a program for locating, analyzing and editing blocks of localized sequence similarity among multiple protein sequences and linking them into a composite multiple alignment.

### 3D-Mol

The 3D-Mol application of Vector NTI Advance<sup>®</sup> allows you to visualize and manipulate 3dimensional molecule structures described in a number of standard molecule structure files, including PDB (Protein Data Bank). 3D-Mol also supports creation of user-defined structures and provides tools for aligning protein chains and calculating protein surfaces. Structures can be saved to a 3D-Mol project and/or exported to PDB or M3D files, or to Vector NTI.

## Oligo Files Importer

The Oligo File Importer utility allows you to import oligo lists into the Vector NTI database. The oligo list to be imported must be in one of three file formats for use with the Oligo utility: Comma delimited format (.csv format), Tab delimited format or Semicolon delimited format.

#### Tools Manager

Vector NTI is shipped with more than 20 tools providing connection to various Internet servers. You can create your own tools connecting Vector NTI to local or remote programs using the configuration mechanism described in this chapter. All of the Vector NTI tools are organized and managed using Tools Manager.

# License Manager

Vector NTI supports three different types of licenses: static, dynamic, and trial licenses. When unlicensed, Vector NTI operates in Demo Mode for the purpose of demonstrating the basic features of the software. The various license types were developed to meet users' needs. For example, users in different industrial, scientific and educational environments require different sharing and allotment privileges. These privileges are all administered through the License Manager.

## Vector NTI System Information

Vector NTI System Information is a utility application, which gathers data about the system on which Vector NTI is installed and consolidates that information into one file. Invitrogen Customer Support can use the System Information file to assist them in the diagnosis and resolution of system-related Vector NTI problems.

## APIs

In Vector NTI, you can automate common tasks such as batch BLAST, batch annotation, batch primer design, etc. through Application Programming Interfaces. For more information, refer to the Invitrogen website, [www.invitrogen.com/bioinformatics](http://www.invitrogen.com/bioinformatics) and the API User Manual.

<span id="page-84-2"></span>**CHAPTER** 3 VECTOR NTI USER INTERFACE

# Introduction

This chapter introduces you to the Vector NTI user interface and, in specific cases, to the Molecule Display Window, a powerful graphical tool for displaying and editing molecules. Included in this chapter are global operations used routinely in many of the Vector NTI Advance® applications.

Vector NTI Advance<sup>®</sup> runs on a number of Windows platforms. All window manipulation techniques standard for given platforms can be used with the programs, such as moving and sizing windows, menus, toolbars, selecting objects and so forth.

This chapter assumes that you are familiar with Molecule Display windows and with basic display window techniques, such as maximizing windows, changing the sizes of text and gel panes, switching between panes, etc.

# <span id="page-84-0"></span>Launching Vector NTI

To launch Vector NTI, go to the **Start menu** on your computer. Select **Start > Programs > Invitrogen > Vector NTI Advance® > Vector NTI**. By default, the Vector NTI workspace is launched independently; however, the software allows you to configure the Local Database to open simultaneously with the display window. From a Molecule Display window, select **View > Options** from the menu bar. On the General tab of the Options dialog box, select **Open Local Database At Startup**.

# <span id="page-84-1"></span>Online Help

The Online Help has been written to help you master the software.

In Vector NTI Advance<sup>®</sup> applications, there are ways to open Online Help:

- Click the **Help** button  $(\mathcal{X}_2)$ , then click on any toolbar button, opening the associated help topic.
- Click the **Help** button, then click on any command from the menu bar, opening the associated help topic.
- Press F1 from an open dialog box, opening its associated help topic.
- Select **Help > Vector NTI Help**. In the Online Help that opens, you can browse through the Table of Contents or the Index, or launch a word search of the Online Help application.

If pressing F1 fails to open an Online Help topic, select **Help > Vector NTI Help**, opening Online Help. Proceed with a Browse through the Table of Contents or Index or do a word search. Your topic may be in the Help files, but inadvertently not linked to its associated dialog box.Topics may be titled by their function rather than the dialog box name. For example, the New Molecule dialog box associated topic is named "Creating a New Molecule."

# Application Workspace

A typical Vector NTI display window can include:

- Text information, including object descriptions, features, recombinant strategies and analysis results
- Graphical features of a molecule, a gel, or a contig assembly
- Analytical features of a molecule
- A pairwise or multiple alignment
- Appropriate sequences

From database or display windows:

- Local databases can be searched
- Public domain database searches can be launched through the Internet
- Text descriptions, graphical maps, and sequences are edited
- Graphical representations may be formatted
- DNA/RNA and protein molecules and search results are stored in a database
- Preparation of publication-quality figures is supported.

## Viewer Display Window Description

The display window title bar shows the name of the molecule on display or the name of the folder being displayed.

Every display window has a menu bar. Options in the submenus vary according to the specific application being used.

Shortcut menus associated with folders, molecules or objects from which they are opened provide many options for operations with those items. A shortcut menu is opened with a right click with the cursor paused over the related item.

All display windows contain two or more toolbars and variants relative to the active display pane.

• The Main Toolbar contains tools for major program functions, such as opening, saving, and printing Display windows, undoing and re-doing actions, and launching major subsections of the program such as the Local Database, etc.

The Window Toolbar has several different variants according to the activated pane of the topmost display window.

Many menu and toolbar options are consistent throughout the Vector NTI software. Toolbar commands are often duplicated on the menu bar and shortcut menus, offering several means of accomplishing the same objective.

**Note:** Most toolbar buttons have associated tool tips that explain the button function. Hover the cursor over the button to display the tool tip for that button.

When you launch Vector NTI, the empty workspace is displayed. Upon opening a molecule in the Molecule display window, the following features can be viewed (see Figure 3.1)

## Viewer Panes

Most display windows in Vector NTI Advance $^{\circledR}$  are divided into four sections, or panes:

- A Text Pane holds folders containing text descriptions and analyses results for a molecule shown in the Display window.
- A Graphics Pane displays a graphical depiction of a molecule. Features, restriction sites, motifs, etc. are shown by labeled symbols.
- An Analysis Pane allows certain types of DNA and protein sequence analysis properties to be performed and the results to be viewed as linear graphics.
- A Sequence Pane shows a nucleotide or amino acid sequence, and functional features of a molecule.

Variations of this will be explained in appropriate chapters.

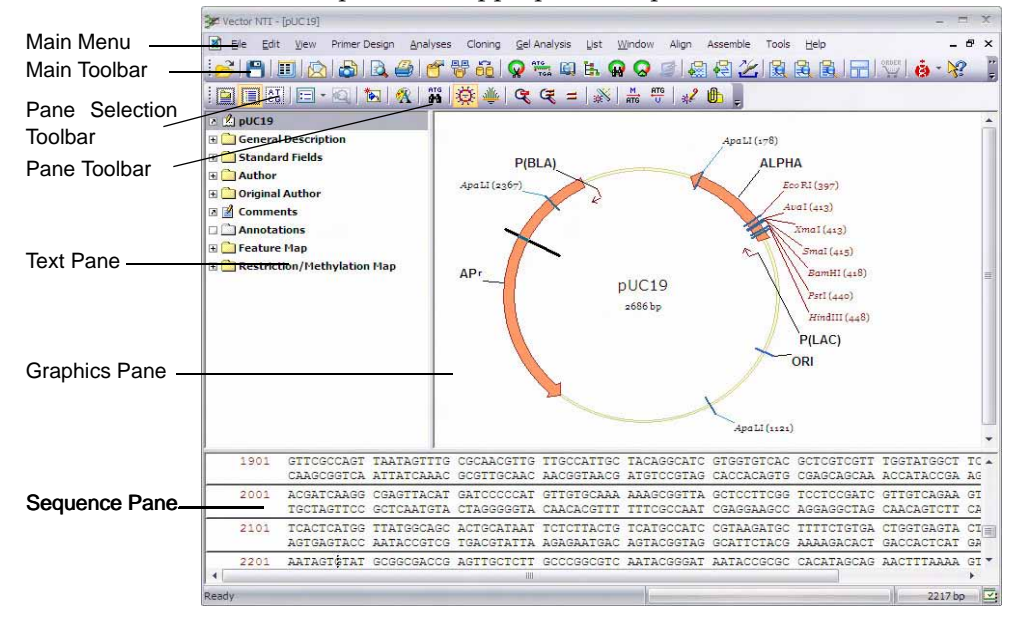

Figure 3.1 Molecule display window

# Viewer Window Operations

The following global operations for viewer windows apply in general to Vector NTI Advance<sup>®</sup> applications. For details about operations specific to each application, refer to the appropriate chapters.

#### To activate a pane

Click anywhere in a pane to activate it or click on the pane buttons appearing at the left of the lower toolbar.

**Note:** Clicking in a pane sometimes selects an entire molecule. To avoid this, use the toolbar buttons to activate the pane.

#### Ro re-sizing display panes

Split bars separate the Text, Graphics, and Sequence Panes. Re-size the panes by dragging the split bar that divides the panes. Position the cursor on the split bar until it changes to a twoheaded arrow. LEFT-CLICK and drag to reposition the split bar.

#### To scroll the text pane

Scroll bars appear when the contents of a pane exceed the viewing area. Move the scroll bars vertically or horizontally to reposition the pane contents for easier viewing. If the active pane is a Text Pane, it can also be scrolled with the arrow keys on the keyboard.

#### Layout options

Select **View > Maximize Current Pane** to expand the size of an activated pane to full screen size. Select **View > Restore Layout** to return to the original pane layout.

Select **View > Change Panes Layout** to open the Pane Manager editor for modifying the arrangement of the panes in the workspace. For more details, refer [Pane Manager on page 79](#page-94-0).

## Viewer Display Panes

#### *Text Pane*

Text Pane folders contain descriptions of molecules and other objects, their characteristics and features, search results, methods and protocols.

#### Opening and Closing Folders

To open or close a folder, click the small square located to the left of the folder, double-click on the folder or line, select **View > Toggle Folder**, or select the folder and press ENTER.

Opening or closing a folder does not affect its state.

#### Expanding and Collapsing Folders

Opening of a folder simultaneously with some or all of its subfolders is called expanding that folder. Closing a folder simultaneously with some or all of its subfolders is called collapsing that folder. A folder and its subfolders are called a branch.

The View menu (and the shortcut menu) has commands for expanding and collapsing folders and subfolders in various combinations:

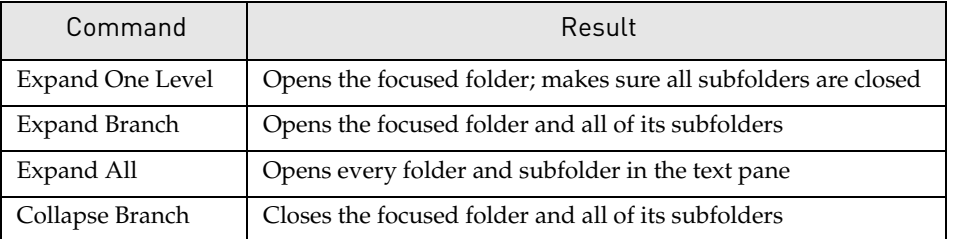

Table 3.1 View menu commands for expanding and collapsing folders and subfolders

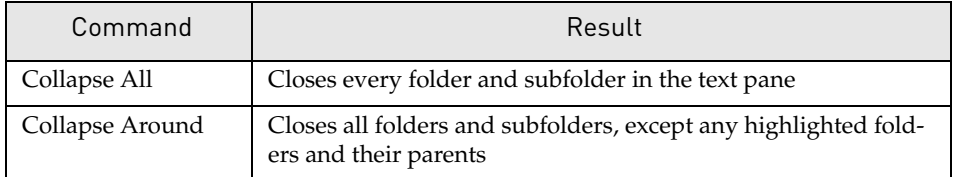

Table 3.1 View menu commands for expanding and collapsing folders and subfolders (Continued)

Corresponding toolbar buttons: **Expand Folder** ( ), **Expand Branch** ( ) and **Collapse** 

**Branch** ()

#### Linking the Display window panes

Linking the panes of a display window gives the Text Pane control over the information displayed in the Graphics and Sequence Panes. When linked, information from any open folder in the Text Pane is displayed in the Graphics and Sequence Panes, while information in closed folders is not displayed. *Certain minimum information is always displayed, however; a molecule name and length in a Graphics Pane and the nucleotide or amino acid sequence in a Sequence Pane.*

To link panes, activate the Text Pane and click the **Link Panes** button ( $\mathbf{e}$ ) on the Window toolbar.

Linking panes reduces clutter, displaying only those objects that are important to your current task and lets you display symbols hidden by Vector NTI's Standard Arrangement of graphics objects. The Standard Arrangement of DNA/RNA molecules' graphics displays a maximum of 70 restriction sites plus 70 motifs, displayed to show as many different enzymes and motifs as possible.

You can override this display by linking the panes and opening the text folders for the only signals whose every occurrence you want to display.

Use the linked panes to create attractive publication-quality figures without switching to the Picture Editing mode and editing the picture manually. With the panes linked, close all folders, then open the folders of the signals you want to display, and then click the **Standard** 

**Arrangement** button ( $\frac{1}{2}$ ). Symbols and labels will be redistributed to take maximum advantage of available space.

#### Finding Objects on Graphics and Sequence Panes

Some objects, described in the Text Pane, are also displayed in the Graphics and Sequence Panes. To find the position of the object, select its line in the Text Pane and click the **Find** button

( ) in the window toolbar, select **Edit > Find** or press CTRL+ F. The object will be selected on the Sequence and Graphics Panes. *The Find command is disabled if the selected line does not describe the object, displayed in two other panes.*

**Note:** Vector NTI finds only single objects like a restriction site, not multiple objects like all restriction sites for a certain REN.

## *Graphics Pane*

#### Zooming the Graphical Map In and Out

To enlarge a graphical map, activate the Graphics Pane and click the **Zoom In** button ( $\mathbb{Q}$ ) on the Window Toolbar or choose **View > Zoom In**. The keyboard shortcuts are ] and SHIFT + ]. To zoom in by a small increments, SHIFT + CLICK the **Zoom In** button.

To zoom out from a graphical map (reduce it by 50%), click the **Zoom Out** button ( $\mathbb{Q}$ ) on the Window toolbar or choose **View > Zoom Out**. The keyboard shortcuts are [ and SHIFT + [.To zoom out by a small increments, hold down the SHIFT key and click the **Zoom Out** button.

If the current display is linear, change the horizontal zoom factor only using CTRL + CLICK on the **Zoom In** or **Zoom Out** button. Changing only the horizontal zoom factor changes the internal aspect ratio of the graphical display; this ratio is saved when you save Display Setup and can be applied to other Display windows as well.

To fit a graphical map to the current size of the Graphics Pane, click the **Fit to Window** button

( $\sqrt{\xi}$ ) on the Window toolbar or choose the equivalent command in the View menu.

In some display windows, you can select **View > View Selection in a New Window** or click the

**View Molecule Fragment button ( 2)**. To return to the original view, select **View > View Whole Molecule**.

One button is specific to the Gel Display window. Click the **True-Scale View** button ( $\equiv$ ) to display the gel in an approximation of true scale. When you select this display option, Vector NTI looks up the pixel size (dot pitch) of your monitor and displays the gel based on that value.

### *Sequence Pane*

### Formatting Sequence Text

To format sequence text, select it by click + dragging the mouse across the text. Because the Sequence Pane is active, you can use any of the following buttons or keystrokes to format the text.

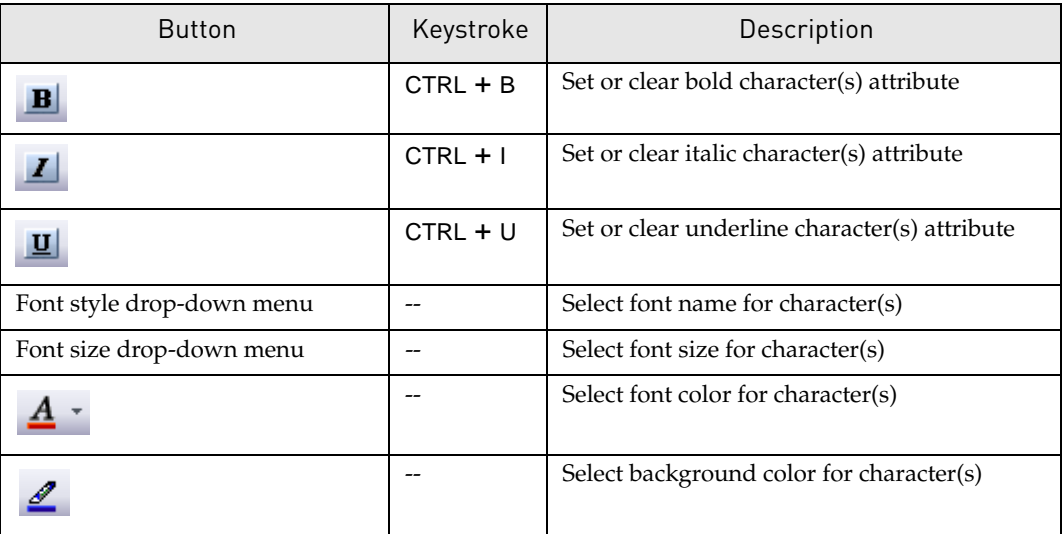

Table 3.2 Formatting sequence text

# Miscellaneous Interface Features

## Selection Techniques

#### *General Selection Techniques*

To select text in a Molecule Viewer display window's Text Pane, click on the line you wish to select. To select multiple lines in a Sequence or Text Pane, press the mouse button and drag across the lines you wish to select.

To make a selection in a display window's Graphics Pane, choose **View > Edit Map** with an

active Graphics Pane or click the **Edit Map** button  $\left(\frac{1}{2}\right)$  to enter the Picture Editing mode and click on any object or label to select it. To select more than one object, click on each object in turn while holding down the SHIFT key.

To select text in a Sequence Pane, click and drag the mouse across the text.

You can select an entire pane by making that pane the active pane and choosing **Edit > Select All**.

#### *Broadcasting a Selection*

The Broadcast Selection feature of Vector NTI Advance® allows you to select a region in the sequence pane of an opened molecule in one Vector Advance application and then transfer that selection to the same molecule that is currently open in other Vector NTI Advance<sup>®</sup> applications.

The Broadcast Selection feature can be accessed from the shortcut menu visualized by right clicking on a selection in the sequence pane of any of the Vector NTI Advance® applications (Figure 3.2):

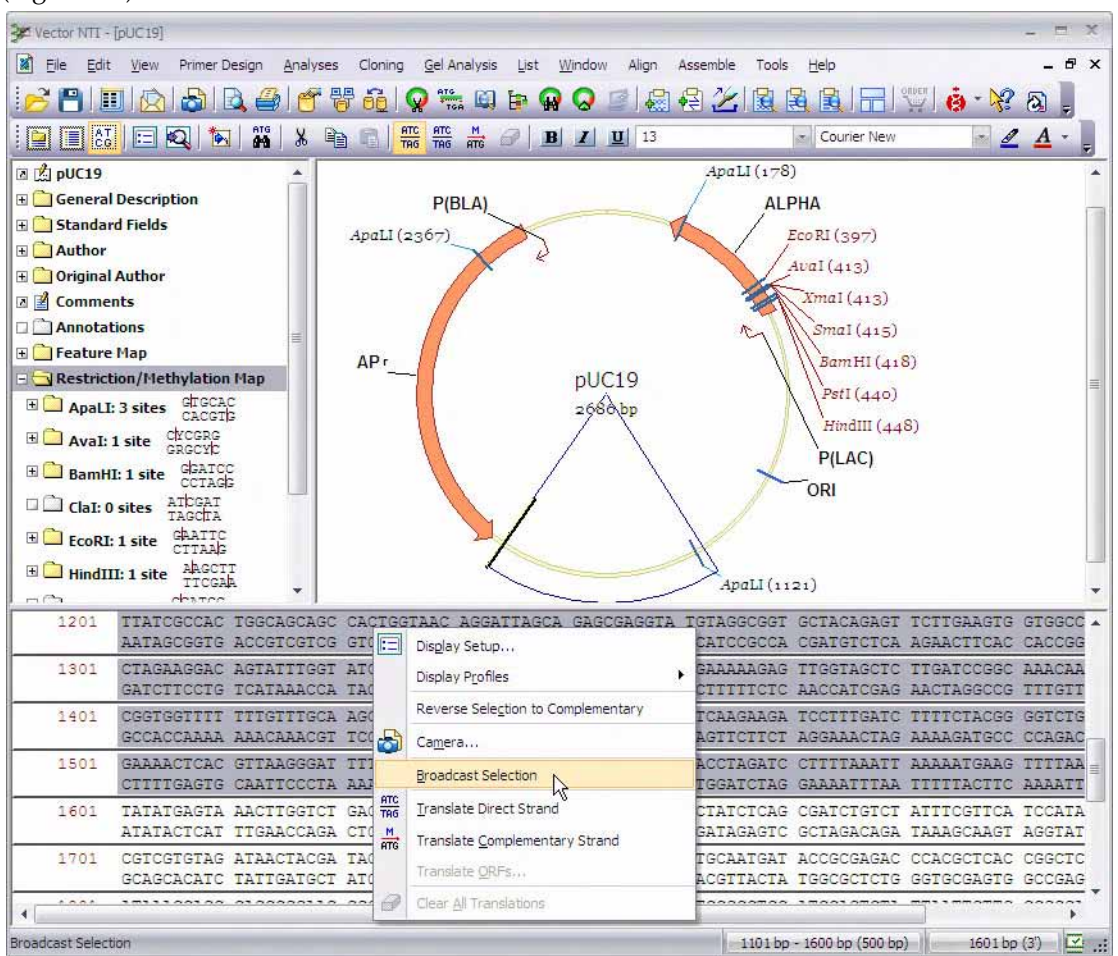

Figure 3.2 Broadcast Selection feature

Choose the Broadcast Selection entry from the shortcut menu to mark that sequence area in the same molecule currently open in any other Vector NTI Advance<sup>®</sup> application.

## Copying Display Window Text, Graphics or Sequences Image To The Clipboard

Copying in Vector NTI can be done via several different methods:

#### *Edit > Camera or Camera Button*

The Camera feature copies the graphical representation, or "takes a picture" of the selection or activated pane contents. The contents are copied to the clipboard from where they are pasted into a new page or slide in other running applications.

Activate a pane or make a selection, then click the **Camera** button ( $\ddot{\bullet}$ ) or choose **Edit** > **Camera**. In the dialog box that opens, choose the range and destination for the copied pane.

<sup>z</sup> **Range** – Specify the range of data to be copied. The selection option is unavailable if a selection is not defined in the active pane.

- Copy To Specify the destination of the copy operation. If the File option is selected, the Copy To dialog box opens where the name of the output file and file type can be specified.
- **Note:** If nothing is selected, the entire pane is copied. The format of this dialog box may vary slightly in different applications/panes.

#### *Copying Sequence or Alignment Pane Data*

In copying the contents of a Sequence or Alignment Pane to the clipboard, the Camera dialog box offers two formats for the copy:

- **Metafile picture** only the snapshot of the Sequence or Alignment Pane will be copied to the Clipboard
- **Text** you can further specify to print either the entire alignment or only the selected part of it (if there is selection at the moment). Sequences may or may not be wrapped. It can then be pasted into any text processor.
- **Note:** A double-stranded sequence copied from Vector NTI becomes single-stranded when it is pasted.

The Clipboard stores Vector NTI text, sequence, alignment and graphical representations in both RTF (Rich Text Format preferred by word processors) and in plain text format (for e-mail and other applications preferring plain text).

**Note:** The RTF representation might not have exactly the same look as the sequence in the Sequence Pane due to limitations of RTF.

Vector NTI graphics copied with the Camera to a file can be stored as either a Windows Metafile (.wmf) or a Joint Photographic Experts Group (.jpg) file.

#### *Edit > Copy or Copy Button*

This copy feature transfers actual sequence and annotations, the molecule file, rather than just the graphical representation. Molecules copied this way can be shared and used in other Vector NTI Advance<sup>®</sup> applications.

Text Pane data is copied as plain multilane text. Sequence data is copied as a plain text string. All sequence formats recognized by Vector NTI can be pasted from the Clipboard. Graphics Pane data is copied as a Windows Metafile.

Make the selection, then click the **Copy** button ( $\boxed{\equiv}$ ) or select **Edit > Copy Sequence**. The data is copied to the Clipboard or to a file in text format. Preserves formatting and enables easy data exchange with other applications.

#### Copying Raw Sequence

To copy real sequence data to the Clipboard, select a sequence region and choose **Edit > Copy Sequence**. The sequence is copied in the plain text format without formatting or line numbering. This "raw" format is suitable for pasting into other molecular biology software including programs in Vector NTI Advance<sup>®</sup>. The shortcut for the copy operation is CTRL  $+$  C.

#### *Edit > Copy To Command*

This copy command saves a whole molecule or selection of a molecule to the Clipboard or to a file in various formats, including saving a DNA/RNA sequence to a protein translation. If the whole sequence is chosen, you have a choice of saving to GenBank, EMBL, FASTA, plain

sequence or amino acid translation (for DNA molecules). For a selection, the file format choices are FASTA, plain sequence or amino acid translation (for DNA selections).

Open a molecule, make a selection, if desired, and choose **Edit > Copy To > File** or **Edit > Copy To > Clipboard** from the pull down menu. Choose the desired format type and storage location on the hard drive, in the case of saving to a file. Choose Whole Molecule or Selection and Direct or Complementary strand (for DNA selections).

The **Edit > Copy To** command is implemented in Vector NTI and the Vector NTI Local Database.

**Note:** In the Vector NTI Local Database, you can select multiple molecules and copy them to the Clipboard in multiple GenBank, EMBL or FASTA format using the **Copy To** command.

## Printing from Display Windows

Display windows are printed one pane at a time. To print a pane, activate it, then click the **Print**

button ( ) on the main toolbar or choose **File > Print**.

**Note:** Print copies are similar to the screen display, so adjust the picture on screen before printing.

#### *Page Setup*

Text and Sequence Panes are printed in a standard format. For the text and sequence, you can change the content of what is printed, but not the layout. If a Text Pane is activated, any open folder is printed.

Graphical maps can be printed out at any size and in various positions on the page.

To change the size and position of a graphical map's printout, select **File > Page Setup**. In the dialog box, set the margins (in inches) for your printout. Select **File > Print Setup** to specify the page orientation and size. Click **OK** to print.

#### Header and Footer Formatting Codes

The default settings for header and footer displays can be changed by selecting **File > Page Setup.** In the **Page Setup** dialog box, enter the appropriate formatting code in the header and footer sections. Click **OK**. (*Default header settings are &D&c and default footer settings are &sPage&p&l*.)

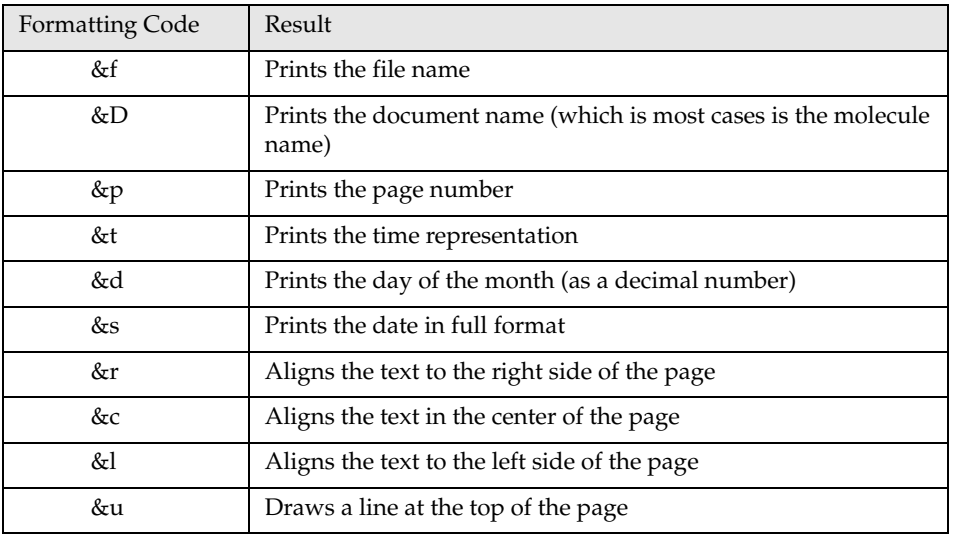

Figure 3.3 Formatting Codes

| <b>Formatting Code</b> | Result                                 |
|------------------------|----------------------------------------|
| &L.                    | Draws a line at the bottom of the page |
| &b                     | Places a box around the text           |

Figure 3.3 Formatting Codes

#### *Print Preview*

To see a preview on your screen of what the printout will look like, choose **File > Print Preview** 

or click the **Print Preview** button  $(\Box)$ .

If you want to print just a selection, use the camera option. Select the region, click the camera on the Main Toolbar, paste the copied selection to a new application (such as word processing software) and print from there. (See previous section on Copying Display Window Text, Graphics or Sequences Image to the Clipboard.)

## Exporting Molecule Data

Vector NTI Advance<sup>®</sup> applications allow simple export of a molecule as GenBank (GenPept for proteins), EMBL (SWISS-PROT for proteins), FASTA, or as text sequence. To export a molecule to an external file, choose **File > Save As**. In the dialog box, select the **Save As File** tab and designate the format type to be exported. Molecules and sequence information can also be exported by selecting **Edit > Molecule Operations > Export**. Select the **Save As File** tab and choose the file type you want to save and click **OK** in the standard File save dialog box.

# <span id="page-94-0"></span>Pane Manager

In most components of Vector NTI Advance $^{\circledR}$ , you can modify the layout of the display panes. To open the Panes Layout Editor, sometimes called Pane Manager, where you can modify display pane layout, select **View > Change Panes Layout**.

The main elements of the Pane Manager editor dialog box (Figure 3.4) are the hierarchy layout tree, the preview panel, and the drop-down menu (with a list of predefined layouts).

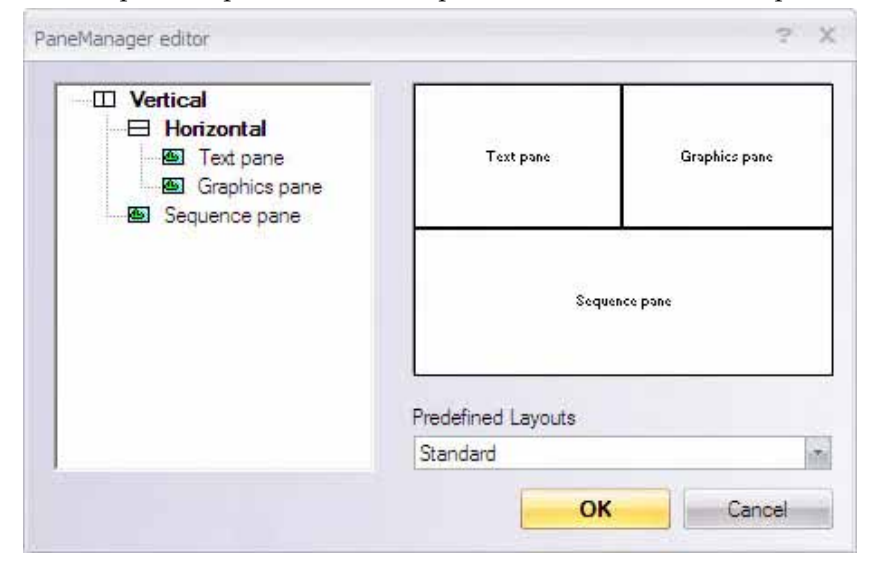

Figure 3.4 Pane Manager editor dialog box

The hierarchy layout tree represents the current layout (always the last settings used), while the node (Vertical, Horizontal, or Tabular) describes the relationship among the panes.

Options for modifying the pane layout appear on the shortcut menu, opened from the Vertical, Horizontal and Tabular nodes or from the Text, Graph or Sequence Pane leaves. Shortcut menu options are as follows:

- **Change Layout** For Vertical, Horizontal, or Tabular nodes, this operation changes the relationship between underlying leaves (designated with green icons).
- **Dismiss** This operation does not affect the root node. It removes the selected node, and shifts all of the underlying leaves to control of the root node. For example, if you dismissed **Horizontal** in the above graphic, the Text, Graph, and Sequence Panes would all be displayed vertically.
- New sublayout This adds a new node in the designated area.
- $Up$  This will move the node or leaf up in the tree.
- **Down** This will move the node or leaf down in the tree.

You can also change the parent node for any node or leaf. All you have to do is drag the node or leaf and drop it to new parent node.

The Predefined Layouts drop-down menu contains a list of predefined pane layouts.

The preview panel of the editor shows the layout for the current state of the hierarchy tree and is redrawn immediately when you change the layout. This panel is immediately redrawn after the state of the hierarchy tree is changed. The Info Pane is generally known as the Text Pane in most Vector NTI applications.

Click **OK** button after editing the layouts to apply your changes to the real panes or click **Cancel** to discard your changes.

- **Notes:** You cannot add or delete a pane leaf. You can only move these leaves and configure their output.
	- The Tabular selection places tabs at the bottom of each pane in the window.
	- The Predefined option Standard returns the layout to the original.

# SECTION 3 HOW DO I?

<span id="page-98-0"></span>**CHAPTER** 4 HOW DO I : VIEW MOLECULES

# Introduction

This tutorial chapter introduces you to the Vector NTI interface and Display windows, Vector NTI Advance<sup>®'</sup>s primary means for displaying and manipulating DNA/RNA and protein molecules, gels, and other search and analysis features.

At the end of this tutorial session, you will be able to:

- Create and become familiar with Molecule Display windows for DNA and proteins
- Navigate the Vector NTI interface
- Manipulate molecule graphics, sequences, and Text Panes
- Review molecule data
- Select and examine molecule fragments
- Link molecule features for selective display in all panes
- Display amino acid translations of the nucleotide sequence and open corresponding proteins

Follow the steps of the tutorial in the order shown. Figures show what your screen should look like at various points along the way.

# 1. Launch Vector NTI

To launch Vector NTI, select **Start > Programs > Invitrogen > Vector NTI Advance® 11 > Vector NTI**. To launch from the Quick Start page, click on Molecule Viewer icon.

The first time you enter Vector NTI after installation, the database is empty. Vector NTI asks permission to import an initial set of database objects from Vector NTI archives. Click the **OK** button in the confirmation dialog boxes for the creation of all objects.

The DNA molecules, proteins, enzymes, oligos, and gel markers are imported to form the initial Vector NTI database.

# 2. Inspect the Vector NTI Workspace and Local Database Windows

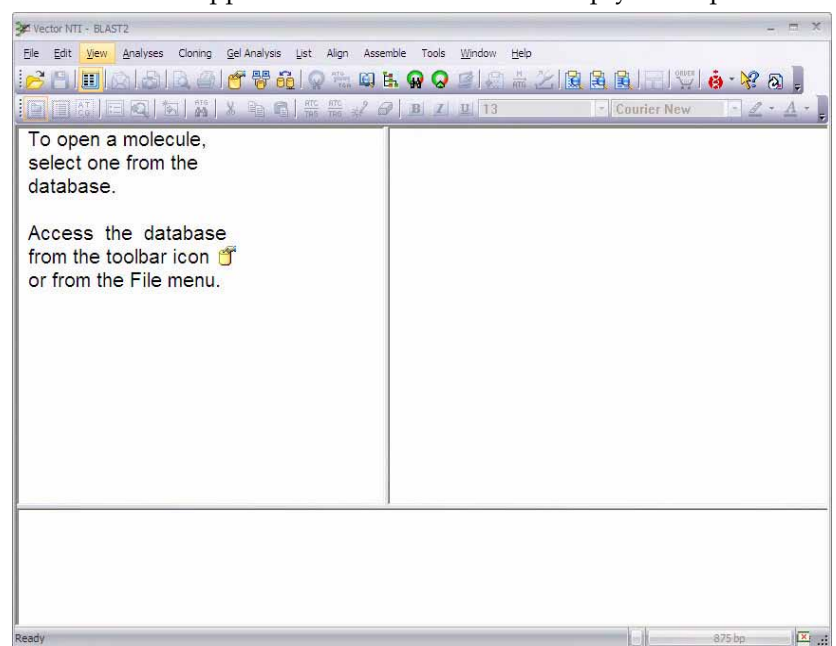

Vector NTI first appears on the screen with an empty workspace.

Figure 4.1 Vector NTI Empty Workspace

To open a molecule, access the Local Database from the toolbar icon ( $\Box$ ) or the Molecule menu and select a DNA/RNA molecule or Protein from the database table. The Vector NTI database is a collection of molecules and laboratory data, organized for easy retrieval and management in Vector NTI's Local Database.

The Local Database window can be closed without exiting Vector NTI. You can activate or

reopen the Local Database window at any time using the **Local Database** button (**C**) on the main toolbar of the Vector NTI workspace.

You can learn more about Local Database in [Chapter 7](#page-128-0). For now click on the **Close** button

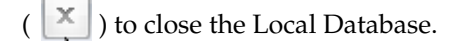

**Note:** By default, the Vector NTI workspace opens independently, however, it can be configured to open the Local Database simultaneously each time a Vector NTI session is initiated. From a Molecule Display window, select **View > Options** from the menu bar. On the General tab of the Options dialog box, select **Open Local Database At Startup**.

# 3. Create and Inspect a Molecule Display Window for pBR322

A Molecule Display window displays text information including a description of a molecule, features and a graphical map of the molecule and its sequence. Before proceeding any further however, let's open a molecule so that you can review the features as they are discussed.

On the Molecule Display main (upper) toolbar, click the **Open Document** button ( $\Box$ ). In the Open dialog box, select the Database DNA/RNAs tab. *The DNA/RNA Molecules (MAIN) database is selected in the drop-down menu.* On the molecule list, scroll to pBR322 and double click on it, opening its Molecule Display window.

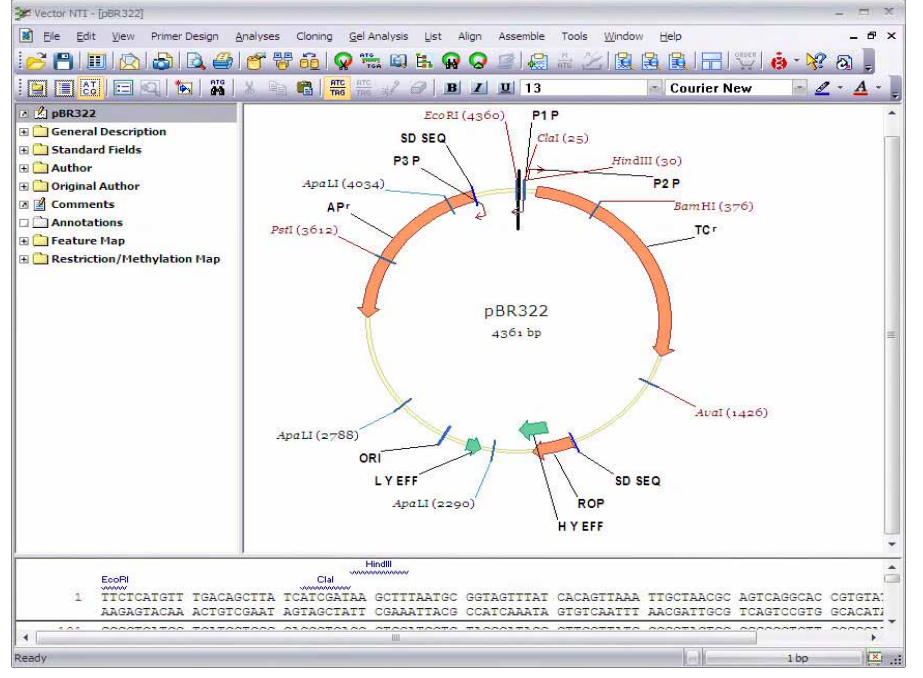

Figure 4.2 Molecule Display window for pBR322

A Molecule Display window title bar displays the name of the open object.

The Molecule Display window is divided into three panes: a Text Pane (upper left) containing folders with descriptions of a molecule and analysis results, a Graphics Pane (upper right) displaying a graphical depiction of the molecule map including labeled features and restriction sites, and a Sequence Pane (lower) displaying the molecule's nucleotide or amino acid sequence.

All Vector NTI Advance $^{\circledR}$  windows have a Main Menu and toolbars where many different options and operations can be initiated. While many toolbar buttons are consistent in all display windows, many toolbar buttons are context-sensitive. Most toolbar buttons have associated tool tips that explain the button function. Hover the cursor over the button to display the tool tip for that button.

# 4. Arrange the Display Window Conveniently

To modify the relative sizes of the display panes, you can move the vertical and horizontal split bars. Move the cursor arrow to the split bar where it changes to a two-ended arrow. CLICK + DRAG with the left mouse button to move the split bar. Additionally, each pane has its own scroll bars when the pane content exceeds its display area.

To activate the different panes of the display window, click the **Text Pane** ( ), **Graphics Pane** 

**(** $\equiv$ **)** or **Sequence Pane** ( $\parallel$ <sup>A</sup><sub>CG</sub>)</sub> buttons on the Window Toolbar. (You can also activate each pane by clicking it.) *Note how the Windows Toolbar changes, giving you different tools for each pane.*

Switch to the Graphics Pane. Move the horizontal and vertical split bars to enlarge the Graphics Pane viewing area.

Click on each of the following buttons to resize the graphical map:

- The **Zoom In** button ( $\mathbf{C}$ ) enlarges the image
- The **Zoom Out** button ( $\mathcal{R}$ ) reduces the image
- The **Fit to Window** button ( $\mathbf{G}$ ) fits the image to the size of the window.

Now reduce or increase the map size in increments by holding down the SHIFT key and clicking the **Zoom** buttons. Using the scroll button on your mouse while holding down the SHIFT key has the same effect as clicking the **Zoom** buttons.

# 5. Select a Fragment or a Feature in the Graphics Pane

Now let's study Vector NTI's selection techniques.

Make sure the Graphics Pane is active. Choose **Edit > Set Selection Range** on the menu bar, opening the Set Selection dialog box. Enter the range 100 bp – 1000 bp and click **OK***.*

A selection wire-frame highlights the fragment on the molecule map ([Figure 4.3](#page-101-0)), with a caret (short darkened line perpendicular to the wire-frame) marking one end of the wire-frame.

The selection position is displayed in the status bar at the bottom of your screen. The caret position is also indicated on the status bar. The selection is simultaneously highlighted in the Sequence Pane.

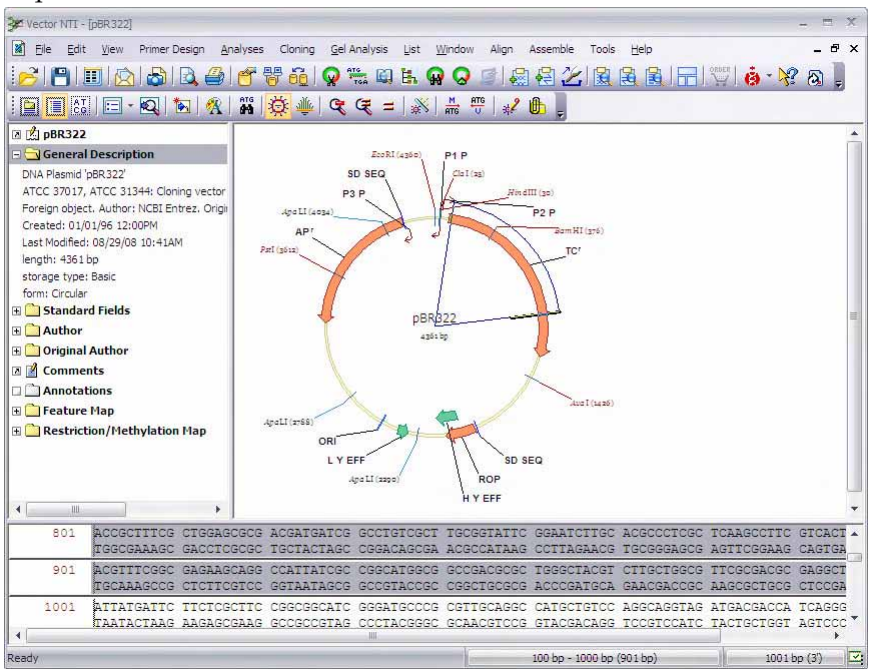

<span id="page-101-0"></span>Figure 4.3 A selection wire-frame highlights the fragment on the molecule map

# Modifying the Selection

Click on the status bar with the mouse, opening the Set Selection dialog box again. Change the setting to  $200$  bp  $- 2000$  bp.

You can reposition the 5'or 3' ends with the mouse by "dragging and dropping". Move the cursor to the 5' end, identified when the cursor changes shape to a crosshair with the 5' mark

( $\overleftrightarrow{\mathbf{P}}_s$ ). Click and drag the 5' caret to a new position near the start of the molecule ("12 o'clock").

Hold the SHIFT key down and press the right or left keyboard arrows. *This moves the cursor 1 nucleotide (NT) at a time. Follow this in the Status Bar.* Move the 5' end to "1 bp".

Press the END key to move the caret to the 3' end (or click the cursor on the 3' end). Press and hold the SHIFT key while moving the left or right arrows to modify the selection. Move the 3' end to 1250 bp.

Hold down the SHIFT + CTRL keys and press the right or left arrow several times*. Note that the caret now moves 10 NT at a time*. Release the CTRL key, hold down SHIFT and press the left arrow. *The caret is moving 1 NT at a time again. If you hold down the arrow keys while holding the SHIFT key, the caret moves rapidly through the sequence.* Release the SHIFT key and press HOME. *The caret returns to the 5' end.*

To make a new selection, click anywhere in the blank area inside the molecule map, selecting the entire map. Click on the caret and drag the wire-frame clockwise. Release the mouse.

**Tip:** If you wish to deselect everything and are having problems doing so in the Graphics Pane, click anywhere in the Sequence Pane.

## Selecting Features

Locate the tetracycline resistance gene, TC(R), on the graphics map. Pause the cursor over the functional segment or label for a moment. *A pop-up message with details about the functional signals appears under the cursor.*

To simplify selection of a functional signal on a graphical map, the paused cursor changes to a hand ( ). Click once over the TC(R), selecting the gene. *A wire-frame selecting the gene appears and the selected signal changes color. The gene sequence is concurrently selected in the Sequence Pane.*

## Selection Techniques Summary for the Graphics Pane

When making or altering fragment selections, there are several general points to remember:

- Click and drag the mouse to select a region.
- Click on a feature to select it.
- Press SHIFT + right or left arrow to adjust an existing selection one nucleotide at a time.
- Press CTRL + SHIFT + right or left arrows to move the caret 10 nucleotides at a time.
- **Note:** A selected fragment is simultaneously highlighted on the Sequence Pane. Vector NTI always displays selection in both panes no matter where you make the selection.

# 6. Examine pBR322's Nucleotide Sequence

Now let's work with pBR322's nucleotide sequence.

Drag the horizontal split bar up for better viewing of the nucleotide sequence. The nucleotides are displayed in 10 NT blocks. Restriction sites appear by name above their recognition sites. Motifs and ORFs also can be displayed by turning those options on the Molecule Display Setup, to be discussed later in this chapter.

Click anywhere in the Sequence Pane to activate it. Any prior selection disappears and the blinking caret is placed at the position where you placed the cursor.

When the DNA/RNA Display Window opens, the displayed sequence is double stranded.

Click on the **Show Both Strands** (Double/Single Strand) button ( $\overline{r}$ <sup>ng</sup>) to change to a singlestranded sequence display [\(Figure 4.4\)](#page-103-0).

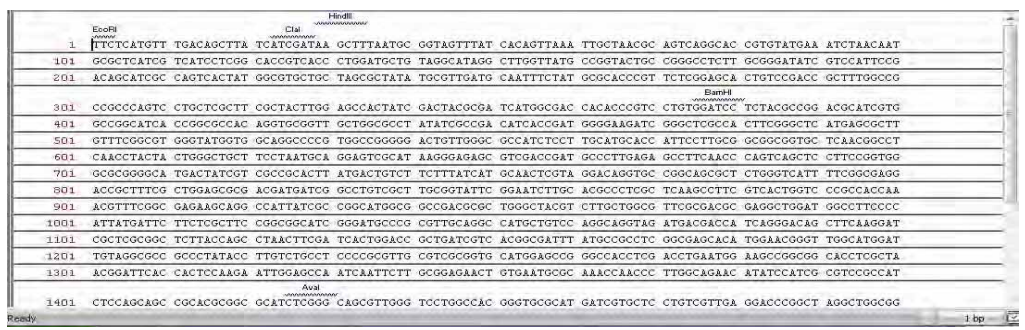

<span id="page-103-0"></span>Figure 4.4 Single-stranded sequence display

Scroll to the top of the sequence, using the scroll bar to the right of the sequence.

Select the first few lines of the sequence by clicking and dragging the mouse left to right along the line and down through the sequence. The nucleotides are highlighted as you drag and their coordinates are displayed in the selection box on the status bar. The selection also shows within a wire-frame in the Graphics Pane. Release the mouse.

To translate the selected sequence into amino acids, click the **Translate Direct** ( $\frac{|\mathbf{f}||\mathbf{f}||}{|\mathbf{f}||\mathbf{f}||}$ ) and

**Translate Complementary** ( $\frac{f_{\text{m}}}{v}$ ) buttons. The corresponding amino acids appear above (direct strand) and below (complementary strand) the highlighted sequence [\(Figure 4.5\)](#page-103-1).

Numerals to the left of the sequence row indicate the phase of the translations. For the Direct strand translation, phases are determined by the position of the first selected nucleotide relative to the beginning of the molecule and are designated  $+1$ ,  $+2$ , or  $+3$ . Complementary strand translation phases are determined by the position of the last selected nucleotide relative to the end of the molecule and are designated -1, -2, or -3.

|       | EcoRI                             |         |     |     |     |             |                   |     | Clai    |                             |     | Hindl |              |           |     |     |                                     |  |  |     |         |              |         |  |  |                                                                                                    |  |           |  |
|-------|-----------------------------------|---------|-----|-----|-----|-------------|-------------------|-----|---------|-----------------------------|-----|-------|--------------|-----------|-----|-----|-------------------------------------|--|--|-----|---------|--------------|---------|--|--|----------------------------------------------------------------------------------------------------|--|-----------|--|
|       | <b>JANAN</b><br><b>TTCTCATGTT</b> |         |     |     |     |             | <b>TGACAGCTTA</b> |     |         | <b>TCATCGATAA</b>           |     |       |              |           |     |     |                                     |  |  |     |         |              |         |  |  | GCTTTAATGC GGTAGTTTAT CACAGTTAAA TTGCTAACGC AGTCAGGCAC CGTGTATGAA ATCTAACAAT<br>AAGAGTACAA ACTGTCGAAT AGTAGCTATT CGAAATTACG CCATCAAATA GTGTCAATTT AACGATTGCG TCAGTCCGTG GCACATACTT TAGATTGTTA                                   |  |           |  |
| 101   |                                   |         |     |     |     |             |                   |     |         |                             |     |       |              |           |     |     |                                     |  |  |     |         |              |         |  |  | GCGCTCATCG TCATCCTCGG CACCGTCACC CTGGATGCTG TAGGCATAGG CTTGGTTATG CCGGTACTGC CGGGCCTCTT GCGGGATATC GTCCATTCCG<br>CGCGAGTAGC AGTAGGAGCC GTGGCAGTGG GACCTACGAC ATCCGTATCC GAACCAATAC GGCCATGACG GCCCGGAGAA CGCCCTATAG CAGGTAAGGC  |  |           |  |
| 201   |                                   |         |     |     |     |             |                   |     |         |                             |     |       |              |           |     |     |                                     |  |  |     |         |              |         |  |  | ACAGCATEGE CAGTEACTAT GGCGTGCTGC TAGCGCTATA TGCGTTGATG CAATTTETAT GCGCACCEGT TETEGGAGCA CTGTCCGACE GCTTTGGCCG<br>TGTCGTAGCG GTCAGTGATA CCGCACGACG ATCGCGATAT ACGCAACTAC GTTAAAGATA CGCGTGGGCA AGAGCCTCGT GACAGGCTGG CGAAACCGGC  |  |           |  |
|       |                                   | Ala Gin |     | Ser | Cus | Ser         | Leu               |     |         | Arg Tur Leu Glu Pro Leu Ser |     |       |              |           |     |     | Thi Thi Arg Ser Trp Arg Pro His Pro |  |  | Ser | Cus Glu | <b>BamHI</b> | Set Set |  |  | Thr Pro Asp Ala Ser Trp                                                                                                    |  |           |  |
| 301   |                                   |         |     |     |     |             |                   |     |         |                             |     |       |              |           |     |     |                                     |  |  |     |         |              |         |  |  | COGGCCLGTC CTGCTCGCTT CGCTLCTTGG LGCCLCTATC GLCTLCGCGA TCATGGCGLC CLCLCCCGTC CTGTGGATCC TCTLCGCCGG LCGCATCGTG<br>GGCGGGTCAG GACGAGCGAA GCGATGAACC TCGGTGATAG CTGATGCGCT AGTACCGCTG GTGTGGGCAG GACACCTAGG AGATGCGGCC TGCGTAGCAC  |  |           |  |
|       | +3 Tro Pro Ala                    |         | Set |     |     | Pro Ala Pro |                   | Gln | Val Arg |                             | Leu |       | Leu Ala Pro- | <b>Ho</b> | Ser | Pro | Thr Ser                             |  |  |     |         |              |         |  |  |                                                                                                    |  |           |  |
| 401   |                                   |         |     |     |     |             |                   |     |         |                             |     |       |              |           |     |     |                                     |  |  |     |         |              |         |  |  | GCCGGCATCA CCGGCGCCAC AGGTGCGGTT GCTGGCGCCT ATATCGCCGA CATCACCGAT GGGGAAGATC GGGCTCGCCA CTTCGGGCTC ATGAGCGCTT<br>CGGCCCCIACT GGCCGCGGTG TCCACGCCAA CGACCGCGGA TATAGCGGCT GTACTGGCTA CCCCITCTAG CCCGAGCGGT GAAGCCCGAG TACTCGCGAA |  |           |  |
| 501   |                                   |         |     |     |     |             |                   |     |         |                             |     |       |              |           |     |     |                                     |  |  |     |         |              |         |  |  | GTTTCGGCGT GGGTATGGTG GCAGGCCCCG TGGCCGGGGG ACTGTTGGGC GCCATCTCCT TGCATGCACC ATTCCTTGCG GCGGCGGTGC TCAACGGCCT<br>CAAAGCCGCA CCCATACCAC CGTCCGGGGC ACCGGCCCCC TGACAACCCG CGGTAGAGGA ACGTACGTGG TAAGGAACGC CGCCGCCACG AGTTGCCGGA  |  |           |  |
| 601   |                                   |         |     |     |     |             |                   |     |         |                             |     |       |              |           |     |     |                                     |  |  |     |         |              |         |  |  | CARCCTACTA CTGGGCTGCT TCCTAATGCA GGAGTCGCAT ARGGGAGAGC GTCGACCGAT GCCCTTGAGA GCCTTCAACC CAGTCAGCTC CTTCCGGTGG<br>GTTGGATGAT GACCCGACGA AGGATTACGT CCTCAGCGTA TTCCCTCTCG CAGCTGGCTA CGGGAACTCT CGGAAGTTGG GTCAGTCGAG GAAGGCCACC  |  |           |  |
| Ready |                                   |         |     |     |     |             |                   |     |         |                             |     |       |              |           |     |     |                                     |  |  |     |         |              |         |  |  |                                                                                                    |  | 465 hn (3 |  |

<span id="page-103-1"></span>Figure 4.5 Selected double sequence strands translated into amino acids

To change from the 3-letter amino acid code to a 1-letter code, choose the **Display Setup** button

and select **Display Setup** on the drop-down menu.

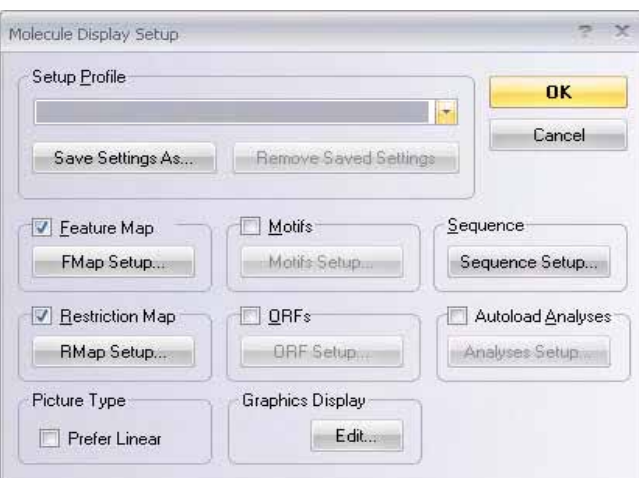

<span id="page-104-0"></span>Figure 4.6 Molecule Display Setup dialog box

In the Molecule Display Setup dialog box ([Figure 4.6\)](#page-104-0), choose the **Sequence Set-up** button and then the 1-letter code radio button in the Sequence Setup dialog box. Click **OK** in both dialog boxes. *Inspect your selection.* This dialog box is also used to modify or specify the display of other features such as restriction sites, motifs and ORFs.

Click on the **Erase Translations** button (**1)** on the toolbar to erase the translations.

# 7. Work with pBR322's Text Description

Click in the Text Pane or click the **Text Pane** button to activate the Text Pane. Drag the vertical split bar to the right to enlarge the Text Pane.

The Text Pane is made up of folders that can be opened or closed by double clicking or clicking

on the  $(\pm)$  to the left of the folder name. Open and review the contents of each of the folders. Note particularly the following:

**General Description Folder**: This folder contains the molecule description. Close the folder by clicking on it.

**Feature Map Folder**: Select this folder and click the **Expand Branch** button ( ), opening all of the Feature map subfolders. Move through the subfolders until you come to the  $TC(R)$  in a subfolder of the CDS (Coding DNA Sequence) folder*. Note the coordinates shown*.

Select the TC(R) folder and click the **Find** button (**A)**. *This selects the gene in the Sequence and* **Section** *Graphics Panes.* Close the folders with a double click.

The Find button can also be used to locate ORFs, motifs and other objects. Select the appropriate folder in the Text Pane and press the **Find** button again. *The keyboard equivalent is CTRL + F.*

**Restriction Map Folder**: Click on this folder to open it. Click on the **Expand Branch** button

 $(\overline{\mathbb{C}^d})$  in the Window Toolbar, opening all restriction map subfolders.

Each subfolder contains a restriction site, listed alphabetically. Restriction sites that are present at least once on pBR322 have active (colored) folders showing all of the site's positions on the molecule and its recognition sequence. To the right of each enzyme's name, its recognition sequence and cleavage points are displayed. Inactive folders (grayed out) are for restriction endonucleases with no sites on the molecule.

The set of restriction enzymes listed in the Text Pane and searched for on all DNA molecules when you open them is defined in the Molecule Display Setup dialog box. To examine the list of

selected enzymes, click the **Display Setup** button (**1.1**) on the Window Toolbar and choose **Display Setup** on the drop-down menu. Click the **RMap Setup** button, opening the Restriction Map Setup dialog box ([Figure 4.7\)](#page-105-0).

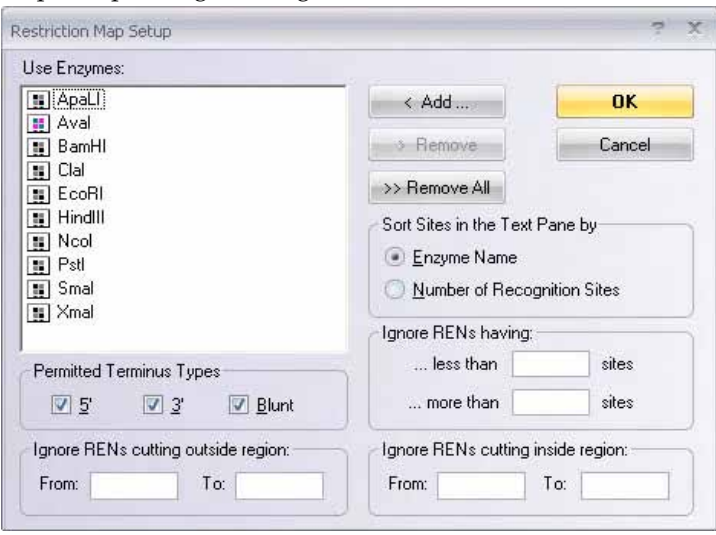

<span id="page-105-0"></span>Figure 4.7 Restriction Map Setup dialog box

In this dialog box, you can add (or remove) any enzymes you wish to be searched for on all open DNA molecules. Do not change the default settings. Click **Cancel** in both dialog boxes to return to the Display window.

Locate the *Apa*LI folder in the Text Pane. The folder is open, showing a list of all *Apa*LI sites on

the pBR322 molecule. Click on the first site line to select it and click the **Find** button ( $\mathbf{A}$ ) on the Window Toolbar. *The ApaLI site is selected on the Graphics Map and in the Sequence Pane.* Move to those panes to verify this, then return to the Text Pane. Close the Restriction Map Folder with a double-click.

# 8. Link pBR322's Text Pane to the Graphics and Sequence Panes

In Vector NTI's Display Windows, you can link panes so that the Graphics and Sequence Panes display only those objects whose folders are open in the Text Pane.

Click the **Link Panes** button ( ) on the Window Toolbar*. Most of the information disappears* 

*from the graphical map, leaving only the molecule name and length.* In the Text Pane, open the Feature map folder and only the subfolders for the  $TC(R)$  gene (in the CDS subfolder) and the Restriction Map folder with only the following enzyme folders open: *Apa*LI, *Ava*I, *Bam*HI, *Eco*RI and *Pst*I. Because only open folders are now linked with the Graphics Pane, only those features are illustrated in the Graphics Pane. (Make sure the folders are closed for any features you do

not want displayed.) *Note that the sites and functional signals appear on the graphic map as you open them in the Text Pane. The sequence fragments are also highlighted at the same time.*

Activate the Graphics Pane and click the **Standard Arrangement** button on the Window Toolbar

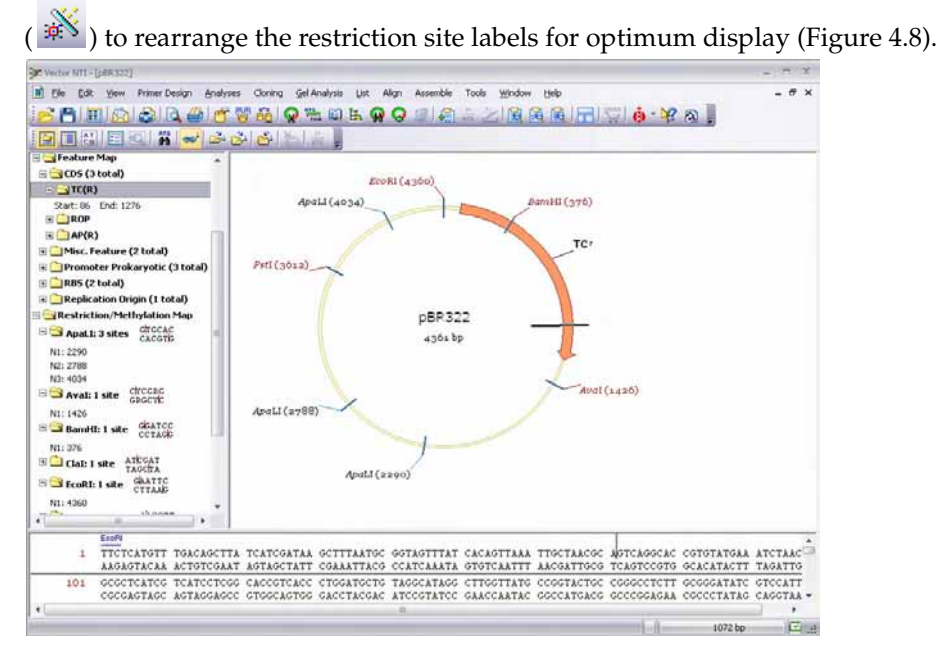

<span id="page-106-0"></span>Figure 4.8 Standard arrangement of restriction site labels for optimum display

Turn off the text/graphics link by clicking the **Link Panes** button in the Window toolbar. Now the graphics and Sequence Panes are complete and unaffected by opening or closing text folders.

# 9. Print pBR322's Text Description, Graphical Map, and Sequence

To print the Text Pane contents, first make sure the Text Pane is active. Choose **View > Expand All** from the menu bar. This opens all folder and subfolders.

Click on the **Print Active Pane** button ( ). The contents of all open folders in pBR322's Text Pane are printed.

Print the graphics and Sequence Panes in the same manner, activating each pane first. *The pBR322's sequence printout consists of five pages of a standard format.*

# 10. Create a Display Window for 41BB\_HUMAN

Click on the **Local Database** button ( ) on the main toolbar to open Local Database.

In the navigation pane click on Protein Molecules. Select the Protein Molecules (MAIN) subset from the subsets that are displayed.

Double-click on the 41BB\_HUMAN molecule in the Database Protein Molecules list in the right pane. A Molecule Display window opens for 41BB\_HUMAN ([Figure 4.9\)](#page-107-0) containing its text description, analysis results, graphical Feature map, and sequence:

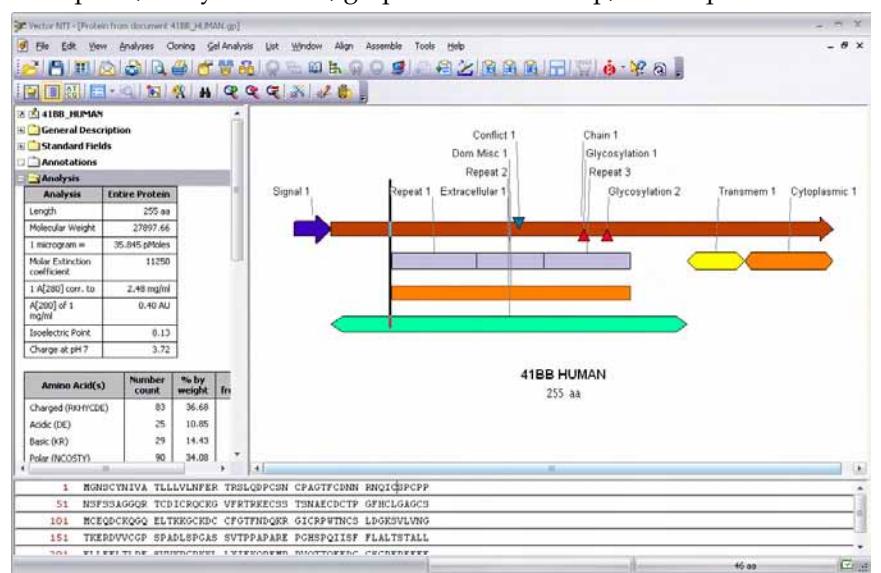

<span id="page-107-0"></span>Figure 4.9 Molecule Display window for 41BB\_HUMAN

Double-click on the Analysis folder in the Text Pane, opening two tables showing the results of the automatic protein analysis.

Select both tables by opening a shortcut menu with a right click on the Analysis Folder. Choose the **Select Folder** command.

Click the **Camera** button ( ) or choose **Edit > Camera** on the menu bar. In the Camera dialog box, choose the range **Selection** and destination of your data **Clipboard**.

Click the **Copy** button, switch to a word processor program and paste the result into a new or existing document. *The results are displayed in a standard tabular form as shown here, (in a truncated version):* 

| Analysis                        | Entire Protein    |  |  |  |  |  |  |  |
|---------------------------------|-------------------|--|--|--|--|--|--|--|
| Length                          | $255$ aa          |  |  |  |  |  |  |  |
| Molecular Weight                | 27897.66 m.w.     |  |  |  |  |  |  |  |
| 1 microgram $=$                 | 35.845 pMoles     |  |  |  |  |  |  |  |
| Molar Extinction<br>coefficient | 11250             |  |  |  |  |  |  |  |
| 1 A[280] corr. to               | $2.48$ mg/ml      |  |  |  |  |  |  |  |
| A[280] of $1 \,\mathrm{mg/ml}$  | $0.40 \text{ AU}$ |  |  |  |  |  |  |  |
| Isoelectric Point               | 8.13              |  |  |  |  |  |  |  |
| Charge at pH 7                  | 3.72              |  |  |  |  |  |  |  |

Table 4.1 Results of an automatic protein analysis in a word processor program
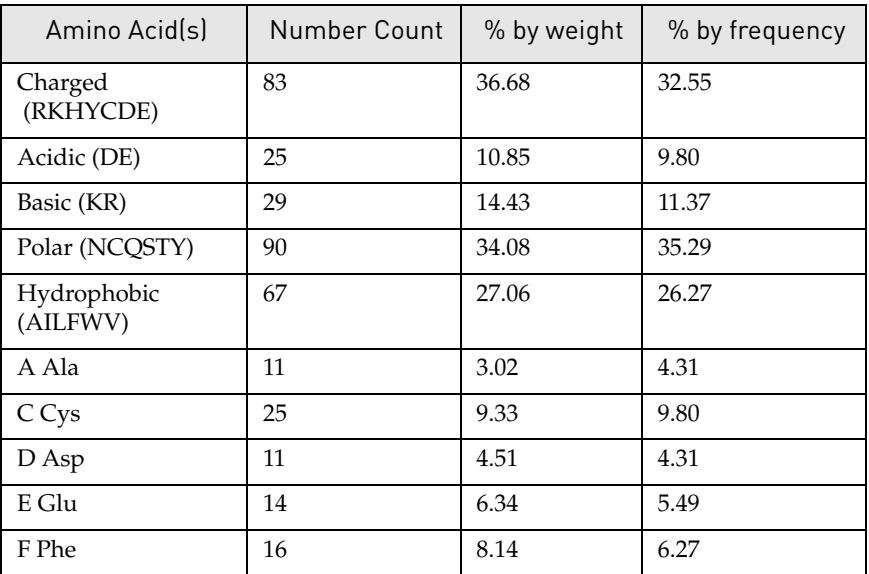

Table 4.2 Results of an automatic protein analysis in a word processor program

# 11. Create a Display Window for 1B14\_HUMAN

Return to the Local Database window, the Protein Molecules table and select the Protein Molecules (MAIN) subset.

Double-click the 1B14\_HUMAN protein in the molecules list, opening it in the Molecule Display window. Arrange the panes conveniently.

Note that with a large Feature map, the Graphics Pane appears crowded. To make it more convenient to work with, use the "link mode" described above in Step 8 to display fewer features. Alternatively, Vector NTI allows you to limit the view by choosing a fragment of the molecule for closer inspection [\(Figure 4.10\)](#page-108-0).

Select the region 231 aa –276 aa using the techniques described for DNA molecules.

Click on the **View Molecule Fragment** button (**20)** and choose **View Selection (231 aa –276 aa)** from the popup menu. All three views are rearranged to display only the selected fragment.

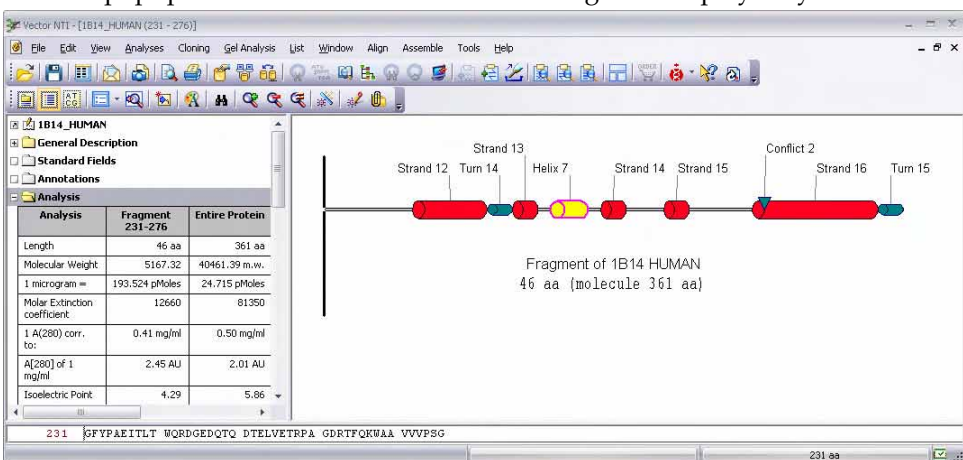

<span id="page-108-0"></span>Figure 4.10 Viewing a molecule fragment

Double-click on the Analysis folder in the Text Pane. Note that the analysis tables now show values for the selected fragment as well as for the entire protein.

Most of the other techniques for manipulating Protein Molecule Display windows are exactly the same as for DNA/RNA Display windows.

### 12. Close the Display Windows and Exit Vector NTI

To complete your first session with Vector NTI, select **File > Close** on the menu bar, closing the display windows.

To exit Vector NTI, select **File > Exit**.

# <span id="page-110-0"></span>**CHAPTER** 5 HOW DO I : EDIT MOLECULES

#### Introduction

This chapter introduces you to operations of Molecule Display Window that allows you to edit a molecule's Feature map and sequence. Although in this chapter you will work only with DNA molecules, all operations are applicable to protein molecules as well.

At the end of this tutorial session, you will be able to:

- Create a Molecule Display window for a molecule
- Edit the general data, Feature map, and sequence for a DNA molecule
- Rename, describe and save a molecule in the database
- Alter starting coordinates for a DNA molecule

# 1. Launch Vector NTI

Launch Vector NTI by selecting **Start > Programs > Invitrogen > Vector NTI Advance® > Vector NTI**. To launch from the Quick Start page, click on the Molecule Viewer icon.

# 2. Open a Display Window for pBR322

Open a Molecule Display window for pBR322 by selecting **File > Open** from the Main menu or

click on the **Open Document** ( ) button. Select the **Database DNA/RNAs** tab in the Open dialog box and scroll down to select pBR322 by double-clicking on the molecule name.

Alternatively, access the Local Database by clicking the Local Database (**CE**) button and choose the DNA/RNA molecules button from the navigation pane. Select the DNA/RNA Molecules (MAIN) subset and double-click on the pBR322 molecule.

A display window opens in the workspace, containing pBR322's text description, graphical features, and restriction maps, and sequence.

# 3. Edit pBR322's General Data

At the top of the Text Pane, double-click the pBR322 name. This opens the Edit pBR322 dialog box ([Figure 5.1](#page-111-0)):

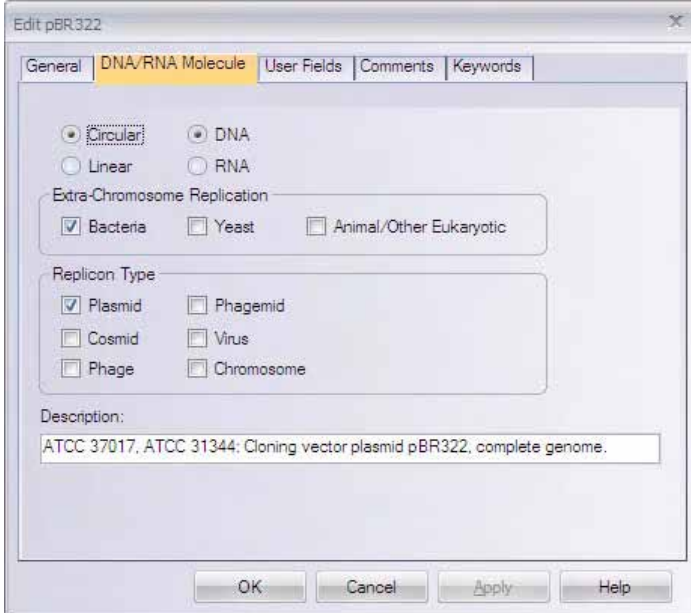

<span id="page-111-0"></span>Figure 5.1 Edit pBR322 dialog box (DNA/RNA Molecule tab shown)

First, let's add a keyword to the list of pBR322's keywords. Choose the Keywords tab and type in *My own plasmid* in the New Keyword text entry box. Click the **< Add** button. Now the keyword list contains two keywords: "ATCC" and "My own plasmid". Switch to the DNA/ RNA Molecule tab, and change the Description of the molecule to "My pBR322." Click the **OK** button.

Vector NTI updates the General Description folder in the Text Pane to show the new properties. An asterisk now appears on the title bar, indicating that the molecule in a window is a modified version of the pBR322 molecule stored in the Vector NTI database.

To save the modified pBR322 into the database under a new name, select **File > Save As** from the menu bar and enter *My pBR322* to the DNA/RNA text box. Click **OK**.

The modified molecule is stored under the new name and updated in the display window. The title bar and both the text and Graphics Pane show the new name "My pBR322". The title bar is no longer marked as modified (asterisk) because the displayed molecule is exactly the same as the database molecule "My pBR322".

Open a Display window for pBR322 to make sure that the original molecule was not modified.

To do so, click the **Open Document** button (**D**) on the Main Toolbar and select pBR322 from the Database DNAs/RNAs tab. To continue, close all extra Display windows except "My pBR322".

# 4. Edit My pBR322's Sequence

Activate the Sequence Pane and select the fragment 21 bp–40 bp [\(Figure 5.2\)](#page-112-0) using either the drag and select method or the Set Selection dialog box described in the previous chapter. Note that the selected sequence contains *Cla*I and *Hin*dIII sites.

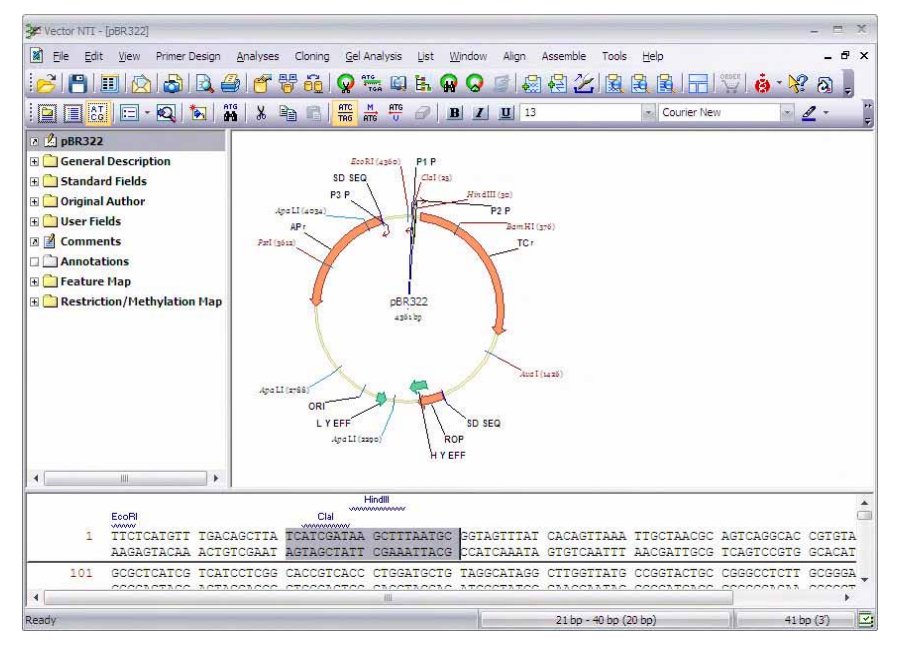

<span id="page-112-0"></span>Figure 5.2 Display window for pBR322 with selected fragment 21 bp–40 bp

Choose **Edit > New > Replace Sequence 21 bp–40 bp** from the menu bar. In the Replace Sequence dialog box ([Figure 5.3\)](#page-112-1), use arrow keys to move the caret to the position "before 26 bp" (the caret position is displayed at the bottom of the dialog box). Press the **Backspace** key twice to delete C and T to the left. Type *A* twice so that the resulting sequence is TCAAAGATAAGCTTTAATGC. The status line on the bottom of the dialog box displays "inserted 2, deleted 2" message.

| Cut<br>Copy<br>Find<br>OK.<br>Paste<br>21<br>TCAAAGATAA GCTTTAATGC |        |
|--------------------------------------------------------------------|--------|
|                                                                    | Cancel |
|                                                                    |        |
|                                                                    |        |
|                                                                    |        |
|                                                                    |        |
|                                                                    |        |
|                                                                    |        |
|                                                                    |        |
| inserted 2, deleted 2<br>before 26 bp                              |        |

<span id="page-112-1"></span>Figure 5.3 Replace Sequence dialog box

Click the **OK** button to finish editing the fragment. In the updated Display window ([Figure 5.4](#page-113-0)), the ClaI site on the modified fragment has disappeared.

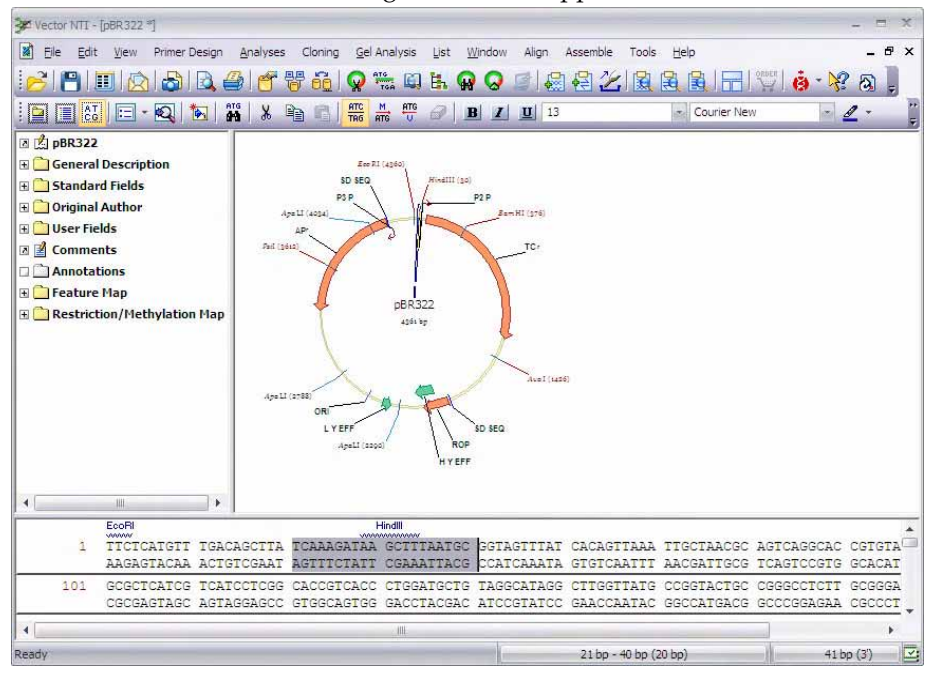

<span id="page-113-0"></span>Figure 5.4 Display window with updated sequence

# 5. Revert to Database Version of My pBR322

The "My pBR322" molecule in the display window is now flagged (with an asterisk) as modified because it differs from the version of "My pBR322" currently saved in the database.

To return to the database version, choose **File > Revert To Saved** from menu bar. Click **OK** in the confirmation dialog box.

The molecule in the display window returns to its database state and the window is no longer marked as modified (no asterisk). Notice that *Cla*I site returned to its place in the original sequence.

#### 6. Insert a New Sequence Fragment

In general, editing a molecule sequence requires the adjustment of its Feature map. In this step, we will insert a new sequence fragment into our molecule and look at the resulting Feature map.

Before you start, notice that the current  $AP(R)$  position is 3293 bp–4156 bp; the  $TC(R)$  position is 86 bp–1276 bp. To see the positions of the features, pause the mouse cursor over the feature or its label on the graphics map. A popup label appears, displaying the name and position of the feature under the cursor.

Place the caret at 200 bp using the mouse, arrow keys, or **Edit > Set Caret Position**. Choose **Edit > New > Insert Sequence at 200 bp** from the menu bar, opening the Insert Sequence dialog box. Type in 10 *T*s (the number of nucleotides you entered is shown at the bottom of the dialog box). Click **OK** to insert the sequence.

Vector NTI figures out that the modification you made requires an adjustment in the Feature map. The dialog box appears with the message "CDS  $TC(R)$  is affected by sequence editing."

Click the **Keep** button to leave the feature in a Feature map. Note that the inserted nucleotides are highlighted in the sequence [\(Figure 5.5](#page-114-0)).

Place the mouse cursor over  $AP(R)$  again to determine its position. Note that  $AP(R)$  has been moved 10 nucleotides clockwise and is now positioned at 3303 bp–4166 bp.<br> $\frac{1}{2}$ 

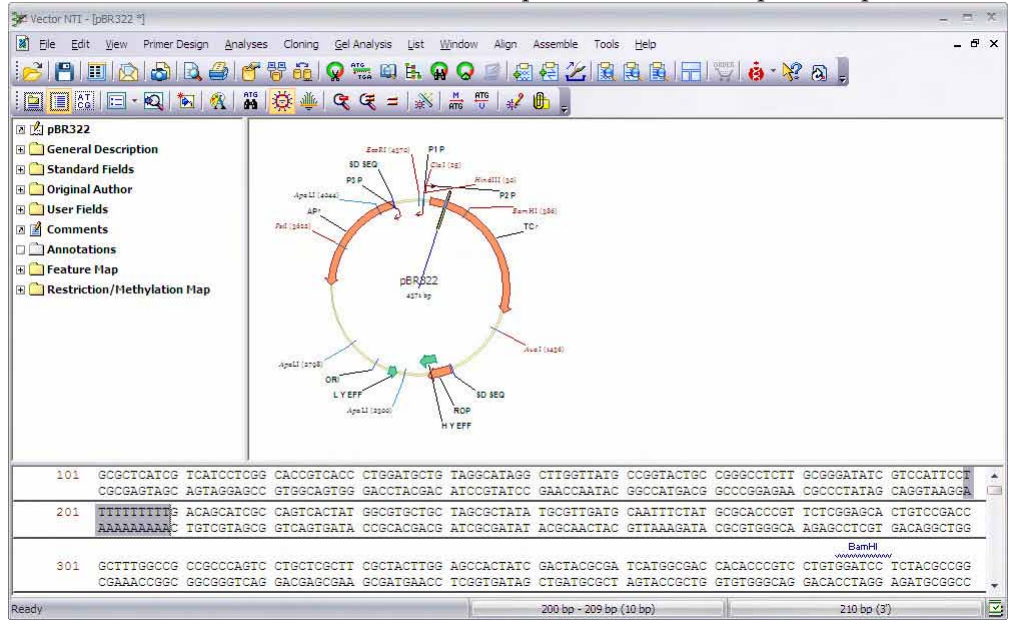

<span id="page-114-0"></span>Figure 5.5 Inserted nucleotides are highlighted in the sequence

Vector NTI automatically moves all features located after the insertion but it does not move any features before the insertion. If the insertion point is inside a feature and you decide to keep the feature, Vector NTI automatically moves only the 3' end of the feature. Observe that the 3'end position of TC(R) was changed to 1286 bp.

#### 7. Edit the TC(R) Signal

Double-click on the TC(R) signal or its name in the Graphics Pane. (The mouse cursor changes to a hand over features and their names). Alternatively, click on the signal once and choose **Edit > Feature Properties** from the menu bar or choose **Feature Properties** from TC(R)'s shortcut menu. *(To display a shortcut menu for any object, right click on the object. The shortcut menu contains commands appropriate for the item to which you are pointing.)*

In the Molecule Feature dialog box that opens, you can change the name, type or description of the feature as well as its position on the molecule. Change the name of the signal to "Old  $TC(R)$ "

and its description to "10 bp fragment inserted". Click the **OK** button. Vector NTI updates the Display window to show the new name of the signal [\(Figure 5.6\)](#page-115-0).

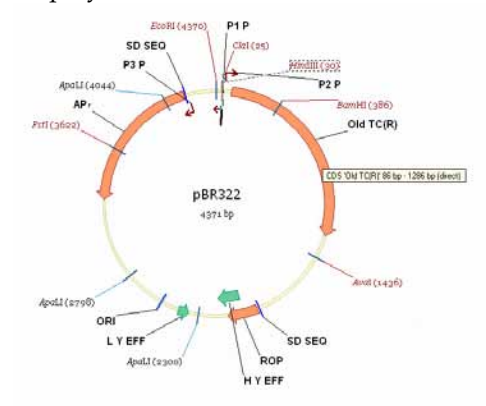

<span id="page-115-0"></span>Figure 5.6 Display window showing new name of the signal

# 8. Delete the P2\_P Signal and Add a New Signal

Vector NTI allows you to easily add and delete features in a Feature map. To delete the P2\_P promoter from the Feature map, select it with a click on the label in the Graphics Pane and choose **Edit > Delete Feature From FMap** from the menu bar. Alternatively, select P2\_P and choose **Delete Feature From FMap** from the shortcut menu. Click the **OK** button in the confirmation dialog. P2\_P is deleted from the Feature map and disappears from the Display window.

Let's add a new feature to the Feature map of My pBR322. First, select region 3000bp–3500 bp

and click the **Add Feature** button (**B**) on the Window toolbar. Alternatively, you can choose **Edit > New > Add Feature to FMap**. In the Molecule Feature dialog box, Vector NTI puts the currently selected region into the From and To fields. By default, the "Misc. Feature" type is assigned to new DNA/RNA features in the Feature Type panel, but you may change the type to any other type. Name the new feature *New Feature* and click the **OK** button. The new feature appears in the text and Graphics Panes of the Display window [\(Figure 5.7\)](#page-115-1).

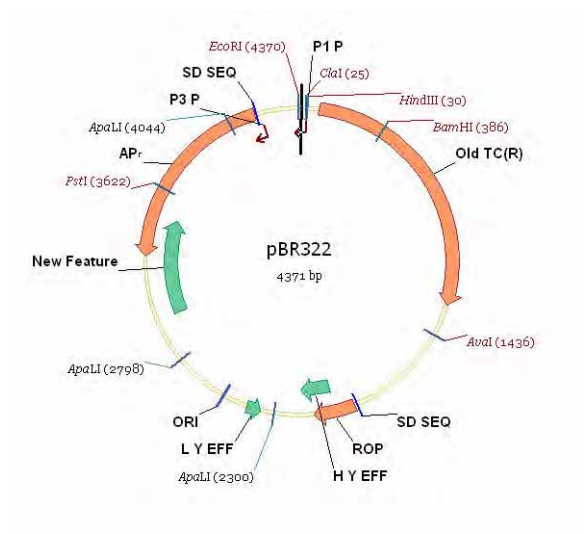

<span id="page-115-1"></span>Figure 5.7 New feature appears in the Graphics Pane

To save the modified My pBR322 into the database, choose **File > Save As** from the menu bar. Click the **OK** button, then **OK** again to overwrite the version of My pBR322 currently stored in the database.

#### 9. Change the Starting Coordinate of My pBR322

The Molecule menu options control the operations that can be performed on a molecule as a whole. Let's change the starting coordinate of My pBR322 so that all features *after* the inserted fragment have the same coordinates they have in the original pBR322 molecule. Choose **Edit > Molecule Operations > Change Starting Coordinate** from the menu bar. In the dialog box that opens, enter a new starting coordinate. Since the length of the inserted fragment was 10 bp, the new starting coordinate should be 1 bp + 10 bp = 11 bp. Enter *11* into the New Start field and click the **OK** button. Click **OK** in the confirmation dialog. Vector NTI recalculates the Feature map and updates the Display window. Verify that the new coordinates of AP(R) feature are the same as in the pBR322 ([Figure 5.8](#page-116-0)): 3293 bp–4156 bp and "Old TC(R)" is now at 76bp–1276bp.

Notice that the Display window is not marked as modified. For all commands from the Molecule menu, Vector NTI always operates on the molecule in the database and updates the Display window if required. If a molecule in a Display window was modified but not saved at the time you chose a command, Vector NTI asks you to save the modified molecule into the database and then repeat the command.

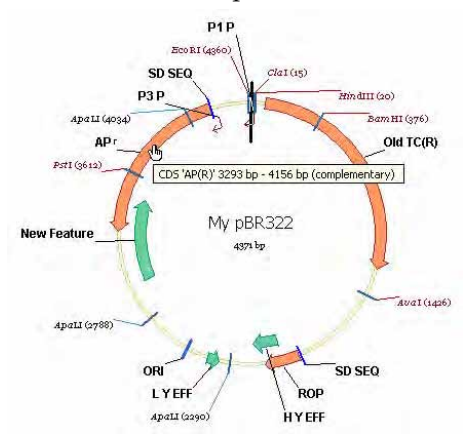

<span id="page-116-0"></span>Figure 5.8 New coordinates of AP(R) feature

#### 10. Close the Display Window and Exit Vector NTI

You have finished your session with Vector NTI. Close the Molecule Display window using the Close command in the File menu. Quit Vector NTI with the File menu's Exit command.

*Vector NTI Advance®* User Manual

**CHAPTER** 6 HOW DO I : FORMAT MOLECULE GRAPHICS

#### Introduction

In this chapter, you will learn to edit the representation of molecule graphics maps in a Molecule Display window. Although here you work only with DNA molecules, all techniques described in this chapter work equally well for protein molecules.

There are four ways to modify the text and graphics in the Graphics Pane. At the end of this tutorial session, you will be able to:

- Use the Arrangement Setup Palette to modify the standard display of a molecule
- Modify the Graphical Display Setup for a DNA molecule and save the settings for use with other molecule displays
- Format object graphics and labels manually in Picture Editing mode
- Define label and feature styles for a graphical image
- Save the molecule's graphical representation to a Molecule Document file.
- **Note:** The operations in this tutorial have no effect on the molecule itself, but only on its graphical display.

#### 1. Launch Vector NTI

Launch Vector NTI by selecting **Start > Programs > Invitrogen > Vector NTI Advance® > Vector NTI** or click on Molecule Viewer icon in the Quick Start page.

#### 2. Open pBR322 in a New Display Window

In the active workspace, click the **Open Document** button (**Quality**) on the Main Toolbar. In the Open dialog box, select the Database DNAs/RNAs tab and the DNA/RNA Molecules (MAIN) subset. Scroll to pBR322 and double click on it to open a new Molecule Display window.

# 3. Arrange the Display Window Conveniently

Click the **Graphics Pane** button (**III**) to activate it. Use the split bars and scroll bars to get a

convenient display of pBR322's graphics map. Now SHIFT + CLICK the **Zoom In** ( $\ddot{\bullet}$ ) and **Zoom** 

**Out** ( $\bigotimes$ ) buttons on the window toolbar to resize the graphics map until its labels are easily readable.

# 4. Change the Arrangement Setup

Vector NTI automatically rearranges the symbols and labels on the graphics map when you change the set of restriction enzymes, edit the functional map of the molecule, etc. This is called the Standard Arrangement.

To change the parameters of Standard Arrangement, press CTRL while you press the **Standard** 

Arrangement button ( $\mathbb{R}^N$ ) on the Window Toolbar. The Arrangement Setup Palette appears, where you can change the standard arrangement settings like size of labels and width of signals.

Experiment with the Standard Arrangement formatting by pressing several of these buttons. The arrow buttons alter the molecule features display, while the "**A**" buttons modify the text display. When you are satisfied with the arrangement results, click the **Standard Arrangement** button again to close the palette.

# 5. Change the Graphics Setup of CDS Signals

Using the Graphics Display Setup dialog box, you can change the predefined display styles for elements of feature and restriction maps. You can specify that newly defined styles be available for all features or that they be dedicated to only a specific feature type.

To modify the way CDS (Coding DNA Sequence) signals are displayed, right click on one of the CDS signals in the Graphics Pane and choose **CDS Display Setup** from the shortcut menu. In

the Graphics Display Setup dialog box, the CDS feature type is automatically selected. Here you will specify that all features of the same type (CDS) are formatted in the same way.

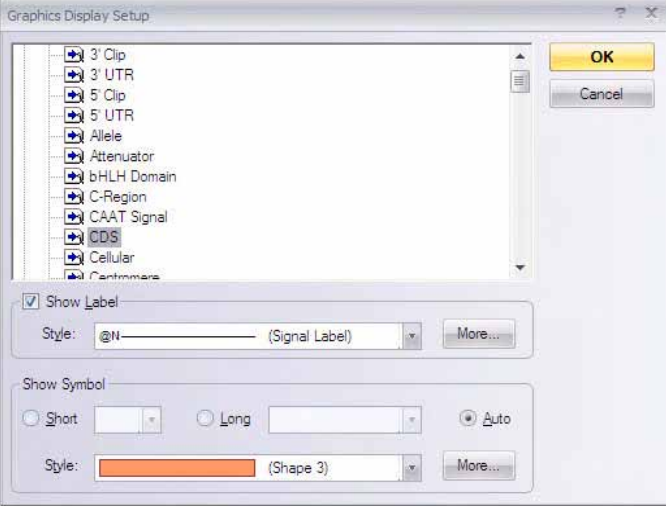

Figure 6.1 Graphics Display Setup

Using the check boxes, you can even choose whether or not to display labels for a selected feature type. You can choose label styles including font color and text format, and symbol shapes and styles.

Click the **More** button near the Label Style drop-down menu. In the Properties dialog box that opens, click the **Font** button. In the Font dialog box, choose **Bold** font style, and scroll to the blue color and select it. Press **OK.** Now choose the **Line** tab on the Properties dialog box and select a shade of blue to match the font color. Click **OK.**

If this is the first time you have created a style profile, you are asked whether you want to create a *shared style* to be used for all feature types or a *specific style* that would be used for CDS signals only. Press **No** to create a unique style named "CDS Label". This means that this style is available to format only CDS features. This is indicated now in the Label Style box by the term CDS Label [\(Figure 6.2\)](#page-120-0).

To change the symbol style, click the **More** button near the Symbol Style box and choose the **Fill** tab. On the **Fill** tab, select a light blue color. Click **OK** to close the dialog box. When asked what kind of style you want to create, choose **Yes** to create a *shared style.* Vector NTI assigns a sequential number to the new style (Shape 5) and allows you to use this style to format not only CDS signals but other features as well.

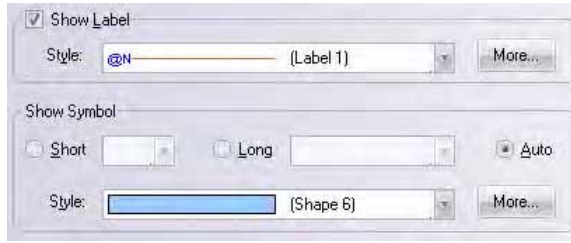

<span id="page-120-0"></span>Figure 6.2 Creating a unique style named "CDS Label"

Press **OK**. This closes the Graphics Display Setup dialog box and automatically rearranges pBR322's Graphics Pane to show the new display style for CDS signals ([Figure 6.3](#page-121-0)).

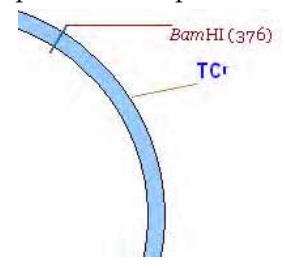

<span id="page-121-0"></span>Figure 6.3 Graphics Pane shows new display style for CDS signals

The style modification you just made has no effect on the molecules displayed in other Display windows. Vector NTI associates a *style sheet* with every Display window in the system. A style sheet is a collection of different kinds of display settings such as Graphics display settings (like those you just modified), sequence settings like 1-letter or 3-letter translations and Feature map settings.

All settings in the current style sheet are accessible from the Molecule Display Setup dialog box you examined in the previous tutorial.

To save your modified style sheet, making it easily available to use with other molecules, click

on the **Display Setup** button ( $\boxed{\cdot}$  ) on the Window toolbar and choose the "Save Settings As" command from the popup menu. Type the name *Blue* in the Save As dialog box and click **OK**. To save unused styles, click **No**.

Close all display windows and reopen the pBR322 window. When first displayed, it uses the Default style sheet. Click on the **Display Setup** button on the Window toolbar. The list of available style sheets in the drop-down menu now has both elements: "Default" and "Blue". Choose the "Blue" style sheet, applying the style you just defined to the Display window. CDS signals are now shown in blue.

# 6. Turn on the Picture Editing Mode

If you prefer, you can format graphical maps manually and change the display style for individual features and elements of other graphical maps.

The Vector NTI Graphics Pane can operate in two different editing modes:

- Molecule Editing mode (the default) where you can modify a molecule itself, such as adding functional features, restriction sites or inserting or deleting residues in a molecule. *This has been dealt in [Chapter 5](#page-110-0).*
- **Picture Editing** mode where you can format individual labels, arrows and symbols of a molecule's graphical maps. Operations on the graphics in this mode do not modify the molecule itself.

To switch the Graphics Pane into the Picture Editing mode, activate the Graphics Pane and click

the **Edit Map** button  $(\frac{1}{2})$  on the Window Toolbar.

**Note:** Vector NTI automatically reverts out of Picture Editing mode back to Molecule Editing mode as soon as you select a sequence fragment in a Sequence Pane or perform some operation on a molecule.

# 7. Turn the TC<sup>(R)</sup> Arrow to Blue Cross-Hatching

Locate the arrow representing the  $TC(R)$  (tetracycline resistance gene) symbol on the graphics map. Let's change its current pattern to cross-hatching and its color to light blue, and then enlarge the arrow.

Verify that the Picture Editing mode is on. (**View > Edit Map** should display an enabled **Picture Editing Mode** button.) Point the cursor at TC(R) (the cursor changes shape to a pointing hand) and double-click on the arrow. In the Properties dialog box, click on the **Fill** tab. On the **Fill** tab, click in the pattern box. Select the crosshatched pattern in the scroll-down list, and click on it ([Figure 6.4](#page-122-0)).

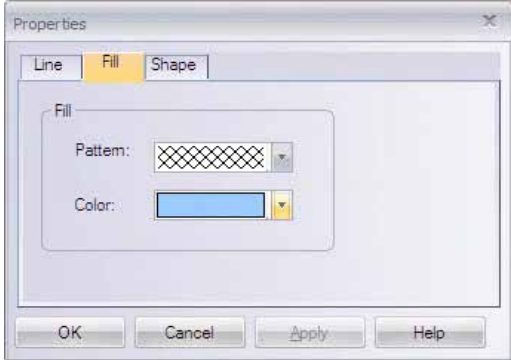

<span id="page-122-0"></span>Figure 6.4 Selecting the cross-hatched pattern in the Pattern field of the Properties dialog box

In the color selection box, choose light blue and click on **OK**. *Immediately after the color change, the arrow's colors are inverted, showing that the signal is currently selected.* Click in the graphical map outside the  $TC(R)$  arrow, deselecting it. The new pattern and color are displayed.

# 8. Enlarge the TC<sup>(R)</sup> Arrow

To enlarge the TC(R) arrow, click on it, selecting it. "Drag boxes" or "handles" now appear at its corners. **Note**: If you do not see drag boxes after you click on the arrow, the pane is not in Picture Editing mode.

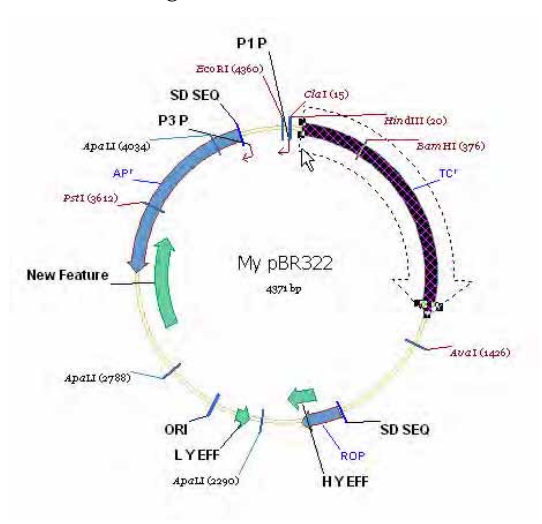

<span id="page-122-1"></span>Figure 6.5 Making the arrow thicker and thinner by dragging the handles

Move the cursor to the drag boxes at the tail of the arrow where the cursor turns to a thin four-

pointed arrow ( $\bigoplus$ ). Click and hold the left button on one of the drag boxes, and move the mouse a bit. Practice making the arrow thicker and thinner by dragging the handles [\(Figure 6.5](#page-122-1)). *The drag boxes at the front of the arrow are for changing the shape of the arrowhead. Feel free to experiment with them on your own.*

To drag the arrow radially inwards or outwards on the map, move the cursor to the middle of

the TC(R) arrow where it changes to a thick white four-pointed arrow ( $\frac{Q_{\text{U}}^{16D}}{Q}$ ). Click and hold the left button and drag mouse inward or outward. CTRL + SHIFT + left button-drag moves the arrow around the circle.

Remember, although the functional symbol graphics may have changed position on the graphics map, the actual molecule remains unaffected because you are in Picture Editing Mode. The double key combination has been designed with the drag to prevent you from moving functional signals out of position on the graphical map by accident.

To undo any changes you make in the graphical map, press CTRL + Z.

# 9. Format TC<sup>(R)</sup>'s Label

To change the formatting of the TC(R) label, double-click on it, opening the Properties dialog box for the label ([Figure 6.6\)](#page-123-0).

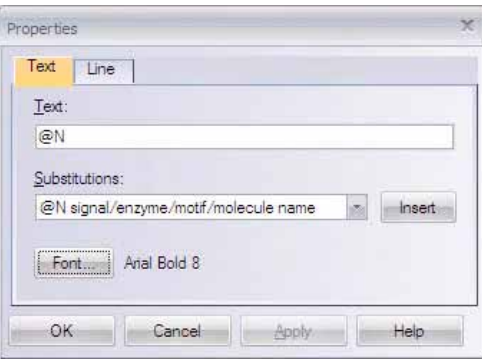

<span id="page-123-0"></span>Figure 6.6 Properties dialog box for the label

Select the Text tab and press the **Font** button. Set the font to 18-point bold italic in the Font dialog box [\(Figure 6.7\)](#page-123-1). Click the **OK** buttons in both dialog boxes. Reposition the label using LEFT-CLICK + drag. Practice selecting and dragging other labels around the screen.

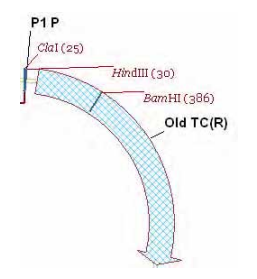

<span id="page-123-1"></span>Figure 6.7 Changing the formatting of the TC(R) label

Undo the reposition changes by clicking the **Standard Arrangement** button ( $\frac{dN}{dx}$ ) on the toolbar. If the picture was modified, Vector NTI displays a confirmation dialog before proceeding.

To add a text note indicating that TC(R) is to be cloned into pUC19, click the **Add Annotation**

button ( $\left(\mathbf{H}\right)$ ) on the Window Toolbar. In the Annotation dialog box, enter the words *Clone into pUC19* in the Annotation Text Field and click **OK**. *Your text appears, selected, just above the center of the molecule.* Drag the annotation directly under the TC(R) label [\(Figure 6.8\)](#page-124-0). Double-click on the annotation and select **Font** in the Properties dialog box. Change the font to Arial 10 point bold. Click the **OK** buttons in both dialog boxes.

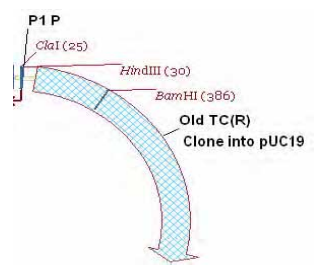

<span id="page-124-0"></span>Figure 6.8 Adding a text annotation

An annotation can be removed by selecting it and choosing **Edit > Delete Annotation** on the menu bar. Select **Yes** to confirm the deletion.

#### 11. Experiment with Styles

Styles allow us to assign a single format to many objects in a centralized, organized fashion. They work much like styles do in word processing software.

The plasmid pBR322 has 3 CDSs;  $TC(R)$ ,  $AP(R)$  and ROP. On the graphical map, locate all three CDSs and their labels. In Step 5, you defined the unique style "CDS Label" that can be used to format all CDS labels. Then you modified the features and labels in the pBR322 Molecule Display window to reflect the new formatting. In Step 9, you modified the  $TC(R)$  label and now its format attributes are different from those prescribed by the style "CDS Label" style. Vector NTI permits graphics objects to be formatted differently than prescribed by their styles. This simplifies graphics map editing and allows one to change a style using the formatted object as a template.

Click on the TC(R) label and open its associated shortcut menu with a right click. The **Redefine 'CDS Label' Style by Example** menu item is enabled because the format attributes of the TC(R) label are different from those prescribed by its style. Click on the **Redefine…** command.

The CDS Label Style is changed and all three CDS labels automatically change format as well.

**Note:** Although the style is changed, it still has not been saved to the Display Setup Profile. See Step 12.

A simple alternative way to redefine a new formatting style for labels or features in the same display window is to use the Copy/Paste feature. Right-click on the AP(R) signal and open the Properties dialog box from the shortcut menu. Reformat the fill pattern and color on the Fill tab and click **OK**. Now select the re-formatted object and select **Copy Style** from the shortcut menu. Select the TC(R) arrow and select **Paste Style** [\(Figure 6.9](#page-125-0)) from a new shortcut menu. You can redefine the set style by selecting the Redefine… option on the shortcut menu.

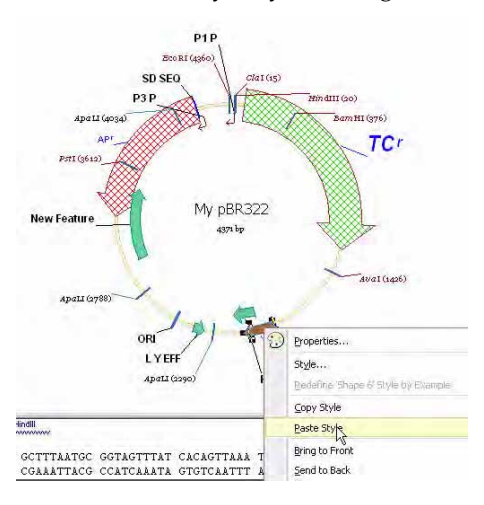

<span id="page-125-0"></span>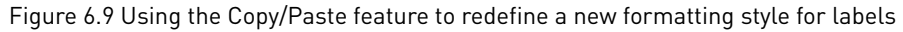

You can use styles for automatic formatting of functional symbols—arrows, blocks, etc.—as well as for text. Styles for graphics objects store not only color and pattern attributes, but also geometrical characteristics such as width and arrowhead dimensions. This is a powerful feature for creating publication-quality figures.

In spite of the fact that the graphical formatting of pBR322 in the Display Window was changed, the molecule is not marked as modified (with an asterisk on the title bar). Graphical modifications of molecules are not stored in the database, but in a molecule document file. The actual molecule in the window was not changed; it remains in the Vector NTI database as it was originally.

# 12. Save the pBR322 Molecule Display to a Molecule Document file

You can save the contents of the pBR322 Display window with its graphical formatting changes to a Molecule Document File (NOT the VNTI Database). Select **File > Save As > Save as File**  tab.

In the dialog box, name the file *pBR322.gb* and press **OK**. If Vector NTI was configured for Internet publishing, a confirmation dialog box appears asking your permission to create an H™L file describing the molecule. Click **Yes**, and Vector NTI notifies you that an H™L file is created.

**Note:** The Molecule Document file you created is completely independent of the Vector NTI database. It contains all the molecule information and any results of molecule analyses and the graphical representation of the molecule. Think of a Molecule Document as a self-contained "snapshot" of your work with a molecule. You can exchange Molecule Documents with your colleagues, publish them on the Internet, send them through electronic mail, etc.

To close the pBR322 molecule window, select **File > Close** on the menu bar.

Vector NTI now detects that the style sheet associated with the pBR322 Display window has changed (remember that you redefined the "CDS Label" style) and requests confirmation to save them to the profile. Click **Yes**. In the Save Current Display Settings As dialog box that opens, select **Blue** from the Settings Name drop-down menu, confirm, and click **OK**. Since you already have a style sheet named **Blue,** choose **Yes** for Save Unused Styles. This overwrites the

original **Blue** style sheet with the modified one. Sometimes this option does not appear until you try to close the molecule.

After the modified style sheet is saved, Vector NTI closes the pBR322's Display window.

Now open the Molecule Document you created, with **File > Open > Molecule File** tab, and select the name of the saved document file from the file list. Your Molecule Document opens with all of your changes preserved.

**Note:** Every style required by a document is saved within the Molecule Document itself. This means that, unlike molecules opened from the *VNTI Database*, the pBR322 molecule document will always look the way you formatted it when you saved it to a *Molecule Document File*.

Note that the window title now reflects the fact that the Molecule Display window displays the molecule data from the document, NOT from the Vector NTI database. No matter how many times you modify the molecule and save it back to the *Molecule Document*, pBR322 in the *VNTI Database* remains unchanged.

**Note:** Vector NTI does not support the whole range of molecule operations on the molecules in Molecule Documents. Sometimes, Vector NTI prompts you to save the molecule into the database first and repeat the operation on the molecule saved in the database. The Demonstration version of Vector NTI has extra restrictions on the kind of operations you can perform on such "external" molecules.

#### 13. Use the Saved Style Sheet to Format Molecule Display Windows

Now we can use the saved settings to format other molecules as well. Close the pBR322 Display

window. Click the **Open Document** button  $(\Box)$  on the main toolbar. In the Open dialog box on the **Database DNAs/RNAs** tab, select the M13 molecule from the molecule list and click **OK**. All CDS features and labels display the default settings. In the Molecule Display window, click the **Display Setup** button. Select the **Blue** style sheet from the Setup Profile list on the dropdown menu and click **OK**. In the Molecule Display Window for the M13 molecule, note that all CDS labels now have the formatting we defined in a "CDS Label" style ([Figure 6.10](#page-126-0)).

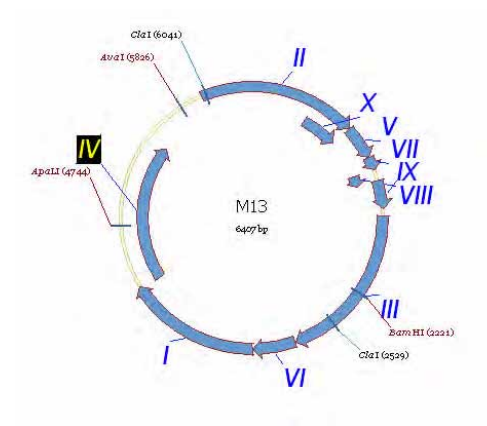

<span id="page-126-0"></span>Figure 6.10 Using a saved style sheet to format Molecule Display windows

You can define and give names to several independent Display Setup settings like **Blue** and use them to reformat graphics representation of molecules in Molecule Display windows.

To switch to another style sheet, click on the **Display Setup** button in the Window toolbar, and select the name of the style sheet in the popup menu. Vector NTI reformats the active display window according to setting you choose.

# 14. Close the Display Window and Exit Vector NTI

To finish your session with Vector NTI, close the Molecule Display Window using **File > Close** on the menu bar. Exit Vector NTI using **File > Exit**.

**CHAPTER** 7

# HOW DO I : USE THE LOCAL DATABASE

#### Introduction

This tutorial introduces you to Vector NTI's Local Database, a simple and flexible interface for managing and manipulating various kinds of objects in the Vector NTI database. The Local Database format makes it relatively simple to store, sort, and manage information such as molecules created in your laboratory, enzymes stored in your freezer, molecules with particular antibiotic resistance capabilities or oligonucleotides designed for PCR.

At the end of this tutorial session, you will be able to:

- Navigate the VNTI Local Database
- Use menu and toolbar commands
- Alternate between database subsets
- Select and edit listed subset objects
- Search the database for objects with specified features
- Create new subsets
- Add new user-fields to database objects
- Use User-Field Manager to display new user-field columns
- Use Contact Manager to manage contact information

#### 1. Launch Vector NTI

To launch the Vector NTI Local Database, select **Start > Programs > Invitrogen > Vector NTI Advance® > Vector NTI Explorer** or click on the Local Database icon in the Quick Start page.

Alternatively, you can access the Local Database window by using the **Local Database** button

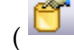

 $($  ) on the Main Toolbar of the Vector NTI workspace.

**Note:** By default, the Vector NTI Local Database launches independently of the Vector NTI workspace. However, it can be configured so the Local Database opens automatically with the Vector NTI workspace each time a Vector NTI session is initiated. From a Molecule Display window, select **View > Options** from the menu bar. On the General tab of the Options dialog box, select **Open Local Database At Startup**.

#### 2. Inspect the Local Database Window

Maximize the Local Vector NTI Database window. This window displays the contents of local database and shared database. These two are organized into several tables containing subsets of the respective type. The Local Database window has two panes: The navigation pane on the left and the database objects list pane on the right.

The navigation pane has different buttons to switch between various database tables and also has commands to change the navigation pane appearance. You can navigate directly to different database tables using the navigation pane. You can click on the database table button to display the corresponding list of objects on the right pane.

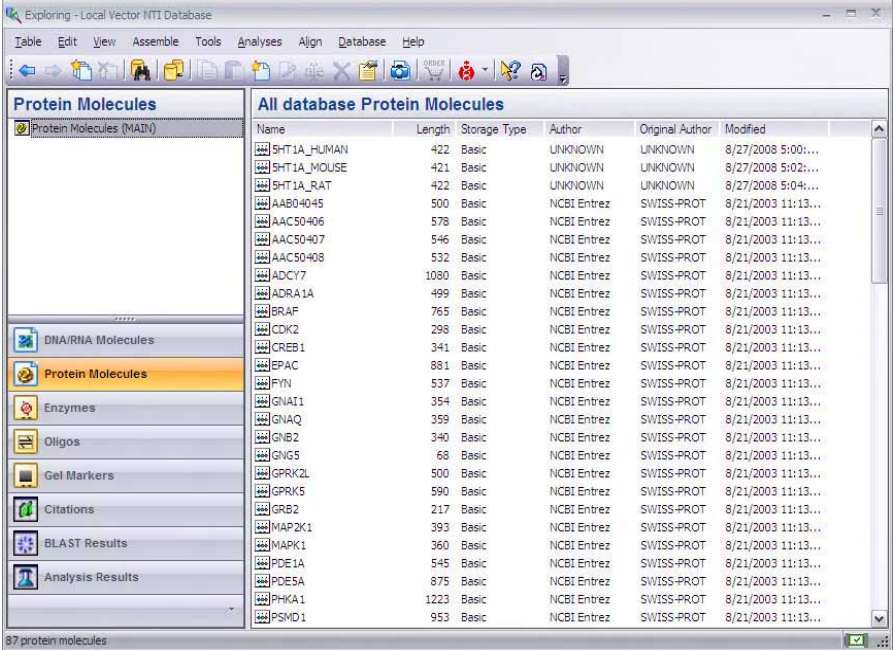

Figure 7.1 A list of protein subsets is displayed in the object list pane

From the database table buttons, select Protein Molecules. The list of protein subsets is displayed in the navigation pane, initially it contains only one subset called Protein Molecules (MAIN) (Figure 7.1). The contents of the subsets are listed in the database objects list pane. The subset MAIN contains all the protein molecules in the database.

The contents of each of the (MAIN) default subsets of all the database tables are maintained by Vector NTI in the same way. You can scroll through the list of proteins to become familiar with the database format.

The Vector NTI Local Database window has a single toolbar containing the most frequently used commands. Most of the commands can also be initiated from the menu bar.

### 3. Experiment with View Options

Pull down the View menu to review the available viewing options. (Options are duplicated by toolbar buttons.) You can view your molecules as large or small icons, a compact list and a tabular form with columns showing various object properties (the "details" mode).

By default, the Local Database shows proteins in the details mode. Click on each of four mode buttons at the right of the toolbar to view the object list in each mode, and then switch back to the details mode.

To sort database objects in ascending or descending order, select **View > Arrange Icons** or, if you are in the details mode, click on the column headers. Click on the Length column header several times to sort the molecules by length. Adjust the width of the columns by click + dragging the small lines separating the column headers.

#### 4. Experiment with Selection and Menus and Edits

The Local Database window combines several standard selection techniques. Select multiple objects by:

- $\bullet$  SHIFT + CLICK to select all objects within a range
- CTRL  $+$  CLICK to select non-contiguous objects in a list
- "wire-frame" selection (press the mouse button somewhere outside item names  $/$  icons and drag the selection rectangle)

Some menus are disabled when nothing is selected. Object and subsets have shortcut menus listing various associated commands.

To rename both subsets and database objects, click on the name of the item to be renamed, wait a second, then click on the same name again. Clicking two times in rapid succession is interpreted as double-click, but waiting momentarily before the second click is interpreted as an in-place editing request. An active edit text box opens on the item name, allowing you to edit the name.

#### 5. Learn About Subsets

In the Protein Molecules (MAIN) table, click on the **Name** column header (Database Objects Pane) to sort the list by name in alphabetic order. Select the 5HT1A\_HUMAN and 5HT1A\_MOUSE molecules and click the **New Subset** button ( $\frac{1}{\mathbf{h}^{-1}}$ ) on the toolbar. Vector NTI creates a new subset called Group 1. Name the new subset 5HT1A in the active text box and

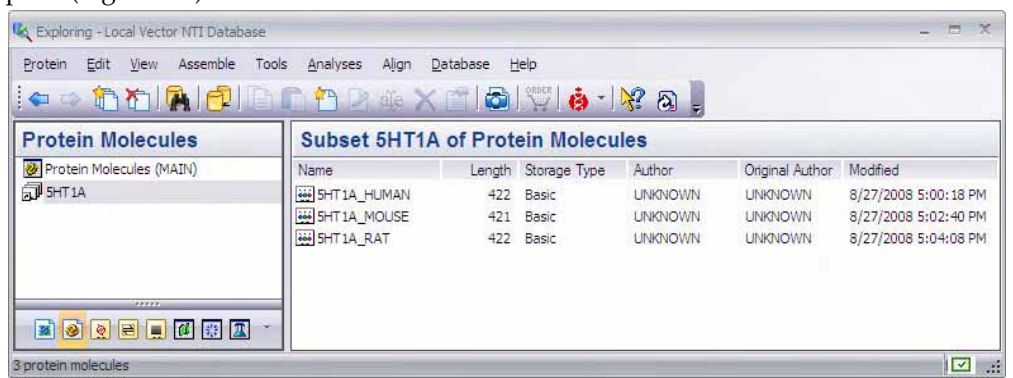

press ENTER. The new subset is selected in the left pane and its contents are listed in the right pane [\(Figure 7.2\)](#page-131-0).

<span id="page-131-0"></span>Figure 7.2 Creating a new subset

You can easily add objects to subsets by drag-drop operations within the Local Database window. Other subset operations are available from the Table menu or from the subset shortcut menu.

**Note:** The difference between Vector NTI's subsets and Vector NTI's file system's folders is basic. Because a subset is a set of objects grouped by a specified criteria, one object can exist in several different subsets at one time. On the other hand, one object cannot exist in several folders at the same time, but you can make a *copy* of an object to place it in another folder. Note that the 5HT1A\_HUMAN and 5HT1A\_MOUSE molecules were not moved *out* of the MAIN subset. You just created another group (subset) based on their common features.

#### 6. Search the Database

The Local Database has a sophisticated searching capability enabling you to search by different criteria and logically combine search results.

Let's find all DNA molecules containing an ampicillin resistance gene, create a new subset for them and add appropriate user fields. Open the DNA/RNA (MAIN) molecule database and

press the **Search** button ( $\Box$ ) on the Local Database toolbar, opening the Molecule Database Search dialog box ([Figure 7.3](#page-131-1)):

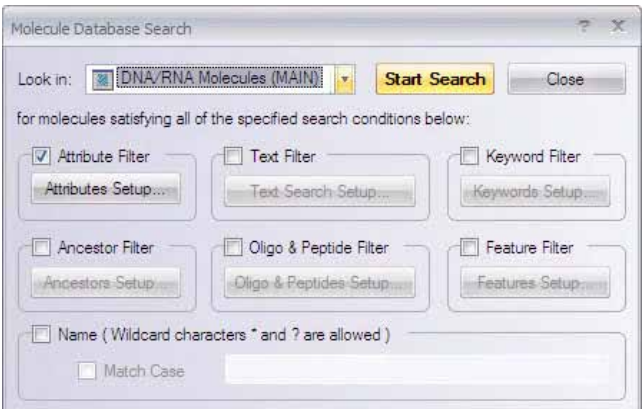

<span id="page-131-1"></span>Figure 7.3 Molecule Database Search dialog box

Check the Features Filter option and press the **Features Setup** button. In the **Search Conditions: Features** dialog box, click the **< Add** button, opening the Add Features dialog box ([Figure 7.4](#page-132-0)) where you choose the feature for which to search. Select **CDS** in the Feature Type window. Click the **Add only features of this type…** radio button. Browse through the list in the right pane, locate the AP(R) and check its box.

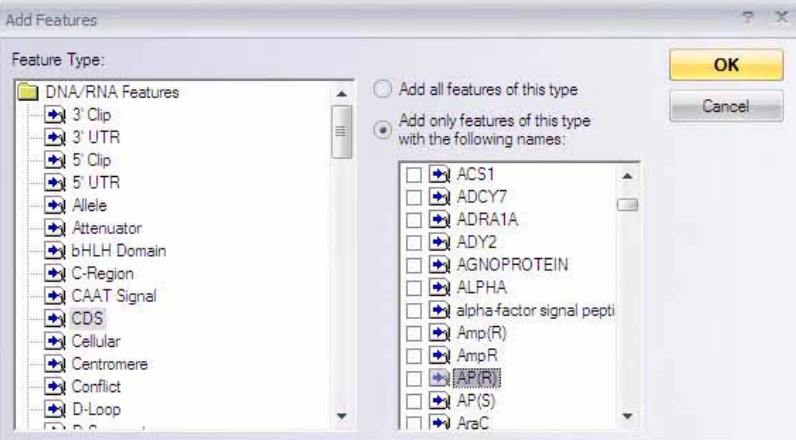

<span id="page-132-0"></span>Figure 7.4 Add Features dialog box

Click **OK**, closing the box and adding the AP(R) feature to the Search Conditions: Features dialog box ([Figure 7.5\)](#page-132-1).

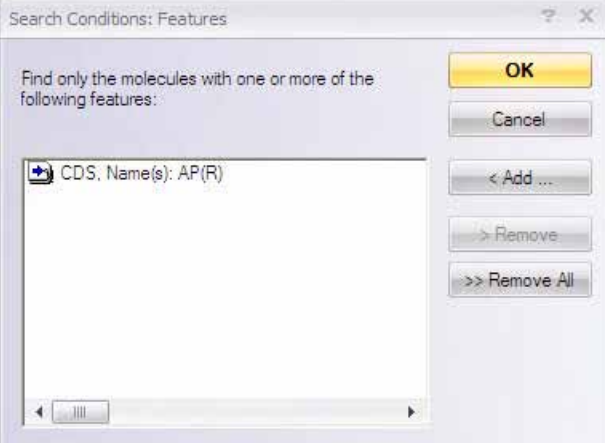

<span id="page-132-1"></span>Figure 7.5 Adding a new feature to the Search Conditions: Features dialog box

Click **OK** to return to the Database Search dialog box.

Make sure that all filters except the Attributes and Feature Filters are unchecked and that the "DNA/RNA (MAIN)" subset is selected in the "Look in" drop-down menu. Click the **Start Search** button. Vector NTI scans the entire DNA/RNA table, locating all molecules with an ampicillin resistance gene.

When the Insert Search Results dialog box opens to select a subset for the search results, enter a new subset name, *Ampicillin Resistance* [\(Figure 7.6\)](#page-133-0).

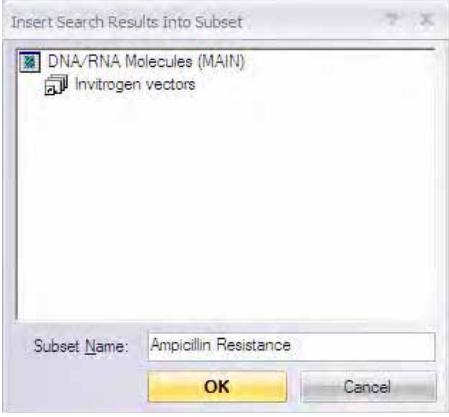

<span id="page-133-0"></span>Figure 7.6 Insert Search Results dialog box with new subset name, Ampicillin Resistance

Click **OK**. Vector NTI informs you of the number of items in the result set.

The subset is created (you can see it in the All Subsets Pane), but the Search dialog box is not closed. This is so that you could refine your search using the result set as an input set of a next search. Click the **Close** button to close the Search dialog box.

# 7. Examine Vector NTI's User Field Manager

Each of the columns in a subset Objects Pane is a user field displaying identifying characteristics of subset objects. A user field can contain any laboratory-specific and user-specific information necessary to provide an appropriate description of the object. For instance, you might identify all of the enzymes that are stored in your laboratory so they can easily be sorted in a larger database. User Fields can be imported, exported, displayed, printed and managed just as the regular database fields.

Click the new Ampicillin Resistance subset to open it and view its molecules, all of which presumably contain an ampicillin resistance gene. Now let's add the ampicillin user field to the molecules so that feature will be displayed in a user field column. That will allow you to sort molecules with that feature in the (MAIN) database.

Choose **Database > Column Fields Manager** from the menu bar, opening the User Fields Definitions dialog box ([Figure 7.7](#page-134-0)):

| 吃<br> a e <br>r i<br>ĽЛ                                      | Import<br>Export                                                                                                    | Close      |  |  |  |
|--------------------------------------------------------------|----------------------------------------------------------------------------------------------------|------------|--|--|--|
| <b>Name</b>                                                  | Description                                                                                                    | Indexed?   |  |  |  |
| <b>R</b> Commercial Sources                                  | List of commercial sources.                                                                                                 | No         |  |  |  |
| ab Freezer Position                                          | Rack, box, position (i.e C:3:21)                                                                                            | No         |  |  |  |
| <sup>22</sup> Organism                                       | Source of genetic material                                                                                                  | No         |  |  |  |
| ab WWW Source<br>GenBank (GID:xxx) or other (URL:xxx) hot li |                                                                                                    |            |  |  |  |
|                                                              |                                                                                                    | No         |  |  |  |
|                                                              |                                                                                                    |            |  |  |  |
| Global Operations with Selected Field<br>Set Eins            | Local Database Objects                                                                                                    |            |  |  |  |
| Do not overwrite existing values                             | DNA/RNA Molecules (MAIN)<br>$+$<br>$\overline{+}$<br>Protein Molecules (MAIN)<br><b>ex</b> Enzymes (MAIN)<br>$\overline{+}$ | <b>Hai</b> |  |  |  |

<span id="page-134-0"></span>Figure 7.7 Column Fields Manager dialog box

This dialog box allows you to define new User Fields and to perform global operations on user fields such as Edit, Rename, Delete as well as Import/Export operations. Importing and exporting allows you to exchange your list of field definitions with your colleagues.

Vector NTI maintains a local list of descriptions of "known" User Fields that are presented to the user when he or she creates new database objects. This list can be viewed and modified using the User Field Manager.

**Note:** Field definitions and field values are stored and exported with database objects. When these objects are imported, Vector NTI helps you to add the field definitions to the local User Field definitions list.

#### 8. Define a New User Field

Click on the **New** button ( $\boxed{1}$ ) in the upper left of the Column Fields Manager dialog box, opening the User Field Definition dialog box.

Enter *Ampicillin Resistance* in the Name box, and using the Type drop-down menu, select **One of Predefined Strings**. In the Predefined Values text box, type **Ampicillin Resistance** and click the **< Add** button [\(Figure 7.8\)](#page-135-0).

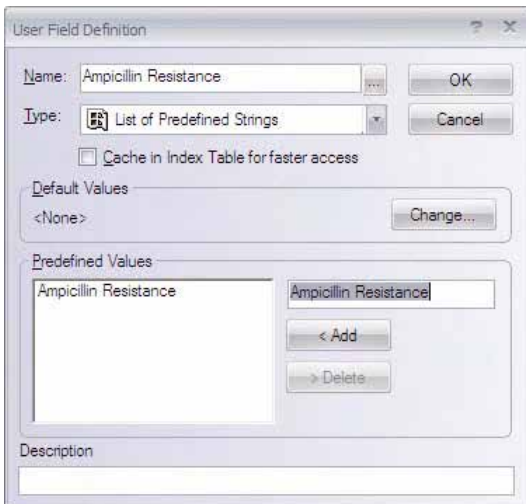

<span id="page-135-0"></span>Figure 7.8 User Field Definition dialog box

Click **OK,** closing the window. Your field description is added to the field list.

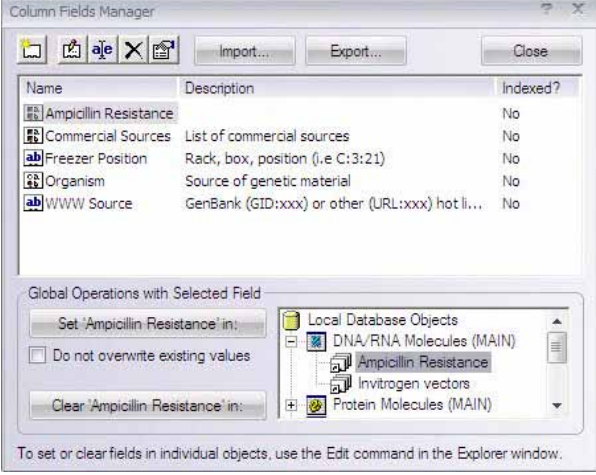

<span id="page-135-1"></span>Figure 7.9 Assigning values to molecules listed in the Ampicillin Resistance subset

Now let's assign this value to all molecules listed in the Ampicillin Resistance subset we just created. Back in the Column Fields Manager box, in the large window (Field Definition List), select the newly listed **Ampicillin Resistance**. Now in the box in the lower right corner, select [+] DNA/RNA Main to open the DNA/RNA subsets; select the subset **Ampicillin Resistance**. In the Global Operations area, click the **Set 'Ampicillin Resistance' in** button ([Figure 7.9\)](#page-135-1). In the Ampicillin Resistance dialog box that opens, select the field value string **Ampicillin Resistance** and click **OK**. Click **OK** to confirm your action to insert the field value. Vector NTI performs the operation and returns you back to the Column Field Manager. Press **Close**.

#### 9. View the New Field in Local Database

Now let's customize the Local Database view to display the new field. Back in the DNA/RNA (MAIN) Table Local Database window, in the Database Objects Pane, right click on a column

heading. In the shortcut menu that opens, select **Columns**. The Columns dialog box allows you to control the display and order of columns in the details view of the Local Database window.

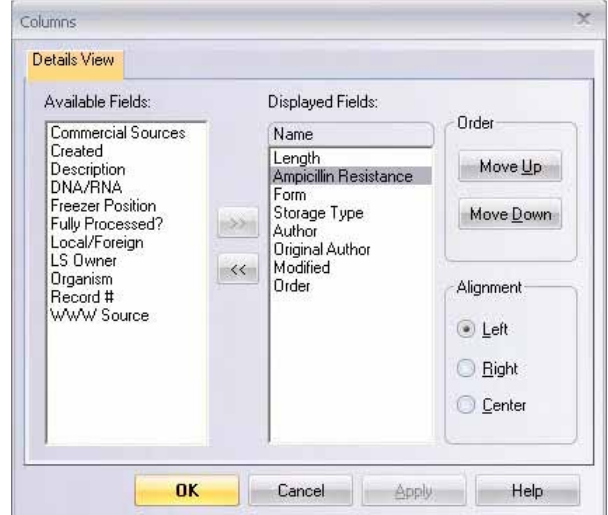

<span id="page-136-0"></span>Figure 7.10 Columns dialog box

In the Available Fields box, select Ampicillin Resistance and click the Forward button ( $\rightarrow$ ), moving the field to the **Displayed Fields** box. Click the **Move Up** button several times to move the Ampicillin Resistance column just below the Length column ([Figure 7.10](#page-136-0)). *The descending order in the list is the left to right display order of the columns*

Click the **OK** button, updating the Local Database to display the new field as a column in the list pane. Return to the DNA/RNA subset by clicking on DNA/ RNA Molecules (MAIN) in the All Subsets Pane or by selecting **Table > DNA/RNA Molecules** from the Main menu [\(Figure](#page-136-1)  [7.11\)](#page-136-1).

| <b>Ko</b> Exploring - Local Vector NTI Database |                            |              |                                |          |              |            |                    | $-7$                    |
|-------------------------------------------------|----------------------------|--------------|--------------------------------|----------|--------------|------------|--------------------|-------------------------|
| DNA/RNA<br>Edit<br>Assemble<br>View             | Tools<br>Analyses<br>Align | Database     | Help                           |          |              |            |                    |                         |
| <b>hind</b><br>中华                               | $P P$ is $X$ if            |              | 8 6 23                         |          |              |            |                    |                         |
| <b>DNA/RNA Molecules</b>                        |                            |              | All database DNA/RNA Molecules |          |              |            |                    |                         |
| <b>M</b> DNA/RNA Molecules (MAIN)               | Name                       |              | Length Ampicilin Resistance    | Form     | Storage T    | Author     | Original Author    | Modified A              |
| Invitrogen vectors                              | sir MAP2K1                 | 2222         |                                | Linear   | Basic        | Demo Liser | <b>NCBI Entrez</b> | 9/1/2008                |
| Ampicilin Resistance                            | AF MAPK1                   | 2934         |                                | Linear   | <b>Basic</b> | Demo User  | <b>NCBI Entrez</b> | 9/1/2008                |
|                                                 | ※ pACYC177                 | 3941         | Ampigilin Resistance           | Circular | Basic        | Demo Liser | NCBI Entrez        | 9/1/2008                |
|                                                 | @pACYC184                  | 4245         |                                | Circular | Basic        | Demo User  | NCBI Entrez        | 9/1/2008                |
|                                                 | ※ pAd/CMV N                | 36686        |                                | Circular | Basic        | Demo User  | Invitrogen         | 9/1/2008                |
|                                                 | <b>WOAd/PL-DEST</b>        | 34864        |                                | Circular | Basic        | Demo Liser | Invitrogen         | 9/1/2008                |
|                                                 | & pAM34                    | 6000         | Ampigilin Resistance           | Circular | Basic        | Demo Liser | NCBI Entrez        | 9/1/2008                |
|                                                 | ※ pAT153                   | 3658         |                                | Circular | Basic        | Demo User  | <b>NCBI Entrez</b> | 9/1/2008                |
|                                                 | 签pATH1                     | 3779         | Ampicilin Resistance           | Circular | Basic        | Demo Liser | NCBI Entrez        | 9/1/2008                |
|                                                 | <b>※</b> pATH10            | 3771         | Ampicilin Resistance           | Circular | Basic        | Demo Liser | NCBI Entrez        | 9/1/2008                |
| 蹦<br><b>DNA/RNA Molecules</b>                   | 签pATH11                    | 3772         | Ampicilin Resistance           | Circular | Basic        | Demo User  | NCBI Entrez        | 9/1/2008                |
|                                                 | ※ pATH2                    | 3753         | Ampicilin Resistance           | Circular | Basic        | Demo Liser | NCBI Entrez        | 9/1/2008                |
| ø<br><b>Protein Molecules</b>                   | <b>SE DATH20</b>           | 3784         | Ampicilin Resistance           | Circular | Basic        | Demo Liser | NCBI Entrez        | 9/1/2008                |
|                                                 | ☆ pATH21                   | 3787         | Ampicilin Resistance           | Circular | Basic        | Demo User  | NCBI Entrez        | 9/1/2008                |
| Q<br>Enzymes                                    | ※ pATH22                   | 3790         | Ampicilin Resistance           | Circular | Basic.       | Demo Liser | NCBI Entrez        | 9/1/2008                |
|                                                 | ※ DATH23                   | 3790         | Ampicilin Resistance           | Circular | Basic        | Demo Liser | NCBI Entrez        | 9/1/2008                |
| ₩<br>Oligos                                     | ₩ pATH3                    | 3763         | Ampicilin Resistance           | Circular | Basic        | Demo User  | NCBI Entrez        | 9/1/2008                |
| <b>Gel Markers</b>                              | ※ pBAD-DEST49              | 6160         |                                | Circular | <b>Basic</b> | Demo Liser | Invitrogen         | 9/1/2008                |
| щ                                               | ₩ DBAD-TOPO                | 4126         |                                | Linear   | Basic        | Demo User  | Invitrogen         | 9/1/2008                |
| $\overline{a}$<br>Citations                     | 密pBC1                      | 1615         |                                | Circular | Basic        | Demo User  | NCBI Entrez        | 9/1/2008                |
|                                                 | ※ <b>pBLCAT2</b>           | 4496         | Ampicilin Resistance           | Circular | Basic        | Demo User  | NCBI Entrez        | 9/1/2008                |
| 款<br><b>BLAST Results</b>                       | ※ <b>pBLCAT3</b>           | 4344         | Ampicilin Resistance           | Circular | Basic        | Demo Liser | NCBI Entrez        | 9/1/2008                |
|                                                 | @ DBLCATS                  | 4404         | Ampicilin Resistance           | Circular | Basic        | Demo User  | NCBI Entrez        | 9/1/2008                |
| $\sqrt{\pi}$<br><b>Analysis Results</b>         | ※ pBLCAT6                  | 4256         | Ampicilin Resistance           | Circular | Basic        | Demo User  | <b>NCBI Entrez</b> | 9/1/2008                |
|                                                 | ※ pBlu2KSM                 | 2961         |                                | Circular | Basic        | Demo Liser | NCBI Entrez        | 9/1/2008<br>$\ddot{\ }$ |
|                                                 | $-2 - 1$ .<br>mi, miner    | $n \times n$ | ltii                           |          |              |            |                    | A.I. Innna              |
|                                                 | ¢                          |              |                                |          |              |            |                    | $\,$<br>$\blacksquare$  |

<span id="page-136-1"></span>Figure 7.11 Updating the Local Database to display the new field as a column in the list pane

Scroll through the Objects Pane, noting that Ampicillin Resistance is noted for some of the objects. Now click on the Ampicillin Resistance column heading, sorting the objects according to this feature. Click again and note the sorting changes. *While molecules in this subset can be sorted according to this new user field, as you may expect, all DNA molecules in the Ampicillin* 

*Resistance subset display "Ampicillin Resistance" in that column.* You could create a column for any feature by which you wish to sort molecules using these same steps.

Sorting by the Ampicillin Resistance column takes longer than sorting by other columns like Length. This is because the Ampicillin Resistance column is not cached in index tables and thus is slower to access. Caching requires extra memory, but it usually makes sense to turn it on for fields that are displayed as columns in the list pane.

To turn on caching of Ampicillin Resistance, open the Column Fields Manager dialog box again. Double-click on the Ampicillin Resistance definition to edit it, check the **Cache In Index Table** box and click **OK**. Vector NTI asks for confirmation and then rescans the database and rebuilds the database indices. Close the Column Fields Manager dialog box and try again to sort the DNA molecules by clicking on the Ampicillin Resistance column header. Sorting should work faster now.

# 10. Examine Vector NTI's Contact Manager

The Contact Manager is a tool for creating, updating, deleting and organizing contact records. This list, to simplify tracking of database objects, is automatically updated when you import molecules or proteins created by your colleagues. You can enter any suitable information about yourself; this information then is attached to your molecules and is automatically added to the contact list of those colleagues who import your molecules.

Select **Database > Frequent Contact Manager**, opening the Frequent Contact Manager dialog box ([Figure 7.12](#page-137-0)):

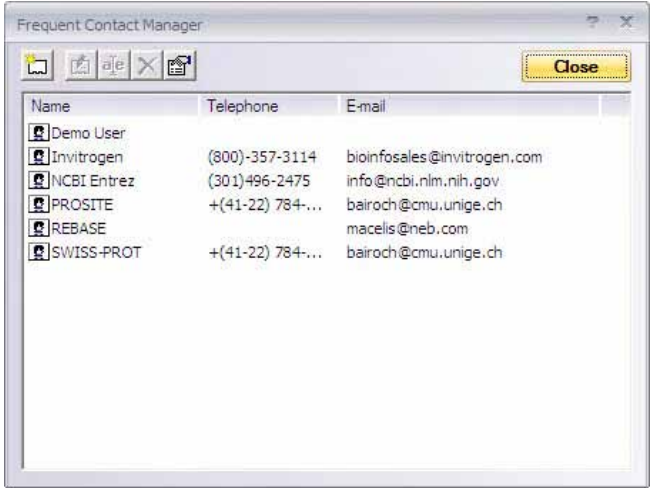

<span id="page-137-0"></span>Figure 7.12 Frequent Contact Manager dialog box

This dialog box displays a list of all stored contact records. There are five operation buttons in the upper left corner of the Contact Manager allowing you to perform various operations on the contact records, including Add New, Edit, Rename and Delete.

#### 11. Close the Molecule Display Windows and Exit Vector NTI

You have now taken a close look at Vector NTI's Local Database capabilities. Close all Display windows and exit Vector NTI as you learnt in previous tutorials.

**CHAPTER** 8

# HOW DO I : DESIGN AND ANALYZE PRIMERS

# Introduction

This chapter introduces you to tools for designing and analyzing PCR primers and procedures. At the end of this tutorial session, you will be able to:

- Design and analyze PCR primers using Vector NTI's primer design tool
- Add restriction enzymes to PCR primers
- Set parameters for optimum primer/target interactions and successful PCR
- Save primers and PCR results in the database
- Add primers to the Oligo List
- View and analyze PCR results
- Order Custom Primers from Invitrogen

**Note:** Press the F1 key to open Online Help for all of the dialog boxes in this tutorial.

# 1. Launch Vector NTI and Open a Molecule Display Window

- Launch Vector NTI using techniques described in previous tutorials (Select Start > Pro**grams > Invitrogen > Vector NTI Advance® > Vector NTI** or click on the Molecule Viewer icon in the Quick Start Page).
- Using techniques learned in earlier tutorials, open a Molecule Display window containing ColE I.

# 2. Select the Region of ColE1

**•** Click the **Graphics Pane** button ( $\Box$ ) on the Window Toolbar to activate the Graphics Pane.

• Select **Edit > Set Selection Range**. In the Set Selection dialog box, select the 5200–6400 region of ColE1, the target fragment for PCR.

# 3. Prepare for PCR Analysis

To perform PCR analysis on the selected fragment, select **Primer Design > Find Primers Inside Selection** on the menu bar. The Find Primers dialog box appears [\(Figure 8.1\)](#page-139-0):

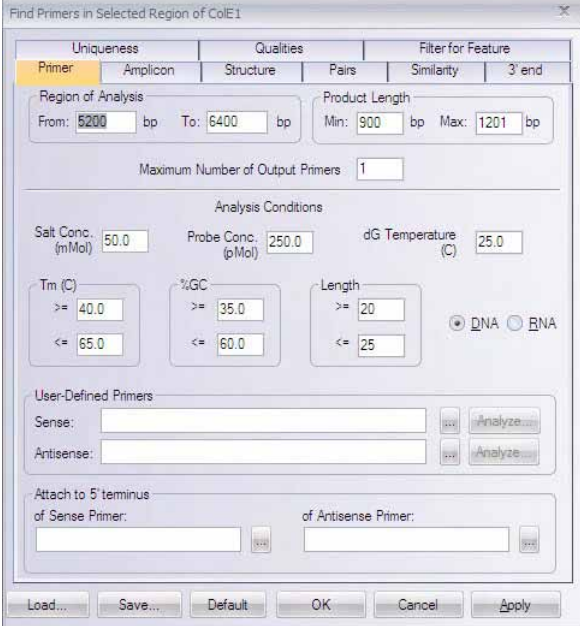

<span id="page-139-0"></span>Figure 8.1 Find Primers dialog box

With this dialog box, you can direct Vector NTI to search for convenient sense and antisense primers according to your specifications and to check primers' uniqueness.

The **Primer** tab allows you to designate basic parameters for the PCR reaction and the primers that are generated. You can also define primers yourself and attach short sequences at the 5' and/or 3' ends of the product. (If you want the PCR target length to be the full extent of the selected target region, make sure that the Region of Analysis and Product Length sections of the dialog box reflect your selections.)

**Note:** The calculation for Tm is dependent on primer and salt concentrations; varying these concentrations can greatly affect the Tm for any given primer. Make sure to adjust these parameters according to your reaction conditions when performing your own PCR analysis to ensure that you obtain accurate Tm values.

For this tutorial, review the options on the **Primer** tab, but leave all the options unchanged.

Select the **Amplicon** tab ([Figure 8.2](#page-140-0)). The options on this tab allow you to customize parameters relating to the resulting PCR product. %GC content for the product or a portion of the product

next to the primer annealing site and allowed bases adjacent to the primer annealing site can be specified.

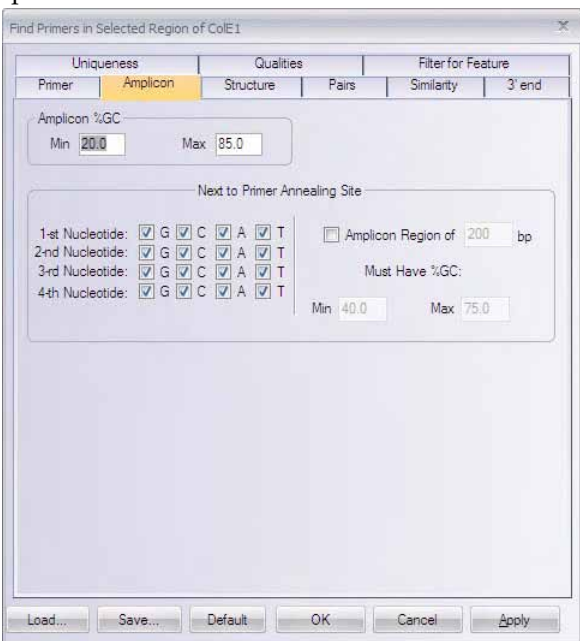

<span id="page-140-0"></span>Figure 8.2 Find Primers dialog box - Amplicon tab

Review the options, but leave all the options unchanged.

Select the **Structure** tab [\(Figure 8.3\)](#page-140-1). The options on this tab set acceptable limits for nucleotide repeats, palindromes and hairpin loops for the primers. You can also check your primers/ product for a selected group of restriction sites from this tab.

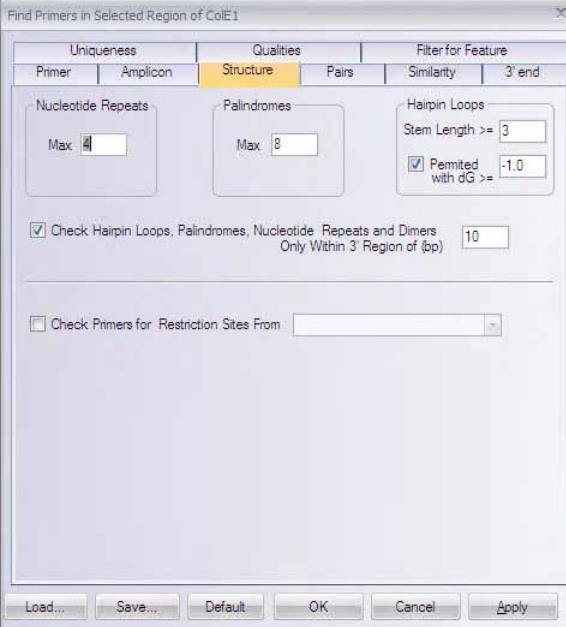

<span id="page-140-1"></span>Figure 8.3 Find Primers dialog box - Structure tab

Inspect all options, leaving them unchanged.

Select the **Pairs** tab ([Figure 8.4\)](#page-141-0). Options on this tab specify how closely parameters such as Tm and %GC, etc. must match between two primers in a generated primer set.

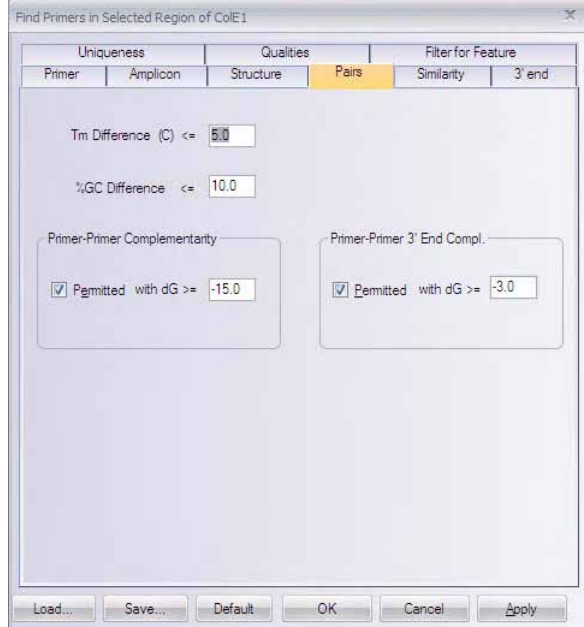

<span id="page-141-0"></span>Figure 8.4 Find Primers dialog box - Pairs tab

Inspect all options, leaving them unchanged.

Select the **Similarity** tab [\(Figure 8.5\)](#page-141-1). The options on this tab determine the similarity relationship between the primers and the target sequence.

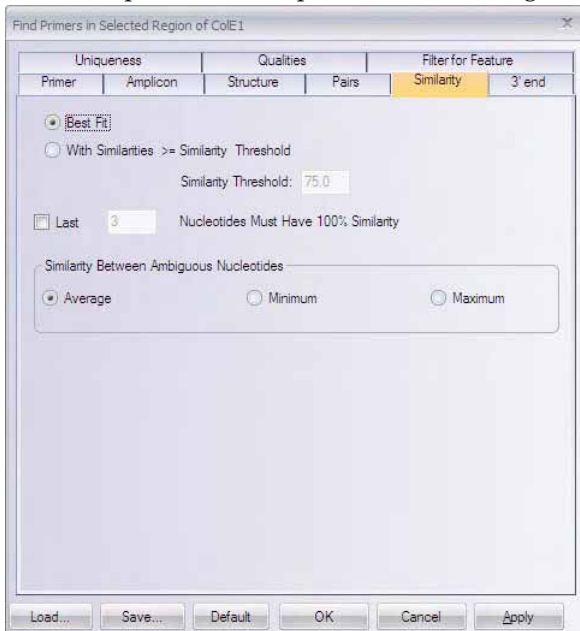

<span id="page-141-1"></span>Figure 8.5 Find Primers dialog box - Similarity tab

Inspect all options, leaving them unchanged.

Select the **3' end** tab [\(Figure 8.6\)](#page-142-0). The options on this tab allow you to set specifications for the 3' end of the primers generated by Vector NTI. Parameters such as dG and specific nucleotide content for the 3' end of both sense and antisense primers can be set here.

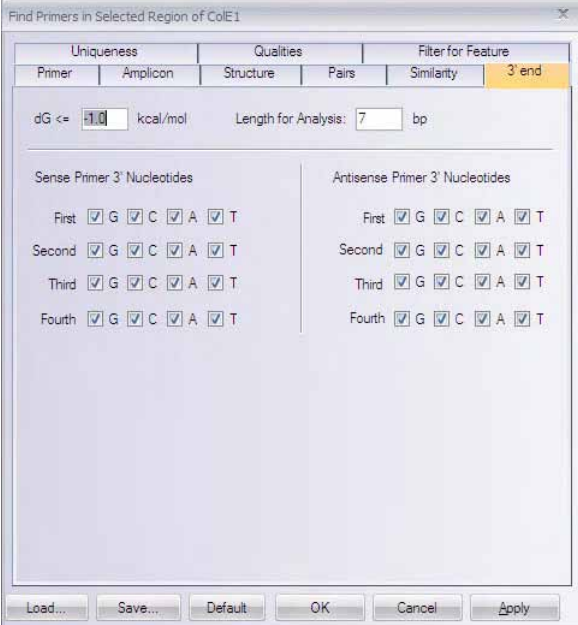

<span id="page-142-0"></span>Figure 8.6 Find Primers dialog box - 3' end tab

Inspect all options, leaving them unchanged.

Select the **Uniqueness** tab [\(Figure 8.7](#page-142-1)). The options on this tab determine the uniqueness of the primers generated with respect to the PCR product. These parameters can be used to help ensure that generated primers bind to the desired template area with greater specificity than to the rest of the PCR product.

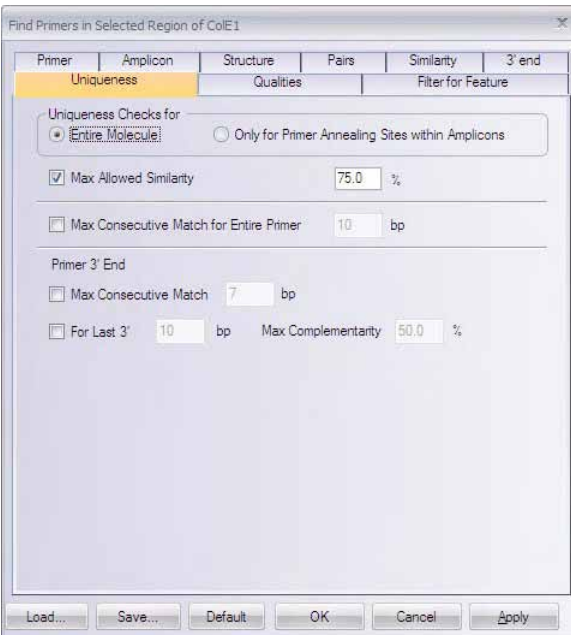

<span id="page-142-1"></span>Figure 8.7 Find Primers dialog box - Uniqueness tab

Inspect all options, leaving them unchanged.

Select the **Qualities** tab (Figure 8.8). These parameters govern primer quality by determining how much weight should be assigned to parameters specified on the other tabs of the Find Primers dialog box. These values affect scoring functions that evaluate the quality rating of the primer sets generated.

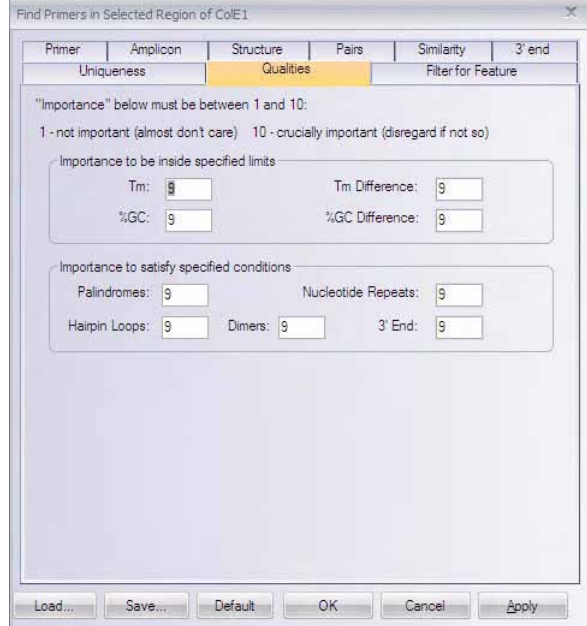

Figure 8.8 Find Primers dialog box - Qualities tab

Inspect all options, leaving them unchanged.

Select the **Filters for feature** tab ([Figure 8.9](#page-143-0)). On this tab, you can select features that should either be excluded or included as regions to be considered for primer design. For example, if your sequence contains Repeat features, you may want to exclude them to obtain primers with greater specificity. Features can be added or removed by pressing the Add Feature and Remove Feature buttons.

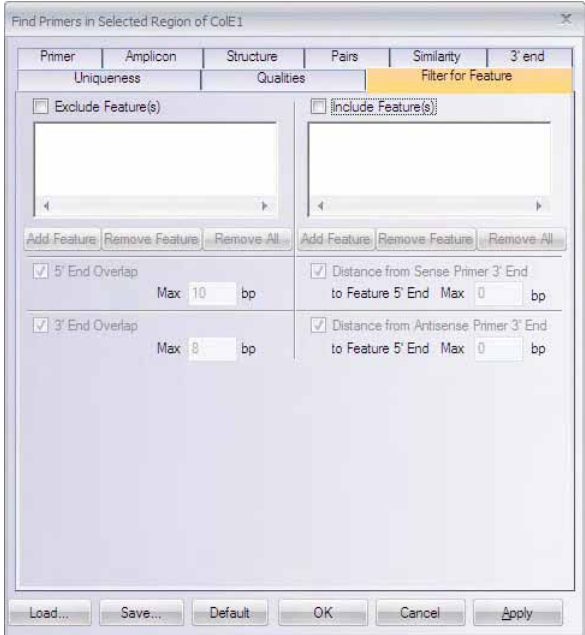

<span id="page-143-0"></span>Figure 8.9 Find Primers dialog box -Filter for Feature tab
Leave all the options unchanged as you inspect them.

Notice the **Load** and **Save** buttons on the lower left of each tab in the Find Primers dialog box. These buttons allow you to save your PCR settings to a file and load the settings file in for subsequent analyses. This precludes having to reset the various parameters manually for frequently used PCR condition settings. You need only save/load the settings in one of the tabs and the parameters for all the tabs in the Find Primers dialog box will be saved/loaded. The **Default** button allows you to reset all variables to default value.

#### 4. Perform PCR Analysis

In the Find Primers dialog box, press the **OK** button in the lower center, initiating the PCR analysis. When it is finished, a new folder is created, added and opened in the Text Pane of the ColE1 Display window.

#### 5. Inspect the PCR Analysis Folder

Move the split bars as necessary to optimize viewing in the Text Pane. In the open PCR Analysis folder, inspect the subfolders.

- Each subfolder describes one possible set of primers for amplifying a fragment of the length within the maximum and minimum lengths specified in the Find Primers dialog box.
- The subfolders are listed in order of decreasing primer set quality rating which is calculated based on the importance factors assigned in the **Qualities** tab in the Find Primers dialog box. (Generally, maximum rating = 171.)
- Each subfolder contains useful information for the PCR reaction such as product melting temperature, optimum annealing temperature, sense and antisense primers with their melting temperatures, free energies, etc.

The sense and antisense primers are indicated with the symbol "  $\mathbb{E}$  " followed by their nucleotide sequences. (In Vector NTI, this same symbol is used to mark oligonucleotides created by many of the program's functions such as PCR analysis, molecule design, and hybridization. You can perform oligo analysis on any nucleotide sequence marked by this symbol in the Text Pane of a Molecule Display window.)

#### 6. Perform Oligo Analysis on a PCR Sense Primer

To perform oligo analysis on the sense primer given in the first subfolder of the PCR Analysis folder, scroll through the Text Pane and verify that the folder labeled "**#1: Product of length 901**" is open. (Open it by double-clicking it, if necessary.)

Inside this subfolder, position the cursor on top of the sense primer, represented by the line **ATTACTCTTTTGAATGGTACTCCTG**. Open the corresponding shortcut menu by right

clicking on the primer sequence. Choose the **Thermodynamic Properties** command, opening the Oligo Analysis dialog box ([Figure 8.10](#page-145-0)):

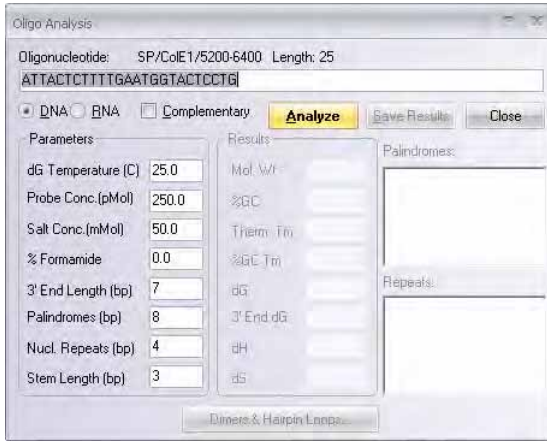

<span id="page-145-0"></span>Figure 8.10 Oligo Analysis dialog box

In this dialog box you can set numerous parameters for oligonucleotide analysis. Leave the default parameters unchanged and press the **Analyze** button.

**Note:** The calculation for Tm is dependent on primer and salt concentrations; varying these concentrations can greatly affect the Tm for any given primer. Make sure to adjust these parameters according to your reaction conditions when performing your own oligo analysis to ensure that you obtain accurate Tm values.

The analysis results appear in the dialog box. Note the biochemical and structural parameters in the Results column. Press the **Dimers & Hairpin Loops** button to inspect the dimers and hairpin loops that may form if this primer is used.

Press the F1 key to view Vector NTI's on-line help information for this dialog box. Press the **Close** button.

#### 7. Order Custom Primers

In Vector NTI Advance®, you can order custom primers that you have generated and analyzed in the software. Custom primers are synthetic oligonucleotides made with your specified sequence for use in a variety of applications from PCR and sequencing to probes for gene detection. Custom modifications, such as standard deoxynucleotides, modified bases, 5´ modified nucleotides (including fluorescent dyes, enzyme conjugates), and S-oligos for antisense studies can be designated. Specifications also include scale of synthesis, level of purity and 5' or 3' modifications.

To initiate the ordering process, inside the PCR Analysis folder, scroll through the Text Pane and verify that the folder labeled "**#1: Product of length 901**" inside the subfolder is selected by positioning the cursor on top of the sense primer, represented by the line

**ATTACTCTTTTGAATGGTACTCCTG**. Open the corresponding shortcut menu by right clicking on the primer sequence. Choose **Add Selection to Oligo List** command. Vector NTI confirms that the oligo has been added.

Open the Oligo List dialog box by selecting **List > Oligo List**. Select the oligo named *Sense* 

*primer - ColE1* and click the **Order** button ( ).

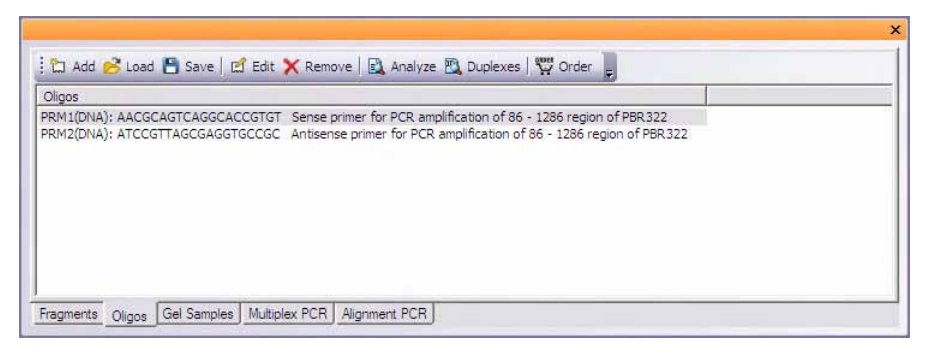

Figure 8.11 Oligo List dialog box

The Invitrogen webpage opens automatically, and your primer sequence is entered in the custom primer order form. If you in reality wanted to order the primers, at this point you would proceed to checkout. For this tutorial, however, simply inspect the Invitrogen Custom Order webpage, then exit and return to the Vector NTI workspace.

#### 8. Save a PCR Primer to the Database

Now let's save the same primer to the database for future use. Right-click on the **ATTACTCTTTTGAATGGTACTCCTG** line in the Text Pane, to open the corresponding shortcut menu and select **Save To Database**. This opens the New Oligo dialog box, with the **General** tab activated [\(Figure 8.12\)](#page-146-0).

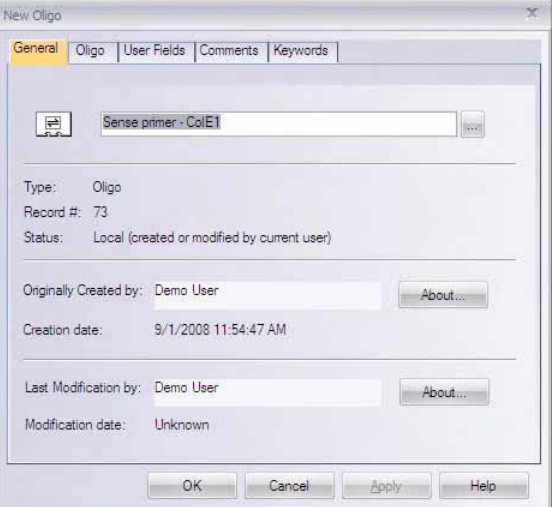

<span id="page-146-0"></span>Figure 8.12 New Oligo dialog box - General tab

Enter *Sense primer - ColE1* in the name box and click on the Oligo tab. The oligo sequence and description appear automatically in their respective text boxes.

Click on the **Keywords** tab. Click in the New Keyword entry box and enter *PCR-ColE1*. Press the **< Add** button to add your new keyword to the keyword list. Then select the existing SENSE\_PRIMER keyword and add it to the keywords list, too.

Press the **OK** button. The primer is saved to the database under the name *Sense primer - ColE1*.

## 9. Add Restriction Enzyme Sites to the PCR Primers

You will load the sense primer you just saved to the database and then attach sequences to the 5' and 3' ends of the product to allow convenient cloning. Vector NTI will then find an optimum antisense primer.

Activate the Graphics Pane again and make sure the 5200–6400 region is still selected. (Check the status bar.) Open the Find Primers dialog box again by selecting **Primer Design > Find Primers Inside Selection** on the menu bar.

Locate the User-Defined Primers box in the Find Primers dialog box on the **Primer** tab. (Any previously selected restriction sites will appear in the User-defined Primers Sense and Antisense text boxes by default. To continue with this tutorial, select each and press the DELETE

button so each text box is blank.) Press the **Browse** button ( ) to the right of the Sense Primer

box. In the dialog box that appears, showing oligonucleotides saved in the database, select the "Sense primer - ColE1" oligo you just saved and click **OK**. The "Sense primer - ColE1" oligo is loaded into the Sense Primer text box [\(Figure 8.13\)](#page-147-0). Note that you are not specifying the antisense primer, but leaving that up to Vector NTI.

To attach a *BamH*I cloning site to the 5' end of your sense primer, locate the Attach to 5'

Terminus of Sense Primer box and press its **Browse** ( $\Box$ ) button. In the Choose Database

Enzyme dialog box that opens, select the MAIN Enzymes subset. Scroll down to find and select *BamH*I. Click **OK**. The *BamH*I recognition site is entered into the Attach to 5' Terminus of Sense Primer box.

To attach a *Hin*dIII cloning site to the 5' end of the antisense primer, locate the Attach to 5' Terminus of Antisense Primer box and press its **Browse** button. In the dialog box, select the MAIN Enzyme subset and *Hin*dIII and click **OK**. The *Hin*dIII recognition site is entered into the Attach to 5' Terminus of Antisense Primer box.

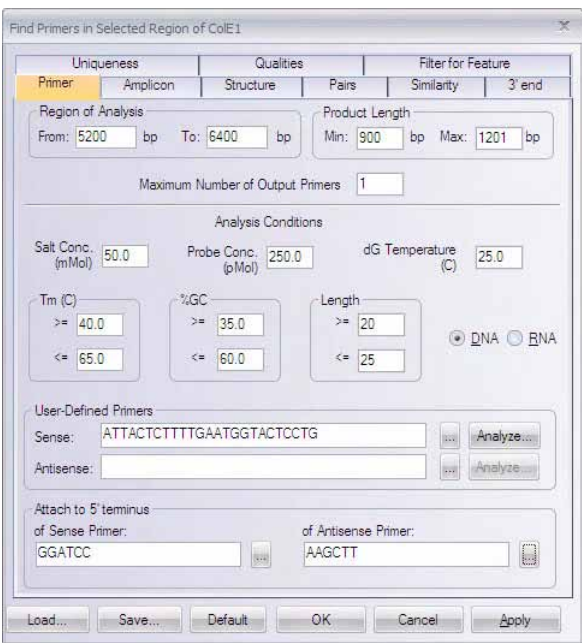

<span id="page-147-0"></span>Figure 8.13 The "Sense primer - ColE1" oligo is loaded into the Sense Primer text box; restriction enzymes are designated for the sense primer terminus.

Locate and check the Check Primers for Restriction Sites From check box on the **Structure** tab, directing Vector NTI to search for certain restriction sites in the PCR product-plus-primer

fragment you are creating. The restriction sites searched for are listed in the Restriction Endonuclease subset shown in the Check Primers for Restriction Sites From drop-down menu. Choose the **Palindromes/Non-Ambiguous** subset from the list ([Figure 8.14](#page-148-0)).

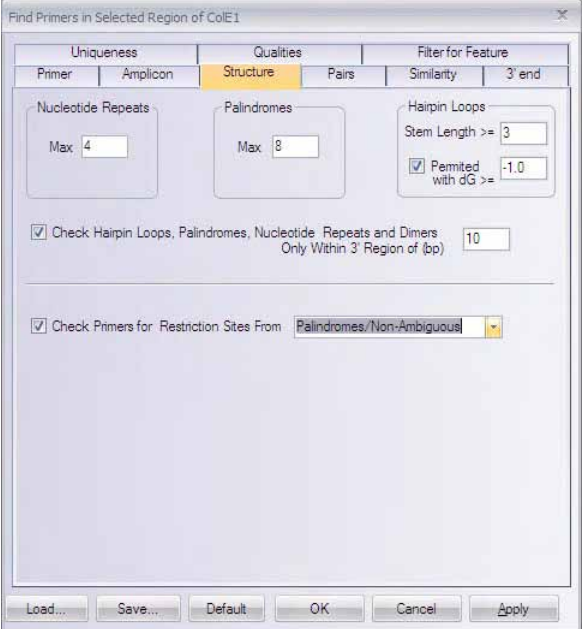

<span id="page-148-0"></span>Figure 8.14 Searching for certain restriction sites in the PCR product-plus-primer fragment on the Structure tab

Now press **OK** at the lower center of the Find Primers dialog box. Press **OK** when Vector NTI shows the warning dialog box. Click **OK** to override the previous PCR analysis results.

A new PCR analysis is performed using the additional information you have entered.

#### 10. Inspect the New PCR Analysis Results

Inspect the subfolders of the new PCR Analysis results in the Text Pane.

Note that this time, all of the new options use the same sense primer, "Sense primer - ColE1", and that the REN sequences have been attached at the 5' ends of both primers. (They are separated from the primers by a space.) Only the antisense primers vary because they were not defined in the last dialog box.

The RENs appearing beneath each primer indicate those from the selected Palindromes/Non-Ambiguous subset whose recognition sequences are found within the generated fragment. The number of times that a REN recognition sequence is found within the PCR product is indicated. If no number is given after a REN's name, then that REN is found only in the primer or the attached sequence and not within the product.

#### 11. Save the PCR Product to the Database and Open a Display Window

Place the mouse cursor on the folder labeled "#1: Product of length 914," and open the shortcut menu with a right click. Choose the **Save to Database and Open Window** command. In the dialog box that opens, in the Name field, enter **PCR Product 1**, and click **OK.** Choose the Main

subset and click **OK**. The molecule is saved to the database, and a new Molecule Display Window is created containing the molecule.

## 12. Arrange the View of the Product

Arrange the new Molecule Display window to show your PCR product conveniently. Activate

the Text Pane, and click the **Link Panes** button ( ) on the Window Toolbar. Most of the symbols in the Graphics Pane disappear because most of the folders in the Text Pane are closed.

Place the cursor on the Feature map folder and open the shortcut menu. Choose the **Expand** 

**Branch** button ( )**,** opening the Feature map folder and all its subfolders. Now the signals are displayed in the Graphics Pane.

Locate the Restriction Map folder and open it with a double-click. Open the BamHI and HindIII folders by double-clicking them. These sites now appear in the Graphics Pane.

Activate the Graphics Pane and press the **Standard Arrangement** button. Arrange the graphics to fit the window so that the restriction sites and primers can be seen. (Use the SHIFT + **Zoom In**

( ) and **Zoom Out** ( ) buttons.) Use the CTRL + **Zoom** buttons to change only the horizontal dimensions of the graphical map. (You can enhance your picture further using picture editing techniques described in [Chapter 6](#page-118-0).)

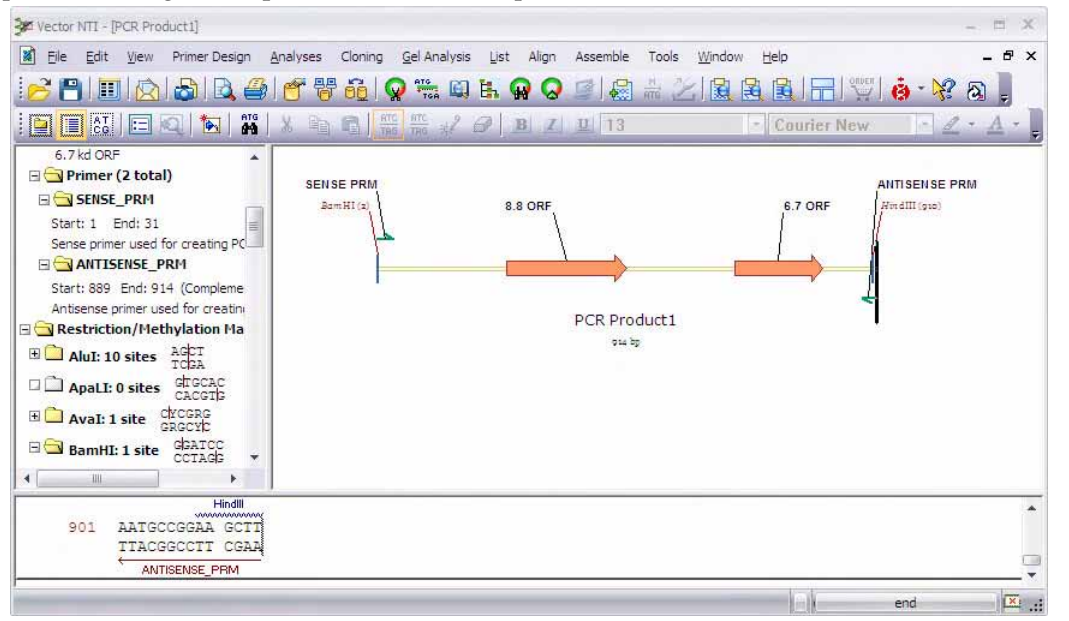

Figure 8.15 Standard Arrangement of restriction site and functional signal labels

## 13. Close Display Windows and Exit Vector NTI

This concludes the PCR analysis tutorial. Close all Molecule Display windows using the techniques described in previous tutorials: **File > Close**, then **File > Exit**.

**CHAPTER** 9 HOW DO I : CONSTRUCT A MOLECULE

#### Introduction

This chapter introduces you to creation of a new DNA molecule by *Construction*. In Vector NTI terminology, Construction means creating a DNA molecule from fragments that are completely defined and made compatible by the user.

At the end of this tutorial session, you will be able to:

- Use Fragment Wizard to define the needed fragments for the Goal Molecule Definition List
- Name and describe the new molecule in the Construct Molecule dialog box
- Verify that the fragments are correctly defined
- Direct Vector NTI to construct your new molecule
- Modify the fragment termini biochemically, when necessary, to allow completion of the Construction process

DNA molecules can be composed of fragments of existing DNA molecules, linkers, adapters, dummy fragments and so forth. Most of the fragments you will use to create new molecules are fragments of existing molecules, and most of the work involved in creating a new molecule is in defining them. Fragments like linkers and adapters are much easier to describe.

The Fragment Wizard guides you through the process of describing a new molecule fragment. In addition to using the Fragment Wizard, you can define fragments using the Fragment Editors available from the Construct/Design Molecule dialog box. While they can describe fragments of all types, Fragment Editors are most convenient for defining linkers, adapters, and so forth.

Molecules that you or Vector NTI create from fragments of existing molecules are called constructed molecules. Molecules that you import or describe by hand are called basic molecules because they enter the database as complete units rather than being built in Vector NTI from fragments.

For more information regarding other methods of adding new molecules to Vector NTI's database, such as design, importing molecules, assembling a molecule from a sequence text file, refer to Chapters [13](#page-210-0) and [14](#page-218-0).

# 1. Launch Vector NTI

Launch Vector NTI using techniques you learned in previous tutorials.

## 2. Create Display Windows for pBR322 and pUC19

Using the techniques you learned in previous tutorials, click the **Open** button and open pBR322. Then click the **Open** button again to open pUC19. Two display windows are now open, one for each plasmid. Both molecules, pUC19 and pBR322, can be viewed by selecting **Window > Cascade** from the Main menu ([Figure 9.1](#page-151-0)), or you can move from one molecule to the other by selecting the molecule in the drop-down Window menu.

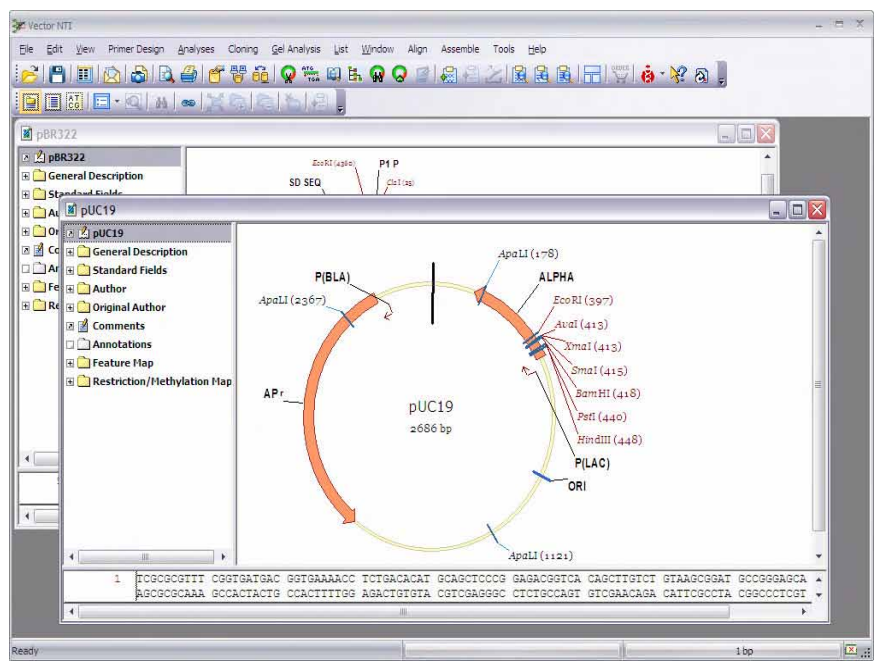

<span id="page-151-0"></span>Figure 9.1 Opening and Viewing two Display Windows using the Cascade option in the Window menu.

## 3. Arrange the Display Windows

Expand the working space for the Graphics and Sequence Panes by reducing the Text Pane in each Display window. Adjust the graphical map for each plasmid so you can easily read the features and labels.

# 4. Define the First Fragment (from pUC19)

The first fragment of the goal molecule includes most of pUC19, with the 5' end of the fragment being the *Sma*I restriction site and the 3' end being the *Eco*RI restriction site. The second fragment is from pBR322, the 5' end being the *Eco*Rl site and the 3' terminus being the *Ava*I restriction site.

Activate the Graphics Pane of the pUC 19 Display window. Click the **Add Fragment to Goal** 

List button ( $\left( \frac{\sqrt{2}}{2} \right)$  to open the Fragment Wizard ([Figure 9.2\)](#page-152-0).

This dialog box guides you through the process of fragment selection, with several sequential screens describing the corresponding actions you should take. If you make a mistake you can return to the previous step using the **Back** button.

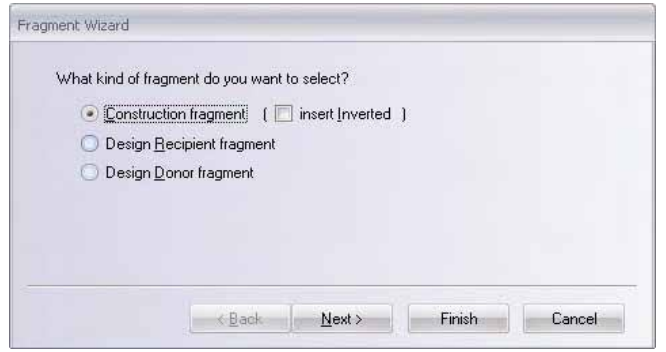

Figure 9.2 The Fragment Wizard guides you through the process of fragment selection

<span id="page-152-0"></span><sup>z</sup> **First screen** ([Figure 9.2](#page-152-0)): Select the **Construction Fragment** option. Leave the **Insert Inverted** option unchecked, and click the **Next** button to proceed.

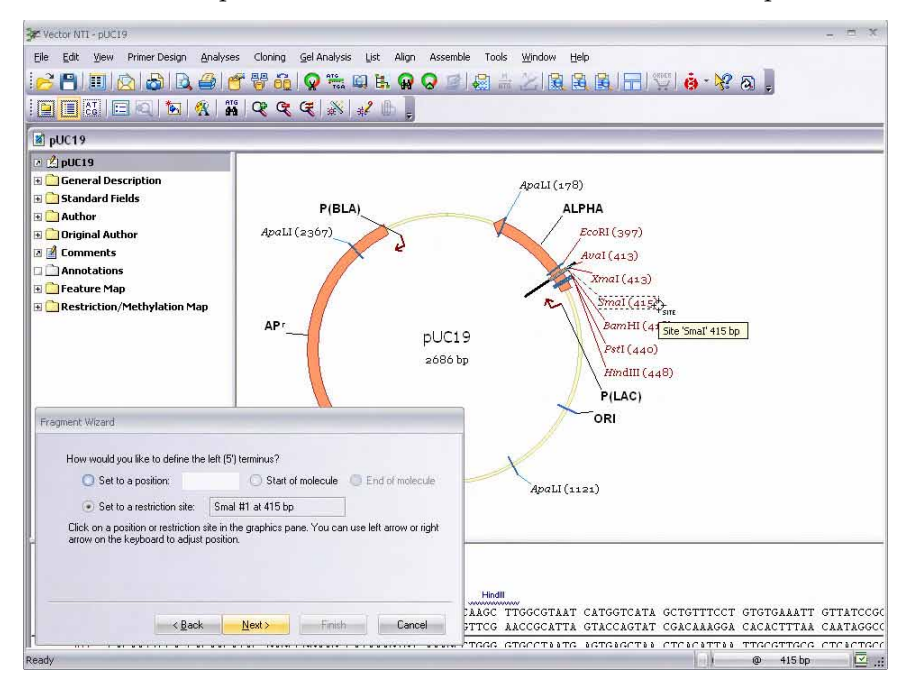

Figure 9.3 The second screen of the Fragment Wizard determines the 5' terminus

<span id="page-152-1"></span><sup>z</sup> **Second screen** ([Figure 9.3](#page-152-1))**:** Drag the dialog box out of the way (*left-click with the cursor on the blue title bar*) so you can see the *Sma*I and *Eco*RI restriction sites on the molecule graphical map. To determine the 5' terminus of the new fragment, click on the *Sma*I restriction site label in the Graphics Pane. The **Set to a Restriction Site** option is automatically checked and the name and position of the restriction site is displayed in the Fragment Wizard. Click the **Next** button in the dialog box to proceed.

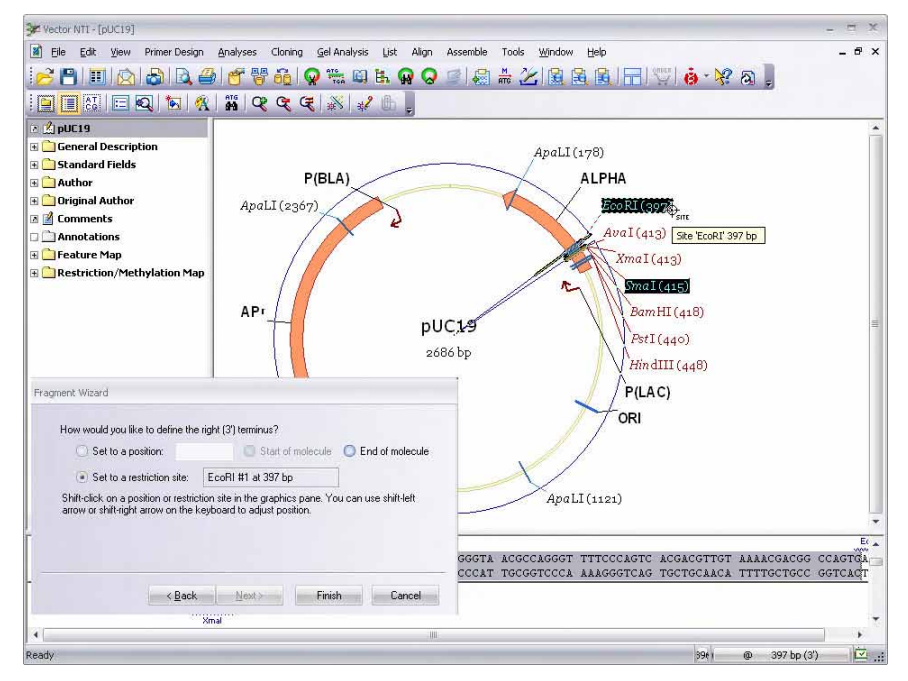

Figure 9.4 The third screen of the Fragment Wizard determines the 3' terminus

- <span id="page-153-0"></span>• Third screen [\(Figure 9.4\)](#page-153-0): To define the 3' terminus of a new fragment, hold the SHIFT key and click on the *Eco***RI** restriction site label in the Graphics Pane. The **Set to a Restriction Site** option is automatically checked and the name and position of the 3' end are displayed.
- **Note:** If you do not hold down the SHIFT key when selecting the 3' end, Fragment Wizard reverts to choosing the 5' site.

Both labels in the Graphics Pane are now highlighted. The selected fragment is indicated by the wire-frame in the Graphics Pane. Click the **Finish** button in this screen to complete the definition of the fragment.

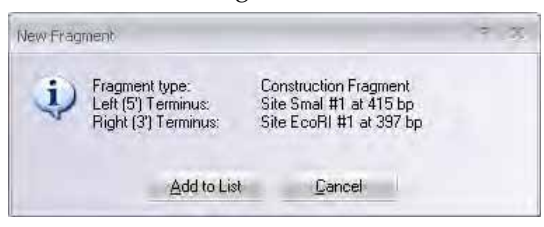

Figure 9.5 Adding the first fragment to the Molecule Goal list

<span id="page-153-1"></span>Check the description of the fragment in the New Fragment message box: 5' *Sma*I, and 3' *Eco*RI. If there is an error, press the **Cancel** button and return back to the Fragment Wizard. Otherwise, press the **Add to List** button, adding the first fragment to the Molecule Goal list ([Figure 9.5](#page-153-1)).

#### 5. Define the Second Fragment (from pBR322)

On the toolbar, select **Window > pBR322**, which opens the corresponding Molecule Display

window. Activate the Graphics Pane. Click the **Add Fragment to Goal List** button ( $\frac{1}{100}$ ) to

display the Fragment Wizard dialog box again. Move the dialog box so that you can see the *Eco*RI and the *Ava*I restriction sites on the graphical map.

- **First screen:** Select the **Construction Fragment** option. Leave the Insert Inverted option unchecked, and click the **Next** button to proceed.
- <sup>z</sup> **Second screen:** To determine the 5' end of the new fragment, click on the *Eco*RI restriction site label in the Graphics Pane. The **Set to a Restriction Site** option is automatically checked, and the name and position of the restriction site are displayed. Click the **Next** button to proceed.
- Third screen: To define the 3' terminus of the new fragment, hold down the SHIFT key and click on the *Ava*I restriction site label in the Graphics Pane. The **Set to a Restriction Site** option is automatically checked and the name and position of the restriction site are displayed.

Click the **Finish** button to complete the definition of the fragment.

In the New Fragment message box, verify the fragment definition: 5' *Eco*Rl and 3'*Ava*I. If the description of the fragment is correct, press the **Add to List** button. The second fragment is added to the Molecule Goal list.

#### 6. Inspect the Goal List

To verify that the fragments in the Goal Molecule Definition List are correct, click the **Open** 

Goal List button ( $\mathbb{R}$ ) on the Main Toolbar. This opens the Lists dialog box ([Figure 9.6\)](#page-154-0), where the two fragments are listed in the Fragments section.

| ---                                                                                                    | $\sim$ |
|----------------------------------------------------------------------------------------------------|--------|
| Ed Add _ : Edit _ Delete = Up = Down _ : P& Design las Construct   < Run _                                                                                            |        |
| Fragments                                                                                                    |        |
| Molfragment of pUC19: Left terminus: SmaI site #1; Right terminus: EcoRI site #1<br>Molfragment of pBR322: Left terminus: EcoRI site #1; Right terminus: AvaI site #1 |        |
| Oligos   Gel Samples   Multiplex PCR   Alignment PCR<br>Fragments                                                                                                    |        |

<span id="page-154-0"></span>Figure 9.6 Lists dialog box

## 7. Enter General Information About the New Molecule

Click the **Run** button. Click in the Name field text box in the Construct Molecule dialog box [\(Figure 9.7\)](#page-155-0) and enter the name of the new molecule, *TUTORIAL1*.

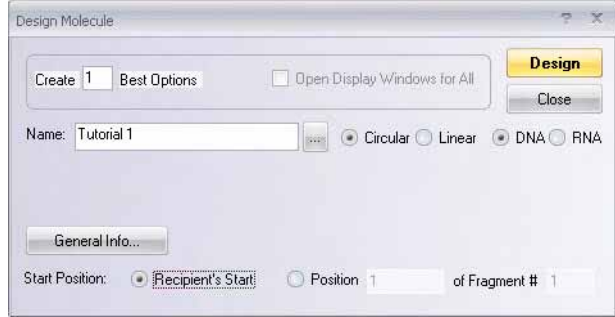

<span id="page-155-0"></span>Figure 9.7 Construct Molecule dialog box

The radio buttons on the bottom describe the choices for the new molecule start. The first fragment in the list of component fragments is always considered the "recipient" molecule. Click the **Recipient's Start** button to position the start of the new molecule at the same place where pUC19 starts. (If you prefer, you can choose any nucleotide of any component fragment as the starting coordinate of the new molecule by checking the **Position ... of Fragment # ...** button. By default, it's the first nucleotide of the first fragment.

Click the **General Info** button, opening the General Data dialog box where you can specify general information about the new molecule ([Figure 9.8](#page-155-1)).

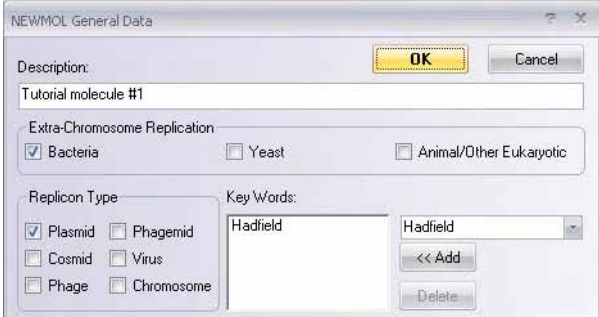

<span id="page-155-1"></span>Figure 9.8 General Data dialog box

- Click in the Description field and type *Tutorial molecule* #1.
- **•** In the Extra-Chromosome Replication field, check **Bacteria**.
- In the Replicon Type field, select **Plasmid**.
- In the text entry box of the Key Word area, enter your last name. Press the << Add button to add your last name to the list of keywords for this molecule. *Keywords are a convenient way to find molecules you created—just search Vector NTI's database for all molecules with your last name as a keyword.*
- Click OK to return to the Construct Molecule dialog box.

#### 8. Attempt to Construct the New Molecule

Click the **Construct** button in the upper right corner of the Construct Molecule dialog box. In the Insert Molecule into Main subset dialog box, name your subset *Tutorial* and confirm the

creation of the subset. Click **OK**. Vector NTI attempts to construct your new molecule and save it into the database. Vector NTI soon informs you that the left end of fragment #1 (the *Sma*I site) is incompatible with the right end of fragment #2 (the *Ava*I site).

Vector NTI cannot process your molecule. You must figure out why your fragments are incompatible and modify them appropriately so they are compatible for ligation. If you check the fragment termini, you can see the problem. The blunt 5' end of the pUC19 fragment cannot link with the cohesive 3' end of the pBR322 fragment. You need to modify these termini to make them compatible.

Click **OK** in message dialog boxes to return to the Construct Molecule dialog box.

#### 9. Fill in the AvaI Site of the pBR322 Fragment to Make it Blunt

Close the Construct Molecule dialog box to return to the Lists dialog box. In the Fragments section, click on the second fragment in the list ("Molfragment of pBR322"). As you make the selection, the **Edit** button becomes enabled ([Figure 9.9\)](#page-156-0).

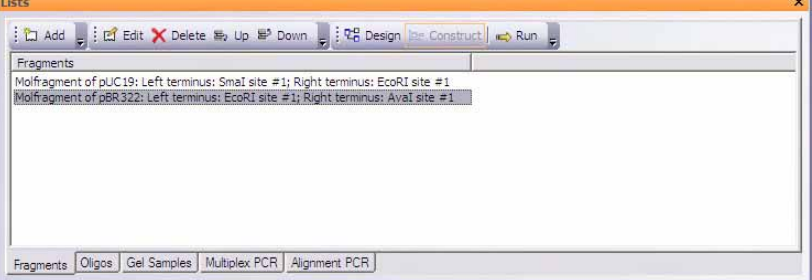

<span id="page-156-0"></span>Figure 9.9 Lists dialog box with Edit button enabled

Click the **Edit** button, opening the Fragment Editor dialog box [\(Figure 9.10\)](#page-156-1).

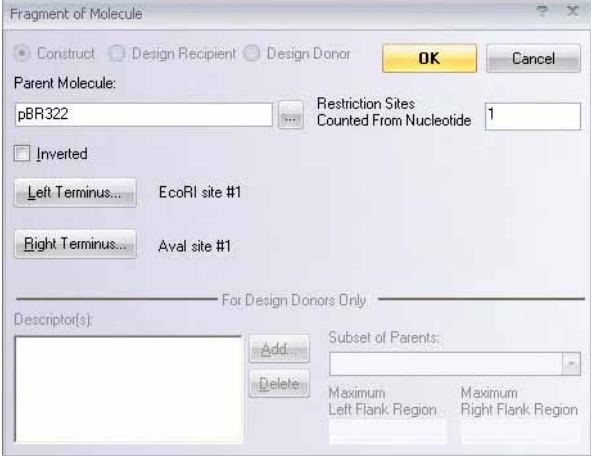

<span id="page-156-1"></span>Figure 9.10 Fragment of Molecule dialog box

Click on the **Right Terminus** button, because you need to modify the *Ava*I site that makes up this fragment's right terminus. The Right Terminus dialog box opens ([Figure 9.11\)](#page-157-0).

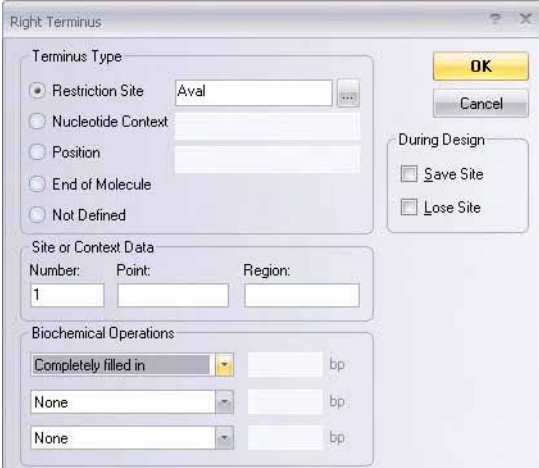

<span id="page-157-0"></span>Figure 9.11 Right Terminus dialog box

Because you need to perform a biochemical "operation" on the ends of the fragment, in the Terminus Editor, look in the Biochemical Operations section in the lower left corner. Although Vector NTI can handle up to three sequential biochemical operations per terminus, you need to perform only one, filling in the cohesive Aval site. Click in the first biochemical operations box. From the list of allowable options, choose **Completely Filled In**. Then click **OK** in the Terminus Editor and **OK** in the Fragment Editor, returning you to the List dialog box.

Click the **Run** button on the Lists dialog box to launch the Construct Molecule dialog box. Redefine the molecule's name, Tutorial 1, if necessary. Press the **Construct** button. Select the "Tutorial" subset in the Insert DNA/RNA Molecule(s) into Subset dialog box and click **OK**. In the new dialog box, click the **Overwrite** button to overwrite your previously saved TUTORIAL1. Vector NTI analyzes your molecule and this time enters it into the database. Close the Lists dialog box.

## 10. Inspect Your New Molecule

After creating the new molecule and saving it to the database, a new Molecule Display window opens with your new molecule. Find TC(R) on TUTORIAL1's graphical map. The molecule's functional and restriction maps are created automatically. *Vector NTI is able to create the maps and* 

*nucleotide sequences for new molecules with complete accuracy, even in the most complicated cloning situations.* 

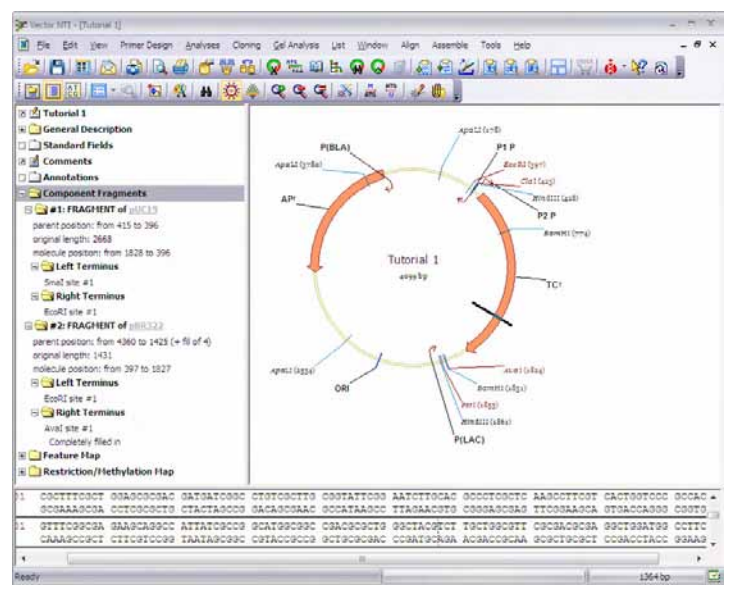

<span id="page-158-0"></span>Figure 9.12 Inspecting the two fragments used to create your new molecule

In the Text Pane, open the folder called "Component Fragments". The two fragments that you used to make this molecule are listed ([Figure 9.12](#page-158-0)). Their subfolders describe the left and right termini of each fragment.

**Congratulations, you have created your first new molecule with Vector NTI!** You defined all of the necessary restriction sites and biochemical operations to clone a fragment from pBR322 into pUC19 in the user-defined process called *Construction*. In Vector NTI's *Design* mode, described in the next chapter, the program itself determines the recombinant strategy.

#### 11. Close the Display Windows and Exit Vector NTI

To finish your session with Vector NTI, close the Molecule Display windows and exit the program using the methods you learned in previous tutorials.

*Vector NTI Advance®* User Manual

# **CHAPTER** 10 HOW DO I : MAKE MULTIPLE SEQUENCE ALIGNMENTS USING ALIGNX

#### Introduction

This chapter introduces you to operations of AlignX. The simultaneous alignment of many nucleotide or amino acid sequences is an essential tool in molecular biology. Multiple alignments are used to find diagnostic patterns, characterize protein families, as well as to detect or demonstrate a similarity between new sequences and existing families of sequences. They are also useful in predicting secondary and tertiary structures of new sequences, suggesting oligonucleotide primers for PCR and serving as an essential prelude to molecular evolutionary analysis.

At the end of this tutorial session, you will be able to:

- Import molecules from other Vector NTI Advance<sup>®</sup> applications into AlignX
- Describe elements of the AlignX user interface
- Create an alignment, and add molecules to an alignment
- Modify alignment graphics and sequence
- Edit an alignment
- Create and interpret an AlignX Dot Matrix
- Export molecules from AlignX into other Vector NTI applications

Follow the steps of the tutorial in the order shown. Figures show what your screen should look like at various points along the way.

## 1. Launch AlignX from the Local Database

Using techniques you learned in previous tutorials, open the Vector NTI Local Database. Now open AlignX from the **Start** menu by selecting **Start > Program > Invitrogen > Vector NTI** 

**Advance® 11 > AlignX** or click on the **Sequence Alignment Tools** icon in the Quick Start page and select **Align X** from the suboptions. Alternatively, you can open AlignX from the Local Database by selecting **Align > AlignX - Open New Alignment Window**. In the Local Database, activate the Protein table by selecting **Objects > Protein Molecules** and select the Protein Molecules (MAIN) subset. In the Database Objects List Pane, scroll to the molecules 5HIA for human, rat, and mouse. Click the cursor to the right of the bottom of the last of the three proteins, and drag a box around all three molecules. This is a new way to select a group of objects in a subset list ([Figure 10.1](#page-161-0)).

| <b>Ko</b> Exploring - Local Vector NTI Database |                                        |      |                     |        |                 | <b>HX</b>       |                     |
|-------------------------------------------------|----------------------------------------|------|---------------------|--------|-----------------|-----------------|---------------------|
| Edit View<br>Table<br>Assemble                  | Analyses<br>Align<br>Tools<br>Database | Help |                     |        |                 |                 |                     |
| $\left  \right $<br>$\overline{\mathbb{Q}}$     | <u> tarialo le no xelo via iva.</u>    |      |                     |        |                 |                 |                     |
| <b>Protein Molecules</b>                        | All database Protein Molecules         |      |                     |        |                 |                 |                     |
| Protein Molecules (MAIN)                        | Name                                   |      | Length Storage Type | Author | Original Author | Modified        | $\hat{\phantom{a}}$ |
|                                                 | 66 SHT1A HUMAN                         | 422  | Basic               | bindu  | <b>LINKNOWN</b> | 9/1/2008 11:19: |                     |
|                                                 | 66 SHT1A MOUSE                         | 421  | Basic               | bindu  | <b>LINKNOWN</b> | 9/1/2008 11:19: |                     |
|                                                 | 666 SHT1A RAT                          | 422  | Basic               | bindu  | <b>LINKNOWN</b> | 9/1/2008 11:19: |                     |
|                                                 | 226 AAB04045                           | 500  | Basic               | bindu  | SWISS-PROT      | 9/1/2008 11:19: | ≣                   |
|                                                 | <b>866 AAC50406</b>                    | 578  | Basic               | hindu  | SWISS-PROT      | 9/1/2008 11:19: |                     |
|                                                 | 222 AAC50407                           | 546  | Basic               | bindu  | SWISS-PROT      | 9/1/2008 11:19: |                     |
|                                                 | <b>HAAC50408</b>                       | 532  | Basic               | bindu  | SWISS-PROT      | 9/1/2008 11:19: |                     |
|                                                 | 44 ADCY7                               | 1080 | Basic               | bindu  | SWISS-PROT      | 9/1/2008 11:19: |                     |
|                                                 | 466 ADRA1A                             | 499  | Basic               | bindu  | SWISS-PROT      | 9/1/2008 11:19: |                     |
|                                                 | 466 BRAF                               | 765  | Basic               | bindu  | SWISS-PROT      | 9/1/2008 11:19: |                     |
| 对<br><b>DNA/RNA Molecules</b>                   | «CDK2                                  | 298  | Basic               | bindu  | SWISS-PROT      | 9/1/2008 11:19: |                     |
|                                                 | <b>MAG</b> CREB1                       | 341  | Basic               | bindu  | SWISS-PROT      | 9/1/2008 11:19: |                     |
| ⊛<br><b>Protein Molecules</b>                   | <b>WEPAC</b>                           | 881  | Basic               | bindu  | SWISS-PROT      | 9/1/2008 11:19: |                     |
|                                                 | 266 FYN                                | 537  | Basic               | bindu  | SWISS-PROT      | 9/1/2008 11:19: |                     |
| ୁ<br>Enzymes                                    | 226 GNAT1                              | 354  | Basic               | bindu  | SWISS-PROT      | 9/1/2008 11:19: |                     |
|                                                 | 466 GNAO                               | 359  | Basic               | bindu  | SWISS-PROT      | 9/1/2008 11:19: |                     |
| ₩<br>Oligos                                     | is GNB2                                | 340  | Basic               | bindu  | SWISS-PROT      | 9/1/2008 11:19: |                     |
|                                                 | <b>MAGNG5</b>                          | 68   | Basic               | bindu  | SWISS-PROT      | 9/1/2008 11:19: |                     |
| <b>Gel Markers</b><br>삊                         | <b>ess</b> GPRK2L                      | 500  | <b>Basic</b>        | bindu  | SWISS-PROT      | 9/1/2008 11:19: |                     |
| $\vert u \vert$<br>Citations                    | <b>in GPRK5</b>                        | 590  | Basic               | bindu  | SWISS-PROT      | 9/1/2008 11:19: |                     |
|                                                 | <b>MAGRB2</b>                          | 217  | Basic               | hindu  | SWISS-PROT      | 9/1/2008 11:19: |                     |
| 数<br><b>BLAST Results</b>                       | 266 MAP2K1                             | 393  | Basic               | bindu  | SWISS-PROT      | 9/1/2008 11:19: |                     |
|                                                 | 66 MAPK1                               | 360  | Basic               | bindu  | SWISS-PROT      | 9/1/2008 11:19: |                     |
| 凤<br><b>Analysis Results</b>                    | 444 PDE 1A                             | 545  | Basic               | bindu  | SWISS-PROT      | 9/1/2008 11:19: |                     |
|                                                 | <b>No PDE5A</b>                        | 875  | Basic               | bindu  | SWISS-PROT      | 9/1/2008 11:19: |                     |
|                                                 | <b>WE PHKA1</b>                        | 1223 | Basic               | bindu  | SWISS-PROT      | 9/1/2008 11:19: |                     |
| 3 protein molecules selected                    | <b>Sidnesse</b>                        |      |                     |        | CUITOC DOOT     | M               | v<br>J.             |

<span id="page-161-0"></span>Figure 10.1 Selecting a group of objects in a subset list

Now position the Local Database window and the AlignX window side by side, and click and drag the selected molecules into the AlignX viewer.

Next, in the Local Database protein list, select the 41\_BB Human molecule and drag it into AlignX.

An alternative method is to select the molecules in Local Database and select **Align > AlignX – Align Selected Molecules**.

## 2. Examine AlignX Display Window

When you open AlignX, even after bringing molecules in, three of the panes are empty. After you initiate the alignment, the alignment results will appear in the empty panes.

In the Text Pane, select the 5H1A molecules. Click the **Align** button ( ) or choose **Align > Align Selected Sequences** from the drop-down menu, initiating the alignment that now appears in the display window.

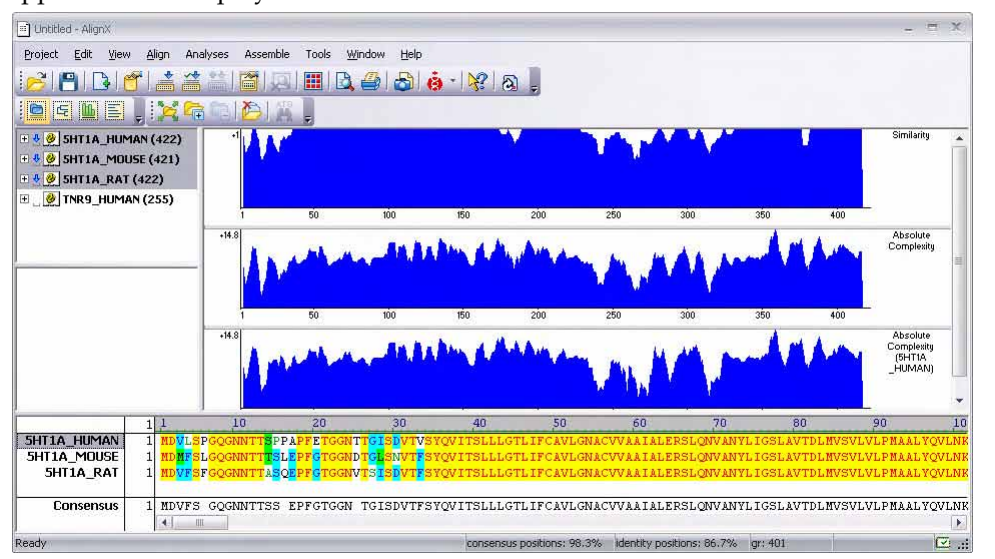

<span id="page-162-0"></span>Figure 10.2 AlignX Display window

The AlignX Display window consists of a menu bar, three toolbars and context menus specific for each pane ([Figure 10.2\)](#page-162-0). The AlignX Display window includes the Text Pane, the Guide Tree Pane (still empty), the Analysis Pane and the Alignment Pane. The panes are divided by split bars that can be moved to resize the panes.

**Note:** Most toolbar buttons have associated tool tips that explain the button function. Hover the cursor over the button to display the tool tip for that button.

As in the other Vector NTI Advance<sup>®</sup> applications, to apply a command from the main menu in a given pane (Print, Print Preview, Camera), that pane must be active. The active pane can be

toggled with the **Switch Panes** (**<u>国, 国, 副, in</u>)** buttons in the Pane Selection Toolbar or by clicking anywhere in the pane you want to activate.

In the Text Pane, double click on a molecule folder to open and review it. Move the split bar at the bottom of the pane and open some of the subfolders. A Text Pane folder and its subfolders contain a thorough description of the molecule. Data includes molecule type and form, userdefined fields (from Vector NTI) and standard fields (such as GenBank), comments, references and so forth.

The default Analysis Pane contains three graphical representations of alignment results. Move the lower split bar and the split bars between the graphs and/or use the scroll bar to better view them.

- The first graph displays the alignment quality profile (Similarity). The specific values (in a 0-1 range) are assigned to each residue at a given alignment position in each aligned sequenced depending on whether the residue is identical, similar or weakly similar to the corresponding residue of the consensus sequence. The values for each residue at a given position are added together and the number of the sequences in the alignment normalizes the resulting value. The default values are 1, 0.5 and 0.2 for identical, similar and weakly similar residues respectively.
- The second graph displays the statistical significance profile (Absolute Complexity) of an alignment. It is calculated as a sum of all pairwise residue substitution scores at a

given alignment position normalized by the number of pairs in the alignment. The scores are taken from the residue substitution matrix used for alignment calculation.

• The third graph displays the statistical significance (Absolute Complexity) of an alignment for a selected molecule to the consensus sequence. The graph is calculated in a manner identical to the one in the second graph.

The Alignment Pane is described in step 4.

You can add additional analyses to the graphics pane by activating the Graphics Pane and choosing **View > List of Analyses** from the drop down menu to open the Analysis List setup dialog box [\(Figure 10.3\)](#page-163-0):

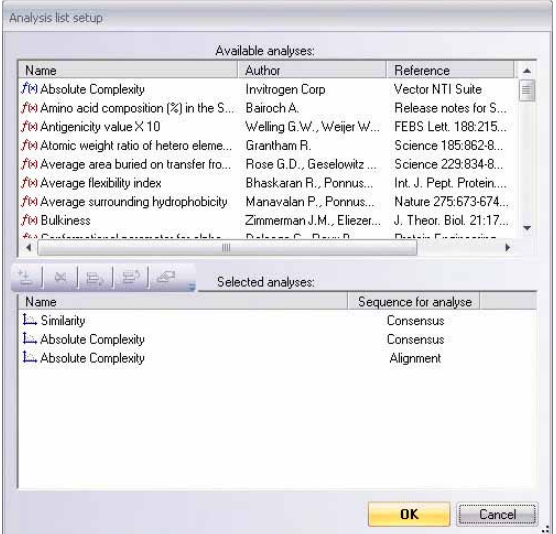

<span id="page-163-0"></span>Figure 10.3 Analysis List setup dialog box

The dialog box lists all of the analyses available for DNA or Protein, depending on the type of aligned molecules. Currently displayed analyses are listed in the Selected Analyses box. To add

an analysis, select it in the Available Analyses list box and click the **Add Analysis** button ( ) to move it to the Selected Analyses list. Alternately, you can move an analysis to the lower list by double clicking on it.

The plot display order is determined by the order the analyses are listed in the Analysis List setup box. To modify the order, select an analysis and move it up by clicking the **Move Up**

button ( $\mathbb{E}^5$ ). Click **OK** to close the Analysis list setup dialog box and generate the new analyses.

#### 3. Add Molecule to Alignment

To add a molecule to your alignment, select the 41\_BB Human molecule in the Text Pane and

click the **Add to Alignment** button ( ). You can add as many molecules as you like to the alignment as long as they are listed in the Text Pane.

#### 4. Inspect the Guide Tree

Note that now the Guide Tree Pane shows in its specific pane [\(Figure 10.4\)](#page-164-0). Phylogenetic analysis is the means of studying presumed evolutionary relationships. An inferred

evolutionary history is displayed in a treelike diagram suggesting the inherited relationships between the molecules. In Vector NTI, a guide tree is only calculated when there are more than 3 molecules in the alignment.

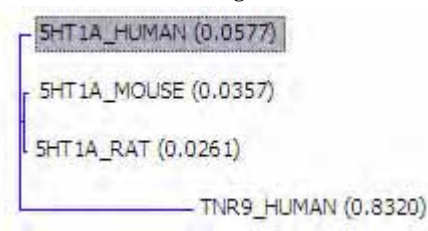

<span id="page-164-0"></span>Figure 10.4 Guide Tree Pane

The guide tree, which resembles a phylogenetic tree, is built using the Neighbor Joining method (NJ) of Saitou and Nei. The NJ method works on a matrix of distances between all pairs of sequence to be analyzed. These distances are related to the degree of divergence between the sequences. The guide tree is calculated after the sequences are aligned. AlignX displays the calculated distance values in parenthesis following the molecule name.

#### 5. Review the Alignment Parameters and Matrix

Click the **Alignment Setup** button ( ) on the Viewer Toolbar to see how you can adjust different parameters for the alignment. Select each of the tabs in the dialog box to quickly review the settings. Leave the last tab, Score Matrix selected.

All algorithms designed to evaluate pairwise sequence alignment are based on systems that assign scores to aligned residues, detecting similarities between differing sequences. This page displays the matrix, blosum 62mt2, used to generate your multiple alignment. Amino acids that are identical or similar in alignment score higher than those less similar. The most common of many different scoring systems are based on substitutions of amino acids in related proteins.

BLOSUM matrices are calculated from local, ungapped alignments of distantly related sequences. The matrix scores represent the minimum percent identity of the blocks used to construct the matrix; greater numbers represent lesser distances.

In Vector NTI, you can modify matrices using the Matrix Editor. Customized matrices can also be devised and stored in the database for shared or private use.

Leave the settings unchanged. It is a good idea when performing the various analyses in Vector NTI applications to run them first using the default settings. Review the results, then change the parameters as you like before running the analyses again.

## 6. Examine the Alignment Pane

Now move the split bars up to optimizing viewing of the Alignment Pane. Sequences of all the molecules included in the alignment are displayed here, with their names listed at the left of the corresponding sequence. Residues in the alignment are colored according to the following scheme:

| Alignment Color                  | Interpretation       |
|----------------------------------|----------------------|
| black on window default<br>color | non-similar residues |

Table 10.1 Alignment color scheme

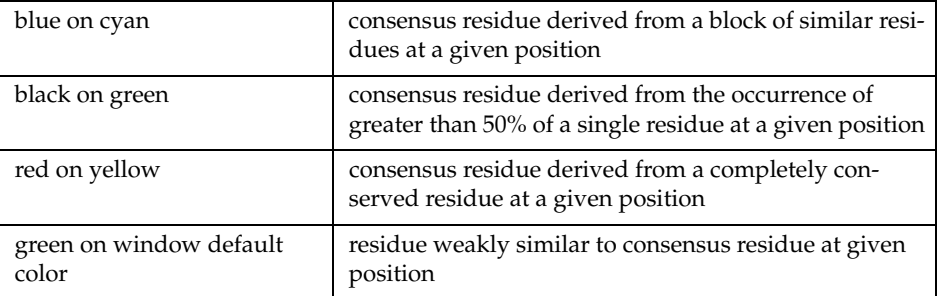

Table 10.1 Alignment color scheme (Continued)

Move the horizontal scroll bar at the bottom of the Alignment Pane. Drag the mouse across some of the sequence, selecting it. Note that the corresponding region is selected in the Analysis Pane as you do so.

The sequence names remain stationary at the left of the Alignment Pane no matter how the sequences are repositioned horizontally. If the list of molecules listed in the Alignment Pane is longer than the size of the pane, a vertical scroll bar appears as well. Vertical scrolling affects both sequences and their names but the consensus sequence remains visible at the bottom of the pane.

#### 7. Edit the Alignment

After inspecting the alignment, click the **Edit Alignment** button ( ) on the Viewer Toolbar to open the Alignment Editor dialog box ([Figure 10.5](#page-165-0)). This dialog box displays rows of selected molecule names and sequences.

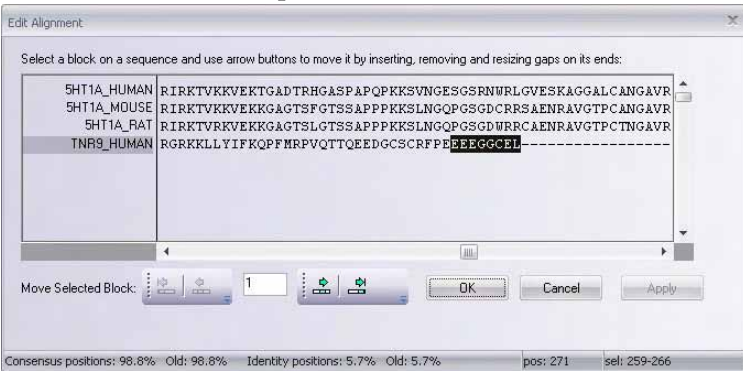

<span id="page-165-0"></span>Figure 10.5 Alignment Editor dialog box, which displays rows of selected molecule names and sequences

Scroll the sequences to find the 3' end of the 41\_BB Human molecule. Click and drag to select **EEEGGCEL**. Note that as you do so, two of the Move Selected Block buttons in the bottom of the dialog box become enabled. The **Move Selected Block** text box indicates the number of

positions at a time to move, and defaults to one. Click the  $(\frac{1}{\sqrt{2}})$  button, which moves the selected block one space to the right, as indicated in the Move Selected Block text box. (The

( ) button would move the block to the extreme right of the gap.) *Because editing an alignment can only occur when selected residue(s) are shifted into an adjacent gap,* t*he arrows are only enabled when the selection block is next to a gap into which the selection may be shifted.*

#### 8. Generate Dot Matrix Plot

To perform a Dot Matrix analysis, select open a Dot Matrix window by clicking the Dot Matrix

( $\Box$ ) button on the main toolbar. A Dot Matrix window opens in a separate modal popup window [\(Figure 10.6\)](#page-166-0). In the drop-down menu at the top of the screen, select 5H1A HUMAN (the first selected molecule in the AlignX window.) In the second drop-down menu, select, 5H1A mouse, launching the Dot Matrix.

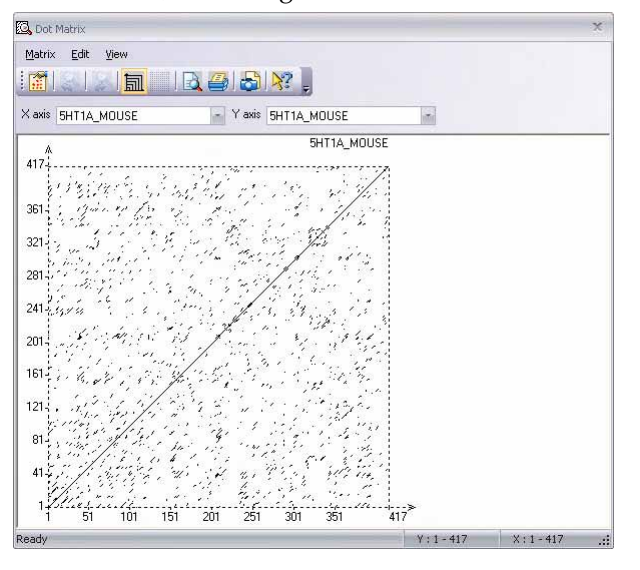

<span id="page-166-0"></span>Figure 10.6 Dot Matrix analysis

The Dot Matrix analysis is primarily a method for finding all possible matches of residues between two sequences. One sequence (A) is listed across the top of a page and the other sequence (B) is listed down the left side.

The graphical representation of a Dot Matrix is a dashed rectangle in which any region of similar sequence is revealed by a diagonal row of dots. The molecule selected at the X-axis corresponds to the horizontal axis, its name being shown in the right top corner of the Dot Matrix rectangle. The molecule selected at the Y-axis corresponds to the vertical axis. Each axis has its own scale that initially displays the sequence positions.

When the Dot Matrix is first calculated, it is shown as a representation of the full length of a molecule. Because it is difficult to analyze specific molecule regions when several thousand

residues are represented, click and hold the left mouse button within the Dot Matrix rectangle while dragging the mouse, displaying the tracking dotted rectangle [\(Figure 10.7\)](#page-167-0).

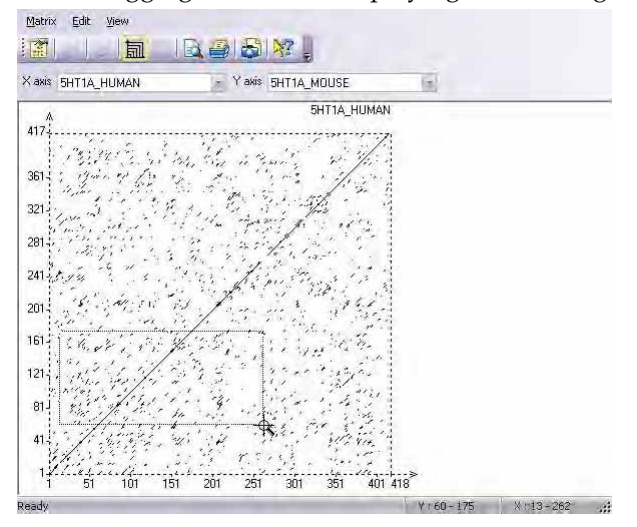

Figure 10.7 Selected region of the Dot Matrix

<span id="page-167-0"></span>When the mouse button is released, the selected region is enlarged to the entire Dot Matrix rectangle ([Figure 10.8\)](#page-167-1).

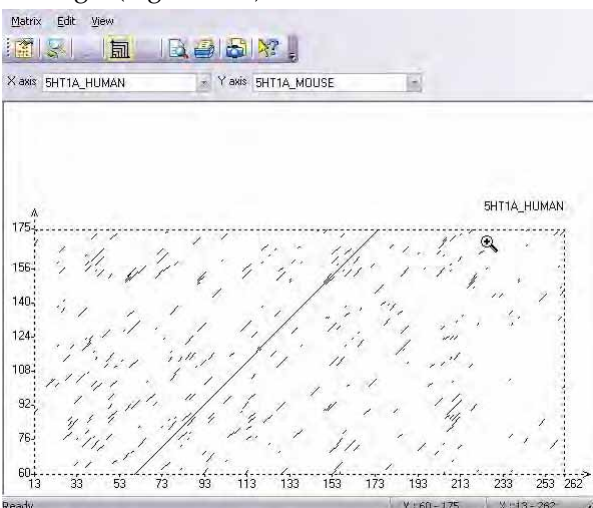

<span id="page-167-1"></span>Figure 10.8 Enlarged region of the Dot Matrix

Click Undo Zoom ( $\leq$ ) to return to the previous screen. Close the Dot Matrix window.

#### 9. Export Alignment Molecules

AlignX is fully integrated with other components of Vector NTI Advance<sup>®</sup>. As an example of exporting a molecule from AlignX into other applications, select the molecule 5H1A\_HUMAN in the Text Pane and select **Analyses > Back Translation**. In the Sequence Data dialog box, enter the Range (Whole Sequence or Selection Only). Click **OK**. The display window that opens displays the original amino acid sequence in the upper pane, and the back translated sequence

in the lower pane. In [Figure 10.9](#page-168-0), that sequence displayed is the "most ambiguous" as shown by the scale above the sequence.

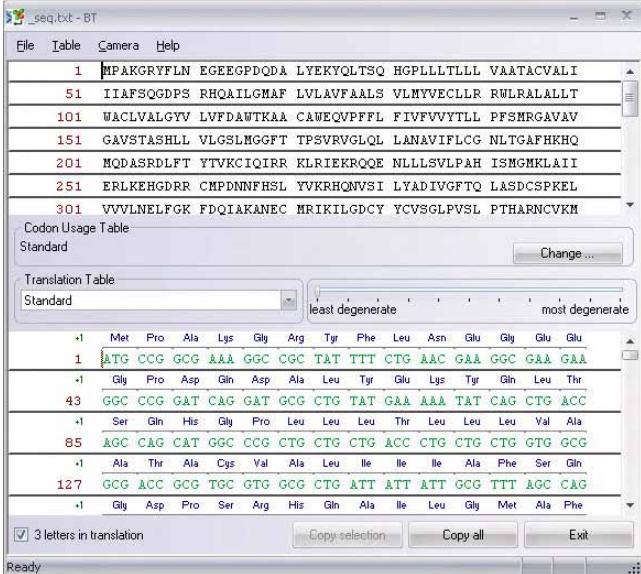

<span id="page-168-0"></span>Figure 10.9 Back translated sequence

Drag the scale button to the right, noting how the translation code is modified as you proceed. Uncheck the "3 letters in translation" box at the bottom, changing the amino acid code to 1 letter representation. Exit the Back Translation mode. (For details, refer Back Translation function on [page 330.](#page-345-0))

Now select **Analyses > BioAnnotator >Analyze Selected Molecule**. The BioAnnotator display window opens, displaying physiochemical characteristics of the 5H1A\_HUMAN protein. BioAnnotator will be discussed in the next tutorial. Close the BioAnnotator window.

#### 10. Copy and Print an AlignX Pane

The Copy and Print features work the same in AlignX as in the other Vector NTI components. To copy the contents of a pane and paste them exactly as they appear in AlignX, activate the

pane and click the **Camera** button ( $\Box$ ). Paste the copied material in any other application, such as a word processing document.

Print pane contents in the usual manner, by pressing the **Print** button  $(\Box)$ .

#### 11. Save the Project and Close AlignX

You can save your project if you choose by selecting **Project > Save As** and selecting your project destination in the Save As dialog box. The next time you open Align X, the last several opened projects are listed under the Project menu option. Selecting a project from that list opens it.

Close AlignX in the same way you close other applications of Vector NTI: select **Project > Exit**.

This ends your tutorial session with AlignX.

*Vector NTI Advance®* User Manual

# **CHAPTER** 11 HOW DO I : ASSEMBLE CHROMATOGRAM DATA USING CONTIGEXPRESS

#### Introduction

ContigExpress is a program for assembling DNA fragments into longer contiguous sequences commonly called "contigs."

Work done in ContigExpress is saved as a ContigExpress Project, a file with a .cep extension in which you can store fragments, their assemblies, assembly options, and descriptions related to your project. In ContigExpress, fragments can be edited directly, with the chromatograms in full view. Changes are tracked and a history is maintained. The contigs thus generated can then be

saved, exported into other applications of Vector NTI Advance $^{\circledR}$  or exported to third-party tools available on the Internet.

This tutorial can be completed in one session or divided into three sessions as noted. At the end of this tutorial, you will be able to:

- Create a ContigExpress project
- Navigate and manipulate the CE Project Explorer window
- Assemble contigs
- Trim or edit fragments in the Fragment Viewer
- View and edit fragments and contigs in the Contig Viewer

Follow the steps of the tutorial in the order shown. Figures show what your screen should look like at various points along the way.

#### Session 1 Project Explorer

# 1. Open a ContigExpress Window

Launch ContigExpress (CE) from the **Start** menu by selecting **Start > Programs > Invitrogen > Vector NTI Advance® 11 > ContigExpress** or click on **Assemble Chromatogram Data** icon in the Quick Start page and select **Contig Express** from the suboptions. *You can also launch ContigExpress from the Assemble menu in most other Vector NTI Advance® applications.* ContigExpress opens with an empty Project Explorer.

# 2. Open a ContigExpress Project and Add a Fragment to the Project

To open the project, in the Project Explorer window, select **Project > Open Project**. Browse to C:\Program Files\Invitrogen\Vector NTI Advance<sup>®</sup> 11 (if a default installation has been performed). Open the Demo Projects folder and double-click on DemoProject.cep to open the project in the Project Explorer window. The ContigExpress DemoProject contains 13 fragments, listed in the List Pane of the Project Explorer [\(Figure 11.1\)](#page-171-0):

| ContigExpress Project - <demoproject *=""></demoproject> |                               |                           |                        |    | o por                       |
|----------------------------------------------------------|-------------------------------|---------------------------|------------------------|----|-----------------------------|
| Edit<br><b>View</b><br>Project                           | Assemble<br>Align<br>Analyses | Help<br>Tools             |                        |    |                             |
| 囁<br>H,                                                  | $ \hat{x} $<br>Ã              | ale <sub>(b)</sub>        | KERHIDA & XA.          |    |                             |
| <b>History View</b>                                      |                               | 13 fragment(s) in project |                        |    |                             |
| Fragments (MAIN)                                         | Name                          | Length                    | <b>Original length</b> |    | 5'Trimmed bas 3'Trimmed bas |
|                                                          | TWO11R                        | 678                       | 765                    | 87 | 0                           |
|                                                          | $m$ ONE 11R                   | 698                       | 755                    | 38 | 19                          |
|                                                          | m ONE13R                      | 723                       | 819                    | 96 | 0                           |
|                                                          | m ONE 15F                     | 567                       | 784                    | 76 | 141                         |
|                                                          | m ONE 16F                     | 599                       | 767                    | 90 | 78                          |
|                                                          | <b>ED ONE 17R</b>             | 699                       | 759                    | 38 | 22                          |
|                                                          | $C$ ONE 2R                    | 705                       | 747                    | 42 | 0                           |
|                                                          | ONF3R                         | 677                       | 755                    | 59 | 19                          |
|                                                          | m ONE4R                       | 719                       | 756                    | 37 | 0                           |
|                                                          | <b>DONE6R</b>                 | 714                       | 770                    | 39 | 17                          |
|                                                          | <b>DONESR</b>                 | 725                       | 764                    | 37 | $\overline{2}$              |
|                                                          | <b>EL ONE SR</b>              | 719                       | 758                    | 38 |                             |
|                                                          | $\blacksquare$ ONE 10F        | 688                       | 758                    | 70 | 0                           |
| 13 fragments                                             |                               |                           |                        |    | $\blacksquare$              |

<span id="page-171-0"></span>Figure 11.1 Fragments listed in the List Pane of the Project Explorer

Many files saved from an automatic sequencer have an .abi, .ab1 or .esd extension. Add one .abi format fragment to the list by selecting **Project > Add Fragments > From ABI file…**

This option opens the Import Sequence From dialog box (Figure 11.2). Select Rb.abi and Sample 1303.abi and click **Open**.

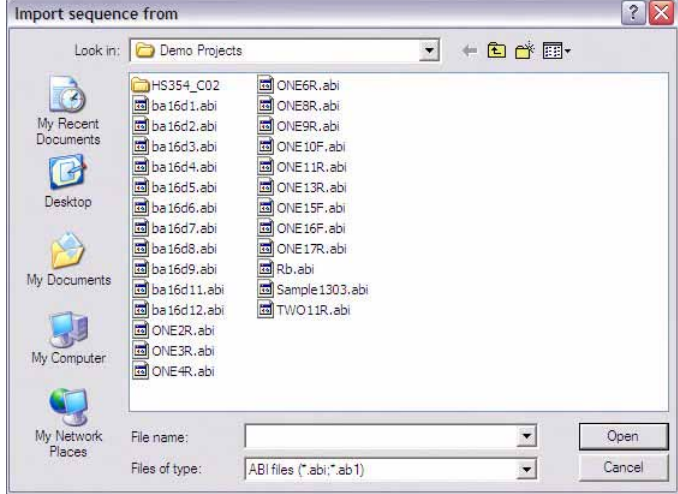

Figure 11.2 Import Sequence from dialog for browsing in one or more sequence files

Often the names of the imported fragments registered within the fragment file do not directly correspond to their Windows file name designations. ContigExpress can either assign Windows file names or fragment names that are found inside the imported files to the newly imported fragments. Upon pressing the **Open** button, ContigExpress asks you to specify your naming preference ([Figure 11.3\)](#page-172-0):

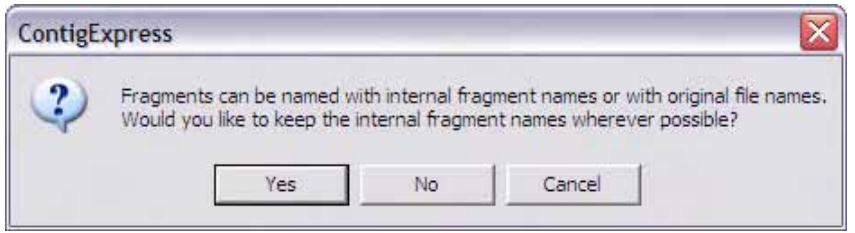

<span id="page-172-0"></span>Figure 11.3 Indicate the naming preference of imported sequence files

If you choose **No**, ContigExpress imports the fragment, naming it according to the Windows file name, Rb and *Sample1303*. For this example, however, choose **Yes**. The files Rb.abi and *Sample1303.abi* are imported and named according to their internal file names and are therefore listed as "RB 1" and "*xb-control"* in the ContigExpress List Pane.

After you specify your naming convention preference, a dialog box appears, confirming the number of fragments imported and time elapsed during import.

#### 3. Examine the ContigExpress Project Explorer Window

As noted, ContigExpress opens to an empty Project Explorer window to which you added a list of molecules. The window is similar to other Vector NTI Advance $^{\circledR}$  windows with a title bar, menu bar and tool bar ([Figure 11.4\)](#page-173-0). The Tree Pane on the left and the List Pane on the right are divided by a movable split bar. A Status Bar at the screen bottom displays the Project Explorer status.

**Note:** Most toolbar buttons have associated tool tips that explain the button function. Hover the cursor over the button to display the tool tip for that button.

# 4. Create Contigs

#### Start Assembling

To start an assembly, select all the fragments except an arbitrary one, say, *xb-control*, by **SHIFT + CLICK** on all the names on the list except that one ([Figure 11.4\)](#page-173-0). Click the **Assemble Selected**

button ( ). *This button is enabled only when two or more fragments are selected.*

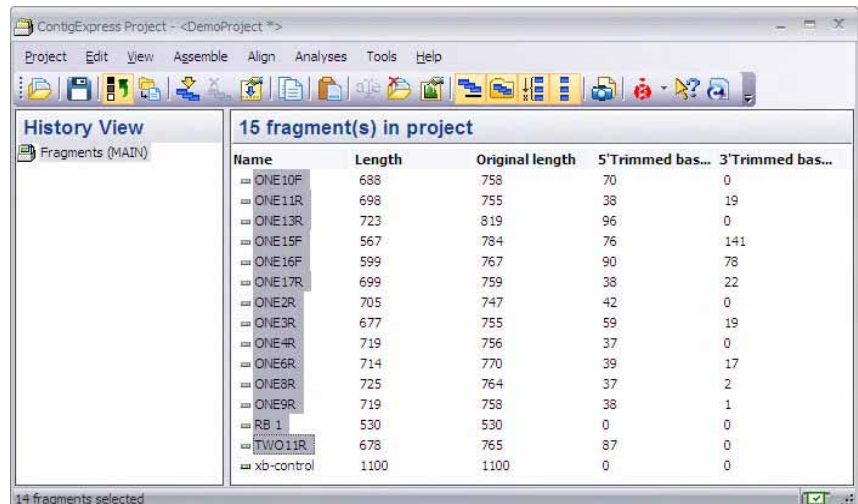

<span id="page-173-0"></span>Figure 11.4 Selecting fragments for assembly

**Note:** If you want to select *all* the sequences in the Project window for assembly, right click on the first sequence in the list and choose **Select All** from the shortcut menu.

An Assembly Progress dialog box allows you to monitor the assembly process or cancel the assembly at any time. After the assembly process is finished, a summary dialog box displays, showing the elapsed assembly time, the number of contigs assembled, and number of fragments used.

#### Assembly Setup

More than likely you would want to control the assembly through fine-tuning the assembly parameters, rather than relying on the default settings. To see what assembly parameters are available for control, choose **Assemble > Assembly Setup** from the menu or choose the

**Assembly Setup** button on the toolbar  $\left(\begin{array}{c} \boxed{1} \\ \end{array}\right)$ . The Assembly Setup dialog box [\(Figure 11.5](#page-174-0)) appears (For more details about Assembly Setup refer [Chapter 28\)](#page-520-0). For now, proceed with the

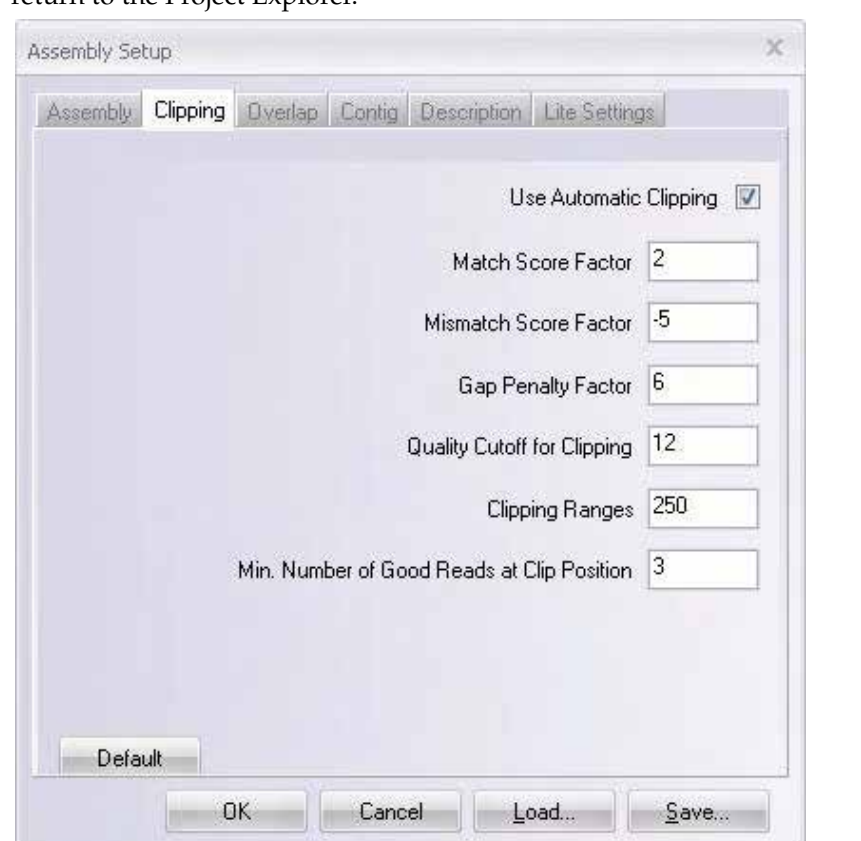

assembly you created using default values. Click Cancel on the Assembly Setup dialog and return to the Project Explorer.

<span id="page-174-0"></span>Figure 11.5 The Assembly Setup dialogs

#### Examine Assembly Results

Once you have performed the contig assembly, the Tree Pane in ContigExpress Project Explorer shows the new assembly, Assembly 1 [\(Figure 11.6](#page-175-0)).

An assembly can be made up of one or more contigs. Click on Assembly 1 to select it. All of the project fragments and contigs are listed in the List Pane. Assembly 1 includes two assembled contigs, with Contig 1 made from eleven fragments and Contig 2 composed of two. Unassembled fragments are shown below the contigs. Assembly 1 includes one unassembled fragment, RB 1, that was selected for assembly, but did not assemble (indicated by the grey arrow icon to the left of its name) and one fragment, xb-control, which was not selected for assembly [\(Figure 11.6](#page-175-0)). Note that many of the fragments that are included in contigs underwent trimming at their 5' or 3' ends or both. This results from the operation of the assembly algorithm, although it can be turned off if so desired [\(Figure 11.6](#page-175-0)).

| Edit<br>View.<br>Project<br><b>PISR 40</b> | Assemble<br>Alian<br>Analyses | Help<br>Tools |                        |                |                             |
|--------------------------------------------|-------------------------------|---------------|------------------------|----------------|-----------------------------|
| <b>History View</b>                        | 17 item(s) in 'Assembly 1'    |               |                        |                |                             |
| <b>A</b> Fragments (MAIN)                  | Name                          | Length        | <b>Original length</b> |                | 5'Trimmed bas 3'Trimmed bas |
| Assembly 1                                 | Contig 1                      | 3638          |                        |                |                             |
|                                            | Am ONE 17R                    | 699           | 759                    | 38             | 22                          |
|                                            | Am ONE 13R                    | 723           | 819                    | 96             | o.                          |
|                                            | Am ONE 15F                    | 567           | 784                    | 76             | 141                         |
|                                            | Am ONE 10F                    | 688           | 758                    | 70             | $\Omega$                    |
|                                            | <b>MONE11R</b>                | 698           | 755                    | 38             | 19                          |
|                                            | Am ONE 16P                    | 599           | 767                    | 90             | 78                          |
|                                            | Am ONE SR                     | 719           | 758                    | 38             | $\mathbf{1}$                |
|                                            | Am ONE6R                      | 714           | 770                    | 39             | 17                          |
|                                            | AmTWO11R                      | 678           | 765                    | 87             | $\Omega$                    |
|                                            | A-ONE3R                       | 677           | 755                    | 59             | 19                          |
|                                            | Am ONE 2R                     | 705           | 747                    | 42             | $\Omega$                    |
|                                            | Contig 2                      | 727           |                        |                |                             |
|                                            | A-ONESR                       | 725           | 764                    | 37             | $\overline{\mathbf{2}}$     |
|                                            | Am ONE 4R                     | 719           | 756                    | 37             | 0                           |
|                                            | RB1                           | 530           | 530                    | 0              | $\circ$                     |
|                                            | -xb-control                   | 1100          | 1100                   | $\overline{0}$ | $\circ$                     |

<span id="page-175-0"></span>Figure 11.6 Results of assembling the demo set using default parameters

Let's create another assembly, a "child" of Assembly 1. For this, hold down the Shift key and click on fragments ONE17R and ONE9R, thus selecting seven fragments in Contig 1: ONE17R, ONE13R, ONE15F, ONE10F, ONE11R, ONE16F, and ONE9R ([Figure 11.7](#page-175-1)). Click the Assemble

| Edit<br>View.<br>Project | Assemble<br>Align<br>Analyses | Help<br>Tools |                        |                             |                |
|--------------------------|-------------------------------|---------------|------------------------|-----------------------------|----------------|
| 日日高宝                     | 肉白色                           |               | 16 台面三包据:B & X Q 。     |                             |                |
| <b>History View</b>      | 17 item(s) in 'Assembly 1'    |               |                        |                             |                |
| Fragments (MAIN)         | Name                          | Length        | <b>Original length</b> | 5'Trimmed bas 3'Trimmed bas |                |
| Assembly 1               | 图 Contig 1                    | 3638          |                        |                             |                |
|                          | SHONE17R                      | 699           | 759                    | 38                          | 22             |
|                          | <b>AmONE13R</b>               | 723           | 819                    | 96                          | $\Omega$       |
|                          | $\frac{4}{2}$ = ONE 15F       | 567           | 784                    | 76                          | 141            |
|                          | <b>Am ONE 10F</b>             | 688           | 758                    | 70                          | $\Omega$       |
|                          | <b>ALONE11R</b>               | 698           | 755                    | 38                          | 19             |
|                          | <b>AmONE16F</b>               | 599           | 767                    | 90                          | 78             |
|                          | <b>MESR</b>                   | 719           | 758                    | 38                          | $\mathbf{1}$   |
|                          | <b>Am ONE6R</b>               | 714           | 770                    | 39                          | 17             |
|                          | <b>XmTWO11R</b>               | 678           | 765                    | 87                          | $\Omega$       |
|                          | A-ONE3R                       | 677           | 755                    | 59                          | 19             |
|                          | <b>MEDICAL</b>                | 705           | 747                    | 42                          | $\Omega$       |
|                          | Contig 2                      | 727           |                        |                             |                |
|                          | <b>MONESR</b>                 | 725           | 764                    | 37                          | $\overline{2}$ |
|                          | <b>AmONE4R</b>                | 719           | 756                    | 37                          | 0              |
|                          | $R$ B 1                       | 530           | 530                    | Ö.                          | $\Omega$       |
|                          | -xb-control                   | 1100          | 1100                   | ö                           | $\Omega$       |

<span id="page-175-1"></span>Figure 11.7 Selecting fragments in contig 1 for a "child" assembly

Selected button as before. Another assembly derived from Assembly 1 is listed in the Tree Pane [\(Figure 11.8](#page-176-0)). The numbering system (Assembly 1.1) describes its relationship to the parent contig. Note that Contig 2 has been inherited unchanged from the parent assembly, Assembly 1, into Assembly 1.1. Also note that in Assembly 1.1, the four unselected fragments, ONE2R,

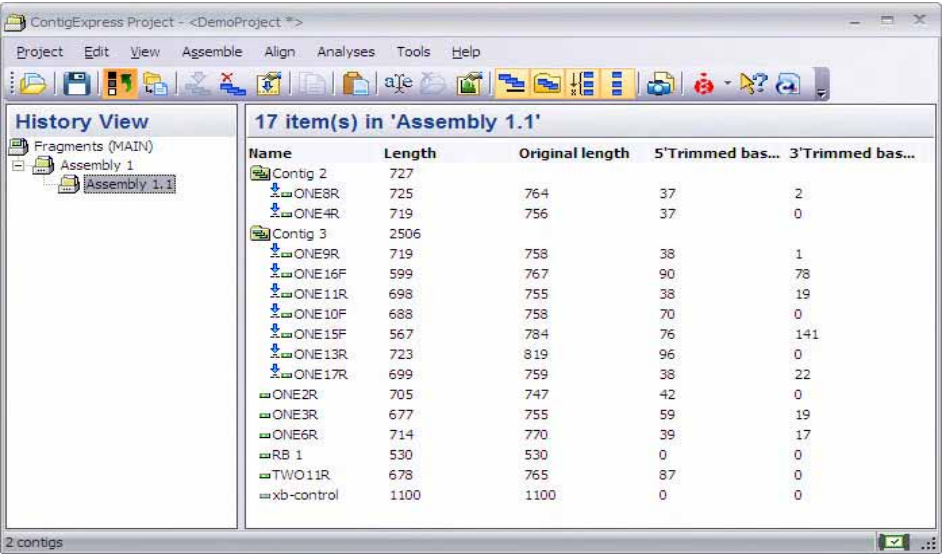

ONE3R, ONE6R and TWO11R, are "released" to the pool of unselected fragments as indicated by the icon.

<span id="page-176-0"></span>Figure 11.8 "Child" Assembly 1.1, derived from fragments in Contig 1 from Assembly 1

#### 5. Review and Modify Viewing Options

By default, the Project Explorer is configured to display five columns listing the identification code of each fragment, their original lengths, current lengths, and 5' and 3' trims. Let's modify the viewing options to display more information for each fragment. Select **View > Options** to open the Options dialog box ([Figure 11.9](#page-176-1)):

| Available Fields:                                                                                  |    | Displayed Fields:                                               |                                                                   |
|----------------------------------------------------------------------------------------------------|----|-----------------------------------------------------------------|-------------------------------------------------------------------|
| Comment                                                                                            |    | Name                                                            | Order                                                             |
| Date created<br>Date modified<br>Description<br>Fragments<br>Non-ambiguous bases<br>Status<br>Type | 44 | Length<br>Original length<br>5'Trimmed bases<br>3'Trimmed bases | Move Up<br>Move Down<br>Col. Alignment<br>Left<br>Right<br>Center |
|                                                                                                    |    | Minimum number of overlapping fragments to calc unambiguity: 1  |                                                                   |
| V Save the last viewed assembly                                                                    |    |                                                                 |                                                                   |

<span id="page-176-1"></span>Figure 11.9 Options dialog box

This dialog box, similar to those in other Vector NTI Advance® applications, has three tabs. The **Details View** tab controls the information displayed in the List Pane of Project Explorer. The **Status Bar** tab controls the information displayed on the Status Bar for a selected item in the

Project Explorer. The **Copy Fragment/Contig** tab controls the copy format for fragments and contigs.

On the **Details View** tab, the top to bottom order of the Displayed Fields corresponds to the left to right order of columns in the List Pane. In the **Available Fields** pane, select **Non-ambiguous Bases** and click the **>>** button to add it to the list of displayed fields. In the **Displayed Fields** pane, select **Non-ambiguous Bases** and click the **Move Up** button to move it to the top of the list.

Click **OK**. Note that **Non-ambiguous Bases** and **Length** now appear as columns to the immediate right of the **Name** column in the Project Explorer List Pane [\(Figure 11.10](#page-177-0)):

| Edit<br>View.<br>Project        | Assemble<br>Align<br>Analyses | Help<br>Tools                        |      |                 |                         |                 |
|---------------------------------|-------------------------------|--------------------------------------|------|-----------------|-------------------------|-----------------|
| <b>PILLE</b><br>$2 \Delta$<br>归 | $\mathbb{Z}$                  | 16 产面 <mark>毛图指:  5  è · 22 G</mark> |      |                 |                         |                 |
| <b>History View</b>             |                               | 15 item(s) in 'Assembly 1.1'         |      |                 |                         |                 |
| Fragments (MAIN)                | Name                          | Non-ambiguous bases Length           |      | Original length | 5 Trimmed bases         | 3'Trimmed bases |
| 白 Assembly 1                    | Contig 2                      | 97.38%                               | 764  |                 |                         |                 |
| Assembly 1.1                    | <b>M</b> <sub>m</sub> ONE8R   |                                      | 762  | 764             | $\overline{\mathbf{0}}$ | $\overline{2}$  |
|                                 | <b>MONE4R</b>                 |                                      | 719  | 756             | 37                      | $\alpha$        |
|                                 | Hal Contig 3                  | 96.61%                               | 2332 |                 |                         |                 |
|                                 | AmONE17R                      |                                      | 737  | 759             | Ũ                       | 22              |
|                                 | <b>MELISR</b>                 |                                      | 723  | 819             | 96                      | $\alpha$        |
|                                 | XmONE15F                      |                                      | 567  | 784             | 76                      | 141             |
|                                 | <b>MEDIOR</b>                 |                                      | 688  | 758             | 70                      | o.              |
|                                 | <b>XmONE11R</b>               |                                      | 698  | 755             | 38                      | 19              |
|                                 | Xm ONE 16F                    |                                      | 599  | 767             | 90                      | 78              |
|                                 | $m$ ONE2R                     |                                      | 705  | 747             | 42                      | $\Omega$        |
|                                 | $m$ ONE3R                     |                                      | 683  | 755             | 59                      | 13              |
|                                 | m <sub>TW</sub> 011R          |                                      | 678  | 765             | 87                      | 0               |
|                                 | $\Box$ ONE6R                  |                                      | 714  | 770             | 39                      | $\frac{17}{1}$  |
|                                 | -ONE9R                        |                                      | 719  | 758             | 38                      |                 |

<span id="page-177-0"></span>Figure 11.10 Non-ambiguous bases field is added to the List Pane display

This group of buttons allows you to filter data displayed in the List Pane ([Figure 11.11](#page-177-1)):

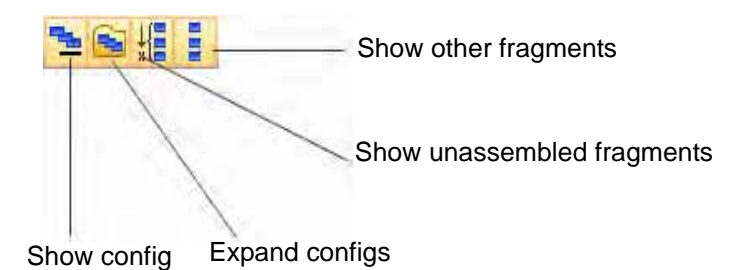

<span id="page-177-1"></span>Figure 11.11 Filter Data group of buttons

By default all 4 toggle buttons, or viewing filters, are selected, showing the maximum amount of information. To see how they work, make sure that Assembly 1.1 in the Tree Pane is selected. Note that no matter how you display the list, all elements are still identified by one of the following icons:

- Contigs  $(\Box$
- Fragments included in the assembly ( $\frac{2\pi}{3}$ )
- Fragment not included in the assembly  $(\frac{\mathbf{x}_m}{n})$

• Fragments not considered for the assembly  $($   $\blacksquare$ )

Now click the **Show Contigs** button ( $\Box$ ), turning it "off". Contigs 2 and 3 and their fragments are no longer displayed in the List Pane ([Figure 11.12\)](#page-178-0):

| ContigExpress Project - <demoproject *=""></demoproject> |                             |               |        |                       |                         | $\blacksquare$ $\blacksquare$ $\mathsf{X}$          |
|----------------------------------------------------------|-----------------------------|---------------|--------|-----------------------|-------------------------|-----------------------------------------------------|
| Project Edit View Assemble Align Analyses Tools Help     |                             |               |        |                       |                         |                                                     |
| $\mathcal{S} =$ 4 5 4 5 6 6 4 $\times$                   |                             |               | 自中田田田  | 唱报<br>$\bar{\vec{B}}$ | o o o<br>o)<br>$\Theta$ | 要为                                                  |
| <b>History View</b>                                      | 6 item(s) in 'Assembly 1.1' |               |        |                       |                         |                                                     |
| <b>A</b> Fragments (MAIN)                                | Name                        | Non-ambiguous | Length | Original length       | 5'Trimmed bases         | 3'Trimmed bases                                     |
| B Assembly 1                                             | $xb$ -control               |               | 1100   | 1100                  | 0                       | 0                                                   |
| Assembly 1.1                                             | $m$ RB <sub>1</sub>         |               | 530    | 530                   | 0                       | 0                                                   |
|                                                          | $\Box$ ONE 2R               |               | 705    | 747                   | 42                      |                                                     |
|                                                          | $m$ ONE3R                   |               | 677    | 755                   | 59                      |                                                     |
|                                                          | TWO11R                      |               | 678    | 765                   | 87                      | $\begin{array}{c}\n0 \\ 19 \\ 0 \\ 17\n\end{array}$ |
|                                                          | <b>DONE6R</b>               |               | 714    | 770                   | 39                      |                                                     |
|                                                          | $\vert$ < $\vert$           |               |        | <b>THE</b>            |                         | $\rightarrow$                                       |
| 2 contigs                                                |                             |               |        |                       |                         | $\overline{\mathbf{v}}$<br>).                       |

<span id="page-178-0"></span>Figure 11.12 Hide contigs control leaves only non-assembled fragments in display

Click this button again to restore the original display, then click **Expand Contigs** button ( ), turning *it* "off". Now the fragments included in Contigs 2 and 3 are not displayed (the contigs are not "expanded").

Click the **Expand Contigs** buttons again to restore the original display. Click each of the remaining two buttons, turning them off then on again in turn: the **Show Unassembled** 

**Fragments** button (  $\frac{1}{2}$  ) and the **Show Other Fragments** button ( **E** ). Note which fragments are excluded and which included in each display. Finish with all filters enabled (all buttons pushed) as it was in the original display.

You can use any combination of enabled and disabled data filters for list display.

#### 6. View Contents in the Tree and Content Panes

The default enabled viewing mode in the Tree Pane is called the History View. It shows the historical relationship between the assemblies in a tree form. For a view with a different

| ContigExpress Project - <demoproject *=""></demoproject> |                               |                                     |      |                 |          | $  \times$                             |
|----------------------------------------------------------|-------------------------------|-------------------------------------|------|-----------------|----------|----------------------------------------|
| Project Edit View                                        | Assemble<br>Align<br>Analyses | Tools Help                          |      |                 |          |                                        |
| BIBING !!<br><b>Content View</b>                         | 4 KINAI                       | aĵe<br>17 item(s) in 'Assembly 1.1' |      | TEMIIDA YA.     |          |                                        |
| Fragments (MAIN)<br>g)<br>Assembly 1<br>$+$              | Name                          | Non-ambiguou Length                 |      | Original length |          | 5'Trimmed bas 3'Trimmed bas A          |
| Assembly 1.1<br>Ħ                                        | <b>名Contig 2</b>              | 97.39%                              | 727  |                 |          |                                        |
| 图 Contig 2                                               | <b>Am ONESR</b>               |                                     | 725  | 764             | 37       | 2                                      |
| Contig 3                                                 | <b>AmONE4R</b>                |                                     | 719  | 756             | 37       | $\Omega$                               |
|                                                          | Contig 3                      | 96.85%                              | 2506 |                 |          |                                        |
|                                                          | Am ONE 9R                     |                                     | 719  | 758             | 38       | 1                                      |
|                                                          | <b>XmONE16F</b>               |                                     | 599  | 767             | 90       | 78                                     |
|                                                          | <b>X</b> mONE11R              |                                     | 698  | 755             |          |                                        |
|                                                          | Am ONE 10F                    |                                     | 688  | 758             | 38<br>70 | $\begin{array}{c} 19 \\ 0 \end{array}$ |
|                                                          |                               |                                     |      |                 |          |                                        |

perspective, click the **Content View** button ( ).

<span id="page-178-1"></span>Figure 11.13 Project Explorer in Content View

The Content View [\(Figure 11.13](#page-178-1)) does not display the mutual relationships of the assemblies, but it does enable you to open each assembly from the Tree Pane, displaying each assembly's contents in the List Pane. Click the **History View** button ( **Fig. 2** to return to History View, which displays assembly relationships (trees), but not their contents, in the Tree Pane.

# 7. Manage Fragment Lists and Project Items

ContigExpress can use the Windows clipboard for standard copy and paste operations. Most operations are accessible through the **Edit** and shortcut menus, or dedicated toolbar buttons.

Select fragment *xb-control* and click the **Copy** button ( $\left(\frac{1}{n}\right)$ ) (enabled when anything is selected

in the List Pane). Click the **Paste** button (**DE**) and **Copy of xb-control** appears in the List Pane.

Project Explorer allows you to change the names of the project items and delete them from the

project. Select the fragment **Copy of xb-control** and click the **Rename** button ( $\frac{a_1e}{a_2}$ ), enabling the text box (Figure 11.14). In the text box, change the name to *123* and press ENTER, renaming the fragment.

| AmONE13R       | 723  |
|----------------|------|
| <b>MONE17R</b> | 699  |
| $m$ ONE2R      | 705  |
| <b>IDONE3R</b> | 677  |
| -ONE6R         |      |
| MRB1           | 530  |
| TWO11R         | 678  |
|                | 1100 |

Figure 11.14 Activating fragment name text box for renaming

Select 123 and click the **Delete from Project** button (**B**). Confirm the action. Fragment 123 is deleted from the project and the Explorer is reset to the upper level of the project (Fragments (MAIN).

Select **Assembly 1.1** and fragment **ONE4R** in Contig 2 of this assembly. Click the Delete from

Project ( $\Box$ ) button. ContigExpress warns you that the selected fragment is included in several assemblies and deleting this fragment will delete those assemblies as well ([Figure 11.15\)](#page-179-0).

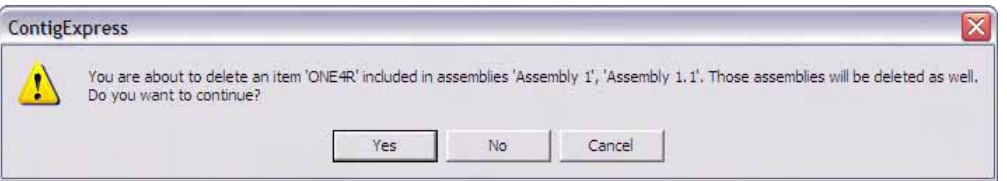

<span id="page-179-0"></span>Figure 11.15 Deletion of a fragment will dismiss assemblies in which the fragment is in a contig

Click **No**, and the deletion will not continue. Had you clicked **Yes**, all assemblies would have been deleted.

## 8. Save and Close a ContigExpress Project

Even though you may wish to continue the tutorial, save and close the project and then open it again to become familiar with these functions.
To save the project, select **Project > Save As**. Name the project **Tutorial Project** and select the Demo Projects folder as the destination.

To close your project, select **Project > Close Project**. ContigExpress reverts to its initial state, with an empty workspace. You can either start a new project by importing the fragments or open an existing project from the disk.

Exit ContigExpress as you would close any other Windows application.

Session 2 Working in Fragment Viewer

#### 1. Open and Inspect the Fragment Viewer

Open the Project Explorer and select Project on the menu bar. The name of the project you worked with last is shown in the used projects list at the bottom of the drop down menu. Select Tutorial Project, opening it in Project Explorer. Select the upper level of the project (Fragments (MAIN)) and in the List Pane, double-click the fragment **ONE8R** to open it in a Fragment Viewer ([Figure 11.16\)](#page-180-0). Maximize the window and arrange the panes conveniently by dragging the split bars with the mouse.

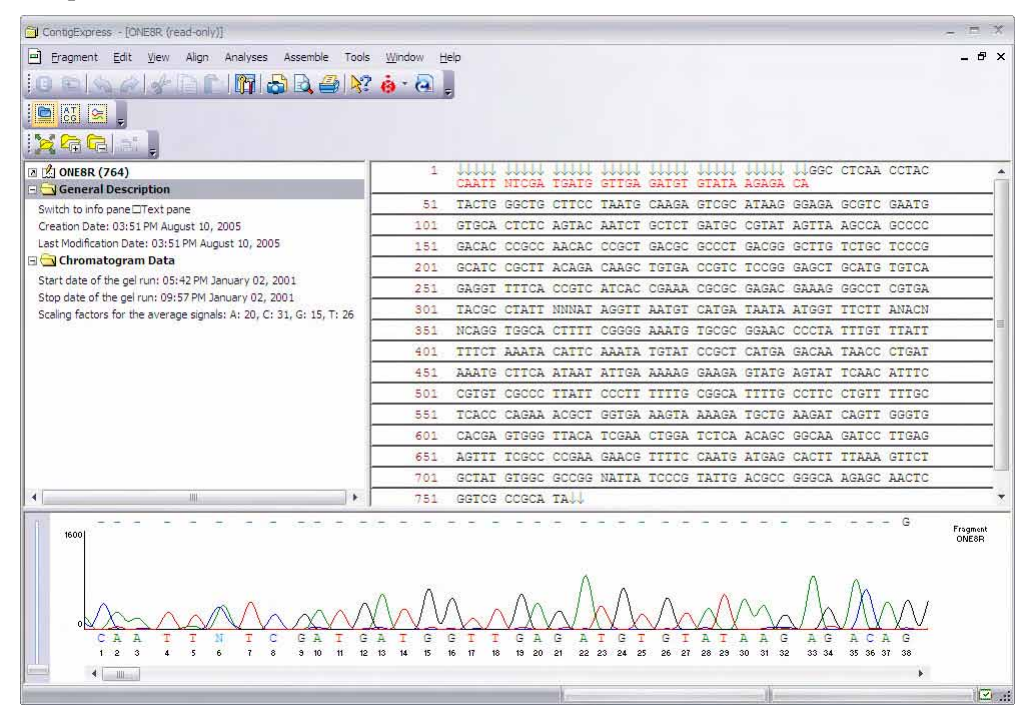

<span id="page-180-0"></span>Figure 11.16 ContigExpress Fragment Viewer

The Fragment Display window consists of a title bar, a menu bar, three toolbars (Main Toolbar, Window Toolbar, and Pane Toolbar) and three panes: a Text Pane, a Sequence Pane and a Chromatogram Pane. The panes are divided by movable split bars.

**Note:** Most toolbar buttons have associated tool tips that explain the button function. Hover the cursor over the button to display the tool tip for that button.

#### Text Pane

Click the **Text Pane** button (**III**) to activate it. The Text Pane lists properties of the fragment, such as its name, general description, some record of the chromatogram data, and feature annotations on the fragment, if any.

Click the **+** to the left of the General Description line to open and view the folder contents. Double click on the folder icon to close it.

#### Sequence Pane

Click the **Sequence Pane** button (**Legi**) to activate it. By default, only one strand of the sequence ATC.

is shown. Click the **Show Two Strands** button ( $\overline{I}$ AG) from the toolbar or **View** menu. Now both strands of the sequence are displayed ([Figure 11.17](#page-181-1)).

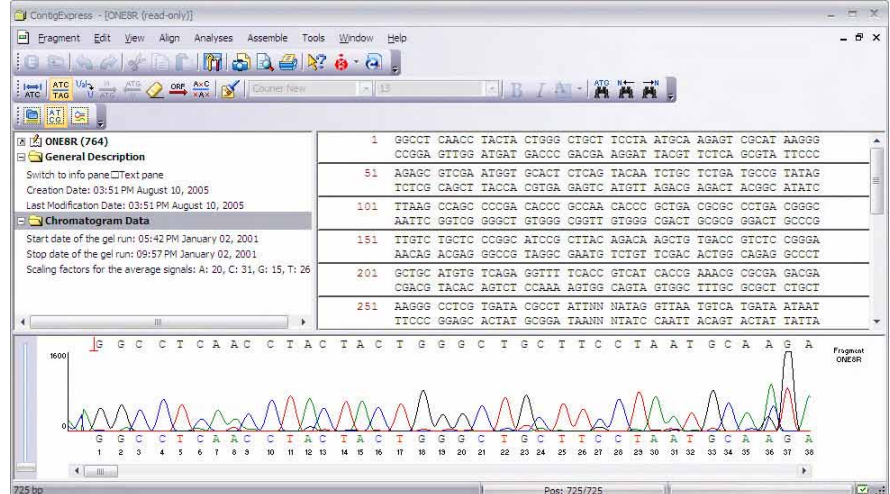

<span id="page-181-1"></span>Figure 11.17 Double- stranded sequence display

Scroll to the end of the sequence. Note that 2 bases (CA) were dropped down from their original row, and replaced by down-pointing arrows. This is a result of clipping (default - on) performed by the assembly process. Activate the Chromatogram Pane and scroll to the far right to see how the clipped bases are represented in the chromatogram. Return to the Sequence Pane by clicking it.

To modify the number of sequence blocks displayed per line, click the **Lane Width** button

( $\overline{ATC}$ ) and enter 15 in the Blocks per Line field of the Set New Number of Blocks dialog box. Click **OK** and the number of blocks per line increases as directed [\(Figure 11.18](#page-181-0)).

| ContigExpress - [ONE8R (read-only)]                     |           |                |                       |                       |                                                                                                    |                |                       |                |                                                          |                |                          |                              |                            |                       |                | ÷                     | $\propto$                 |
|---------------------------------------------------------|-----------|----------------|-----------------------|-----------------------|----------------------------------------------------------------------------------------------------|----------------|-----------------------|----------------|----------------------------------------------------------|----------------|--------------------------|------------------------------|----------------------------|-----------------------|----------------|-----------------------|---------------------------|
| E<br>Eragment                                           |           | Edit           | View.<br>Align        | Analyses              |                                                                                                    | Assemble.      | Tools                 | Window         | Help                                                     |                |                          |                              |                            |                       |                | - 8                   | $\times$                  |
| <b>JE</b>                                               |           |                |                       |                       | $ \mathscr{C}  = \mathbb{E} \left[ \mathbf{m}   \mathbf{c} \right] \mathbf{a} \oplus  \mathcal{R}  \mathbf{a} \cdot \mathbf{a}$ ,           |                |                       |                |                                                          |                |                          |                              |                            |                       |                |                       |                           |
| $\frac{1}{2}$ $\frac{1}{2}$ $\frac{1}{2}$ $\frac{1}{2}$ | $\approx$ | $\frac{1}{2}$  |                       |                       | $\frac{\text{ATC}}{\text{TAC}}$ Vsh $\frac{H}{\text{ATC}}$ $\left\  \bigotimes \text{ORL} \right\ $ $\left\  \bigotimes \text{Courier New}$ |                |                       |                |                                                          | $-133$         |                          |                              |                            |                       |                | TI-MA                 | P                         |
|                                                         |           | GGCCT<br>CCGGA | CAACC<br>GTTGG        | <b>TACTA</b><br>ATGAT | <b>CTGGG</b><br>GACCC                                                                                                    | <b>CTGCT</b>   | GACGA AGGAT           | TACGT          | TCCTA ATGCA AGAGT CGCAT<br>TCTCA                         | <b>GCGTA</b>   | AAGGG<br>$T$ $T$<br>rece | AGAGC.<br>TCTCG              | GTCGA ATGGT<br>CAGCT       | TACCA                 | GCACT<br>CGTGA | GAGTO                 |                           |
| 76                                                      |           | ATGTT          | AGACG                 |                       | TACAA TCTGC TCTGA TGCCG<br>AGACT ACGGC                                                                                                    | TATAG<br>ATATC |                       | AATTC GGTCG    | TTAAG CCAGC CCCGA CACCC GCCAA CACCC GCTGA CGCGC          | GGGCT GTGGG    | CGGTT                    | GTGGG                        | CGACT                      | GCGCG                 | GGACT          | CCTGA CGGGC<br>GCCCG  |                           |
| 151                                                     |           | <b>TTGTC</b>   |                       | AACAG ACGAG GGCCG     | TGCTC CCGGC ATCCG<br>TAGGC                                                                                                    | GAATG          |                       |                | CTTAC AGACA AGCTG TGACC GTCTC<br>TOTGT TOGAC ACTGG CAGAG |                | GCCCT CGACG              |                              | CGGGA GCTGC ATGTG<br>TACAC | <b>TCAGA</b><br>AGTCT | <b>GGTTT</b>   | TCACC<br>CCAAA AGTGG  |                           |
| 226                                                     |           | GTCAT<br>CAGTA | CACCG<br>GTGGC        | AAACG<br><b>TTTGC</b> | CGCGA<br>GCGCT                                                                                                    | GACGA<br>CTGCT | AAGGG<br>TTCCC        | COTOG          | TGATA<br>GGAGC ACTAT                                     | CGCCT<br>GCGGA | ATTNN<br><b>TAANN</b>    | <b>NATAG</b><br><b>NTATC</b> | GTTAA<br>CAATT             | TGTCA<br>ACAGT        | TGATA<br>ACTAT | ATAAT<br>TATTA        |                           |
| 301                                                     |           | GGTTT<br>CCAAA | <b>CTTAN</b><br>GAATN | ACNNC.<br>TGNNG       | AGGTG                                                                                                    | GCACT<br>CGTGA | <b>TTTCG</b><br>AAAGC | GGGAA<br>CCCTT | ATGTG<br>TACAC                                           | CGCGG<br>GOGCO | AACCC<br>TTGGG           | <b>CTATT</b><br>GATAA ACAAA  | <b>TGTTT</b>               | <b>ATTTT</b><br>TAAAA | AGATT          | <b>ATACA</b><br>TATGT |                           |
| Sequence pane                                           |           |                |                       |                       |                                                                                                    |                |                       |                |                                                          |                |                          |                              |                            |                       |                |                       |                           |
| 1 <sub>bp</sub>                                         |           |                |                       |                       |                                                                                                    |                |                       |                |                                                          | Pos: 1/1       |                          |                              |                            |                       |                |                       | $\overline{\mathbb{Z}}$ . |

<span id="page-181-0"></span>Figure 11.18 Sequence Pane displayed as 15 blocks (5 bases each) per line

The same control is available via the **View** > **Grouping** > **Set Number of Blocks** menu. Change the blocks display back to 10.

#### Chromatogram Pane

Click the **Chromatogram Pane** button to activate the pane ([Figure 11.19](#page-182-0)). The vertical scroll lever on the left side of the Chromatogram Pane can be used to resize chromatogram peak height.

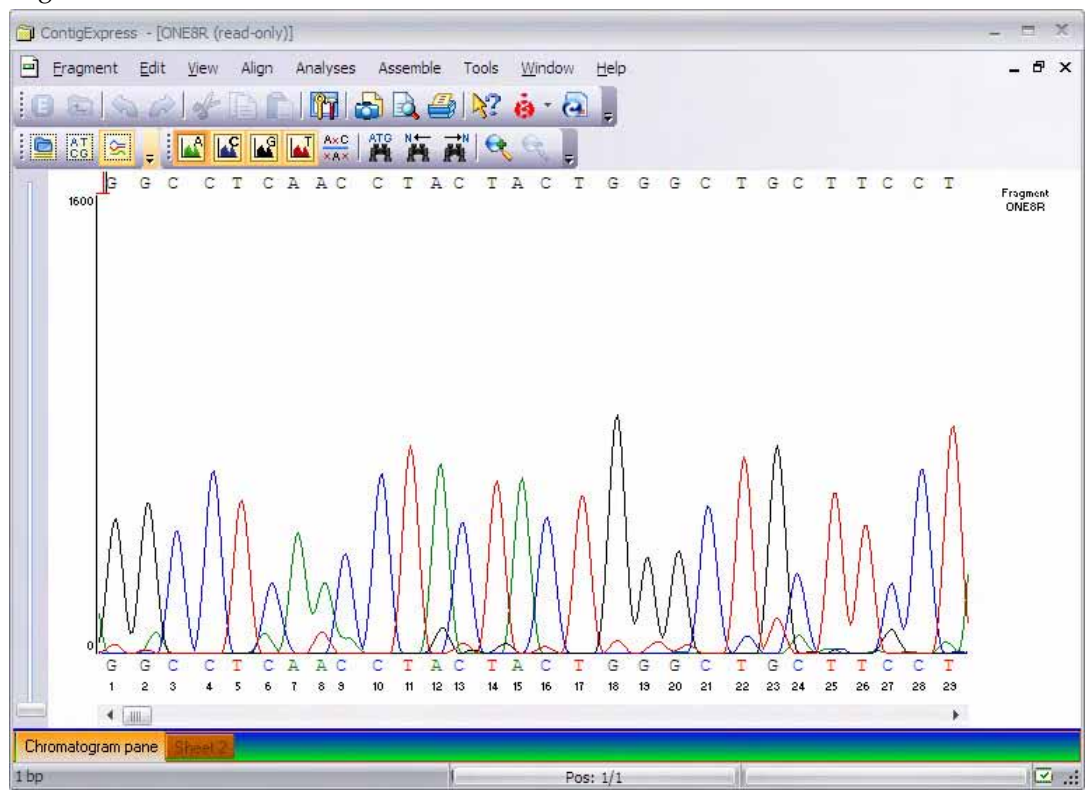

<span id="page-182-0"></span>Figure 11.19 Fragment Viewer Chromatogram Pane

Individual base traces can be displayed or removed by clicking the corresponding **Show Trace** 

toggle buttons ( $\mathbf{D}$ ) on the toolbar or by choosing **View > Show Traces** for the particular base you want to show or hide. For example, to hide the chromatogram trace for Ts only, make sure that the **Show Trace -T** button is not pressed, but that the **Show Trace A**, **C** and **G** buttons are pressed. Press each button to see the effect on the Chromatogram Pane.

## 2. Sequence Selection Techniques

In ContigExpress, positioning the cursor in the Sequence Pane transforms it into a short, vertical, blinking I-beam called a caret  $(\Box)$ . When a sequence is selected and highlighted, one end (the "active" end) is marked with a caret. The current position of the caret is always shown in the Position Box on the status bar (Figure 11.20):

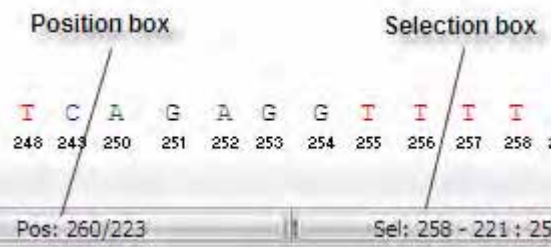

Figure 11.20 Details of status bar on Fragment Viewer

Click the position box to open a Set Caret Position dialog box that can be used to position the caret anywhere in the sequence. Enter the nucleotide position number and click **OK**.

For setting a selection range, click on the Selection box on the Status Bar, opening the Set Selection dialog box. Set the selection from 10 bp to 30 bp and press **OK**.

The selection is simultaneously highlighted in the Sequence and Chromatogram Panes and shown in the Selection Box on the status bar ([Figure 11.21\)](#page-183-0) .

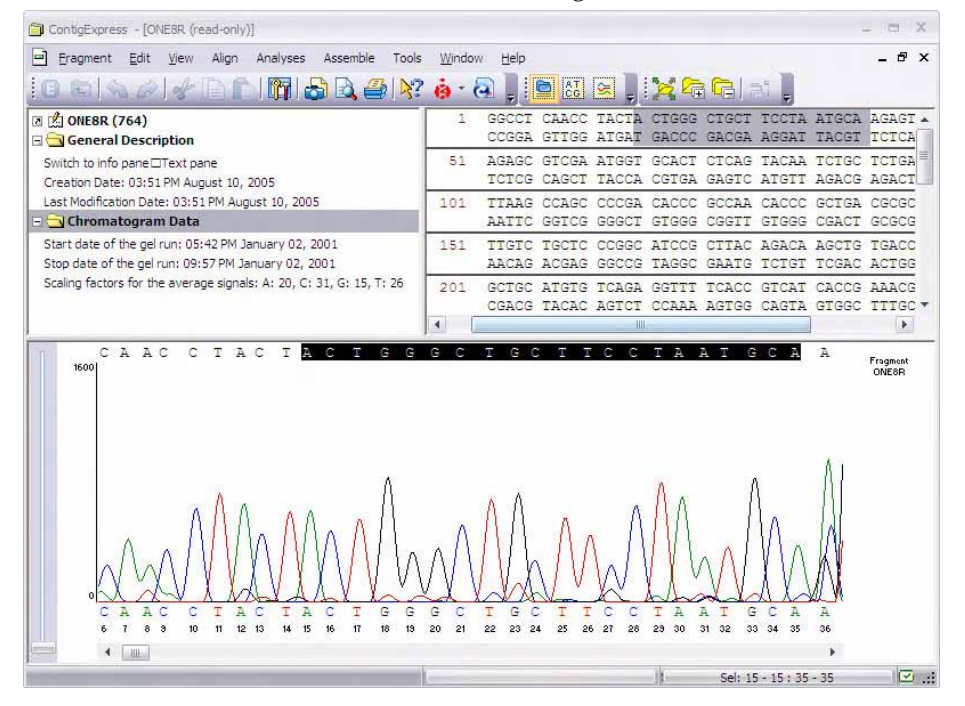

<span id="page-183-0"></span>Figure 11.21 Highlighted selection in the Sequence and Chromatogram Panes

To modify the 5' and 3' ends with the mouse:

- Click the 5' end of the selection, moving the caret [note its change to a 5' mark  $(\hat{\mathcal{L}}^{\mathbf{F}})$ ] to that position and activating the 5' end. **CLICK + DRAG** the 5' end to a position near the start of the molecule. Observe the selection box as you drag. The caret remains with the end of selection you are dragging.
- The end of the selection marked with the caret can also be moved with arrow keys on the keyboard. Hold the **SHIFT + the left or right arrow keys** to move the 5' end of selection one nucleotide at a time. (If you hold down CTRL + SHIFT + use the arrow keys, the selection is changed 5 nucleotides at a time.) When the 5' end is placed on the start of the molecule (1 bp), release the SHIFT key.

• To set a selection with the mouse, click anywhere inside the sequence and drag the caret with the mouse, releasing when the selection is complete.

Note that the selected fragment is also displayed concurrently in the Chromatogram Pane. This occurs no matter where the selection was made.

# 3. Display ORFs and Translate the Nucleotide Sequence

#### Display ORFs for the Sequence

In the Fragment Viewer Sequence Pane choose **Show ORFs** from the **View** menu or click the

**Show ORFs** button ( $\overrightarrow{ORF}$ ) on the toolbar. ORFs are displayed for the direct and complementary strands (Figure 11.22). If single-stranded sequence is displayed, only the ORFs for that strand are shown. ORF finding criteria (e.g. minimum length, inclusion/exclusion of stop codon, etc.) can be adjusted via the **Contig view options** dialog **ORF** tab from the **View > View Options** 

menu or toolbar button  $(\Box \Box)$ .

| ContigExpress - [ONE8R (read-only)]                                                 |                        |                        |                |    |             |                    |            |                                        |          |       |                                                                  |    |           |       |        |                       |                                                                                                    | 門                 |
|-------------------------------------------------------------------------------------|------------------------|------------------------|----------------|----|-------------|--------------------|------------|----------------------------------------|----------|-------|------------------------------------------------------------------|----|-----------|-------|--------|-----------------------|----------------------------------------------------------------------------------------------------|-------------------|
| F<br>Edit<br>Fragment                                                               | Align<br><b>View</b>   |                        | Analyses       |    | Assemble.   | Tools              |            | <b>Window</b>                          | Help     |       |                                                                  |    |           |       |        |                       |                                                                                                    | $ F$ $\times$     |
|                                                                                     |                        |                        |                |    |             |                    |            | <b>Mare</b> ko a                       |          |       | $\mathbb{E}[\mathbf{0} \mathbb{E}^{\mathsf{T}}_{\mathsf{c}}]$ is |    |           |       |        |                       |                                                                                                    |                   |
| ATC Val HTG<br>ATG<br>$\left  \right $<br><b>ATC</b>                                |                        |                        | ORE AXC SY     |    | Courier New |                    |            | $\sim$                                 | 113      |       |                                                                  |    |           |       |        | $\frac{1}{2}$         | ATO NH                                                                                                   | 画                 |
| <b>Z Z</b> ONESR (764)<br>General Descript                                          |                        | 1                      | GGCCT          |    | CAACC       |                    |            | TACTA CTGGG<br>CCGGA GTTGG ATGAT GACCC |          |       | CTGCT TCCTA ATGCA AGAGT<br>GACGA AGGAT TACGT                     |    |           |       |        | CGCAT                 | <b>AAGGG</b><br>TCTCA GCGTA TTCCC                                                                        |                   |
| Switch to info pane□Te<br>Creation Date: 03:51 Pl<br>Last Modification Date:        |                        | 51                     | AGAGC          |    |             | <b>GTCGA ATGGT</b> |            |                                        |          |       |                                                                  |    |           |       |        |                       | GCACT CTCAG TACAA TCTGC TCTGA TGCCG TATAG<br>TOTOG CAGOT TACCA CGTGA GAGTC ATGTT AGACG AGACT ACGGC ATATC |                   |
| <b>El V</b> Chromatogram I<br>Start date of the gel rui<br>Stop date of the gel rur |                        | $-1$<br>101            | TTAAG          |    | CCAGC       | CCCGA              |            | CACCC<br>AATTC GGTCG GGGCT GTGGG CGGTT | GCCAA    |       | CACCO<br>GTGGG CGACT                                             |    | GCTGA     |       | CGCGC  |                       | CCTGA CGGGC<br>GCGCG GGACT GCCCG                                                                         |                   |
| Scaling factors for the a                                                           |                        | $-1$<br>151            | TTGTC          |    | TGCTC       | CCGGC              |            | ATCCG                                  |          | CTTAC | AGACA                                                            |    | AGCTG     |       | TGACC  | <b>GTCTC</b>          | CGGGA<br>AACAG ACGAG GGCCG TAGGC GAATG TCTGT TCGAC ACTGG CAGAG GCCCT                                     |                   |
|                                                                                     |                        | $-1$<br>201<br>$\cdot$ | GCTGC          |    | ATGTG       | TCAGA              |            | GGT                                    |          | TCACC | GTCAT                                                            |    | CACCG     |       | AAACG  | CGCGA                 | GACGA<br>CGACG TACAC AGTCT CCAAA AGTGG CAGTA GTGGC TTTGC GCGCT CTGCT                                     |                   |
| 4 皿<br>r                                                                            |                        | 251                    | AAGGG<br>TTCCC |    | GGAGO       | в                  |            |                                        |          | 2.NM  | NATAG                                                            |    |           |       |        |                       | ATAAT<br>TATTA                                                                                           |                   |
| CAAC<br>160g                                                                        | с                      | A.C                    | $\Delta$<br>т. | C  | Τ           | G<br>G             | $\epsilon$ | C<br>т                                 | G        | с     | т.<br>т                                                          | c  | $\subset$ | т     | A      | A T<br>G              |                                                                                                    | Fragment<br>ONE8R |
| C<br>Δ<br>A<br>$\delta$<br>$\overline{7}$<br>э<br>6                                 | 10 <sup>10</sup><br>11 | $12 \quad 13$          | 15<br>14       | 16 | 17          | G<br>G<br>19<br>18 | G<br>20    | 21                                     | 22<br>23 | 24    | 25<br>26                                                         | 27 | 28        | 29 30 | A<br>А | G<br>т<br>31 32<br>33 |                                                                                                    |                   |
| $\blacktriangleleft$<br>$\mathbf{m}$                                                |                        |                        |                |    |             |                    |            |                                        |          |       |                                                                  |    |           |       |        |                       | r                                                                                                    |                   |
| 101 bp                                                                              |                        |                        |                |    |             |                    |            | Pos: 101/101                           |          |       |                                                                  |    |           |       |        |                       |                                                                                                    | 区 …               |

Figure 11.22 ORF display in Sequence Pane

#### Translate the Nucleotide Sequence

Select the region from 127 to 138 bp. The Chromatogram Pane has also made the corresponding selection and has scrolled its graph to the selection. Click the **Translate Selection** button

 $\left(\begin{array}{cc} M \\ \overline{ATG} \end{array}\right)$  on the **View** menu or toolbar. ContigExpress shows the amino acid abbreviations above the selected sequence [\(Figure 11.23](#page-185-0)).

| ContigExpress - [ONE8R (read-only)]                                                                                                    |                                  |                |             |              |            |                     |                     |                    |                                                                                                    |            |                   |          |
|----------------------------------------------------------------------------------------------------|----------------------------------|----------------|-------------|--------------|------------|---------------------|---------------------|--------------------|----------------------------------------------------------------------------------------------------|------------|-------------------|----------|
| E<br>Fragment<br>Edit<br>Alian<br>View                                                                                                    | Analyses                         | Assemble       | Tools       | Window       | Help       |                     |                     |                    |                                                                                                    |            | e                 | $\times$ |
|                                                                                                    | $\boxdot$ in See x : $\triangle$ |                |             |              |            |                     |                     |                    |                                                                                                    |            |                   |          |
| $\frac{1}{2}$ $\frac{\text{Area}}{\text{Area}}$ $\frac{\text{Ma}}{\text{Area}}$ $\frac{M}{\text{Area}}$ $\frac{\text{Area}}{\text{Area}}$ $\frac{\text{Area}}{\text{Area}}$ $\frac{\text{Area}}{\text{Area}}$ $\frac{\text{Area}}{\text{Area}}$ $\frac{\text{Area}}{\text{Area}}$<br><u>io ai ri</u> |                                  |                |             |              |            |                     | $-13$               |                    |                                                                                                    | $ R$       |                   |          |
| 2 Z ONE8R (764)                                                                                                    | 1.                               |                |             |              |            |                     |                     |                    | CAATT NTCGA TGATG GTTGA GATGT GTATA AGAGA CAGGC CTCAA CCTAC<br>GTTAA NAGCT ACTAC CAACT CTACA CATAT TCTCT GTCCG GAGTT GGATG |            |                   |          |
| General Description<br>Chromatogram Data<br>H                                                                                                    |                                  |                |             |              |            |                     |                     |                    |                                                                                                    |            |                   |          |
|                                                                                                    | 51                               |                |             |              |            |                     |                     |                    | TACTG GGCTG CTTCC TAATG CAAGA GTCGC ATAAG GGAGA GCGTC GAATG<br>ATGAC CCGAC GAAGG ATTAC GTTCT CAGCG TATTC CCTCT CGCAG CTTAC |            |                   |          |
|                                                                                                    | $+1$                             |                |             |              |            |                     | Met Pro             | Tur                | Ser                                                                                                    |            |                   |          |
|                                                                                                    | 101                              |                | GTGCA CTCTC | <b>AGTAC</b> |            |                     |                     |                    | AATCT GCTCT GATGC CGTAT AGTTA AGCCA GCCCC<br>CACGT GAGAG TCATG TTAGA CGAGA CTACG GCATA TCAAT TCGGT CGGGG                   |            |                   |          |
|                                                                                                    | $-3$                             |                |             |              |            |                     |                     |                    |                                                                                                    |            |                   |          |
|                                                                                                    | 151                              |                |             |              |            |                     |                     |                    | GACAC COGCC AACAC COGCT GACGC GOCCT GACGG GOTTG TOTGC TOCCG<br>CTGTG GGCGG TTGTG GGCGA CTGCG CGGGA CTGCC CGAAC AGACG AGGGC |            |                   |          |
| G<br>T A C<br>Ã<br>А<br>1600                                                                                                    | Α<br>т<br>C                      | G<br>C         | T<br>-C     | G            | А          | $\mathcal{C}$<br>G. | $\mathcal{C}$<br>G. | T<br>т<br>A        | G<br>A                                                                                                    | T          | Fragment<br>ONE8R |          |
|                                                                                                    |                                  |                |             |              |            |                     |                     |                    |                                                                                                    |            |                   |          |
| 112<br>113 114<br>111<br>115<br>116                                                                                                    | 117<br>119                       | 121 122<br>120 | 123<br>124  | 125<br>126   | 127<br>128 | 129 130             | 131                 | 132 133 134<br>135 | 136<br>137                                                                                                    | 138<br>133 |                   |          |
| $\blacktriangleleft$<br>$\frac{1}{2}$                                                                                                    |                                  |                |             |              |            |                     |                     |                    |                                                                                                    |            |                   |          |

<span id="page-185-0"></span>Figure 11.23 Direct strand translation of a selection in Sequence Pane

To translate the complementary strand of the selection, click the**Translate Complementary**

button ( $\frac{4\pi G}{U}$ ) on the menu or toolbar. If the sequence is displayed as single-stranded, the pane automatically switches to two-strand mode to show the complementary translation below the selection [\(Figure 11.24](#page-185-1)):

| ContigExpress - [ONE8R (read-only)]                    |                                                                                                    |                                     |                                    |                                                                                                    |                        |              |
|--------------------------------------------------------|----------------------------------------------------------------------------------------------------|-------------------------------------|------------------------------------|----------------------------------------------------------------------------------------------------|------------------------|--------------|
| E                                                      |                                                                                                    |                                     |                                    |                                                                                                    | e                      | $\mathbf{x}$ |
| Edit<br>Align<br>Fragment<br>View                      | Analyses<br><b>Assemble</b>                                                                                                    | Tools<br>Window<br>Help             |                                    |                                                                                                    |                        |              |
| $\mathbb{H}$                                           | $\begin{picture}(10,10) \put(0,0){\line(1,0){10}} \put(10,0){\line(1,0){10}} \put(10,0){\line(1,0){10}} \put(10,0){\line(1,0){10}} \put(10,0){\line(1,0){10}} \put(10,0){\line(1,0){10}} \put(10,0){\line(1,0){10}} \put(10,0){\line(1,0){10}} \put(10,0){\line(1,0){10}} \put(10,0){\line(1,0){10}} \put(10,0){\line(1,0){10}} \put(10,0){\line(1$ |                                     |                                    |                                                                                                    |                        |              |
| $\frac{187}{121}$                                      | $\frac{1}{\pi}$ $\frac{1}{\pi}$                     |                                     | $-13$                              |                                                                                                    |                        |              |
| <b>Z</b> ONE8R (764)                                   |                                                                                                    |                                     |                                    | CAATT NTCGA TGATG GTTGA GATGT GTATA AGAGA CAGGC CTCAA CCTAC                                                                |                        |              |
| General Description                                    | 1 <sub>bp</sub>                                                                                                    |                                     |                                    | TTAA NAGCT ACTAC CAACT CTACA CATAT TCTCT GTCCG GAGTT GGATG                                                                 |                        |              |
| E Chromatogram Data                                    | 51                                                                                                    |                                     |                                    | TACTG GGCTG CTTCC TAATG CAAGA GTCGC ATAAG GGAGA GCGTC GAATG<br>ATGAC CCGAC GAAGG ATTAC GTTCT CAGCG TATTC CCTCT CGCAG CTTAC |                        |              |
|                                                        | $+1$                                                                                                    |                                     | Met Pro                            | Tur<br>Ser                                                                                                    |                        |              |
|                                                        | 101                                                                                                    | GTGCA CTCTC AGTAC                   |                                    | AATCT GCTCT GATGC CGTAT AGTTA AGCCA GCCCC<br>CACGT GAGAG TCATG TTAGA CGAGA CTACG GCATA TCAAT TCGGT CGGGG                   |                        |              |
|                                                        | $-3$                                                                                                    |                                     | His Arg                            | <b>lle</b><br>Thr                                                                                                    |                        |              |
|                                                        | 151                                                                                                    |                                     |                                    | GACAC CCGCC AACAC CCGCT GACGC GCCCT GACGG GCTTG TCTGC TCCCG<br>CTGTG GGCGG TTGTG GGCGA CTGCG CGGGA CTGCC CGAAC AGACG AGGGC |                        |              |
| G<br>T A C<br>Ä<br>A<br>1600                           | A<br>т<br>$\mathcal{C}$<br>T<br>G C                                                                                                    | T C<br>т<br>G<br>Đ.                 | G.<br>$\mathbb{C}$<br>C<br>G.<br>т | T<br>$\mathbf{A}$<br>G                                                                                                    | T<br>Fragment<br>ONE8R |              |
|                                                        |                                                                                                    |                                     |                                    |                                                                                                    |                        |              |
| G                                                      | Ğ                                                                                                    | G                                   | C<br>C<br>G                        |                                                                                                    |                        |              |
| 112<br>113<br>114<br>115<br>111<br>116<br>$\mathbf{m}$ | 120<br>113<br>121 122<br>118                                                                                                    | $123 -$<br>124<br>125<br>126<br>127 | 131<br>128<br>123 130              | 132 133 134<br>135 136<br>138<br>137                                                                                       | 133                    |              |
| 127 bp to 137 bp                                       |                                                                                                    | Pos: 139/139                        |                                    | Sel: 127 - 127 : 138 - 138                                                                                                 |                        | $\sim$       |

<span id="page-185-1"></span>Figure 11.24 Two-strand translation of a selection in Sequence Pane

To toggle between 1 and 3 letter codes in the translations click the **Show 1-letter AA codes**  button ( $\overrightarrow{v_a}$ ) on the **View** menu or toolbar.

To delete all translations, click the **Clear All Translation** button (**Letter**) on the **View** menu or

ATC. toolbar. Click the **Show Two Strands** button ( $\overline{1}$ AG) to return to 1-strand display. Notice that when you return to single-strand sequence display, the ORF display changes to direct ORFs

only. Click on the **Show ORFs** button  $\left( \frac{\text{ORF}}{\text{P}} \right)$  to remove the ORFs display.

## 4. Edit the Nucleotide Sequence in the Sequence Pane

You may freely edit a fragment in the Fragment Viewer only if it is not part of a contig. A fragment that is part of a contig, as ONE8R currently is, opens in Read-only mode. To edit such a fragment, you must open the contig in a Contig Viewer and edit the fragment there. (Any edits made there will be saved to the fragment.) Otherwise, you must dissolve the contig before you open and edit a fragment contained in it.

In Project Explorer, select Contig 1 from Assembly 1 and select **Dissolve Contig** from the shortcut menu. This discards Contig 1 and frees up member fragments for editing; repeat on Contig 3 of Assembly 1.1. Double-click the fragment, ONE17R to open it in Fragment Viewer. Fragment ONE8R remains in Read-Only mode and Contig 2 is unaffected, since they are not descended from the dissolved contig.

You will learn three ways to edit the fragment sequence. All are illustrated in the same screen shot, [Figure 11.25](#page-186-0).

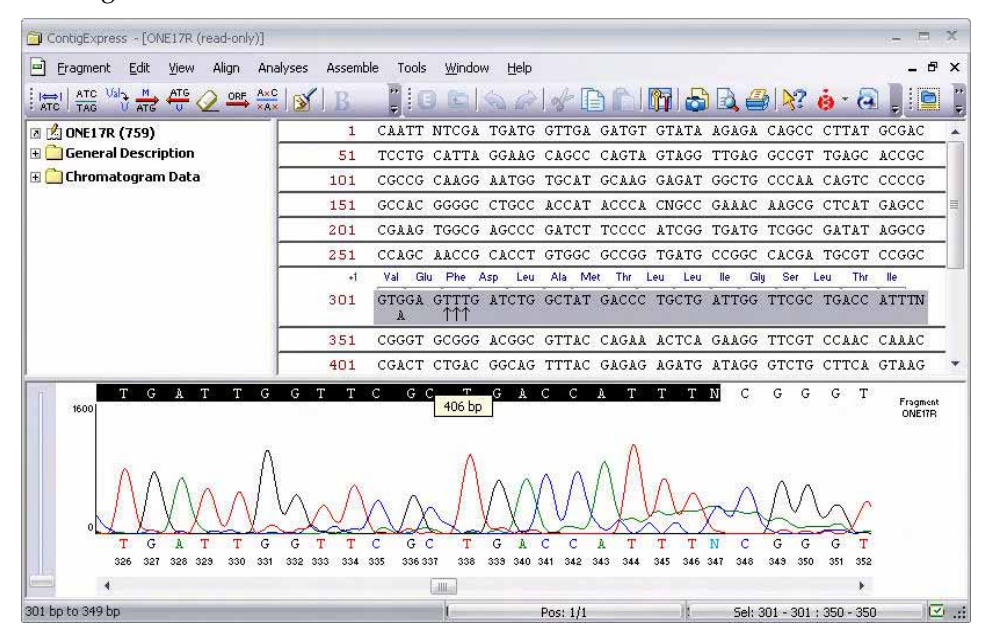

<span id="page-186-0"></span>Figure 11.25 Editing a sequence in the Fragment Viewer

- 12. *Nucleotide Deletion* In the Sequence Pane, select nucleotides 316 through 319. Press the Delete key on your keyboard. The selected symbols move under the row, with downward pointing arrows  $(\downarrow)$  taking their place.
- 13. Now move your attention to the Chromatogram Pane. There is a sequence above and one below the graph. Before we started editing, they were identical. The sequence above the graph reflects all your editing commands, the sequence below always remains in its original form, thus giving you a useful reference to track and compare your changes. Note that the deletion resulted in each deleted nucleotide being replaced by a dash (-) in this sequence.
- 14. *Nucleotide Insertion* Back in the Sequence Pane, move the caret in the Sequence Pane to position 307 and type *TTT*. Three Ts with upward pointing arrows (↑) below them are inserted at the caret position.
- 15. In this case, the arrows indicate that symbols were inserted in a sequence ("added to" the sequence) into a position, not substituted for other nucleotides. The sequence above the graph in the Chromatogram Pane also shows the insertion (in another color). Note that a gap appeared in the graph because there is no data to build chromatograms for newly inserted symbols.
- 16. *Nucleotide Substitution* Select nucleotide 303 and type *G.* The selected base is replaced by G, and A is shown below G to help you track the change. The *chromatogram* does not change because the G was not inserted; it just replaces the original base call. You can only replace the bases one by one.

By default, peaks for deleted bases are still shown in the chromatogram. One important consequence is that although bases have been deleted, they are still considered part of the sequence during translation. Deleted peaks can be removed using the **Show Deleted Peaks** feature, allowing translation in the new/resulting reading frame. Press the **Show Deleted** 

AxC **Peaks** ( $\chi$ A $\times$ ) button or choose **View > Show Deleted Peaks** to turn *off* the Show Deleted Peaks function. When a message appears indicating the fragment will switch to read only mode, choose **Yes**. Make a selection across the area where you have edited bases from 301 to 375 bp and translate the sequence using techniques previously described. Notice the translation considers the deletions in the sequence and proceeds according to the new frame [\(Figure 11.26](#page-187-0)).

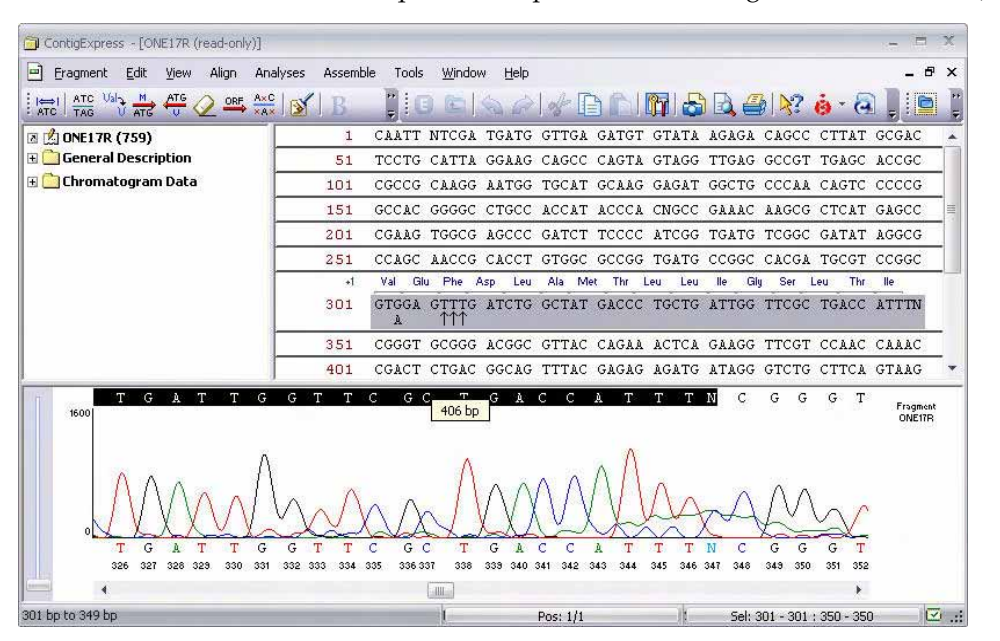

<span id="page-187-0"></span>Figure 11.26 Translation reading frame ignores the 4 deleted bases

**AxC** Click the **Show Deleted Peaks** button (**XAX**) again to reactivate the function. Notice the translation now includes the 4 deleted peaks, as if no deletions have been made ([Figure 11.27](#page-188-0)). Consequently, the downstream translation is changed.

| ContigExpress - [ONE17R *]                                                                                                    | 門                                                                                 |              |
|----------------------------------------------------------------------------------------------------|-----------------------------------------------------------------------------------|--------------|
| Align<br>Edit<br><b>View</b><br>E<br>Fragment                                                                                                    | Analyses<br>Assemble<br>Tools<br>Window<br>中<br>Help                              | $\mathbf{x}$ |
| $rac{\text{ATC}}{\text{TAG}}$ $\bigvee \frac{\text{M}}{\text{ATG}}$ $\bigvee \frac{\text{M}}{\text{G}}$ $\bigvee \frac{\text{M}}{\text{G}}$ $\bigvee \frac{\text{M}}{\text{M}}$ $\bigvee \frac{\text{M}}{\text{M}}$<br>$rac{ \leftrightarrow }{\text{ATC}}$ | H.<br><b>GAGBBBBBX6-8</b><br>B<br>£                                               |              |
| <b>E CONE17R (759)</b>                                                                                                    | CAATT NTCGA TGATG GTTGA GATGT GTATA AGAGA CAGCC CTTAT GCGAC<br>1                  |              |
| <b>General Description</b><br>H                                                                                                    | TCCTG CATTA GGAAG CAGCC CAGTA GTAGG TTGAG GCCGT TGAGC ACCGC<br>51                 |              |
| E Chromatogram Data                                                                                                    | CGCCG CAAGG AATGG TGCAT GCAAG GAGAT GGCTG CCCAA CAGTC CCCCG<br>101                |              |
|                                                                                                    | GCCAC GGGGC CTGCC ACCAT ACCCA CNGCC GAAAC AAGCG CTCAT GAGCC<br>151                |              |
|                                                                                                    | CGAAG TGGCG AGCCC GATCT TCCCC ATCGG TGATG TCGGC GATAT AGGCG<br>201                |              |
|                                                                                                    | CCAGC AACCG CACCT GTGGC GCCGG TGATG CCGGC CACGA TGCGT CCGGC<br>2.51               |              |
|                                                                                                    | Glu Phe Asp<br>Leu Ala Ser Asp Asp Pro Ala Asp Trp Phe<br>$+1$<br>Val<br>Ala Asp  |              |
|                                                                                                    | GTGGA GTTTG ATCTG GCTIL LIATG ACCCT GCTGA TTGGT TCGCT GACCA<br>301<br>A.<br>AG CG |              |
|                                                                                                    | TTTNC GGGTG CGGGA CGGCG TTACC AGAAA CTCAG AAGGT TCGTC CAACC<br>351                |              |
|                                                                                                    | AAACC GACTC TGACG GCAGT TTACG AGAGA GATGA TAGGG TCTGC TTCAG<br>401                |              |
| G<br>1600                                                                                                    | G C<br>т<br>G<br>А<br>с<br>N<br>G<br>G<br>Fragment<br>ONE17R                      |              |
| C<br>G<br>с<br>c                                                                                                    | C<br>G<br>c<br>G.<br>G                                                            |              |
| 328.323<br>330                                                                                                    | 340.341<br>338<br>333<br>350.<br>351<br>334<br>335<br>336                         |              |
|                                                                                                    | -486                                                                              |              |
| 301 bp to 349 bp                                                                                                    | Pos: 1/1<br>Sel: 301 - 301 : 350 - 346                                            | 区 3          |

<span id="page-188-0"></span>Figure 11.27 Translation reading frame includes the 4 deleted bases.

Erase your translation using techniques described earlier. You can use the Undo and Redo

commands to reverse or restore your editing actions. Click the **Undo** ( $\Box$ ) Main toolbar button several times, and watch your earlier edits disappear. Eventually it becomes disabled and both Sequence and Chromatogram panes return to their original sequences.

#### 5. Edit a Sequence in the Chromatogram Pane

Activate the Chromatogram Pane by clicking the **Chromatogram Pane** ( ) Toolbar button.

In the top, editable sequence in the Chromatogram Pane, select "T" at bp 11 and type *C*. As in the Sequence Pane, T is replaced by C. Note that each of these actions is simultaneously reflected in the Sequence Pane.

Play with editing in both panes to become familiar with all features, but do not be afraid to edit too much. You can restore the original sequence by selecting **Fragment > Revert to Saved**.

Note that all editing operations are reflected in both the Sequence and Chromatogram Panes.

They can be summarized as follows  $(NTs = nucleotides):$ 

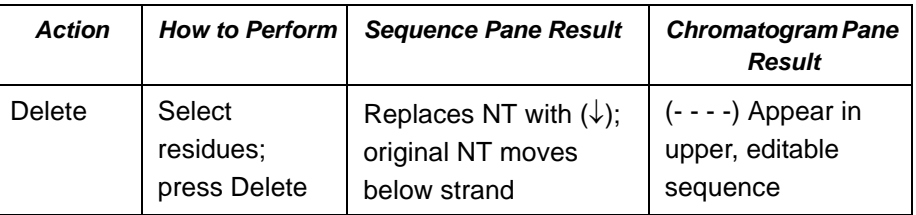

Table 11.1 Editing operations for Sequence and Chromatogram Panes

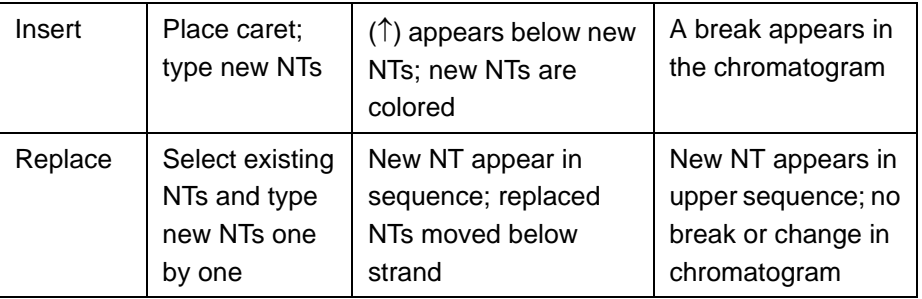

Table 11.1 Editing operations for Sequence and Chromatogram Panes (Continued)

# 6. Close the Fragment Viewer

Select **Fragment > Close** or click the close box to close the Fragment Viewer. If asked, confirm the operation.

# 7. Exit ContigExpress

Close ContigExpress by selecting **Project > Close Project**. When asked whether to save the changes, click **No** so you can continue to use the project with the assemblies and contigs created (and dismissed during this session) in the first part of this tutorial.

#### Session 3 Working in the Contig Viewer

When you are in a ContigExpress project, selecting and opening a fragment brings up Fragment Viewer. Selecting and opening a contig opens a Contig Viewer.

# 1. Open and Examine a Contig Viewer

Re-open ContigExpress as you have done before. Load the Tutorial Project that you created in Session 1 by selecting **Project > Tutorial Project.cep**. In the Project Explorer window, select Assembly 1 and double-click on Contig 1 in the List Pane, opening the Contig Viewer [\(Figure](#page-190-0)  [11.28\)](#page-190-0). Maximize the window.

Contig Viewer has many elements similar to the Fragment Viewer: a title bar, three toolbars and three panes: a Text Pane, a Graphics Pane and an Alignment Pane. Arrange the panes conveniently by dragging the split bars with a mouse. A Status Bar at the screen bottom displays the Project Explorer status.

**Note:** Most toolbar buttons have associated tool tips that explain the button function. Hover the cursor over the button to display the tool tip for that button.

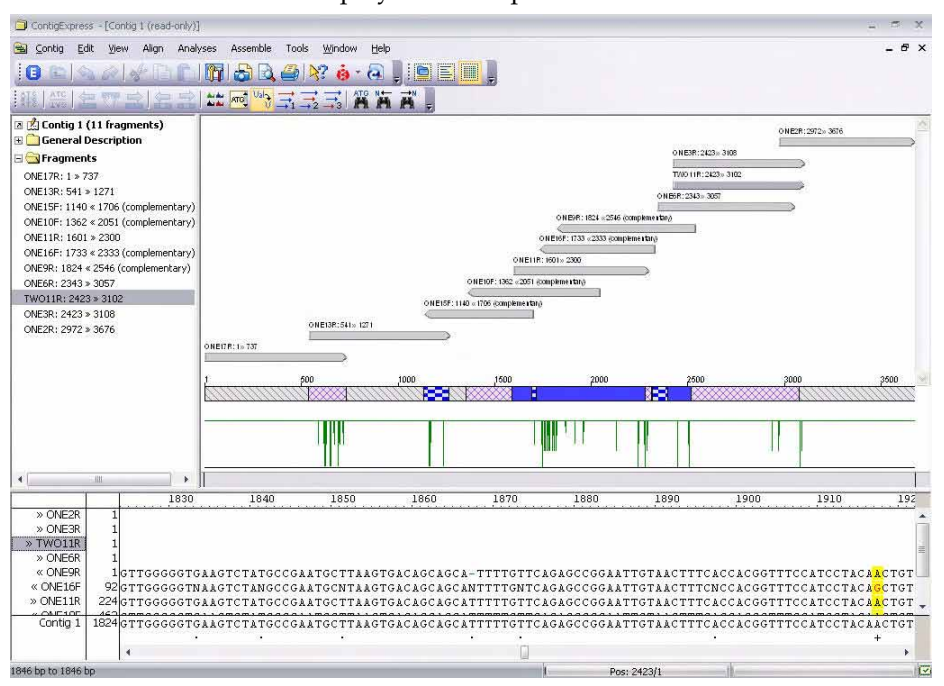

<span id="page-190-0"></span>Figure 11.28 ContigExpress Contig Viewer

#### Text Pane

To activate the Text Pane, click on the **Text Pane** button ( ). The Text Pane is similar to other Text Panes with its folders containing various properties of the fragment.

Open the Fragments Folder and select fragment *ONE11R*. When you click on it, this fragment is located in the remaining two panes: in the Graphics Pane it is highlighted in blue, and in the Alignment Pane, its name is highlighted [\(Figure 11.29](#page-190-1)).

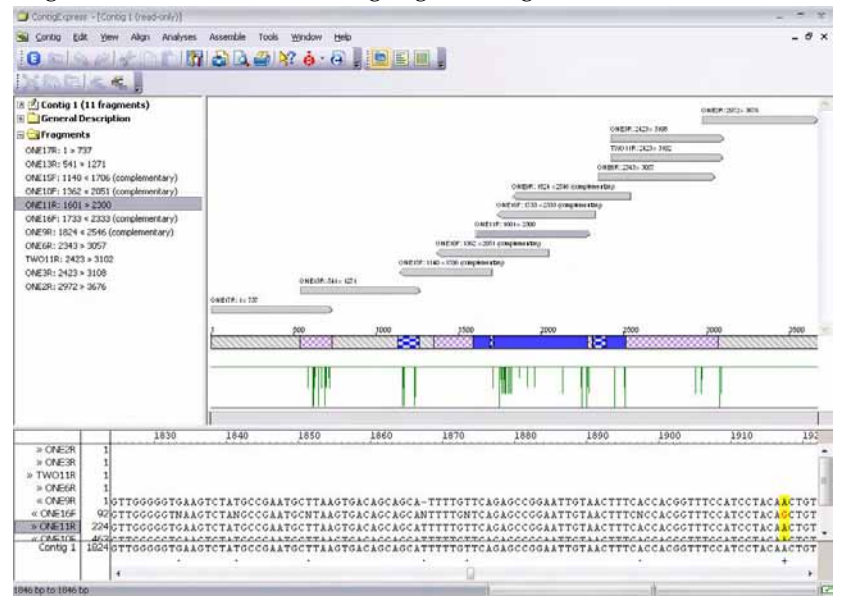

<span id="page-190-1"></span>Figure 11.29 Fragment selection in Contig Viewer is synchronized in all 3 panes

It is possible to perform additional assemblies from the Text Pane without returning to the Project Explorer. **Assemble Selected Fragments** becomes accessible from the **Assemble** menu

or a toolbar button ( )when two or more sequences are selected. The **Assemble Not** 

**Selected (** $\Box$ ) button (toolbar only) becomes available when there are at least two unselected sequences and one selected sequence in the Text Pane. The **Assemble Not Selected** command is similar to **Assemble Selected Fragments**, except that it excludes the selected fragment(s) when attempting to assemble a Contig.

When either of these commands is executed, the new assembly is performed and added to the project as a child assembly of the assembly that the current Contig is a part of. For example, if the Contig is part of Assembly 1, the new assembly will be called Assembly 1.1.

#### Graphics Pane

Click the **Graph Pane** button (**in Fig. 2**) in the Window toolbar to activate the Graphics Pane.

By default, the data in this pane is drawn in **Fit to screen** mode. The Graphics Pane contains horizontal arrows representing the relative positions of the fragments forming the contig. The arrowheads indicate the direct or complementary placement in the contig of the respective fragment.

Below the fragment arrows are a Coverage Map and a scale, or Weight Graph, with position markers for this contig. The Coverage Map summarizes the depth of coverage and directionality of the fragments. The Weight Graph displays the quality of the assembly. Click the Zoom In button until a horizontal scroll bar appears below the weight graph and position markers are shown every 50 bases . Move the scroll bar on the Weight Graph so that you can view the region at about position 1235. Note the green vertical line there. Position the cursor at

that site and click the **Zoom In** button ( $\langle \cdot \rangle$ ) several times to enlarge the graph. You may need to scroll the horizontal scroll bar to keep the site you marked in view as you enlarge the area. *When the maximal zoom is reached, the Zoom In button becomes disabled.*

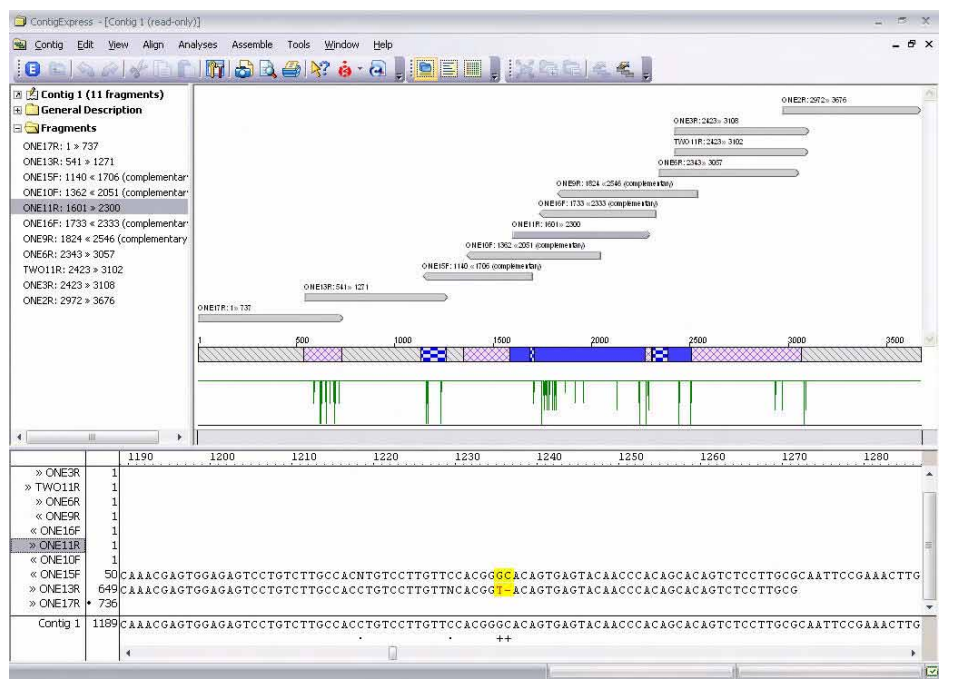

<span id="page-191-0"></span>Figure 11.30 Using the Weight Graph to identify positions of poor consensus

The negative peak in the Weight Graph line ([Figure 11.30\)](#page-191-0) indicates a position where the consensus is poor. In the Alignment Pane, look at the symbols at the same position. The nucleotide at bp 1235 appears to be unresolved. Instead of having to thoroughly examine all nucleotides sequences throughout the contig, you can see the "bad" points with just one glance at the Weight Graph.

For details regarding the weight calculation, refer to [Chapter 30](#page-564-0).

Click **Fit to Screen** from the **View** or shortcut menu, or toolbar button ( $\frac{1}{2}$ ) to return to the standard sizing.

You can make selections in the Contig Viewer using techniques you have already learned. Select nucleotides from 2000 to 2077 bp by dragging the mouse on the Graphics Pane. Note that the selection is concurrently scrolled to in the Alignment pane, with blue vertical lines at the start and end coordinates of this selection [\(Figure 11.31](#page-192-0)).

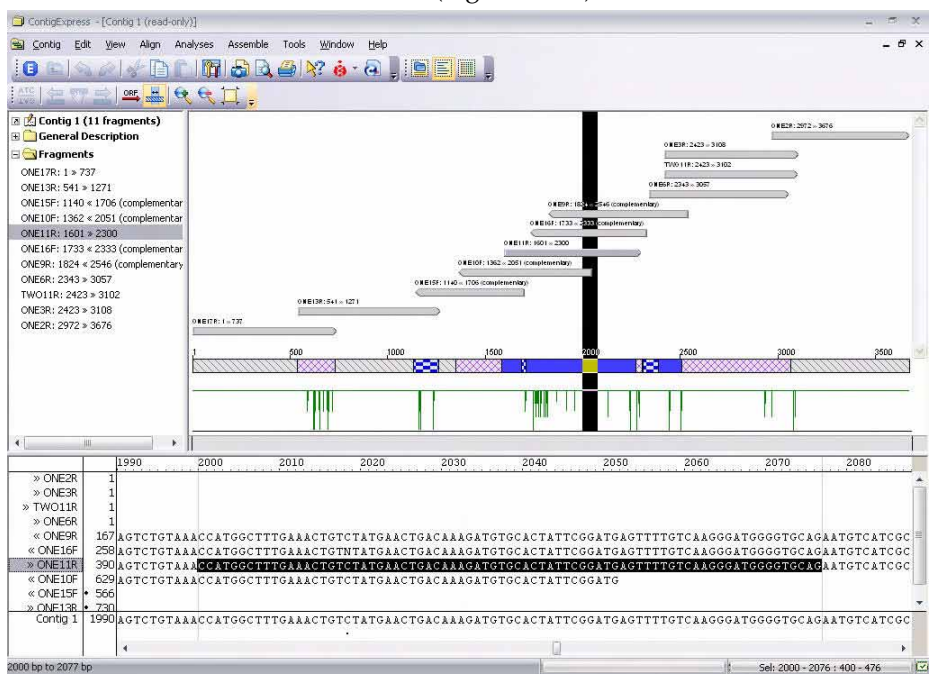

<span id="page-192-0"></span>Figure 11.31 Sequence selection in the Contig Viewer

ORFs can be displayed in the Graphics Pane of the Contig Viewer by activating the Graphics Pane and either choosing **View > Show ORFs** from the menu or clicking the **Show ORFs** button

ORF. ( $\rightarrow$ ) on the toolbar. Click the **Show ORFs** button. The ORFs display area appears below the fragment display in the Graphics Pane [\(Figure 11.32](#page-193-0)). Green bars in the ORFs display area represent individual ORFs. Click on a green bar to highlight the ORF in the Graphics Pane. The

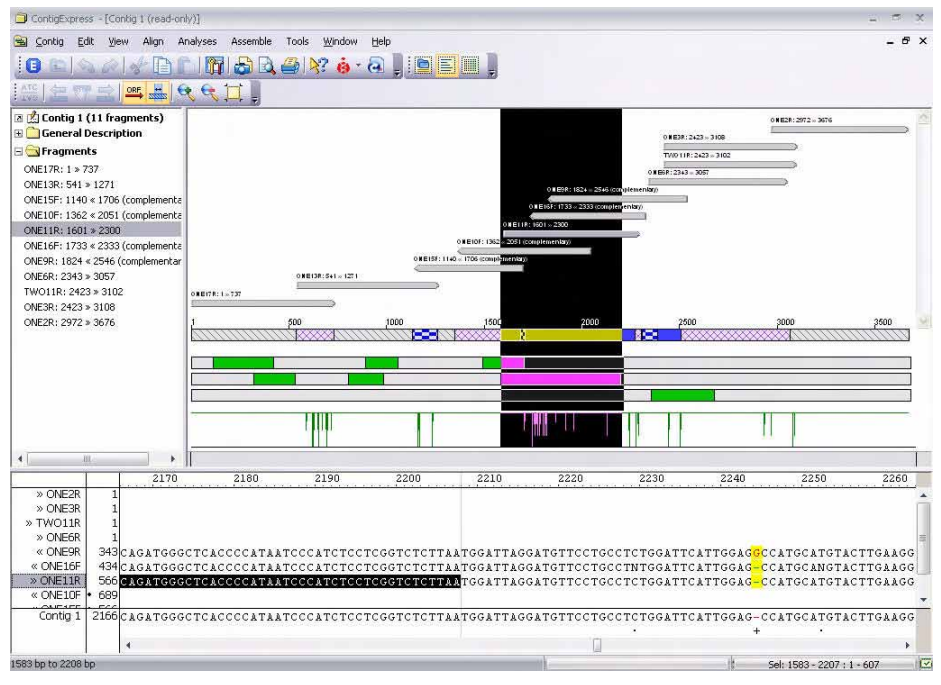

selected ORF is also scrolled to in the Sequence Pane; note the blue vertical line at the end coordinate of this selection.

<span id="page-193-0"></span>Figure 11.32 Display and selection of an ORF in the Contig Viewer

Gaps that appear in the contig consensus are ignored during ORF calculation, i.e., they are skipped over. Additional parameters for the ORFs search can be configured in the Contig View Options dialog box. Choose **View > View Options** from the menu in the Contig Viewer or click

the **Viewing Options** button ( $\boxed{1}$ ) on the toolbar to launch the dialog box. Select the **ORF** tab on the Contig view options dialog box ([Figure 11.33\)](#page-193-1).

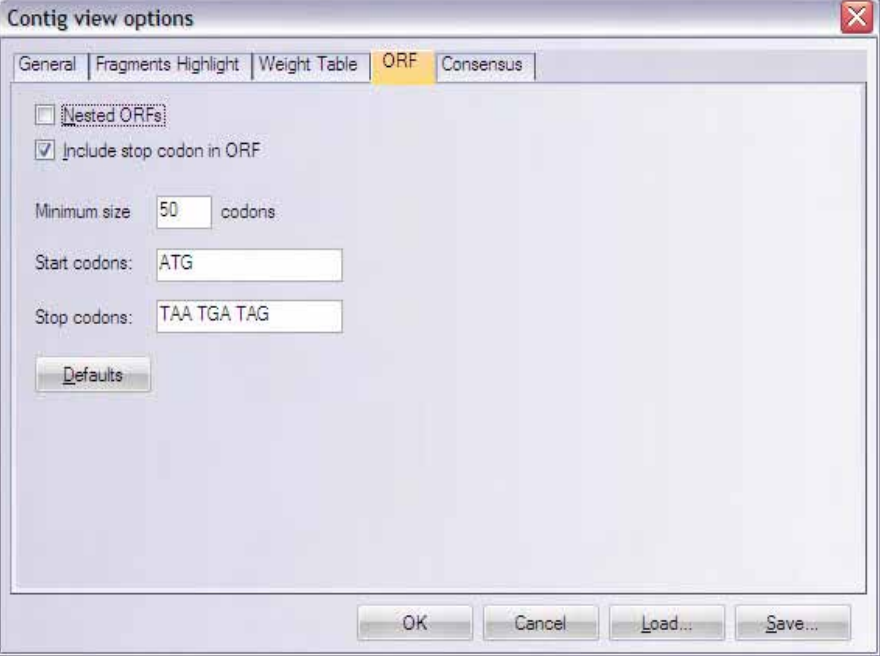

<span id="page-193-1"></span>Figure 11.33 Configurable ORF parameters for Contig Viewer

Acceptable start and stop codons can be designated here. Minimum ORF size for the search can also be set, as well as the option to show nested ORFs. Close the Contig view options dialog box by clicking on the C**ancel** button. Click the **Show ORFs** button to remove the ORFs from the Graphics Pane display.

Activate the Graphics Pane and choose **View > Show Contig Coverage** from the menu or click

the **Show Contig Coverage** button ( $\frac{1}{2}$ ). The graphical representation of how the assembled fragments cover Contig 1 is removed from the Graphics Pane. Click the **Show Contig Coverage** button again to return the graphic to the display.

## 2. Review the Contig in Contig Alignment Pane

Click the **Alignment** button ( ) in the Toolbar to activate the Contig Alignment Pane [\(Figure](#page-194-0)  [11.34\)](#page-194-0). The Alignment Pane displays the nucleotide sequences of the contig consensus as well as those of the fragments forming the contig and their positions. In the standard configuration of this Viewer, positions/columns in the consensus where the fragments do not completely agree are highlighted in yellow. The particular bases at such positions that disagree with the consensus appear in red.

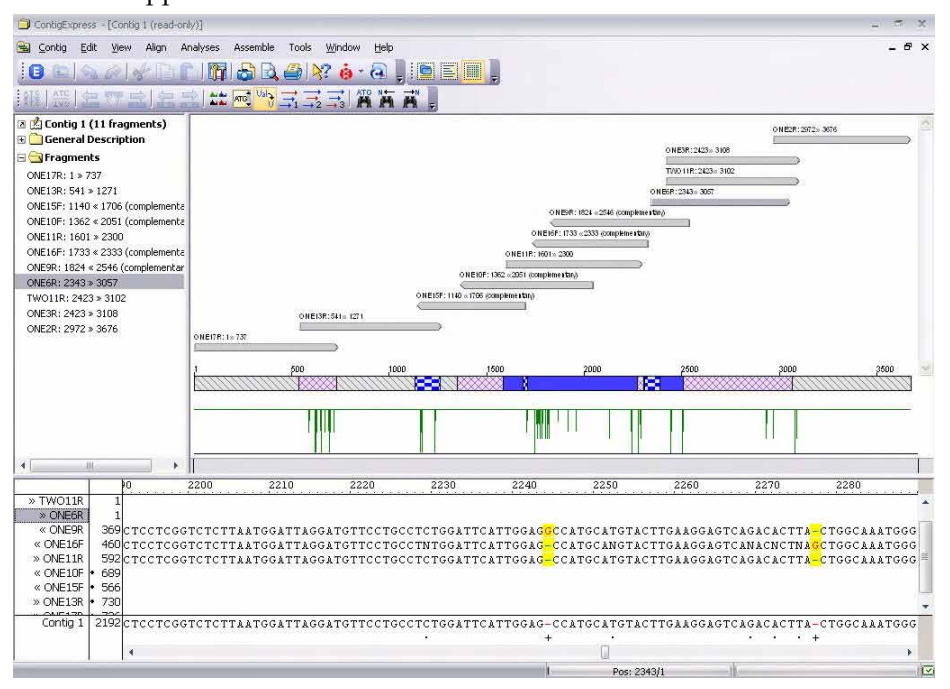

<span id="page-194-0"></span>Figure 11.34 Contig Viewer – Alignment Pane with ambiguous positions highlighted

Let's study the elements of the Alignment Pane (Figure 11.35):

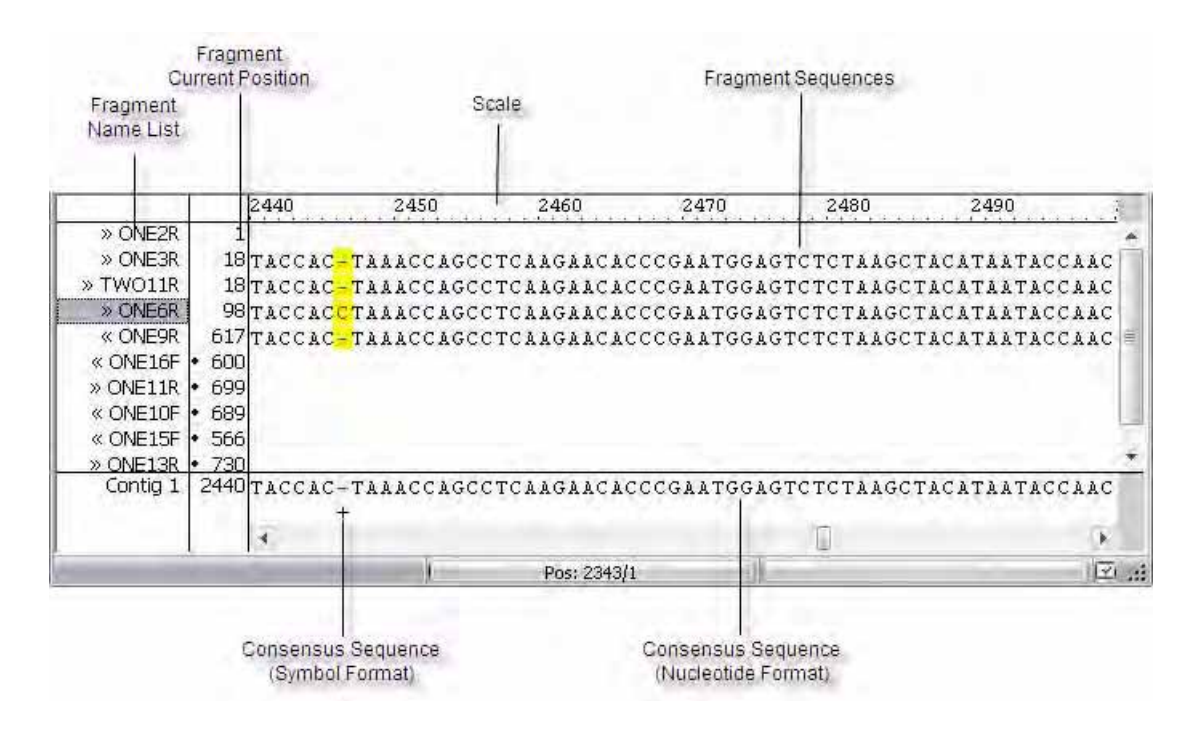

Figure 11.35 Elements of the Alignment Pane

- <sup>z</sup> The **fragments name list** on the left contains all fragments used in this contig. Reorder fragments in this list by selecting and dragging vertically.
- The **scale** gives a reference for all fragments and the consensus shown in the alignment.
- <sup>z</sup> The **fragment current position** is the relative (counted from the fragment start) position of the currently shown left end of the respective fragment.
- <sup>z</sup> The **fragment sequences**, with the option of showing chromatograms, if available. Some fragment ends were clipped as part of the assembly process; hovering the mouse alongside such a fragment end will display the trimmed sequence in a tooltip.
- <sup>z</sup> The **consensus sequence (nucleotide format)** shows the nucleotide consensus for the assembly.
- The **consensus sequence (symbol format)** shows the symbol consensus for the assembly. In the symbol consensus, blank spaces indicate identical residues, dots (•) indicate positions with an IUPAC ambiguity symbol in a fragment, and plus symbols (**+**) indicate ambiguous positions containing specific base disagreements and/or gaps. The two consensus sequence tracks, nucleotide and symbol, may be repositioned at the top of the Alignment Pane, using the **Alignment on Top** command from the shortcut menu. You may navigate easily among ambiguous positions using **Find Next/Previous Ambiguous**

 $\rightarrow$ N

from the **View** menu or toolbar button (**REL REL**).

There are two Find features in the Contig Viewer: Find Fragment and Find Sequence. **Find Fragment** can be be activated from the **Edit** menu in any pane. In the dialog ([Figure 11.36](#page-196-0)), enter the name of a fragment and click **Find**. Wild cards (\*) are permitted in the search name (e.g.

\*16\*). If a result is returned, double-click on it and the Viewer will jump to that fragment in the Text and Graphics panes.

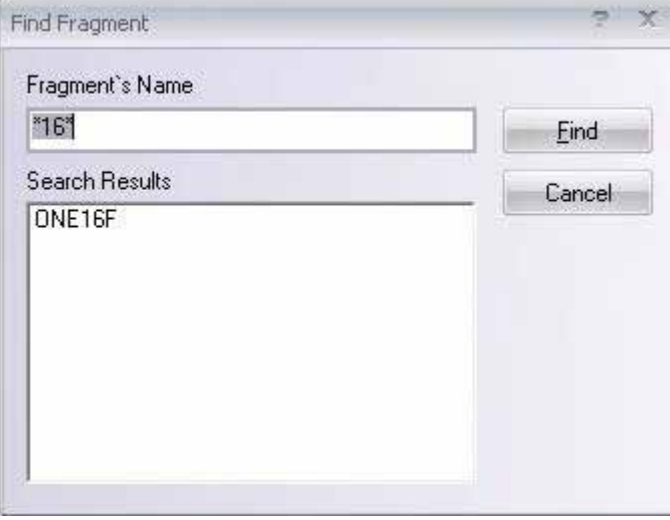

<span id="page-196-0"></span>Figure 11.36 Find Fragment dialog

**Find** can be used to find a specific sequence in the Alignment Pane. Click on the **ONE6R** fragment name in the Alignment Pane list to select it. Place the cursor at the beginning of the sequence. Launch the Find sequence dialog box either by choosing **Edit > Find** from the menu

or by clicking the **Find** button (**AN**) on the toolbar. When Find dialog box appears, type in the sequence "gagactccatt" ([Figure 11.37\)](#page-196-1). Click the **Complementary Search** checkbox.

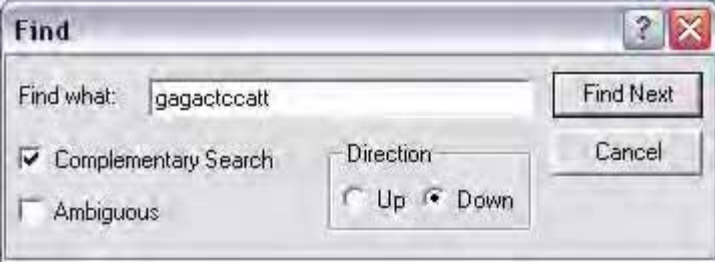

<span id="page-196-1"></span>Figure 11.37 Find (sequence) dialog

Click the **Find Next** button. The Alignment Pane jumps to and highlights contig positions 2470 to 2480 where the complementary sequence has been found [\(Figure 11.38](#page-197-0)). The **Set Selection** box on the Status bar also reports the position of the found sequence using the fragment

coordinates (128-138). The search is case-insensitive and can operate on the consensus as well as individual fragments. Click **Cancel** to close the Find dialog box.

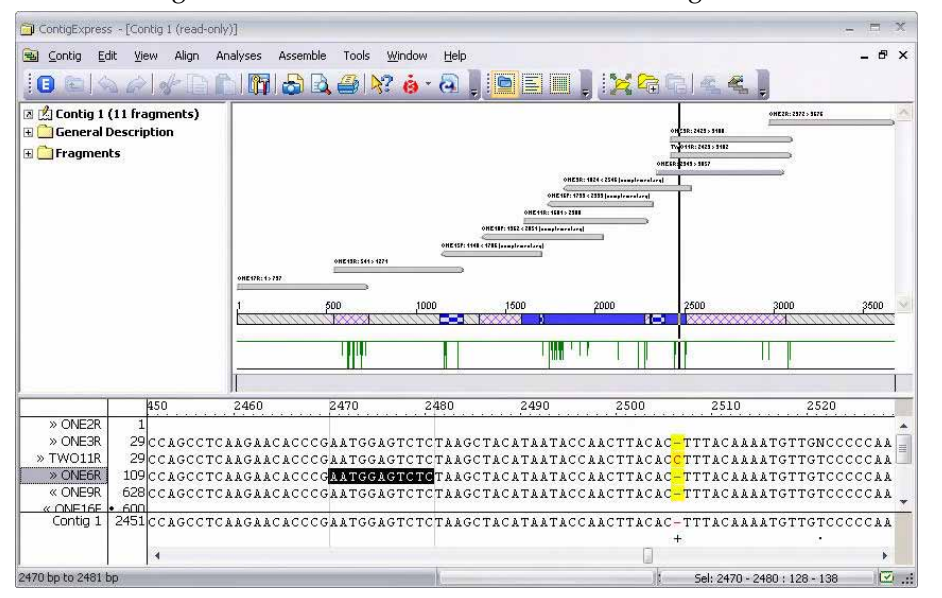

<span id="page-197-0"></span>Figure 11.38 Find a sequence in the Alignment Pane

Click on the **ONE6R** fragment name in the Alignment Pane. Right-click anywhere in the Alignment Pane, opening the shortcut menu. Select **Show Chromatogram for ONE6R**. The chromatogram for the selected fragment is shown below its sequence, the same as it was in the Chromatogram Pane of the Fragment Viewer ([Figure 11.39\)](#page-197-1).

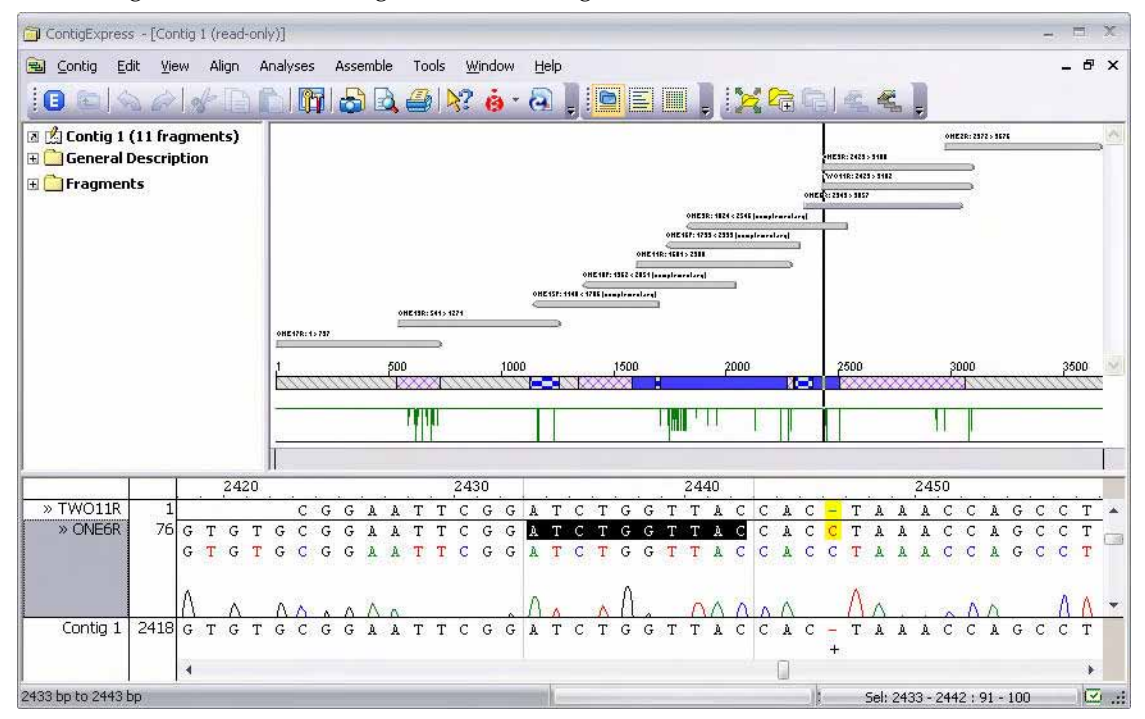

<span id="page-197-1"></span>Figure 11.39 Chromatogram display in Alignment Pane

Right-click anywhere in the Alignment Pane. Select **Show All Chromatograms** from the shortcut menu. Now the chromatograms for all four fragments at this position are displayed ([Figure 11.40\)](#page-198-0):

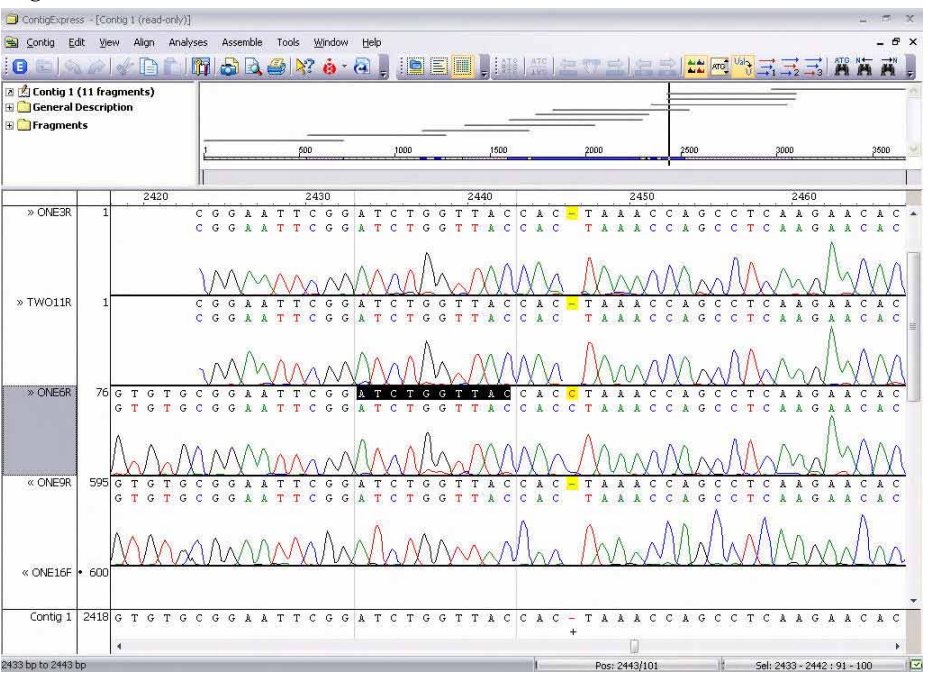

<span id="page-198-0"></span>Figure 11.40 All chromatograms displayed in Alignment Pane

Right-click anywhere in the Alignment Pane and choose **Hide All Chromatograms** from the shortcut menu. Chromatograms in the Alignment Pane are no longer displayed.

The contig consensus sequence can be translated in the Alignment pane in any one or all of the three direct frames. Translate the contig sequence in the first frame by activating the Alignment Pane and choosing **View > Consensus Translation > 1st frame** from the menu or by pressing

the **Consensus Translation 1<sup>st</sup> Frame** button  $\left(\begin{array}{c} \rightarrow \\ \rightarrow \end{array}\right)$  on the toolbar. Translate the contig

sequence in the second and third frames by choosing their respective menu commands or toolbar buttons [\(Figure 11.41](#page-199-0)). Gaps in the consensus are ignored in the translation, with the result being that the introduction of gaps does not result in frameshift. Toggle between viewing

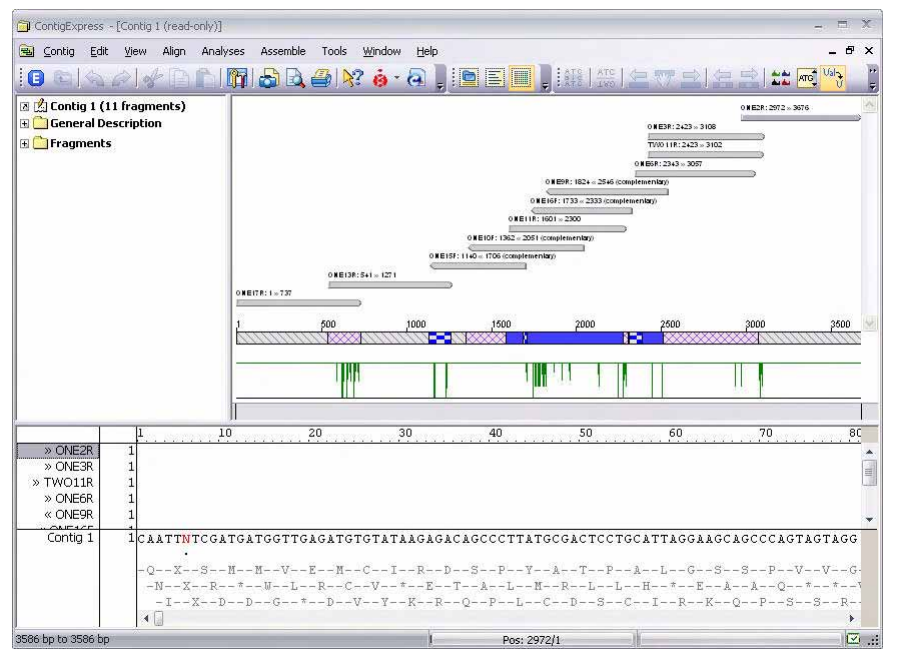

translations in single-letter or three-letter codes using the **Show 1-letter AA codes** button on the toolbar.

<span id="page-199-0"></span>Figure 11.41 Amino acid translations of the contig consensus

Translations can be removed by clicking the **Consensus Translation** buttons again or by deselecting the translation options from the **View > Consensus Translation** menu.

## 3. Edit a Fragment in the Alignment Pane

Fragments can be edited in the Alignment pane of the Contig Viewer. Highlight the fragment name **ONE9R** in the Alignment Pane and open the **Set Selection** box on the Status bar. Enter coordinates 100 to 110 and check Fragment radio button and click OK. This jumps the Alignment Pane to a sequence TGTAAAATCCC at positions 1923-1933 in the contig. The fragment coordinates, read 5' to 3', are 611-621, as you can read on the status bar. (Coordinates 100-110 refer to the coordinates as the original fragment is positioned in the contig – in this case, a complementary positioning.)

Select **Edit > Enhanced Edit** from the menu or click on the "Use Enhanced Edit Mode" button

(**E**) on on the toolbar to allow editing. Choose **Edit > Delete Sequence from 611 to 621 bp** from the menu. Because this fragment is a part of a contig in Assembly 1.1, in addition to the current assembly, the following message appears ([Figure 11.42\)](#page-199-1):

<span id="page-199-1"></span>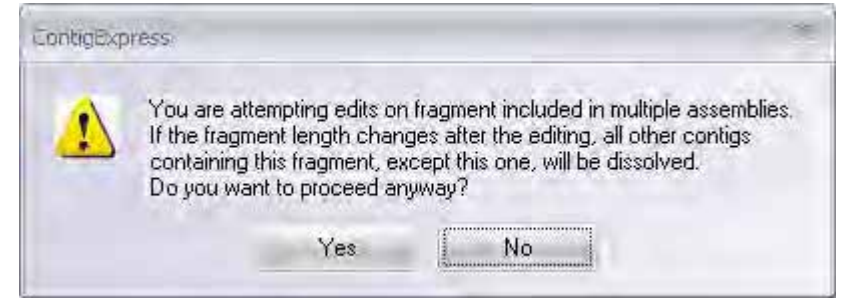

Figure 11.42 Approval for fragment editing that may dissolve other contigs

Click **Yes** to accept the changes. When you proceed with the deletion, the bases are deleted from the chromatogram and the resulting gap is closed. A vertical red bar appears in the sequence marking the position where the deletion was made [\(Figure 11.43](#page-200-0)). The consensus and the alignment are changed radically because sequence originally to the right in ONE9R is shifted left, and is out of alignment with the other fragments in this region.

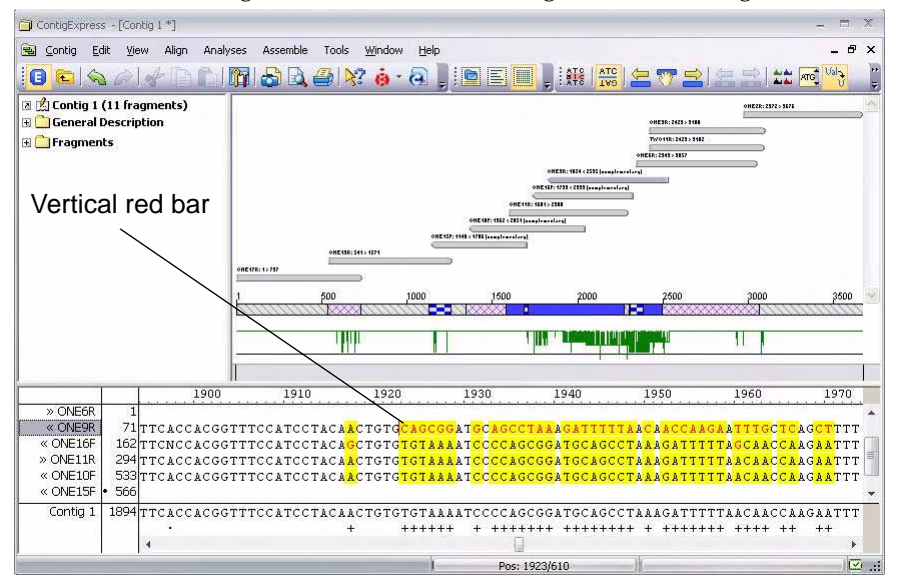

<span id="page-200-0"></span>Figure 11.43 Deleting a fragment sequence in the Contig Viewer Alignment Pane

If you save the edited contig and open the edited fragment in the Fragment Viewer, the editing changes are reflected in the fragment sequence.

Undo/Redo functions can be used to revert or repeat the changes you make. Click the **Undo**  button until it becomes disabled, and the fragment and the consensus return to their original state.

Highlight fragment **ONE17R**, select bp 208 G and type T. If asked to confirm the edit, click the **Yes** button. The G is replaced in the fragment and the contig consensus is updated ([Figure](#page-200-1)  [11.44\)](#page-200-1). In the fragment, the new base is colored teal to indicate it is a replacement.

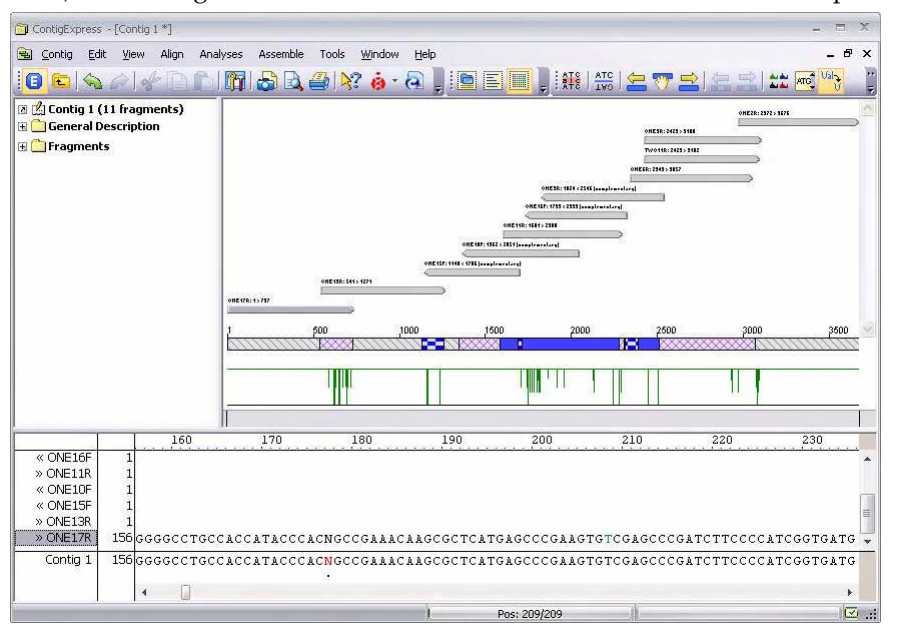

<span id="page-200-1"></span>Figure 11.44 Replacing a fragment sequence in the Contig Viewer Alignment Pane

Additional editing operations in the Alignment Pane include sliding entire fragments into place manually and sliding a block within a fragment into an adjacent gap. Select **Edit > Move** 

**Selected Fragment** from the menubar or use the **Move Fragment** buttons ( **)** and

**Move block to the left/right** buttons ( $\overline{ab}$ , respectively. Find and select appropriate fragments/regions and try them.

The only limitation of fragment editing in the Contig Viewer is that if it affects contigs in other assemblies containing the newly edited fragment, those contigs must be dismissed.

Fragment in-place editing and update of the consensus on the fly makes the Contig Alignment pane a convenient tool for working with contigs after their initial assembly. Remember that after editing is performed in the Contig Viewer, fragments can be realigned as needed by reassembly after selecting the appropriate fragments in the Text Pane.

At any time, before or after editing, you can generate a Difference Report comparing any two fragments, or a fragment and the consensus. Select ONE13R in the fragment name list and check **Compare To** from the **View** or shortcut menus. In the dialog, accept the default comparison to the consensus and click **Compare**. The resulting report [\(Figure 11.45](#page-201-0)) may be saved as a .txt file to your computer.

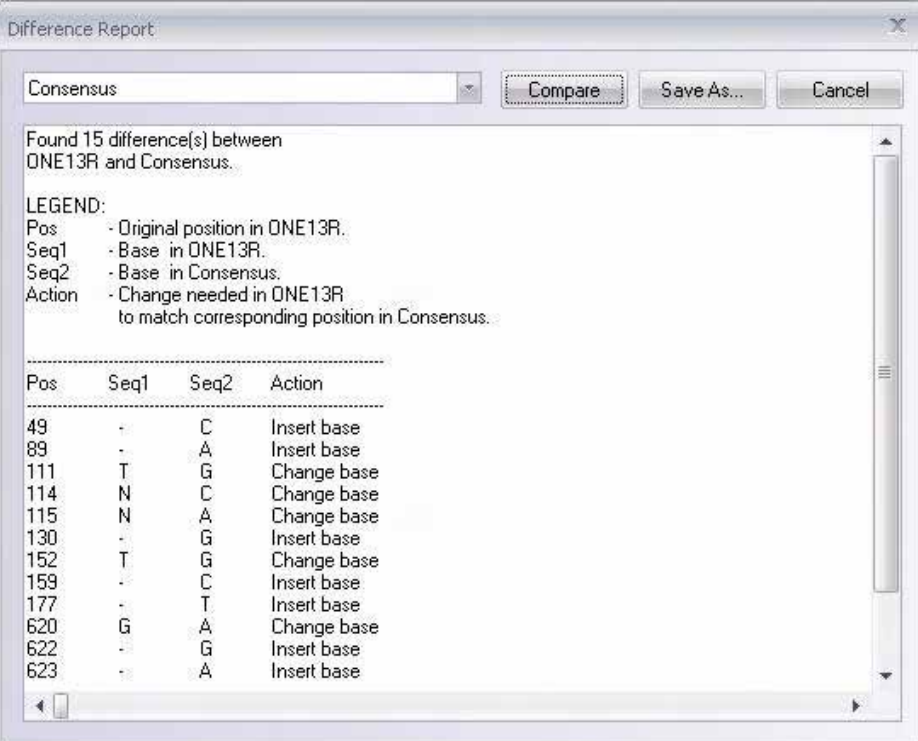

<span id="page-201-0"></span>Figure 11.45 Difference Report between a fragment and the contig consensus

When editing has been performed in a Fragment/Contig Viewer, separate prompts will appear upon closing both the Fragment/Contig Viewer AND the ContigExpress Project Explorer requiring approval for the edits to be saved.

#### 4. Exit ContigExpress

You have finished the ContigExpress tutorial. Close ContigExpress as you would close any other Windows application.

# **CHAPTER** 12 HOW DO I : ANALYZE SEQUENCES FOR MOTIFS USING BIOANNOTATOR

#### Introduction

This chapter introduces you to the Vector NTI Advance $^{\circledR}$  application, BioAnnotator. BioAnnotator performs certain types of DNA and protein sequence analyses and displays the results as linear graphics. This allows you to visualize the physiochemical characteristics of a molecule, which may be useful for inferring the potential structure/function of molecule regions.

At the end of this tutorial session, you will be able to:

- Launch BioAnnotator for a molecule you create by translating DNA in Vector NTI.
- Examine and modify plot properties

selecting **BioAnnotator** from the suboptions.

- Modify plot layout
- Format sequence text
- Add new analyses to the display window

Follow the steps in the order shown. Figures show what your screen should look like at various points along the way.

## 1. Open pSV2-dhfr and Create a New Protein by Translating a CDS

In the first part of this tutorial, you will create a new protein in Vector NTI by translating a coding DNA sequence (CDS) found by using the ORF tool in a Molecule Display window. When you create the new protein, a new Molecule Display window opens from which you will then launch BioAnnotator. BioAnnotator can also be launched from Local Database or from the **Start** menu by selecting **Start > Programs > Invitrogen > Vector NTI Advance® 11 > Bioannotator** or by clicking on the **Protein & DNA Analyses** icon in the Quick Start page and

Using techniques you learned in previous tutorials, in Vector NTI open a display window for pSV2-dhfr. To launch the ORF Setup dialog box, select **Analyses > Find ORF** or click on **ORF**

button **Trea** or choose **View** > **Display Setup**, check the ORF box and click the **ORF Setup** button. Review the ORF settings in the ORF Setup dialog box and leave them as they appear. Click **OK**.

The ORF tool finds all open reading frames on the molecule according to the parameters set in the ORF Setup dialog box. ORFs are displayed in the graphics pane represented by arrows that indicate whether the ORF is found on the direct or complementary strand of the DNA/RNA molecule's sequence. ORFs on the direct strand point clockwise; ORFs on the complementary strand point counter-clockwise.

Click on the arrow for the ORF that corresponds to the functional signal for the gene entitled "DHFR" (dihydrofolate reductase). The amino acid sequence translation from the selected ORF will form the basis for the new molecule.

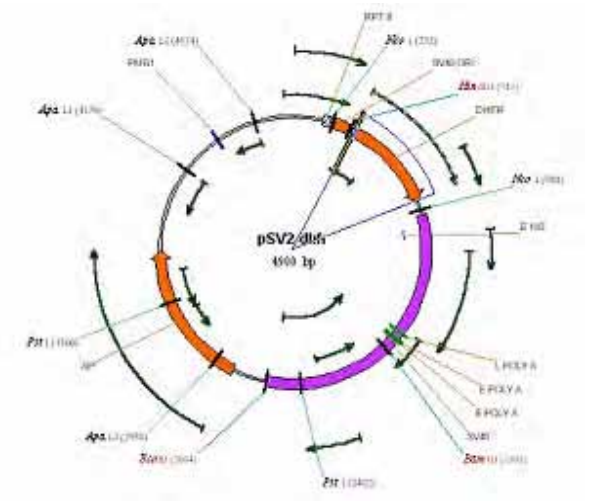

Figure 12.1 Black arrows represent ORFs, which correspond to specific regions on the sequence

Translate the ORF DNA to protein by selecting **File > Create New Sequence > Using Translation Procedure (Protein) > Direct Strand**. A New Protein Molecule dialog box opens with a default name of **Translation of pSV2-dhfr** for the new molecule. Change the name to *DHFR* and click **OK**. A new Molecule Display window for the new protein opens.

# 2. Launch BioAnnotator from a Molecule Display Window

In the new Molecule Display window, select **Analyses > BioAnnotator > Analyze Selected Molecule**. BioAnnotator opens featuring the new protein ([Figure 12.2](#page-204-0)). If you had selected **BioAnnotator > Open New Analyzer Window**, BioAnnotator would have opened with empty

panes, waiting for you to create a new project. Maximize the window by clicking the **Maximize** button  $(\Box)$ .

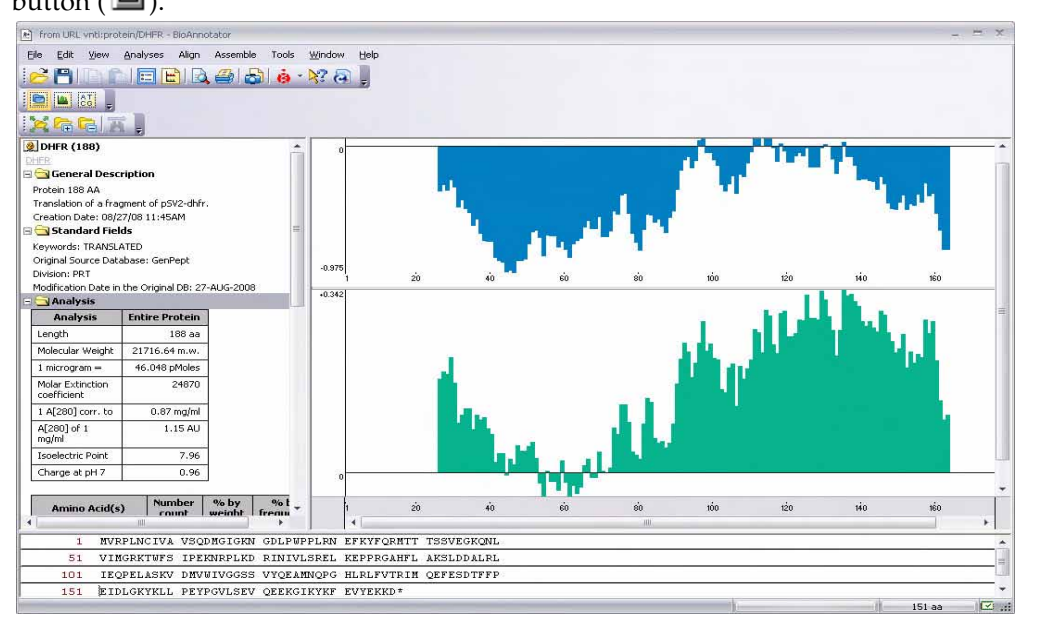

<span id="page-204-0"></span>Figure 12.2 BioAnnotator with the new protein

## 3. Review the BioAnnotator Display Window

The BioAnnotator interface is similar to those of other Vector NTI Advance<sup>®</sup> applications: it consists of a menu bar, three toolbars that are context sensitive, a Text Pane, a Plot Pane, and Sequence Pane. Maximize the Display window and arrange its panes conveniently, using the split bars and scroll bars as you have in other tutorials.

The Pane selection buttons  $(\blacksquare), (\blacksquare)$ , and  $(\blacksquare\ddots)$  are for quick navigation between panes.

**Note:** Most toolbar buttons have associated tool tips that explain the button function. Hover the cursor over the button to display the tool tip for that button.

In the Text Pane, open each of the folders with a double-click and review them. They contain descriptions of the molecule being analyzed in BioAnnotator. You'll note that dihydrofolate reductase is a small protein, 188 amino acids. The General Description folder verifies that the molecule was translated from a fragment of pSV2-dhfr.

Click in the Plots Pane to activate it. The Plot Pane displays visual results of physiochemical analyses as plots that you can manipulate as you have done with graphics in other display windows.

Activate the Sequence Pane by clicking on the **Sequence Pane** button (**Col**). If the sequence is long enough, you can navigate through the Sequence Pane by moving the vertical scroll bar. As in other Vector NTI applications, the cursor position in the Sequence Pane is noted on a pop-up label when the cursor is paused or on the Status Bar when you click in a certain position.

# 4. Examine and Modify Plot Properties

Click in the Plots Pane to activate it, then click on the **Zoom In** button  $(\mathbb{C})$  two times, enlarging the plot. Move the horizontal split bar down to increase the Plots Pane viewing area. A plot's vertical axis shows the minimal and maximal values of analysis results; the horizontal axis displays either numerical positions in the sequence or residues, if the scale of the plot is enlarged sufficiently.

To review properties of any plot, click on it, then click the **Properties** button (**1)**, opening the Properties dialog box. Open this dialog box for the hydrophobicity plot. The Analysis tab displays the specific reference for this analysis, and the hydrophobicity index at pH 3.4 for each residue in the protein. Select the Datagram tab (Figure 12.3) and change the color to bright red. Click **OK**.

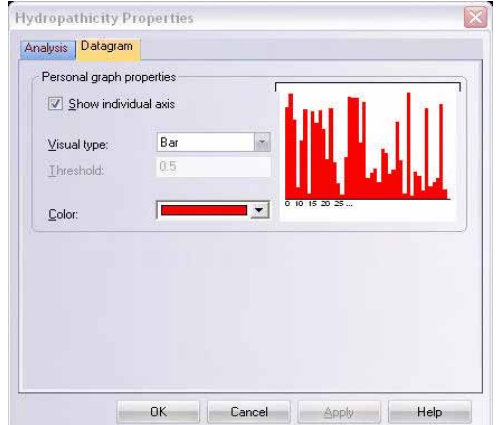

Figure 12.3 Properties dialog box Datagram tab

# 5. Modify Plot Layouts

Click the **Edit Layout** button ( $\Box$ ) on the toolbar. Click on the **Enable Overlapping** button

( ). Now plots can now be repositioned anywhere in the pane, even being superimposed upon each other. Left-click on the hydrophobicity plot and drag it on top of the hydrophilicity graph ([Figure 12.4\)](#page-205-0). Note how, in this case, the two graphs almost perfectly complement each

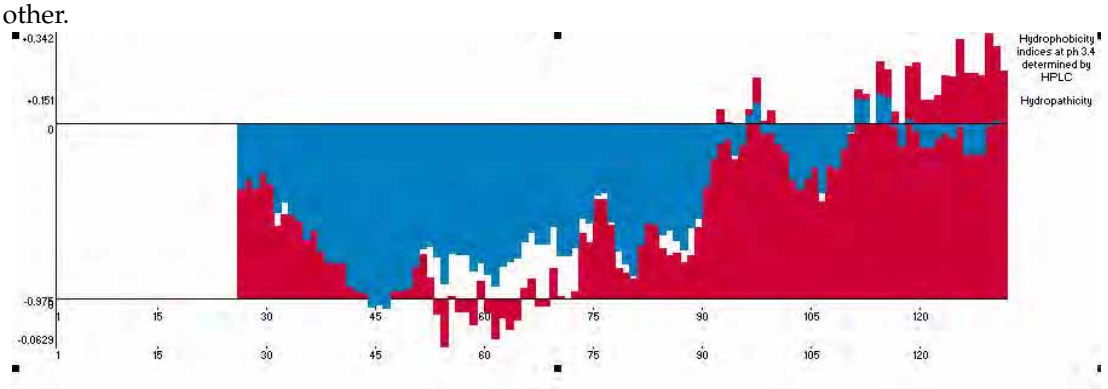

<span id="page-205-0"></span>Figure 12.4 Hydrophobicity plot superimposed on top of the hydrophilicity graph

Drag the hydrophobicity plot back to its original position. Now move the cursor to one of the small black selection boxes at the bottom of the plot, where it changes to a vertical two-headed arrow. Drag the box down, modifying the plot height.

Turn off the **Enable Overlapping** option by clicking on the button again. With only the Edit Layout button still on, a plot can be moved, but dropped only in specific positions. Click and

drag the lower plot to the top of the pane. When the cursor shape changes from  $\kappa$  to  $\mathbb{C}$  a new

position is allowed. When the cursor shape changes to  $\Box$ , the new position is invalid. The upper pane now repositions itself in the lower position.

Click the **Edit Layout** button again to turn off that mode.

Select a region of the sequence on the plot using the click + drag technique. *Note that the same region is selected in the Sequence Pane.* Increase the scale of the selected region in the Plots Pane by

clicking the **Zoom to Selection** button ( ). *Note that now you can read the individual residues in the Plot Pane.* To discern the plot data for a specific residue, pause the cursor over the residue position and read the popup label. Return to the original scale by clicking the **Fit to Window**

button  $\left( \bigotimes \right)$ .

## 6. Format the DHFR Sequence

Reposition the horizontal split bar so you can easily work in the Sequence Pane and activate the pane. Sequence text can be formatted in much the same way as you would in a word processor.

Select aa #131-140. Click on the **Format** button ( $\mathbf{S}$ ), enabling the text format buttons you may

be familiar with. Click on the **Bold** ( $\overrightarrow{B}$ ) and **Italics** ( $\overrightarrow{A}$ ) buttons [\(Figure 12.5\)](#page-206-0).

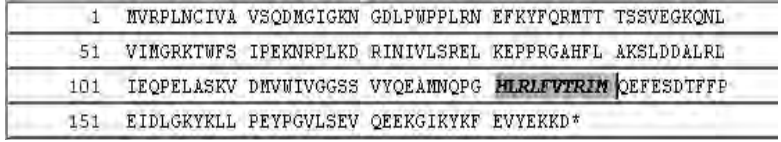

<span id="page-206-0"></span>Figure 12.5 Formatting the DHFR sequence

To reverse these actions, with the text still highlighted, click on the **Bold** and **Italics** buttons again. You can even change text color if you wish.

# 7. Open a DNA Project in BioAnnotator

You have launched BioAnnotator from a Vector NTI window with a protein molecule you created by translating DNA. Now let's open a BioAnnotator project containing a DNA molecule from the Vector NTI DNA/RNA database.

In the BioAnnotator window, select **File > Open**. Browse for the Demo Projects folder in the Open dialog box. Open the DemoProjects folder and click on DNA (or DNA.apf, if your computer is set to show file extensions). Click **Open** and BioAnnotator reads the file format and opens the display window for the DNA molecule, ColE1. Use the split bars to enlarge and optimize the display of the Plot Pane.

# 8. Add New Analyses to BioAnnotator

Since a DNA molecule is now open in BioAnnotator, the displayed default analyses have changed. Since an important part of configuring BioAnnotator is the selection of analyses to perform for a molecule, let's add some analysis to those already displayed. Click the **Analysis** 

List button ( $\boxed{ \Box}$ ) to open the Analysis List setup dialog box (Figure 12.6).

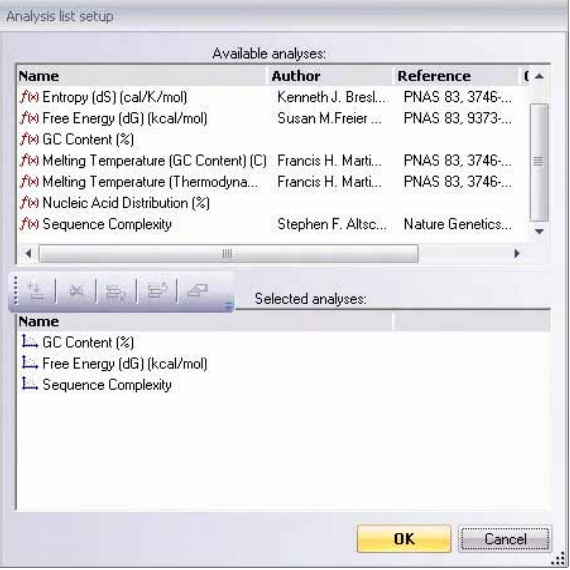

Figure 12.6 Analysis List setup dialog box

The dialog box lists all of the analyses available for the molecule type open in BioAnnotator (DNA). Currently displayed analyses are listed in the Selected Analyses box. In the Available Analyses list box, select **Melting Temperature (GC content)**. Click the **Add Analysis** button

( ) to move it to the Selected Analyses list. Using an alternative method, move **Nucleic Acid Distribution** to the lower list by double clicking on it.

The plot display order is determined by the order the analyses are listed in the Analysis List setup box. To modify the order, select Nucleic Acid Distribution and move up by clicking the

Move Up button  $(\overline{\Xi}^5)$ . Click **OK** to generate the new analyses.

## 9. Copy, Paste, and Print BioAnnotator Panes

As in other applications of Vector NTI Advance<sup>®</sup>, you can copy display window contents to the Clipboard or to a file. Make sure the Plot Pane is active. Position the plots for the display you

would like to copy. Click the **Camera** button ( $\ddot{\bullet}$ ) and select **All** and **Clipboard** in the dialog box that opens. Open a new word processing document and paste the Clipboard contents to it. The Camera feature copies and pastes pane contents exactly as you have specified and selected, even the colors in the copied pane.

The contents of any BioAnnotator pane can be printed the same as you do in other Vector NTI

Advance® Applications, by clicking the **Print** button ( ). To see a preview first, click the **Print Preview** button  $(\mathbb{R})$ .

# 10. Close the Display Window and Exit Vector NTI

Close BioAnnotator by selecting **File > Close**, **File > Exit**. You have finished your session with Vector NTI. Close the Molecule Display window using the Close command in the File menu. Quit Vector NTI by selecting **File > Exit**.

*Vector NTI Advance®* User Manual

# **CHAPTER** 13 HOW DO I : DESIGN RECOMBINANT MOLECULE CLONING STRATEGIES(1)

#### Introduction

This chapter introduces you to the creation of a new molecule by *Design*, Vector NTI's term for using its built-in biological knowledge for new molecule creation. In Design, the user defines the molecule fragments, but the restriction sites, methods of terminus modification, etc., are left up to Vector NTI. The Design process results in a construction plan that takes advantage of the best possible restriction sites and recombinant strategy.

At the end of this tutorial session, you will be able to:

- Define the recipient and donor fragments for Design, using the Fragment Wizard
- Confirm the correct order of recipient and donor fragments in the Design Molecule dialog box
- Name and describe the new molecule
- Specify Design parameters and preferences
- Direct Vector NTI to design the new molecule

Fragments are described as they were for molecule construction. Fragments for Design, however, must consist of exactly one recipient fragment from the parent molecule, which must be listed first in the Goal Molecule Definition List, and one or more donor fragments. Every nucleotide in the designated recipient fragment is included in the final molecule. Vector NTI searches the parent molecule nucleotides outside of the recipient fragment to try to find convenient restriction sites for inserting donor fragment(s).

You may want to indicate a specific restriction site at one or both ends of the recipient fragment. If a terminus of the recipient fragment is a restriction site, then Vector NTI automatically uses that restriction site in building the new molecule. You may request to save or lose such a specific restriction site. If it is not specified that the site should be retained, then that site may disappear from the final created molecule even if you did not specify that the site must be lost.

Fragments other than that listed first on the list are called donor fragments. Because the purpose of donor fragments is to carry functional signals into the recipient, you should describe a donor fragment, not by its termini, but by the functional signals it contains. Thus when you define a donor fragment in a Molecule Display window, you should click on specific functional signals. Every nucleotide of these specific functional signals is included in the goal molecule, but nucleotides outside these functional signals may or may not be included in the goal molecule. Without at least one functional signal, a fragment cannot be treated as a donor fragment.

A donor fragment can contain flanking regions outside the functional signals. In describing a donor fragment, if you drag the edges of the selection zone beyond the functional signals you have targeted, the fragment will be defined as the functional signal(s) plus flanking nucleotides. You have defined the maximum allowable flanking regions. Vector NTI tries to reduce the flanking regions of donor fragments to be as small as possible, but does not go outside of these flanking regions when looking for restriction sites.

In this exercise, you will perform essentially the same cloning procedure as you did in the Construction tutorial. This time, however, you will simply define the fragments and allow Vector NTI to design the rest.

Follow the steps of the tutorial in the order shown. Figures show what your screen should look like at various points along the way.

# 1. Launch Vector NTI and Create Display Windows for pBR322 and pUC19

Launch Vector NTI using techniques you learned in previous tutorials. Open Molecule Display windows containing the molecules pBR322 and pUC19.

# 2. Arrange Display Windows

In order to view both windows, select **Window > Tile Vertical**. The display screen for both molecules appears at the same time, making it easy to work with them side by side [\(Figure](#page-212-0)  [13.1](#page-212-0)). Activate either window (indicated by a dark blue title bar) with a left click. Using the split bars, reduce the Text and Sequence Panes for each molecule to optimize viewing the molecule

**Set Vector NTT** Eile Edit View Primer-Design Analyses Cloning Gel-Analysis List Window Align Assemble Tools Hell 21 A I II Q & Q 4 A & & Q % Q & Q & Q & Q & Q & B H T & X Q <mark>▒▒▒▒</mark>▒▒▒▒▒▒▒▒▒▒▒▒▒▒ puc19  $\n **1 1 X B p BR322**$ Apall(1-8) Eco RI P<sub>1</sub>P P(BLA) **ALPHA** SD SEQ  $2a(25)$ **EcoRI** (397) ApaLI (2367) P<sub>3</sub>F dill (30)  ${4val(413)}$ Apalifaces **P<sub>2</sub>P**  $Kma1(413)$  $maI(415)$  $P - P$  (ak TC ( Bam HI (418) AP pUC19 Pstl (440) 2686 bp HindIII (448) pBR322 P(LAC) 4361 bp ORI ApaLI (1121)  $\sigma$ Ifsaa6 ORI LYEF ApaLI (229 **Y** EFF

maps. Use the SHIFT + **Zoom** buttons to arrange the panes so you can easily read the features and labels.

<span id="page-212-0"></span>Figure 13.1 Displaying two screens using Tile Vertical feature

## 3. Define the Recipient Fragment (from pUC19)

For the goal molecule, the recipient fragment is most of the pUC19 molecule. (Molecule pBR322 provides the donor fragment.) In the pUC19 Display window, activate the Graphics Pane. Click

the **Add Fragment to Goal List** button ( $\frac{1}{20}$ ), opening the Fragment Wizard. You learned in the previous tutorial that Fragment Wizard guides you through the process of fragment selection.

- <sup>z</sup> **First screen:** Select the **Design Recipient Fragment** option and click **Next.**
- <sup>z</sup> **Second screen:** For the 5' terminus of the new fragment, in the **Set To a Position** option, enter *500* in the text box. Click **Next.**
- <sup>z</sup> **Third screen:** Enter *250* in the **Set to a Position** text box to define the 3' terminus. Click the **Finish** button to complete the definition of the recipient fragment.

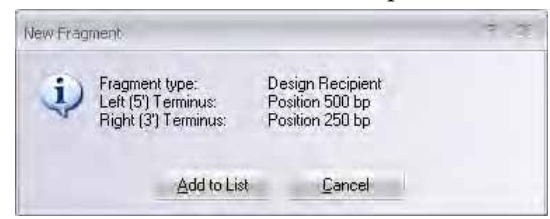

Figure 13.2 New Fragment message box

<span id="page-212-1"></span>In the New Fragment message box, check the description of the fragment ([Figure 13.2\)](#page-212-1). If correct, click the **Add to List** button, adding the recipient fragment to the Molecule Goal list.

In the Graphics Pane, the recipient fragment is marked with a wire-frame. Note that the polylinker near the 2 o'clock position is *outside* the selection. If you included the polylinker in the selection, Vector NTI would not be able to use those restriction sites because *every nucleotide included within the selection zone in the recipient fragment will be included in the final molecule.*

# 4. Define the Donor Fragment (from pBR322)

In the pBR322 Display window, activate the Graphics Pane, then click the **Add Fragment to Goal List** button ( $\Box$ ) opening Fragment Wizard again.

- <sup>z</sup> **First screen:** Select the **Design Donor Fragment** radio button. Click **Next.**
- Second screen: Move the cursor until it is over the TC(R) arrow or label in the Graphics Pane. *Drag the Fragment Wizard out of the way, if necessary.* The cursor changes to a hand  $(\sqrt[m]{n}$ , indicating that you are pointing directly at a functional signal. Click once to select the entire TC(R) signal. The selection wire-frame appears, aligned directly with the start and end of TC(R). The name of the signal is displayed in the Fragment Wizard.

Click the **Finish** button. The default values are used to complete the definition of the fragment. Continuing with the Fragment Wizard allows specifications for more complicated design, to be covered in the next chapter.

In the New Fragment message box, check the donor fragment description. Note that the 3' and 5' termini of the donor fragment are described (correctly) as "Undefined". Click the **Add to List** button, adding the donor fragment to the Molecule Goal list.

# 5. Inspect the Goal Molecule Definition List

Click the **Open Goal List** button ( ) in the main toolbar, opening the Lists dialog box. Notice that the **Design** button is selected, indicating that Vector NTI already has recognized that your fragments are for Design and not Construction.

In the Goal Molecule Definition List appearing in the Fragments section of the dialog box, inspect the two fragments you defined. For the recipient fragment (pUC 19, listed first), the termini are defined by nucleotide positions. For the donor fragment (pBR322, listed second), the termini are not defined (NODEF), but the fragment must contain the TC(R) descriptor.

**Note:** For Design to proceed correctly, recipient and donor fragments must be listed correctly. If one is listed incorrectly, select it and use the **Up** and **Down** buttons to reposition it.

# 6. Enter General Information for Your New Molecule

Click the **Run** button. Although this box is almost identical to the Construct Molecule dialog box, in the previous chapter, its name and operational mode have changed to Design Molecule. This is a result of the molecule building process you designated in the Fragment Wizard.

In the **Name** text box, enter the name of the molecule, *TUTORIAL2*. Click the **General Info** button. In the General Data dialog box, in the Description field, enter *Tutorial molecule #2*.

Set the Extra-Chromosome Replication type to **Bacteria** and the Replicon Type to **Plasmid**. To enter your last name as a keyword, select it from the existing keyword list in the drop-down menu and click the **<< Add** button.

Click **OK** to return to the Design Molecule dialog box ([Figure 13.3\)](#page-214-0).

Check the **Recipient's Start** button in the radio button group on the bottom of the Design Molecule dialog box to position the start of the new molecule at the same place where the recipient molecule (pUC19) starts.

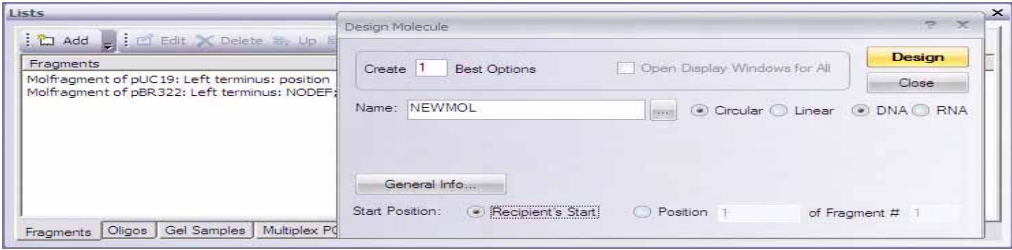

<span id="page-214-0"></span>Figure 13.3 Design Molecule dialog box with general information for the new molecule

# 7. Prepare to Design the New Molecule

Click the **Design** button in the upper right corner of the Design Molecule dialog box. When asked, select the "Tutorial" subset you created in the last tutorial, and click **OK** to continue. The Design Parameters dialog box opens ([Figure 13.4](#page-214-1)).

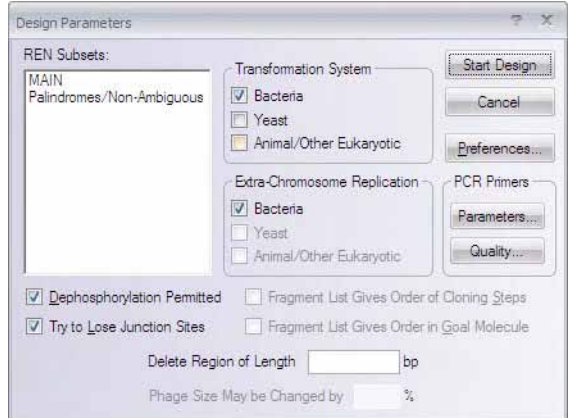

<span id="page-214-1"></span>Figure 13.4 Design Parameters dialog box

Here you can select the subsets of restriction endonucleases (RENs) that Vector NTI considers when designing the new molecule. For example, you could create a subset listing the RENs you have on hand in the laboratory and tell Vector NTI to design the new molecule using only those enzymes.

You can also indicate the transformation systems to be used in your experiments, as well as the presence or lack of extra-chromosome replication capability of your molecule in those transformation systems. You can permit or forbid the use of dephosphorylation as a preselection method, etc.

Make sure that the Palindromes/Non-Ambiguous REN subset is selected. For this tutorial, leave all other parameters at their default values.

# 8. Set Your Preferences for Molecule Design

Now click on the **Preferences** button, opening the Design Preferences dialog box [\(Figure 13.5](#page-215-0)) In this box, you can choose the parameters *you* prefer to create new molecules. You can designate which genetic engineering techniques are permissible and assign priorities for use of the

permissible techniques. You can set preferences in the categories of fragment isolation, fragment ligation, and terminus modification.

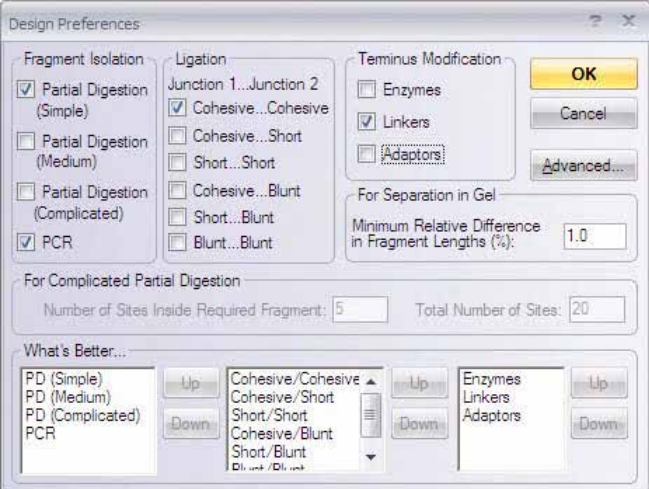

<span id="page-215-0"></span>Figure 13.5 Design Preferences dialog box to choose parameters to create new molecules

You may find it useful for Vector NTI to design the same goal molecule several times, changing the design preferences each time. This gives you several alternatives for constructing your molecule.

Let's change the preferences for fragment ligation. Turn off the check box for blunt-blunt ligation. In a blunt-blunt ligation, both the donor and the recipient have only blunt termini. Since we are deactivating this option, Vector NTI will make sure that all fragments have at least one cohesive end.

Below the check boxes are priority lists specifying which of the techniques are preferable. Leave these at their default values.

With the **Advanced** Preferences, accessible through the Design Preferences dialog box, you could alter the way Vector NTI's evaluates possible design paths. For this tutorial, ignore the Advanced Design Settings.

Click the **OK** button, accepting the Design Preferences and returning to the Design Parameters dialog box.

#### 9. Design the New Molecule

Click the **Start Design** button. Vector NTI generates many possible ways of cloning the donor into the recipient and seeks the best solution using its biological knowledge and the preferences you indicated. An optimum cloning method is quickly found and the goal molecule is created based on that best option.
#### 10. Inspect the New Molecule

When the design is complete, Vector NTI opens a new Molecule Display window containing the molecule you have created (Figure 13.6).

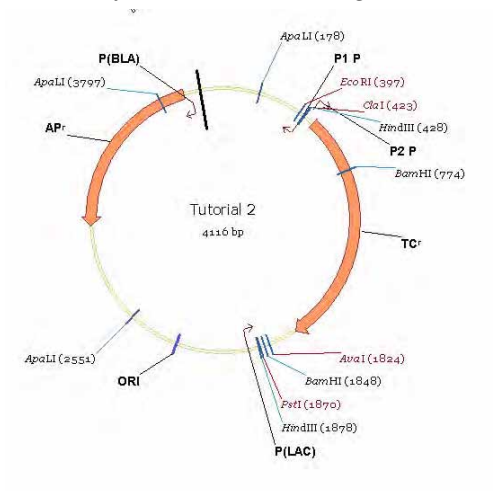

Figure 13.6 Inspecting the new molecule you have created

Maximize and inspect the graphical map and text description of your new molecule. In the Text Pane, the new Design Description folder contains instructions for creating TUTORIAL 2 at the laboratory bench.

#### 11. Inspect the Design Plan

To verify the restriction enzymes used in the design process, they must be specified in the

restriction enzyme display list. This is accomplished by clicking the Display Setup  $(\cdot, \cdot)$  button on the Pane Selection toolbar.

In the Molecule Display Setup dialog box, check the **Restriction Map** checkbox and press the **RMap Setup** button to specify the restriction sites to be displayed. The Restriction Map Setup dialog box displays in the Use Enzymes column the restriction enzymes, whose sites are shown by default. To include the enzymes from the design process in the display list, click the **< Add** button.

In the Choose Database Enzymes dialog box, with the Palindromes/Non-ambiguous subset selected in the Look in: pull -down menu at the top of the dialog box, select *Cfr*J4I and *Bal*l from the list of available restriction enzymes. Click **OK**. For more details, see *[Restriction Map Setup](#page-302-0)* on [page 287.](#page-302-0) 

In the Text Pane, open the Design Description folder and its subfolder labeled Step #1.

- <sup>z</sup> Vector NTI uses the *Cfr*J4I and *Eco*RI sites of the recipient, and the *Eco*RI and *Bal*I sites of the donor. *The donor fragment has short flanking regions on either side of the functional signal TC(R)*. The sites chosen are compatible, so no biochemical operations are necessary to modify the termini.
- With the selected restriction sites, each fragment has one cohesive end and one blunt end, so blunt-blunt ligation is avoided as requested. The selected cloning option gives the required orientation of the cloned fragment in the recipient.
- <sup>z</sup> One of the recipient's restriction sites—*Cfr*J4I—is lost after ligation. This allows preselection of ligated molecules using *Cfr*J4I before transformation. Because the recipient's

*Cfr*J4I site is lost in the successful cloning process, this prescreening eliminates improperly ligated fragments. As only one transformation system (bacteria) was designated, Vector NTI suggests no alternatives. If you had permitted several transformation systems, Vector NTI would have chosen the system that involves the least effort.

- For clone analysis after transformation, Vector NTI suggests using the restriction enzyme *Aaa*I. Its recognition site is new in the recombinant molecule and does not exist in the recipient.
- For alternative methods of clone analysis, the system recommends an oligonucleotide for colony hybridization and PCR primers to use in that technique.
- Vector NTI lists restriction sites close to the cloned fragment that can be used to isolate the cloned fragment from the recombinant molecule: *Eco*RI and *Bsp*AAII. *Vector NTI has only considered the restriction endonucleases in the REN subset selected in the Design Parameters dialog box.*
- The Design Description folder shows what sites the recombinant lacks, and lists all unique sites on the recombinant, divided into two groups, those inside the cloned fragment and those outside.

If the design were to consist of more than one cloning step, similar information would be given in a separate folder for each stage of the process.

## 12. Print Out the Design Plan

To print the design plan generated for your new molecule, activate the Text Pane of the TUTORIAL2 Display window. Close all of the folders, then open the Design Description folder

and the Step #1 subfolder. Click the **Print Active Pane** button (**in the Window Toolbar**, and the open folders in the Text Pane are printed to your printer. You now have a hard copy of the Design Plan for TUTORIAL 2.

# **CHAPTER** 14 HOW DO I : DESIGN RECOMBINANT MOLECULE CLONING STRATEGIES(2)

#### Introduction

In the previous two tutorials, you were introduced to simple molecule creation using Vector NTI's Construction and Design tools. This chapter introduces you to more complex Design procedures. In the first scenario, you will assign some complex conditions to the recipient molecule, leaving the donor fragment relatively simple. In the second, you will use a relatively simple recipient but make the donor fragment more complex. Since you are probably getting tired of pBR322 and pUC19, let's change molecules. You will now use BPV1 and SV40.

At the end of this tutorial session, you will be able to:

- Define the recipient and donor fragments for Design using Fragment Wizard, placing complex requirements upon the recipient.
- Define the recipient and donor fragments for Design using Fragment Wizard, placing complex requirements upon the donor.
- Describe the new molecule.
- Design the new molecule.

Follow the steps in the order shown. Figures show what your screen should look like at various points along the way.

## 1. Launch Vector NTI, Open and Arrange Display Windows

Launch Vector NTI using techniques you learned in previous tutorials.

Using techniques you learned in previous tutorials, open Molecule Display windows for molecules BPV1 and SV40. Select **Window > Tile Vertical** to work with the molecules side by side. Since you will be working with the molecules' graphical maps, arrange the display windows conveniently.

#### First Design: Complicated Recipient

In the first complex design, you will insert SV40's LARGE T gene into the second ApaLI site of BPV1. You will direct Vector NTI to save the 5' ApaLI site and prohibit blunt-blunt fragments. If the donor has ApaLI sites appropriate for cutting the cloned fragment, then the problem will be simple. If not, the system must take a more complicated approach to perform the insertion.

#### 2. Define the Recipient Fragment

In the BPV1 Display window, activate the Graphics Pane. Open the Fragment Wizard using the Add Fragment to Goal List button ( $\Box$ ) as you did in the previous tutorials, and follow these

steps:

- **First screen:** Select the Design Recipient Fragment option. Click the **Next** button.
- **Second screen:** To define 5' terminus, click on the label of the ApaLI restriction site #2 in the Graphics Pane (nucleotide 7631, or about the 11 o'clock position). Click the **Next** button to continue.
- <sup>z</sup> **Third screen:** Select **Save Site** to save the ApaLI site on 5' end of the recipient fragment. Click the **Next** button.
- Fourth screen: To define the 3' terminus, press SHIFT + CLICK on the same ApaLI site. The name and the position of the site are now displayed in the Fragment Wizard. Click the **Finish** button to complete the definition of the recipient fragment.

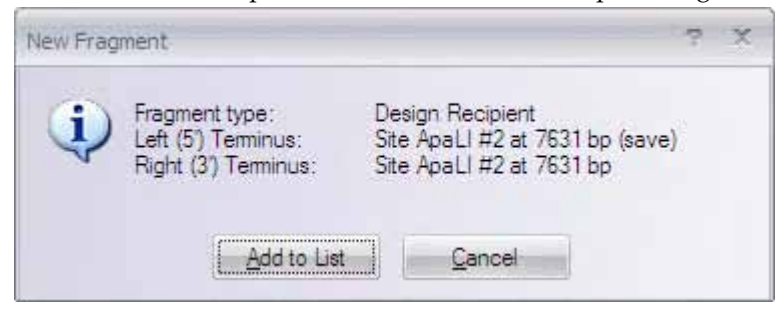

<span id="page-219-0"></span>Figure 14.1 New Fragment message box, with 3' and 5' termini of the recipient fragment set on the same ApaLI site

In the New Fragment message box, inspect the recipient fragment. Note that the 3' and 5' termini of the recipient fragment are set on the same ApaLI site ([Figure 14.1](#page-219-0)). Click the **Add to List** button, adding the recipient fragment to the Molecule Goal list.

## 3. Define the Donor Fragment

Switch to the SV40 Display window and activate its Graphics Pane. Open the Fragment Wizard again:

- <sup>z</sup> **First screen:** Select the Design Donor Fragment option on the first screen; click the **Next** button.
- **Second screen:** Click on the LARGE\_T signal's symbol or label in the Graphics Pane to select it. Click the **Finish** button in the Fragment Wizard.

Inspect the donor fragment in the New Fragment message box, and click **Add to List** button. [\(Figure 14.2\)](#page-221-0) The donor fragment is added to the Molecule Goal List.

# 4. Inspect the Goal Molecule Definition List

Click the **Open Goal List** button (**139**) in the main toolbar, opening the Lists dialog box. The Fragments section of the dialog box contains the Goal Molecule Definition List, listing the two fragments you defined. The recipient fragment (BPVI) must be the first in the Goal Molecule Definition List. (If it is not, select the fragment, then click the **Up** button to move it into the correct position.)

Highlight the SV40 fragment and click the **Edit** button, opening the Fragment Editor dialog box. Click the **Inverted** check box to change LARGE\_T's direction to match the recipient's direction and click **OK**.

You could leave LARGE\_T in its original orientation if you want to; the system will design your new molecule either way. We have changed LARGE\_T to Inverted only to demonstrate that Vector NTI can clone fragments in different orientations.

## 5. Enter General Information for Your New Molecule

Click the **Run** button. Enter the name and description for you new molecule as you learned in previous tutorials:

- Name the molecule TUTORIAL 3.
- Click the **General Info** button, opening the General data dialog box.
- In the Description field, enter Tutorial molecule #3.
- Set the Replicon Type to Plasmid.
- Turn on the Bacteria Extra-Chromosome Replication option.
- Enter your name as a keyword.
- Click OK to return to the Design Molecule dialog box.
- <sup>z</sup> Check the **Recipient's Start** button in the radio button group to position the new molecule start at the same place (if possible) where the recipient molecule (BPV1) starts.

#### 6. Prepare to Design the New Molecule

Click the **Design** button in the upper right corner of the Design Molecule dialog box. When asked for a subset name, select the **Tutorial** subset you created before; click **OK** to continue.

The Design Parameters dialog box appears. Leave all the settings at their default values and move on to the next step.

## 7. Set the Design Preferences

Click on the **Preferences** button, opening the Design Preferences dialog box. Note that the blunt-blunt ligation box is already turned off. Vector NTI remembers your previous design preferences so that you do not have to set them every time you design a new molecule.

Below the check boxes are priority lists specifying which of the techniques are preferable. Leave these at their default values.

Click the **OK** button to accept the Design Preferences and return to the Design Parameters dialog box.

# 8. Design the New Molecule

Click the **Start Design** button. As before, an optimum cloning method is quickly found, and the goal molecule is constructed based on that best option.

#### 9. Inspect the New Molecule

When the design is complete Vector NTI opens a new Molecule Display window containing the molecule you have created ([Figure 14.2](#page-221-0)).

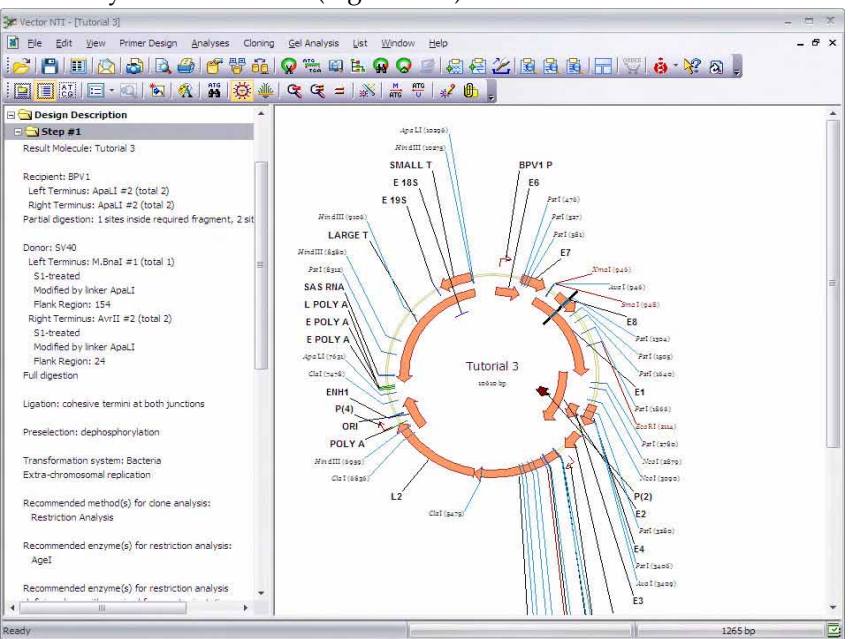

<span id="page-221-0"></span>Figure 14.2 Inspecting the new molecule you have created

#### 10. Inspect the Graphical Map and Text Description of Your New Molecule

To verify the restriction enzymes used in the design process, they must be specified in the restriction enzyme display list. This is accomplished by clicking the Display Setup  $(\cdot, \cdot)$  button on the Pane Selection toolbar.

In the Molecule Display Setup dialog box, check the **Restriction Map** checkbox and press the **RMap Setup** button to specify the restriction sites to be displayed. The Restriction Map Setup dialog box displays in the Use Enzymes column the restriction enzymes, whose sites are shown by default. To include the enzymes from the design process in the display list, click the **< Add** button.

In the Choose Database Enzymes dialog box, with the Palindromes/Non-ambiguous subset selected in the Look in: pull -down menu at the top of the dialog box, select *Acc*EBI and *M.Ngo*AV from the list of available restriction enzymes. Click **OK**. For more information, [See](#page-302-0)  *[Restriction Map Setup](#page-302-0)* on page 287.

Activate the Text Pane, and open TUTORIAL 3's Design Description folder and the Step #1 subfolder. Review the description of how to create TUTORIAL 3. In particular, note the following:

- You defined a specific ApaLI site on the recipient molecule as the site into which the donor fragment was to be cloned. You also requested that Vector NTI save this site in the recombinant molecule. ApaLI was not a unique site, so Vector NTI had to use partial digestion to isolate the recipient. Then the system had to find a way to insert the donor fragment. There may not have been any good sites available on the donor fragment to fit into the recipient's ApaLI site; therefore, Vector NTI excised the donor fragment with convenient sites that did not require partial digestion and left short flank regions, AccEBI and M.NgoAV. These termini were then filled in completely and ApaLI linkers were attached to the blunt ends. This fragment was then cloned into the recipient.
- You can be sure the cloned fragment contains no ApaLI sites (Vector NTI checked this when selecting a linker) and that there were no easier ways to perform this cloning.
- The rest of TUTORIAL 3's Design Description is similar to the Design Description of TUTORIAL 2, designed in the previous tutorial. However, because the 5' and 3' termini of the recipient for TUTORIAL 3 are identical, we need to know how to distinguish clones with the proper orientation. Thus a new paragraph appears in TUTORIAL 3's design description, recommending that the AauI and ApaLI restriction sites would allow you to distinguish between different insert orientations upon gel analysis.

You may print out this design plan if you wish, and then proceed to the next design task.

#### Second Design: Complex Donor Fragment

You will now design a second molecule based on BPV1 and SV40, this time making the donor more complicated rather than the recipient.

#### 1. Define Recipient

Return to the BPV1 Display window's Graphics Pane and open the Fragment Wizard:

- <sup>z</sup> **First screen:** Select the Design Recipient Fragment option and click the **Next** button.
- **Second screen:** Select the Set to a Position option and enter 5000 as the position of the 5' terminus. Click the **Next** button.
- <sup>z</sup> **Third screen:** To define the 3' terminus, select the Set to a Position option again; enter *2500*. Click the **Finish** button.

Inspect the results in the message box, and click the **Add to List** button. The recipient fragment is added to the Molecule Goal List.

#### 2. Define Donor

Switch to the SV40 Display window's Graphics Pane and open the Fragment Wizard.

- **First screen:** Select the Design Donor Fragment option and click the **Next** button.
- Second screen: Click on the LARGE\_T signal's symbol or label in the Graphics Pane to select it. Click the **Next** button.
- **Third screen:** The default option on the next screen is "Leave terminus Undefined." Do not change this option; click the **Next** button.
- **Fourth screen:** On this flank region screen, you can specify the maximum size of the flank region or let Vector NTI use all available space outside the selected signal. Select the **Use flank region no larger than** option. You can either enter the maximum length in the text box or select the fragment in the Graphics Pane. Move your cursor over the 5'

end of the selection wire-frame in the Graphics Pane (indicated by the  $\bigoplus_{\epsilon}$ , symbol). Click and drag the 5' end to the position at about nucleotide 2250. *The current position is displayed in the status bar*. (Remember you can use SHIFT + right and left arrow keys to fine-tune the selection.) The edit box in the Fragment Wizard shows you the maximum size of the flank region (it should be about 400 nucleotides). When you are finished, click the **Next** button to go to the 3' terminus screen.

<sup>z</sup> **Fifth screen:** Specify here that Vector NTI should use the *Nco*I restriction site at nucleotide 38 to cut the 3' terminus of the donor fragment. Select the **Use specific site** option, SHIFT + CLICK on the NcoI restriction site at nucleotide 38. (Drag the Fragment Wizard out of the way, if necessary). The name and the position of the restriction site appear in the Fragment wizard screen. Click the **Finish** button to complete the definition of the donor fragment.

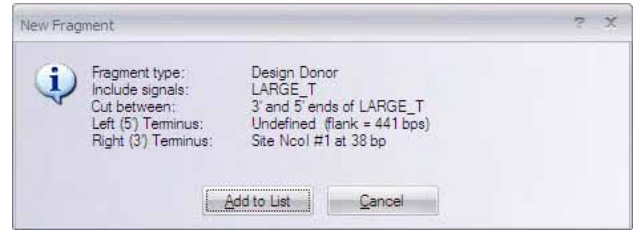

<span id="page-223-0"></span>Figure 14.3 New Fragment message box

In the New Fragment message box, inspect the selected donor fragment. Note that the 5' terminus is described as "Undefined," with the specified maximum length of a flank region and the 3' terminus is set to the *Nco*I site ([Figure 14.3\)](#page-223-0). Click the **Add to List** button, adding the donor fragment to the Molecule Goal list.

#### 3. Inspect the Goal List

Click the **Open Goal List** button to open the List dialog box and inspect the fragments you have defined. The recipient fragment (BPV1) must be listed first in the Goal Molecule Definition List. Select the donor fragment (SV40) and press the **Edit** button, opening the Fragment Editor. One end of the donor is determined by a restriction site, while the other end has a flank region defined. This makes the situation considerably more complicated than our previous cases, where the donors were more simply defined. Click the **Inverted** check box and click **OK**.

#### 4. Design the New Molecule

Click the **Run** button. Enter the name *TUTORIAL 4* and enter the other necessary information about the new molecule. Check the **Recipient's Start** button to make the start of the new molecule at the same place (if possible) where the recipient molecule (BPV1) starts.

Click the **Design** button in the upper right corner of the dialog box. Select the "Tutorial" subset for the molecule and click **OK** to continue. Leave the Design Preferences at their default settings and click the **Start Design** button. After a few moments, Vector NTI produces a workable design for the molecule you have requested.

#### 5. Inspect and Print the New Molecule

To verify the restriction enzymes used in the design process, as mentioned in the previous tutorial, they must be specified in the restriction enzyme display list. Using the skills you learned previously in this tutorial, add AccEBI to the restriction enzyme display list.

In the new Molecule Display window containing TUTORIAL 4, inspect the Step #1 subfolder of the Design Description folder. In this case, despite the more complex conditions you specified, Vector NTI found a simple and convenient design. Both donor and recipient can be isolated at the NcoI and AccEBI sites, so the cloning is straightforward.

You specified a maximum flank region of about 400 nucleotides; Vector NTI found a good AccEBI site, allowing the actual flank region to stay within the assigned limit.

If you wish, print out the design description and/or graphical map of TUTORIAL 4.

*Vector NTI Advance®* User Manual

# **CHAPTER** 15 HOW DO I : ACCESS HELPFUL BIOINFORMATICS WEB RESOURCES

#### Introduction

This chapter introduces you to Vector NTI tools that provide connections to external programs and Internet services.

At the end of this tutorial session, you will be able to:

- Send data from Vector NTI to several public Internet servers
- Perform a simple BLAST search, alignment and analysis
- Save Internet search results as Comments in a database file

Follow the steps in the order shown. Figures show what your screen should look like at various points along the way.

## 1. Launch Vector NTI and Open pBR322 in a New Display Window

Launch Vector NTI by selecting **Start > Programs > Invitrogen > Vector NTI Advance® 11 >** 

**Vector NTI.** Click the **Open Document** button (**2**) on the main toolbar. Open the Molecule Viewer for pBR322 using the techniques you learned in previous tutorials.

#### 2. Select the Whole Sequence of pBR322 and Use the BLAST Search Tool

Select **Analyses > Web Analyses > Compare Against > Many databases using BLAST @ NCBI**.

Alternatively, BLAST Searches can be launched in Analysis Monitor ([page 716\)](#page-731-0), or by selecting **Start > Programs > Invitrogen > Vector NTI Advance® 11 > BLAST Search** or by clicking on

BLAST button ( $\boxed{E_1}$ ) in the molecule viewer window or by clicking on **Sequence Alignment Tools** in the Quick Start page and selecting **BLAST Search** from the suboptions.

**Note:** Some World Wide Web browsers require the Internet connection to be established before you start the browser. If your TCP/IP stack or other Internet connection software cannot be started "on the fly," you need to connect before selecting any of Vector NTI's Internet-related commands.

In the Sequence Data dialog box of the BLAST viewer (Figure 15.1), choose the range and strand of the sequence to be sent to the server: Whole Sequence/Direct Strand.

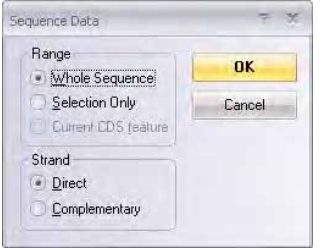

Figure 15.1 Sequence Data dialog box of the BLAST viewer

Click **OK** to continue. Your selected browser may open automatically or a list of available browsers may open.

If appropriate, select the name of your Internet browser from the list and click **OK** to continue. This configures Vector NTI's connection to the Internet for all subsequent connections.

**Note:** The standard Vector NTI distribution contains support modules for many popular Internet browsers. If your Internet browser is not in the list, try selecting one of the "Autodetect" modules from the displayed list. The latest additions to the list are available on the Vector NTI web page: [www.invitrogen.com/bioinformatics](http://www.invitrogen.com/bioinformatics)

Vector NTI opens the BLAST Search page in the Internet browser [\(Figure 15.2\)](#page-227-0). (The page may look only similar to this, depending on your browser).<br>DINGBI Blast - Microsoft Internet Explorer

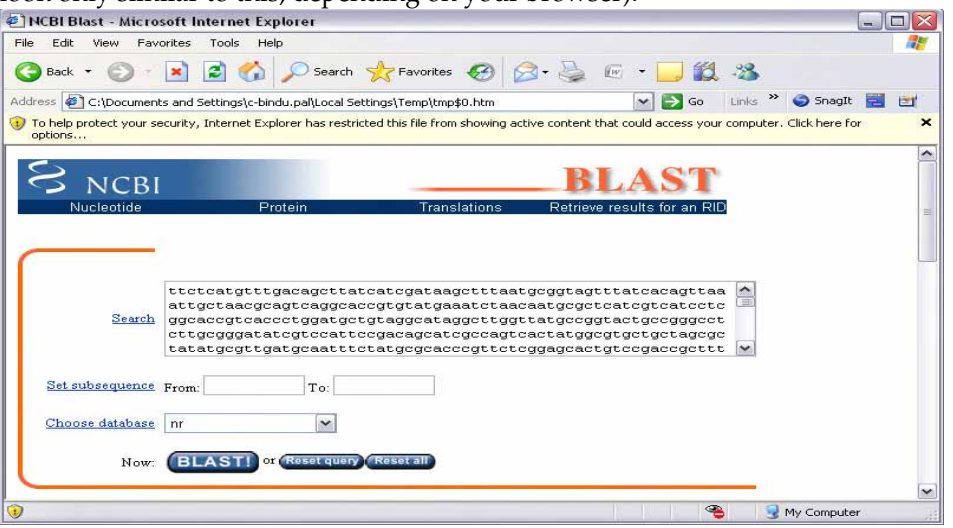

<span id="page-227-0"></span>Figure 15.2 NCBI Blast Search page

This page is Vector NTI's gateway to the NCBI BLAST Search server and contains options that can be used to change various BLAST search parameters.

The sequence of pBR322 is already entered in the Search field. In the Choose database section, select the nr database. Scroll to the bottom of the page. If your e-mail address appears in the Send results by e-mail text box, delete it. Click the **BLAST!** button.

**Note:** At this step, your Internet browser may display a dialog box or start a program to establish an Internet connection. If this happens, enter the required parameters and continue.

Once an Internet connection with the NCBI server has been established, you should see the NCBI formatting BLAST page. To proceed, click the **Format!** button on that page. The response time for the BLAST results varies depending on the server load. If the server is busy, wait several minutes and resubmit the query.

**Note:** Since the interface of Internet servers changes from time to time, you may receive a message that the requested resource is not found. This means that Vector NTI's server gateway page is obsolete.

When you receive the results from the BLAST server, click on the second molecule link (at the time of this writing (9/2003), the first hit was pBR322 itself and second hit was U03501/YRP7). Another page appears, containing the GenBank description of the molecule ([Figure 15.3](#page-228-0)):

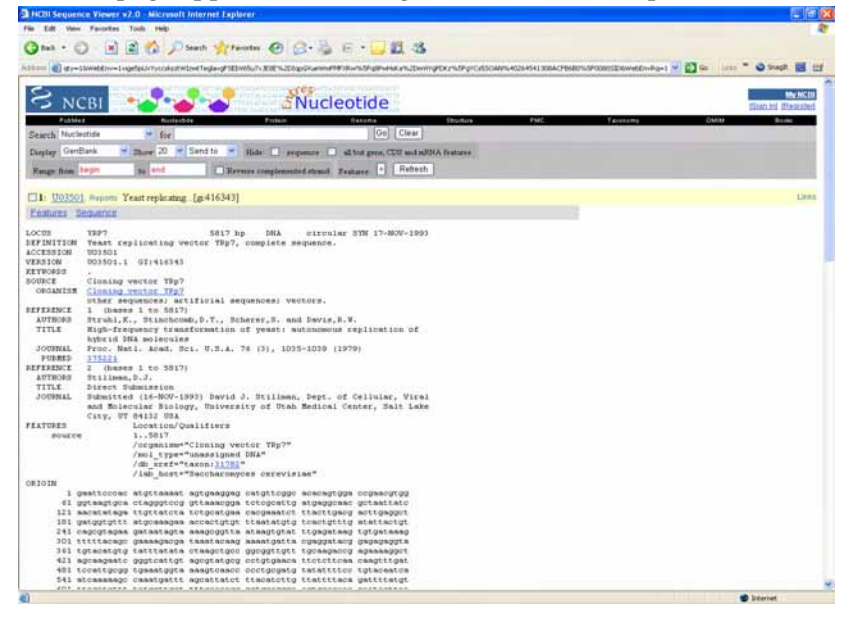

Figure 15.3 NCBI Web page containing the GenBank description of the molecule

# 3. Display the Result of the Query in a Molecule Display Window

<span id="page-228-0"></span>To transfer the result of the query back to Vector NTI, highlight the GenBank text starting at the word "LOCUS" and ending with the "//" at the end of the sequence. Select **Edit > Copy** from the drop-down menu (or its analog) in your browser to copy the selected text to the Clipboard.

Switch back to the Vector NTI workspace and choose **Edit > Open from Clipboard** from the Vector NTI Main menu ([Figure 15.4](#page-229-0)).

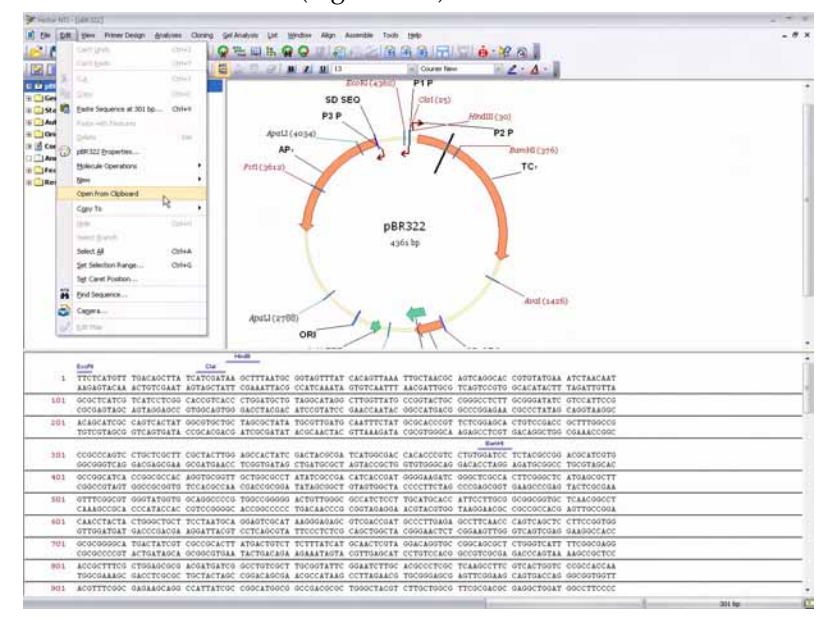

<span id="page-229-0"></span>Figure 15.4 Transferring the result of the query back to Vector NTI

In the Open/Import from 'Clipboard' dialog box that opens, select **GenBank file** from the list of file types and click the **Open** button (Figure 15.5).

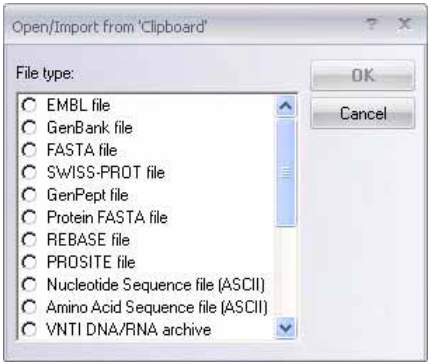

Figure 15.5 Selecting the file type for the transferred query

Vector NTI opens your molecule in a new Molecule Viewing window, automatically generating the restriction map and graphics representation of the molecule.

#### 4. Save (Send to) or Open the Result of the Query Using the Save Button

An alternative way to transfer search results from the NCBI server to Vector NTI is to use the **Send to** button on the query's GenBank report. You can also use the **Send to** button to save the query molecule to your hard drive as an independent file.

Switch back to the U03501/YRP7 GenBank report and locate the **Send to** button just above the text of the GenBank report. Click the **Send to** button. In the drop-down menu that appears along side the **Send to** button, make sure the **File** option is selected. The File Download dialog box appears.

- If you choose the **Open** option, your browser will try to load the document into the associated application. The Open With dialog box appears, scroll down the list of available programs and select Vector NTI. Click **OK**. In the Open/Import dialog box, select **Gen-Bank file** from the list of file types and click the **Open** button (Figure 15.5). If Vector NTI was configured correctly, a new window should appear in its workspace showing the U03501 molecule.
- <sup>z</sup> If you choose the **Save** option, you can specify a file name and a location to store the U03501 molecule as a file on your hard drive.

#### 5. Use Alignment and Analysis Tools

The standard distribution of Vector NTI has several tools to perform sequence alignment and analysis. To perform the alignment, switch to the Local Database window using the **Local** 

**Database** button ( $\Box$ ). Select the Proteins table from the drop-down menu.

Vector NTI displays the list of proteins in the database CTRL + CLICK on 41BB\_HUMAN and 41BB\_MOUSE to select both. Choose **Align > Web Alignment Tools > Multiple Alignments > Multiple Alignment @ BCM Server** from the Local Database menu bar. Vector NTI opens the browser and displays the BCM Search page containing the sequences of the selected proteins in FASTA format ([Figure 15.6](#page-230-0)).

| <b>BCM Search Launcher</b><br>Baylor College of Medicine HGSC 11                                                                                                    |
|----------------------------------------------------------------------------------------------------|
| HGSC ISL Home   MBCR   Search Tools   Help   FAQ   What's New   Contact Us<br><b>IComments IUser Survey ISite Search</b>                                                                                                    |
| Start Search Launcher                                                                                                    |
| BCM Search Launcher: Multiple Sequence Alignments                                                                                                    |
| Out and paste sequences here (Most ReadSeq formats accepted);<br>All requences must be in the same format. See below for size/time limits.                                                                                                    |
| >41 HUNAR<br>WITERSLVTEAEMSONQQKEEGEEAIMSGQQEPQQEESCQTAAEGSMUCEQKLKASNGS<br>TETHEDL TENE<br>ESTRESSGLSRLFSSFLKRPKSCVSEEEGKEVESDKERGRGGCKEIEFGTSLDEEIILK<br><b>AUTAAPERELE</b><br>TOPSLDLHSLSSAETOPAOEELREDPDPEIKEGEGLEECSKIEVKEESPOSKAETELKA                                                                                                    |
| Email address (when required):<br>Clear Input<br>Submt                                                                                                    |
| Cheare alignment method:<br>[H] [O] [P] [E] = [H] Help/description; [O] full Options form; [P] search Parameters; [E] Example<br>search                                                                                                    |
| © ClnstalW 1.8 (DNA/Protein) - Global progressive (BCM) [H] [O] [P] [H]<br>© CAP Sequence Assembly (DNA) - Conta Assembly Program (TIGEM) [H1101 [P11E1]<br>C MAP (DNA/Proten) - Gobal progressive in linear space (BCM) [H] [C] [F] [E]<br>C PIMA 1.4 (Protein only) - Pattern-Induced (local) Multiple Alignment (BCM) [H] [C] [E] [E]<br>C MSA 2.1 (Protein only) - Near-optimal sum-of-pairs global (WashU) [H] [C] [P] [E]<br>C BLOCK MAKER (Protein only) - Finds conserved blocks in teg sets (FHCRC) [HI] [O1] [P]<br>E) |
| The following server returns search results via Email<br>C ClustalW 1.8 (DNA/Protein) - Global progressive (BCM) [H] [C] [F]<br>O MEME 1.2 (DNA/Protein) - Multiple EM for Motif Earitation (SDSC) [H] [O] [P] [E]<br>C Match-Box 1.3 (Protein only) - Blocks alimment with reliability<br>Registration required after 10 uses: (FUNDP) (H1 [C4 [P1 [E1                                                                                                    |
| Size Time limits for the multiple alignments are.<br>ChatalW 40.000 characters. ChatalW email 60.000 characters.                                                                                                    |

<span id="page-230-0"></span>Figure 15.6 BCM Search page

Click the **Submit** button to start the ClustalW alignment (the default option). If the BCM server is not too busy, you will receive the response in 5-10 seconds. Scroll through the screen to review the text-based alignment results.

To analyze a protein using the PROSITE program on the ExPASy server in Switzerland, return to the Local Database window and click on the 41BB\_HUMAN protein again to select it. Choose **Analyses > Web Analyses > Protein Feature Search > Domain Database PROSITE using ScanProsite @ ExPASy** from the Local Database's menu bar.

When you see the ScanProsite page containing the sequence of 41BB\_HUMAN in the browser, select and copy the sequence from the Scan a Protein for PROSITE matches text entry box by right-clicking and opening a short-cut menu. From the task bar of the ScanProsite webpage, select PROSITE. In the PROSITE: Database of Protein Families and Domains, scroll down to the Tools for PROSITE section and paste the sequence into the text entry box by right-clicking the mouse. Click the **Scan** button. If the ExPASy server is not too busy, you will receive the response in 2-5 seconds.

Searches are performed in PROSITE for biologically significant protein patterns and profiles for known protein families and domains. When the search is complete, the results are displayed on the ScanProsite webpage. Scroll the page to review the pattern matches listed in their numerical and graphical form. For details, click on the site ID links, such as PDOC00001 for the glycosylation site, opened and illustrated in [Figure 15.7](#page-231-0).

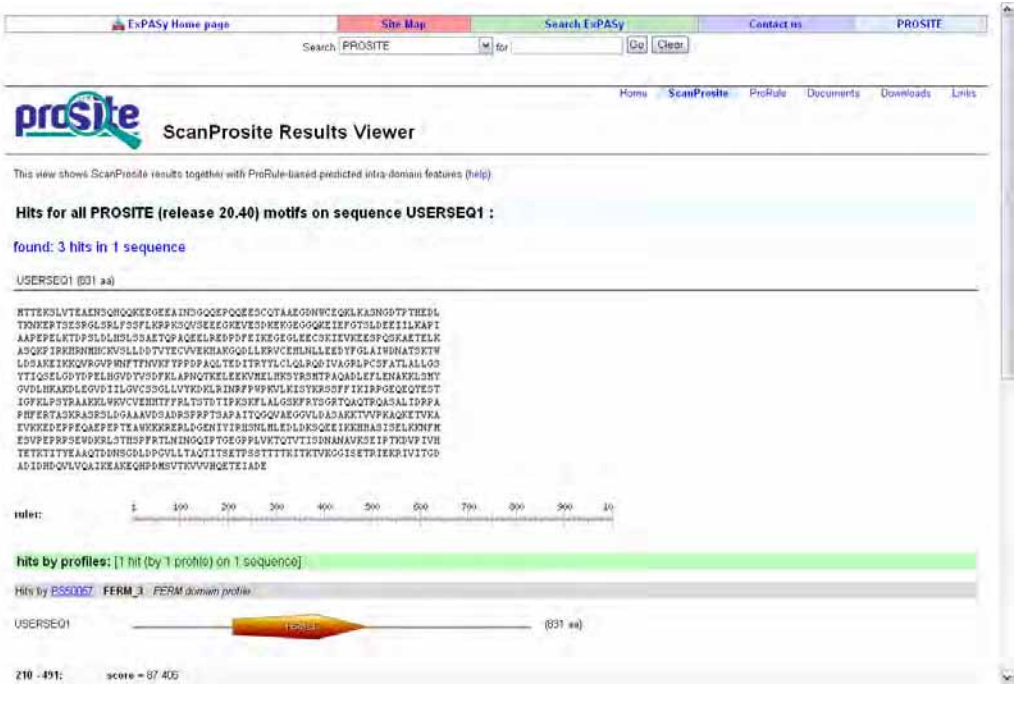

<span id="page-231-0"></span>Figure 15.7 Site ID link for PDOC00001 (glycosylation site)

#### 6. Saving Search Results as Comments

Vector NTI allows you to associate any text data with database objects in the form of comments. Let's save the search results to the database for future reference.

Select the resulting hits, starting with hit [1], by dragging the mouse across and down the page. Do not include the sequence, which is already stored in the Vector NTI database.

Choose **Edit > Copy** or press CTRL-C to copy results to the Clipboard Return to Local Database, and with 41\_BB HUMAN still selected in the Local Database window, select **Protein > Edit** from the Local Database menu bar. In the tabbed Edit dialog box that opens, you can edit various information associated with the protein molecule ([Figure 15.8](#page-232-0)). Click on the **Comments** tab,

Scroll to a point at the end of the existing comment text and click to set the text cursor for insertion.

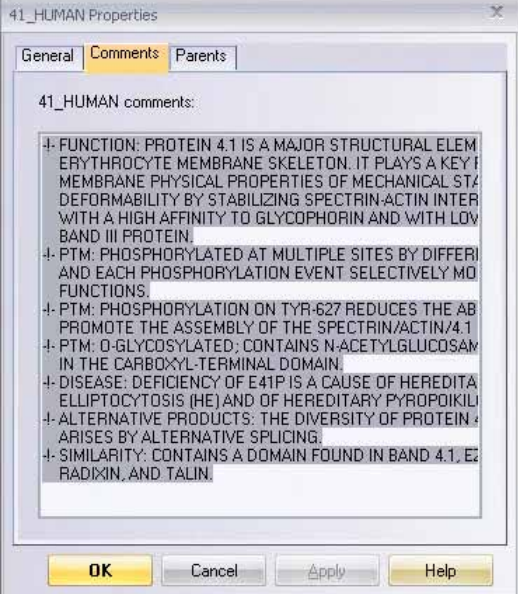

<span id="page-232-0"></span>Figure 15.8 Edit dialog box, where you can edit information associated with the protein molecule

Now press CTRL-V to paste the search results from the Clipboard.

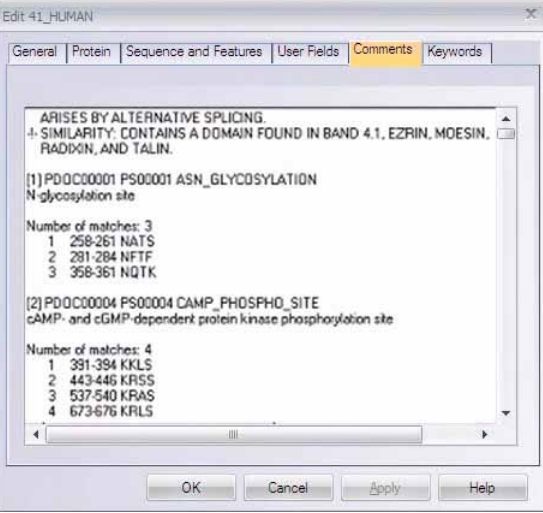

<span id="page-232-1"></span>Figure 15.9 Editing the resulting text

Edit the resulting text to your liking and click the **OK** button to save it to the database ([Figure](#page-232-1)  [15.9](#page-232-1)). The search results are now saved in the database for later retrieval. To view the comments from 41\_HUMAN's Display window, double-click on the Comments line in the Text Pane of a Molecule Display window for 41\_Human.

#### 7. Close the Molecule Display Windows and Exit Vector NTI

You have now taken a first look at Vector NTI's Tools for Internet connection. To close all display windows, select **File > Close**; to exit the program, select **File > Exit** from the menu bar. If you are not going to continue your work with the Internet, close the Internet browser and disconnect, if necessary.

*Vector NTI Advance®* User Manual

# **CHAPTER** 16 HOW DO I : DIGEST DNAS AND RUN GELS

#### Introduction

This chapter introduces you to Vector NTI's Gel Display windows, powerful tools for running and analyzing Gel electrophoresis. Vector NTI predicts the results of actual Gel electrophoresis experiments and displays them in text and graphics form.

At the end of this tutorial session, you will be able to:

- Open a new Gel Display window
- Create a gel marker (size standard)
- Add samples and gel markers to a "virtual" gel
- "Run" the gel and animate it
- Calculate the time needed to separate a specific fragment
- Manipulate gel graphics

Follow the steps in the order shown. Figures show what your screen should look like at various points along the way.

#### 1. Launch Vector NTI

Launch Vector NTI using techniques learned in previous tutorials. Open the Vector NTI workspace window and maximize it.

#### 2. Create a New Gel and Open a Display Window

Click the **New Gel** button (**iiii**) on the Main Toolbar to create a new Gel. In the **Gel Setup** dialog box that opens ([Figure 16.1](#page-235-0)), you can define your own gel and electrophoresis parameters, such as:

• gel type (agarose, polyacrylamide, ...)

- gel concentration
- gel dimensions
- voltage
- electric field type (steady, pulse)

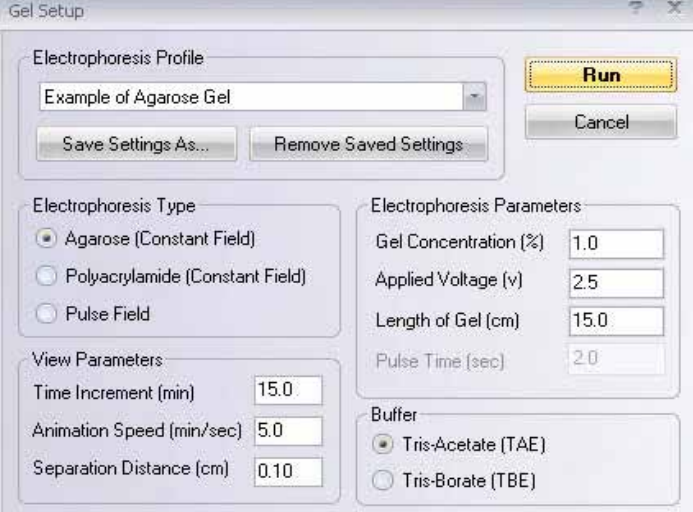

<span id="page-235-0"></span>Figure 16.1 Gel Setup dialog box, where you can define your own gel and electrophoresis parameters

Leave all of the default gel settings.

From the Electrophoresis Profile drop down menu, select the **Examples of Agarose Gel** and click **Run***.* Your new gel opens in the Gel Display window. Maximize the window.

#### 3. Create a Sample and Add it to the Gel

The Display window that opens displays an empty gel ready to receive samples. Your sample will consist of the SV40 molecule cut by the HaeIII and HindIII restriction endonucleases.

Click the **Create Sample** button (**1994**) on the Window toolbar. In the Create Gel Sample dialog box that opens (Figure 16.2), in the Molecules box, select SV40. In the Enzymes box, scroll to select HaeIII and HindIII. As you select the molecule and RENs, their names appear in the Selected for Gel Sample column on the right side of the dialog box.

In the Sample Name box near the bottom of the dialog box, enter **Sample I**. In the Description box, enter **SV40 cut by Haelll and Hindlll**.

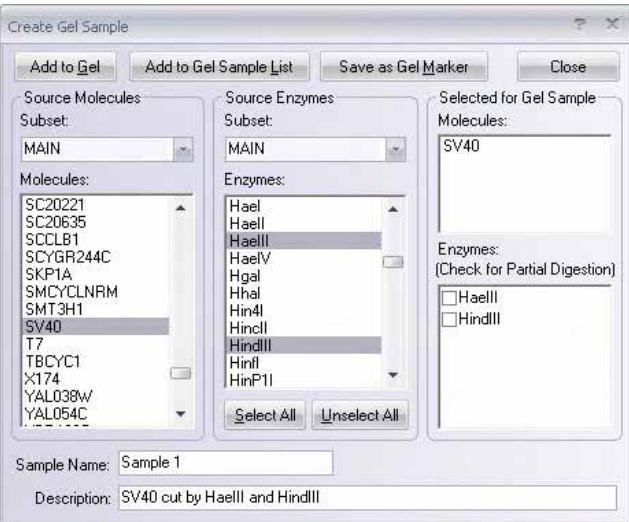

Figure 16.2 Create Gel Sample dialog box

Click the **Add to Gel** button in the upper left corner of the dialog box. Vector NTI cuts SV40 with the two RENs and adds the resulting fragments to the gel shown in the active Gel Display window. Click the **Close** button to close the dialog box.

#### 4. Add Gel Markers

Now let's add three gel markers as size standards for the gel.

Click the **Add Marker Lane** button ( $\frac{H}{\sqrt{1}}$ ) on the Window toolbar. The dialog box that opens displays the gel markers currently stored in the database. Add the following gel markers:

- <sup>z</sup> Lane 2: Select the PBR322-Haelll gel marker; click **OK**.
- <sup>z</sup> Lane 3: Select SPP-EcoRI; click **OK**.

No lambda-HindIII size marker appears in the Vector NTI database. Because it's a commonly used size standard, let's create our own. Select **Gel > Create Gel Marker** on the menu bar. In the New Gel Marker dialog box, on the General tab, enter Lambda HindIII. On the Gel Marker tab, enter each fragment size, then click the **Add** button: 23130, 9416, 6557, 4361, 2322, 2027, 560. Click **OK**.

• Lane 4: Select Lambda HindIII, your newly created gel marker. Click OK.

## 5. Arrange the Gel Display Window Conveniently

Using the split bars, scroll bars and Zoom buttons, arrange the Gel Display window to your liking [\(Figure 16.3\)](#page-237-0).

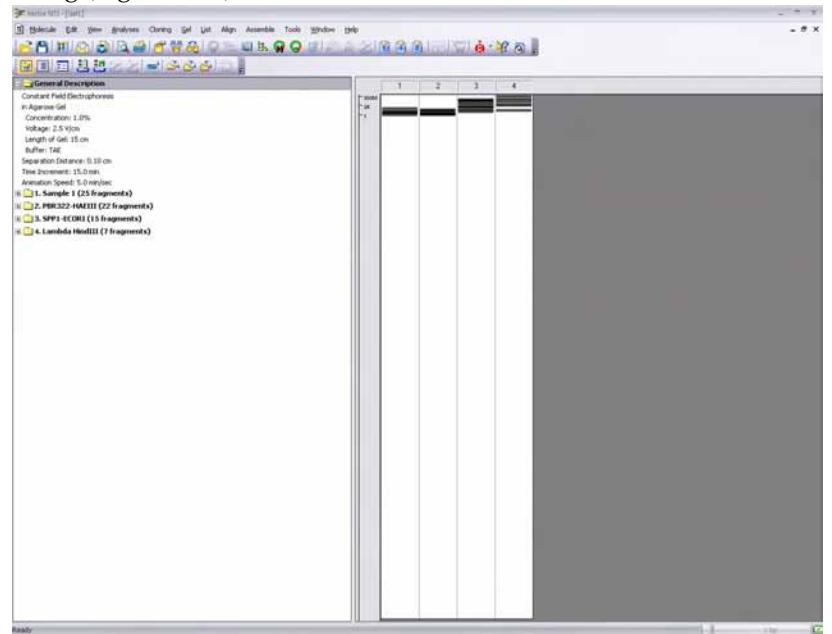

<span id="page-237-0"></span>Figure 16.3 Arranging the Gel Display window

#### 6. Inspect the Gel Display Window Text Pane

Activate the Text Pane of your Gel Display window by clicking the **Text Pane** button ( ) and inspect its contents. The General Description folder describes the electrophoresis parameters. There is also a folder for each lane of the gel.

Open the folder "1. Sample 1" by double clicking on it or clicking on [+]. Open the folder representing the longest fragment in the sample, labeled 861. For this fragment, the source molecule is SV40, and the ends of the fragment are the HindIII site found at position 4003 and the HaeIII site found at position 4864. Note that the source of the fragment is described. There are also subfolders for each fragment in decreasing order of length. Close the Sample 1 folder with a double-click.

Double click the folder labeled "SPPI – EcoRl" the gel marker found in lane 3 of the gel, and open the subfolder "8000". Note that it is empty. The folder is empty because for gel marker fragments, only the length is stored in the database.

#### 7. Change Display Color for a Fragment

You can use the Text Pane to change the color and style for displaying fragments. Open the SAMPLE1 folder again. Scroll down to a folder labeled "540 [length of fragment]" and open its associated shortcut menu.

Choose **Sample Fragment Properties**. In the dialog box that opens, you can choose line style and color for this fragment. Leave the line unchanged, but change the color to green.

As the gel runs, you can locate the 540-bp fragment by looking for the green color.

#### 8. Run the Gel

To run the gel, activate the gel pane. Click the Fit To Window button ( $\mathbf{G}$ ), causing the gel display to fit exactly within the current window.

Click the **Step Forward** button  $\left(\frac{\phi}{\phi}\right)$  in the Window Toolbar. The time indicator increases by fifteen minutes, and the fragments advance in the "gel". Click the **Step Forward** button several more times.

Click the **Step Back** button  $\left(\begin{array}{c} 4\\ 1 \end{array}\right)$  in the Window toolbar. The time indicator and gel display now back up.

Now click once in the time indicator box to activate it. Enter **1:30** in the time indicator box, and press Enter. The gel display is set for 1 hour and 30 minutes of elapsed time.

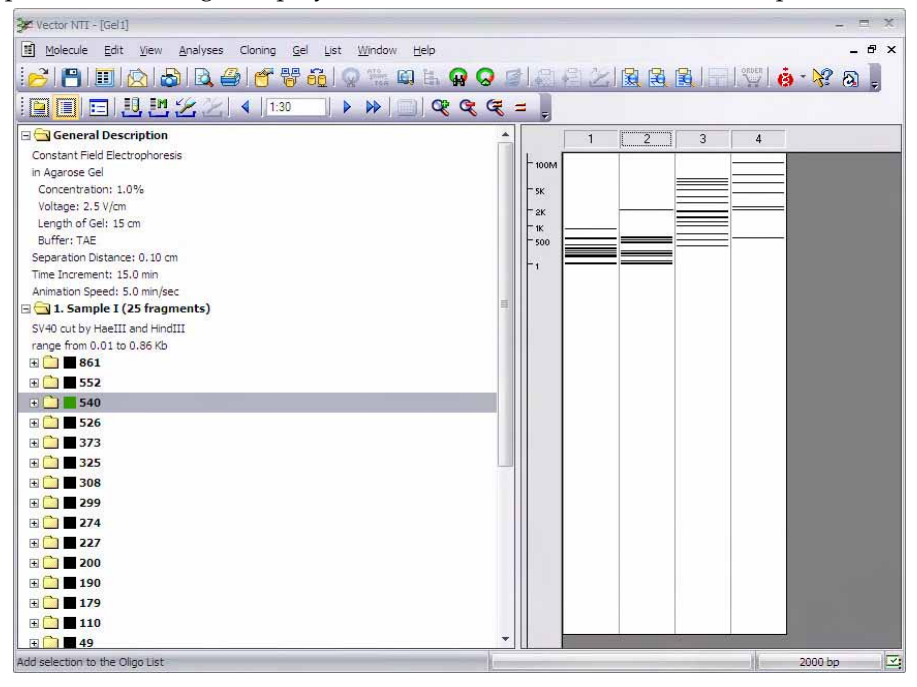

<span id="page-238-0"></span>Figure 16.4 Running the gel

As the gel advances and retreats, note how the scale at the left of the gel keeps track of the fragment sizes ([Figure 16.4](#page-238-0)).

#### 9. Gel Animation

Click the **Animate** button ( $\mathcal{W}$ ) on the window toolbar to view a continuous simulation of a Gel electrophoresis. The gel now runs continuously at the speed specified in the Gel Setup dialog box when you created the gel.

When the gel time indicator reaches three or four hours, click the **Animate** button again to stop the run. The fragments are now well separated.

# 10. Optimize the Gel Display

Click the **Zoom In** button ( $Q^2$ ) several times until fuzzy gray bars appear around the lines representing the DNA fragments [\(Figure 16.5\)](#page-239-0). Using the scroll bar, move down along the gel until your green fragment appears. The gray bars show the minimum distance by which fragments must be separated so that you can distinguish them in the gel.

Note that the gray bars of many fragments touch each other. This indicates that you will not be able to distinguish those fragments in the gel. The size of the gray bars is determined by the Separation Distance parameter, defined in the Gel And Display Setup dialog box described in step 2.

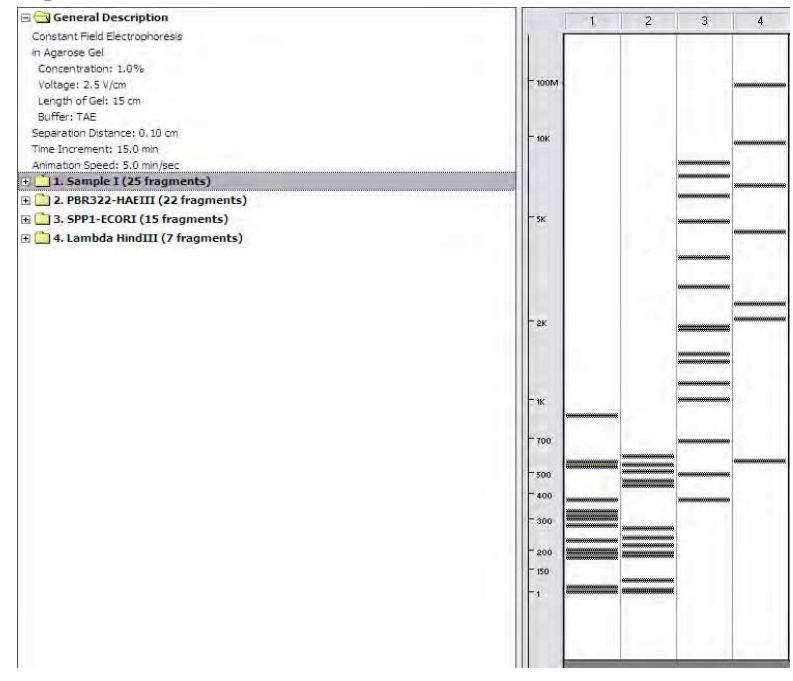

<span id="page-239-0"></span>Figure 16.5 Optimizing the Gel Display

Click the **True-Scale View** button  $(\vec{a})$ , which sizes the gel to represent its true scale in a laboratory.

Click the **Fit To Window** button ( $\mathbf{\mathcal{F}}$ ) again, and the graphical gel display is sized to fit exactly within the current window.

#### 11. Change to a Polyacrylamide Gel from the Electrophoresis Profile

Change the parameters of the gel by clicking on the Gel and Display Setup button (**Fig.**) in the Window Toolbar. In the Electrophoresis Profile drop-down menu in the dialog box, select **Example of Polyacrylamide Gel** and click **Run**. The electrophoresis parameters are changed. While the contents of the lane have not changed, as you view your gel again, note that the positions of the various fragments have been altered.

#### 12. Estimate Fragment Separation Time

Some fragments in our gel are still too close together to distinguish. To estimate how long the gel would have to run to separate them, use Vector NTI's built in calculator as follows:

to run to separate them, use Vector NTI's built in calculator as follows:

- Activate the Graphics Pane.
- In the Time Indicator box of the Window Toolbar, type in 2 hours and 30 minutes (2:30).
- Click ENTER.

Click the Fit to Window button ( $\mathbf{\mathcal{F}}$ ) to set the gel to its standard size and press the **Zoom In** 

button ( $\mathbb{C}$ ) three times to magnify the view of the gel.

Review the first lane of the gel, containing SAMPLE1. With the scroll bar, scroll down until you find the section of the gel containing fragments with lengths between 500 and 700 bp. (You will see three fragments just above the 500-bp mark.) The middle fragment (length 540 bp) is green, because you set its display color in step 7 of this tutorial. The fragments' gray borders overlap with each other, indicating that these fragments are still too close together to be distinguishable on the real gel.

Move the cursor to Lane 1, where it changes into a horizontal I-beam ( $\longleftarrow$ ). Place the mouse cursor above the three fragments. Left-click + drag the mouse (I-beam) downwards, highlighting all three unseparated bands.

Click the **Calculate Separation Time** button ( $\frac{1}{2}$ ) in the Window Toolbar. A message appears, telling you that the gel would have to run for 5 hours and 30 minutes to separate the selected fragments. This gives you a general idea of what to expect in an actual gel run. Click **OK**. The gel moves immediately to the position at that time elapse. Scroll down so you can view the fragments.

Click anywhere in the gel pane to remove the selection.

#### 13. Save the Gel Display Window to a Gel Document File

To save the data in the Gel Display window, including gel settings and fragments positions, select **Gel > Save as Document** from the menu bar.

A dialog box appears, asking you for a filename. Name the file **Tutorial.gd** and click the **Save**  button. The gel is saved in a Gel Document file.

To close the Gel window, select **Gel > Close**.

Now open the saved Gel Document you created. Select **Gel > Open Saved Gel Document**, and select the name of the saved document file from the file list. Your Gel Document opens, and all your fragments and settings have been preserved.

#### 14. Close the Gel Display Window

You have now taken a first look at Vector NTI's Gel Display windows and restriction digestion features. Close the window using **Gel > Close**.

# 15. Calculate Restriction Fragments

One of the simple options in Vector NTI is creating restriction fragments of molecules.

Using techniques you have learned, open and maximize the pATH23 Molecule Display window. Select **Analyses > Restriction Analyses > Restriction Fragments** on the menu bar. Deselect all of the RENs listed. Then select ApaLI and EcoRI. Click **OK**.

Inspecting the Text Pane reveals that all of your resulting fragments are noted, with their size, source, and the restriction sites producing those fragments.

Identify several of the restriction fragments on the molecule map by placing the cursor on the appropriate line in the Restriction Fragments folder (Text Pane) and opening the shortcut menu. Select **Find Fragment**. Clicking this option results in the selection of the fragment on the graphics map. Close the windows.

# SECTION 4 EVERYTHING YOU

# EVER WANTED TO KNOW

ABOUT…

# **C**HAPTER 17 LOCAL DATABASE

#### Introduction

The Vector NTI database is a collection of molecules and laboratory data, organized for easy retrieval and management in Vector NTI's Local Database. Eight different types of objects are stored and organized in databases and subsets in Local Database:

- DNA/RNA molecules are annotated with Feature maps. Upon import from other sources, molecule data is parsed and stored in an internal format. Users can add molecules to the database through import or creating basic or constructed molecules.
- Protein molecules are also annotated with Feature maps. Like DNA molecules, upon import from other sources, protein molecule data is parsed and stored in an internal format. Users can add molecules to the database through import or creating basic molecules.
- Restriction enzymes are imported from the REBASE database; data for the enzymes in the Vector NTI database is parsed and stored in an internal format. Users can add other restriction enzymes from the REBASE file included in the Vector NTI software.
- <sup>z</sup> Oligonucleotides in the database are user-defined except for several included in the Vector NTI software for demonstration purposes.
- Gel markers commonly used in molecular biology laboratories are included initially in the Vector NTI software, but new gel markers can be created by the user.
- Citations for physiochemical analysis of molecules in BioAnnotator and other Vector NTI analyses are stored in the Vector NTI Local Database.
- BLAST results can be stored independent of molecules in a BLAST Results database.
- Analysis results performed on DNA/RNA and Protein Molecules, such as PCR analysis, PFAM analyses, etc. can be stored in the Vector NTI Database.

Very similar in functionality to the Windows 95/98/Windows NT interface, Local Database supports intuitive browsing of local and shared Vector NTI databases, clipboard data exchange, drag and drop operations and other functions typical of window-based database management.

From the Local Database window, you can perform the following:

- Create new molecules
- Sort, Edit and delete molecules
- Search the database for text sequence, motifs, feature types, keywords, etc.
- Organize our data into convenient groups (subsets)
- Import and export data (this is inactive in the demo version)
- Open the other applications of Vector NTI Advance—AlignX, BioAnnotator and ContigExpress
- Copy and save or print a list of the objects in a subset.

Parent-Descendant relationships (to keep track of your constructs), user fields, comments, keywords, etc., are kept for all molecules in the database

All database molecules and other objects can be placed into "archives"—data files of special format—that can be transferred to another computer (Mac or PC) and read by Vector NTI there. Through archives, you can share molecules, constructs, or other objects with your colleagues, or use them simultaneously on several computers (for instance, at work and at home).

In the Vector NTI archives:

- All DNA/RNA molecule information is written to and read from an archive file. This includes molecule component fragments (if the molecule is constructed from other molecules) and parent-descendant connections between molecules.
- Vector NTI automatically checks the consistency of molecule archive information adding necessary parents (including DNA parents of translated protein molecules) or disconnecting them if you have neglected to transfer them to the archives.
- When the archive is loaded into a new database, Vector NTI checks the information consistency on any of database molecules and recalculates them if necessary.

#### Opening Vector NTI Local Database

The Vector NTI Local Database can be opened from several sources:

- Vector NTI Local Database can be opened and used independently by selecting Vector **NTI Explorer** in the Vector NTI Advance® options under **Start > Programs** on your computer. Select **Start > Programs > Invitrogen > Vector NTI Advance® 11 > Vector NTI Explorer.**
- From a Molecule Display window, select File > Local Database or click the Local Data**base** button ( $\uparrow$ ) to open Local Database.
- **•** From the Quick Start Page by clicking on the Local Database icon.
- The Vector NTI Local Database can also be configured to open automatically in the Vector NTI workspace each time a Vector NTI session is initiated. From a Molecule Display window, select **View > Options** from the menu bar. On the **General** tab of the Options dialog box, select **Open Local Database At Startup**.

#### Elements of Vector NTI Local Database

The Vector NTI Local Database window consists of a menu bar, a toolbar, a navigation pane on the left containing the database table buttons and a database object list pane on the right of the window [\(Figure 17.1\)](#page-246-0).

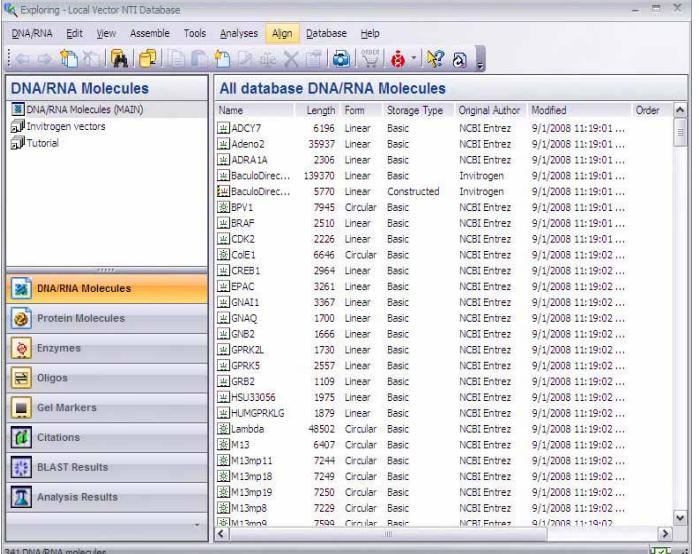

<span id="page-246-0"></span>Figure 17.1 Elements of Vector NTI Local Database

#### Database Tables

The Vector NTI Database consists of the following eight tables:

- <sup>z</sup> **DNA/RNA Molecules**  Stores DNA and RNA Molecules, including constructed and designed molecules. Three types of DNA/RNA molecules can exist in the Vector NTI Local Database:
	- **Circular (** $\frac{1}{2}$ ) DNA Molecules
	- <sup>o</sup> Linear ( $\frac{d}{d\theta}$ ) DNA/RNA Molecules
	- <sup>o</sup> Invitrogen ( $\boxed{\bullet}$ ) Proprietary Molecules

- **Note:** Among the different types of molecules present in the Vector NTI Database are Invitro- $\gamma$ gen<sup>™</sup> proprietary molecules. Over one hundred of the most commonly used, fully annotated, Invitrogen vectors are available in the database. When working with these specific molecules included in a Molecule Viewer Text Pane, there is a hyperlink to the Invitrogen website providing you with relevant information about reagents specific to the annotated features of that molecule.
	- **Protein Molecules Stores Protein Molecules.**
	- **Enzymes** Stores restriction enzymes.
	- <sup>z</sup> **Oligos**  Stores oligonucleotides up to 1000 bases in length.
	- Gel Markers Stores gel markers that can be used in Vector NTI's gel simulation function.
	- Citations Stores citations retrieved through the Vector NTI PubMed Search engine, from the NCBI website or from other searches. In addition, the Citation Table section of

Local Database provides complete bibliographic conversion features described in the *Citation Table* section below.

- <sup>z</sup> **BLAST Results**  Stores BLAST results retrieved using the BLAST Search module. BLAST Results can be opened in the BLAST Viewer module and saved to the Vector NTI Database from there.
- **Analysis Results** Stores various analyses performed in Vector NTI and Analysis Monitor (refer [page 705](#page-720-0)), such as PCR analysis, PFAM, etc. When a saved analysis is opened from the Vector NTI Database, the associated molecule opens with the analysis information displayed in the Text, Graphics and Sequence Panes. (The Analyses display option must be turned on. Refer [page 289](#page-304-0).)

#### Navigation pane

The Vector NTI Local Database window displays the name of the tables in the Navigation pane on the left and the corresponding contents of the tables in the object list pane on the right. You can click on the table name in the navigation pane to display the contents in the object list pane.

#### To change the appearance

You can also change the appearance of the navigation pane using the commands which is triggered using the configure button.

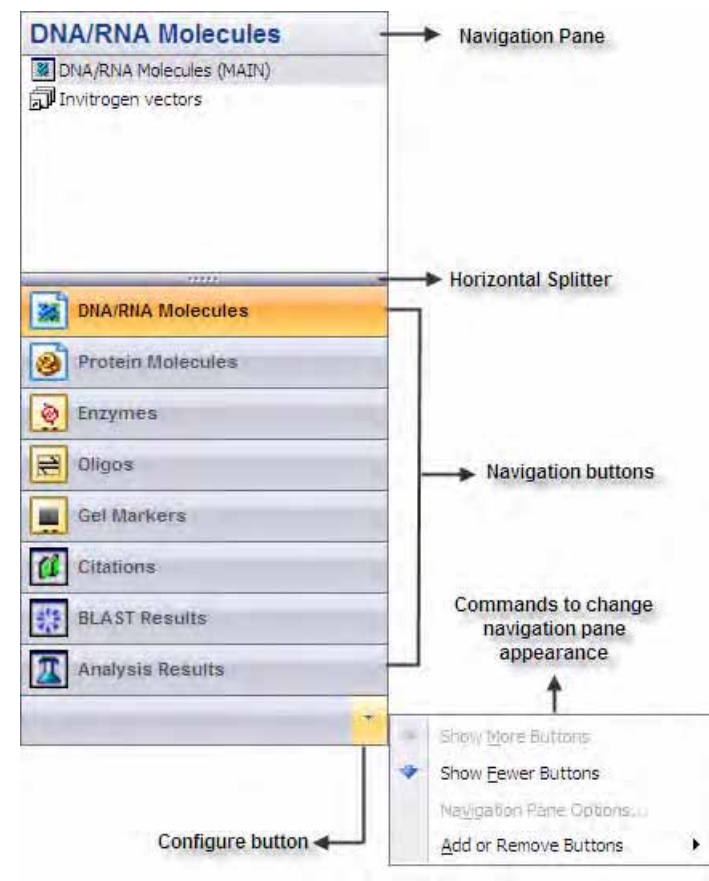

Figure 17.2 Vector NTI Local Database Navigation Pane

You can change number and size of the navigation buttons and also change its order. To quickly increase the space in the navigation pane you can use horizontal splitter. You can place the cursor on the horizontal splitter and when the double headed arrow appears you can drag the

bar up and down. If you drag the bar down then the big buttons that are displayed vertically gets converted to horizontal buttons at the bottom of the pane and all the buttons appear on the the single row.

#### To add or remove buttons

Click on **Configure** button **at the bottom of the pane to display a menu with options. Select Add or Remove Button** option and then select the table you wish to add or remove from the list displayed.

#### To change the display order of the buttons

Click on **Configure** button at the bottom of the pane. Select **Navigation Pane Options** 

option. Select a table you wish to reorder in the **Navigation Pane Options** dialog box that appears. Click **Move Up/Move Down** based on the requirement. You can click on **Reset** to restore the default order.

#### Citation Table

One of the most convenient features of the Citation Table is its ability to generate citations and bibliographies for theses, dissertations and other publications. Bibliographies are generated according to the rule of scientific journals.

#### *Formatting Bibliographic References*

To format each bibliography record, you must insert a tag in the document where the reference is to be cited. In Local Database Citation Table, select the desired reference. From its associated shortcut menu, select the **Copy Tag** command. Then go to your word processor document and paste it. For example, the tag at this point might read [Smith, J. 1994 #213].

After finishing the writing, save your document as Rich Text Format (\*.rtf) file.

When you are ready to prepare your manuscript, select the Citations Table in Local Database. Open a shortcut menu in the subsets pane and select **Format Manuscript**. In the dialog box that opens (Figure 17.3), browse for the RTF file you want to format.

In the Format Reference For drop-down menu, select a journal name. Click the **Start** button. The tagged document will be formatted into the document with properly formatted citations and bibliographies.

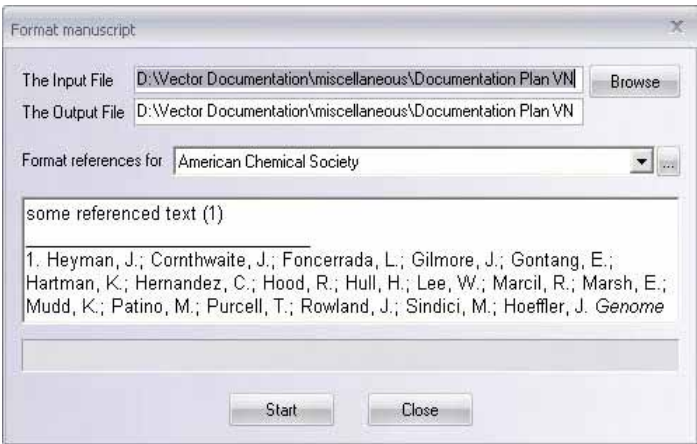

Figure 17.3 Format Manuscript dialog box

To place selected citations onto the Clipboard formatted according to the rules of specific journal, select the citation(s) and open the shortcut menu in the Database Objects pane. Select **Copy Bibliography**. In the dialog box that opens [\(Figure 17.4\)](#page-249-0), select the journal whose formatting the bibliography should follow. Click **OK**.

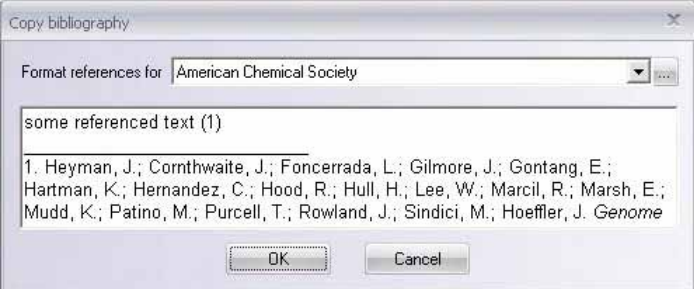

<span id="page-249-0"></span>Figure 17.4 Copy Bibliography dialog box

Then proceed to your word processing document and paste the citations. They will be in the format for the journal you selected.

**Note:** In the Local Database, one cannot edit citations downloaded from NCBI.

#### Database Subsets

Each database table contains a list of *subsets,* groups of objects (molecules, enzymes, etc.) organized into logical categories. You might have one subset for each of your molecule families, one for each taxonomic group, etc.

Subset *separators* are used to group subsets into logical categories by providing a visual separator or division between subsets in the navigation pane. For example, you may create separators to divide subsets containing molecules used for different projects. You can add separators by right-clicking in the navigation pane and choosing **Add Separator** from the shortcut menu. Once you have created a separator, you can change its position in the navigation pane by clicking and dragging it to a new location in the navigation pane.

• The principal subset is called Main and all database objects are always included in Main. Other subsets are merely windows into Main, showing a subset of the contents of Main;

they do not serve as containers for molecules. Because of this, a database object can be included in any number of subsets without increasing the amount of disk storage the object occupies.

- Subsets are created, edited and deleted through the Local Database.
- When you select a subset in the left pane, Local Database lists the subset contents in the right pane and displays table- and subset-related commands on the menu bar and toolbar buttons on the toolbar. When you select one or more database objects in the right pane (activating the object list pane), the menu bar displays object-related menu options and toolbar buttons.
- To alternate between panes, click on a pane to activate it or use the F6 keyboard shortcut. To open context-sensitive shortcut menus, click on subsets or database objects with a right click. The shortcut menu displays commands appropriate for the object under the cursor.

#### Database Objects

Each database object is described by a set of fields, describing various object data. Each object type defines its own set of fields. System fields are common for all database objects; other fields are specific for a particular object type. A user may also define additional user fields.

#### Database Object System Fields

Most of the object system fields, assigned names by Vector NTI, are accessible from various parts of the program's user interface. Some of them, however, are only visible in specialized object type-specific dialog boxes or display windows.

Field name | Nescription Used in: N(DNA/RNAs) P(proteins) E(enzymes) O(oligos) G(gel markers) C(contacts) U(user field defs) Name Name of an object New New NPEOGCU Local/Foreign | Object's 'ownership' status in the local database | NPEOG (local DB only) Original Author Original author (creator) of an object NPEOG Created Date of an object's creation (Refer Date and Time section that follows) NPEOG Author Author of the last modification to an object (Refer the following section) NPEOG Modified Date of the last modification to an object NPEOG Submitted by  $\parallel$  The name of a Vector NTI user who submitted the object  $\parallel$  NPEOG (shared DB only) Description Description string NPEOGU

The following is the full list of named system fields displayed by Vector NTI:

Table 17.1 Named system fields displayed by Vector NTI

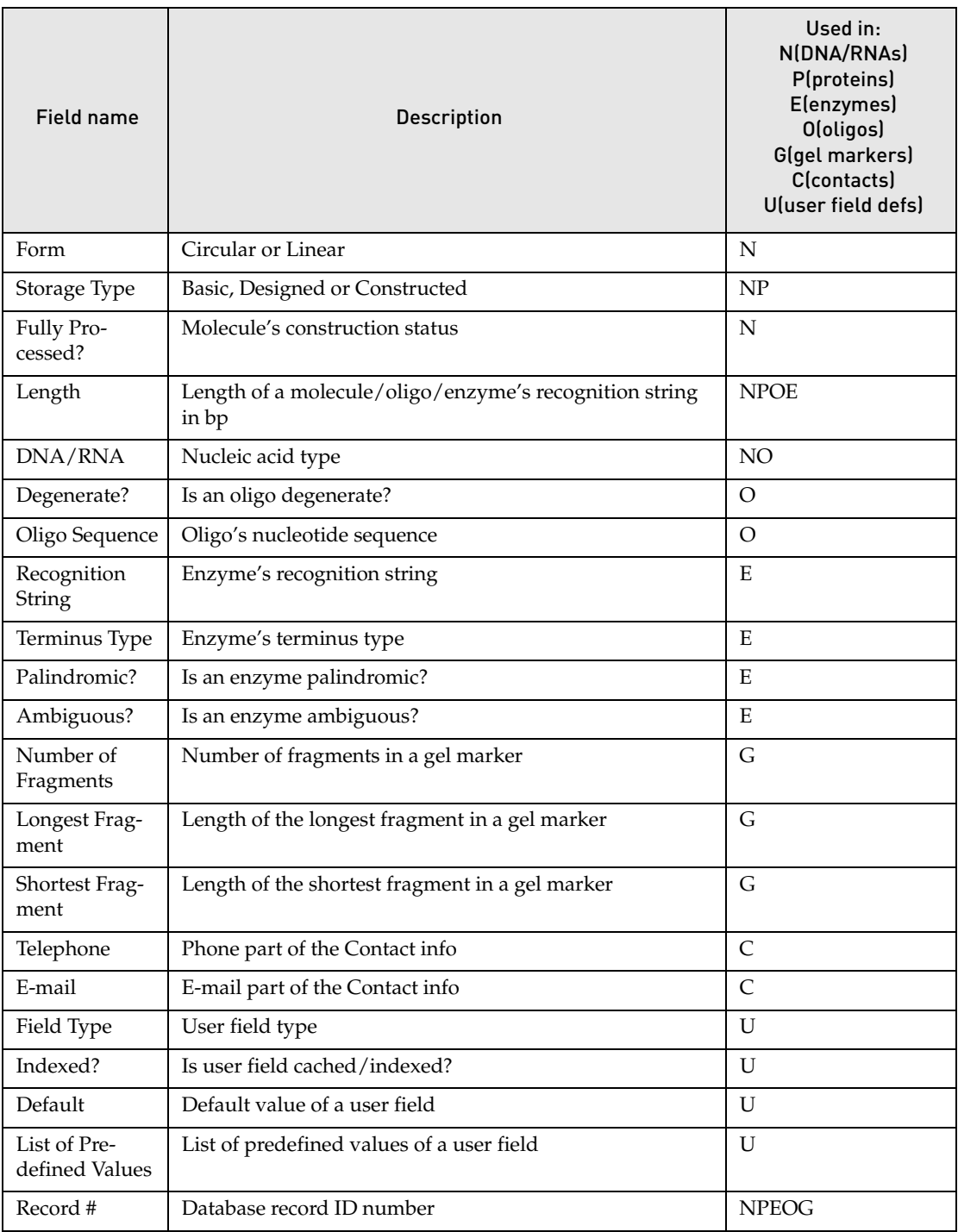

Table 17.1 Named system fields displayed by Vector NTI (Continued)

In addition to the system fields named above, every database object has comments and keywords associated with it. These fields are accessible from within specialized object editors and Display windows.

**Note:** All automatically updated fields, user-defined fields and comments are searchable. Using the database search interface described later in this chapter, you can perform string context searches through any of the fields above for any database objects.
Of the general system fields data itemized in the above table, only Author and Date and Time display features are independent of object types. Their sources and modification options are summarized below.

#### *Author Information*

Information regarding authors and times of creation and modification for all database objects is stored in the following named System Fields:

- Original Author: name of Vector NTI user who created the object,
- Author: name of Vector NTI user who last modified the object,
- <span id="page-252-0"></span>**Creation Date:** date and time when the object was created,
- **Modification Date:** date and time when the object was last modified in the local Vector NTI database.

When you start Vector NTI for the first time, in the Author Information dialog box you can identify yourself as Vector NTI user and author of all modifications and new objects you create in the local database. By default, it presents the name given to the Vector NTI Installation program. This information is automatically attached to all database objects you create and/or modify when you export them, copy to shared databases etc.

- **Note:** Changes you might make later to Author Information do not affect information stored in database objects you submitted to shared databases earlier.
	- An object you create in your database is marked as a "Local Object" naming you as both the author and the original author. While author information is not displayed on local objects while you view or edit them, the data does follow the object and is displayed when exported or viewed by another VNTI user.
	- When you import an object or transfer it from a VNTI Shared Database into your local database, if you are the author the object is still marked as Local. If the author is someone else, then the object is marked as "Foreign" and the author information is always displayed when you are viewing or editing the object.
	- The original author (creator) of an object, either "Local" or "Foreign", never changes. If you modify a "Foreign" object, however, it becomes "Local" and you become its new "immediate" author.
	- If you are importing an object in which author or original author information is not stored in your contact database, VNTI lets you update the contact and author data in your database.

To review or edit author data, select **View > Author Info…** opening the Author Information dialog box where you can do that.

#### *Date/Time Display*

To change the date/time display format, select **View > Options** on the menu bar of the main Vector NTI's window (Molecule Display Window). On the General tab of the Options dialog box, select the standard US date format (for example, 03/20/96 04:20PM) or a regional date/ time format, the default format recognized by your computer. Change this format using the Windows Control Panel/Regional (or International) dialog box. (For details regarding formatting, refer [Chapter 3](#page-84-0).)

Authors, original authors, and times of creation and modification for all database objects are updated automatically by Vector NTI and should not, in normal circumstances, be modified manually. If such a need occurs, use the **<database object > > Change Author/Date** command for setting values of these fields in the Vector NTI Local Database.

## User-defined Fields

For information management functions, user-defined fields are associated with any database object (molecules, oligos, etc.). A User Field containing laboratory-specific and user-specific descriptions can be imported, exported, displayed, printed and managed just as the regular database fields.

While previously defined User Fields are maintained and presented when you create new database objects, imported objects may contain fields not described on the local list. Vector NTI helps you to add their descriptions to the list whenever you try to edit the information contained in these fields. Vector NTI also allows you to import and export User Field Definitions across several VNTI databases.

The ["User Field Manager"](#page-281-0) section on [page 266](#page-281-0) of this chapter contains the detailed description of all User Fields-related operations. For a detailed example of how to use the User Fields Manager, walk through the [How Do I : Use the Local Database](#page-128-1) in [Chapter 7](#page-128-0).

#### *Comments*

Each database object can contain a text comment of unlimited length. Vector NTI automatically converts stored comments when importing or exporting molecules from/to GenBank/GenPept and EMBLSWISS-PROT files.

Comments can be edited in the Comments tabs of the objects' editors or immediately in the Molecule Display window (for molecules only). In a Molecule Display window, double click on the Comment line or click on the Comment icon to open the Comment Editor containing the molecule comment.

#### <span id="page-253-0"></span>*Keywords*

Each database object can contain a list of associated keywords that are very useful for database searches. Keywords can be edited in the Keywords tabs of the object's editors.

To enter keywords, in the keywords text box, type a new word or select an item from the list of existing keywords. Click the **< Add** button to move the keyword into the keyword list. To remove an item from the list of keywords, select the item(s) you want to remove and click the **> Remove** button.

#### Database Search

You can perform a database search to locate any type of object stored in the database. In general, search procedures launched from Local Database follow these basic steps:

1. Select the appropriate Database Object type and select **Database > Search** on Local

Database menu bar or click the **Search** button (**14**) on the toolbar.

- 2. In the <Object > Database Search dialog box, verify the Database object type.
- 3. In the Search dialog box, ([Figure 17.5\)](#page-254-0) check the boxes for the filters to be included in the search. Press the enable filter buttons to open dialog boxes.
- 4. In the Conditions Filter dialog boxes that open, define additional search parameters. (Refer to detailed descriptions of filters below.) *Only those molecules that satisfy all the conditions you define are found in the search.* Click **OK** in each to return to the Search dialog box.
- 5. When you are satisfied with the search setup, click the **Start Search** button.
- 6. If Vector NTI finds any objects by a database search, the appropriate Subset Name dialog box appears. Enter a name of new subset or choose a subset name from those listed.

All objects found will be placed in the specified subset overwriting the existing subset content (if any).

- **Notes:** If the specified subset already exists, Vector NTI empties it before adding found objects. You can refine your search by using the resulting subset to limit the search space of the next search.
	- If you check multiple Filters in the Molecule Database Search dialog box, a search that satisfies all the checked criteria (an AND search) is performed. If you want to search according to only one filter criterion, remember to leave all other filters, except the one of interest, unchecked.

Database search filter parameters specific to particular database objects are outlined below. Specific settings are not discussed unless they need clarification.

## DNA/RNA and Protein Molecule Database Searches

The Molecule Database Search dialog box [\(Figure 17.5\)](#page-254-0) for DNA/RNA and protein molecules are identical except for the database shown in the Look In drop-down menu. Differences in the specific filter setup dialog boxes are specified in the discussion for each.

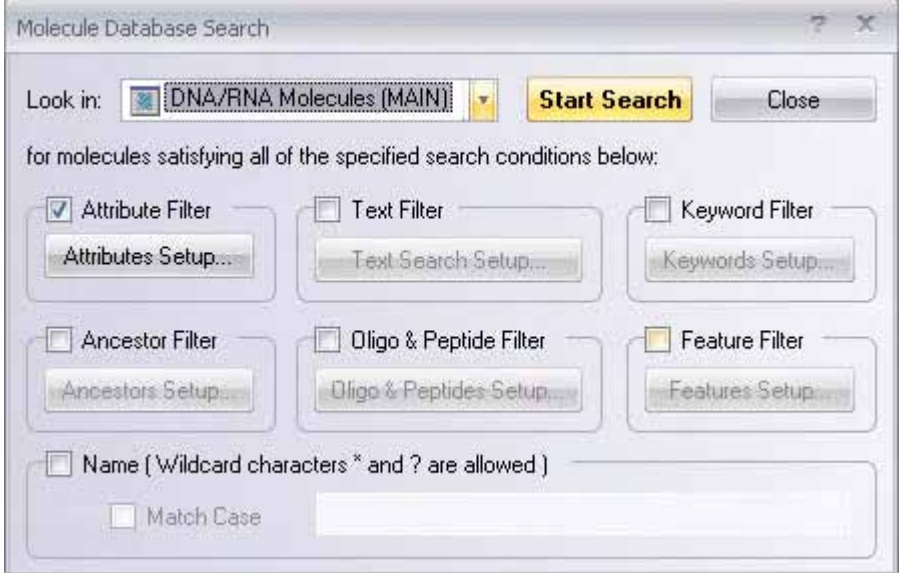

<span id="page-254-0"></span>Figure 17.5 Molecule Database Search dialog box

To set the conditions for a particular search filter, check the appropriate filter checkbox and press the corresponding filter button. For example, if you want to set the parameters for a Text Search, check the **Text Filter** checkbox and then click the **Text Search Setup** button.

#### *Searching by Object Name in the Vector NTI Database*

#### Database Search Name Filter

To perform a Name search, check the **Name** checkbox and type the name you want to search for in the textbox in the Name section of the Molecule Database Search dialog box. If you want the search to match the case of the entered name, check the **Match Case** checkbox.

The wildcard characters \* and ? are allowed in a name search and have the following significance:

•  $*$  = any number of characters (including no characters)

 $\bullet$  ? = any single character

#### Alternate Name Search Method

You can perform a quick name search in the Local Database window by performing the following steps:

- 1. Open the Local Vector NTI Database window.
- 2. Navigate to the database table of interest by choosing it from the navigation pane of the local database.
- 3. Sort the objects alphabetically according to name (if not already sorted by name) by clicking on the Name column heading.
- 4. Highlight the first name on the list.
- 5. Using the keyboard, type the first letter (or first few letters, quickly) of the desired object name. The list scrolls to that area on the list.

*Attributes Search Conditions Box (DNA)*

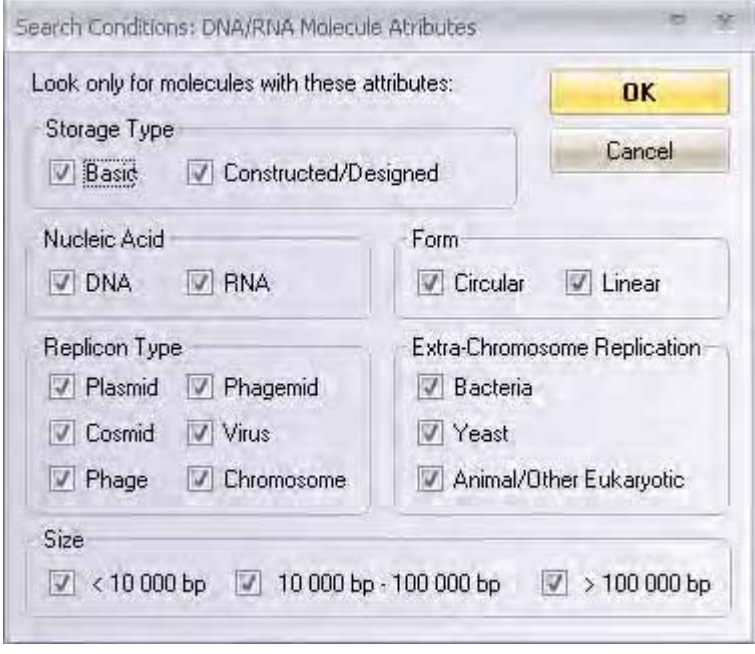

Figure 17.6 Attributes Setup dialog box (DNA)

*Attributes Search Conditions Dialog Box (Protein)*

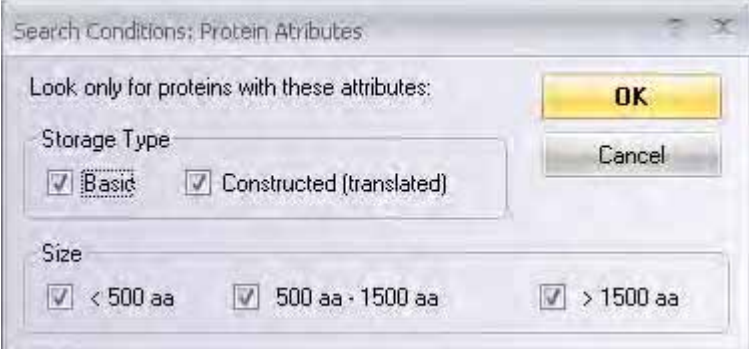

Figure 17.7 Attributes Setup dialog box (Protein)

If all conditions in a group are checked, or if all conditions in a group are blank, that group has no effect on the search.

<span id="page-256-1"></span>*Text Search Conditions Dialog Box (DNA and Protein)*

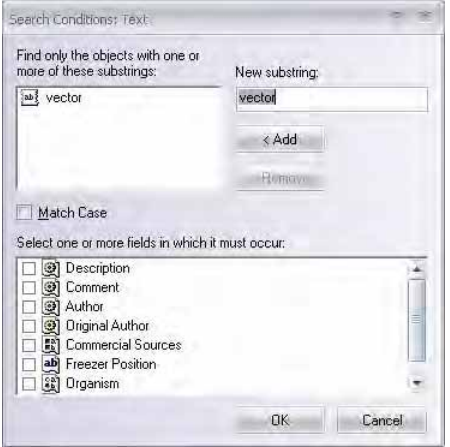

Figure 17.8 Text Setup dialog box

To add a new substring, enter the text and click the **< Add** button (Figure 17.8). To remove a substring, highlight it and click the **> Remove** button. Check the fields to be searched for the text substrings. Check **Match Case** for case-sensitive text substrings.

<span id="page-256-2"></span>*Keywords Search Conditions Dialog Box (DNA and Protein)* 

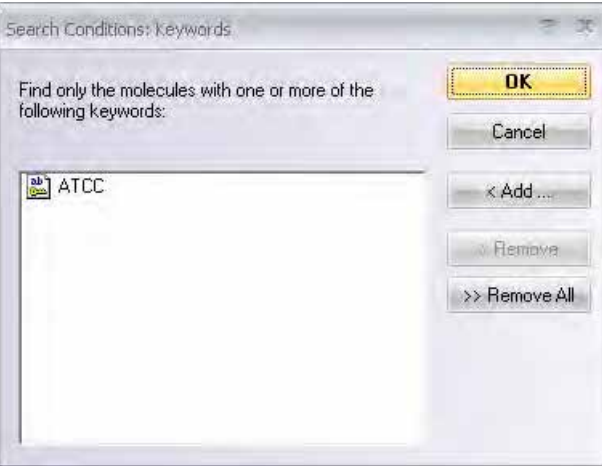

<span id="page-256-0"></span>Figure 17.9 Keywords Setup dialog box

Click the **< Add** button to select from the list of existing keywords [\(Figure 17.9](#page-256-0)). To remove a keyword from the box, select it and click the **> Remove** button. To clear the Keywords box, click the **>> Remove All** button.

**Note:** You cannot add keywords in this dialog box.

*Ancestors Search Conditions Dialog Box (DNA and Protein)* 

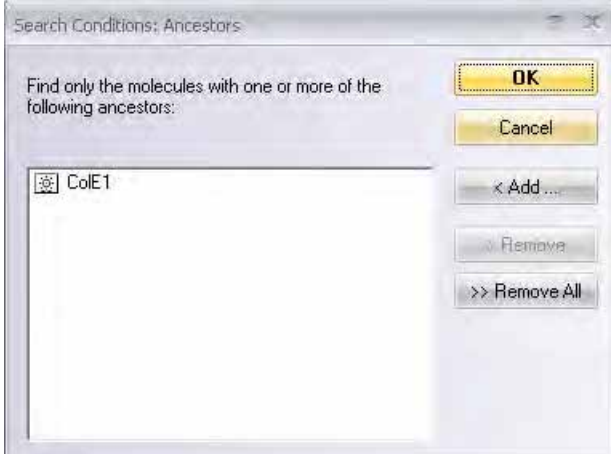

Figure 17.10 Ancestors Setup dialog box

Molecules that have as a direct ancestor any one of the molecules shown in this dialog box will be found by the search. *Ancestors for proteins in this context are DNA molecules.*

To add a molecule to this box, click **< Add**. Select from the database molecules list and click **OK**. To remove a molecule from the ancestors list, select the molecule in the dialog box and click **> Remove,** or to clear the list, click **>> Remove All**.

*Oligo & Peptides Search Conditions Dialog Box (DNA and Protein)*

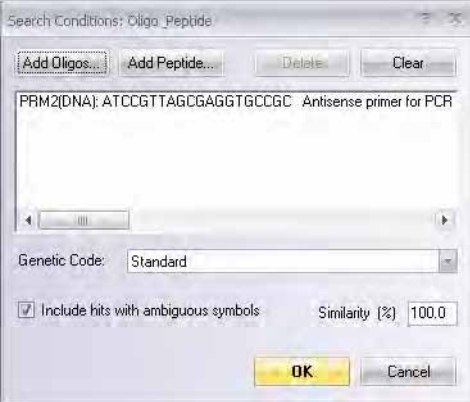

Figure 17.11 Oligo & Peptides Setup dialog box

Click the **Add Oligos** button to add an oligonucleotide for similarity search. In the Oligonucleotides dialog box that opens, you can select the oligo(s) from the Vector NTI Database or create new oligo(s) for the search.

To add a peptide for similarity search, click the **Add Peptide** button. In the Peptide dialog box that opens, enter the peptide name and query sequence, and description, if desired.

To remove a search condition from the list box, select the condition and click **Delete.** To clear the Oligonucleotides/Peptides box, click **Clear.**

Select the genetic code you want to use for the search from the **Genetic Code** drop-down box.

*Feature Search Conditions Dialog Box (DNA and Protein)*

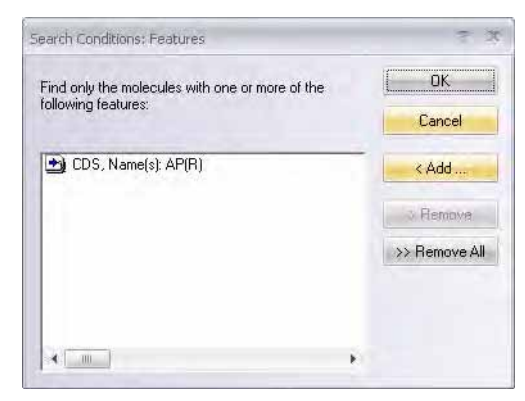

Figure 17.12 Feature Setup dialog box

<span id="page-258-0"></span>To add a feature to the search conditions, click the **< Add** button ([Figure 17.12](#page-258-0)). In the dialog box that opens [\(Figure 17.13\)](#page-258-1), define restrictions for the molecule search. *Feature types differ for DNA/ RNA searches and protein searches.*

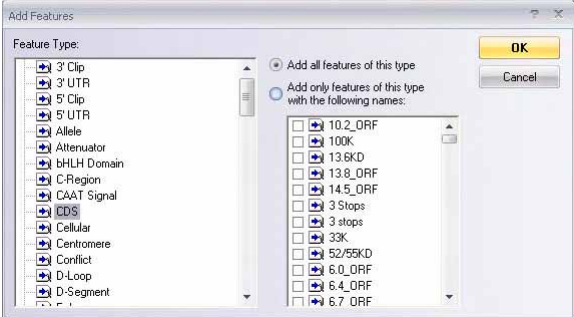

<span id="page-258-1"></span>Figure 17.13 Add Features dialog box

Select a feature type in the left pane and optionally, using the radio button, one or more feature names. If you define a type of feature but no specific feature names, the search condition is defined as any feature of that type.

To remove a search condition from the Features list, select the condition and click **> Remove**. To clear the Features list, click **>> Remove All**.

## Enzyme Database Search

When you launch an enzyme search, the following Search dialog box opens ([Figure 17.14](#page-259-0)):

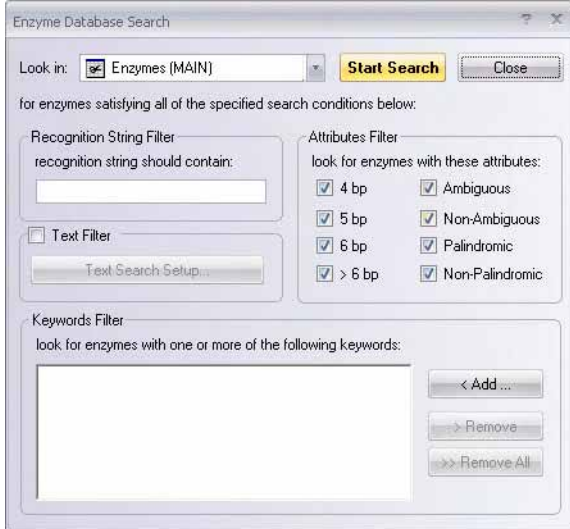

<span id="page-259-0"></span>Figure 17.14 Enzyme Database Search dialog box

- **Recognition String Filter:** Enter a nucleotide string that must be found in the recognition site of the desired enzyme.
- Attributes Filter: Specify enzyme attributes necessary for the search. "Ambiguous" recognition site means the site containing any nucleotide besides A, T, G, or C.
- **Text Filter:** Check the Text Filter button to filter search results based on text inside various object fields. Refer to [page 241](#page-256-1) for a description of the Text Filter Condition.
- <sup>z</sup> **Keywords Filter:** Refer to [page 241](#page-256-2) for a description of the Keywords filter. **Note:** You cannot add new keywords in this dialog box.

## Oligo Database Search

When you launch an Oligo database search, the following dialog box opens [\(Figure 17.15](#page-259-1)):

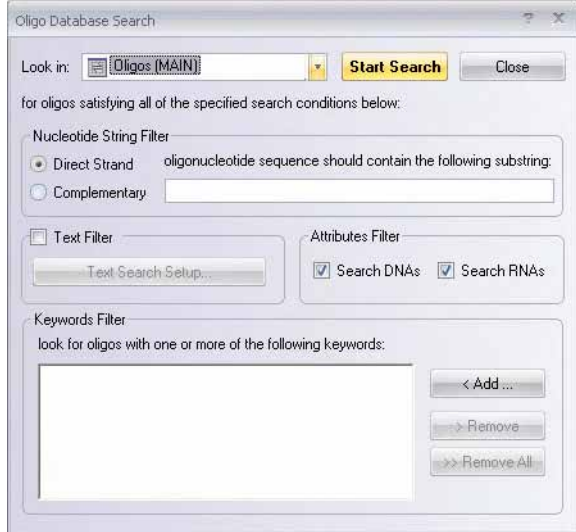

<span id="page-259-1"></span>Figure 17.15 Oligo Database Search dialog box

- **Nucleotide String Filter:** Enter a Nucleotide String filter that must be found in the sequence of the desired enzyme and select the strand to search, direct or complementary.
- Attributes Filter: Check to limit the search space to DNAs only or RNAs only. If both are checked or unchecked, the filter has no effect.
- <sup>z</sup> **Text Filter:** Check the **Text Filter** button to filter search results based on text inside various object fields. Refer to [page 241](#page-256-1) for a description of the Text Filter Condition.
- <sup>z</sup> **Keywords Filter:** Refer to [page 241](#page-256-2) for a description of the Keywords filter. **Note:** You cannot add keywords in this dialog box.

## Gel Marker Database Search

When you launch a search in the Gel Marker Database, the following dialog box opens [\(Figure](#page-260-0)  [17.16](#page-260-0)):

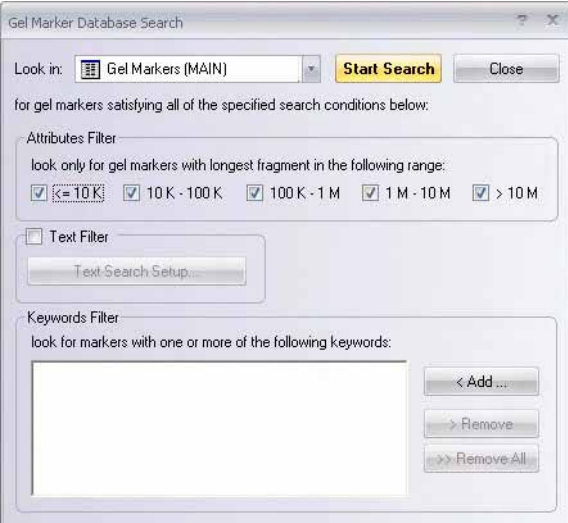

<span id="page-260-0"></span>Figure 17.16 Gel Marker Database Search dialog box

- Attributes Filter: Check to limit the search space to gel markers with specified length of the longest fragment. If all are checked or unchecked, the filter has no effect.
- <sup>z</sup> **Text Filter:** Check the **Text Filter** button to filter search results based on text inside various object fields. Refer to [page 241](#page-256-1) for a description of the Text Filter Condition.
- **Keywords Filter:** Refer to [page 241](#page-256-2) for a description of the Keywords filter. Note: You cannot add keywords in this dialog box.

## Citation Database Search

When a Citations Database Search is launched, the following dialog box appears, allowing you to search by Citation, Text and/or Keywords

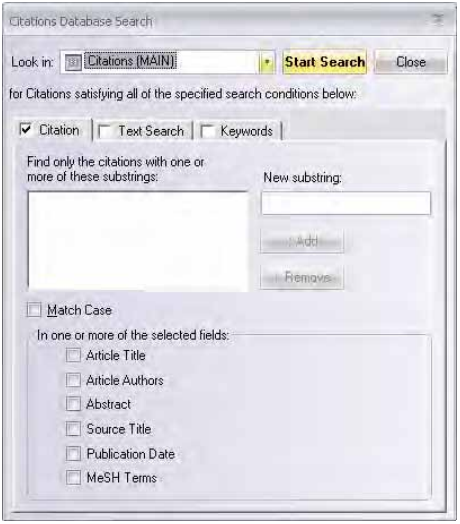

Figure 17.17 Citations Database Search dialog box

## BLAST Results and Analysis Results Database Searches

When a BLAST Results or Analysis Results Database Search is launched, the following dialog box appears, allowing you to search by Attributes, Text and/or Keywords:

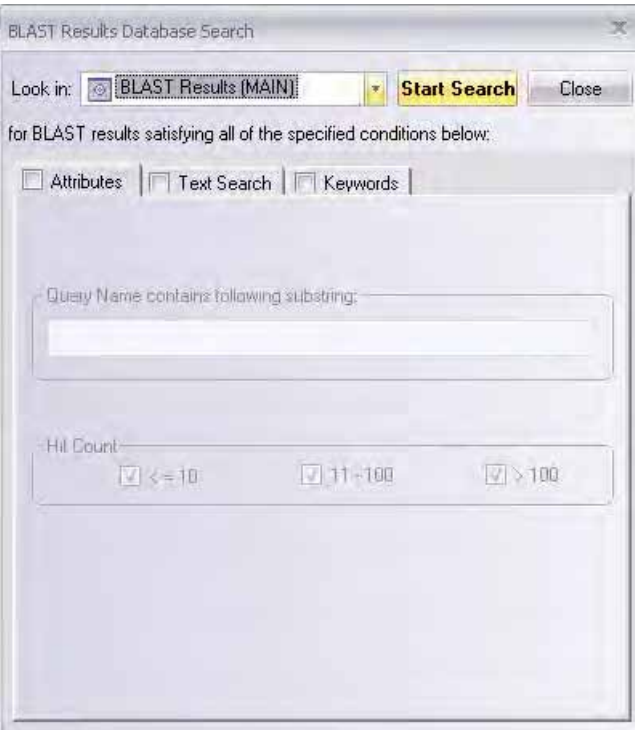

Figure 17.18 BLAST Database Search dialog box

# Database Management Operations

## Backup, Restore and Cleanup

Three general functions (all initiated by choosing options under the Database menu of Local Database) relate to the entire database:

- 1. **Database Functions** allows you to create a backup of your database and remind you to create one based on a specified time frame.
	- **Database Backup** makes a copy of your database in a specified directory or folder. For instance, you may back up the data to removable storage to make a permanent, safe record of your database. Making such a backup is the *only* way to be sure your data is safe in the case of hard drive failure.
	- **Database Backup Reminder** is a tool which helps you to set a reminder to take a database backup in a specified time frame.

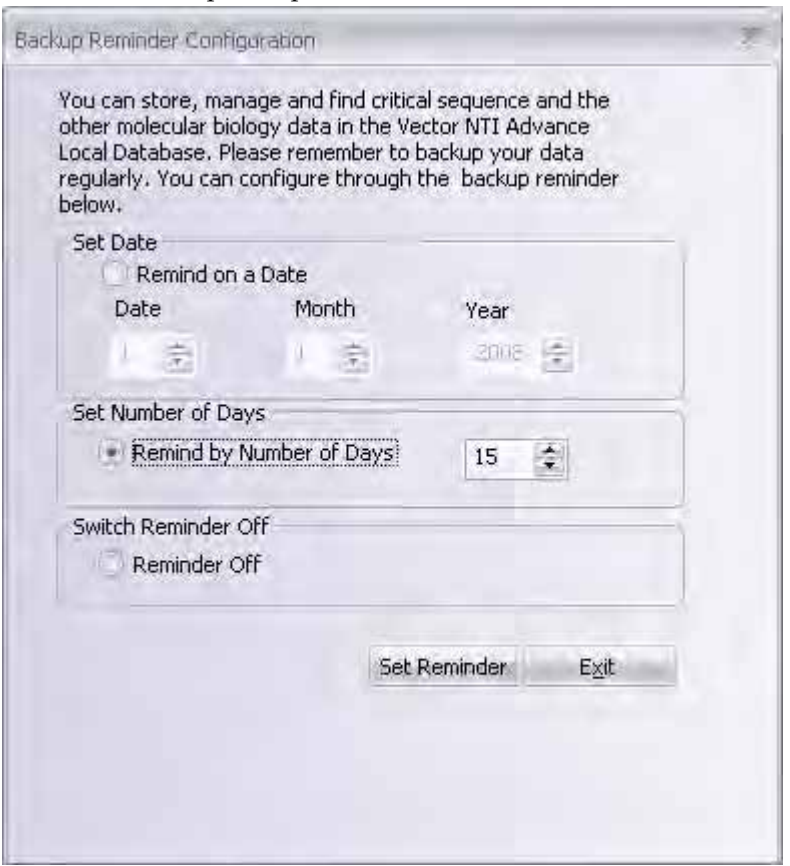

Figure 17.19 Database Backup Reminder Configuration dialog box

The backup reminder configuration dialog box has the following options

- <sup>o</sup> Set Date allows you to set a date on which you would like to take a backup of the database.
- $\degree$  Set number of days allows you to set the number of days after which you would like to be reminded to take a backup. You can use this option to remind you to take a backup at regular intervals as specific by you.
- <sup>o</sup> Switch Reminder Off allows you to switch off the backup reminder option.

When the day to backup the database arrives, a Database Backup Reminder message box pops up on the screen. Click on the Backup Database button to carry on with the backup or click Cancel to skip backing up the database.

- 2. **Database Restore** restores all database files from the last backup. Your database is restored from a specified directory or folder, overwriting all current database files.
- 3. **Database Cleanup** removes from the data files and database tables all the "garbage" data that may accumulate when you extensively create and delete database objects. This also serves as a recover function when files or tables are lost or damaged. Although these data do not affect Vector NTI functionality, it is wise to perform Database Cleanup once a week.
- **Important:** Vector NTI Database Backups are NOT cross-platform compatible (i.e. the Vector NTI Database on a PC cannot be restored using a VNTI Database Backup made from Vector NTI on a Macintosh, and vice versa. If you want to move the VNTI Database from PC to Macintosh (or vice versa), you must do so using VNTI Archive files. For details on importing and exporting VNTI Database objects as Archives, refer [page 250](#page-265-0) and [page 253](#page-268-0) respectively.

## Selecting the Local Database

The Select Local Database command in Local Database allows you to direct Vector NTI to the local Vector NTI database of interest, in the case where you have created multiple local databases. For example, you may create additional Vector NTI databases by copying the existing local database to a different location on your hard drive. In this case, you can use the Select Local Database command to alternate Vector NTI's focus to the different local databases.

**Note:** Vector NTI/Local Database can only view one database at a time.

To point Local Database to a different Vector NTI local database, choose **Database > Select Local Database** from the Local Database menu, navigate to the Vector NTI database of interest in the Choose Local Database Directory dialog box that opens, highlight the database folder and click the **OK** button. The selected Vector NTI database now appears in the Local Database window.

**Note:** You must have all other Vector NTI Advance® programs closed, except Local Database, when executing the Select Local Database command.

# Operations on Subsets

To initiate any of the following operations on a subset, select the subset name in the left pane of Local Database. Press the toolbar buttons as described or choose Object or Edit or corresponding shortcut menu commands. Descriptions of each operation are included below.

## Creating a New Subset

To create a new subset and/or add objects to it, perform one of the following options:

- Select **Table > New > Subset** or click the **New Subset** button  $(\begin{bmatrix} \mathbf{I} \end{bmatrix})$  to create a new (empty) subset with a default name, Group 1. You can edit this name in the enabled text box; press ENTER to confirm.
- Select Table > New > Subset (Using Subset Editor) to create a new subset and select its contents using the Edit Subset dialog box described below under Editing a Subset.
- A simple way to add new molecule or other object to a subset is to open the source subset in the navigation pane. Select and drag selected objects from the list to the new subset. The objects are now listed in the original subset and the new subset.
- To create a new subset and place objects in it at the same time, select objects for the new subset in the Database Objects Pane and click the **New Subset** button ( ).

## Editing a Subset

In the navigation pane, select a subset to be edited and select **Table > Edit Subset**. *This option is not available for subsets where the content is maintained automatically.* This opens the Edit Subset dialog box ([Figure 17.20\)](#page-264-0):

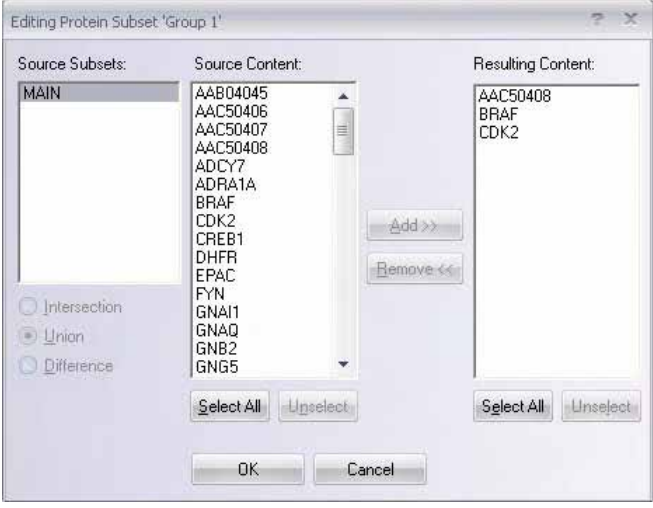

<span id="page-264-0"></span>Figure 17.20 Edit Subset dialog box

- The Source Subsets column shows all of the subsets in your Vector NTI database table **except** the one you are editing. The buttons below this column control how subset objects in subsets selected in the Source Subsets column are displayed in the Source Content column:
	- Intersection: Each molecule that is present in all highlighted subsets is displayed in the Source Content column. Molecules not included in all selected subsets are thus excluded.
	- <sup>o</sup> Difference: Each unique molecule from selected subsets, in other words, a molecule present in only one of the highlighted subsets is displayed. Molecules that occur in more than one subset are thus excluded.
	- <sup>o</sup> **Union:** All molecules that is present in any of the selected subsets is displayed.

If only one subset is highlighted, the **Intersection**, **Difference**, and **Union** buttons are disabled, and all the objects in that subset are shown in the Source Content column.

- The Source Content column shows combinations of objects present in the subsets highlighted in the Source Subsets column. *Refer to descriptions under the previous bullet.*
- The Resulting Content column shows the contents of the subset you are editing.

To add objects to a subset, highlight one or more subsets in the Source Subsets Column. In the Source Content column, highlight the object names or use the **Select All** and **Unselect All** buttons in that column to highlight or deselect all objects at once. When the objects you want are highlighted, click the **Add >>** button to add them to the Resulting Content column. Click **OK** to exit the dialog box. The objects are now listed in the original subset and the new subset.

#### *Removing Molecules from a Subset*

In the navigation pane, select the subset to be edited. Select **Table > Edit Subset** or **Edit** from the shortcut menu. The Resulting Content column in the Edit Subset dialog box ([Figure 17.20](#page-264-0)) shows the current contents of the subset you are editing. To remove objects from the subset, highlight their names in the Resulting Content column and click the **<< Remove** button. **Select All** and **Unselect All** buttons below the Resulting Content column allow you to highlight or deselect all objects in the column. Click **OK** to exit the dialog box. Database objects that are removed continue to exist in the database and other subsets where they were included before this operation.

For alternative ways of removing objects from a subset, refer to Operations on Database Objects on [page 254](#page-269-0).

## Rename Subset

Select **Table > Rename Subset** or click the **Rename** button ( $\frac{\partial f}{\partial r}$ ). In the enabled text box, edit the name. This operation does not affect the subset contents or database objects. *This option is not available for subsets where the content is maintained automatically.*

## Dismiss Subset

Select **Table > Dismiss Subset** or click the **Dismiss Subset** button (**1**). This operation removes a selected subset, but does not affect the database objects. They are still stored in the database and exist in other subsets where they were included before this operation. *To empty the subset first, use the Clear Subset operation.*

## Clear Subset

Select **Table > Clear Subset** to exclude all objects from the selected subset. The subset itself is emptied but not removed. This operation does not affect database objects; they are still stored in the database and included in all other subsets where they were included before this operation. *This option is not available for subsets where the content is maintained automatically.*

#### Delete Contents

Select **Table > Delete Contents from Database** to **physically delete from the database** all objects of the specified subset. If you choose **OK** in the confirmation dialog box, the objects in the subset are permanently deleted from the Vector NTI database, and the subset itself is removed.

## Subset Summary

Select **Table > Subset Summary** to create a text file containing a summary of the specified subset. In the Write Summary To dialog box that opens, indicate the directory or folder and file name where the summary will be stored. Click the **Save** button and Vector NTI creates the summary.

#### Subset Properties

Select **Table > Properties** or the **Properties** button ( $\boxed{\bullet}$ ) to display properties for the selected subset.

#### <span id="page-265-0"></span>Import Molecules into a Subset

To import molecules into a subset using *drag and drop*, use one of the following techniques:

- <sup>z</sup> **Import** *Molecule(s) or Sequence(s)* **From Text File(s):** Highlight the molecule file name(s) in Windows Explorer (**Note:** Molecule files must be in accepted formats, for details refer the following sections.) Drag and drop the highlighted name(s) onto the desired subset in the VNTI Local Database window.
- <sup>z</sup> **Import** *Directory* **of Files:** For a folder containing multiple molecule files (for details refer the following sections), drag and drop the folder onto the desired subset in the Local VNTI Database window. All the molecules in the folder are imported into the subset.

To import molecules into a subset using *menu options*, select **Table > Import**, then one of the following options:

- Import *Molecule* From Text File imports DNA/RNA or protein molecule data from a GenBank/GenPept, EMBL/SWISS-PROT, or FASTA file. Vector NTI imports all molecule data including feature table (if any).
- In the Import Molecule dialog box, choose the appropriate import file format—Gen-Bank, EMBL, or FASTA for DNA/RNA molecules and GenPept, SWISS-PROT or FASTA for proteins and click **OK**. In the Import dialog box, browse for the source and file to be imported and click **Open**. Vector NTI reads the file, checks all data, creates the new molecule, and displays its data in the Molecule Editor dialog box. After entering or editing the data, press **OK.** Vector NTI saves the new molecule in the database.
- <sup>z</sup> **Import** *Sequence* **From Text File** imports a nucleotide or amino acid sequence text file, creating a new DNA/RNA or protein molecule with the sequence. *This must be in ASCII format.* In Import dialog box, browse for the source and file to be imported and click **Open**. Vector NTI reads the file, checks all data, creates the new molecule, and displays its data in the Molecule Editor dialog box. After reviewing or editing the data, click **OK**, saving the new molecule in the database.
	- <sup>o</sup> For details on ASCII format, refer [Appendix B.](#page-772-0)
- **Import Molecules From Archive** imports objects from a Vector NTI archive. In the Import dialog box, browse for the source and archive file to be imported and click **Open**.
- <sup>z</sup> **Import Molecules From Spreadsheet,** (option for oligos only), imports oligos from the spreadsheets.
- <sup>z</sup> **Import Molecules From Directory of Text Files**, (option for molecules and oligos only), imports molecules and oligonucleotides from text files that must be in the GenBank format (DNA/RNA molecules), GenPept format (protein molecules) or Vector NTI's oligo text format (oligonucleotides). In the Import dialog box, browse for the List File and open. *When Vector NTI exports the objects into a directory of text files (for details refer the following sections), it automatically creates the appropriate List File.*
	- <sup>o</sup> Notes on Molecule Import.
	- In Vector NTI versions prior to 6.0, import and export functions could be performed from the Molecule Display window. In version 7.0, they can be performed only through Local Database.
	- <sup>o</sup> GenBank, GenPept and EMBL feature tables usually do not contain names for features. When importing, Vector NTI assigns "artificial" names for the features so that they will be recognizable on a graphics map. You can change features' names after import using Vector NTI's Molecule Editor, or assign names to features before import, by adding "label=<name > " descriptors in the flatfile for any desired features. Here is a sample GenBank/EMBL feature description with a defined feature name:

CDS 86..1276

 $/$ label=TC(R)

<sup>o</sup> For details on GenBank/GenPept / EMBL Feature Table descriptors, refer GenBank/ GenPept /EMBL documentation.

## Import Enzymes into a Subset

Restriction endonucleases can be imported into Vector NTI from the REBASE database, which is available through anonymous ftp site, [ftp.neb.com.](http://ftp.neb.com) To obtain further information, refer to the website: <http://rebase.neb.com/rebase/rebase.html>. *For a recent review of the REBASE database refer Nucleic Acids Research 22: 3628-3639, 1994.*

Each REBASE release contains several data files in different formats. Vector NTI uses *bairoch* format, so you can download the bairoch.### file where ### indicates the current version (for example, 506 indicates June 1995). Distributive version of Vector NTI contains the last release of the REBASE bairoch.### file in the Vector NTI working directory.

To import restriction endonucleases into the Enzymes Table, select **Table > Import**, then one of the following options:

- **Enzymes From Archive**: Browse for the Archive file and open.
- <sup>z</sup> **From REBASE Database**: Browse for **Vector NTI Advance® > bairoch.###file** (for details refer the above section) and select it in the Read REBASE Enzymes dialog box ([Figure 17.21](#page-267-0)). Click **Open**. In the dialog box that opens, select the subset or name a new subset where objects will be inserted. *This file includes all enzymes in the bairoch file.*

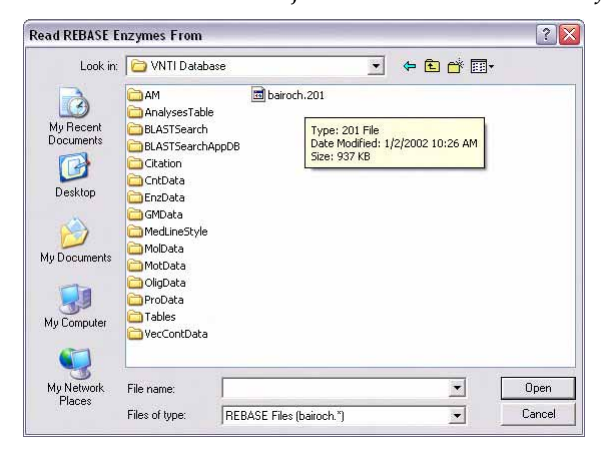

<span id="page-267-0"></span>Figure 17.21 Read REBASE Enzymes dialog box

• New Enzymes From REBASE Database: Browse for Vector NTI Advance<sup>®</sup> > bai**roch.###file** and select it in the Read REBASE Enzymes dialog box ([Figure 17.21](#page-267-0)) and click **Open**. In the dialog box that opens, select the subset where objects will be inserted. *This file includes only enzymes in the bairoch file not currently included in the Vector NTI Enzymes database.*

Vector NTI reads the file and checks the data it contains. If Vector NTI detects any inconsistencies between Commercial Source designations/codes in the VNTI Restriction Enzyme Database and those designated in the bairoch file, the Commercial Sources Import dialog box appears [\(Figure 17.22](#page-268-1)).

**Note:** For Commercial Source codes key, refer to REBASE text file.

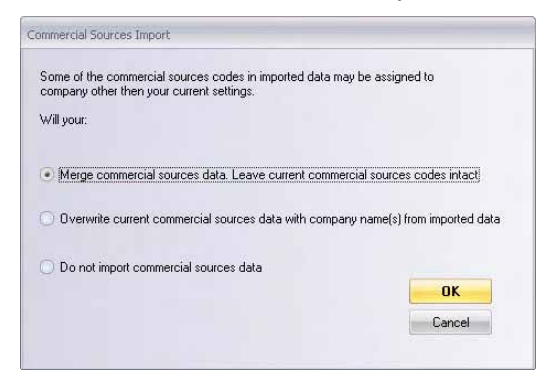

Figure 17.22 Commercial Sources Import dialog box

<span id="page-268-1"></span>Your are given the choice to 1) merge the Commercial Source codes in the imported file with the current codes in the Database, 2) overwrite the current codes with the incoming codes, or 3) decline importing Commercial Sources data. Choose the appropriate option and click the **OK** button.

Vector NTI then loads the REBASE enzymes in the file into the REBASE Enzymes dialog box ([Figure 17.23\)](#page-268-2):

| Source Enzymes             | 1510 total   | Selected: | 0 total | <b>Import Selected</b>                      |
|----------------------------|--------------|-----------|---------|---------------------------------------------|
| Aaal<br>Aagl<br>Aarl       | $\hat{ }$    |           |         | Cancel                                      |
| Aasl<br>Aatl<br>Aatll      |              |           |         | Use REBASE Subset                           |
| Aaul<br>Abal               |              |           |         | Hide Others                                 |
| Abel<br>Abrl<br>Acc113I    |              |           |         | $J$ 5 bp<br>$\sqrt{4}$ bp                   |
| Acc16I<br>Acc36I<br>Acc65L |              |           |         | $\sqrt{6bp}$ $\sqrt{5bp}$<br>Ambiguous<br>V |
| AccB1I<br>AccB2I           | $\checkmark$ |           |         | V Non-Ambiguous                             |
| en mar                     |              |           |         | <b>7</b> Palindromes<br>V Non-Palindromes   |

<span id="page-268-2"></span>Figure 17.23 REBASE Enzymes dialog box

To filter the enzymes in the Source Enzymes/Selected columns, check on or off the appropriate boxes in the **Use REBASE Subset** group in the lower right corner of the dialog box and click the **Hide Others** button. This is particularly convenient when you wish to identify restriction enzymes based on certain criteria.

When all the desired enzymes are in the Selected list, click the **Import Selected** button to import them into Vector NTI.

#### <span id="page-268-0"></span>Export Subset

*Export Subset Into Vector NTI Archive*

Select **Table > Export > Subset into Archive** to export all objects of the specified subset to a VNTI archive. In the Write To dialog box, indicate the directory or folder, and file name for archive storage. Click the **Save** button.

#### *Export All Subset Objects Into Directory of Text Files (molecules and oligos only)*

Select **Table > Export > Subset to Directory of Text Files** to export all objects of the specified subset into a directory of text files in GenBank (DNA/RNA molecules), GenPept (protein

molecules) or Vector NTI's oligo text format (oligonucleotides). In the dialog box, browse for the location and enter the file name under which the subset is to be stored.

## Copy and Save or Print a List of the Objects in a Subset

You can copy and save/print a list of the objects in a subset, including the object names and other desired column information by performing the following steps:

- 1. Open the Local Vector NTI Database window.
- 2. Navigate to the database table of interest by selecting it from the Database Table drop-down box.
- 3. Right-click on the column headings in the Database <Object> Pane (right-hand pane) and choose **Columns…** to launch the Columns dialog box.
- 4. Add or remove columns to customize the information showing in the Database <Object> Pane according to what you want to print/save.
- 5. Close the Columns dialog box.
- 6. Create a subset and add to it the objects you want to print/save or navigate to the desired subset, if already created. (Alternately, highlight the particular objects of interest, instead of creating a subset.)
- 7. With the Database <Object> Pane activated, click the **Camera** button on the toolbar or choose **Edit > Camera** from the menu to launch the Camera dialog box.
- 8. Select the desired Range (**Selection** or **All**) and **Clipboard** as the Copy To location.
- 9. Open Microsoft Word or Excel and paste the data from the Clipboard.
- 10. Print and/or save the data from Word/Excel.

# <span id="page-269-0"></span>Operations on Database Objects

To perform various operations on an individual database object or group of objects selected in the object list pane of the Local Database, select menu options from the left-most menu option that correspond to the currently displayed table type. For example, when the **DNA/RNA Molecule** table is selected, the left-most menu option is **DNA/RNA Molecules**, when the **Citations** table is selected, the left-most menu option is **Citations**.

**Notes about object operations:** Most of the following options appear with all database objects. Most commands are also available from the objects' shortcut menu, opened with a right click. When available from toolbar buttons, they are shown.

Menu commands specific for certain objects are discussed after the following bulleted list.

- **Open**: opens display windows for selected objects; available only for DNA/RNA and protein molecules.
- **Edit Molecule Properties**: includes editing options for an object selected in the Database Objects Pane, such as user fields, comments, keywords, etc. *This command is enabled only with a single selected object.* You can also use the **Edit Molecule** button ( $\mathcal{F}$ ).
- New: includes options for creating a new subset for selected object(s) or creating a new molecule or object. For specific details, refer to creating new <specific object > in the index.
- Import...: operations are described in the previous section.
- Export: operations are described in the previous section.

<sup>z</sup> **Delete from Database:** Physically deletes a selected object from the database. (Confirmation is requested before deleting the object.) *If a DNA molecule is deleted, Vector NTI scans all its descendants and disconnects them from the deleted molecule.* You can also use the

**Delete** button ( $\mathsf{X}$ ).

**Rename:** renames the selected object. If a DNA molecule is renamed, Vector NTI scans all its descendants and also changes molecule's name in all component fragment descriptions of all the molecule's descendants. You can also use the **Rename** button

 $\left( \begin{array}{c} 1 \ \text{age} \end{array} \right)$ .

- Duplicate: makes copies of the selected database objects. The replicas of selected objects are created in the database and included in the current subset. The replica of an object named 'x' will be called 'Copy of x'. **Note:** *Copies of objects are not related to original objects. Thus, "copies" do not track further changes you may make to the originals.*
- **Properties:** displays the properties of the selected object(s). If one object is selected, all the named object fields with their values are displayed. Some object data (like sequence and comments) are not stored in named fields and are not displayed in the properties dialog box. For molecules, the property dialog box has two extra tabs: Parents and Descendants, displaying Parent and Descendant trees for the selected molecule. You can

also use the **Properties** button ( ).

#### DNA/RNA Molecule Operations

These operations are applicable to DNA/RNA molecules:

- <sup>z</sup> **Table > New > Molecule (Using Sequence Editor)** creates a new DNA/RNA molecule, entering the nucleotide sequence manually using Sequence Editor. The Molecule Editor dialog box is described in [Chapter 19](#page-316-0) (refer [page 305](#page-320-0)).
- **DNA/RNA > Gateway<sup>®</sup> Cloning** is an Invitrogen™ technology that functions as a universal cloning system with rapid and efficient routes to protein expression, functional analysis and cloning/subcloning of DNA segments. This menu option launches a Vector NTI 11 feature that provides an interlocking set of computational tools for planning a

Gateway<sup>®</sup> Cloning experiment from beginning to end. (This option is also available from the shortcut menu opened with a right click when a DNA or RNA molecule is selected in the Database Objects Pane. For details, refer to [Gateway® and TOPO® Clon](#page-450-1)[ing](#page-450-1), [Chapter 25\)](#page-450-0).

**DNA/RNA > Delete with Descendants from Database** physically deletes the selected DNA molecule together with its descendants (DNA/RNA and protein molecules) from the Database. Confirmation is requested before deletion.

#### Protein Molecule Operations

This operation is applicable to protein molecules:

• Table > New > Molecule (Using Sequence Editor) lets you create a new protein molecule, entering the amino acid sequence manually using Sequence Editor. The Molecule Editor dialog box is described in [Chapter 19](#page-316-0) (refer [page 305\)](#page-320-0).

#### Enzyme Operations

These operations are applicable to RENs (restriction endonucleases) only.

• Table > New > Enzyme opens the Enzyme Editor tabbed dialog box where you can create a new database enzyme in the Enzyme Editor [\(Figure 17.24\)](#page-271-0):

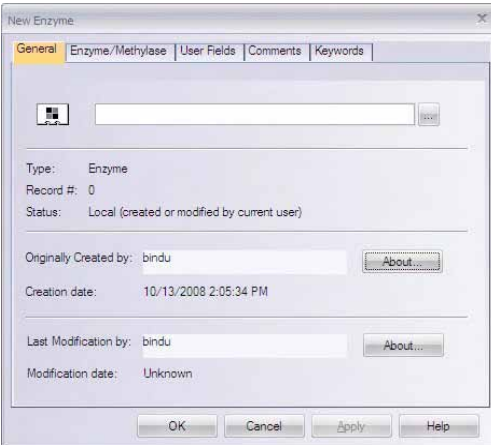

<span id="page-271-0"></span>Figure 17.24 Enzyme Editor dialog box - Enzyme/Methylase tab

Enter information about the new REN as follows:

- **General Tab**: Enter the name of the REN in the Name text box.
- Enzyme Tab:
	- <sup>o</sup> **Recognition String** Enter the enzyme's recognition string in the Recognition String text box
	- <sup>o</sup> **Cleavage Point/Methylation Base** In the Cleavage Point/Methylation Base field on the Enzyme tab, enter the number of the nucleotide immediately after the directstrand cleavage point. The following figure demonstrates how cleavage points of palindromic sites are defined.

$$
\begin{array}{c}\n\text{Clearage Point} = 2 \\
\text{A} \quad \text{A} \quad \text{T} \quad \text{A} \quad \text{T} \quad \text{T} \\
1 \quad 2 \quad 3 \quad 4 \quad 5 \quad 6 \\
\text{T} \quad \text{T} \quad \text{A} \quad \text{T} \quad \text{A} \quad \text{A}\n\end{array}
$$

<sup>o</sup> Cleavage Point on Complementary Strand – If the REN has a non-palindromic recognition site, the Cleavage Point on Complementary Strand field will be enabled. In this field, enter the number of the nucleotide immediately after the complementarystrand cleavage point.

The following figure demonstrates how cleavage points are defined for non-palindromic sites on both direct and complementary strands:

Cleavage Point on Complementary Strand = 10

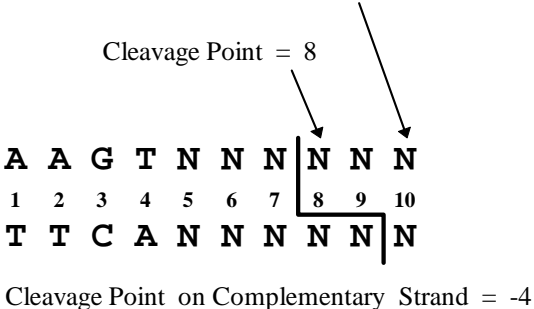

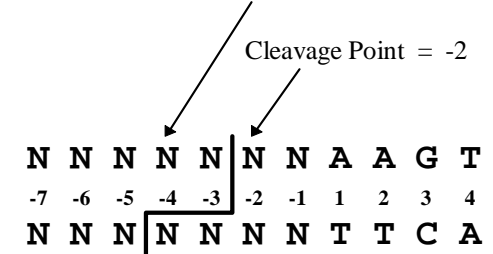

The preview box on the Enzyme tab helps you to enter cleavage points.

<sup>o</sup> **Restriction Enzyme/Methylase** – Select the enzyme type, regular REN or Methylase. **Note:** The enzyme type can be displayed in a field in the Database [\(Figure 17.25\)](#page-272-0) by adding the Enzyme Type column to the Enzyme Database columns display (for details on adding columns to the Local Database display, refer Options dialog box [Details View Tab](#page-277-0) on [page 262\)](#page-277-0):

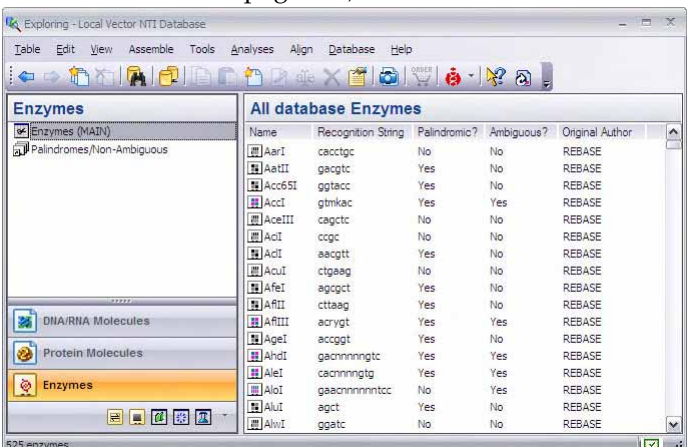

<span id="page-272-0"></span>Figure 17.25 Enzyme Type field added to Enzyme Database display

<sup>o</sup> **Type of Methylation** – If Methylase is selected for the enzyme type, the Type of Methylation field becomes enabled. Enter the methylation type.

**Note:** The enzyme type and methylation type, if applicable are indicated in the Restriction/Methylation Map folder in the Text Pane of the Molecule Viewing window for displayed cutters [\(Figure 17.26\)](#page-273-0):

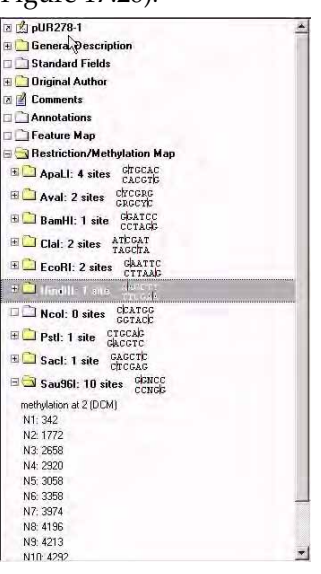

<span id="page-273-0"></span>Figure 17.26 Restriction/Methylation Map showing methylation position and type

- <sup>o</sup> Description In the Description box on the Enzyme tab, enter the REN's description.
- **User Fields tab**: Add custom data in a form of fields. For details, refer to [page 270.](#page-285-0)
- **Comments tab**: Enter text comments.
- **Keywords tab:** Enter key words for the REN, following the directions on [page 238](#page-253-0).

When all data is correct, choose **OK** to save the enzyme and return to the Local Database.

## Oligo Operations

These operations are applicable to oligonucleotides only.

**Table > New > Oligo** opens the New Oligo dialog box where you can create a new database oligo [\(Figure 17.27](#page-273-1)). *The New Oligo and Edit Oligo dialog boxes are the same.*

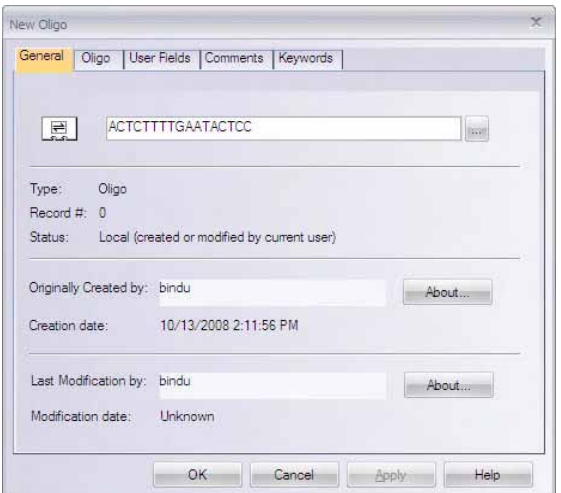

<span id="page-273-1"></span>Figure 17.27 New Oligo dialog box

Enter information about the new (or to-be-edited) oligo as follows:

• General Tab: Enter the name of the oligo.

- <sup>z</sup> **Oligo Tab:**
	- <sup>o</sup> Nucleotide Sequence: Enter or edit the oligo's nucleotide sequence. Valid characters: ATUCG.
	- <sup>o</sup> Select the oligo type.
	- <sup>o</sup> Complementary box: Check to replace the oligo sequence with the complementary one
	- <sup>o</sup> Description box: Enter or edit the oligo's description.
- <sup>z</sup> **User Fields Tab:** Add custom data in a form of fields. For details, refer to [page 270.](#page-285-0)
- **Comments Tab:** Enter text comments.
- Keywords Tab: Enter keywords for the oligo. For details, refer to [page 238](#page-253-0).

When all data is correct, choose **OK** to save the oligo and return to the Local Database.

**Analyze Oligo:** With an oligo highlighted in the Database Objects pane, select **Analyses > Thermodynamic Properties** or **Oligo Duplexes** to open corresponding dialog boxes. These dialog boxes are both described in [Chapter 20](#page-330-0).

#### Gel Marker Operations

These operations are applicable to gel markers only.

• Table > New > Gel Marker opens the New Gel Marker dialog box ([Figure 17.28](#page-274-0)) where you can enter (or edit data) for a gel marker.

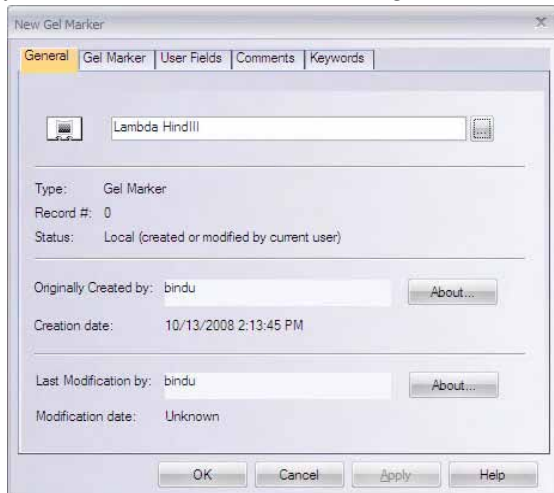

<span id="page-274-0"></span>Figure 17.28 New Gel Marker dialog box

You may enter information about the new (or edited) gel marker as follows:

- General Tab: Enter the name of the gel marker.
- Gel Marker Tab:
	- Fragments list box: Lists by length all the fragments making up the marker. To add a fragment to the marker, enter its length in bp in the New Fragment box and click **Add**. The fragment is added to the fragment list. To remove a fragment from the marker, select it in the Fragments box and click the **Delete** button.
	- <sup>o</sup> Description box: Enter the gel marker's description.
- **User Fields Tab**: Add custom data in a form of fields. For details, refer to [page 270.](#page-285-0)
- **Comments Tab:** Enter text comments.
- Keywords Tab: Enter keywords for the gel marker. For details, refer to [page 238.](#page-253-0)

When the information is correct, choose **OK** to save the Gel Marker and return to the Local Database.

## Citation Operations

The New/Edit Properties dialog box for Citation objects has the following standard object tabs: General, User Fields, Comments and Keywords. For information about these tabs, refer to the above sections.

The Edit Properties dialog box for Citation objects has the following unique tabs:

- Citation Tab Contains information about the citation, such as title, authors and reference lookup information.
- Abstract Tab Contains the abstract for the citation.
- **MeSH Tab** MeSH is the National Library of Medicine's controlled vocabulary thesaurus. The MeSH entries on this tab are terms or subject headings found in the selected citation. These terms can be reviewed, but not edited.

## BLAST and Analysis Results Operations

The Edit Properties dialog boxes for BLAST and Analysis Results objects have the following standard object tabs: General, User Fields, Comments and Keywords. For information about these tabs, refer to the above sections.

## Drag and Drop

You can transfer objects by selecting them and using the LEFT-CLICK + DRAG technique to move them to another location. The result of drag/drop is equivalent to copy/paste operations, except that drag/drop leaves the Clipboard contents unchanged.

If you RIGHT-CLICK + DRAG, when you drop, you have the option to **Copy** [**Here**] or **Cancel** the operation. In case of transfer between subsets of the same database, a third option, **Move Here**, allows you to combine two operations: add selected objects to another subset and exclude them from the current subset. *The Move operation is not available if the source subset has its contents maintained automatically.*

# Edit Menu Commands

The menu options under Edit are available for all database objects and are typical of other Windows Explorer applications. They are described as follows:

## Copy/Paste

Copy copies selected database objects and places them in subsets of the same database, local and shared databases, and databases and the file system. Selected objects, their source and names are copied to the Clipboard. You can also use the **Copy** button button

( ). This mode of **Copy** copies meaningful biological data to be pasted into other biological analysis/management applications.

#### *Notes about Copy:*

• Copy using the Camera button (**CO**), copies data to the Clipboard as it appears on the computer screen. This is useful for pasting into a word processor during the preparation of publication documents, etc.

- Because only one copy can exist on the Clipboard at one time, the Copy command replaces previous Clipboard contents.
- Paste pastes copied data in one of four possible locations: (You can also use the Paste

button (

- The same subset of the same database where they were copied. This is an alternative way to duplicate copied objects.
- Into another subset of the same database where they were copied.
- Into another database such as a shared database. The resulting actions create a temporary archive for selected objects<sup>1</sup> and import it into the target database.
- To a file system or vice versa. If you paste copied objects to the Windows 95/98 or Windows NT Explorer, Vector NTI Explorer automatically creates an archive file containing copied objects<sup>2</sup>. If you paste files from the Windows Explorer to Vector NTI Explorer, the files are imported into the target database. Vector NTI Explorer is usually able to recognize the types of the pasted files automatically and take appropriate actions. When it cannot determine the type of imported files, it allows you to select the type or cancel the operation.
- **Note:** If database objects are renamed or modified AFTER you have copied them to the Clipboard, when you paste the object(s), the changes subsequent to copying are not reflected. Remember that the actual data is collected when you copy it, not when you paste it.

## Options Dialog Box

To view or modify options related to the current database table display in Vector NTI Local Database, select **View > Options** to open the Options dialog box [\(Figure 17.29\)](#page-276-0). *To set options for a table other than the active one, switch to that table first.* All of your settings are preserved between Vector NTI sessions

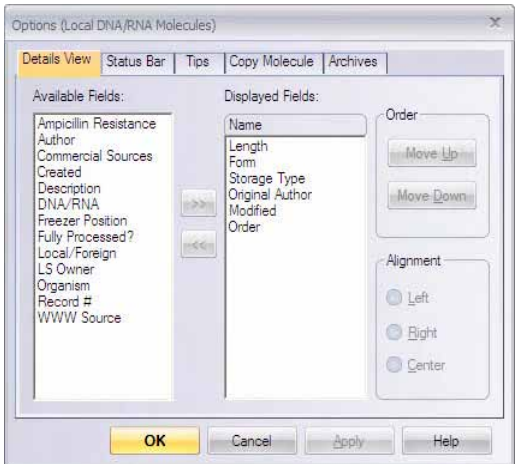

<span id="page-276-0"></span>Figure 17.29 VNTI Local Database Options dialog box

<sup>1.</sup> In case the transfer of molecules, the archive may also contain parents of the selected molecules. For details, refer to the Local Database Display options section.

<sup>2.</sup> For molecules, the type of the created file depends on the Explorer settings. For details, refer to the Local Database Display options section.

#### <span id="page-277-0"></span>*Details View Tab*

On the Details View tab, you can select the fields to be displayed (in columns) for each object type, change the order of columns and the text alignment of each column.

Currently displayed columns are listed in the Displayed Fields list box. To customize the displayed columns, in the Available Fields list box, select fields to be displayed and click the

 $( \rightarrow )$  button. To remove fields, select them in the Displayed Fields list, and click the  $( \ll )$ button. To modify the alignment of displayed data, select among the **Alignment** radio buttons. The descending order in the list is the left to right display order of the columns. To modify that, select fields and use the **Move Up** and **Move Down** buttons. Click **OK** to apply the settings.

This page can also be opened with a right click on any column heading in Local Database. When opened from that source, it is called the Columns page.

#### *Status Bar Tab*

This tab allows you to choose the type of information displayed on the Status Bar for a single selected object in the object list pane. The default selection, **Description**, describes the item selected. If you select one of the fields, that value for the selected object is displayed. The **1 item selected** option simply describes the selection.

#### *Tips Tab*

When you pause the mouse pointer over an object in the list pane of the Local Database, a popup message (tip) appears containing information about the object under the mouse pointer. On the Tips Tab, you can configure what is displayed.

#### *Archives Tab*

This tab allows you to choose what should happen to parent molecules when they are not included in a list of selected molecules to copy from the database to another location. In the Archives tab, you can choose to expand the set of molecules to include all missing selected molecules' parents, copy each molecule independently (losing all links to its parents), copy each molecule while maintaining parental lines via "open" links imported into a database, or copy sequences of selected molecules to a FASTA file.

#### <span id="page-277-1"></span>*Copy Molecule(s) Tabs (DNA/RNA or Proteins Molecules Table)*

These two tabs let you select the preferred file format for a single molecule or a set of molecules export (either via copy/paste or drag/drop to the file system or other programs). Each tab includes detailed explanations of the available options.

#### **Note:** 'Parents' for proteins are 'DNA parents'.

Click **OK** to apply your settings to database display. All of the settings in the Database Options dialog box are preserved between Vector NTI sessions.

#### Modifying Database Object Column Widths

Column width settings can be changed directly. Move the cursor to the divider between columns where it changes to a two-headed arrow. Drag the divider right or left with the cursor until the column is the desired width.

#### Sorting Objects in Local Database

You can click on the column header to sort the column contents. Clicking on the same column header for a second time reverses the sorting order.

To select descending or ascending sorting order for columns, or sort database objects by name or any of the displayed fields, select **View > Arrange Icons**.

## Database Reports

Reports on Local Database's contents, suitable for word processing and spreadsheet programs, can be generated. The Database Objects Pane should contain all objects you would like to include in the report. If you do not have a subset containing all objects you need, select them and create a new subset or generate the report on selected objects only.

To prepare a report:

- 1. Select a database table and object subset.
- 2. To select the objects' fields to be displayed, right click on a column heading, select **Columns**, opening the Columns display dialog box. Move the fields between the Fields columns, as described above in the Display View Tab section. Click **OK** to apply the settings.
- 3. Sort your objects by clicking on column's headers.
- 4. Select **Edit > Camera** or press the **Camera** button (**COU**) on the Local Database toolbar. In the Camera dialog box, select the objects to be included in the report its destination.
- 5. Switch to a word processor, spreadsheet or database application and paste/import the report data there.
- 6. Vector NTI copies the report data in one of two different formats, depending on the copy location:
	- $\degree$  Plain text format with the TAB character used as column separator and the newline character as a row separator (sometimes called the "CSV" format) when copying to the Clipboard.
	- <sup>o</sup> Rich Text format (RTF) when copying to a file.

## Local Database Shortcuts

Local Database offers many shortcuts to make your work more productive:

- Drag one or more molecules from the Local Database window onto the main Vector NTI window or into other Vector NTI Advance<sup>®</sup> applications
- Drag molecules or other database objects into subsets
- Open Windows Notepad and drag/drop a molecule on its window. The molecule is displayed in the text format you chose for file system export. For details, refer [Copy Mole](#page-277-1)[cule\(s\) Tabs \(DNA/RNA or Proteins Molecules Table\)](#page-277-1) on [page 262.](#page-277-1)

The following is the list of useful Vector NTI Local Database keyboard shortcuts:

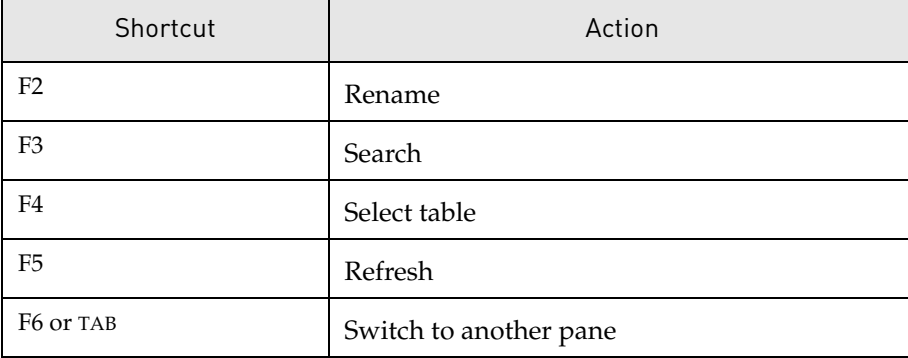

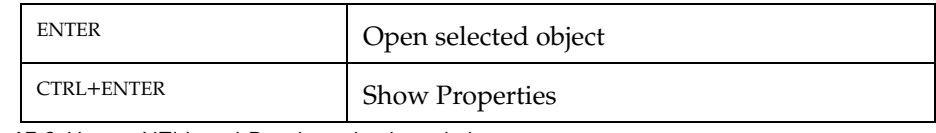

Table 17.2 Vector NTI Local Database keyboard shortcuts

# Open/Save As Dialog Boxes

| Save in:               |       | <b>EX</b> DNA/RNA Molecules (MAIN) | f            |           |
|------------------------|-------|------------------------------------|--------------|-----------|
| Name                   |       | Length Modified                    | Storage Type | $\hat{ }$ |
| ADCY7                  | 6196  | 9/1/2008 11:19: Basic              |              |           |
| ale Adeno2             |       | 35937 9/1/2008 11:19: Basic        |              |           |
| ale ADRA1A             |       | 2306 9/1/2008 11:19: Basic         |              |           |
| # BaculoDirect  139370 |       | 9/1/2008 11:19: Basic              |              |           |
| BaculoDirect           | 5770  | 9/1/2008 11:19: Constructed        |              |           |
| 图 BPV1                 | 7945  | 9/1/2008 11:19: Basic              |              |           |
| aid BRAF               | 2510  | 9/1/2008 11:19: Basic              |              |           |
| au CDK2                | 2226  | 9/1/2008 11:19: Basic              |              |           |
| 密 ColE1                | 6646  | 9/1/2008 11:19: Basic              |              |           |
| 平 CREB1                | 2964  | 9/1/2008 11:19: Basic              |              | v         |
| DNA/RNA                | ADCY7 |                                    |              |           |

<span id="page-279-0"></span>Figure 17.30 Open and Save As dialog boxes

Many features of Vector NTI Local Database are available in the Open and Save As dialog boxes [\(Figure 17.30\)](#page-279-0) appearing in many situations such as when you open a Molecule Display window or save a modified molecule to the database. These dialog boxes display object lists in the same way the Explorer does. You can:

- Select between small Icons, list, and details view modes
- Choose object fields to be displayed in the details mode
- Sort by any one of displayed fields
- Display the Object Properties dialog box for selected objects.

Select the view modes with the buttons on the upper right or from the shortcut menu. Since there are no menu bars, select Properties (with an object selected), Options or Columns from a shortcut menu from an object or column header (in the details view). You can also use the

**Properties** button ( $\begin{bmatrix} \bullet \\ \bullet \end{bmatrix}$ ). The columns page is managed as described under [Details View Tab](#page-277-0) on [page 262.](#page-277-0)

#### *Change Author/Date*

Allows manual modification of the automatically updated fields of the selected objects - Author, Original Author and Creation Date in the Change Author/Date dialog box. If checked, the drop-down menu (edit box in case of Creation Date) below the check box is activated for setting the value of the appropriate field.

The Author and the Original Author fields can be set only with the names of contacts already stored in the contact database. The Creation Date field must be set with a date and time in the USA format: "MM/DD/YY H:MIN AM (or PM)" where H is from 1 to 12. For more information, refer to [page 237.](#page-252-0)

## Contact Manager

Vector NTI is increasingly used as a communication tool for exchanging information between researchers. Contact Manager is a tool for creating, updating, deleting and organizing contact records.

| Frequent Contact Manager                                              |                                                            |                                                                                                 |
|-----------------------------------------------------------------------|------------------------------------------------------------|-------------------------------------------------------------------------------------------------|
| ale                                                                   | rt                                                         | Close                                                                                           |
| Name<br>Demo User                                                     | Telephone                                                  | E-mail                                                                                          |
| Invitrogen<br><b>R</b> NCBI Entrez<br><b>PROSITE</b><br><b>REBASE</b> | $(800) - 357 - 3114$<br>(301) 496 - 2475<br>$+(41-22)$ 784 | bioinfosales@invitrogen.com<br>info@ncbi.nlm.nih.gov<br>bairoch@cmu.unige.ch<br>macelis@neb.com |
| SWISS-PROT                                                            | $+(41-22)$ 784                                             | bairoch@cmu.unige.ch                                                                            |
|                                                                       |                                                            |                                                                                                 |
|                                                                       |                                                            |                                                                                                 |
|                                                                       |                                                            |                                                                                                 |

To launch Contact Manager, select **Database > Frequent Contact Manager**:

<span id="page-280-0"></span>Figure 17.31 Contact Manager dialog box

The Contact Manager dialog box displays a list of all stored contact records ([Figure 17.31](#page-280-0)). Many user interface features of the Contact Manager are similar to those of the Open/Save As dialog boxes described above. You can choose record properties to be displayed, sort by any one of the displayed properties and display the record properties dialog for selected objects. For operations on the Contact List, press one of the following buttons:

### Add New or Edit Contact Records

**click the New** ( $\boxed{\bullet}$ ) or **Edit** buttons ( $\boxed{\bullet}$ ) to open the Contact Information dialog box [\(Figure 17.32](#page-280-1)), where you can enter new data or edit the data for a current contact. Only the Name box is mandatory for the new contact record. All other fields may be left empty and edited later if you don't know the appropriate data.

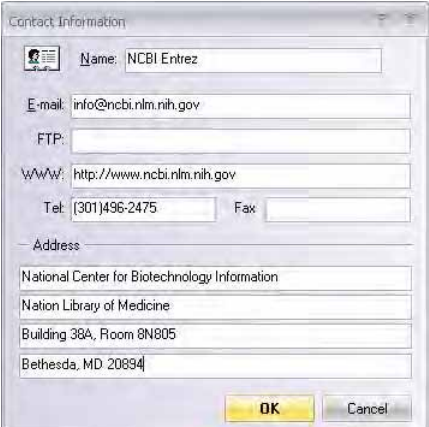

<span id="page-280-1"></span>Figure 17.32 Contact Information dialog box

Choose **OK** to save the contact record and return to the Contact Manager.

- Delete ( $\mathsf{x}$ ) deletes the selected contact record from the list. Confirmation is requested before the contact record is deleted.
- Rename ( $\overline{d}$ e) changes the name of the selected contact record in an edit box.
- Properties ( $\mathbb{R}$ ) displays the properties of the selected contact record. Only indexed contact fields—Telephone and E-mail—are displayed in the Properties dialog box. Use the Edit operation to view/edit the entire contact record.

# <span id="page-281-0"></span>User Field Manager

The User Field Manager dialog box maintains a list of user field definitions necessary to provide an appropriate description of the object. Some interface features of the User Field Manager are similar to those of the Contact Manager just described. You can add User Field Definitions, select properties to be displayed, sort by displayed properties and modify User Field Definition properties.

**Tip:** To walk through a detailed exercise using the User Field Manager to create a new field definition and apply its values to a group of database objects, refer [How Do I : Use the Local](#page-128-1)  [Database](#page-128-1) in [Chapter 7](#page-128-0).

Select **Database > Column Fields Manager**, opening the Column Fields Manager dialog box [\(Figure 17.33\)](#page-281-1):

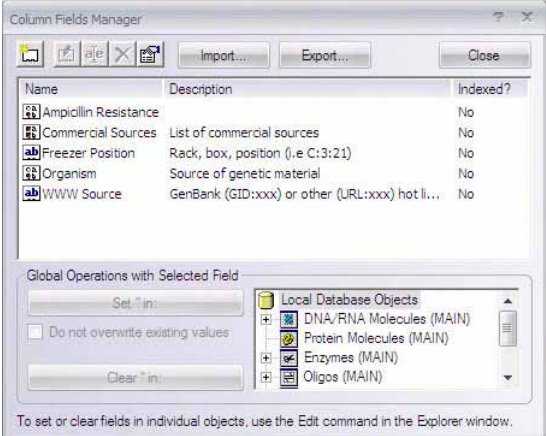

<span id="page-281-1"></span>Figure 17.33 Column Fields Manager dialog box

The operation buttons in the upper left corner perform various operations, described below, on the User Field Definitions. Select the User Field Definition in the list, then press the appropriate button. *The add New operation does not require any items to be selected.*

- **Note:** You cannot use the exact name of a system field (for details, refer to the System Fields Table on [page 235\)](#page-250-0) as the name of a new User Field you define. *Vector NTI field names are case-sensitive.* If you really want to name your field 'Default', you could use 'default' or 'DEFAULT.'
	- **Add New** ( $\left(\frac{1}{L} \right)$  or **Edit** ( $\left(\frac{1}{L} \right)$ ) (with a field selected) opens the User Field Definition dialog box ([Figure 17.34](#page-282-0)) where you can create or edit User Field Definitions.

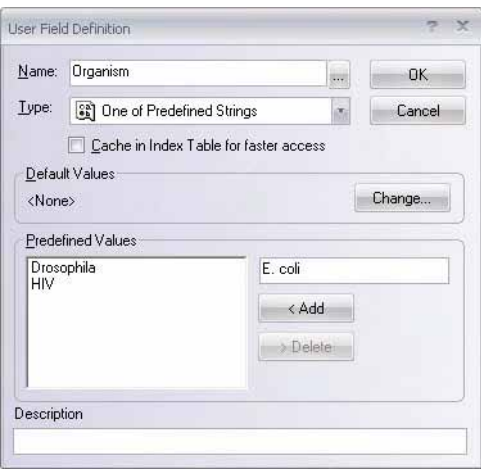

<span id="page-282-0"></span>Figure 17.34 User Field Definition dialog box, where you can create or edit User Field Definitions

- **Name:** In the text box, enter (or edit) the name of the new user field. The user field will appear under this name in the descriptions of database objects and in the Database.
- **Type:** Select the data type that the user field will accommodate from the data type choices listed in the drop-down menu:
	- *String arbitrary text string, including numbers and symbols (e.g. a word, sentence* or description)
	- <sup>o</sup> *Yes/No*  binary field which may be set only to "Yes" or "No"
	- <sup>o</sup> *List of Strings* list of arbitrary text strings of any length
	- <sup>o</sup> *One of Predefined Strings* field which may be set only to one of predefined text strings from a user-defined list
	- List of Predefined Strings field which may be set only to any subset of predefined text strings from a user-defined list
	- List of URLs list of web addresses.
- Cached Fields: Any User Field can be indexed and "cached" in the database tables. Cached fields are stored in a special memory subsystem from which they can be more quickly recalled. To cache a User Field, check **Cache in the Index Table.** Because cached fields occupy more RAM in your computer, we recommend caching only frequently used fields, for instance, those displayed in the Local Database or in the Open/Save As dialog boxes.

If Vector NTI Local Database slows down when displaying an object's fields, open User Field Manager, select the field, press the **Edit** button and cache the field. Because cached and ordinary fields have no functional differences, you can turn this option on or off any time you need it.

- **Default Values:** Any User Field may have a default value or values that are displayed when you attempt to fill the previously blank field of the database object. To change the default, click the **Change** button.
- <sup>z</sup> **Predefined Values:** This section is enabled only for fields of the One of Predefined Strings and List of Predefined Strings types. For those fields, enter one or more value strings to choose from. These values are displayed as a list of available options when you try to fill or change the actual object's fields. Use the text box and the **< Add** and **> Delete** buttons to define the predefined values for the User Field.
- Description: Enter a description of the field to help you fill or edit the value of the field in a database object. The description entered here is displayed in the field value dialog box for this field as well as the popup label displayed whenever you pause the cursor on

the field name in the User Field's tab of object editors (for details, refer the following section.)

**Note:** To save space on your computer's screen and still allow you to see which predefined values are selected, you may define these values using the 'abbreviated' format: abbrev=full form as shown below (these are some of predefined values for a sample "Commercial Sources" field for enzymes):

> *A=Amersham Life Sciences-USB B=Life Technologies Inc, Gibco-BRL C=Minotech Molecular Biology Products D=Angewandte Gentechnologie Systeme*

Vector NTI displays only abbreviated form (for example A, B, D) in the Local Database windows and other places, but you will see the full forms in value-editing dialogs.

Click **OK** to return to the User Field Manager.

When you have edited data, Vector NTI automatically rebuilds the database indices.

Back in the User Field Manager:

- Rename ( $\overline{a}$  ) lets you change the name of a selected User Field. In the enabled text box, change the field name. *After renaming a User Field, Vector NTI automatically rebuilds the database indices.*
- Delete ( $\vert \bm{\chi} \vert$ ) deletes a selected User Field Definition from the Field Definitions list and, optionally, to delete field values from database objects. Confirmation is requested before deletion.
- You are also asked to confirm whether to delete the appropriate User Field values from all database objects. Deleting only the User Field Definition does not affect consistency of the database information. When you delete the Field Definition from the list, Vector NTI no longer prompts you to fill this field in new objects and existing objects where it was blank. However, unless you delete the field value from database objects, Vector NTI still stores and displays the existing field data in the database objects. If you try to edit the existing value of that "unlisted" field in any database object, Vector NTI will ask you to add the definition of the field back to the User Field Definition List before proceeding.
- Properties ( $\mathbb{S}^{\mathbb{S}}$ ) display the properties of the selected User Field Description. These properties can be also displayed in the User Field Manager dialog box by opening the shortcut menu from the list headings and selecting Columns.

## Import/Export

To simplify the maintenance and sharing of User Fields across several databases and/or several computers, you can save your User Field Definitions as "archives."

To export User Field Definitions to the archives, click the **Export** button. In the dialog box that opens, select the definitions to be exported and click **OK**. In the Export User Field Definitions To dialog box, locate the directory and archive file name for storing the exported definitions. Click **Save** to create the archive.

To import User Field Definitions from the archive, click the **Import** button. In the dialog box, locate the directory and archive file to be read. Click the **Open** button, initiating the import. After importing, Vector NTI automatically rebuilds the database indices.

## Set In/Clear In

In the User Field Manager, you can assign or "set" a value or clear all values for a particular User Field in a group of database objects.

• To set a value for a user field:

Select the user field in Field Definition List (large window). In the database tree in the lower right corner, select a subset of database objects that the field would pertain to. You may choose all database objects regardless of their type or a particular subset for database objects of a particular type (molecules, enzymes, oligos or gel markers). If you don't want to overwrite existing values of the User Field in the selected group of objects, check the **Do not overwrite...** box.

In the Global Operations section, click the **Set <user field > In** button. In the dialog box that opens, specify the field value string to be set and click **OK**. Vector NTI shows a description of the action about to be performed, asks for your confirmation, then inserts the specified value into the appropriate objects in the subset you selected.

 $\bullet$  To clear all values of a user field:

Select the user field. Choose a subset of database objects in the database tree. You can choose all database objects regardless of their type or a particular subset for database objects of a particular type (molecules, enzymes, etc.)

Click the **Clear <user field > In** button. Vector NTI warns you of the action about to be performed. If you confirm the operation, it clears the values of the specified user field in the specified objects.

To set or clear fields in a set of individual objects not currently represented by an existing subset, close the User Field Manager, create the required subset in Local Database and return to the User Field Manager. Alternatively, you may change field values in individual objects by editing them in the Explorer one by one as described below.

# Editing User Fields in Individual Objects

When a User Field is defined in the User Field Manager, you can edit it for any database object using the User Fields tab in the Edit < object name > dialog box [\(Figure 17.35\)](#page-285-1). To open the Edit dialog box from Local Database, select the object in the object list pane and click the **Edit** button ( ) or select **File > Edit Molecule Properties** or the **Edit Molecule Properties** command

from the shortcut menu.

# <span id="page-285-0"></span>User Fields Tab in the Edit Dialog Box

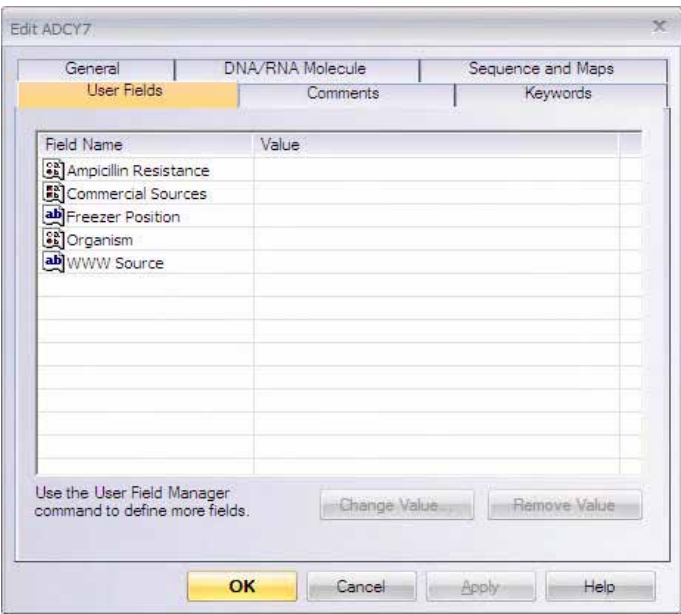

<span id="page-285-1"></span>Figure 17.35 Edit dialog box - User Fields Tab

All of the tabs of this dialog box except the User Fields tab are discussed in the section *[Operations on Database Objects](#page-269-0)* in this chapter. User Fields shows a list of all User Fields currently applied to the object being edited and the list of blank fields defined in the local User Field Definition list but not yet specified for the current object.

To set or edit any field, double-click the field name or select the field name and press the **Change Value** button. If the field you want to edit is not listed in the local User Field Definition list, enter the field definition first. When added, the appropriate field value dialog box is displayed. To quickly clear any User Field of the object, select the name of the field and press the **Remove Value** button.

# User Fields in Molecule Display Windows

You can view and edit User Fields tab from Molecule Display windows. To open the Edit dialog box, select **Edit <object > Properties** or in the Text Pane, select Molecule Properties on the shortcut menu opened from the topmost folder <Object Name > or click on the  $(\top)$  box to the left of the <Object Name > folder.

# **CHAPTER** 18 FORMATTING AND DISPLAYING MOLECULES

# Introduction

A Molecule Display window displays text information, including a description of a molecule, features and a graphical map of the molecule and its sequence. For DNA/RNA molecules you can also see restriction sites, ORFs, motifs, PCR analysis, etc. The Molecule Display window includes powerful graphical tools allowing you to:

- manipulate and analyze DNA/RNA and protein molecules
- visually select fragments of DNA molecules for recombination
- prepare publication-quality figures

A Molecule Display window enables editing in two modes:

- Molecule Editing mode: you can modify a molecule's functional features and restriction map and sequence. Molecule editing is covered in [Chapter 6](#page-118-0).
- Picture Editing mode: you can modify the graphical formatting of the molecule's image, allowing you to create publication-quality illustrations.

Molecules can be saved in the Vector NTI Database or as Molecule Documents. Molecule Document files contain all the information from Molecule Display windows, including the molecule analyses results, as well as graphics display settings you may have formatted or modified for that particular molecule. Molecules in the database maintain consistency in their internal files and graphical representation.

# Vector NTI Display Window Options Dialog Box

To view or modify Vector NTI display window options, select **View > Options** in the Vector NTI main workspace or Molecule Viewing window. This opens the **Options** dialog box ([Figure](#page-287-0)  [18.1](#page-287-0)):

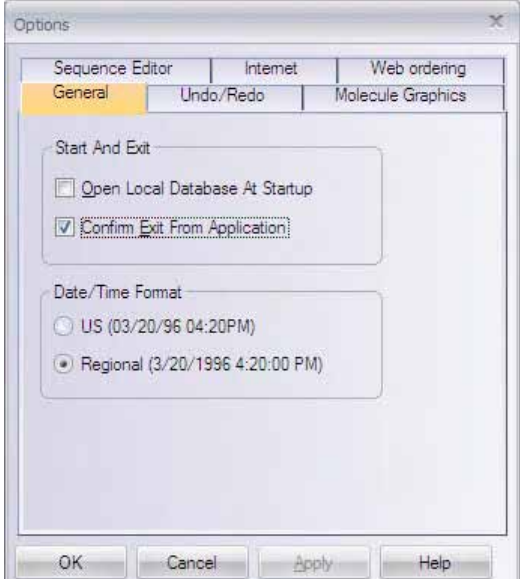

<span id="page-287-0"></span>Figure 18.1 Options dialog box

The Options dialog box has six different tabs for setting various Vector NTI parameters:

- General sets Vector NTI start-up/exit, date/time format and molecule display profile opening options
- **Note:** The Vector NTI Local Database can be configured to open automatically with the Vector NTI main workspace or Molecule Viewing window each time a Vector NTI session is initiated. On the General tab of the Options dialog box, select **Open Local Database At Startup**.
	- Undo/Redo sets Graphics and Sequence Pane tracking and undo buffer size parameters
	- $\bullet$  Molecule Graphics sets graphics, font and label formatting options
	- Sequence Editor sets block format in the Molecule Sequence Editor dialog box
	- Internet sets Vector NTI H™L pages creation parameters
	- Web ordering sets the web ordering methods or disable it

All settings saved in the Vector NTI Options dialog box are preserved between Vector NTI sessions.

# Opening Molecules in Molecule Display Windows

The display window can open for a molecule from the Vector NTI database, from a Molecule Document File or from a file in a public format recognized by Vector NTI: GenBank/GenPept, EMBL/SWISS-PROT, BLAST, and FASTA.
## Molecule Database Files

Molecules are stored in the Vector NTI database as GenBank/GenPept, EMBL/SWISS-PROT, BLAST, or FASTA files.

## Molecule Document Files

Molecule Document files saved in Vector NTI contain all the information contained in a Molecule Display window such as graphical representation and molecule analysis results as well as the molecule itself in a portable format suitable for information exchange. Because the Molecule Document format is based on GenBank/GenProt, any other program able to import GenBank/GenProt files could import Molecule Documents.

All molecule document files, imported and even those created within Vector NTI, are considered external files. Vector NTI restricts the set of operations you can perform on molecules opened from external files. To be able to perform all molecule operations on a molecule from a Molecule Document, you will be prompted to first save the molecule in the Vector NTI database.

When opening a molecule from an external file, you can view it in a Molecule Display window before saving it into the Vector NTI database. You still need to save the molecule in the database to analyze it, construct other molecules from it, etc.

#### *Opening a Molecule from the Database*

• From Vector NTI's Local Database:

Select the molecule table and subset in the upper left corner. In the Database Objects Pane, scroll to the molecule and select **<molecule type > > Open** on the Main Menu bar or double-click on the molecule name in the list.

• From the Vector NTI workspace or a Molecule Display window:

Click the **Open Document** button( $\Box$ ) on the main toolbar or choose **File > Open**. In the Open dialog box ([Figure 18.2\)](#page-288-0), select either the Database DNAs/RNAs or Database Proteins tab.

| Name                  | Length | Modified                  | Storage Type | ۸ |
|-----------------------|--------|---------------------------|--------------|---|
| 666 SHT1A_HUMAN       |        | 422 9/1/2008 11:19:       | Basic        | g |
| 666 SHT1A MOUSE       | 421    | 9/1/2008 11:19: Basic     |              |   |
| <b>WE SHIT 1A RAT</b> |        | 422 9/1/2008 11:19: Basic |              |   |
| 466 AAB04045          | 500    | 9/1/2008 11:19: Basic     |              |   |
| 446 AAC50406          | 578    | 9/1/2008 11:19: Basic     |              |   |
| 466 AAC50407          | 546    | 9/1/2008 11:19: Basic     |              |   |
| 444 AAC50408          | 532    | 9/1/2008 11:19: Basic     |              |   |
| in ADCY7              | 1080   | 9/1/2008 11:19: Basic     |              |   |
| 866 ADRA1A            | 499    | 9/1/2008 11:19: Basic     |              |   |
| <b>MARAF</b>          | 765    | 9/1/2008 11:19: Basic     |              | ٧ |

<span id="page-288-0"></span>Figure 18.2 Open dialog box - Datagram tab

From the **Look In** drop-down menu, select the subset where your molecule is located, scroll to the molecule, select it and double-click on it or click **OK**.

The **Properties** button ( $\boxed{2}$ ) in the Open dialog box is to modify the default set of parameters used to create the Molecule Display window contents. For details on [Molecule Display Setup,](#page-299-0) refer [page 284](#page-299-0) .

**Note:** The number of data fields displayed for objects in the Open dialog box can be modified. Select **Options** from the shortcut menu associated with this dialog box. In the Options dialog box that

opens, select fields from the Available Fields list, press the  $(\rightarrow)$  button to move them to the Displayed Fields list. For more information on using this dialog box, refer to [page 262](#page-277-0) in [Chapter 17](#page-244-0).

#### *Opening a Molecule from a Molecule Document File*

To open a molecule from a Molecule Document file, click the **Open Document** button( $\geq$ ) on the main toolbar or choose **File > Open**. In the Open dialog box, select the Molecule Files tab. Browse to the location of the molecule file, select it and click **OK**.

#### *Opening a Molecule from a Molecule Shortcut File*

Molecule Shortcut files contain the names of database molecules along with the Display Setup parameters. When you open a database molecule via the Shortcut file, Vector NTI uses the Display Setup parameters stored in the file.

To open a database molecule via a Shortcut file, choose **File > Open Shortcut**. Select the name of the Shortcut file from the file list. To set up a Molecule Shortcut file, refer [page 300.](#page-315-0)

## Elements of a Molecule Display Window

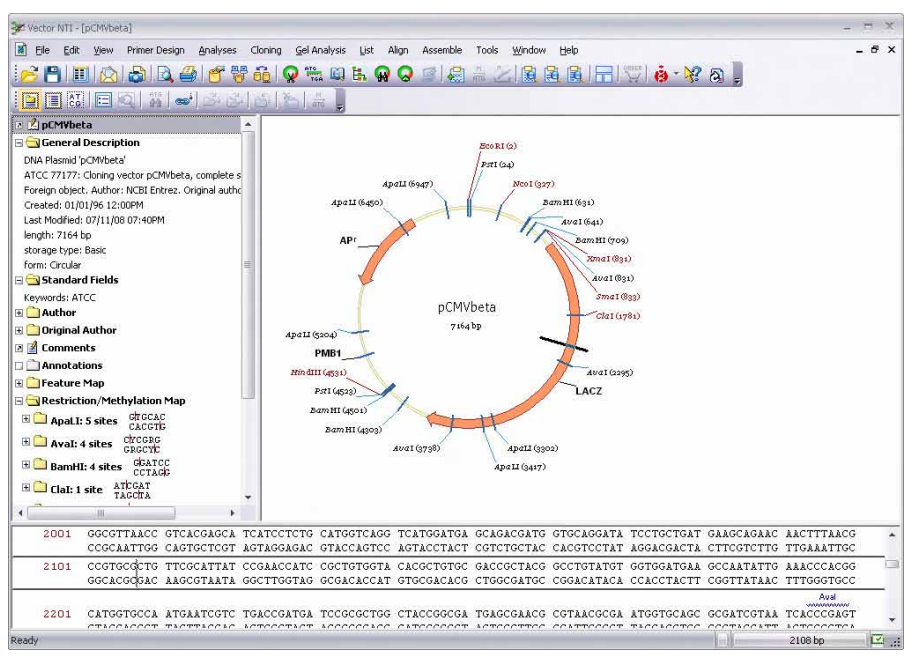

<span id="page-289-0"></span>Figure 18.3 Molecule Display window

A Molecule Display window is divided into three panes: a Text Pane (upper left), a Graphics Pane (upper right) and a Sequence Pane (bottom) ([Figure 18.3\)](#page-289-0).

The Molecule Display window title bar shows the name of the open molecule. Vertical and horizontal split bars separating the panes can be moved using the click and drag technique to resize the viewing areas.

Each pane has scroll bars when the pane contents exceed the viewing area. These allow vertical and horizontal movement through the pane.

The Text Pane has folders containing descriptions and analyses of the molecule currently open.

The Graphics Pane displays a graphical depiction of the molecule map. Features, restriction sites, motifs, etc. are shown by symbols. Each symbol typically has a label connected to it by a dropline.

The Sequence Pane of a DNA/RNA molecule depicts the nucleotide sequence with selected functional signals, restriction sites, motifs, ORFs, and protein translations. The Sequence Pane of a protein molecule displays the amino acid sequence and selected features.

### Menu Bar and Toolbars

The menu options for the Molecule Display window are discussed when corresponding operations are described. Many menu options have corresponding toolbar buttons and shortcut menu commands.

Many objects and features have associated shortcut menus opened with a right click on the item.

The Main Toolbar remains fairly consistent through Vector NTI Advance®, while other toolbars vary according to the display window and the active pane. Because Vector NTI has many toolbars corresponding to different display windows, active panes and applications. Most toolbar buttons have associated tool tips that explain the button function. Hover the cursor over the button to display the tool tip for that button.

#### The Text Pane

The Text Pane of a Molecule Display window contains a thorough description of the molecule, including common database information, Feature map, and results of analyses as well as molecule type-specific information such as restriction maps, ORFs, motifs for DNA/RNA molecules and physiochemical analyses. The content of the Text Pane depends on a specific Display Setup.

#### *Folders*

The Text Pane is divided into a hierarchy of folders and subfolders. A folder and its subfolders are called a branch. Text Pane can contain the following folders:

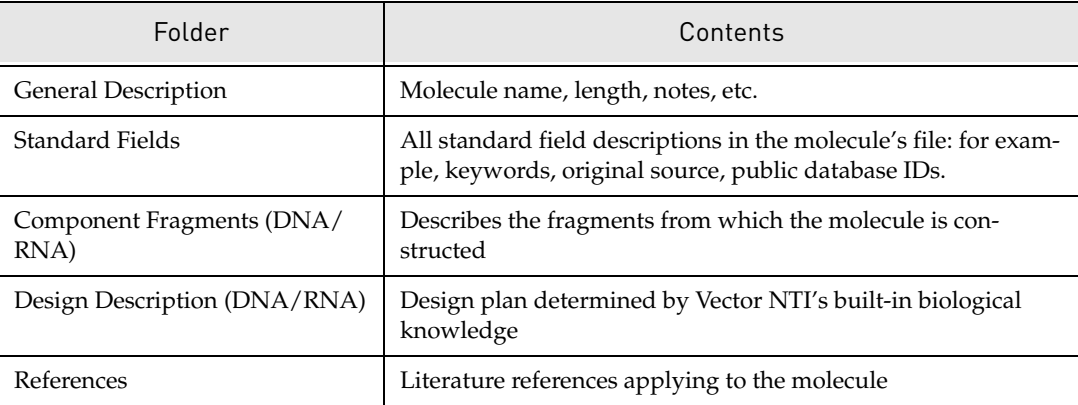

Table 18.1 Text Pane folders on the Molecule Display window

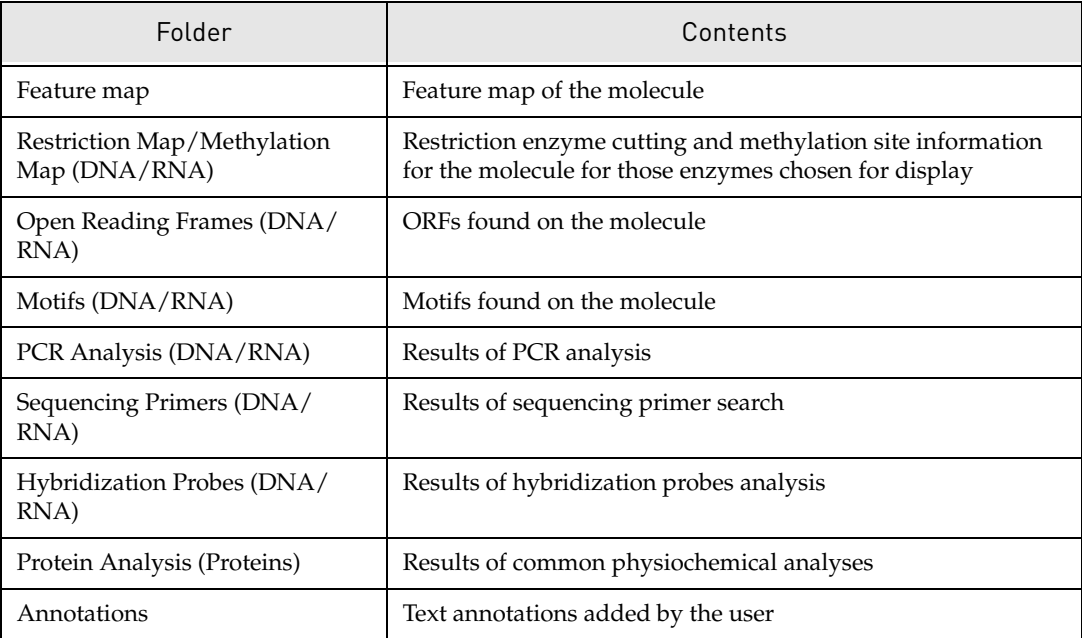

Table 18.1 Text Pane folders on the Molecule Display window (Continued)

Note: Among the different types of molecules present in the Vector NTI Database are Invitrogen<sup>™</sup>

(**3**) Proprietary Molecules. One hundred of the most commonly used, fully annotated, Invitrogen vectors are available in the database. When working with these specific molecules, included in the Text Pane is a hyperlink to the Invitrogen website providing you with relevant information, annotated features and related reagents pertaining to that molecule.

#### *Opening and Closing Text Pane Folders*

The general rules for opening and closing Text Pane folders and subfolders are summarized as follows:

- Click on the  $+$  at the left of the folder name to open it; click on the  $-$  to close it.
- Double click on a folder name to open it; double click again to close it.
- <sup>z</sup> Click on the **Expand Branch** button ( ) to open it; select **View > Expand All** to open a

folder and all of its subfolders. Click on the **Collapse Branch** button ( $\sum_{i=1}^{n}$ ) to close all related folders.

#### *Finding Molecule Features on Graphics and Sequence Panes*

To display molecule features described in the Text Pane in the corresponding region of the molecule in the Graphics and Sequence Panes, open the folder containing the feature and select

the feature by clicking on its name. Click the **Find** button ( $\mathbf{A}$ ). The corresponding region is marked with a wire-frame in the Graphics Pane and highlighted in the Sequence Pane.

## The Graphics Pane

The Graphics Pane graphically displays molecule maps, including features, restriction sites, and motifs, and user annotations. Features represented as clockwise arrows appear on the direct DNA strand; counter-clockwise arrows represent features on the complementary DNA strand.

#### *Circular and Linear Displays*

Circular DNA molecules can be displayed in either circular ([Figure 18.4](#page-292-0)) or linear form (Figure 18.5). Linear DNA/RNA molecules and proteins can only be viewed in linear form.

Choose circular/linear display format with the **Circular Display**( ) or **Linear**

**Display(** ) buttons on the toolbar of the Graphics Pane or with the equivalent commands

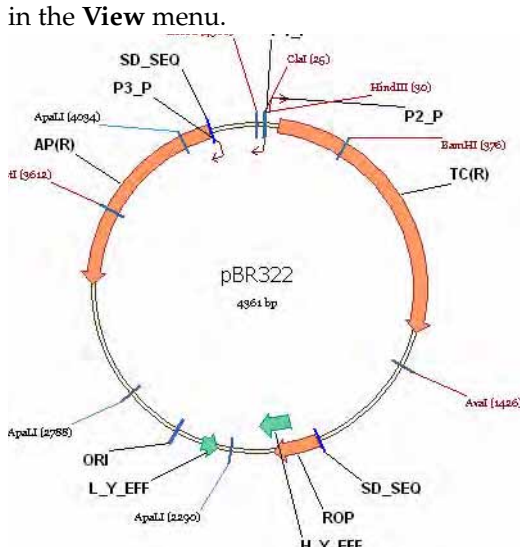

<span id="page-292-0"></span>Figure 18.4 DNA molecule displayed in circular form

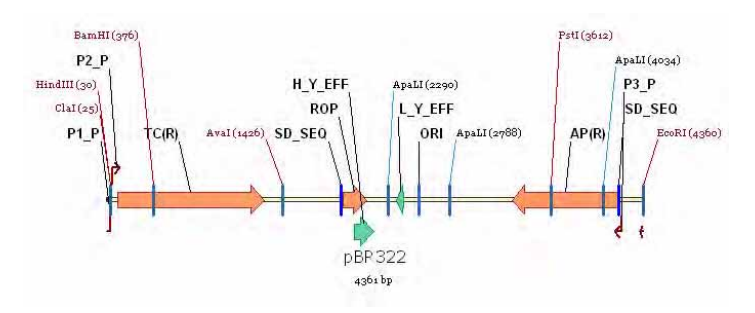

Figure 18.5 DNA molecule displayed in linear form

#### *Standard Arrangement*

Standard Arrangement sets all symbols to standard sizes, sets labels to a standard font size, and arranges text to prevent or to minimize overlap. When a display window opens, it appears in its default Standard Arrangement settings. After modifying graphics formats, you can return a Graphics Pane to its Standard Arrangement by clicking the **Standard Arrangement** button

( ) on the Graphics Pane Window toolbar or choosing **View > Standard Arrangement**. While certain changes you have made to the layout in the Picture Editing mode such as label repositioning are lost, many object attributes such as colors, patterns, and font as well as relative symbol sizes are unaffected. Hidden objects remain hidden and the way objects overlap is not affected.

#### Setting up the Standard Arrangement

To change the sizes of symbols and labels in the Standard Arrangement, press CTRL + the

**Standard Arrangement** button ( $\frac{1}{2}$ ) on the Viewer toolbar, opening the Arrangement Setup Palette:

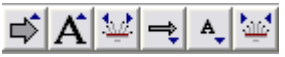

The palette has three sets of buttons:

- **Stretch Symbols**( $\overrightarrow{\rightarrow}$ ) and **Shrink Symbols**( $\overrightarrow{\rightarrow}$ ) buttons respectively increase and decrease the standard thickness of *symbols* by  $\sim$ 15%. Hold down the SHIFT key while pressing a button to change thickness in small increments.
- **Stretch Labels**( $\bf{A}$ ) and **Shrink Labels**( $\bf{A}$ ) buttons respectively increase and decrease the standard size of *labels* by ~15%. Hold down the SHIFT key while pressing a button to change size in small increments.
- <sup>z</sup> **Spread Labels** ( ) and **Condense Labels** ( ) buttons respectively spread out and compress labels on the linear layout. Hold down the SHIFT key while pressing a button to move labels in small increments.

Click the **Standard Arrangement** button again to close the palette.

#### *Selecting Signals and Sites*

In the Graphics Pane, elements of the functional and restriction maps, ORFs, and motifs can be selected, enlarged or reduced and have various operations performed on them. In brief, to select regions or sites, use the left click + drag method, or click on the feature or its label. Selected regions are marked with a wire-frame.

**Note:** For detailed instructions on selection and viewing options, refer to [Chapter 3](#page-84-0).

#### *Viewing a Selected Molecule Region*

Although a display window always shows an entire molecule, the window can be configured to show only a fragment of an opened molecule. This is useful for manipulating a small region of a larger molecule.

To view only a selected region, activate a Graphics or Sequence Pane and select the targeted

region. Click on the **View Molecule Fragment** button (**2)** or select **View > View Selection in a New Window**.

Only the selected region of the molecule is now displayed in the Graphics and the Sequence Panes. The list of functional signals, restriction sites and motifs in the Text Pane now reflects only those objects located inside the selected region.

To return to the view of the entire molecule, click on the **View Molecule Fragment** button again or choose **View Whole Molecule** from the drop-down menu.

#### *Multi-component Features Display*

A multi-component feature is a feature that contains introns and exons. The example shown in [Figure 18.6](#page-294-0) has two exons and one intron, shown graphically on a molecule. The ordinary feature is shown as a wide arrow on the Graphics Pane. Coding sequences, or exons, are shown as filled parts of the arrow, while the intervening sequence, or intron, is shown as a gap within the arrow.

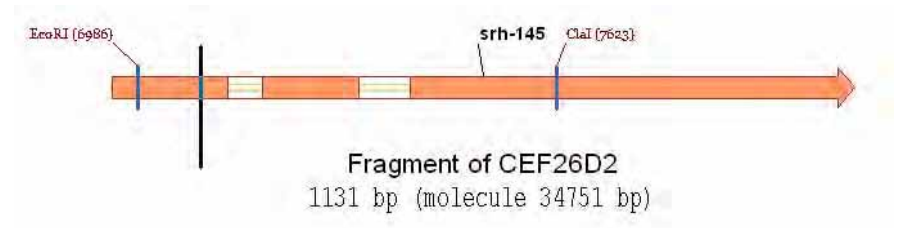

<span id="page-294-0"></span>Figure 18.6 Multi-component feature with two exons and one intron

#### Selecting and Translating Exons

When a DNA molecule containing a non-contiguous multi-component CDS is open in a molecule display window, the user can translate the exons three ways. Click on any of the exons to select the entire CDS. *Translate commands are enabled on the shortcut menu.*

The first two options create a new protein. The last simply displays the translation of the selected area in the Sequence Pane.

<sup>z</sup> **Translate Feature into New Protein**

This command translates the entire feature into a new protein molecule. Because reading frames may be shifted in translating intron/exon features in this method, the resulting amino acid sequence may not match the valid protein sequence for intron/exon features translated in this manner.

In the above case, a new molecule display window opens featuring the new protein.

#### **• Translate Feature in Sequence Pane**

This command displays the translation of the selected feature in the Sequence Pane of the Molecule Viewing window. A new protein molecule is NOT created.

For details on Translation, refer to [Translation](#page-340-0) on [page 325](#page-340-0). For details on creating a new molecules by splicing together the exons of a multi-component feature, refer to [Creating New](#page-418-0)  [DNA/RNA or Protein Molecules Using Splicing](#page-418-0) on [page 403](#page-418-0).

#### *Changing the Settings for Graphics Pane*

For changing Graphics Pane settings, refer Display Setup later in this chapter. For editing a molecule or modifying its graphical format in the Graphics Pane itself, refer to Molecule Editing in [Chapter 22](#page-374-0).

#### The Sequence Pane

A Sequence Pane displays a molecule's nucleotide or amino acid sequence as well as selected features.

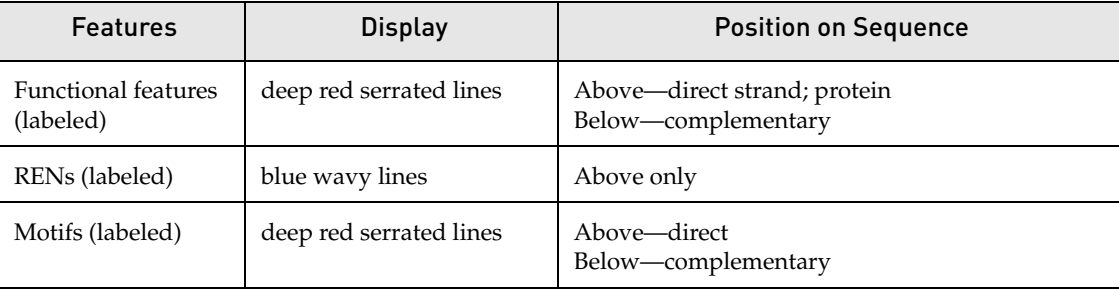

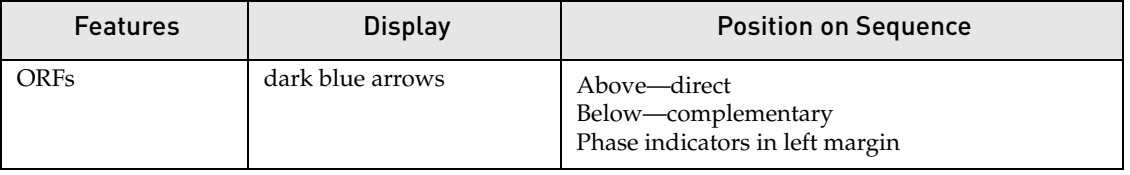

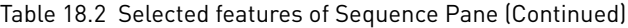

Selective display of these features is defined by corresponding commands under the Analyses menu option. They can also be defined in Display Setup, discussed later in this chapter.

#### *Changing the Settings for Sequence Display*

To change the settings for sequence display, select parameters in the Display Setup dialog box, discussed in detail on [page 284.](#page-299-0)

#### *Setting an Internal Start Point in the Sequence Pane*

By default, Vector NTI numbers the molecule sequence in the Sequence Pane starting with the number 1, which coincides with the origin of the molecule.

You can create an additional, secondary numbering system in the Sequence Pane display (DNA/RNA Molecules only) by setting an internal start point. The sequence is numbered starting with 1 at the internal start point, with increasing numbers to the right of the start point and decreasing numbers (negative numbers) to left of the start point.

To set an internal start point, choose **View > Internal Start Point** from the drop-down menu in a DNA/RNA Molecule Viewing window. The Internal Numbering dialog box displays [\(Figure](#page-295-0)  [18.7](#page-295-0)):

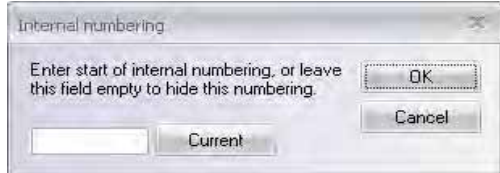

<span id="page-295-0"></span>Figure 18.7 Internal Numbering dialog box

Enter the number of the base where you want to set the internal start point or press the **Current** button to set the number to the current cursor position and then press the **OK** button. Internal Start Point numbering is displayed in the Sequence Pane:

|     | $-130$         | .120  |                                                                                                    | $-100$<br>Hindill<br>00000000000 |     | .80 | .70 | $60 -$              | <b>.50</b>     | $40 -$ |
|-----|----------------|-------|----------------------------------------------------------------------------------------------------|----------------------------------|-----|-----|-----|---------------------|----------------|--------|
|     | EcoRI<br>asana |       | Clă<br>TTCTCATGTT TGACAGCTTA TCATCGATAA GCTTTAATGC GGTAGTTTAT CACAGTTAAA TTGCTAACGC AGTCAGGCAC CGTGTATGAA ATCTAACAAT<br>AAGAGTACAA ACTGTCGAAT AGTAGCTATT CGAAATWACG CCATCAAATA GTGTCAATTT AACGATTGCG TCAGTCCGTG GCACATACTT TAGATTGTTA |                                  |     |     |     |                     |                |        |
| 101 | $-30$          | $-20$ | GOGGTCATCG TCATCCTCGG CACCGTCACC CTGGATGCTG TAGGCATAGG CTTGGTTATG CCGGTACTGC CGGGCCTCTT GCGGGATATC GTCCATTCCG<br>CGCGAGTAGC AGTAGGAGCC GTGGCAGTGG GACCTACGAC ATCCGTATCC GAACCAATAC GGCCATGACG GCCCGGAGAA CGCCCTATAG CAGGTAAGGC        |                                  |     | 20  |     |                     |                |        |
| 201 |                |       | ACAGCATOSC CASTCACTAT GGCGTGCTGC TAGCGCTATA TGCGTTGATG CAATTTCTAT GCGCACCCGT TCTCGGAGCA<br>TGTCGTAGCG GTCAGTGATA CCGCACGACG ATCGCGATAT ACGCAACTAC GTTAAAGATA CGCGTGGGCA AGAGCCTCGT GACAGGCTGG CGAAACCGGC                              |                                  |     |     |     | 140                 | CTGTCCGACC GCT | 160    |
|     | 170            |       |                                                                                                    |                                  | 210 |     | 230 | 240<br><b>BarnH</b> | 250            | 260    |

Figure 18.8 Internal Start Point numbering in the Sequence Pane. Internal start point is circled.

**Note:** Internal start point numbering is considered a form of molecule editing and can, therefore, be saved as part of the molecule.

#### *Navigating the Sequence*

In the Sequence Pane, the cursor becomes an I-beam that you can move with the mouse or the arrow keys. Pause the cursor over a sequence position for a few seconds, and a pop-up label identifies its exact position on the sequence.

#### *Selecting Regions of the Sequence*

There are several methods for selecting a sequence in the Sequence Pane:

- $\bullet$  Use the LEFT-CLICK + DRAG technique, dragging the cursor across the nucleotides.
- Select **Edit > Set Selection Range**. Enter the residue range in the dialog box that opens.
- Click on the Set Selection box on the Status Bar, opening the Set Selection dialog box. Enter the residue range in the dialog box.

The selection range is always display in the Set Selection box on the Status Bar.

The general rule for modifying sequence selections is to hold the SHIFT key (to alter the selection by small increments) or the SHIFT + CTRL keys (to alter the selection by large increments) as you press the left and right arrows.

A selected fragment in the Sequence Pane is marked simultaneously with a wire-frame in the Graphics Pane.

A fragment selected in the Sequence Pane is marked simultaneously with a wire-frame in the Graphics Pane.

#### *Translations*

#### Translating in the Sequence Pane

Select the region you wish to translate.

To translate in the selected frame in the Sequence Pane, press the **Translate Direct Strand**( )

or **Translate Complementary Strand**( $\frac{f\pi}{v}$ ) buttons in the Window toolbar, or choose the corresponding commands from the Shortcut menu.

If ORFs are displayed, you can translate ORFs in the Sequence Pane by choosing **Translate ORFs** from the Shortcut menu.

- **Notes:** Translations of the direct strand appear above the sequence; translations of the complementary strand appear below the sequence.
	- You can select three- or one-letter amino acid codes through the Display Setup dialog box, discussed on [page 284](#page-299-0) in this chapter.

To clear Sequence Pane translations, do one of the following:

- click the **Erase Translations** button  $(\Box \hspace{-1.2mm} \Box')$
- choose **View > Clear All Translations** from the drop-down menu

A variety of Sequence Pane translation options, including those mentioned above are available under the Analyses drop down menu by choosing **Analyses > Translation > In Sequence Pane > <translation option>**. For details on these options, refer to [Translating in the Sequence Pane](#page-341-0) on [page 326](#page-341-0).

#### Translating into a New Protein Molecule

You can also translate a DNA/RNA molecule Sequence Pane selection into a new Protein molecule stored in the Vector NTI Database. The selected portion of a DNA/RNA molecule can be translated (direct or complementary strand) and saved in the Vector NTI Database by choosing the **File > Create New Sequence > Using Translation Procedure (Protein) > <strand option>** from the drop-down menu in the Vector NTI Molecule Viewing window.

Other options for translating DNA/RNA selections into new protein molecules are available under the Analyses drop-down menu by choosing **Analyses > Translation > Into New Protein > <translation option>**. For details on these options, refer to [Translating into a New Protein](#page-341-1)  [Molecule](#page-341-1) on [page 326.](#page-341-1)

#### Setting the Genetic Code

In Vector NTI, Standard genetic code is used for translations by default. However, you can choose from among a list of alternate genetic codes or create your own custom genetic code to use for translations. For instructions on setting the genetic code, refer to [Setting the Genetic](#page-342-0)  [Code for DNA/RNA Translations](#page-342-0) on [page 327](#page-342-0).

#### *Phase Indicators for ORFs and Protein Translations*

Phase indicators in the left margin of the Sequence Pane show the phases of ORFs and protein translations. For translations of the direct strand, the phase is determined by the position of the first selected nucleotide relative to the beginning of the molecule. For the complementary strand, the phase is determined by the position of the last selected nucleotide relative to the end of the molecule.

#### *Finding DNA/RNA Sequence Fragments*

To quickly find a defined fragment on a sequence, in the Sequence (or Graphics) Pane, click the

**Find** button ( $\frac{1}{20}$ ), select **Edit > Find Sequence** or press CTRL + F. In the Find Sequence dialog box ([Figure 18.9](#page-297-0)), enter the desired sequence, indicate the strand to search, choose exact or degenerate matching and set the acceptable mismatch tolerance. The sequence can contain any standard IUPAC symbols for nucleotide sequences. (For details, refer [Appendix B.](#page-772-0))

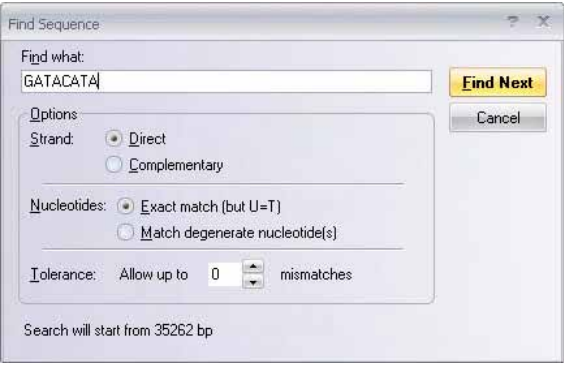

<span id="page-297-0"></span>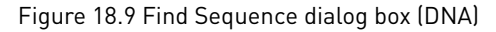

Press the **Find Next** button. The search begins from the current caret position or the current selection. A located fragment is automatically selected in the Sequence Pane. If none are found, the caret does not move from its current position.

#### *Finding Protein Sequence Fragments*

To quickly find a defined fragment on a sequence, in the Sequence (or Graphics) Pane, click the **Find** button ( $\ddot{a}$ ), select **Edit > Find Sequence** or press CTRL + F. In the Find Sequence dialog box ([Figure 18.10](#page-298-0)), enter the desired sequence and set the acceptable mismatch tolerance. The

sequence can contain any standard IUPAC symbols for amino acid sequences. (For details, refer [Appendix B.](#page-772-0))

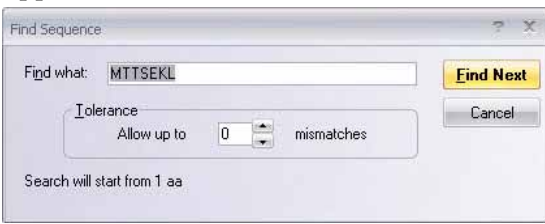

<span id="page-298-0"></span>Figure 18.10 Find Sequence dialog box (Protein)

Click the **Find Next** button. The search begins from the current caret position or the current selection. A located fragment is automatically selected in the Sequence Pane. If none are found, the caret does not move from its current position.

#### *Change Text Character Display Attributes*

Character display attributes in the Sequence Pane can be changed in a manner as you would in a word processor program. To change the font name, font size, font color and font attributes (bold, italic, underline) for any character in a nucleotide sequence, highlight these characters and click the corresponding buttons on the toolbar. For further information, refer to [Chapter 3](#page-84-0).

To preserve text formatting between sessions, save the Vector NTI molecule as a Molecule Document.

#### *Cut, Copy and Paste*

To Cut, Copy, or Delete a region of the molecule's sequence, select the region and choose the appropriate command from the Edit menu. *If a region to be deleted overlaps with features, a confirmation dialog box opens, allowing you to keep or remove affected features.* All the features inside the deleted region will be removed without confirmation; positions of other features will be adjusted accordingly.

A copied sequence is placed on the Clipboard in the standard text format, so you can freely exchange the sequence data between Vector NTI and other applications. All sequence formats recognized by Vector NTI can be pasted from the Clipboard. Sequence formats are described in detail in [Chapter 10](#page-160-0) (Import section).

To paste a sequence from the clipboard, set the cursor to the insert position. Choose **Edit > Paste Sequence,** opening and displaying the sequence in the Insert Sequence dialog box. Click the **OK** button, and the sequence is inserted at the cursor position. If the insertion point is within a feature, a confirmation dialog box opens, to let you keep or remove the affected features. The positions of all features surrounding the insertion point are updated automatically.

Insert a new sequence fragment manually by setting the cursor at the insertion point; choose **Edit > New > Insert Sequence**. In the Insert Sequence dialog box, enter the sequence to be inserted. For details on editing a sequence, refer [Chapter 19.](#page-316-0)

#### *Editing a Molecule Sequence*

Instructions for editing a molecule sequence and its text attributes are found under Molecule Editing in [Chapter 19](#page-316-0).

## <span id="page-299-0"></span>Molecule Display Setup

Vector NTI uses Display Setup parameters to create the Molecule Display window contents. You can edit Display Setup before or after a display window is created, assign names to different settings and store them as a Setup profile, and change the default Setup settings.

To open the Display Setup dialog box, click the Display Setup button (**ED**) on the Window toolbar. Select **Display Setup** from the drop-down menu.

The Display Setup dialog box has two forms, one for DNA/RNA molecules and another for proteins. The type of Molecule Display Setup dialog box that opens corresponds to the type of molecule display window from which it was launched (i.e. If you launch the Display Setup dialog box from a DNA/RNA Molecule Viewing window, the DNA/RNA Molecule Display Setup dialog box opens; if you launch the Display Setup dialog box from a Protein Molecule Viewing window, the Protein Molecule Display Setup dialog box opens.

## DNA/RNA Display Setup

The following figure [\(Figure 18.11](#page-299-1)) is the Molecule Display Setup dialog box for DNA/RNA Molecules:

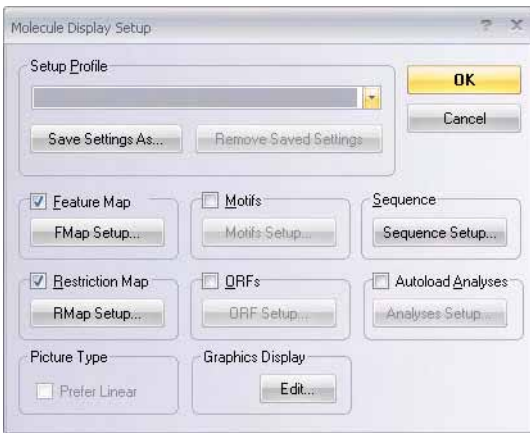

<span id="page-299-1"></span>Figure 18.11 Molecule Display Setup dialog box for DNA/RNA molecules

To apply a previously saved Setup Profile to a current display window, select the Profile in the Setup Profile drop-down menu. Click **OK.**

Use the check boxes to indicate the information to be displayed in the Molecule Display window. Click on the **Setup** buttons (described below) to open corresponding dialog boxes where you can specify in more detail what information should be displayed for each category. Click **OK** in each to return to Display Setup.

#### <span id="page-300-1"></span>*Feature Map Setup*

Check the **Feature Map** check box and click the **FMap Setup** button to select the types of features to be displayed in the Display window's Sequence Pane. *Some features appear by default in the Text and Graphics Panes.* The Feature Map Setup dialog box appears (Figure 18.12):

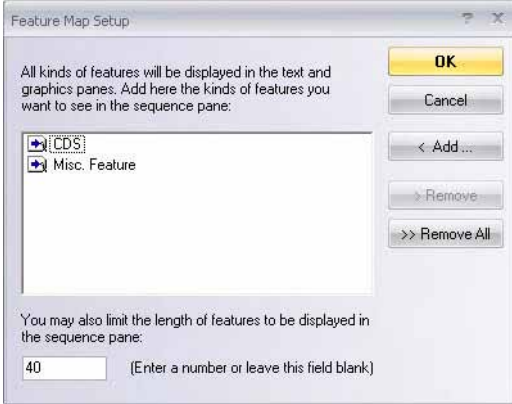

Figure 18.12 Feature Map Setup dialog box

Click the **< Add** button to select one or more of available feature types. Click the **> Remove** button to remove previously selected feature types or **>> Remove All** empties the entire list.

You can limit the features shown in the Sequence Pane according to feature length. To set a feature length limit, enter the maximum feature length in bases in the textbox in the lower left of the FMap Setup dialog box. Leave the textbox blank for no limit.

#### <span id="page-300-2"></span>*Motifs Setup*

Check the **Motifs** checkbox and press the **Motifs Setup** button to open the Motifs Setup dialog box ([Figure 18.13](#page-300-0)) that controls the motifs map display.

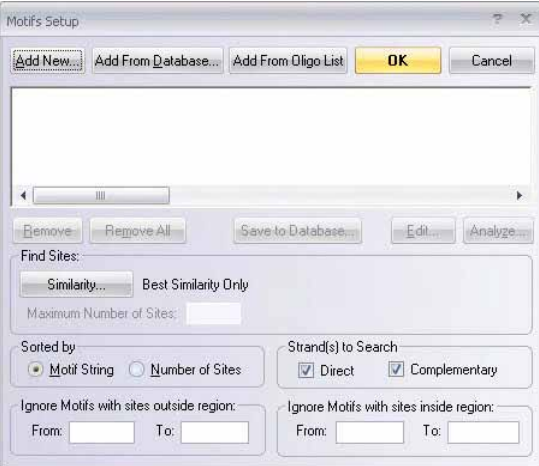

<span id="page-300-0"></span>Figure 18.13 Motifs Setup dialog box

The list box in the upper part of the dialog box contains motifs already chosen for a search.

- Add New Adds new motifs and Edit lets you edit a highlighted motif. Both of these operations take place in the Oligo Editor dialog box.
- Add From Database Uses the Vector NTI oligo database as a source for motifs to be searched for.
- Add From Oligo List Loads oligos from the Oligo List.
- **Remove** Removes selected motifs.
- <sup>z</sup> **Remove All** Removes all listed motifs.
- **Save To Database** Saves the selected motif to the oligo database.
- **Edit** Allows you to edit the selected motif.
- Analyze Initiates an analysis of a highlighted motif.
- <sup>z</sup> **Find Sites** Press the **Similarity** button to specify the similarity between motif and molecule sequence for the motif's site to be accepted. In the Find Motif Locations dialog box ([Figure 18.14](#page-301-0)) that opens, choosee the method for calculating the similarity and the similarity requirements.

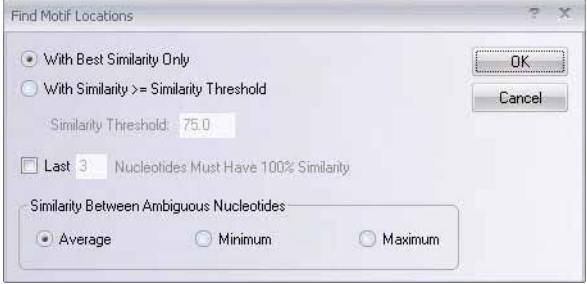

<span id="page-301-0"></span>Figure 18.14 Find Motif Locations dialog box

- With Best Similarity Only selects only those motif sites that received the best relative score
- **With Similarity >= Similarity Threshold** displays all motif sites that have a similarity more than or equal to the similarity you specified in the Similarity Threshold box.
- To filter out all the motif sites that do not meet the specific requirement for 3' end similarity, check the **Last** box and enter the number of nucleotides on 3' end that should have 100% similarity.

Any motifs that have more sites than specified in the Maximum Number Of Sites box in the Motifs Setup dialog box ([Figure 18.13](#page-300-0)) are displayed as grayed-out folders in the Text Pane; they are not displayed at all in graphics or Sequence Panes.

**Similarity Between Ambiguous Nucleotides** specifies acceptable similarity between ambiguous nucleotides (if any). The **Average**, **Minimum**, and **Maximum** buttons indicate that the average, minimum, and maximum possible similarity will be calculated respectively for any nucleotide pair. For instance, if you are calculating similarity between N and A, then the average similarity is 25%, the minimum similarity is 0%, and the maximum similarity is 100%. In case of R and A they are 50%, 0%, and 100%; in case of R and T—0%, 0%, and 0%. *For clarification of these IUB nucleotide symbols, refer [Appendix B](#page-772-0).*

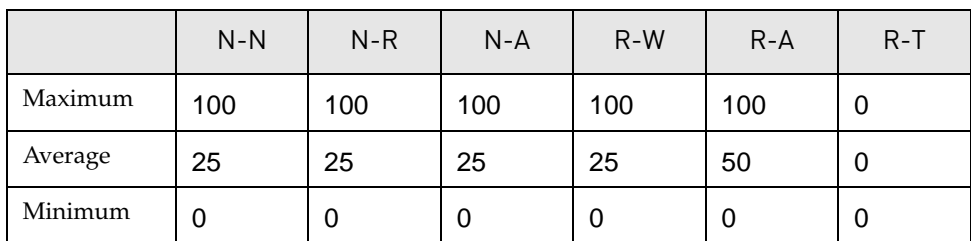

Table 18.3 Average, minimum, and maximum possible similarity

Click **OK** to return to the Motifs Setup dialog box.

- Sorted By Select the motifs sorting procedure to be used for the Motifs folder. Choose the **Motif String** radio button to sort motifs alphabetically or the **Number of (Recognition) Sites** radio button to sort motifs by their number of sites on the molecule.
- **Strands to Search** Turn these boxes on or off to specify the strand(s) to be searched.

**• Ignore Outside / Ignore Inside** Enter these regions to specify additional limitations on the motif sites to be displayed. Specify the **Ignore Motifs With Sites Outside Region** to display only those motifs located inside the region. Specify the **Ignore Motifs With Sites Inside Region** to display only those motifs located outside the region.

#### *Sequence Setup*

Check the **Sequence** checkbox and press the **Sequence Setup** button to indicate how the sequence should be displayed in the Display window's Sequence Pane. The Sequence Setup dialog box appears [\(Figure 18.15\)](#page-302-0):

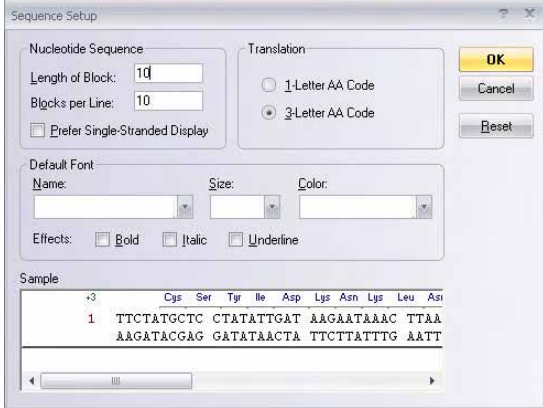

<span id="page-302-0"></span>Figure 18.15 Sequence Setup dialog box

Set the number of nucleotides per block in the sequence display (10 is default), the number of blocks per line (5 is default) and whether protein translations should be shown in one- or threeletter code (three is default). Check the Prefer Single-Stranded Display box if you prefer the molecule sequence displayed as single-stranded in the Sequence pane. Set the default font name, size, color and effect characteristics.

#### *Restriction Map Setup*

Check the **Restriction Map** checkbox and press the **RMap Setup** button to specify the restriction sites to be displayed. The Restriction Map Setup dialog box ([Figure 18.16](#page-303-0)) displays in the Use Enzymes column the restriction enzymes, also called RENs, whose sites are shown by default.

To remove enzymes from the display list, select the enzyme and click **> Remove**. The **>> Remove All** button clears the list. Click the **< Add** button to select database enzymes to be added.

After clicking the **< Add** button, to quickly move to the vicinity of the enzyme of interest in the Choose Database Enzymes dialog box enzyme list, highlight the first enzyme name on the list and, using the keyboard, type the first letter (or first few letters, quickly) of the name of the enzyme of interest. The enzyme list scrolls to the vicinity of that enzyme (**Note:** For this technique to work, the enzyme list must be sorted alphabetically by enzyme name. To sort the

list alphabetically by enzyme name, click on the Name column header in the Choose Database Enzymes dialog box.).

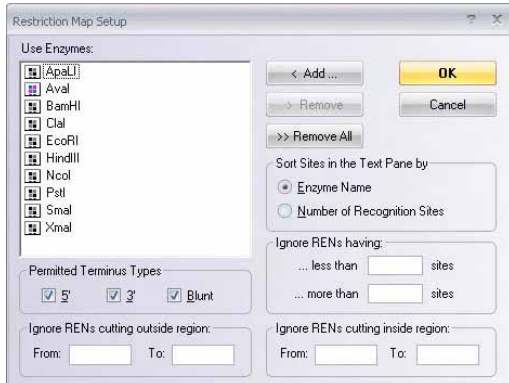

<span id="page-303-0"></span>Figure 18.16 Restriction Map Setup dialog box

- The **Sort Site...** radio buttons determine how the restriction sites are displayed in the Text Pane. **Enzyme Name** sorts the RENs alphabetically. By **Number of Recognition Sites** sorts the RENs by the number of their sites on the molecule.
- **Permitted Terminus Types** check boxes filter the types of RENs displayed.
- **Ignore RENs Having Less Than/More Than ... Sites** removes from the restriction map RENs that do not fall with in the specified cut site range. Such RENs will be listed but grayed out in the Restriction Map folder in the Text Pane. They will not be displayed at all in the graphics and Sequence Panes.
- **Ignore RENs Cutting Outside Region** causes only those enzymes with sites inside the region to be displayed.
- **Ignore RENs Cutting Inside Region** causes only those enzymes with sites outside the region to be displayed.

#### *Picture Type Checkbox*

If you check the **Prefer Linear** checkbox in Display Setup, Vector NTI uses linear display for both circular and linear molecules.

#### *ORF Setup*

Check the **ORFs** checkbox and press the **ORF Setup** button to open the ORFs Setup dialog box [\(Figure 18.17\)](#page-303-1) for specifying how open reading frames are displayed.

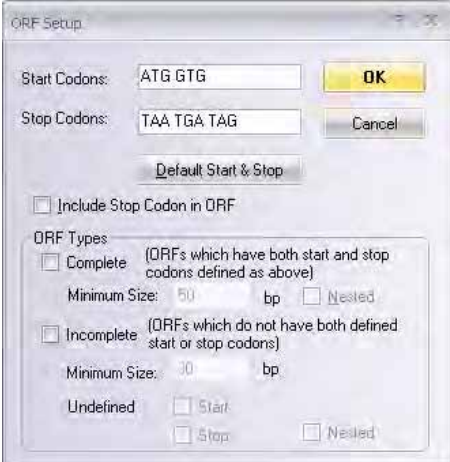

<span id="page-303-1"></span>Figure 18.17 ORFs Setup dialog box

- **In Start** and **Stop Codon** fields, enter start and stop codons for the new ORFs. Click the **Default Start & Stop** button to set the start and stop codons to the following conventional values: Start codons—ATG, GTG; Stop codons—TAA, TGA, TAG.
- <sup>z</sup> Check the **Include Stop Codon in ORF** box if you want the stop codon to be considered as a part of the ORF. Otherwise, the stop codon is not considered as part of the ORF and is not included.

ORF Type

- <sup>z</sup> **Complete:** The **Complete** check box is selected by default and in the **Minimum Size** field the minimum size in base pairs is specified as 150. This can be changed according to your requirement. Check the **Nested** check box to look for nested ORFs. These are ORFs that occur within the main ORF.
- <sup>z</sup> **Incomplete:** Check the **Incomplete** check box and in the **Minimum Size** field specify the minimum size in base pairs for the incomplete ORF to be displayed. Check the **Undefined Start/Stop** check box to search for ORFs with undefined starts, stops or both. Check the **Nested** check box to look for nested ORFs.

- **Note:** An ORF with an undefined start is one that has a stop codon at the end but no corresponding start codon in the same frame
	- An ORF with an undefined stop is one that has a start codon but no stop codon in the same frame.
	- Incomplete ORFs are displayed as a dashed arrow in both the Graphics and the Sequence Pane. Complete ORFs are displayed as solid arrows.

#### <span id="page-304-1"></span>*Analyses Setup*

Check the **Analyses** checkbox and press the **Analyses Setup** button to open the Analyses Setup dialog box ([Figure 18.18\)](#page-304-0). In the Analyses Setup dialog box you can specify the analyses to be shown in the Sequence and Graphics Panes and in the External Analyses folder in the Text Pane.

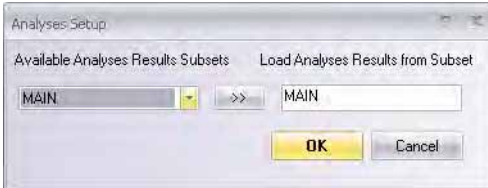

<span id="page-304-0"></span>Figure 18.18 Analyses Setup dialog box

From the Available Analyses Results Subsets drop-down box, choose the Vector NTI Database subset of saved analyses you want to display. Click the **>>** button to move the selected subset into the Load Analyses Results from Subset section. All analyses listed in this subset are shown in the Molecule Viewing window.

#### <span id="page-305-1"></span>*Graphics Display Settings*

You can edit the graphical styles for graphical map elements directly from the Display Setup dialog box or in the Graphics Pane in Picture Editing mode. Click the **Edit** button in the Graphics Display Settings group, opening the Graphics Display Setup dialog box ([Figure 18.19](#page-305-0)).

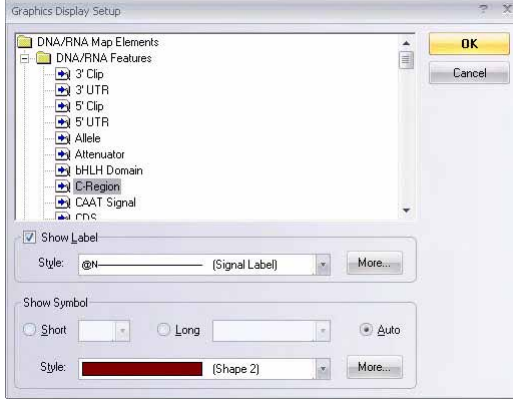

<span id="page-305-0"></span>Figure 18.19 Graphics Display Setup dialog box

Select the graphical map element type and define the shape and style for a particular symbol picture as well as the style for a label attached to the symbol picture. Add new styles by clicking the **More** buttons (one button adds label styles, another adds symbol styles). When the styles are defined, click **OK**.

**Note:** You can also edit existing styles directly in the Graphics Pane of a Molecule Display window as described later in this chapter.

#### Setup Profile

The upper part of the Display Setup dialog box contains a list of saved setup settings called *Setup Profile*. Add your newly defined settings to the Profile list by clicking the **Save Settings As** button. Enter a name for these settings and click **OK.** In the future, you can apply at once all of the settings saved in a Profile to a new molecule opened in a Molecule Display Window. Open a saved setting by selecting the Profile name in this list or **View > Display Profiles**.

Vector NTI always uses the default Display Setup when you open a molecule from the database in a new Molecule Display window, with two exceptions:

- 19. As you open a molecule from the Vector NTI workspace window, you can specify the Display Setup for the new display window. To do this, choose **File > Open** from the Vector NTI window, select the Database tab for the type of molecule you want to open (DNA/RNA or Protein) and click the **Display Setup** button. In the Molecule Display Setup dialog box that opens, select the Settings Profile you want from the list of saved profiles.
- 20. If you open a molecule from the database via a Molecule Shortcut file, the settings stored in the shortcut file are used instead of the (Default) entry in the Setup Profile.

## Protein Molecule Display Setup

The options in the Display Setup dialog box ([Figure 18.20](#page-306-0)) for a protein differ slightly from that for nucleic acid molecules.

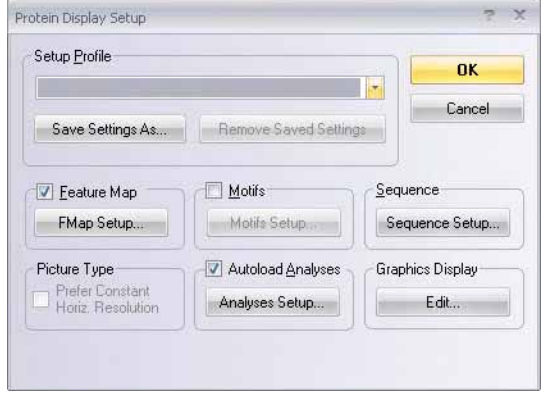

<span id="page-306-0"></span>Figure 18.20 Display Setup dialog box for a protein

#### *Feature Map Setup*

With a protein in the Molecule Display window, press the **FMap Setup** button to select the types of features to be displayed in the Display window's Sequence Pane. *(Many features appear by default in the text and Graphics Panes.)* The Feature Map Setup dialog box for proteins differs from that for DNA/RNA only in the features listed. The functionality of the dialog box is identical to the DNA/RNA Feature Map Setup box. For details, refer [page 285](#page-300-1).

Click the **< Add** button to select one or more of available feature types. Click the **> Remove** button to remove previously selected feature types. Click the **>> Remove All** button to delete the list.

#### *Motifs Setup*

Click the **Motifs Setup** button to open the Protein Motifs Setup dialog box [\(Figure 18.21\)](#page-306-1) that controls the protein motifs map display:

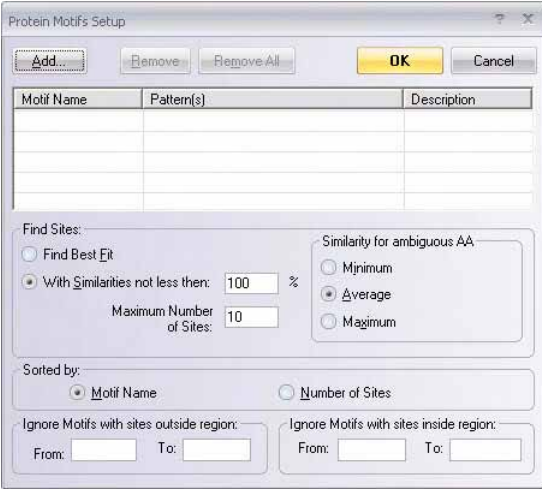

<span id="page-306-1"></span>Figure 18.21 Protein Motifs Setup dialog box

**Note:** The list box in the upper part of the dialog box contains motifs already chosen for a search.

Features of the Protein Motifs Setup dialog box [\(Figure 18.21\)](#page-306-1) their associated subdialog boxes are described in the following bullets:

• **Add** – Launches the All Protein Motifs dialog box [\(Figure 18.22](#page-307-0)).

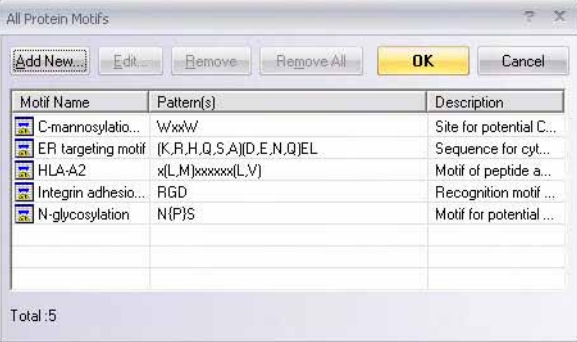

<span id="page-307-0"></span>Figure 18.22 All Protein Motifs dialog box

In the All Protein Motifs dialog box, highlight the motifs for which you wish to search and click the **OK** button to enter the selected motifs into the Protein Motifs Setup dialog box ([Figure](#page-306-1)  [18.21](#page-306-1)).

In the All Protein Motifs dialog box, you can also create new motifs and add them to the motifs list by clicking the **Add New** button. You can edit an existing motif by highlighting the motif and clicking the **Edit** button. Clicking either the **Add New** or **Edit** buttons in the all Protein Motifs dialog box launches the Protein Motif Properties dialog box [\(Figure 18.23](#page-307-1)):

In the Protein Motifs Properties dialog box, you can create and edit motif patterns.

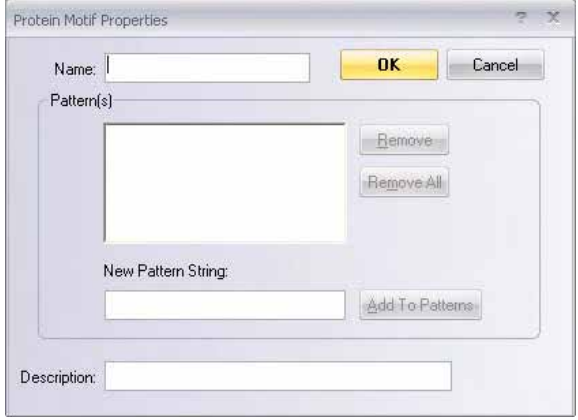

<span id="page-307-1"></span>Figure 18.23 Protein Motif Properties dialog box

To define a new pattern, type the pattern in the New Pattern String box. Click the **Add to Patterns** button to add the new pattern to the current list of patterns. To remove a pattern from the list, click the **Remove** button. To remove all patterns from the list, click the **Remove All** button.

- Remove Removes selected motifs.
- **Remove All** Removes all listed motifs.
- Find Sites Specify the similarity between motif and molecule sequence for the motif's site to be accepted. Select the method for calculating the similarity and the similarity requirements.
	- <sup>o</sup> **Find Best Fit** Finds only those motif sites that have the best relative similarity.
- <sup>o</sup> With Similarities Not Less Than Finds motif sites with similarity equal to or greater than the specified percent similarity. Number of sites found is limited by the **Maximum Number of Sites** value specified.
- Similarity for Ambiguous AA Specifies the acceptable similarity between ambiguous amino acids, based on the Minimum, Average or Maximum similarity for any amino acid pair. For an example of similarity calculations, refer to the Similarity Between Ambiguous Nucleotides bullet of the DNA Motifs Setup section on [page 285](#page-300-2).
- **Sorted By** Select the motifs sorting procedure to be used for the Motifs folder in the Text Pane. Choose the **Motif Name** radio button to sort motifs alphabetically or the **Number of Sites** radio button to sort motifs by their number of sites on the molecule.
- Ignore Outside / Ignore Inside Enter these regions to specify additional limitations on the motif sites to be displayed. Specify the **Ignore Motifs With Sites Outside Region** to display only those motifs located inside the region. Specify the **Ignore Motifs With Sites Inside Region** to display only those motifs located outside the region.

#### *Sequence Setup*

Click the **Sequence Setup** button to open the Sequence Setup dialog box ([Figure 18.24\)](#page-308-1):

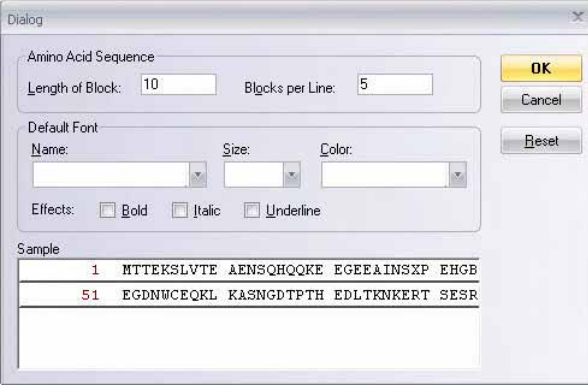

<span id="page-308-1"></span>Figure 18.24 Sequence Setup dialog box

In this dialog box, set the number of amino acids per block in the sequence display and the number of blocks per line. Set the default font name, size, color and effect characteristics. A sample of the designated configuration appears in the lower text box.

#### *Picture Type*

Ordinarily, if you select a protein fragment and click the **View Selected Fragment** button for closer inspection, the selected region "expands" to fill the entire Graphics Pane. If the **Prefer Constant Horizontal Resolution** check box is checked in the Protein Display Setup dialog box, the current protein display is "not scalable," meaning that the current visual length of graphics features is retained instead of stretching the picture to fit in the window.

#### *Analyses Setup*

The Display Setup Analyses settings for proteins are managed as explained on [page 289.](#page-304-1)

#### *Graphics Display Settings*

The Display Setup Graphical Map settings for proteins are managed as explained on [page 290](#page-305-1).

#### <span id="page-308-0"></span>*Setup Profile*

Refer Setup Profile in the DNA/RNA Display Setup section on [page 293.](#page-308-0)

## <span id="page-309-0"></span>Picture Edit Mode: Formatting and Annotating Pictures

Vector NTI has two modes of operation in Graphics Panes.

- Molecule Editing mode (default) in which the Graphics Pane serves as a visual environment for viewing and *editing the content* of a molecule itself. In molecule editing, you are changing the nature of the molecule map and sequence. Selecting DNA molecule fragments for Construction and Design also take place in Molecule Editing mode. For details on Construction and Design, refer [Chapter 20](#page-330-0) and [Chapter 23](#page-416-0) . Molecule Editing mode is discussed in [Chapter 19](#page-316-0), [Editing Molecules.](#page-316-1)
- Picture Editing mode where you can *edit the graphical representation* of an image such as format and arrange individual graphics symbols and labels. This mode is useful for preparing publication-quality figures of the molecule.

When in Picture Editing mode, Vector NTI changes the way it selects objects in the Graphics Pane: the elementary units of selection are graphics objects like labels and symbols, not elements of the molecule content. In Picture Editing mode, you can reposition and reformat labels and symbols, hide objects to prevent them from being displayed, and format multiple objects at once using centralized style sheets.

*Notes about Picture Editing Mode:*

- If you intend to edit the molecule itself, it is recommended that you perform that first before you format molecule graphics.
- Picture editing changes are not saved in database, but in a Molecule Document file.

To activate Picture Editing Mode, in an active Graphics Pane, click the Edit Map button ( $\frac{1}{2}$ ) on the toolbar. When the Graphics Pane is in the Picture Editing mode, the button is shown in depressed state and **View > Edit Map** is checked.

All of the following operations are performed in Picture Editing mode.

## Formatting Objects on the Graphical Map

To format an object in the Graphics Pane, select the object by clicking on it or its label. *For details, refer selection techniques in [Chapter 3](#page-84-0).* To format more than one graphics object at a time, HOLD SHIFT + CLICK on each.

Selected objects in Picture Edit mode are displayed with selection boxes or handles at each corner. If this is not the case, check to make sure the **Edit Map** button is depressed.

When the graphics objects to be formatted are selected, choose **Edit > Properties**, press ALT + ENTER or select **Properties** from the associated shortcut menu.

In the Properties dialog box, select **Line**, **Fill**, or **Text** attributes (if a label is selected). If a single symbol is selected, you may also change its **Shape**.

On the Properties tabs, select the pattern and color for Lines and Fill for selected graphics objects. On the Shape tab, click the down arrow for selections. Click **OK**.

*Note the following about formatting objects:*

- **Lines** associated with symbols are the lines that surround the main symbol. Lines associated with labels are the droplines connecting the labels to its corresponding symbol.
- Fill refers to the pattern and color with which the selected symbols are filled. Changing a symbol's filling does not affect the formatting of the line around that symbol.

The Default **Shape** option forces Vector NTI to assign the default shape to the given symbol. You can edit the association between the element type and the default shape/ style in the Graphics Display Setup dialog box accessible from the Display Setup dialog box. **Note:** You cannot undo the Shape formatting.

If you have selected label(s), the Properties dialog box includes a Text field [\(Figure 18.25\)](#page-310-0).

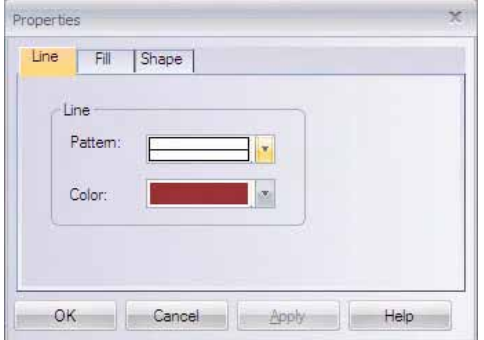

<span id="page-310-0"></span>Figure 18.25 Properties dialog box

In the text box, enter ordinary text or choose from a variety of special codes that are converted into information about the symbol to which the label is attached. To insert a substitution code, choose the code from the Substitutions box and click the **Insert** button. The code is inserted at the current caret position.

This substitution model allows assignment of a single text "style" to all labels of a certain kind. For example, if the text attribute for all restriction sites is "@N (@S)" then the actual label for a *Sma*I site 5354 bp will look like "*Sma*I (5354)" with the REN name and site position substituted for @N and @S. You might want to experiment with the different substitution models.

Using the **Font** button on this tab, choose the font, font style, font size, effects, and display color attributes of labels you selected. *Attributes of currently selected font are displayed to the right of the Font button.*

**Note:** The font size you choose is not necessarily equal to the font size on the screen or on the printed output. Displayed objects are stretched and shrunk as the picture magnification is changed.

#### *Annotations*

To insert a text annotation on a graphical map, click the **Add Annotation** button( $\Box$ ) in the toolbar. In the Annotation dialog box, enter the text of a new annotation label. Click **OK** to return to the Molecule Display window where the annotation is highlighted and selected with handles. Click and drag it to the location you choose in the Graphics Pane.

You can move annotations and change their font and formatting using the label formatting techniques described above.

**Note:** Annotations are elements of the graphical representation of the molecule only and are not stored in the database. To save an annotation, you need to save the display window as a Molecule Document. To associate text information with a molecule itself, not its temporary graphical representation, use the Comments or User Fields described in [Chapter 17](#page-244-0).

#### *Deleting Annotations*

To delete an annotation, select it in the Graphics Pane, and choose **Edit > Delete Annotation**, or to delete an annotation from a Text Pane, click the annotation subfolder to select its line, and

click the **Delete Annotation** button ( ) in the Window toolbar or choose **Edit > Delete Annotation**.

To delete annotations from the Graphics Pane, select them in the Picture Editing mode and choosing **Edit > Delete Annotation**.

**Note:** Annotation subfolders are the only folders of the Text Pane that can be deleted.

#### *Undo and Redo*

You can undo/redo movement and formatting of graphics objects, redefinition of styles, etc. Undo/Redo also works in the Sequence Pane. The list of actions, tracked by undo/redo as well as the size of the undo buffer can be changed in the Undo/Redo tab, accessed from **View > Options**.

- <sup>z</sup> To undo an action, choose **Edit > Undo <Formatting>**.
- <sup>z</sup> To redo an action, choose **Edit > Redo <Formatting>**.

#### *Changing the Sizes And Shapes of Symbols*

To change the size or shape of a symbol, click the **Edit Map** button( ); *you cannot modify a graphic unless the Graphics Pane is in Edit Picture mode*. Next, select the object to be changed with a mouse click. Black drag boxes will appear at its corners. Move the cursor to any drag box,

changing it to a thin four-headed arrow ( $\bigoplus$ ). Click and drag the black box, causing the symbol to change shape and/or size ([Figure 18.26\)](#page-311-0). Release the mouse when the symbol has the new shape you want.

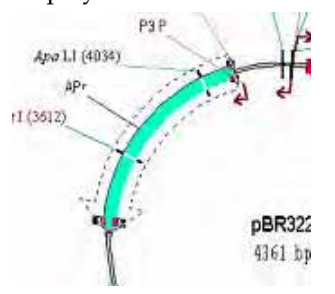

<span id="page-311-0"></span>Figure 18.26 Changing a symbol's shape and/or size

#### *Moving Objects on the Graphical Map*

To move a graphics object around the Graphics Pane, select the symbol or label. When the

cursor placed in the middle of the selected object turns into a four-headed arrow ( $\frac{160}{15}$ ), click and drag the object to the new location.

As labels are dragged, their droplines follow, tracking the connection to the object to which they refer.

Most symbols representing features, restriction sites, etc., do not move completely freely around the graphical map. They do move freely perpendicular to the "sequence" bar/ring, but Vector NTI prevents them from moving parallel to the sequence bar without your permission. This is to keep the objects in the places corresponding to their actual locations in the nucleotide or amino acid sequence.

To move a symbol parallel to the sequence bar of a graphical map, press and hold CTRL+ SHIFT and drag the object.

**Note:** This *does not* change the coordinates of the feature in the Feature map. To change the coordinates you need to edit the feature in the Molecule Editing mode described in [Chapter 19](#page-316-0).

#### *Changing the Display Order Of Overlapping Graphics Objects*

To change the display order of overlapping graphics objects, select them; choose **View > Picture Element > Bring To Front or Send To Back** or the corresponding commands from the shortcut menu. *To make these changes, the Graphics Pane must be in Edit Picture mode.*

The following image demonstrates the results of bringing the DNA ring to the front of a circular molecule display ([Figure 18.27](#page-312-0)):

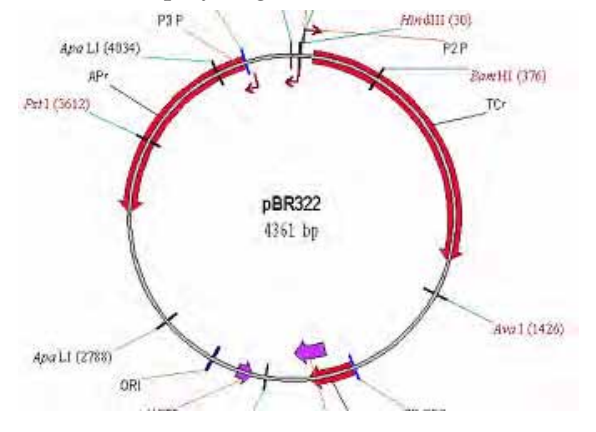

<span id="page-312-0"></span>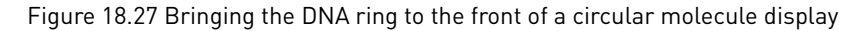

#### *Hiding Graphics Objects*

To hide an object, select it and choose **Edit > Hide**. *If you hide symbols, their labels remain visible unless you hide them specifically.* The Hide feature is useful if you don't want objects to appear on a final picture or if you want to have more room for better layout of important picture elements.

#### *Restoring Hidden Graphics Objects*

To restore hidden graphics objects to the Graphics Pane's display **Edit > Undo**. You can also activate the Text Pane, link the text and Graphics Panes, and open the folder(s) containing the hidden graphics objects.

## Styles

A *style* is a named set of formatting attributes for graphics objects. Styles in Vector NTI work much the same as they do in most word processing programs. Styles provide a convenient and powerful way to organize the formatting of graphical maps.

Each style contains one or more of the following attributes: line, fill, text, and shape.

Although Vector NTI has standard styles for symbols and labels, you can also define your own. Once created, styles can be saved together with other parameters in the Display Setup Profile or in Vector NTI Setup files.

To learn what style a graphics object has, turn on the Picture Editing mode, select the object and select **View > Picture Element > Style** or **Style** from the shortcut menu. The style box in the Picture Element Style dialog box shows the style of the selected object. If more than one object is selected, the style box shows the style of the last object selected. The last selected object is displayed with small squares around it.

## Assigning Styles to Graphics Objects

To assign an existing style to a graphics object, select the object(s) to which you want to assign a style and choose **View > Picture Element > Style** or **Style** from the shortcut menu. In the Style

box in the Picture Element Style dialog box, choose an existing style from the pull-down list, or type a name, and click the **OK** button.

If you select an existing style or type its name, that style is assigned to the selected graphics object(s), and the object(s) assume its format.

If you type a name that is not in the style list, a new style with the format of the currently selected object(s) is created. If the selection includes more than one graphics object, a newly created style contains only those attributes that are the same for all selected objects.

A style is the base format for a graphics object. You may make additional formatting changes to graphics objects using the methods described in preceding sections.

## Redefining a Style's Format

To redefine the style of a graphic object, select the object, open the Properties dialog box, opened from the shortcut menu and make the desired changes for the object. Click **OK**. Select **View > Picture Element > Style** or select **Style** from the shortcut menu. In the Style drop-down menu, the name of the current style is displayed. Click **OK**, signaling that you wish to apply the new format to an existing style. In the Reapply Style dialog box [\(Figure 18.28\)](#page-313-0) that opens, choose the redefine operation you wish to occur and click **OK**:

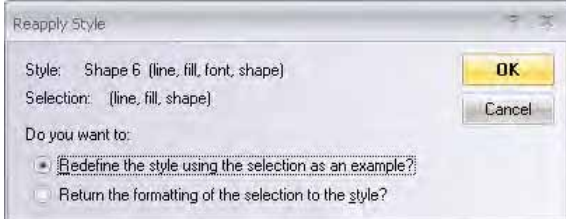

<span id="page-313-0"></span>Figure 18.28 Reapply Style dialog box

To accomplish the same end, you could select **View > Picture Element > Redefine <name> Style by Example** or the corresponding command from the shortcut menu.

If you have chosen the Redefine Style option, any objects (even unselected ones) that currently have that style will automatically change format to reflect the style's new settings.

If you have chosen the Return Formatting to Style option, then the selected objects' format is restored to that Style's format. **Edit > Undo** or the **Undo** button restores the former style.

## Copy and Paste Styles

Once you have modified a symbol or label with a new format, you can easily reformat other objects with the same format. Select the modified object, and select **Copy Style** from the shortcut menu associated with the modified object. Move the cursor to another feature or label, and select **Paste Style** from the shortcut menu.

## Saving Styles

The set of the styles and Standard Arrangement parameters appearing in the Molecule Display Window are a part of the Display Setup settings.

To save a display window's current styles, choose the **View > Display Setup** or click the

**Display Setup** button( $\boxed{1}$ ) n the Window toolbar and choose **Display Setup** from the dropdown menu. In the Display Setup dialog box, there are two options for saving styles:

**Save Settings As** saves all the settings in Display Setup. The settings are given a name that is then listed in the Display Setup drop-down menu. Properly saved Setup Profiles are easily

retrieved and applied to display windows. Click this button and enter the name you want to assign to the current settings.

**Save To File s**aves current graphics display settings that you have defined. They are not as easily retrieved as when you use the Save Settings As option. This option could be used, as an example, when you are focused on preparing graphics for publications and wish to transfer formatting instructions from one display window to another. In the standard **File Save** dialog box, choose a file name for current styles and Standard Arrangement information.

### Loading Styles

To apply a saved Display Profile to a Molecule Display window, choose a profile entry name from the list in the Display Setup drop-down menu or in the Settings Profile drop-down menu in the **Display Setup** dialog box. When you make the selection, Vector NTI loads the styles as well as other settings from the profile but does not apply them to the active window until you click the OK button. Modify the settings further, if you like; click the OK button to accept the new setup or click the Cancel button to leave the current window's settings unchanged.

## Saving Molecules

Vector NTI allows for two kinds of permanent storage for molecules:

• In the Vector NTI's database.

The database supports parent-descendant connections between molecules. It saves automatic tracking of modifications, search, and many other operations on the set of molecules as a whole.

• In a Vector NTI Molecule Document file.

Molecule Documents save all the information contained in a Molecule Display window such as graphical representation and molecule analysis results. In this format, the molecule itself is in a portable format suitable for information exchange between different Vector NTI users. Since the Vector NTI Molecule Document format is based on GenBank/GenPept format, other programs that are able to import GenBank/GenPept files can import Molecule Documents as well.

A Molecule Document for a constructed molecule does not contain or track the molecule's parents and thus, unlike the database, it is not suitable for storing related molecules.

To save a molecule, click the **Save** button( ) or select **File > Save As**, opening the Save As dialog box ([Figure 18.29\)](#page-314-0):

| Save in:     |       | <b>M</b> DNA/RNA Molecules (MAIN)            | f            |              |
|--------------|-------|----------------------------------------------|--------------|--------------|
| Name:        |       | Length Modified                              | Storage Type | ۸            |
| ar ADCY7     | 6196  | 9/1/2008 11:19: Basic                        |              |              |
| als Adeno2   |       | 35937 9/1/2008 11:19: Basic                  |              |              |
| ar ADRA1A    |       | 2306 9/1/2008 11:19: Basic                   |              |              |
|              |       | 兴 BaculoDirect  139370 9/1/2008 11:19: Basic |              |              |
| BaculoDirect |       | 5770 9/1/2008 11:19: Constructed             |              |              |
| ※ BPV1       |       | 7945 9/1/2008 11:19: Basic                   |              |              |
| at BRAF      | 2510  | 9/1/2008 11:19: Basic                        |              |              |
| ar CDK2      |       | 2226 9/1/2008 11:19: Basic                   |              |              |
| ※ ColE1      |       | 6646 9/1/2008 11:19: Basic                   |              |              |
| 业 CREB1      |       | 2964 9/1/2008 11:19: Basic                   |              | $\checkmark$ |
| DNA/RNA      | ADCY7 |                                              |              |              |

<span id="page-314-0"></span>Figure 18.29 Save As dialog box

Select the appropriate destination tab for the storage of your molecule.

## Save in <Molecule> Database

Select the subset where the molecule is to be stored. Enter (or modify) the molecule name in the text box at the bottom of the dialog box and click **OK**.

## Save as (Molecule Document) File

On the Save as File tab, browse for the destination where the document is to be saved. Enter a file name and click **OK**.

If Vector NTI is configured for Internet publishing, you will see a subsequent dialog box asking your permission to create an H™L file for the molecule. This H™L file will contain a brief description of the molecule and a hypertext link to the Molecule Document file.

## <span id="page-315-0"></span>Creating A Molecule Shortcut File For A Database Molecule

Molecule Shortcut files contain the name of a database molecule along with the Display Setup parameters. When you open a database molecule via the Shortcut file, Vector NTI uses the Display Setup parameters stored in the shortcut file.

To create a shortcut file, open the molecule in a Display window, set the desired Display Setup parameters and select **File > Create Shortcut**. In the standard File Save dialog box, enter a file name and location for the new Shortcut file.

## Molecule Export

## Exporting a Molecule to a GenBank/GenPept, EMBL/SWISS-PROT or FASTA file

Vector NTI allows you to easily export a molecule opened in a Molecule Display window to GenBank/GenPept, EMBL/SWISS-PROT, or FASTA file. For details about using Vector NTI's complete export capabilities, refer to the [Local Database](#page-244-1), described in detail in [Chapter 17.](#page-244-0)

To export a molecule to an external file, choose **Edit > Molecule Operations > Export**. Select the type and name of the file in the standard File Save dialog box.

# <span id="page-316-1"></span><span id="page-316-0"></span>**CHAPTER** 19 EDITING MOLECULES

## Introduction

DNA/RNA and protein molecules can be edited in two environments:

A Molecule Display window Graphics Pane, allowing editing of the molecule content in the graphics-oriented environment.

Molecule Display windows give you immediate visual feedback and more automatic processing (that is, automatic adjustment of functional signal coordinates on sequence insertions and deletions).

- Molecule Editor, a text-based dialog box opened from a Molecule Display window of either molecule type.
	- <sup>o</sup> Editing a molecule in the Molecule Editor is more convenient if you want, for example, to delete ten functional signals from the functional map.
	- <sup>o</sup> Molecule Editor is the only way to create a molecule from scratch. *(Molecule Display windows cannot show molecules of zero length).*

## Edit Operations in a Molecule Display Window

## Molecule Editing

Vector NTI has two modes of editing operations in Graphics Panes.

- Molecule Editing mode (default) in which the Graphics Pane serves as a visual environment for viewing and editing a molecule map and sequence and for selecting DNA molecule fragments for construction and design. *In Molecule Editing mode, the molecule itself can be modified. Molecule Editing mode is the subject of this chapter.*
- Picture Editing mode where the *graphical display* of an image such as the format and arrangement of individual graphics objects is edited. This mode is useful for preparing publication-quality figures of the molecule. Picture Editing mode is discussed in [Chap](#page-286-0)[ter 18](#page-286-0) on [page 294.](#page-309-0)

**Note:** The Vector NTI Local Database can be configured to launch independently or simultaneously with the Vector NTI workspace each time a Vector NTI session is initiated. From a Molecule Display window, select **View > Options** from the menu bar. On the **General** tab of the Options dialog box, clear the **Open Local Database At Startup** checkbox.

A Molecule Display window opens in Molecule Editing mode by default. Molecule Editing mode is used for viewing and editing graphical maps of a molecule, viewing ORFs and motifs (for DNA molecules), and editing molecule's sequence. This mode is also used to select DNA molecule fragments for construction and design.

If the display window is in Picture Editing mode, the **Edit Map** button ( $\neq$ ) is shown in depressed state and **View > Edit Map** is checked.

#### *Selection Techniques on the Graphical Map*

The following techniques can be used for making selections in Molecule Editing mode:

• On the Graphics Map, point the cursor at a symbol or label. If pointing at a restriction

site or motif, the cursor becomes a crosshair with a word "site" ( $\overrightarrow{\mathfrak{P}}_{\mathsf{SITE}}$ ). With the cursor paused at the site, a pop-up label appears, giving the type and site position. If pointing at a functional feature or an ORF, the cursor becomes a hand ( $\binom{\mathbf{d}_0}{\mathbf{d}}$ ) and upon pausing, it

displays a message telling you the type, name, and location of the feature or ORF. Click on the symbol, site or its label to select it.

- <sup>z</sup> Choose **Edit > Set Selection Range**. In the **Set Selection** dialog box, enter the coordinates of the region to be selected. Both start and end nucleotides are included in the selection, so to select the nucleotides or amino acids 50 through 60 you should enter From: *50*, To: *60*. Press **OK.** The coordinates of the selection are shown in the Selection Box on the status bar at the bottom of the screen.
- Click on the Set Selection box on the Status bar, opening the Set Selection dialog box. Enter the region coordinates in the Set Selection box. Click **OK.**

A selected region is marked with a selection wire-frame on the Graphics Pane [\(Figure 19.1\)](#page-317-0). Concurrently the selection is highlighted in the Sequence Pane.

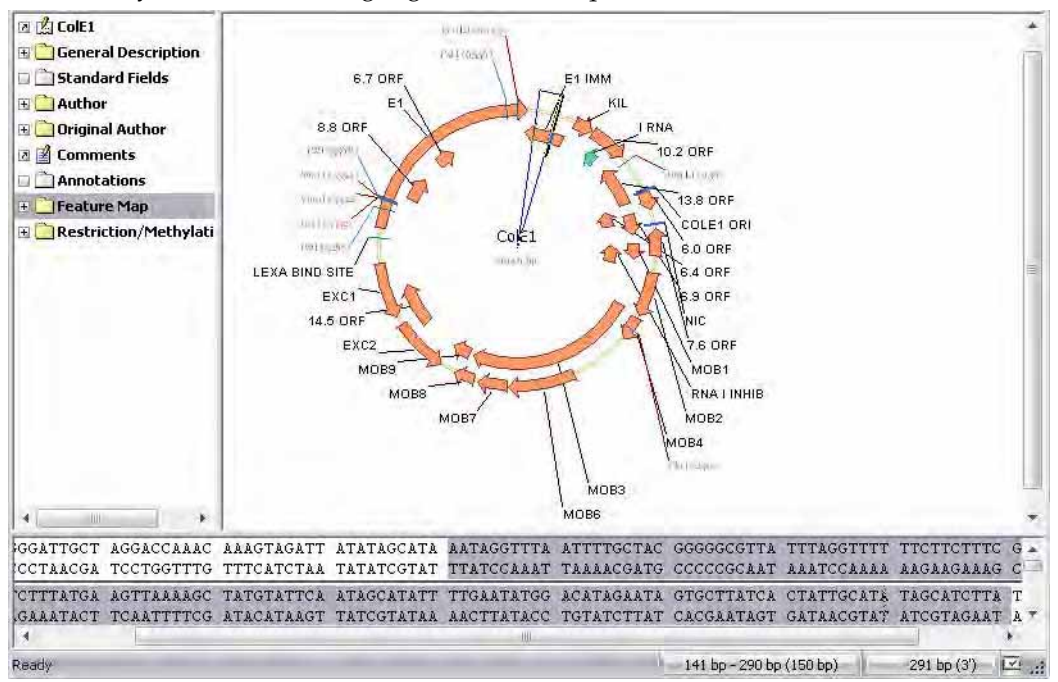

<span id="page-317-0"></span>Figure 19.1 Wire-frame selection on the Graphics Pane

A caret (heavy black marker) appears at the "active" end on the wire-frame and the sequence at either the 5' or 3' end (a or c end for proteins). *The caret position is also shown in the caret position box on the status bar.*

The caret makes it easy to modify the ends of the selection in the Graphics Pane:

- To activate an end of the selection, click on it with the mouse or click on the HOME or END key.
- Hold the cursor over the active end; it changes shape to a cross-hair with the 5' ( $\overleftrightarrow{\mathbf{t}}_s$ ) (or 3', or a/c mark), click the mouse button and drag the end to the desired position (watch the selection box on the status bar while you are dragging it). Drag the 3' end of the selection in the same way.
- To move the active end of the selection one residue at a time, hold the SHIFT + LEFT or RIGHT ARROW key to move the active end of selection one nucleotide/amino acid at a time.
- To move the caret 10 residues at a time, hold down the CTRL key (do not release the SHIFT key) with arrow keys. When the CTRL  $+$  SHIFT  $+$  LEFT OR RIGHT ARROW key.
- **Note:** If you release your hold on the CTRL + SHIFT keys, you will lose your current selection.

#### *Setting The Caret Position On The Graphical Map*

To set the caret to a position of the molecule, choose **Edit > Set Caret Position** or click on the Set Caret box on the Status Bar. In the Set Caret Position dialog box, enter the coordinate of the nucleotide/amino acid *following* the caret. The coordinates start from 1; so to set the caret before the first nucleotide of the molecule you should enter *1*. Click **OK**. The position of the caret appears on the Graphics and Sequence Panes and in the caret position box on the status bar.

**Note:** Setting a coordinate in a Set Selection or Set Caret Position dialog box replaces any previous selection.

#### *Selection Techniques for Choosing DNA Fragments for Recombination*

The simplest way to select DNA fragments for recombination is to use the Fragment Wizard, discussed in detail in [Chapter 23](#page-416-0) and [Chapter 24](#page-432-0). However, if you wish, you may select regions as described above.

To select more than one functional signal at a time, click on each while holding down the SHIFT key. The wire-frame will include all selected signals (plus intervening nucleotides). Press the TAB key to move the selection ends to the next gap between selected functional signals; press SHIFT + TAB moves the selection ends to the previous gap between selected functional signals. *If you prefer to select features without intervening nucleotides, select the fragments one by one and add them to the Goal List individually.*

To set a 3' or 5' end of the selection to a restriction site, press HOME or END to move the caret to the desired end of the selection and hold down the SHIFT key while clicking on the label of the restriction site. If an end of the selection zone is set to a restriction site, an @ symbol appears in front of that end's coordinate in the status bar.

After the fragment is defined, click on the **Add Fragment to Goal List** button ( $\frac{1}{\sqrt{2}}$ ), identify the role in construction or design the fragment will play, and press **Finish**.

#### *Editing the Molecule Map*

The elements of a molecule map can be divided into two categories.

- 20. Items explicitly described in the molecule data (features on DNA/RNA and protein molecules and restriction sites on un-sequenced regions of a DNA molecule). These CAN be edited.
- 21. Items calculated automatically from the DNA molecule's nucleotide sequence (ORFs, motifs, and restriction sites on sequenced regions of the molecule) each time the molecule is displayed. These are not stored with the molecule; these CANNOT be edited.

Editing operations are as follows:

- To edit a feature of the graphics map, double-click on it or select it and choose Edit > **Feature Properties**, select **Feature Properties** from the shortcut menu or press ALT + ENTER. The Molecule Feature dialog box opens, where you can edit the properties of the selected object. *The Molecule Feature dialog box for automatic objects does not contain editable fields.*
- To add a feature to a molecule, select the corresponding region of the molecule and choose **Edit > New > Add Feature To FMap**. In the Molecule Feature dialog box, you can describe the new feature.
- <sup>z</sup> **To add an ORF** to a DNA molecule's Feature map**,** select the ORF you want to add and choose **Edit > New > Add ORF to FMap**. In the Molecule Feature dialog box, you can name the feature (all fields are initialized with the information taken from the selected ORF).
- <sup>z</sup> **To add restriction sites** to unsequenced regions of a DNA molecule, move the caret to

the desired position and choose **Edit > New > Add REN to RMap**. In the Restriction Sites dialog box, the Site Positions field shows the current caret position. You can enter more than one site position separated by space. Select the name of the enzyme and press **OK**. Vector NTI adds the sites modifying the nucleotide sequence accordingly.

- To delete a feature from the molecule map, select the feature. Choose Edit > Delete Fea**ture from FMAp**, select **Delete Feature from FMap** from the shortcut menu or press DELETE on the keyboard. To remove "automatic" objects from the graphics map display, you must change the parameters in Display Setup.
- **Notes about molecule editing:**
- If you have chosen an *automatic* feature to delete, a window appears reminding you that this feature cannot be deleted.
- You can rescind all molecule content edits by selecting **File > Revert to Saved**.

## *Editing the Sequence from the Sequence Pane*

Sequence editing operations in the Sequence Pane are similar to those in the Graphics Pane. Three editing operations make use of the standard Clipboard (Cut, Copy, and Paste) operations. Others allow you to insert literal fragments or modify existing fragments.

The copied sequence on the Clipboard is in the standard text format, for free exchange of the sequence data between Vector NTI and other applications.

To Paste ("insert") a cut or copied sequence, set the cursor, which in the Sequence Pane becomes

a vertical I-beam  $(\ ]$ ), to the insert position. Paste with a toolbar button or select **Edit > Paste Sequence.**

To insert a new sequence fragment manually, click the I-beam at the insertion position; choose the **Edit > New > Insert Sequence**. In the Insert Sequence dialog box, enter the sequence to be inserted. Click **OK.** If the inserted sequence will affect a feature, you are given the option to delete the feature (**Delete** or **Delete All**) or keep it (**Keep** or **Keep All**) in its modified form.

Once the sequence is inserted, you can delete it manually or select **File > Revert to Saved** Molecule in Database to return to the unedited version.

## Edit Operations in Molecule Editor

This section explains the Vector NTI Sequence Editor, which can be used for creating new molecules from scratch (raw sequence), as well as for editing existing molecules.

To open the Molecule Editor dialog box:

*From the Vector NTI Workspace/Molecule Display window:* 

- <sup>z</sup> **File > Create New Sequence > Using Sequence Editor (DNA/RNA)** or > **Using Sequence Editor (Protein)** opens Molecule Editor for creating a new molecule from raw sequence
- **Edit > <Molecule> Properties** opens Molecule Editor for the open molecule [\(Figure](#page-320-0) [19.2](#page-320-0))

*From Local Database:* 

• Select the DNA/RNA or Protein subset in the drop-down menu, select a molecule in Objects list and click on the **Edit molecule** button ( ) or **<Molecule type >> Edit** on the Menu Bar.

The figure shows the DNA/RNA Molecule tab of the Molecule Editor opened from Local Database ([Figure 19.2\)](#page-320-0):

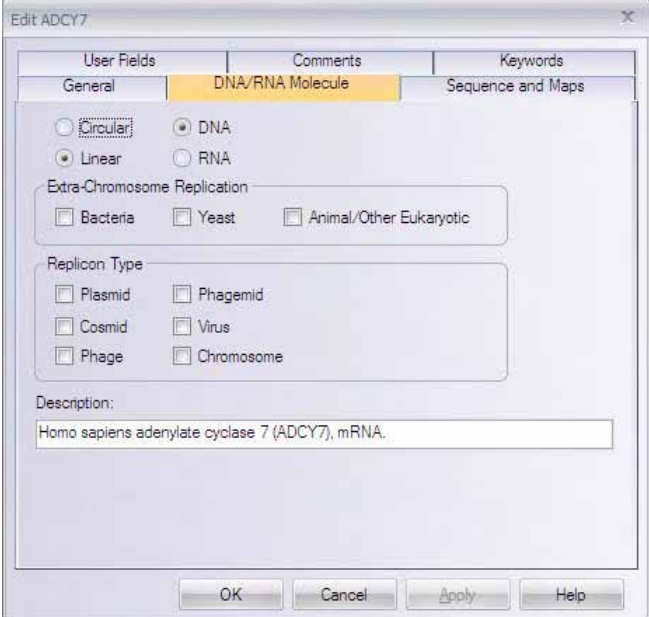

<span id="page-320-0"></span>Figure 19.2 Edit dialog box - DNA/RNA Molecule tab

The Molecule Editor contains information for one molecule at a time. Note these points about the Molecule Editor:

- Most tabs for protein or  $DNA/RNA$  are basically the same. Any variations are mentioned below.
- Molecule Editor opened from Local Database has one additional tab for sequence and feature editing. *Sequence editing of an open molecule must be performed in the Sequence Pane of the Molecule Display window itself.*
- <sup>z</sup> To be edited with the Molecule Editor, a molecule must be fully processed. For instance, when you are trying to construct a DNA molecule from incompatible component fragments, Vector NTI saves the entered molecule's data but does not process the molecule completely. It allows you to load molecule data from the database into the Construct/ Design Molecule dialog box, edit its component fragments, and reconstruct the molecule. But you cannot load a molecule into the Molecule Editor until it's fully processed.
- The Molecule Editor can be used to describe a new molecule from scratch. The Molecule Editor is almost identical for New Molecule (creating a new molecule from scratch) or for Edit Molecule. The New Molecule mode lets you enter all data including a sequence.
- **Note:** You must enter a new molecule's nucleotide sequence using the Sequence Editor ([Figure](#page-323-0) [19.6](#page-323-0)) to be able to save the new molecule. If the new DNA molecule is unsequenced, it is easier to construct it first from one DUMMY fragment using Construct/Design Molecule dialog box, and then enter its functional and restriction maps loading the molecule from the database into the Molecule Editor.
	- If you have made any changes to a molecule in the Molecule Editor, you must press the Molecule Editor's **OK** button to enter the new information into the database.
- **Note:** When a molecule is created during the design or construction process, its nucleotide sequence and functional map are generated automatically from its parents. You may add new functional signals to the map or delete or edit automatically-generated functional signals or edit an automatically generated nucleotide sequence. In that case, the system disconnects the molecule from its parents to avoid data inconsistency. The system prompts you if such a situation occurs.

Each of the tabs of DNA/RNA and protein Molecule Editors are discussed below.

## The General Information Tab

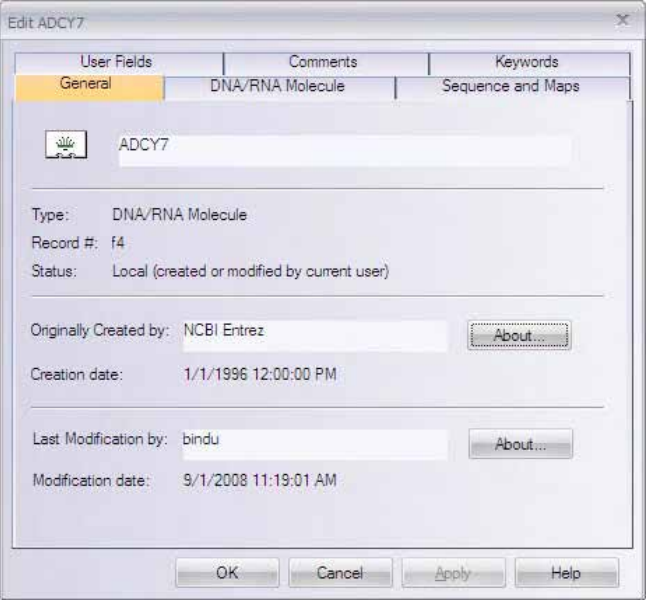

Figure 19.3 Edit dialog box - General Information tab displaying general object data

The General Information tab has the same format for all database objects (Figure 19.3). For existing molecules or other database objects, this tab allows you to only *review* object properties. For new objects **only**, you can enter a name for the new object in the active text box. *Figure 19.3 displays the tab that opens with the Molecule Properties command for an existing molecule, thus there is no text box.*

## The DNA/RNA Molecule Tab

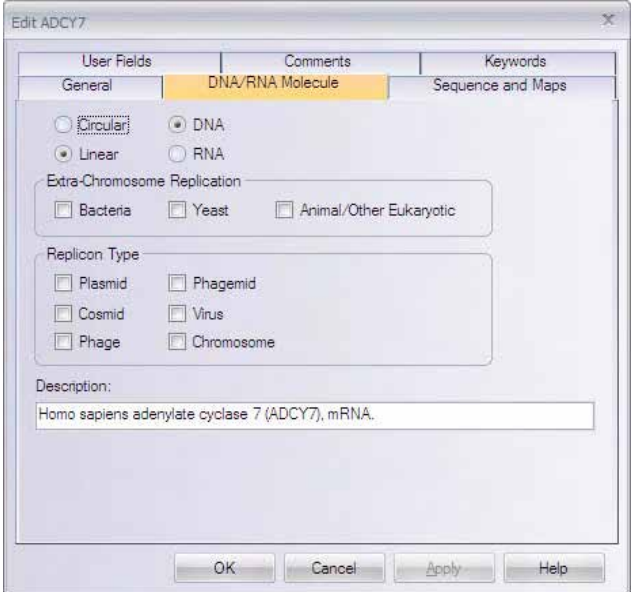

Figure 19.4 Edit dialog box - DNA/RNA Molecule tab

- Molecule type: Circular/linear and DNA/RNA
- **Extra-Chromosome Replication:** Transformation systems in which the molecule is capable of extra-chromosome replication.
- Replicon Type: The source of the replication origin for the molecule
- Description: single-line description of the molecule.

The information in these fields appears in the General Description folder when the molecule is loaded into a Display window.

The **Protein tab** contains a one-line molecule description.

## The Sequence and Maps Tab (DNA/RNA)

This tab appears only when the Edit <molecule > dialog box is opened from Local Database [\(Figure 19.5\)](#page-323-1).

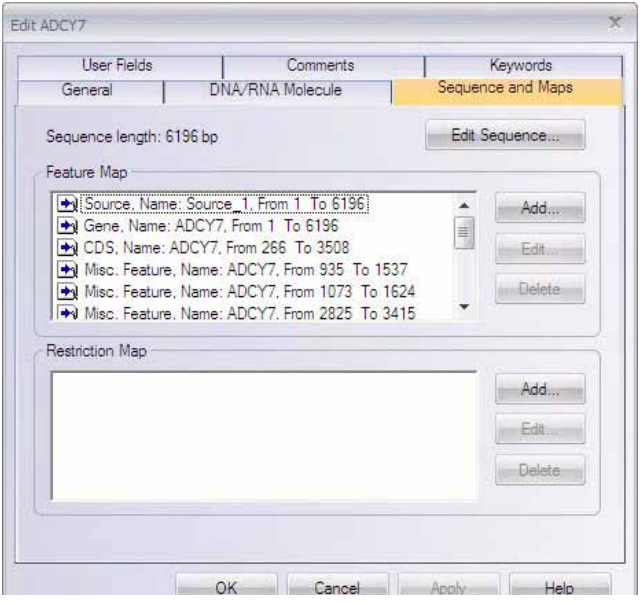

<span id="page-323-1"></span>Figure 19.5 Edit dialog box - Sequence and Maps Tab (DNA/RNA)

#### *Editing Sequence*

From the Sequence and Maps tab, click the **Edit Sequence** button to open the Sequence Editor to edit the sequence of the molecule ([Figure 19.6](#page-323-0)).

|                                               | Edit Nucleotide Sequence of pUC19                                                                            |                                                                                                    |                                                                                                |                                                                                                    |                                                                                                    |        |
|-----------------------------------------------|----------------------------------------------------------------------------------------------------|----------------------------------------------------------------------------------------------------|------------------------------------------------------------------------------------------------|----------------------------------------------------------------------------------------------------|----------------------------------------------------------------------------------------------------|--------|
| Gut                                           | Copy                                                                                                    | Paste                                                                                                 | Find                                                                                           | DK.                                                                                                    | Cancel                                                                                                    |        |
| 51<br>101<br>151<br>201<br>251<br>301<br>351  | TCGCGCGTTT<br>GAGACGGTCA<br>TCAGGGCGCG<br>CGGCATCAGA<br>CCGCACAGAT<br>CAGGCTGCGC<br>TACGCCAGCT<br>ACGCCAGGGT | CAGCTTGTCT<br>TCAGCGGGTG<br><b>GCAGATTGTA</b><br>GCGTAAGGAG<br>AACTGTTGGG<br>GGCGAAAGGG<br>TTTCCCAGTC | GTAAGCGGAT<br>TTGGCGGGGTG<br>CTGAGAGTGC<br><b>GGATGTGCTG</b><br><b>ACGACGTTGT</b>              | CGGTGATGAC GGTGAAAACC TCTGACACAT GCAGCTCCCG<br>GCCGGGAGCA<br>TCGGGGCTGG<br><b>ACCATATGCG</b><br>AAAATACCGC ATCAGGCGCC<br>AAGGGCGATC GGTGCGGGCC<br>CAAGGCGATT<br><b>AAAACGACGG</b> | GACAAGCCCG<br><b>CTTAACTATG</b><br><b>GTGTGAAATA</b><br>ATTCGCCATT<br>TCTTCGCTAT<br>AAGTTGGGTA<br>CCAGTGAATT | ۸<br>È |
| 401<br>451<br>501<br>551<br>601<br>651<br>701 | CGAGCTCGGT<br>TTGGCGTAAT<br>GTGCCTAATG<br>GCTTTCCAGT<br>ACGCGCGGGGG<br>TCACTGACTC                            | ACCCGGGGAT<br>CATGGTCATA<br>AGTGAGCTAA<br>CGGGAAACCT<br>AGAGGCGGTT<br>GCTGCGCTCG                      | CCTCTAGAGT<br><b>GCTGTTTCCT</b><br>CTCACATTAA<br>GTCGTGCCAG<br>TGCGTATTGG<br><b>GTCGTTCGGC</b> | CGACCTGCAG<br><b>GTGTGAAATT</b><br>CACAATTCCA CACAACATAC GAGCCGGAAG CATAAAGTGT AAAGCCTGGG<br><b>TTGCGTTGCG</b><br>CTGCATTAAT<br><b>GCGCTCTTCC</b><br>TGCGGCGAGC                   | GCATGCAAGC<br><b>GTTATCCGCT</b><br>CTCACTGCCC<br>GAATCGGCCA<br>GCTTCCTCGC<br><b>GGTATCAGCT</b>               | ×      |
|                                               |                                                                                                    |                                                                                                    | before 1 bp                                                                                    |                                                                                                    |                                                                                                    |        |

<span id="page-323-0"></span>Figure 19.6 Sequence Editor to edit the sequence of the molecule

Edit the sequence using standard text editing techniques, Cut, Copy, and Paste through the Clipboard.

Click the **Find** button to specify a string to find in the sequence and the search direction (up or down). Click **Find Next** to launch the search and **Cancel** to leave the Find dialog box.

Click the **OK** button to save any changes you made in the sequence and to return to the Sequence and Maps tab of the Molecule Editor.

#### *Editing the Feature Map*

To add an item to a molecule's Feature map, click the **Add** button in the Feature map pane of the Sequence and Maps tab. (This dialog box can also be accessed by: Select **Edit > New > Add**
**Feature to FMap** or right-click on a feature in the Graphics Pane. Select **Feature Properties** from the shortcut menu.) The Molecule Feature dialog box appears ([Figure 19.7](#page-324-0)):

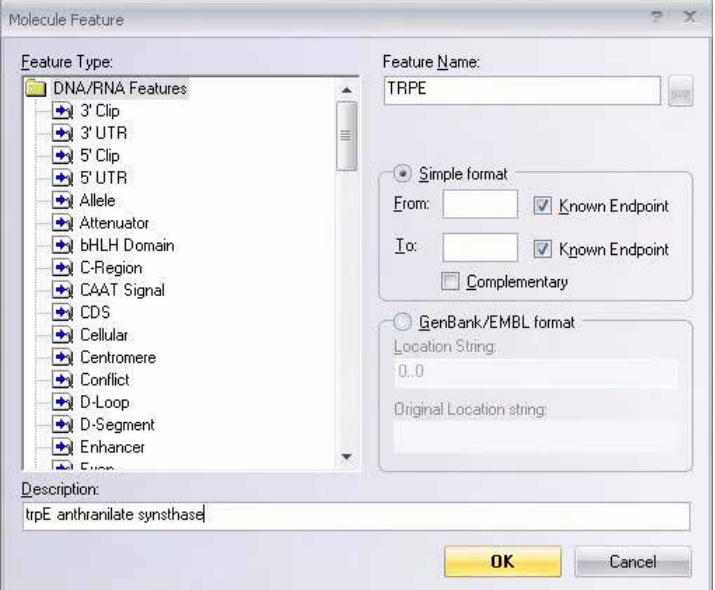

<span id="page-324-0"></span>Figure 19.7 Molecule Feature dialog box

**To add a feature**, select a particular Feature Type in the classification tree on the left. Enter the specific name of the feature in the Feature Name field. To see a list of specific names for each

feature type, press the **Browse** button (...) next to the Feature Name field, opening the Feature Name dialog box, which lists the specific names available for that feature type ([Figure 19.8](#page-324-1)):

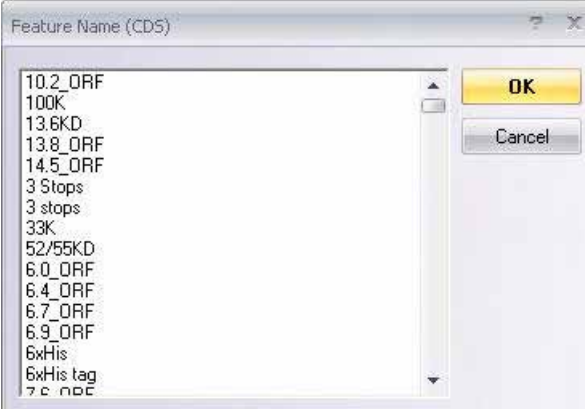

<span id="page-324-1"></span>Figure 19.8 Feature Name dialog box

After selecting a feature signal name, click **OK.**

Back in the Molecule Feature dialog box, select feature positions by using one of two formats:

<sup>z</sup> **Simple**: In the **From** and **To** fields, enter the starting and ending coordinates of the functional signal you are adding.

Check **Complementary** if the signal is located on the complementary strand.

**Note:** Vector NTI uses the currently accepted convention for the coordinates of complementary features. All coordinates are given as if on the direct strand, from the leftmost to the rightmost nucleotide of a signal, as shown in [Figure 19.9:](#page-325-0)

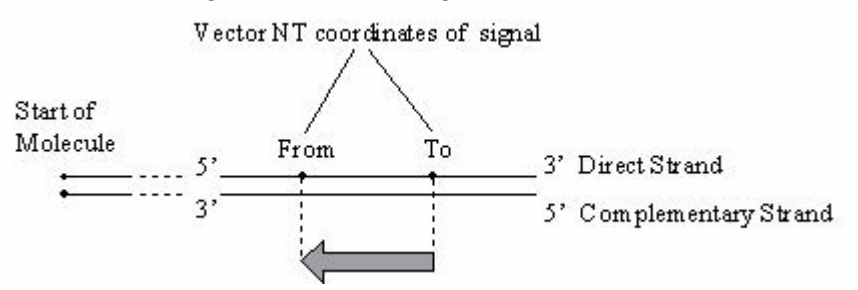

<span id="page-325-0"></span>Figure 19.9 Defining feature position coordinates

**GenBank/EMBL format:** Set a complex location string that describes the positions of the exons and location of the features. *The full description of location string format can be found in the GenBank or EMBL sources.* For your convenience, you can always see the original location string of the feature.

In the Description text box, enter notes about the feature you are adding.

Click **OK** to add your feature and return to the Sequence and Maps tab.

**To edit a feature**: Double-click or highlight the feature in the Feature map pane and press **Edit**. The Molecule Feature dialog box ([Figure 19.7](#page-324-0)) opens loaded with the feature you selected. Make any changes you want, and click **OK** to apply your changes or click **Cancel.**

**To remove a feature** from a molecule's Feature map: Highlight the feature in the Feature map pane and click **Delete.**

#### *Editing the Restriction Map*

**To add** a restriction site to the molecule's restriction map: Click the **Add** button in the Restriction Map group of the Sequence and Maps tab ([Figure 19.5\)](#page-323-0), opening the Restriction Sites dialog box [\(Figure 19.10\)](#page-325-1). (You can also access this dialog box by selecting **Edit > New > Add RENSite to RMap.** )

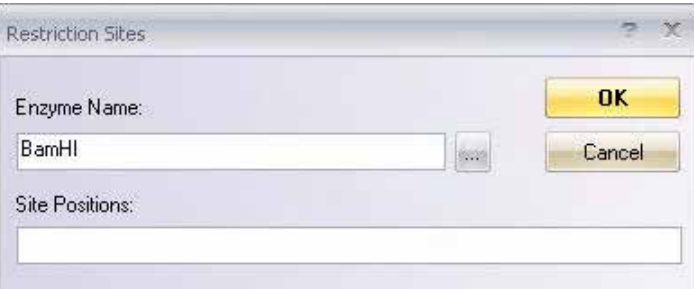

<span id="page-325-1"></span>Figure 19.10 Restriction Sites dialog box

In the Enzyme Name field, enter the name of the restriction endonuclease or click the **Browse**

button  $(\vert \ldots \vert)$  to see a list of RENs in the Vector NTI database.

In the Site Positions field, enter the nucleotide position numbers where the sites of the enzyme you have chosen are found, separated by spaces.

**To edit** a restriction site: Double-click it or highlight the item you want to edit and click **Edit**. The Restriction Sites dialog box appears, loaded with the site you selected. Make any changes you want. and click **OK** to register your changes or the **Cancel**. Vector NTI returns you to the Molecule Editor.

**To remove** an item from the restriction map: Highlight the item and click the **Delete** button in the Restriction Map group. *Sometimes Vector NTI does not allow removal of a restriction site if it is not entered manually.*

## Sequence and Features Tab (Protein)

|  | Sequence length: 765 aa |                                                                                                    | Edit Sequence          |
|--|-------------------------|----------------------------------------------------------------------------------------------------|------------------------|
|  |                         | Ogl Domain: Misc, Name: Dom_Misc_1, From 154 To 226<br>Og Domain: Misc, Name: Dom Misc 2, From 156 To 226<br>Og Domain: Misc, Name: Dom Misc 3, From 234 To 279<br>Og Region: Misc, Name: Region 1, From 234 To 279<br>Og Domain: Misc, Name: Dom Misc 4, From 456 To 713<br>Og Domain: Misc, Name: Dom Misc 5, From 456 To 709<br>Og Region: Misc, Name: Region 2, From 458 To 708 | Add<br>Edit<br>Eleinte |
|  |                         |                                                                                                    |                        |

Figure 19.11 Edit dialog box - Sequence and Features tab (Protein)

This tab's functionality is the same as that of the Sequence and Maps tab of the DNA/RNA Molecule Editor, however, only sequence and Feature map editing are supported.

#### User Fields Tab

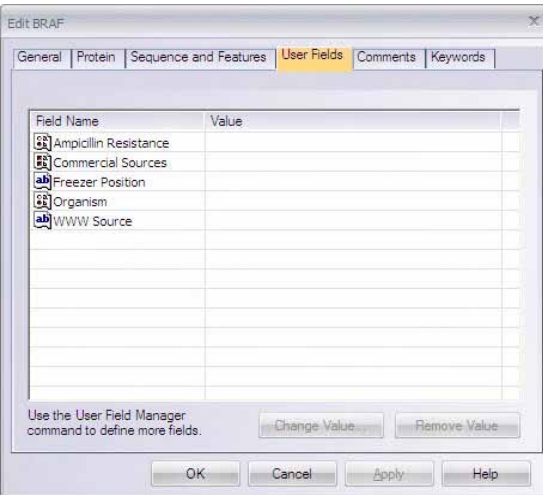

<span id="page-326-0"></span>Figure 19.12 Edit dialog box - User Fields tab

The User Fields tab ([Figure 19.12](#page-326-0)), used for adding custom data for a molecule in the form of fields, has the same format for all database molecules. It contains a list of all User Fields currently applied to the object being edited as well as the list of blank fields defined in the local User Field Definition list but are not yet applied to that object.

• To fill or edit any field, double-click on the field name or select the field name and click the **Change Value** button. If the field you want to edit is not listed in the local User Field Definition list, Vector NTI asks you to enter the field's definition first. When the field

definition is added to the local definition list, Vector NTI displays the appropriate field value dialog box.

- <sup>z</sup> To clear any User Field for the object, select the field and click the **Remove Value** button.
- Refer to [Chapter 17](#page-244-0) for more user field details.

## Comments Tab

The Comments tab [\(Figure 19.13](#page-327-0)) has the same format for all database objects. Enter text comments of unlimited length about the molecule.

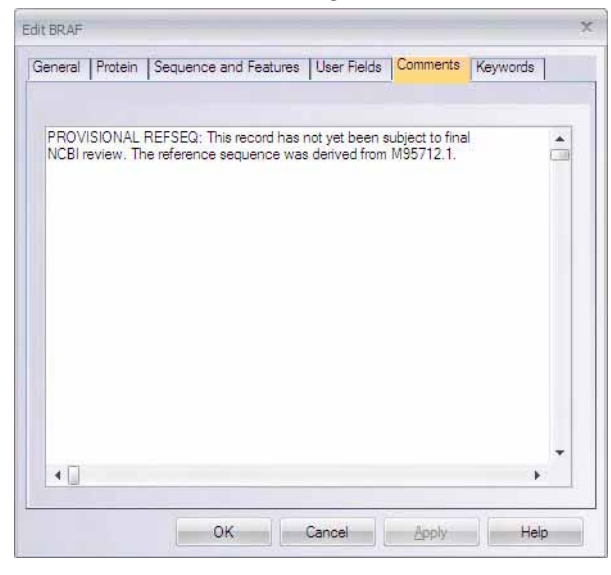

Figure 19.13 Edit dialog box - Comments tab

## Keywords Tab

<span id="page-327-0"></span>The Keywords tab ([Figure 19.14](#page-327-1)) has the same format for all database objects. This tab lets you enter keywords useful for database search.

To add a keyword for the molecule, type a new word or select an item in the list of existing keywords. Click the **< Add** button to move the keyword into the keyword list.

To remove an item from the keyword list, select item(s) click the **> Remove** button.

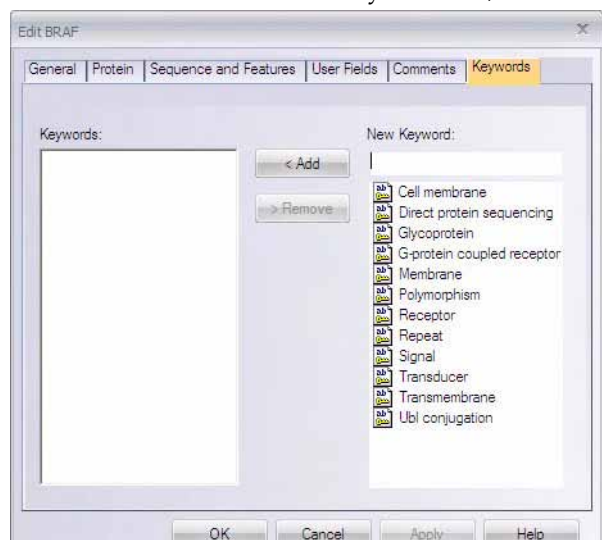

<span id="page-327-1"></span>Figure 19.14 Edit dialog box - Keywords tab

## Changing the Starting Coordinate of a DNA Molecule

You can change the starting coordinate of a molecule by choosing **Edit > Molecule Operations > Change Starting Coordinate** from the drop-down menu in a DNA/RNA Molecule's Display window. Upon choosing this command, the **Change Starting Coordinate** dialog box appears, allowing you to designate the current molecule position that you want to define as the new starting coordinate:

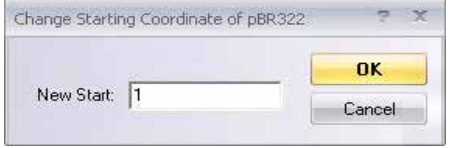

Figure 19.15 Change Starting Coordinate dialog box

Click the **OK** button to accept the new start position. Vector NTI redraws the molecule, setting the *New Start* position as position 1. All features, restriction sites, etc. remain in the same positions relative to each other, but they are shifted in the display accordingly.

**Note:** When the starting coordinate of a molecule is changed, the change takes effect immediately. You are not asked to re-save the molecule to the database to register the change.

## Making the Reverse Complement of a DNA Molecule

To make the reverse complement of a DNA/RNA molecule, open the molecule in a Molecule Viewing window in Vector NTI. With any pane activated, choose **Edit > Molecule Operations > Make Reverse Complement** from the drop-down menu. The Choose New DNA/RNA Molecule Name dialog box appears, allowing you to save the reverse complement.

*Vector NTI Advance®* User Manual

# **CHAPTER** 20 SEARCH AND ANALYSIS TOOLS

# Introduction

This chapter describes Vector NTI's search and analysis functions, including Oligo analyses, ordering Custom Primers, Motifs and ORF searches, Mutagenesis, Translation, Back Translation and various Restriction Enzyme analyses.

# Oligonucleotide Analyses

This section describes Vector NTI's oligonucleotide functions, including the Oligo List and the Oligo Editor, Thermodynamic Properties analysis, and Oligo Duplexes dialog boxes. Vector NTI Oligo analysis tools are summarized in the following table:

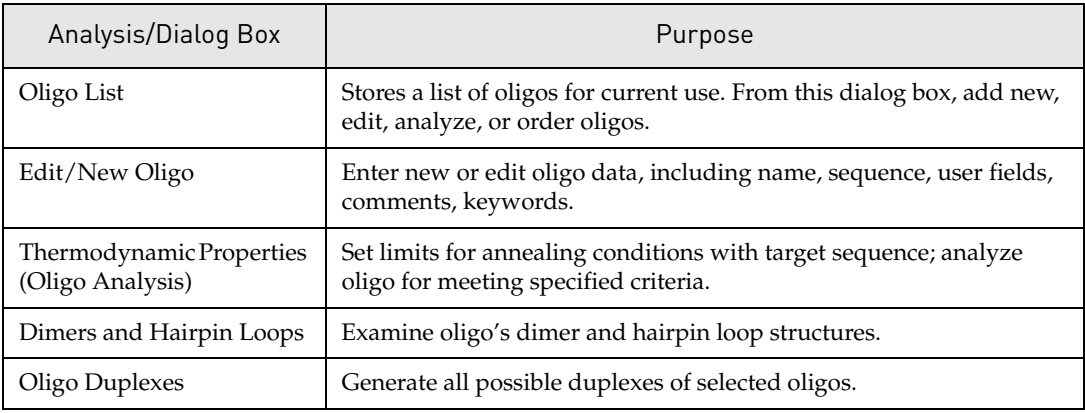

Table 20.1 Oligo Analysis Tools

# The Oligo List

The Oligo List is a data clipboard for listing and analyzing oligonucleotides from a display window or from the database. Oligonucleotides can be user-defined or determined by selecting a target sequence and letting VNTI design an oligo for the sequence. From this central list, you can add new oligos or select existing ones for editing and analysis.

To open the Oligo List tab of the Lists dialog box (Figure 20.1), in the Vector NTI workspace or Molecule Viewing windows, click the **Open Oligo List** button ( ) on the Main Toolbar or choose **List > Oligo List** from the menu.

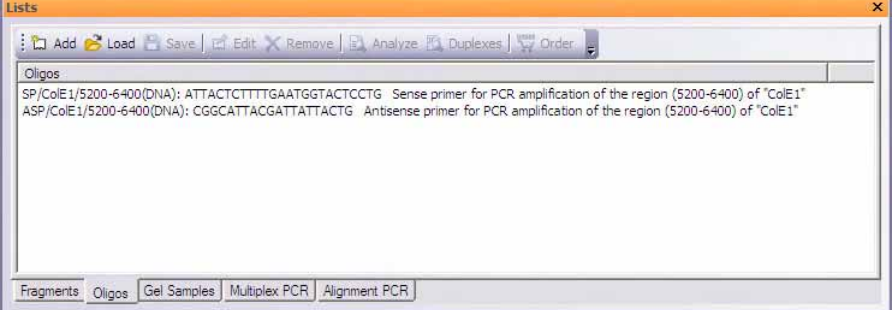

Figure 20.1 Oligo List dialog box

#### **Note:** Initially, the Oligo List is empty.

Button options in the dialog box are summarized as follows:

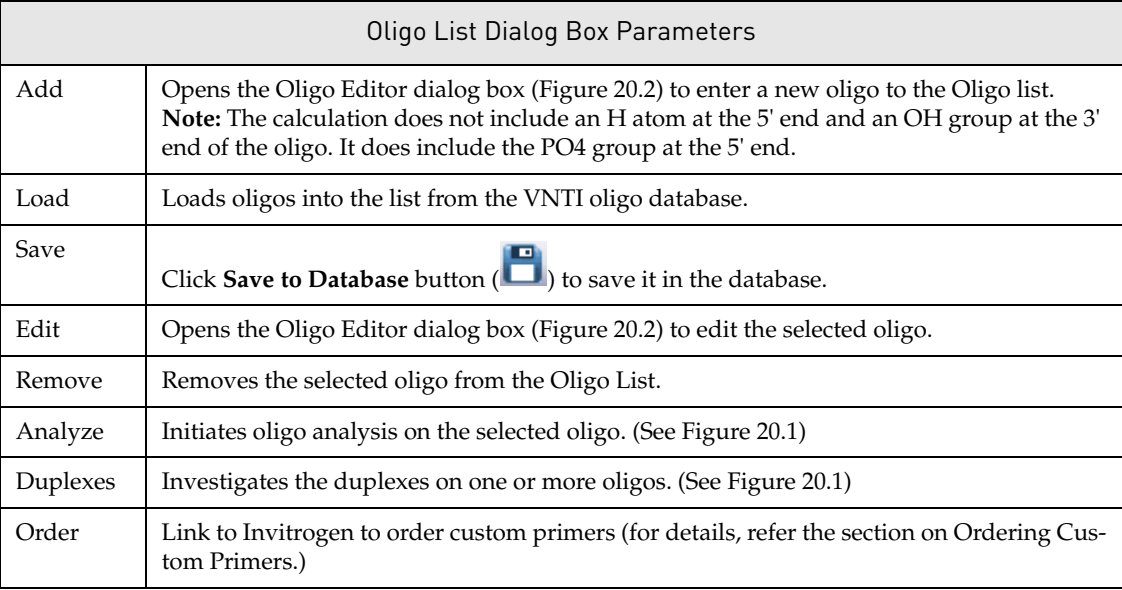

Table 20.2 Oligo List dialog box parameters

## Order Custom Primers

In Vector NTI Advance $^{\circledR}$  11, you can order custom primers that you have generated and analyzed in the software. Custom primers are synthetic oligonucleotides made with your specified sequence for use in a variety of applications from PCR and sequencing to probes for gene detection.

Open the Oligo List dialog box by selecting **List > Oligo List** (Figure 20.1). Select the

appropriate oligo(s) and click the **Order** button (  $\frac{QEDER}{QED}$  ). The Invitrogen webpage opens

automatically, and your primer sequence is entered in the custom primer order form. Enter your name and any custom modification you want, such as standard deoxynucleotides, modified bases, 5´ modified nucleotides (including fluorescent dyes, enzyme conjugates), and S-oligos for antisense studies. Specifications also include scale of synthesis, level of purity and 5' or 3' modifications. Press the Add to Cart button and proceed to checkout, following the steps outlined on the website.

#### Oligo Editor Dialog Box

To open the New/Edit Oligo dialog box, called the Oligo Editor:

- Local Database: Select the Oligo subset from the various objects displayed in the navigation pane, select an oligo from the list in the object list pane and double-click on it, select **Oligo > Edit** or press the **Edit Molecule** button ( $\Box$ ).
- **Molecule Viewing window:** In the Text Pane showing oligos, highlight an oligo and either right click and select **Add to Oligo List** from the shortcut menu or click on the Add to Oligo List button ( $\Box$ ), or click Add in the Oligo List dialog box (Refer previous section).

The dialog box that opens is the same for a new oligo or one to be edited [\(Figure 20.2\)](#page-332-0).

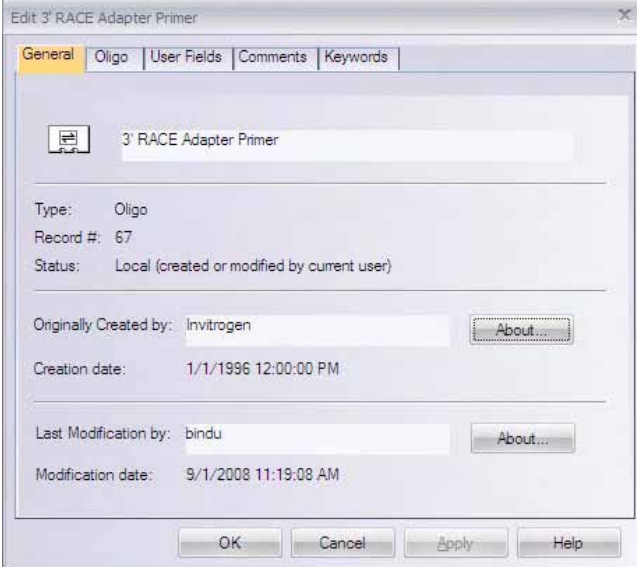

<span id="page-332-0"></span>Figure 20.2 Oligo Edit dialog box

The Oligo Editor contains information for one oligo at a time. In the New Oligo dialog box, you will enter all data including the oligo sequence (except when opened from an oligo in a Text Pane folder. In that case, the sequence is already entered.) To enter or modify information about an oligo on the tabs:

**General:** Enter or edit the name of the oligo.

Oligo:

- Select a radio button for the oligo type.
- Check the **Reverse Complementary** box to replace the oligo with its complementary sequence.
- In the Nucleotide Sequence box, enter or edit the standard I.U.B. base code characters for the molecule sequence. (Refer [Appendix B.](#page-772-0))
- Enter the oligo's description.

**User Fields:** Modify custom data in a form of fields (For details on User Field, refer to [Chapter](#page-244-0)  [17.](#page-244-0))

**Comments:** Enter text comments about the oligo.

**Keywords:** To add a keyword for the oligo, type a new word or select an item in the list of existing keywords. Click the **< Add** button to move the keyword into the oligo's keyword list. To remove an item from the keyword list, select it and press the **> Remove** button.

Exit Oligo Editor by clicking **OK** or **Cancel**.

## Thermodynamic Properties Analysis (Oligo Analysis) Dialog Box

Oligonucleotides for analysis can be selected by selecting a target sequence and letting VNTI design an oligo for the sequence or entering a user-defined oligo.

• Select a target sequence in an open Molecule Display window, and select **Analyses** > **Thermodynamic Properties**; the oligo selected by Vector NTI is displayed in the text box of the Oligo Analysis dialog box [\(Figure 20.3\)](#page-333-0) that opens.

or

<sup>z</sup> Open the Oligo Analysis dialog box first with **Analyses > Thermodynamic Properties**, and then enter a user-defined oligo sequence in the Oligonucleotide text box

You can also select an oligo listed in a Text Pane folder and select **Analyze** from the shortcut menu.

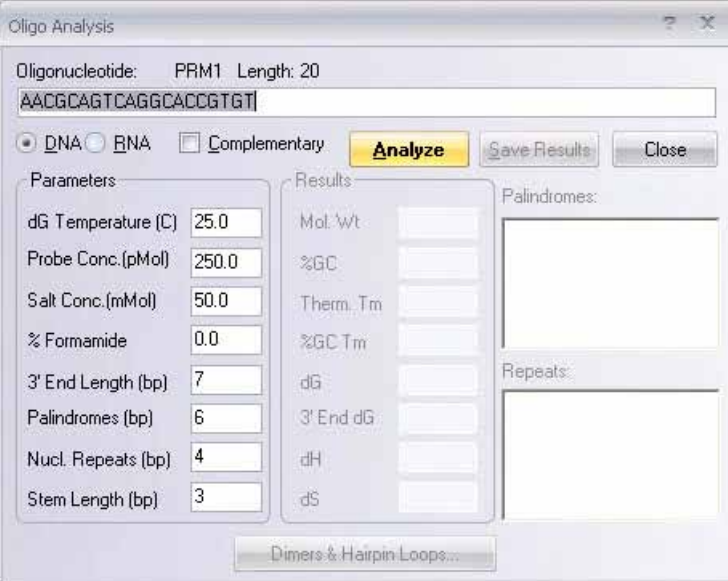

<span id="page-333-0"></span>Figure 20.3 Oligo Analysis dialog box

Select radio buttons for molecule type, and check **Complementary** to replace the oligo with its complement.

The **Parameters** column lets you accept default settings or specify acceptable limits for the interaction of the oligo with its selected target sequence. Settings are summarized as follows:

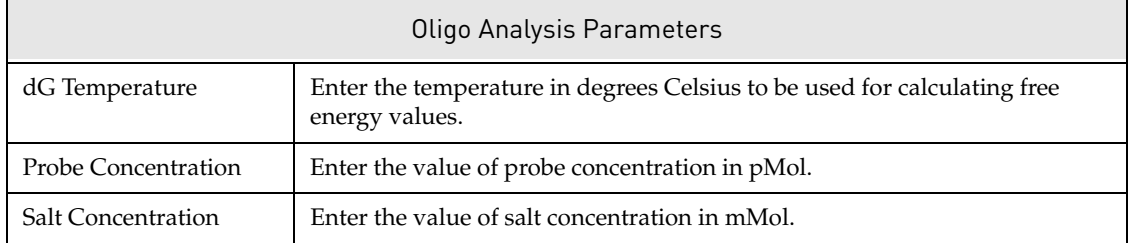

Table 20.3 Oligo Analysis parameters

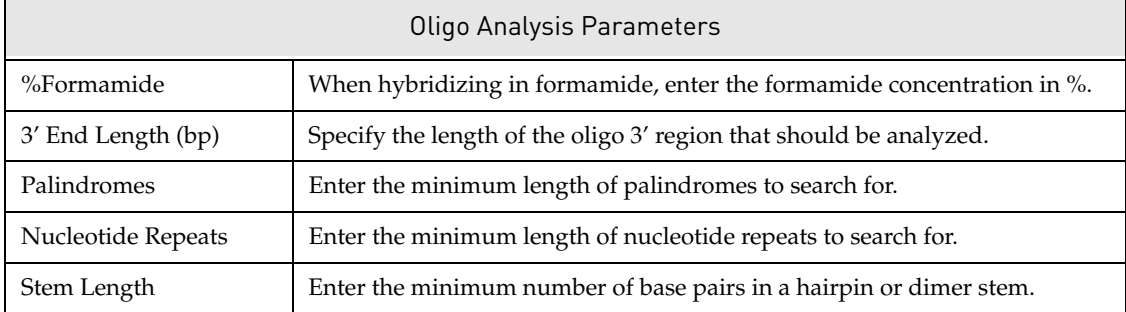

Table 20.3 Oligo Analysis parameters (Continued)

**Note:** The calculation for Tm is dependent on primer and salt concentrations; varying these concentrations can greatly affect the Tm for any given primer. Make sure to adjust these parameters according to your reaction conditions when performing your oligo analysis to ensure that you obtain accurate Tm values.

After these parameters are set, click **Analyze**. Results are summarized in the same dialog box as follows:

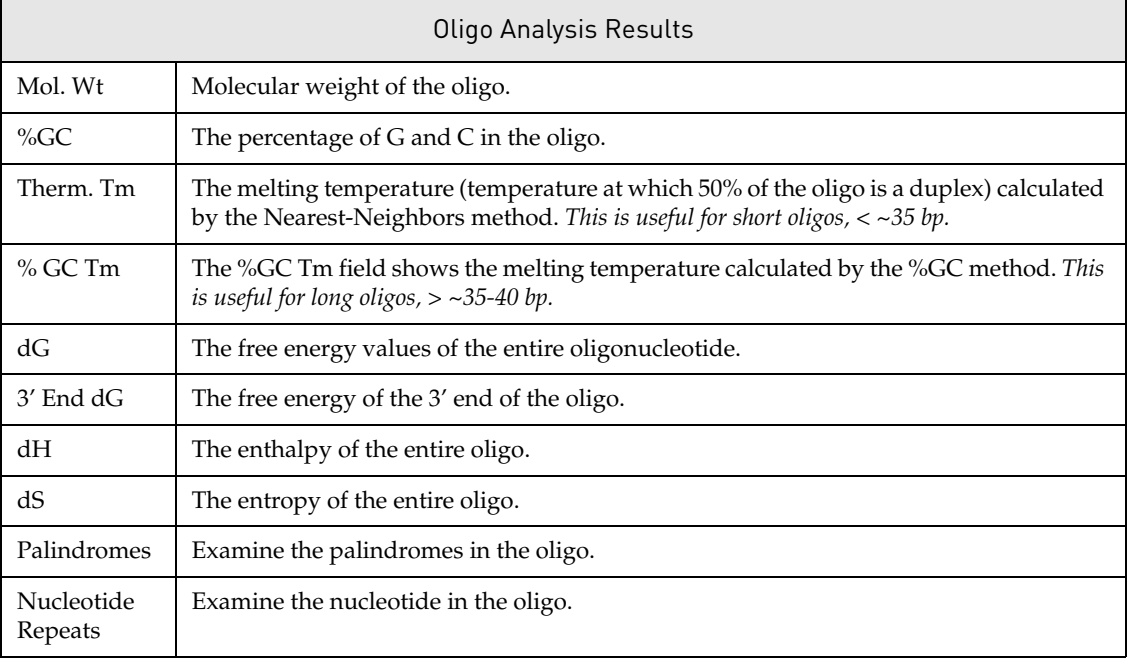

Table 20.4 Oligo Analysis results

Click the **Dimers & Hairpin Loops** button to examine the oligo's dimers and hairpin loops. *Both are undesirable secondary structures that interfere with hybridization or amplification efficiency.*

# Dimers & Hairpin Loops Dialog Box

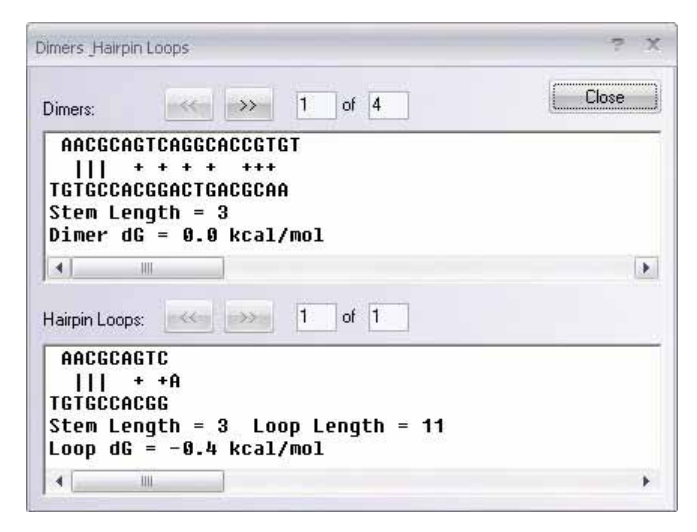

Figure 20.4 Dimers & Hairpin Loops dialog box

<span id="page-335-0"></span>**Note:** In the graphical depiction of dimers and hairpin loops, vertical lines indicate the primary interaction, based on the stem length set and plus symbols indicate secondary interactions. The greater the dG value, the weaker the interaction; secondary interactions are not considered in the dG calculation.

#### *Dimers*

Dimers are formed when one oligo anneals to another oligo. Refer to the Dimer example in the upper pane of [Figure 20.4](#page-335-0). Examine the dimers the oligo contains. Click the **Next** ( $\rightarrow$ ) button to view the next dimer. Click the **Previous** button ( $\ll$ ) to view the previous dimer.

#### *Hairpin Loops*

Hairpin loops are formed when an oligo doubles back on itself. Refer to the Hairpin Loop example in the lower pane of [Figure 20.4](#page-335-0). Examine the hairpin loops the oligo contains. Click

the **Next** ( $\rightarrow$ ) button to view the next hairpin loop. Click the **Previous** button ( $\ll$ ) to view the previous hairpin loop.

**Note:** To avoid any of the observed results in your final product, modify the oligo or the parameter settings and re-analyze the oligo.

#### Oligo Duplexes Dialog Box

This dialog box is opened by pressing the **Duplexes** button in the Oligo List dialog box or by selecting **Analyses > Oligo Duplexes**. The Oligo Duplexes dialog box [\(Figure 20.5](#page-336-0)) allows you to generate all possible duplexes of selected oligonucleotides.

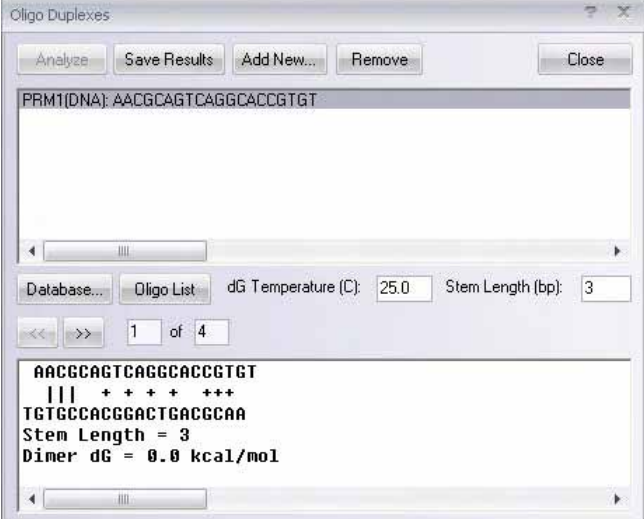

<span id="page-336-0"></span>Figure 20.5 Oligo Duplexes dialog box

The upper pane shows oligonucleotides that are currently in the workspace. Select one oligo to analyze self-duplexes. Select any two oligos to analyze their cross-duplexes. Options in the dialog box are summarized as follows:

- Analyze: analyzes duplexes of the selected oligos when one or two oligos are selected, click to generate. *At least one, but no more than two oligos, must be selected to enable the Analyze button.*
- Save Results: Save results to the database.
- Add New: opens the Oligo Editor to enter a new oligo for the Oligo Duplexes workspace.
- Remove: removes selected oligos from the workspace.
- Database: adds oligos to the workspace from the oligo database.
- **Oligo List:** adds oligos to the workspace from the Oligo List.
- **dG Temperature:** enter the temperature in degrees Celsius to be used for calculating free energy values.
- **Stem Length:** enter the minimum acceptable number of base pairs in a hairpin or dimer stem.

The display pane at the bottom shows the dimers found in oligos selected in the top display window. The stem length and dimer dG are shown. Use the scroll bar to move left or right along the dimer. Click the **Next** button  $\left(\frac{1}{2} \right)$  to view the next dimer. Click the **Previous** button  $\left(\frac{1}{2} \right)$ to view the previous dimer.

**Note:** In the graphical depiction of duplexes, vertical lines indicate the primary interaction, based on the stem length set and plus symbols indicate secondary interactions. The greater the dG value, the weaker the interaction; secondary interactions are not considered in the dG calculation.

# ORFs and Motifs Search

You can use Vector NTI tools to search for ORFs and user-defined motifs on DNA molecules. Both searches are launched from setup dialog boxes where you define parameters for the search. To initiate either search, in a Molecule Display window select **Analyses > Find ORF** or

**Analyses > Find Motifs** or click the **Display Setup** button ( ) and select **Display Setup** from the dropdown menu. In the Display Setup dialog box, check the Motifs or ORFs checkbox to activate the **Motifs Setup** or **ORFs Setup** button, opening the corresponding dialog box. The parameters in these boxes are discussed in depth in [Chapter 18](#page-286-0).

After setting parameters, click **OK** to launch either search.

### ORFs Search Results

ORFs search results are displayed in a Text Pane folder, listing the ORF regions meeting the criteria specified in the search. ORFs are displayed as black arrows in the Graphics Pane (Figure 20.6). Phase indicators in the left margin of the Sequence Pane show the phases of the ORFs. For the direct strand, the phase is determined by the position of the first select nucleotide relative to the beginning of the molecule. For the complementary strand, the phase is determined by the position of the last selected nucleotide relative to the end of the molecule. To eliminate the ORF arrow display, return to the Display Setup dialog box and uncheck **ORFs Setup**.

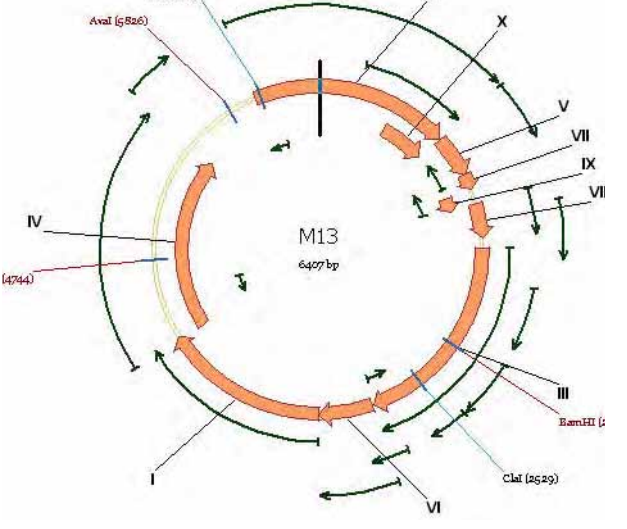

Figure 20.6 ORFs search results

## Ultimate ORF Blast

Invitrogen has generated a database of proprietary ORFs, the Invitrogen Ultimate<sup>™</sup> ORF collection. With the Ultimate ORF BLAST web tool in Vector NTI Advance®, you can BLAST your fragments obtained from an ORF search against the Ultimate™ ORF collection. Using this tool, you may determine that your sequence has been previously characterized and is commercially available from Invitrogen.

To launch a search using Ultimate ORF Blast, select the target sequence by left-clicking and dragging the mouse across nucleotides in the Sequence Pane, or locating the folder in the Text Pane (under the **Open Reading Frames** subfolders) containing the target sequence. Click on the

target sequence. With the target sequence selected, select **Tools > Ultimate ORF Blast**. The Sequence Data dialog box opens, allowing you to set the search parameters:

- **Range** selects the range of the target sequence: the entire sequence, a selected sequence or a selected CDS.
- Strand selects either the direct or complementary strand.

Click **OK** to begin the search or **Cancel** to abort the search process.

The Ultimate<sup>™</sup> ORF Blast tool copies your target sequence and pastes it into the Ultimate<sup>™</sup> ORF Browser Sequence Text entry box located on the Invitrogen webpage, which opens automatically when you launch this tool.

Select the animal species to search the sequence query against, checking the Human and/or Mouse checkbox located above the Sequence Text entry box. To proceed with your search, click the BLAST button. The Blast dialog box appears, informing you that it is blasting your sequence.

Once your search is completed, the Ultimate ORF Browser displays your search results. If your search identifies similar ORFs, the target sequence, or Ultimate<sup>™</sup> ORF clone, is commercially available through the Invitrogen website at www.invitrogen.com.

### Motifs Search Results

Motifs found in a motifs search are displayed in a Motifs folder in the Text Pane and concurrently on the molecule map in the Graphics Pane ([Figure 20.7](#page-339-0)). Right-click on a motif in the Graphics Pane to display a shortcut menu that includes the following commands:

- View Motif Alignment (also available by right-clicking a motif in the Text Pane) displays a pop-up box with information about the motif, including its alignment with the molecule sequence. Click on the **Camera** button in this box to export this information to a file or the Windows clipboard.
- Motif Site Properties displays the site and the percent similarity of the query motif with that found on the molecule at that site
- **Add Motif Site to F(eature)Map opens the Molecule Feature dialog box where you can** name and categorize the motif before adding it to the molecule.
- <sup>z</sup> **Motifs Display Setup** opens the Graphics Display Setup dialog with Motif Site selected, allowing to you change how motifs are displayed.

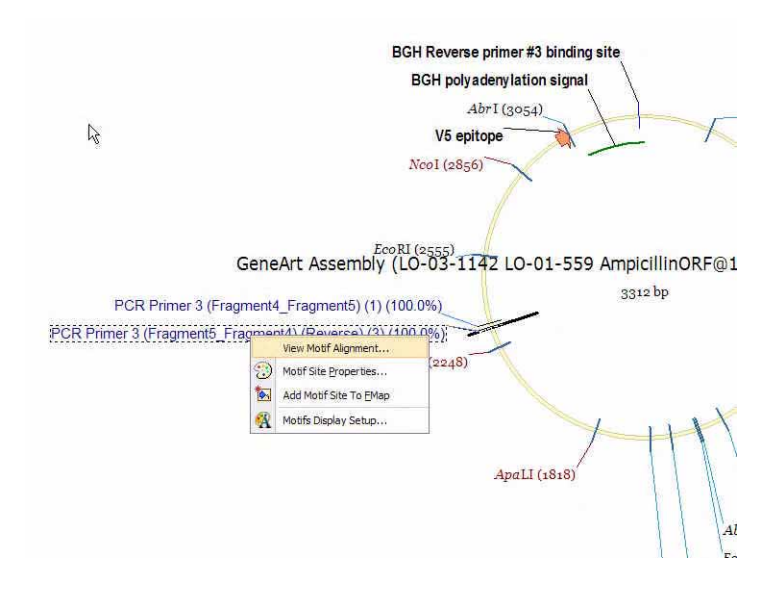

<span id="page-339-0"></span>Figure 20.7 Motifs shortcut menu options in Graphics Pane.

# Mutagenesis

In a DNA/RNA Molecule Display window, you can search for "silent mutations" which, in any selected region, do not affect amino acid translation of the selected DNA but result in presence or disappearance of one or more restriction sites. You can search separately for direct or complementary sequence strand mutations.

To search for the silent mutations make sure that Display Setup contains Restriction Map options for an at least one restriction enzyme. Select a region of a molecule in the display window and choose **Analyses > Silent Mutations >Direct (or Complementary) Strand**.

In the Choose Restriction Enzymes dialog box that opens, select one or more restriction enzyme sites to be analyzed. Select at least one enzyme.

**Note:** You can only analyze restriction sites for the enzymes listed in the dialog box. To modify the enzyme selection, select **Analyses > Restriction Analyses > Restriction Sites** or click on

Restriction Sites button **the to open the Restriction Map Setup dialog box where you can** modify the list of RENs in use. For a discussion of Restriction Map Display Setup, refer to [Chapter 18](#page-286-0).

Click **OK** to initiate the mutagenesis search. Vector NTI analyzes the selected region of the molecule and attempts to generate suitable silent mutations. The reading frame for amino acids is defined by the start of the selected region so that the first three nucleotides of the selected region form the first codon.

**Note:** The program is able to find both "single" (just one nucleotide altered) and "multiple" (several neighbor nucleotides altered) mutations for any elementary event (appearing and/or disappearing of at least one site) significantly widening the set of possible solutions compared to just "single"-mutation analysis.

The analysis results are listed in the Silent Mutations folder ([Figure 20.8\)](#page-340-0) of the Text Pane of the display window.

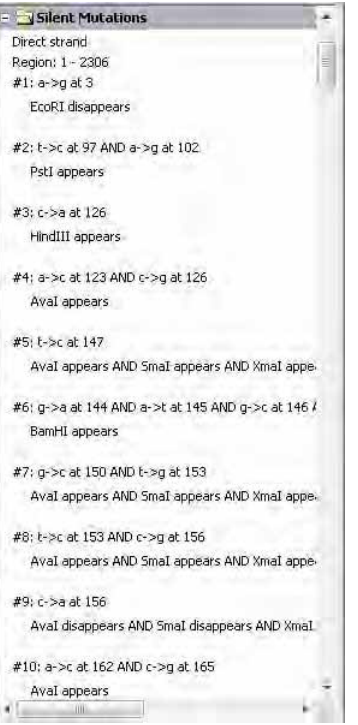

<span id="page-340-0"></span>Figure 20.8 Silent Mutations folder

The folder contains a list of mutation options that result in the appearing and/or disappearing of at least one restriction site. The options are sorted by the position of the first altered nucleotide. If you selected the complementary strand option, mutation coordinates on both complementary and direct strands are listed.

To identify a mutation region on the molecule for each mutation option, set the cursor on a

numbered line under the Region line. Click the Find button ( $\mathbf{A}$ ), the CTRL + F keys, select **Edit > Find Mutation**, or the corresponding command on the shortcut menu. This locates the nucleotides to be altered according to the mutation option.

# **Translation**

Vector NTI offers a number of translation options, both for translating in the Sequence Pane of the Molecule Viewing window and for translating into a new molecule.

# Translating in the Sequence Pane

A variety of Sequence Pane translation options are available under the Analyses drop down menu by choosing **Analyses > Translation > In Sequence Pane > <translation option>** [\(Figure](#page-341-0)  [20.9](#page-341-0)):

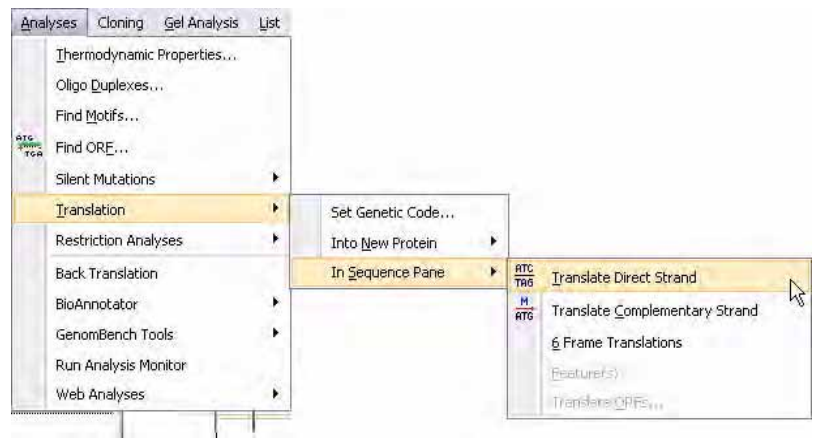

<span id="page-341-0"></span>Figure 20.9 Analyses menu Sequence Pane translation options

- **Direct Strand** displays a translation of the direct strand selection in the current frame
- **Complementary Strand** displays a translation of the complementary strand selection in the current frame
- **6 Frame Translation** displays six translations of the selection, three direct strand and three complementary strand translations, in the Sequence Pane
- Feature(s) displays the translation of the selected Feature(s)
- **ORFs** displays translations of ORFs displayed in the Graphics Pane according to filtering parameters that you designate
- **Notes:** Translations of the direct strand appear above the sequence; translations of the complementary strand appear below the sequence.
	- You can select three- or one-letter amino acid codes through the Display Setup dialog box.

To clear Sequence Pane translations, do one of the following:

- Click the **Erase Translations** button (
- <sup>z</sup> Choose **View > Clear All Translations** from the drop-down menu or the corresponding command from the shortcut menu.

#### Translating into a New Protein Molecule

You can translate a DNA/RNA molecule selection into a new Protein molecule stored in the Vector NTI Database. The selected portion of a DNA/RNA molecule can be translated (direct or complementary strand) and saved in the Vector NTI Database by choosing the **File > Create New Sequence > Using Translation Procedure (Protein) > <strand option>** from the dropdown menu in the Vector NTI Molecule Viewing window.

Other options for translating DNA/RNA selections into new protein molecules are available under the Analyses drop-down menu by choosing **Analyses > Translation > Into New Protein > <translation option>** ([Figure 20.10\)](#page-342-0):

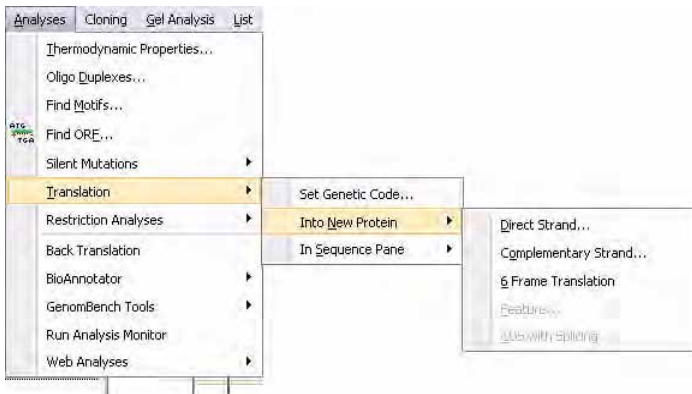

<span id="page-342-0"></span>Figure 20.10 Analyses menu translation into new Protein molecule options

- Direct Strand creates a new protein molecule from the direct strand translation of the current selection
- **Complementary Strand** creates a new protein molecule from the complementary strand translation of the current selection
- **6 Frame Translation** creates six new protein molecules, one for each of the three direct and three complementary frame translations
- **Feature** creates a new protein molecule from the translation of the selected feature
- CDS with Splicing creates a new protein molecule from an Intron/Exon CDS feature by joining the Exons and then translating
- **Note:** Protein molecules created by translation display a table of codon usage in the Analysis folder in the Text Pane of the Molecule Viewing window.

#### Setting the Genetic Code for DNA/RNA Translations

In Vector NTI, Standard genetic code is used for translations by default. However, you can choose from among a list of alternate genetic codes or create your own custom genetic code to use for translations.

For more information on genetic codes, see [http://www.ncbi.nih.gov/Taxonomy/Utils/](http://www.ncbi.nih.gov/Taxonomy/Utils/wprintgc.cgi?mode=c) [wprintgc.cgi?mode=c](http://www.ncbi.nih.gov/Taxonomy/Utils/wprintgc.cgi?mode=c).

To change the genetic code used in translations, select **Analyses > Translation > Set Genetic Code** from the drop-down menu in the Vector NTI workspace or Molecule Viewing windows. The Genetic Codes dialog box appears [\(Figure 20.11](#page-343-0)):

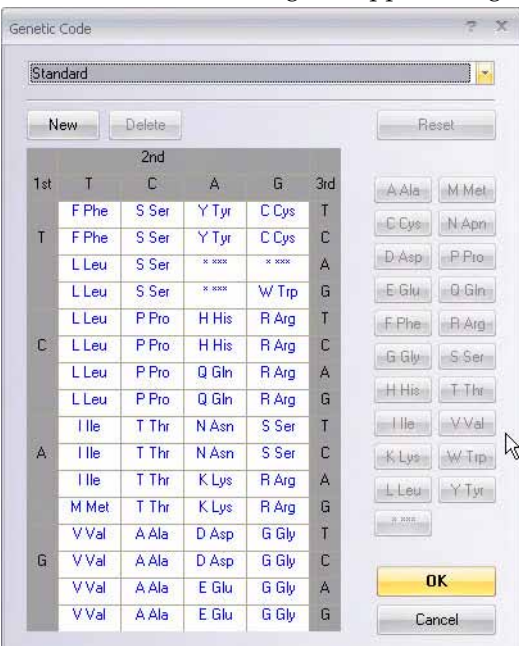

<span id="page-343-0"></span>Figure 20.11 Genetic Codes dialog box

From the drop-down list at the top of the Genetic Codes dialog box, select the type of genetic code you want to use for translations [\(Figure 20.12\)](#page-343-1):

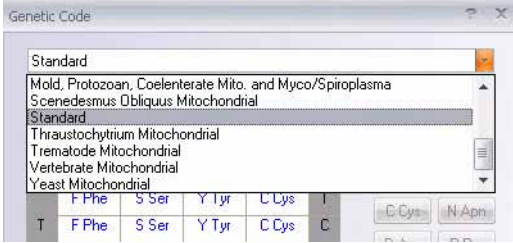

<span id="page-343-1"></span>Figure 20.12 Genetic Codes dialog box code selection drop-down list

If the desired genetic code type is not available on the drop-down list or if you want to create your own custom genetic code, click the **New** button on the Genetic Codes dialog box ([Figure](#page-343-2)  [20.13](#page-343-2)):

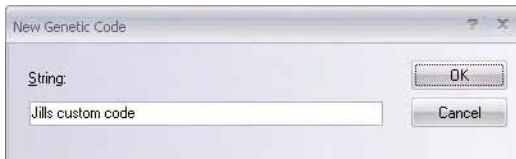

<span id="page-343-2"></span>Figure 20.13 Naming the new genetic code

In the New Genetic Code dialog box, type in the name for the new code you are about to define and click the **OK** button to continue. The Genetic Code dialog box now displays the name of your new code and the buttons for defining the new code are enabled ([Figure 20.14](#page-344-0)):

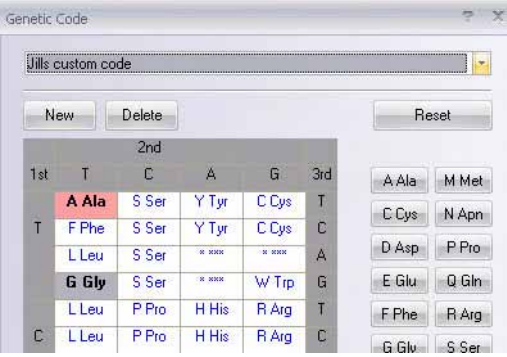

<span id="page-344-0"></span>Figure 20.14 Defining a custom genetic code

To define your custom genetic code, perform the following steps:

- Highlight the amino acid you want to change in the table on the left side of the Genetic Codes dialog box
- Press the appropriate amino acid button on the right side of the dialog box to redefine the highlighted box in the table
- Repeat the above two steps for each amino acid you want to change in the table
- Click the **OK** button to save your custom genetic code and designate it as that to be used for translations

When a custom genetic code is selected in the Genetic Codes dialog box, the **Delete** button is enabled, allowing you to delete the custom created code from the drop-down selection list.

**Note:** When a non-standard genetic code is displayed in the Genetic Codes dialog box, amino acids that differ from the Standard code appear shaded, as is seen in the following figure [\(Figure](#page-345-0)  [20.15](#page-345-0)):

|                 |              | Vertebrate Mitochondrial |              |              |     |         |                    |
|-----------------|--------------|--------------------------|--------------|--------------|-----|---------|--------------------|
|                 | New          | Delete                   |              |              |     |         | Regal              |
|                 |              | 2nd                      |              |              |     |         |                    |
| 1 <sub>st</sub> | П            | C                        | $\mathbf{A}$ | G            | 3rd | AAla    | M Mel              |
|                 | F Phe        | S Ser                    | YTyr         | C Cys        | T   | C Cus   | N Apri             |
| Τ               | F Phe        | S <sub>Ser</sub>         | Y Tyr        | C Cys        | C   |         |                    |
|                 | L Leu        | S Ser                    | <b>x xxx</b> | W Trp        | A   | D Asp   | <b>R</b> Pro       |
|                 | LLeu         | S Ser                    | <b>R'AKK</b> | W Trp        | G   | E Glu   | Q/Gin              |
|                 | LLeu         | P Pro                    | H His        | <b>R</b> Arg | π   | F Phe   | <b>RAta</b>        |
| C               | LLeu         | P Pro                    | H His        | R Ara        | C   | G Gly   | <b>S</b> Ser       |
|                 | <b>L</b> Leu | P Pro-                   | Q Gln        | R Ara        | A   |         |                    |
|                 | L Leu        | P Pro                    | 0 Gln        | <b>R</b> Arg | G   | H His   | i ibn              |
|                 | <b>I</b> lle | T Thr                    | N Asn        | S Ser        | T   | Illie   | Wal                |
| A               | I lle        | T Thr                    | N Asn        | S Ser        | C   | Kilus   | $\vee$ $\perp$ rpi |
|                 | 1 lle        | T Thr                    | KLys         | x xxx        | A   | $L$ beu | Y T VE             |
|                 | M Met        | T Thr                    | <b>KLys</b>  | <b>x</b> xxx | G   |         |                    |
|                 | <b>V</b> Val | A Ala                    | D Asp        | G Gly        | т   | 0.285   |                    |
| G               | <b>V</b> Val | A Ala                    | D Asp        | G Gly        | C   |         |                    |
|                 | <b>V Val</b> | A Ala                    | E Glu        | G Gly        | Α   |         | <b>OK</b>          |

<span id="page-345-0"></span>Figure 20.15 Non-standard code with highlighted amino acids

# Back Translation

The Back Translation feature of Vector NTI Advance® allows you to obtain a DNA sequence from a protein sequence by reversing the translation process. You can select from a list of codon usage table options or configure your own custom codon usage table. You can also set the display to show degrees of ambiguity in the Back Translation, from most ambiguous to most probable, as defined in the selected translation table.

## Opening the Back Translation Dialog Box

You can launch the Back Translation dialog box [\(Figure 20.16\)](#page-346-0) either from a Protein Molecule display window or from the Vector NTI Advance<sup>®</sup> program files on your hard drive or Start menu as follows:

- <sup>z</sup> From a Protein Molecule Display window, choose **Analyses > Back Translation**.
- <sup>z</sup> From the Start menu, choose **Programs > Invitrogen > Vector NTI Advance® 11 > Utilities > Back Translation**.
- <sup>z</sup> From the Quick Start page, click on **Utilities** and select Back Translation from the suboptions.
- From the Vector NTI Advance<sup>®</sup> program files on your hard drive, double-click on the Back Translation executable file (BT.exe).

If you open the Back Translation dialog box from a Protein Molecule display window, the dialog box opens with that protein displayed. If you open the Back Translation dialog box from the Start menu or Vector NTI program files, an empty Back Translation dialog box opens. To populate the empty Back Translation dialog box, select **File > Open** from the menu to open

previously saved protein documents or drag and drop a Protein Molecule from the Vector NTI Protein Database into the Back Translation dialog box.

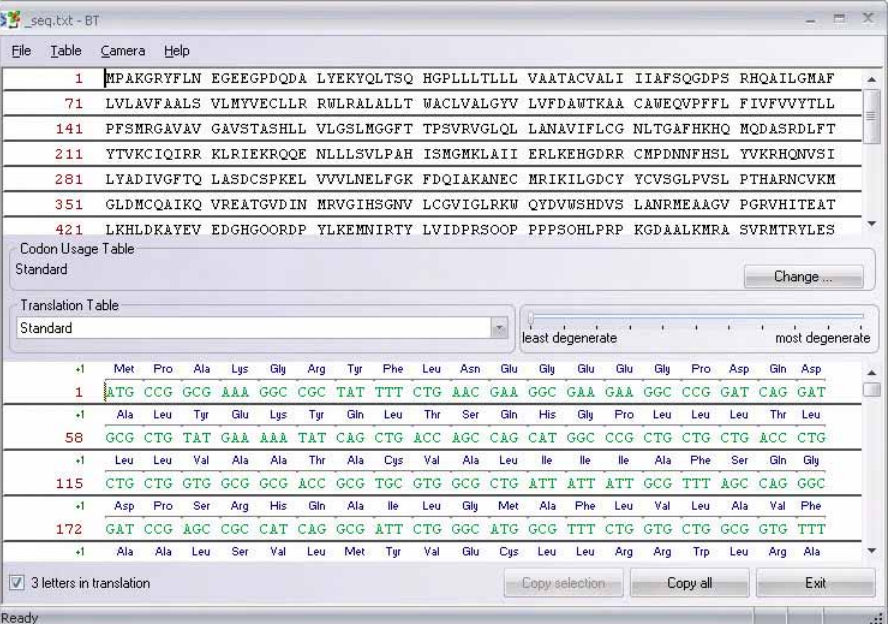

<span id="page-346-0"></span>Figure 20.16 Back Translation dialog box

The protein sequence appears in the upper pane of the Back Translation dialog box in a format similar to that in the Sequence Pane of a Protein Molecule Display window. The back translation appears in the lower pane of the Back Translation dialog box. You can change the Codon Usage and Translation tables used for the back translation, which you can display in one or three-letter code and to various degrees of degeneracy.

## Codon Usage Tables

The Back Translation feature in Vector NTI allows you to specify the codon usage table you want to use for the back translation. You have the option of choosing the codon usage table from a list of many thousands of stock codon usage tables or of creating and using your own custom codon usage table.

Back Translation also has the ability to detect and repair damaged/corrupt codon usage tables.

#### *Changing the Codon Usage Table*

The current Codon Usage Table used for back translation appears in the Codon Usage Table section below the sequence. To change the current codon usage table, click the **Change** button or

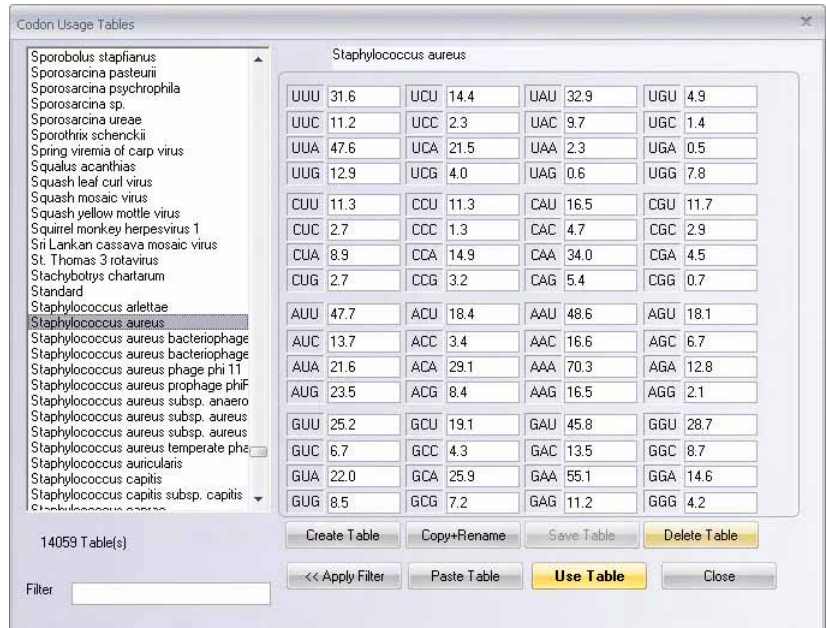

choose **Table > Change Codon Usage Table** from the menu to open the Codon Usage Tables dialog box [\(Figure 20.17\)](#page-347-0):

<span id="page-347-0"></span>Figure 20.17 Codon Usage Tables dialog box

- **Current Table Name** shown in the grey area above the codon usage table values. A list of codon usage table choices appears on the left side of the dialog box. Highlight the table of interest to select it. The selected codon usage table data appears on the right.
- **Important:** A newly selected table must be registered as the new current table. Refer to the **Use Table** bullet below.

You can navigate through the codon usage table list by highlighting an entry in the list and typing the first letter (or first few letters, quickly), using the keyboard, of the name of the codon usage table you want to move to. The list scrolls to that area.

- Filter provides another method of selecting a codon usage table. Type the name or part of the name of the codon usage table in the Filter text box and click the **<< Apply Filter** button to select it. Codon usage table names containing the entered text display in the list; any table names not containing the entered phrase are filtered out of the list.
- **Create Table –** clears the codon usage data from the right side of the dialog box. To create a new, custom codon usage table, enter the desired codon usage data, designate a new name (or the name of an existing codon usage table if you want to overwrite that table) in the **Table Name** field. Click the **Save Table** button to save the new table to the list.

**Note:** You can also "create" a new table by modifying an existing table. To modify an existing table, display the table and replace the appropriate displayed codon usage values.

- <sup>z</sup> **Copy + Rename –** allows you to copy the selected table and designate a new name for the copy.
- **Paste Table –** allows you to paste in a new codon usage table from the Clipboard. The table must be pasted in the format found at the following Codon Usage Database site: [www.kazusa.or.jp/codon.](http://www.kazusa.or.jp/codon) At this site, navigate to the table of interest, highlight the table, beginning with the table name and ending with the last codon/codon information listed in the table (you can also highlight only a portion of the codon information, if you do not want the entire table). In the Vector NTI Codon Usage Table, click the **Paste** but-

ton to paste in the table. You are asked to confirm or designate a name, depending on whether or not you included the table name as part of the copied text.

- **Save Table** allows you to save to the list a newly created or modified codon usage table.
- Delete Table deletes the selected table from the list.
- **Use Table –** registers the table as that to be used in the Back Translation dialog box. When you press this button, the Codon Usage Tables dialog box closes and the selected table appears in the Codon Usage Table field of the Back Translation dialog box.
- **Important:** If you do not click the **Use Table** button to register a newly selected table, when you close the Codon Usage Table dialog box, the table choice in the Back Translation dialog box defaults to the previously registered codon usage table.

#### *Repairing Corrupt Codon Usage Tables*

When you open the Back Translation dialog box, an automatic scan of the codon usage tables is performed. If the tables are undamaged and no corruption is detected, the back translation dialog box opens normally, as described above. If Back Translation detects corruption in the codon usage tables file, a message dialog box appears offering you the option of repairing the codon usage tables immediately or repairing them at a later time. If you choose **Yes**, Back Translation repairs the tables immediately. If you choose **No**, you can execute the repair command manually at any time by choosing **Table > Repair Corrupted Tables** from the Back Translation menu.

#### Translation Tables and Codon Ambiguity

In the Back Translation dialog box, you can vary the level of codon ambiguity by sliding the slider from **Least Degenerate** to **Most Degenerate** or any setting in between. Ambiguity is displayed to the degree set by the slide bar as determined by the designation translation table.

By default, the Standard genetic code translation table is selected in the Back Translation dialog box. To change the Translation table, select from among the options in the drop-down box. For more information on genetic codes, see [http://www.ncbi.nih.gov/Taxonomy/Utils/](http://www.ncbi.nih.gov/Taxonomy/Utils/wprintgc.cgi?mode=c) [wprintgc.cgi?mode=c](http://www.ncbi.nih.gov/Taxonomy/Utils/wprintgc.cgi?mode=c).

#### Back Translation Copy Options

The resulting back translation sequence can be copied to the Clipboard by clicking the **Copy All** or **Copy Selection** buttons at the bottom of the screen. The resulting sequence can be pasted in the Vector NTI Sequence Editor (refer [Chapter 22\)](#page-374-0) to create a new molecule in Vector NTI. If you copy using the **Camera** tool, you have the choice of copying the original sequence or the

translation to either the Clipboard or to an external text file. Choose **Camera** on the Main Menu to launch the Camera dialog box (Figure 20.18):

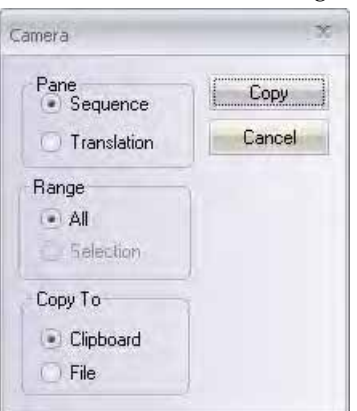

Figure 20.18 Camera dialog box

- **Pane** Select the pane you want to copy.
- Range Select the part of the sequence you want to copy, all or selection, if you have made a selection.
- **Copy To** Select the location for the copy.

# Restriction Analyses

## Restriction Fragments/Restriction Sites

From an open DNA/RNA Molecule Display window, you can calculate restriction fragments that are the result of cutting the molecule with any subset of enzymes constituting the restriction map.

With a Molecule Display window open, select **Analyses > Restriction Analyses > Restriction Fragments**. In the dialog box that opens, all enzymes are selected by default. Click **Unselect All**  and select at least one restriction enzyme in the list for "digesting" your molecule.

**Note:** To modify the enzyme you can use for calculating restriction fragments, select **Analyses >** 

**Restriction Analyses > Restriction Sites** or click on **Restriction Sites** button **the** to open the Restriction Map Setup dialog box. Here you can change the list of RENs in use. For a discussion of Restriction Map Display Setup, refer [Chapter 19.](#page-316-0)

Vector NTI calculates the appropriate restriction fragments and lists the results in the Restriction Fragments folder of the Text Pane.

To easily identify a restriction fragment on the molecule map in the Graphics Pane, set the

cursor on the appropriate line in the Restriction Fragments folder. Click the **Find** button ( $\frac{1}{\sqrt{2}}$ ), or select **Edit > Find Fragment** or the corresponding command on the shortcut menu.

#### RFLP Analysis

RFLP (Restriction Fragment Length Polymorphism) analysis detects variations in the banding patterns of different DNA fragments that have been subjected to restriction enzyme digestion. These restriction fragment length differences originate from polymorphic regions on the DNA and can be used as markers on both physical and genetic linkage maps. Such differences in RFLP profiles have revolutionized criminal investigations and have become powerful tools in

the identification of individuals in paternity and maternity cases, population genetics and in the diagnosis of a variety of diseases.

#### *RFLP Analysis Dialog Box*

Vector NTI's RFLP Analysis function performs a virtual RFLP assessment for two selected molecules and any number of selected restriction enzymes. To begin an RFLP analysis, choose **Analyses > Restriction Analyses > Restriction Fragment Length Polymorphisms (RFLPs)** from the drop-down menu in a Molecule Viewing window. The Select Molecules and Enzymes for RFLP Analysis dialog box appears [\(Figure 20.19](#page-350-0)):

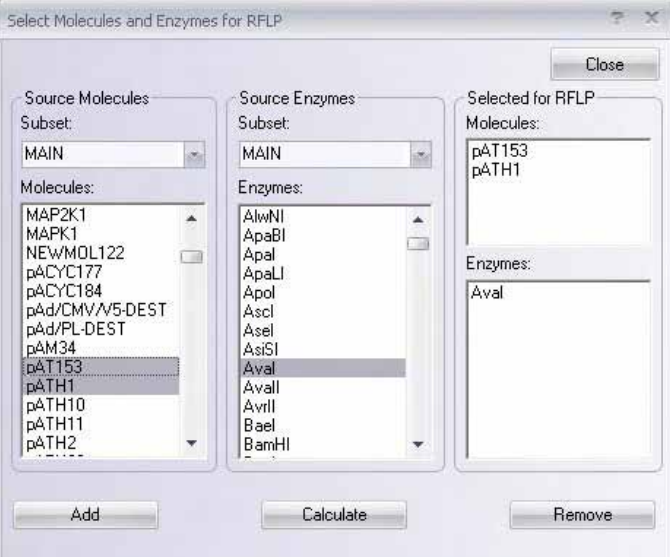

<span id="page-350-0"></span>Figure 20.19 Select Molecules and Enzyme for RFLP dialog box

- In the *Source Molecules* section, select a Database subset and highlight the two molecules you want to analyze. Click **Add** button to move the selected molecules to the *Selected for RFLP* section on the right side of the dialog box. To remove a molecule from the *Selected for RFLP* section, select the molecule and click **Remove** button.
- In the *Source Enzymes* section, select an Enzyme subset and highlight the enzyme you want to use for the analysis. Click **Add** button to move the selected enzymes to the *Selected for RFLP* section on the right side of the dialog box. To remove a enzyme from the *Selected for RFLP* section, select the enzyme and click **Remove** button.

**Note:** Only one enzyme may be selected for this analysis.

**•** Click the **Calculate** button to initiate RFLP analysis.

#### *RFLP Analysis Results*

Unfiltered results of the RFLP analysis for the selected molecules and enzymes are displayed in the RFLP dialog box [\(Figure 20.20](#page-351-0)):

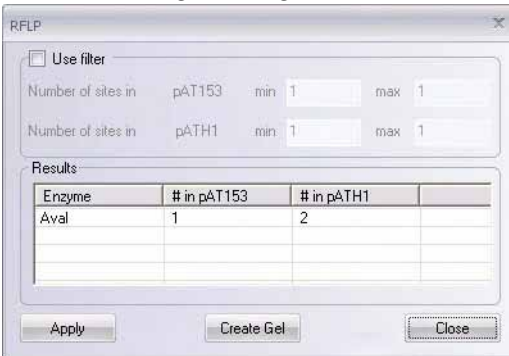

<span id="page-351-0"></span>Figure 20.20 RFLP dialog box

The RFLP results dialog box shows the resulting digestion products for the two analyzed molecules with each of the selected restriction enzymes.

• Use Filter – Initially the results are unfiltered (i.e. results for all analyzed restriction enzymes are shown). You can subsequently filter the results by checking the **Use Filter** box, specifying the filtering parameters in the *Number Of Sites In* sections and clicking the **Apply** button [\(Figure 20.21\)](#page-351-1):

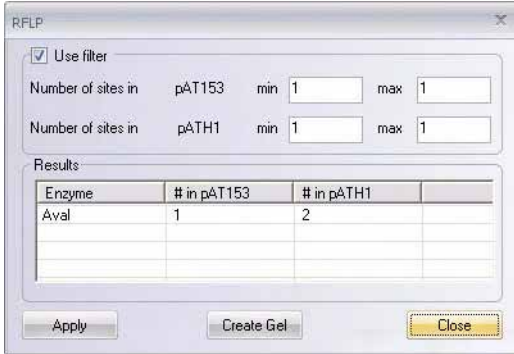

<span id="page-351-1"></span>Figure 20.21 Filtered RFLP results

• Results – Double-click on the enzyme entry in the RFLP Results section to view the digestion fragments for the analyzed molecules with that enzyme [\(Figure 20.22\)](#page-351-2).

| Length | Fragment                  | Length | Fragment                  |  |
|--------|---------------------------|--------|---------------------------|--|
|        |                           | 3753   | Aval (1419) - Aval (1393) |  |
| 3658   | Aval (1426) - Aval (1426) |        |                           |  |
|        |                           | 26     | Aval (1393) - Aval (1419) |  |
|        |                           |        |                           |  |
|        |                           |        |                           |  |
|        |                           |        |                           |  |
|        |                           |        |                           |  |
|        |                           |        |                           |  |
|        |                           |        |                           |  |
|        |                           |        |                           |  |
|        |                           |        |                           |  |
|        |                           |        |                           |  |
|        |                           |        |                           |  |
|        |                           |        |                           |  |

<span id="page-351-2"></span>Figure 20.22 Fragments dialog box

• Create Gel – Launches the Gel Setup dialog box so you can perform a gel analysis on the RFLP results for an enzyme analysis. For details on Vector NTI's Gel Analysis function, refer [Chapter 34](#page-688-0).

## Finding Common Non-Cutter Restriction Enzymes

The Find Common Non-Cutting Enzymes tool in Vector NTI performs a restriction analysis on two or more selected DNA/RNA molecules for one or more selected restriction enzymes. The tool reports non-cutting enzymes from the selected list that are common to all molecules selected for analysis.

To launch the Non-Cutting Enzymes tool, choose **Analyses > Restriction Analyses > Find Common Non-cutter RENs** from the drop-down menu in a Vector NTI DNA/RNA Molecule viewing window. The Non-Cutting Restriction Enzymes dialog box appears with the active molecule selected for analysis ([Figure 20.23](#page-352-0)):

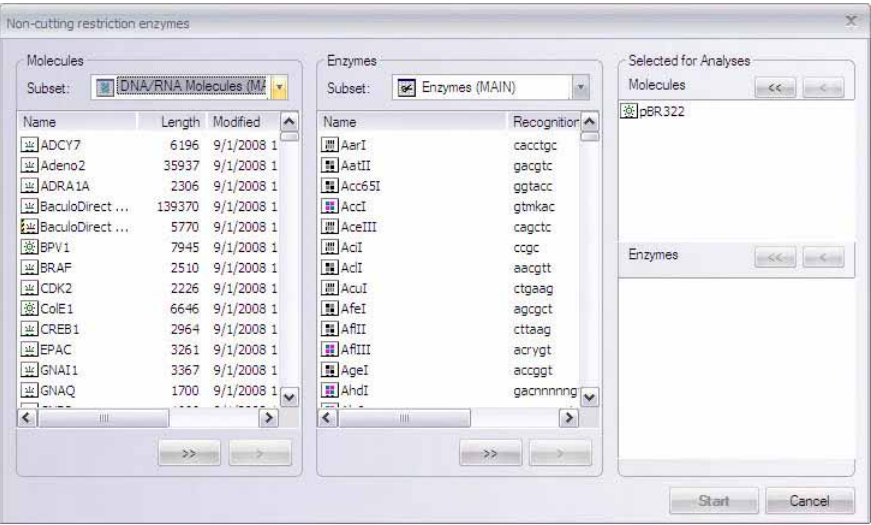

<span id="page-352-0"></span>Figure 20.23 Non-cutting restriction enzymes dialog box

- Molecules Lists the molecules in the Vector NTI Database DNA/RNA Molecule subset selected in the **Subset** drop-down box.
- **Enzymes –** Lists the enzymes in the Vector NTI Database Enzyme subset selected in the **Subset** drop-down box.
- <sup>z</sup> **Selected for Analyses** Lists the DNA/RNA Molecules and Enzymes you have selected for Non-cutter Enzyme analysis. Allows you to set an upper limit for cut sites; enzymes that cut more than the designated number of times are ignored.
- **Note:** Initially, the **Selected for Analyses** section of the dialog box is not populated.

Highlight the molecules you want to analyze in the **Molecules** section and click the **>** button to enter those molecules into the **Selected for Analyses** section. Click the **>>** button to enter all the molecules in the selected subset into the **Selected for Analyses** section.

Highlight the enzymes you want to use for the analysis in the **Enzymes** section and click the **>** button to enter those enzymes into the **Selected for Analyses** section. Click the **>>** button to enter all the enzymes in the selected subset into the **Selected for Analyses** section.

Click the **Start** button to begin the analysis. When the analysis process completes, the Preview: Non-Cutting Enzymes Report window displays ([Figure 20.24](#page-353-0)):

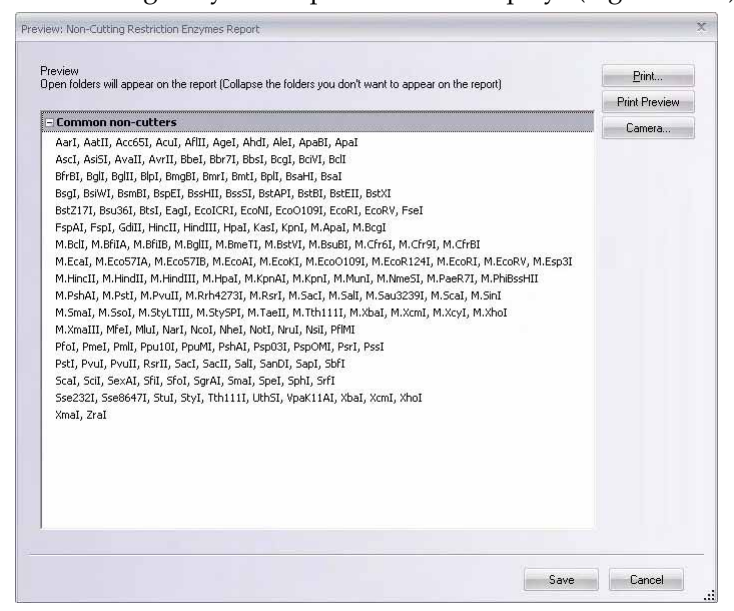

Figure 20.24 Preview: Non-Cutting Restriction Enzymes Report window

<span id="page-353-0"></span>Non-cutting enzymes common to the molecules analyzed are listed in the Preview: Non-Cutting Enzymes Report window. From the Preview: Non-Cutting Enzymes Report window, you can print the file directly, copy it with the Camera feature to the Clipboard or file, or save it directly to an external file.

#### Restriction Report

You can create a restriction analysis report for the active molecule with all the enzymes in your Vector NTI Enzyme Database using Vector NTI's Restriction Report analysis tool. To create a restriction analysis report for a molecule, open the molecule in a Molecule Viewing window in Vector NTI and choose **Analyses > Restriction Analyses > Restriction Report** from the Main

Menu. When the analysis is completed, a summary of the results appears in the Report Preview window [\(Figure 20.25\)](#page-354-0):

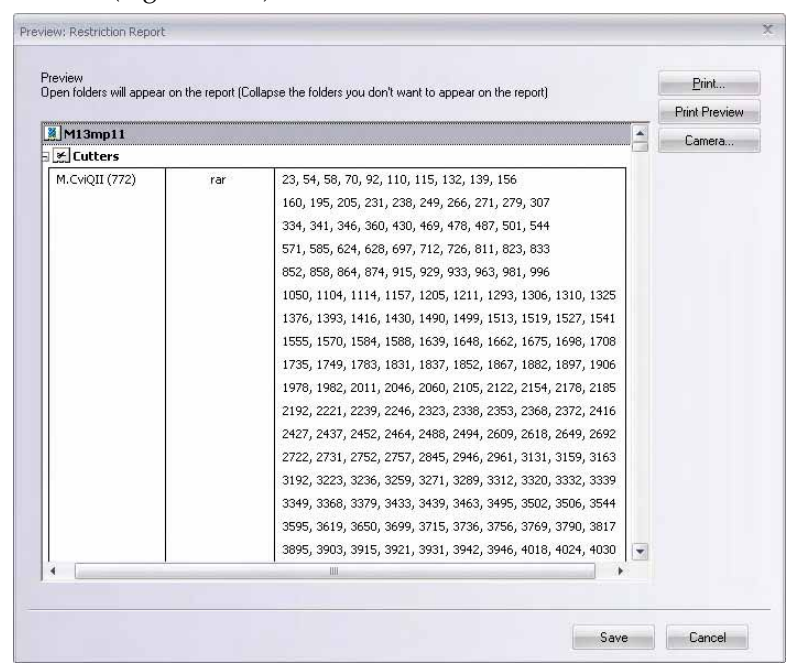

<span id="page-354-0"></span>Figure 20.25 Preview: Restriction Report results for M13mp11

The Restriction Report result has two sections, *Cutters* and *Non-Cutters*. The Cutters folder shows, for each cutting enzyme, the enzyme name, recognition sequence and cut site position(s) on the analyzed molecule. The Non-Cutters section shows the list of the enzymes that do not cut the analyzed molecule.

*Vector NTI Advance®* User Manual

# **CHAPTER** 21 BLAST SEARCHING

# Introduction

BLAST (Basic Local Alignment Search Tool) searches explore, using a DNA or protein query sequence, available sequence databases for sequence similarity. BLAST programs have been designed for speed, with a minimal sacrifice of sensitivity to distant sequence relationships. BLAST scores have a well-defined statistical interpretation, making real matches easy to distinguish from random background hits. BLAST uses a heuristic algorithm that seeks local as opposed to global alignments and is therefore able to detect relationships among sequences that share only isolated regions of similarity. (Altschul, et al. 1990).

For detailed information on BLAST search types, settings, parameters, search databases, etc., see <http://www.ncbi.nlm.nih.gov/Sitemap/index.html#BLAST2.x>

**Note:** Blast Searches can be also be launched from the main Vector NTI workspace by using the **Analyses** menu option in the Main Menu. For details regarding Blast Search in Analysis Monitor, refer [Chapter 38.](#page-720-0)

# BLAST Search Dialog Box

The BLAST search engine in Vector NTI initiates the search through a Vector NTI dialog box, launching the search through the NCBI (National Center for Biotechnology Information) server at the NCBI website (http://www.ncbi.nlm.nih.gov/blast/).

To open the BLAST Search window, select **Start > Programs > Invitrogen > Vector NTI Advance® 11 > BLAST Search** or in the Quick Start page click on **Sequence Alignment Tools**

and select BLAST Search from the suboptions or click on the **BLAST** button ( $\begin{bmatrix} \mathbb{F}_1 \\ \mathbb{F}_2 \end{bmatrix}$ ) in the molecule viewer window (assuming a default Vector NTI installation procedure was

performed). You will need to choose the server for the search in the small dialog box that opens [\(Figure 21.1\)](#page-357-0). (If you're not sure, select NCBI BLAST Server).

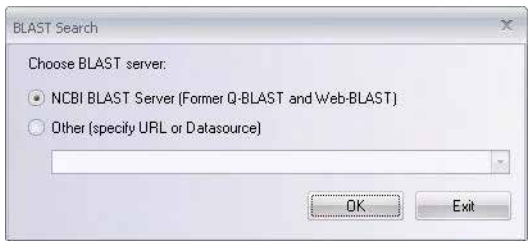

<span id="page-357-0"></span>Figure 21.1 BLAST Search dialog box for server selection

Click **OK**, opening the following dialog box:

| $9 - 12 - 12$<br>ð<br>BLAST <sub>2.0</sub><br>Program:<br>blastn<br>Database: Inr<br>×<br>×<br>PSI, PHI<br>Parameters<br>MEGABLAST<br>Sequence<br>Sequence:<br>$\mathbf{1}$<br>CTGTGGAGGA TAGCCCAGCT CTGGGAGCAC CGCGGGTGGG AGCCCTCCCT<br>国<br>51<br>GACGTGGTGC CGGAGGGGAC ACTACTCAAC ATGGTGTTGA GAAGGATGCA<br>101<br>CCGGCCCCGA AGCTGCTCCT ACCAGCTGCT GCTGGAGCAC CAGCGTCCGA<br>151<br>GCTGCATCCA GGGGCTGCGC TGGACACCAC TCACCAACAG CGAGGAGTCC<br>201<br>CTGGATTTCA GCGAGAGCCT GGAGCAGGCC TCCACAGAGC<br>GGGTGCTCAG<br>251<br>GGCTGGGAGG CAGCTGCATC GGCATCTGCT GGCCACCTGC CCAAACCTCA<br>TCCGAGACCG GAAGTACCAC CTTAGGCTCT ATCGGCAGTG CTGCTCTGGC<br>301 |  |  |  |        |  |
|----------------------------------------------------------------------------------------------------|--|--|--|--------|--|
|                                                                                                    |  |  |  | Submit |  |
|                                                                                                    |  |  |  |        |  |
|                                                                                                    |  |  |  |        |  |
|                                                                                                    |  |  |  |        |  |
|                                                                                                    |  |  |  |        |  |
|                                                                                                    |  |  |  |        |  |
|                                                                                                    |  |  |  |        |  |
|                                                                                                    |  |  |  |        |  |
|                                                                                                    |  |  |  |        |  |
|                                                                                                    |  |  |  |        |  |
| うじゃ<br>CCCCLCCTCC TCCLTCCCLT CTTCCCCCTC CCLCTTCCCC TCCLTTCCCC                                                                                                    |  |  |  |        |  |
| Name<br><b>Status</b><br><b>Request ID</b><br><b>Hit count</b><br>Date & Time<br><b>Server</b>                                                                                                    |  |  |  |        |  |

<span id="page-357-1"></span>Figure 21.2 BLAST Search dialog box - Sequence tab

The BLAST Search dialog box ([Figure 21.2](#page-357-1)) contains a small menu bar and toolbar with options relating to search, viewing and help functions. Most toolbar buttons have associated tool tips that explain the button function. Hover the cursor over the button to display the tool tip for that button.

This dialog box is divided into three sections: the Database Selection bar, the Sequence and Parameters Pane and the Results Pane.

## Database Selection Parameters

**BLAST Search Type** – In the Vector NTI BLAST Search dialog box, there are three search types from which to choose in the drop-down menu:

- **BLAST 2.0** Basic Local Alignment Search Tool. BLAST 2.0 is a version of BLAST that permits gaps in the alignments it produces.
- <sup>z</sup> **PSI & PHI BLAST**
	- <sup>o</sup> **PSI-BLAST** Position Specific Iterated BLAST is a program for searching protein databases using protein queries, in order to find other members of the same protein family.
	- <sup>o</sup> PSI-BLAST uses an iterative search in which sequences found in one round of searching are used to build a score matrix for the next round of searching. Highly conserved positions receive high scores and weakly conserved positions receive scores near zero. All statistically significant alignments found by BLAST are combined into a

multiple alignment, from which the position-specific score matrix is constructed. This matrix is used to perform a second, etc. BLAST search and the results of each "iteration" are used to refine the profile. The process may be iterated until no new alignments are found. This iterative searching strategy results in increased sensitivity.

- <sup>o</sup> **PHI-BLAST** Pattern Hit Initiated BLAST is a program for searching a protein database using a protein query; it seeks only alignments that preserve a specified pattern contained within the query.
- <sup>o</sup> PHI-BLAST combines matching of regular expression patterns with a Position Specific iterative protein search to locate other protein sequences which both contain the regular expression pattern and are homologous to a query protein sequence.
- **MegaBLAST** This program uses a "greedy algorithm" (Webb Miller et al., J Comput Biol 2000 Feb-Apr;7(1-2):203-14) for nucleotide sequence alignment searches and concatenates many queries to save time spent scanning the database. It is optimized for aligning sequences that differ slightly and is up to 10 times faster than more common sequence similarity programs. It can be used to swiftly compare two large sets of sequences against each other. MegaBLAST permits searching with batches of ESTs or with large cDNA or genomic sequences.

**Program –** In the drop-down menu, specify the type of database search to be performed. The search options are summarized as follows:

- **blastn** compares a nucleotide query sequence against a nucleotide sequence database
- **blastp** compares an amino acid query sequence against a protein sequence database
- blastx compares a nucleotide query sequence translated into all reading frames against a protein sequence database
- **tblastn** compares a protein query sequence against a nucleotide sequence database dynamically translated in all six reading frames (both strands)
- <sup>z</sup> **tblastx** compares the six-frame translations of a nucleotide query sequence against the six-frame translations of a nucleotide sequence database. *This program cannot be used with the nr database.*

**Database** – In the drop-down menu, select the GenBank database type the query sequence is to be searched against. Many of the potential database type options are described below:

| <b>Menu Identifier</b>                    | <b>Description</b>                                                                                                    |
|-------------------------------------------|----------------------------------------------------------------------------------------------------|
| nr                                        | Peptide Sequence Database: All non-redundant GenBank sequences and CDS<br>translations.<br>Nucleotide Sequence Database: All GenBank+EMBL+PDB sequences (no EST,<br>STS, GSS or phase 0, 1 or 2 HTGS sequences). No longer non-redundant. |
| <b>EST</b><br>(+ human, mouse,<br>others) | Nucleotide Sequence Database: EST (Expressed Sequence Tags).<br>Others includes all organisms except mouse and human                                                                                                    |
| <b>GSS</b>                                | Nucleotide Sequence Database: Genome Survey Sequence, includes single-pass<br>genomic data, exon-trapped sequences, and Alu PCR sequences.                                                                                                |
| <b>HTG</b>                                | Nucleotide Sequence Database: Unfinished High Throughput Genomic<br>Sequences.                                                                                                    |
| Patents                                   | Protein sequences from the Patent division of GenBank.                                                                                                    |
| Yeast                                     | Peptide Sequence Database: Saccharomyces cerevisiae protein sequences-<br>genomic CDS translations.<br>Nucleotide Sequence Database: Saccharomyces cerevisiae genomic nucleotide<br>sequences.                                            |

Table 21.1 GenBank database options

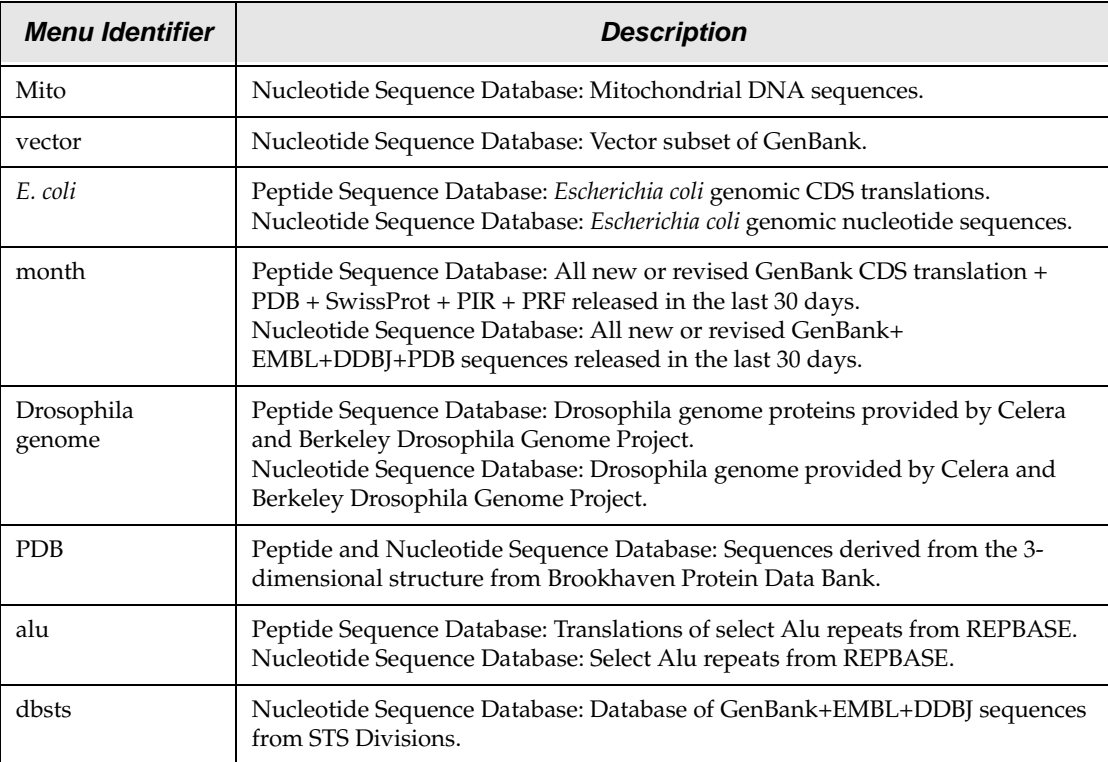

Table 21.1 GenBank database options (Continued)

# Sequence/Parameters Pane Tabs

There are four tabs below the database selection section of the screen in the Sequence/ Parameters Pane, the **Sequence Tab**, the **Parameters Tab**, the **PSI-PHI Tab** and the **MegaBLAST Tab**.

#### *Sequence Tab*

On this tab you can enter raw sequence (only) pasted from another application or select **Search > Open Saved Search** and locate the file for a sequence you wish to submit. If the sequence is not in raw format, copy it to Notepad, which eliminates all characters except the text itself. Select and copy the sequence from the Notepad and paste it into the text box on the **Sequence** tab. If the BLAST Search module is launched from a Vector NTI Advance<sup>®</sup> application, the active molecule sequence is pasted into the **Sequence** tab.

You can also load a sequence from the Local database using the menu option **Search > Load from Local Database**. In the Local Database window that opens you can select a molecule of your choice and then you can drag and drop it into your Sequence pane of the Blast Search viewer.

#### *Parameters Tab*

On the **Parameters** Tab ([Figure 21.3](#page-360-0)), you can define parameters for the BLAST search.
**Note:** The parameters you can set on this tab are almost identical to parameters for the various BLAST searches at the NCBI website: http://www.ncbi.nlm.nih.gov/blast/html/blastcgihelp.html. For more information regarding these parameters than is detailed here, refer to the website.

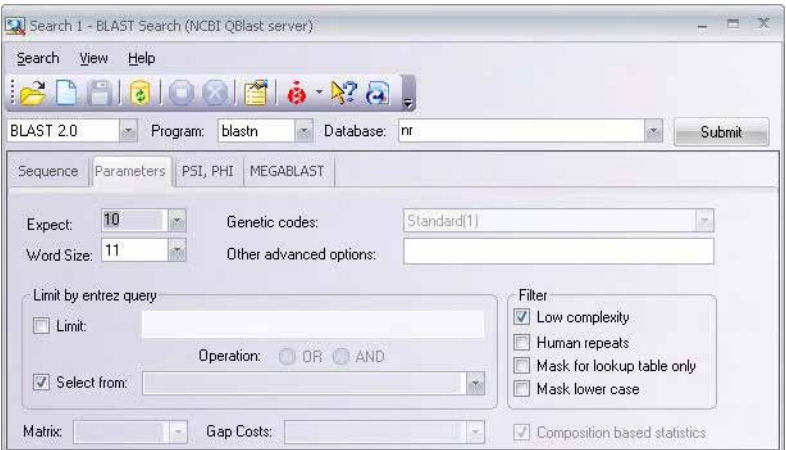

Figure 21.3 BLAST Search dialog box - Parameters tab

## Expect

The statistical significance threshold for reporting matches against database sequences. The default value of 10 means that in a database of the current size, 10 matches would be expected merely by chance (stochastic model of Karlin and Altschul, 1990.) Hits showing a statistical significance greater than the Expect threshold are not reported. Increasing the E value above 10 produces a larger list with more low-scoring hits (chance matches). Lower expectation value thresholds are more stringent, leading to fewer chance matches being reported.

If your query peptide or nucleotide sequence is short, you might want to increase the Expect value. Because a short query is more likely to occur by chance in the database, even a perfect match can have low statistical significance and may not be reported. Increasing the E value lets you look farther down the hit list and see matches that would normally be discarded because of low statistical significance.

## Word Size

Word size is roughly the minimal length of an identical match an alignment must contain if it is to be found by the algorithm.

Mega BLAST is most efficient with word sizes 16 and larger, although word size as low as 8 can be used. If the value W of the word size is divisible by 4, it guarantees that all perfect matches of length W + 3 will be found and extended by Mega BLAST search, however perfect matches of length as low as W might also be found, although the latter is not guaranteed. Any value of W not divisible by 4 is equivalent to the nearest value divisible by 4 (with 4i+2 equivalent to 4i).

## Filters

- Low-complexity This filter masks off segments of the query sequence that have low compositional complexity (as determined by the SEG program of Wootton & Federhen, Computational Chemistry, 1993). *Regions with low-complexity sequence can create problems in sequence similarity searching by producing artificial hits, sequences that are not truly related.* Such hits can produce high scores because of the presence of low-complexity regions.
- **Human Repeats** This option masks Human repeats and is especially useful for human sequences that may contain these repeats. *This option is still experimental and may change in the near future.*
- Mask for Lookup This option masks only for purposes of constructing the lookup table used by BLAST. The BLAST extensions are performed without masking. *This option is still experimental and may change in the near future.*
- Mask Lower Case With this option selected you can cut and paste a FASTA sequence in upper case characters and denote areas you would like filtered with lower case. This allows you to customize what is filtered from the sequence during the comparison to the BLAST databases.
- **Note:** For a filter choice of *none*, leave all filter checkboxes unchecked. Check multiple filter checkboxes to combine filters.

## Genetic Codes

Genetic code to be used in blastx and tblastx translation of the query.

# Other Advanced Options

Additional options that can be specified for the BLAST search. For more information on Advanced BLAST Options, go to [http://www.ncbi.nlm.nih.gov/blast/html/](http://www.ncbi.nlm.nih.gov/blast/html/blastcgihelp.html#other_advanced) [blastcgihelp.html#other\\_advanced.](http://www.ncbi.nlm.nih.gov/blast/html/blastcgihelp.html#other_advanced)

# Limit by Entrez Query

This section lets you set parameters to limit your database search according to organism by selecting from a drop-down list of common organisms in GenBank and/or by entering an organism name (or multiple names in conjunction with the AND or OR operator) in the form, *Genus species*.

#### **Matrix**

This field permits you to specify the scoring matrix for blastp, blastx, tblastn and tblastx. The default matrix is BLOSUM 62. The valid alternative choices include PAM 30, 70, and BLOSUM 45 and 80. No alternate scoring matrices are available for blastn.

# Composition Based Statistics

BLAST and PSI-BLAST now permit calculated E-values to take into account the amino acid composition of the individual database sequences involved in reported alignments. This improves E-value accuracy, thereby reducing the number of false positive results. For more information on Composition Based Statistics, go to [http://www.ncbi.nlm.nih.gov/blast/html/](http://www.ncbi.nlm.nih.gov/blast/html/blastcgihelp.html#composition_based_statistics) [blastcgihelp.html#composition\\_based\\_statistics.](http://www.ncbi.nlm.nih.gov/blast/html/blastcgihelp.html#composition_based_statistics)

## Gap Costs

Gap Costs are the penalty to open a Gap and penalty to extend a Gap. Increasing the Gap Costs decreases the number of Gaps introduced in the alignment.

# *PSI-PHI Tab*

The PSI-BLAST search algorithm compares a single protein sequence to a protein database using the gapped BLAST algorithm. First, a multiple local alignment is calculated, followed by a profile alignment, with the original query molecule serving as the template. The profile is then compared to the protein database, again seeking local alignments and producing a profile from the alignment. This iteration process can be repeated an arbitrary number of times.

PHI-BLAST allows you to specify a pattern for the search.

The PSI-PHI Tab ([Figure 21.4](#page-362-0)) allows you to specify additional parameters for PSI-BLAST and PHI-BLAST searches.

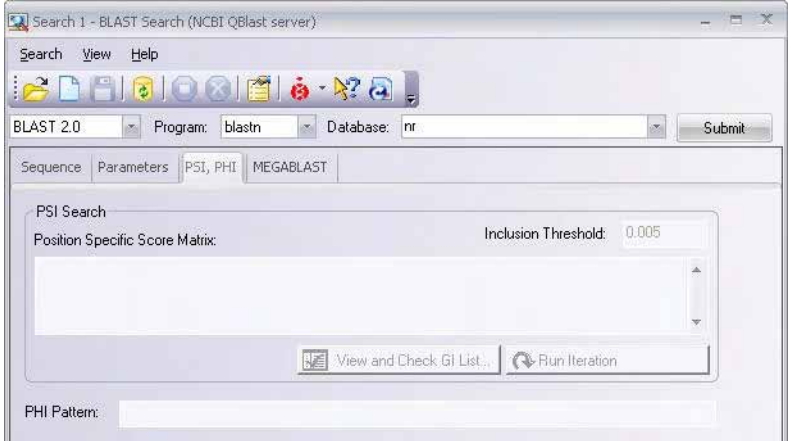

<span id="page-362-0"></span>Figure 21.4 BLAST Search dialog box - PSI-PHI tab

#### Position Specific Score Matrix

The Position Specific Score Matrix to be used for the search. Paste the Position Specific Score Matrix into the Position Specific Score Matrix field. For more information on PSSM matrices, see http://www.ncbi.nlm.nih.gov/blast/html/blastcgihelp.html#pssm.

#### Inclusion Threshold

The statistical significance threshold for including a sequence in the model used by PSI-BLAST to create the Position Specific Score Matrix on the next iteration.

# PHI Pattern

The pattern to be used for the search. The syntax for patterns in PHI-BLAST follows the conventions of PROSITE (valid protein characters for PHI-BLAST patterns include ABCDEFGHIKLMNPQRSTVWXYZU; valid DNA characters for PHI-BLAST patterns include ACGT).

For more information on PHI Patterns, see http://www.ncbi.nlm.nih.gov/blast/html/ PHIsyntax.html.

## *MegaBLAST Tab*

This program is optimized for aligning sequences that differ slightly and is up to 10 times faster than more common sequence similarity programs. It can be used to swiftly compare two large sets of sequences against each other. MegaBLAST permits searching with batches of ESTs or with large cDNA or genomic sequences.

On the MegaBLAST Tab ([Figure 21.5](#page-363-0)), you can set the percent identity used for the MegaBLAST search.

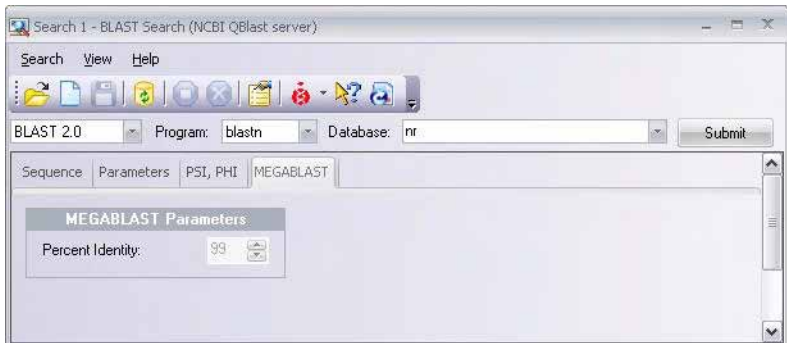

<span id="page-363-0"></span>Figure 21.5 BLAST Search dialog box - MegaBLAST tab

# BLAST Options

To specify technical settings for the BLAST Search, choose **View > Options**, opening the following dialog box [\(Figure 21.6\)](#page-363-1):

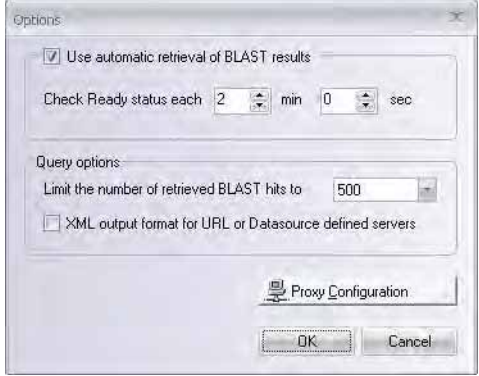

<span id="page-363-1"></span>Figure 21.6 Blast Options dialog box

Complete your selections in the box. Press the **Proxy Configuration** button to set proxy server information [\(Figure 21.7\)](#page-363-2).

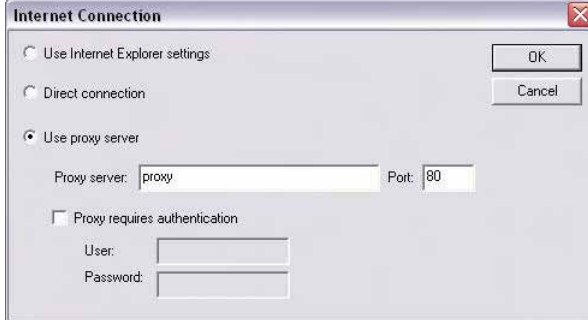

<span id="page-363-2"></span>Figure 21.7 Internet Connection dialog box

Make sure that the proxy settings are filled in correctly; specifying whether or not your connection to the Internet should be performed via a proxy server. Enter the address and port number of that server. If your proxy requires a password, check the Proxy requires authentication box and enter the user name and password information.

Click **OK**, **OK**, returning you to the BLAST Search Viewer.

Press the **Submit** button (  $\vert$  submit  $\vert$  ) to launch the BLAST search.

# BLAST Search Results

As soon as you have submitted your query, the search is numbered and listed in the Status Pane. This pane displays the following data about your search: data and time submitted, the status of the search (submitted, waiting, error, completed, etc.), and the identification number assigned your query. Completed searches are listed also showing the number of identified hits in the response.

**Note:** Depending on the stability and speed of your network connections, performance during search results downloading can vary. In the case of an unstable and/or slow network connection, large downloads may be aborted before completion. To avoid this problem, if you are downloading multiple molecules it is recommended that you download in several small batches instead of one large batch.

# BLAST Viewer

# Opening BLAST Viewer

The BLAST Viewer for reviewing BLAST search results can be opened by either of two methods:

- 22. Select **Start > Programs > Invitrogen > Vector NTI Advance® 11 > BLAST Viewer.** If you choose this method, it opens as an empty viewer. You can open previously saved BLAST results by clicking on the **Open** button ( $\begin{bmatrix} 1 \\ 2 \end{bmatrix}$ ) or by selecting **BLAST Results > Open**.
- 23. Double-click on a BLAST Search result entry in the BLAST Search dialog box. *See the beginning of this chapter.*

# Elements of the BLAST Search Results Viewer

Blast Viewer displays the textual, sequence and graphical summary of the Blast search results ([Figure 21.8](#page-365-0)). It consists of a menu bar, and two toolbars and three panes: Text, Analysis (which includes the Sequence Profile/Hit Distribution Pane, the Query-Hit Alignment Map Pane, and the Hit Map Pane) and Alignment Panes.

Most toolbar buttons have associated tool tips that explain the button function. Hover the cursor over the button to display the tool tip for that button. Many toolbar operations can also be launched from the menu bar or from a shortcut menu.

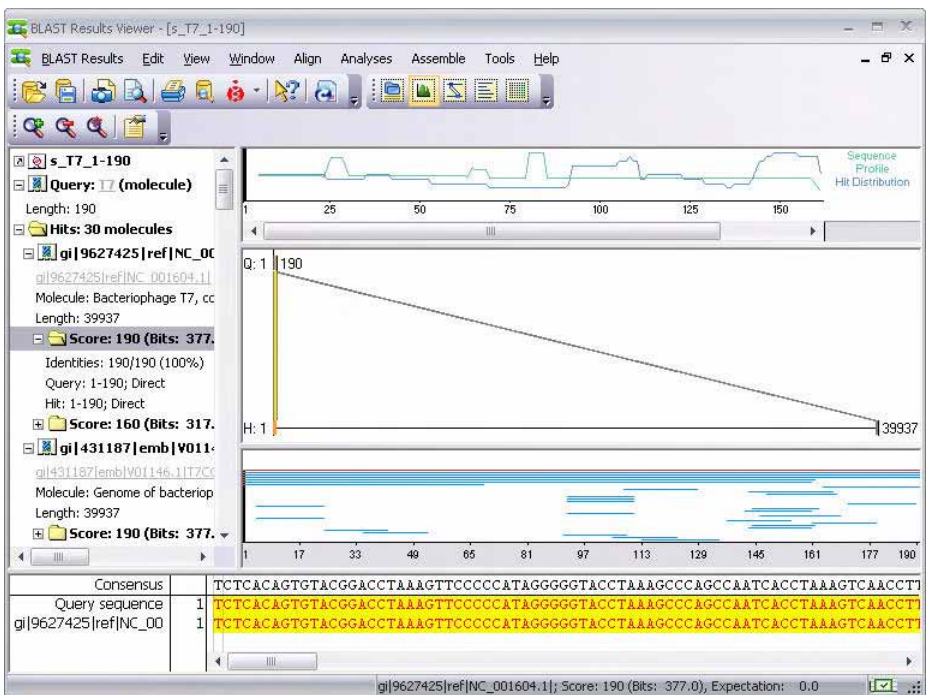

<span id="page-365-0"></span>Figure 21.8 Blast Viewer

The BLAST Viewer is organized and managed like in the other display windows in Vector NTI Advance®. Several BLAST Viewers can be opened in one workspace.

As in the other Vector NTI Advance<sup>®</sup> applications, to apply a command in a given pane that pane must be active. The active pane can be toggled with the different panes buttons on the

Pane Selection Toolbar ( $\Box$  $\Box$  $\Box$  $\Box$  $\Box$  $\Box$ ) or by clicking anywhere in the pane you

wish to activate. The keyboard strokes are F6 (cycling clockwise through the panes) and SHIFT + F6 (cycling counter clockwise). *Note that in this BLAST Search Viewer, each of the graphs in the Analysis Pane is assigned a separate Pane button.*

Two management features of the display window are designed to maximize viewing flexibility:

- 1. Select **View > Maximize Current Pane** to expand the size of an activated pane to full screen size. Select **View > Restore Layout** to return to the original pane layout.
- 2. Select **View > Edit Pane Layout** to open the Pane Manager for modifying the arrangement of the panes in the workspace. For more details, refer to [Chapter 3.](#page-84-0)
- 3. The Status bar shows the Hit Element Score from the Text Pane folder for the selected hit element.

In addition, the following pane manipulations are outlined in [Chapter 3:](#page-84-0)

- Re-sizing the Text Pane with the split bars or arrow keys
- Scrolling the Text Pane

# BLAST Search Results

# *Text Pane*

The Text Pane of BLAST Viewer contains a description of the query molecule, including common database information, a Feature map and a list of hit molecules. The Text Pane is linked to analyses graphs in the Analysis Pane and the Alignment Pane.

The following Text Pane manipulations are outlined in [Chapter 3](#page-84-0).

- Opening or closing folders
- Opening the folder shortcut menu

The first line of the Text Pane lists the name of the query molecule. Double-click on the line or click on the at its left to open an Edit  $\langle$  molecule  $\rangle$  dialog box. For details on editing the molecule, refer [Chapter 19.](#page-316-0)

The second entry in the Text Pane (Query Molecule) contains information about the query sequence such as the molecule length. It also contains the Search Parameters folder, which stores the parameters used in performing the BLAST search with this query molecule.

The Query Molecule section is followed by the Hits folder, which indicates the number of hits and contains the Hit molecules and related information. Click on the + at the left of the Hits folder to open it.

# Sorting Hits in the Text Pane

To sort the hits in the Text Pane, right-click on the Hits folder to launch the shortcut menu from which the various sorting commands can be selected ([Figure 21.9](#page-366-0)):

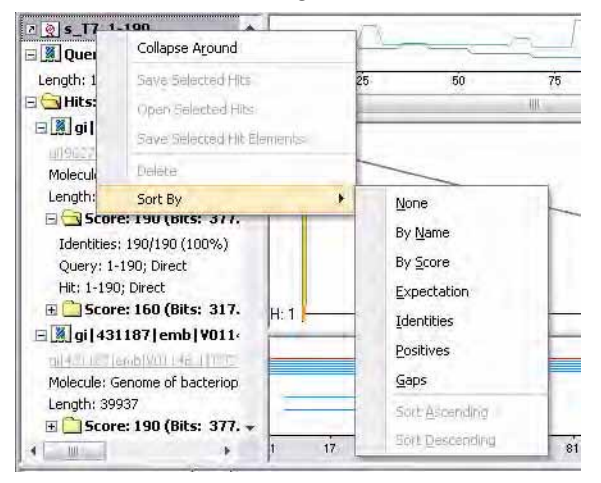

<span id="page-366-0"></span>Figure 21.9 Sorting hits in the Text Pane

## Deleting Hits from the Hits Folder

To delete an unwanted hit, right-click on the hit name and choose **Delete** from the shortcut menu.

## Hit Molecule General Information

Notice that the hit molecules themselves are links. If you click on the link, it prompts the downloading of the molecule from the NCBI website, thus opening it in a Molecule Display window.

For each hit molecule, the following information is provided:

• Its ID code and the number of hit elements (regions of local similarity) in the molecule.

- A brief summary relating to the matching region of the hit molecule to the query sequence and the length of the matching region
- Score Folder(s) corresponding to the number of hit elements

## Hit Element Description

Double-Click on a Score Folder for a particular hit element to open it. The folder displays the statistical results for the hit element such as its expectation value, identities, etc.

Selecting a Score Folder for a hit element locates *all* of the hit elements for that hit molecule in the Analysis Pane. However, just the hit element corresponding to the selected folder is displayed in a colored mode. As you click on the other Score Folders in the Text Pane, they are each highlighted in the Analysis Pane, in turn.

The statistical results in the Score Folder are described as follows:

- Score + (Bit Score): These indicate how close the identity of the match is to the query sequence.
- Expectation: This value reflects the likelihood that the similarity between the sequences would occur by chance when searching a database of a particular size. A zero or extremely low number suggests that the match is so perfect that it is extremely unlikely that the similarity would occur randomly. The E value describes random background noise exists for matches between sequences.
- In a BLAST search, an E value of 1 assigned to a hit can be interpreted as meaning that in a database of the current size one might expect to see 1 match with a similar score simply by chance. *For more details about this score, refer to the BLAST parameters section at the beginning of this chapter.*
- **Identities:** the ratio (and percentage) of matching residues in the hit elements. The numbers n/n refer to the number of identical residues out of the number of matches in the hit element. This is important to consider when determining the significance of this statistic. A high identity percentage may mean nothing if a low number of nucleotides is being compared.
- **Positives:** the ratio (and percentage) of similar residues in the hit elements
- **Query:** The position numbers in the query sequence matching that of the hit element are indicated by the start and end positions of the figures, such as 57[bp] – 93[bp]. The strand that corresponds to the hit element is also shown.
- **Hit:** The position numbers in the hit sequence matching the query sequence are indicated by the start and end positions of the figures, such as  $42[bp] - 88[bp]$ . The strand that corresponds to the hit element is also shown.

# *Analysis Pane*

The Analysis Pane, displaying the graphical summary of the BLAST Search results, consists of three panels: 1) the upper graph displays the Sequence Profile and the Hit Distribution, 2) the center graph displays the Query-Hit Alignment, and 3) the lower graph displays the Hit Map graph.

## Sequence Profile Graph (upper pane)

The Sequence Profile Graph depicts how well the particular regions of a query molecule are represented in a database it was searched against, allowing "unique" and "shared" regions of a query molecule to be easily identified. Each residue of the query sequence is assigned a value indicating the position-specific representation of this residue in a database.

The profile is calculated as follows: each residue is traced into all hit elements in which it is included. The corresponding residue substitution score from a hit element is multiplied by a logarithm of an expectation value of a particular hit element and the resulting value is

summarized over all hit elements. Each step in the resulting graph represents the profile of each sequence residue.

If the database search utilized a translation of the original molecule as an intermediate step (tblastx and blastx), the sequence profile graph is generated for all possible translation frames.

## Hit Distribution Graph (upper pane)

Each residue in the query sequence is traced to all hit elements in which it is included, and 100 percent identical. The number of hit elements per residue are tallied (summed up) and plotted across the molecule.

#### Query-Hit Alignment Graph (center pane)

Each element on the Hit Distribution Graph positions the local similarity regions on the query and hit molecules. The upper scale represents the query sequence while the lower scale represents the currently selected molecule in the hits list. The hit element corresponding to the currently selected Score Folder (Text Pane) is shown in color on the map, while the other hit elements for the molecule are grayed out. To select another element in the graph, you must return to the Text Pane and select a new Score Folder.

#### Hit Map Graph (lower pane)

The Hit Map graph provides a graphical overview of the hit sequences aligned to the query sequence. The X-axis on this map represents residues along the query molecule. Each bar drawn above the X-axis represents a molecule (or molecule fragment) that matches the query sequence. The position of each bar relative to the linear axis of the query allows users to see instantly the extent of the hits that align with single or multiple regions of the query.

Hit molecules are represented in decreasing order of similarity with the most similar hits shown at the top and the least similar shown at the bottom. If one hit molecule contains multiple hit elements, they are represented along the same Y-axis position, irrespective of similarity scores.

To view the Name, score, bits and E-value of a hit, pause the cursor over the hit element bar on the graph. Clicking on a hit element bar selects the hit element in the Text Pane. This also changes the bar's color to indicate the selected hit and displays the alignment between the query and the hit sequences in the Query-Hit Alignment pane.

#### Zooming In and Out

Enlarging or reducing regions of the Analysis Pane is possible using the Zoom buttons. Click in the pane for the graph to be resized. If you Zoom In sufficiently, you can see the individual residues on the X axis. For more detailed about using the Zoom buttons, refer to [Chapter 3.](#page-84-0)

To view a specific selected region in one of the graphs, select Zoom to Selection from the

shortcut menu. To return to the normal mode, click on the **Fit to Window** button ( $\blacksquare$ ).

**Note:** In the Analysis Pane, only the upper and lower graphs can be resized.

## Selecting Regions on the Analysis Pane

Regions of the graphs can be selected in the Analysis Pane by holding down the left mouse button then dragging through the sequence. Selected regions are displayed concurrently on other graphs and the Alignment Pane, (only if the Score Folder for the hit element corresponding to the selected region is selected in the Text Pane.)

Hits listed in the Text Pane that correspond with the selection in the Analysis graphs can be highlighted using the **Select Hits** function. To use the Select Hits function, highlight the area of interest on the Analysis Pane graphs and choose **Edit > Select Hits** from the menu. The Select Hits dialog box appears ([Figure 21.10\)](#page-369-0):

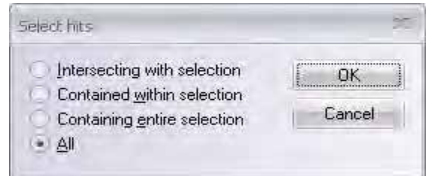

<span id="page-369-0"></span>Figure 21.10 Select Hits dialog box

There are four choices for mapping the selection to the hits in the Text Pane:

- Intersecting with selection hits that contain any part of the selected area.
- **Contained within selection** the entire length of the hit matches within the selection.
- **Containing entire selection** hits contain the entire selection and, possibly, more.
- All hits with any of the above matching are found.

Select the radio button for the intersection option of your choice and press the **OK** button. Hits corresponding in the Text Pane corresponding to the selection in the Analysis Pane and the selected intersection option are highlighted.

# Viewing/Changing Parameters of the Analysis Graphs

The graphs in the Analysis Pane display the values averaged in a window of a specific length sliding along the x-axis of the graph by a specific step.

To view and modify the parameters of the Sequence Profile or Hit Distribution plots, activate the upper graph pane by clicking on its Pane button, or click in the upper pane. Select **Plot Setup** from its associated shortcut menu, opening the Plot Setup dialog box:

- **Analysis** tab: Count Window Size is the length of the sliding window; the larger the Count Window Size, the smoother the curve. Step Size is the width of each step on the plot.
- **Sequence Profile/Hit Distribution** tabs: Modify the plot color and select the graph display mode from Bar, Boolean, Polygon, or Linear.

To view and modify the Hit Map graph properties, activate the Hit Map pane by clicking on it or by pressing its activation button on the toolbar. Right-click on the Hit Map graph pane and choose **Properties** from the shortcut menu or choose **Edit > Properties** from the menu to launch the Hit Map Properties dialog box. In the Hit Map properties dialog box, you can change the display color for hits and the selected hit and adjust the size of the graphic hits display.

# *Alignment Pane*

The Alignment Pane displays the alignment of the hit element selected in the Text Pane and the corresponding region on the query sequence. The query molecule, the currently selected hit element and the resulting consensus sequences are shown.

## Moving Around the Alignment

The Alignment Pane has its own horizontal scrollbar, if the sequences are sufficiently long to warrant them. The sequence names remain stationary at the left in the Alignment Pane no matter how the sequences are repositioned horizontally. The position number of the left-most residue visible in each sequence is displayed immediately following each sequence name.

## Selection Techniques

Select molecules in the Alignment Pane by clicking on their names.

To select regions of the nucleotide or amino acid sequence alignments, use the click and drag technique with the mouse. *Selection applies only on the sequence of the currently selected molecule.* The selection is also shown on the graphs in the Analysis Pane.

#### Alignment Properties

To change a default set of alignment display parameters, from the Alignment Pane, select

Properties from the shortcut menu or click on the **Properties** ( **1**) button. The Alignment Display Setup dialog box opens with three property tabs: Consensus Calculation, Similarity Tables, and Color Setup.

#### *Consensus Calculation*

A consensus sequence is a theoretical representative nucleotide sequence in which each nucleotide represents either the residue seen most frequently at that same site in aligned sequences, or is selected by other criteria. The Consensus Calculation tab specifies how the consensus sequence, displayed as the bottom sequence in the Alignment Pane, is calculated in BLAST Viewer.

On the Consensus Calculation Tab, you can select among the following parameters:

- Consider only identical residues
- Ignore gaps in consensus calculation
- Specify a sequence to use as the consensus sequence. In this case, select one of the sequences listed (those used in the alignment).
- Residue fraction

If the **Use sequence as consensus** checkbox is checked, the Consensus will not be calculated but the sequence selected in the listbox below the checkbox will be used as the consensus.

#### *Similarity Tables*

The Similarity Table allows you to review or to define residue similarity information and values necessary for calculation of the alignment quality profile. Each residue pair can be defined as being strongly or weakly similar to each other. The table is editable only for amino acid residues.

#### *Color Setup*

The Color Setup tab allows you to review or modify the current color setup scheme for the Alignment Pane:

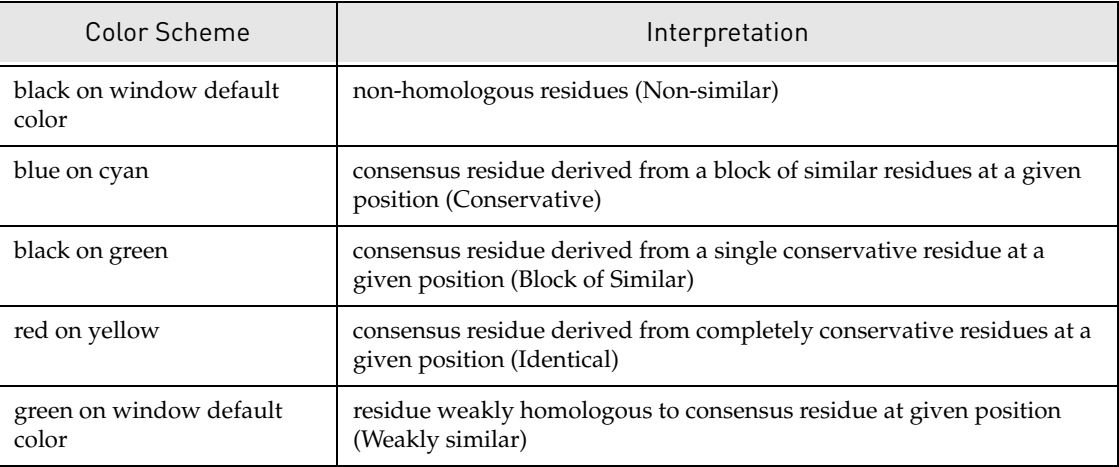

Table 21.2 Color Setup tab interpretations of color scheme

# Saving BLAST Search Results

To save BLAST search results into the database for future retrieval, select **Blast Results > Save** 

**As** or click the **Save As** button (  $\boxed{r}$  ). Select one of the three tabs in the Save As dialog box [\(Figure 21.11](#page-371-0)), depending on your preferred destination. The results can be saved in the Vector NTI database or as a BLAST result file.

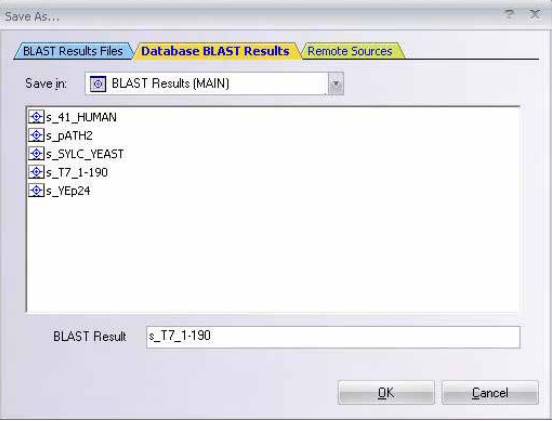

<span id="page-371-0"></span>Figure 21.11 Save As dialog box

Select the subset or folder (and file format for Results File) and enter a name for the results [\(Figure 21.12\)](#page-371-1).

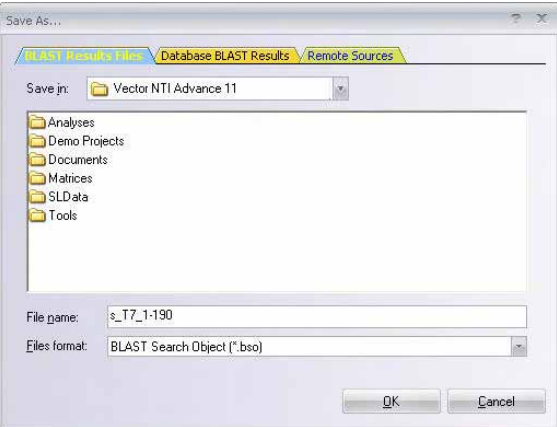

<span id="page-371-1"></span>Figure 21.12 Selecting the subset or folder, file format, and name for Results File

Click **OK** to save the BLAST results as a new database object, associated with the query molecule. You can open search results for the query molecule from the Molecule Viewer window.

# *Saving or Opening Selected Hits*

To save individual BLAST hits into the Vector NTI database, select the desired search hits and choose **Save Selected Hits** from the shortcut menu, opened by a right click on the molecule name. Hits will be saved to corresponding molecules and can be viewed later in the Molecule Viewer.

To open individual BLAST hits into Vector NTI, select the desired search hits and choose **Open Selected Hits** from the shortcut menu, opened by a right click on the molecule name. The molecule(s) can then be saved to the VNTI Database or to files on the hard drive.

# *Exporting or Opening Query Molecule with Hits Displayed as Features*

You can open the query molecule that was used for the BLAST search in Vector NTI with the BLAST hits displayed on the molecule as features or export it to a .gff file. In both cases, hits are displayed graphically on the query molecule as the feature type of your choice.

When you execute the **Open Query Molecule with Hits as Features** command (under Edit in the Main Menu), the molecule opens in a Vector NTI Molecule Viewing window. You can then save the annotated query molecule to the VNTI Database.

When you export a query molecule with hits displayed as feature into a .gff file, you use the **Export Query Molecule with Hits as Features into GFF file** command to save the .gff file to an external location (hard drive, network, floppy, etc.). You can open a .gff file in a Vector NTI Molecule Viewing window and save it to the Vector NTI Database, if desired, .gff files provide a method for sharing query-blast hit information in Molecule format with other Vector NTI users.

#### Opening Query Molecule with Hits as Features

To open the query molecule in VNTI with the hit sequences displayed as features, choose the **Edit > Open Query Molecule with Hits as Features** command from the menu. The Choose Feature dialog box appears allowing you to choose the feature type you want to use. Choose the desired feature type, check the box to save existing query molecule features, if desired, and click the **OK** button. The query molecule opens with the BLAST hits displayed as the chosen feature type.

In the Text Pane of the new molecule, query hits are listed in the chosen feature type folder. Hit feature names follow the convention "Hit Molecule  $\left[g\ddot{a}^{\dagger} \right]$   $\left[g\dot{b}^{\dagger} \right]$   $\left[\text{EMBL}\ddot{a} \right]$   $\left[\text{Reference}\ddot{a}\right]$ Information; Hit #, Element #" where

- Hit Molecule Information lists available reference numbers for the Hit Molecule
- $\bullet$  Hit # is the hit molecule number according to its original listing in the BLAST Viewer
- $\bullet$  Element # is the hit element number of the hit molecule.

The new molecule can then be saved to the VNTI Database or to a molecule file on the hard drive.

#### Exporting Query Molecule with Hits as Features

To export the query molecule with the hit sequences displayed as features, choose the **Edit > Export Query Molecule with Hits as Features into GFF file** command from the menu. The Save As dialog box appears, allowing you to select the storage location for the file. Next, the Choose Feature dialog box appears allowing you to choose the feature type you want to use. Choose the desired feature type, check the box to save existing query molecule features, if desired, and click the **OK** button. The query molecule with the BLAST hits displayed as the chosen feature type is saved to a .gff file in the designated location.

# Creating a New Database Subset for BLAST Search Results

To create a new database subset for storing BLAST search results, in the BLAST Viewer, click the

**Database** button (  $\Box$  ), opening Vector NTI Advance<sup>®</sup>'s Local Database. The Explorer opens to

the BLAST Results table. To create a new subset for storing BLAST Search results, follow the instructions given in [Chapter 17](#page-244-0).

# Other BLAST Viewer Features

The following features can be performed in BLAST Viewer. For details refer [Chapter 3](#page-84-0).

- Copying selected molecule IDs to the clipboard
- Exporting data to external programs

• Printing from the BLAST Viewer

# **CHAPTER** 22 PRIMER DESIGN FOR PCR, SEQUENCING, AND **HYBRIDIZATION**

# Introduction

This chapter describes Vector NTI's oligonucleotide analysis functions: the design, execution and analysis results for PCR primers, sequencing primers, and hybridization probes. The chapter also covers "silent mutation" analysis, ORFs and motif searches, calculation of restriction fragments, back translating and RFLP analysis.

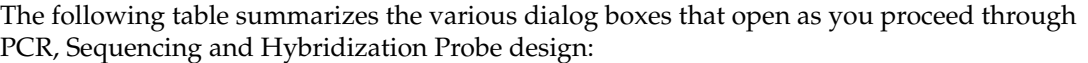

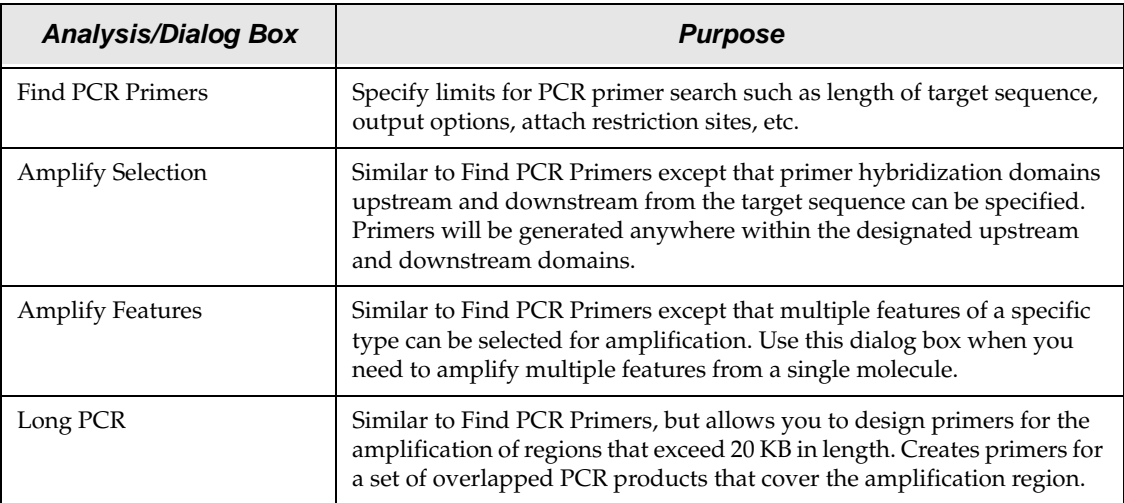

Table 22.1 Primer, oligo and probe dialog boxes

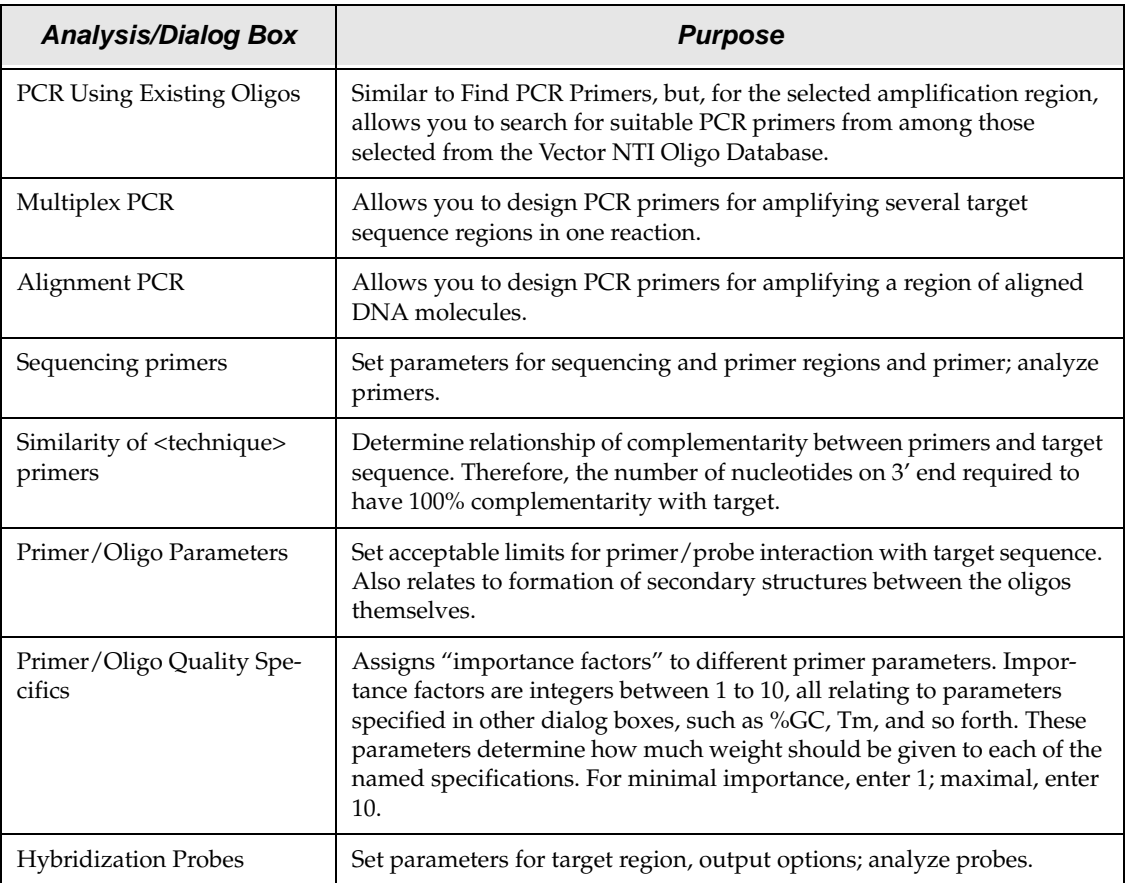

Table 22.1 Primer, oligo and probe dialog boxes (Continued)

# PCR Primers

Vector NTI locates primers for performing PCR analysis on a DNA molecule fragment selected in the Graphics Pane of a Molecule Display window. (Vector NTI can also evaluate user-defined primers.) After selecting the target sequence for primer design, the maximum and minimum product length and primer parameters are determined. Vector NTI evaluates, rates and sorts several primer options. You can further fine-tune the primers and annealing parameters if you wish, generate and display a PCR product in a Molecule Display window, save the primers (or product) in the database, order custom primers from Invitrogen, or use the product in recombinant cloning strategies.

Vector NTI provides seven different modes of PCR amplification:

- **Find PCR Primers** Finds primers for a DNA selection within the selected region.
- **Amplify Selection** Defines allowed regions upstream and downstream of the selected area for primer design.
- <sup>z</sup> **Amplify Features**  Amplifies one or more selected features in a molecule.
- Long PCR Designs primers for the amplification of regions that exceed 20 KB in length.
- **PCR Using Existing Oligos** Searches for suitable PCR primers from among those selected from the Vector NTI Oligo Database.
- Alignment PCR Design PCR primers for amplifying a region of aligned DNA molecules.

• Multiplex PCR - Designs PCR primers for amplifying several target sequence regions in one reaction.

This section covers preparation for PCR analysis, saving and loading PCR settings, the various PCR Primers dialog boxes, the results of PCR analysis presented in PCR Analysis folders, and operations with PCR primers and PCR products.

Open a Display window for the DNA molecule selected for PCR analysis. Select the target region of the molecule and choose **Primer Design > <PCR amplification method>**, depending on the type of PCR analysis you want to perform. (These commands are disabled if an appropriate target is not defined.) This opens the corresponding PCR Analysis dialog box.

# Saving and Loading PCR Settings

As you review the Find Primers, Amplify Selection, Amplify Features, Long PCR and PCR Using Existing Oligos dialog boxes, notice the **Load** and **Save** buttons on the lower left of each tab. These buttons allow you to save your PCR settings to a file and load the settings file in for subsequent analyses. This precludes having to reset the various parameters manually for frequently used PCR condition settings. You need only save/load the settings in one of the tabs and the parameters for all the tabs in the Find Primers dialog box will be saved/loaded.

**Important:** If you have made changes to the settings in a PCR Primers dialog box and want to save the settings to a file before running the analysis, you must first click the **Apply** button to register the changes before saving to a file. If the new settings are not applied, the preexisting settings are saved.

# Find PCR Primers Dialog Box

The Find Primers dialog box ([Figure 22.1\)](#page-376-0) allows you to search for convenient sense and antisense primers according to your specifications and to check primers' uniqueness.

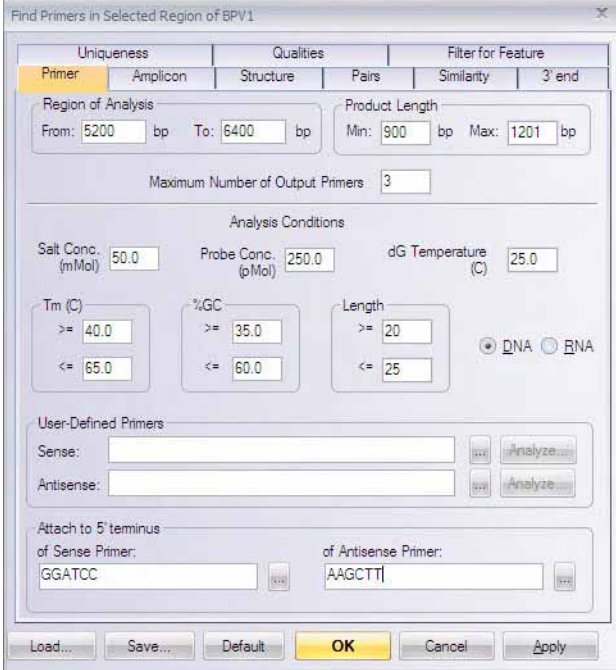

<span id="page-376-0"></span>Figure 22.1 Find Primers dialog box

# <span id="page-377-0"></span>*Primer Tab*

The options in the **Primer** tab allow you to set parameters for PCR primer search and define primers and/or primer attachments, if desired:

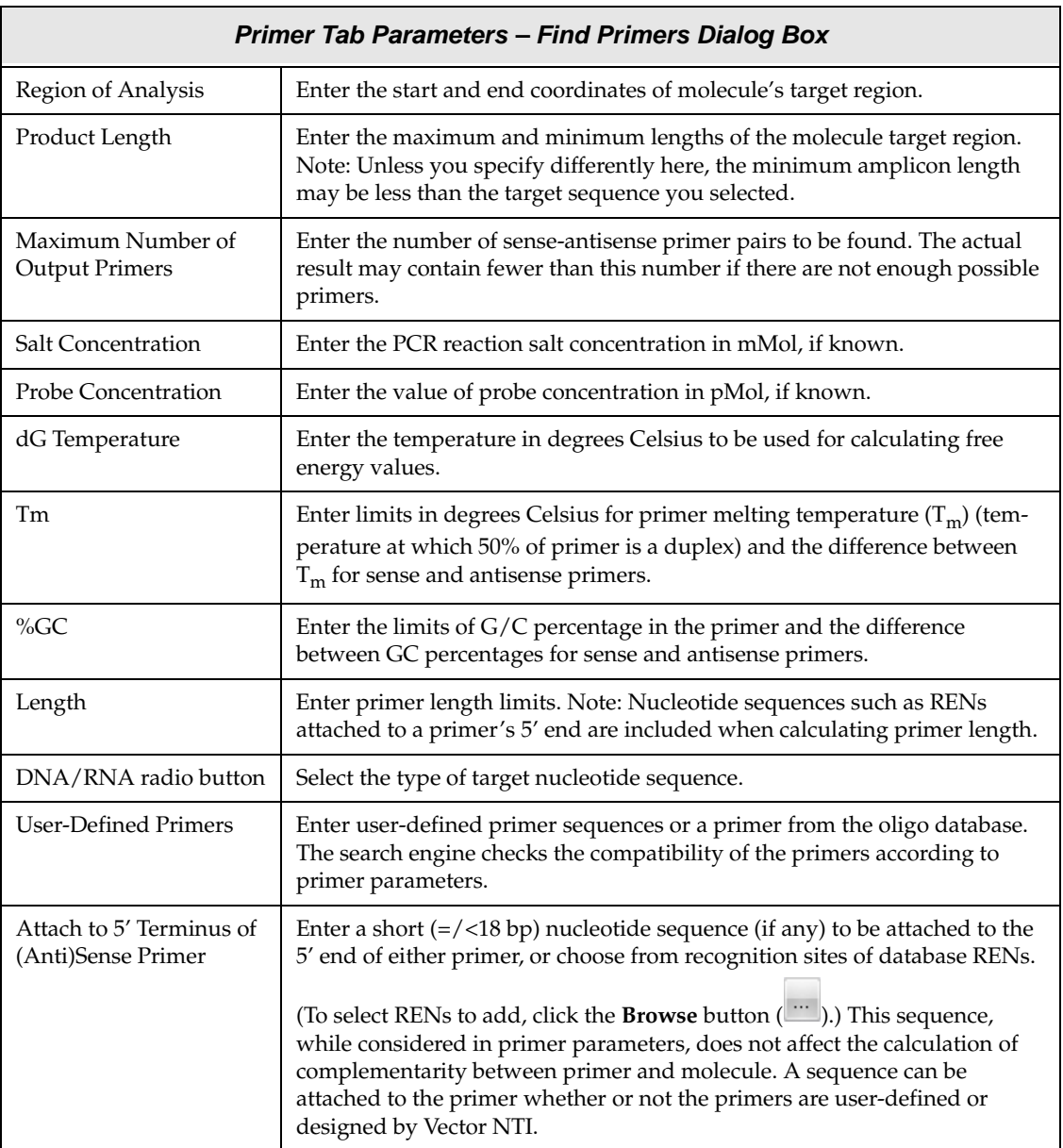

Table 22.2 Primer tab parameters – Find Primers dialog box

**Note:** The calculation for Tm is dependent on primer and salt concentrations; varying these concentrations can greatly affect the Tm for any given primer. Make sure to adjust these parameters according to your reaction conditions when performing your PCR analysis to ensure that you obtain accurate Tm values.

# *Amplicon Tab*

Click the **Amplicon** tab [\(Figure 22.2\)](#page-378-0). The options on this tab allow you to customize parameters relating to the resulting PCR product. %GC content for the product or a portion of the product and allowed bases adjacent to the primer annealing site can be specified.

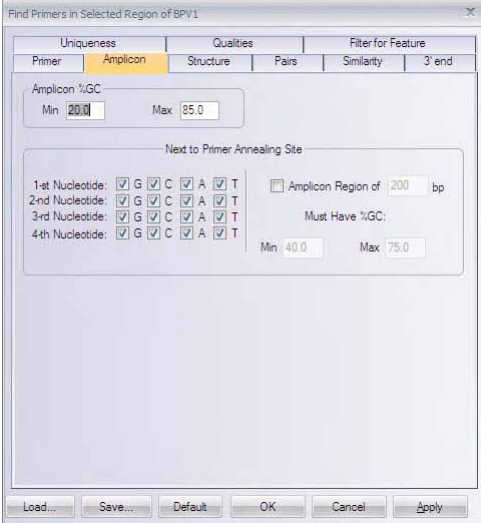

<span id="page-378-0"></span>Figure 22.2 Find Primers dialog box - Amplicon tab

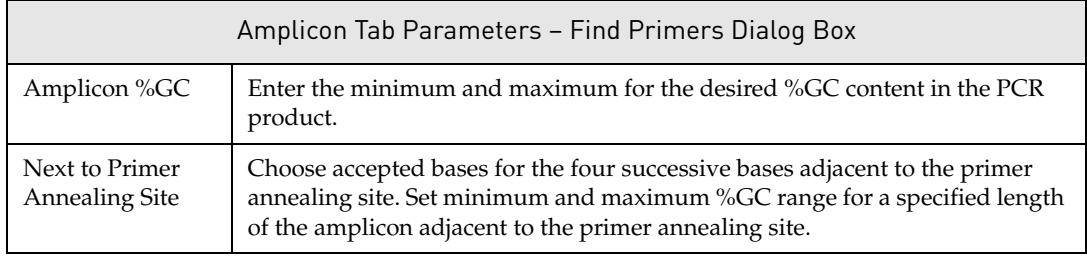

Table 22.3 Amplicon tab parameters – Find Primers dialog box

# *Structure Tab*

Click the **Structure** tab (Figure 22.3). The options on this tab set acceptable limits for nucleotide repeats, palindromes and hairpin loops for the primers. You can also check your primers/ product for a selected group of restriction sites from this tab.

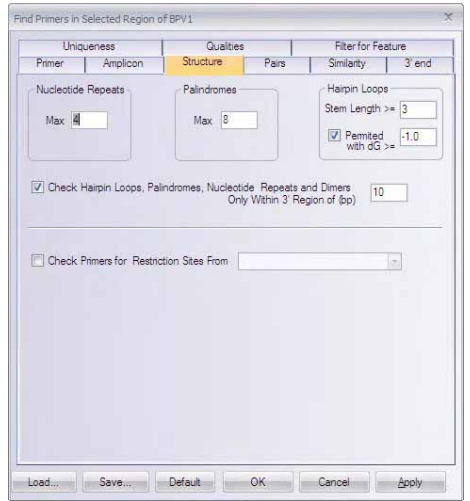

Figure 22.3 Find Primers dialog box - Structure tab

| Structure Tab Parameters - Find Primers Dialog Box                                                          |                                                                                                    |  |
|----------------------------------------------------------------------------------------------------|----------------------------------------------------------------------------------------------------|--|
| Nucleotide<br>Repeats                                                                                       | Enter the maximum permitted length of nucleotide repeats in primers.                                                                                                    |  |
| Palindromes                                                                                                 | Enter the maximum permitted length of palindromes in primers.                                                                                                    |  |
| Hairpin Loops                                                                                               | Stem Length: Enter the minimum number of base pairs in a hairpin stem.<br>(This value is also used as a minimum stacking length for primer-primer<br>complementarity and primer-primer 3' end complementarity.) Permitted<br>with dG: Check the Permitted box for hairpin loops; enter the minimum per-<br>mitted value for free energy of hairpin loops. Primers with hairpin loops<br>which have free energy values $>$ /= to this number will be accepted. |  |
| Check Hairpin<br>Loops, Palin-<br>dromes, Nucle-<br>otide Repeats and<br>Dimers Only<br>Within 3' Region of | Check this box and enter the length of a 3' region if all of a primer's features<br>(repeats, palindromes, hairpin loops, dimers) should be checked only within<br>that 3' region. (If this box is empty, the whole primer will be evaluated.)                                                                                                    |  |
| <b>Check Primers For</b><br><b>Restriction Sites</b><br>From                                                | Check to find possible cloning sites inside primers and attached nucleotide<br>sequences (if any). In the drop-down menu, specify the REN subset.<br>Enzymes will be checked for the presence of their sites in the primers and<br>attached sequences, and within the PCR product.                                                                                                    |  |

Table 22.4 Structure tab parameters – Find Primers dialog box

# *Pairs Tab*

Click the **Pairs** tab ([Figure 22.4](#page-380-0)). Options on this tab specify how closely parameters such as Tm and %GC, etc. must match between two primers in a generated primer set.

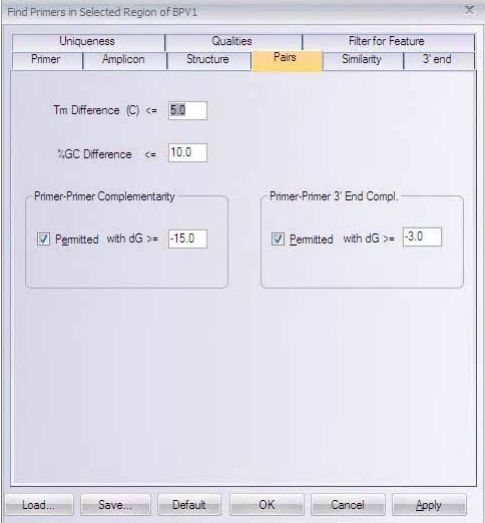

<span id="page-380-0"></span>Figure 22.4 Find Primers dialog box - Pairs tab

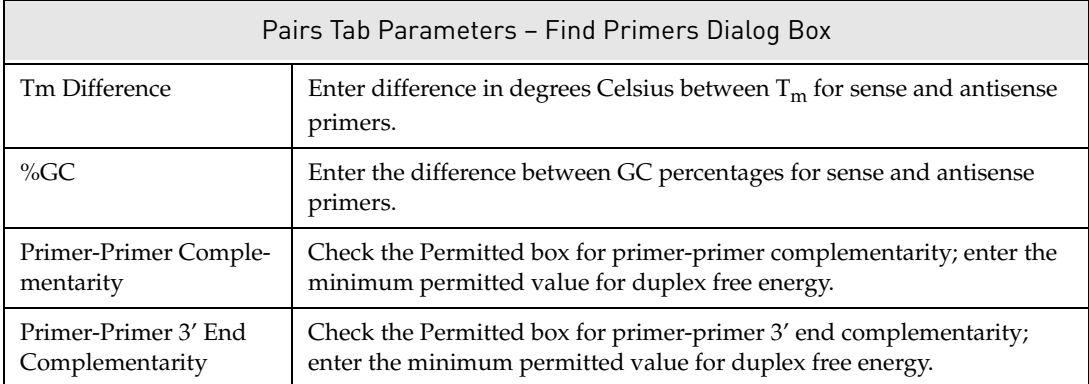

Table 22.5 Pairs tab parameters – Find Primers dialog box

# *Similarity Tab*

Click the **Similarity** tab ([Figure 22.5](#page-381-0)). The options on this tab determine the similarity relationship between the primers and the target sequence.

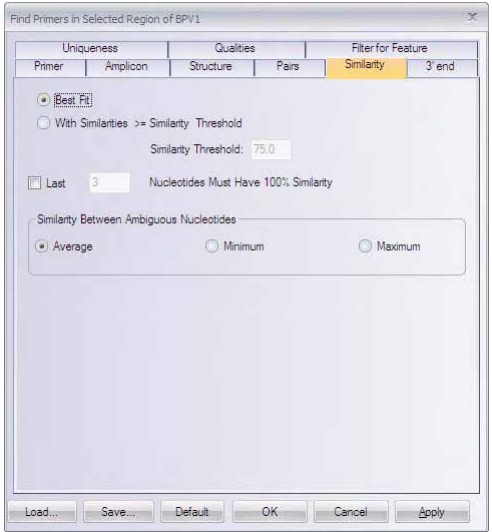

<span id="page-381-0"></span>Figure 22.5 Find Primers dialog box - Similarity tab

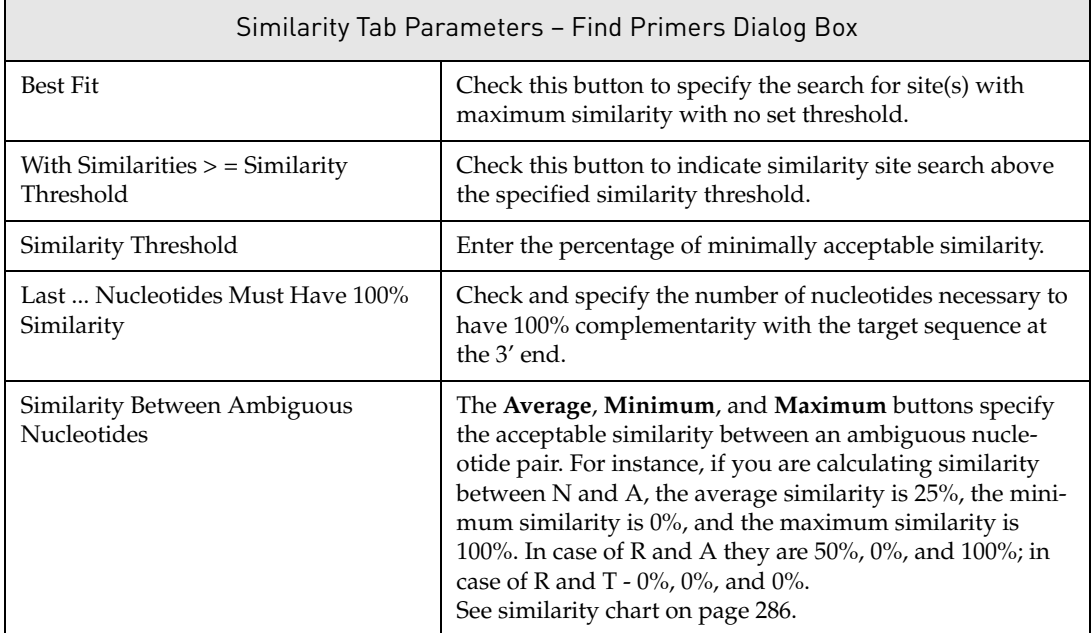

Table 22.6 Similarity tab parameters – Find Primers dialog box

# *3' End Tab*

Click the **3' end** tab [\(Figure 22.6](#page-382-0)). The options on this tab allow you to set specifications for the 3' end of the primers generated by Vector NTI. Parameters such as dG and specific nucleotide content for the 3' end of both sense and antisense primers can be set here.

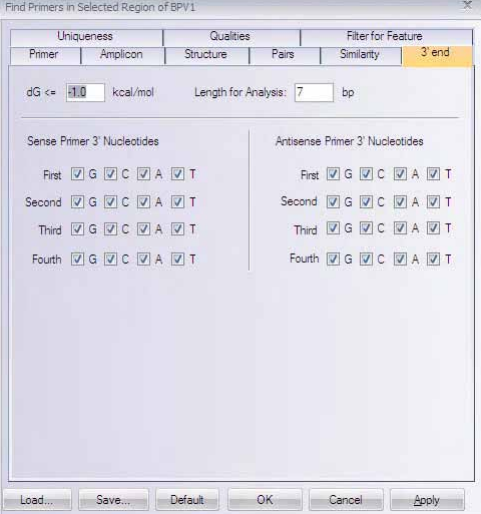

<span id="page-382-0"></span>Figure 22.6 Find Primers dialog box - 3'End tab

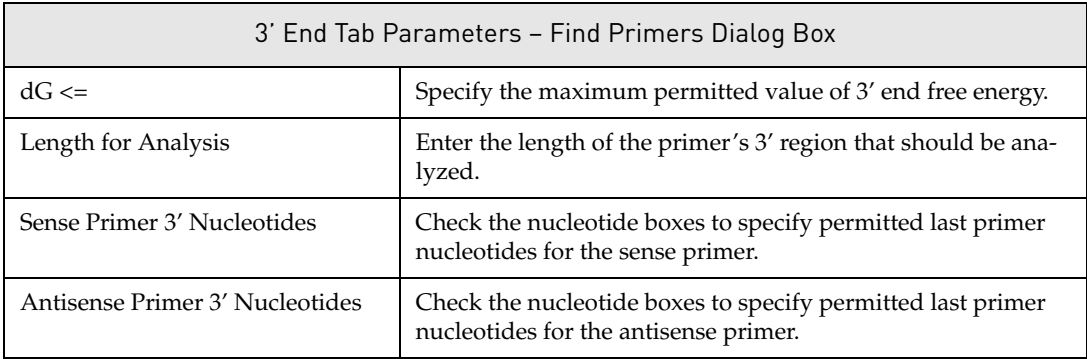

Table 22.7 3' End tab parameters – Find Primers dialog box

# *Uniqueness Tab*

Click the **Uniqueness** tab (Figure 22.7). The options on this tab determine the uniqueness of the primers generated with respect to the PCR product. These parameters can be used to help

ensure that generated primers bind to the desired template area with greater specificity than to the rest of the PCR product.

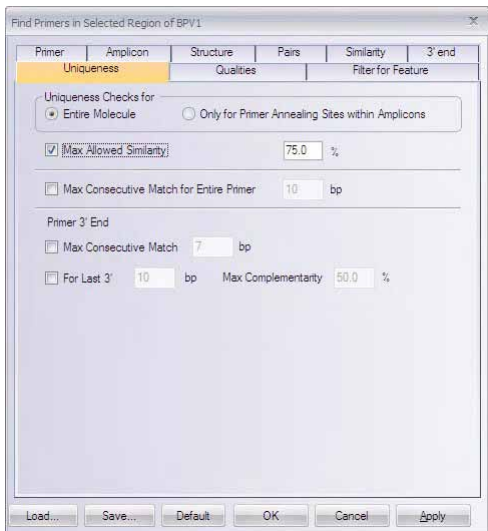

Figure 22.7 Find Primers dialog box - Uniqueness tab

| Uniqueness Tab Parameters – Find Primers Dialog Box |                                                                                                    |  |  |
|-----------------------------------------------------|----------------------------------------------------------------------------------------------------|--|--|
| Uniqueness Checks for                               | Choose the area of the molecule to check for primer<br>uniqueness. Either the entire molecule or the Amplicon<br>only can be selected for the uniqueness check.                                                                                                    |  |  |
| Max Allowed Similarity                              | Check this box and enter the similarity threshold to check<br>primer uniqueness on the molecule. Primers which have<br>parasitic hybridization with similarity $>$ /= this threshold<br>will be rejected. Note: this similarity threshold must be <br = the minimum similarity required for hybridization of<br>user-defined primers (if any). |  |  |
| Max Consecutive Match for Entire<br>Primer          | Check this box and enter the maximum acceptable match<br>of consecutive bases for the entire primer and the Ampli-<br>con.                                                                                                    |  |  |
| Primer 3' End                                       | Check the first box and enter the number of consecutive 3'<br>bases that must match the amplicon with 100% similarity.<br>Check the second box and specify the maximum accept-<br>able % match between the Amplicon and the designated<br>number of bases on the 3' end of the primer.                                                         |  |  |

Table 22.8 Uniqueness tab parameters – Find Primers dialog box

# *Qualities Tab*

Click the **Qualities** tab ([Figure 22.8](#page-384-0)). These parameters govern primer quality by determining how much weight should be assigned parameters specified on the other tabs of the Find

Primers dialog box. These values affect scoring functions that evaluate the quality rating of the primer sets generated.

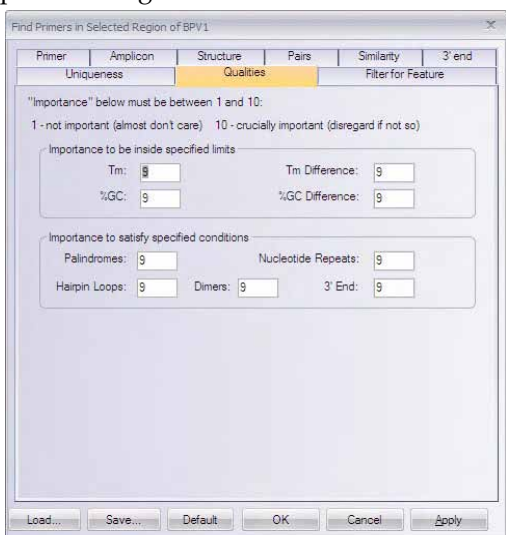

<span id="page-384-0"></span>Figure 22.8 Find Primers dialog box - Qualities tab

The importance factors are integers between 1 and 10 used in calculating the score evaluating primer/oligo quality. The lower the factor, the less weight given in the calculation. For example, for minimal importance, enter 1 in the appropriate box. For maximum importance, enter 10.

# <span id="page-384-1"></span>*Filter for Feature Tab*

Click the **Filter for Feature** tab (Figure 22.9). On this tab, you can select features that should either be excluded or included as regions to be considered for primer design. For example, if your sequence contains Repeat features, you may want to exclude them to obtain primers with greater specificity. Features can be added or removed by pressing the Add Feature and Remove Feature buttons.

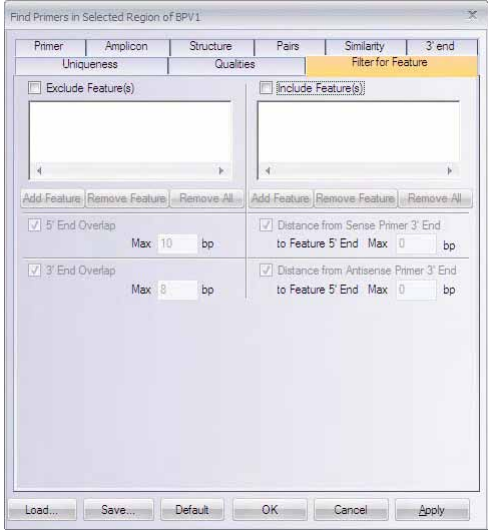

Figure 22.9 Find Primers dialog box - Filter for Feature tab

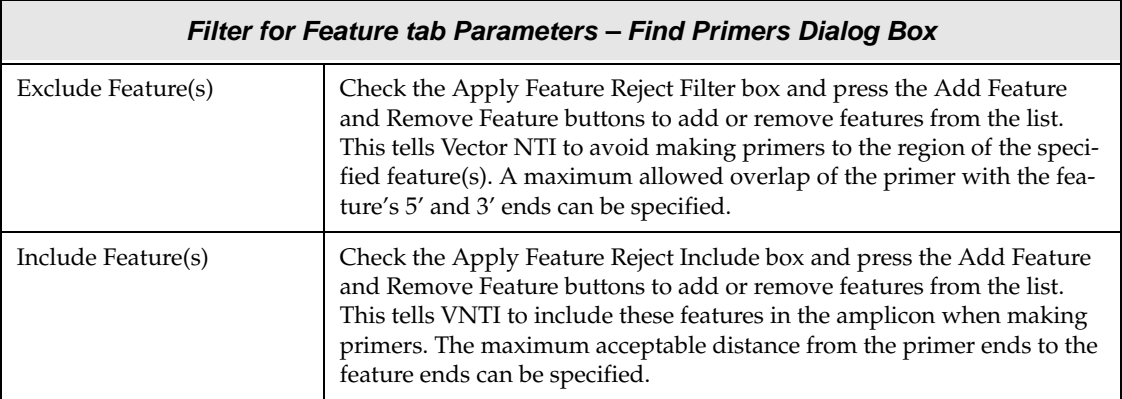

Table 22.9 Filter for Feature tab parameters – Find Primers dialog box

# Amplify Selection Dialog Box

The Amplify Selection feature is similar to Find PCR Primers except that primer hybridization domains upstream and downstream from the target sequence can be specified. Amplify Selection picks primers to amplify the entire selection. If suitable primers cannot be found inside the selected region, the search will expand within the specified upstream and downstream flanking regions.

Only the tabs and parameters that differ from the Find PCR Primers dialog box are discussed here. For a description of the tabs and parameters common to the Amplify Selection and Find PCR Primers dialog boxes, refer [page 362](#page-377-0) to [page 369](#page-384-1).

# *Primer Tab*

The options in the **Primer** tab [\(Figure 22.10\)](#page-386-0) allow you to set parameters for PCR primer search and define primers and/or primer attachments, if desired:

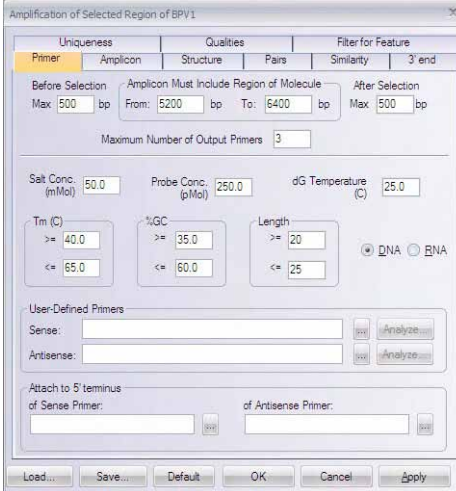

<span id="page-386-0"></span>Figure 22.10 Amplify Selection dialog box - Primer tab

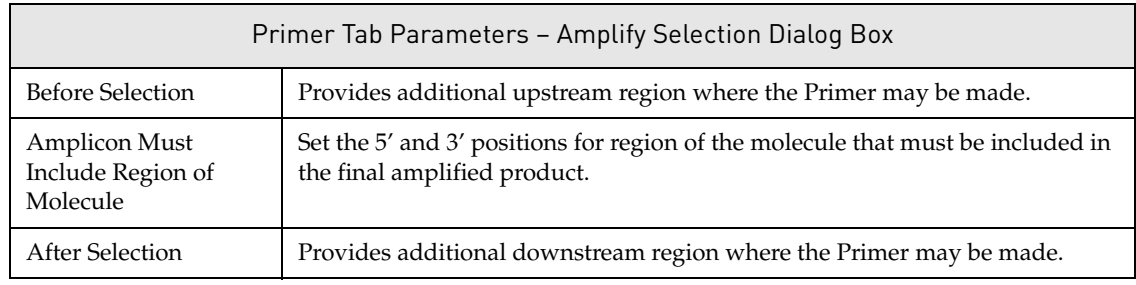

Table 22.10 Primer tab parameters – Amplify Selection dialog box

# Amplify Features Dialog Box

Amplify Features is similar to Find PCR Primers except that Vector NTI will find the best primers for amplifying the designated feature(s) within the region of analysis indicated.

Only the tabs and parameters that differ from the Find PCR Primers dialog box will be discussed here. For a description of the tabs and parameters common to the Amplify Features and Find PCR Primers dialog boxes, refer [page 362](#page-377-0) to [page 369](#page-384-1).

# *Features Tab*

The **Features** tab (Figure 22.11) allows you to specify the features you want amplified, how many of the chosen features you want in one amplicon and whether primer-feature overlap is permitted:

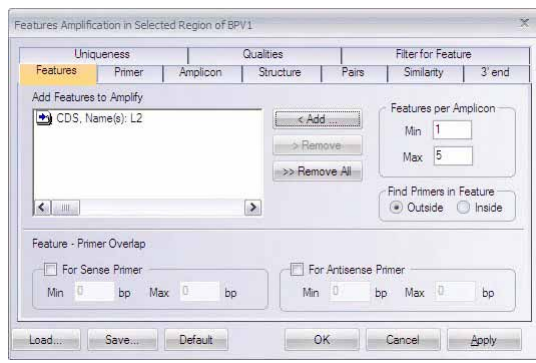

Figure 22.11 Amplify Features dialog box - Features tab

| Features Tab Parameters - Amplify Features Dialog Box |                                                                                                    |  |
|-------------------------------------------------------|----------------------------------------------------------------------------------------------------|--|
| Add Features to<br>Amplify                            | Click the <b><add< b=""> button to display the feature list. From the list, choose the<br/>features you would like to amplify.</add<></b>                      |  |
| Features per Amplicon                                 | Designate the minimum and maximum number of features you want to<br>occur in the amplicons.                                                                    |  |
| Feature-Primer Overlap                                | To allow feature-primer overlap for the selected features, check the appro-<br>priate box/boxes and specify the minimum and maximum permitted base<br>overlap. |  |
| Find Primers in Feature                               | Specify whether VNTI should find primers either inside or outside of the<br>amplified feature.                                                                 |  |

Table 22.11 Features tab parameters – Amplify Features dialog box

# *Primer Tab*

The options in the **Primer** tab [\(Figure 22.12\)](#page-388-0) allow you to set parameters for PCR primer search and define attachments, if desired. User-defined primers are not allowed:

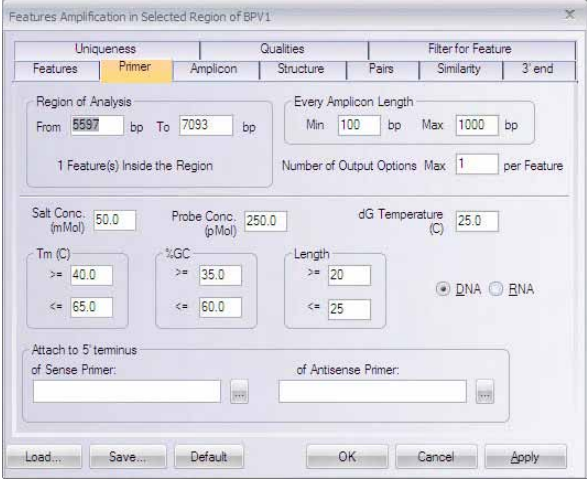

<span id="page-388-0"></span>Figure 22.12 Amplify Features dialog box - Primer tab

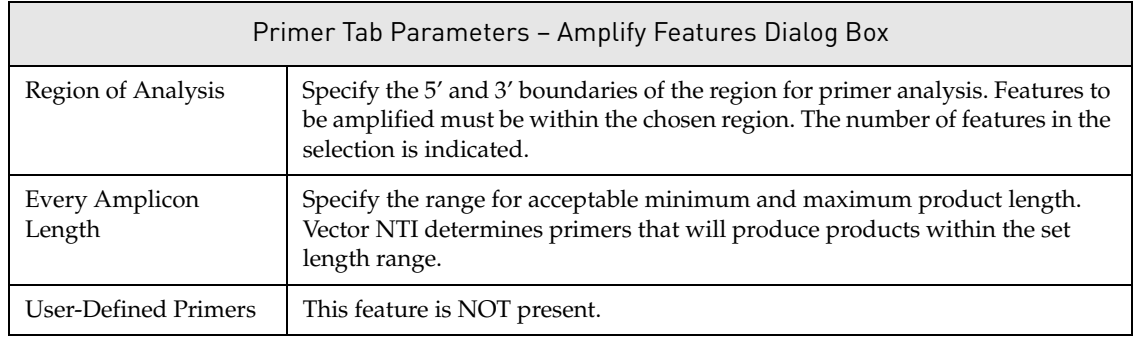

Table 22.12 Primer tab parameters – Amplify Features dialog box

# *Filter Tab*

The **Filter for Feature** tab ([Figure 22.13](#page-388-1)) allows you to specify the features you do not want amplified as part of the product:

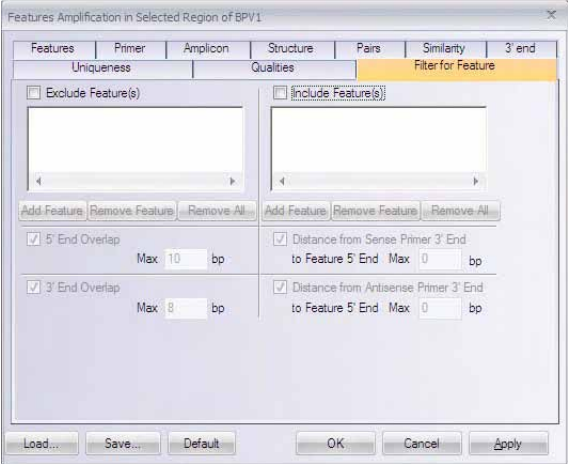

<span id="page-388-1"></span>Figure 22.13 Amplify Features dialog box - Filter for Feature tab

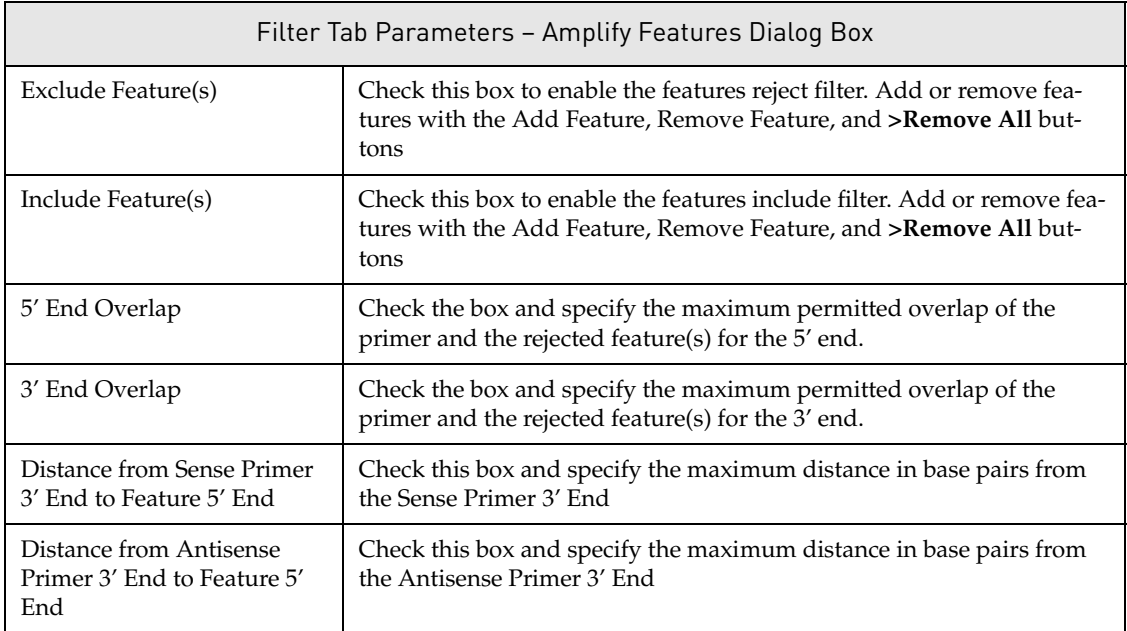

Table 22.13 Filter tab parameters – Amplify Features dialog box

# Long PCR Dialog Box

Long PCR is similar to Find PCR Primers except that Vector NTI finds a set of primers for a group of overlapped PCR products that cover the selected amplification region. Applications for Long PCR include cloning of large genomic regions to search for polymorphisms and viral genome amplification.

**Note:** The selected region for amplification must exceed 20Kb in length for the Long PCR option to be enabled.

Only the tabs and parameters that differ from the Find PCR Primers dialog box will be discussed here. For a description of the tabs and parameters common to the Long PCR and Find PCR Primers dialog boxes, refer [page 362](#page-377-0) to [page 369](#page-384-1).

# Primer Tab

The options in the **Primer** tab [\(Figure 22.14\)](#page-390-0) allows you to set parameters for Long PCR primer search and define attachments, if desired. User-defined primers are not allowed

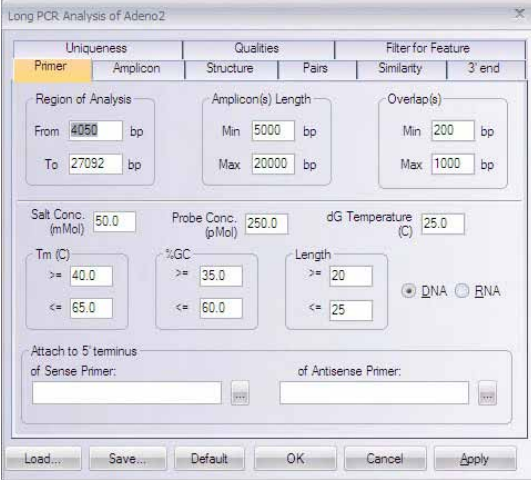

<span id="page-390-0"></span>Figure 22.14 Long PCR Analysis dialog box - Primer tab

| Primer Tab Parameters - Long PCR Analysis Dialog Box |                                                                                                    |  |
|------------------------------------------------------|----------------------------------------------------------------------------------------------------|--|
| Amplicon(s) Length                                   | Specify the range for acceptable minimum and maximum product length.<br>Vector NTI determines primers that will produce products within the set<br>length range.                                                                |  |
| Overlap(s)                                           | Specify the range for acceptable minimum and maximum overlaps between<br>generated PCR products along the length of the long sequence. Vector NTI<br>determines primers that will produce products within the set length range. |  |
| <b>User-Defined Primers</b>                          | This feature is NOT present.                                                                                                    |  |

Table 22.14 Primer tab parameters – Long PCR Analysis dialog box

# PCR Using Existing Oligos Dialog Box

PCR Using Existing Oligos is similar to Find PCR Primers except that, for the selected amplification region, VNTI searches for suitable PCR primers from among those selected from the Vector NTI Oligo Database.

Only the tabs and parameters that differ from the Find PCR Primers dialog box will be discussed here. For a description of the tabs and parameters common to the PCR Using Existing Oligos and Find PCR Primers dialog boxes, refer [page 362](#page-377-0) to [page 369.](#page-384-1)

# *Primer Tab*

The options in the **Primer** tab (Figure 22.15) allow you to set parameters for PCR primer search using primers from the VNTI Database and define attachments, if desired. User-defined primers are not allowed:

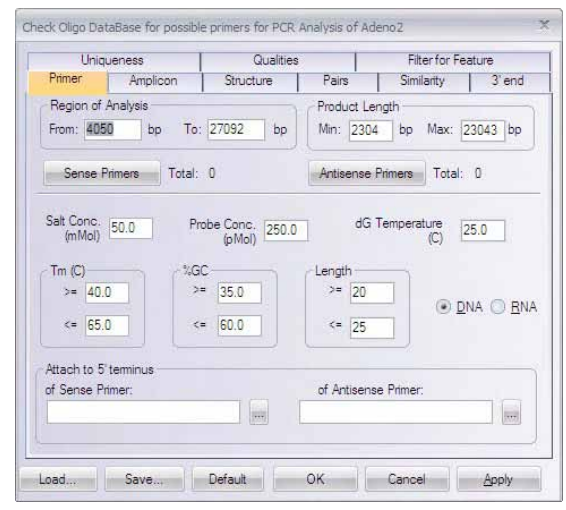

Figure 22.15 PCR Using Existing Oligos dialog box - Primer tab

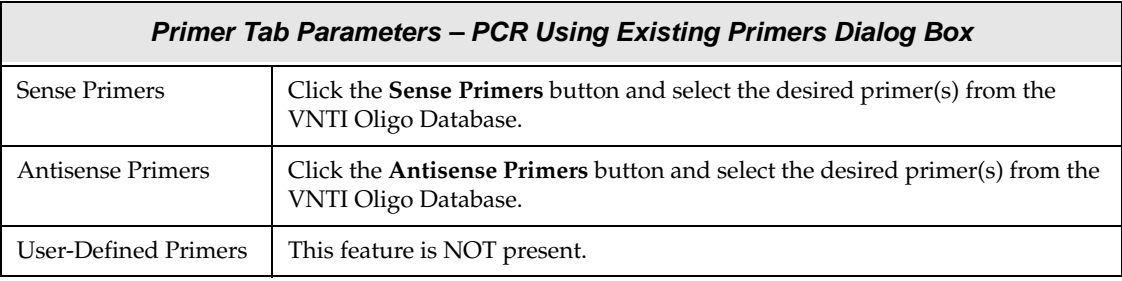

Table 22.15 Primer tab parameters – PCR Using Existing Primers dialog box

**Note:** Since you can choose the number of 3' and 5' primers, the PCR Using Existing Primers feature effectively enables you to analyze one 3' primer against an array of 5' primers or vice-versa.

# Alignment PCR Analysis

The Alignment PCR feature in Vector NTI allows you to design PCR primers for amplifying a region of aligned DNA/RNA molecules. Using this feature you can design primer pair sets that will amplify any of the DNA/RNA molecules in the specified alignment. In this type of PCR analysis, the molecules are first aligned in AlignX and the alignment is subsequently analyzed using the Alignment PCR feature in Vector NTI.

## *Basic Steps in the Alignment PCR Process*

The basic procedure for performing an Alignment PCR analysis consists of defining the set of DNA/RNA molecules you want to use for Alignment PCR analysis, aligning the set of molecules in AlignX and, finally, performing the Alignment PCR analysis on a selected region of the AlignX alignment.

## Defining DNA/RNA Molecules for Alignment PCR

In Vector NTI, you define the DNA/RNA molecules you want to use for Alignment PCR using the Alignment PCR tab of the Lists dialog box. From the Alignment PCR tab of the Lists dialog box, Align X is then launched so the alignment can be performed. Alternately, you can drag and

drop DNA/RNA molecules from the Vector NTI Database directly into AlignX or highlight molecules in the Database and choose **Align > AlignX – Align Selected Molecules** from the menu to open AlignX with the selected molecules, without using the Lists dialog box. However, using the Lists dialog box to initiate Alignment PCR gives you the additional capability of saving molecule lists for Alignment PCR that you do not have if you use AlignX directly.

**Note:** For details about using AlignX, refer [Chapter 10](#page-160-0) and [Chapter 26.](#page-482-0)

To launch the Lists dialog box, choose **List > Show Lists** or from the Vector NTI Workspace/ Molecule Viewing window and select the Alignment PCR tab or choose **List > Alignment PCR List** or **Primer Design > Alignment PCR List** to display the Alignment PCR tab directly [\(Figure](#page-392-0)  [22.16](#page-392-0)).

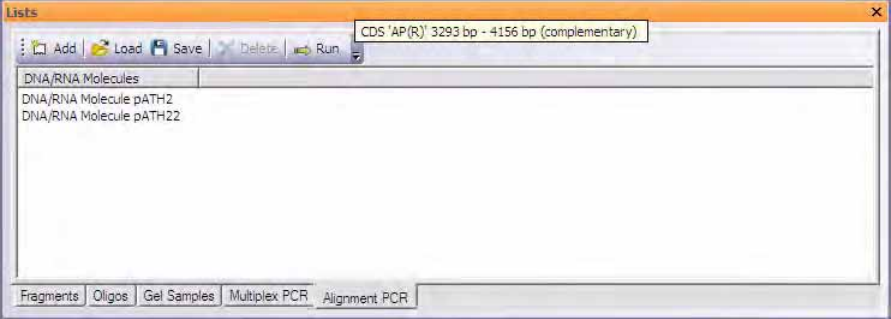

<span id="page-392-0"></span>Figure 22.16 Lists dialog box - Alignment PCR tab

- **Note:** Initially the text box on the Alignment PCR tab of the Lists dialog box is empty.
	- Add Click the Add button to select molecules for Alignment PCR analysis from the Vector NTI DNA/RNA Database.
	- **Load** Click the Load button to load in a previously saved Alignment PCR molecule list file (.apcr file).
	- **Save** Click the **Save** button to save the current Alignment PCR molecule list to a file (.apcr file).
	- **Default** Click the **Default** button to reset all variables to default value.
	- **•** Delete Highlight a molecule on the list and click the Delete button to delete the molecule from the list.
	- **Run** Launches AlignX for the molecules on the Alignment PCR list.

Once you have configured the Alignment PCR molecule list, click the **Run** button to continue.

## Aligning DNA/RNA Molecules for Alignment PCR

The molecule alignment for Alignment PCR is performed in AlignX, as mentioned above. For details on aligning molecules in AlignX, refer [Chapter 10](#page-160-0) and [Chapter 26.](#page-482-0)

## Performing the Alignment PCR Analysis

To launch the Alignment PCR dialog box, in the AlignX Alignment Pane highlight the region of the alignment you want to analyze, right-click and choose **Design PCR Primers** from the shortcut menu. The Alignment PCR dialog box displays ([Figure 22.17](#page-393-0)), allowing you to configure the parameters for the PCR analysis.

**Note:** The Alignment PCR dialog box is part of Vector NTI and In the case where Vector NTI is not currently open, when the **Design PCR Primers** command is executed Vector NTI opens first, followed by the Alignment PCR dialog box.

# *Alignment PCR Dialog Box*

Only the tabs and parameters of the Alignment PCR dialog box that differ from the Find PCR Primers dialog box will be discussed in this section. For a description of the tabs and parameters common to the Alignment PCR and Find PCR Primers dialog boxes, refer [page 362](#page-377-0) to [page 369.](#page-384-1)

# Primer Tab

The options in the **Primer** tab ([Figure 22.17](#page-393-0)) allow you to set parameters for the Alignment PCR primer search and define attachments, if desired. User-defined primers are not allowed.

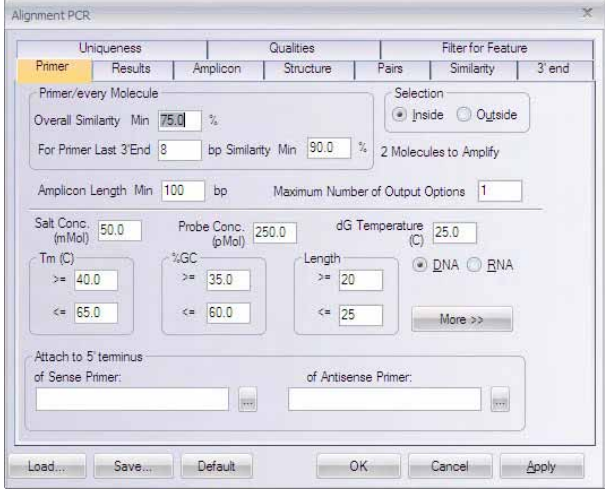

<span id="page-393-0"></span>Figure 22.17 Alignment PCR dialog box - Primer tab

| Primer Tab Parameters - Alignment PCR Dialog Box |                                                                                                    |  |
|--------------------------------------------------|----------------------------------------------------------------------------------------------------|--|
| Primer/Every Mole-<br>cule                       | Set the minimum overall similarity and 3' end similarity for the primer with<br>every molecule in the alignment         |  |
| <b>Selection</b>                                 | Specify whether Vector NTI is to find primers inside or outside of the region<br>of the alignment selected for analysis |  |
| Amplicon Length Min.                             | Specify the minimum length for the PCR product                                                                          |  |
| <b>User-Defined Primers</b>                      | This feature is NOT present.                                                                                            |  |

Table 22.16 Primer tab parameters – Alignment PCR dialog box

#### Results Tab

The options in the **Results** tab [\(Figure 22.18\)](#page-394-0) allow you to specify the output format of the Alignment PCR primer search.

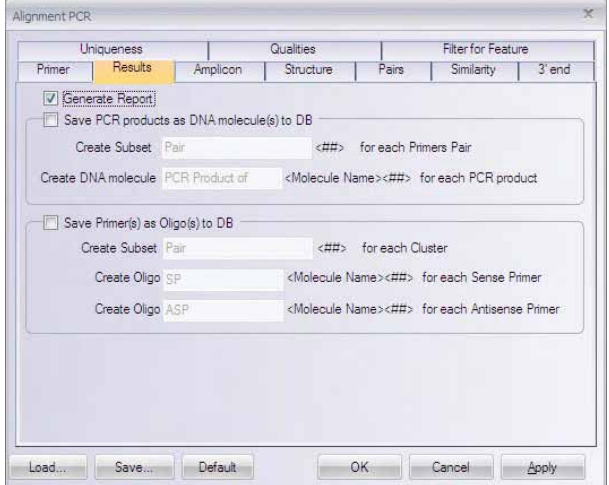

<span id="page-394-0"></span>Figure 22.18 Alignment PCR dialog box - Results tab

| Results Tab Parameters - Alignment PCR Dialog Box |                                                                                                    |  |
|---------------------------------------------------|----------------------------------------------------------------------------------------------------|--|
| Generate Report                                   | Displays a report of the Alignment PCR results in a Preview window once<br>the analysis is completed. You can print, copy or save the report to your<br>hard drive from the Preview window (See Figure 22.29).<br>Note: Alignment PCR results must be saved to an external file; they cannot<br>be saved in the Text Pane of a particular molecule (as is the case for Find<br>Primers PCR results, for example), because they pertain to a group of mol-<br>ecules rather than an individual molecule. |  |
| Save PCR Product(s) as<br>DNA Molecule(s) to DB   | Allows you to save the resulting PCR products to the Vector NTI Database.<br>Specify the name for the molecules and the DNA/RNA subset in which<br>you want to save them.                                                                                                    |  |
| Save Primer(s) as<br>$Oligo(s)$ to $DB$           | Allows you to save the resulting PCR primers to the Vector NTI Database.<br>Specify the name for the primers and the Oligo subset in which you want<br>to save them.                                                                                                    |  |

Table 22.17 Results tab parameters – Alignment PCR dialog box

# *Alignment PCR Analysis Report*

When the search is finished, if you have checked the **Generate Report** option on the **Results** tab, the Alignment PCR Report preview window displays the results of the analysis. The Alignment PCR Analysis Report dialog box appearance and function is similar to the Multiplex PCR Analysis report dialog box ([Figure 22.29](#page-401-0)).

**Note:** Alignment PCR results must be saved to an external file; they cannot be saved in the Text Pane of a particular molecule (as is the case for Find Primers PCR results, for example), because they pertain to a group of molecules rather than an individual molecule.

# Multiplex PCR Analysis

Multiplex PCR allows you to design PCR primers for amplifying several target sequence regions or features unambiguously in one reaction.

# *Basic Steps in the Multiplex PCR Process*

The basic procedure for performing a Multiplex PCR analysis consists of defining the selections or features of the DNA/RNA molecules you want to use for Multiplex PCR analysis (selecting the region and adding it to the Lists dialog box) and performing the Multiplex PCR analysis on the selections and/or features you have designated.

## Defining DNA/RNA Molecule Selections and/or Features

In Vector NTI you define the portion or feature(s) of a DNA/RNA molecule you want to use for Multiplex PCR by first opening the molecule in a Molecule Viewing window. Once the molecule is opened, select the region you are interested in analyzing or, in the case of Multiplex amplification of features, select a region containing the feature(s) you are interested in amplifying. After you have selected the region for analysis, launch the Lists dialog box and add the selection or feature type to the **Multiplex PCR List** tab.

To launch the Lists dialog box, choose **List > Show Lists** from the Vector NTI Workspace/ Molecule Viewing window and select the Multiplex PCR tab or choose **List > Multiplex PCR List** or **Primer Design > Multiplex PCR List** to display the Multiplex PCR tab directly (Figure 22.19). Initially the Multiplex PCR tab of the Lists dialog box is empty.

**Note: Run GW** ( $\Rightarrow$  **and Run TOPO<sup>®</sup>** ( $\Rightarrow$  **are tools for managing high throughput preparative** PCR for these respective cloning technologies. They are described fully in [Chapter 25.](#page-450-0)

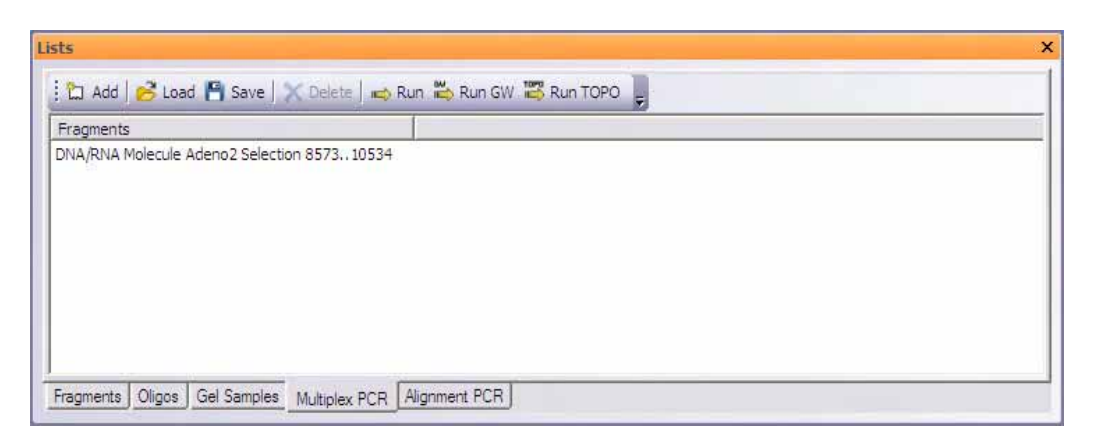

Figure 22.19 Lists dialog box with added molecule selections - Multiplex PCR tab

<sup>z</sup> **Add** – Click the **Add** button to add the highlighted region/feature(s) to the Lists dialog box. The Add Fragment to Multiplex PCR Analysis dialog box opens ([Figure 22.20](#page-395-0)).

**Important:** If you have not highlighted a molecule or portion of a molecule or portion of a molecule in a Molecule Viewing window in Vector NTI, the **Add** button is greyed out and inaccessible.

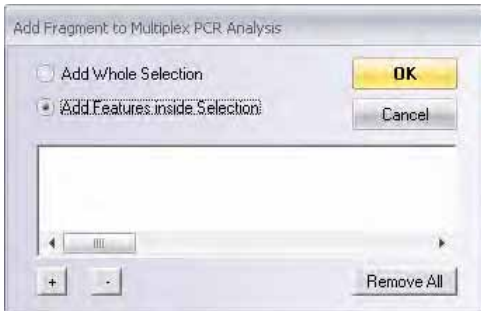

<span id="page-395-0"></span>Figure 22.20 Add Fragment to Multiplex PCR Analysis dialog box
- Add Whole Selection Adds the selected molecule region to the list for Multiplex PCR analysis (Figure 22.19)
- Add Features Inside Selection From the molecule selection, adds the feature(s) that you designate to the list for Multiplex PCR analysis. Click the **Add** button  $\begin{pmatrix} + \end{pmatrix}$  to launch the Add Feature dialog box [\(Figure 22.21\)](#page-396-0) where you can choose the types of features you want to add.

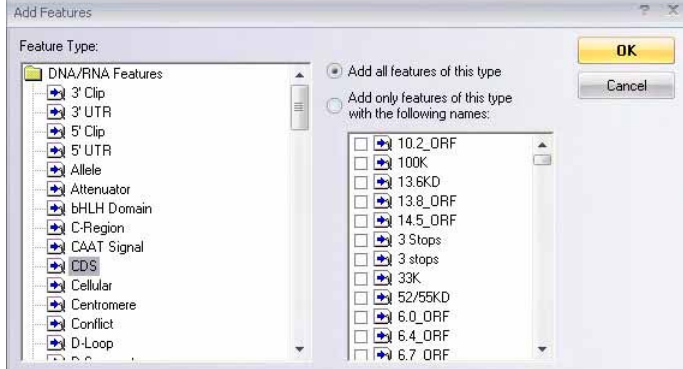

<span id="page-396-0"></span>Figure 22.21 Add Features dialog box

- <sup>o</sup> **Feature Type** Highlight the feature type from the molecule selection that you want to add.
- <sup>o</sup> Add all features of this type Adds all features of the selected type within the molecule selection.
- <sup>o</sup> Add only features...with the following names Only adds features of the selected type with the names that you specify in the names list.

Once you have added the appropriate feature/feature names, click the **OK** button to accept the configuration. The Add Fragment to Multiplex PCR Analysis dialog box displays the new configuration with all CDSs with all CDSs in the molecule selection added (Figure 22.22):

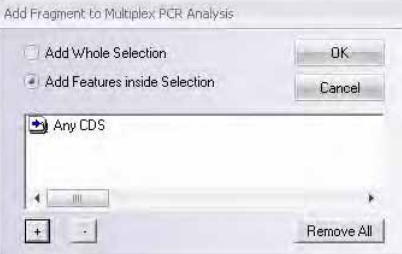

Figure 22.22 Add Fragment to Multiplex PCR Analysis dialog box

**Note:** Highlight a feature and click the **Remove** ( $\cdot$ ) button to delete the feature from the Add Fragment to Multiplex PCR Analysis dialog box.

Click the **OK** button to add the fragment features to the Lists dialog box [\(Figure 22.23\)](#page-397-0):

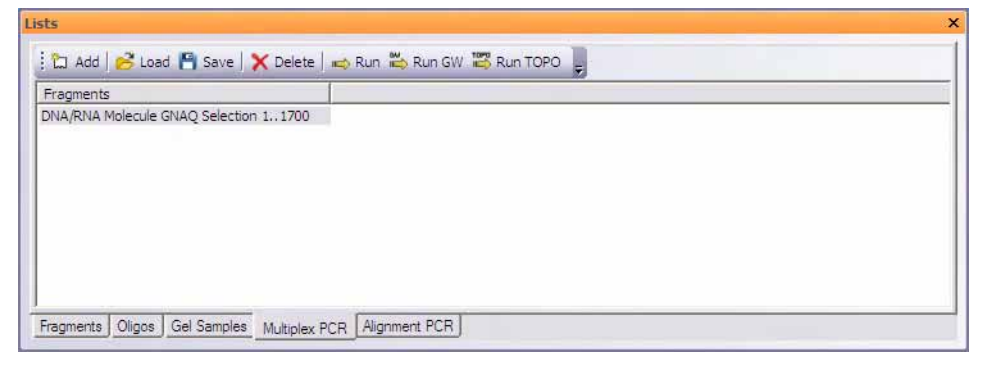

<span id="page-397-0"></span>Figure 22.23 Lists dialog box with added features

- Load Click the Load button to load in a previously saved Multiplex PCR molecule list file (.mpcr file).
- **Save** Click the **Save** button to save the current Multiplex PCR molecule list to a file (.mpcr file).
- <sup>z</sup> **Delete** Highlight a molecule on the list and click the **Delete** button to delete the molecule from the list.
- **Run** Launches the Multiplex PCR Analysis dialog box.

#### <span id="page-397-2"></span>Performing the Multiplex PCR Analysis

Click the **Run** button on the Lists dialog box to launch the Multiplex PCR Analysis dialog box [\(Figure 22.25\)](#page-398-0) where you can configure parameters for the PCR analysis (see *Multiplex PCR Dialog Box* below).

Click the **OK** button to begin the primers search. The Searching for PCR Primers dialog box displays, indicating the progress of the search [\(Figure 22.24\)](#page-397-1):

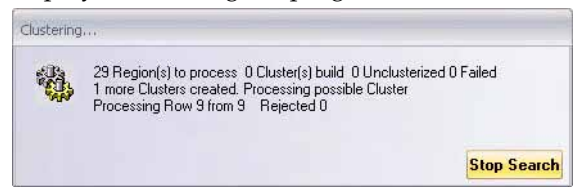

Figure 22.24 Searching for PCR Primers, Multiplex PCR

#### *Multiplex PCR Dialog Box*

<span id="page-397-1"></span>Only the tabs and parameters of the Multiplex PCR dialog box that differ from the Find PCR Primers dialog box will be discussed in this section. For a description of the tabs and parameters common to the Multiplex PCR and Find PCR Primers dialog boxes, refer [page 362](#page-377-0) to [page 369.](#page-384-0)

#### Primer Tab

The options in the **Primer** tab [\(Figure 22.25\)](#page-398-0) allow you to set parameters for the Multiplex PCR primer search and define attachments, if desired. User-defined primers are not allowed.

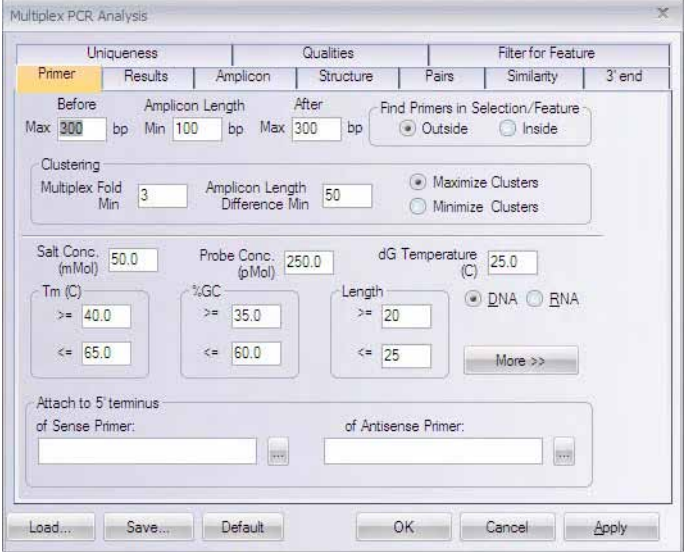

<span id="page-398-0"></span>Figure 22.25 Multiplex PCR dialog box - Primer tab

| Primer Tab Parameters - Multiplex PCR Dialog Box        |                                                                                                    |  |  |
|---------------------------------------------------------|----------------------------------------------------------------------------------------------------|--|--|
| Find Primers in Selec-<br>tion/Feature                  | Set the parameter to search for primers outside or within the selection/<br>feature.                                                                                                    |  |  |
| Clustering – Multiplex<br>Fold Minimum                  | Minimum number of selections/features with comparable parameters<br>to be considered a cluster.                                                                                                    |  |  |
| Clustering – Amplicon<br>Length Difference Mini-<br>mum | Minimum length in base pairs between the amplicons found for the dif-<br>ferent selections/features amplified within a cluster. A larger amplicon<br>length difference helps distinguish amplified products when run on a<br>gel, for example.        |  |  |
| Clustering – Maximum/<br>Minimum Clusters               | Directs the program to divide the selections/features analyzed into<br>more or less clusters. Minimizing the clusters in the case of large num-<br>bers of selections/features may lead to increased instances of random<br>priming of found primers. |  |  |
| User-Defined Primers                                    | This feature is NOT present.                                                                                                    |  |  |

Table 22.18 Primer tab parameters – Multiplex PCR dialog box

#### Results Tab

The options in the **Results** tab [\(Figure 22.26\)](#page-399-0) allow you to specify the output format of the Multiplex PCR primer search.

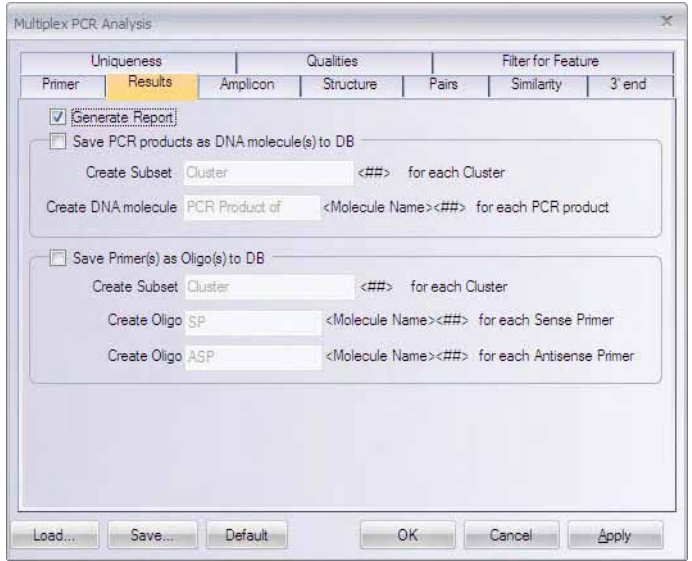

<span id="page-399-0"></span>Figure 22.26 Multiplex PCR Analysis dialog box - Results tab

| Results Tab Parameters - Multiplex PCR Dialog Box |                                                                                                    |  |  |
|---------------------------------------------------|----------------------------------------------------------------------------------------------------|--|--|
| Generate Report (refer<br>page 382)               | Displays a report of the Multiplex PCR results in a Preview window<br>once the analysis is completed. You can print, copy or save the report to<br>your hard drive from the Preview window (see Figure 22.29).<br>Note: Multiplex PCR results must be saved to an external file; they can-<br>not be saved in the Text Pane of a particular molecule (as is the case for<br>Find Primers PCR results, for example), because they generally pertain<br>to a group of molecules rather than an individual molecule. |  |  |
| Save PCR Product(s) as<br>DNA Molecule(s) to DB   | Allows you to save the resulting PCR products from clusters to the Vec-<br>tor NTI Database. Specify the name for the molecules and the DNA/<br>RNA subset in which you want to save them.                                                                                                    |  |  |
| Save Primer(s) as $Oligo(s)$<br>to DB             | Allows you to save the resulting PCR primers from clusters to the Vec-<br>tor NTI Database. Specify the name for the primers and the Oligo sub-<br>set in which you want to save them.                                                                                                    |  |  |

Table 22.19 Multiplex PCR dialog box, Results tab

**Note:** At least one of the options on the **Results** tab MUST be selected before you are allowed to continue configuring parameters on the other tabs of the Multiplex PCR Analysis dialog box.

#### Pairs Tab

The options in the **Pairs** tab (Figure 22.27) specify how closely thermodynamic parameters must match between all primers generated within a cluster.

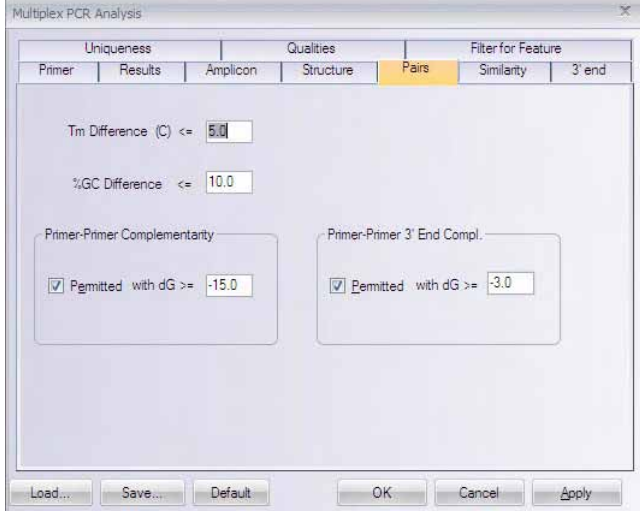

Figure 22.27 Multiplex PCR Analysis dialog box - Pairs tab

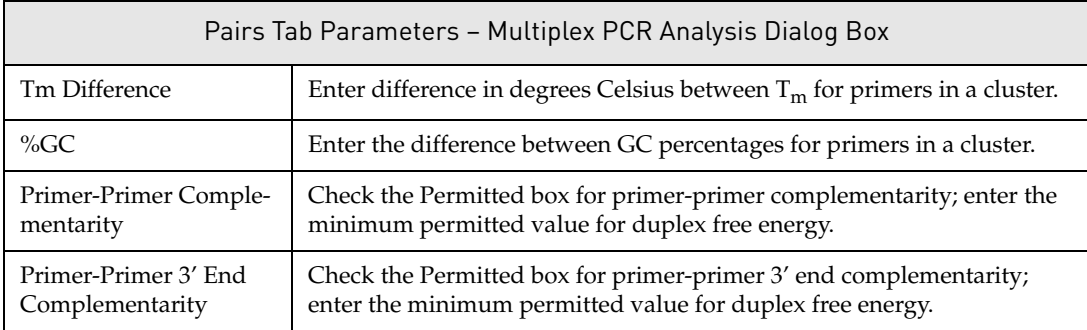

Table 22.20 Pairs tab parameters, Multiplex PCR Analysis dialog box

## Uniqueness Tab

The options in the **Uniqueness** tab (Figure 22.28) determine the uniqueness of the primers generated with respect to the PCR product. These parameters can be used to help ensure that generated primers bind to the desired template area with greater specificity than to the rest of the PCR product.

**Note:** In the case of Multiplex PCR where many amplicons and primer sets may be used in the same reaction, often the conditions must be relaxed to allow some level of ambiguity in order to obtain results. Setting parameters to maximum stringency may result in no primers found.

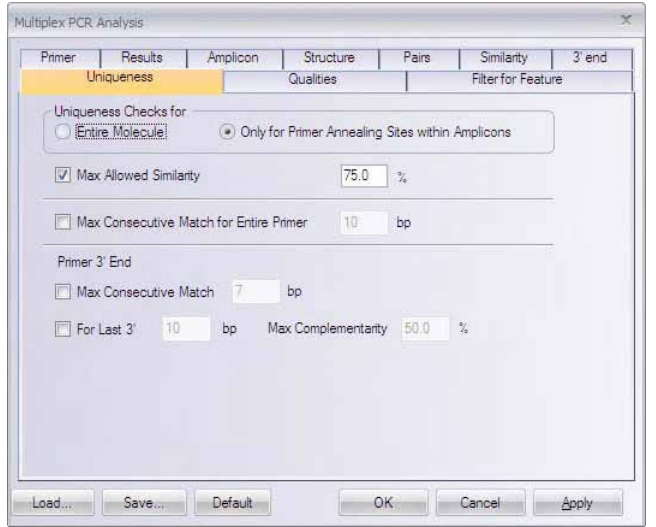

Figure 22.28 Multiplex PCR Analysis dialog box - Uniqueness tab

| Uniqueness Tab Parameters - Multiplex PCR Dialog Box |                                                                                                    |  |  |
|------------------------------------------------------|----------------------------------------------------------------------------------------------------|--|--|
| Uniqueness Checks for                                | Choosing the <b>Entire Molecule</b> option for Multiplex PCR<br>often results in the inability to form clusters. It is recom-<br>mended that you choose the Only within Primers<br>Annealing Sites in Amplicons option for Multiplex PCR. |  |  |

Table 22.21 Uniqueness tab parameters, Multiplex PCR Analysis dialog box

## <span id="page-401-1"></span>*Multiplex PCR Analysis Report*

When the search is finished, if you have checked the **Generate Report** option on the **Results** tab, the Multiplex PCR Report preview window displays the results of the analysis ([Figure 22.29\)](#page-401-0):

<span id="page-401-0"></span>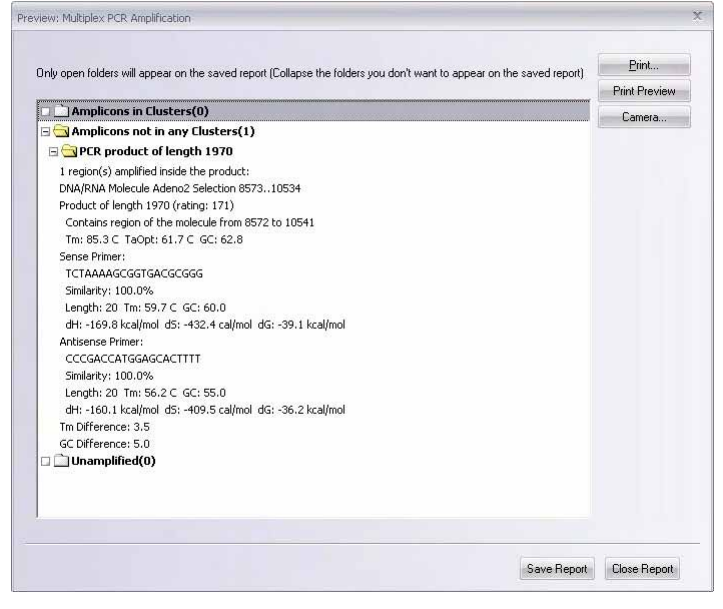

Figure 22.29 Preview: Multiplex PCR Amplication

Three main folders in the report contain the details of the Multiplex PCR Analysis results:

- <sup>z</sup> **Clusterized (Amplicons in Clusters)**  Contains the PCR results for selections/features amplified within each cluster, organized according to cluster number. Number of selections/features in the cluster appears in parenthesis in the cluster name. Clusters are numbered consecutively beginning with 1 and are listed according to number of selections/features in the cluster from highest to lowest as you move down the report.
- Unclusterized (Amplicons not in any Clusters) Contains the PCR results for selections/features amplified that could not be included as members of a cluster. The number of unclusterized products is shown in parenthesis after the folder name.
- **Unamplified** Contains the names of selections/features that could not be amplified using the parameters set in the Multiplex PCR dialog box. The number of unamplified products is shown in parenthesis after the folder name.

Click the appropriate buttons to print, copy and/or save the PCR report from the report preview dialog box.

**Note:** Multiplex PCR results must be saved to an external file; they cannot be saved in the Text Pane of a particular molecule (as is the case for Find Primers PCR results, for example), because they generally pertain to a group of molecules rather than an individual molecule.

## The PCR Analysis Folder

After all of the parameters are defined in the PCR Analysis dialog box, click **OK** to begin analyzing/designing the primers.

During PCR primer analysis, Vector NTI generates a number of primer options that satisfy the conditions defined in the PCR Analysis dialog. These options are inserted into your Molecule Display window's Text Pane as subfolders of the PCR Analysis folder ([Figure 22.30\)](#page-402-0).

**Note:** The PCR Analysis folder does not appear for Alignment PCR or Multiplex PCR Analyses. Alignment PCR and Multiplex PCR Analyses have their own reporting functions (refer [page](#page-394-0)  [379](#page-394-0) and [page 386](#page-401-1) respectively).

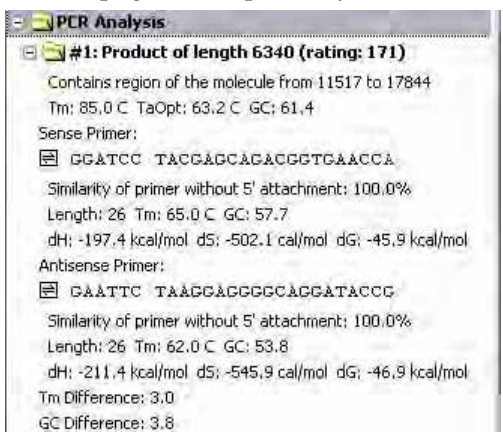

Figure 22.30 PCR Analysis folder

<span id="page-402-0"></span>In the PCR Analysis Folder, the primer results are sorted in descending order according to their rating values calculated based on the importance factors assigned in the **Qualities** tab. The subfolder titles are numbered and show the length and rating of the PCR products they contain. *The typical maximum rating is 171, although higher ratings are occasionally seen.*

Each subfolder contains:

• The coordinates of molecule's region included in the PCR product.

- Melting temperature for the product
- Optimum annealing temperature for the PCR reaction
- GC percentage of the product.

The next two folder sections describe the sense and antisense primers, each identified at the left with the primer icon ( $\equiv$ ).

- The complementarity between the primer and its target sequence
- The actual primer sequence in the  $5' \rightarrow 3'$  direction (with attached sequence, if any)
- The primer length in nucleotides
- The primer melting temperature
- The primer's GC percentage
- Primer values for enthalpy, entropy, and free energy.

If the **Check Primers for Restriction Sites From** box was checked on the Structure tab of the PCR Analysis dialog box (Figure 22.3), the primer section also contains a line showing restriction sites found in the primers and attached sequences. A number in parentheses after the cloning site name indicates the number of times that site occurs in the PCR product.

The last line in each product folder shows the difference in the melting temperatures and GC percentages of the sense and antisense primers.

## Operations with PCR Products

**Note:** This section does not apply to Alignment PCR or Multiplex PCR Analyses. Alignment PCR and Multiplex PCR Analyses have their own PCR products operation functions (refer [page 379](#page-394-0) and [page 386](#page-401-1) respectively).

Several operations can be performed on PCR products listed in the PCR Analysis folder in the Text Pane. Place the cursor on a PCR product folder line in the Text Pane and open the shortcut menu with its options:

- **Save as Molecule in Database** saves the product as an independent molecule in the database. This option first opens the New DNA/RNA Molecule tabbed dialog box (described in [Chapter 19\)](#page-316-0). Enter a name in the text box on the General tab. *You can't tab to the other pages without a name.* The **Description** field on the DNA/RNA Molecule tab automatically defines the origin of the fragment. After entering data, click the **OK** button to save the product to the database.
- **Save to Database and Create Window** option saves the fragment in the database and immediately opens it in a display window. The option first opens the New Database Molecule dialog box, described immediately above. After entering information, click **OK**. The molecule is saved to the database and is immediately loaded into a Molecule Display window for your review.
- **Find PCR Product** option selects in the Graphics Pane and Sequence Panes the exact region of the molecule included in the PCR product. You can perform the same operation by clicking the Find button ( $\frac{m}{d\Omega}$ ) with the product folder selected or select Edit > **Find PCR product**.

## Operations with PCR Primers

**Note:** This section does not apply to Alignment PCR or Multiplex PCR Analyses. Alignment PCR and Multiplex PCR Analyses have their own PCR primers operation functions (refer [page 379](#page-394-0) and [page 386](#page-401-1) respectively).

Wherever you see the oligo symbol to the left of a primer sequence, ( $\boxplus$ ), you can perform various oligo functions. Place the mouse cursor on the oligo line and open a shortcut menu with these options:

- **Analyze** opens the Oligo Analysis dialog box (refer [Chapter 20\)](#page-330-0) for performing oligo analysis.
- **Add to Oligo List** adds the primer to the Oligo List (refer [Chapter 20](#page-330-0)). This may be useful if you want to investigate possible duplexes between sense and antisense primers or order custom primers (For details on ordering custom primers, refer to the next section.)
- Save To Database stores it in the database for future use.

#### <span id="page-404-0"></span>*Ordering Custom Primers*

In Vector NTI Advance<sup>®</sup> 11, you can order custom primers that you have generated and analyzed in the software. Custom primers are synthetic oligonucleotides made with your specified sequence for use in a variety of applications from PCR and sequencing to probes for gene detection.

To initiate the order process, select the oligo from the PCR Analysis Text Pane folder by placing

the mouse cursor on the oligo line (indicated by the oligo symbol  $\mathbb{E}$  to the left of a primer sequence) and open a shortcut menu with a right click. Choose the **Add to Oligo List** feature. In the New Oligo dialog box, enter the name of your oligo and click **OK**. (Additional information pertaining to the New Oligo, such as user fields and keywords, can be entered in the New Oligo dialog box. For details on adding a new oligo to the database, refer to [page 130](#page-145-0).) Vector NTI verifies the oligo has been added.

Open the Oligo List dialog box by selecting **List > Oligo List**. Select the appropriate oligo(s) and

click the **Order** button ( ). The Invitrogen webpage opens automatically, and your primer

sequence is entered in the custom primer order form. Enter your name and any custom modification you want, such as standard deoxynucleotides, modified bases, 5´ modified nucleotides (including fluorescent dyes, enzyme conjugates), and S-oligos for antisense studies. Specifications also include scale of synthesis, level of purity and 5' or 3' modifications. Press the **Add to Cart** button and proceed to checkout, following the steps outlined on the website.

## Saving, Viewing and Printing PCR Analysis Results

**Note:** This section does not apply to Alignment PCR or Multiplex PCR Analyses. Alignment PCR and Multiplex PCR Analyses have their own PCR saving/reporting functions (refer [page 379](#page-394-0) and [page 386](#page-401-1) respectively).

The Vector NTI Advance® data type, *Analysis Results*, enables you to save PCR analysis results to the Vector NTI Advance<sup>®</sup> Database. Saving PCR analysis results to the Database, allows you to view the results in a Molecule Viewing window at a later date and print the results, including the PCR Settings used for the analysis.

#### *Saving PCR Analysis Results to the Database*

To save PCR analysis results to the Database, after performing the analysis, right-click on the PCR Analysis folder in the Text Pane of the Molecule Viewing window and choose **Save As** 

**Analysis Result** from the shortcut menu. In the dialog box that opens, name the PCR analysis and select the Analysis Results subset to which you want to save it [\(Figure 22.31](#page-405-0)):

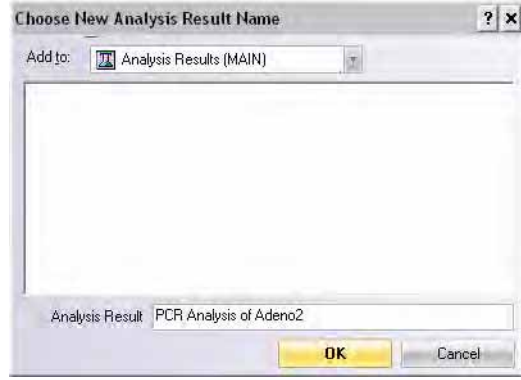

<span id="page-405-0"></span>Figure 22.31 Saving PCR results to the Database

## *Viewing Saved PCR Analysis Results*

To view PCR analysis results saved in the Database, open the molecule for which the analysis was performed and saved. In Display Setup, make sure that **Analyses** is checked and that the Analyses Setup is configured appropriately (refer [Analyses Setup](#page-304-0), [page 289](#page-304-0)). This tells Vector NTI to display the designated analyses in the Molecule Viewing window as part of your display profile ([Figure 22.32](#page-405-1)):

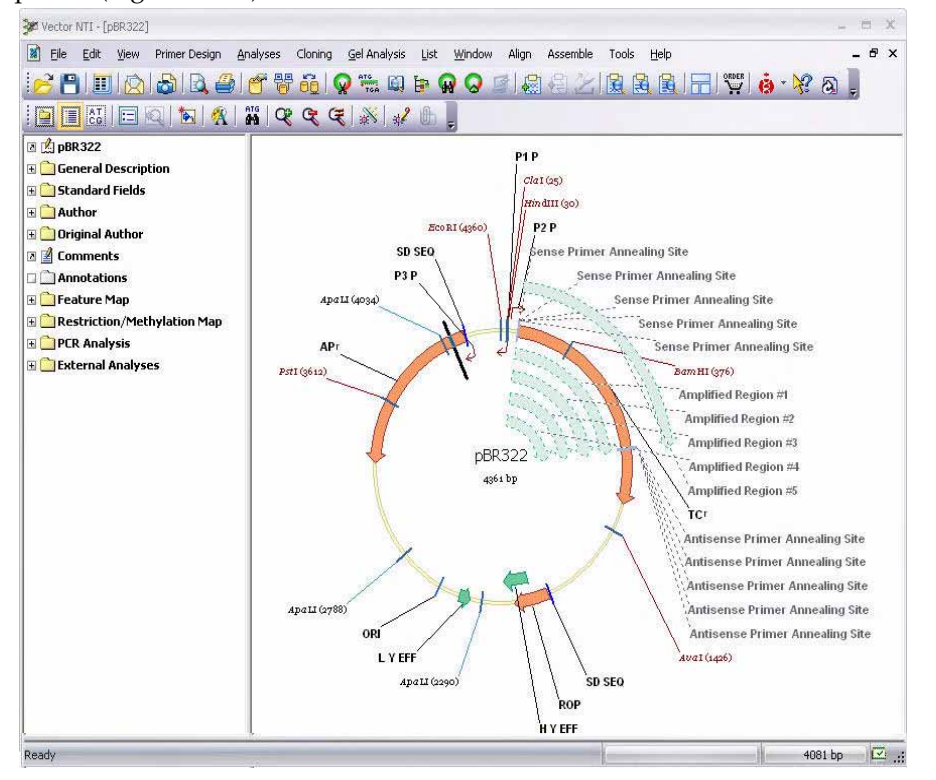

<span id="page-405-1"></span>Figure 22.32 Saved PCR results displayed in the Molecule Viewing window

**Tip:** You may want to save one display profile with **Analyses** turned on and one with **Analyses** turned off, so that you may easily choose either profile from your list of saved profiles.

#### *Printing PCR Analysis Results and Settings*

When the Analyses parameter is turned on in the display profile, Analysis Results are shown in the Graphics and Sequence Panes and the details of the analysis appear in the Text Pane in the External Analyses folder in a subfolder named according to the name you specified when you saved the result to the Database. The analysis settings you used to perform the PCR analysis appear in the PCR Analysis Settings subfolder.

You can copy with the Camera the results of your PCR analysis, including PCR settings, and print them as follows:

- 23. Open the folders of interest in the Text Pane.
- 24. Highlight the desired information.
- 25. Copy the selection to the Clipboard (or file) using the Camera tool.
- 26. Paste from the Clipboard (or open the saved file) into a text editor program.
- 27. Print from the text editor program.

## Sequencing Primers

To find primers for sequencing a DNA molecule fragment when the molecule is opened in a DNA Molecule Display window, select the target sequence of the molecule—the region to be sequenced. Primers will be generated anywhere within the designated the "Primer Hybridizing Domain" (upstream and downstream). If the sequencing region is long enough, it is divided by Vector NTI into sequencing domains, areas in which a single sequencing reaction will take place. The size of the primer hybridizing domain may then be set (the region in which primers are sought) as well as other desired primer parameters. Several primer options are evaluated and sorted from best to worst.

To prepare for sequencing primer design, open a sequence or Molecule Display window for the molecule and select the region for analysis, using ordinary selection techniques (described in [Chapter 3](#page-84-0)).

Select **Primer Design > Sequencing Primers**. *This command is disabled if a selection zone is not defined.* This opens the Sequencing Primers dialog box [\(Figure 22.33\)](#page-406-0).

## Sequencing Primers Dialog Box

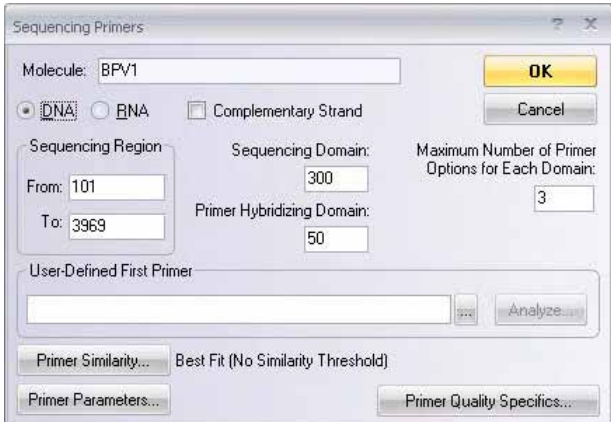

<span id="page-406-0"></span>Figure 22.33 Sequencing Primers dialog box

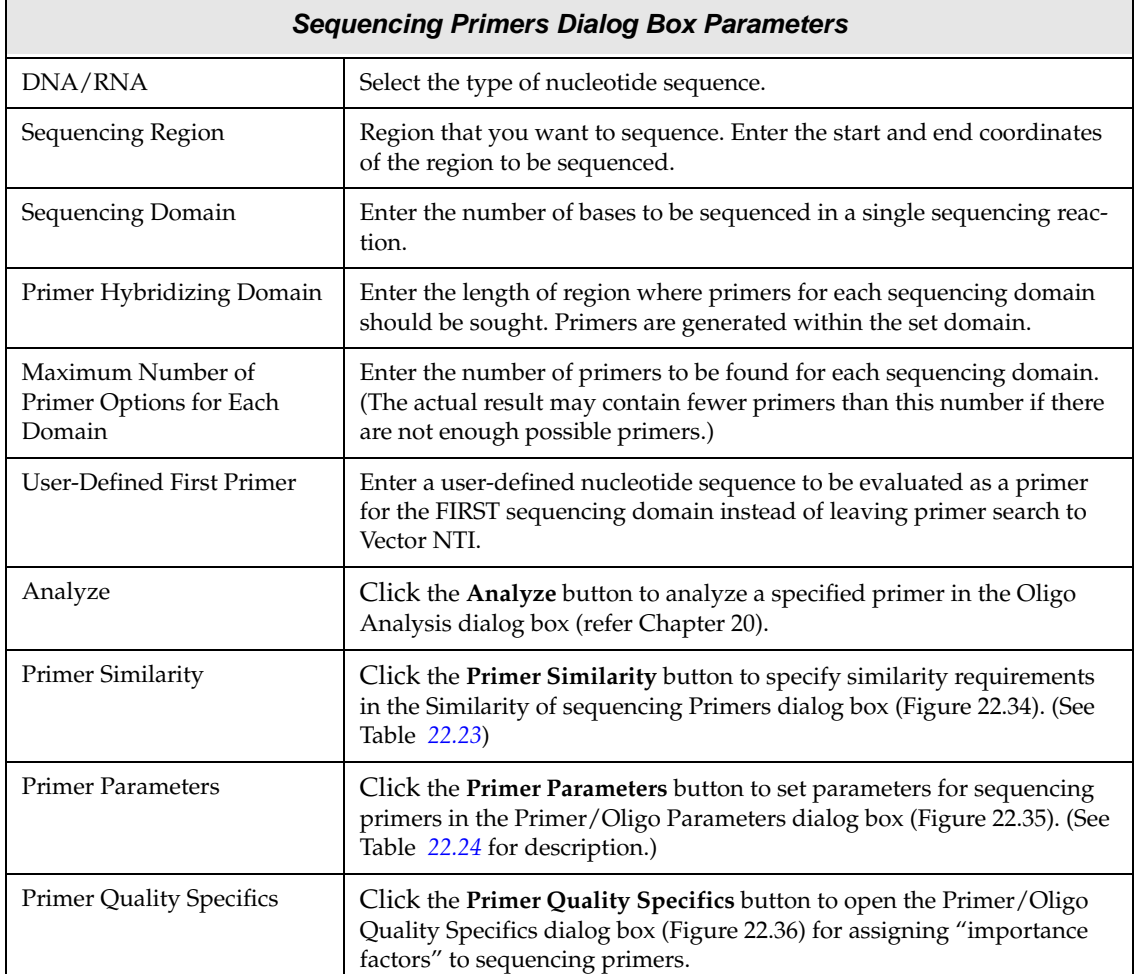

The options in this dialog box allow you to set parameters for sequencing primer search:

Table 22.22 Sequencing Primers dialog box parameters

After all parameters are defined, click **OK** to search for the primers. During primer analysis, Vector NTI generates a number of primer options that satisfy the conditions you have defined. The primer options appear in the Text Pane as subfolders [\(Figure 22.30\)](#page-402-0).

## Primer Similarity Dialog Box

Click the **Primer Similarity** button in the [Sequencing Primer] [Hybridization Probe] Analysis box to open this dialog box to specify similarity requirements for the primer(s)/probe (Figure 22.34).

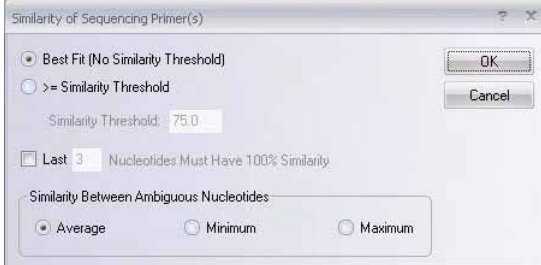

Figure 22.34 Primer Similarity dialog box

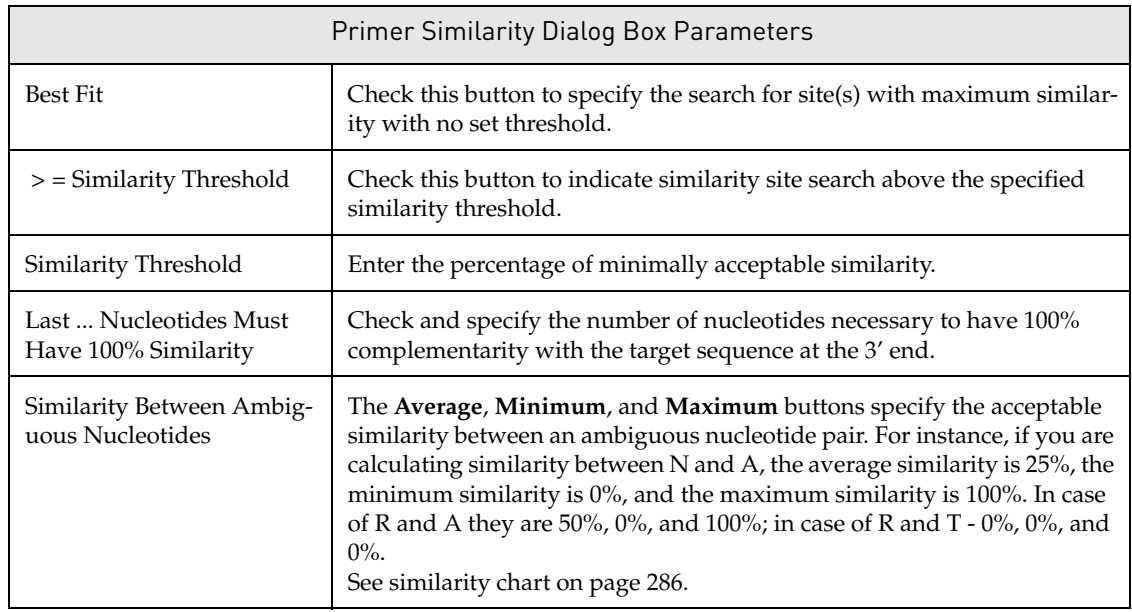

Table 22.23 Primer Similarity dialog box parameters

# Primer/Oligo Parameters Dialog Box

Click the **Primer Parameters** button in the [Sequencing Primer] [Hybridization Probe] Analysis box to open this dialog box to specify acceptable limits for the interaction of the primer(s) or hybridization probes (oligo) with the selected target sequence [\(Figure 22.35](#page-409-0)).

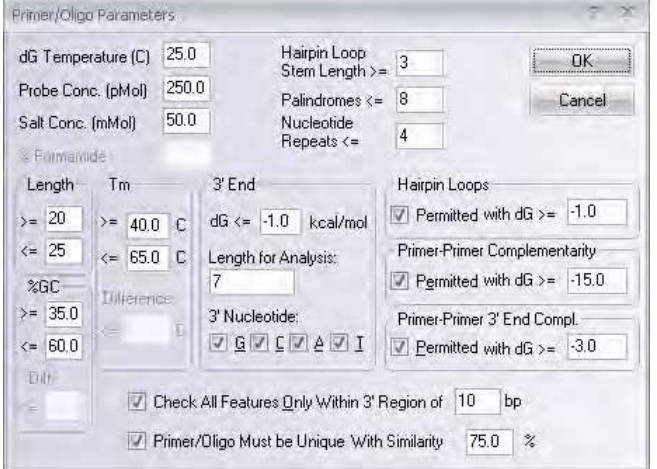

<span id="page-409-0"></span>Figure 22.35 Primer/Oligo Parameters dialog box

| <b>Primer/Oligo Parameters</b>    |                                                                                                    |  |
|-----------------------------------|----------------------------------------------------------------------------------------------------|--|
| dG Temperature                    | Enter the temperature in degrees Celsius to be used for calculating free<br>energy values.                                                                                                    |  |
| Probe Concentration               | Enter the value of probe concentration in pMol, if known.                                                                                                    |  |
| <b>Salt Concentration</b>         | Enter the value of salt concentration in mMol, if known.                                                                                                    |  |
| % Formamide                       | When hybridizing in formamide, enter the formamide concentration in %.                                                                                                    |  |
| Length                            | Enter primer length limits. Note: Nucleotide sequences such as RENs<br>attached to a primer's 5' end are included when calculating primer length.                                                                                                    |  |
| %GC                               | Enter the limits of $G/C$ percentage in the primer and the difference<br>between GC percentages for sense and antisense primers.                                                                                                    |  |
| <b>Tm</b>                         | Enter limits in degrees Celsius for primer melting temperature $(T_m)$ (tem-<br>perature at which 50% of primer is a duplex) and the difference between<br>$Tm$ for sense and antisense primers.                                                                                                    |  |
| $3'$ End                          | Specify parameters for the primer's 3' end. In the Length for Analysis field,<br>enter the length of the primer 3' region that should be analyzed. In the dG<br><= field, specify the maximum permitted value of 3' end free energy. Check<br>the nucleotide boxes to specify permitted last primer nucleotides. |  |
| Hairpin Loop Stem<br>Length $>$ = | Enter the minimum number of base pairs in a hairpin stem. (This value is<br>also used as a minimum stacking length for primer-primer complementar-<br>ity and primer-primer 3' end complementarity.)                                                                                                    |  |
| Palindromes <=                    | Enter the maximum permitted length of palindromes in primers.                                                                                                    |  |
| Nucleotide Repeats <=             | Enter the maximum permitted length of nucleotide repeats in primers.                                                                                                    |  |

<span id="page-409-1"></span>Table 22.24 Primer/Oligo parameters

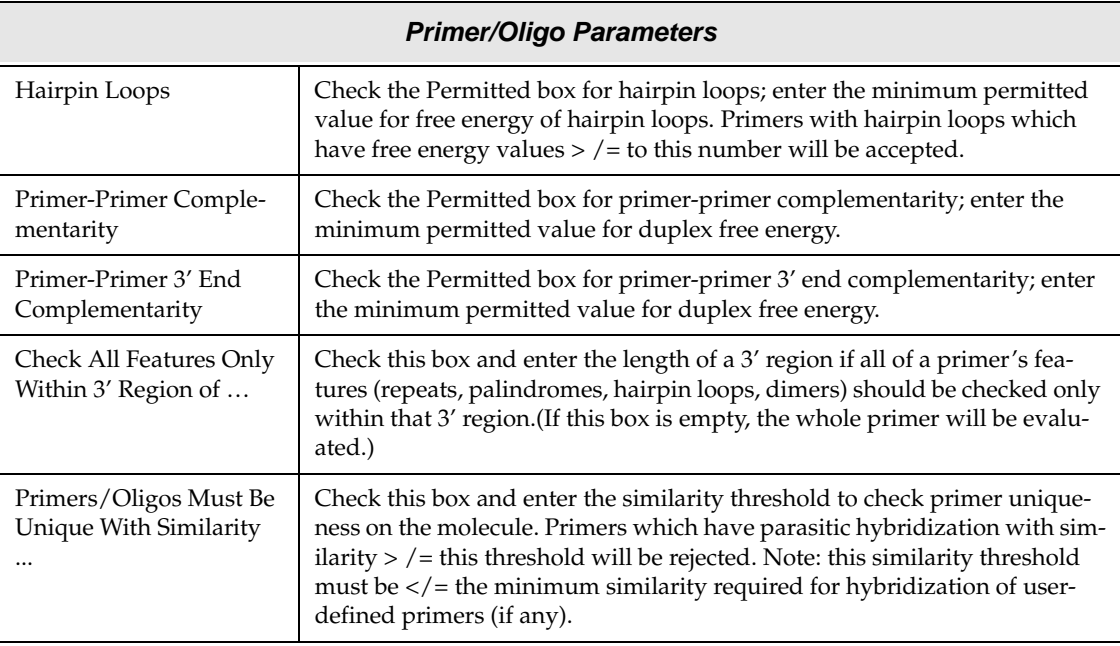

Table 22.24 Primer/Oligo parameters (Continued)

## Primer/Oligo Quality Specifics Dialog Box

Click the [**Primer]/[Oligo] Quality Specifics** button in the [Sequencing Primer] [Hybridization Probe] Analysis box to open this dialog box to assign "importance factors" to different primer/ oligo parameters ([Figure 22.36\)](#page-410-0).

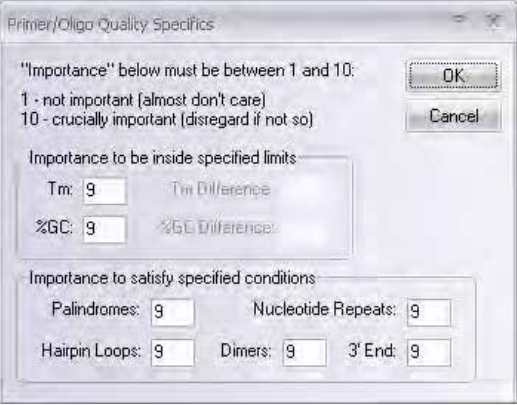

<span id="page-410-0"></span>Figure 22.36 Primer/Oligo Quality Specifics dialog box

The importance factors are integers between 1 and 10 used in calculating the score evaluating primer/oligo quality. The lower the factor, the less weight given in the calculation. For example, for minimal importance, enter 1 in the appropriate box. For maximum importance, enter 10.

# The Sequencing Primers Folder

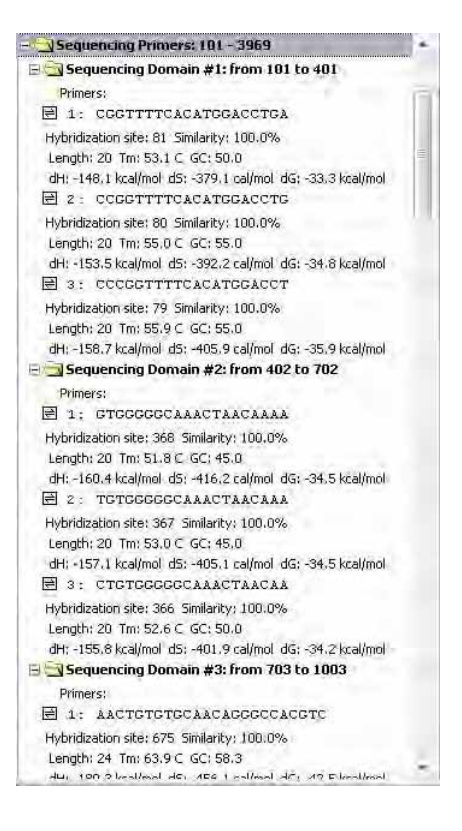

Figure 22.37 Sequencing Primers folder

<span id="page-411-0"></span>The Sequencing Primers folder ([Figure 22.37](#page-411-0)) contains one subfolder with primers for each sequencing domain in the analyzed region. Subfolder titles are numbered and show the length and boundaries of the sequencing domains. Each subfolder contains:

- The primer sequence, in the  $5' \rightarrow 3'$  direction
- The primer hybridization site and primer similarity for that site
- The primer length in nucleotides
- Melting temperature for the primer
- GC percentage of the primer
- Values for enthalpy, entropy, and free energy

Wherever you see the oligo symbol to the left of a primer sequence, ( $\mathbb{E}$ ), you can perform various oligo functions. The shortcut menu associated with these primers, launched by right clicking on the primer sequence, has these options:

- Analyze opens the Oligo Analysis dialog box (refer [Chapter 20\)](#page-330-0) to perform oligo analysis.
- <sup>z</sup> **Add to Oligo List** adds the primer to the Oligo List (refer [Chapter 20\)](#page-330-0). This can be useful to investigate possible duplexes between sense and antisense primers or to order custom primers. For details on ordering custom primers, refer to [page 389.](#page-404-0)
- Save To Database stores it in the database for future use.

## Hybridization Probes

Hybridization probes analysis is used to design oligonucleotides that will hybridize with a selected molecule fragment, within specified parameters. Vector NTI can generate a set of oligos or use user-defined or database-stored oligos to test for hybridization efficiency with a target molecule.

Open a Molecule Display window for the molecule and select the region for analysis, using ordinary selection techniques (described in [Chapter 3](#page-84-0)).

Select **Primer Design > Hybridization Probes**. *This command is disabled if a selection zone is not defined.* This opens the Hybridization Probes dialog box (Figure 22.38).

## Hybridization Probes Dialog Box

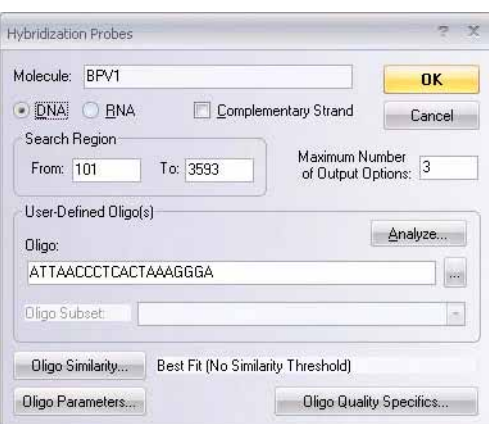

Figure 22.38 Hybridization Probes dialog box

Set parameters in this dialog box for successful hybridization of your probes with your target fragment:

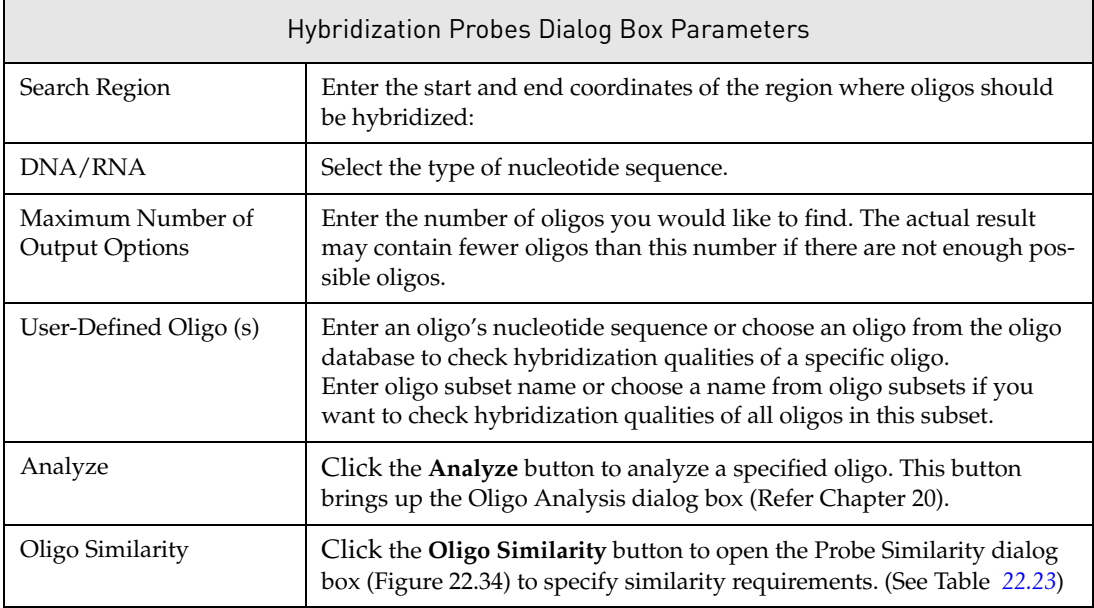

Table 22.25 Hybridization Probes dialog box parameters

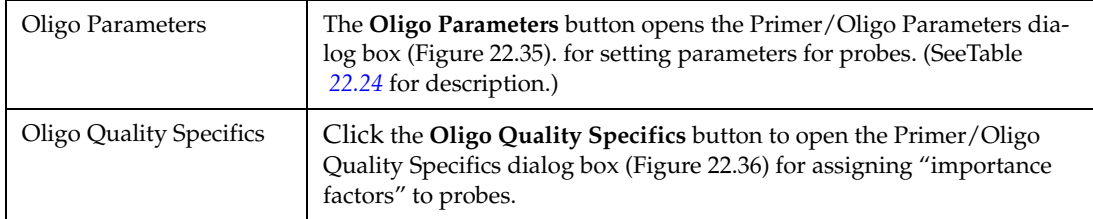

Table 22.25 Hybridization Probes dialog box parameters (Continued)

## The Hybridization Probes Folder

Hybridization probe analysis generates oligos that will hybridize with the target sequence and stores them in the Hybridization Probes folder ([Figure 22.39](#page-413-0)) in the Text Pane.

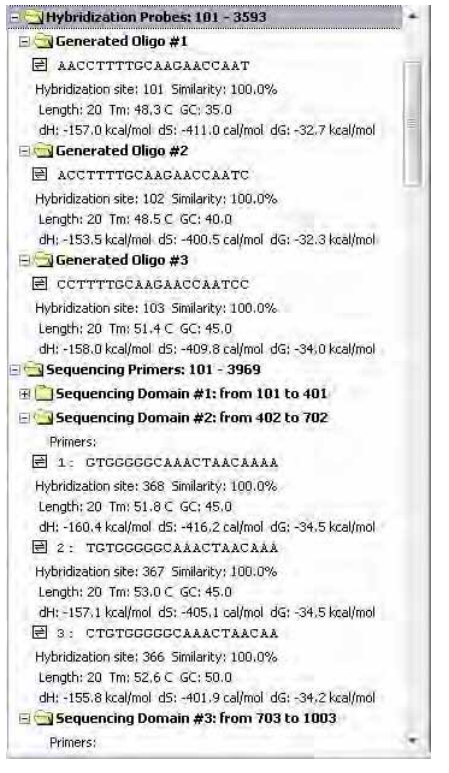

Figure 22.39 The Hybridization Probes folder

<span id="page-413-0"></span>If a user-defined oligo was specified, the Hybridization Folder contains only that oligo, if it could hybridize in the defined conditions. The Hybridization folder contains one subfolder for each probe for the analyzed region.

Subfolder titles show the name of the oligo contained within.

For each oligo, the subfolders contain:

- $\bullet$  The nucleotide sequence of the probe in the 5'-3' direction
- The oligo hybridization site and similarity
- The oligo length in nucleotides
- The oligo melting temperature
- The oligo GC percentage
- Oligo values for enthalpy, entropy, and free energy.

Wherever you see the oligo symbol to the left of a probe sequence,  $(\Box)$ , you can perform various oligo functions. Place the mouse cursor on the oligo line and right click to open a shortcut menu with these options:

- Analyze opens the Oligo Analysis dialog box (refer [Chapter 20\)](#page-330-0) to perform oligo analysis.
- **Add to Oligo List** adds the primer to the Oligo List (refer [Chapter 20](#page-330-0)). This may be useful if you want to investigate possible duplexes between sense and antisense primers or order custom primers. For details on ordering custom primers, refer to [page 389.](#page-404-0)
- **Save To Database** stores it in the database for future use.

*Vector NTI Advance®* User Manual

# **CHAPTER** 23 MAKING RECOMBINANTS USING MOLECULE **CONSTRUCTION**

## Introduction

This chapter describes the essentials of creating new molecules with Vector NTI. Features of two important dialog boxes used for molecule creation—the Construct/Design Molecule dialog box, and the Molecule Editor—are discussed.

This chapter covers the following points:

- descriptions of molecule types: basic and constructed
- differentiating in Vector NTI between molecule Construction and Design
- preparing fragments for Construction using Fragment Wizard
- using the Construct/Design Molecule dialog box as a tool for molecule creation
- modifying component fragments termini with biochemical operations
- using Molecule Editor to prepare molecule fragments
- importing molecules

## Molecule Types: Basic And Constructed

Molecules in Vector NTI can be of two fundamental types: *basic* and *constructed*.

*Basic* molecules are not built from component fragments. Their sequences, Feature map, and restriction maps of unsequenced regions (DNA molecules only) are entered by the user or imported from other databases.

*Constructed* molecules are built from one or more fragments. For DNA molecules, these can be fragments of existing DNA molecules, linkers, adapters, etc. The Feature map and nucleotide sequences of parent molecules are automatically transferred to a constructed DNA molecule. You can add features to the Feature map in addition to those obtained from the ancestors.

Constructed DNA molecules are created by Construction or Design, Vector NTI terms for recombinant processes that are differentiated below.

Protein molecules can be constructed by translating a certain region of a DNA molecule. A constructed protein molecule does not receive any Feature map from its parent DNA molecule.

# Methods of creating new DNA/RNA molecules

In Vector NTI, there are several different ways of creating new DNA/RNA molecules:

*Basic Molecules:* 

- **Importing molecules or sequences** (including their feature tables) in the following formats: GenBank, GenPept, EMBL, SWISS-PROT, FASTA, and ASCII text. You can also import molecule data from "quasi-GenBank" files (that is, GCG's "GenBank" output files). Molecule import is discussed on [page 251.](#page-266-0)
- Creating new molecules "from scratch." You can define a molecule's nucleotide or amino acid sequence by hand or paste it from the clipboard and enter the sequence as a new molecule, describing the feature and restriction maps if you wish. This is described in [Chapter 19](#page-316-0) (refer [page 305\)](#page-320-0).

#### *Constructed Molecules:*

- Creating new DNA/RNA or Protein molecules by splicing together the exons of an Intron-Exon join feature of another molecule. In the case of Protein molecule creation, the spliced molecule is subsequently translated and stored in the VNTI Protein Database. A molecule created by this method is considered a constructed molecule; it is a child molecule of the molecule it was spliced (or spliced and translated) from.
- Construction of new DNA/RNA molecules from compatible components fragments from other molecules, linkers, adapters, etc. In Construction, the fragments and restriction sites are entirely defined by the user.
- **Design of new DNA/RNA molecules** from components also in a user-defined fragment list. In Design, however, instead of personally choosing the restriction sites, methods of terminus modification, etc., the user turns the Design process over to Vector NTI. The software takes advantage of the best possible restriction sites and genetic engineering techniques to design the recombination process.
- **Translation of new Protein molecules** from selected portions of existing DNA/RNA molecules. A protein molecule created by this method is considered a constructed molecule; it is a child of the DNA/RNA molecule from which it was translated. For details on creating new protein molecules using various translation procedures, refer to [Translat](#page-341-0)[ing into a New Protein Molecule](#page-341-0) on [page 326.](#page-341-0)
- **Note:** For creating new molecules, Vector NTI must be in Molecule Editing mode, the default mode when the Molecule Display window opens.

# Creating New DNA/RNA or Protein Molecules Using Splicing

For molecules with a marked intron/exon CDS feature (denoted by the join statement in the molecules GenBank file, see Figure 23.1), you can create a new molecule from the intron/exon feature by splicing out the introns and joining the exons.

| Molecule with introns and exons.txt - WordPad | $-10$                                                                                                    |   |
|-----------------------------------------------|----------------------------------------------------------------------------------------------------|---|
| File Edit View Insert Format Help             |                                                                                                    |   |
| de la Cama Krandor                            |                                                                                                    |   |
|                                               | /db xref="taxon:9925"<br>/tissue type="spleen"<br>/note="375 bp upstream of BamHI site.<br>a genomic library using bovine growth hormone cDNA as a<br>probe"                                                                                                    | ۸ |
| TATA signal                                   | 344.349<br>/note="TATA box"                                                                                                    |   |
| prim transcript 3742169                       | /note="GH mRNA and introns"                                                                                                    |   |
| CDS                                           | join(432444,692852,10801196,14261587,18642064)                                                                                                    |   |
|                                               | /codon start=1<br>/product="growth hormone"<br>/protein id="BAA00368.1"<br>/db xref="GI:217665"<br>/translation="MMAAGPRTSLLLAFTLLCLPWTOVVGAFPAMSLSGLFANAVLRA<br>OHLHOLAADTFKEFERTYIPEGORYSIONTOVAFCFSETIPAPTGKNEAOOKSDLELL<br>RISLLLIOSWLGPLOFLSRVFTNSLVFGTSDRVYEKLKDLEEGILALMRELEDVTPRA<br>GOILKOTYDKFDTNMRSDDALLKNYGLLSCFRKDLHKTETYLRVMKCRRFGEASCAF"<br>< 432. .444 |   |
| exon                                          | $/number=1$                                                                                                    |   |
| intron                                        | 445.691<br>$/number=1$                                                                                                    |   |
| protein bind                                  | 475480<br>/bound moiety="human qlucocorticoid receptor"                                                                                                    |   |
| exon                                          | 692852<br>$/number=2$                                                                                                    |   |
| intron                                        | 853.1079<br>$/number=2$                                                                                                    |   |
| exon                                          | 10801196                                                                                                    |   |
| variation                                     | /number=3<br>1148<br>/note="c in genomic clone; t in cDNA clone"                                                                                                    |   |
| For Help, press F1                            |                                                                                                    |   |

Figure 23.1 Join statement in GenBank file denoting intron/exon CDS feature

To create a new molecule by splicing the intron/exon feature of another molecule, open the molecule with the intron/exon feature in a Molecule Viewing window, select the intron/exon feature in the Graphics Pane and choose **File > Create New Sequence> Using Splicing (DNA/ RNA/Protein)** from the drop-down menu. The Create New Molecule(s) by Splicing dialog box appears [\(Figure 23.2\)](#page-418-0):

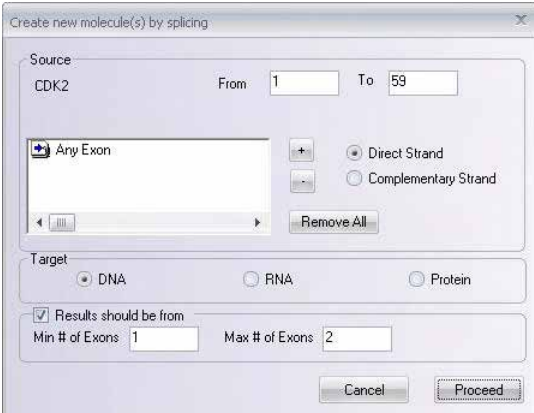

<span id="page-418-0"></span>Figure 23.2 Create new molecule(s) by splicing dialog box

In the *Source* section of the Create New Molecule(s) by Splicing dialog box the following information is defined:

• Molecule Name – this is preset according to the name of the opened molecule

- Feature Position predefined according to the molecule selection when the Create New Molecule(s) by Splicing dialog box is launched
- **Feature Type(s) To Splice** initially, the Splice Feature Types box is empty; you must select the feature type(s) to splice from the Add Features dialog box. To add a feature type, click the plus sign button to the right of the Splice Feature Types box ([Figure 23.2](#page-418-0)). This opens the Add Features dialog box ([Figure 23.3](#page-419-0)):

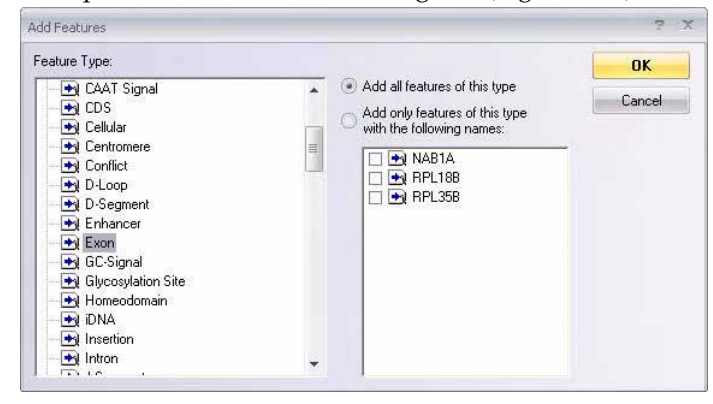

<span id="page-419-0"></span>Figure 23.3 Add Features dialog box

• **Strand** – direct or complementary

The *Target* section indicates the type for the resulting spliced molecule. If **Protein** is selected, the feature is spliced and then translated into a Protein molecule.

In the *Results Should Be From* section, you can define the number of spliced products you want generated:

- Min # of Exons specify the minimum number of exons to splice to create a product.
- Max # of Exons specify the maximum number of exons to splice to create a product.

Vector NTI creates the range of all possible spliced products between the specified minimum and maximum number of exons. If you want only the full length product (all exons spliced), enter the total number of exons in both the **Min # of Exons** and **Max # of Exons** fields. Unchecking the **Results Should Be From** box results in the generation of all possible products from one exon in length to the maximum possible number of joined exons for the selected molecule feature.

## Tools for Creating New Constructed and Designed DNA/RNA Molecules

Vector NTI has three important tools for creating new constructed molecules: the Fragment Wizard, the Construct/Design Molecule dialog box and the Molecule Editor. The process of creating a molecule generally follows these steps, in an active Graphics Pane:

- 1. Define the component fragments for the recombinant molecule using Fragment Wizard.
- 2. Add defined fragments to the Goal Molecule Definition List.
- 3. Open the Construct/Design Molecule dialog box where you set construction parameters.
- 4. Name, select data and describe the new molecule.
- 5. Verify and edit, where needed, the component fragments in the Goal Molecule Definition List.
- 6. Initiate molecule construction.

If construction is successful, your molecule is entered into the database and is opened in a new Molecule Display window.

The Molecule Editor is the tool for editing existing database molecules and for creating new basic molecules from scratch. For details, refer to [page 305.](#page-320-0)

#### *Construction Tips:*

- Before you begin, open display windows for all of the molecules that are fragment sources. If you have several display windows open concurrently, the source molecule for your fragment must be the topmost window.
- It is sometimes convenient to work with two Molecule Display windows on display at the same time. Select **Window > Tile Vertical**. For each window, resize the Graphics Pane and molecule maps using the split bars, scroll bars and Zoom buttons to optimize viewing of the graphics. Click in a display window to activate it; an active window is designated by a dark blue Title Bar.

## <span id="page-421-1"></span>Describing Component Fragments in the Fragment Wizard

The Fragment Wizard guides you through several steps required to fully define molecule fragments suitable for construction or design. While in view, it allows you to continue to work in the Graphics Pane to select the fragment, while providing visual feedback and explanation of the actions.

To define a fragment using Fragment Wizard, open a display window for the molecule to be the source of a fragment.

Activate the Graphics Pane and click the Add Fragment To Goal List button (**Resulation**), or select List **> Add Fragment to Goal List**, opening the Fragment Wizard dialog box ([Figure 23.4](#page-421-0)):

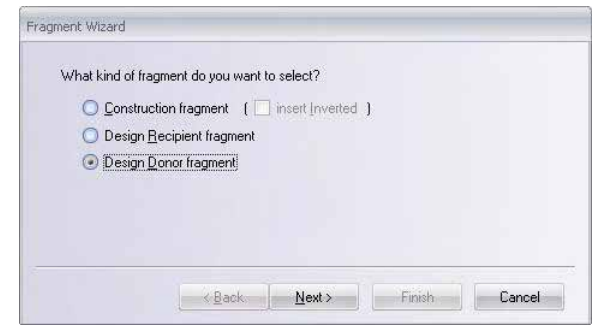

Figure 23.4 Fragment Wizard -Screen 1

<span id="page-421-0"></span>The Fragment Wizard screen changes to display the entry fields and descriptions corresponding to the current step in the fragment definition process.

At any point in the process, you can choose to **Cancel**, go **Back** a screen, go to the **Next** screen, or **Finish** the process using the appropriate buttons. (**Finish** goes directly to the last step, skipping all the remaining steps, if any. Fragment Wizard goes through all the steps you skipped and supplies the missing information using default values and the coordinates of the current selection in the Display window.)

#### *In the first screen ([Figure 23.4](#page-421-0)):*

Select the fragment type and process: Construction fragment, Design Recipient fragment and Design Donor fragment. Since this chapter covers Construction, select **Construction Fragment**.

Design donor and design recipient fragments are discussed in [Chapter 24.](#page-432-0)

When Construction fragment is selected, you can specify that the fragment should be inverted in the constructed molecule by checking the **Insert Inverted** box. Click the **Next** button to proceed.

*In the second screen (Figure 23.5):*

Specify the 5' terminus of a new fragment. The options are:

- $\bullet$  Set to a position on the molecule map (in one of the two following ways)
- 1. Enter the coordinate in the text box or CLICK in the Graphics Pane of the display window. In the latter case, the option button will be selected automatically and the caret position is displayed in the position field of the dialog box and on the Status Bar. Use left or right arrows to reposition the caret.**Tip:** If, when you click in the Graphics Pane, the entire molecule is selected (as indicated by the wire-frame), click in the Sequence Pane to deselect, and begin again.
- 2. Specify the start of the molecule

To set the 5' terminus at the start of the molecule, select the Start of Molecule option in the dialog.

• Specify a restriction site.

Click on the site or its label in the Graphics Pane. The name of the restriction endonuclease and the position of the site are displayed in the Set to a Restriction Site box.

**Note:** If the Fragment Wizard screen limits your view of the molecule map, click on its title bar and drag it out of the way.

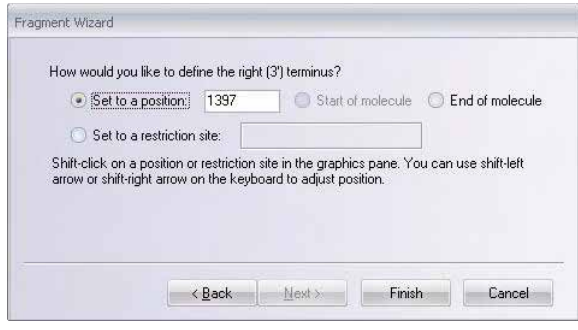

Figure 23.5 Fragment Wizard specifying the 5' terminus of a new fragment - Screen 2

Click the **Next** button to proceed.

#### *In the third screen ([Figure 23.6](#page-423-0)):*

Specify the 3' terminus of the fragment. Options are:

- Specify a position on the molecule map (in one of the two following ways)
- 1. Enter the position in the text box or SHIFT + CLICK in the Graphics Pane on a position, restriction site or label, automatically selecting this option. The 5'-3' selection is now indicated with a wire-frame in the Graphics Pane and in the set selection box on the Status Bar. Reposition the 3' end using SHIFT + the left or right arrows.
- 2. Specify the Start or End of the Molecule

The selection is indicated with a wire-frame and on the Status Bar.

• Specify a restriction site. SHIFT + CLICK on the site or its label in the Graphics Pane. **Tip:** The SHIFT key must be held down for all actions in the Graphics Pane for setting the 3' end. If you neglect to do this, your actions will change the 5' terminus and Fragment Wizard will revert to screen 2.

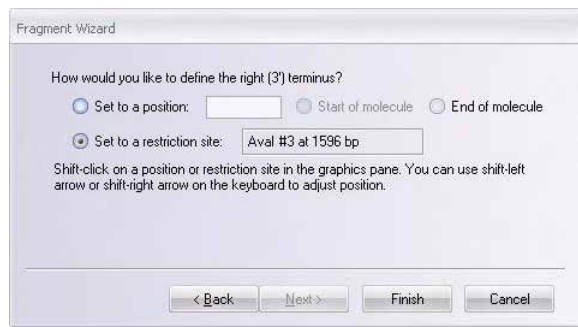

<span id="page-423-0"></span>Figure 23.6 Fragment Wizard specifying the 3' terminus of a new fragment - Screen 3

Click the **Finish** button, completing the fragment definition.

View the description of the selected fragment in the New Fragment message box ([Figure 23.7](#page-423-1)).

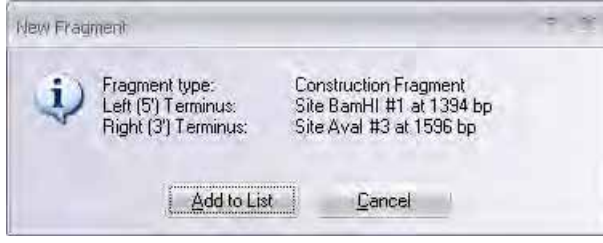

<span id="page-423-1"></span>Figure 23.7 New Fragment message box

If you want to make any changes, press **Cancel** to return to the Fragment Wizard, or else click the **Add to List** button to add the fragment to the Goal Molecule Definition List and close the Fragment Wizard.

Now go to the Molecule Display window for the molecule source of the second Construction fragment and define it using the Fragment Wizard in the manner just described. After reviewing your fragment as before in the New Fragment dialog box, enter it into the Goal Molecule Definition List.

# The Goal Molecule Definition List (Goal List)

The Goal Molecule Definition List is a list of fragments that will be combined to create a new molecule.

You can add fragments to the Goal Molecule Definition List using the Fragment Wizard as just described or you can add them directly from the Construct dialog box.

To see the Goal Molecule Definition List, click the **Open Goal List** button (**124**) on the Main Toolbar or choose **List > Molecule Goal List**. At the bottom of the Lists dialog box [\(Figure 23.8](#page-424-0)) that opens, the Fragments display lists the fragments currently on the Goal Molecule Definition List.

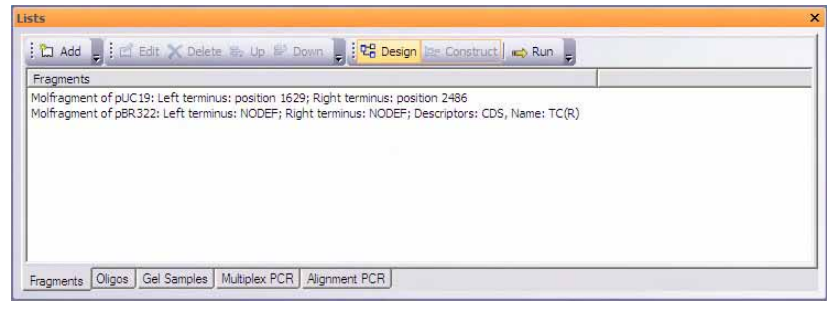

Figure 23.8 Lists dialog box

## <span id="page-424-0"></span>Constructing a New Molecule

## The Construct & Design Molecule Dialog Boxes

In these dialog boxes, you can describe the new molecule to be constructed (or designed) and saved into the Vector NTI database. Also you can open it for an existing constructed or designed database molecule to reconstruct/redesign it, that is, after changing its component fragments.

To open the Construct or Design dialog box, first open the Lists dialog box from a Molecule

Display window by clicking the **Open Goal List** button ( ) or selecting **File > Create New Sequence > Using Construct/Design Procedure (DNA/RNA)** or selecting **List > Molecule Goal List**. Click the **Run** button on the Lists dialog box to display the Construct or Design Molecule dialog box. The dialog box is automatically loaded with the new molecule described through Goal Molecule Definition List.

**Note:** There are two operational modes—a mode for molecule Construction and mode for molecule Design. The appropriate mode is set automatically when you designate the component fragment type in Fragment Wizard. The title of the box "Construct Molecule" or "Design Molecule" reflects the mode. *(If this dialog box is opened before the method is designated, the box title is also Construct Molecule.)* Because Construction is the subject of this chapter, we will refer to it as Construct Molecule dialog box ([Figure 23.9\)](#page-424-1).

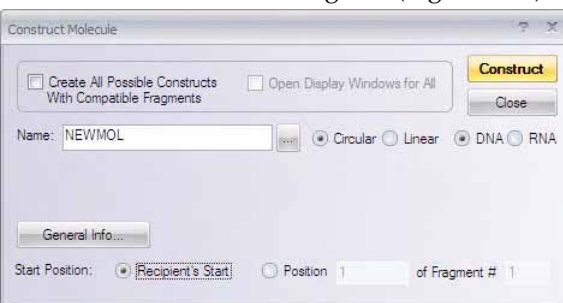

<span id="page-424-1"></span>Figure 23.9 Construct Molecule dialog box

Enter or select the dialog box fields as follows:

- Name enter a new name for the molecule to be constructed
- **Circular/Linear -** the form of the molecule.
- **DNA/RNA** molecule type
- <sup>z</sup> Click the **General Info** button to enter molecule description information:
- <sup>o</sup> **Description -** notes about the molecule
- <sup>o</sup> **Extra-Chromosome Replication transformation systems**
- <sup>o</sup> **Replicon Type**  molecule's replicon type
- <sup>o</sup> **Keywords** keywords useful for database search. Refer [page 238](#page-253-0).
- <sup>o</sup> Click **OK** to return to the Construct dialog box.
- <sup>o</sup> All of the **General Info** data will appear in the General Description folder when the molecule is loaded into a Display window.
- **Recipient's Start start of the new molecule is as close as possible to the start of the** "recipient" component fragment (the first fragment listed of the Component Fragments).
- **Position ...** specify a specific nucleotide of a specific fragment as the starting nucleotide of the new molecule. *(By default, the first nucleotide of the first fragment.)*

#### *The Component Fragments Field*

The Fragments field in the Lists dialog box contains the Goal Molecule Definition List. Constructed molecules consist of one or more component fragments that can be verified, entered, deleted, repositioned or edited in this field. In addition, you can add new fragments of five types, described below in the section on adding new fragments.

To perform an operation on a fragment, select it and press one of the following enabled buttons:

- **Edit:** This action can also be initiated by double-clicking the fragment. In the dialog box that opens, you can edit fragment information. The specific dialog box appears depends on the type of the fragment you have highlighted. Five fragment types (described below in the section on adding new fragments) each have their own Edit dialog box.
- **Delete:** The selected fragment disappears from the list.
- **Reposition a fragment:** To change the position of a fragment in the list, highlight the fragment you want to move, and click the **Up** or **Down** buttons to change its position in the list.

The molecule will be constructed from the fragments in the order shown, so changing the positions in the list changes the resulting molecule. The fragment listed first is always considered the "recipient" fragment.

#### *Adding New Component Fragments*

To add a new fragment to the list of component fragments, click the **Add** button above the Fragments field and choose the desired fragment type from the drop down list. In the corresponding Fragment Editor dialog box that opens, you can enter information about the new fragment:

• Dummy: A Dummy fragment can be created for a recombinant molecule as a last resort when a DNA fragment length is known but the exact sequence is not. Residues in Dummy fragments are added as "nucleotides" only. *They will appear in a sequence as "N".*

When you add or edit a Dummy fragment, the Dummy Fragment dialog box ([Figure](#page-425-0) [23.10\)](#page-425-0) appears where you can enter the number of unsequenced nucleotides the fragment contains:

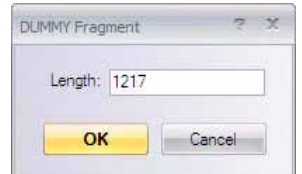

<span id="page-425-0"></span>Figure 23.10 Dummy Fragment dialog box

Dummy fragments have blunt termini. A Dummy fragment must be inserted into a vector with compatible linkers or adapters flanking the sequence. To add REN sites to ends of a Dummy fragment, refer the Linker section below.

**Sequence:** Sequence fragments are user-specified oligonucleotides. When you add or edit a Sequence fragment, the Sequence Fragment dialog box appears [\(Figure 23.11](#page-426-0)):

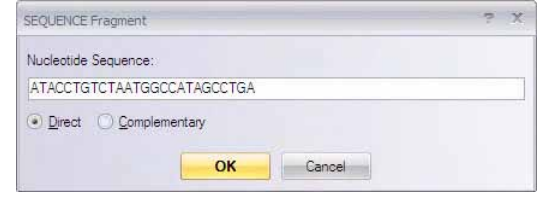

<span id="page-426-0"></span>Figure 23.11 Sequence Fragment dialog box

In the Nucleotide Sequence field, enter an oligonucleotide up to 120 units long. With the radio buttons, indicate direct or complementary orientation.

Sequence fragments have blunt termini. A Sequence fragment must be inserted into a vector with compatible linkers flanking the sequence. To add REN sites to ends of a Sequence fragment, refer the Linker section below.

**• Linker**: Linker fragments are single restriction sites that can have short flanking sequences. They are used to link together longer fragments in Construction or Design. When you add or edit a Linker fragment, the Linker Fragment dialog box ([Figure 23.12\)](#page-426-1) appears:

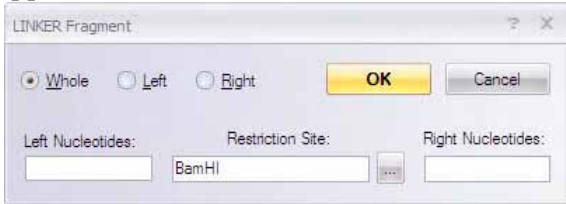

<span id="page-426-1"></span>Figure 23.12 Linker Fragment dialog box

In the Restriction Site field, enter the name of the restriction endonuclease being used or click the **Browse** button ( ) to select from a list of RENs in the database.

In the Left Nucleotides and Right Nucleotides fields, you can enter nucleotide sequences flanking the restriction site.

Once the restriction site is in place, select the radio button that indicates whether the linker should be the whole restriction site or whether it will attach at the left end or the right end of another sequence or dummy fragment.

If you click **Whole**, then both ends of the Linker are blunt. If you click **Left**, the 5' end is blunt and the 3' end is the restriction site. If you click **Right**, the 3' end is blunt and the 5' end is the restriction site.

Examples:

Left Linker HindIII Right Linker EcoRI TTCGA

If you want restriction site Linkers to be attached on each end of a sequence to be cloned, you must generate a right and a left Linker. In the following example, the Left Linker will ligate to the 5' end of the digested recipient fragment and the Right Linker will ligate to its 3' end.

```
AATTC<br>Right Linker EcoRI 6
                           Dummy Fragment
                                                           TTCGA Left Linker Hindill
```
AATTC

**Construction Tip:** To add linkers at each end of a Dummy or Sequence fragment, they should be listed in the Component Fragment list in the following order:

- <sup>o</sup> Recipient Fragment
- <sup>o</sup> Linker (Left Linker)
- <sup>o</sup> Dummy or Sequence
- <sup>o</sup> Linker (Right Linker)
- Adapter: Adapter fragments are like linkers except that in the Adapter Fragment dialog box, you enter or edit nucleotides manually or choose the components of the Adapter Fragment from the Enzyme and Oligo Databases. Adapters with sticky or blunt ends can be designed. Adapters are often special-ordered from a synthesizer vendor, as they tend to be linkers that are "adapted" to the given experiment/need at hand.

When you specify adding an Adapter, the Adapter Fragment dialog box appears ([Figure](#page-427-0) [23.13\)](#page-427-0). In Vector NTI, an Adapter consists of a 5' or 3' left terminus, a central doublestranded part, and a 5' or 3' right terminus, although any part of an Adapter fragment is optional.

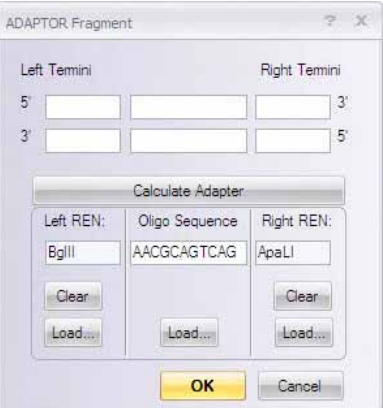

<span id="page-427-0"></span>Figure 23.13 Adapter Fragment dialog box

In the Adapter Fragment dialog box, enter these segments manually in the appropriate fields of the dialog box or click the appropriate **Load** button near the bottom of the Adapter Fragment dialog box to select the various Adapter parts from the Restriction Enzyme or Oligo Databases:

Once you have selected the appropriate Oligo and left and right Restriction Enzymes for the Adapter, click the **Calculate Adapter** button to calculate and enter the sequence into the upper portion of the Adapter Fragment dialog box ([Figure 23.14](#page-427-1)):

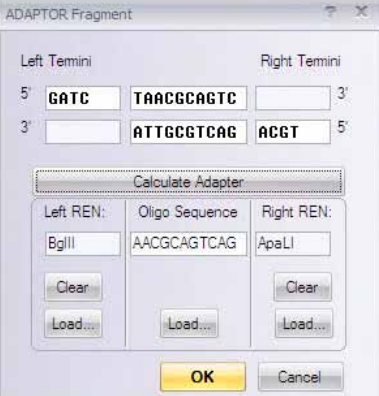

<span id="page-427-1"></span>Figure 23.14 Adapter parts from Database calculated

Once you have completed your Adapter fragment design, click the **OK** button to add the new Adapter to the Fragment List.

- Add Fragment: There are three choices available from the Add Fragment selection, adding a fragment from the molecule that is currently in focus in the VNTI workspace, adding a fragment of a molecule in the VNTI database or adding a fragment using the Fragment Editor. The first two choices will open the appropriate molecule and launch the Fragment Wizard. The third choice will launch the Fragment Editor.
- **Note:** Although you can add molecule fragments using the Fragment Editor, it is much more convenient to add them either in advance using the Fragment Wizard—the tool specifically designed for visual selection of molecule fragments from Molecule Display windows (refer [page 406\)](#page-421-1) or via the first two choices on the Add Fragment list, which also use the Fragment Wizard.

Fragments of existing molecules are the key part of most constructed molecules. Click the **Add** button and select the **Add Fragment > with Fragment Editor** choice, or select a component fragment in the list and click the **Edit** button to open the Fragment of Molecule dialog box ([Figure 23.15\)](#page-428-0) where you add or edit such a fragment:

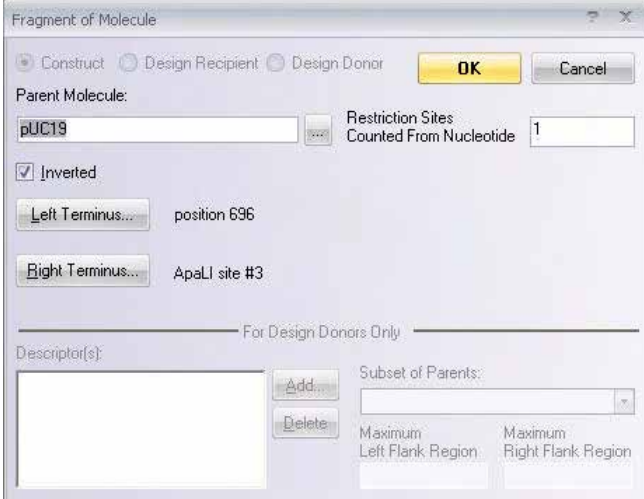

<span id="page-428-0"></span>Figure 23.15 Fragment of Molecule dialog box

Options in this dialog box are summarized as follows:

- **Construct/Design Recipient/Design Donor:** molecule fragment type
- **Parent Molecule:** Enter the name of the source molecule for the fragment to be added, or click the **Browse** button ( $\vert$ <sub>...</sub> ) to select a molecule from the Vector NTI database.
- **Inverted:** Check to insert the fragment in the inverted orientation.
- <sup>z</sup> **Restriction Sites Counted From Nucleotide:** Enter the position in the parent molecule from which restriction site occurrences should be counted. This field is important when this fragment is taken from a selection display window, where the numbering of sites in the selection display window may not correspond to the numbering of sites in the molecule as a whole. Usually the value of this field is 1.
- **Termini:** To describe a fragment from an existing molecule, you must describe its left and right termini. Brief descriptions of the termini are displayed next to the corresponding buttons. Click each of the <**…Terminus** > buttons to define the termini.

## Editing the Termini of Fragment of Molecule-type Component Fragments

Click the **Left Terminus** or **Right Terminus** buttons in to open the Edit Terminus dialog box [\(Figure 23.16\)](#page-429-0).

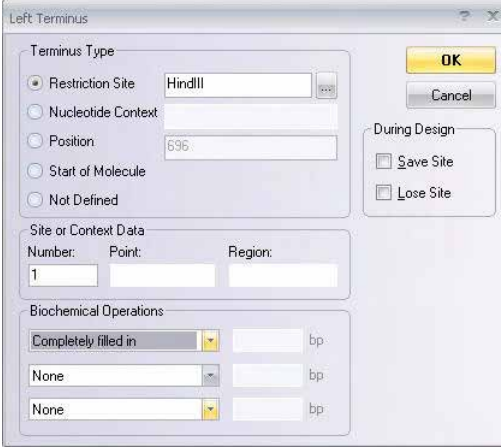

<span id="page-429-0"></span>Figure 23.16 Edit Terminus dialog box

The Left (and Right) Terminus dialog box options are summarized as follows:

## *Terminus Type:*

**• Restriction site**: If the terminus is a restriction site, enter its name in the text box, or click the **Browse** button  $(\ldots)$  to select from a list of the RENs in the database.

*The restriction site chosen here determines the form of the terminus (blunt, 5', 3'). The terminus can be further modified by biochemical operations, as described below.*

• **Nucleotide context**: If the terminus is a nucleotide context (oligonucleotide), enter the sequence in the text box.

*This type of terminus is blunt.*

• Position: If the terminus is a position in the molecule's nucleotide sequence, enter its position in the text box.

*This type of terminus is blunt.*

• Start / End of Molecule: If the terminus is the start or end of the parent molecule, click the appropriate radio button.

*This type of terminus is blunt.*

• Not Defined (NODEF): Click this button if the terminus is undefined.

*A fragment with one or more NODEF termini can only be used for automatic molecule Design, discussed in the next chapter.*

#### *Site or Context Data*

If the terminus is a restriction site or nucleotide context, these fields are enabled where you are required to indicate where on the parent molecule the site or context can be found.

• Enter an integer value in the Number field to use that occurrence of the site or context on the parent molecule.

*In place of a number, you can enter an area of the molecule within which the site or context occurs only once.*

 $\bullet$  Enter a value in the Point and Region fields to look for the site or context within (Region) nucleotides of the (Point) nucleotide of the parent molecule. *Vector NTI uses the Point and Region fields only if the Number field is empty.*

#### *Biochemical Operations*

Termini of Restriction Site type can be treated with up to three consecutive biochemical operations, performed in the sequence listed in the Terminus Editor dialog box. The operations are performed in the order in which they are listed.

These operations from the lists in the Biochemical Operations drop-down menus have the following effects:

- None leaves the terminus untreated.
- **Completely filled in** fills in cohesive fragment termini to make them blunt.
- Incompletely filled in fills in cohesive fragment termini to within a few nucleotides of being blunt.
- S1-treated cuts cohesive termini down to blunt.
- **Bal31 treated** cuts off a given number of nucleotides from both strands.
- <sup>z</sup> **3'-5' exonuclease treated** cuts off a given number of nucleotides in the 3'-5' direction.
- <sup>z</sup> **5'-3' exonuclease treated** cuts off a given number of nucleotides in the 5'-3' direction.

Click **OK** to return to the Fragment Molecule dialog box [\(Figure 23.15\)](#page-428-0).

*The 'For Design Only' subsection of this dialog box is enabled only in Design mode and is described in [Chapter 24](#page-432-0).*

Click **OK** to return to the Lists dialog box. Click the **Run** button to launch the Construct Molecule dialog box.

## The Control Fields and Commands

In Construction mode, the following mode is enabled: **Create All Possible Constructs...** 

When checked, the system creates all possible constructions (up to 24) that can be obtained from the molecule component fragments. *This option allows Vector NTI to include even the parasitic constructs (inserts in the wrong orientation) in the reaction mix.*

The **Open Display Windows for All** field is active only when the **Create All Possible Constructs** box is checked or the specified number of design output options is more than one. If this box is checked, and more than one molecule is created during the construction or design process, Molecule Display windows are opened for each new molecule immediately after completing the procedure. If this box remains unchecked, a new Molecule Display window opens automatically for just the molecule with the name specified in the Name field.

**Note:** In Design, display windows are not created for intermediate molecules, but only for the final option(s).

Once all parameters are set in the Construct Molecule dialog box, click the **Construct** button to initiate the process.

#### *Naming of Construction Recombinants*

If you start a construction task for a goal molecule with a name that causes a conflict with an existing set of construction options, Vector NTI informs you of the conflict and asks permission to delete the existing options. To avoid this, choose a different name for the new goal molecule or rename old construction options.

For additional constructs, Vector NTI creates names on the basis of the name of the "main" constructed molecule. If the name of the molecule is <MOLNAME >, the name of the first additional construct will be  $\langle \text{MOLNAME} \rangle$  =  $\#1$ , the name of the second additional construct will be  $\triangle MOLNAME$   $\ge$  #2, etc.

As Construction proceeds, Vector NTI creates a special subset for the molecules, named by the program on the basis of the name of the "main" constructed molecule. If the name of the molecule is <MOLNAME >, then the name of the subset containing additional constructs will be <MOLNAME > \_\$Construction Options.

# Reconstructing a Molecule

You can reconstruct a previously constructed molecule by right-clicking on the constructed molecule in the Local Database window and choosing **Reconstruct** from the shortcut menu. This launches the Construct Molecule dialog box with all the parameters used for the original construction of that molecule. The Reconstruct feature is useful for constructing molecules that are similar to a previously constructed molecule and for reconstructing molecules that have failed a previous construction attempt (such molecules appear with a question mark icon to the left of their names in the Local Database window).
# **CHAPTER** 24 ADVANCED DESIGN USING MOLECULE DESIGN

## Introduction

This chapter describes the creation of DNA molecules through Design.

In Design, you can describe the list of fragments in very general or very specific terms. You can also describe preferences for techniques used in creating the molecule, such as how fragments may be isolated from their parent molecules, how termini may be modified, etc. In contrast to the Construction technique described in [Chapter 23,](#page-416-0) in Design Vector NTI does the rest, taking advantage of the best possible restriction sites and genetic engineering techniques to engineer the molecule.

This chapter describes:

- The overall procedure for designing a DNA molecule
- How to describe a goal molecule using Display windows, Fragment Wizard, and the Molecule Editor
- How to start the design process
- How to set your preferences for design techniques
- What Vector NTI actually does during the design process, and how you can control the process
- Discussion of the design plans Vector NTI generates.

# Creating a New DNA Molecule Using Design

For creating a molecule by Design, the Molecule Display window must be in Molecule Edit mode, the default mode when the window is opened.

The process of creating a new molecule with Vector NTI's Design capabilities generally follows these steps in an active Graphics Pane:

25. Describe your goal molecule by defining its recipient and donor fragments and placing them in the Goal Molecule Definition List in the proper order using Fragment Wizard.

- 26. Open the Lists dialog box, loaded with the component fragments for your Goal Molecule.
- 27. Open the Design Molecule dialog box, enter general information for the new molecule and initiate the Design.
- 28. When the Design Parameters dialog box appears, set the appropriate parameters and your design preferences.
- 29. Start the design process. Vector NTI searches for optimum Design options. If Design is successful, your molecule is entered into the database and opens in its new Molecule Display window.
- 30. In the Text Pane of the display window containing the goal molecule, open the Design Description folder to inspect the design plan Vector NTI has generated.

If you are not satisfied with the design plan, you can choose to redesign the molecule by changing the description of the goal molecule or using different parameters.

# Describing the Goal Molecule

In Design, you must define one *recipient fragment*, listed first in the Goal Molecule Definition List, and one or more *donor fragments*.

The simplest way to define fragments for Design is to use the Fragment Wizard and the Graphics Pane to visually define fragments. You can then use the Fragment Editor to fine-tune fragment descriptions. Fragments can be defined by hand in the Design Molecule dialog box, but it is much more tedious and much less effective than using Fragment Wizard. Refer to [Chapter 23](#page-416-0) for a detailed description of Fragment Wizard. Here we will describe how to use it to define design recipient and design donor fragments.

#### Defining the Recipient Using Fragment Wizard

- The recipient fragment of the goal molecule remains unaffected during the Design process. All nucleotides within the recipient fragment you defined are included in the goal molecule. This means that any polylinker sites used for cloning must be outside the recipient fragment.
- The recipient must be listed as the first fragment in the Goal Molecule Definition List. This will be covered later in the chapter.
- The recipient must come from a circular molecule stored in the Vector NTI database.

To define a recipient fragment, open the Display window for the recipient molecule. If you have several display windows open concurrently, you can display the source molecules concurrently by selecting **Window > Tile Vertically** or make sure the source molecule for your fragment is the topmost window. Activate its Graphics Pane and click the **Add Fragment To Goal List**

button ( ), or select **List > Add Fragment to Goal List**, opening The Fragment Wizard dialog box ([Figure 24.1](#page-434-0)).

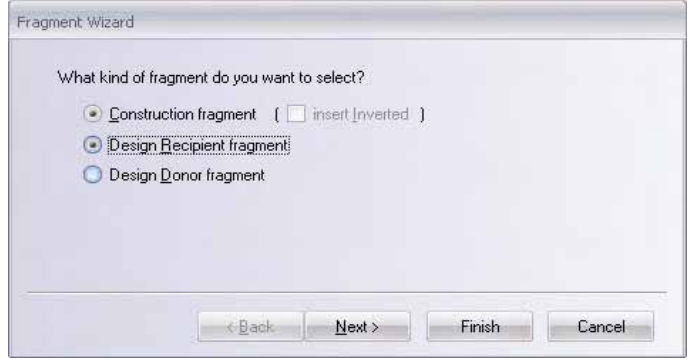

<span id="page-434-0"></span>Figure 24.1 Fragment Wizard dialog box

The Fragment Wizard dialog box content changes to display the entry fields and descriptions corresponding to the current step in the fragment definition process.

At any point in the process, you can choose to **Cancel**, go **Back** a screen, go to the **Next** screen, or **Finish** the process using the appropriate buttons. (**Finish** goes directly to the last step, skipping all the remaining steps, if any. Fragment Wizard goes through all the steps you skipped and supplies the missing information using default values and the coordinates of the current selection in the Display window.)

*In the first "screen":*

Select the kind of fragment you wish to define from three choices: Since this chapter covers Design, choose the **Design Recipient Fragment** option and click the **Next** button to go to the second screen of Fragment Wizard:

*In the second screen (Figure 24.2):*

To specify the 5' terminus of the fragment, select one of the following options. *Vector NTI will look for good cloning sites in the region upstream from the position you specify.*

- Specify a position on the molecule map (in one of the two following ways)
- 1. Enter the coordinate in the text box or click in the Graphics Pane of the display window. In the latter case, the Set to a Position button will be selected automatically and the caret position is displayed in the position field of the dialog box (and on the Status Bar). To reposition the caret, use the right and left arrow keys.
- **Tip:** If, when you click in the Graphics Pane, the entire molecule is selected (as indicated by the wire-frame), click in the Sequence Pane to deselect, and begin again.
	- 2. Specify the start of the molecule by selecting the Start of Molecule option in the dialog box.
	- Specify a restriction site.

To set the terminus to a restriction site, click on the site or its label in the Graphics Pane*. If selected, Vector NTI must use that site in cloning. For Design, you may be setting an unrealistic limitation. If the site is not convenient, for example, requiring complicated partial digestion, the cloning may be very difficult.* 

**Note:** If the Fragment Wizard screen limits your view of the molecule map, left click on Wizard's blue title bar, and drag it out of the way.

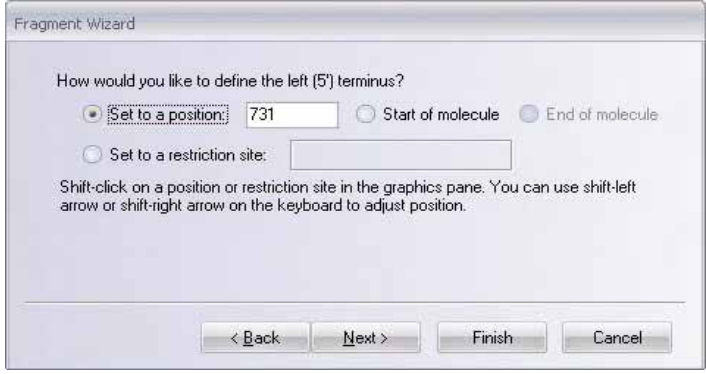

Figure 24.2 Specifying the 5' terminus of the fragment

When the 5' terminus is set, click the **Next** button to proceed.

*In the third screen [\(Figure 24.3\)](#page-435-0):*

This screen appears only if you specified that the 5' terminus should be set to a palindromic restriction site. If that was not your choice, move on the description of the fourth screen.

You are asked to specify whether the site should be saved or lost in the designed molecule. Your options are: **Save Site**, **Lose Site** or **Don't Care**. If you do not specify that site is to be saved or lost, its fate will be unpredictable. Choose the desired option and click the **Next** button to advance to the next screen of the dialog box.

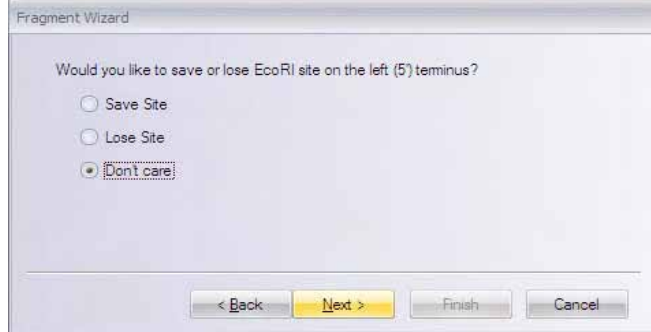

<span id="page-435-0"></span>Figure 24.3 Specifying whether the site should be saved or lost in the designed molecule

*In the fourth screen:*

Specify the 3' terminus of the fragment. Vector NTI will look for good cloning sites in the region following the position you specify. Options are:

- Specify a position on the molecule map (in one of the two following ways)
- 1. Enter the position into the text box or SHIFT + CLICK in the Graphics Pane and adjust the caret position using SHIFT-arrow key combinations described in [Chapter 3.](#page-84-0)
- 2. Specify the end of the molecule
- Specify a restriction site.

SHIFT + CLICK on the site or its label in the Graphics Pane. If selected, Vector NTI must use that site in cloning. *For Design, you may be setting an unrealistic limitation. If the site is not convenient, for example, requiring complicated partial digestion, the cloning may be very difficult.* 

**Tip:** The SHIFT key must be held down for all actions in the Graphics Pane for setting the 3' end. If you neglect to do this, your actions will change the 5' terminus and Fragment Wizard will revert to screen 2.

If you specified that the 3' terminus is set at a palindromic restriction site, you can go to the next screen and specify that the site should be saved or lost in the designed molecule. Choose the desired option and click the **Finish** button to complete the definition of the fragment.

If you did not specify a palindromic restriction site, the **Next** button is disabled; click the **Finish** button, signifying completion of fragment definition.

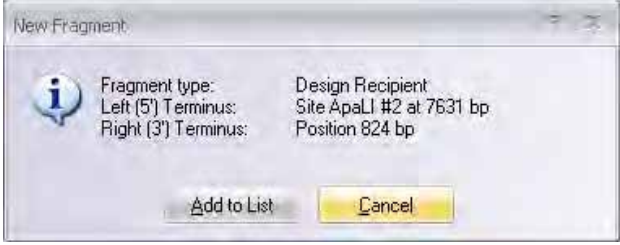

<span id="page-436-0"></span>Figure 24.4 Adding the fragment to the Goal Molecule Definition List

Review the description of the selected fragment in the New Fragment message box. If you made a mistake, click the **Cancel** button to return to the Fragment Wizard. Otherwise, click the **Add to List** button [\(Figure 24.4](#page-436-0)), adding the fragment to the Goal Molecule Definition List and closing the Fragment Wizard.

*Notes about Design:*

- If you later edit the recipient fragment in the List/Design Molecule dialog box, any biochemical operations you order to be performed on the termini of the recipient fragment will be ignored. During the Design process, Vector NTI chooses all methods of terminus modification itself.
- The recipient fragment always has direct orientation. The Inverted box in the recipient's Fragment Editor dialog is disabled during the Design process.

#### Defining the Donors Using Fragment Wizard

Donors are fragments that Vector NTI inserts into the recipient fragment (vector) to produce the goal molecule. Donor fragments in Design must carry functional signals into the recipient.

When performing Design, Vector NTI requires all fragments except the first in the Goal Molecule Definition List to be donor fragments. Donor fragments can come from circular or linear molecules stored in the database.

To define a donor fragment, open the display window for the donor molecule. *(If you have several display windows open concurrently, the source molecule for your fragment should be the topmost* 

*window.)* Activate its Graphics Pane and click the **Add Fragment To Goal List** button ( $\frac{1}{20}$ ) on the Window toolbar or select **List > Add Fragment to Goal List**, opening The Fragment Wizard dialog box.

*In the first screen:*

Select the Design Donor Fragment option and click the **Next** button to go to the second screen of the Fragment Wizard.

*In the second screen ([Figure 24.5](#page-437-0)):* 

• To select the desired functional signals to be carried on the donor fragment into the recipient, click on the signal or its label in the Graphics Pane. To select more than one signal, hold down the SHIFT + CLICK. *Note: If the Fragment Wizard screen limits your view of the molecule map, left click on Wizard's blue title bar, and drag it out of the way.*

• To deselect a selected signal, hold down SHIFT + CLICK again.

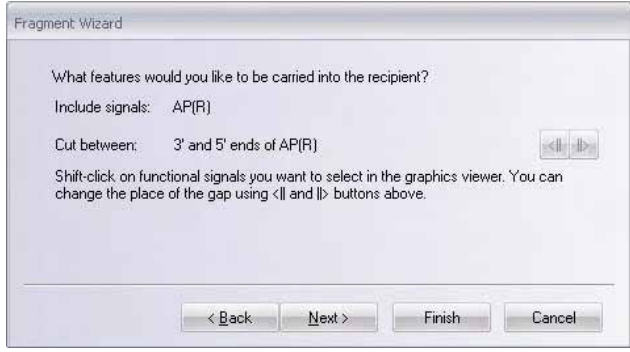

<span id="page-437-0"></span>Figure 24.5 Selecting the desired functional signals to be carried on the donor fragment into the recipient

The names of the signals you selected are displayed in the Fragment Wizard dialog box.

If the donor molecule is circular and you have chosen more than one signal, Fragment Wizard lets you choose the place of the "gap" between signals where Vector NTI will look for a convenient place to cut the donor molecule. To move the gap clockwise, click the right arrow button on the Fragment Wizard; counterclockwise, click the left arrow button. To illustrate this, select more than one signal and experiment. When the desired signals are selected, click the **Next** button to go to the next screen.

*In the third screen [\(Figure 24.6\)](#page-437-1):*

The next screen for specifying the 5' terminus for design offers two selections:

- **•** Leave Terminus Undefined if you want Vector NTI to choose restriction sites for you.
- Use Specific Site to use a restriction site to cut the signals from the donor molecule. Fragment Wizard prompts you to hold down the SHIFT key and click on the restriction site or its label in the Graphics Pane. The site label is selected and the name of the site and its position are shown in the Fragment Wizard dialog box. If selected in this way, Vector NTI is forced to use that site in cloning. If the site is not convenient, for example, requiring complicated partial digestion, you will be responsible for the difficulty of the cloning situation.

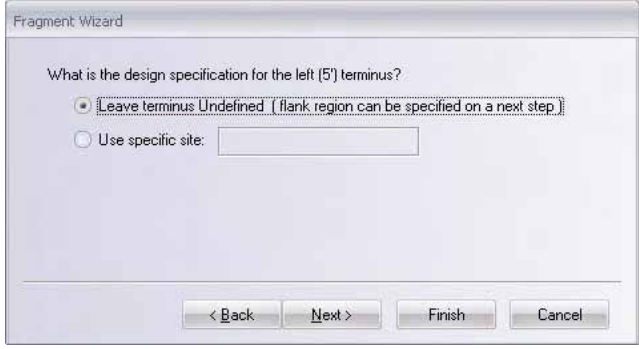

<span id="page-437-1"></span>Figure 24.6 Specifying the 5' terminus for design

Click the **Next** button to go to the next screen.

*In the fourth screen [\(Figure 24.7\)](#page-438-0):*

If you have chosen the **Use Specific Site** option, this screen lets you specify the 3' terminus for design. The required actions are the same as for the 5' terminus screen described above.

If you have chosen the **Leave Terminus Undefined** option, this screen asks you to specify the maximum size of the 5' flank region (if you came from the 5' terminus definition screen) or 3' flank region.

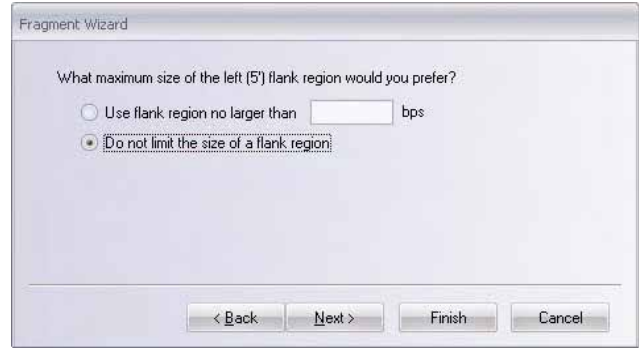

<span id="page-438-0"></span>Figure 24.7 Specifying the 3' terminus for design, or specifying the maximum size of the 5' flank region

- **Use Flank Region No Larger Than ... bps** limits the region within which cloning sites may be sought (thus limiting the size of the resulting flank region). At the prompt, enter either the maximum length of the flank region in the dialog's text box or move the appropriate end of the selection in the Graphics Pane into the gap beyond the edges of the selected functional signals. In this case, the selection in the Graphics Pane shows a maximum possible flank region. You can use all available techniques for extending a selection in the Graphics Pane: drag the appropriate end of the selection, SHIFT-CLICK on the desired position, etc. For details on Selection Techniques, refer to [Chapter 3](#page-84-0).
- <sup>z</sup> **Do Not Limit the Size of a Flank Region** allows Vector NTI to search all available space for restriction sites.

When you are finished with the description of both termini of the donor fragment, the **Next** button becomes disabled. Click the **Finish** button to complete the definition of the donor fragment.

The New Fragment message box is displayed with the description of the selected donor fragment. If you made a mistake, click the **Cancel** button to return to the Fragment Wizard dialog. Otherwise, click the **Add to List** button. The fragment is added to the Goal Molecule Definition List and the Fragment Wizard dialog box is closed.

## The Goal Molecule Definition List (Goal List)

The Goal Molecule Definition List [\(Figure 24.8\)](#page-439-0) (in the **Fragments** tab at the bottom of the Lists dialog box) is a list of fragments to be combined to create a new molecule. In addition to adding fragments to the Goal Molecule Definition List using the Fragment Wizard, you can add them directly from the Lists dialog box.

To see the Goal Molecule Definition List, click the **Open Goal List** button (**KU**) or choose List > **Molecule Goal List**. In the Lists dialog box (**Fragments** tab) that opens, the Fragments display box lists the fragments currently in the Goal Molecule Definition List.

| Lists                                                                                                    | $\mathsf{x}$ |
|----------------------------------------------------------------------------------------------------|--------------|
| <b>ED Add</b> _ Edit <b>X</b> Delete = Up <sup>es</sup> Down _ <mark>PG Design de Construct</mark>   m Run _                                                                           |              |
| Fragments                                                                                                    |              |
| Molfragment of pUC19: Left terminus: position 1629; Right terminus: position 2486<br>Molfragment of pBR322: Left terminus: NODEF; Right terminus: NODEF; Descriptors: CDS, Name: TC(R) |              |
| Oligos   Gel Samples   Multiplex PCR   Alignment PCR<br>Fragments                                                                                                    |              |

<span id="page-439-0"></span>Figure 24.8 Goal Molecule Definition List

**Note:** The first fragment listed is considered the "recipient fragment." If a fragment is listed in incorrect order, highlight it and click the **Up** or **Down** buttons to reposition it.

# Starting the Design

Although the goal molecule component fragments are ready for processing by Vector NTI's Design mode, remember that VNTI decides on the optimum Design fragment termini and cloning strategies.

To begin the design of your new molecule, open the Lists dialog box by clicking on the **Open Goal List** button or selecting **List > Molecule Goal List**.

Open the Design Molecule dialog box by clicking the **Run** button on the Lists dialog box.

**Note:** The Construct/Design Molecule dialog box has two operational modes—a mode for molecule construction and mode for molecule design. Because you have defined fragments in this chapter for Design, in this mode, the dialog box title is the Design Molecule. For details on the Construct Mode, refer [Chapter 23](#page-416-0) .

Enter or select the dialog box fields as follows:

- <sup>z</sup> **Name**
- **Circular/Linear** the form of the molecule.
- **DNA/RNA** molecule type
- Click the General Info button to enter molecule description information:
	- <sup>o</sup> **Description -** notes about the molecule
	- <sup>o</sup> **Extra-Chromosome Replication** transformation systems
	- <sup>o</sup> **Replicon Type**  molecule's replicon type
	- <sup>o</sup> **Keywords** keywords useful for database search. Refer to [page 238](#page-253-0) for details.
	- <sup>o</sup> Click **OK** to return to the Design dialog box.

All of the **General Info** data will appear in the General Description folder when the molecule is loaded into a Display window.

• Recipient's Start - start of the new molecule is as close as possible to the start of the "recipient" component fragment (the first fragment listed of the Component Fragments).

**Position ...** - specify a specific nucleotide of a specific fragment as the starting nucleotide of the new molecule. *(By default, the first nucleotide of the first fragment.)*

#### The Component Fragments Field

Designed molecules consist of one or more component fragments. Use the Fragments field in the Lists dialog box to verify or enter this information.

You may edit, delete, and change the order of the fragments in the Component Fragments field, and you may add new fragments of five types. These operations are described in [Chapter 23.](#page-416-0)

It is essential in molecule design that the recipient fragment is first in the Fragments list, followed by the donor fragments. If you need to change this order, highlight the fragment(s) to be moved and click the **Up** or **Down** buttons until they are in the correct order.

# Defining Design Fragments in Fragment Editor

An alternative to using Fragment Wizard for defining design fragments is to enter them manually into the **Fragments** tab of the Lists dialog. To do this, click the **Add** button and choose **Add <Donor/Recipient> Fragment > with Fragment Editor** to open the Fragment of Molecule dialog box ([Figure 24.9\)](#page-440-0).

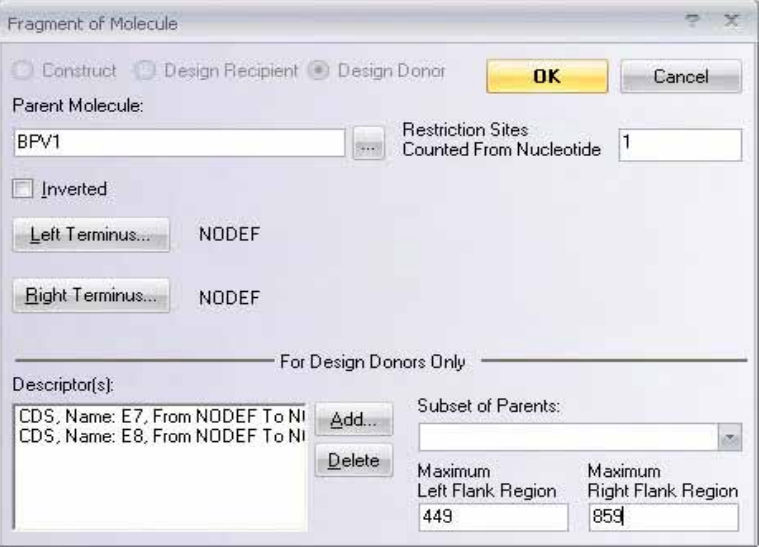

<span id="page-440-0"></span>Figure 24.9 Fragment of Molecule dialog box

Options in the Fragment Editor dialog box are summarized as follows:

- **•** Design recipient/donor fragment
- A donor fragment created with a Display window always has a defined **parent molecule** name
- Change the orientation of a donor fragment by checking the **Inverted** box.
- **Left/Right Terminus** buttons open the Edit Terminus dialog box [\(Figure 23.16\)](#page-429-0). The way you defined the termini initially governs which sections are enabled in this dialog box. For more information on modifying termini, refer to [Chapter 23.](#page-416-0)

In Design, all donor fragments carry functional signals called descriptors into the recipient. To add or remove descriptors from a donor fragment, use the **For Design Donors Only** section of this dialog box. To add a descriptor, click the **Add** button, opening the Fragment Descriptor dialog box [\(Figure 24.10\)](#page-441-0):

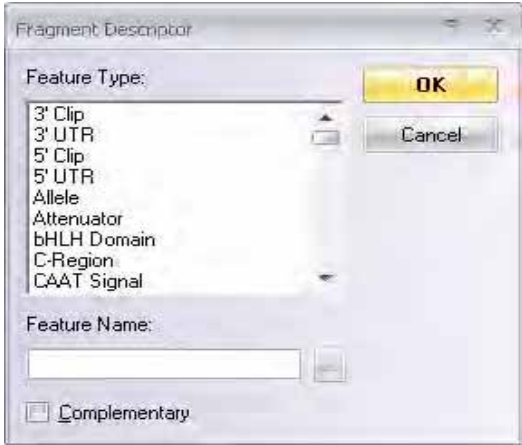

<span id="page-441-0"></span>Figure 24.10 Fragment Descriptor dialog box

To define a descriptor for the donor fragment, choose the type of signal and enter the name of the signal, if necessary. If the signal is on the complementary strand, check the **Complementary** box. *(If you do not enter a signal name, the descriptor is added to the donor fragment and is treated as any signal of the specified type.)*

**Note:** The Fragment Descriptor dialog box is the only way to add a descriptor containing *any* signal of a specified type. Such a descriptor cannot be added from a display window.

Click **OK** to return to the Fragment of Molecule dialog box ([Figure 24.9](#page-440-0)).

- To remove a descriptor from a donor fragment's description, highlight it in the **Descriptor(s)** box and click the **Delete** button.
- If after leaving the Display window you would like to add flank regions to a donor fragment, or change flank regions set through a Display window, you can use the **Maximum Flank Region** boxes.
- Subset of Parents If you prefer to simply identify the feature to be added to the new molecule, you can let Vector NTI decide which specific molecule of the subset is used as the source for the functional signal. In the Subset of Parents drop-down menu, select the subset where the parent molecules might be sought.

After entering and verifying the data in the Lists dialog box, you are ready to proceed with the design process. Click the **Run** button to launch the Design Molecule dialog box and then click the **Design** button.

Vector NTI performs a preliminary save of the current molecule state. The molecule's name, general information, fragment list, etc. are saved and can be recalled. The system then performs a preliminary analysis of the design possibilities, and opens the Design Parameters dialog box, described below.

If you start a design for a goal molecule with a name that causes a conflict with an existing set of design options, Vector NTI informs you of the conflict and ask permission to delete the existing options. If you do not want to do this, choose a different name for the new goal molecule or rename old design options.

## Design Parameters

After the Design is initiated, in the interim dialog box that opens, select a subset for storing Design results. The Design Parameters dialog box ([Figure 24.11\)](#page-442-0) then opens where you can set the Design parameters the program uses to design the molecule.

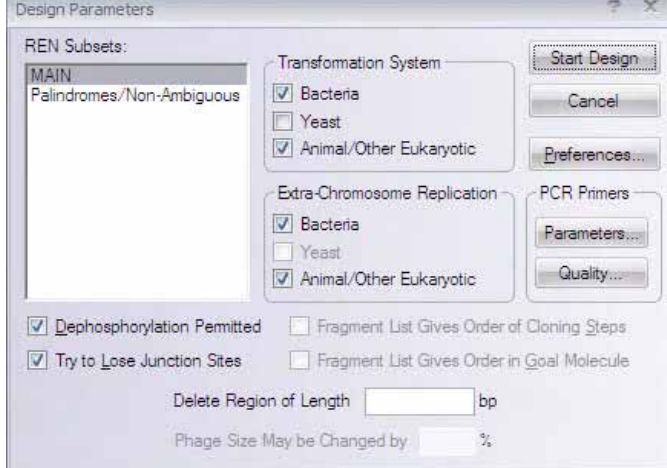

<span id="page-442-0"></span>Figure 24.11 Design Parameters dialog box

Options in the Design Parameters dialog box are summarized as follows:

- REN Subsets displays the list of restriction endonucleases that Vector NTI will consider in the current Design task.
- <sup>o</sup> **Transformation System**(s) and **Extra-Chromosome Replication** specifies the capabilities for the current Design process.
- <sup>o</sup> **Dephosphorylation Permitted** allows dephosphorylation to be used as a pre-selection method.
- <sup>o</sup> **Try to Lose Junction Sites** directs the loss of junction sites if possible without increasing cloning complexity. Lost sites are then used for efficient pre-selection. This box is a request, not a command, and Vector NTI may save the site if that results in a more convenient design option. *If, in the Fragment Wizard, you specified that sites be saved or lost in the description of the recipient, they will automatically be saved or lost regardless of whether this box is checked.*
- <sup>o</sup> **Fragment List Gives Order of Cloning Steps** inserts the first donor into the recipient in the first cloning step, the second donor in the second cloning step, etc. *If this box is unchecked, the order of cloning steps is based on the most convenient restriction sites.*
- <sup>o</sup> **Fragment List Gives Order in Goal Molecule** places the donor fragments in the goal molecule in the same order in which they are listed in the goal molecule description. *If this box is unchecked, the placement order is based on the most convenient restriction sites.*
- **Delete Region** specifies the number of nucleotides to be deleted from the recipient molecule during cloning. *This may be disabled, depending on how the fragments were defined.*
- **Phage Size May Be Changed By** is enabled if the recipient molecule is a phage, which may lose its functionality due to length changes. If you want to preserve phage functionality in the goal molecule, it may be useful to prevent the goal molecule from being much different in length than the recipient molecule. Enter the maximum change in length (%) for phages in the field. *If this field is enabled and specified, then the*

*lengths of the goal molecule and all intermediate recombinants produced by the Design process are kept within the specified length limits.*

- <sup>o</sup> **Preferences** opens the Design Preferences dialog box. For details, refer the next section.
- <sup>o</sup> **PCR Primers –** Vector NTI can use PCR amplification to isolate donor fragments. The system also will propose primers for PCR amplification of cloned fragments in all molecules produced by the Design process, including the goal molecule.
- <sup>o</sup> Click the **Parameters** or **Quality** buttons under PCR Primers to set the desired parameters or Quality Specifics of PCR primers. Refer to [page 368](#page-383-0) for the details of the dialog boxes that open with these commands.
- <sup>o</sup> The primers used will satisfy the conditions set by the user in the PCR Analysis dialog box.

When all design parameters are set as you desire, click the **Start Design** button.

# Design Preferences

Although much of the Design process is decided by Vector NTI, you can select preferred techniques for designing the molecules. Click the **Preferences** button in the Design Parameters dialog box [\(Figure 24.11](#page-442-0)) to open the Design Preferences dialog box [\(Figure 24.12\)](#page-443-0):

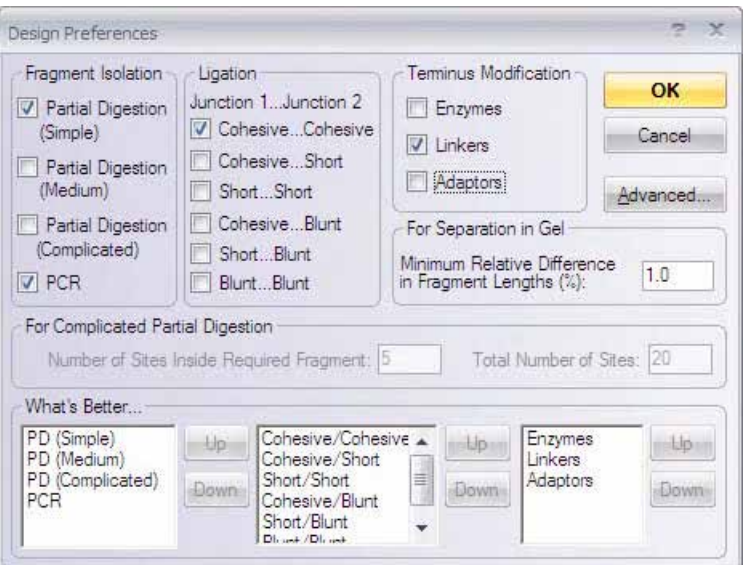

<span id="page-443-0"></span>Figure 24.12 Design Preferences dialog box

In this dialog box, you can set preferences in the categories of fragment isolation, fragment ligation, and terminus modification.

Depending upon your Design results, you may find it useful to have Vector NTI design the same goal molecule several times, changing the design preferences each time. This gives you several alternatives for constructing your molecule.

The parameters for this dialog box are as follows:

**• Fragment isolation:** Vector NTI isolates fragments for cloning using convenient restriction sites whenever possible. If no convenient restriction sites are present, partial digestion or PCR can be used to isolate fragments. Check the isolation methods you will permit:

- **Partial Digestion (Simple):** Partial Digestion with 1 site inside required fragment and 3 sites total.
	- <sup>o</sup> Partial Digestion (Medium): Partial Digestion with 1 site inside required fragment and not more than 6 sites total.
	- Partial Digestion (Complicated): Partial Digestion with more than 1 identical site inside required fragment.
	- <sup>o</sup> **PCR**
	- <sup>o</sup> Ligation: Check the junction types you will permit Vector NTI to use in designing molecules. **Cohesive...Cohesive** junction means both ligated fragments have two cohesive ends, each longer than 1 nucleotide; **Cohesive...Short junction** means both ligated fragments have one cohesive and one short (exactly 1 nucleotide) end, etc.
- <sup>z</sup> **Terminus modification:** Check the methods you will permit to make termini compatible.

#### Other Preferences

- **Separation in Gel:** Specify the minimum relative difference in length (%) for separating fragments in gel.
- **Complicated Partial Digestion:** Specify the maximum number of restriction sites inside the required fragment and the total number of sites on the molecule that are acceptable for fragment isolation using complicated partial digestion.

#### **Priorities**

**What's Better –** rate priorities for the techniques and ligation types by moving them in the corresponding lists. To reposition any item, select it and click the **Up** and **Down** buttons. Items near the top of the lists have higher priority than items lower in the lists.

## Advanced Design Preferences

Click the **Advanced** button in the Design Preferences dialog box to open the Internal Design Parameters dialog box [\(Figure 24.13\)](#page-444-0) to fine-tune Vector NTI's heuristic search for molecule design options. *Default settings are given in italics.*

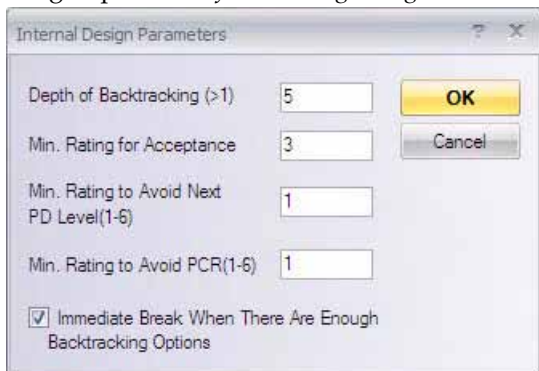

<span id="page-444-0"></span>Figure 24.13 Internal Design Parameters dialog box

- **Depth of Backtracking:** Specify the number of steps Vector NTI should retrace in its search algorithm to design a molecule if it hits a dead-end in finding a molecule according to the defined parameters. *Default value is 5*
- Min. Rating for Acceptance: Specify the minimum acceptable rating to immediately accept an option and end the current search step. Vector NTI rates design options on an

integer scale of 1 to 8. The higher the number, the longer Vector NTI continues searching for a better construct according to the defined parameters. *Default value is 3*

- <sup>z</sup> **Min. Rating to Avoid Next PD Level**: If Vector NTI cannot achieve a minimum rating for acceptance (refer previous point), it may try the next more complicated level of PD (partial digestion.) For instance, if you have listed Simple Digest first (under What's Better in [Figure 24.12\)](#page-443-0), then Medium and then Complicated as partial digest preferences, Vector NTI tries to use the Simple Digest first. If it cannot reach the minimum rating for acceptance as specified, then it will use the next level of partial digestion, (medium) and so forth. Specify the rating below which the system will try more complicated partial digestion*. Default value is 1*
- Min. Rating to Avoid PCR: If Vector NTI cannot achieve a minimum rating for acceptance (refer second point above), it will try to apply PCR. Specify the rating below which the system will try PCR. *Default value is 1*
- <sup>z</sup> **Immediate Break When There Are Enough Backtracking Options:** If checked, Vector NTI stops searching for further solutions once it finds enough alternatives for backtracking. Checking this option can result in faster searches. *Default setting is Yes*. *When this option is checked, the optimum design option will usually be among those found, but sometimes the system may find something better if permitted further search.*

Click **OK** twice to return to the Design Parameters dialog box.

**Note:** InforMax recommends that you not change these parameters until you have developed extensive experience with Vector NTI's Design capabilities.

# The Design Process

When you click the **Start Design** button in the Design Parameters dialog box, Vector NTI begins the Design process. An interim "Designing..." dialog box appears, showing you the progress of the design and allowing you to break and accept at certain points, or cancel the design entirely.

The design process consists of several stages:

- 1. Vector NTI collects all the information it needs to perform the design. The message "Collecting necessary data..." is displayed on the screen.
- 2. Vector NTI creates restriction maps for all molecules, which may be involved in the design. If many maps need to be created (for example, if you chose a large subset of molecules as potential donors) and if many restriction endonucleases are involved, Vector NTI may take a relatively long time to create all the maps.
- 3. Vector NTI begins to perform cloning steps. In each step, one donor fragment is cloned into the recipient.
- 4. When each cloning step is complete, Vector NTI constructs the best recombinant it obtained for that step, models cloning analysis after transformation, searches for important restriction sites in the recombinant, etc.
- 5. If a cloning step produces the goal molecule, that is, if no donors remain to be cloned, Vector NTI finishes the Design task and enters the goal molecule into the database.
- 6. If donor fragments remain, the system moves on to the next cloning step.
- 7. When the Design process is complete, all intermediate recombinants (if any) are stored in a new subset in the database, called *name*\_\$*Intermediate*, where *name* is the goal molecule's name. A Molecule Display window opens only for the final molecule.

If you start a Design task for a goal molecule with a name that causes a conflict with an existing set of intermediate recombinants, Vector NTI informs you of the conflict and asks permission to delete the existing intermediates and turn the existing designed molecule into a basic molecule. If you do not want to do this, choose a different name for the new goal molecule.

The recombinants are named as follows: *name\_\$step number\_variant number*, where *name* is the goal molecule's name, *step number* is the number of the cloning step, and *variant number* is the number of the variant of this step, if more than one variant has been generated.

From a special subset created for the Design result molecules, you can open, examine and/or delete the intermediate recombinants as desired. *If you delete intermediate recombinants, the goal molecule becomes a basic molecule.*

From the moment Vector NTI begins making restriction maps, the **Cancel** button is active. Press it if you want to abort the design at any point. If you cancel the design, the information in the Design Molecule dialog box remains unchanged.

During each cloning step, if at least one acceptable design option has been found, the **Accept Now** button is active. Click it to stop further search and accept the best option already found for the current cloning step. You may wish to turn off the **Immediate Break When There Are Enough Backtracking Options** check box in the Advanced Design Preferences, and control the depth of the heuristic search for each cloning step with the **Accept Now** button.

## Returning to the Pre-Design State

When Vector NTI designs molecules, it saves the original goal description (list of recipient and donor fragments) in the database along with all other information about the new molecule. After the molecule has been designed, you can return it to its original state.

This is useful if you want to try several different designs based on the same goal molecule description. Design the molecule one way and inspect the results in a Molecule Display window. If you are not satisfied with the results, change the design parameters or design preferences, and try again until you are satisfied,

Select **Edit > Molecule Operations > Design**. An intercept dialog box opens reminding you that you will be overwriting the new molecule with the original fragments. Click **Yes** to continue with the new Design. The Lists/Design Molecule dialog box opens again loaded with the original Design component fragments you selected.

If you cannot achieve a satisfactory design by changing the design parameters and preferences, try changing the description of the goal molecule. Change the molecule names each time so you will have a record of your attempts.

If you still cannot achieve a satisfactory design, try changing the internal design parameters to influence Vector NTI's heuristic searches for design options.

## The Design Description Folder

The Molecule Display window for the final new molecule automatically opens upon the conclusion of Design. At a later time, you can open a Molecule Display window for newly designed intermediate molecules stored in the database. In either case, the Text Pane of the display window contains a Design Description folder with subfolders for each cloning step used to create the molecule. In each cloning step, one donor fragment is cloned into the recipient.

#### Cloning Step Subfolders

Each cloning step subfolder of the Design Description folder contains the following information:

• **Result Molecule:** Name of the recombinant obtained in this cloning step. If this is the final cloning step, the name of the recombinant is the same as the name of the goal molecule. If this is an intermediate recombinant, the name is formed according to the rules given previously in this chapter.

- **•** Recipient
	- <sup>o</sup> The name of the molecule used as the recipient
	- <sup>o</sup> The restriction sites used as the left and right termini
	- <sup>o</sup> If and how the termini were modified
	- <sup>o</sup> If partial digestion was used in this cloning step, the number of sites inside the required fragment and the total number of sites on the molecule
- <sup>z</sup> **Donor**
	- <sup>o</sup> The molecule used as the donor
	- <sup>o</sup> Whether the fragment was inserted in complementary orientation,
	- <sup>o</sup> The restriction sites used as the left and right termini of the donor
	- <sup>o</sup> If and how the termini were modified
	- <sup>o</sup> If partial digestion was used in this cloning step, the number of sites inside the required fragment and the total number on the molecule
	- The actual flank regions on each end of the donor fragment, that is, the distance in nucleotides between the first or last nucleotide in the fragment and the appropriate boundary of the nearest functional signal
	- <sup>o</sup> If the donor fragment was obtained through PCR amplification, the PCR primers used are displayed in the 5'-3' direction. If a restriction site was attached to the 5' end of the primer, that site is also shown here.
- <sup>z</sup> **Ligation Junction types**: cohesive or blunt.
- Lost restriction sites on the recipient indicates sites lost during cloning
- <sup>z</sup> **Donor fragment orientation** indicates if the ligation conditions prevent parasitic donor fragment orientations.
- Preselection: The recommended pre-selection method
	- If one or both recipient sites are lost after ligation, they will be recommended for effective pre-selection.
	- <sup>o</sup> If sites are not lost, the system will recommend dephosphorylation (if that was permitted in the Design Parameters dialog box).

The ability to perform pre-selection influences the choice of methods of clone analysis after transformation.

- <sup>z</sup> **Transformation system:** The recommended transformation system for clone analysis. This information is useful if the user allows more than one transformation system to be used. Vector NTI considers the size of recombinants, their replicon types, and extra-chromosome replication capabilities.
- <sup>z</sup> **Recommended method(s) for clone analysis:** Recommended methods for clone analysis after transformation. Vector NTI proposes the most reasonable set of four possible methods: Screening, Colony Hybridization, Restriction Analysis, and PCR amplification of the cloned fragment. These recommended methods are based on a number of conditions: ligation type, full or partial digestion, pre-selection, etc.
- <sup>z</sup> **Recommendations for restriction analysis:** The recommended restriction sites give distinguishable gel patterns for the result molecule (recipient with insertion) and the recipient without insertion.

The following information is given even if these methods were not recommended for clone analysis:

- **Recommended oligonucleotide for colony hybridization:** The oligonucleotide will successfully hybridize with the inserted fragment.
- **Primers for PCR:** allow amplification of the region closest to the boundaries of the cloned fragment.
- If the ligation conditions permit parasitic donor orientations, restriction sites for restriction analysis are recommended to identify the clone with required donor fragment orientation.
- Important restriction sites for the result molecule are listed and categorized: sites missing on the molecule, unique sites located within the cloned fragment, and unique sites located outside the cloned fragment.

# Redesigning a Molecule

You can redesign a previously designed molecule by right-clicking on the designed molecule in the Local Database window and choosing **Redesign** from the shortcut menu. This launches the Design Molecule dialog box with all the parameters used for the original design of that molecule. The Redesign feature is useful for designing molecules that are similar to a previously designed molecule and for redesigning molecules that have failed a previous design attempt (such molecules appear with a question mark icon to the left of their names in the Local Database window).

*Vector NTI Advance®* User Manual

# **C**HAPTER 25 GATEWAY<sup>®</sup> AND TOPO<sup>®</sup> CLONING

## Introduction

Vector NTI Advance<sup>®</sup> 11 offers the following types of cloning:

- Gateway<sup>®</sup> Cloning
- MultiSite Gateway<sup>®</sup> Cloning
- TOPO $^{\circledR}$  cloning

Gateway® Cloning Technology is Invitrogen's universal cloning system that provides a rapid and highly efficient route to protein expression, functional analysis and cloning/subcloning of DNA segments. This system is based on the well-characterized bacteriophage lambda-based site-specific recombination system ( $\textit{att}_\mathbf{d}^{\mathbf{v}}$  x  $\textit{attR} \leftrightarrow \textit{attB}$  x  $\textit{attP}$ ). In overview, Gateway $^\circledR$  is a 2-step cloning process; in the first step a sequence of interest is inserted into an Entry Clone. The second step transfers the sequence into a variety of *att*B-containing Expression Clones that can be propagated and expressed in a range of host cells for a given experiment.

MultiSite Gateway® Cloning is a process to simultaneously assemble multiple DNA fragments into one vector. It allows you to:

- Simplify the cloning of multiple DNA fragments
- Clone up to four DNA elements into any Gateway<sup>®</sup> destination vectors which results in flexible design

In MultiSite Gateway<sup>®</sup> experiments, the four distinct elements are cloned into separate entry clones, each using a distinct pairing of attB extensions and specialized pDONR vectors. The entry clones are then mixed with a pDEST vector in an LR recombination to generate a single expression clone in which the elements are carried together. This can be useful in coordinating expression of disparate elements from one vector or in constructing mini-genes. The following table summarizes the available lineups for designing primers and matching the amplicons with their respective vectors.

TOPO<sup>®</sup> Technology is a fast, efficient way to clone. The key to  $\text{TOPO}^{\circledR}$  Cloning is the enzyme DNA topoisomerase I, whose biological role is to cleave and rejoin DNA during replication. To harness this activity, vectors are linearized and each end is conjugated with topoisomerase on the 3' phosphate. This enables fast ligation of DNA sequences with compatible ends. After 5 minutes at room temperature, enzyme is released, the ligation is complete and the recombinant molecule is ready for transformation into *E. coli*. Many Invitrogen expression vectors are adapted for one-step  $\text{TOPO}^{\circledR}$  Cloning of PCR products in both directional and non-directional formats. Other vectors contain *att* recombination sequences exterior to the TOPO® cloning sites so that cloned inserts are ready for entry into the Gateway<sup>®</sup> system.

Vector NTI Advance<sup>®</sup> 11 offers an interlocking set of computational tools for planning Gateway<sup>®</sup> or TOPO<sup>®</sup> cloning experiments from beginning to end. These allow you to simulate recombinant strategy, as well as to validate design of your reagents before proceeding to primer ordering, bench-top operations, etc. Steps necessary to identify and screen transformants, expedite purification, fuse an insert with vector tags, etc. can be identified and modifications made before investing time and money. Vector NTI tools can be used to plan individual experiments (single- or MultiSite cloning) or to design batch cloning experiments.

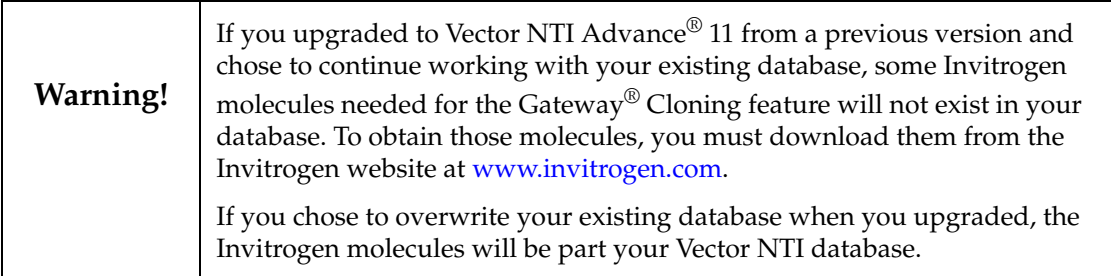

# Gateway® Cloning

The following describes the Vector NTI tools for *in silico* Gateway® Cloning and provides you with directions for using these tools:

- <sup>z</sup> **Creating Entry Clones** To participate in a Gateway® Cloning reaction, a DNA sequence of interest must first be incorporated into an Entry Clone. Five ways for generating or retrieving Entry Clones are described in this chapter:
	- a. **Generate an Entry Clone from an Expression Clone by BP Recombination** This option uses a BP reaction to generate an Entry Clone employing an already existing *att*B-containing DNA molecule, such as a Gateway® Expression Clone or a pCMVSPORT6 library. Refer page 403.

*DNA sequence of interest in an existing clone (flanked by attB sites) + pDONR vector (with*  $_{\text{att}}(P) \leftrightarrow$  Entry Clone (with attL)

b. **Create an Entry Clone by PCR Amplification and BP Recombination** – This option allows you to amplify your sequence of interest with *att*B-containing primers designed by Vector NTI, then perform a BP recombination using the PCR product you amplified. Refer page 405.

*PCR product (flanked by attB sites) + pDONR vector (with attP) ↔ Entry Clone (with attL)* 

c. **Generate an Entry Clone by PCR and Restriction-Ligation into a pENTR Vector** – This process allows you to specify your sequence of interest and amplify it using standard Vector NTI primer design and amplification techniques. Then insert the amplicon into a pENTR vector using Vector NTI molecule construction techniques. Refer page 409.

*PCR product (no attB) + pENTR vector (with attL) ← Entry Clone (with attL)* 

- d. **Obtain a functional Entry Clone from Invitrogen** Find Entry Clones in the Invitrogen collections. Refer page 411.
- e. **Generate an Entry Clone by TOPO® cloning** This option allows you to amplify your sequence of interest and clone it into a Gateway®-ready TOPO® vector. This is described fully in the TOPO® Cloning section of this chapter. Refer page 403.
- **Perform an LR Recombination** Entry Clones from any of the above methods are recombined with pDEST vectors. The resulting Expression Clones can drive expression of the sequence of interest when transformed into host cells. Refer page 411.

*Entry Clone (with DNA sequence of interest flanked by attL sites) + pDEST vector (with attR)* ↔ *Expression Clone (with attB)*

- <sup>o</sup> ORF and Translation Analyses Use Vector NTI analysis tools to verify that a DNA sequence in an Expression Clone is expressed as intended before committing bench time to subsequent steps. Refer page 414.
- Creating a New Destination Vector This allows you to create a user-defined destination vector, incorporating unique promoters, fusion tags, etc. Refer page page 414.

*Selected vector + Reading Frame Cassette (with attR)* <sup>→</sup> *Destination Vector* 

# Creating Entry Clones

Invitrogen offers several methods for inserting a DNA sequence of interest into an Entry Clone. Vector NTI tools can perform these recombinant techniques *in silico*, and additionally, Vector NTI can be used to design primers, amplify products, construct molecules, track recombinants, suggest reagents and predict the outcome.

As a general rule, any Entry Clone generated *in silico* should be submitted to a Gateway® LR recombination in Vector NTI. (See *Performing an LR Recombination* on page 411.) The resulting Expression Clones should be examined by ORF analysis and translation to verify that the DNA sequence will indeed be expressed as intended.

#### Generate an Entry Clone in a BP reaction by Recombining an Expression Clone

A DNA sequence of interest may already be in an *att*B-containing DNA molecule such as an existing Gateway<sup>®</sup> Expression Clone or  $pCMV$ -SPORT6 library. For information, contact Invitrogen Technical Services at the Invitrogen website [http://www.invitrogen.com.](http://www.invitrogen.com)

In this strategy, the sequence is extracted from the existing Gateway<sup>®</sup> clone or library and recombined with a Donor Vector in a BP recombination to produce a new Entry Clone. Ultimately, the Entry Clone can be recombined into a new Expression Clone.

1. Open the Expression Clone in a Molecule Display Window, and from the menu, choose **Cloning > Gateway® Cloning > Create an Entry Clone > Recombine an Expression Clone by BP.** 

Alternatively, in the Local Database, select one or more such clones and from the **DNA/ RNA** or shortcut menu choose **Gateway® Cloning > Recombine an Expression Clone by BP**.

- 2. *First screen* (Figure 25.1*)*: Use the **Add/Remove** buttons to browse in one or more pDONR vectors and *att*B-containing sequences, in the upper and lower windows respectively. If the tool was launched from an open file window displaying either type of molecule, those molecules automatically appears in the appropriate pane. Click **Next**.
- **Note:** pDONR vectors for MultiSite Gateway® reactions contain *att*P sites that are different from those used in single-fragment cloning. In all reactions, the *att*B sequences must be compatible with

pDONR *att*P sites. If invalid files or incompatible vectors and sequences are entered, Vector NTI will issue an alert and return to this screen.

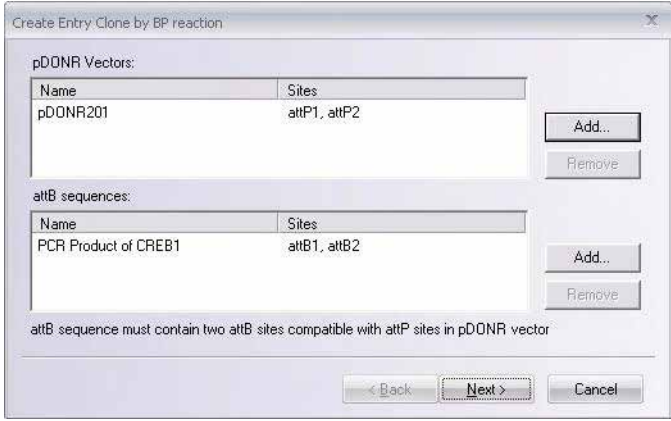

Figure 25.1 Gateway® BP cloning – first screen

- 3. *Second screen* (Figure 25.2): An expandable preview page appears, summarizing valid Entry Clones that can be generated from the entries displayed on the first screen. Batch submissions from the first screen (e.g. a single pDONR vector and multiple compatible *att*B sequences) are summarized as separate Entry Clones.
- 4. To automatically save the results to the Vector NTI database, check the **Save results to DB** checkbox. You are offered the option to open the new clone in a Molecule Display Window. Click **Finish**.

In molecules created by the Gateway® Cloning tools, a folder called **Design Description** appears in the Text Pane. It contains a brief description of the protocol and can be copied and pasted into a word document for reference during the actual experiment.

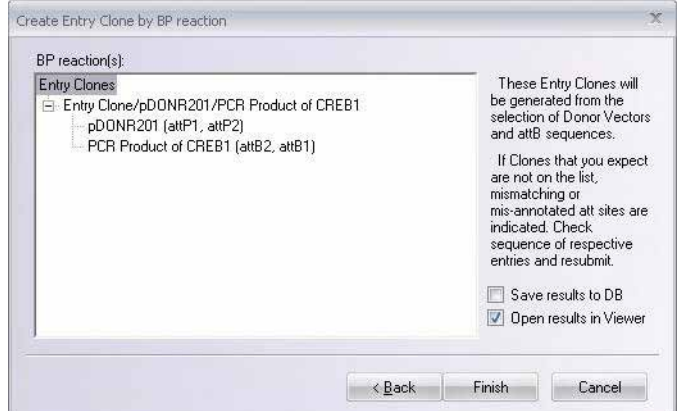

Figure 25.2 Gateway® BP cloning – second screen

- 5. If the **Save results to DB** option was not checked, Entry Clones will open in Molecule Display Windows as temporary molecules that can be saved in the Database.
- 6. Perform an LR recombination in Vector NTI (refer page 411) and examine the resulting Expression Clone by ORF analysis and translation to verify that the DNA sequence is expressed as intended (refer page 414).

#### Generate an Entry Clone by PCR Amplification and BP Recombination

This strategy is a highly flexible process for entering the Gateway<sup>®</sup> Cloning system by amplifying a sequence of interest using standard PCR techniques and generating an Entry Clone in a BP Recombination. This is also the approach used most often when MultiSite

Gateway<sup>®</sup> Cloning is planned, since each fragment of the final clone must be prepared with a unique combination of attB sites. Some of the benefits to this approach to creating Entry Clones are:

- You can add additional sequences to the primers to assist in protein expression and purification.
- You can open online help topics for assistance in the placement of stop codons and maintaining reading frames.
- If reading frame errors are detected, you can return and make the appropriate edits.
- You can add primer recommendations to an Oligo Goal List from which orders can be submitted to Invitrogen's custom Oligo Synthesis service.
- 1. Open a Molecule Display Window for a DNA molecule containing the sequence of interest. Select the target region on the molecule and choose **Cloning > Gateway® Cloning > Create an Entry Clone > Amplify Selection to Use in a BP Reaction**. (These commands are disabled if an appropriate target is not defined.) This opens the Amplification of Selected Region for BP reaction dialog box (Figure 25.3).

This dialog box allows you to search for convenient sense and antisense primers according to your specifications and to check the uniqueness of primers. Most of the tabs and parameters in this dialog box are common to those found in the Find PCR Primers dialog box discussed in on page 329. However, the differences on the Primer tab are described here. For details on setting PCR parameters in this dialog box, refer page 332.

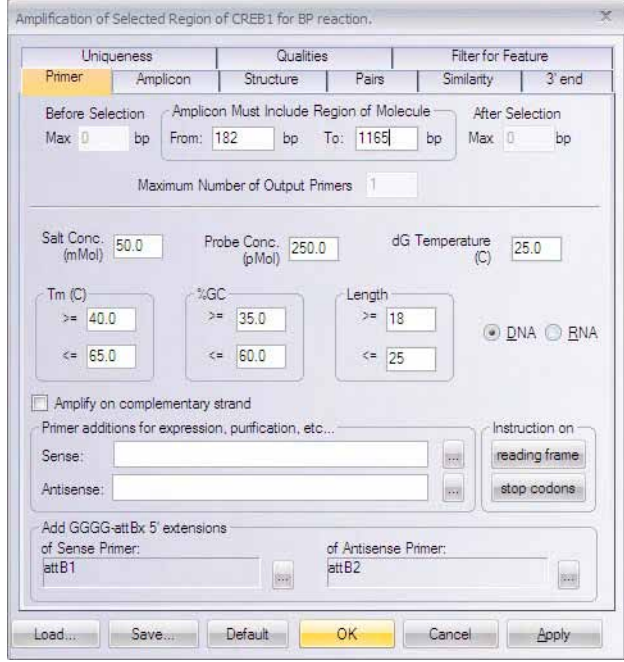

Figure 25.3 Amplification of Selected Region for BP reaction dialog box

The options on the **Primer** tab (Figure 25.3) allow you to generate a single pair of primers that amplifies but does not extend beyond the selected sequence. It also allows you to add primer attachments for a Gateway® Cloning experiment.

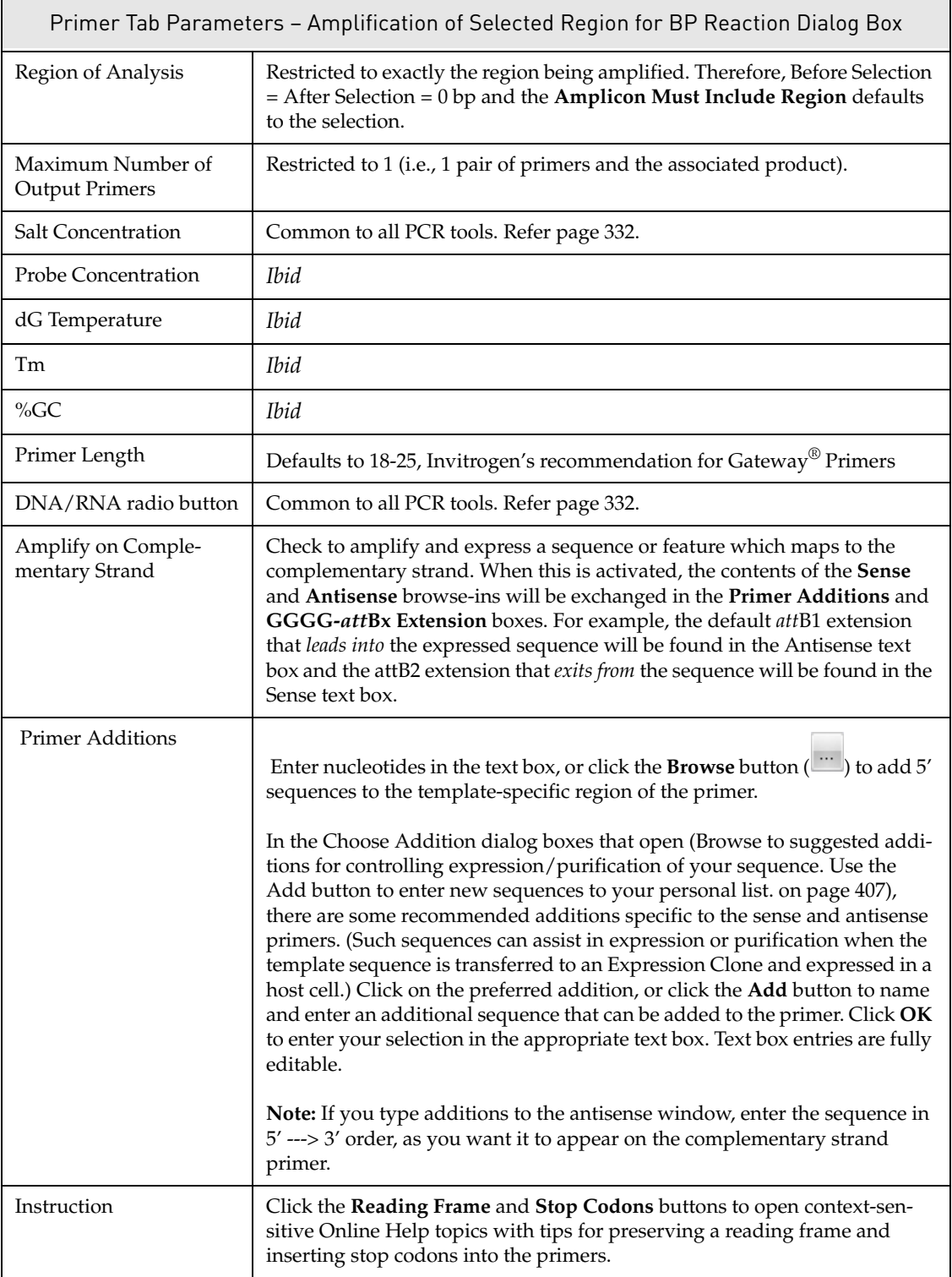

Table 25.1 Primer tab parameters – Amplification of Selected Region for BP Reaction dialog box

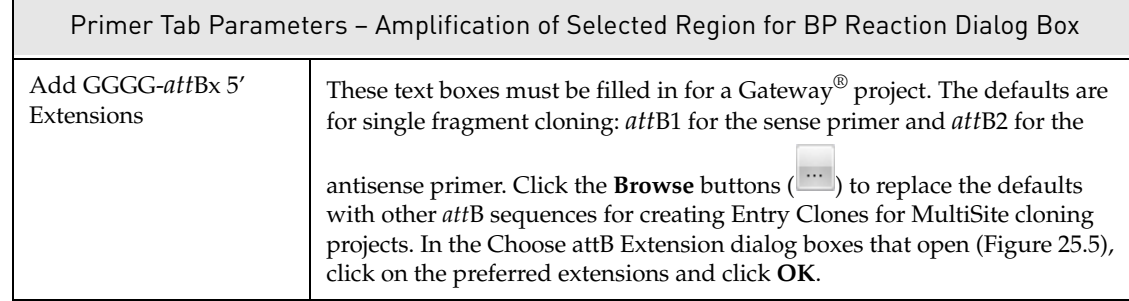

Table 25.1 Primer tab parameters – Amplification of Selected Region for BP Reaction dialog box

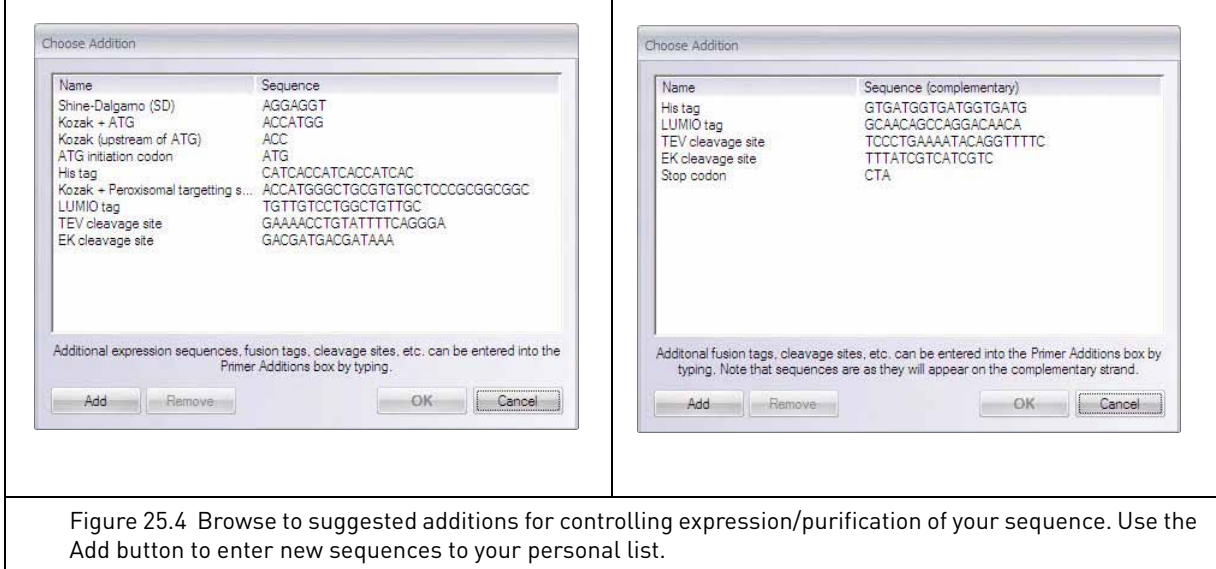

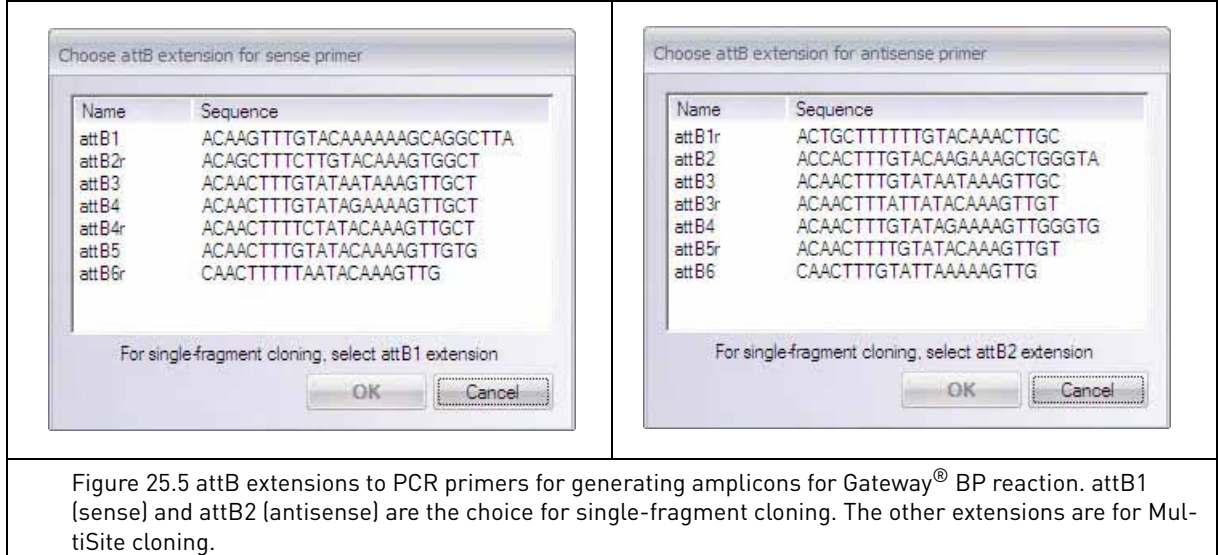

The attB extensions listed here are intended to ensure that the sequence of interest remains in-frame if it is ultimately cloned into a pDEST vector with N-terminal or C-terminal fusion partners.

The **Load** and **Save** buttons at the lower left of each tab are common to all PCR dialog parameter boxes. They allow you to save your PCR settings to a file and to load such settings files for subsequent analyses. For details, refer [page 361](#page-376-0).

In the context of this discussion, you might configure this dialog box to add a Lumio tag to a primer. By saving these settings, when you select other sequences for amplification, you could click the **Load** button and select the saved settings. The Lumio tag would automatically load in the Primer Additions text box and be added to the new primers when you click **OK**.

2. Once your PCR parameters are specified, click **OK** in the Amplification of Selected Region for BP Reaction dialog box.

PCR product and primers are calculated and displayed in the **PCR Analysis Text Pane folder** in the Molecule Display Window. Simultaneously, a dialog box opens (Figure 25.6), in which you can select to proceed directly to a BP reaction, and/or to add the primers to the Oligo Goal List to expedite ordering from Invitrogen's custom Oligo Synthesis service. To bypass both options, click **OK** without selecting either checkbox; this will return you to the starting molecule so that you can examine the calculated PCR product and primers.

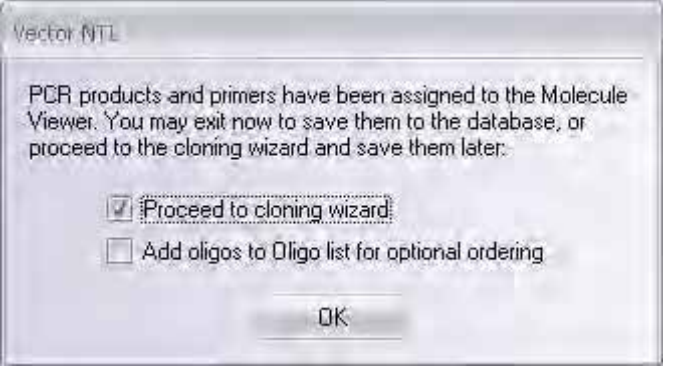

Figure 25.6 Choose to proceed directly to the cloning wizard, add the primers to your order list or examine the primers and products

- If you select **Proceed to BP Reaction**, the Create Entry Clone by BP Reaction dialog box (Gateway® BP cloning – first screen on page 404) opens with the *att*B-containing PCR product(s) you generated appearing automatically in the *att*B sequences pane. Continue as described in the previous section.
- If you elect to add the oligos to the Oligo List, you can order Oligos from Invitrogen at any time. For details, refer page Primer Similarity Dialog Box on [page 393.](#page-408-0)
- If you opt to exit here to examine the primers and products, you can pursue any of the following options and save the product and primers to continue at a later time:
	- a. After examining the results, select the PCR product in the **PCR Analysis** Text Pane folder and select **Recombine a PCR Product by BP** from the shortcut menu. Continue with the Create Entry Clone by BP Reaction dialog box (Figure 25.1) as described in the previous section.
	- b. Right click on the **Product of Length** (the PCR product) in the **PCR Analysis** Text Pane folder and select **Save as Molecule in Database.** At a later date, you can select the PCR product in the Local Database and **Recombine a PCR Product to BP** as described in the previous section. This option is useful if multiple PCR products are generated from different files, and you wish to store and submit them from the database in batch.
	- c. Save the parent molecule along with all PCR products and primers in one molecule file. Choose **File > Save As** and in the Save As dialog box, select the **Save as file** tab and choose a location in which the files are to be saved. Later, to submit the saved

PCR product to a BP reaction, open the file in a Molecule Display Window, select the PCR product in the **PCR Analysis** Text Pane folder and continue as described above.

#### Generate an Entry Clone by BP Recombination

The Create Entry Clone by BP Reaction dialog box opens with your amplicon in the attB Sequences pane. Continue with the BP reaction, beginning with step 2 on page 403. The BP recombination will transfer the amplified sequence, plus any additions you chose during primer design, into an Entry Clone.

## Generate an Entry Clone by PCR Amplification and Ligation into a pENTR Vector

This method uses the Molecule Construction tool in Vector NTI and Invitrogen pENTR Vectors. pENTR Vectors are closed, circular DNA molecules with a multiple cloning site (MCS) and a *ccdB* gene flanked by *att*L1 and *att*L2. By amplifying a DNA sequence of interest with extensions that anneal to cut sites in the vector, the sequence can be inserted using Molecule Construction techniques. For details on Molecule Construction, refer on [page 135](#page-150-0) and on [page 401.](#page-416-1)

The generic workflow using pENTR vectors is as follows:

1. Open a Molecule Display Window for a selected pENTR vector and another for a DNA molecule with the sequence of interest. Use the menu command **Window > Tile Vertical** to conveniently view both files (Figure 25.7).

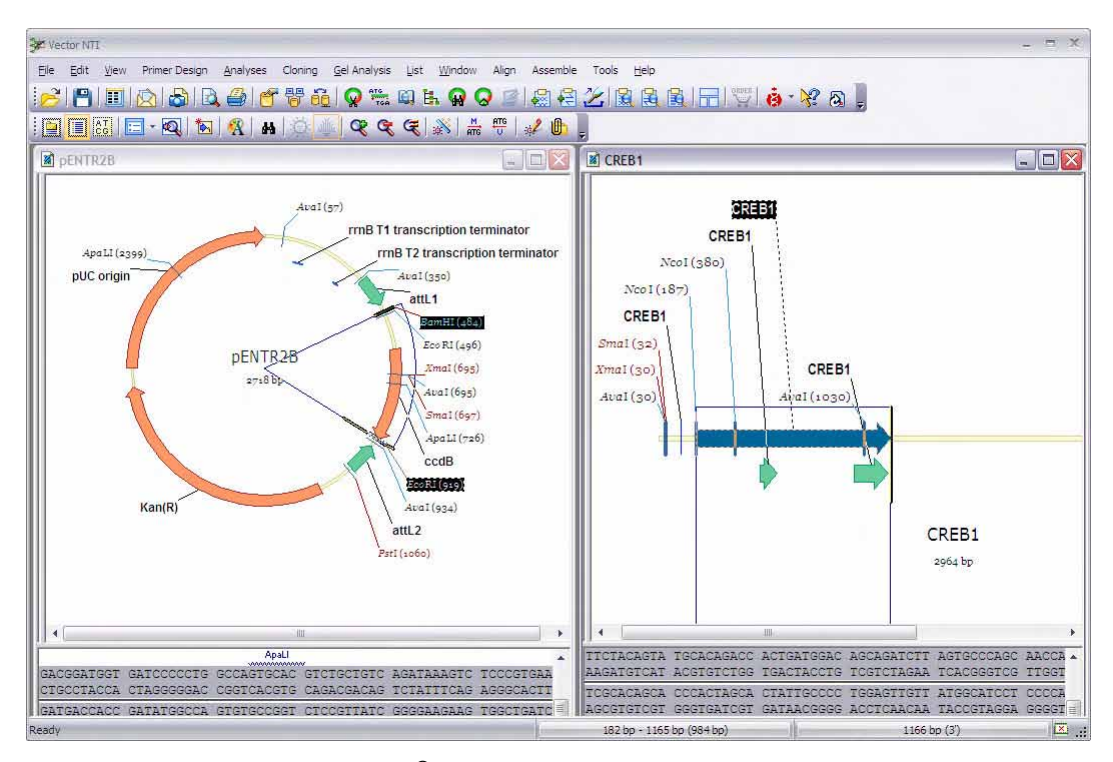

Figure 25.7 Creating a Gateway $^\circledR$  Entry Clone by restriction ligation using a pENTR vector

2. With the pENTR vector as the active window, define restriction site(s) on each side of the *ccdB* gene. Choose sites after and before attL1 and attL2, respectively, and avoid enzymes with internal sites in the sequence of interest. Choose **List > Add Fragment to Goal List** and follow the Fragment Wizard to add the fragment to the goal list. For directional cloning, choose sites that produce non-complementary overhangs.

- 3. With the DNA donor fragment as the active window, select the sequence of interest using standard Vector NTI selection techniques. With the sequence selected, choose from the menu **Primer Design > Amplify Selection**.
	- In the Amplification dialog box that opens, set **Before Selection Max** and After Selec**tion Max** to **0**, and **Maximum Number of Output Primers** to **1**.
	- <sup>z</sup> Using the **Browse** ( ) buttons, select 5' REN extensions for the sense and antisense primers that will anneal to the cut vector ends.
	- To amplify your selection, click **OK**.
- 4. In the **PCR Analysis** Text Pane folder, right-click on the PCR product and choose **Save in Database and Open Window**. In the New DNA/RNA Molecule dialog box that opens, enter the name of your new PCR product. Click **OK**. Select a subset to store the fragment in the DNA/RNA Molecule database and click **OK**.
- 5. In the Molecule Display Window displaying the new PCR product, select on the REN sites you designed into your primers (Figure 25.8), and choose **List > Add Fragment to Goal List**. Follow the Fragment Wizard and conclude by adding the fragment to the goal list.

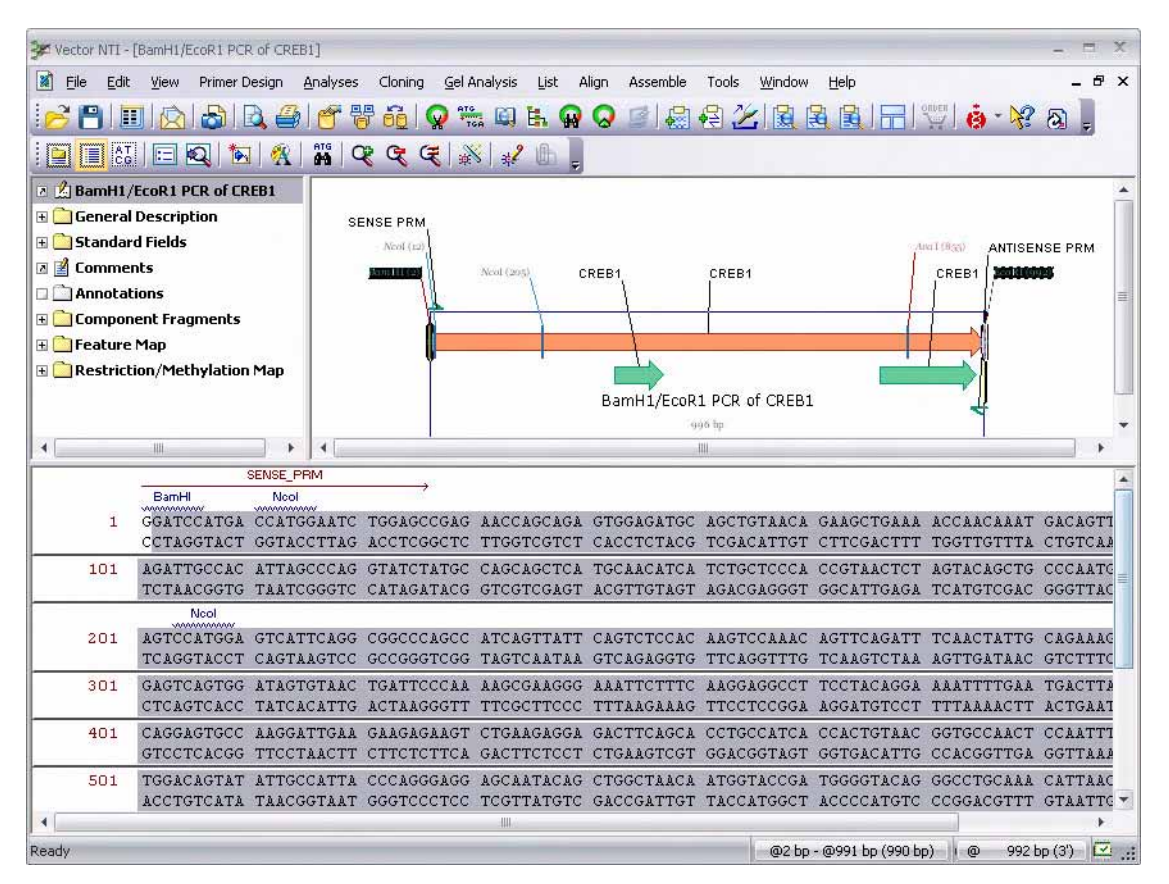

Figure 25.8 Selecting on REN sites of a PCR product for Molecule Construction

- 6. From the **List** menu, choose **Show Lists**. From the List Dialog box menu, choose **Run**.
- 7. In the **Construct Molecule** dialog box, ensure that the **Circular** radio button is selected and enter a name for your Entry Clone. Choose a subset to store it in the Insert DNA/RNA Molecule(s) into Subset dialog box and click **OK**. The newly constructed Entry Clone will contain the DNA sequence of interest flanked by the *att*L sites. Save the new Entry Clone to the database.

8. Perform an LR recombination in Vector NTI (refer to the following section) and examine the resulting Expression Clone(s) by ORF analysis and translation to verify that the DNA sequence will be expressed as intended.

### Obtaining a Functional Entry Clone from Invitrogen

Invitrogen offers collections of genomic sequences as *att*L-containing Source Clones (for example, the Ultimate ORF Collection). Check the Invitrogen website [http://](http://www.invitrogen.com) [www.invitrogen.com](http://www.invitrogen.com) or contact Invitrogen Technical Services.

# Performing an LR Recombination

All the previously described methods in this chapter describe generating or obtaining an Entry Clone. In the Gateway® LR reaction, one or more Entry Clones recombines with an *att*Rcontaining Destination Vector ((pDEST) to produce an Expression Clone. Vector NTI software performs LR recombination by accepting entries in several categories of projects (singlefragment, MultiSite, and batch) in a single workspace, recombining them and automatically sorting and validating the entries. A preview screen summarizes all successful Expression Clones and allows autosaving of the results to the database.

- 1. Open a Molecule Display Window and from the menu, choose **Cloning > Gateway® Cloning > Create an Expression Clone by LR**. Alternatively, from the Local Database, select one or more molecules, and choose **Gateway® Cloning > Create an Expression Clone by LR** from the **DNA/RNA** or shortcut menu.
- 2. *First Screen:* In the Create Expression Clones by LR Reaction dialog box (Figure 25.9), use the **Add/Remove** buttons to browse in the pDEST vectors and Entry Clones, in the upper and lower panes respectively. If the tool was launched from an open file containing either type of molecule, those molecules will automatically appear in the appropriate pane. If invalid entries are browsed into either window, Vector NTI will issue a message and refuse the entry.

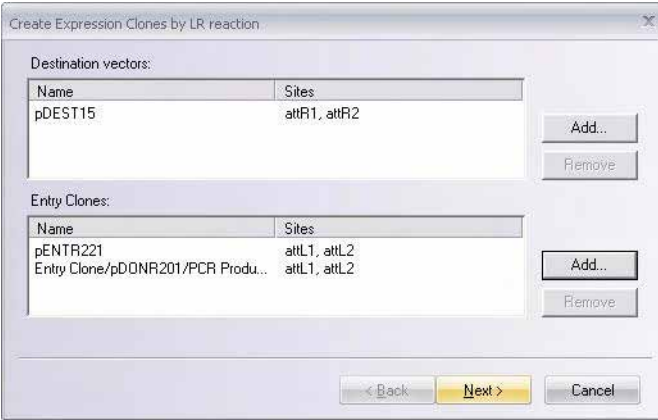

Figure 25.9 Gateway® LR cloning – first screen

**Tip:** The *att*L sites in an Entry Clone and *att*R sites in a pDEST vector must be compatible. For Entry Clones generated by Vector NTI software, the identity of *att* sites becomes part of the description annotation and can be displayed to help you select compatible molecules. When you click the **Add** button, the Choose Database DNA/RNA Molecules dialog box appears. Right click on the column header, and select **Columns**. In the Columns dialog box, select **Description** in the **Available Fields** panel to the left and move it to the **Displayed Fields**

panel. You can click on the **Description** header to sort the molecules by description, or scroll through the list to find molecule(s) that contain the appropriate *att* sites.

*You can follow the same procedure in the Local Database to display Descriptions and thus recognize* att *sites generated by Vector NTI software for any Gateway® Clone.*

- 3. Click **Next** to continue.
- 4. *Second screen*: An expandable preview page appears (Figure 25.10), summarizing the Expression Clones that can be generated from the available entries. Batch submissions (i.e. a single pDEST vector and multiple compatible Entry Clones) are summarized as separate Expression Clones. Check the **Save results to DB** checkbox to automatically save the Expression Clones to the Vector NTI database. Click **Finish**.

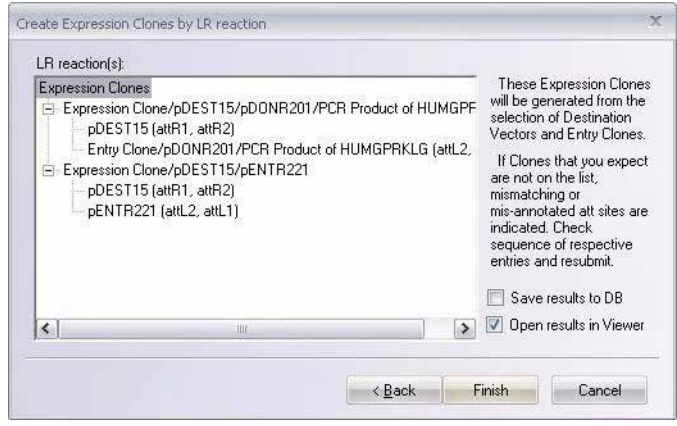

Figure 25.10 Gateway<sup>®</sup> LR cloning – second screen

**Note:** If a pDEST vector and an Entry Clone share the same resistance markers, the recombination can proceed at the bench, but it will be difficult to select the final Expression Clone. If such Expression Clones can form, they will be noted on this page in orange. The simplest course in such cases is to recreate the Entry Clone using a pDONR vector with another marker, for example, pDONRzeo or pDONR207. Alternatively, consider using or creating a different pDEST vector.

The most likely situation for this to occur is when using new pDEST vectors that were not adequately annotated by the investigators who created them. (See *Creating a New Destination Vector* on [page 449.](#page-464-0)) To minimize such occurrences, make sure that the new vectors have a unique marker and are annotated using permissible syntax, listed in Table 25.2. If your antibiotic resistance marker is not on this list, contact Invitrogen Technical Services to edit the appropriate configuration file. Refer [page 755.](#page-770-0)

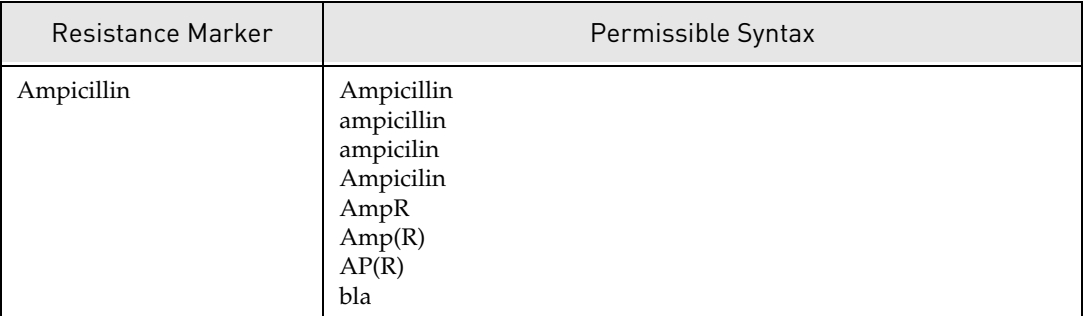

Table 25.2 Permitted Syntax for Antibiotic Resistance Markers

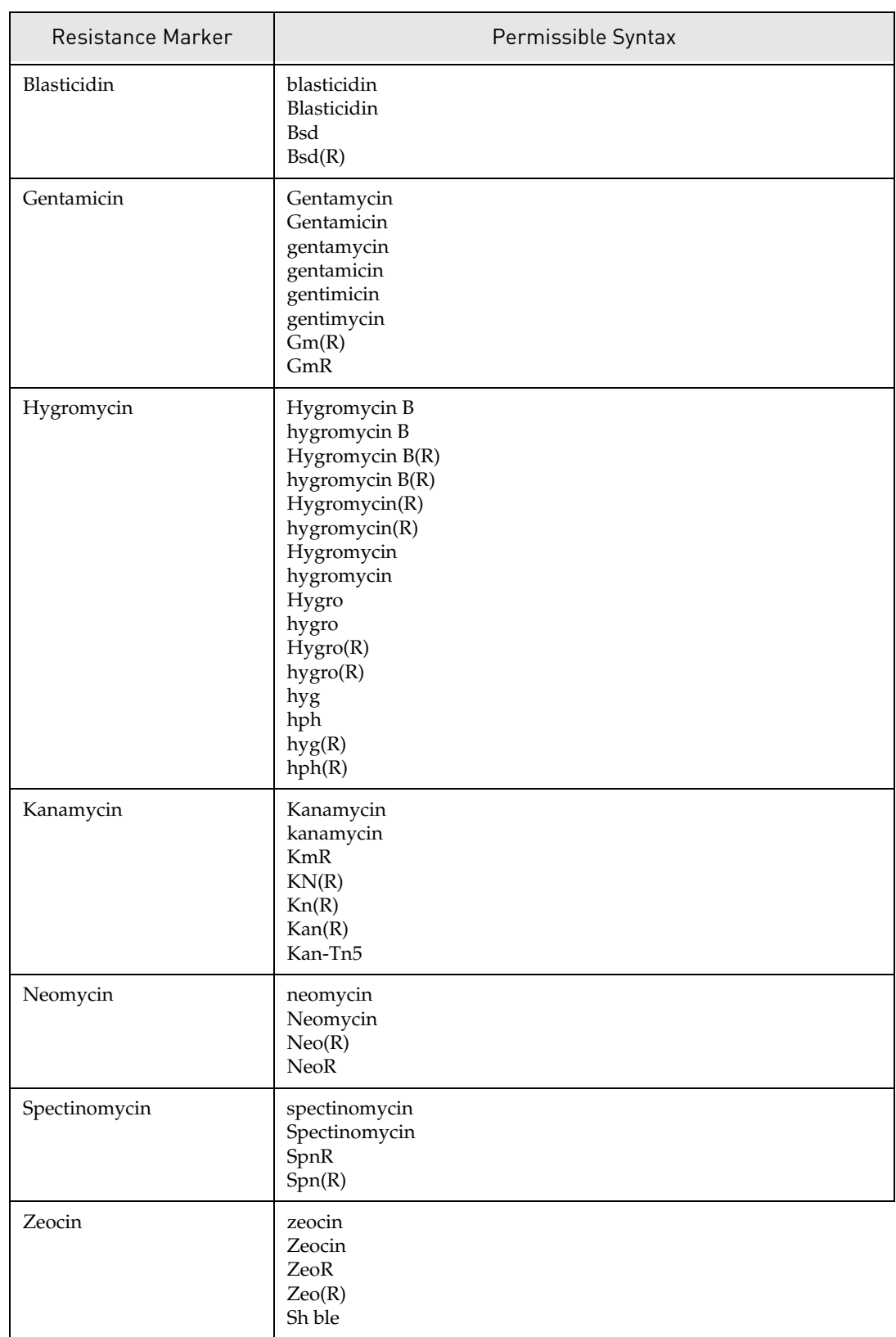

Table 25.2 Permitted Syntax for Antibiotic Resistance Markers

<sup>5.</sup> To automatically save the results to the Vector NTI database, check the **Save results to DB** checkbox. You are offered the option to open the new clone in a Molecule Display Window. Click **Finish**.

- 6. If the **Save results to DB** option was checked, the Expression Clones are saved but do not open automatically in Molecule Display Windows. If the **Save to the DB** option was not checked, Expression Clones open in Molecule Display Windows as temporary molecules that can be saved in the Database.
- 7. Examine the resulting Expression Clone(s) by ORF analyses and translation to verify that the DNA sequence is expressed as intended. Refer to the following section.

#### *Verifying Expression Product*

To verify that the DNA sequence is expressed as intended, examine the resulting Expression Clone(s) by ORF and translation analyses [\(Figure 25.11](#page-463-0)).

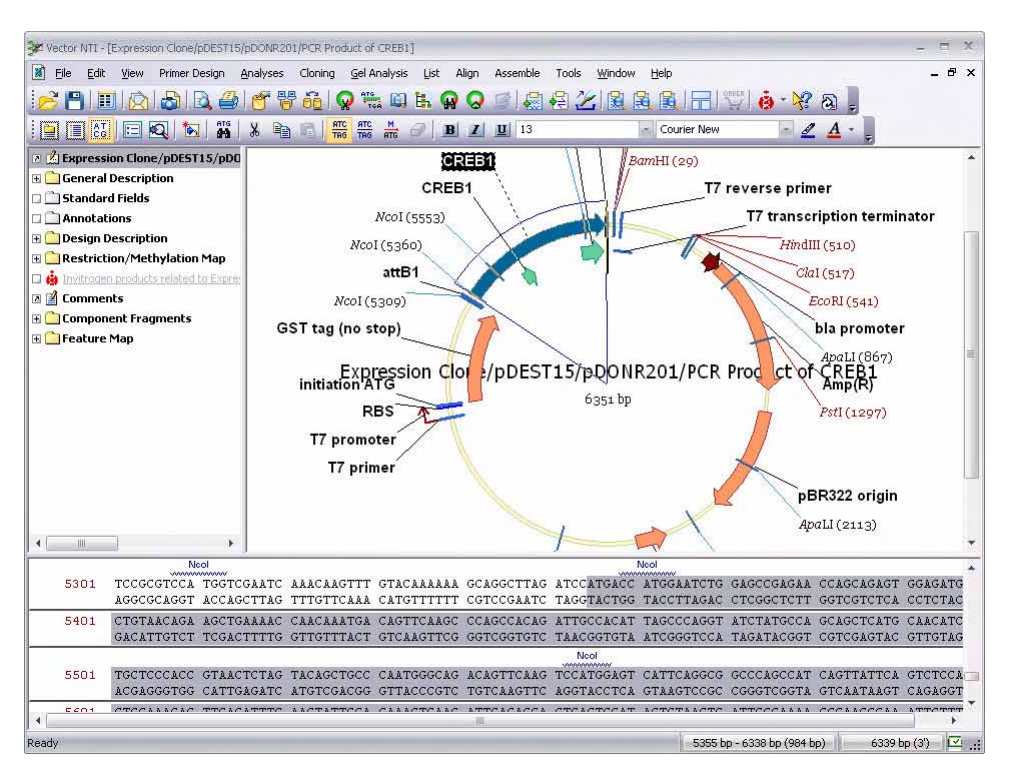

<span id="page-463-0"></span>Figure 25.11 ORF and translation analysis on Expression Clone verifies that an expressed sequence is in-frame with a N-terminal fusion partner (a GST tag)

- 1. For ORF Analysis, select **Analyses > Find ORF**.
- 2. To verify translation, select **Analyses > Translation > Into New Protein > <translation option>**. If the DNA sequence was cloned into a Destination Vector containing N- or C-terminus fusion partners, make sure that they and sequence of interest are contained within a single ORF. Check that the reading frame translates the fusion partners and the sequence of interest correctly, and that no premature stop codons are encountered. If the reading frame is disrupted, it may be necessary to return to primer design for creating Entry Clones again. For detailed tips, refer the Reading Frame Online Help topic available in the Primer tab.
- 3. In molecules created by the Gateway® Cloning tools, a folder **Design Description** appears in the Text Pane. It contains a brief description of the protocol and can be copied and pasted into a word document for reference during the actual experiment.

## <span id="page-464-0"></span>Creating a New Destination Vector

Invitrogen offers a wide selection of Destination Vectors for expressing a sequence of interest in a variety of hosts and conditions. However, you may want to convert your own vectors into a Gateway<sup>®</sup> Destination Vector in order to exploit unique promoters, fusion tags, etc. To assist in this process, Invitrogen offers sets of blunt-ended Reading Frame Cassettes for introducing *att*R1 and *att*R2 sites, and the requisite selectable marker genes, into any vector to convert it into a Destination Vector.

The set consists of three cassettes, each of which defines a different reading frame from vector features (tags, cleavage sites, etc.) to *att*R sites (and ultimately, to the insert sequences cloned in by LR recombination).

- 1. Browse the local database to your vector of choice and open it in a Molecule Display Window.
- 2. Choose **Cloning > Gateway® Cloning > Create a Novel Destination Vector** from the dropdown menu.

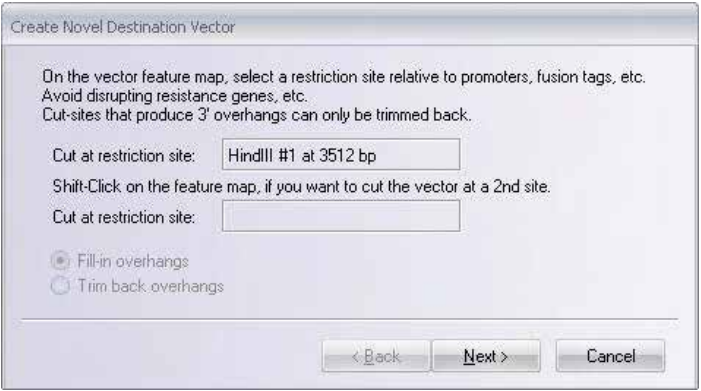

Figure 25.12 Create a new Gateway<sup>®</sup> pDEST vector - first screen

- 3. *First screen* (Figure 25.12):
	- Following the instructions, CLICK (and SHIFT-CLICK) on the vector feature map to select 1 (or 2) cut sites on the vector for inserting the cassette. If the digestions produce overhangs, choose a method to blunt the vector ends, then Click **Next** to continue.
		- <sup>o</sup> **Fill-in overhangs**
		- <sup>o</sup> **Trim back overhangs** (If any selected site generates 3' overhangs, only this option will be offered).

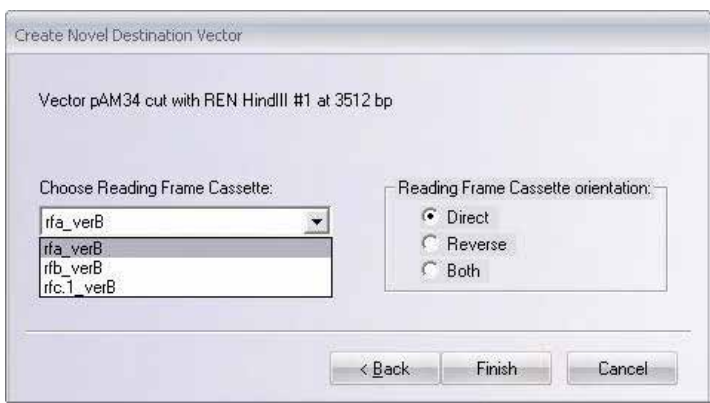

Figure 25.13 Create a new Gateway® pDEST vector – second screen

- 4. *Second screen* (Figure 25.13):
	- z From the drop-down menu, choose a **Reading Frame Cassette**: rfa\_verB, rfb\_verB or rfc.1\_verB. The cassettes differ in length by 1 bp, so that one of them will produce a pDEST vector with an unbroken reading frame between fusion partners in your vector (if any) and the attR sites introduced with the cassette.
- **Note:** Some combinations of cut sites and cassettes generate in-frame stop codons during ligation, which would prevent expression of a fusion protein between vector sequences and the sequence coded from inserts. Vector NTI will issue a message if such a combination is encountered, and recommend alternative actions if expression of a fusion protein is being considered. If the original vector lacks fusion partners, these instructions can be ignored.
	- 5. Choose to generate one or two new Destination Vector(s) with the cassette in direct, reverse or both orientation(s).
	- 6. Click **Finish**. Inspect the new vector(s) and design restriction, sequencing or PCR screens with which to test transformants for cassette orientation.

# MultiSite Gateway® Cloning

The following is the table for MultiSite Gateway<sup>®</sup> recommendations for attB primer extensions and pDONR vectors (BP reactions).

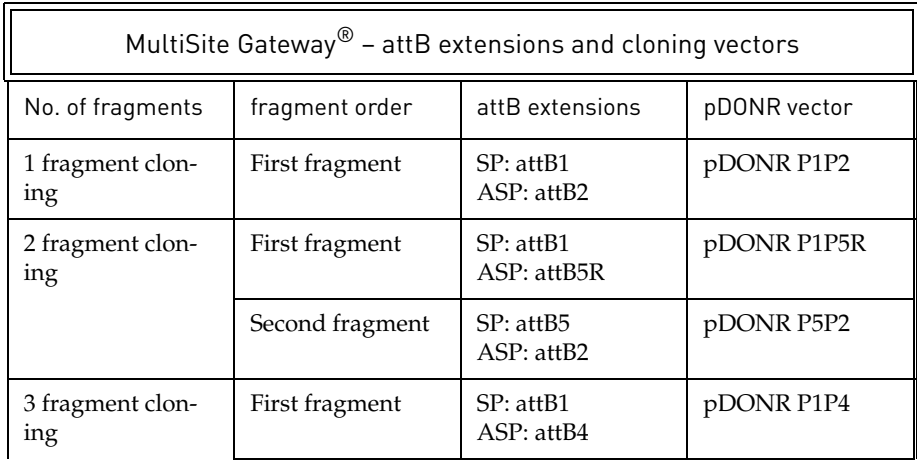

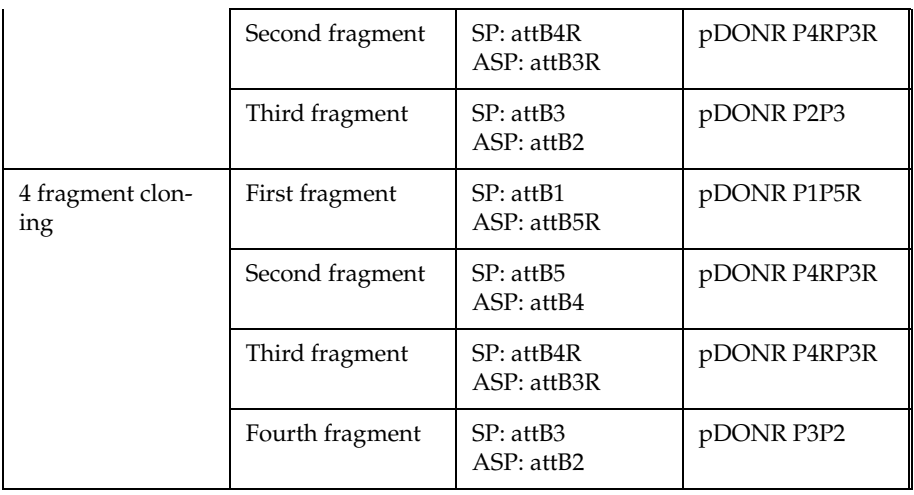

Table 25.3 MultiSite Gateway® recommendations for attB primer extensions and pDONR vectors (BP reactions)

The following is schematic representation of fragment assembly in a reaction.

# 1, 2, 3, and 4 fragment assembly in one reaction

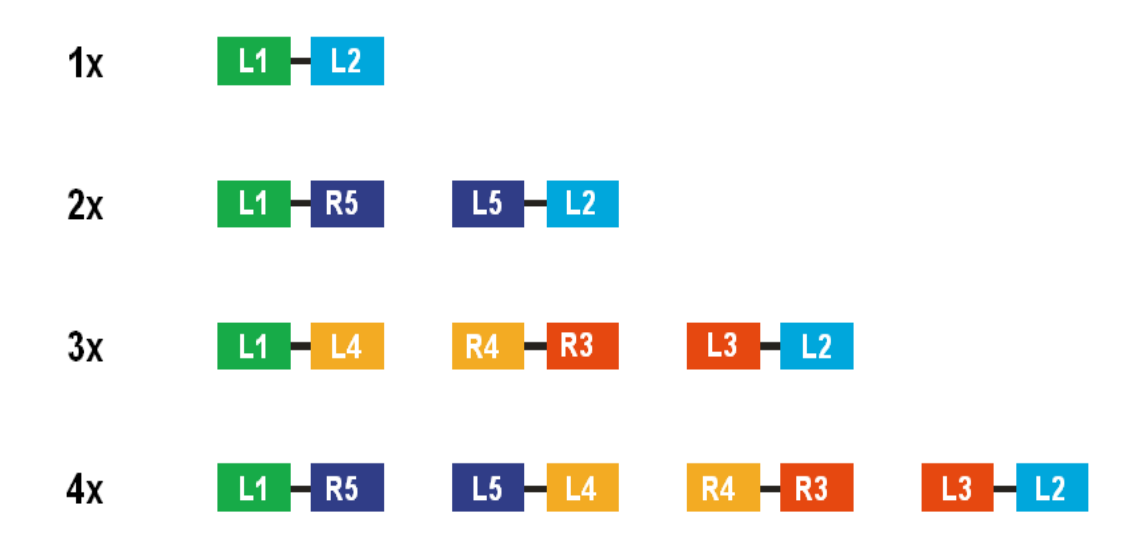

You can perform MultiSite Gateway<sup>®</sup> Cloning in the same way as the Gateway<sup>®</sup> Cloning. Multisite Gateway<sup>®</sup> enables you to create multiple entry clones (up to 4 fragments) using specific attB sites as shown in the schematic representation and assemble it as a single fragment. The pDONR vectors for MultiSite Gateway® reactions contain *att*P sites that are different from those used in single-fragment cloning. In all reactions, the *att*B sequences must be compatible with pDONR *att*P sites. The following are the steps to perform MultiSite Gateway® Cloning:

- 1. Import the MultiSite Gateway<sup>®</sup> Cloning vectors into the database (for the first time user).
- 2. Create entry clones using PCR Amplification:
- a. Open a Molecule Display Window for a DNA molecule containing the sequence of interest. Select the target region on the molecule and choose **Cloning > Gateway® Cloning > Create an Entry Clone > Amplify Selection to Use in a BP Reaction**. (These commands are disabled if an appropriate target is not defined.) This opens the **Amplification of Selected Region** for BP reaction dialog box (Figure 25.3)
- b. Click the **Browse** buttons ( $\sim$ ) to replace the defaults with other *att*B sequences for creating multiple entry clones. In the **Choose attB Extension** dialog boxes that open (Figure 25.5), click on the extensions as per the table 25.3 and click **OK**. The attB extensions listed in the table are intended to ensure that the sequence of interest remains in-frame if it is ultimately cloned into a pDEST vector with N-terminal or Cterminal fusion partners.
- c. After you specify PCR parameters, click **OK** in the Amplification of Selected Region for BP Reaction dialog box.
- d. PCR product and primers are calculated and displayed in the **PCR Analysis Text Pane folder** in the Molecule Display Window. Simultaneously, a dialog box opens (Figure 25.6), in which if you:
	- <sup>o</sup> Select Proceed directly to a BP reaction
		- i. The *First screen* (*Figure 25.1)* appears. Use the **Add/Remove** buttons to browse in one or more pDONR vectors and *att*B-containing sequences, in the upper and lower windows respectively. If the tool was launched from an open file window displaying either type of molecule, those molecules automatically appears in the appropriate pane. Click **Next**.
		- ii. *Second screen* (Figure 25.2): An expandable preview page appears, summarizing valid Entry Clones that can be generated from the entries displayed on the first screen. Batch submissions from the first screen (e.g. a single pDONR vector and multiple compatible *att*B sequences) are summarized as separate Entry Clones.
		- iii. To automatically save the results to the Vector NTI database, check the **Save results to DB** checkbox. You are offered the option to open the new clone in a Molecule Display Window. Click **Finish**.
	- Select add the primers to the Oligo Goal List to expedite ordering from Invitrogen's custom Oligo Synthesis service at any time. For details, refer Primer Similarity Dialog Box on [page 393](#page-408-0).
	- <sup>o</sup> Bypass both options and click **OK** without selecting either checkbox. You will return to the starting molecule so that you can examine the calculated PCR product and primers and you can pursue any of the following options and save the product and primers to continue at a later time:
		- i. After examining the results, select the PCR product in the **PCR Analysis** Text Pane folder and select **Recombine a PCR Product by BP** from the shortcut menu. Continue with the Create Entry Clone by BP Reaction dialog box (Figure 25.1) as described in the previous section.
		- ii. Right click on the **Product of Length** (the PCR product) in the **PCR Analysis** Text Pane folder and select **Save as Molecule in Database.** At a later date, you can select the PCR product in the Local Database and **Recombine a PCR Product to BP** as described in the previous section. This option is useful if multiple PCR products are generated from different files, and you wish to store and submit them from the database in batch.
		- iii. Save the parent molecule along with all PCR products and primers in one molecule file. Choose **File > Save As** and in the Save As dialog box, select the **Save as file** tab and choose a location in which the files are to be saved. Later, to submit the saved PCR product to a BP reaction, open the file in a Molecule Display Win-
dow, select the PCR product in the **PCR Analysis** Text Pane folder and continue as described above.

e. Repeat the above steps to create the entry clones for different fragments according to the schematic representation.

OR

**Create entry clones using BP recombination**. The Create Entry Clone by BP Reaction dialog box opens with your amplicon in the attB Sequences pane. Continue with the BP reaction, beginning with step i on page 417. The BP recombination will transfer the amplified sequence, plus any additions you chose during primer design, into an Entry Clone.

OR

**Obtain a functional entry clone from Invitrogen**. Invitrogen offers collections of genomic sequences as *att*[L-containing Source Clones \(for example, the Ultimate ORF Collection\).](http://www.invitrogen.com) [Check the Invitrogen website](http://www.invitrogen.com) http://www.invitrogen.com or contact Invitrogen Technical Services.

- 1. In the MultiSite Gateway® LR reaction, one or more Entry Clones of different molecules recombines with an *att*R-containing Destination Vector ((pDEST) to produce an Expression Clone. Vector NTI software performs LR recombination by accepting entries in several categories of projects (single-fragment, MultiSite, and batch) in a single workspace, recombining them and automatically sorting and validating the entries. A preview screen summarizes all successful Expression Clones and allows autosaving of the results to the database.
	- a. Open a Molecule Display Window and from the menu, choose **Cloning > Gateway® Cloning > Create an Expression Clone by LR**. Alternatively, from the Local Database, select one or more molecules, and choose **Gateway® Cloning > Create an Expression Clone by LR** from the **DNA/RNA** or shortcut menu.
	- b. *First Screen:* In the **Create Expression Clones by LR Reaction** dialog box (Figure 25.9), use the **Add/Remove** buttons to browse in the pDEST vectors and Entry Clones, in the upper and lower panes respectively. If the tool was launched from an open file containing either type of molecule, those molecules will automatically appear in the appropriate pane. If invalid entries are browsed into either window, Vector NTI will issue a message and refuse the entry.
	- c. Click **Next** to continue.
	- d. *Second screen*: An expandable preview page appears (Figure 25.10), summarizing the Expression Clones that can be generated from the available entries. Batch submissions (i.e. a single pDEST vector and multiple compatible Entry Clones) are summarized as separate Expression Clones. Check the **Save results to DB** checkbox to automatically save the Expression Clones to the Vector NTI database. Click **Finish**.
	- e. To automatically save the results to the Vector NTI database, check the **Save results to DB** checkbox. You are offered the option to open the new clone in a Molecule Display Window. Click **Finish**.
	- f. If the **Save results to DB** option was checked, the Expression Clones are saved but do not open automatically in Molecule Display Windows. If the **Save to the DB** option was not checked, Expression Clones open in Molecule Display Windows as temporary molecules that can be saved in the Database.

# TOPO® Cloning

 $\text{TOPO}^{\circledast}$  cloning takes advantage of the activity of topoisomerase I, one molecule being covalently bound to each end of a linearized vector in a proprietary process. Inserts up to 3 kb in size are readily accepted. In a 5-minute bench-top reaction, incoming DNA fragments with 5'- OH ends are unwound by the enzyme and ligated to the vector end, in a process that releases energy and liberates the enzyme. The vectors can be grouped into three categories, based on the nature of their ends:

- **Zero-Blunt** vectors have two blunt ends and can accept blunt ended DNA fragments, including amplicons produced by a proofreading polymerase. Inserts are cloned in both orientations.
- <sup>z</sup> **T-A** vectors have two ends with 3'-T overhangs. They can accept products of PCR amplification with a *taq* polymerase, whose terminal transferase activity adds 3'-A overhangs to the amplicon. Inserts are cloned in both orientations.
- In directional vectors one terminal is blunt ended and the other has a 5'-GGTG overhang on the bottom strand. PCR products are generated with a 5'-CACC extension on one end and this strand when unwound is preferentially annealed to the vector overhang. More than 90% of the clones are in the correct orientation and the time spent in screening colonies is thereby reduced.

The presence of topoisomerase enzyme also helps protect vector ends from degradation, particularly from contaminating nucleases that may be present in ligase preparations. Moreover, the avoidance of restriction site cutback for cloning PCR products means that internal cleavage sites are not a problem.

# Generate a Clone by TOPO® cloning

Any linear, double-stranded DNA sequence of interest may be cloned into a TOPO<sup>®</sup> vector using VNTI Advance. Circular molecules will not be accepted. In addition, linear sequences with 3'-A overhangs, the products of PCR amplification with a *taq* polymerase, may be cloned into TOPO®-TA vectors. Such *taq*-generated molecules can be generated *in silico* using the Vector NTI Advance® PCR tool **Amplify selection to use in TOPO® reaction**.

1. Open the sequence in a Molecule Display Window, and from the menu, choose **Cloning > TOPO® Cloning > Launch TOPO® Wizard.** 

Alternatively, in the Local Database, select one or more such molecules and from the **DNA/ RNA** or shortcut menu choose **Launch TOPO® Wizard**.

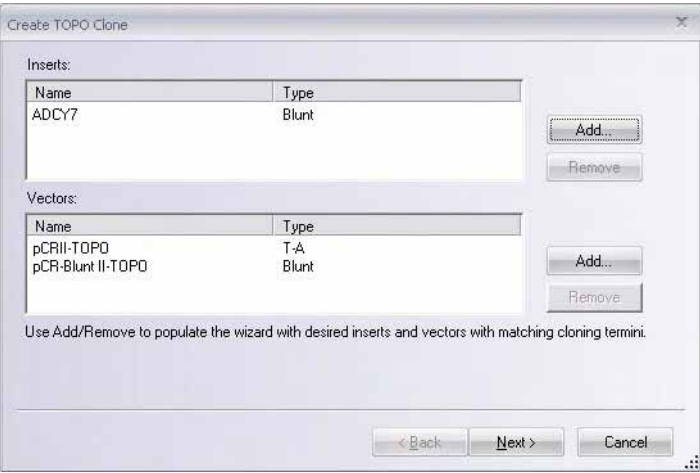

Figure 25.14 TOPO® Cloning – first screen

2. *First screen* (*Figure 25.14)*: Use the **Add/Remove** buttons to browse in one or more sequences and  $TOPO<sup>®</sup>$  vectors, in the upper and lower panes, respectively. If the tool is launched from open windows displaying either type of molecule, those molecules automatically appear in the appropriate pane. Use the information in the Type fields to ensure compatibility of insert sequence and TOPO® vector. Click **Next**.

(If the insert sequence by chance has  $\geq$ 75% identity to CACC at both 5'-terminals, either naturally or due to PCR (refer to the following section), the type field will report the insert as double directional. These inserts are accepted by  $\text{TOPO}^{\circledcirc}$  directional vectors, but the directional cloning ability is lost. In such cases, consider adding a cap to one of the primers, so that the insert will be cloned in the intended orientation.)

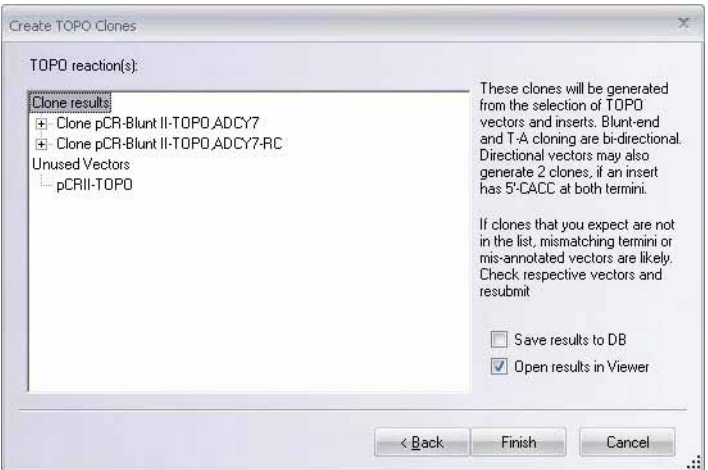

Figure 25.15 TOPO® Cloning – second screen

3. *Second screen* (*[Figure 25.16](#page-471-0)*): An expandable preview page appears, summarizing valid clones that can be generated from the entries displayed on Screen 1. Note that vectors are regarded as "unused" if they are incompatible with the insert sequences (T-A in this case). Note also that cloning with bi-directional TOPO $\degree$  vectors will produce 2 clones, with the insert sequence in both orientations. Batch submissions from the first screen (e.g., a single vector and multiple compatible sequences) are summarized as separate clones.

4. To automatically save the results to the Vector NTI database, check the **Save results to DB** checkbox. You are offered the option to open the new clone in a Molecule Display Window. Click **Finish**.

In molecules created by the TOPO® cloning tools, a folder **Design Description** appears in the Text Pane. It contains a brief description of the protocol and can be copied and pasted into a word document for reference during the actual experiment.

5. If the **Save to the DB** option was not checked, clones will open in Molecule Display Windows as temporary molecules that can be saved in the Database (*[Figure 25.16](#page-471-0)*).

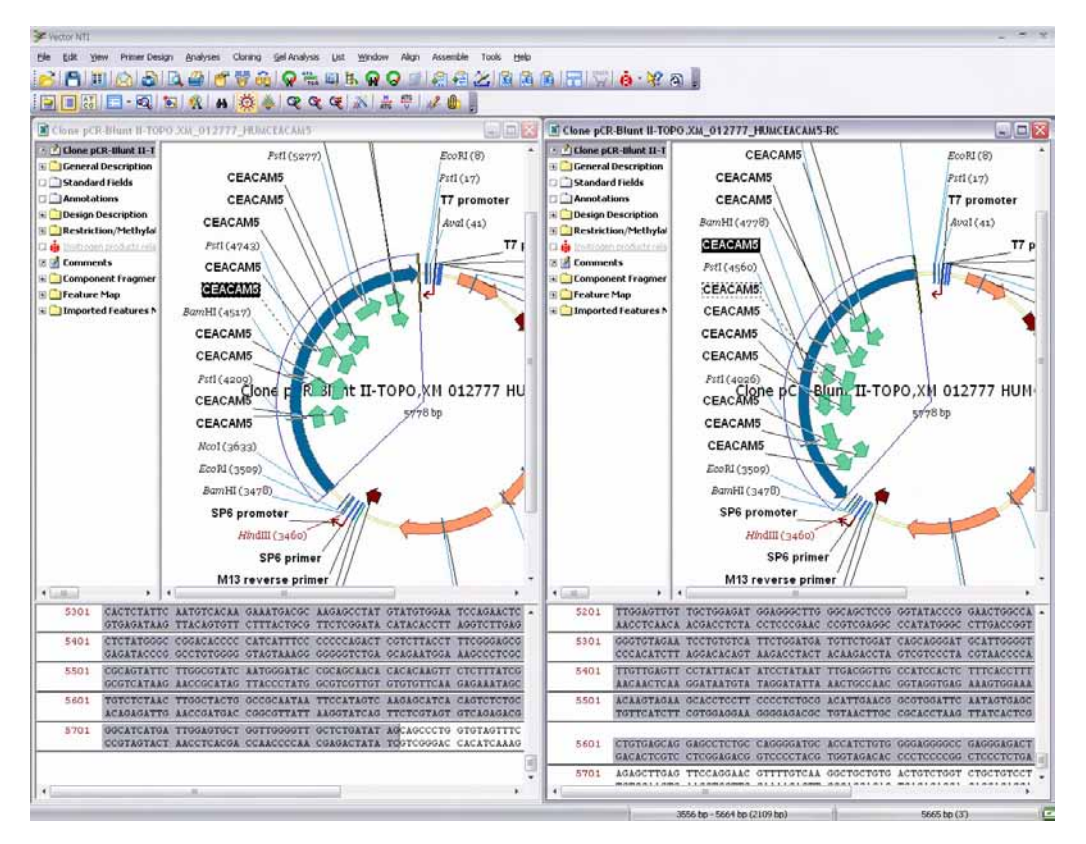

<span id="page-471-0"></span>Figure 25.16 Clones generated with the selected sequence cloned in opposite directions

# Generate a Clone by PCR Amplification and TOPO® Cloning

This strategy is a highly flexible, rapid process for generating clones by amplifying a sequence of interest with PCR and combining the amplicon with a  $\text{TOPO}^{\circledR}$  vector. The sequence may be on either strand of any type of DNA molecule, linear or circular, since the first step will generate a linear PCR product in the desired orientation. You can choose between amplifying for combination with Zero-Blunt, directional or T-A  $TOPO^{\circledR}$  vectors. For the latter, Vector NTI simulates the action of *taq* polymerase, including the addition of 3'-A overhangs to the amplicon by terminal transferase activity. In addition:

- You can add additional sequences to the primers to assist in protein expression and purification.
- You can open online help topics for assistance in the placement of stop codons and maintaining reading frames.
- If reading frame errors are detected, you can return and make the appropriate edits.

You can add primer recommendations to an Oligo Goal List from which orders can be submitted to Invitrogen's custom Oligo Synthesis service.

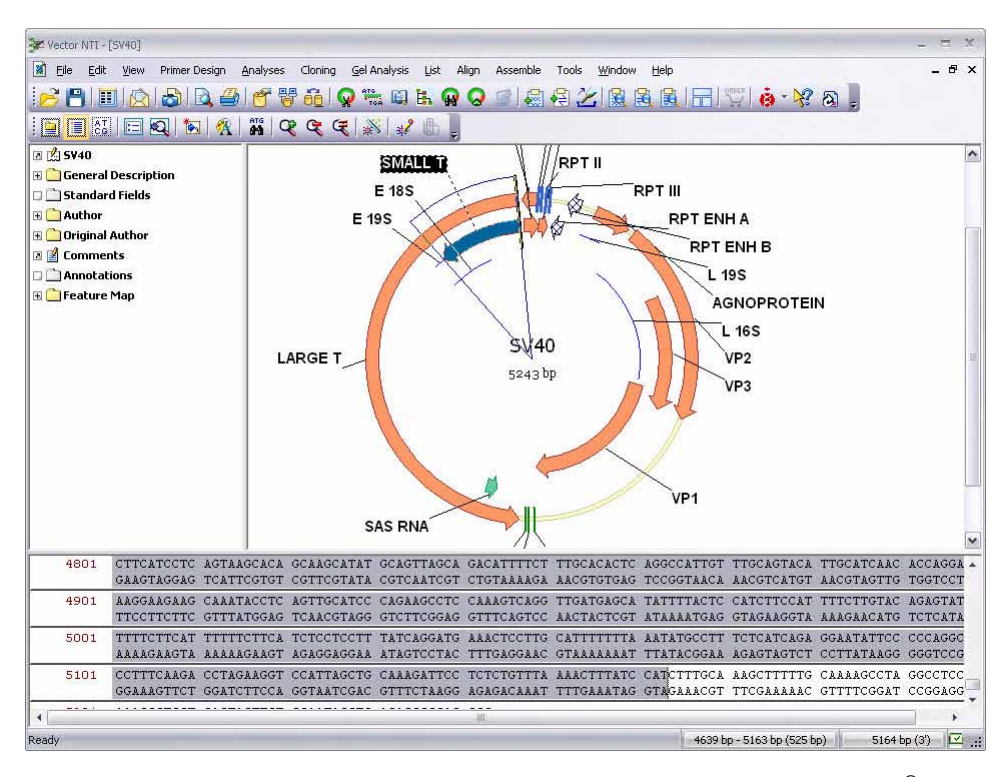

<span id="page-472-0"></span>Figure 25.17 Selection of Small T antigen sequence for amplification and TOPO $^{\circledR}$  cloning

1. Open a Molecule Display Window for a DNA molecule containing the sequence of interest (*[Figure 25.17](#page-472-0)*). Select the target region on the molecule and choose **Cloning > TOPO® Cloning > Amplify selection to use in TOPO® reaction**. (These commands are disabled if an appropriate target is not defined.) This opens the Amplification of Selected Region for TOPO® cloning dialog box (*[Figure 25.18](#page-473-0)*).

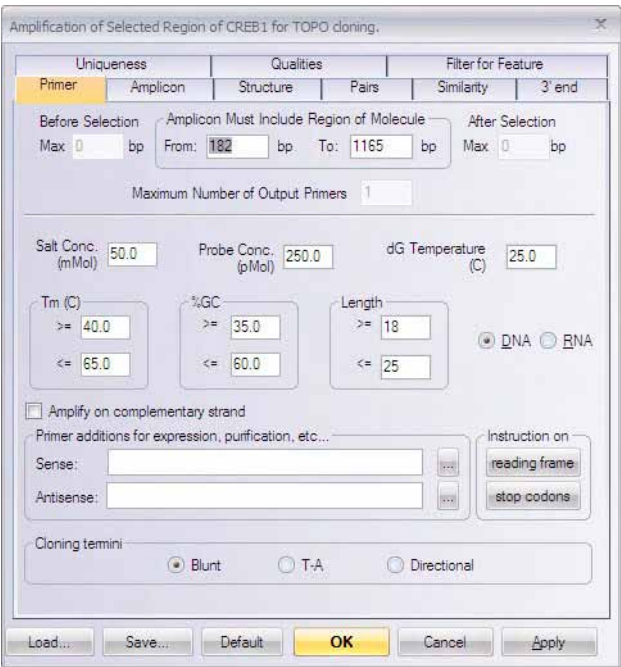

<span id="page-473-0"></span>Figure 25.18 Amplification of Selected Region for TOPO® cloning dialog box

2. This dialog box allows you to search for convenient sense and antisense primers according to your specifications and to check the uniqueness of primers. Most of the tabs and parameters in this dialog box are common to those found in the Find PCR Primers dialog box discussed above with regard to Gateway® Cloning (Table 25.1). The difference on the Primer tab is described here. For details on setting PCR parameters in this dialog box, refer page 332.

The options on the **Primer** tab (*[Figure 25.18](#page-473-0)*) allow you to generate a single pair of primers that amplifies but does not extend beyond the selected sequence. It also allows you to tailor the amplicon termini for specific types of TOPO<sup>®</sup> vectors.

- a. In the box marked Cloning termini, choose **Blunt** to generate an amplicon with 2 blunt ends. These will be the exact boundaries of the selection. These amplicons are best used with Zero-Blunt TOPO<sup>®</sup> vectors.
- b. Choose **T-A** to generate an amplicon as would be produced by amplification with a *taq* polymerase. The primers in such a case will anneal to the exact boundaries of the selection. However, terminal transferase activity in the enzyme will add 3'-A overhangs to each end of the amplicon (*[Figure 25.19](#page-474-0)*).
- c. Choose **directional** for cloning in TOPO® directional vectors, e.g. pENTR-D/ TOPO®. The amplicon will be generated using primers, one of which includes a 5'- CACC extension. The choice of primer is governed by the checkbox **Amplify on complementary strand**. In the example here, the small T antigen maps to the complementary strand of SV40. In order to orient it for cloning and expression the checkbox will be on. The resulting amplicon is shown in Figure 25.20. Note the CACC extension 5' to the start codon on the complementary strand.

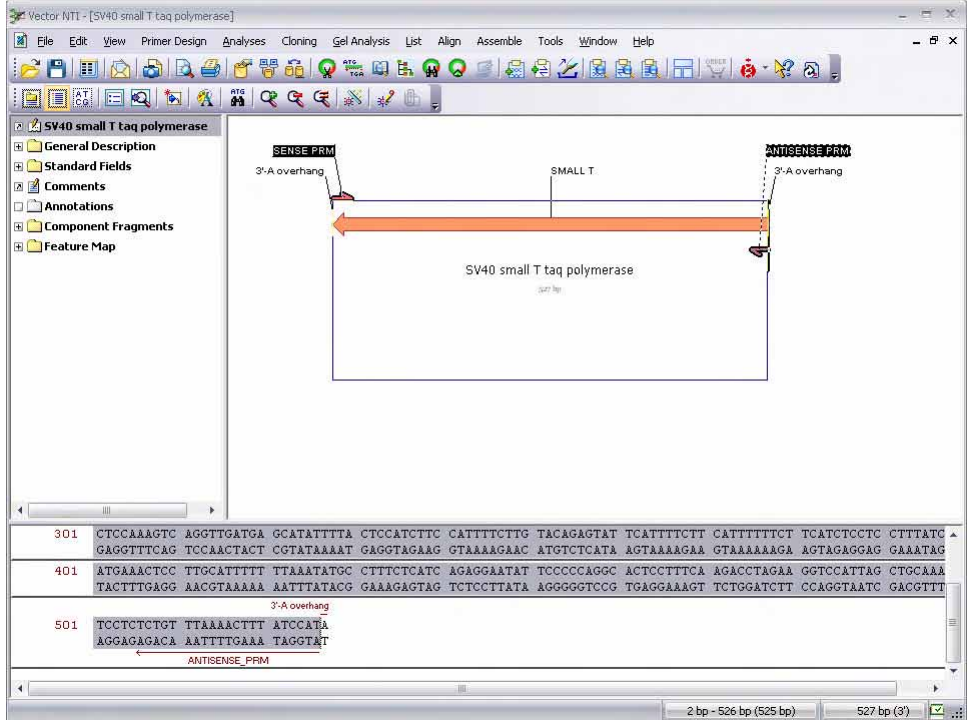

<span id="page-474-0"></span>Figure 25.19 SV40 small T amplified with computed primers and taq polymerase. Note the 3'-A overhangs exterior to the PCR primers.

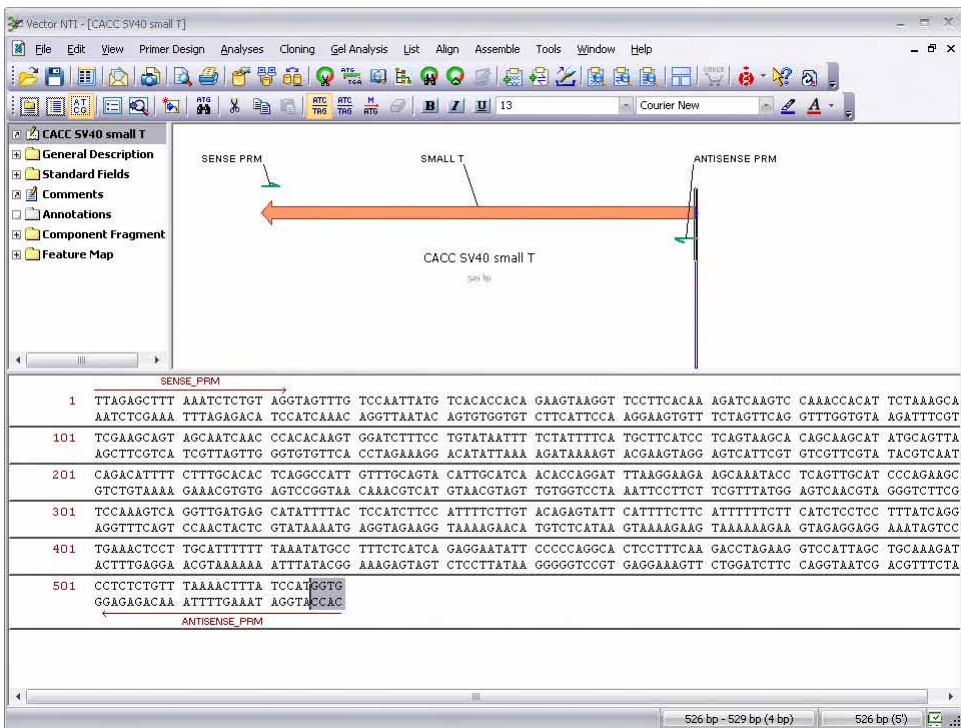

Figure 25.20 SV40 small T amplified for reaction with a TOPO® directional vector. Note the 5'-CACC extension on the complementary strand.

As described above, the **Load** and **Save** buttons at the lower left of each tab are common to all PCR dialog boxes. They allow you to save your PCR settings to a file and load the settings file in for subsequent analyses. For details, refer page 331.

- 3. Once PCR parameters are specified, click **OK** in the Amplification of Selected Region for TOPO® cloning dialog box.
- 4. PCR product and primers are calculated, and display in the **PCR Analysis Text Pane folder** in the Molecule Display Window. Simultaneously, a dialog box opens (*[Figure 25.21](#page-475-0)*) in which you can select to proceed directly to a  $TOPO^{\circledR}$  reaction, and/or to add the primers to the Oligo Goal List to expedite ordering from Invitrogen's custom Oligo Synthesis service. To bypass both options, click **OK** without selecting either checkbox; this will return you to the starting molecule so that you can examine the calculated PCR product and primers.

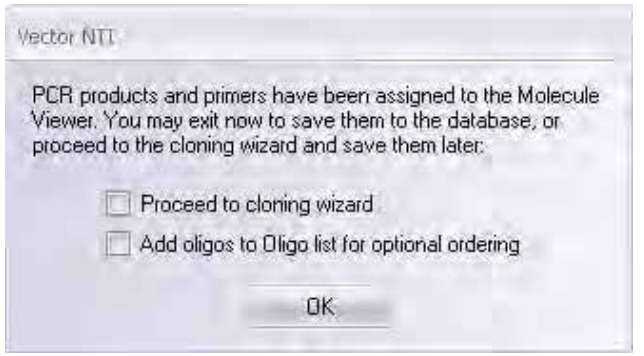

<span id="page-475-0"></span>Figure 25.21 Choose to proceed directly to the cloning wizard, add the primers to your order list or examine the primers and products

- If you select **Proceed to cloning wizard**, the Create TOPO<sup>®</sup> Clone dialog box (Figure 25.14) opens with the PCR product(s) you generated appearing automatically in the inserts pane. Continue as described in the previous section.
- If you elect to add the oligos to the Oligo List, you can order the custom Oligos from Invitrogen at any time. For details, refer page 358.
- If you opt to exit here to examine the primers and products, you can pursue any of the following options and save the product and primers to continue at a later time:
	- a. After examining the results, select the PCR product in the **PCR Analysis** Text Pane folder and select **Clone PCR Product by TOPO®** from the shortcut menu. Continue with the Create  $TOPO^{(8)}$  Clone dialog box (Figure 25.14) as described in the previous section.
	- b. Right click on the **Product of Length** (the PCR product) in the **PCR Analysis** Text Pane folder and select **Save as Molecule in Database.** At a later date, you can select the PCR product in the Local Database and **Launch TOPO® wizard** as described in the previous section. This option is useful if multiple PCR products are generated from different files, and you wish to store and submit them from the database in batch.
	- c. Save the parent molecule along with all PCR products and primers in one molecule file. Choose **File > Save As** and in the Save As dialog box, select the **Save as file** tab and choose a location in which the files are to be saved. Later, to submit the saved PCR product to a  $TOPO^{\circledR}$  reaction, open the file in a Molecule Display Window, select the PCR product in the **PCR Analysis** Text Pane folder and continue as described above.
- 5. Generate a  $TOPO^{\circledast}$  Clone. The Create  $TOPO^{\circledast}$  Clone dialog box opens with your amplicon in the attB Sequences pane. Continue with the  $TOPO^{\circledR}$  reaction, beginning with step 2 on

First screen (*Figure 25.14*): Use the Add/Remove buttons to browse in one or more sequences and  $TOPO<sup>®</sup>$  vectors, in the upper and lower panes, respectively. If the tool is launched from open windows displaying either type of molecule, those molecules automatically appear in the appropriate pane. Use the information in the Type fields to ensure compatibility of insert sequence and TOPO® vector. Click Next. The amplified sequence, plus any additions you chose during primer design, will be cloned into the chosen vector (*[Figure](#page-476-0) [25.22](#page-476-0)*).

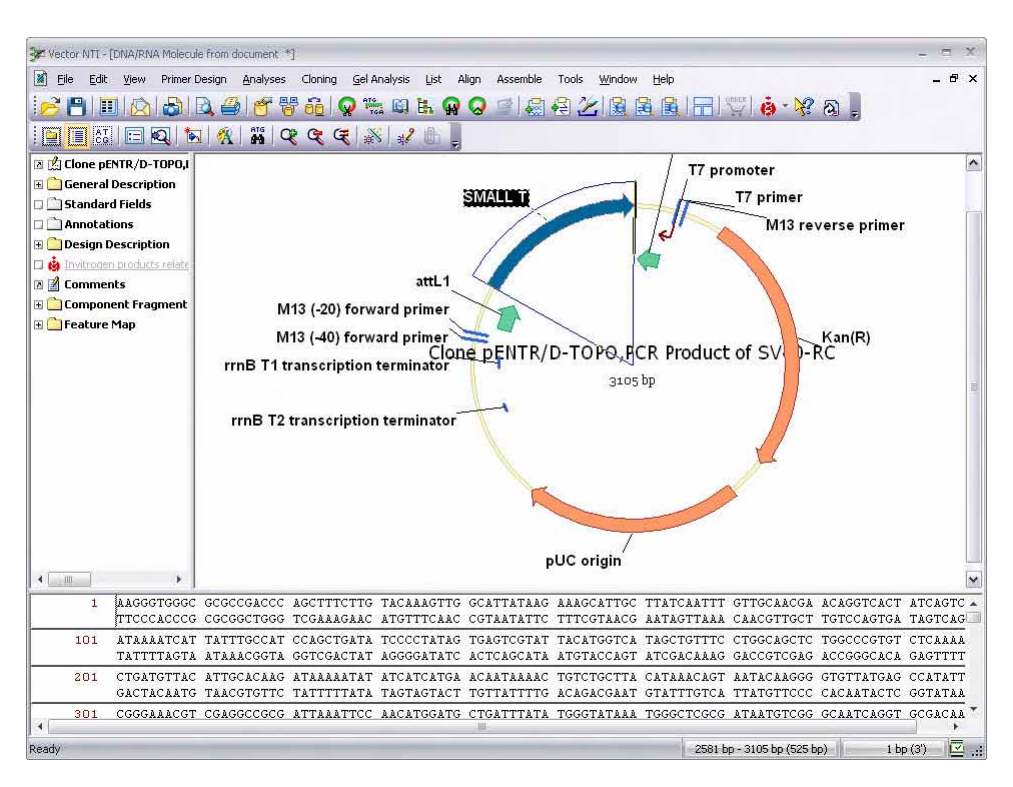

<span id="page-476-0"></span>Figure 25.22 Small T cloned into Gateway®-enabled TOPO® vector pENTR-D/TOPO®. Note that the amplicon is reoriented so that direction of expression is in the attL1 $\rightarrow$  attL2 direction. This clone is ready for recombination with a Gateway<sup>®</sup> pDEST vector in an LR reaction.

# High Throughput Operations

The simplicity of Gateway<sup>®</sup> and  $TOPO^®$  cloning easily lend themselves to automation and high-throughput operations. This final section describes procedures that can rapidly generate and store high numbers of primers, amplicons and clones.

# High Throughput PCR

- 1. Open one or more Molecule Display Windows containing the sequences of interest. If more than one window is opened, consider **Tile** or **Cascade** from the **Window** menu to arrange them on screen for convenience.
- 2. For each open window, follow these steps
	- a. Select the entire sequence (**CTRL-A** or **Select All** from the **Edit** menu) and add to the Multiplex PCR List (**List** menu > **Multiplex PCR List**).

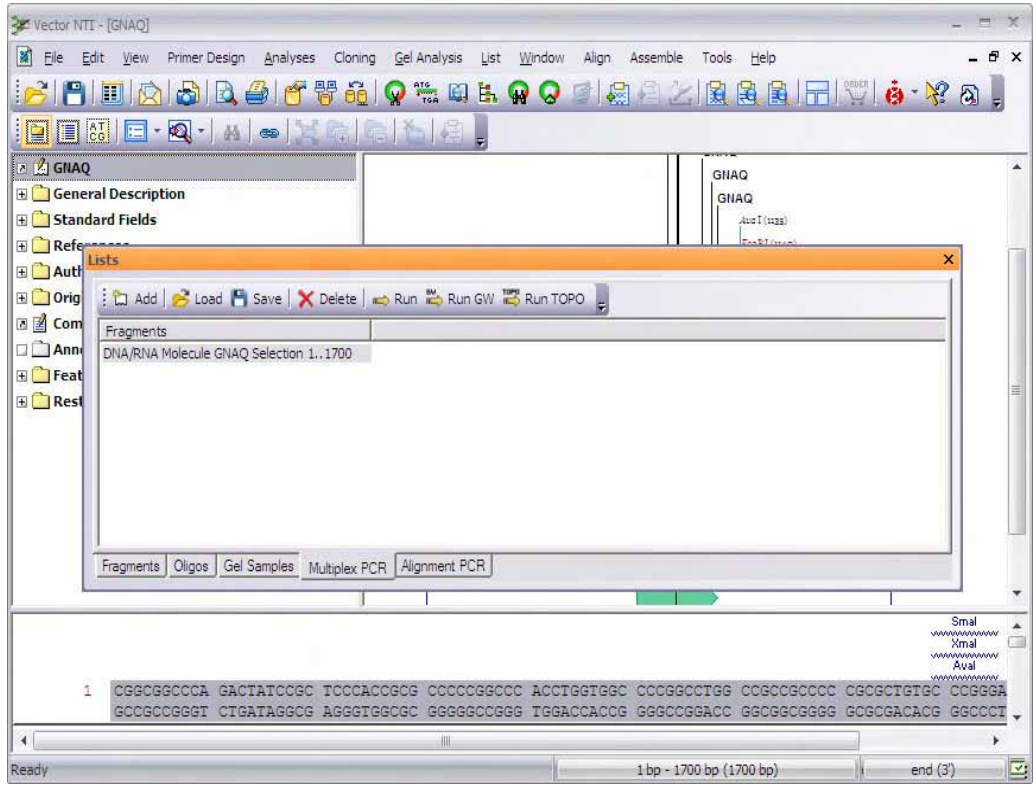

Figure 25.23 Lists Window – Multiplex PCR tab

- b. The **Lists** window opens on the **Multiplex PCR** tab (Figure 25.23). Click **Add** on the Lists window menu and in the ensuing **Add Fragment to Multiplex PCR Analysis** dialog, choose either **Add Whole Selection** or **Add Features Inside Selection**.
- c. If you choose **Add Whole Selection** and click **OK** the entire sequence from the respective Display Window is entered in the multiplex list.
- d. If you choose **Add Features Inside Selection**, use the **Browse** button (**+**) to specify the feature types to amplify (e.g. CDS, exons, etc.). You can specify individual instances of the feature type by name. Or accept the default **Add all features of this type**. Click OK and the **Add Fragment to Multiplex PCR Analysis** dialog will list the named features, or Any <feature type>. The **Add Fragment to Multiplex PCR Analysis** dialog can be used to mix and match different feature types on one or several molecules.
- e. Click OK and the Lists window will display a row <molecule name> Features <feature type/name> inside Selection <molecule length>
- f. Repeat these steps for all molecules open in Molecule Display Windows.
- 3. When the list is complete, click either **Run GW** or **Run TOPO®** from the Lists window menu. The Multiplex PCR Analysis dialog opens for the respective cloning operation. For this illustration, we will use Run GW (Figure 25.24).

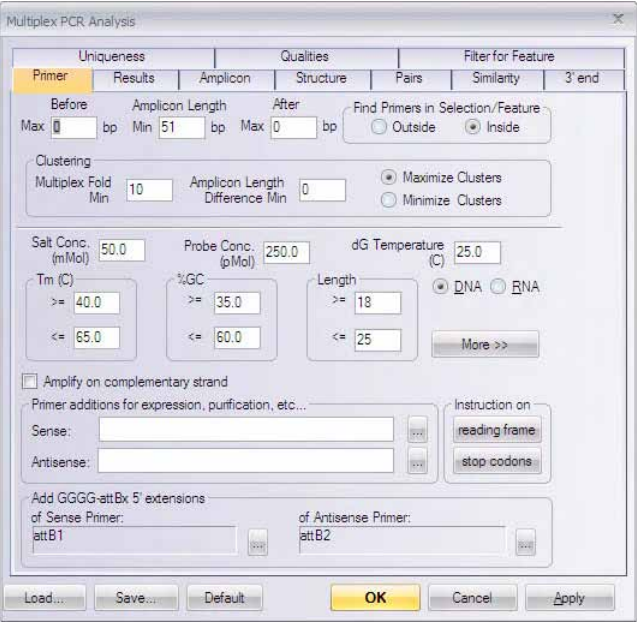

Figure 25.24 Multiplex PCR Analysis dialog for generating Gateway<sup>®</sup> amplicons

4. The parameters are configured to generate sense and antisense primers that amplify but do not extend beyond the selected features. As in single-fragment cloning, sequence additions can be added/typed to assist in expression or purification. The attB-extensions appearing in the **Add GGGG-attBx 5' extensions** boxes will be added to respective sense and antisense primers.

Ideally, all features for amplification should be on the same strand of the open files, most often the direct strand. If some features are on the opposite strand, you should consider whether the cloning procedure downstream is directional. (TOPO $^{\circledR}$  Zero-Blunt and TOPO $^{\circledR}$ T-A are not and both orientations will be produced anyway) If cloning is directional (directional TOPO<sup>®</sup> or Gateway<sup>®</sup>), you can repeat the analysis, and in the list setup, specify the features on the opposite strand by name. Then check on the **Amplify on Complementary Strand** checkbox.

5. In addition, these parameters are configured to attempt amplification of the selected molecules/features without high regard to standard multiplex criteria.

**Multiplex fold minimum = 10**

**Amplicon Length Difference Min = 0**

#### **Maximize clusters**

Most strikingly, there is no attempt to ensure that amplicons in a cluster will be a minimum size difference from one another (**Amplicon Length Difference Min** = 0). It is assumed that the PCR reactions computed here will be executed in plate format, one reaction per well, rather than true multiplex format. If this is not the case in your experiment, adjust these parameters accordingly. Finally, the default configuration will record results in a Report file (**Results** tab > **Generate Report**).

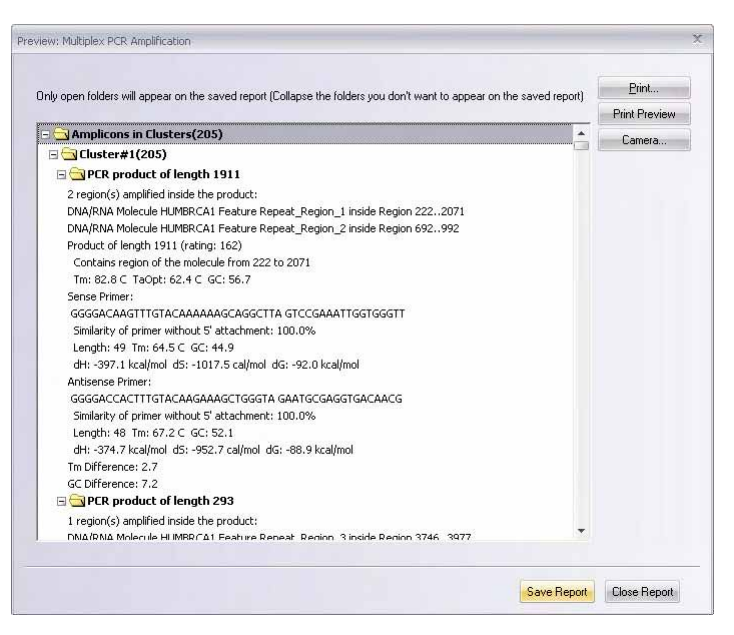

Figure 25.25 Preview: Multiplex PCR Amplification

6. Click OK. When PCR computations are complete, a report **Preview: Multiplex PCR Amplification** is generated (Figure 25.25), which summarizes the features that can be amplified and the primers computed for the PCR reactions. Under the configuration described above, most reactions will be grouped in one or a few clusters. Click **Save Report** to save the report to a file where it may be read in any text editor. Then click **Close Report** and check the preferred options from **Save PCR products as DNA molecules to DB**, **Save Primers as Oligos to DB** and **Add Primers to Oligo List**. Both "clustered" and unclustered amplicons, and their Gateway<sup>®</sup> primers, are saved to subbases in their respective databases (Figure 25.26).

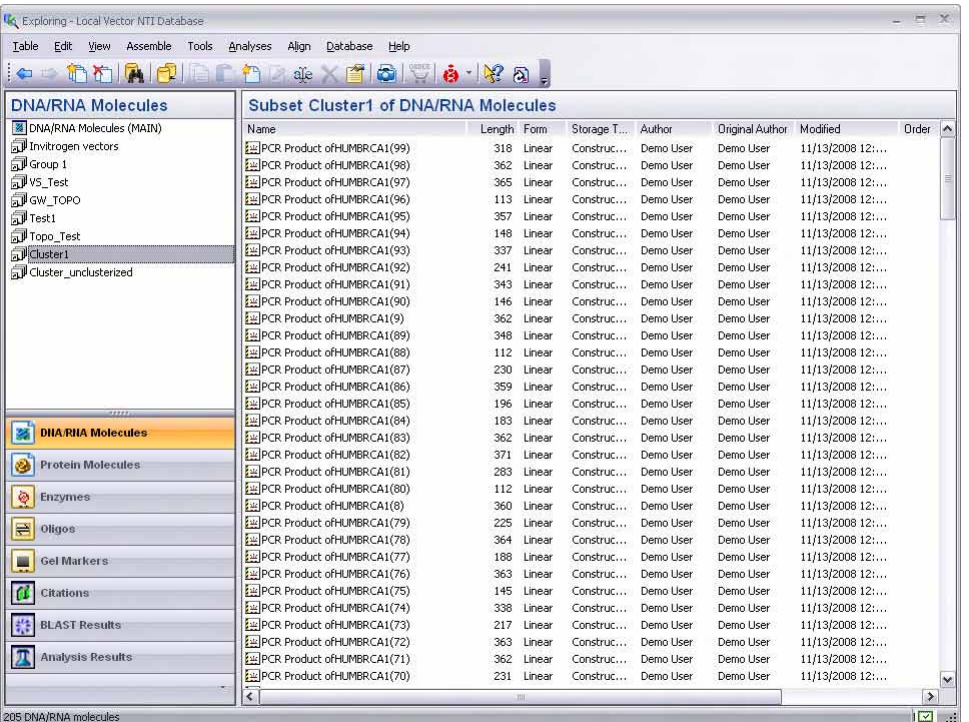

Figure 25.26 Over 200 annotated features in HUMBRCA1 were amplified and deposited in a single subbase of the DNA/RNA database. Four features that were successfully amplified but not "clustered" were deposited in a separate subset ("Cluster\_unclusterized")

# High throughput cloning

One or more entries in the Explorer DNA/RNA database can be selected by standard operations (**CLICK**, **SHIFT + CLICK**, **CTRL + CLICK**). When this is done, the Gateway® or TOPO® cloning tools can be launched from the **DNA/RNA** or shortcut menu. Let's continue with the example using the Gateway® amplicons generated above.

1. Click on the Cluster 1 subbase in the DNA/RNA database and select all of its contents.

2. From the **DNA/RNA** or shortcut menu, choose **Gateway® Cloning** > **Recombine an Expression Clone by BP** (Figure 25.27).

| 46 Exploring - Local Vector NTI Database  |                                                |                                 |            |                                     |                | $ \times$     |      |
|-------------------------------------------|------------------------------------------------|---------------------------------|------------|-------------------------------------|----------------|---------------|------|
| Edit View<br>Assemble<br>DNA/RNA<br>Tools | Analyses<br>Align<br>Database<br>Help          |                                 |            |                                     |                |               |      |
| <b>C</b>                                  | to to part of the sex of the state of the seat |                                 |            |                                     |                |               |      |
|                                           |                                                |                                 |            |                                     |                |               |      |
| <b>DNA/RNA Molecules</b>                  | Subset Cluster1 of DNA/RNA Molecules           |                                 |            |                                     |                |               |      |
| <b>24</b> DNA/RNA Molecules (MAIN)        | Name                                           | Length Form<br>Storage T        | Author     | <b>Original Author</b>              | Modified       | $Order \sim$  |      |
| Invitrogen vectors                        | PCR Product of HUMBRCA1(90)                    |                                 | Demo Liser | Demo User                           | 11/13/2008 12: |               |      |
| Jul Group 1                               | PCR Product of HUMBRCA1(9                      | Order                           | Demo User  | Demo User                           | 11/13/2008 12: |               |      |
| VS_Test                                   | PCR Product of HUMBRCA1(9                      | Open                            | Demo User  | Demo User                           | 11/13/2008 12: |               |      |
| <b>N</b> GW_TOPO                          | PCR Product of HUMBRCA1(9)                     |                                 | Demo User  | Demo User                           | 11/13/2008 12: |               |      |
| J Test1                                   | PCR Product of HUMBRCA1(9                      | Edit                            | Demo User  | Demo User                           | 11/13/2008 12: |               |      |
| Topo_Test                                 | PCR Product of HUMBRCA1(9)                     | ٠<br>Analyses                   | Demo User  | Demo User                           | 11/13/2008 12: |               |      |
| J Cluster1                                | PCR Product of HUMBRCA1(9)                     | ×<br>Align                      | Demo User  | Demo User                           | 11/13/2008 12: |               |      |
| <b>AV</b> Cluster unclusterized           | PCR Product of HUMBRCA1(9)                     |                                 | Demo Licer | Demo Liser                          | 11/13/2008 12: |               |      |
|                                           | PCR Product of HUMBRCA1(9)                     | ٠<br>Gateway Cloning            |            | Recombine an Expression Clone by BP |                |               |      |
|                                           | PCR Product of HUMBRCA1(9)                     | Launch TOPO wizard              |            | Create an Expression Clone by LR    |                |               |      |
|                                           | PCR Product of HUMBRCA1(9)                     | $Ctrl + C$                      | penio user | <b>Demo Oser</b>                    | 11/10/2000 12  |               |      |
|                                           | PCR Product of HUMBRCA1(8)                     | Copy                            | Demo User  | Demo User                           | 11/13/2008 12: |               |      |
|                                           | PCR Product of HUMBRCA1(8)                     | ۰<br>Export                     | Demo User  | Demo User                           | 11/13/2008 12: |               |      |
|                                           | PCR Product of HUMBRCA1(8)                     | Re-Construct                    | Demo Liser | Demo User                           | 11/13/2008 12: |               |      |
|                                           | PCR Product of HUMBRCA1(8)                     |                                 | Demo Liser | Demo User                           | 11/13/2008 12: |               |      |
|                                           | : LPCR Product of HUMBRCA1(8)                  | Re-Design                       | Demo User  | Demo Liser                          | 11/13/2008 12: |               |      |
| <b>DNA/RNA Molecules</b>                  | PCR Product of HUMBRCA1(8)                     | Delete with Descendants from DB | Demo Liser | Demo Liser                          | 11/13/2008 12: |               |      |
| 國                                         | PCR Product of HUMBRCA1(8)                     |                                 | Demo Liser | Demo User                           | 11/13/2008 12: |               |      |
| <b>Protein Molecules</b>                  | PCR Product of HUMBRCA1(8)                     | Exclude from Subset             | Demo Liser | Demo Liser                          | 11/13/2008 12: |               |      |
| ۵                                         | PCR Product ofHUMBRCA1(8                       | Delete from Database            | Demo Liser | Demo Liser                          | 11/13/2008 12: |               |      |
| ø<br><b>Enzymes</b>                       | PCR Product of HUMBRCA1(8)                     | Duplicate                       | Demo Liser | Demo Liser                          | 11/13/2008 12: |               |      |
|                                           | PCR Product of HUMBRCA1(8)                     |                                 | Demo User  | Demo User                           | 11/13/2008 12: |               |      |
| 目<br>Oligos                               | PCR Product of HUMBRCA1(7)<br>ale              | Rename Subset                   | Demo Liser | Demo Liser                          | 11/13/2008 12: |               |      |
|                                           | : Li PCR Product of HUMBRCA1(7)                | Change Author/Date              | Demo Liser | Demo Liser                          | 11/13/2008 12: |               |      |
| <b>Gel Markers</b><br>画                   | PCR Product of HUMBRCA1(7)                     |                                 | Demo User  | Demo User                           | 11/13/2008 12: |               |      |
|                                           | PCR Product of HUMBRCA1(7)                     | Properties                      | Demo Liser | Demo Liser                          | 11/13/2008 12: |               |      |
| Œ<br><b>Citations</b>                     | PCR Product of HUMBRCA1(7)                     | ٠<br>Assemble                   | Demo Liser | Demo Liser                          | 11/13/2008 12: |               |      |
|                                           | PCR Product of HUMBRCA1(7)                     |                                 | Demo Liser | Demo Liser                          | 11/13/2008 12: |               |      |
| <b>BLAST Results</b>                      | := PCR Product ofHUMBRCA1(7                    | Tools<br>٠                      | Demo Liser | Demo Liser                          | 11/13/2008 12: |               |      |
|                                           | : # PCR Product of HUMBRCA1(7)                 | Reports<br>١                    | Demo User  | Demo User                           | 11/13/2008 12: |               |      |
| 贝<br><b>Analysis Results</b>              | PCR Product of HUMBRCA1(71)                    | Construc<br>362<br>Linear       | Demo Liser | Demo User                           | 11/13/2008 12: |               |      |
|                                           | := PCR Product of HUMBRCA1(70)                 | 231<br>Linear<br>Construc       | Demo User  | Demo User                           | 11/13/2008 12: |               |      |
|                                           | $\overline{\phantom{a}}$                       | 加                               |            |                                     |                | $\rightarrow$ |      |
| 205 DNA/RNA molecules selected            |                                                |                                 |            |                                     |                |               | 12 . |

Figure 25.27 Launching Gateway<sup>®</sup> BP reactions on multiple entries in the Explorer database

- 3. The first screen of the BP cloning tool opens, with all the amplicons listed in the attB sequences pane.
- 4. Continue as with BP for single fragment cloning. Add a pDONR vector, and click **Next.** You have the option of directly opening all resulting clones in Molecule Display Windows. Click **Finish**. The clones will be stored in a subset of your choosing.
- 5. To generate Expression Clones in batch, repeat steps 1 through 4., but choose **Gateway® Cloning** > **Create an Expression Clone by LR** from the **DNA/RNA** or shortcut menu.

# **CHAPTER** 26 MULTIPLE SEQUENCE ALIGNMENTS USING ALIGNX

# Introduction

The simultaneous alignment of many nucleotide or amino acid sequences is an essential tool in molecular biology. Multiple alignments are used to find diagnostic patterns, to characterize protein families, and to detect or demonstrate a similarity between new sequences and existing families of sequences. They are also useful for predicting secondary and tertiary structures of new sequences, for suggesting oligonucleotide primers for PCR and serving as an essential prelude to molecular evolutionary analysis.

AlignX, the multiple sequence alignment application of Vector NTI Advance  $\mathcal{F}$ , is a comprehensive program designed to conduct and manage multiple sequence alignment projects. It uses a modified Clustal W algorithm (refer [page 481\)](#page-496-0) and incorporates the following features:

- Profile alignment
- Guide tree construction, displayed in graphical representation
- Use of residue substitution matrices
- Secondary structure consideration
- Multicolored alignment presentation
- Automatic consensus calculation
- Full alignment editing capabilities
- Dot Matrix comparison of any two sequences

# Launching Align X

To launch AlignX from the Start menu, select **Start > Programs > Invitrogen > Vector NTI Advance® 11 > AlignX**. From the Quick Start page click on **Sequence Alignment Tools** and select **AlignX** from the suboptions. From Vector NTI Local Database, select **Align > AlignX– Open New Alignment Window** or select a group of molecules then choose **Align > AlignX– Align Selected Molecules**. You can also drag the selected molecules from the Local Database into the AlignX workspace. From other Vector NTI applications, select the molecules to be included in the alignment and choose **Align > AlignX – Align Selected Molecules**.

# Features of the AlignX Workspace

When AlignX is first opened, the display window is empty. As molecules are added to an AlignX project, they are listed in the Text Pane. After aligning a group of molecules selected in the Text Pane, alignment results then appear in the Graphics Pane and the Alignment Pane.

Because it will be much easier for you to understand the AlignX features in a complete display window, open a demo project into the workspace. Select **Project > Open Project**. Find the Vector NTI Advance® folder. (The default location is **Program Files\Vector NTI Advance® 11\Demo Projects**.) Open the Protein.apr file, a sample alignment of 25 molecules.

The AlignX interface [\(Figure 26.1\)](#page-483-0) consists of a menu bar, three toolbars, an AlignX Display window, with shortcut menus specific for each pane. A Dot Matrix window can be opened from the AlignX display window when the Dot Matrix tool is launched.

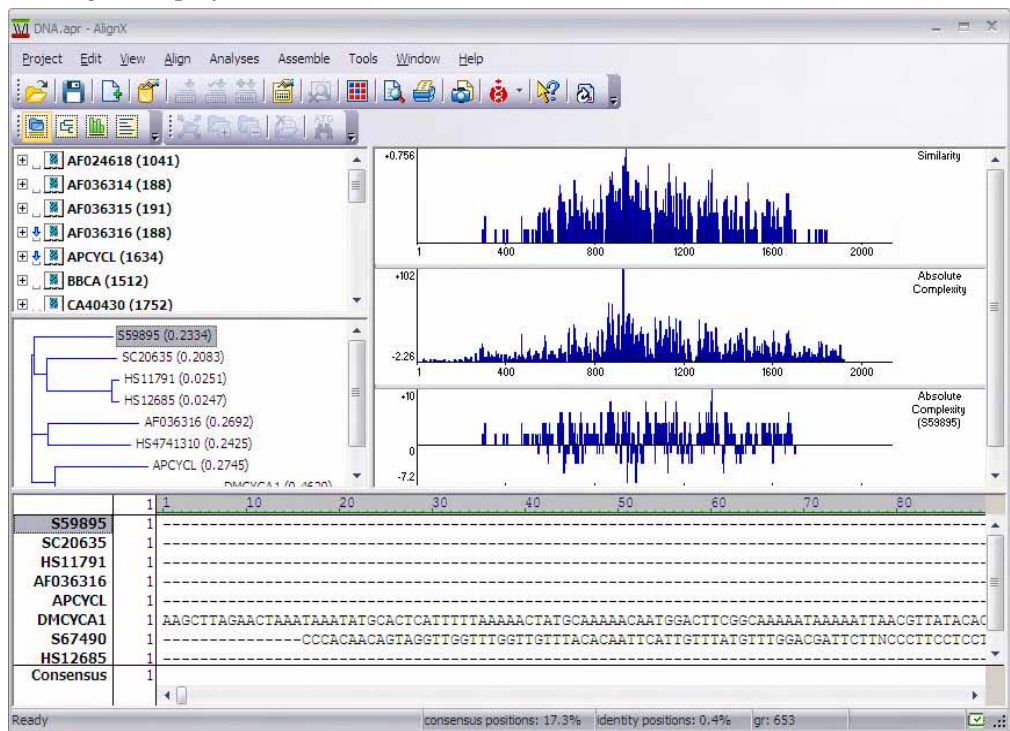

<span id="page-483-0"></span>Figure 26.1 AlignX interface

AlignX has three toolbars: the Main Toolbar, the Pane Selection Toolbar and a Pane Toolbar. The Main Toolbar contains tools for major program functions, such as opening and saving projects, adding molecules to the project, exporting molecules' data in various formats, and creating alignments.

As you are introduced to various operations in this chapter, the toolbar buttons you will use are displayed appropriately. Most toolbar buttons have associated tool tips that explain the button function; hover the cursor over the button to display the tool tip for that button. Many toolbar commands can also be launched from the menu bar or from a shortcut menu.

The AlignX Display window is divided into four panes separated by split bars: a Text Pane, a Guide Tree Pane, a Graphics Pane, and an Alignment Pane. To apply a command from the main menu in a given pane (i.e. Print, Print Preview, Camera), that pane must be active. The active

pane can be toggled with the **Switch Panes** buttons (**Q, G, 4)** in the Pane Selection Toolbar or by clicking anywhere in the pane you want to activate.

Split bars allow re-sizing of the four panes in the AlignX Display window. Scroll bars appear when the contents of a pane exceed the viewing area, facilitating easier viewing of pane contents.

## <span id="page-484-0"></span>Text Pane

The Text Pane contains a thorough description of each molecule included in the alignment project. The information is organized in folders, named by molecule. Each top level (molecule) folder contains the following subfolders:

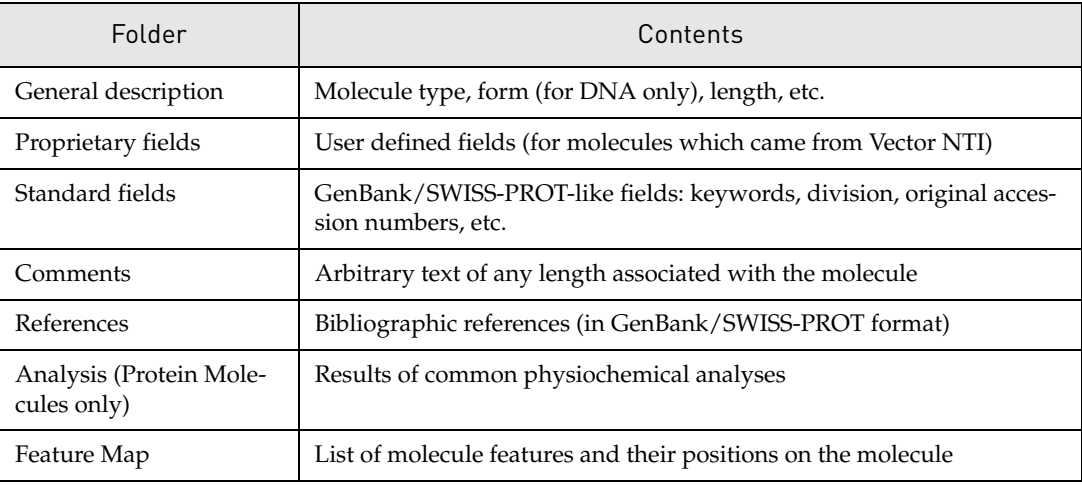

Table 26.1 AlignX Text Pane folders

Folders and sub-folders can be opened with a double-click or by clicking on the + to the left of the folder name.

Refer to [Chapter 3](#page-84-0) for more information regarding the following Text Pane manipulations:

- Expanding and collapsing folders
- Shortcut menus
- Copying pane contents to the clipboard

#### *Finding Features on Graphical and Alignment Panes*

Features listed in the Feature Map subfolder in the Text Pane can be highlighted on molecule graphics and/or sequences in the Graphics and Alignment Panes (only for those molecules that are part of the current assembly). To visualize the positions of a signal in these panes, select the

feature in the Text Pane folder, then click the Find button ( $\bullet$ ) on the Text Pane toolbar or select **Edit > Find Feature** on the menu bar. *The Find command is disabled if selected line is not a signal with non-zero boundaries.*

#### *Marking Features in the Alignment Pane*

Features listed in the Feature Map subfolder in the Text Pane can be marked graphically in the Alignment Pane (for those molecules that are part of the current alignment).

To mark a particular feature in the Alignment Pane, right-click on the feature of interest in the Text Pane folder and choose **Show Feature on Alignment Pane** from the shortcut menu. A graphic depiction of the feature displays below the molecule sequence where the feature occurs [\(Figure 26.2\)](#page-485-0):

|               | 284 | 290          | 300                        | 310 | 320      | 330                  | 340                                                    | 350                                 | 360             | 370  |
|---------------|-----|--------------|----------------------------|-----|----------|----------------------|--------------------------------------------------------|-------------------------------------|-----------------|------|
| S59895        |     | $-2TTTGGGTT$ | <b>ITTCATAGCAGAGEMETAT</b> |     | AAB      | 70 T<br>л<br>п       | <b>CCC</b><br>TAC T                                    | TAGAGE<br><b>AGT</b><br><b>TATA</b> | A A A<br>$\sim$ | CCL  |
| SC20635       | 19  |              | 'GAAGGAA'                  |     | $--GGGT$ |                      | TCATACAGGAGTAGAGTTC-ATTGATGTGGTAGCAAC---CTTGTTAGCACTC2 |                                     |                 |      |
| HS11791       |     |              |                            |     |          |                      |                                                        |                                     |                 |      |
| AF036316      |     |              |                            |     |          |                      |                                                        |                                     |                 |      |
| <b>APCYCL</b> | 76  | w<br>AALL    | reeaa<br><b>GBC</b>        |     |          |                      |                                                        |                                     |                 |      |
| APCYCL        |     |              |                            |     |          | cyclin [85.<br>13141 |                                                        |                                     |                 |      |
| APCYCL        |     |              |                            |     | Source   | 6341                 |                                                        |                                     |                 |      |
| DMCYCA1       | 284 | G٥           |                            |     |          |                      |                                                        |                                     |                 | $-1$ |
| Consensus     | 284 |              |                            | AA  |          |                      |                                                        |                                     |                 |      |
|               |     |              |                            |     |          |                      |                                                        |                                     |                 |      |

<span id="page-485-0"></span>Figure 26.2 Feature displayed graphically in the Alignment Pane

To mark all the features listed in the Feature Map subfolder for a particular molecule, right-click on the molecule of interest in the Text Pane and choose **Show all Features for <selected molecule name>** from the shortcut menu. All the features listed in the Feature Map subfolder of the molecule display graphically in the Alignment Pane under the molecule sequence.

To hide a feature or all features for a molecule displayed in the Alignment Pane, right-click on the feature or molecule, respectively, in the Text Pane, as described above, and choose the corresponding Hide command (**Hide Feature on Alignment Pane** or **Hide all Features for <selected molecule name>**, respectively) from the shortcut menu.

#### *Other Feature-Related Commands*

Various other feature-related commands are available on shortcut menus launched from the Alignment Pane. For details on these commands, refer [Displaying Molecule Features in the](#page-490-0)  [Alignment Pane](#page-490-0) on [page 475.](#page-490-0)

## Guide Tree Pane

Phylogenetic analysis is the means of studying presumed evolutionary relationships. An inferred evolutionary history is displayed in a treelike diagram suggesting the inherited relationships between the molecules.

A guide tree, which resembles a Phylogenetic tree, in Vector NTI Advance $^{\circledR}$  is built using the Neighbor Joining method (NJ) of Saitou and Nei. The NJ method works on a matrix of distances between all pairs of sequence to be analyzed. These distances are related to the degree of divergence between the sequences. The guide tree is calculated after the sequences are aligned. AlignX displays the calculated distance values in parenthesis following the molecule name in the Guide Tree Pane.

*If there are more than 3 sequences in an alignment*, a guide tree is shown in the Guide Tree Pane. To

activate this pane, click the **Guide Tree** button ( ) on the Pane Selection Toolbar. Scrollbars in the Guide Tree Pane enable you to view the entire tree.

#### *Exporting a Guide Tree*

To export the guide tree into a .ph file for use with other applications, click the **Export Tree** 

( ) button on the Guide Tree Pane Toolbar or choose **View > Export Guide Tree** on the

menu bar or select **Export Guide Tree** from the shortcut menu. Select or enter the file name to export to in the File Save dialog and click **Save**.

#### *Interconnection with Other Panes*

Any molecule selected in the Guide Tree Pane is selected concurrently in the Alignment Pane.

#### Graphics Pane

To activate the Graphics Pane, click on the **Graphic Pane** button (**III**) on the Pane Selection Toolbar. The graphical representation of an alignment contains three graphs in the Graphics Pane. Graphs are divided by horizontal split bars that can be moved to change the height of the display area.

#### *Descriptions of the Graphs*

- <sup>z</sup> **Alignment Similarity** (upper graph): Specific values (in a 0-1 range) are assigned to each residue at a given alignment position in each aligned sequence, depending on whether the residue is identical, similar or weakly similar to the corresponding residue of the consensus sequence. The values (1 (identical), 0.5 (similar), and 0.2 (weakly similar) for each residue at a given position are totaled; the sum is divided by the number of the sequences in the alignment, "normalizing" the resulting value.
- **Absolute Complexity** profile of the Multiple Alignment (center graph): This graph is calculated as a sum of all pairwise residue substitution scores at a given alignment position divided by the number of pairs in the alignment. The scores are taken from the residue substitution matrix used for alignment calculation.
- <sup>z</sup> **Absolute Complexity** profile of the Pairwise Alignment for the molecule selected in the Guide Tree/Alignment Pane relative to the consensus sequence (lower graph): This graph is calculated in a manner identical to the one in the second graph. Selection of a molecule in any pane results in the calculation of this graph. This graph is the only one that changes according to which molecule is selected.

All graphs display the values averaged in a window of a specific length (defined by "window" parameter) that slides along the alignment.

You can add additional analyses to the graphics pane by activating the Graphics Pane and choosing **View > List of Analyses** from the drop down menu to open the Analysis List setup dialog box [\(Figure 26.3\)](#page-487-0):

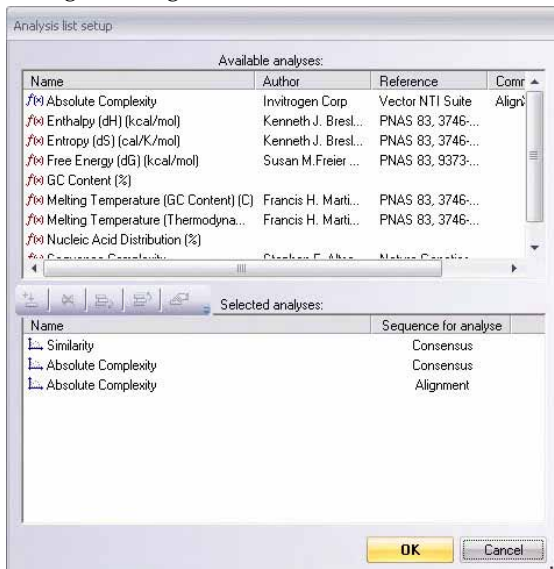

<span id="page-487-0"></span>Figure 26.3 Analysis List Setup dialog box

The dialog box lists all of the analyses available for DNA or Protein, depending on the type of aligned molecules. Currently displayed analyses are listed in the Selected Analyses box. To add

an analysis, select it in the Available Analyses list box and click the **Add Analysis** button ( ) to move it to the Selected Analyses list. Alternately, you can move an analysis to the lower list by double clicking on it.

The plot display order is determined by the order the analyses are listed in the Analysis List setup box. To modify the order, select an analysis and move it up by clicking the **Move Up**

button  $\left(\begin{array}{c} \Xi^5 \end{array}\right)$ . Click **OK** to close the Analysis list setup dialog box and generate the new analyses.

#### *Adding Custom Protein Analyses*

Specific values are used in the calculation of the various protein analyses. These values differ depending on the particular analysis and are stored in small text files having a .pa2 extension. All .pa2 analysis files are stored in the Analyses subdirectory in the Vector NTI Advance  $^{\circledR}$ directory. The name of the analysis corresponds with the name of the .pa2 file.

For example, the Bulkiness analysis is characterized in the Bulkiness.pa2 file as follows:

```
[general]
author=Zimmerman J.M., Eliezer N., Simha R.
comment=Last modified 15/Mar/1996 by ELG
reference=J. Theor. Biol. 21:170-201(1968).
unique=s30
[data]
values=11.5,14.28,12.82,11.68,13.46,14.45,13.57,3.4,13.69,21.4,21.4,15.71,16.25,19.8,
17.43,9.47,15.77,21.67,18.03,21.57
```
The [general] section describes the attributes of the analysis and the [data] section contains the list of values used for calculating the analysis. Values are listed according to the alphabetical order of the acid coefficients.

You can create your own custom protein analysis by modifying the values in one of the existing .pa2 files using a plain text editor, such as Notepad. Once modified, the new .pa2 file should be saved in the Analyses subdirectory under a new name that corresponds to the new analysis type. If AlignX is open at the time the new .pa2 file is created, it must be closed and reopened before the new analysis is recognized.

#### *Plot Setup*

To modify a particular graph in the Graphics Pane, right click on the graph you want to change and choose **Plot Setup** from the shortcut menu.

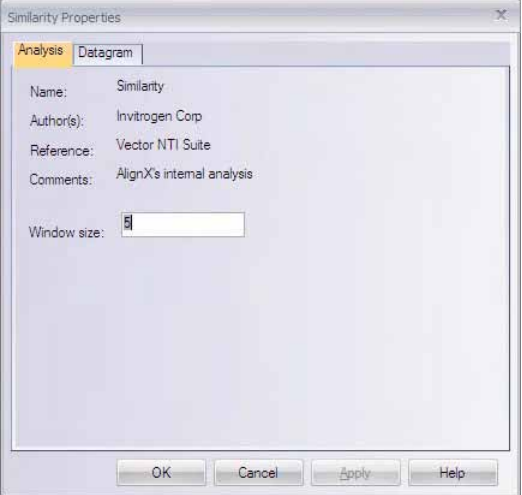

<span id="page-488-0"></span>Figure 26.4 Similarity Properties dialog box - Analysis tab

On the **Analysis** tab of the Plot Setup dialog box ([Figure 26.4](#page-488-0)), you can set the Window size, that is the number of sequential residues used to calculate the average for each graph point. The larger the number entered (Window size), the smoother the graph curve.

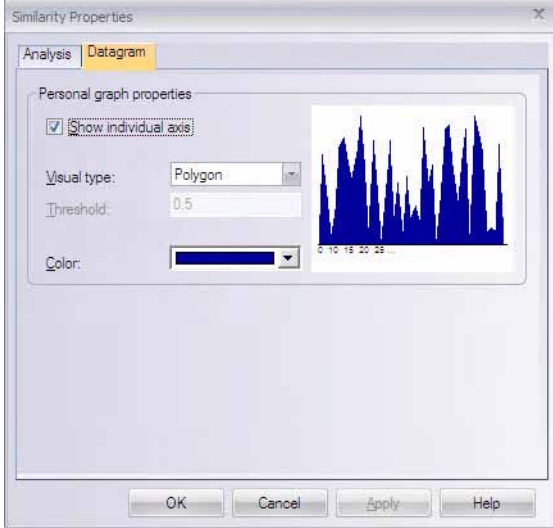

<span id="page-488-1"></span>Figure 26.5 Similarity Properties dialog box - Datagram tab

On the **Datagram** tab of the Plot Setup dialog box [\(Figure 26.5\)](#page-488-1), you can modify the plot color. Both the size of the window and plot color you select are specific for the selected graph in the current project. You can also change the graph style and choose to show or hide the horizontal axis for that graph here. These settings are stored within the project file and applied to graph next time you load the project.

#### *Zooming Graphs In and Out*

Enlarging or reducing regions of alignment graphs is possible using the Zoom buttons. For descriptions of their use, refer to [Chapter 3.](#page-84-0)

#### *Managing the Scales of the Graphs*

Each graph has its own vertical and horizontal scales. Vertical scales are similar for each graph and show the maximum and minimum values for the graph. On the horizontal scale, either numerical positions in the sequence or residues can be shown, depending on the degree of zooming in the graphics pane. If you would like to see the residue designations, zoom in on the graphics pane. The vertical and horizontal scales can be further managed as follows:

- As mentioned above, the horizontal axis can be shown or hidden for a particular graph by checking or unchecking the Show individual axis box on the **Datagram** tab of the Plot Setup dialog box.
- The **Show Vertical Axis** command is used to show or hide the vertical axis for all the graphs. This command can be accessed from a button on the tool bar or the shortcut menu launched by right clicking on the Graphics pane.

Graph legends can be removed from the pane by unselecting the **Show Legends** button from the Pane Toolbar or by unchecking the **Show Legend** command from the shortcut menu or the View menu. The **Place Legends Below Plots** command is used to toggle the graph legends display from the right side of the graphs to below the graphs. The **Place Legends Below** Plots command can be accessed either from the shortcut menu or from a button on the toolbar.

If no items are checked, the graphs are shown without annotation.

#### *Interconnection with Alignment Pane*

Selections within the Graphics Pane are concurrently selected in the Alignment Pane. In general, regions can be selected using the click + drag technique. Detailed selection techniques are discussed in [Chapter 3](#page-84-0).

## Alignment Pane

To activate the Alignment Pane, click on the **Alignment Pane** button (**incless)** on the Pane Selection Toolbar.

The Alignment Pane displays aligned sequences and the resulting consensus sequence. *Consensus residues are those that appear most commonly at a particular site.* The Alignment Pane has its own vertical and horizontal scrollbars. The last row in the pane consists of the alignment consensus.

Vertical scrolling affects both the aligned sequences and their names, but the consensus sequence is not included in the scroll region: it remains visible as the bottom sequence. The sequence names remain stationary at the left of the Alignment Pane no matter how the sequences are repositioned horizontally. If the list of molecules listed in the Alignment Pane is longer than the size of the pane, a vertical scroll bar appears as well. Vertical scrolling affects both sequences and their names but the consensus sequence remains visible at the bottom of the pane.

AlignX shows similarity and identity levels for the generated alignment in the Alignment Pane. The Status bar displays the percent of similar and identical residues for entire alignment or for a selected region on the alignment. When the mouse cursor is pointed to any particular column within alignment, a popup label shows the percent of similar and identical residues within an alignment column. *The popup label option is disabled if only two sequences are aligned.*

#### *Interconnection with Other Panes*

When a molecule is selected in the Alignment Pane, it is selected in the Guide Tree Pane as well. *A guide tree is not calculated when there are three or less sequences in the alignment.*

A selected region within the Alignment Pane is also selected concurrently in the Graphics Pane.

#### <span id="page-490-0"></span>*Displaying Molecule Features in the Alignment Pane*

Features listed in the Feature Map subfolder in the Text Pane can be marked graphically in the Alignment Pane (for those molecules that are part of the current alignment) using commands executed from the Text Pane (refer *[Text Pane](#page-484-0)* on [page 469\)](#page-484-0). Once features have been marked in this way, a number of feature related commands are enabled on the Alignment Pane right-click shortcut menus as follows:

#### Graphical Feature Shortcut Menu Options

The following commands are available on the shortcut menu launched by right-clicking on a graphical feature shown in the Alignment Pane.

**<feature name (position)>** – launches the Feature Type Color Scheme dialog box where you can change the color scheme for the selected feature type or any other feature type [\(Figure 26.6](#page-490-1)):

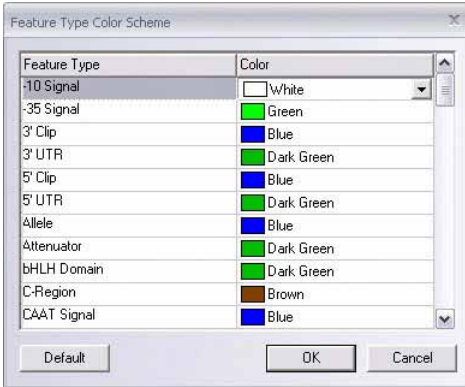

<span id="page-490-1"></span>Figure 26.6 Feature Type Color Scheme dialog box

Select the feature type you want to change the color of on the left side of the dialog box and choose the new color from the color drop-down box for that feature on the right side of the dialog box.

- **Hide <feature name>** removes the feature graphic from the alignment display.
- Copy to Consensus <feature name> copies the feature graphic to the consensus sequence display.
- Move to New Line moves to a new line a graphical feature that occurs on the same line as another graphical feature.

The following commands are available on the shortcut menu launched by right-clicking on a graphical feature shown in the Alignment Pane for the Consensus sequence ONLY:

• Delete from the Consensus <feature name> – deletes the selected graphical feature from the Consensus sequence display.

• Edit <feature name> – allows you to change the name of the selected Consensus sequence graphical feature.

#### Alignment Pane Shortcut Menu Options

The following commands are available on the shortcut menu launched by right-clicking anywhere in the Alignment Pane:

- Delete Selected Features deletes the currently selected graphical feature from the alignment display.
- **Feature Type Color Scheme** launches the Feature Type Color Scheme dialog box ([Fig](#page-490-1)[ure 26.6\)](#page-490-1) where you can change the color display for feature types.
- Create Feature allows you to create a graphical feature for the consensus sequence. The portion of the consensus sequence you want to mark must be highlighted before the Create Feature command is enabled.

#### *Finding Sequences in the Alignment Pane*

You can perform sequence searches on molecules in the Alignment Pane using the AlignX Find Sequence feature. To open the Find Sequence dialog box [\(Figure 26.7\)](#page-491-0), right-click on the Alignment Pane and choose **Find Sequence** from the shortcut menu.

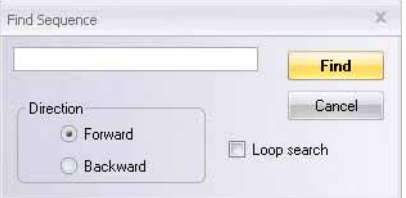

<span id="page-491-0"></span>Figure 26.7 Find Sequence dialog box

Select the molecule you want to search by highlighting its name on the left side of the Alignment Pane. Type the sequence you want to search for in the Find Sequence text box. Set the search parameters to achieve the desired search direction and looping status:

- **Forward** Searches forward from the cursor or highlighted area of the selected molecule, stopping at each point where the entered sequence string is found. Once the selected sequence has been searched to its end, the search continues with the next molecule down the list. This process continues until the last molecule in the list, the Consensus, has been searched.
- **Backward** Searches backward from the cursor or highlighted area of the selected molecule, stopping at each point where the entered sequence string is found. Once the selected sequence has been searched to its beginning, the search continues with the next molecule up the list. This process continues until the first molecule in the list has been searched.
- Loop Search When a selection is made on a sequence in the Alignment Pane, the search begins at the selection. The Loop Search option loops the search back to the beginning of the selection.

Once you have set the search conditions appropriately, click the **Find** button to begin the search.

#### *Copying the Reverse/Reverse Complement of a Molecule*

Although you can copy to the Clipboard the reverse sequence (Protein) or reverse complement (DNA/RNA) of a molecule (or selected portion of a molecule) in Vector NTI and ContigExpress, this feature is not available in AlignX.

**Note:** You can use the Reverse Complement feature employed in Vector NTI [\(Chapter 19\)](#page-316-0) and ContigExpress ([Chapter 28](#page-520-0)) with a molecule, and then subsequently add that molecule to an open AlignX project.

From AlignX, save the desired molecule to the database by selecting **File > Save As** (possible file extensions are ".txt", ".gb", ".gp"). Then open the molecule in Vector NTI or ContigExpress and follow the directions for making the reverse complement of the molecule as described in Making the Reverse Complement of a DNA Molecule, [page 313](#page-328-0) or Making a Reverse Complement, [page 529](#page-544-0).) Save the reverse copy/reverse complement of the molecule.

Once the reverse copy/reverse complement is saved, add it to an active AlignX project by selecting **Project > Add Files** (described on [page 479](#page-494-0) in this chapter). Locate the newly created reverse copy/reverse complement file and click **Open**, adding the reverse copy/reverse complement to the project.

#### *Changing Molecule Order in Alignment Pane*

There is one way to reorder the molecules in the Alignment Pane. Changes are retained in the AlignX project upon saving.

#### Moving Individual Molecules

To move individual molecules, click the molecule name in the Alignment Pane list and drag it to the desired position in the list.

#### *Alignment Display Setup*

To change a default set of alignment display parameters, click the **Alignment Display Setup**

( ) button on the Alignment Pane toolbar or choose **View > Display Setup** from the menu bar or **Display Setup** from the shortcut menu. The Alignment Display Setup dialog box opens with three alignment property tabs: Consensus Calculation, Similarity Tables, and Color Setup.

#### Consensus Calculation Tab

A consensus sequence is a theoretical representative nucleotide sequence in which each nucleotide represents either the residue seen most frequently at that same site in aligned sequences, or is selected by other criteria. The Consensus Calculation tab specifies how the consensus sequence, displayed as the bottom sequence in the Alignment Pane, is calculated in AlignX.

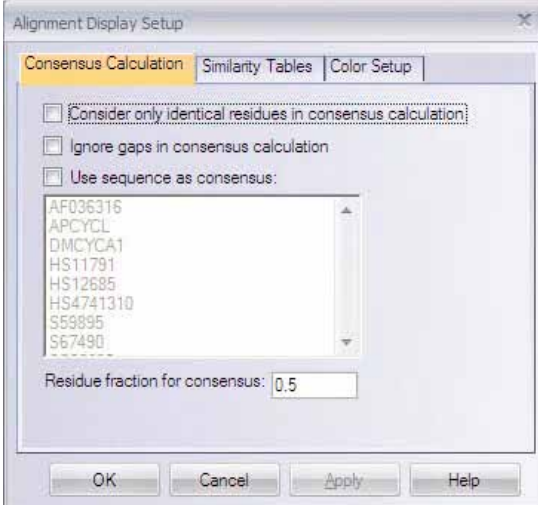

<span id="page-492-0"></span>Figure 26.8 Alignment Display Setup dialog box - Consensus Calculation tab

On the Consensus Calculation tab ([Figure 26.8](#page-492-0)), you can select among the following parameters:

- Consider only identical residues...
- Ignore gaps in the consensus calculation
- Specify a sequence to use as the consensus sequence. In this case, select one of the sequences listed (those used in the alignment).
- Residue fraction for consensus

If the **Use sequence as consensus** checkbox is checked, the Consensus will not be calculated but the sequence selected in the listbox below the checkbox will be used as the consensus.

#### Similarity Tables Tab

The Similarity Table [\(Figure 26.9\)](#page-493-0) allows you to review or to define residue similarity information and values necessary for calculation of the alignment quality profile. Each residue pair can be defined as being strongly or weakly similar to each other. *The table is editable only for amino acid residues.*

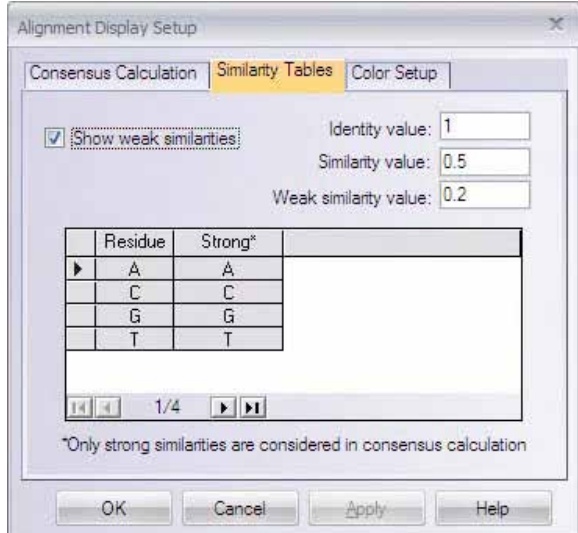

<span id="page-493-0"></span>Figure 26.9 Alignment Display Setup dialog box - Similarity Tables tab

#### Color Setup Tab

Residues in an alignment are colored according to the following scheme:

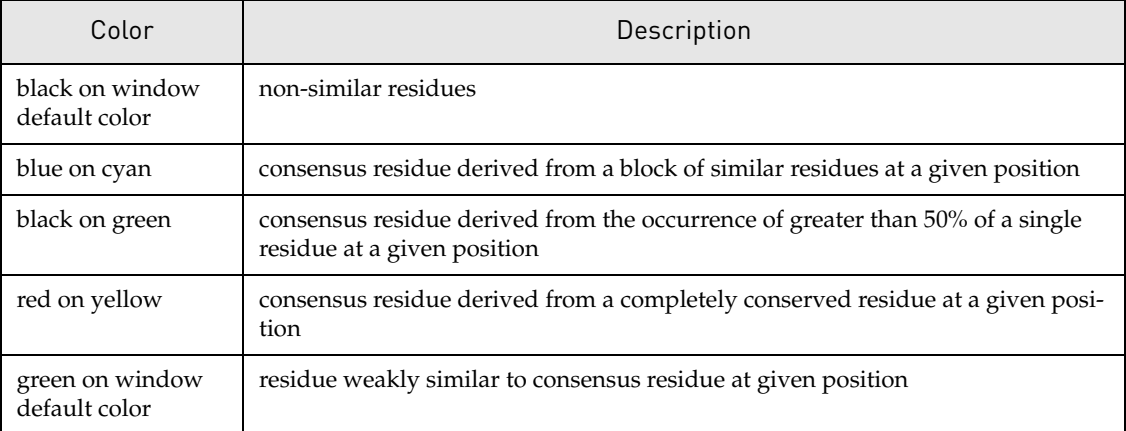

Table 26.2 Alignment default color scheme descriptions

To modify alignment display colors, in the Alignment Display Setup dialog box, select the Color Setup tab ([Figure 26.10\)](#page-494-1).

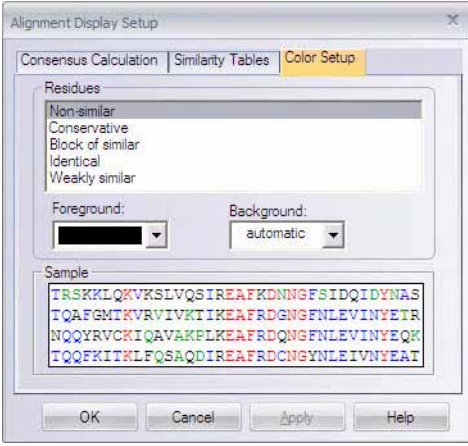

<span id="page-494-1"></span>Figure 26.10 Alignment Display Setup dialog box - Color Setup tab

Change the colors for the specific project using the drop-down menus, observing the modifications in the preview box. Click **OK** to save color changes in the alignment project. They will be applied to the alignment next time you open the project.

After any changes are saved, consensus and colors for residues in the Alignment Pane are recalculated as well as values for all the three graphs in the Graphics Pane, and both panes are redrawn.

# AlignX Projects

#### Creating a New Project

When AlignX is launched, a new, empty alignment workspace is created. To create a new alignment project while in the AlignX display window, select **Project > New** on the menu bar. *If you have any unsaved changes in an existing, and currently open project, AlignX suggests changes should be saved.*

In the dialog box that opens, select **Yes** to save changes, **No** to disregard changes or **Cancel** to discard changes and continue work on the opened project. In the first two cases, the current project will be closed and the workspace emptied.

## Opening An Existing Project

To open an existing project, choose **Project > Open Project** on the menu bar or click the **Open** 

**Project** button ( $\Box$ ) on the Main Toolbar. In the Open dialog box, select the desired file and click **Open**. *By default, alignment projects have an ".apr" file extension.* If the file is an alignment project, information about molecules, properties and alignments (if any) appears in appropriate panes.

Another way to open an existing project is to drag and drop the project file on the AlignX workspace.

#### <span id="page-494-0"></span>Adding Molecules to the Project

Molecules for a new (or existing) project can be added to AlignX in these ways:

- In the Vector NTI Local Database, in either a DNA/RNA subset or a protein subset, select a list of molecules, and drag them into the Text Pane of the empty AlignX workspace. Molecules can be dropped in the AlignX workspace to be added to the project if they are of an appropriate file format and molecule type.
- <sup>z</sup> Select **Project > Add files** on the AlignX menu bar or click the **Add Files** button ( ) on the Main Toolbar. Choose the appropriate file of molecules from the Add files to project dialog box, and click **Open**.

AlignX reads various file formats: GenBank and EMBL for DNA, GenPept and SWISS-PROT for proteins, FASTA and Vector NTI archives for both DNA and proteins. The first added molecule determines the molecule type. If you try to add molecules of a different type later, a warning message appears and the inappropriate molecule is not added. If a molecule's type correlates with the current project, the molecule(s) are added to the project and appear in the Text Pane.

If the program fails to define a file's format, the file can be imported as a raw sequence. If there are no molecules in the project, the molecule's type must be selected before it is possible to import the file ([Figure 26.11\)](#page-495-0). If the project is not empty, the molecule type is already defined and the raw sequence can be imported only if its file type matches the current project.

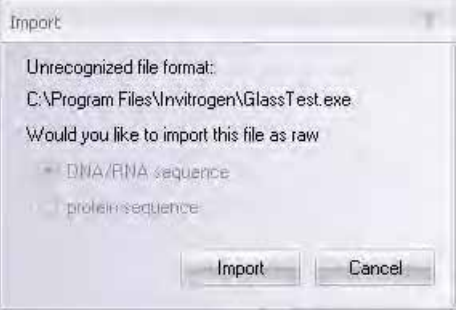

<span id="page-495-0"></span>Figure 26.11 Importing a raw sequence

Imported raw sequences appear in the Text Pane with the names such as NONAME, and NONAME#2. Select **Rename Molecule** from the shortcut menu to rename the molecule.

Even after molecules are brought in the AlignX workspace, three of the panes are empty until the alignment is created.

# Alignment Import in MSF Format

In addition to its own projects, AlignX can open alignments of the MSF format. To open an MSF project, choose **Project > Import from MSF Project** from the menu bar. In the Import MSF Format dialog box, select the MSF project to be opened. *By default, MSF projects have an .msf extension, but are not limited to it.* AlignX tries to recognize the MSF format itself, not simply by its file extension. You can also open an MSF project by dragging the file and dropping it within the AlignX window. An MSF project imported into a new AlignX project is initially named *untitled.*  Select **Rename Molecule** from the shortcut menu to rename the molecule.

The information contained within an MSF project is molecule type, name, length and sequence. For this reason, Text Pane folders of MSF-format molecules contain no information about creation and modification date, author, original access number, references, and feature tables. Work is done with an MSF project just like any other AlignX project.

# Initiating an Alignment

There are two ways to initiate alignments. In the Text Pane, select the sequences to be included in the alignment, then proceed with either a multiple alignment, or a profile alignment.

#### <span id="page-496-0"></span>Multiple Alignment

In a multiple sequence alignment in AlignX, all sequences included in the alignment are "equally important." AlignX uses a modified Clustal W algorithm in which pairwise alignments are performed between sequences and the alignment tree proceeds using the particular scoring matrix designated by the user in Alignment Setup (refer [page 485\)](#page-500-0), whereas in the traditional Clustal W, the algorithm chooses the scoring matrix or series of matrices as the alignment progresses. (For details on alignment algorithm references refer [page 785.](#page-800-0))

To initiate a multiple alignment, click the **Align** button ( $\frac{1}{\sqrt{2}}$ ) on the Main Toolbar or select **Align > Align Selected Sequences** from the menu bar. *This function is enabled only if more than one molecule is selected in the Text Pane.*

## Profile Alignment

A profile alignment in AlignX is based on aligning all selected sequences against a reference sequence. This is based on the Clustal W algorithm. To initiate a profile alignment, click the

**Align Using Profile** button ( ) on the Main Toolbar or choose **Align > Align Selected Using Profile** on the menu bar. In the Select Profile dialog box [\(Figure 26.12\)](#page-496-1) that opens, select the molecule to be used as the first profile.

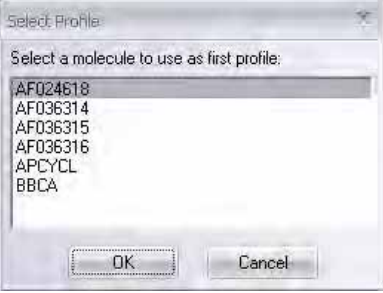

<span id="page-496-1"></span>Figure 26.12 Select Profile dialog box

This function is available only if more than 1 molecule is selected in the text view.

## Adding a Molecule to an Alignment

To add a molecule to the alignment, select the molecule in the Text Pane or drag it in from Local

Database. Click the **Add to Alignment** button ( $\frac{\bullet\bullet}{\bullet\bullet}$ ) or choose **Align > Add Selected To Alignment**. A profile alignment using an existing alignment as the first profile will be performed. This function is available when an alignment already exists and at least one molecule that does not belong to alignment is selected in the Text Pane.

#### Realigning a Selected Area of an Alignment

To realign the selected portion of an alignment, in the Alignment Pane, select the region of the alignment you want to realign by clicking and dragging over the area of interest. Right-click in the Alignment Pane and choose **Realign Selected Area** from the shortcut menu. AlignX realigns the selected area; the unselected regions of the alignment retain their original alignment.

# Removing a Molecule from the Project

To delete a selected molecule from the project, click the **Delete from Project** button ( $\Box$ ) from the Text Pane toolbar, choose **Edit > Delete <***molecule name***> From Project** on the menu bar or **Delete <***molecule name***> From Project** from the shortcut menu. If you confirm this operation, the specified molecule will be deleted from the project. If the molecule is removed from the alignment, the guide tree, consensus and graphs are recalculated and refreshed.

# Setting Alignment Parameters

The first molecule added to an alignment defines the molecule type of the alignment (DNA or protein). When initiated, a default set of alignment options is created for the defined molecule

type. To change these options, click the Alignment Setup button ( $\Box$ ) on the Main Toolbar or choose **Align > Alignment Setup**. The Alignment Parameters dialog box opens with five possible property tabs: Pairwise Alignment, Multiple Alignment, Protein Profile Alignment, Tree Construction Options and Score Matrix ([Figure 26.13\)](#page-497-0).

# Pairwise Alignment

The method for calculating pairwise distances is defined on the Pairwise Alignment tab.

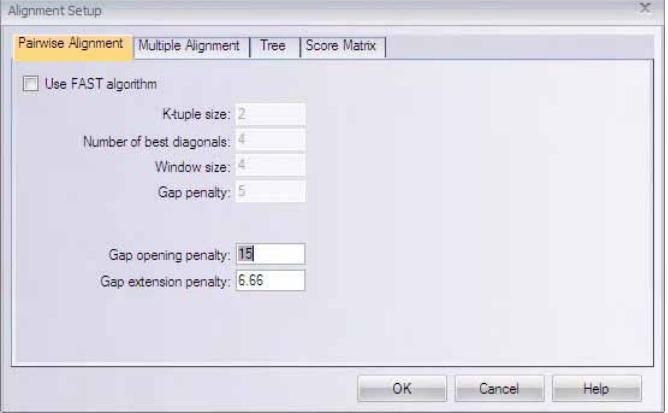

<span id="page-497-0"></span>Figure 26.13 Alignment Setup dialog box - Pairwise Alignment tab

Pairwise alignment parameters control the speed/sensitivity of the initial alignments:

- Fast (approximate) method
- Slow (more accurate) method uses two gap penalties (for opening or extending gaps) and a full amino acid weight matrix.

By default, the slower method is used. There are two groups of parameters enabled on this pairwise tab depending upon which method is chosen.

**Note:** Default settings are in parentheses: first number = DNA; second number = protein

|                                      | Pairwise Alignment Parameters                                                                                                    |
|--------------------------------------|----------------------------------------------------------------------------------------------------|
| <b>Slow Options</b>                  |                                                                                                    |
| Gap opening penalty (15/<br>10)      | The penalty for the first residue in a gap                                                                                                    |
| Gap extension penalty<br>(6.66/0.1)  | The penalty for additional residues in a gap                                                                                                    |
| <b>Fast Options</b>                  |                                                                                                    |
| Number of K-tuple<br>matches $(2/1)$ | Change the K-tuple value to limit the word-length the search should use.<br>A word-length of 2 is sensitive enough for most protein database<br>searches. The general rule is that the larger the word length, the less sen-<br>sitive, but faster the search will be. |
| Number of best diagonals<br>(4/5)    | Number of the k-tuple matches on each diagonal used in the alignment                                                                                                    |
| Window size $(4/5)$                  | The number of diagonals around each of the best diagonals used                                                                                                    |
| Gap penalty $(5/3)$                  | Penalty for the existence of a gap                                                                                                    |

Table 26.3 Pairwise Alignment parameters

# Multiple Alignment

These parameters control the final multiple alignment (Figure 26.14).

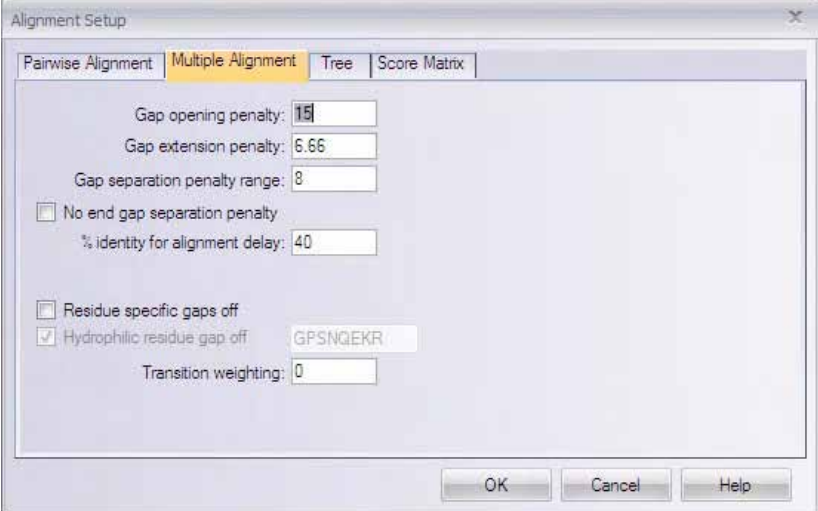

Figure 26.14 Alignment Setup dialog box - Multiple Alignment tab

**Note:** Default settings are in parentheses: first number = DNA; second number = protein

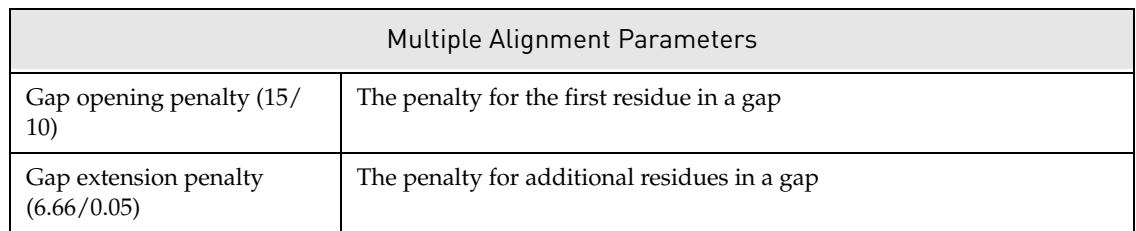

Table 26.4 Multiple Alignment parameters

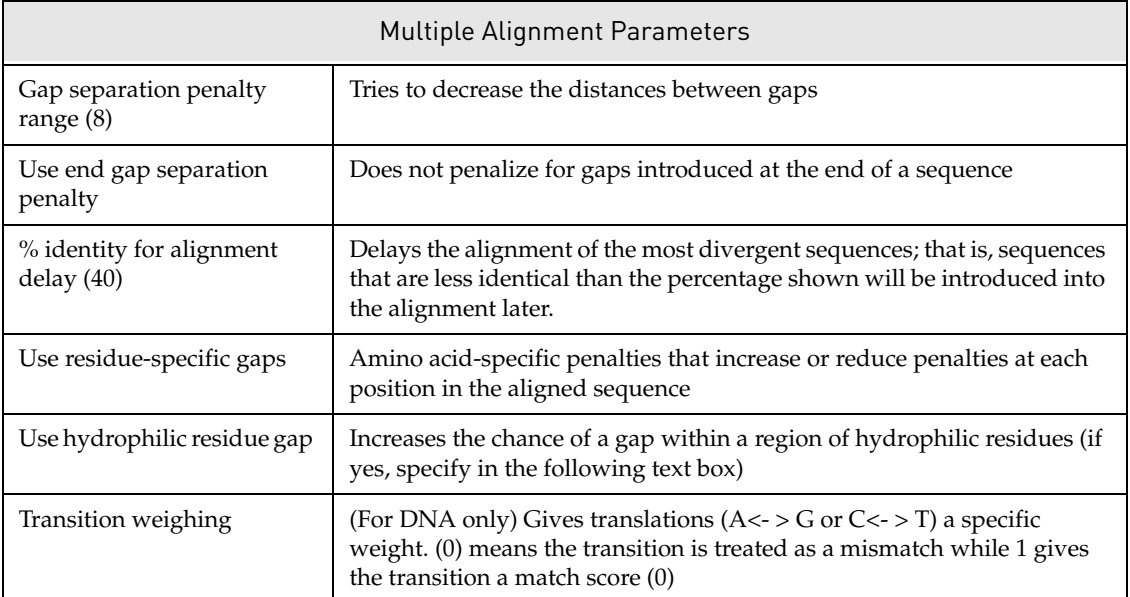

Table 26.4 Multiple Alignment parameters (Continued)

# Protein Profile Alignment

This dialog box allows you to raise penalties for opening gaps in secondary structure (protein) regions [\(Figure 26.15\)](#page-499-0).

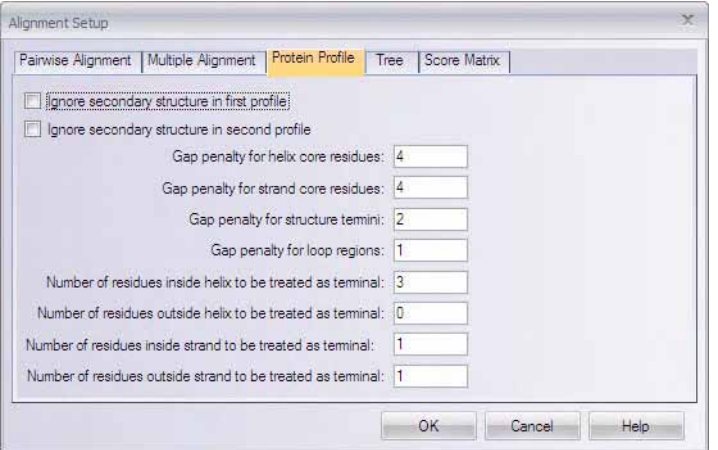

<span id="page-499-0"></span>Figure 26.15 Alignment Setup dialog box - Protein Profile tab

**Note:** Default settings are in parentheses.

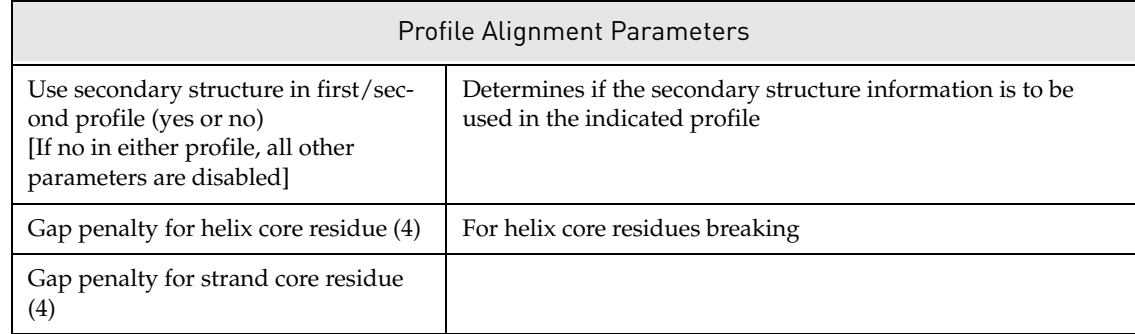

Table 26.5 Profile Alignment parameters

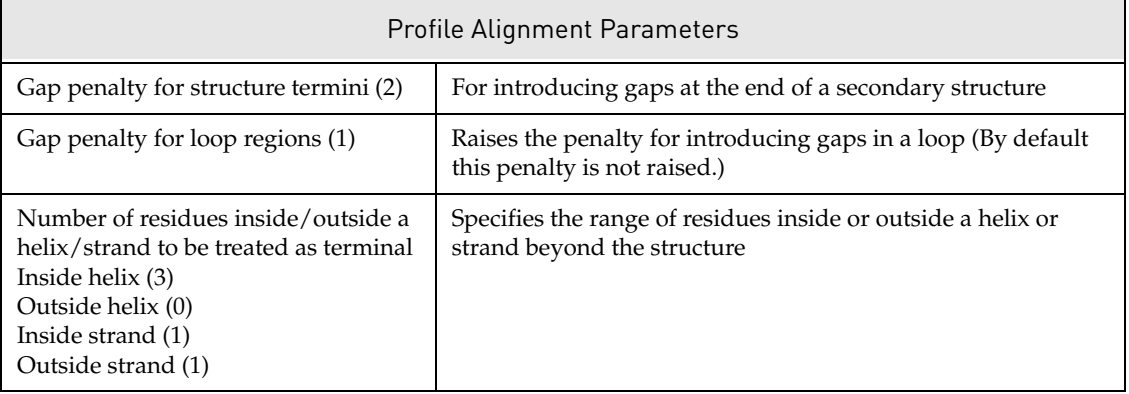

Table 26.5 Profile Alignment parameters

# Guide Tree Construction Options

A guide tree is calculated from the alignment using the Neighbor Joining (NJ) method. On the Tree tab [\(Figure 26.16\)](#page-500-1), two parameters may be changed for tree construction (neither of these are set initially):

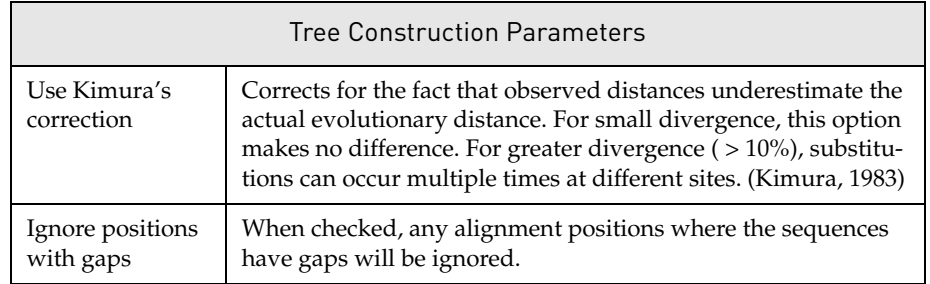

Table 26.6 Construction parameters

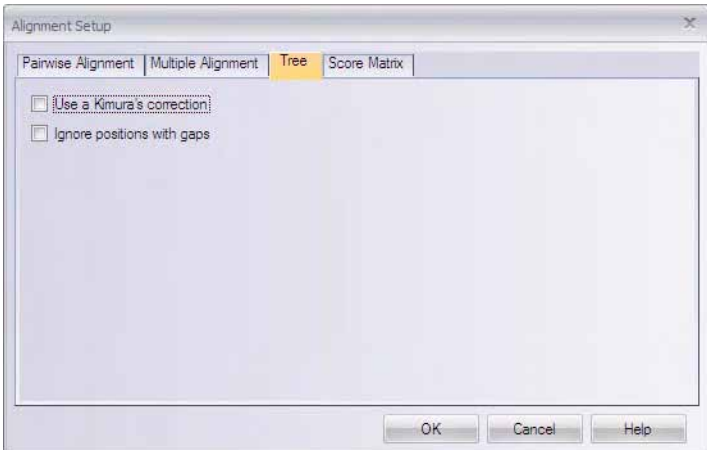

<span id="page-500-1"></span>Figure 26.16 Alignment Setup dialog box - Tree tab

# <span id="page-500-0"></span>Score Matrix

The Score Matrix tab ([Figure 26.17](#page-501-0)) displays the matrix used to generate the current multiple alignment. From this tab, you can also open other matrices for review or for application to the alignment.

When a project is created, a residue substitution matrix from the corresponding template (DNA or protein) is used. If either template file is not found, the default matrix is used (swgapdnamt for DNA and blosum62mt2 for protein). To review other matrices for either DNA or proteins, click the **Select Matrix** button. From the Matrices file, select any other matrix to be loaded on the Score Matrix tab.

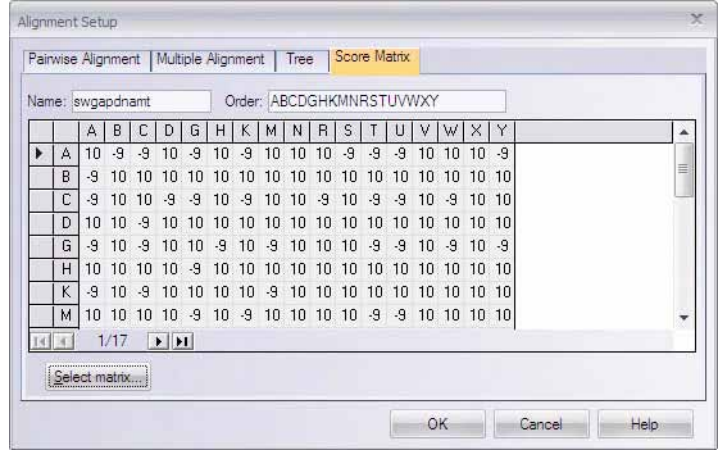

<span id="page-501-0"></span>Figure 26.17 Alignment Setup dialog box - Score Matrix tab

Editing a matrix takes place in the Matrix Editor, accessible from the program files where you installed Vector NTI Advance<sup>®</sup>. For further details regarding customizing or editing matrices, refer to [Chapter 39.](#page-736-0)

# Editing the Alignment

To edit an alignment, click the **Edit Alignment** button ( ) on the Alignment Pane toolbar, or choose **View > Edit Alignment** from the menu bar or Edit Alignment from the shortcut menu. This opens the Edit Alignment dialog box containing rows of molecule names and sequences [\(Figure 26.18\)](#page-501-1).

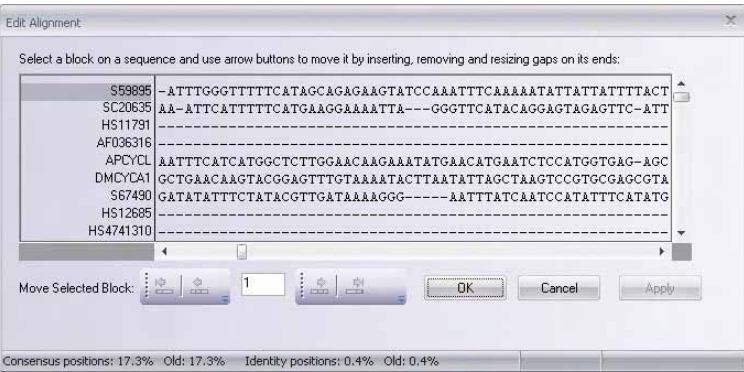

<span id="page-501-1"></span>Figure 26.18 Edit Alignment dialog box

**Note:** You can resize the Edit Alignment dialog box by clicking and dragging on the lower right corner.

To edit the alignment, select the desired region in the sequence by LEFT-CLICK + DRAG through the sequence in the appropriate direction with the mouse or double-click with the left mouse button within the sequence, selecting the entire region between two gaps. The current selection, as well as its position in the sequence, is shown in the status bar of the dialog box.

Editing can only occur by shifting selected sequences into adjacent gaps. Therefore, the four arrow buttons allowing movement of the selected block are enabled only when there is a gap to the left or right of the selected region. To shift the block, in the Move Selected Block area, designate the number of positions to move in the text box and press one or more of the following arrow buttons:

- to the beginning of the adjacent gap interval in the left direction

- moves the number of positions designated to the left

 $\frac{E}{\sqrt{2}}$  - moves the number of positions designated to the right

- to the end of the adjacent gap interval in the right direction

Click the **OK** button to save any changes and close the Alignment Edit dialog box. Click the **Apply** button to save any changes and leave the dialog box open. *This button is enabled only when there are differences between the alignment shown in the Alignment Pane and the edited alignment.* The **Cancel** button discards all the changes made since the last use of **Apply**.

# **Templates**

Template files contain all the Alignment Setup, the Plot Setup, or the Alignment Display Setup properties for the AlignX program. When an alignment project is being created, AlignX locates the default template file (default.xp1 for protein and default.xn1 for DNA) in the main Vector NTI directory. If the file exists, the properties from it apply to the project. If the file is not found, default predefined values from AlignX itself are used.

(To change the default files, a new default.xp1 or default.xn1 file must be created and placed in the top level of the database directory, not the main Vector NTI program directory. Alternatively, additional template files can be retained and reloaded from any directory or path.)

You can save current settings of the alignment project in a template file or apply settings from an existing template to an open project. To save settings as a template, choose **Edit > Setup > Save to File** and select the destination for the settings (or type the name of the new template file). *Default extension for template files is "xp1" for proteins and "xn1" for DNA.* To apply settings from an existing template to the open project, choose **Edit > Setup > Load from File** and select the template file. Settings affecting the plot presentation (Plot Setup) or the alignment presentation (Alignment Display Setup) take effect immediately. The alignment properties (Alignment Setup) take effect only after the alignment is recalculated. To do this, select and realign the same molecules from the Text Pane.

# Identity/Distance Table Analysis

The Identity/Distance Table analysis shows identity, similarity, and/or distance values for all possible sequence pairs for the sequences that are included in the alignment.

To open the Table, choose **Align > Show Identity/Distance Table** from the menu. An window opens like the one in [Figure 26.19](#page-503-0):

| \$59895<br>SC20635 | 36 | 38 | 30 | 29 |    |    |           |
|--------------------|----|----|----|----|----|----|-----------|
|                    |    |    |    |    | 28 | 32 | 3         |
|                    |    | 44 | 38 | 27 | 29 | 30 | 4.        |
| HS11791            |    |    | 30 | 28 | 28 | 30 |           |
| AF036316           |    |    |    | 57 | 38 | 49 |           |
| <b>APCYCL</b>      |    |    |    |    | 31 | 40 |           |
| DMCYCA1            |    |    |    |    |    | 30 | ယ္လက္ယွယ္ |
| S67490             |    |    |    |    |    |    |           |
| HS12685            |    |    |    |    |    |    |           |
| HS4741310          |    |    |    |    |    |    |           |
|                    |    |    |    |    |    |    |           |

<span id="page-503-0"></span>Figure 26.19 Identity/Distance Table window

There are two (three for proteins) different pairwise comparison analyses accessible via the buttons on the top of the window.

- Click the top **Identity** button ( $\boxed{1}$ ) to show identity scores between sequence pairs. This is the percentage of identical residues among all ungapped positions between the pairs.
- Click the top **Conserved** button (  $\boxed{uv}$  ) (proteins only) to show similarity values between the sequence pairs. This is the percentage of identical + similar amino acids among all ungapped positions between the pairs.
- Click the top **Distance** button ( $\boxed{11}$ ) to show distance scores (e.g., 100 identity score) between sequence pairs.

You can also use the **Print Table** button to print the table or the **Camera/Copy Table to Clipboard** button to copy the table to the Clipboard so that it can be pasted into another application, such as Word or Excel.

# Dot Matrix Analysis

The Dot Matrix analysis is primarily a method for comparing two sequences to find all possible matches of residues. This method can also be used to find direct or inverted repeats in protein and DNA sequences. It can predict regions in RNA that are self-complementary and therefore might form a double-stranded region or secondary structure.

In the Dot Matrix method of sequence comparison, one sequence (A) is listed on the X-axis of the graph and the other sequence (B) is listed on the Y-axis. Starting with the first positions in A and B, the program slides the window of **n** characters along the sequences, performing a comparison of adjacent positions in the windows. If the similarity of residues in each position is above a certain cutoff, a dot is placed in the matrix in the position defined by the starting positions of the window for both sequences. A diagonal line segment indicates that the two sequences match consistently over an extended region.
A larger window size is generally used for DNA sequences than protein sequences since the number of random matches is much greater for DNA.

**Note:** The window size and matching stringency for the Dot Matrix analysis are set in the Dot Matrix Setup dialog box (refer *[Dot Matrix Setup](#page-505-0)* on [page 490\)](#page-505-0).

## Launching the Dot Matrix

To perform a Dot Matrix analysis, open a Dot Matrix window by clicking the **Dot Matrix** button

( $\frac{1}{\sqrt{1}}$ ) or by choosing Align > Show Dot Matrix Plot. Initially, the Dot Matrix window (Figure [26.20](#page-504-0)) is empty.

All molecules present in the AlignX window Text Pane are available in both drop-down menus at the top of the empty screen [\(Figure 26.20\)](#page-504-0). To calculate a Dot Matrix for a pair of molecules, select the molecules in the X axis and Y axis drop-down boxes in the Dot Matrix window. A new Dot Matrix is calculated any time a new selection is made in either drop-down menu (the Y-axis should not be empty).

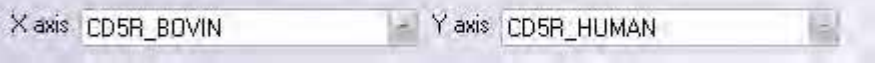

<span id="page-504-0"></span>Figure 26.20 Dot Matrix window drop-down menus

The Dot Matrix window contains a menu bar, Main Toolbar, molecule selection toolbars, status bar, and Dot Matrix Pane. Most toolbar buttons have associated tool tips that explain the button function; hover the cursor over the button to display the tool tip for that button. Toolbar buttons are described in this section as needed.

## Dot Matrix Window

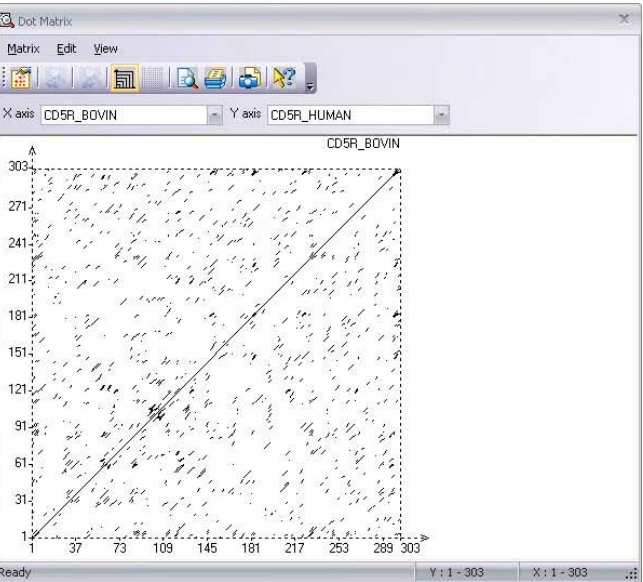

The Dot Matrix Window is represented in the following example ([Figure 26.21](#page-504-1)):

<span id="page-504-1"></span>Figure 26.21 Dot Matrix Window

The graphical representation of a Dot Matrix is a dashed rectangle in which any region of similar sequence is revealed by a diagonal row of dots. The molecule selected at Xaxis corresponds to the horizontal axis, its name being shown in the right top corner of the Dot Matrix rectangle. The molecule selected at Y axis corresponds to the vertical axis. Each axis has its own scale that initially displays the sequence positions. When changing the scales (resizing Dot Matrix Window or zooming Dot Matrix Pane) it is possible to show residues along the axes. Residues are displayed only if they can be displayed on both axes. When the scales allow displaying of residues, a grid can be laid upon the Dot Matrix. To apply (or revoke) a grid, click

the **Show Grid** ( ) button or choose the **Grid on Zoomed Matrix** command from the shortcut menu or the View menu.

There are two modes in displaying a Dot Matrix, alternated by clicking the **Maintain Isotropic** 

**Scaling** button ( $\boxed{\overline{\text{full}}}$ ) or selecting **View > Maintain Isotropic Scaling**:

Equal scales are used for both axes, meaning the diagonal rows of dots always have a  $45^{\circ}$  angle relative to the axes.

Various scales for axes, that means that Dot Matrix always occupies maximum space in the Dot Matrix Pane.

The scales for X & Y-axes change dynamically when you resize the Dot Matrix Window. Also, the boundaries of regions currently displayed are shown for both molecules.

## Resizing the Dot Matrix

When the Dot Matrix is first calculated, it is shown as a representation of the full length of a molecule. Generally it is impossible to analyze molecules of several thousand residues each when displayed in a  $500 \times 500$  (approximate) screen matrix. To alleviate this problem, a region of a Dot Matrix may be enlarged: click and hold the left mouse button within the Dot Matrix rectangle while dragging the mouse, displaying the tracking dotted rectangle. When the mouse button is released, the selected region is enlarged to the entire Dot Matrix rectangle. The

previous state is saved in the history list. Click the **Undo Zoom** ( ) and **Redo Zoom** ( ) buttons for modifying the view of the selected region.

## <span id="page-505-0"></span>Dot Matrix Setup

The window size and stringency (minimum number of matches) for the Dot Matrix analysis is set in the Dot Matrix Setup dialog box. Open the Dot Matrix setup (Figure 26.22) by clicking the

**Matrix Setup** ( $\boxed{1}$ ) button on the main toolbar or by choosing the Matrix Setup command from the Matrix menu.

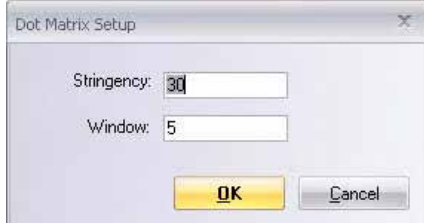

Figure 26.22 Dot Matrix Setup dialog box

Two parameters affect the Dot Matrix calculation:

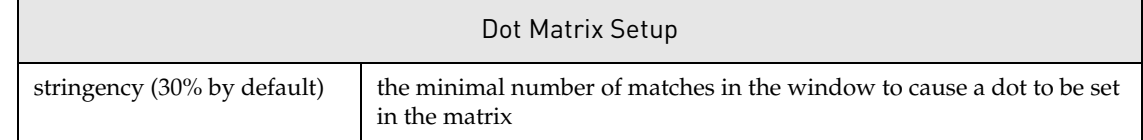

Table 26.7 Dot Matrix setup

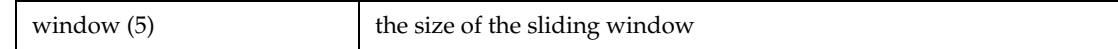

Table 26.7 Dot Matrix setup (Continued)

# Other AlignX Features

The following features can be performed in the AlignX display window. Details specific to AlignX are outlined here. For details on these features, refer to [Chapter 3.](#page-84-0)

- Print and Print Preview
- Copying to the clipboard

#### **Notes:** Data or graphics from any pane, including the Dot Matrix can be copied to the Clipboard.

When copying the Alignment Pane with the Camera, the Consensus sequence can be excluded from the copy, if desired.

For details on copying the reverse/reverse complement to the Clipboard, refer [page 476](#page-491-0).

- Exporting molecules
- **Note:** To export a currently open AlignX project into the MSF format, choose **Project > Export Project to MSF**.
	- $\bullet$  External tools

# Alignment Algorithms

For details regarding alignment algorithms, refer to [Appendix G.](#page-800-0)

# Alignment PCR

Alignment PCR allows you to design PCR primers for amplifying a region of aligned DNA molecules. To launch an Alignment PCR primers search for a DNA/RNA alignment, in the AlignX Alignment Pane, highlight the region of the alignment you want to amplify, right-click on the Alignment Pane and choose **Design PCR Primers** from the shortcut menu. The Alignment PCR dialog box ([Figure 26.23](#page-507-0)) displays:

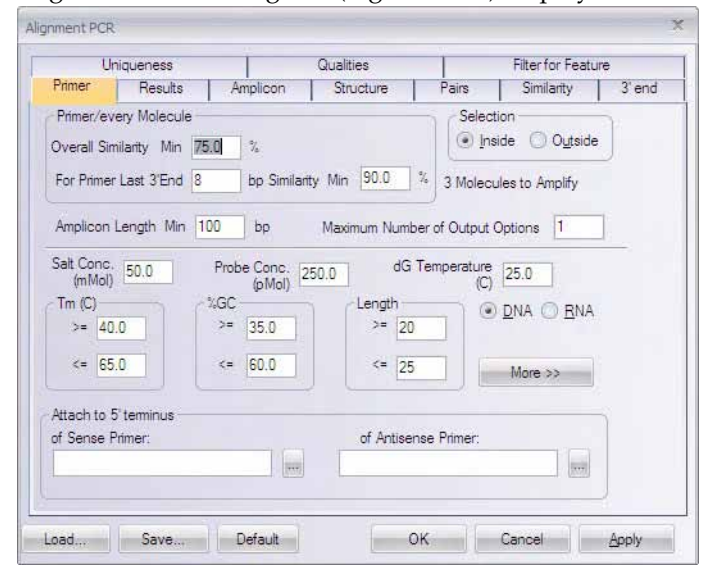

Figure 26.23 Alignment PCR dialog box

<span id="page-507-0"></span>The Alignment PCR dialog box allows you to set parameters for your alignment PCR primers search. For details on performing Alignment PCR, refer *[Alignment PCR Analysis](#page-391-0)* on [page 376.](#page-391-0)

# **C**HAPTER 27 MULTIPLE SEQUENCE ALIGNMENTS USING ALIGNX BLOCKS

# Introduction

AlignX Blocks is a program for locating, analyzing, and editing blocks of localized sequence similarity among multiple *protein* sequences and linking them into a composite multiple alignment.

The following definitions are important in the AlignX Blocks application:

- A *Block* is a set of sequence segments of the same length taken from several protein sequences and aligned without gaps.
- <sup>z</sup> A *Local Alignment* is an alignment that includes only the most similar regions (even fairly small) of the sequences under consideration. Such regions may span several protein sequences.

A Blocks project, including molecules, settings and blocks generated in AlignX Blocks can be saved as a file. This enables you to restore the project later to continue working with it.

# Opening AlignX Blocks:

<sup>z</sup> To open AlignX Blocks, select **Start > Programs > Invitrogen > Vector NTI Advance® 11 > AlignX Blocks** or to launch AlignX Blocks from the Quick Start page click on **Sequence Alignment Tools** and select **AlignX Blocks** from the suboptions. You can also open AlignX Blocks from the Vector NTI workspace, Local Database or other Vector NTI applications (such as AlignX or BioAnnotator) under the **Align** menu option.

# Features of the AlignX Blocks Workspace

When AlignX Blocks is first opened, the display window is empty. As molecules are added to an AlignX Blocks project, they are listed in the Text Pane. After performing a Block Search on a group of molecules selected in the Text Pane, blocks results appear in the other panes.

You may want to open a demo project into the workspace before you review its features. Select

**Project > Open Project** or click the **Open Project** button ( $\Box$ ). Find the Vector NTI Advance<sup>®</sup> Main Menu

Main Toolbar folder, probably located in Program Files\Vector NTI\Demo Project, and open the Protein.bpr file.

The AlignX Blocks interface (Figure 27.1) consists of a menu bar, three toolbars, an AlignX <sub>Toolbar</sub> Blocks display window, with shortcut menus specific for each pane. The AlignX Display window includes four panes. Pane Selection

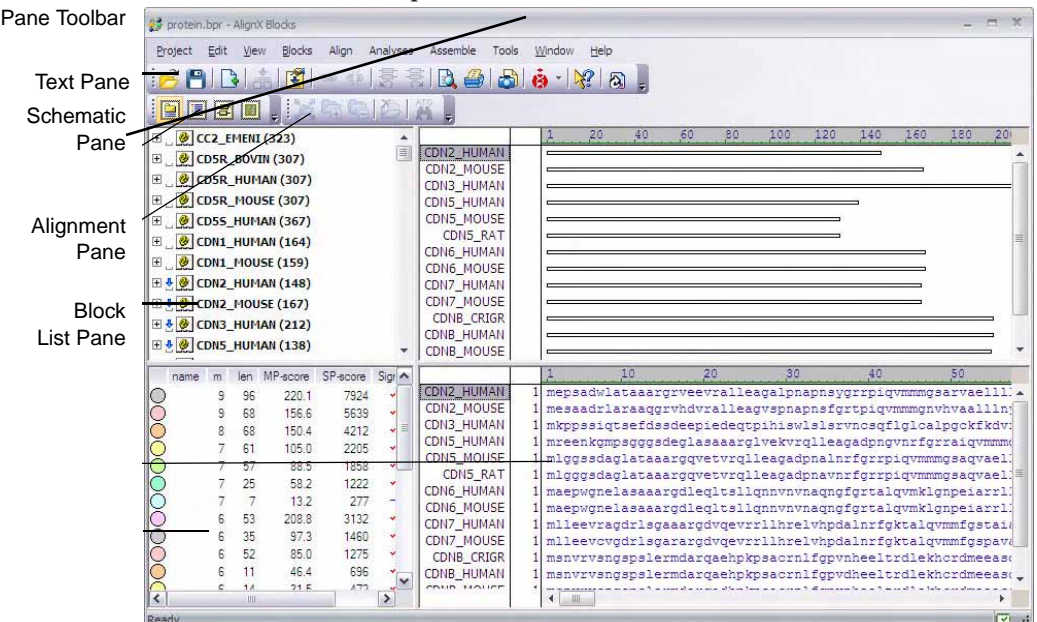

Figure 27.1 AlignX Blocks interface

AlignX Blocks has three toolbars: a Main Toolbar, the Pane Selection Toolbar and a Pane Toolbar. Most toolbar buttons have associated tool tips that explain the button function; hover the cursor over the button to display the tool tip for that button. Many toolbar commands can also be launched from the menu bar or from a shortcut menu.

The AlignX Display window is divided into four panes: a Text Pane, the Block List Pane, an Alignment Pane and a Schematic Pane. All panes are separated by split bars that allow re-sizing of the panes. Scroll bars appear when the contents of a pane exceed the viewing area, facilitating easier viewing of pane contents.

As in the other Vector NTI Advance<sup>®</sup> applications, to apply a command from the main menu in a given pane (Print, Print Preview, Camera), that pane must be active. The active pane can be

toggled with the **Switch Panes** ( $\boxed{\blacksquare}$ ,  $\boxed{\blacksquare}$ ) buttons in the Pane Selection Toolbar or by clicking anywhere in the pane you want to activate.

You can maximize any active pane to fill the entire display space by selecting **View > Maximize Current Pane**. Select **View > Restore Layout** to restore the original pane size.

You can modify the pane arrangement in Pane Manager. Select **View > Edit Pane Layout** to open the Pane Manager. For more details, refer to [Chapter 3](#page-84-0).

## Text Pane

To activate the Text Pane, click on the **Text Pane** button (**III**) on the Pane Selection Toolbar.

The Text Pane contains a thorough description of the molecules included in the AlignX Blocks project. The information is organized in folders, named by molecule. Each top level (molecule) folder contains the following subfolders:

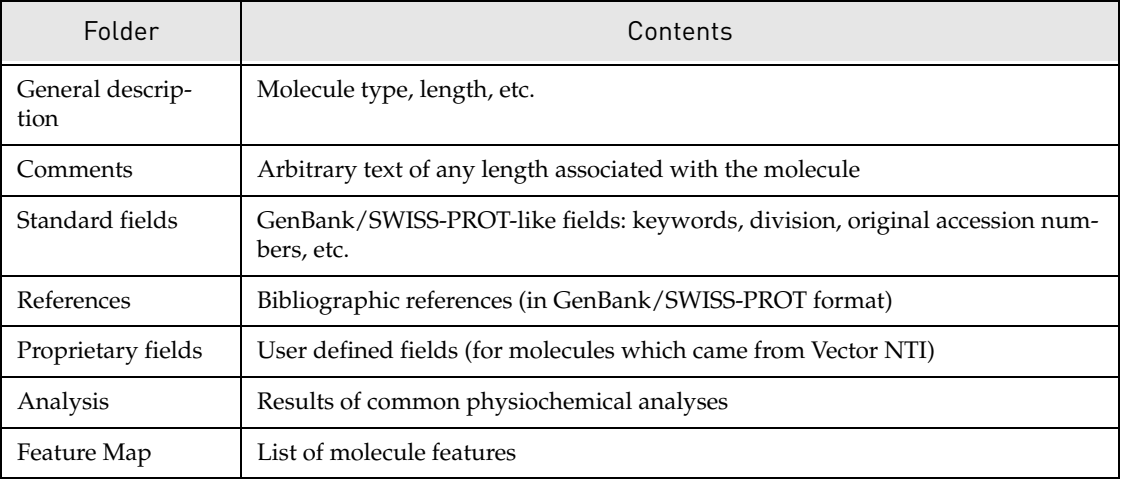

Table 27.1 AlignX Display window Text Pane folders

Folders and sub-folders can be opened with a double-click or by clicking on the + to the left of the folder name.

For more information regarding the following Text Pane manipulations, refer to [Chapter 3.](#page-84-0)

- Using the scrolling bars
- Expanding and collapsing folders
- Copying pane contents to the clipboard

#### *Finding Signals on Schematic and Alignment Panes*

Signals or features listed in the Feature Map subfolder in the Text Pane can be found in Schematic and Alignment Panes. This feature is only enabled if the molecules are involved in the blocks located in the Blocks Search, indicated by a blue arrow. To find the positions of the

signal in these panes, select the feature line, indicated by the tag icon (<sup>1</sup>), and click the Find

button ( $\mathbf{F}_{\mathbf{t}}$ ) from the Text Pane toolbar or select **Edit > Find**. *The Find command is disabled if the selected line is not a signal with non-zero boundaries.*

# Block List Pane

All of the Blocks, found in a Block Search or manually defined, are shown in the Block List Pane

(Figure 27.2). To activate this pane, click within the pane or click on its button  $(\blacksquare)$ .

| name | m | len |       | MP-score SP-score Signif. | Offset |  |
|------|---|-----|-------|---------------------------|--------|--|
|      | 9 | 96  | 220.1 | 7924                      | 28     |  |
|      | 9 | 68  | 156.6 | 5639                      |        |  |
|      | 8 | 68  | 150.4 | 4212                      |        |  |
|      |   | 61  | 105.0 | 2205                      | 28     |  |
|      |   | 57  | 88.5  | 1858                      |        |  |
|      |   | 25  | 58.2  | 1222                      |        |  |
|      |   |     | 13.2  | 277                       | 82     |  |
|      | 6 | 53  | 208.8 | 3132                      |        |  |
|      | 6 | 35  | 97.3  | 1460                      | 89     |  |
|      | 6 | 52  | 85.0  | 1275                      | 15     |  |

Figure 27.2 AlignX Display window Block List Pane

Each line in the pane represents one block. The following columns (fields) are defined for the block:

- Color representation: A color is assigned to each block automatically from the list of available colors (defined in Project properties). The first block in the list gets the first color, second block – the second color, etc. If there are more blocks than colors the same colors are used again.
- Name: Initially, blocks found in a search have no name. Manually defined blocks are automatically named "ud1", "ud2", etc. You can name or rename a block in the Block Edit dialog.
- **m:** Number of sequences in a block
- Length: Length of the block, that is, the length of the sequence segments in the block. Like segments for all the sequences in a block have the same length.
- **MP-score**: Mean Pairwise Score, calculated by dividing the SP-score of a block by the number of possible pairwise combinations of component sequence segments.
- <sup>z</sup> **SP-score:** Sum of the Pairs Score, composed of several sequence segments. Scores are calculated for all possible segment pairs. The sum of all of the scores is the SP-score.
- **Significance:** Biological significance (see "Methods for Assessing the Statistical Significance of Molecular Sequence Features by Using General Scoring Schemes" by Samuel Karlin and Stephen F. Altschul. 1990).
- Offset: Minimal offset of the segment in the block.

## *Block Selection and Highlighting*

There are two methods of selection in the *Block List Pane*, each offering different functionality. Both types of selection work independently and do not affect each other.

- 28. **Single selection:** Because this selection enables actions within a block, only one block at a time can be selected with this method. Click on the block line outside of the colored circle area. The highlighted selected block is shown concurrently in the Schematic and Alignment Panes. To deselect the block, click on the Schematic or Alignment Panes
- 29. **Multiple selection**: This selection method allows no actions within blocks, but is only for viewing them. Select one block by clicking within the colored circle area. Press SHIFT + CLICK within circles to select a range of several blocks. Press CTRL + CLICK within circles to select more than one non-contiguous block. To deselect the blocks, repeat the clicks on the selected circles.

Blocks selected in this way are indicated by the black dot in the center of the colored circle in the Block List Pane. The colored blocks on the Schematic and Alignment Panes correspond to the selected circles, distinguishing one from the other. Mouse clicking within Schematic and Alignment Panes does NOT remove this kind of selection.

#### *Sorting Blocks in the Block List Pane*

Initially blocks are sorted by the number of sequences in the block (m-column). The blocks order in the Block List Pane can be changed, however, by sorting. Click on a column header to sort; repeat the click to reverse the sorting order. Sorting is unaffected by selection of one or more blocks.

#### *Removing Blocks*

To delete a selected block, choose **View > Delete Block** or the corresponding command from the Shortcut menu. You can confirm or cancel the deletion.

## Schematic Pane

This pane is designed for a schematic representation of blocks to facilitate analyses of their

position and relationship. Click in the pane or on the **Schematic Pane** button ( ) to activate this pane.

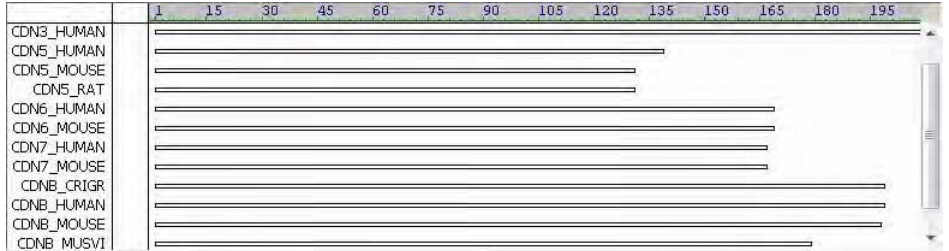

<span id="page-512-0"></span>Figure 27.3 AlignX Display window Schematic Pane

Molecules included in the Block Search operation as well as manually added from the Text Pane are displayed schematically as stretched rectangles [\(Figure 27.3](#page-512-0)). A schematic representation of one sequence occupies each row, with the name of its sequence displayed to the left. The upper row of the pane is a ruler. Both molecule name and its sequence can be scrolled in the vertical direction. There is no horizontal scrolling bar for this pane because the display is calculated such that the longest rectangle fits the pane width.

You can change the order of the molecules in the pane by dragging a molecule with the DRAG  $+$ DROP technique. The order of the molecules in the Alignment Pane reflects the changes.

To select molecule(s) in the Schematic Pane, click on the name(s). Selections are highlighted concurrently in the Alignment Pane. To select a region in the Schematic Pane, click within the pane and drag a rectangle.

**Note:** In this pane, you can only select regions; you cannot select blocks.

# Alignment Pane

The Alignment Pane ([Figure 27.4](#page-513-0)) is designed for viewing and analyzing sequential

information. To activate it, click within pane or click on the **Alignment Pane** button (**III**) of the Pane selection toolbar.

|                   |     | 50 | 60 | 70 | 80 | 90 | 100                                                                                              | 110 | 120 | B. |
|-------------------|-----|----|----|----|----|----|--------------------------------------------------------------------------------------------------|-----|-----|----|
| CDN2 HUMAN        | 50  |    |    |    |    |    | rvaellllhgaepncadpatitrpvhdaaregfidtivvlhragaridvrdawgripvdlaeelghrdvarylraaaggtrc               |     |     |    |
| CDN2 MOUSE        | 50  |    |    |    |    |    | vaallinvgadsneedpttfsrpvhdaaregfidtivvihgsgaridvrdawgripidlagerghqdivrylrsagcsicsa               |     |     |    |
| CDN3 HUMAN        | 50  |    |    |    |    |    | dekikdvrrnvckdteelkscdiddifvfetraelskvrvpnlldlvaacdithhhbiadaatpdiascceimeelttelk                |     |     |    |
| <b>CDN5 HUMAN</b> | 50. |    |    |    |    |    | aigvmmmgsarvarlillhgaepncadpatltrpvhdaaregfidtlvvlhragarldvrdawgrlpvdlaeerghrdvagv               |     |     |    |
| CDN5 MOUSE        | 50  |    |    |    |    |    | saqvaelllihqaepncadpatltrpvhdaareqfidtlvvlhraqarldvcdawqrlpvdlaeeqqhrdiarylhaatqd                |     |     |    |
| CDN5 RAT          | 50  |    |    |    |    |    | sagvaelilihgaepnoadpatitrpvhdaaregfidtimvihkagaridvodawgripvdiaeegghrdiarvihaatgd                |     |     |    |
| CDN6 HUMAN        |     |    |    |    |    |    | 50 peiarrillrganpdlkdrtgfavihdaaragfldtlgtllefgadvniednegnlplhlaakeghlrvverlykhtasnyc            |     |     |    |
| CDN6 MOUSE        |     |    |    |    |    |    | 50 peiarr111rgampn1kdgtgfavihdaaragf1dtvga1lefgadvniednegn1p1h1aakegh1pvverlmkhtacnvc            |     |     |    |
| CDN7 HUMAN        |     |    |    |    |    |    | 50 mfgstaialellkggaspnvgdtsgtspyhdaartgfldtlkvlvehgadvnvpdgtgalpihlavgeghtavvsflaaesc            |     |     |    |
| CDN7 MOUSE        |     |    |    |    |    |    | 50 mfgspavalellkggaspnvgdasgtspvhdaartgfldtlkvlvehgadvnaldstgslpihlaireghssvvsflapest            |     |     |    |
| CDNB CRIGR        | 50  |    |    |    |    |    | rdmeeasgrkwnfdfgnhnplegrygwgevdkgslpefyyrpprppkgackvpagesgdvsgsrgavpsigsgaysedrhly               |     |     |    |
| CDNB HUMAN        | 50  |    |    |    |    |    | rdmeeasqrkwnfdfqnhkplegkyewqevekgslpefyyrpprppkgackvpaqesqdvsgsrpaapligapansedthlv               |     |     |    |
| CDNB MOUSE        | 50. |    |    |    |    |    | rdmeeasgrkwnfafgnhkplegryewgevergslpefyyrpprppksackvlagesgdvsgsrgavpligs <mark>gansedrhlv</mark> |     |     |    |
| <b>CDNB MUSVI</b> | 501 |    |    |    |    |    | rdmeeasgrkwnfdfgnhkplegkyewgevekgslpefyyrpprppkgackvpagesgdvsgtrgavplmgsgansedthly               |     |     |    |
| CG1B MEDSA        |     |    |    |    |    |    | 50 vnkraiserndvcekkqadpvhrpitrrfaakiastktsnaegttkrsnlaksssngfgdfifvddehkpvedgpvpmalec            |     |     |    |
|                   |     |    |    |    |    |    |                                                                                                  |     |     |    |

<span id="page-513-0"></span>Figure 27.4 AlignX Display window Alignment Pane

Molecules included in the Block Search operation as well as those manually added from the Text Pane are displayed as sequences in the Alignment Pane. The name of the molecule and current position within the sequence appears to the left of its sequence. The upper row of the Alignment Pane contains a ruler with a scale of residues.

The Alignment Pane has its own vertical and horizontal scrollbars. Both a molecule name and its sequence can be scrolled in the vertical direction. When scrolled horizontally, the sequence names remain stationary at the left of the Alignment Pane. The number to the left of the sequence shows its current position.

Dragging the molecule (up or down) by the name and dropping it on the desired place can change the order of the molecules in the pane. The order of the molecules in the Schematic Pane is changed to reflect the order in the Alignment Pane.

## *Selection in the Alignment Pane*

To select a molecule(s) in the Alignment Pane, click on its name. This selection is selected concurrently in the Schematic Pane as well.

To select a region in the Alignment Pane, click and drag within the pane. The region inside the tracking dotted rectangle is selected except for the "gapped" (or empty) areas. To combine a new selection with a previous selection, press the CTRL key while starting the new selection. To modify a selection, drag the edge of the selection to the right or left. Selections are displayed concurrently in the Alignment and Schematic Panes.

# AlignX Blocks Projects

A set of molecules, options and blocks opened and being worked on is called a AlignX Blocks project. AlignX Blocks accepts following file formats: GenPept, SWISS-PROT, FASTA and Vector NTI archives.

# Opening an Existing Project

When AlignX Blocks is launched, a new, empty project is created. To open an existing project,

choose **Project > Open Project** or click on the **Open Project** button ( $\Box$ ) on the Main toolbar. Select the desired project name in the File Open dialog box. *AlignX Blocks projects have a "\*.bpr" file extension by default.* Select the desired file and click **Open**. If the file is a valid AlignX Blocks

project, information about molecules, properties and blocks (if any) will appear in appropriate panes. An alternative way to open an existing project is to drag and drop the project file on the AlignX Blocks workspace.

## Creating a New Project

To create a new, empty project, select **Project > New**. If appropriate, you will be prompted to save any changes in the currently opened project first. If you select **Cancel**, work may continue on the opened project. If you select **Yes** to save changes or **No** to disregard changes, the current project is closed and the workspace emptied.

## Adding Molecules to the Project

To add molecules to a current project, click the **Add Files** button ( ) or select **Project > Add Files**. *Only protein molecules in acceptable format can be added to the project.* Molecule(s) added to the project are listed in the Text Pane.

You can also add molecules to the project using the drag and drop technique if they are of an appropriate file format and molecule type. If the program fails to define a file's format, it will be suggested the file be imported as a raw sequence. Imported sequences appear in the Text Pane with the names: NONAME, NONAME#2, NONAME#3, etc.

# Block Search

To search for blocks, select two or more molecules in the Text Pane and click the **Search for**

**Blocks** button ( $\frac{1}{\sqrt{1}}$ ) or choose **Blocks** > Search for Blocks. The Block Search progress dialog box opens, letting you monitor the search progress. Press the **Cancel** button to interrupt the current search. Blocks located in the search (if any) are shown in the Block List Pane, sequences of the selected molecules are displayed in the Alignment Pane and schematic representations of the sequences in the Schematic Pane.

## Adding Sequences to Block Sequence Space.

The term Block Sequence Space (BSS) designates all the sequences that are displayed in the Schematic and Alignment Panes. Usually sequences are added to BSS as a result of a Block Search. Selected sequences appear in both Schematic and Alignment Panes regardless of whether or not any block includes this particular sequence. To add a sequence currently not present in a BSS, select **Add Sequence** from the shortcut menu opened from the Text Pane. *If a sequence already is included in a BSS, this menu item is disabled.* A sequence added using the **Add Sequence** command is also marked with blue arrow in the Text Pane.

## Defining a Block

In AlignX Blocks, you can search for blocks automatically or define blocks manually. To define a block, select a region within the Alignment or Schematic Pane and click the **Define Block**

button ( ), select **Blocks > Define Block** or the corresponding command from the Shortcut menu. All the segments of the newly defined block will have an offset number defined by the selection, and the length equal to the minimal segment length. All previous selections are overwritten and the new block is selected in all three panes. Manually defined blocks are named automatically as "ud1", "ud2", etc., but they can be renamed later.

## Linking and Unlinking

Linking means aligning the currently selected sequence segments and creating "links" between the residues appearing in each effected column. When residues are linked, they remain in the

same column despite any shifts that occur elsewhere in the alignment. Linked residues are shown in upper case in the Alignment Pane and as wider rectangles in the Schematic Pane.

To link, first select sequence segments within the Alignment or Schematic Panes, or select a

block in the Block List pane. Click the **Link Selected Area** button ( ) or select **Blocks > Link** or the corresponding option on the shortcut menu.

To unlink selected sequence segment(s), click the **Unlink Selected Area** button ( $\frac{1}{2}$ ) or select **Blocks > Unlink** or the corresponding command on the shortcut menu. Unlinking selected segment(s) can cause segments in other sequences to also become unlinked.

To unlink all segments of all sequences, select **Blocks > Unlink All**.

When you perform Link functions, the previous state is saved in the history list.

The **Undo Link Operation** button (  $\frac{1}{\sqrt{2}}$  ) and **Redo Link Operation** button (  $\frac{1}{\sqrt{2}}$  ) buttons on

the Main toolbar allow navigation through the history list. Information about links is saved in saved in an AlignX Blocks project and applied to Alignment Pane next time you open the project.

# Color Setup

Colors for displaying linked and unlinked areas in the Alignment Pane can be changed in the Link Color dialog box ([Figure 27.5](#page-515-0)). To modify the Link Color, select **View > Color Setup** or the corresponding command from the shortcut menu, opening the Link Color dialog box.

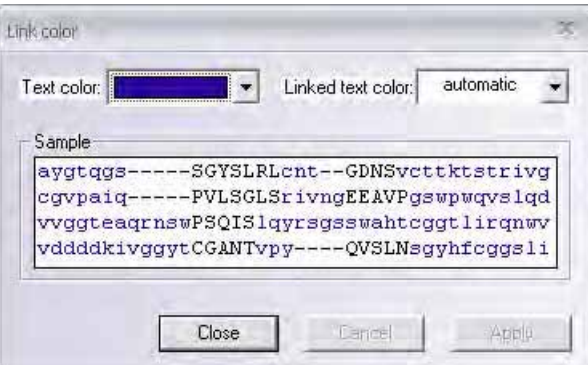

<span id="page-515-0"></span>Figure 27.5 Link Color dialog box

This dialog box lets you select the background sequence color (Text color) and Linked text color. Select the appropriate color(s) and click **Apply** to preview the selections. Click **Close** to apply the changes and close the menu.

For details regarding linking and unlinking, refer to the previous section.

## Block Editing

To edit a block, click the **Edit Selected Block(s)** button ( ), or choose **Blocks > Edit Block** or the corresponding command from the shortcut menu, launched by right clicking on the desired block or double click on the desired block. This opens the Edit Block dialog box [\(Figure 27.6\)](#page-516-0).

| CC2 EMENI                                                        |           |                |        |          |          | menyqkiekiqeqtyqvyykarelthpnrivalkkirleaedeqvpstaire |  |
|------------------------------------------------------------------|-----------|----------------|--------|----------|----------|------------------------------------------------------|--|
| <b>CD5R BOVIN</b>                                                |           |                |        |          |          | mgtvlslspsyrkatlfedgaatwghytavgnsknakdknlkrhsiisvlpt |  |
| <b>CD5R HUMAN</b>                                                |           |                |        |          |          | mgtvlslspsyrkatlfedgaatwghytavgnsknakdknlkrhsiisvlpt |  |
| <b>CD5R MOUSE</b>                                                |           |                |        |          |          | mgtvlslspsyrkatlfedgaatvghytavgnsknakdknlkrhsiisvlpt |  |
| CD5S HUMAN                                                       |           |                |        |          |          | mgtvlslspassakgrrpgglpeekkkappagdealggygappvgkggkge: |  |
|                                                                  |           |                |        |          |          | msepagdvrgnpcgskacrrlfggvdseglsrdcdalmagcigearerwnfo |  |
|                                                                  |           |                |        |          |          |                                                      |  |
|                                                                  |           |                |        |          |          | msnpgdwrpyphrskvcrelfgpwdseglrrdcdalmagolgearerwnfd: |  |
|                                                                  |           |                |        |          |          | mepsadwlataaargryeevralleagalpnapnsygrrpigvmmmgsarva |  |
|                                                                  |           |                |        |          |          | mesaadrlaraaqqrvhdvralleaqvspnapnsfgrtpiqvmmmgnvhvaa |  |
|                                                                  |           |                |        |          |          |                                                      |  |
|                                                                  |           | $\overline{m}$ | Length | MP-score | SP-score | Significant?                                         |  |
| Restore to                                                       | original: | 10             | 18     | $-8.2$   | $-370$   | no (1.0e+000)                                        |  |
| CDN1 HUMAN<br>CDN1 MOUSE<br>CDN2 HUMAN<br>CDN2 MOUSE<br>original | current:  | $10^{-1}$      | 18     | $-8.2$   | $-370$   | no (1.0e+000)                                        |  |

<span id="page-516-0"></span>Figure 27.6 Edit Block dialog box

#### *In the Block Editor:*

- 1. Remove sequences from a block by clicking on their number/name (at the far left).
- 2. Narrow or widen a block by dragging the line separating it from the rest of the sequence. All changes in block statistics are immediately displayed in the current line (in the section below the Alignment Pane).
- 3. Name or rename a block in the block name text box.
- 4. Change a block's color in the block color dropdown menu.
- 5. Press the **Restore to original** button to undo all changes.
- 6. After changes are saved, the Block List, the Schematic and Alignment Panes are updated.
- 7. The block statistics in Block Editor are described as follows:
	- m: number of sequences in a block
	- <sup>o</sup> Length: Length of the block, that is, the length of the sequence segments in the block. Like segments for all the sequences in a block have the same length.
	- <sup>o</sup> **MP-score:** Mean Pairwise Score. The MP-score is calculated by dividing the SP-score of a block by the number of possible pairwise combinations of component sequence segments.
	- <sup>o</sup> **SP-score:** Sum of the Pairs Score, composed of several sequence segments. Scores are calculated for all possible segment pairs. The sum of all of the scores is the SP-score.
	- Significant?: Significance of a block. Standard P-value (Karlin, Altschul, 1990)

## Deleting a Molecule

To delete a selected molecule from the project, click the **Delete from Project** button ( $\Box$ ) or choose the **Delete < Molecule> From Project** from the shortcut menu.

If a selected molecule participates in one or more blocks, you will be asked to verify the deletion. *All blocks it participates in will be dismissed.* If you confirm the deletion, the specified molecule and all related blocks are removed from all panes.

# AlignX Blocks Parameters

To review or modify AlignX parameters setup, click on the **AlignX Blocks Setup** button ( ) or select **Blocks > AlignX Blocks Setup**. This opens the AlignX Blocks Parameters dialog box [\(Figure 27.7\)](#page-517-0).

On the three tabs, review or modify the following parameters:

## Parameters Tab:

- **Pairwise score cutoff:** The minimum segment pair score needed to mark a diagonal.
- Min. sequences per block: The minimum length of sequence that block must span in order to be reported.
- **Expectation value limit:** The maximum threshold value required to make block significant.

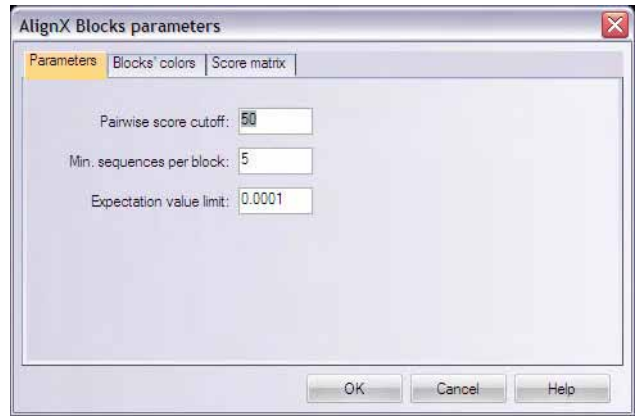

<span id="page-517-0"></span>Figure 27.7 AlignX Blocks Parameters dialog box - Parameters tab

## Blocks' Color Tab:

To change Block color(s), select the appropriate color from the palette then click **OK**.

There are two color listboxes on this tab: **Block colors** selected for this project and **Available Colors** ([Figure 27.8](#page-518-0)). Double click on any color from the Available Colors list to add it to the

Blocks Colors list. To remove a color from the current block double click on the color in the Block colors list.

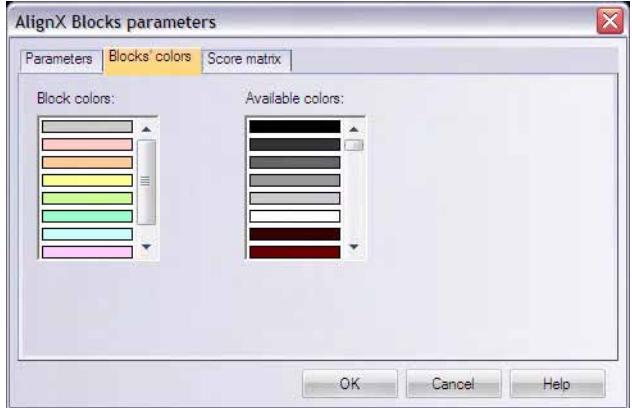

<span id="page-518-0"></span>Figure 27.8 AlignX Blocks Parameters dialog box - Blocks' Colors tab

## Score Matrix Tab

The Score Matrix tab ([Figure 27.9](#page-518-1)) displays the matrix used to generate the current multiple alignment in AlignX Blocks. From this tab, you can also open other matrices for review or for application to the Blocks. Editing a matrix takes place in the Matrix Editor, accessible from AlignX and AlignX Blocks.

When a project is created, a residue substitution matrix from the corresponding protein template is used. If a template file is not found, the default matrix is used (blosum62mt2 for protein) or enter the name of a new score matrix in the Name text box. To review other matrices, click the **Select Matrix** button. From the Matrices file, select any other matrix to be loaded on the Score Matrix tab.

|                |           |           |                | Blocks' colors                                 |           | Score matrix   |                |      |      |           |      |                |                                 |      |      |             |      |      |           |    |
|----------------|-----------|-----------|----------------|------------------------------------------------|-----------|----------------|----------------|------|------|-----------|------|----------------|---------------------------------|------|------|-------------|------|------|-----------|----|
| Name: blosum62 |           |           |                |                                                |           |                |                |      |      |           |      |                | Order: ARNDCQEGHILKMFPSTWYVBZX* |      |      |             |      |      |           |    |
|                | А         | R         | N              | D                                              | С         | U              | Ε              | G    | Η    |           |      | κ              | м                               | F    | Р    | S           |      | W    |           |    |
| А              | 4         | $-1$      | $-2$           | $\cdot$ <sub>2</sub>                           | 0         | $\cdot$ 1      | -1             | n    | $-2$ | $-1$      | -1   | $\cdot$ 1      | -1                              | $-2$ |      |             | п    | -3   | $\cdot$ 2 | C≣ |
| R              | $\cdot$ 1 | 5.        | $\Omega$       | $\cdot$ <sub>2</sub>                           | -3        |                | Û              | $-2$ | 0    | $-3$      | $-2$ | $\overline{2}$ | $-1$                            | $-3$ | $-2$ | $-1$        | -1   | -3   | $-2$      |    |
| N              | $-2$      | O         | 6              | 1                                              | $\cdot$ 3 | $\Omega$       | 0              | 0    | 1    | $\cdot$ 3 | -3   | 0              | $-2$                            | $-3$ | $-2$ | 1           | 0    | -4   | $-2$      |    |
| D              | $-2$      | $-2$      | $\overline{1}$ | 6                                              | -3        | $\Omega$       | $\overline{2}$ | $-1$ | $-1$ | $\cdot$ 3 | $-4$ | $-1$           | -3                              | $-3$ | -1   | O           | -1   | -4   | -3        |    |
| C              | $\Omega$  | $\cdot$ 3 | $-3$           | $-3$                                           | 9         | $-3$           | $-4$           | -3   | -3   | $-1$      | 4    | -3             | $-1$                            | $-2$ | -3   | $-1$        | -1   | $-2$ | $-2$      |    |
| ū              | -1        | 1         | 0              | $\theta$                                       | $\cdot$ 3 | 5              | $\overline{2}$ | $-2$ | 0    | $-3$      | $-2$ | 1              | 0                               | $-3$ | $-1$ | $\mathbf 0$ | $-1$ | $-2$ | -1        | ÷. |
| E              | -1        | 0         | $\mathbf{0}$   | $\mathcal{P}$                                  | $-4$      | $\overline{c}$ | 5              | $-2$ | 0    | $-3$      | -3   | 1              | $-2$                            | -3   | $-1$ | 0           | -1   | $-3$ | $-2$      |    |
|                |           | 1/24      |                | $\blacktriangleright$<br>$\blacktriangleright$ |           |                |                |      |      |           |      | HH             |                                 |      |      |             |      |      |           |    |

<span id="page-518-1"></span>Figure 27.9 AlignX Blocks Parameters dialog box - Score Matrix tab

For further details regarding customizing or editing matrices, refer to [Chapter 39.](#page-736-0)

# **Templates**

Templates are the files that contain all the properties for the AlignX Blocks program. An AlignX Blocks project is created using default template file. You can also save current settings of the AlignX Blocks project in a template file or apply settings from existing template to the open project.

To save settings in a template choose **Edit > Setup > Save to File**. Enter or select the file to which settings will be saved.

To apply settings from existing template to the project that is already open choose **Edit > Setup > Load from File**. All the properties are applied after researching blocks.

# Other AlignX Blocks Features

The following features can be performed in AlignX Blocks. For details refer [Chapter 3.](#page-84-0)

- Copying AlignX Blocks data to the clipboard
- Printing from AlignX Blocks
- Exporting molecules from AlignX Blocks
- Integrating AlignX Blocks with other Vector NTI applications and third-party tools on the Internet.

# <span id="page-520-0"></span>**C**HAPTER 28 CREATING SEQUENCING PROJECTS WITH **CONTIGEXPRESS**

# Introduction

ContigExpress is a program for assembling and editing sequencing fragments, either in the form of text sequences or chromatograms from automated sequencers, into longer contiguous sequences or "contigs."

ContigExpress uses CAP3 (Huang and Madan, 1999; Huang, 1996) to drive the assembly process. This widely-used sequence assembly program can use quality value scores (QVs) in ends trimming, contig construction and consensus calculation. It also produces excellent results when QVs are unavailable. It is capable of using forward-reverse constraints to evaluate contigs, a feature that helps in accurate placement of repetitive sequence fragments. It can also identify and discard chimeric sequencing reads that frequently result from lane tracking errors. One of the major strengths of CAP3 is its consensus generation algorithm based on weighted sum of QVs.

Work in ContigExpress takes place in a ContigExpress Project, a file where you store fragments, their assemblies, and assembly options related to your current task. In ContigExpress, fragments can be edited directly, with the chromatograms in full view. Changes are tracked and a history is maintained. The contigs generated are then saved and managed as GenBank, EMBL or FASTA files. They can be exported into other applications of Vector NTI Advance<sup>®</sup> for further analysis or visualization.

# Launching ContigExpress

To launch ContigExpress from the Start menu, select **Start > Programs > Invitrogen > Vector NTI Advance® 11 > ContigExpress**. To launch ContigExpress from the Quick Start page, click on **Assemble Chromatogram Data** and select **ContigExpress** from the suboptions. To launch ContigExpress from Vector NTI Local Database or other Vector NTI Advance<sup>®</sup> applications,

select **Assemble Menu > ContigExpress – Assemble Selected Molecules** or **Assemble Menu > ContigExpress – Open New Assembly Project**.

# Features of the ContigExpress Workspace

ContigExpress consists of three component windows:

- ConfigExpress Project Explorer: This window is the first window you see when you launch ContigExpress. In this window you open, save, and close the projects and set the assembly options. Project Explorer is also where you can import, organize, and assemble your sequencing fragments.
- Fragment Viewer: This is the workspace where you work with individual fragments and chromatograms.
- Contig Window: Contig Window is the place where you review and edit contigs.

**Note:** Fragment and Contig Windows are covered in [Chapter 30.](#page-564-0)

# CE Project Explorer

Project Explorer, similar to the Vector NTI Local Database, is central to the management of sequencing projects and assembly of fragments into contiguous sequences. When first opened, the project window is empty. The screenshots in this and the following two chapters use sequencing fragments supplied with your installation. Select **Project > Add Fragments > From ABI file** from the Project window menu. In the Open dialog box, navigate to folder HS354\_C02 (located in C:\Program Files\Invitrogen\Vector NTI Advance® 11\Demo Projects if a default Vector NTI Advance<sup>®</sup> 11 installation has been performed). Open the folder and the ABI subfolder inside, select all the fragments and click the **Open** button.

## Elements of Project Explorer

The CE Project Explorer window ([Figure 28.1](#page-522-0)) consists of a menu bar, a toolbar, a Tree Pane on the left and a List Pane on the right side of the window.

| IEIDR               | $ \hat{\mathbf{u}} $      |        | 10 产血 <mark>毛色相目为 6 · 22 d 。</mark> |                 |                 |  |
|---------------------|---------------------------|--------|-------------------------------------|-----------------|-----------------|--|
| <b>History View</b> | 32 fragment(s) in project |        |                                     |                 |                 |  |
| Fragments (MAIN)    | Name                      | Length | Original length                     | 5 Trimmed bases | 3 Trimmed bases |  |
|                     | =HS354 C02 484 F 0.b      | 1002   | 1002                                | ō               | 0               |  |
|                     | =HS354 C02 655 R 0.g      | 995    | 995                                 | ũ.              | 0               |  |
|                     | =HS354 C02 975 F 0.b      | 983    | 983                                 | Ü               | n               |  |
|                     | =HS354_C02_1124_R_0.g     | 981    | 981                                 | 0               | n               |  |
|                     | =HS354 C02 1480 F 0.b     | 1163   | 1163                                | $\Omega$        | Ω               |  |
|                     | =HS354 C02 1630 R 0.g     | 970    | 970                                 | ũ               | ū               |  |
|                     | =HS354 C02_1958 F 0.b     | 1193   | 1193                                | 0               | n               |  |
|                     | =HS354_C02_2105_R_0.g     | 940    | 940                                 | 0               | 0               |  |
|                     | =HS354 C02 2450 F 0.b     | 959    | 959                                 | ũ               | n               |  |
|                     | =HS354 C02 2600 R 0.g     | 960    | 960                                 | 0               | n               |  |
|                     | =HS354 C02 2947 F 0.b     | 978    | 978                                 | $\Omega$        | n               |  |
|                     | =HS354_C02_3072_R_0.g     | 1084   | 1084                                | 0               | 0               |  |
|                     | =HS354 CO2 3422 F 0.b     | 995    | 995                                 | n               | n               |  |
|                     | =HS354_C02_3572_R_0.g     | 985    | 985                                 | 0               | 0               |  |
|                     | =HS354 C02 3924 F 0.b     | 973    | 973                                 | 0               | n               |  |
|                     | =HS354_C02_4064_R_0.g     | 994    | 994                                 | 0               | 0               |  |
|                     | =HS354 C02 4417 F 0.b     | 1162   | 1162                                | ū               | Ũ               |  |
|                     | =HS354_C02_4566_R_0.g     | 990    | 990                                 | 0               | O               |  |
|                     | =HS354 C02 4907 F 0.b     | 954    | 954                                 | $\mathbf 0$     | 0               |  |
|                     | =HS354_C02_5061_R_0.g     | 940    | 940                                 | $^{\circ}$      | 0               |  |

<span id="page-522-0"></span>Figure 28.1 CE Project Explorer interface

As you are introduced to various operations in the chapters covering ContigExpress, the toolbar buttons are displayed as needed. Most toolbar buttons have associated tool tips that explain the button function. Hover the cursor over the button to display the tool tip for that button. Many toolbar commands can also be launched from the menu bar or from a shortcut menu.

The ContigExpress Project Explorer window is divided into two panes: a Tree Pane on the left and a List Pane on the right. As a new project is created or an existing ContigExpress project is opened, the fragment and Assembly folders are listed in the Tree Pane. In Contents View, folders can be opened (expanded) or closed (collapsed) as in the other applications of Vector NTI.

Status bars in Project Explorer show information about the items in the Tree and List panes.

The status bar above the display panes shows the current Tree Pane view mode and the number of items contained in the selected project in the Tree Pane (Figure 28.2).

The status bar at the bottom of the Project Explorer shows the amount and type of currently selected item(s). It can be configured to show one of several properties of a selected single item in the List pane (**View > Options > Status Bar** tab, or left mouse-click on column header).

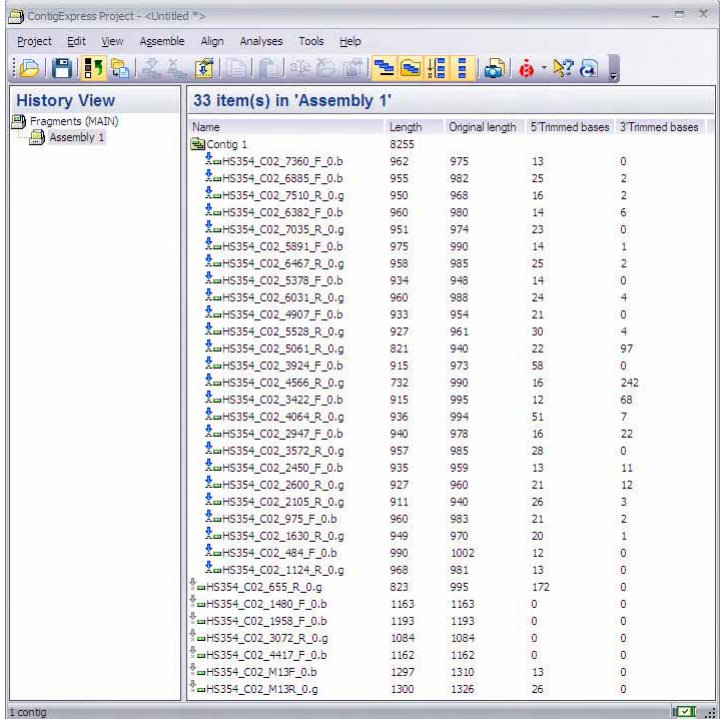

Figure 28.2 Contents of the assembly selected in Tree Pane are displayed in List Pane

## Tree Pane

The Tree Pane displays the general structure of your ContigExpress Project in either of two viewing modes: History or Content view. The contents of each pane are displayed and manipulated similar to other Windows applications, such as Vector NTI Local Database or Windows Explorer.

The following types of items can be found in the Tree pane:

- $\bullet$   $\blacksquare$  List of all fragments in the project
- **z** Assembly of fragments
- **国** Contig
- $\frac{1}{2}$  Fragment included in an assembly
- $\downarrow$ <sub>m</sub> Fragment not included in an assembly.

### *History View*

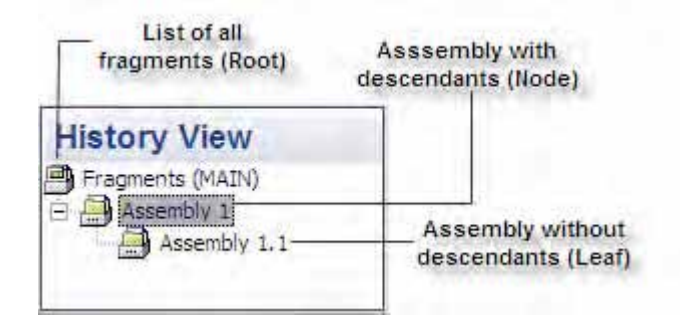

Figure 28.3 Tree Pane History view

The root of the tree is always the list of all fragments existing in the project. The tree nodes are assemblies that have descendant assemblies, and the leaves are the assemblies that have no descendants.

#### *Content View*

Click the **Content View** button  $\left(\begin{array}{c} \sqrt{12} \\ 0 \end{array}\right)$  to display a "flat" list of all assemblies in the project without displaying their mutual relationships. In Content View, you can display in the Tree Pane the contigs in the assemblies and non-included fragments by clicking on the + button at the left of assembly name.

As in the History View, the root of the tree always list all of the fragments existing in the project. The tree nodes are the assemblies. Contigs and fragments that were attempted to be included but were unsuccessful are listed under the assemblies. Fragments successfully included in the assemblies are listed inside the Contig Folders [\(Figure 28.4\)](#page-524-0).

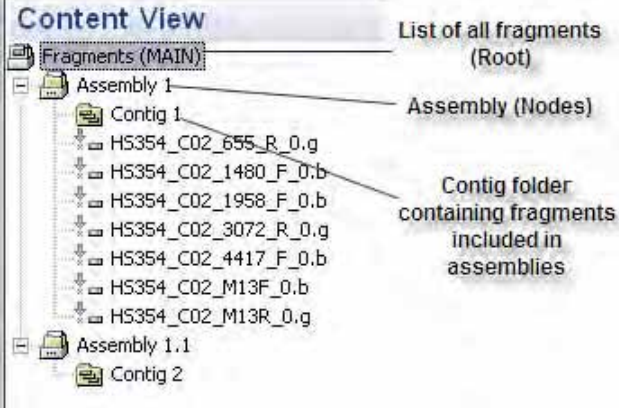

<span id="page-524-0"></span>Figure 28.4 Contigs and fragments that were not successfully included are listed under the assemblies

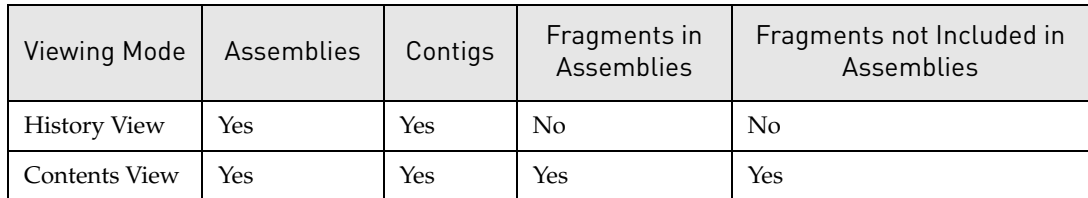

The following table summarizes the contents of each of the viewing modes:

Table 28.1 Viewing modes

# List Pane

The List Pane shows the contents of an item currently selected in the Tree pane. When the Fragments (MAIN) is selected in the Tree Pane, the List Pane displays all fragments in the project ([Figure 28.5](#page-525-0)).

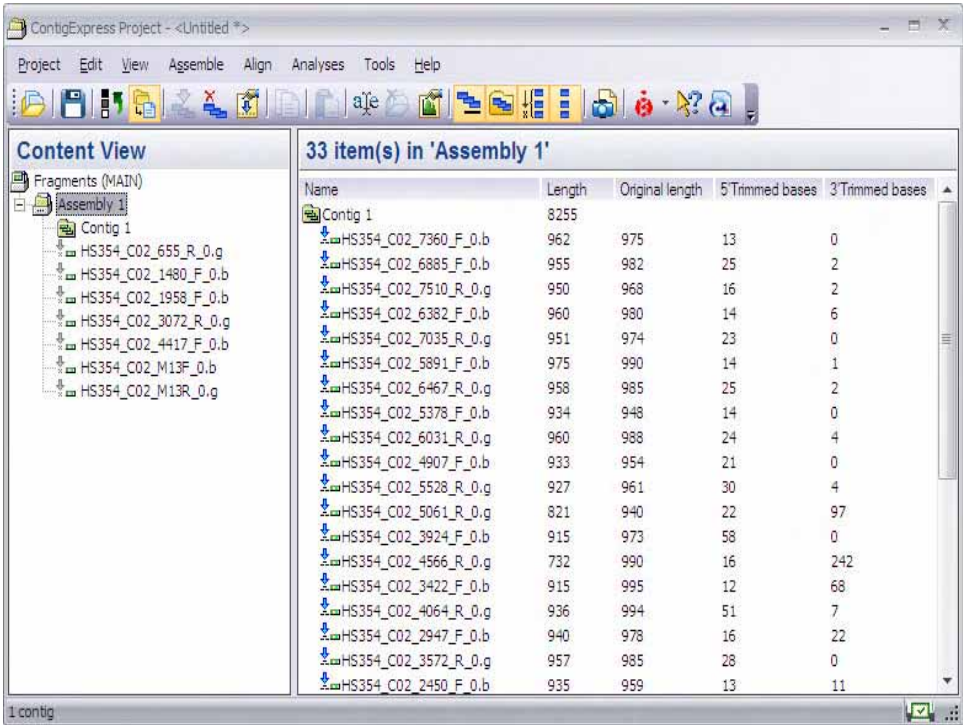

<span id="page-525-0"></span>Figure 28.5 List Pane displays contents of item selected in Tree Pane

When an assembly is selected in the Tree Pane, the List Pane contains:

- the contigs contained in the assembly
- the fragments that comprise contigs
- fragments that were considered in the assembly process, but were not included in the final assembly.

The following types of items can be found in a List Pane (see Figure 28.2). Note that the symbols to the left of each list item identifies its place in the project:

- $\Box$  Contig
- z Lite contig A contig generated under **Lite Contig** mode, in which imported chromatogram data is no longer viewable ([page 525](#page-540-0)).
- $\bullet$  **Fragment not considered in an assembly**
- $\mathbb{Z}$  Fragment included in a contig
- $\overline{\mathbb{F}}$  Fragment considered in an assembly but not used in a contig (grayed out symbol)

A fragment not included in a contig contains no other items; therefore, nothing is shown in the List pane when it is selected in the Tree pane.

A contig contains its fragments ([Figure 28.6](#page-526-0)):

<span id="page-526-0"></span>Figure 28.6 A contig contains its fragments

A fragment not included in a assembly contains no other items; therefore, nothing is shown in the List pane when it is selected in the Tree pane.

On the toolbar, the List Format buttons control the list display. In the first three modes, only item icons and names are displayed.

## *List Pane Filters*

The next group of buttons filters data displayed in the List pane.

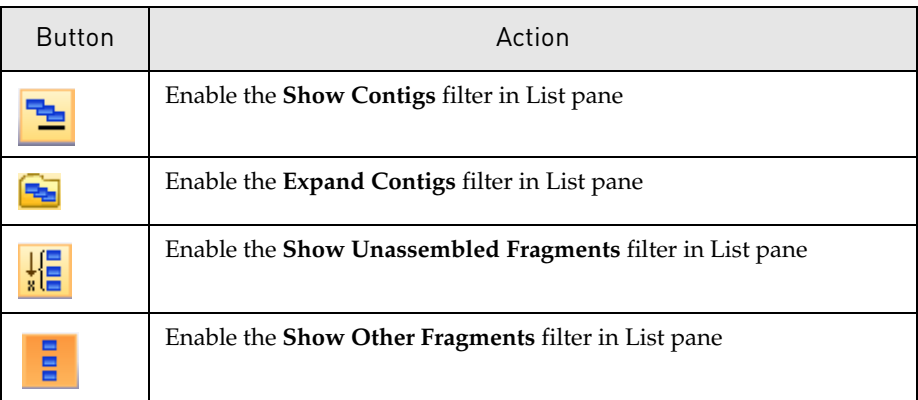

Table 28.2 List Pane filter options

## *Column Dialog*

A Column Dialog [\(Figure 28.7\)](#page-527-0)can be called up by a right-click on the column header bar:

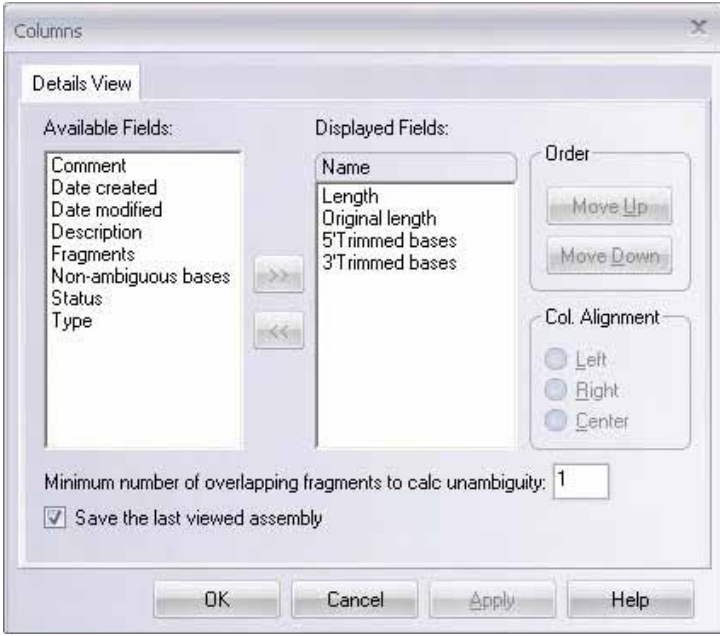

<span id="page-527-0"></span>Figure 28.7 Column dialog box for configuring appearance of List Pane

The List Pane column fields can be selected or de-selected in the Details View Tab. Order and column alignment can be adjusted accordingly. Standard display fields are: Name, Length, Original Length, 5' Trimmed Bases, and 3' Trimmed Bases.

The value of "Minimum number of overlapping fragments to calculate unambiguity" dictates that unambiguity calculation algorithm consider only those segments of contig that have more then the specified number of overlapping fragments.

#### *Sorting List Pane Columns*

Objects are described in the List Pane by fields in columns. Sort column objects by clicking on the property column headings. Reverse the order by clicking on the same column header for the second time or by selecting **View > Arrange Icons**.

Note that when contigs are constructed in the Full Contig mode, all component fragments can be opened in the Fragment Window from within List Pane. However, when in the Lite Contig mode, the component fragments cannot be opened because the linkage between the fragments and contigs are not retained. The choice between Full Contig vs Lite Contig mode can be selected in the Lite Settings Tab in the Assembly Setup dialog box.

# General Project Explorer Operations

# Opening or Creating a Project

#### *Opening an Existing ContigExpress Project*

To open a ContigExpress (.cep) project from a disk or other location, select **Project > Open** 

**Project**, click the **Open Project** button ( ) or use CTRL-O. You can also drag and drop a project file from a folder in Windows Explorer into the ContigExpress Project workspace.

To open a ContigExpress (.cep) project from a disk or other location, select **Project > Open** 

**Project**, click the **Open Project** button ( $\overrightarrow{C}$ ) or use CTRL-O. You can also drag and drop a project file from Local Database into ContigExpress.

In the Open Project dialog box, browse the folders available on your computer and select an existing project file (extension .cep). Select the project file and click **Open**:

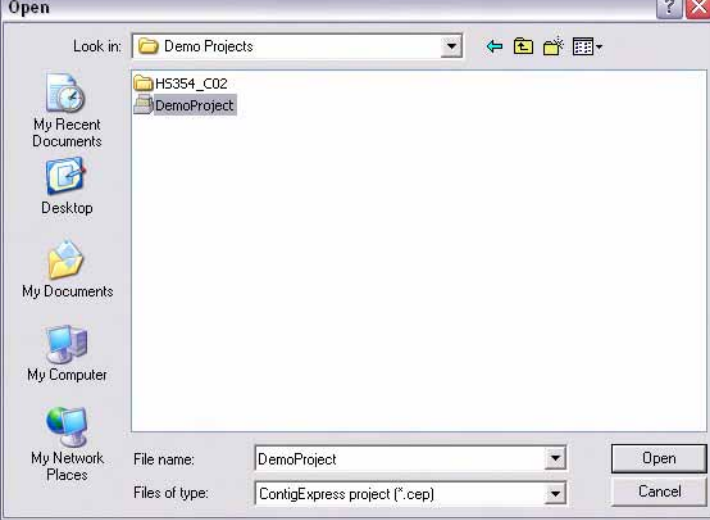

Figure 28.8 Open project dialog box browsed to VectorNTI Demo Projects folder

If you get an error message, the selected project file probably has an invalid structure. If a project is currently open in the CE Project Explorer and it has been changed since its last save, you will be asked at this point to save the project. If you choose not to open a new project at this stage, to be click **Cancel.**

For your convenience, the four most recently opened projects are listed at the bottom of the Project menu option. Select **Project > <#><previously opened project name>** to open one of those listed.

After successful loading, the panes of the Project Explorer are updated to show the new project.

#### *Importing and Exporting in ACE Format*

ContigExpress can import an assembly project in ACE format. In a blank ContigExpress Project workspace, select Project > Add Fragments > From Phrap ACE file and choose the ACE file in the standard Windows file open dialog.

To export in ACE format an assembly from a ContigExpress project, select the assembly of interest in the Tree Pane. Select "Export Assembly to Phrap ACE" item from the context sensitive shortcut menu, invoked with a right mouse-button click. The name of the ACE file for the assembly can be specified in the file open dialog.

### Importing Fragments to a Project

To import a fragments to a project, from the CE Project window menu, select **Project > Add Fragments > From <type> file…** or from the shortcut menu launched by right-clicking on *Fragments (MAIN)* in the Tree Pane of the CE Project window, select **Add fragments > From <type> file**. Select the fragment file names in the Import Sequence From dialog box and click **Open**.

Alternatively, select one or several files/fragments in the Windows Explorer or Vector NTI Explorer and drag them to ContigExpress Project Explorer and drop them to any of the Project Explorer panes. Upon dropping, they are added to the project. Similarly, you can use copy and paste.

When importing a large number, say 1000, of fragments from individual files, you should select **Project > Add Fragments > Folder of Fragments.** This helps you to get around a limit set by Microsoft Windows on the number of files one can open simultaneously.

### *Accepted Fragment File Types*

Files must be in one of the following supported file formats:

- GenBank  $(*.gb)$
- FASTA  $(*.txt)$
- $\bullet$  ABI (\*.abi)
- AB1  $(*.ab1)$
- $\bullet$  EMBL (\*.txt)
- Staden SCF (\*.scf)
- $\bullet$  ALF (\*.alf)
- plain text sequence (\*.txt)
- MegaBASE (.esd)
- Phred (.seq)
- Phrap ACE (.ace)

(Note that if sequence files were passed through an application that renamed them using proprietary file extensions, they may not be visible in their directory when specifying a supported extension suffix (e.g., .ab1). In most cases, simply change the Files of Type setting in the Import dialog to All Files (\*.\*).)

The imported fragment(s) are added to the project and the list of all fragments is updated.

Sequence chromatograms can be imported through AB1, SCF and ESD formats. Displaying chromatograms during review and editing is obviously preferable. However, when dealing with a large project, say, with more than a few thousands of fragments, computer resources may become a limiting factor. To help meet this challenge, ContigExpress provides two alternatives: one is to discard the chromatograms upon importing; the other is to assemble using Lite Contig mode instead of the Full Contig mode.

Discarding chromatograms can be selected with the "Discard chromatogram data on import" check box in the Lite Settings tab of the Assembly Setup dialog box. This will save about 50 K of memory on average for each read of 500 bases length.

In Lite Contig mode, chromatograms associated with the fragments are discarded and edits performed on the fragments contained in contigs are not applied to the individual fragment files as in the Full Contig mode. Usage of Lite Contig mode reduces the demand for computer memory tremendously and is thus recommended for assembling large number of fragments. ContigExpress provides a warning message when you try to assemble more than 500 fragments in Full Contig mode because of the projected requirement for computer resources during contig editing, if all fragments are assembled into one contig. Note that this number is based on our rough estimation and is definitely not a magic one and can vary in individual installations. It does NOT mean that ContigExpress cannot assemble more than 500 fragments in Full Contig mode. Users are recommended to experiment initially with this and find a number appropriate under your context. When an appropriate number is defined, you can set the controls on Assembly Setup > Lite Settings tab so that ContigExpress operates in Full Contig mode, but automatically switches to Lite contigs when the number is exceeded.

For Lite Contig mode, please refer to *[Lite Settings Tab](#page-540-0)* on page 525.

## Finding Fragments

Launch the Find Fragment dialog box by choosing **Edit > Find Fragment** from the Project Explorer menu or by pressing **CTRL+ F** on the keyboard. The Find dialog box displays [\(Figure](#page-530-0)  [28.9](#page-530-0)):

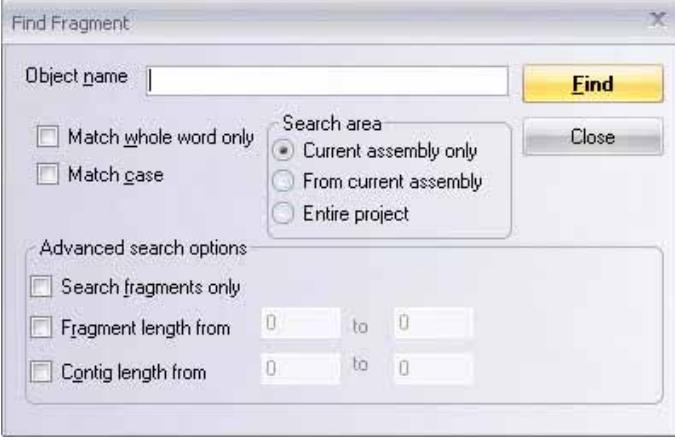

<span id="page-530-0"></span>Figure 28.9 Find Fragment dialog box

Type the object name in the Object Name box and set the search parameters:

- Match whole word only If checked, finds the object only if the entire object name is entered in the Object Name box.
- Match case If checked, finds the object only if the entire object name is entered in the Object Name box in case-sensitive fashion.
- Search area Specify the area of the project you want to search: the assembly currently highlighted only, from the current assembly forward, or the entire project.
- <sup>z</sup> **Advanced search options** Allows you to search fragments only and/or fragments/ contigs of a specified length only. Once you have entered the object name and set the

search conditions appropriately, click the **Find** button to begin the search. Search results display in the lower portion of the Find dialog box [\(Figure 28.10\)](#page-531-0):

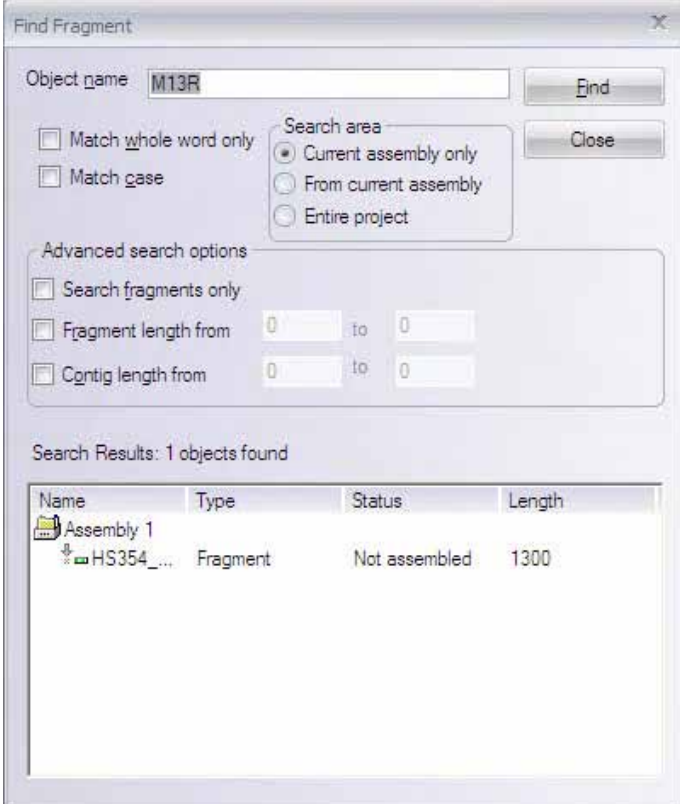

<span id="page-531-0"></span>Figure 28.10 Find Fragment dialog box - Search results

Double-click on a fragment name in the results section of the Find dialog box to highlight the fragment in its assembly in the Project Explorer window.

#### *Importing Phred Quality Values*

You can load Phred quality values for fragments into your project. In ContigExpress, these values are used in sequence clipping calculation before assembly, consensus determination (for details, refer Contig Viewer Viewing options in [Chapter 30](#page-564-0)) or in fragment trimming (refer [Chapter 28](#page-520-0)). For details on Phred quality values, refer http://www.phrap.com/phred.

To load Phred quality values for existing fragments, right-click on a fragment listed in the Fragments Pane of the Project window and choose **Load Phred Quality Values** from the shortcut menu. In the Open dialog box, navigate to the Phred Quality Score File (.qual), highlight it and click the **Open** button.

AB1 and SCF files may contain QVs. Upon import, these QVs are parsed into ContigExpress. When there are QV files named as xxx.ab1.qual or xxx.scf.qual, the QVs from the .qual file replace the QVs from the corresponding .ab1 or .scf files in the ContigExpress project. Fragment names must match between the .qual and sequence file and the pair must contain an equal number of elements.

#### *Importing a Directory of Fragment Files*

You can import a directory containing multiple sequencing files (in supported file formats) using the **Import Folder of Fragments** command. To execute this command, choose **Project > Add Fragments > Import Folder of Fragments** from the menu in the ContigExpress Project window.

#### *Importing FASTA Files*

You can import one or more, or a whole folder of FASTA files into a ContigExpress project. If there are .qual files in the same folder, ContigExpress automatically imports the corresponding Quality Values (QVs) based on the matching file names. For example, if the sequence file is named abc.fsa, then abc.fsa.qual will be imported along with the corresponding sequence file (abc.fsa) and values assigned to the respective bases.

For multi-sequence FASTA files, the corresponding file with a .qual suffix will be recognized just as the single-sequence files. Values are assigned to the respective bases in each of the fragments. One extra requirement is that the first word between the ">"at the line start and the first white space on each header line has to match for each sequence, in the sequence file and .qual files.

## Selection Techniques

Selection techniques described here are unique to ContigExpress. General selection techniques are described in [Chapter 3](#page-84-0).

#### *Tree Pane*

In the Tree Pane, click on an item to select it. (Only one item can be selected at a time.) Change the selection by clicking the item with the left mouse button or by moving the selection bar with the cursor buttons on the keyboard.

#### *List Pane*

The List Pane allows multiple item selections:

- $\bullet$  To select a range of items: SHIFT + CLICK on the first and last item in the list
- To select non-contiguous items: CTRL + CLICK on each item
- To select a group of contiguous items in the List Pane, click anywhere in the blank area of the pane. Drag a box around the files you want to select.
- To select all the items in the List Pane, right-click on any item in the list and choose Select All from the Edit menu, the shortcut menu, or use the keystroke CTRL + A.

When you select an item in the Tree Pane, the contents of the List Pane are updated to show the contents of the newly selected item. The upper status bar is updated as well. The lower status bar reflects selection changes in both panes of the Project Explorer.

To invert a current selection in the List pane (that is, make all currently unselected items selected and vice versa), select **Edit Menu > Invert Selection**.

## Assembling Selected Items

Select at least two items in the List Pane, and choose **Assemble > Assemble Selected** 

**Fragments**, or click the **Assemble Selected** button ( $\frac{1}{2}$ ).

If one or several contigs are selected for assembly, the sequences of all fragments that comprise the contig(s) are used as fragment sequences for the assembly process.

Since assembling is a lengthy process, a progress dialog box [\(Figure 28.11](#page-533-1)) appears showing you the assembly steps. You can abort the process at any time by clicking the **Cancel** button:

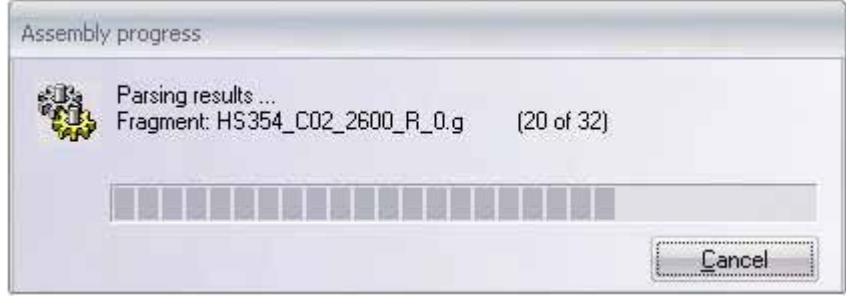

<span id="page-533-1"></span>Figure 28.11 Assembly in progress

If a contig cannot be created from the selected fragments with the selected setup options, you will be informed.

If the assembly succeeds, a new "child" assembly is created inside the current assembly. The selection in the Tree Pane moves to the newly created assembly and the List Pane shows its contents. At the end of the assembly, an Assembly Completion message displays the duration of the assembly, the number of contigs constructed and the total number of fragments used.

#### *Assembly of a Large Project:*

Although ContigExpress does not have an exact upper bound for project size, your project size may be limited by the available computer resources in terms of both hardware and software (such as operating system). When you attempt to assemble more than 500 fragments in Full Contig mode, ContigExpress generates a warning message to bring this matter to your attention [\(Figure 28.12\)](#page-533-0).

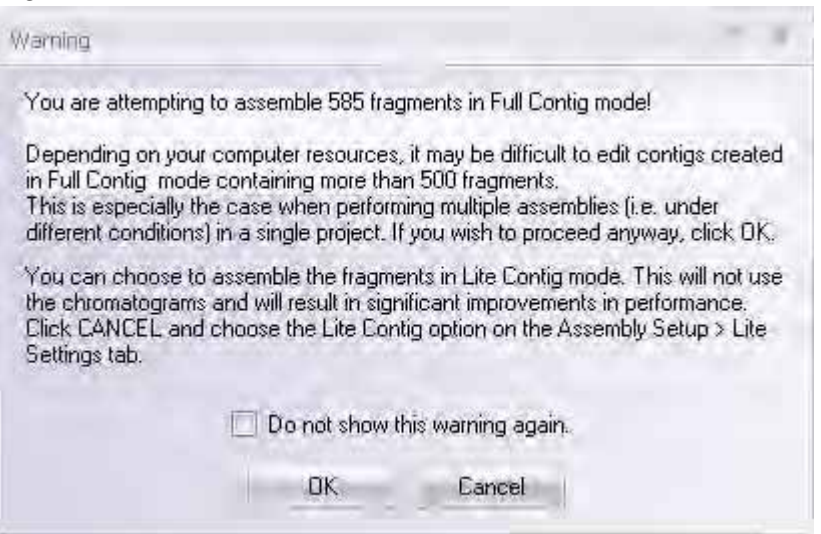

<span id="page-533-0"></span>Figure 28.12 Assembling a large contig in Full Contig mode places heavy demands on graphics units resources and makes editing in the Contig Viewer difficult.

If you still want to proceed with the current assembly in Full Contig mode, click the OK button. (If you check "Do Not show me this message again" ContigExpress will not generate this warning message again.) If you do encounter an "out of memory" situation, you should consider assembly in Lite Contig Mode (*[Lite Settings Tab](#page-540-0)* on page 525). Many a times the "out of memory" problem occurs due to the presence of too many assemblies in the ContigExpress Project. In this case, you are advised to dissolve some of these assemblies, save the project and restart ContigExpress. Limiting the number of assemblies in a project is always a good idea with large projects. If you decide to use Lite Contig Mode but don't want to lose the linkage between your contigs and fragments, you can discard chromatograms (page 526) and trade the ability to invoke chromatograms for a larger capacity.

#### *Setting Assembly Setup Parameters*

When you create or open a Contig Express project, a default set of assembly parameters is used for assembling contigs in the project. To change these values, click the **Assembly Setup** button

( ) or select **Assemble > Assembly Setup**, opening the Assembly Setup dialog box ([Figure](#page-534-0)  [28.13](#page-534-0)):

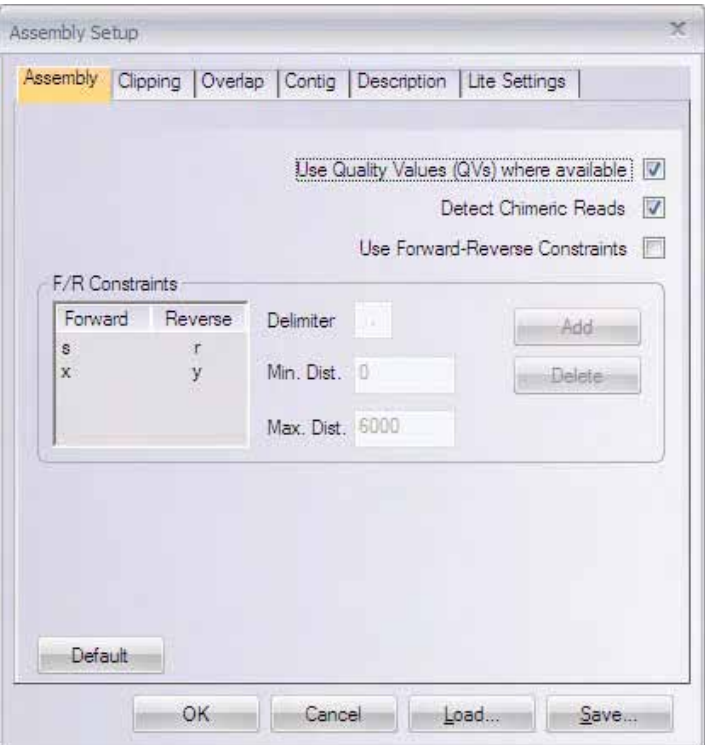

<span id="page-534-0"></span>Figure 28.13 Assembly Setup dialog box - Assembly tab

## Loading and Saving Assembly Setup Settings

Click the Load and Save buttons to read and save any set of parameters from Assembly Setup. Dialog boxes open allowing navigation to an existing parameter file to be loaded, or to a folder where a new parameter file will be saved. After loading an existing parameter file, all fields of the dialog box are updated.

## Assembly Tab

There are three main check boxes to control some important aspects of the sequence assembly process: Use Quality Values, Detect Chimeric Reads and Use Forward-Reverse Constraints. These options are explained in [Table 28.3](#page-535-0).

Assembly Options

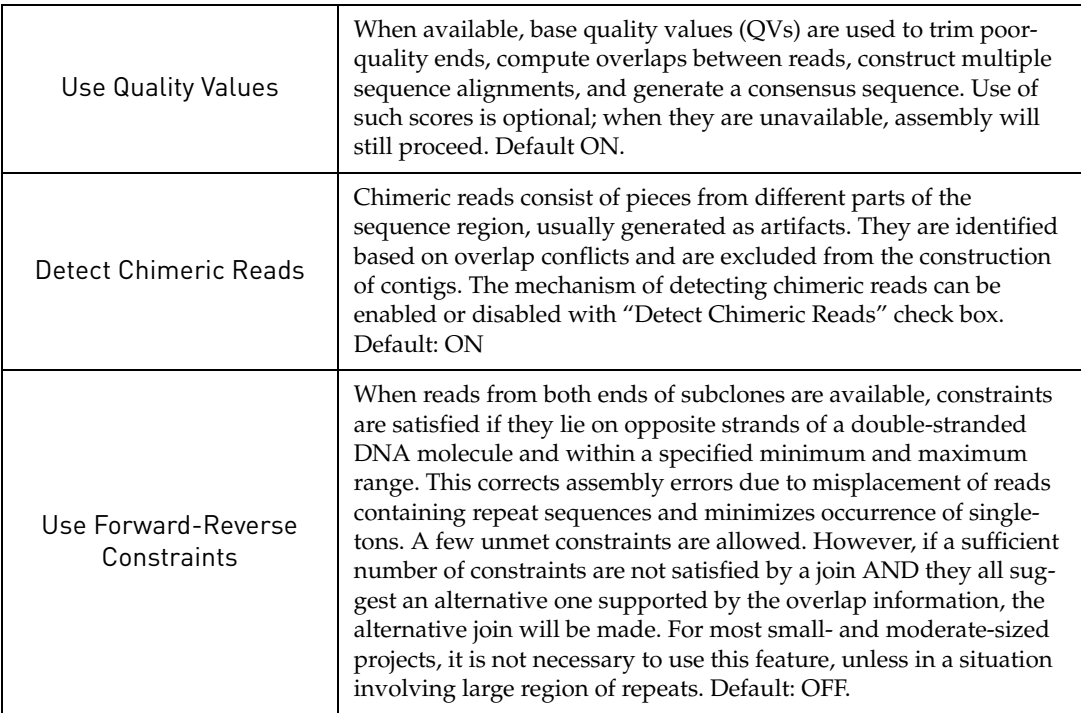

<span id="page-535-0"></span>Table 28.3 Assembly Options

The Assembly Tab contains some detailed settings related to the use of forward-reverse constraints. All these settings are disabled when Use Forward-Reverse Constraints is unchecked, and are enabled and editable when checked.

Forward & reverse reads must be named identically up to the delimiter (default = dot), and must contain paired suffixes thereafter (e.g., .s & .r or .x & .y). Suffixes may be added and deleted. Only the letter immediately following the delimiter is recognized as the suffix. Other letters following it, if any, do not contribute to the identity as forward vs reverse end sequence; however, they do distinguish one forward/reverse pair from another, thus making two sequence pairs with the matching reverse/forward end sequence. Minimum & maximum distances may also be edited.

- **CAUTION** Take care when defining file names at the sequencer, especially when a project is loaded in batches over several days. Entries with misplaced suffixes (e.g. <filename>F.<projectName>, instead of <filename>.F<projectName>) will be overlooked by the constraints feature, although they may be included in an assembly.
	- Min. Dist. Minimum Distance between the forward and reverse reads. Default: 0.
	- Max. Dist. Maximum Distance between the forward and reverse reads. Default: 6000.
	- Delimiter the letter separating main part and suffix part in read names. In cases that there are multiple occurrences of the designated delimiter, the rightmost delimiter is selected.

The values of minimum and maximum distance are uniformly applied to all sequence pairs.

# Clipping Tab

Sequence clipping based on quality and similarity is an essential step in the overlap computation and assembly process and ensures validity and correctness. You can control and fine-tune the clipping process through adjusting the parameters on the Clipping Tab [\(Figure](#page-536-0)  [28.14](#page-536-0)). Note that the clipping is irreversible and iterative within each project. When multiple assemblies are made within a project, each round of clipping applies to the sequences that had been clipped in the last round of assembly. This implies that a later attempt to assemble may affect the existing assemblies. In such cases, ContigExpress generates a warning message ([Figure 28.15\)](#page-536-1). If you choose to proceed, click on the Yes button. The affected contigs will be dissolved. If you choose not to proceed, click on the No button and the current assembly will be stopped.

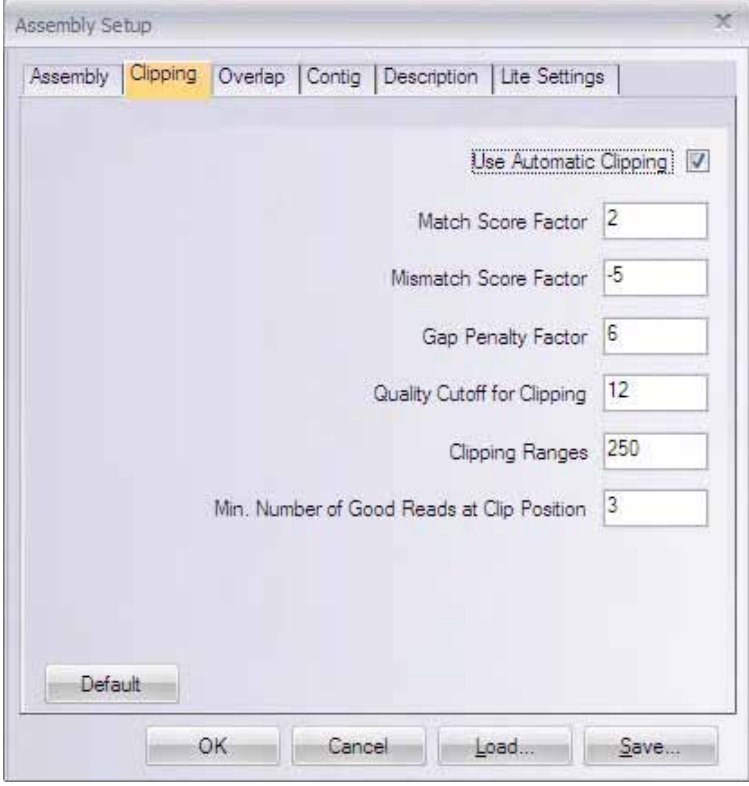

<span id="page-536-0"></span>Figure 28.14 Assembly Setup dialog box – Clipping tab

:

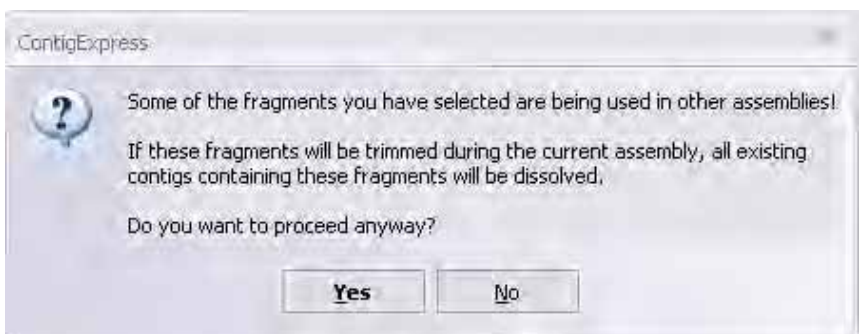

<span id="page-536-1"></span>Figure 28.15 Trimming fragments in subsequent assemblies may dissolve earlier assemblies in which they are contained.

- Use Automatic Clipping –Ends of sequencing reads are usually unreliable and low in QV values. CAP3 comes with a mechanism to detect and clip these poor end regions based on sequence similarities with or without QVs. Clipping is done before the computation of overlaps. Note: trimming is available in ContigExpress, in addition to CAP3 clipping, and can be carried out before loading input sequences into assembly projects. Default ON.
- Match Score Factor Also used in calculating Similarity Score for computing overlaps, but only editable in the Clipping Tab. Match Score Factor is a positive integer to award

each match between two bases from the pair of sequences being compared during the banded Smith-Waterman alignment. Default: 2.

- **Mismatch Score Factor** Also used in calculating Similarity Score for computing overlaps, but only editable in the Clipping Tab. Mismatch Score Factor is a negative integer to penalize each mismatch between two bases from the pair of sequences being compared during the banded Smith-Waterman alignment. Default: -5.
- **Gap Penalty Factor** –Also used in the computation of overlaps, but only editable in the Clipping Tab. Gap Penalty Factor is a positive integer to penalize each gap extended during the banded Smith-Waterman alignment. Default: 6.
- Quality Cutoff for Clipping Quality Cutoff for Clipping applies to the clipping of a poor end region for each read when QVs are provided. It is not used when QVs are not available. The specified value is used to find the low-quality ends of reads, where the quality value of a base is considered low if it is less than this value. Default: 12.
- Clipping Range Clipping Range applies to the clipping of a poor end region for each read regardless of whether QVs are available. The value is used to extend the ranges for clipping further away from the ends based on the low-quality positions at each end as determined with the Quality Cutoff for Clipping value. The larger the value of Clipping Range, the more extensive the clipping for poor end regions. Default: 250.
- Min Num Good Reads at Clip Position This is the depth of good coverage at the clip position. It applies to the clipping of a poor end region for each read regardless of whether QVs are available. Depending on the actual depth of coverage, the Minimum Number of Good Reads at Clip Position parameter determines the exact clipping position within the clipping region. The larger this value is, the more extensive the clipping becomes. Default: 3.

# Overlap Tab

Overlaps between reads are computed immediately following sequence clipping. This step serves as the basis for contig construction. In order to ensure the quality, each overlap is

evaluated with a few measures ([Figure 28.16](#page-538-0)). You can change the rigor of overlap computation. The parameters are explained below.

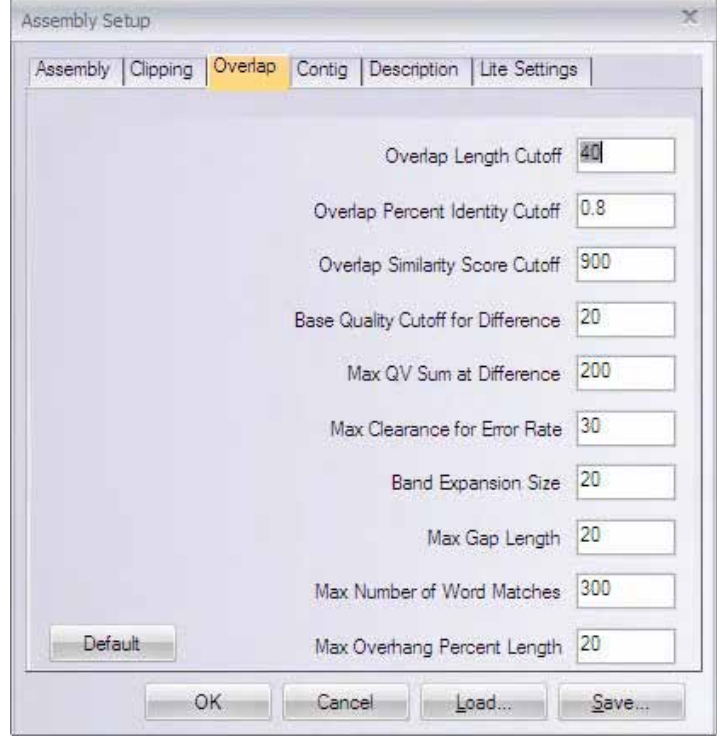

<span id="page-538-0"></span>Figure 28.16 Assembly Setup dialog box – Overlap tab

- **Overlap Length Cutoff –** Minimum length required for the length in base pair of all the overlaps. Default: 40.
- **Overlap Percent Identity Cutoff Minimum percent identity of the overlap. Default:** 0.80.
- **Overlap Similarity Score Cutoff –** Minimum similarity score for an overlap. The score is computed as the sum of match, mismatch or gap scores for each pair of bases weighted by QVs. Default: 900.
- **Base Quality Cutoff for Difference –** Determines the minimum overlap quality by examining the differences of the overlap at bases of high quality values. This is useful only when QVs are available. The Base Quality Cutoff for Difference value defines "high quality" bases. Default: 20.
- Max QV Sum at Difference Applies only when QVs are available. Each overlap is given a "difference score" based on the QVs and the Base Quality Cutoff for Difference. An overlap with a difference score over the Max QV Sum at Difference value is excluded from contig construction. Default: 200.
- Max Clearance for Error Rate Applies even and especially when QVs are not available. If the error rate of the overlap is greater than the sum of those of the overlapping fragments plus this value, the overlap is not used for assembly. The smaller the value, the better the quality control of the overlaps. Default: 30.
- **Band Expansion Size –** This parameter specifies band expansion size. The program automatically determines a minimum band of diagonals for an overlapping alignment between two sequence reads. The band is then expanded, in each direction, by a number of bases specified here. This affects the computation of both potential overlaps and true overlaps. Default: 20.
- <sup>z</sup> **Max Gap Length** This is the maximum gap length allowed in an overlap. Default: 20.
- **Max Num Word Matches This parameter controls the fast method for finding poten**tial overlaps between a pair of sequences. For each word in one read, at most Max Num Word Matches occurrences of the word in the other read are considered for non-gapped extension. A larger value forces the program to consider more word matches at the expense of time and computer memory. Default: 300.
- **Max Overhang Percent Length This parameter controls the different overhang regions** before or after the aligned region. It is defined as 100 times the total length of the different overhang regions divided by the length of the overlap. Overlaps with a value greater than the maximum cutoff are not used for assembly. Default: 20.

# Contig Tab

Contig Tab ([Figure 28.17\)](#page-539-0) includes parameters affecting construction of contig and multiple sequence alignments, thus the consensus sequences. QVs are used extensively during this process, if they are available. If unavailable, the program assigns a QV of 10 for each base. Three of the parameters, Match Score Factor, Mismatch Score Factor and Gap Penalty Factor, are editable only on Contig Tab.

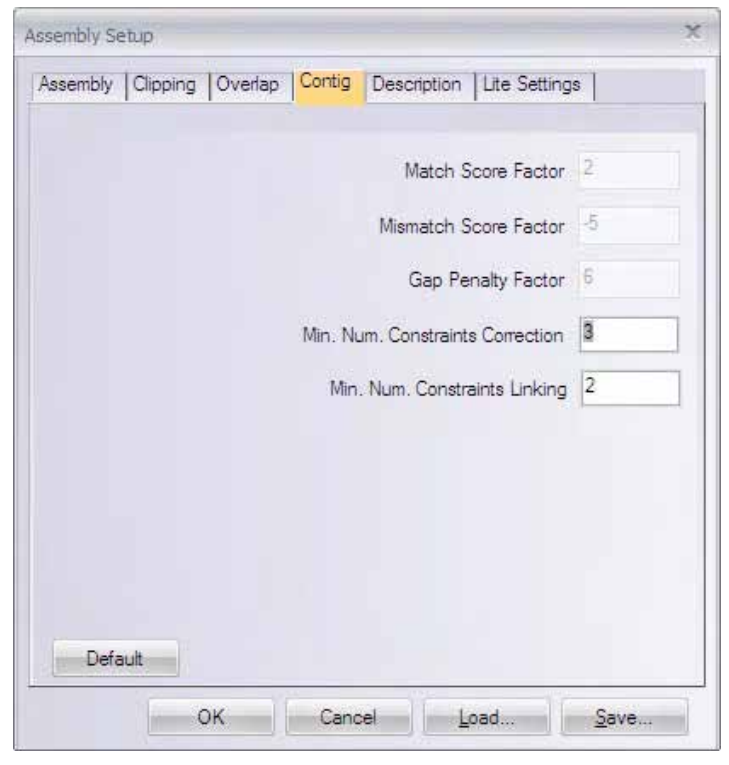

<span id="page-539-0"></span>Figure 28.17 Assembly Setup dialog box – Contig tab

- Match Score Factor –Match Score Factor is a positive integer to award each match between the existing alignment and the sequence being added when calculating the score of global alignments. Default: 2.
- **Mismatch Score Factor** –Mismatch Score Factor is a negative integer to penalize each mismatch between the existing alignment and the sequence being added when calculating the score of global alignments. Default: -5.
- **Gap Penalty Factor** –Also Gap Penalty Factor is a positive integer to penalize each gap extended when calculating the score of global alignments between the existing alignment and the sequence being added. Default: 6.
- Min Num Constraints Correction This is the minimum difference between the numbers of constraints satisfied in the current assembly and in the alternative assembly. A difference greater than this value, if the contig is also supported by an alternative set of overlaps, results in the alternative join.
- **Min. Num Constraints Linking** This is the minimum number of constraints for reporting a link between two contigs.

# Description Tab

Any description of the assembly can be entered here ([Figure 28.18](#page-540-0)). Clicking the Default button on this tab displays a text description of all the available parameters at their default values. Any value can be edited by typing, if the corresponding parameter has been changed elsewhere in the Assembly Setup. Or you can supplement this description with information of your own. All information entered here is viewable in the **Assembly Summary**… item on the shortcut menu of the assembly icon in Tree Pane. You can save this description as a text file.

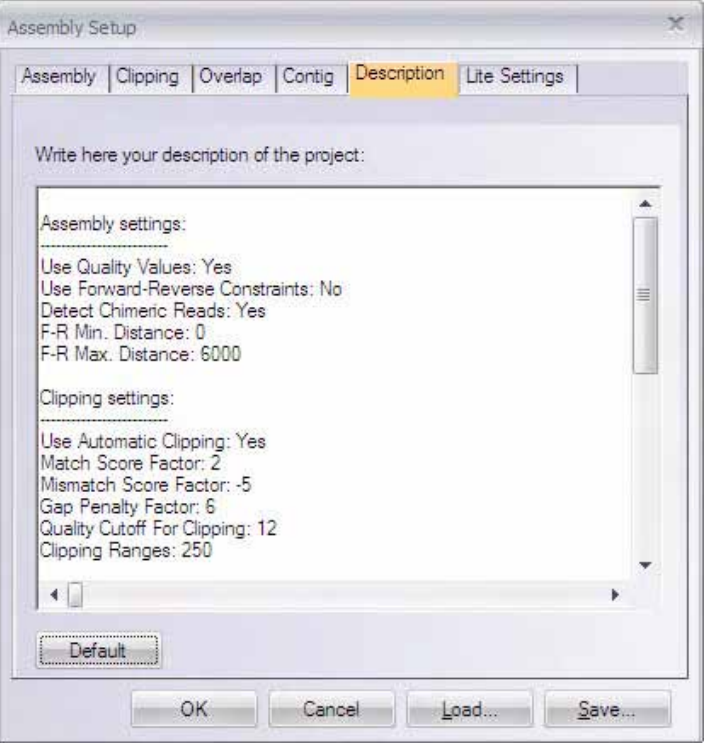

<span id="page-540-0"></span>Figure 28.18 Assembly Setup dialog box – Description tab

## Lite Settings Tab

In ContigExpress, you can create two different types of contigs, Full Contigs or Lite contigs. On the **Lite Settings** tab (Figure 28.19), you can specify the type of contigs you want to assemble in the project.

In Full contigs mode, chromatogram data are retrievable and sequence editing performed in the Contig Viewer are reflected in the individual fragment files.

Lite contigs disregard fragment chromatogram data and there is no dynamic association between a Lite Contigs and its component fragments. Editing done on Lite Contigs is NOT reflected in the original fragment sequences (original sequences remain unedited). Assembly in Lite Contig mode reduces memory consumption and is, therefore, the preferred contig type for assembling large projects.

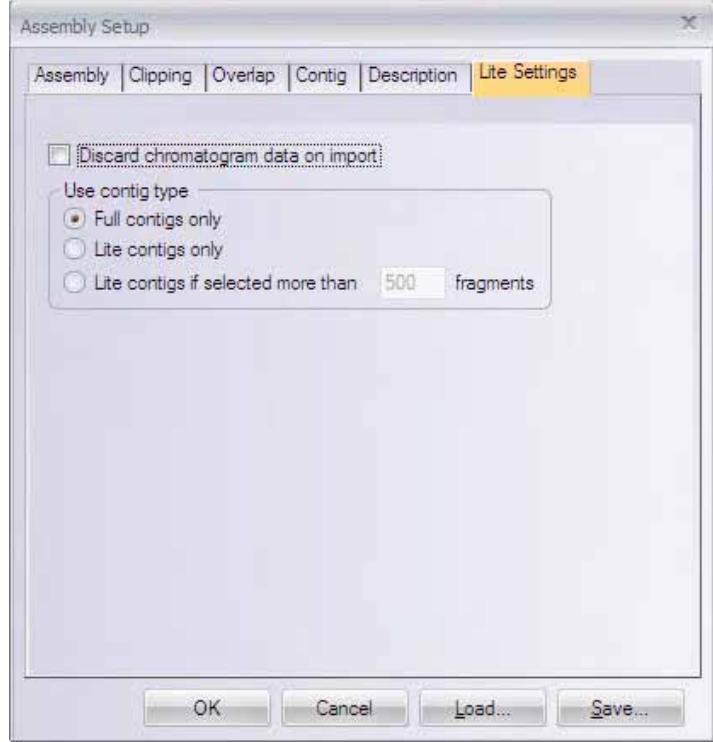

Figure 28.19 Assembly Setup dialog box – Lite Settings tab

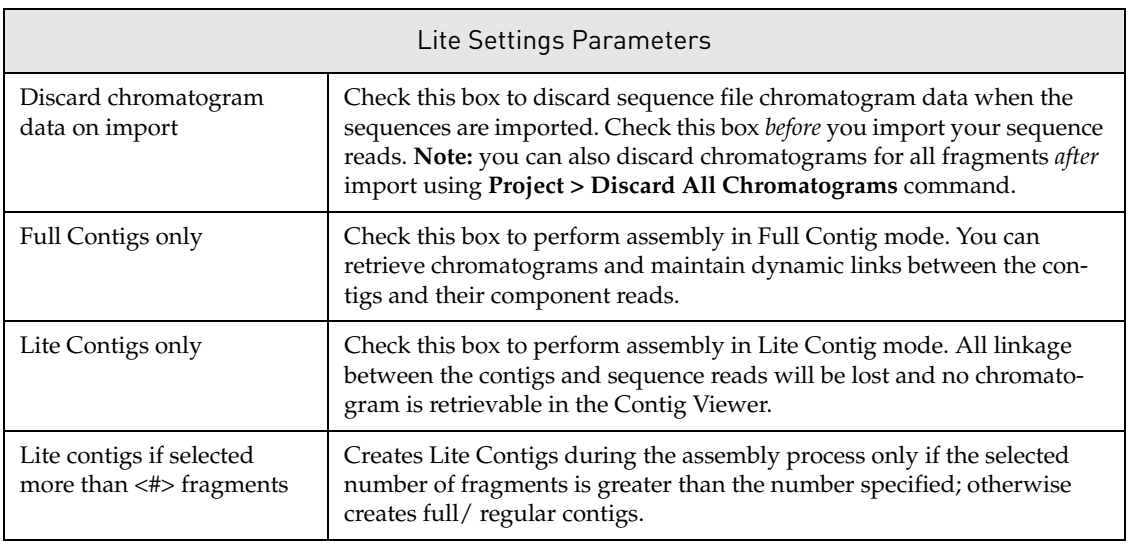

Table 28.4 Light Settings Options

## Registering Assembly Setup Changes

Click **OK** to apply the entered parameters; they will apply to the future assemblies in the project until updated. Click **Cancel** to abort the action.

## *Editing Project Item Properties*

To edit the name, description, or comment about a fragment or contig, right-click on the fragment or contig in the CE Project Explorer List Pane and select **Edit** on the shortcut menu. In the Edit dialog box [\(Figure 28.20\)](#page-542-0) you can change the name, description and comments of the fragment:

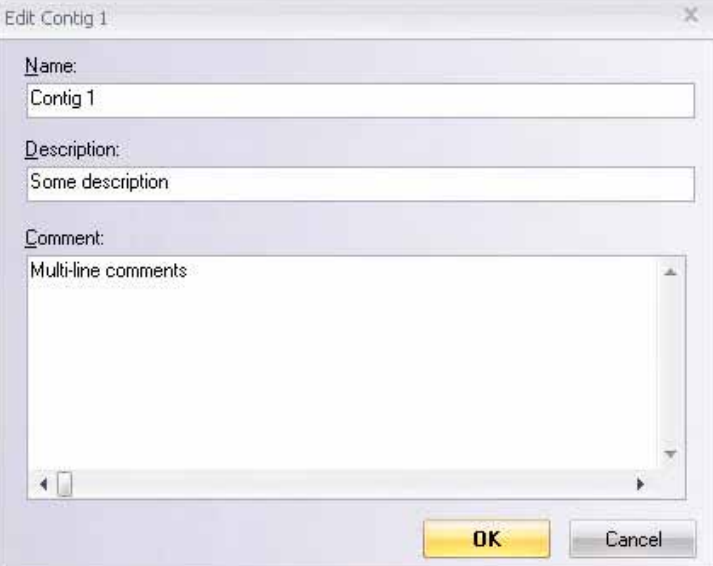

<span id="page-542-0"></span>Figure 28.20 Adding comments to fragments/contigs

Click **OK** to confirm the changes; all instances of the item throughout ContigExpress are updated to reflect the changes. Click **Cancel** to abort the action.

# Viewing Project Item Properties

To view the properties of an item in a ContigExpress project, highlight the item (assembly,

contig, fragment, etc.) and click the **Properties** button ( ) or select **Edit > Properties**. The

corresponding keystroke is ALT-ENTER. This opens the Properties dialog box ([Figure 28.21](#page-543-0)) where you can review the properties of the selected item(s).

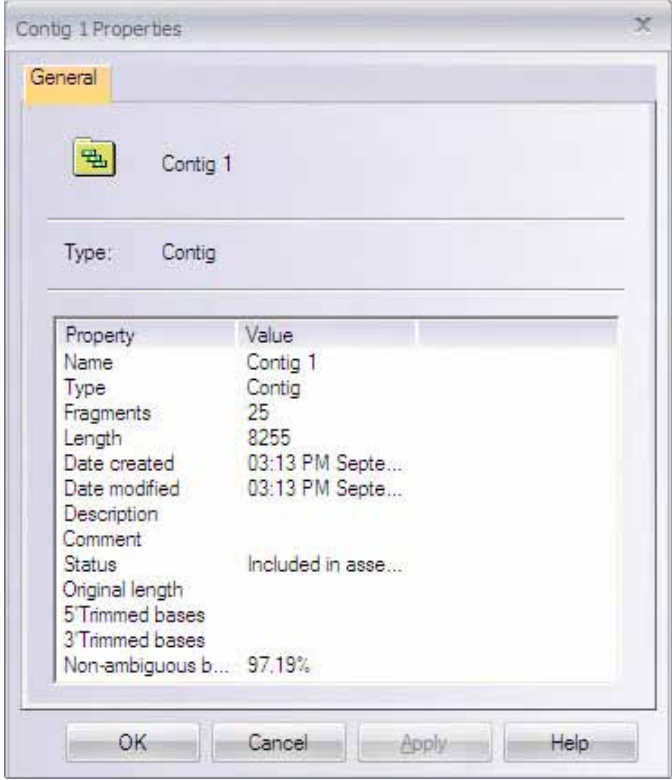

<span id="page-543-0"></span>Figure 28.21 Viewing properties of fragments/contigs

## *Open Contig(s)/Fragment(s)*

To view or edit a contig or fragment, select it in the Project List pane and double-click it or select **Open** in its shortcut menu.

The Contig or Fragment window for the selected item is opened.

For details on how to work in the Workspace, Contig, and Fragment Windows, refer [Chapter 30](#page-564-0)  and [Chapter 29.](#page-552-0)

#### *Dismissing an Assembly*

Dismissing an assembly deletes the selected assembly from the open project. When an assembly item is selected in the Tree Pane or when the List Pane is active and shows the contents of an

assembly, click the **Dismiss Assembly** button ( ) or select **Edit > Dismiss Assembly** or the comparable option on the shortcut menu. If the assembly has "child" assemblies, they will be dismissed as well. The Project Explorer display window is updated to reflect the changes.

## *Dissolving a Contig*

Dissolving a contig removes the selected contig from the assembly, but leaves the rest of the assembly intact. To execute the Dissolve Contig command, select the contig in the List or Tree Pane of the Project Window and choose **Dissolve Contig from Project menu** or from the shortcut menu. Once the contig has been dissolved, the Project Explorer display window is updated to reflect the change.

## *Deleting Contig(s)/Fragment(s) from a Project*

To delete selected item(s) from the project, select the item in the List Pane and click the **Delete** 

**from Project** button ( $\Box$ ), press the keyboard DELETE key, select **Edit > Delete from Project** or **Delete from Project** from the shortcut menu. If any of the items to be deleted are included as a fragment in any assembly, you will be warned that all assemblies (and their child assemblies) that contain the item will be dismissed. You can confirm or cancel the action.

## *Renaming an Item*

To rename a project item, select the item and click the **Rename** button ( $\frac{a_1^{\text{max}}}{a}$ ), select **Edit** > **Rename** or single click inside the name of the item to be renamed. Enter the new name in the enabled text box. If the item that has been renamed is used elsewhere in the project, all instances of the item are renamed.

#### Operations Changing Project Items

## *Converting a Contig to a Fragment*

A fragment with the same sequence as a contig's consensus and the same name as the original contig can be created and added to the project. To convert an existing contig to a fragment, select **File > Convert Contig to Fragment** on the menu bar or select **Convert Contig to Fragment** on the shortcut menu.

## *Making a Reverse Complement*

To generate reverse complement copies of selected contigs and fragments from the Project Explorer List Pane, select the item and choose **Reverse Complement** command from the shortcut menu. If a contig is selected for this action, it is internally converted to a fragment and then the action will be applied to it.

The reverse complement copies of the selected items are added to the project with names *Copy of <name >***,** derived from the names of the original items. The new item appears in the List Pane.

## *Finding Sequences*

There are two find features available in the ContigExpress Project Explorer window. The Find Fragment feature allows you to search for and find the location of fragments in the project according to fragment name (See *[Finding Fragments](#page-530-0)* on page 515.). The Find Sequence feature allows you to find fragments and contigs in the project that contain the sequence that you specify.

Launch the Find Sequence dialog box by choosing **Edit > Find Sequence** from the Project Explorer menu or by pressing **CTRL+ SHIFT+ F** on the keyboard. The Find Sequence dialog box displays [\(Figure 28.22\)](#page-545-0):

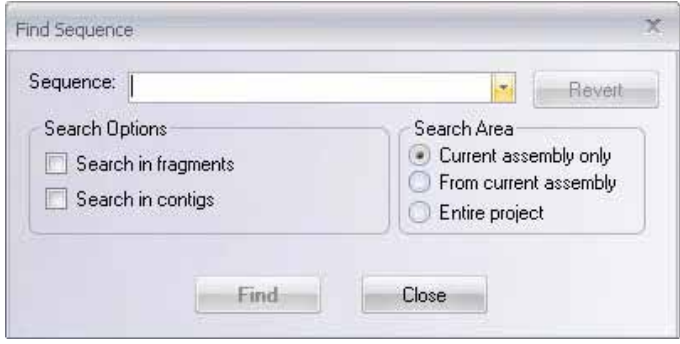

<span id="page-545-0"></span>Figure 28.22 Find Sequence dialog box

Type the sequence you want to search for in the Sequence box and set the search parameters:

- Revert Reverse complements the sequence entered in the Sequence box.
- Search Options Allows you to search fragments or contigs only.
- Search area Specify the area of the project you want to search: the assembly currently highlighted only, from the current assembly forward, or the entire project.

Once you have entered the sequence and set the search conditions appropriately, click the **Find**  button to begin the search. Search results display in the lower portion of the Find Sequence dialog box ([Figure 28.23\)](#page-546-0):

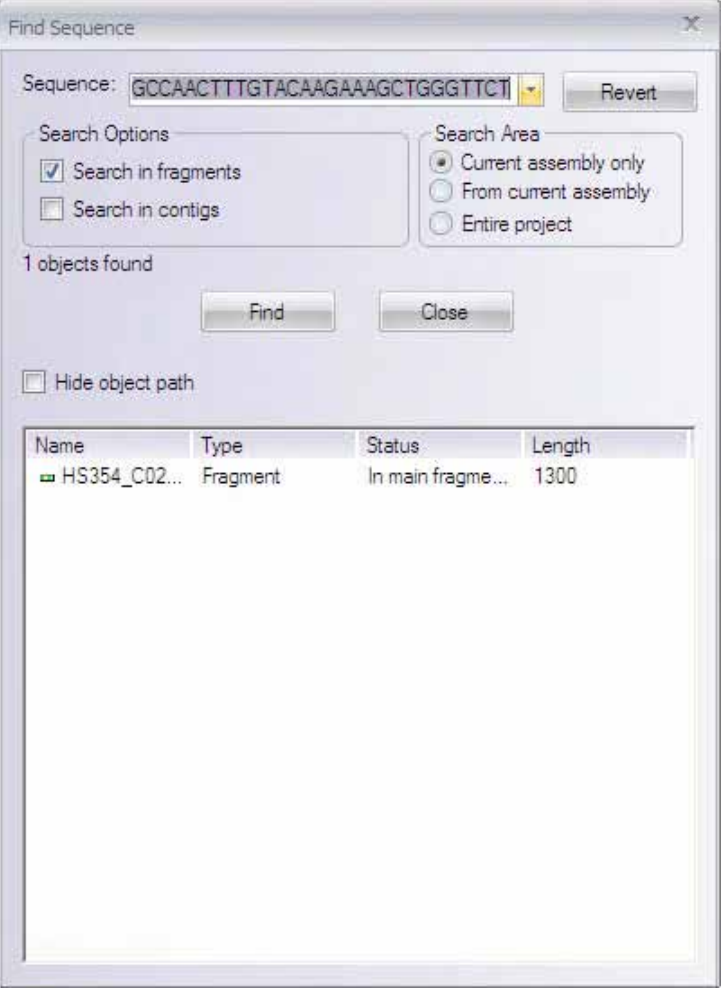

<span id="page-546-0"></span>Figure 28.23 Find Sequence dialog box - Search results

Double-click on an fragment/contig name in the results section of the Find Sequence dialog box to highlight the fragment/contig in its location in the Project Explorer List Pane.

## *Blasting Ultimate ORF Collection*

Ultimate ORF Blast Invitrogen has a generated a database of proprietary ORFs, the Invitrogen Ultimate™ ORF collection. With the Ultimate ORF BLAST tool and using a fragment selected in Contig Express Contig Viewer as the query sequence, you can launch a search against the proprietary ORF collection.

To launch Ultimate ORF Blast, select **Tools > Ultimate ORF Blast**. Choose the **Range** (**Whole, Selection Only**, or **Current CDS feature**) and **Sequence display** (**Single** or **Double Stranded**). Click **OK**. See *[Ultimate ORF Blast](#page-571-0)* on page 556.

## *Generating an Assembly Summary*

To write a text file with an assembly summary, select an assembly in the Tree Pane, and select **Assembly Summary…** on the shortcut menu. This writes an "Assembly Summary" file with a ".log" suffix, summarizing the contig(s) by consensus length, sequence, number of fragments and date of generation. In addition, summaries of each fragment in a contig appear with name and position. Finally, data recorded in the Description Tab in the Assembly Setup dialog is summarized. Read the .log file in NotePad.

In the Write Assembly Summary dialog box, enter a file name for the summary and click Save. If the file with this name already exists, you can overwrite the file. Click Cancel to abort the action.

## *Trimming Fragments*

Trimming fragments is often performed to remove unreliable (ambiguous) residues. To trim one or more fragments selected in the Project Explorer List Pane, select **Edit > Trim Selected Fragments <trim type>....** A Fragment Trimmer dialog box opens, listing all of the selected fragments and/or suggested operations, depending on which type of trimming operation you've chosen (refer [Chapter 29](#page-552-0) on [page 537\)](#page-552-1). Click **OK** to proceed with trimming the fragment(s). If no action is suggested, the **OK** button is disabled.

Notes on Fragment Trimming:

- This group of actions is used to trim the selected fragments according to various criteria.
- Because "trimming" applies only to fragments, if contigs are selected, they will be skipped.
- If a fragment selected for trimming is currently open in its Fragment Window, initiating the trimming mode in Project Explorer automatically forces the fragment into the readonly mode in the Fragment Window to avoid possible inconsistencies in the project after a successful trimming.
- If any of these fragments were already changed in their respective windows, select Yes to save the changes or **No** to lose the changes or **Cancel** to skip the fragment in question.
- Project Explorer reflects the changes if fragments are trimmed. If any of the changed fragments are open in Fragment Windows, the respective windows are updated as well.

For details on the Fragment Trimmer dialog boxes, including modifying trimming settings, refer to [Chapter 29](#page-552-0) on [page 537](#page-552-1) of this manual.

## *Calling Secondary Peaks for Fragments*

If conflicting residues appear on a chromatogram, you can alter the nucleotides as you wish. With one or more fragments selected in the Project Explorer List Pane, select **Edit > Call Secondary Peaks for Selected Fragments**. The Call Secondary Peaks dialog box opens (refer [Chapter 29](#page-552-0), [page 546](#page-561-0)), listing all selected fragments will be presented to the user. Click **OK** to continue.

Notes on Calling Secondary Peaks:

- Because this operation applies only to fragments, if contigs are selected, they will be skipped.
- If a fragment selected for secondary peak search is currently open in its Fragment Window, initiating this operation in Project Explorer automatically forces the fragment into the read-only mode in the Fragment Window to avoid possible inconsistencies in the project after a successful search.
- If any of these fragments were already changed in their respective windows, select Yes to save the changes or **No** to lose the changes or **Cancel** to skip the fragment in question.

For further information on the Call Secondary Peaks dialog box, refer to [Chapter 29](#page-552-0), [page](#page-561-0) [546](#page-561-0) of this manual.

## Other Operations in Project Explorer

*Project Explorer Viewing Options*

To review or modify viewing options in Project Explorer, highlight a fragment or contig in the List Pane and select **View > Options** from the menu. This opens the Options dialog box, which has several tabs.

**Note:** Option settings for contigs and fragments are independent of each other. If a fragment is highlighted when the Options dialog box is opened, display options for fragments are visible in the dialog box; if a contig is highlighted when the Options dialog box is opened, display options for contigs are visible.

#### *Details View Tab*

The Options dialog box initially opens to the **Details View** tab [\(Figure 28.24\)](#page-548-0).

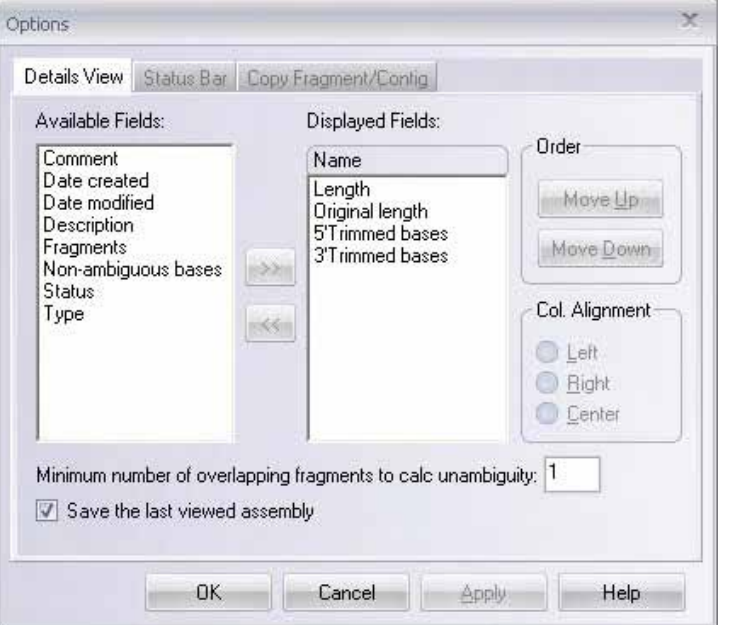

<span id="page-548-0"></span>Figure 28.24 Options dialog box - Details View tab for displaying column headers in List Pane

The **Details View** tab controls the columns displayed in the List Pane Details View mode and related functions as follows:

- **Available Fields** Shows the list of fields that you can add to the List Pane display. Move columns from the Available Fields box to the Displayed Fields box (and viceversa) by highlighting the desired column name and clicking the **>>** or **<<** button.
- Displayed Fields Shows the fields that are currently being shown in the List Pane display. The top-to-bottom order of columns in the Displayed Fields list dictates the left-toright column order shown in the List Pane; top to bottom order in the Displayed Fields list corresponds to left to right order in the Project Explorer List Pane.
- Order Allows you to rearrange the order of the fields in the Displayed Fields list. To change the order, select a field and click the **Move Up** or **Move Down** button.
- Col. Alignment Controls the alignment of text in the column headers in the List Pane. To alter the text alignment for a column, highlight the column name in the Displayed Fields list and select the appropriate radio button.
- Minimum number of overlapping fragments to calc unambiguity Allows you to specify the minimum number of fragments used for calculating unambiguity for a contig. Percent unambiguity is shown in the **Unambiguousness** field.
- Save the last viewed assembly Saves the display format of the last viewed assembly.

## *Status Bar Tab*

The second of the Option tabs is the **Status Bar** tab ([Figure 28.25](#page-549-0)).

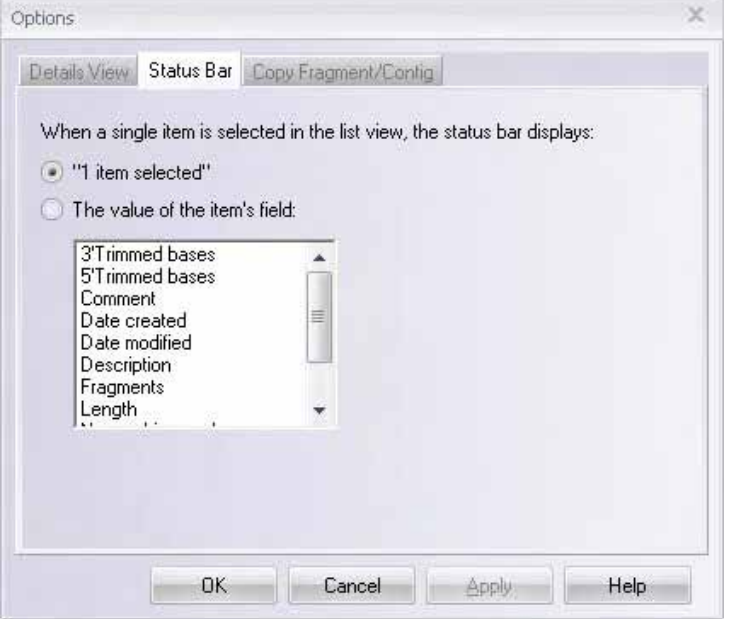

<span id="page-549-0"></span>Figure 28.25 Options dialog box - Status Bar tab for displaying items selected in List Pane

The **Status Bar** tab allows you to choose the type of information displayed in the status bar when a single item is selected in the List Pane:

- 1 Item Selected Select this option to show the text "1 item selected" in the status bar when an item is selected in the List Pane.
- The Value of the Item's Field Select this option and a field in the list to show the value of that field for the item selected in the List Pane.

## <span id="page-550-2"></span>*Copy Fragment/Contig Tab*

The third of the Option tabs is the **Copy Fragment/Contig** tab ([Figure 28.26](#page-550-0)):

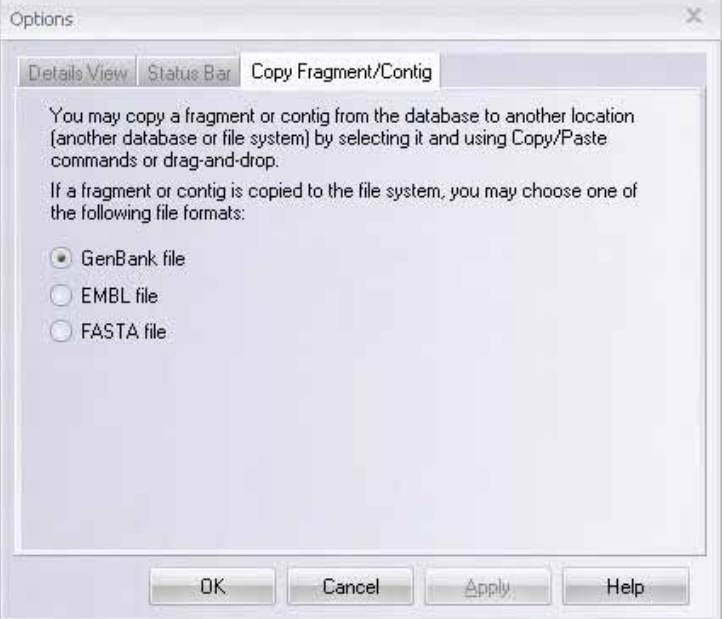

<span id="page-550-0"></span>Figure 28.26 Options dialog box - Copy Fragment/Contig tab for export file type

Here you can define the file format used when you drag an item outside of the Project Explorer or copy it to the Windows Clipboard.

# Copying Selected Fragments or Contigs

In Project Explorer, to copy a fragment or a contig select it and click the **Copy** button ( $\boxed{\equiv}$ ).

Click the **Paste** button to paste the copy in the List Pane (**D**). The copied object is added to the list of objects and named "Copy of <selected object>".

# Printing

You can print the contents of the Tree Pane in the CE Project Explorer window [\(Figure 28.27\)](#page-550-1). To review what the printout of the Tree pane looks like before it is printed, select **Project > Print Preview**:

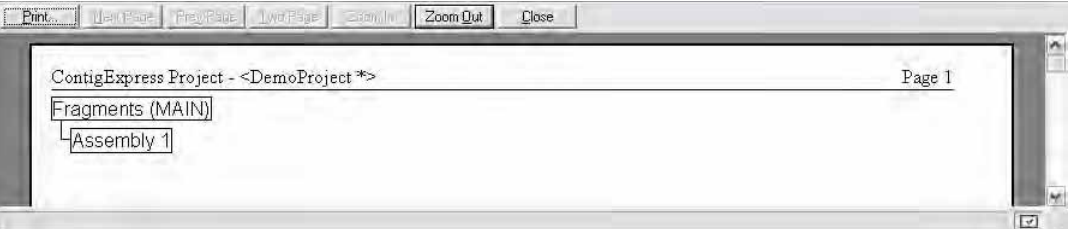

<span id="page-550-1"></span>Figure 28.27 Print preview of project history tree

In the Print Preview dialog box, you can resize the displayed output, send it to the printer, or press **Close** to return to the Project Explorer. To define your printer options, select **Project > Print Setup**. A standard Window Printer Setup dialog box opens.

To print a copy of the Tree Pane data, activate the Tree Pane. *The Tree pane is always printed in the History view mode with the tree completely expanded.* Select **Project > Print**. In the Print dialog box, click **OK** to print or **Cancel** to abort the action.

# <span id="page-551-0"></span>Exporting Items from the Project

To export contigs or fragments selected in the Project Explorer List Pane, choose **Project > Export Item > To <file>** from the Project Explorer menu or select **Export Contig/Fragment > To <file>** on the contig/fragment shortcut menu. ContigExpress can export items in the following formats: GenBank (\*.gb), FASTA (\*.txt), EMBL (\*.txt), and plain text sequence file (\*.txt). Choose **Project > Export Item > Send to VectorNTI**, and the selection will open directly in a VectorNTI viewer.

In the Export To dialog box, select or enter a file name and destination for the exported item. Click **Save** to export the item to the entered file. You can overwrite an existing file or click **Cancel** to abort the action.

Alternatively, you can select one or several contigs or fragments in the List pane and drag and drop them to Windows Explorer or Vector NTI Explorer. The export format for dragged and dropped files is defined by the setting on the **Copy Fragment/Contig** tab of the Options dialog box (refer [page 535\)](#page-550-2).

You can return to other Vector NTI Advance<sup>®</sup> programs or send ContigExpress data to AlignX by selecting **Align > <AlignX options>** and to BioAnnotator by selecting **Analyses > BioAnnotator > Analyze Selected Molecule**.

# Saving and Closing a Project

To Save a Project to disk, click the **Save** button (**B**), select **Project > Save**, or use the keystroke CTRL+S. Enter a file name and destination in the Save As dialog box. After the project is successfully saved, the **Save** toolbar button and menu item are disabled until you make any changes in the project.

To close a Project, select **Project > Close Project**. When you select this action, the Project Explorer first closes the current project, giving you the option of saving any changes. To save any changes, click **Yes** in the dialog box that opens. If you select **No**, all changes are lost.

# Exit Project Explorer

To exit Project Explorer, click on the Explorer close box, select **Project > Exit**, or use the keyboard shortcut, Alt-F4. This operation closes the ContigExpress application.

# <span id="page-552-0"></span>**C**HAPTER 29 CREATING AND EDITING CONTIGS IN **CONTIGEXPRESS**

# Introduction

This chapter consists of operations performed on fragments to optimize contig assembly. Operations covered are fragment and vector contamination trimming and calling secondary peaks.

# <span id="page-552-1"></span>Fragment Trimming

Fragment trimming is an operation performed on chromatogram fragments to optimize sequencing results and contig assembly. Trimming is performed on fragment ends to remove unresolved or poor quality nucleotides based on chromatogram results. It is also used to remove bases identical to restriction sites or other sequences from a vector. An entire chapter is devoted to this operation because of its complexity.

- 30. All fragment trimming is a multi-step process in Vector NTI Advance<sup>®</sup>. Steps in the process are summarized as follows:
- 31. Highlight the fragment(s) you want to trim.
- 32. Open the Fragment Ends, Vector Contamination or Phred Quality Values Trimmer dialog box where trimming parameters are specified.
- 33. Define the trimmer settings.
- 34. Calculate the trimming using the parameters you defined. For Fragment Ends and Vector Contamination trimming, a preview is provided so you can see where the fragments will be trimmed.
- 35. Select or unselect all of the ends to be trimmed.
- 36. Complete the trimming process by closing the dialog box with the **OK** button.

# Fragment Ends and Vector Contamination Trimmer Dialog Boxes

In the ContigExpress Project Explorer, select the fragments to be examined and prepared for trimming. To trim selected fragment ends, choose **Edit > Trim Selected Fragment Ends** from the Main Menu, opening the Fragment Ends Trimmer dialog box (Figure 29.1). To trim selected fragments ends for vector contamination, choose **Edit > Trim Selected Fragments For Vector Contamination** from the Main Menu (**Note:** the Vector Contamination dialog box is identical to the Ends Trimmer dialog box except for the title).

When first opened, the dialog box displays the default settings for the type of trim used. While the dialog box is open, you can change the trimming settings and recalculate the trims as many times as you wish.

The dialog box contains a scrollable list of Fragment mini-windows for all the fragments you selected for trimming in Project Explorer. To facilitate viewing the trim locations, this dialog can be resized like any other window using the keyboard or mouse.

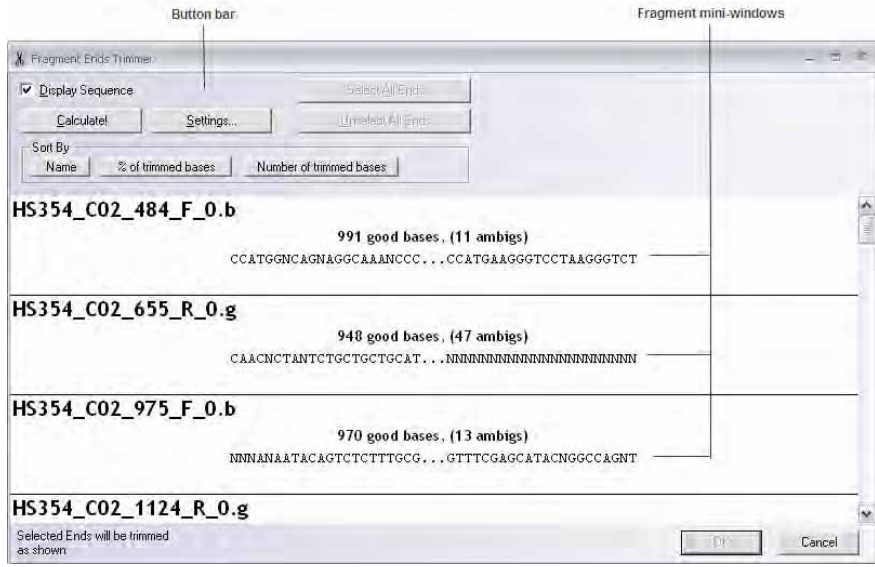

Figure 29.1 Fragment Ends Trimmer dialog box

The Fragment Trimmer dialog box buttons are described in the steps below. It is suggested that you follow them as numbered.

The fragments you selected in the Project Explorer are listed in "mini-windows" in this dialog box. Each mini-window shows one fragment with information on how the current trim will affect it. In this window, you can select those trim locations to be used in the final trim for the fragment in the project.

When the fragments are displayed as sequences (the Display Sequence box is checked), the Fragment mini-window [\(Figure 29.2\)](#page-554-0) has the following elements. (Some of the elements do not appear until after the calculation step):

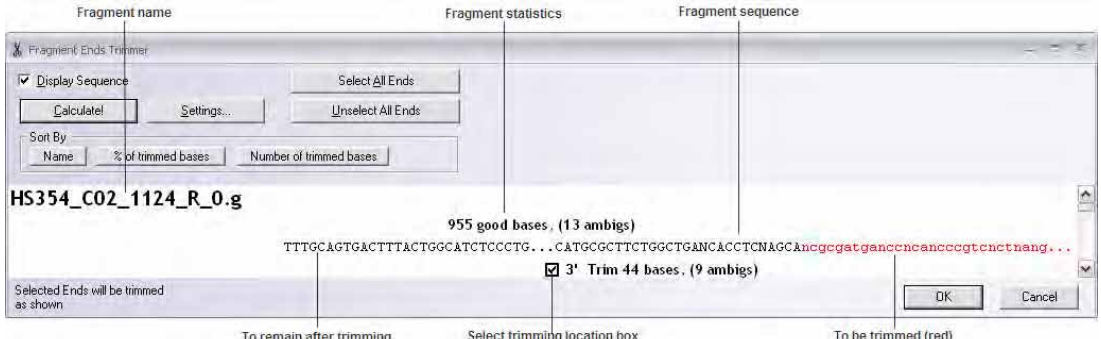

<span id="page-554-0"></span>Figure 29.2 Fragment Mini-window when fragments are displayed as sequences

- **Fragment name** is the name of the fragment in the ContigExpress Project;
- **Fragment statistics** show the number of good (non-ambiguous) bases and the number of ambiguous bases in the fragment;
- **Fragment sequence** is the nucleotide sequence of the fragment; the ends that will be trimmed are in lowercase and selected in the red color, all the rest will remain intact after trimming;
- Trim statistics shows the amount of bases that will be trimmed off the fragment from each end and the amount of ambiguous bases among them;
- **Select trimming location boxes** allow you to select the ends that will be trimmed.

Due to window size constraints, usually only the most important parts of the sequence, the places around the trim locations, are displayed. Omitted parts of the sequence are replaced with ellipses (…). To view the entire fragment in a Fragment Display Window (in Read-Only mode), double click anywhere in a mini-Window

To display fragments in a graphical form, with a bar differentiating (in different colors) the parts for trimming from the remaining sequence part as seen below, uncheck the Display Sequence box. The result is shown below [\(Figure 29.3\)](#page-554-1):

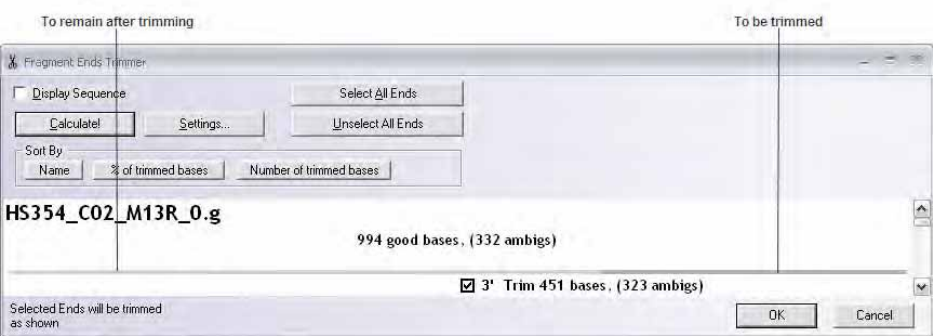

<span id="page-554-1"></span>Figure 29.3 Fragment Mini-window when fragments are displayed in graphical form

## Follow the trimming steps in the numbered order:

## *1. Set fragment display options*

To establish the fragment display format, check or uncheck the Display Sequence box or press alt-D.

## *2. Define trimmer settings*

Click on the **Settings** button or press alt-S, opening the Trimming Settings dialog box. The contents of this dialog box may vary according to the type of the Fragment Trimmer dialog box. For details, refer Vector Contamination Trimming.

## *Fragment Ends Trimming Settings dialog box*

The settings defined in this Trimmer Settings dialog box (Figure 29.4) determine how contig fragments' ends are trimmed. When the dialog box is opened, its fields are filled with the current settings. To load previously saved parameters, click the **Load** button.

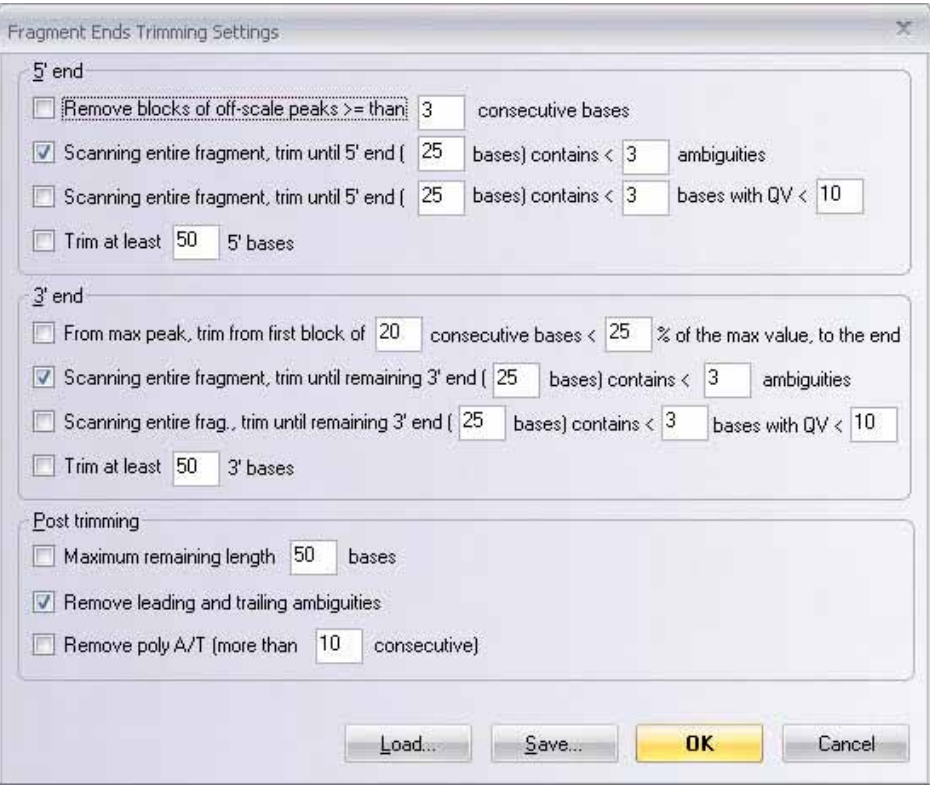

Figure 29.4 Fragment Ends Trimming Settings dialog box

5' end:

- Trim \_ consecutive off-scale bases removes the defined # of consecutive bases that are below acceptable criteria
- **Trimming until \_ 5' bases ...** can be based upon chromatogram quality
- **Trim at least**  $\_\_$  **5' bases** is an arbitrary setting that may be based upon the fact that your primers have "tails"

3' end:

- Trim until  $\frac{3}{2}$  bases ... % of maximum value removes bases whose peaks do not meet the % value you define
- From position ... trim first... removes these bases if you can see that quality well into the sequence is not good
- <sup>z</sup> **Trim until \_\_ 3' bases … ambiguities** trims poorly resolved bases
- Trim at least... removes bases that begin to be poorly resolved at the 3' end

Post trimming

• Define maximum ... set the length of the fragment that must be left after trimming

- Leading and trailing ... removes poorly resolves nucleotides that may be left after trimming
- **Remove poly A/T...** removes these nucleotides that may be present if the sequence was flipped, producing a poly-T 5' end.

Click **Save** to save these settings as a file to be used in the future. Click **OK** to apply the new settings in the current trimming exercise and return you to the Fragment Ends Trimmer dialog box. This also saves these settings as default settings for all future trim calculations. To cancel changes, click the **Cancel** button.

If you calculated the trims before redefining these settings, you must recalculate after closing the Settings dialog box to view trimmings according to the new settings.

## 3. Calculate the trim

**Calculate!** shows the potential trimming under the parameters you set in the Trimmings Settings dialog box. To calculate the trim for all fragments using the current settings, click the **Calculate!** button or press alt-C. Since trim calculation can be a lengthy process, a progress dialog box appears with a progress bar [\(Figure 29.5\)](#page-556-0). *Click the Cancel button or the ESC key to stop the process.*

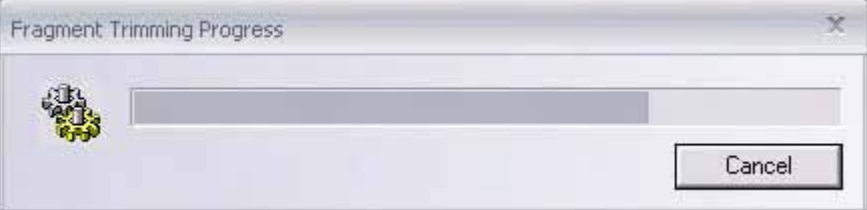

<span id="page-556-0"></span>Figure 29.5 Fragment Trimming Progress dialog box with progress bar

If the trim calculation process is allowed to complete, all fragments are updated with newly calculated trim locations, displayed in red, lower-case nucleotides in the mini-windows ([Figure](#page-556-1)  [29.6](#page-556-1))*.*

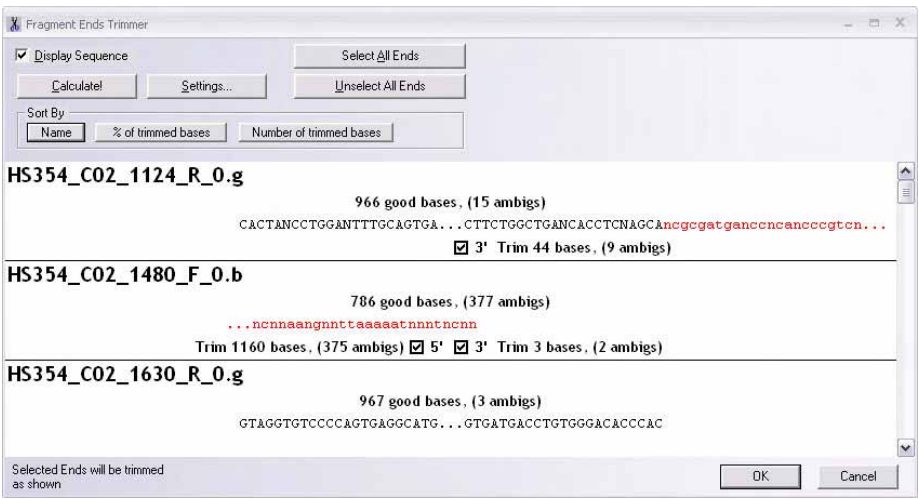

<span id="page-556-1"></span>Figure 29.6 Calculated trims to remove ambiguous regions from fragment ends

#### 4. Select trimming locations

Click **Select All Ends** or press Alt-A to select all of the trim locations displayed in the miniwindows for the final fragment trimming. Click the **Select All Ends** or **Unselect All Ends**  buttons or use keystrokes Alt-A or Alt-U respectively. Note that all of the checkboxes for the

ends are checked as in this example:  $\blacksquare$  5'

For manually selecting trim locations on individual molecules for final fragment trimming, press the **Unselect All Ends** button in the Fragment Ends Trimmer dialog box. This unchecks the 5' and 3' boxes for each fragment in the mini-windows. In the mini-window(s) in which you

wish to select the trim locations, click on the appropriate fragment check boxes,  $\Box$  5'  $\Box$  3'

When a location is selected, the respective part of the fragment will be trimmed off when the trimming is completed.

## 5. Confirm the proposed trimming operation

To open a Fragment Window for any fragment in a mini-window so that you can review and compare prospective fragment trimming with the corresponding chromatogram, double-click anywhere in the mini-window. *The Fragment Window that opens is in read-only mode.*

As this window is created, the fragment that will remain after trimming is selected in the fragment sequence, both in the Sequence Pane and in the top sequence of the Chromatogram Pane. *The fragment opened this way is always opened in read-only mode.*

If the Fragment Window for the fragment already exists, the selection is made inside it and it is brought to the foreground.

## 6. Complete the trimming operation

Once parameters and trimming conditions are established, click **OK** to close the dialog box and proceed with the fragment trimming. To close the dialog box without changing the fragments in the project, select the **Cancel** button or press the **ESC** key.

## *Vector Contamination Trimming Settings Dialog Box*

The purpose of the Vector Contamination Trimming feature is to trim from sequenced fragments any residues from your frequently used cloning vectors that may have been amplified in the sequencing process.

In the Vector NTI Local Database, highlight the cloning vector in the List Pane, or open a vector in a Molecule Display window and select a sequence such as a frequently-used polylinker site. Select **Tools > Send to > Polylinker to ContigExpress**.

In the Choose Polylinker file name dialog box, name the sequence, making sure you retain the .seq extension because this is the only way ContigExpress recognizes this sequence for the trimming operation. Click **Save** to save the sequence in the VecContData folder.

## Notes about sending sequences for vector trimming:

- From Local Database, you can send only one vector at a time.
- If you have been sequencing off of the complementary strand, be sure and indicate this, as only one strand is forwarded to ContigExpress.
- In naming the sequence, make sure you retain the seq extension because this is the only way ContigExpress recognizes the sequence for the trimming operation.

Now in the Project Explorer in ContigExpress, select the sequenced fragments to be trimmed and choose **Edit > Trim Selected Fragments for Vector Contamination**. This opens the Fragment Vector Contamination Trimming Settings dialog box, (not shown but similar to the Ends Trimmer dialog box).

## Vector Trimmings Settings

In this dialog box, click the **Settings** button to open the Fragment Vector Contamination Trimmer Settings dialog box (Figure 29.7). The vectors or polylinker sites you selected in the Local Database should be listed in the List Pane at the left. The Edit Pane where you can edit the vector sequence is on the right.

- **Tip:** If when you open this dialog box, the Polylinker List Pane is empty, there can be two reasons/ solutions:
	- 1. You may have defined it incorrectly. Return to the Project Explorer, and select your vector(s) or polylinker(s) as described above.
	- 2. You may have selected the vector/polylinker correctly, but you lost the .seq extension in naming them when they were saved in the VecContData folder.

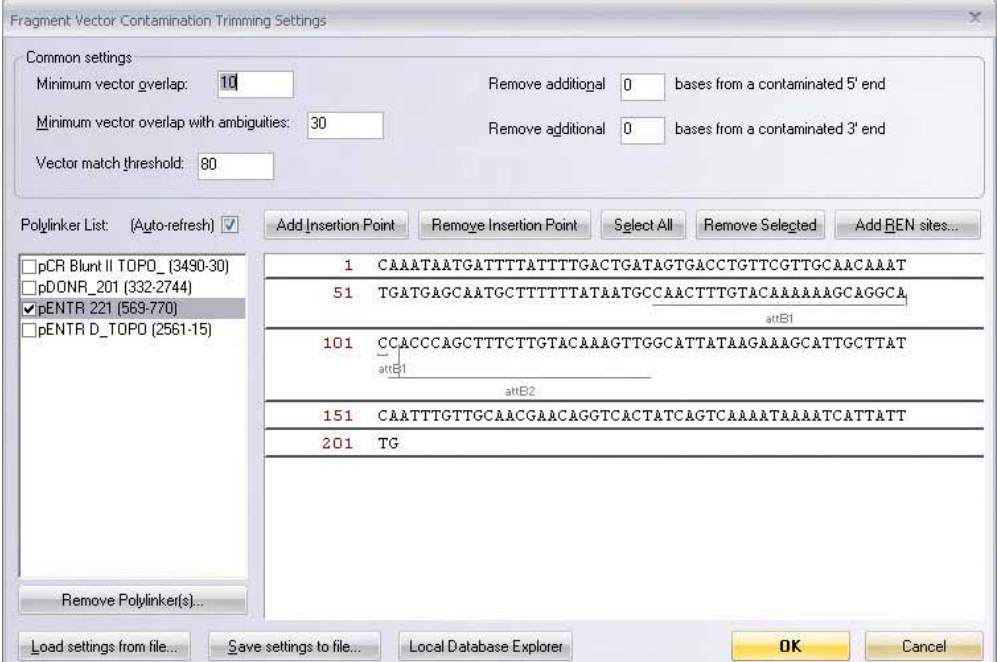

Figure 29.7 Fragment Vector Contamination Trimming Settings dialog box

The Common Settings in this dialog box are described as follows:

- Minimum vector overlap is the minimum number of bases in the fragment that overlap with those on the clone. *This setting must be 5 or greater.*
- **Minimum vector overlap with ambiguities** includes poorly resolved residues
- Vector match threshold is the % required to match
- **Remove additional ... from 5'/3' end...** refers to the additional bases to be removed

The polylinker list in the Polylinker List Pane on the left is updated every time you open this dialog box. Check the Auto-refresh box to refresh the list every time you switch to ContigExpress from another application where the Vector Contamination Settings dialog box is open.

By default, a new polylinker is not selected for trimming and has no insertion points.

#### Editing a Polylinker

To select a polylinker for the trimming process, check the check box to the left of its name and highlight it by clicking on it. To Remove a Polylinker from the list, click the Remove Polylinker(s) button. The Polylinker Edit Pane to the right of the list shows the contents of the selected polylinker. You can use this window for simple editing of the polylinker sequence and for managing the insertion points of the polylinker. Editing commands appear on the buttons; some are also available on a shortcut menu opened from the Edit Pane.

Insertion points can be added to the polylinker using two methods:

- Manual adding: position the caret where you want to add the insertion point; press the INSERT key or click the **Add Insertion Point** button.
- Import a group of insertion points using a file with an enzyme database (in Rebase format). Click the **Add REN sites** button or select **Add REN Sites…** from the shortcut menu. In the standard Open dialog box, you can select a Rebase file to be applied to the polylinker or simply the Enzlist.dat in the VecContData folder. Select **Open**, and the enzyme file is imported. The insertion points with the enzyme names are imported to the polylinker. Click on the enzyme name to select it as an insertion point.

Selecting on an enzyme label executes a trim up until (or from) the enzyme cut site. If you wish to trim the site altogether, use the site display as a guide and manually place the insertion point after (for 5' contamination) or before (for 3' contamination) the recognition string.

Vector NTI Advance<sup>®</sup> 11 comes with several .dat files: a preselected set of common enzymes for restriction cloning, a set for TOPO<sup>®</sup> cloning, and for Gateway<sup>®</sup> Cloning. In addition, a blank file (MySites.dat) is provided for you to introduce your own cloning sites. To use, open this file (C:\VNTI Database\ VecContData folder) in NotePad, follow the comments and Save.

The following options control the points:

- **Remove Insertion Point** deletes a selected point. *You can also press the DELETE key.*
- **Remove All Points** (on the shortcut menu) remove all insertion points from a polylinker
- **Select All** selects all insertion points. You can also just click on it. (Selected points are blue; an unselected point is gray.) *A corresponding option is also on the shortcut menu.* To be included in the trimming process, a point must be selected.
- **Remove Selected** deletes selected points. A corresponding option is also on the shortcut menu.

To toggle the selection status of an insertion point, click it with the mouse.

Click on the **OK** button to return to the Trimmings dialog box.

#### Executing the Vector Contamination Trim Changes

To complete the trimming process, click Calculate. When the trim is calculated, the polylinker sequence and Insertion Points *and their reverse complements* are automatically used, so that forward and reverse sequencing reads can be trimmed using one setup.

After all fragments are processed, they are available in the Fragment Trimmer dialog for review [\(Figure 29.8\)](#page-559-0). When satisfied with the results, dialog can be closed by clicking **OK** and the Project Explorer contents are updated to reflect the changes.

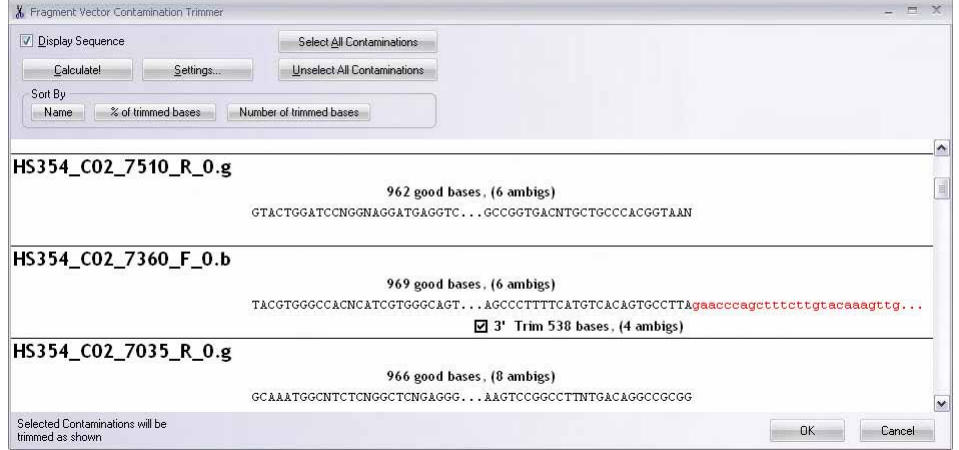

<span id="page-559-0"></span>Figure 29.8 Trim of vector contamination from reads of HS354\_CO2. Fragments were cloned in Gateway® vector pENTR221

Additional notes on vector trimming:

- 1. Trimming contamination from  $TOPO^{\circledR}$  cloning projects.
	- a.  $TOPO^®$  vectors are represented in the Vector database as they are supplied and used, i.e., as linear molecules. In this form, it is impossible to define a polylinker crossing both cloning termini. We recommend *temporarily* converting the vector to circular (**DNA/RNA menu > Edit > DNA/RNA Molecule tab**) in order to definine a suitable polylinker.
	- b. Many  $\text{TOPO}^{\circledR}$  vectors are highly symmetric about the 2 cloning termini. Use of the default trimming parameters may trim the entire read. We recommend values of  $\geq$ 15 for the overlap size and >= 85 for the match threshold.
- 2. Trimming intronic sequence from sequencing reads of amplified exons.

You can use vector trimming operations to remove intronic sequence from amplified exons. In these workflows, the sequencing reads are often primed from sites in the intron regions. To do this, it is necessary is to create a polylinker that joins together direct strand sequence from before and after the exon under investigation.

- a. Using VNTI, open a file containing the annotated exon bounded by intron sequence.
- b. Make a continuous selection from 50 bases before to 50 bases after the exon, i.e. the exon as well as 5' and 3' intron sequence.
- c. Use the selection to create a new linear molecule from the Goal List (**Add Fragment to Goal List > Construction fragment > Finish > Run > Construct**). Name it exon polylinker.
- d. Open the exon polylinker file, select the exon and delete it; the exon polylinker is now 2 concatenated intron sequences. Save.
- e. Send the edited exon polylinker file to Contig Express as a polylinker (Tools menu > Send To > Polylinker to Contig Express).
- f. In the Vector Trimming dialogs, edit the polylinker by manually placing an Insertion Point exactly where the 2 intron sequences are joined. If the polylinker file was initially defined from -50 to +50 (step 2 above), you can simply place the Insertion Point at the very end of the first sequence row.

# Calling Secondary Peaks

ContigExpress can search for secondary peaks in a chromatogram by looking for lower peaks that are as tall as a percentage you define of the highest peak at a base call position (current threshold for secondary base calling). For example, a threshold of 70% would display secondary bases with heights 70% of the taller peak as the appropriate IUPAC ambiguity symbol. This is specifically used for resolving the occurrence of double peaks in a chromatogram.

To initiate this process, in the ContigExpress Project Explorer window select fragments, then select **Edit > Call Secondary Peaks for Selected Fragments**. This opens the Call Secondary Peaks dialog box (Figure 29.9) where you can review potential replacement bases determined by the search for secondary peaks for the group of fragments you selected.

To facilitate viewing the fragment sequences, this dialog can be resized like any other window by using the keyboard or mouse. The panes inside the dialog may be resized by moving the split bars.

The dialog box opens with the default settings for this operation which you can change as you wish. The dialog box has two panes: List Pane on the left with the fragments you selected in the Project Explorer and the Sequence Pane on the right displaying the sequence of the currently selected fragment in that list.

# List Pane

The List Pane shows the list of fragments you selected in Project Explorer for sequence editing. Select any fragment in the list to see a preview of the changes in the Sequence Pane. If you are satisfied with the results, check the box next to the fragment name to allow the displayed changes for this fragment to be saved in the project.

# Sequence Pane

This pane displays the preview of changes that will be applied to the sequence using the current call peaks settings. The peaks that will be changed are shown in blue color. The original peaks are shown right under the changed peaks so you can easily track changes (Figure 29.9).

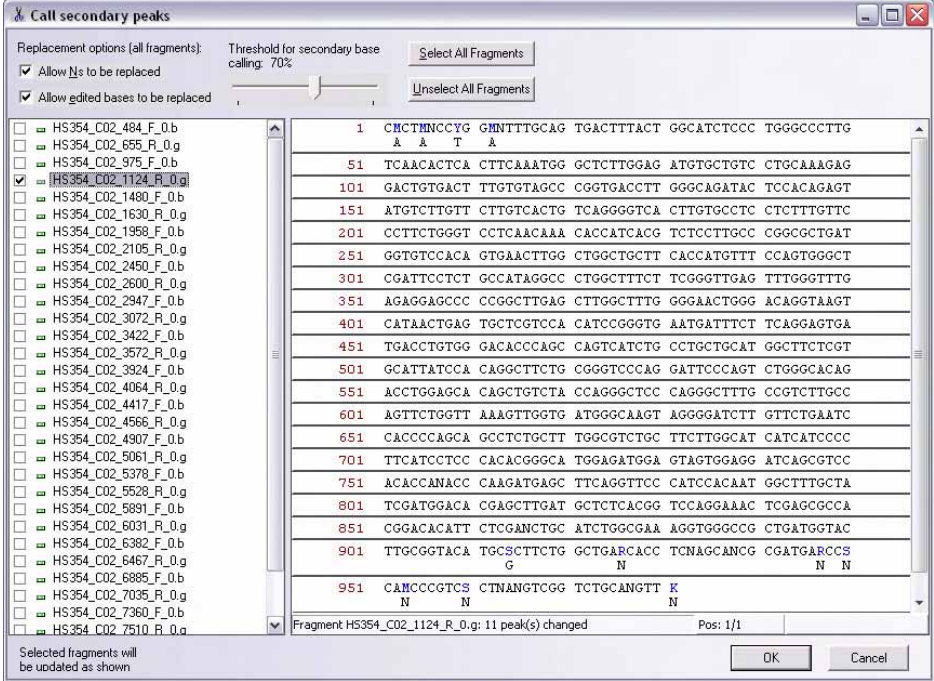

<span id="page-561-0"></span>Figure 29.9 Call secondary peaks dialog box

The Call secondary peaks dialog box buttons are summarized as follows:

- **Allow Ns to be replaced** allows replacing the Ns with less ambiguous IUPAC symbols, if possible.
- **Allow edited bases to be replaced** allows replacing of previously edited bases.

If either of the above settings is checked, the selected sequence is immediately regenerated to display a preview of the base that would be changed in the sequence.

- **Threshold for secondary base calling** defines the percentage of the height of the secondary peak in relation to the first for calling the secondary base
- **Select all fragments** all fragments with secondary base replacements will be saved into project after clicking **OK**.
- **Unselect all fragments** reject changes to all listed fragments resulting from recommended secondary calls.

# Status Bar

The status bar of the Call secondary peaks dialog box ([Figure 29.10](#page-562-0)) shows the name of currently selected fragment in List Pane, and the number of peaks that have changed in its sequence.

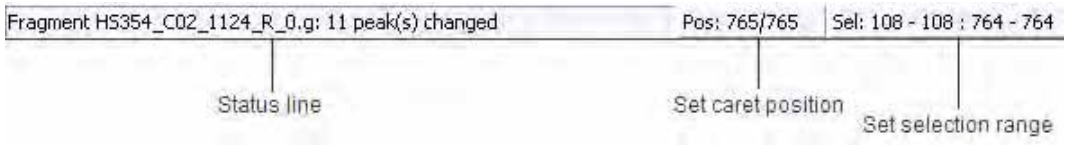

<span id="page-562-0"></span>Figure 29.10 Call secondary peaks status bar

The Set Caret Position and the Set Selection Range boxes show the caret position and a currently selected range of residues in the Sequence Pane. Pressing either of these buttons opens a dialog box where you can set the caret position or range directly.

After you have previewed the changes, check the check box to maintain the changes while you review other fragments. To select other fragments to be changed, click on their fragment IDs in the List Pane.

## Executing Calling Peaks Changes

The changes are applied for those fragments checked in List Pane only. To save your changes in the project, click the **OK** button. If any of the affected fragments are included in assemblies, you will be given the option of dismissing the respective assemblies or canceling the changes for that particular fragment.

*Vector NTI Advance®* User Manual

# <span id="page-564-0"></span>**CHAPTER** 30 EDITING MULTIPLE FRAGMENTS IN **CONTIGEXPRESS**

# Introduction

ContigExpress offers two workspaces where you can work with fragments or contigs. Fragment Viewer allows you to work with individual fragments. Contig Viewer allows you to work with contigs or the fragments comprising them. To open fragments or contigs in their respective viewers, select the item in Project Explorer and double-click on it or select **Open** from the shortcut menu. Depending upon the item from which it was launched, a Fragment Viewer or a Contig Viewer opens. When projects are assembled in Full Contig mode, Fragment Viewers and Contig Viewers may be opened together in the same workspace; the Fragment Viewer, however, is in Read-Only mode. This section reviews elements common to both types of viewers.

# Features of the ContigExpress Workspace

These workspace windows have many of the same features as the other applications of Vector NTI Advance: a menu bar, toolbars, and three panes and a status bar.

As you are introduced to various operations in this chapter, the toolbar buttons are displayed as needed. Most toolbar buttons have associated tool tips that explain the button function. Hover the cursor over the button to display the tool tip for that button. Many toolbar commands can also be launched from the menu bar or from a shortcut menu.

The windows are organized and managed like any Windows application. Several windows can be opened in one workspace [\(Figure 30.1](#page-565-0)).

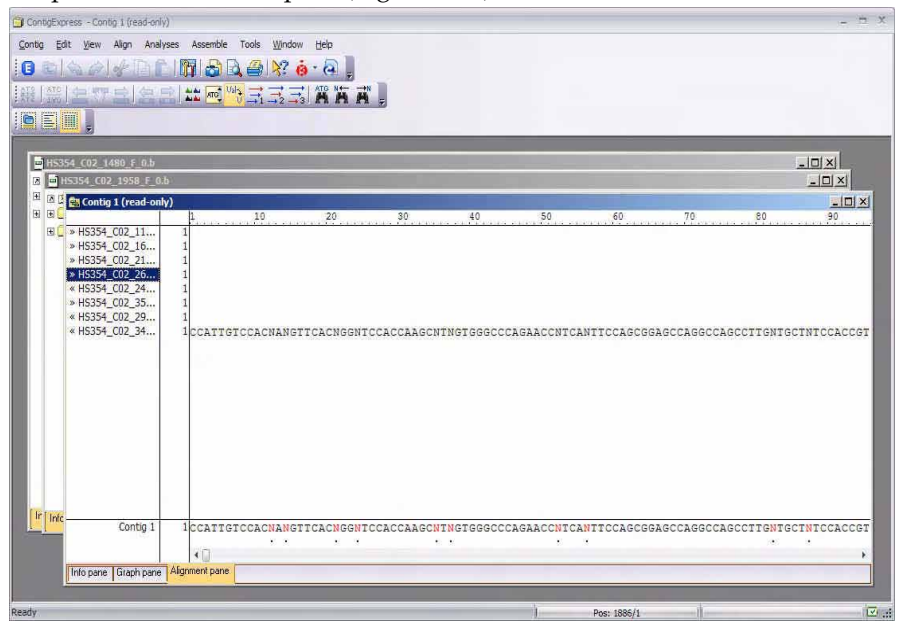

<span id="page-565-0"></span>Figure 30.1 Several Fragment Viewer windows or Contig Viewer windows can be opened in one workspace

Fragment and Contig Viewers are divided into three panes. Split bars allow re-sizing the three panes. Scroll bars appear when the contents of a pane exceed the viewing area, facilitating easier viewing of pane contents.

If you prefer, you may view contigs or fragments in a different layout. From the **View** menu, go to **Edit Pane Layout** and toggle between the standard, tabbed or custom layout options. To design a custom layout, right click on entries in the Pane Manager, design a layout, then drag and drop the desired pane(s) to the chosen layout. The layout you select will be the default one until a new layout is chosen.

# Switching Between Panes

As in the other Vector NTI Advance<sup>®</sup> applications, to apply a command from the Main Menu in a given pane that pane must be active. The active pane can be toggled with the Panes buttons on the Pane Selection Toolbar or by clicking anywhere in the pane you wish to activate. The keyboard strokes are F6 (cycling clockwise through the panes) and SHIFT + F6 (cycling counter clockwise).

# Status Bar

The Status bar shows menu item help and information about the cursor and selection positions in the active window ([Figure 30.2](#page-566-0)).

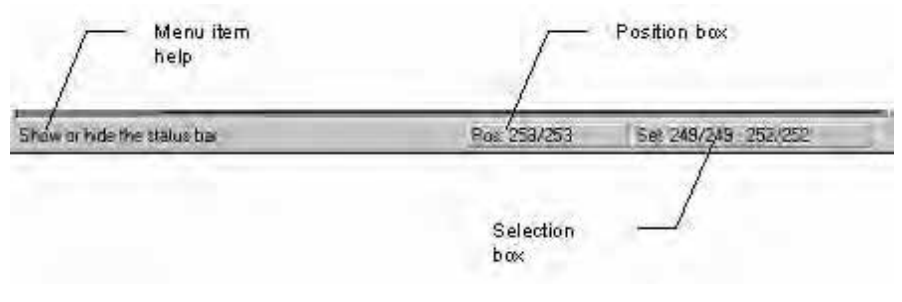

<span id="page-566-0"></span>Figure 30.2 Status bar

The menu item help on the Status Bar is a short description of a selected menu or toolbar item.

The Position Box shows the current cursor position if relevant. You can position the cursor by clicking on this box. In the Fragment Viewer, the display is in the form original position/ position post-trimming. In the Contig Viewer, the Position Box can apply to fragments or the consensus. On fragments, the display indicates position in the Contig (gaps included)/original position in the fragment. On the consensus, the display indicates position in the Contig (gaps included).

The Selection Box displays the start and end coordinates of selections in the active window. In the Fragment Viewer, each coordinate is in the form original START position – START position post-trimming : original END position - END position post-trimming. You can also position a selection by clicking on this box and checking Do Not Count Gaps on/off as desired. In the Contig Viewer, the Selection Box can refer to fragments or the consensus, with the guidelines described above. Click this box to set a selection on a fragment (using fragment or contig coordinates) or on a consensus (using Contig coordinates).

# General User Actions

# Finding a Feature in Other Panes

A feature selected in a Feature Table folder in the Text Pane can be concurrently selected in both

other panes. Select the feature, then click the Find button (**OU**) on the Pane Toolbar or select Find on the shortcut menu opened from a folder.

**Note:** Because some features are circular, they bypass the endpoints of the fragment. Since ContigExpress does not support circular selections, such a feature will not be correctly located. The program warns you in such cases.

# Editing Fragment or Contig Properties

To edit some of a selected contig or fragment's properties from the Text Pane, double-click on the first line with the fragment or contig name or select **Edit** from the associated shortcut menu. In the Edit dialog box [\(Figure 30.3\)](#page-567-0), change the name, description, or comments:

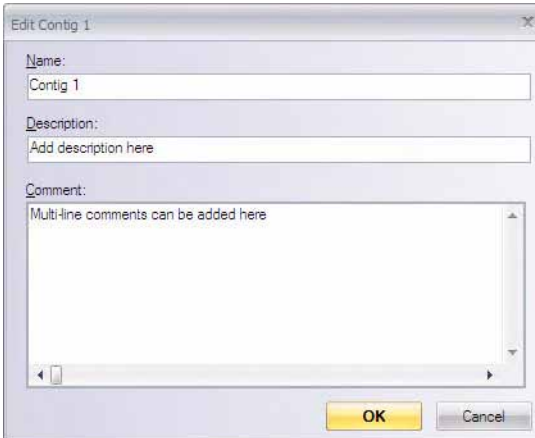

<span id="page-567-0"></span>Figure 30.3 Edit dialog box

Click **OK** to confirm the changes or **Cancel** to abort the action.

After selecting **OK**, every instance of the fragment throughout ContigExpress is updated to reflect the changes.

## Saving a Current Window

To save a changed item/apply changes made in a Fragment or Contig Viewer to the project, select **Apply Changes to Project** from the Fragment or Contig Menu, use keystroke CTRL-S, or

click the **Apply** button  $(\Box$ ).

If a change affects other project items, Project Explorer makes the necessary changes, and updates its display and the currently opened windows, if needed.

## Closing a Current Window

To close the current window, select **Close** from the Fragment or Contig menu, click on the respective Close Box, or use keystroke **CTRL + F4**. If the item in the window you are closing has not been saved since its last change, you can confirm saving the changes in the dialog box that opens.

If the item in the window you are closing has not been saved since its last change, you can confirm saving the changes in the dialog box that opens.

# Closing All Windows

To close all open windows (thus closing the Workspace), select **Close All** from the Fragment or Contig menu, click on the workspace Close Box, or use keystroke **ALT + F4**.

# Selecting All Data

To select all data in the current pane, select **Edit > Select All** or choose **Select All** on the shortcut menu.

# Deleting Data

To delete a data selection from an item in the active pane, select **Edit > Delete Sequence From <selected bp range>** or press the DELETE key on the keyboard. If no selection is currently

defined, one nucleotide is deleted at the cursor position with this action. (If you delete in error, click on the **Undo** button  $(\zeta_n)$ .

The following additional actions can be performed in ContigExpress windows. For details refer [Chapter 3](#page-84-0).

- Resizing the panes with the split bars.
- Scrolling data inside the panes using scroll bars and arrow keys
- Opening and closing Text Pane folders
- Opening shortcut menus
- Copying selected molecule and fragments
- Copying screen and pane contents
- Pasting files and text
- Exporting data to other Vector NTI applications or external programs
- Printing from ContigExpress windows

# External Tools Usage

ContigExpress is integrated with the other components of Vector NTI Advance $^{\circledR}$ , making it easy to launch Vector NTI, AlignX and BioAnnotator from ContigExpress and to easily exchange data with them. It can also easily export data to third-party tools available on the Internet.

To invoke the tools, select **Analyses > Web Analyses > <tool category> > <tool>, Align > Web Alignment Tools > <tool category> > <tool>**, or **Tools > Online Resources > <tool>**. The tools listed in these menus will work with the currently selected items.

For more information on the External Tools, refer to other chapters in the Vector NTI documentation.

# Fragment Viewer

## Launching a Fragment Viewer

To open a Fragment Viewer, select a fragment in CE Project Explorer and double-click on it or select **Open** on its context-sensitive shortcut menu. Alternatively, Fragment Viewers may be launched from the respective mini-windows in the Fragment Trimming dialogs ([Chapter 29](#page-552-0)). Finally, when a contig is assembled in Full Contig mode, one or more instances of the Fragment Viewer may be opened in Read-Only mode by double-clicking on the respective fragments in any pane of the Contig Viewer. Note that if an assembly was performed in Lite Contig mode, it will not be possible to open Fragment Viewers from the Project Explorer or the Contig Viewer.

## Features of a Fragment Viewer

As in the other applications of Vector NTI Advance<sup>®</sup>, the ContigExpress Fragment Viewer (Figure 30.4) consists of a menu bar, two toolbars and is divided into three panes: Text Pane, Sequence Pane and Chromatogram Pane. As described above (**Features of the ContigExpress Workspace**), the panes can be organized in different layouts. A shortcut menu associated with specific folders or objects can be opened with a right click while the cursor is on the object. Most toolbar buttons have associated tool tips that explain the button function. Hover the cursor over the button to display the tool tip for that button.

**Note:** Most toolbar buttons have associated tool tips that explain the button function. Hover the cursor over the button to display the tool tip for that button.

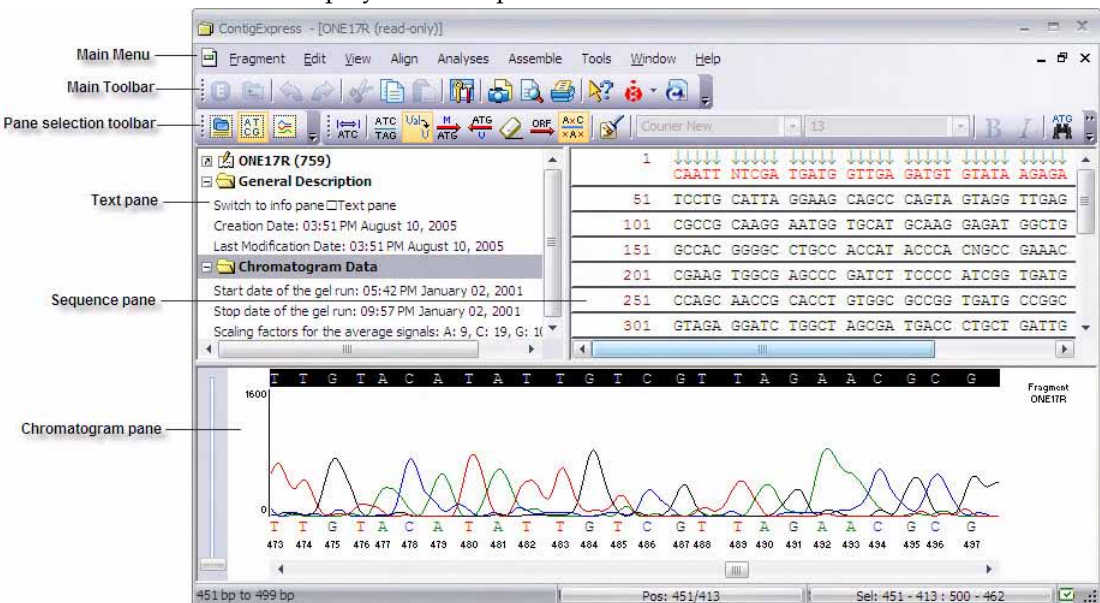

Figure 30.4 Fragment Viewer - standard layout

As in the other Vector NTI Advance<sup>®</sup> applications, to apply a command from the Main Menu in a given pane, that pane must be active. The active pane can be toggled with the **Switch Pane**

buttons ( $\frac{|\mathbf{Q}|}{|\mathbf{Q}|}$ ,  $\frac{|\mathbf{Q}|}{|\mathbf{Q}|}$ ) in the Pane Selection Toolbar or by clicking in the pane you want to activate. You can also activate the panes with the F6 and SHIFT-F6 keyboard buttons.

## *Text Pane*

The Fragment Viewer Text Pane contains a thorough description of the fragment, including length, date of creation, and chromatogram data.

Text Pane manipulations are outlined in the previous section and are also summarized in [Chapter 3](#page-84-0).

The Text Pane data is divided into a hierarchy of folders and subfolders. A Text Pane can contain the following folders:

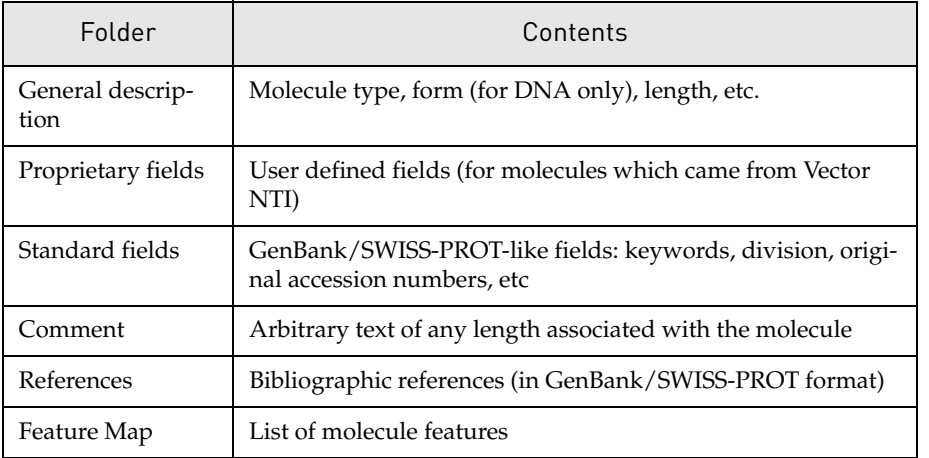

Table 30.1 Fragment Viewer Text Pane folders

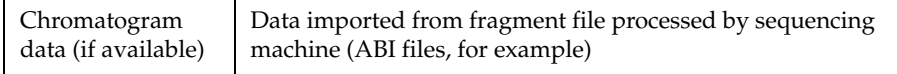

Table 30.1 Fragment Viewer Text Pane folders

## *Sequence Pane*

The Sequence Pane shows the nucleotide sequence of the fragment with feature signals. In this pane, the nucleotide sequence can be viewed, edited and manipulated and the sequence display can be formatted. Any sequence changes are immediately reflected in the Chromatogram Pane. Regions of the sequence can be copied and pasted to/from the Clipboard. For more details, refer to [Chapter 3](#page-84-0).

In addition to the sequence, the Sequence Pane displays a molecule's nucleotide sequence features. Features are shown with a horizontal wavy line above the sequence (direct strand features) or below the sequence (complementary strand features) together with the feature label.

## Navigating the Sequence Pane Using the Keyboard

Pause the text cursor over a position in the sequence for a few seconds to display a tooltip defining the exact position of the cursor. The cursor position or selection position is always indicated on the status bar following a left mouse-button click or selection.

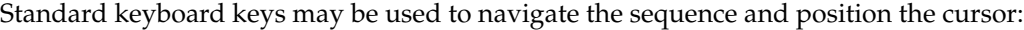

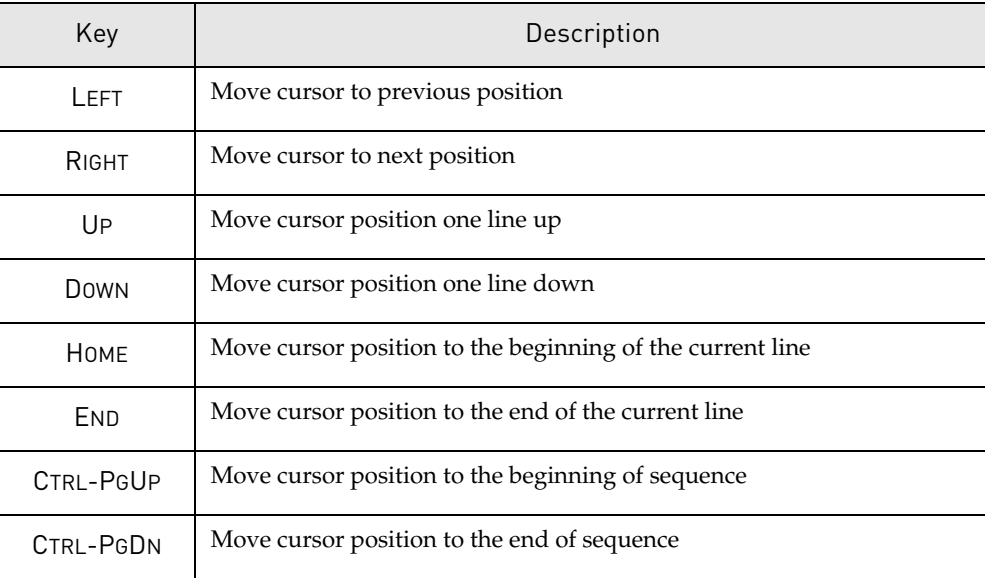

Table 30.2 Navigating the Sequence Pane using the keyboard

Another way to define an exact cursor position is to click the Set cursor Position box on the status bar. In the Set cursor Position dialog box that opens, enter the cursor position and click **OK**.

## Finding Sequence Fragments

To search for a specific sequence in the Sequence Pane, activate the pane, then click the **Find**

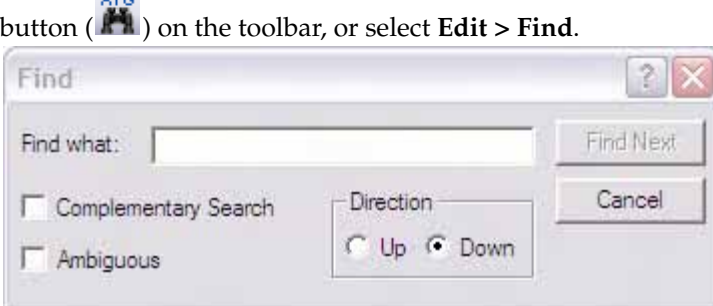

<span id="page-571-1"></span>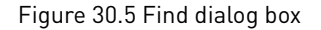

In the Find dialog box [\(Figure 30.5\)](#page-571-1), enter the sequence in the text box, with criteria for the search, such as the strand to search, (direct or complementary), allow ambiguous symbols, and the search direction from the current cursor position. If the matching sequence is found, ContigExpress selects it and positions both the Sequence Pane and Chromatogram Pane to make it visible. If the sequence is not found, you are informed and the cursor remains in its current position.

## Open Reading Frames

To display ORFs in the sequence, activate the Sequence Pane and choose **View > Show ORFs**

from the menu or press the **Show ORFs** button (**IPLE**) on the toolbar. If the sequence display is double-stranded, ORFs for both strands display; if the sequence is single-stranded, ORFs for the direct strand only display. ORF definition can be adjusted on the **View Options** > **ORF tab**,

accessed from the **View** menu or the toolbar button **in the** For details on displaying ORFs in the Sequence Pane, refer [page 281](#page-296-0).

## Searching for Ambiguous Symbols

To search for ambiguous symbols quickly, click the **Find Previous Ambiguous** ( $\left| \begin{array}{c} \mathbf{A} \\ \mathbf{B} \end{array} \right|$ ) or **Find** 

**Next Ambiguous** ( $\overrightarrow{H}$ ) button from the View menu or the respective buttons on the Toolbar.

#### <span id="page-571-0"></span>Ultimate ORF Blast

Invitrogen has generated a database of proprietary ORFs, the Invitrogen Ultimate™ ORF collection. With the Ultimate ORF BLAST web tool in Vector NTI Advance®, you can BLAST your fragments against the Ultimate™ ORF collection. Using this tool, you may determine that your sequence has been previously characterized and the clone containing it is commercially available from Invitrogen.

To launch Ultimate ORF Blast, select the all or part of a fragment, and select **Tools > Ultimate ORF Blast**. The Sequence Data dialog box opens, allowing you to set the search parameters:

- Range selects the range of the target sequence: the entire sequence, a selected sequence or a selected CDS.
- **Strand** selects either the direct or complementary strand. Click **OK** to begin the search or **Cancel** to abort the search process.

The Ultimate ORF Blast tool copies your target sequence and pastes it into the Ultimate ORF Browser Sequence Text entry box located on the Invitrogen webpage ([Figure 30.6](#page-572-0)), which opens automatically when you launch this tool.

| Ultimate <sup>™</sup> ORF Browser - Windows Internet Explorer                                                                           |                                                                                                    | $\Box$  X<br>w.  |
|----------------------------------------------------------------------------------------------------|----------------------------------------------------------------------------------------------------|------------------|
|                                                                                                    | http://orf.invitrogen.com/cgi-bin/ORF Browser?report=SBS CR<br>$v \rightarrow x$<br>Google                                                                                                    | $\rho$ .         |
| Google G -<br>SnagIt <b>E</b>                                                                                                    | v Go + B + M + $\Omega$ Bookmarks + B 2 blocked + Check + A AutoLink + F AutoFill >>                                                                                                    | Settings v       |
| $\frac{1}{2}$<br>$\frac{1}{2}$<br><i>La</i> Ultimate <sup>™</sup> ORF Browser                                                           | ☆ - 同 - 扁 - i Page - O Tools -                                                                                                    | $\rightarrow$    |
| <b>Invitrogen Clones</b>                                                                                                    | Ultimate <sup>™</sup> ORF Browser                                                                                                    | $\blacktriangle$ |
| El Invitrogen Clones                                                                                                    | Advanced Search for Ultimate™ ORF Clones<br>Gene Ontology Browser                                                                                                    |                  |
| Search Clones                                                                                                    | <b>Disclaimer</b><br>Ultimate™ ORF Browser<br>Download Ultimate <sup>™</sup> ORF Documents                                                                                                    |                  |
| ·CloneRanger**<br>·Ultimate <sup>**</sup> ORF Browser<br>·Important Gene Families<br>·ORFanage Collection                               | <b>Important Gene Families</b><br><b>ORFanage Collection</b>                                                                                                    |                  |
| Clone Collections                                                                                                    | Search By ID or Keyword<br><b>Search By Sequence</b><br><b>Browse By Gene Ontology</b><br><b>ORF FAOS</b>                                                                                                    |                  |
| ·Ultimate <sup>**</sup> ORF Clones<br>·PathClones**<br>GeneStorm® Clones<br>·Full-Length Clones<br><b>EST Clones</b><br>·BAC/PAC Clones | Search By Sequence Instructions<br>Select Species: V Human V Mouse<br>Enter sequence below                                                                                                    |                  |
| Yeast Deletions<br>Yeast GFP Clones                                                                                                    | <b>GCCACGGGGCCTGCCACCATACCCACNGCCGAAACAAGCGCTCATGAG</b><br>CCCGAAGTGGCGAGCCCGATCTTCCCCATCGGTGATGTCGGCGATATA<br>GGCGCCAGCAACCGCACCTGTGGCGCCGGTGATGCCGGCCACGATGCG<br>TCCGGCGTAGAGGATCTGGCTAGCGATGACCCTGCTGATTGGTTCGCT<br>GACCATTTNCGGGTGCGGGACGGCGTTA<br>TOCAACCAAACCGACTCTGACGGCAGTTTACGAGAGAGATGATAGGGT<br>CTGCTTCAGTAAGCCAGATGCTACACAATTAGGCTTGTACATATTGTC<br>GTTAGAACGCGGCTACAATTTAATACATAACCTTATGTATCATACACA \ |                  |
| $\leq$                                                                                                    | <b>BLAST</b><br>Reset<br>i jini.                                                                                                    | $\rightarrow$    |
|                                                                                                    | nternet                                                                                                    | $+ 100%$         |

<span id="page-572-0"></span>Figure 30.6 Ultimate ORF Browser

Select the species to search the sequence query against from the checkbox located above the Sequence Text entry box. To proceed with your search, click the **BLAST** button. The Blast dialog box appears, informing you that it is blasting your sequence.

Once your search is completed, the Ultimate<sup>™</sup> ORF Browser displays your search results. If your search identifies similar ORFs, the target sequence, or Ultimate™ ORF clone, is commercially available through the Invitrogen website,<http://www.invitrogen.com>.

## Miscellaneous Operations in the Sequence Pane

For additional operations in the Sequence Pane, refer to [Chapter 3](#page-84-0):

- Changing Sequence Pane Properties By default, the Sequence Pane displays the direct strand only. **Show two strands** display option is available from the **View** menu or the Toolbar button  $(\frac{ATC}{TAG})$ .
- Translating sequences Any selection of more than 3 base may be translated in the reading frame defined by the selection, using the commands from the **View** menu or the Toolbar buttons ( $\frac{M}{ATG}$   $\frac{ATG}{U}$ ). Translation may appear in 3- or 1-letter code, and may be from

the direct or complementary strand. **Clear All Translations** is also available from the menu or Toolbar  $(\bigcirc)$ .

• Changing text display attributes The **Grouping** command from the **View** menu allows you to display bases in groups of 1, 3, 5, 10 and 20. You can also **Set Number of Blocks** per line. These options are duplicated on the **View Options** > **General** tab.

## *Chromatogram Pane*

The Chromatogram Pane displays ([Figure 30.7\)](#page-573-0) displays the chromatogram of the fragment if it was initially provided in the original imported file used to create the fragment. A chromatogram track shows:

- a non-editable, color-coded sequence track, with coordinates
- a duplicate sequence at the top of the pane where that can be edited
- a vertical slide control for adjusting the dynamic range of the peak heights

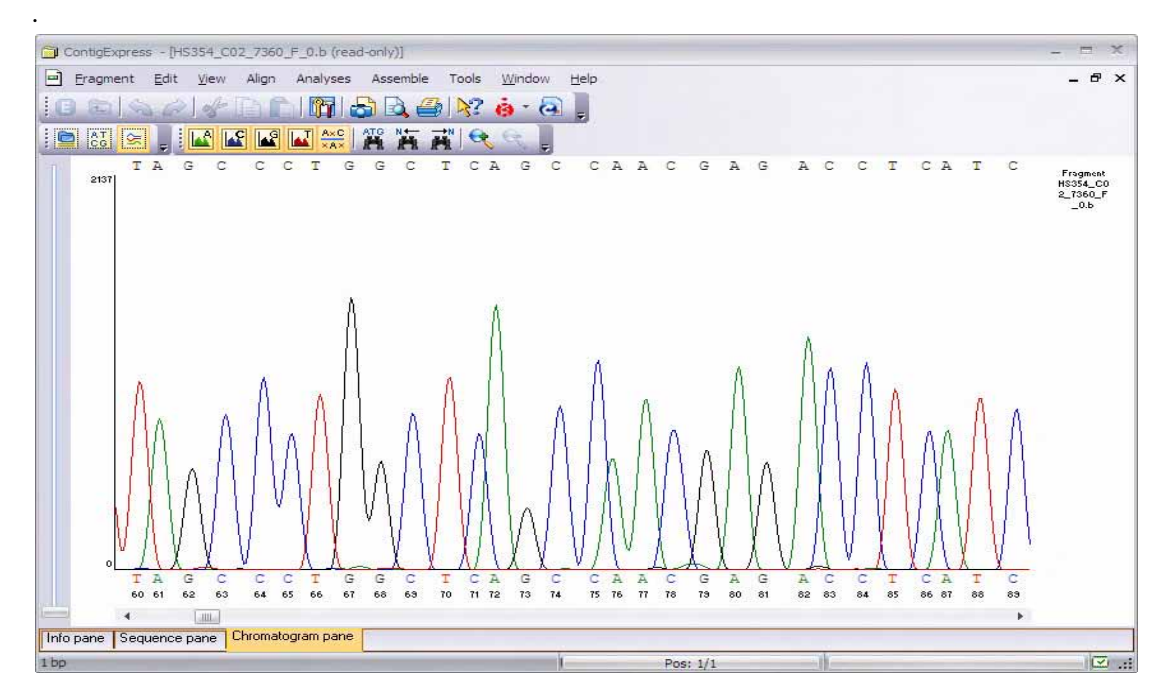

<span id="page-573-0"></span>Figure 30.7 Details of fragment Chromatogram Pane

Any editing changes in the Chromatogram Pane are immediately reflected in the Sequence Pane and vice versa. Regions of the sequence may be copied and pasted to/from the Clipboard.

## Showing/Hiding Traces

By default, all traces are shown in the Chromatogram Pane of the Fragment Viewer. Traces for each base can be toggled off and on independently in the Chromatogram Pane. Choose **View > Show Traces > <base> Trace** from the menu or click the **Show Trace** button for the particular base on the toolbar to hide (or show) the trace for that base.

## Navigating the Chromatogram Pane Using the Keyboard

Standard keyboard arrow keys can be used to navigate the chromatogram.

A way to define an exact cursor position is to pause the cursor over a residue for a moment allowing a popup label to identify its position. The tooltip displays the peak height for all 4 traces. In addition, if the fragment has associated quality values, they will also be displayed.

To position the cursor specifically, press the Set cursor Position box on the status bar. In the Set cursor Position dialog box that opens, enter the cursor position and click **OK**.

#### Resizing the Chromatogram

Chromatograms may be resized to facilitate examination of peak shoulders To re-size the chromatogram, use the **Zoom In** ( $\bigcirc$ ) or **Zoom Out** ( $\bigcirc$ ) buttons or select **View > Zoom In** or **Zoom Out** or the corresponding commands on the shortcut menu. Chromatogram peak height can be adjusted with the vertical slid control on the left side of the Chromatogram Pane.

## Fragment Viewer Operations

## *Editing a Sequence*

If the fragment you are editing in the Fragment Viewer is not included in any assembly, then you can edit that fragment freely. When you save your changes using the **Fragment > Save As** command or by pressing CTRL-S, the fragment is not saved on a disk. Instead, the fragment in the main fragments list in the current project is updated. To save your changes on disk, apply your changes first in the Fragment Viewer, and then either save the current project or export the fragment to disk. You can perform these operations in Project Explorer Window. *For details on how to save projects and export fragments, refer [page 536.](#page-551-0)*

If the fragment you are viewing is included in a contig in this or another assembly , editing is disabled. If the fragment is in an assembly, but not part of any contig, editing is enabled.

You can edit the sequence in the Sequence or Chromatogram Panes in the same way you would edit text in a word processor with the following exceptions:

- In the Sequence Pane, only the direct strand can be edited. *The complementary strand is automatically updated.*
- In the Chromatogram Pane, only the top sequence can be edited. The original fragment sequence at the bottom is included for reference only.
- In both Chromatogram Pane and Sequence Pane, you can only replace one nucleotide at a time.

The valid symbols you can enter are A, T, G, C, N and other acceptable ambiguous nucleotide designations specified by IUB codes (refer to [Chapter B\)](#page-772-0). Editing changes in either pane are reflected in the other pane immediately.

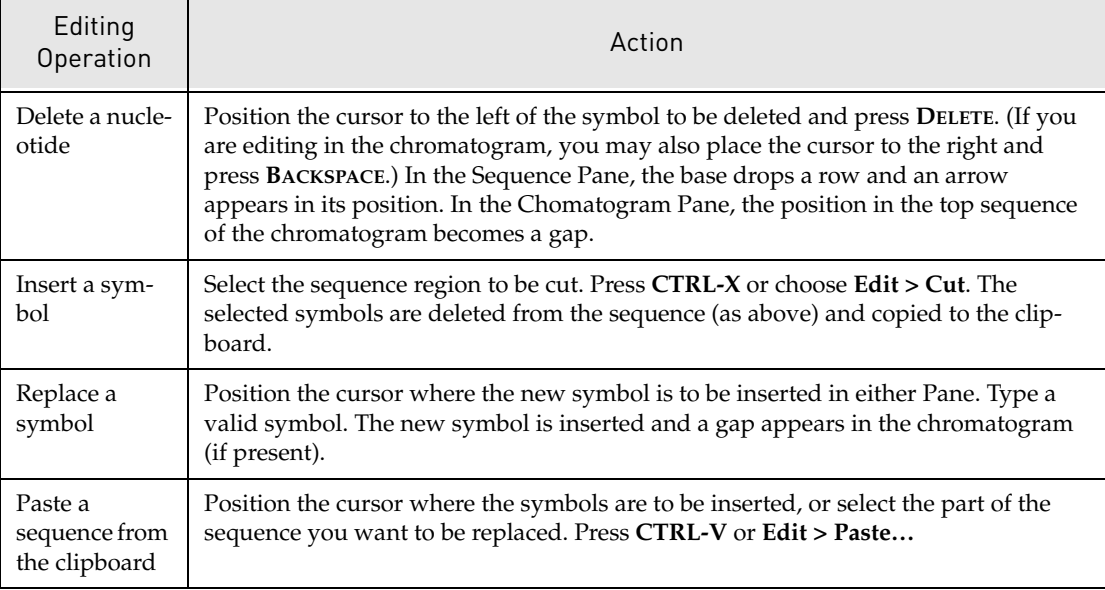

Sequence editing techniques are detailed in the following table:

Table 30.3 Sequence editing techniques

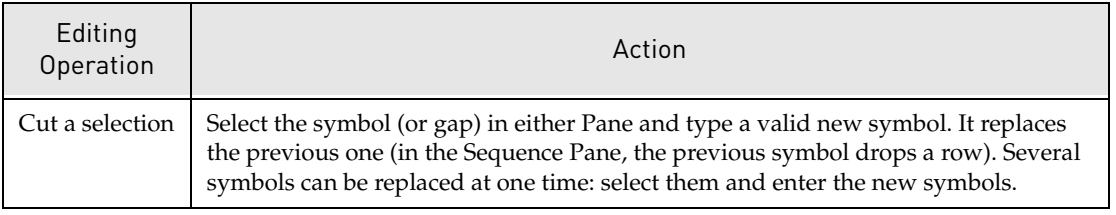

Table 30.3 Sequence editing techniques (Continued)

**Cut**, **Copy** and **Paste** options are also available on the shortcut menu opened from the Sequence Pane.

## *Calling Secondary Peaks*

It is desirable at times to review secondary peaks in a chromatogram and change base calls. The **Edit** menu command **Call Secondary Peaks** opens a dialog box to search for secondary peaks that are at least some percentage of the highest peak at a base call position. Setting a value and clicking OK replaces symbols in the fragment (Figure 30.8) as described above and reports the number that were replaced. For further details on calling secondary peaks, refer to [Chapter 29.](#page-552-0)

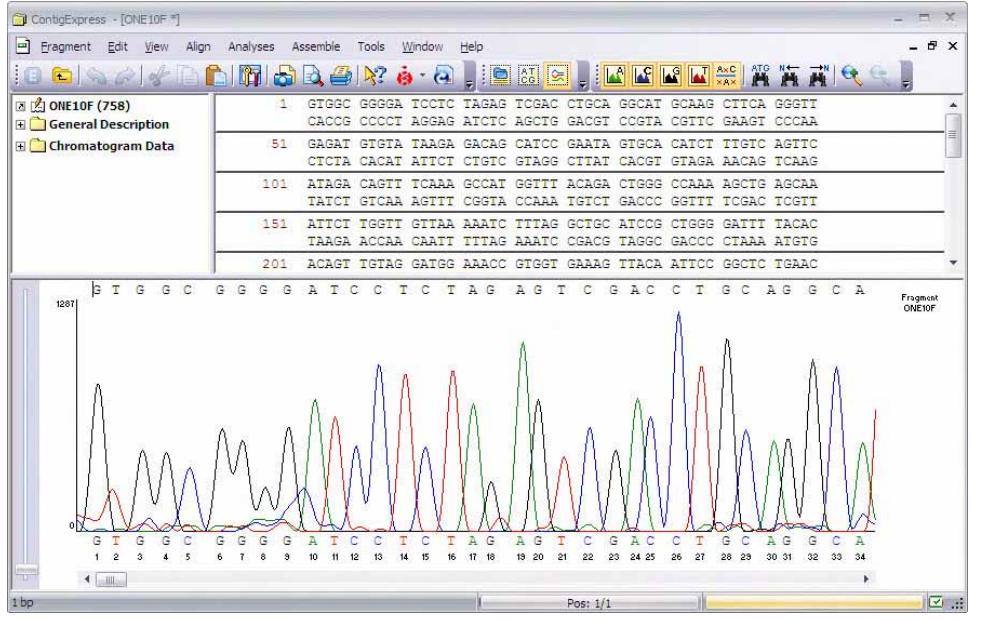

Figure 30.8 Secondary peaks called at 80% level

# *Showing Deleted Peaks*

By default, peaks for deleted bases are visible in the Chromatogram Pane. Peaks for deleted bases can be removed by toggling **View > Show Deleted Peaks** from the menu or by clicking off the **Show Deleted Peaks** toggle button on the toolbar. This action informs the user that the fragment is entering Read-Only mode; viewing the fragment without deleted peaks does not alter the sequence.

When deleted bases are showing, translations proceed through the deletions without considering them. With the deleted peaks removed, the fragment can be translated across a deletion in a new reading frame and the validity of the deletion assessed. For details regarding Showing Deleted Peaks, refer [Chapter 17](#page-244-0).

## *Revert to Experimental*

The original sequence of a fragment may be restored after cumulative edits resulting from multiple operations, including edits performed in the Viewer, and Ends or Vector
Contamination Trimming performed in the Explorer. In the Fragment menu, choose **Revert to Experimental**. This option is disabled for fragments already in a contig.

## <span id="page-576-1"></span>Window Viewing Options

The following section summarizes display options available for the Fragment Viewer. Many of the default options have been described already in context. Others have been alluded to briefly or not at all.

To modify viewing options for the Fragment Viewer, click on the **Viewing Options** button

(**Iii**) on the Toolbar or select **View > View Options**. This opens the Fragment Viewing Options dialog box [\(Figure 30.9\)](#page-576-0):

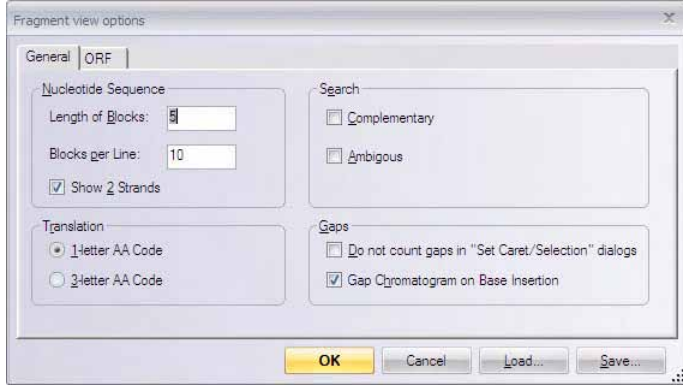

<span id="page-576-0"></span>Figure 30.9 Fragment view options dialog box – General tab

On the **General** tab, you can do the following:

- **Nucleotide Sequence:** change the length of a single line of a sequence, the number of blocks per line, single/double strand display in the Sequence Pane
- Search: amend the default settings for the Find dialog box
- <sup>z</sup> **Translation:** select the use of three- or one-letter protein codes displayed in the sequence translation.
- <sup>z</sup> **Gaps:** settings for the Do Not Count Gaps checkbox in the Set Cursor Position and Set Selection dialog boxes. The second checkbox, Gap Chromatogram on Base Insertion(default on) controls how the chromatogram responds when new bases are inserted into an editable sequence. You may either choose to gap a chromatogram upon base insertion or insert a new base without a gap appearing in the chromatogram (deselect).

On the **ORF** tab, you can set the parameters for ORFs display in the Fragment Viewer ([Figure](#page-577-0)  [30.10](#page-577-0)):

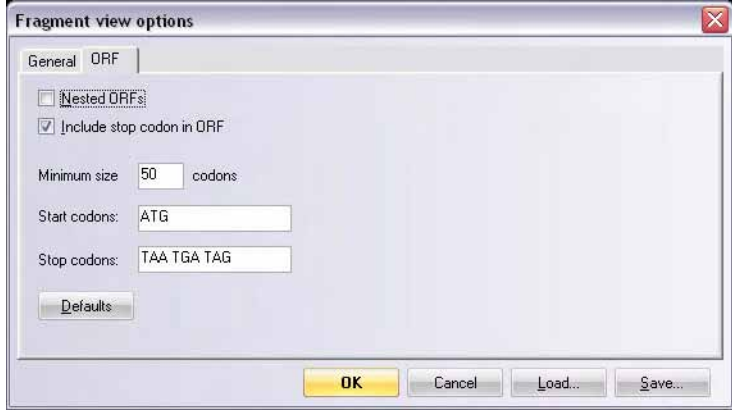

<span id="page-577-0"></span>Figure 30.10 Fragment view options dialog box - ORF tab

- **Nested ORFs**: Check the box to display ORFs that occur within the main ORF.
- **Minimum Size**: Specify the minimum ORF size in codons that you want to display.
- **Start Codons:** Define acceptable start codons.
- **Stop Codons**: Define acceptable stop codons.
- **Defaults**: Restores ORF dialog box default values.

# Contig Viewer

## Launching a Contig Viewer

To open a Contig Viewer, double-click on a contig in CE Project Explorer, or select **Open** on a shortcut menu opened from a contig in Project Explorer.

## Features of a Contig Viewer

The ContigExpress Contig Viewer ([Figure 30.11\)](#page-578-0) consists of a menu bar, two toolbars and is divided into three panes: a Text Pane, a Graph Pane and a Contig Alignment Pane. As described above (**Features of the ContigExpress Workspace**), the panes can be organized in different layouts.

A shortcut menu associated with specific folders or objects can be opened with a right click while the cursor is on the object.

**Note:** Most toolbar buttons have associated tool tips that explain the button function. Hover the cursor over the button to display the tool tip for that button.

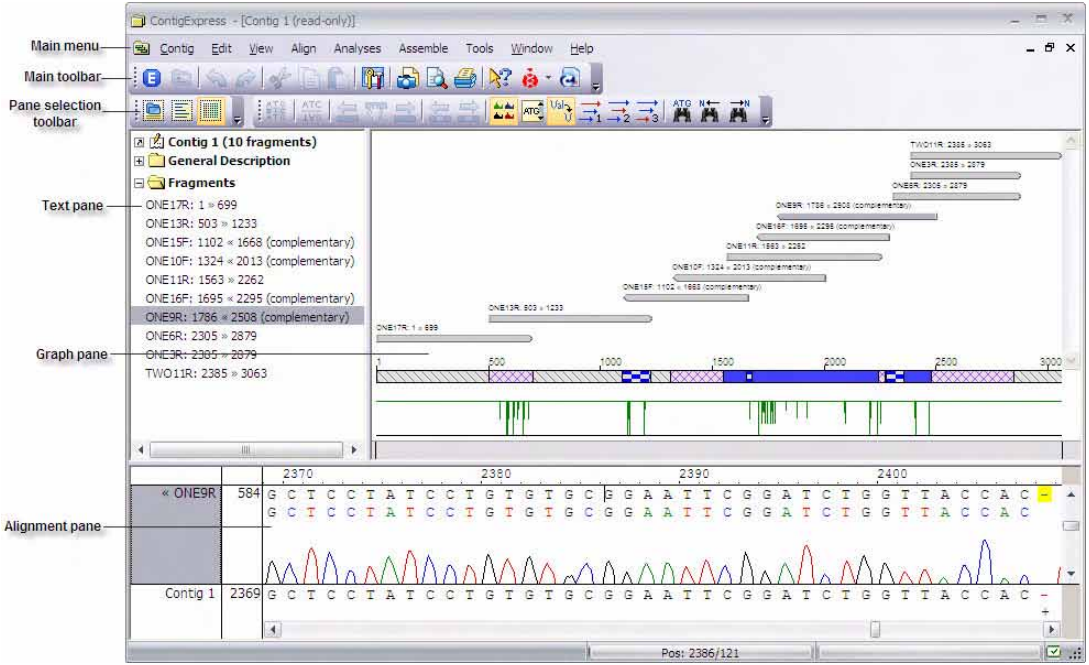

<span id="page-578-0"></span>Figure 30.11 Contig Viewer - Standard Layout

As in the other Vector NTI Advance<sup>®</sup> applications, to apply a command from the Main Menu in a given pane, that pane must be active. The active pane can be toggled with the **Switch Pane**

buttons ( $\boxed{=}$ ,  $\boxed{=}$ ) in the Pane SelectionToolbar or by clicking in the pane you want to activate. You can also activate the panes with the F6 and SHIFT-F6 keyboard buttons.

## *Find a Fragment*

To rapidly locate a fragment in a Contig, the **Find Fragment** search dialog can be activated from the Edit menu on all three panes. Enter a fragment name in the text window and click the Find button as shown in [Figure 30.12](#page-579-0). Asterisks (\*) may be used as wild cards in the search in accord

with the specific syntax of the file names (e.g.  $*_{-1}$ 124\*). Double-clicking on a Search Result will highlight the fragment in all 3 panes.

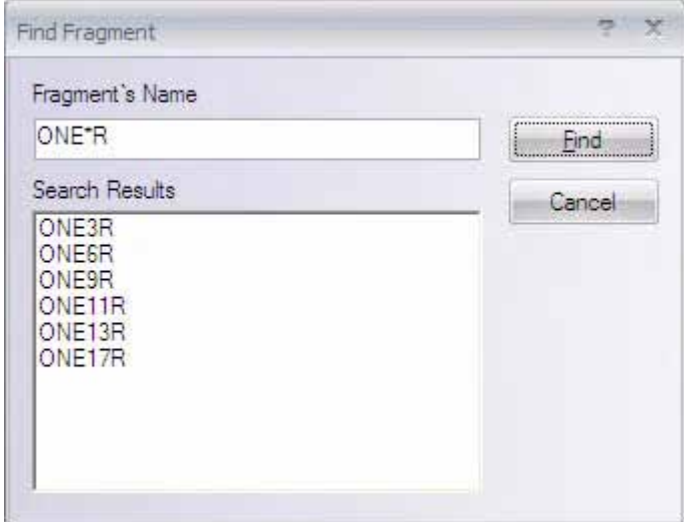

<span id="page-579-0"></span>Figure 30.12 Find Fragment dialog box - Wildcards (\*) are used in accord with syntax of project file names

## *Text Pane*

The Contig Viewer Text Pane contains a thorough description of the contig displayed in the window.

Text Pane manipulations are outlined in the previous chapter and are also summarized in [Chapter 3](#page-84-0).

The Text Pane data is divided into a hierarchy of folders and subfolders. A Contig Text Pane can contain the following folders:

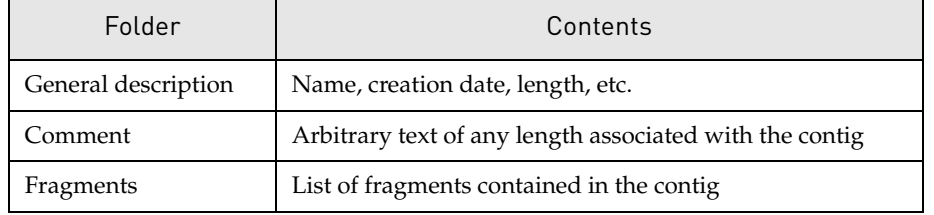

Table 30.4 Contig Text Pane folders

## *Graph Pane*

The Contig Viewer Graph Pane (Figure 30.13) contains horizontal arrows representing the relative positions of the fragments forming the contig. The arrowheads indicate whether the respective fragment is in the direct or complementary strand, with the names of the fragments displayed above the fragment lines. When either of the Graphics or Alignment Panes is active, one of the fragments is always highlighted with another color (usually dark blue). This highlight is coordinated with highlights in the Sequence Pane to allow you to locate the same fragment in all panes.

When the Contig Viewer first opens, all data in the Graph pane is in the Fit to Screen mode. In this mode all the graphical data for the complete contig is always shown in the pane no matter how you resize the pane.

If you want to examine a part of the graph pane, you can resize the pane using the **Zoom** and **Fit to Screen** buttons. Resizing of the pane does not affect the current scale of the graph. For more information on using the Zoom buttons, refer to [Chapter 3](#page-84-0).

By default, zooming is done horizontally. If you want to zoom vertically, press CTRL + **Zoom In**

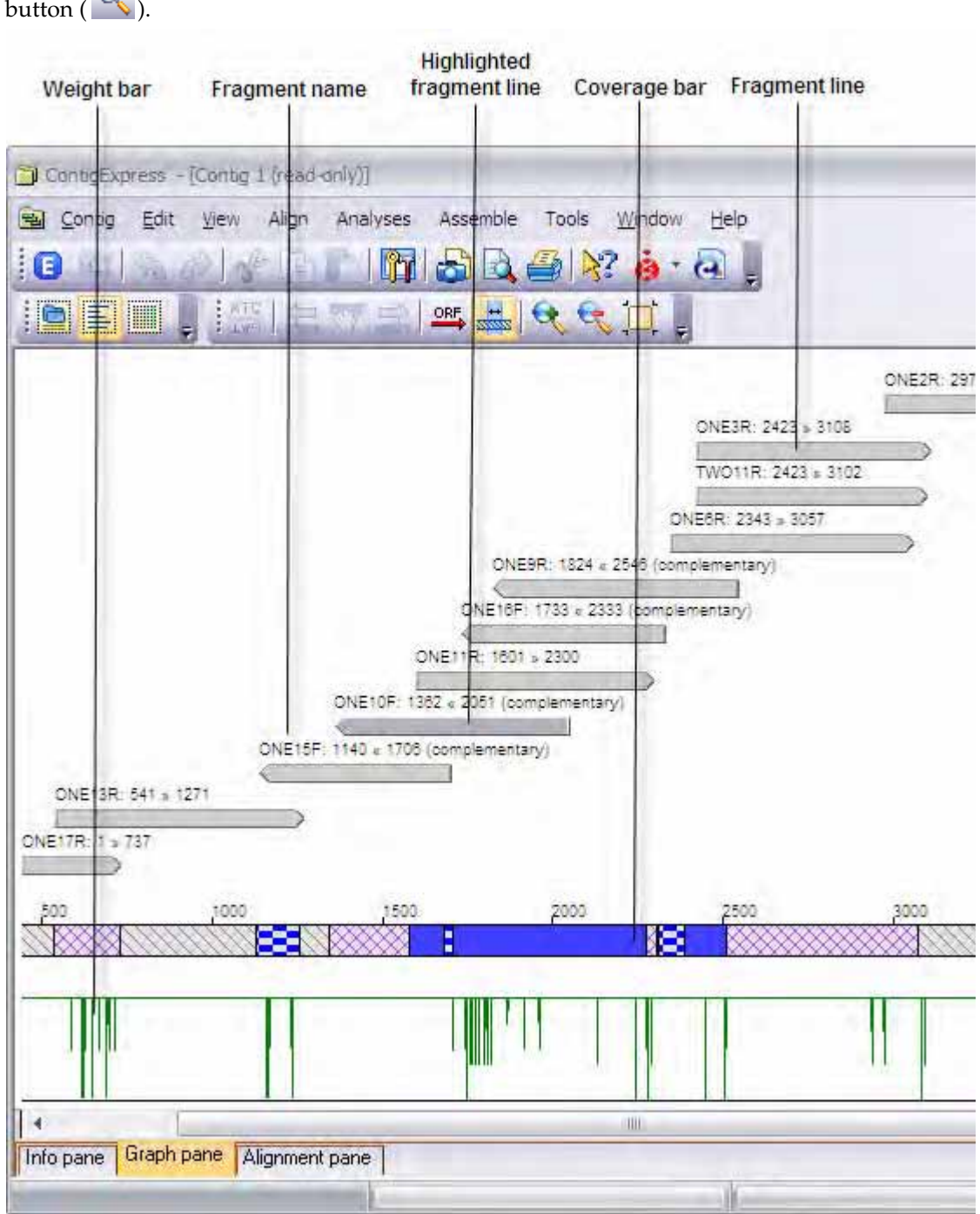

Figure 30.13 Details of contig Graph Pane

## Contig Coverage in the Graph Pane

You can view a graphical representation of contig coverage in the Graph Pane. Display of the contig coverage graphic in the Graph Pane view [\(Figure 30.14\)](#page-581-0), can be turned off/on by **Show** 

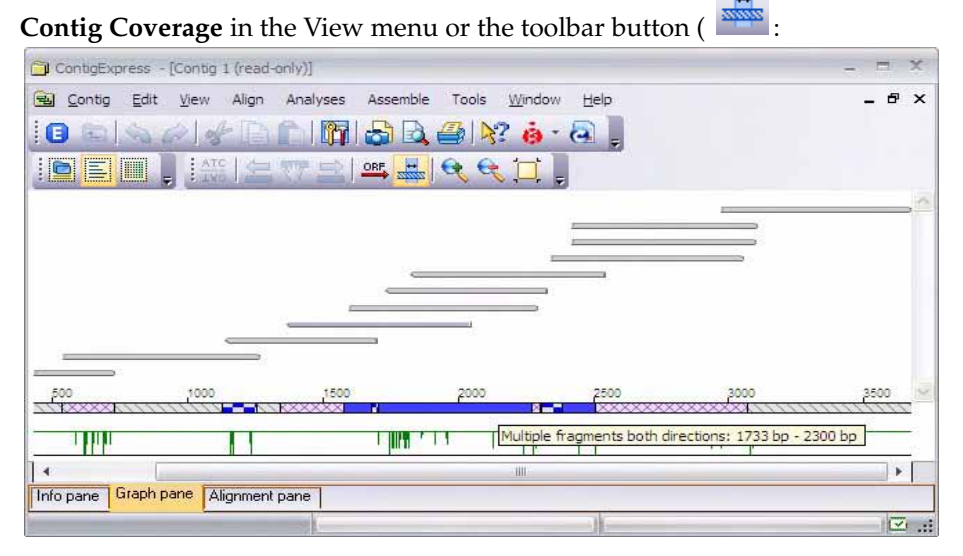

<span id="page-581-0"></span>Figure 30.14 Contig coverage bar- coverage category summarized in tooltip

The Contig Coverage graphic appears as a bar, which spans the length of the contig and contains segments of varying pattern/color that represent the amount and type of fragment coverage in that segment. If you hover the cursor over a segment, a tooltip appears describing the coverage type/amount and segment coordinates. Types of coverage include the following:

- **Single Fragment –** area is covered by one fragment only.
- **Multiple Fragments Same Direction –** area is covered by two or more fragments that run in the same direction.
- Both Directions area is covered by at least two fragments that run in opposite directions.
- **Multiple Fragments Both Directions –** area is covered by more than two pairs of fragments that run in both directions.

## *Weight Graph*

Below the Contig Coverage bar is a scale or Weight Graph, for this contig. The Weight Graph gives an overview of assembly quality. You may note small green vertical lines dropping below the horizontal . If you position your cursor at one of those sites and click the **Zoom In** button repeatedly, you can see the exact nucleotide placement of each line in the graph. You will also note the negative peak in the Weight graph line, indicating a position where the assembly is

poor (Figure 30.15). Refer to the same position(s) in the chromatogram (if available) and you will see poorly resolved peaks.

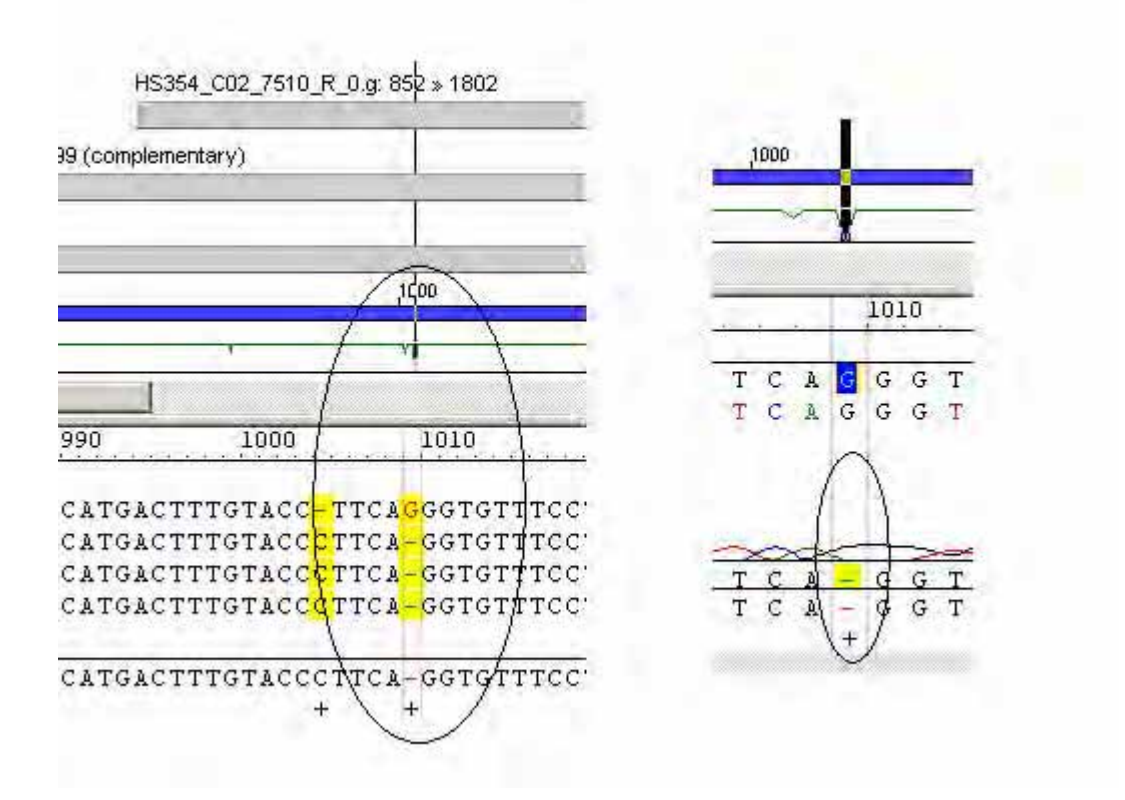

Figure 30.15 A Negative peak in the Weight graph line indicates poorly resolved nucleotides. This is indicated both in the alignment and on the chromatogram

In the Weight Graph, each combination of two possible sequence symbols is assigned a certain weight. By default, the highest weights are given to combinations of equal symbols, for example, "AA" or "CC". The weights can be changed in the Viewing Options dialog of the Contig Viewer. At each position in the contig, the weight is calculated from all symbols in the fragments available for this position and from the consensus symbol. The resulting weight is plotted as a point in the Weight Graph. Dips in the line isolate places where the assembly is poor or nucleotides are mismatched.

## Showing ORFs in the Graph Pane

ORFs can be shown for the fragments in the Graph Pane. Choose **Show ORFs** from the View menu or click the **Show ORFs** button on the Toolbar to add an ORFs display to the Graph Pane. Parameters defining an ORF may be altered on the ORF tab on the **Viewing Options** dialog (accessed from the View menu or the **Viewing Options** toolbar button) .

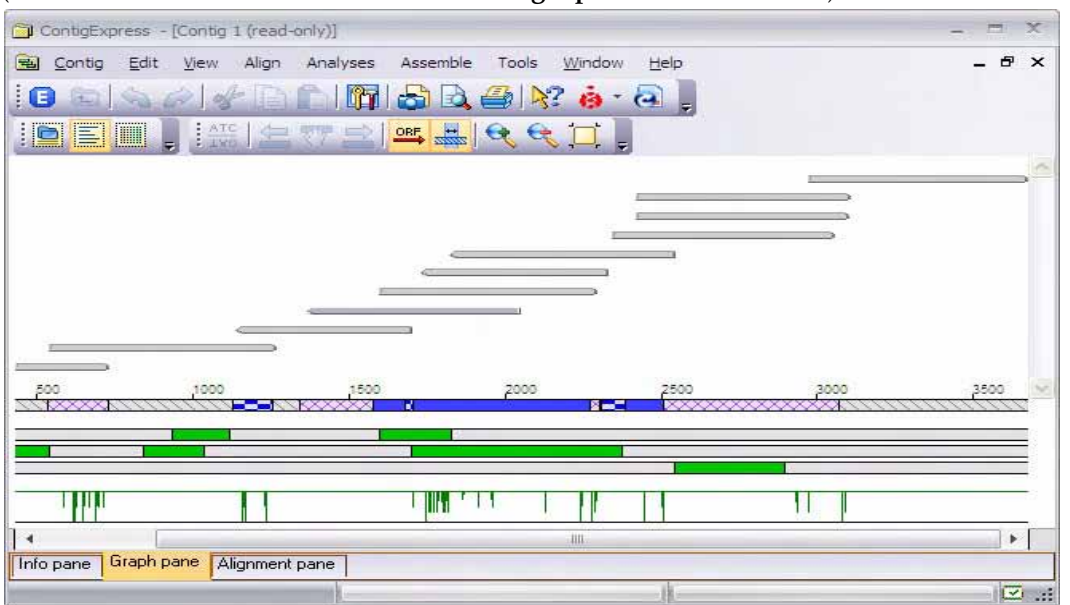

<span id="page-583-0"></span>Figure 30.16 ORF analysis of contig generated from fragments of HS354\_CO2

In [Figure 30.16](#page-583-0), the three bars between the Contig Coverage and Weight Graphs represent the 3 forward reading frames of the contig, and the green segments indicate the location of their respective ORFs . Hovering the cursor on a green segment displays a tooltip with the ORF coordinates. Clicking on it highlights that ORF in both the Graphics and Alignment Panes.

## Open a Fragment In Another Window

Open fragment(s) in a Fragment Viewer by double-clicking on the fragment line in the Graph Pane, or the fragment name in the Alignment Pane.

## Camera Specifics

While you can use the Camera feature to copy pane contents, only the currently visible portion is copied to the clipboard or file. In this pane, the Camera cannot copy entire selections.

The data is copied to the clipboard or file in the Windows metafile format (WMF).

For more information on the Camera copy feature, refer to [Chapter 3.](#page-84-0)

## *Alignment Pane*

The Contig Alignment Pane [\(Figure 30.17\)](#page-584-0) displays the nucleotide sequences of the fragments that form the contig with overlapping regions aligned appropriately and displayed relative to their positions in the contig. ORFs and translations can be identified and displayed. You can edit the sequences here and see how your actions are reflected in the contig alignment and consensus. The respective chromatograms for the sequences, also aligned appropriately, can

also be displayed on command. Also, a Comparison Report can be generated between any 2 fragments, or a fragment and the consensus.

| Fragment<br>Fragment<br>current<br>names list<br>position        | Consensus<br>sequence               | Fragment sequence<br>(partially selected)                                                                                                    | Scale                                                       |                    |  |  |
|------------------------------------------------------------------|-------------------------------------|----------------------------------------------------------------------------------------------------|-------------------------------------------------------------|--------------------|--|--|
| CongoExpress - [Gontig 1 fread-only)]                            |                                     |                                                                                                    |                                                             | $\rightarrow$<br>置 |  |  |
| Edit<br><b>TELE</b><br>Contig<br>View<br>i G<br>$\Box$<br>E<br>I | Assemble<br>Align<br>Analyses<br>ľт | Help<br>Tools<br>Window.<br>$\bigcirc$ $\bigcirc$ $\bigcirc$ $\bigcirc$<br>$\left( -\right)$                                                                                                  |                                                             | <b>B</b> X         |  |  |
| 評<br>ATC.<br><b>ANEC</b><br>ONE6R<br>25 <sub>1</sub><br>« ONE9R  | $\sqrt{2}$<br>R.<br>1740<br>1750    | ATG N <sup>+</sup><br>$\rightarrow N$<br>Ual<br>画<br>$x +$<br>ТT<br>$\mathbf{B}$<br>760                                                                                                    | 1770                                                        | 1780<br>17         |  |  |
| « ONE16F<br>» ONE11R<br>« ONE10F<br>« ONE15F ·<br>566            | 134TTTGCCTTGGGC                     | 2TTTGCCTTGGGC-TTCTGTCCAATGGGGCCGAAACTCGCCCNTTGNGATCTCCAGGC<br>CTTCTGTCCAATGTGAACCGAAACTCGACCATTGAGA <mark>ACA</mark> CCAGGC<br>373TTTGCCTTGGGC-TTCTGTCCARTGTGAACCGAAACTCGACCATTGAGAACACCAGGCE |                                                             |                    |  |  |
| $\ast$ ONE13R $\bullet$<br>730<br>» ONE17R •<br>736<br>Contig 1  | 1734TTTGCCTTGGGC                    | A-trace: 0<br>-TICTGTCCAATGTGAAC<br>C-trace: 329<br>G-trace: 0<br>44<br>T-trace: 52                                                                                                    | Original position: C (288 bp)<br>Trace values under cursor: | GAACACCAGGO<br>F.  |  |  |
| Info pane<br>Graph pane<br>1756 bp to 1766 bp                    | Alignment pane                      | Pos: 1766/286                                                                                                    | Sel: 1756 - 1765 : 296 - 287                                | $\sqrt{1-x^2}$     |  |  |

<span id="page-584-0"></span>Figure 30.17 Details of Contig Alignment Pane

The Contig Alignment Pane has the following main elements:

- The **fragments names list** (at the left) contains all fragments that are used in this contig.
- The **fragment current position** is the relative position of the left end of the fragment (counted from the fragment start) that is currently shown.
- The **scale** (above the chromatogram alignments) gives a reference nucleotide position for all fragments and the consensus shown in the alignment.
- <sup>z</sup> The **consensus sequence (nucleotide format)** shows the nucleotide consensus for the assembly.
- The **consensus sequence (symbol format)** shows the symbol consensus for the assembly. In the symbol consensus, blank spaces indicate identical residues, dots (•) indicate positions containing Ns and plus symbols (**+**) indicate ambiguity and/or gaps.
- When expanded (select fragment > **Show Chromatogram**), the **fragment track** [\(Figure](#page-585-0) [30.18](#page-585-0)**)** shows from top to bottom, an *editable* sequence, the non-editable sequence in dyeassociated colors, and a chromatogram (if available and switched on). By hovering the cursor over a position in a fragment, a tooltip displays the original position of the base in the fragment. If the fragment has associated quality values, they are also displayed in the tooltip. This is useful in resolving an ambiguous position, if the outlier base has a low QV.

When either the Graphics or Alignment Panes is active, one of the fragments is always highlighted (by name in the fragment names list at the far left) and selected concurrently in other pane. To highlight another fragment, simply click on it with the left mouse button.

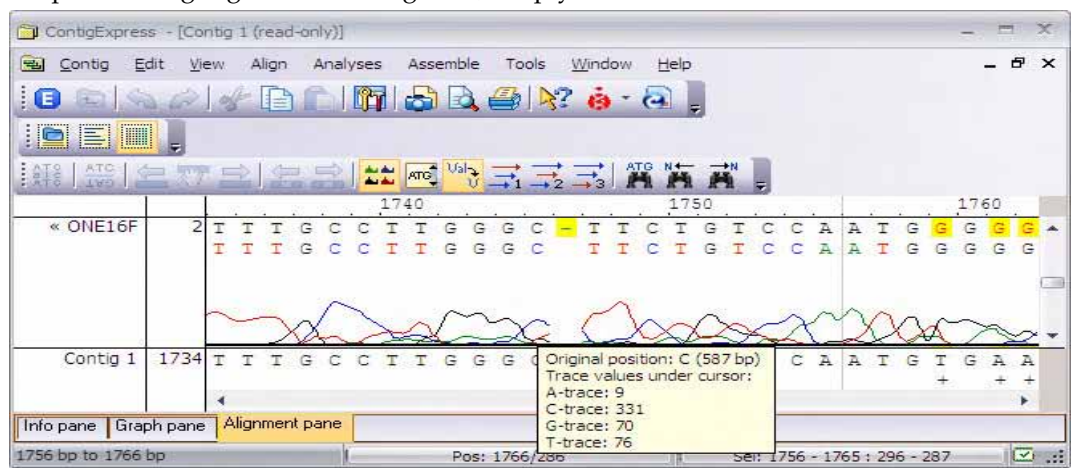

<span id="page-585-0"></span>Figure 30.18 Details of a fragment track in the Chromatogram Pane

## Finding a Sequence

A specific fragment sequence can be found in the Alignment Pane using the Find feature. Click on a fragment name in the Alignment pane list to select it. Launch the Find sequence dialog box

either by choosing **Edit > Find** from the menu or by clicking the **Find** button ( $\mathbf{M}$ ) on the toolbar. When the Find dialog box ([Figure 30.19](#page-585-1)) appears, type in the sequence you want to find.

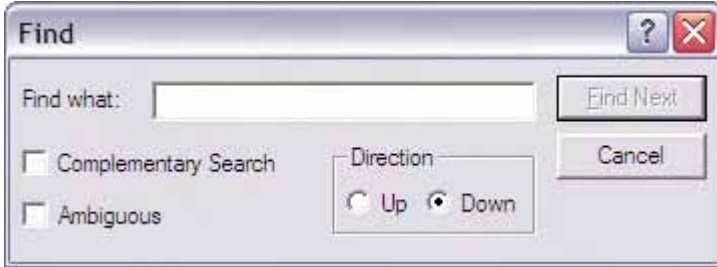

<span id="page-585-1"></span>Figure 30.19 Find dialog box

Click the **Find Next** button. If the sequence is found, the Alignment Pane displays the region where the sequence has been found and highlights the area. If gaps were introduced into the fragment being searched, they are ignored.

## Identifying Ambiguous Positions in the Contig

The Alignment Pane can be configured for various text and background displays. Options are accessed on the **Fragments Highlight** tab from the View menu > **View Options**, or the

respective Toolbar button ( $\left| \mathbf{r} \right|$ ). The default settings (Highlight Subject = Ambiguity) and

colors use a yellow background to highlight ambiguous positions, and red characters to identify the base calls in a fragment that differ from the contig consensus sequence at that position.

## Find Next/Previous Ambiguous Symbol

To search a fragment or a contig consensus sequence for ambiguous positions or symbols ("N"

or "R"), click on the **Find Previous** (**AL**) or **Next Ambiguous** (**AL**) buttons or select **View** > **Find Previous** or **Next Ambiguous.**

If you start this search with a sequence selected, the search proceeds from the selection in the specified direction. If there is no selection, the search starts from the start (Find Next) or the end (Find Previous) of the contig.

If an ambiguous position or symbol is found, its position is selected and displayed. If there are no more ambiguous symbols in the specified direction, you are informed as such.

#### <span id="page-586-0"></span>Generating a Difference Report

You can generate a Difference Report between any 2 selected fragments, or a fragment and the consensus. Select on the fragment name in the fragment names list and use the **Compare To…** command in the View menu or shortcut menu. In the Difference Report dialog, select a target for comparison from the combo box menu and click **Compare**. The resulting Report [\(Figure](#page-585-1)  [30.19](#page-585-1)) may be saved to a folder and opened in a text editing program.

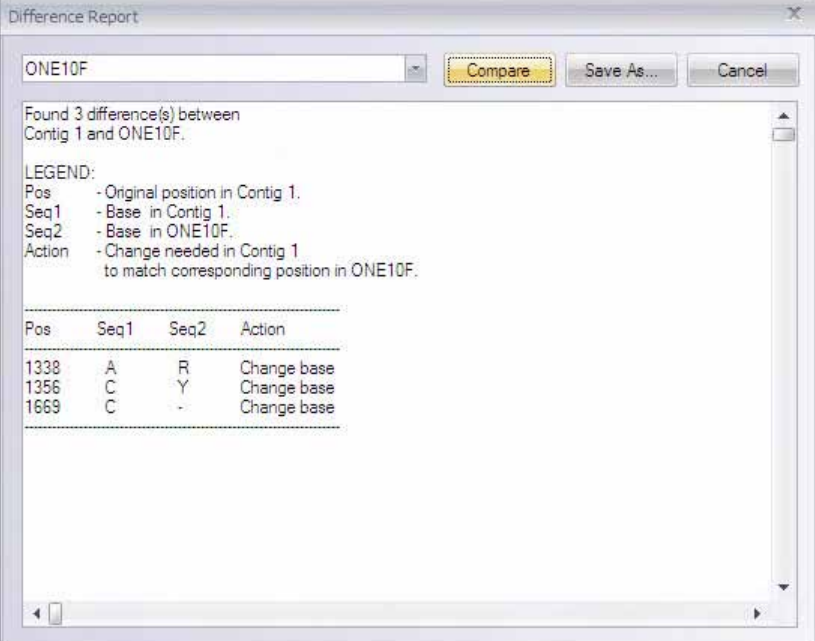

Figure 30.20 Difference Report

#### Switch the Fragment's Chromatogram On/Off

To alternate the display of the chromatogram of the highlighted fragment, click on the **Show/**

**Hide Chromatogram** button( $\frac{1}{\sqrt{2}}$ ) on the Pane Toolbar or select **Show/Hide All Chromatogram** on the shortcut menu. You can also select **View > Show/Hide All Chromatograms** from the menu bar*. If the fragment does not have a chromatogram, these actions are disabled.*

### Repositioning a Fragment

Any fragment in the Alignment Pane can be moved vertically to bring it alongside any other fragment (or the consensus). Simply select the fragment name in the fragment names list, and drag it to the new position. (In contigs generated in Lite Contig mode, use the shortcut commands **Move Fragment Up/Down**.

#### Customizing Fragment Color in the Sequence Pane

You can customize the color of the text and its background in the Sequence Pane. For details on customizing Sequence Pane text color, refer *[Window Viewing Options](#page-576-1)* on [page 561.](#page-576-1)

## Consensus Calculation and Display

The CAP3 algorithm calculates a consensus by weighted averages. The default display of the consensus sequence is according to the most probable base at a position, using QV scores when available. Alternative displays (i.e. using IUPAC ambiguity symbols) are available through the **Viewing Options** dialog > **Consensus tab**, from the View menu or Toolbar button

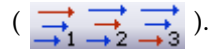

## Positioning the Consensus

When the Contig Viewer is first opened, the consensus sequence (nucleotide and symbol formats) are displayed at the bottom of the alignment. This can be changed by clicking on the shortcut menu anywhere in the Alignment Pane to display both formats at the top of the pane, thus juxtaposing the consensus and the scale. Wherever the consensus is placed, any fragment can be positioned alongside it for comparison by dragging or by using the vertical scroll bars on

the right side of the pane. **Extended vertical scrolling** from the Toolbar ( $\frac{1}{\sqrt{10}}$ ) is available for

contigs that contain a large number of fragments which cannot easily be viewed simultaneously on screen.

## Translating the Consensus Sequence

The Alignment pane can display amino acid translations using standard translation, below (or above) the consensus sequence, in any or all forward reading frames, by toggling the respective buttons from **View** > **Consensus Translation** or from the the shortcut menu, or the Toolbar. Ambiguous positions in the consensus are translated as a single, defined amino acid if codon degeneracy permits (i.e.  $GGN = Gly$ ). Gaps in the consensus are ignored in the translations, as

they are in ORF calculation. The Toolbar button ( $\frac{|\mathsf{Val}_\bullet|}{|\mathsf{U}|}$ ) allows display in single-letter or three

letter codes. To search the consensus for a reading frame that supports a specific conceptual translation, select the consensus and from the View or shortcut menu select **Consensus Translation > Find AA String**. Type or paste in an amino acid string in single-letter code in the dialog box [\(Figure 30.21\)](#page-587-0). You can also check/uncheck translation frames.

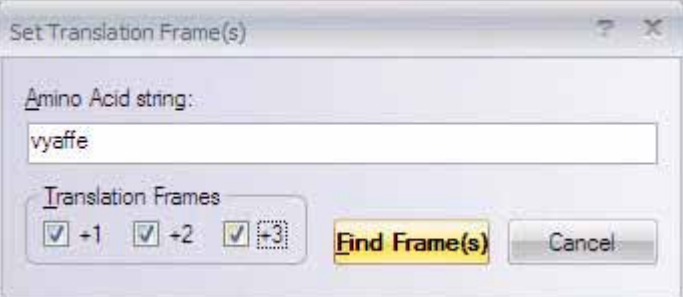

<span id="page-587-0"></span>Figure 30.21 Set Translation Frame(s) - Enter an amino acid string and search for a supporting reading frame

Additional operations can be performed when the Contig Viewer is placed in Edit Mode. These are described in the next section.

## Editing Contig Fragments or Consensus

Placing the Contig Viewer in **Edit Mode** from the Toolbar button (**F**) or from the menu by

selected **Edit > Enhanced Edit**, allows you to edit the fragments that comprise the contig, change their positions or orientation or edit the consensus itself. In general, operations that alter the consensus sequence must be done in Edit mode. Obvious examples are insertions, deletion or replacements to a fragment or consensus, and shifting fragments or blocks. Some nonobvious operations are reverse complementing fragments or contigs, and declaring a reference sequence (the reference sequence is dropped from consensus calculation).

All editing changes in the fragments cause an immediate recalculation and redisplay of the contig's consensus sequence. If necessary, editing changes in the contig consensus are reflected immediately in the fragment sequences that comprise the contig.

Although the basic sequence editing techniques are the same as in the Sequence Pane of the Fragment Viewer, there are some editing limitations and specifics because the fragments are incorporated in a contig. Since fragments in a contig can also be present in contigs from other assemblies in the project, such edits are allowed only after you confirm that you are aware that any other assemblies containing the fragment may be dismissed.

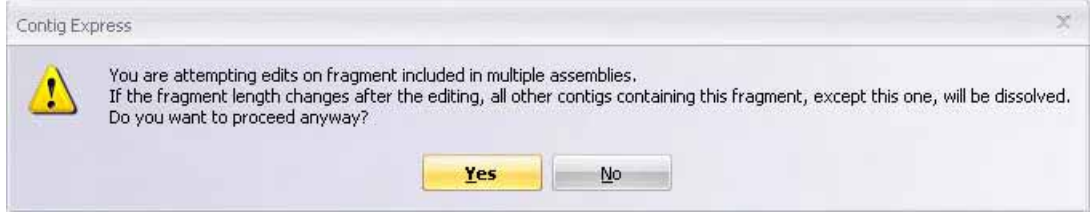

<span id="page-588-0"></span>Figure 30.22 Warning message regarding editing the contig

**Note:** This warning only appears the first time you attempt editing changes [\(Figure 30.22\)](#page-588-0). If you select **Yes**, you will be allowed to continue making more changes without warning. Click **Yes** to accept the changes. If you check the **Make contig read-only** box, the Yes option is disabled. If you select **No**, you are returned to the Contig Viewer.

If your changes are base deletions, the nucleotides are deleted from the chromatogram and the gap is closed. Bases to the right of the deleted region now move to the left and a vertical marker appears in the sequence at the position of the deletion. (If the base being deleted is at the left end of a fragment as positioned in the contig, there is an option of *not* moving the remaining bases to the left: **Viewing Options** > **General** tab > **Keep position**). The consensus is updated.

If the fragment track is displayed (with or without chromatogram), you can compare the edited sequence with the original sequence (dye-associated) below it. Also, if you open the edited fragment in the Fragment Viewer, the editing changes are reflected in the sequence.

To help you track edits in the contig, new symbols arising from insertions and replacements in the fragments are displayed in a teal color. Positions where a deletion occurred are indicted by a vertical red bar. These indicators are preserved for later reference when the edited contig is saved and closed.

## Note on Editing Lite Contigs

When a lite contig is generated, the "fragments" seen in the contig are no longer distinct entities. Edits performed on sequences in the Contig Viewer are not transferred to the original fragments, but to local sequence copies that are part of the contig. Since the edited sequences are not distinct entities, they cannot be reassembled.

If you nonetheless want to reassemble the *edited* sequences, in the List Pane select all the fragments comprising the contig (not the contig itself). From the shortcut menu, choose **Export Fragment** > **to GenBank or FASTA** format. This will save the edited sequences in a multiple sequence file which can then be reloaded into Contig Express for further processing

## *Editing Commands*

The following operations require the Contig Viewer to be in Edit mode  $(\Box)$ ). Once this is done,

several Toolbar buttons become active. Many, though not all operations can be performed similarly in the Graph Pane or the Contig Alignment Pane, with the results synchronized to the other pane. Note that positioning the cursor and making a selection are not identical actions and the following operations may require one but not the other.

## Insert Bases or Gaps

In the Alignment Pane, **position the cursor** immediately ahead of the desired position in a fragment or the consensus and type one or more bases. IUPAC symbols are accepted. All symbols are case-insensitive and always displayed in upper case. To insert a gap, use the keyboard space bar. A gap position is represented by a dash (-). Insertions in a fragment will update the consensus. Insertions made in the consensus will be updated to all fragments that map to that position in the consensus.

#### Delete Bases or Gaps

In the Alignment Pane, **position the cursor** immediately ahead of the desired position in a fragment or the consensus and press the Delete button on the keyboard one or more times. You can also select a continuous stretch of bases and use the keyboard Delete button to remove them. Bases and gaps are deleted in the same way. Deletions in a fragment will update the consensus. Deletions made in the consensus will be updated to all fragments that map to that position in the consensus.

## Replace Bases or Gaps

In the Alignment Pane, *select* a single position in a fragment or the consensus and type the replacement from the keyboard. Replacement is disabled if more than one position is selected. Only IUPAC accepted symbols are accepted. Bases and gaps are replaced in the same way. However, replacing a base with a gap requires that the base first be deleted, and then a gap inserted in its place. A replacement in a fragment will update the consensus. A replacement in the consensus will be updated to all fragments that map to that position in the consensus. Note that at an ambiguous position in the contig, overtyping the consensus with the current symbol is *not* a replacement and does *not* update disagreeing fragments.

#### Translating the Consensus

The consensus sequence translation can be displayed in the Alignment Pane in any one or all of the three direct frames. Display (or hide) the consensus translation in a particular frame by choosing the corresponding **View > Consensus Translation > Frame <#>** command from the Main Menu or by clicking its **Consensus Translation - <#> Frame** button counterpart.

# Common Operations in the Graphics and Contig Alignment Panes

The following operations can be performed similarly in the Graph Pane and the Contig Alignment Pane.

## Highlighting a Fragment

The following commands require that a fragment or block be highlighted. To highlight a fragment, click on a fragment "arrow" of a Contig in the Graphic Pane or on a fragment name in the Alignment Pane fragments name list. The same fragment is concurrently selected in other panes of the window.

## Moving a Fragment

This action changes the position of a fragment in the contig. It is possible only when there are adjacent gaps in the direction of its movement or if the fragment relocation does not create any gaps in the contig.

There are multiple methods for moving a highlighted fragment in the contig

- 31. Press the keyboard **CTRL** button and continuously select a fragment. You will see a drag icon ( $\binom{N}{k}$ ) and you can drag the fragment to the new location. The new position of the fragment is shown in both a pop-up label and the workspace Status Bar. Release the mouse to drop the fragment into its new location. *Fragment moving is cancelled if you switch to another window before dropping the fragment.* Since moving a fragment is not allowed to introduce gaps into the contig, your ability to drag will be appropriately limited.
- 32. Select **Edit > Move Selected Fragment …** or the corresponding command on the shortcut menu. In the dialog box that opens, enter the number of bases and direction (right or left). A text message calculates the permitted range of the move, given the rules described above. Click **OK** to move the fragment to the new position. The contig consensus is recalculated.
- 33. Click one of the **Move Fragment** buttons on the Toolbar. On two buttons ( $\leftarrow \mathbb{F}$ ) one click moves the highlighted fragment one position in the respective direction. When movement in any direction is no longer possible, the respective button becomes disabled. The third button opens the dialog described above, to enter a range and direction.

For each of these actions, the consensus is recalculated and all panes of the Contig Viewer are updated. Use the **Undo/Redo** buttons to reverse or repeat each movement.

## *Move a Highlighted Sequence Block in the Alignment Pane*

Blocks of sequence within a fragment may be moved left or right to close a gap. This is often done on blocks that are short enough to be viewed on-screen in their entirety. Highlight such a block in a fragment by double-clicking anywhere within it in the Alignment Pane. Click on the

**Move block to the left/right** buttons ( ) to shift the block one position at a time. You can click repeatedly to move the block over several gapped positions. Once there is no longer a gap in that direction, the button is disabled. Moving blocks in the consensus sequence is not

## Reverse Complement a Fragment or Contig

To reverse a fragment, highlight the fragment, click the **Reverse Complement Fragment** button

( ) frrom the Toolbar, or select **Reverse Complement Fragment** from the **View** or shortcut menu. The fragment will be reverse complemented, the contig consensus is recalculated and all panes of the Contig Viewer are updated.

To reverse complement the entire contig, use the command **Reverse Complement Contig** from the **View** or shortcut menu.

## Declare a Reference Sequence

permitted.

For use in specific situations, you can declare a fragment a reference sequence. The use of a reference sequence in a contig will be described more fully below. For now, it is sufficient to know that declaring a fragment a reference sequence is a form of editing, since the effect is to remove it from consensus calculation. The consensus is therefore recalculated for the remaining fragments in the contig. To make a reference sequence declaration, select the intended fragment and choose **Reference Sequence** from the context-sensitive shortcut menu.

## Use of a Reference Sequence

For workflows in applications such as comparative genomics or forensics, it is useful to include a reference sequence in the assembly. Such a sequence may be introduced into ContigExpress in any supported file format and may or may not include a chromatogram. Add the reference sequence to the project in the Explorer List Pane and include it in the assembly. In the Contig Viewer, select the reference sequence in the Alignment Pane fragment names list, and select

**Reference Sequence** from the shortcut menu or click  $\frac{12}{100}$  on the toolbar . (This action is not permitted unless the Viewer is in Edit mode.) Only one sequence may be designated as reference at any one time in a contig.

The selected sequence reappears in lower case letters and pink highlight (Figure 30.23). Generally, it no longer contributes to the consensus calculation or any analysis derived from it (ambiguity, protein translation, etc.). However if the reference constitutes single coverage anywhere in the contig, it will define the consensus for that domain. The reference sequence can be moved vertically in the names list to facilitate comparison with any other sequence, and in Difference Reports ([page 571](#page-586-0)) it can be compared to any fragment or the recalculated consensus.

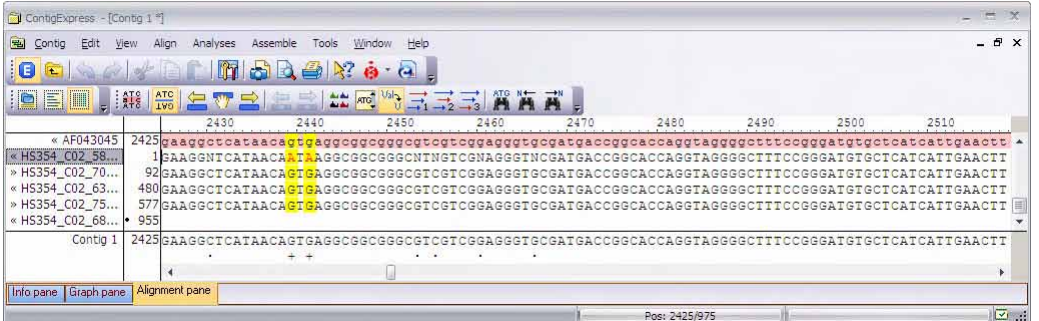

Figure 30.23 Reference Sequence AF043045 supports calling G at positions 2440 and 2442 of contig generated from fragments of HS3454\_C02

Note: If any fragment in an assembly lacks QV scores (e.g. a .gb file intended as a reference sequence), QVs associated with all other fragments will be ignored during assembly. To avoid such omissions first exclude the reference from assembly, then re-assemble the resulting contig with the reference sequence.

# Window Viewing Options

The following section summarizes various review and display options available for the Alignment Pane. Many of the default options have been described already in context. Other alternatives have been alluded to briefly or not at all.

The Contig View Options dialog box (Figure 30.24) for may be opened from the **View** menu >

**View Options**, or by clicking on the **Viewing Options** button (**III**) on the Toolbar. The Contig Viewing Options dialog box has five tabs for setting various Contig Viewer viewing parameters. You can save configured settings to a file using the **Save** button and load previously saved settings in using the **Load** button.

## *General Tab*

By default, the Contig Viewing Options dialog box opens to the General tab (Figure 30.24):

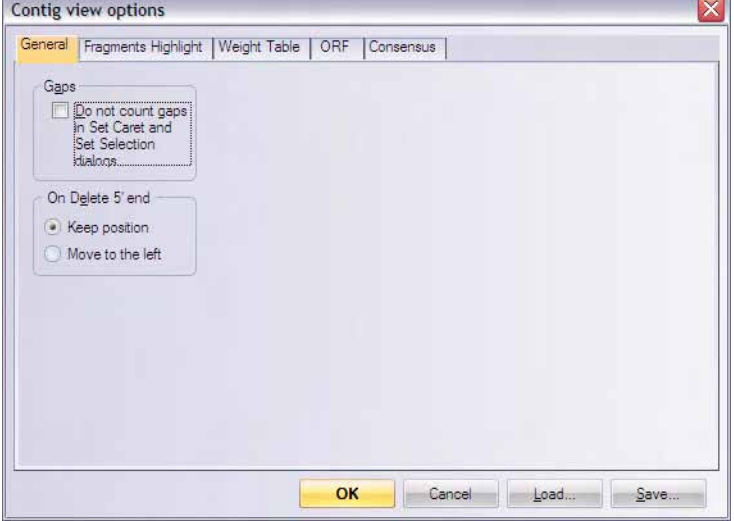

Figure 30.24 Contig view options dialog box – General tab

- Gaps Check the *Do Not Count Gaps...*. check box if you want to ignore gaps in the assembled sequence when setting a selection or position via the Set Selection or Set Cursor methods. This option is useful when you want to navigate the Viewer following the original numbering scheme of a fragment.
- On Delete 5' End Select the option to keep a fragment in its current aligned position or move it to the left when you delete bases from its left end as it appears in the contig.

## *Fragment Highlights Tab*

The Fragment Highlights tab [\(Figure 30.25](#page-592-0)) controls custom highlighting and coloring options for the text and background in the Alignment Pane of the Contig Viewer.

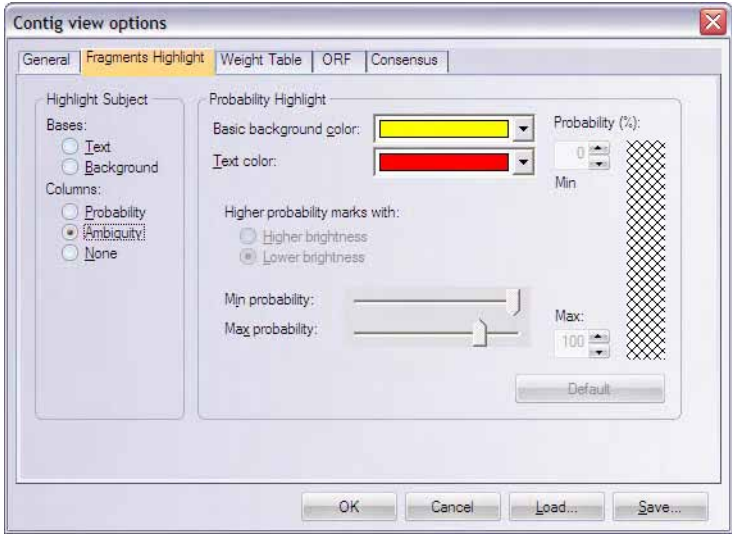

<span id="page-592-0"></span>Figure 30.25 Contig view options dialog box – Fragment Highlights tab

**• Highlight Subject** – Determines the subject of highlighting/coloring that appears in the Alignment Pane.

- <sup>o</sup> **Bases** Choose to color/highlight the **text** or **background** of individual bases in the Alignment Pane using chromatogram default colors (T – red, A – green, G – black, C – blue). Note that you cannot change the color schemes for the Text selection.
- <sup>o</sup> Columns This provides a color scheme to columns in the alignment, based on several criteria:

**Ambiguity** is the default option. This provides a color background to any column with any base disagreements, and a counter color to the specific bases in that column that disagree with the consensus. A palette of colors is provided for the user to choose from, from the Basic Background Color and Text Color drop down menus. **Probability** – Allows you to highlight the background based on the quality of the assembly at each position.

**None –**No coloring/highlighting of the sequence in the Alignment Pane.

- **Probability Highlight** Controls color choice and dynamic range for the **column** highlight subject. The ATG graphic on the right provides a preview of how the current highlight configuration will appear in the Alignment Pane.
- Brightness Controls the color brightness for minimum and maximum probability shading (i.e. choose to indicate higher probability with a higher or lower degree of shading).
- <sup>z</sup> **Min/Max Probability (%) –** Designates the percent range that the ATG probability shading example pertains to. Narrowing the range displayed, allows for finer color gradation within the entire range.

## *Weight Table Tab*

The Weight Table tab (Figure 30.26) allows you change the nucleotide symbol weight coefficients used in calculating the Weight Graph data in the Graph Pane.

|                      | Α  | С    | T    | G               | B    | D  | Η  | Κ    | M         | N               | R         | s               | U    | ٧                    | ▲ |
|----------------------|----|------|------|-----------------|------|----|----|------|-----------|-----------------|-----------|-----------------|------|----------------------|---|
| А                    | 10 | .9   | -9   | -9              | $-9$ | 10 | 10 | -9   | 10        | 10              | 10        | -9              | -9   | 10                   |   |
| C                    | -9 | 10   | -9   | -9              | 10   | -9 | 10 | -9   | 10        | 10              | -9        | 10              | -9   | 10                   |   |
| T                    | -9 | -9   | 10   | -9              | 10   | 10 | 10 | 10   | $\cdot$ 9 | 10              | $\cdot$ 9 | -9              | 10   | -9                   |   |
| G                    | -9 | -9   | -9   | 10              | 10   | 10 | -9 | 10   | -9        | 10              | 10        | 10              | -9   | 10                   |   |
| B                    | -9 | 10   | 10   | 10 <sup>°</sup> | 10   | 10 | 10 | 10   | 10        | 10              | 10        | 10 <sub>1</sub> | 10   | 10                   |   |
| D                    | 10 | $-9$ | 10   | 10              | 10   | 10 | 10 | 10   | 10        | 10 <sup>1</sup> | 10        | 10              | 10   | 10                   |   |
| $\overline{H}$       | 10 | 10   | 10   | -9              | 10   | 10 | 10 | 10   | 10        | 10              | 10        | 10              | 10   | 10                   |   |
| Κ                    | -9 | -9   | 10   | 10              | 10   | 10 | 10 | 10   | -9        | 10              | 10        | 10              | 10   | 10                   |   |
| М                    | 10 | 10   | -9   | $-9$            | 10   | 10 | 10 | $-9$ | 10        | 10              | 10        | 10              | -9   | 10                   |   |
| N                    | 10 | 10   | 10   | 10              | 10   | 10 | 10 | 10   | 10        | 10              | 10        | 10              | 10   | 10<br>10<br>10<br>-9 |   |
| R                    | 10 | $-9$ | $-9$ | 10              | 10   | 10 | 10 | 10   | 10        | 10              | 10        | 10              | $-9$ |                      |   |
| S                    | -9 | 10   | -9   | 10              | 10   | 10 | 10 | 10   | 10        | 10              | 10        | 10              | -9   |                      |   |
| U                    | -9 | -9   | 10   | $-9$            | 10   | 10 | 10 | 10   | -9        | 10              | -9        | $-9$            | 10   |                      |   |
| ٧                    | 10 | 10   | -9   | 10              | 10   | 10 | 10 | 10   | 10        | 10 <sup>1</sup> | 10        | 10              | -9   | 10 <sup>1</sup>      |   |
| W                    | 10 | -9   | 10   | -9              | 10   | 10 | 10 | 10   | 10        | 10              | 10        | -9              | 10   | 10                   |   |
| X                    | 10 | 10   | 10   | 10              | 10   | 10 | 10 | 10   | 10        | 10              | 10        | 10              | 10   | 10                   |   |
| Y                    | -9 | 10   | 10   | -9              | 10   | 10 | 10 | 10   | 10        | 10              | -9        | 10              | 10   | $10 -$               |   |
| $\blacktriangleleft$ |    |      |      |                 | 卌    |    |    |      |           |                 |           |                 |      | r                    |   |

Figure 30.26 Contig view options dialog box – Weight Table tab

To change a coefficient for any nucleotide symbol pair, click in the table cell that is formed by the intersection of the nucleotide pair and enter a new value. The table has diagonal symmetry because the order of the symbols in the pair is irrelevant; the changes in one half of the table are instantly mirrored in the other half.

## *ORF Tab*

In the ORF tab ([Figure 30.27](#page-594-0)), you can define parameters for ORFs displayed in the Contig Viewer Graphics and Alignment Panes.

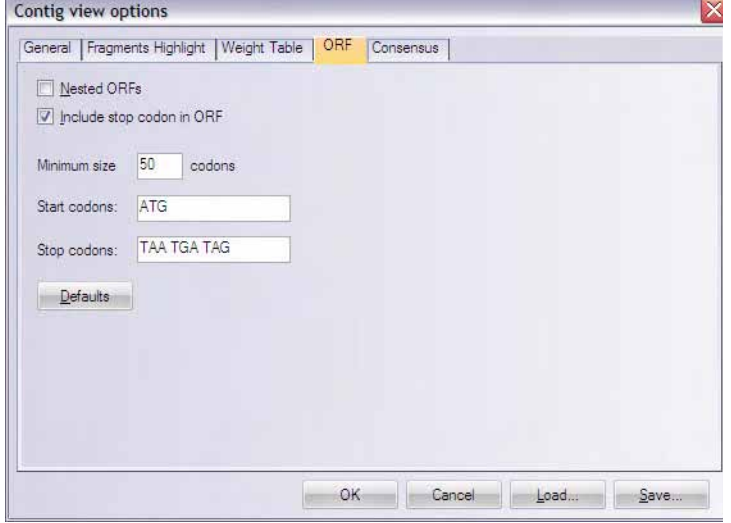

<span id="page-594-0"></span>Figure 30.27 Contig view options dialog box – ORF tab

Start and stop codons can be defined here, as well as the minimum codon size for the search, whether or not to include the stop codon in the ORF, and whether or not nested ORFs will be displayed. Clicking the **Defaults** button restores ORF parameters to their default values.

## *Consensus Tab*

The Consensus tab ([Figure 30.28](#page-594-1)) controls parameters affecting calculation of the contig consensus sequence displayed in the Alignment Pane.

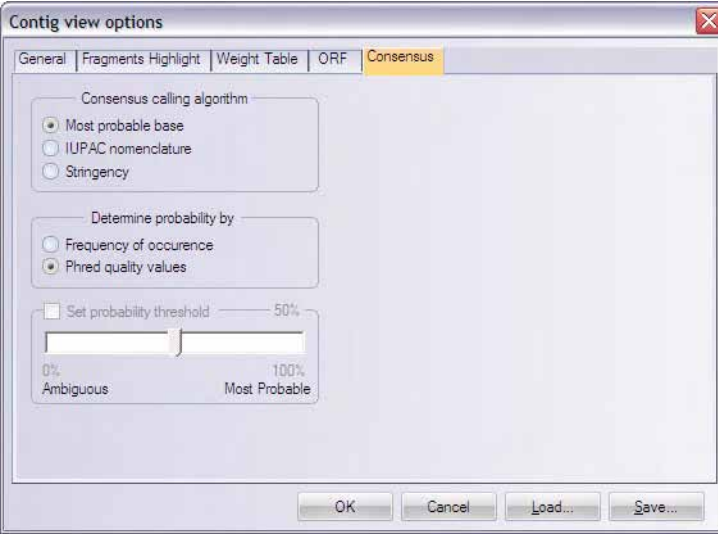

<span id="page-594-1"></span>Figure 30.28 Contig view options dialog box – Consensus tab

- **Consensus Calling Algorithm** Determines how ambiguous positions are displayed in the consensus.
	- <sup>o</sup> Most Probable Base The base call will be the most probable base at the position, determined by base frequency alone, or base frequency and quality values.
- **IUPAC Nomenclature** The base call will use the respective IUPAC codes designated for ambiguous positions (refer [Chapter B](#page-772-0) for a list of IUPAC conventions).
- <sup>o</sup> **Stringency** The base call will be N if the **Set Probability Threshold** (refer to the following section) is un-checked. If checked, it will call the most probable base when the probability is above the set threshold, but call N if it is below.
- **Determine Probability By** Sets the method used for determining probability. Probability can be based on **frequency of occurrence** or on base frequency and **Phred quality values** (*refer* [Importing Phred Quality Values](#page-531-0)). If the latter is checked but there are no such values in the fragments, determination will be by most frequent occurrence.
- **\*Set Probability Threshold** For Stringency and IUPAC Nomenclature calling algorithms, allows you to set a threshold, above which the most probable base is called, but below which N is used.

# Copy and Camera Features

The Copy feature is the same as in other panes except that only the selected part of a highlighted fragment is copied.

The Camera feature for this pane works in a slightly different manner than it does in other windows. When you select this action, you will see the Camera dialog box [\(Figure 30.29\)](#page-595-0):

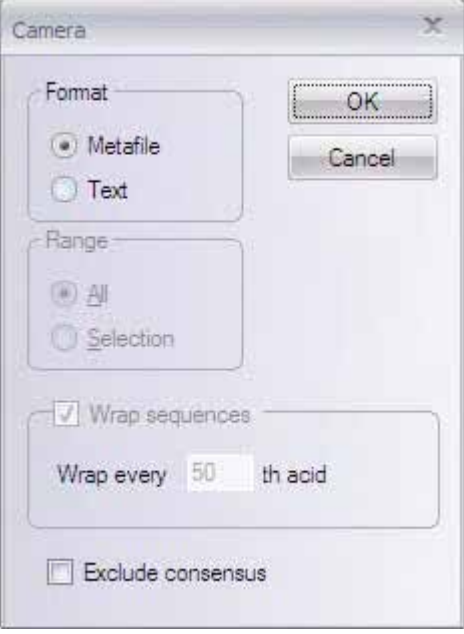

<span id="page-595-0"></span>Figure 30.29 Camera dialog box

In the Metafile format, only the currently visible part of the Alignment Pane can be copied to the clipboard. The data is copied in the Windows metafile format (WMF).

In the Text format, you can select whether you want to copy a current selection or all data available in the contig (it is not limited to the visible part). You can also set wrapping of the copied sequences at every nth position. The data is copied in the plain text and Rich Text (RTF) formats.

Check the **Exclude Consensus** text box to exclude the contig sequence from the copied text in the Sequence Pane (this feature does not exist in the Graph Pane Camera dialog box).

# **C**HAPTER 31 PROTEIN AND DNA MOTIF MAPPING USING **BIOANNOTATOR**

# Introduction

BioAnnotator is a sequence analyzer that performs certain types of DNA and protein sequence analyses, and displays the results as linear graphics. For proteins, amino acid scaling allows the user to visualize the distribution of the particular physiochemical properties along the polypeptide chain, thus providing helpful hints about the functional properties of the protein regions or domains. An amino acid scale is defined by a numerical value assigned to each type of amino acid. The most frequently used scales are the hydrophobicity, hydrophilicity, and the secondary structure conformational parameters scales, but many other scales exist which are based on different chemical and physical properties of the amino acids. This program provides about 60 predefined scales entered from the literature. BioAnnotator also includes the following advanced search and analysis tools, which are run in the Analysis Monitor (refer [Chapter 38\)](#page-720-0): ProSite, PFAM, BLOCKS and Proteolytic Cleavage.

# Launching BioAnnotator

To open BioAnnotator from the Start menu, select S**tart > Programs > Invitrogen > Vector NTI Advance® 11 > BioAnnotator**. To launch BioAnnotator from the Quick Start page, click on **Protein and DNA Analyses** icon and select **BioAnnotator** suboption. To launch BioAnnotator from Local Database, with a molecule highlighted, select **Analyses > BioAnnotator > Analyze Selected Molecule**, or select **Analyses > BioAnnotator > Open New Analyzer Window**. From a Molecule Display Window or other Vector NTI applications, make the same selections, although, of course, the molecule to be analyzed will be that opened in the display window.

You can also drag a molecule from a partial Local Database screen or other Vector NTI applications into an empty BioAnnotator workspace.

# Features of the BioAnnotator Workspace

Depending upon how BioAnnotator is first opened, the display window may be empty. As a new project is created or an existing BioAnnotator project is opened, the analysis results then appear in the display window.

If your BioAnnotator display window is empty, open a demo project into the workspace before you review its features. Select **File > Open**. Find the Vector NTI Advance® folder. *It is probably located in Program Files\Vector NTI\Demo Projects.* Open the DNA or protein.apf file. You can also load a file from the Local database using the menu option **File > Load from Local Database**. In the Local Database window that opens you can select a molecule of your choice and then you can drag and drop it into your BioAnnotator display window.

The BioAnnotator interface [\(Figure 31.1](#page-597-0)) consists of a menu bar, three toolbars, and a BioAnnotator Display window, with shortcut menus specific for each pane.

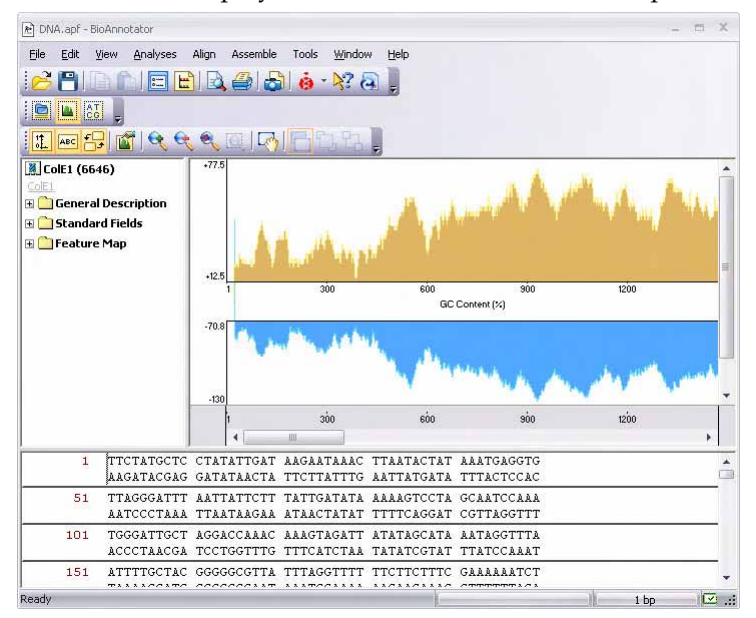

<span id="page-597-0"></span>Figure 31.1 BioAnnotator interface

BioAnnotator has three toolbars: the Main toolbar, the Pane Selection toolbar, and the Pane toolbar. The Main Toolbar contains tools for major program functions, such as opening BioAnnotator analysis projects, importing molecule data from various formats, adding and deleting analyses, etc. Many toolbar commands can also be launched from the menu bar or from a shortcut menu.

**Note:** Most toolbar buttons have associated tool tips that explain the button function. Hover the cursor over the button to display the tool tip for that button.

Each Display Window is divided into three section or panes: a Text Pane, a Plot Pane, and a Sequence Pane. Split bars allow the resizing of the panes in the display window. In BioAnnotator, the heavy line at the bottom or top of a graph is also a split bar. Each pane has its own scroll bars, allowing vertical and horizontal movement through the pane.

As in the other Vector NTI Advance<sup>®</sup> applications, to apply a command from the main menu in a given pane (Print, Print Preview, Camera), that pane must be active. The active pane can be

toggled with the Switch Panes ( $\boxed{\blacksquare}$ ,  $\boxed{\triangleq}$ ) buttons in the Pane Selection Toolbar or by clicking anywhere in the pane you want to activate.

## Elements of BioAnnotator Display Windows

## *Text Pane*

To activate the Text Pane, click on the **Text Pane** button (**Company**) on the Pane Selection Toolbar.

The Text Pane contains a thorough description of the analyzed molecule. The information is organized in a tree structure with the following folders:

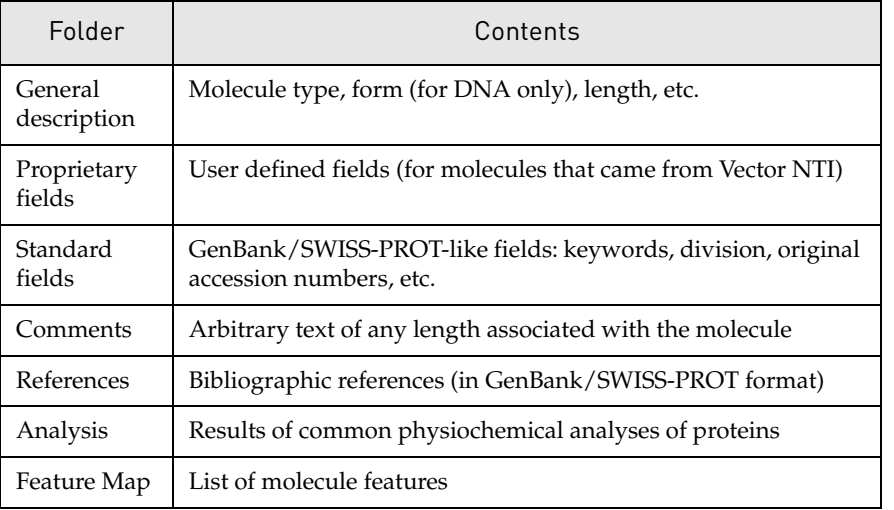

Table 31.1 BioAnnotator Text Pane folders

The following Text Pane manipulations are outlined in [Chapter 3](#page-84-0):

- Expanding and collapsing folders
- Opening the folder shortcut menus
- Copying pane contents to the clipboard

## <span id="page-598-0"></span>*Plot Pane*

The graphs for a DNA or protein molecule in BioAnnotator display physiochemical properties, many of which are based on parameters like charge that exert effects over distance. Other properties represented in the plot depend on the way adjacent bases/amino acids fold in 3 dimensional space, which is a function of the sequence itself.

The Plot Pane consists of the graphical analyses region: a vertical (Y) axis, showing minimal and maximal values of analysis results, and an individual horizontal (X) axis, displaying either numerical positions in the sequence or residues, scrollbars, and the legend region that displays the name of each analysis. *Even if residues do not show initially, if you enlarge the region enough, individual residues are displayed.* To change the width of the description section, drag the thin vertical bar in the right corner of the common horizontal scale.

At any point along the sequence (X-axis), the value (Y-axis) for the property is derived not just from the specific residue at that point, but from adjacent residues as well. For each property, the algorithm authors have determined the apparent optimum window of adjacent residues to be considered when calculating the value for a point. For instructions in modifying the Window Size parameter, refer *[Editing Analysis Properties](#page-600-0)* on page 585.

**Note:** You may note that there are no values for the property at the beginning (or end) of the sequence. Those regions do not have enough bases/amino acids to the left (or right) of the selected residue (as specified by the Window Size) to make the full calculation. To calculate values for those

regions, you can reduce the Window Size. Directions for doing so are found in *[Editing Analysis](#page-600-0)  Properties* [on page 585.](#page-600-0)

## User Interaction Modes

BioAnnotator has two *modes* for working with plots.

- *Regular Mode* (default mode): In this mode, regions of data can be selected, the scale of plots can be changed, and the data section can be scrolled. In this mode, the Plot Pane is synchronized with the Sequence Pane. This means that a selected data region on the Plot Pane is displayed concurrently in the Sequence Pane and vice versa.
- In the *Plot Layout Mode:* The plots are treated as pictures that can be arranged in a number of ways, including changes in positions and the heights of the plots. To activate the

Plot Layout Mode, click the **Edit Layout** button( $\begin{pmatrix} \downarrow^{\text{th}} \\ \downarrow^{\text{th}} \end{pmatrix}$ ) on the Plots Pane Toolbar. This enables several edit buttons at the far right of the toolbar.

By default, plots do not overlap, but you can resize them by dragging horizontal separator bars.

## Plot Layout Mode

To perform any of the following operations, BioAnnotator must be in Plot Layout Mode which

is activated by clicking the **Edit Layout** button  $(\sqrt[n]{)$ .

## Selecting Plots

To perform certain actions on displayed plots, you must activate the Plot Layout mode by

clicking the **Edit Layout** button ( $\begin{bmatrix} \cdot & \cdot & \cdot \\ \cdot & \cdot & \cdot \end{bmatrix}$ ), then select one or more plots. To select a plot, click on it with the mouse. If you hold the SHIFT key down, previously selected plots stay selected; otherwise, they become unselected as you click on new selections. Selected plots can be distinguished from unselected ones by the black boxes or "handles" in the corners of the selected plot (Layout Mode only—refer the following).

## Overlapping Plot Graphics

• If the Enable Overlapping option is turned on (with the **Enable Overlapping** button

 $\begin{pmatrix} \begin{array}{|c|c|} \end{array} \end{pmatrix}$ , one plot can be superimposed on another (drag it into position). The overlapping order can also be modified. To bring a plot to the front, use the **Bring to Top** button

( $\Box$ ) on the toolbar or select **View > Bring to Top**. To send a selected plot to the back,

press the **Send to Bottom** button ( $\Box$ ) on the toolbar or select **View > Send to Bottom**.

• When the Enable Overlapping option is turned off, superimposed plots return to their original order.

## Changing Plot Position

• If the Enable Overlapping option is on, the plot can be dragged and dropped anywhere

in the Plot Pane. Click on a plot + drag the mouse. The cursor shape is changes from  $\frac{1}{3}$ to  $\binom{8^n}{1}$ . It will be placed on top of other plots that might occupy the same position.

 $\bullet$  If the Enable Overlapping option is off, the plot can be dropped in specific positions only. When the cursor shape changes from  $\frac{1}{N}$  to  $\frac{1}{N}$ . a new position is allowed. When the cursor shape changes to  $\binom{m}{k}$ , the new position is invalid.

#### Changing Plot Height

Plot height can be changed only for a single plot at a time.

- To modify the plot height, move the cursor to one of the handles where it changes to a two-headed arrow  $(\mathbf{I})$ . Drag the handles vertically to resize the plot.
- If the Enable Overlapping option is on, handles appear at the top and bottom of a graph.

## Regular Mode

#### Selecting Data

A region of data may be selected in the Regular Mode only. To select a region, press and hold the mouse button and drag the mouse horizontally over the plot. To modify the current selection either hold the SHIFT key down and click/drag in the plot area or resize the edges of the existing selection by dragging them.

By clicking outside the plot area or individual horizontal axis, BioAnnotator removes the selection from plot.

Selecting a region on one of the plots also changes selected regions on all plots.

#### Changing Scale

As in other Vector NTI Advance applications, plot analysis graphs can be resized using the

Zoom buttons. The scale for all plots can be changed by using the **Zoom In** ( ) and **Zoom** 

**Out** ( $\left(\frac{1}{\sqrt{2}}\right)$  buttons or by selecting **View > Zoom In** or **Zoom Out**. Increase the scale of a

selected region in the Plots Pane by clicking the **Zoom to Selection** button ( ). *In this case, now you can read the individual residues in the Plot Pane.* To fit the entire plot into the data section,

use the **Fit to Window** button ( $\leq$ ) or select **View > Fit to Window**.

#### <span id="page-600-0"></span>Editing Analysis Properties

To modify individual properties and common display properties, double-click on a plot, opening the Plot Properties dialog box. Alternatively, click on a plot once to select it, then press

the **Properties** button ( $\mathbf{w}$ ) or choose **View > Properties** command from the menu bar.

In the Plot Properties dialog box, both the analysis parameters and the display setup for the plot can be changed.

• The Analysis tab displays a short description of the analysis as well as the Window Size parameter, which is analysis dependent. The Window Size is the number of adjacent data points used in averaging values for each displayed data point. (Refer to the description of Window Size under *Plot Pane* [on page 583.](#page-598-0)) You may alter the Window Size to reflect experimental findings or thinking that has changed since the author first reported the algorithm, or you may want to calculate residues within a blank zone at the beginning or end of the sequence. Try varying the window size to see how it affects the plot display.

• The Datagram tab changes the display attributes of the plot, such as plot type and color. It also turns the display of the individual scale for the plot on or off.

## Changing Common Display Properties

The common display properties of all plots can be customized using buttons on the Plot Pane

toolbar of the View menu. The **Show Vertical Axis** command/buttons ( $\left| \frac{1}{N} \right|$ ) turns on/off the

display of vertical axes on all plots. The **Show Legends** ( ) and **Place Legends Below Plots**

( $\left| \bigoplus_{i=1}^{\infty}$ ) buttons turn on/off and change position of the legends for all of the plots.

Display Setup for Analyses is discussed later in this chapter.

## *Sequence Pane*

Like other Vector NTI Advance® applications, in BioAnnotator, nucleotide or amino acid sequences can be viewed, manipulated and formatted in the Sequence Pane. Regions of the sequence can be copied and pasted to the Clipboard.

## Sequence Pane Elements

In addition to the sequence, the Sequence Pane displays a molecule's sequence features. Features are shown with a horizontal line above the sequence (protein features and DNA features on the direct strand) or below the sequence (DNA features on the complementary strand). Labels also show the name of the feature.

The sequence can be scrolled up or down with the Sequence Pane's scroll bar. If Sequence Pane is the active pane, standard arrow keys may be used to scroll the sequence.

## Navigating the Sequence Pane Using the Keyboard

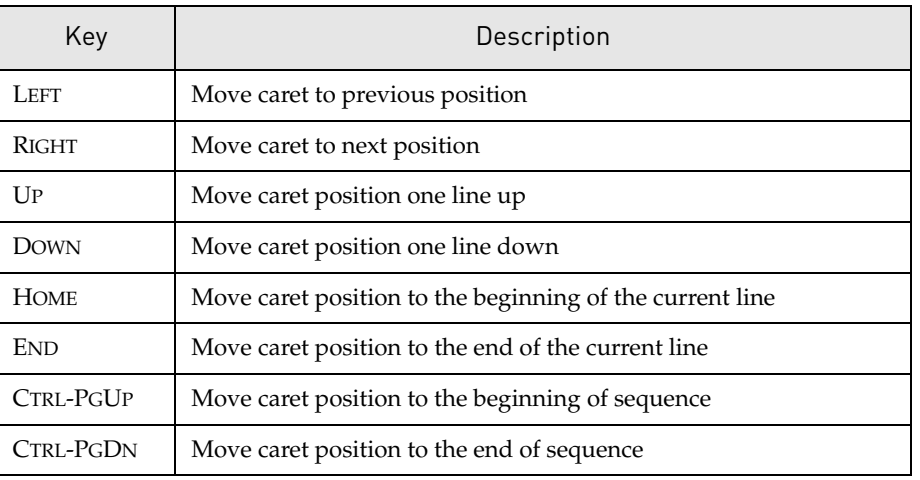

Standard keyboard keys may be used to navigate the sequence:

Table 31.2 Navigating a sequence using the keyboard

## Selecting a Sequence Region

To select sequence regions, CLICK + DRAG the mouse across the sequence. Press SHIFT + RIGHT or LEFT ARROW to start or extend a selection.

A selected region in the Sequence Pane is concurrently displayed on the plots in the Plot Pane.

## Changing Sequence Pane Properties

In BioAnnotator, double-strand mode is default mode for DNA/RNA sequences. To switch to a

single strand display, press the ( $\frac{ATC}{TBG}$ ) button on the pane toolbar or select **View > Show Both Strands**.

The length of a single line of a sequence and number of blocks per line can be adjusted as well.

Click the **BioAnnotator Setup** ( ) button on the toolbar to open the Setup dialog box (Figure 31.2):

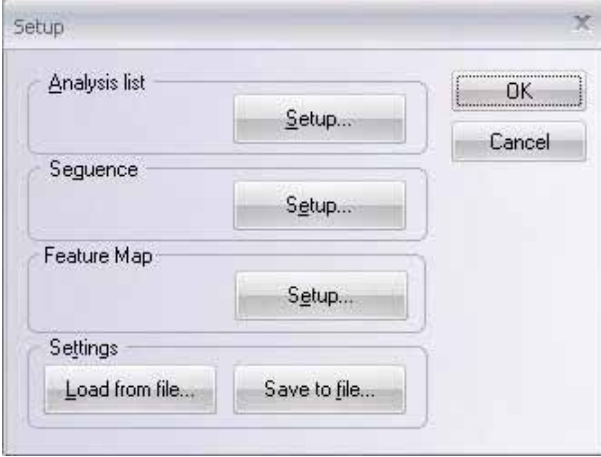

Figure 31.2 Setup dialog box

Click the **Setup** button for a **Sequence** to control sequence display ([Figure 31.3](#page-602-0)):

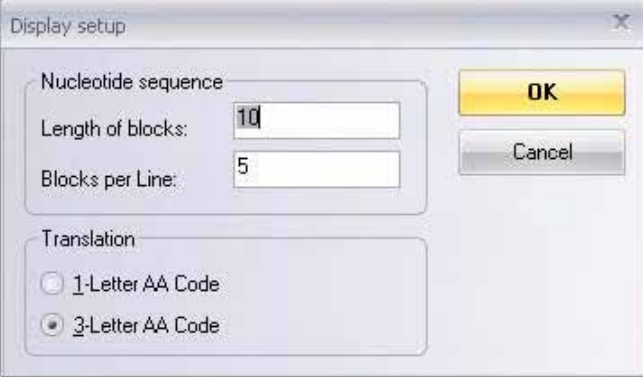

<span id="page-602-0"></span>Figure 31.3 Display Setup dialog box

To choose what features should be shown in the Sequence Pane, click on the **Setup** button for **Feature Map** in the Setup dialog box, opening the FMap Setup dialog box ([Figure 31.4](#page-603-0)):

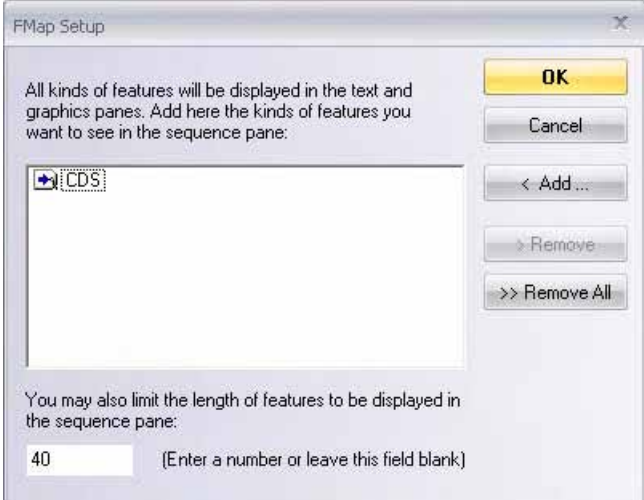

<span id="page-603-0"></span>Figure 31.4 FMap Setup dialog box

Click the **< Add** button to add features for display. Feature Map Setup is discussed in detail in *[Editing the Feature Map](#page-323-0)* on page 308.

## *Changing Sequence Character Display Attributes*

Display attributes for selected sequence residues can be changed in the same way that text is formatted in a word processor using the appropriate toolbar buttons. For details, refer [Chapter](#page-84-0)  [3.](#page-84-0)

# Copying a Raw Sequence

To copy real sequence data to the Clipboard, select a sequence region and choose **Edit > Copy**. The sequence will be copied in the plain text format without formatting or line numbering. This "raw" format is suitable for pasting into other molecular biology software including programs in Vector NTI Advance $^{\circledR}$ . The keystroke for the copy operation is CTRL+C.

# BioAnnotator Projects

# Creating a New Project

When BioAnnotator is launched, a new, empty display window is opened. To create a new project, you must import molecule information from various molecule file formats. To import a molecule, select **File > Open** on the menu bar.

BioAnnotator reads the following file formats: GenBank and EMBL for DNA, GenPept and SWISS-PROT for proteins. BioAnnotator also reads ASCII Text, FASTA, and Vector NTI archives for both DNA and proteins.

In the File Open dialog box that opens, select the desired file and click **Open**. The program tries to recognize which format is being used and whether the sequence is nucleic acid (DNA/RNA) or amino acid (proteins).

If the program fails to define a file's format, it will be suggested in the following dialog box that the file be imported as a raw sequence [\(Figure 31.5\)](#page-604-0):

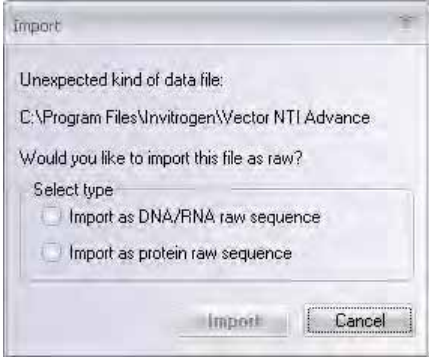

<span id="page-604-0"></span>Figure 31.5 Importing a raw sequence

To create a new BioAnnotator project from Vector NTI, in Local Database, select a molecule, then choose **Analyses > BioAnnotator > Analyze Selected Molecule** or **Analyses > BioAnnotator > Open New Analyzer Window**.

# Opening an Existing Project

BioAnnotator can save a molecule and its an analysis list (with individual options) and displayed character attributes, as a single file. At any time, BioAnnotator can restore the contents of this file and continue to work with it. An aggregate set of molecule, options, and attributes is called a BioAnnotator project.

To open an existing project, choose **File > Open** or press the ( $\geq$ ) button on the toolbar. In the Open dialog box, select the desired file and click **Open**. *By default, BioAnnotator project files have an "\*.apf" file extension.* If the file is an analyzer project, information about the molecule, its analyses, and sequence display character properties (if any) appears in the appropriate panes. Another way to open an existing project is to drop the project file on the BioAnnotator window.

# Analysis List Setup

The important part of configuring BioAnnotator is the selection of analyses to perform for a molecule. To add or remove any analysis from the plot, open the Analysis List Setup dialog box where you can choose from the list of available analyses.

To open the dialog box, click the **Analysis List** button ( $\boxed{\Box}$ ) on the Main Toolbar or click the **Setup** button for **Analysis List** in the **BioAnnotator** Setup dialog box described previously in this chapter. This opens the Analysis List Setup dialog box ([Figure 31.6\)](#page-605-0).

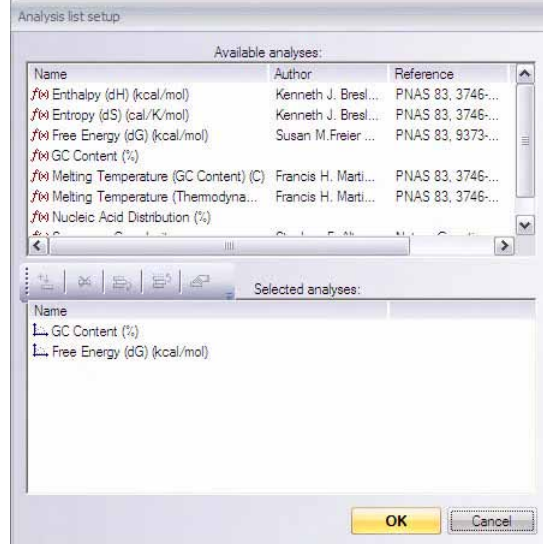

<span id="page-605-0"></span>Figure 31.6 Analysis list setup dialog box

The dialog box lists currently displayed analyses in the Selected Analyses box and a list of 50 predefined analyses in the Available Analyses box. *Available analyses differ for DNA/RNA and protein molecules.* Citations for each analysis are noted in the dialog box.

To add one or more analyses to the displayed analysis list, in the upper list, select the

appropriate analyses and click the  $(\mathbb{L})$  button or double-click on each analysis to be added. To see the same analysis with different parameters, you can add more than one "instance" of the same analysis.

The relative position of an analysis in the Selected Analyses list determines the order in which the plots appear in the Plot Pane. The list may be rearranged by moving a selected analysis up

or down by clicking  $(\Xi^5)$  and  $(\Xi_2)$  buttons.

Once analyses appear in the bottom box, properties of the selected analyses can be changed, analyses may be moved up and down in analysis list, and analyses may be removed from the

list. To change the properties of an analysis, select it in the list and click the  $(\blacksquare)$  button or double-click the analysis in the list.

To remove an analysis from the displayed analysis list, select it in the analysis list and click the

 $(\star\bullet)$  button.

# Analysis Properties

To change analysis parameters and choose from the various plot representation options, open

the Analysis Properties dialog box by clicking the  $(\Box)$  button in the Analysis List Setup dialog box, or the same button on the Plots Pane Toolbar or by double-clicking on a plot in the Plot Pane.

The Analysis Properties dialog box has two tabs, the Analysis tab and the Datagram tab.

## *Analysis Tab*

On the Analysis tab, you can specify analysis-dependent analysis parameters. In general, every analysis has its own version of this tab for editing analysis-specific parameters. However, most protein analyses have very similar Analysis tabs. Examples of the Analysis tab for two different analyses are described below.

The Analysis tab for the ProtScale analyses has the following format (Figure 31.7):

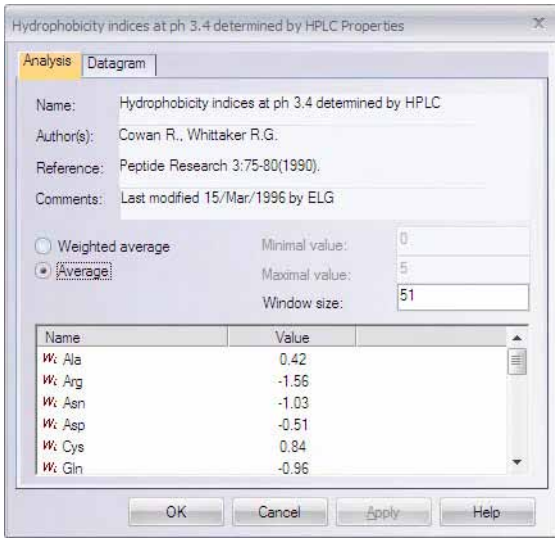

Figure 31.7 ProtScale analyses: Analysis tab

- <sup>o</sup> Minimal Value Minimum value considered for weighted average.
- <sup>o</sup> **Maximal Value** Maximum value considered for weighted average.
- <sup>o</sup> **Window Size** Number of nucleotides or amino acids used to calculate average/ weighted average value, which is plotted on the graph. If you hover your cursor over a point on a graph, a tool tip appears showing the number of residues in the window (set window size) and the value calculated for that point using the set window size.

The Analysis tab for the Sequence Complexity analysis has the following format ([Chapter 31.8\)](#page-606-0):

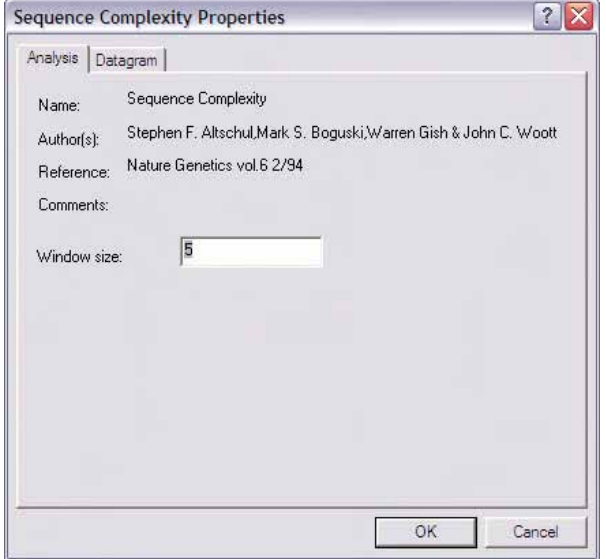

<span id="page-606-0"></span>Figure 31.8 Sequence Complexity Properties - Analysis tab

## *Datagram tab*

This Datagram tab is the same for all analyses ([Figure 31.9](#page-607-0)).

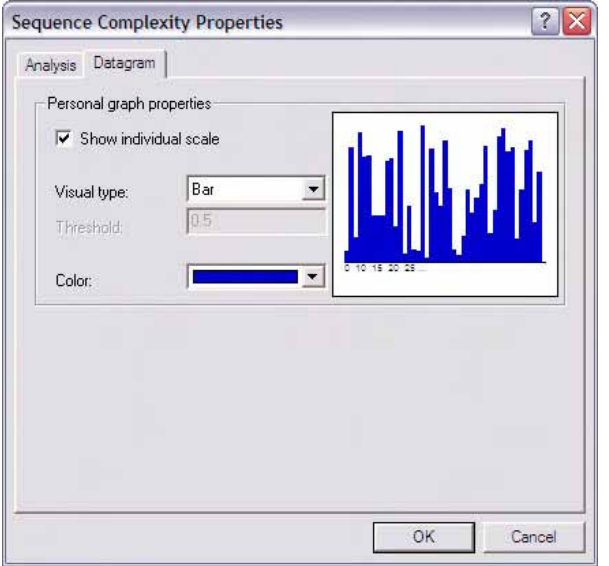

<span id="page-607-0"></span>Figure 31.9 Sequence Complexity Properties - Datagram tab

In the Personal Graph Properties section, you can specify the following Datagram properties:

- <sup>o</sup> Show Individual Scale Check/uncheck the box to display/hide the individual horizontal axis.
- <sup>o</sup> Visual Type Choose the plot type (Bar Chart, Line Chart, Boolean Chart).
- <sup>o</sup> Threshold The minimal relative value considered as "true" for Boolean Chart.
- $\degree$  Color The color of the graph.

The datagram configuration is shown in the preview box on the tab. Choose **OK** to apply any changes you have made.

# Analysis Descriptions

## DNA/RNA Analyses

Melting temperature and free energy are calculated using the "nearest neighbors" method. Constants and algorithms used for calculation of thermodynamic parameters may be found in the sources listed in [Appendix D](#page-778-0).

The full list of DNA/RNA analyses are as follows:

- Free Energy (dG) (kcal/mol)
- Enthalpy (dS) (kcal/mol)
- Entropy (dS) (cal/K/mol)
- Melting Temperature (Thermodynamic) ©
- Melting Temperature (GC Content) ©
- GC Content  $(\% )$
- Nucleic Acid Distribution (%)
- **Sequence Complexity**

## Protein Analyses

Nearly all protein analyses are based on ProtScale analyses. ProtScale allows the computation and representation of the profile produced by any amino acid scale on a selected protein.

An amino acid scale is defined by a numerical value assigned to each type of amino acid. The most frequently used scales are the hydrophobicity or hydrophilicity scales and the secondary structure conformational parameters scales. Many other scales exist which are based on different chemical and physical properties of the amino acids.

The full list of ProtScale analyses is as follows: *Full citations appear in [Appendix G](#page-800-0).*

- Amino acid composition  $(\%)$  in the SWISS-PROT Protein Sequence data bank
- $\bullet$  Antigenicity value  $X$  10
- Atomic weight ratio of hetero elements in end group to  $C$  in side chain
- Average area buried on transfer from standard state to folded protein
- Average flexibility index
- Average surrounding hydrophobicity
- Bulkiness
- Conformational parameter for alpha helix (computed from 29 proteins)
- Conformational parameter for alpha helix
- Conformational parameter for beta-sheet (computed from 29 proteins)
- Conformational parameter for beta-sheet
- Conformational parameter for beta-turn (computed from 29 proteins)
- Conformational parameter for beta-turn
- Conformational parameter for coil
- Conformational preference for antiparallel beta strand
- Conformational preference for parallel beta strand
- Conformational preference for total beta strand (antiparallel+parallel)
- Free energy of transfer from inside to outside of a globular protein
- Hydration potential (kcal/mole) at 25 C
- Hydropathicity
- Hydrophilicity scale derived from HPLC peptide retention times
- Hydrophobic constants derived from HPLC peptide retention times
- Hydrophobicity (delta G1/2 cal)
- Hydrophobicity (free energy of transfer to surface in kcal/mole)
- Hydrophobicity indices at ph 3.4 determined by HPLC
- Hydrophobicity scale (contact energy derived from 3D data)
- $\bullet$  Hydrophobicity scale (pi-r)
- Hydrophobicity scale (pi-r)
- Hydrophobicity scale based on free energy of transfer (kcal/mole)
- Mean fractional area loss (f) (average area buried/standard state area)
- $\bullet$  Mobilities of amino acids on chromatography paper (RF)
- Molar fraction (%) of 2001 buried residues
- Molar fraction (%) of 3220 accessible residues
- Molecular weight of each amino acid
- Normalized consensus hydrophobicity scale
- Normalized frequency for alpha helix
- Normalized frequency for beta-sheet
- Number of codon(s) coding for each amino acid in universal genetic code
- Optimized matching hydrophobicity (OMH)
- Overall amino acid composition  $(\%)$
- Polarity  $(p)$
- Polarity
- Proportion of residues 95% buried (in 12 proteins)
- Recognition factors
- Refractivity
- Relative mutability of amino acids  $(Ala=100)$
- Retention coefficient in HFBA
- Retention coefficient in HPLC, pH 2.1
- Retention coefficient in HPLC, pH 7.4
- Retention coefficient in TFA

# ProtScale Algorithm

All of the ProtScale analyses use one algorithm:

$$
D_i = \frac{\sum_{j-\frac{W}{2}}^{W} f(S_{i+j})}{W}
$$

for average method and

$$
D_i = \frac{\sum_{j-\frac{W}{2}}^{W} f(S_{i+j}) \times Wh_j}{W}
$$

for Weight Method.

where,

 $D_i$ -plot value in  $i$ <sup>th</sup> position

*W*- window size

 $S_i$  - amino acid in *i*<sup>th</sup> position

*f( )*- coefficient for amino acid from table of coefficients (specified for each of analysis)

Wh<sub>j</sub> - linear weight coefficient

# Advanced Analyses: BLOCKS, ProSite, PFAM and Proteolytic Cleavage

To launch an advanced analysis for the protein molecule displayed in the BioAnnotator workspace, choose **Analyses > BioAnnotator > <analysis type>** from the menu. Analysis Monitor opens for the molecule with the appropriate parameters interface for the chosen analysis. For details on performing advanced analyses in Analysis Monitor, refer [Chapter 38](#page-720-0).

**Note:** The advanced analyses available in BioAnnotator also become available from the Vector NTI Molecule Viewing window, assuming both BioAnnotator and Vector NTI are licensed.

# Adding Custom Protein Analyses

Specific values are used in the calculation of the various protein analyses. These values differ depending on the particular analysis and are stored in small text files having a .pa2 extension. All .pa2 analysis files are stored in the Analyses subdirectory in the Vector NTI Advance $^{\circledR}$ directory. The name of the analysis corresponds with the name of the .pa2 file.

For example, the Bulkiness analysis is characterized in the Bulkiness.pa2 file as follows:

```
[general]
author=Zimmerman J.M., Eliezer N., Simha R.
comment=Last modified 15/Mar/1996 by ELG
reference=J. Theor. Biol. 21:170-201(1968).
unique=s30
[data]
values=11.5,14.28,12.82,11.68,13.46,14.45,13.57,3.4,13.69,21.4,21.4,15.71,
16.25,19.8,17.43,9.47,15.77,21.67,18.03,21.57
```
The [general] section describes the attributes of the analysis and the [data] section contains the list of values used for calculating the analysis. Values are listed according to the alphabetical order of the acid coefficients.

You can create your own custom protein analysis by modifying the values in one of the existing .pa2 files using a plain text editor, such as Notepad. Once modified, the new .pa2 file should be saved in the Analyses subdirectory under a new name that corresponds to the new analysis type. If BioAnnotator is open at the time the new .pa2 file is created, it must be closed and reopened before the new analysis is recognized.

# Other BioAnnotator Features

The following features can be performed in the BioAnnotator Display window. Details specific to BioAnnotator are outlined here. For more information, refer to [Chapter 3](#page-84-0).

- Printing from BioAnnotator
- Copying data from BioAnnotator
- Exporting molecule data
# **C**HAPTER 32 WORKING WITH GENOMIC SEQUENCES USING **GENOMBENCH**

# Introduction

GenomBench, Vector NTI Advance<sup>®</sup>'s genome project application, can be used for downloading, viewing, analyzing, annotating and saving local copies of reference genomic DNA sequences served by several principal Distributed Annotation System (DAS) servers as well as private DAS servers. Like Vector NTI, GenomBench has a local database for storing your sequence and analysis results.

GenomBench was designed to support the following workflows:

- Retrieval of genomic data from public DAS servers.
- Graphical and workflow support for editing transcripts under genomic context to obtain full-length cDNAs.
- Positioning or mapping custom transcript sequences onto a genomic backbone.
- Annotating and creating a local copy of a genomic region.

In support of these workflows, it accepts megabase-sized genomic sequences, and all attendant track annotations, and displays the information in an integrated, graphically rich window that provides meaningful access to user-selected regions of human and other genomes. All annotated features are linked to their corresponding region of the genomic sequence backbone; additional information for any sequence-based annotation (for example, mRNAs, ESTs, and STSs), including other defined features from the GenBank record, is easily downloadable. Annotated sequences can be aligned with the genomic backbone simply by dragging-anddropping into an alignment window.

Proprietary DNA sequences, stored in the Vector NTI local database, can also be positioned along genomic backbones using Spidey or Sim4 alignment algorithms to determine the intronexon structure of genes of interest. Moreover, genomic sequences obtained, analyzed and annotated in GenomBench can be exported to Vector NTI for further sequence analysis, such as PCR primer design or the creation of spliced transcripts.

GenomBench also provides the capability to query public databases, perform sequence and feature searches, translations and alignments, and copy and paste sequence and graphics.

# Launching GenomBench

To launch GenomBench, select **Start > Programs > Invitrogen > Vector NTI Advance® 11 >** 

**GeomBench**, assuming a default Vector NTI Advance® installation has been performed. To launch GenomBench from the Quick Start page, click on **Genomic Data Analysis** icon and select the **GenomBench** suboption. You can also double-click its icon, **NauViewer.exe**, in the program group or folder in which you installed Vector NTI Advance<sup>®</sup>. When GenomBench is first opened, the GenomBench window is empty. GenomBench can also be launched from the Analysis Monitor workspace for completed Analysis Results. Refer *[Viewing Analysis Results in](#page-734-0)  [GenomBench](#page-734-0)* on page 719.

GenomBench provides local storage capability in the form of a database file or .mdb file. If you did not previously have GenomBench installed, continue to the next section to configure database paths. If you had the previous version of GenomBench (version 1) installed on your system with Vector NTI Advance<sup>®</sup> (version 8), the first time you open GenomBench (version 2) with Vector NTI Advance® (version 11) the message in *[Figure 32.1](#page-613-0)* displays asking you to migrate your current database so that it is compatible with the new version of GenomBench. Local Storage  $x1$ 

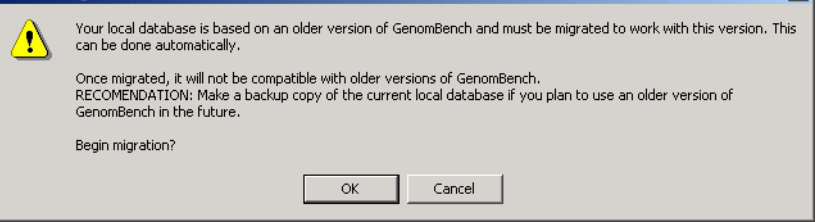

<span id="page-613-0"></span>Figure 32.1 Message that displays to migrate the database if a previous version of GenomBench was installed

If you plan to use an existing version of a GenomBench database with the previous version of GenomBench and also want to use that database with the newer version of GenomBench, click **Cancel** in the message, and make a backup copy of the database(s). To locate all copies of

existing databases, select **Start > Programs > Invitrogen > Vector NTI Advance® 11 > GenomBench Utilities > LS Configuration**. Paths to all configured databases are listed in the drop-down menu in the Database Name field. To backup the database, simply copy the .mdb file to a new location.

To continue with the migration, click **OK** in the message. The migration proceeds and opens the GenomBench window when finished. Any existing data remains in the database and you can now save new data as well.

# Configuring Database Paths

GenomBench can connect to its own local database and to DAS 1.0/1.5 compliant servers. Your Vector NTI Advance<sup>®</sup> (version 11) installation includes two utilities, LS Configuration and DAS Configuration, for configuring paths and connecting to local GenomBench databases and to public DAS compliant servers, respectively. Although Vector NTI and GenomBench can exchange data, the databases are independent for each.

#### *Configuring the Local Database*

The first time you open GenomBench, if there are no previously created local GenomBench databases, you must launch the LS Configuration utility to create a local database. To launch

this utility, select **Start > Programs > Invitrogen > Vector NTI Advance® 11 > GenomBench Utilities > LS Configuration**. To launch the LS Configuration utility from the Quick Start page, click on **Genomic Data Analysis** icon and select the **Local Storage for GenomBench** suboption. The Local Storage Configuration dialog box [\(Figure 32.2](#page-614-0)) opens where you can create local GenomBench databases or browse to connect to previously created local databases.

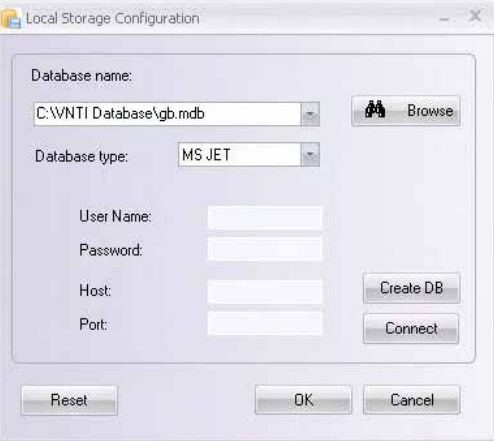

<span id="page-614-0"></span>Figure 32.2 Local Storage Configuration dialog box

- **Database Name** Enter the name of the new local GenomBench database you want to create or click the **Browse** button to locate an existing local GenomBench database you want to connect to. A suggested name for the default database is provided called *gb.mdb* located in *C:\VNTI Database*.
- **Database Type** Currently only the Microsoft JET database type is supported.
- User Name User name for the database (not required for JET).
- Password Password for the existing database (not required for JET).
- Host Host name for the database (not required for JET).
- **Port** Port designation for the database (not required for JET).
- **Reset** Resets the configuration dialog box to the default folder, *C:\VNTI Database\gb.mdb.*
- Create DB Creates the newly configured database.
- Connect Connects to the specified, existing database.

For new GenomBench installations, the Local Storage Configuration dialog box shows a suggested path/name in the **Database Name** field the first time it is launched. Clicking the **OK** button creates this default local database.

The **Connect** button is generally only used when you are connecting to a newly created database or when you are changing the configuration to view a different local GenomBench database that you have previously created.

- You can create multiple local databases and use the LS Configuration utility to connect to them/direct GenomBench to view them.
- Once you have connected to a local database with the LS Configuration utility, Genom-Bench is directed to that database.
- GenomBench can view only one local database at a time.

# *Configuring DAS Servers*

Five public database DAS servers are already configured for you in GenomBench. These are UCSC, Ensembl, euGene, WormBase, and TIGR Arabidopsis. You can view the list of configured DAS servers and their configuration parameters or configure the parameters for a new DAS server in the DAS Configuration dialog box ([Figure 32.3](#page-615-0)). To open the DAS

Configuration dialog box, select **Start > Programs > Invitrogen > Vector NTI Advance® 11 > GenomBench Utilities > DAS Configuration**. To launch the DAS Configuration utility from the Quick Start page, click on **Genomic Data Analysis** icon and select the **DAS Configuration**  suboption.

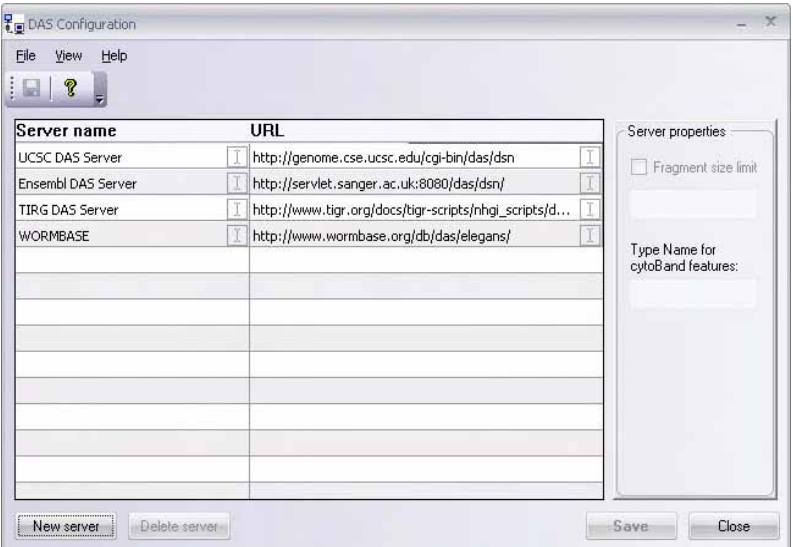

<span id="page-615-0"></span>Figure 32.3 DAS Configuration dialog box

Highlight a server name to view or edit its configuration parameters.

To configure a new server, click the **New server** button. An entry is added for the new server. Configure the parameters for the new server as follows:

- **Server Name** Click the Server Name field for the new entry and enter a server name.
- URL Click the URL field for the new entry and enter the URL.
- **Fragment Size Limit** Identifies the maximum size fragment this sever allows for download at one time; larger fragments are downloaded in appropriately sized chunks. For example, the UCSC server has a fragment size limit of 200K. To set a fragment size limit, select the **Fragment Size Limit** box and enter the limit size in the textbox.
- **Type Name for CytoBand Features** Identifies the feature type name for this server for cytoband features. Of the pre-configured public DAS servers, UCSC, EuGene, Wormbase, and TIGR have cytoband features; Ensembl does not.

To delete a server, highlight its name and click the **Delete server** button.

Click the **Save** button to save any changes.

# Opening a Sequence from a DAS Server or a Local Database

Genomic sequences can be opened either from the configured DAS server databases or from a local GenomBench database.

To open a genomic sequence in GenomBench, select **File > Open** or click the **Open** button ( ) on the toolbar. In the Open Molecule dialog box [\(Figure 32.4\)](#page-616-0), select the DAS or Local Storage tab to open a genomic sequence or saved fragment, respectively.

| <b>UCSC DAS Server</b>                                                                                                    |   | ▼                |                                                                                                    |                                                                                                    |    |          |
|----------------------------------------------------------------------------------------------------|---|------------------|----------------------------------------------------------------------------------------------------|----------------------------------------------------------------------------------------------------|----|----------|
| Subset                                                                                                    |   | $\blacktriangle$ | Name                                                                                                    | Length                                                                                                    | id | ۸        |
| May 2004 at UCSC<br>July 2003 at UCSC<br>Mar. 2006 at UCSC<br>Nov. 2003 at UCSC.<br>July 2007 at UCSC<br>Jan. 2006 at LICSC.<br>June 2007 at UCSC<br>July 2007 at UCSC<br>Feb. 2006 at UCSC<br>Aug. 2005 at UCSC<br>Nov. 2004 at UCSC<br>June 2003 at UCSC<br>Feb. 2008 at UCSC<br>Mar. 2006 at UCSC.<br>May 2005 at UCSC<br>July 2004 at UCSC<br>Jan. 2007 at UCSC |   | ≣<br>v           | 2<br>3<br>4<br>5<br>6<br>7<br>8<br>9<br>M<br>$\times$<br>Υ<br>1 random<br>2 random<br>3 random<br>4 random<br>5 random | 246127941<br>243615958<br>199344050<br>191731959<br>181034922<br>170914576<br>158545518<br>146308819<br>136372045<br>16571<br>153692391<br>50286555<br>6515988<br>1104831<br>749256<br>648024<br>143687 |    | $\equiv$ |
| $\left\langle \right\rangle$<br>Ш                                                                                                    | ٠ |                  | 6_random                                                                                                    | 2055751                                                                                                    |    | ×        |

<span id="page-616-0"></span>Figure 32.4 Opening a genomic sequence from a DAS server

In the DAS tab [\(Figure 32.4](#page-616-0)), select the server from the drop-down menu and highlight the appropriate source in the Subset column. Select the molecule from the Name column and click **OK**.

In the Local Storage tab ([Figure 32.5](#page-616-1)), highlight the appropriate subset in the Subset column and select the fragment from the Name column. Click **OK**.

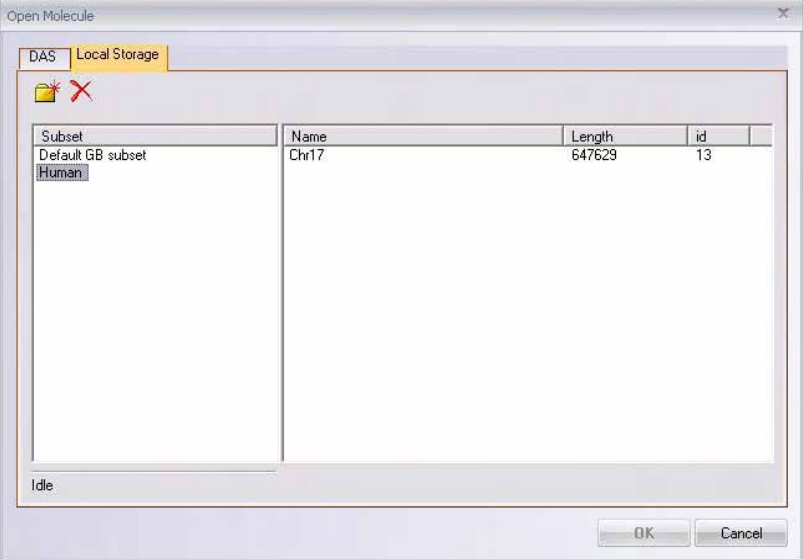

<span id="page-616-1"></span>Figure 32.5 Opening a saved fragment from the Local database

**Note:** The local GenomBench database is empty until you save sequences to it. For details, refer to *[Saving Sequences](#page-658-0)* on page 643.

Once a genomic sequence is opened in GenomBench, information related to the sequence displays in the Overview Pane and the Text tab of the Information Pane (Figure 32.6), but the Feature Map Pane and Sequence, Alignment and Features tabs of the Information Pane remain empty until a fragment is loaded. If the DAS server supports cytoband features, these display in the Overview Pane. The title bar shows information about the downloaded sequence.

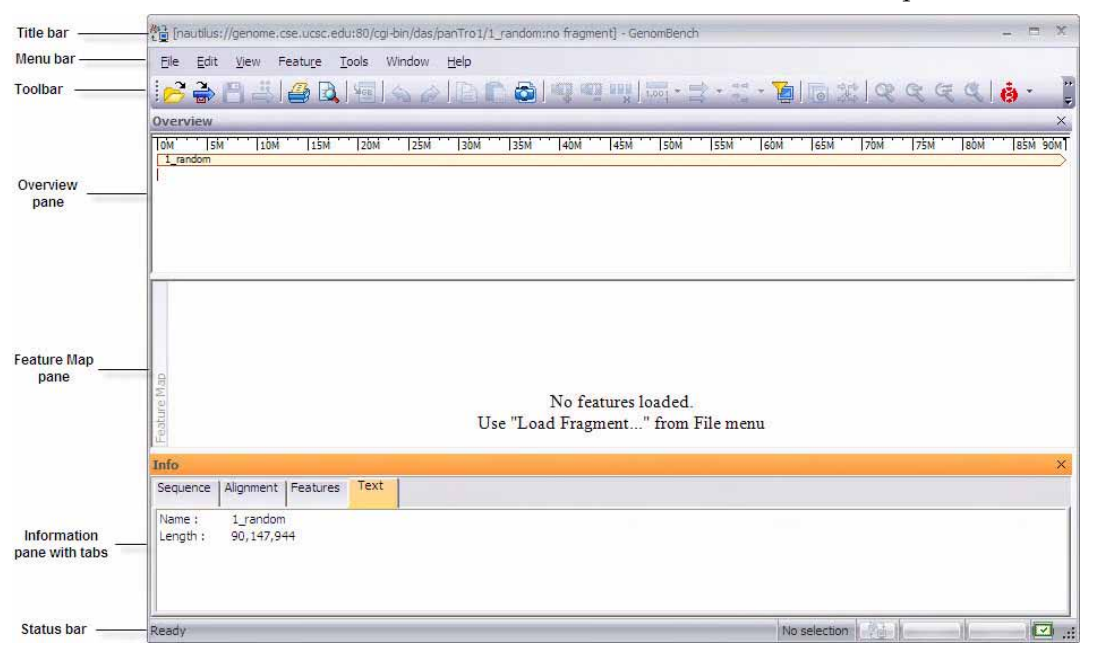

Figure 32.6 Genomic Sequence opened in GenomBench; no features added

# Loading Features into the Feature Map Pane

To load features from a DAS server for a fragment into the Feature Map Pane, highlight the fragment area in the Overview Pane and do one of the following:

- Select **Load Highlighted Range** from the shortcut menu.
- Click the **Load Fragment** button  $\left(\frac{2}{\ln n}\right)$ .
- Select **File > Load Fragment** from the drop-down menu.

The features of the highlighted fragment are loaded. If you select **Load Fragment** from the File menu or toolbar button, the Load Fragment dialog box displays, allowing you to define the fragment by start position and length. Click **OK** to load the features.

**Note:** You can set a maximum size of fragment to download. If your selection exceeds the maximum size, a warning message displays asking if you want to continue and load the first part of the fragment up to the maximum size set of if you want to load in Sequence on Demand mode, which downloads sequence as needed. For details, refer *[Editing Fragment Loading Configurations](#page-641-0)*  [on page 626](#page-641-0).

If features for the designated fragment exist on the server, the feature information loads into the Feature Map Pane and the Sequence, Text and Features tabs of the Overview Pane in the GenomBench window (Figure 32.9). Features load from the bottom to the top of the Feature Map Pane, progressively, and are categorized by type. Feature type names display on the left side of the Feature Map Pane.

While features are loading, the left **in** icon in the lower right corner of the status bar flashes to show the progress of loading. Clicking on the icon opens the Data Loading Monitor (*[Figure](#page-618-0)  [32.7](#page-618-0)*).

|                                  |          | <b>Time</b> |
|----------------------------------|----------|-------------|
| <b>EXAM</b> "intronEst" features | loading  | 13.54.42    |
| mma" features                    | in queue | 13:54:38    |
| "cpglsland" features             | in queue | 13:54:38    |
| <sup>"</sup> ensGene" features   | in queue | 13.54.38    |
| □ "gc5Base" features             | in queue | 13:54:38    |
| "geneid" features                | in queue | 13:54:38    |
| "genscan" features               | in queue | 13:54:38    |
| Thuman Dels" features            | in queue | 13:54:38    |
| "quality" features               | in queue | 13.54.38    |
| "snp125" features                | in queue | 13:54:38    |
| winscan" features                | in queue | 13:54:38    |
| wenoMma" features                | in queue | 13:54:38    |
| "xenoRefGene" features           | in queue | 13:54:38    |
| sequence 98,305 - 131,072        | loading  | 13:54:42    |

<span id="page-618-0"></span>Figure 32.7 Data Loading Monitor shows the loading status of features

The **Main Sequence** tab in the Data Loading Monitor shows the loading status of features in the fragment. If the Status column contains 'in queue', the feature in the Request column has been downloaded from the server and is waiting to be loaded. The Time column displays the time the features were downloaded from the server. As features are successfully loaded, they are removed from the list. If you do not want to load a particular feature, select it and click the **Abort** button. Features that cannot be loaded remain in the Main Sequence tab and display a status of failed. If there are features that failed to load, the icon in the lower right corner of the status bar changes from  $\Box$  to  $\Box$  to indicate that one or more features could not be loaded. For information on why the feature failed to load, select the feature in the Data Loading Monitor and click the **Details** button.

The **Supporting Information** tab in the Data Loading Monitor shows the loading status of target sequences when features are added to the Alignment Tab (*[Figure 32.8](#page-619-0)*). If a feature has alignment information, then GenomBench can download the feature's associated sequence (usually) from NCBI so you can use it for alignments. For details, refer *[Alignment Tab](#page-631-0)* on [page 616](#page-631-0). As target sequences for selected features are loaded into the Alignment Tab, the status of the loading is shown. The right icon in the lower right corner of the status bar also shows the progress of target sequence loading. Loading status also displays when features are transferred and when a target sequence is opened. For details, refer *[Target Sequences](#page-628-0)* on page 613. Similar to

the Main Sequence tab, the Supporting Information tab has Request, Status, and Time columns and Abort and Details buttons.

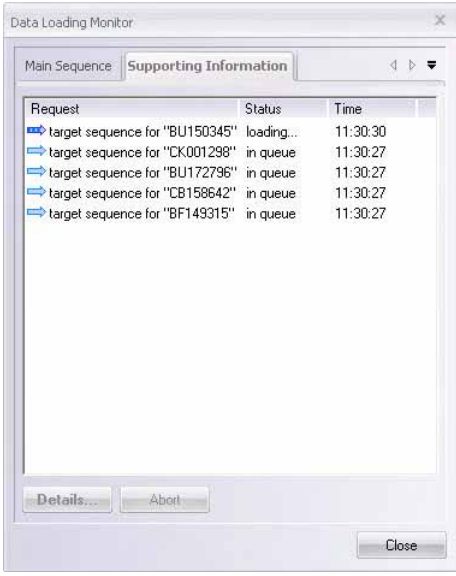

<span id="page-619-0"></span>Figure 32.8 Supporting Information tab of the Data Loading Monitor

You can designate the types of feature to load by [Setting Feature Type Filters](#page-638-0), described on [page](#page-638-0)  [623,](#page-638-0) and [Editing Fragment Loading Configurations,](#page-641-0) described on [page 626.](#page-641-0) It can take some time for all the features to load, but you can start working on features that have loaded before the remaining features are loaded. When the feature loading icon stops flashing, feature loading is complete.

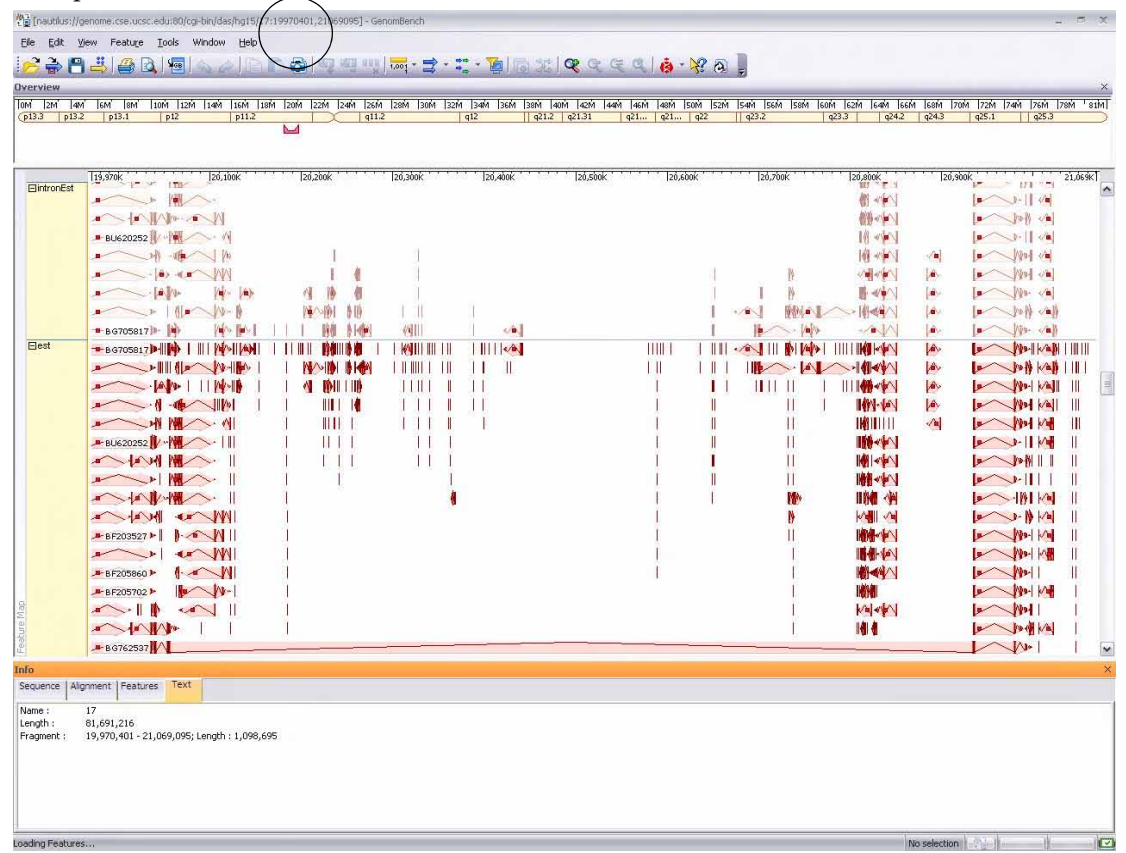

Figure 32.9 Genomic sequence opened in GenomBench with features loaded for selected fragment

A mark displays in the Overview Pane  $\left( \bigcup \right)$ , indicating the position on the genomic sequence of the fragment currently shown in the Feature Map Pane. The Sequence, Features and Text Tabs in the Information Pane display data for the selected fragment. In addition to genomic sequence information, the GenomBench title bar now shows fragment information.

#### *Features Downloaded from Ensembl*

Because of the way the DAS protocol is implemented at the Ensembl site, when fragment features are loaded from Ensembl they come in as one condensed feature called a *component*. To extract features from *components*, perform the following steps.

- 33. Click the **+** symbol on the left side of *components* in the Feature Map Pane or Name column in the Features tab of the Information Pane to expand the subfeatures. Likewise, if **+** symbols exist to the left of any of the extracted features, clicking this symbol further extracts these features.
- 34. In the Feature Map Pane, highlight the features you want to extract. You can highlight multiple features by pressing the CTRL key on the keyboard while clicking and dragging a box around the features.

In the Feature Map Pane, drag and drop the selected features above the main *components* feature. Subfeatures can now be grouped according to type (refer *[Feature Grouping/Ungrouping](#page-627-0)  Operations* [on page 612\)](#page-627-0).

# Features of the GenomBench Window

# General Pane Operations

A number of basic operations can be performed in the different GenomBench panes, including activating panes, removing/restoring panes from view, setting selections and fragments, marking/unmarking selections, and various zooming operations.

#### *Activating Panes*

Panes are activated in GenomBench by clicking on them, as they are in other Vector NTI

Advance<sup>®</sup> applications. You can also activate a pane (or tab in the case of the Information Pane) by selecting the appropriate command from the View menu: **View > <pane or tab name>**.

Panes in GenomBench are labeled with the Pane name on a vertical bar on the left border of the pane. The active pane label is blue/highlighted; pane labels for the inactive panes are grey. Only one pane can be active at a time.

# *Removing/Restoring Panes*

The Overview and Information Panes can be removed from the GenomBench window. The Feature Map Pane cannot be removed from view.

To remove a pane from view, close it by clicking the **X** at the top of the pane's title bar.

To restore a removed pane to the GenomBench window, select **View > <pane name>** from the drop-down menu.

The Overview and Information Panes can also be removed from the GenomBench window by dragging them by their title bars and dropping them outside the GenomBench window or by double-clicking their pane's title bars. In this case the pane becomes "undocked" from the main GenomBench window and can be moved independently as a separate window. You can re-dock the pane to the GenomBench window by dragging the pane back into the GenomBench window, above or below the Feature Map Pane, or by double-clicking the pane's title bar again.

# *Zooming Panes*

Zoom the Overview and Feature Map Panes by activating the pane and choosing one of the zoom options from the View menu or by pressing the corresponding zoom button on the toolbar. Panes are zoomed independently. Zoom functions are described in detail in [Chapter 3.](#page-84-0)

## *Highlighting Sequence Regions*

Regions can be highlighted in the Overview and Feature Map Panes and in the Information tab of the Sequence Pane by clicking and dragging with the mouse, similar to other Vector NTI Advance® applications.

In the Overview Pane, a whole sequence, a range of the sequence, or the current fragment can be highlighted by selecting the corresponding commands from the Overview Pane shortcut menu.

## *Setting Selections and Fragments*

GenomBench provides Set Selection feature for defining a selection based on coordinates in the Feature Map Pane and Sequence tab of the Information Pane.

To set a selection, select **Edit > Set Selection**. In the Set Selection dialog box, enter the Start position and Length for the selection and click **OK**. The corresponding selection appears in the Overview or Feature Map Pane and Sequence Tab.

You can also set a selection by double-clicking a feature. The region spanning the feature is selected.

#### *Marking and Unmarking Selections*

Regions of interest and features can be marked and unmarked in the Feature Map Pane and in the Sequence tab of the Information Pane. Marking places a vertical, shaded area along the genomic backbone and helps to delineate all the features in the region (Figure 32.10). Marking a feature can be a powerful method for distinguishing portions of interest in the feature. For example, marking a selected gene prediction feature marks all the exons of the feature but not the introns.

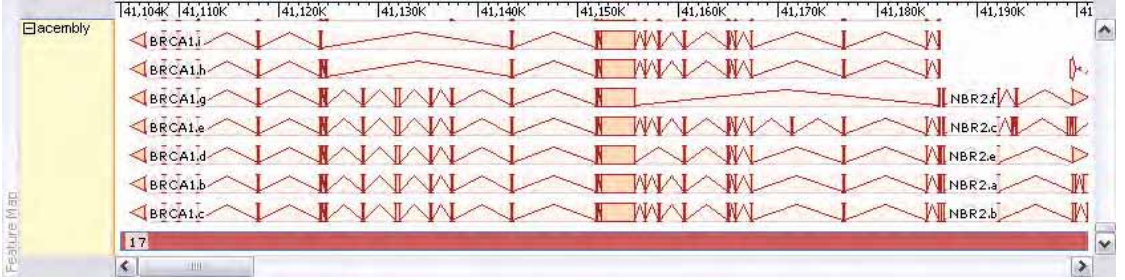

Figure 32.10 Selected acembly feature showing marked exons and unmarked introns

To mark a region, select it in either the Feature Map Pane or Sequence tab of the Information Pane using one of the selection techniques described above and click the **Mark Selected** 

**Segment** button ( $\Box$ ) or select **Marks > Mark Segment** from the Edit or shortcut menus.

To unmark a region, select it and click the **Unmark Selected Segment** button (**III**) or select **Marks > Unmark Segment** from the Edit or shortcut menus.

To remove all marks, and click the **Remove All Marks** button (**1)** or select **Marks** > **Remove All Marks** from the Edit or shortcut menus.

To mark a feature, click on it in either the Feature Map Pane or Sequence tab of the Information Pane to select it and select **Marks > Mark Selected Feature** from the Edit or shortcut menus. To unmark a marked feature, select **Marks > Unmark Selected Feature** from the Edit or shortcut menus.

When features or regions are marked, you can jump from one marked region or feature to the next by selecting **Edit > Walk Through Marks > Next** or **Previous** or use the shortcut keys > and < to move to the next or previous mark respectively. The current marked region is highlighted in the Feature Map Pane as well as in the Sequence Tab of the Information Pane.

# Overview Pane

The Overview Pane presents a graphical depiction of the genomic sequence (Figure 32.11) and has the following features:

- A rod-shaped band depicts the sequence/chromosome.
- Narrowed areas on the rod indicate centromeric regions.
- Cytoband patterns are indicated by the vertical dark lines that run the length of the rod. Pause the cursor over a particular cytoband to display a tool tip with information about the cytoband.
- Centromeric regions and cytoband patterns are shown only for those DAS servers that provide the information in the correct format.

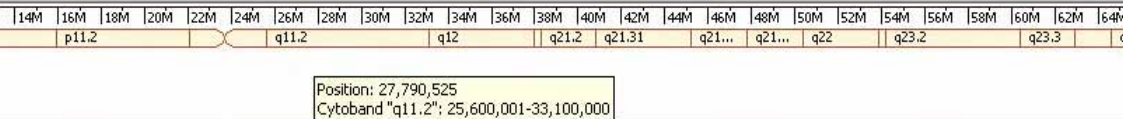

Figure 32.11 Overview Pane

**Note:** Cytoband data is downloaded from the DAS server. Currently (at the time of this publication), UCSC provides cytoband data for human chromosomes only.

A ruler, visible at the top of the Overview Pane, marks the length of the genomic sequence in 5

Mbp increments. The  $\Box$  symbol indicates the fragment area currently shown in the Feature Map and Information Panes.

# <span id="page-622-1"></span>Feature Map Pane

The Feature Map Pane shows a graphical depiction of the features for the currently loaded fragment ([Figure 32.12\)](#page-622-0). You can filter the types of features you want to download for loaded fragments. Refer *[Setting Feature Type Filters](#page-638-0)* on page 623.

| <b>Ebective</b><br>tirt. | CTD-0199323                                                                                                    |                                                                         |                                                                             |                                                                                                    | CTD-0014M21                                            |
|--------------------------|----------------------------------------------------------------------------------------------------|-------------------------------------------------------------------------|-----------------------------------------------------------------------------|----------------------------------------------------------------------------------------------------|--------------------------------------------------------|
|                          | CTD-2507E1                                                                                                    |                                                                         |                                                                             |                                                                                                    |                                                        |
| ElstfyU95                |                                                                                                    |                                                                         |                                                                             |                                                                                                    |                                                        |
| EarlyRetto               | $1993 - x$<br>$-00724$ at                                                                                                    | 35383 #                                                                 |                                                                             | 27444 元                                                                                                    |                                                        |
| Elacence <sub>r</sub>    | <b>QUACALC</b><br><b>USRCAIL</b><br><b>GRECALE</b><br><b>STARCALA</b><br>SERCA1s<br><b>SRCALL</b><br><b>SARCALL</b><br><b>UNRCALL</b><br>$-4$ BRCAIA<br><b>QBRCALL</b><br>BRCAIA<br><b>STARCALA</b><br><b>DERCAIN</b><br># BRCALO<br>LERCALD<br><b>SECALE</b> | NBR2b <sup>-</sup><br>HBR2.4"<br>HRE24<br>MBR22<br>Inswer D<br>TRACAL T | $-$ stars y $-$<br><b>Barn Vidt</b><br>$\mathbf{r}$<br>$. Q = PQ$<br>$\sim$ | <b>COMPLETED AND ALL AND A REAL PROPERTY</b><br>$V$ P51.2a<br>$\left \left \right $ $\rho$ $\left _{2a}\right $<br>garay f   PB1 24 V<br>1061.26V<br>PB1,26 W / D<br>$\sim$<br>Philadelphia Mary D<br>P812FL VER | 上脚步<br><b>SHOW:</b><br><b>START BE</b><br><b>ANTER</b> |

<span id="page-622-0"></span>Figure 32.12 Feature Map Pane showing features for the loaded fragment

Like the Overview Pane, the Feature Map Pane has a ruler at the top to help you visualize the orientation of features along the length of the fragment.

Feature types or tracks display along the left side of the Feature Map Pane. Different features are depicted with various graphical representations and are labeled with the feature name. Shown features are listed along with relevant feature information in the Features tab of the Information Pane. For details, refer *[Features Tab](#page-639-0)* on page 624.

Features marked with an orange square ([Figure 32.13](#page-623-0)) have sequences associated with them.

| Emrna       | 41,270<br>41,104<br>41,250K<br>41,230K<br>41,260K<br>41,120K<br>41,140K<br>41,150K<br>$ 41,170$ K<br>41,210K<br>41,220K<br>41,240K<br> 41,190k<br>41,200K<br>41,130K<br>141.160K<br>41,180K<br>V U68041<br><b>WE BC022065</b><br>$\blacktriangleright$<br><b>4 BC030969</b>                                        |
|-------------|----------------------------------------------------------------------------------------------------|
|             | <b>F</b> U88573<br>P D30756 A AM<br><b>AK093551</b>                                                                                                    |
| ElintronEst |                                                                                                    |
| Eest        | 4 4 4 4 4 4 4 4 4 4 4 598622<br><b>A B-HOURS</b><br><b>Nov BU163307</b>                                                                                                    |
|             | м<br>4 BM042282 V V V BE018878     4 BQ215100<br>$-$ ALD44169<br><b>INV</b> of<br><b>D</b> CA310957                                                                                                    |
|             | <b>MA F-6 BUI71200 / V &amp; AU122476 14 + 8Q422380</b><br><b>WAR</b><br><b>F</b> BG716906<br><b>AA463326</b>                                                                                                    |
|             | <b>LE BG772827</b><br><b>AI333013</b>                                                                                                    |
|             | <b>MA - FBG681276 V V V AU125312 1 4 BU147444 V BUS02277</b><br>For the second with the page of the second terms of the second second terms of the second second terms of the second second second second second second second second second second second second second second second second<br><b>2.AA454647</b> |
|             | $\sqrt{V}$ BG777447<br>ALD42510<br>$\left\  \cdot \right\ $ $\left\  \cdot \right\ $<br>$\sim$<br><b>4 AI276278</b>                                                                                                    |
|             | $\sim$ B B 6773182<br>$\sqrt{N}$<br>$-$ AL704228<br>$\bigotimes$ CB118225<br><b>BM969752</b>                                                                                                    |

<span id="page-623-0"></span>Figure 32.13 Features with associated sequence

The associated GenBank accession number is derived from the Target Accession number of the feature. If this number is a valid GenBank accession number, GenomBench can download the feature's associated sequence (usually from NCBI) so the sequence can be used for alignments in the Alignment tab of the Information Pane. For details, refer *[Alignment Tab](#page-631-0)* on page 616. You can download the features of such sequences, as well. URLs other than NCBI can be associated with any feature to download sequence from sources other than NCBI. For details, refer *[Specifying Data Source URLs for Feature Types with Alignment Information](#page-644-0)* on page 629.

**Note:** Many of the operations discussed below for the Feature Map Pane are also available in the Features tab of the Information Pane.

## <span id="page-623-1"></span>*Feature Map Pane Viewing Options*

The Feature Map Pane view can be changed in terms of feature layout, feature style, and/or ruler coordinate scale.

## Feature Layout Options

In the Feature Map Pane, you can choose between two different feature layout types: Divided by Feature Types and Solid Layout.

• **Divided by Feature Types** – In this layout type, features are shown along the length of the fragment in groups according to type with the feature type indicated on the left side of the pane (Figure 32.10).

In Divided by Feature Types layout, you can change the way in which features are ordered, displayed, and selected in the following ways.

- <sup>o</sup> Change the feature listing order by dragging and dropping the feature type names on the left side of the Feature Map Pane. The pane autoscrolls if there are many feature tracks displayed in the pane. If the **Remember Tracks Order** option is checked in the Graphic Style Editor Layout tab (refer [page 626](#page-641-1)), GenomBench remembers the new order and lists features in this order the next time a fragment is opened.
- <sup>o</sup> **Expand or collapse Feature types** either individually or globally by selecting **Expand Type/Expand All Types** or **Collapse Type/Collapse All Types** from the shortcut menu. To expand or collapse an individual type, the cursor must be in the feature type on the left side of the Feature Map Pane.
- <sup>o</sup> **Sort feature tracks alphabetically** by label by selecting **Sort by Label** from the shortcut menu.
- <sup>o</sup> **Highlight all features in a type** by selecting **Select All Features in Track** from the shortcut menu.
- <sup>o</sup> Edit the graphic style of features in a type by selecting **Graphic Styles** from the shortcut menu. This opens the Graphic Style Editor, which is described in *[Editing Graphic](#page-638-1) Styles* [on page 623,](#page-638-1) with the graphical properties of the selected feature type displayed.
- **Solid Layout** In this layout type, features are shown along the length of the fragment where they occur and are not grouped according to feature type. There are no feature category labels at the left of the Feature Map Pane, but the feature type is shown in a tool tip when you pause the cursor over a feature.

To change the Feature Map Pane layout setting, select **Layout Type > <layout type>** from the shortcut menu or **View > Layout Type > <layout type>**. You can also click the **Switch Layout** 

button  $\left(\begin{array}{cc} \frac{1}{2} & \ast \\ \frac{1}{2} & \ast \end{array}\right)$  on the toolbar.

#### Feature Style Options

Two different feature style viewing options are available in the Feature Map Pane:

- Full Feature Height Features are shown at full size (Figure 32.10).
- Low Feature Height Features are condensed vertically to save space on the screen.

To change the feature style, select **View > Feature Height > Full Feature Height** or **Low Feature** 

**Height**. You can also click the **Feature Height** button ( $\Rightarrow$  +) on the toolbar.

#### <span id="page-624-1"></span>Coordinate Scale Options

The Feature Map Pane ruler has two different coordinate scales:

- Global Coordinates Ruler shows coordinates of the genomic sequence.
- **Fragment Coordinates** Ruler shows coordinates of the current fragment sequence.

The coordinate scale is also reflected in the sequence numbering in the Sequence tab of the Information Pane.

To change the ruler scale, select **View > Coordinates > Global Coordinates** or **Fragment Coordinates** or right-click on the ruler and choose the corresponding commands from the

ruler's shortcut menu. You can also click the **Switch Coordinates** button ( ) on the toolbar.

#### <span id="page-624-0"></span>Creating, Editing, and Deleting Features

In the Feature Map Pane, features can be created, edited, or deleted from commands available on the Feature menu and/or the Feature Map Pane shortcut menu.

- **Create New Feature** Opens the Create New feature dialog box so you can create a new feature on the sequence fragment. The Create New Feature dialog box is almost identical to the Edit feature dialog box (see [Figure 32.12](#page-622-0) and [Figure 32.13\)](#page-623-0), except that the feature attribute values are unpopulated. The **Reset to Selection** and **Reset to Mark(s)** buttons set the feature position coordinates to the current selection or mark(s), respectively, in the Feature Map Pane/Sequence tab of the Information Pane.
- **Delete Selected Features** Deletes the feature(s) currently selected in the Feature Map Pane/Features tab of the Information Pane.
- **Edit Feature** Opens the Edit Feature dialog box where you can edit the current attributes for a feature.

Select a feature in the Feature Map Pane and select **Edit Selected Feature** from the shortcut or Edit menu to open the Edit Feature dialog box for that feature. The Edit Feature dialog box has three tabs: the Basic Attributes tab (Figure 32.14), the Additional Attributes tab [\(Figure 32.15\)](#page-625-0) and the Links tab (*[Figure 32.16](#page-626-0)*) in which you can edit the feature attributes. For features of sequences that are opened from or have been saved to the Local database, a fourth tab displays, the Qualifiers tab [\(Figure 32.17\)](#page-627-1).

In the Basic Attributes tab (Figure 32.14), you can view and edit basic parameters for the feature, such as feature name, type, orientation and component type and position on the fragment. Click the **Create New Type** button to define a new feature type. Click the **Reset Segments** button to reset the component section to the original values.

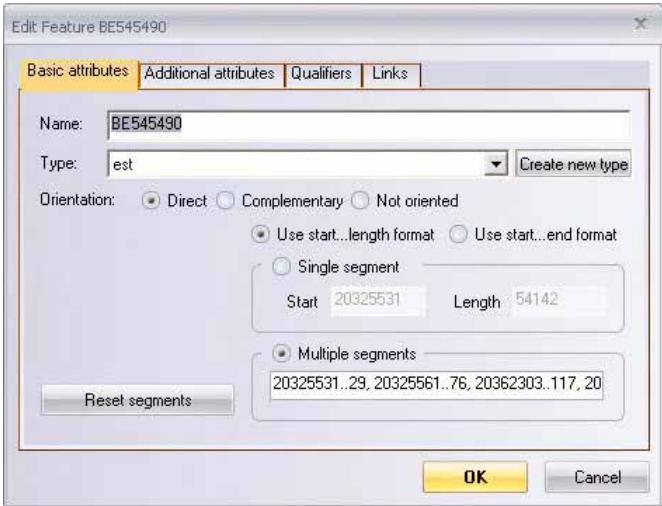

Figure 32.14 Edit Feature dialog box - Basic Attributes tab

In the Additional Attributes tab ([Figure 32.15](#page-625-0)), you can edit the listed attributes by highlighting the attribute, clicking the icon to the right of its value and typing in or selecting the new value from a list.

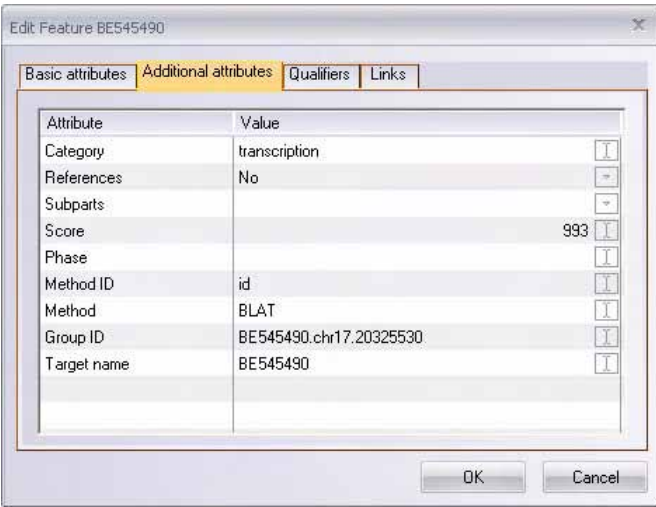

<span id="page-625-0"></span>Figure 32.15 Edit Feature dialog box - Additional Attributes tab

The Links tab is for associating a URL or a file directly to a feature (left side of *[Figure 32.16](#page-626-0)*). Links are added by clicking the **Add** button in the Links tab. In the **Add Feature Link** dialog box that opens (right side of *[Figure 32.16](#page-626-0)*), either enter or paste a URL or the location of a file in the **Link URL** field. You can also click the **Browse** button to locate a file. Enter a descriptive label in the **Link Label** field; this label is displayed in the shortcut menu of the Feature Map Pane when the feature is selected. Edit a link by selecting the row and either entering new

information directly into each field or clicking the **Edit** button, which opens the Edit Feature Link dialog box. Remove a link by selecting the link and clicking the **Remove** button.

To open a link, click the Link value to open the file in the appropriate program or the URL to the appropriate web page. Links can also be added by dragging and dropping files or URLs directly onto a feature in the Feature Map Pane. For details, refer *[Adding Links to Features](#page-629-0)* on page 614. Links are only saved with a feature when the fragment is saved to the local database. For details, refer *[Saving Sequences](#page-658-0)* on page 643.

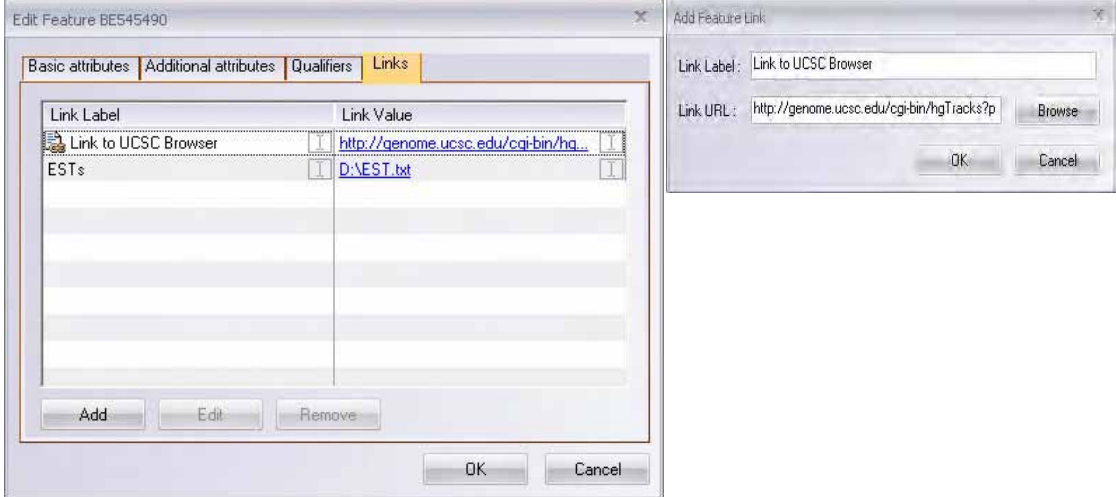

<span id="page-626-0"></span>Figure 32.16 Edit Feature dialog box - Links tab

For features of sequences that have been saved to the local GenomBench database, a fourth tab, the Qualifiers tab ([Figure 32.17\)](#page-627-1), is present. For sequences with associated GenBank entries (features marked with an orange square; see [Figure 32.13](#page-623-0) and related text), the Qualifiers tab can list any qualifiers that are present in the GenBank entry. To populate the Qualifiers tab with information from an associated GenBank entry, you must transfer the qualifier information from the GenBank entry of the target sequence using the **Transfer Features of Target Sequence** command in the Advanced shortcut menu to create a component feature containing the information. For details, refer *[Target Sequences](#page-628-0)* on page 613.

**Note:** As described above (see [Figure 32.13](#page-623-0) and related text), the associated GenBank accession number must be valid before GenomBench can download the feature's associated qualifiers from NCBI.

Opening the Edit Feature Source dialog box for the newly created component, shows the qualifier information from the GenBank entry for that feature [\(Figure 32.17\)](#page-627-1):

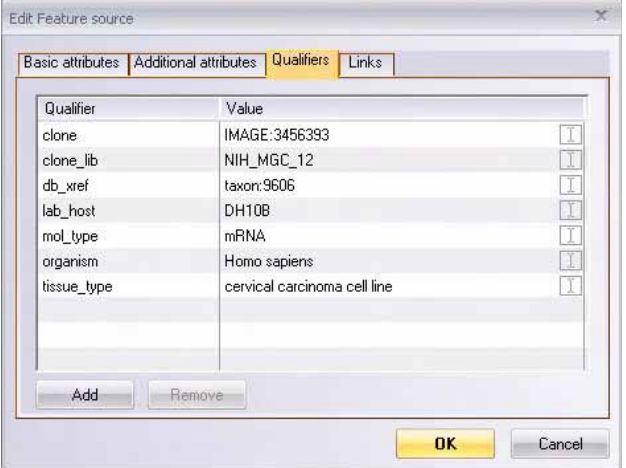

<span id="page-627-1"></span>Figure 32.17 Edit feature dialog box - Qualifiers tab

You can edit the values for listed qualifiers by highlighting the qualifier, clicking the icon to the right of its value and entering or selecting the new value from a list. To add new qualifiers, click the **Add** button and configure the new qualifier in the same way that you edit existing qualifiers.

**Note:** You can view a feature's qualifiers in the Qualifiers column of the Features tab. If the Qualifiers field is not displayed, add it to the Features tab display using the instructions in *[Customizing the](#page-634-0)  [Columns View](#page-634-0)* on page 619.

When you have finished editing the feature properties, click **OK** to submit your changes.

#### Editing Multiple Features Simultaneously

Multiple features can be added or edited simultaneously by first selecting a feature, selecting one or more additional features by pressing the CTRL key, and then opening the Edit Features dialog box. For example, you may want to add the same URL or change the type on multiple features. Fields that have more than one value (for example, the Name field) display '<multiple values/no change>'. Changing the value of these fields will reset the value in all selected features.

#### <span id="page-627-0"></span>*Feature Grouping/Ungrouping Operations*

Feature grouping operations allow you to create composite features and move features in and out of them. Several feature grouping operations are available on the Feature Map Pane shortcut menu.

Creating composite features provides a convenient method for grouping related features, such as the promoter, UTRs, CDSs, exons, etc. for a gene. In this way, you can keep all related features together, so you can view and work with them in close proximity in the Feature Map Pane and Features tab. Composite features can also be used to contain the features of a larger feature.

Grouping operations are described as follows:

• Group Selected Features – Allows you to group the selected features into one composite feature. To group features, select **Advanced > Group Selected Features** from the shortcut menu. This launches a dialog box similar to the Edit Feature dialog box (see *[Feature](#page-628-1) [Properties Dialog Box](#page-628-1)* on page 613) where you can define attributes for the new composite feature. Click the **+**/**-** symbol at the left of the composite feature to expand it and show the features that compose it or contract it to show only the composite feature.

- Move Selected Features Into Moves the selected feature(s) into a group. This is accomplished by dragging and dropping the feature(s) onto the group or feature.
- <sup>z</sup> **Move Selected Features Out**  Moves the selected feature(s) out of their group. This is accomplished by dragging and dropping the feature(s) out of their composite group.

#### <span id="page-628-1"></span>*Feature Properties Dialog Box*

The Feature Properties dialog box allows you to view the attributes of the selected feature. The feature properties dialog box is identical to the Edit Properties dialog box (see *[Creating, Editing,](#page-624-0)  [and Deleting Features](#page-624-0)* on page 609), except that it is designed for viewing properties, not editing them.

To open the Feature Properties dialog box for a feature, highlight the feature in the Feature Map Pane or Features tab of the Information Pane and select **Feature > Properties** or **Properties** from the shortcut menu.

#### *Adding Features to an Alignment*

Features with associated sequence (see [Figure 32.13](#page-623-0)) can be downloaded from NCBI or other sites and aligned against the genomic sequence in the Alignment tab of the Information Pane. Features that have associated sequence are indicated by an orange box in the Feature Map Pane. To add feature(s) to the Alignment tab, select one or more features in the Feature Map Pane or Features tab of the Information Pane by pressing the CTRL key and clicking on each feature or pressing the CTRL key and dragging a rectangle around the features to be downloaded. Select **Feature > Add Features to Alignmen**t or click and drag them from the Feature Map Pane onto the Alignment Tab.

While the features are downloading, the right  $\Box$  icon in the lower right of the status bar becomes active. If the process appears to be time-consuming, you can abort the download by clicking on the icon. The Data Loading Monitor opens. Click on the Supporting Information tab, select one or more sequences, and click the **Abort** button to cancel the process.

## <span id="page-628-0"></span>*Target Sequences*

You can perform the following operations on features that have target sequences associated with them (for example, GenBank entries that are downloadable):

- **Open Target Sequence** Opens the target sequence for the selected feature in the current GenomBench window, replacing the current sequence. Select **Advanced > Open Target Sequence in Current Window** from the shortcut menu.
- **Open Target Sequence in New Window** Opens the target sequence for the selected feature in a new GenomBench window. Select **Advanced > Open Target Sequence in**

**New Window** from the shortcut menu or click the **button** on the toolbar.

**• Transfer Features of Target Sequence** – Transfers the features of the target sequence for the selected feature into the current GenomBench window. Select **Advanced > Transfer**

**Features of Target Sequence** from the shortcut menu or click the **Button** on the toolbar.

- **Important:** You must save the fragment you are viewing to the local database before the Target Sequence commands become enabled.
	- **Note:** The States column in the Features tab of the Information Pane contains symbols that indicate whether or not a particular feature has an associated target sequence. For details on the States column, refer *[Symbols in Features Tab Fields](#page-633-0)* on page 618.

# <span id="page-629-0"></span>*Adding Links to Features*

Files and URLs can be linked directly to features in the Feature Map Pane by dragging and dropping. Links can also be added in the Link Tab of the Edit Feature dialog box, described in *[Creating, Editing, and Deleting Features](#page-624-0)* on page 609. To link a file or URL to a feature, drag and drop the file on the local file system or the browser symbol (for example,  $\bullet$ ) for Internet Explorer) from the title bar or the address bar of the browser onto the feature in the Feature Map Pane. The cursor changes from a  $\Theta$  symbol to an arrow indicating that you can drop the file or URL onto the feature. Click **OK** to confirm that you want to add the link to the feature.

Each link added to a feature displays when **Links** is selected from the shortcut menu. Selecting a link from the shortcut menu opens the file in the appropriate program or the URL to the appropriate web page. Added links also display in the Links tab of the Properties and Edit Feature dialog boxes. Links are only saved with a feature when the fragment is saved to the local database. For details, refer *[Saving Sequences](#page-658-0)* on page 643.

# Information Pane

The Information Pane has four tabs, Sequence, Alignment, Features and Text, which display different types of information about the genomic sequence or current fragment sequence displayed in the Feature Map Pane.

**Note:** An additional tab, the Search Results tab, is added to the Information Pane when a Feature Search is performed. For details, refer *[Feature Search Tool](#page-646-0)* on page 631.

# *Sequence Tab*

The Sequence tab of the Information Pane displays the sequence of the current fragment shown in the Feature Map Pane [\(Figure 32.19](#page-630-0)). In the Sequence tab, you can perform basic operations such as copying and marking/unmarking selected parts of the sequence. You can also show/ hide features selected in the Feature Map Pane, edit the sequence, and perform translations.

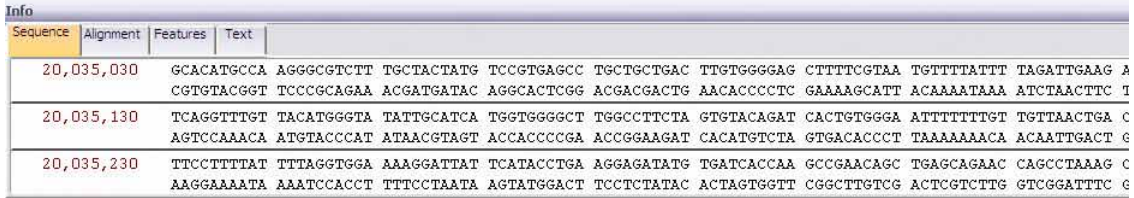

Figure 32.18 Information Pane - Sequence Tab

**Note:** The coordinate scale at the left of the sequence can be set to show global (genomic sequence) or fragment coordinates. For details, refer *[Coordinate Scale Options](#page-624-1)* on page 609.

## Copying Sequences

Sequences can be copied directly from the Sequence tab to the clipboard and pasted into word processing programs. To copy a sequence, select the sequence and select **Copy** from the shortcut menu or click the  $\text{Copy } (\Box)$  button on the toolbar. This copies the direct strand. To copy the complementary strand, select **Copy Complementary** from the shortcut menu.

## Showing/Hiding Features in the Sequence Tab

To show a graphic representation of a feature(s) in the Sequence tab, select the feature(s) in the Feature Map Pane or the Features tab, right-click on the Sequence tab, and select **Show Selected Features** from the shortcut menu. The feature is marked with a red line and the feature name in

the Sequence tab above the area of the sequence where the feature(s) occurs [\(Figure 32.19](#page-630-0)). More than one feature can be shown in the Sequence tab at a time.

|                 |                           | [4] [nautilus.ls: 4/39:1, 1098695] - GenomBench |                                                                                                    |                   |         |                           |                   |                                  |                                  |                     | m.                                              |
|-----------------|---------------------------|-------------------------------------------------|----------------------------------------------------------------------------------------------------|-------------------|---------|---------------------------|-------------------|----------------------------------|----------------------------------|---------------------|-------------------------------------------------|
| File<br>Edit    | Feature<br>View           | Tools                                           | Help<br>Window                                                                                                    |                   |         |                           |                   |                                  |                                  |                     |                                                 |
|                 |                           | <b>MGB</b>                                      |                                                                                                    | فت                |         | $1,001$ $*$               | 自                 | 同志<br>$\mathbf{Q}$               | GE.                              | $6 - 8$<br>$\alpha$ |                                                 |
| <b>ExencEst</b> | 20,035K<br>$\mathbf{N}$ . | 20,100K                                         | 20,200K<br><b>P.</b> BE588349                                                                                               | 20,300K           | 20,400K | $^{120,500K}_{-11}$<br>冊欄 | 20,600K<br>ш<br>Ш | 20,700K                          | 20,800K<br><b>BI652407</b>       | 20,900K             | 21,133K<br>21,000k<br>$\hat{\phantom{a}}$<br>A. |
|                 | <b>E BQ392822</b>         |                                                 |                                                                                                    |                   |         | N                         | Ⅲ                 |                                  | <b>BY066246</b>                  |                     | <b>CO</b>                                       |
|                 | BQ396759                  |                                                 |                                                                                                    |                   |         | 酬                         | Ш                 |                                  | CB183685                         |                     | 1७                                              |
|                 | <sup>-</sup> BQ394056     |                                                 |                                                                                                    |                   |         | MILI                      | Ш                 |                                  | BI416506                         |                     |                                                 |
| Feature Map     | <b>E</b> BQ391767         |                                                 |                                                                                                    |                   |         |                           | Ш                 | <b>B.6914684</b>                 |                                  |                     |                                                 |
|                 | BQ390893                  |                                                 |                                                                                                    |                   |         |                           | Ш                 | <b>BF143116</b>                  |                                  |                     | $\overline{\mathbf{v}}$                         |
| Info            |                           |                                                 |                                                                                                    |                   |         |                           |                   |                                  |                                  |                     | ×                                               |
| Sequence        | Alignment   Features      | Text                                            |                                                                                                    |                   |         |                           |                   | BQ392822                         |                                  |                     | ∧                                               |
| 20,035,030      |                           |                                                 | GCACATGCCA AGGGCGTCTT<br>CGTGTACGGT TCCCGCAGAA ACGATGATAC AGGCACTCGG ACGACGACTG AACACCCCTC GAAAAGCATT ACAAAATAAA ATCTAACTTC | <b>TGCTACTATG</b> |         | TCCGTGAGCC                |                   | TGCTGCTGAC TTGTGGGGAG CTTTTCGTAA |                                  | ፐርና ተገግግል ተገገ       | TAGATTGAAG                                      |
|                 |                           |                                                 |                                                                                                    |                   |         |                           |                   | BQ392822                         |                                  |                     |                                                 |
| 20,035,130      |                           | TCAGGTTTGT                                      | TACATGGGTA                                                                                                    | <b>TATTGCATCA</b> |         | TGGTGGGGCT                |                   | TGGCCTTCTA GTGTACAGAT            | CACTGTGGGA ATTTTTTTGT            |                     | TGTTAACTGA                                      |
|                 |                           |                                                 | AGTCCAAACA ATGTACCCAT ATAACGTAGT ACCACCCCGA ACCGGAAGAT CACATGTCTA GTGACACCCT TAAAAAAACA ACAATTGACT                          |                   |         |                           |                   |                                  |                                  |                     |                                                 |
|                 |                           |                                                 |                                                                                                    |                   |         |                           |                   | BQ392822                         |                                  |                     |                                                 |
| 20,035,230      |                           | TTCCTTTTAT                                      | TTTAGGTGGA AAAGGATTAT<br>AAGGAAAATA AAATCCACCT TTTCCTAATA AGTATGGACT TCCTCTATAC ACTAGTGGTT CGGCTTGTCG ACTCGTCTTG GTCGGATTTC |                   |         | TCATACCTGA AGGAGATATG     |                   |                                  | TGATCACCAA GCCGAACAGC TGAGCAGAAC |                     | CAGCCTAAAG                                      |
|                 |                           |                                                 |                                                                                                    |                   |         |                           |                   | BQ392822                         |                                  |                     | $\checkmark$                                    |
| $\sim$          |                           |                                                 |                                                                                                    |                   |         | 10L                       |                   |                                  |                                  |                     | $\rightarrow$                                   |
| Ready           |                           |                                                 |                                                                                                    |                   |         |                           |                   |                                  | No selection                     | 陆山                  | $\Box$                                          |

<span id="page-630-0"></span>Figure 32.19 Displaying a highlighted feature in the Feature Map Pane on the Sequence tab

To hide features in the Sequence tab, select **Hide All Features** from the Sequence tab shortcut menu.

#### Translating Sequence Selections

Selected sequence in the Sequence tab can be translated directly. To translate a portion of the sequence, highlight it in the Sequence tab and select **Translate** from the shortcut menu. The translation appears above the selected sequence in the Sequence tab [\(Figure 32.20\)](#page-630-1):

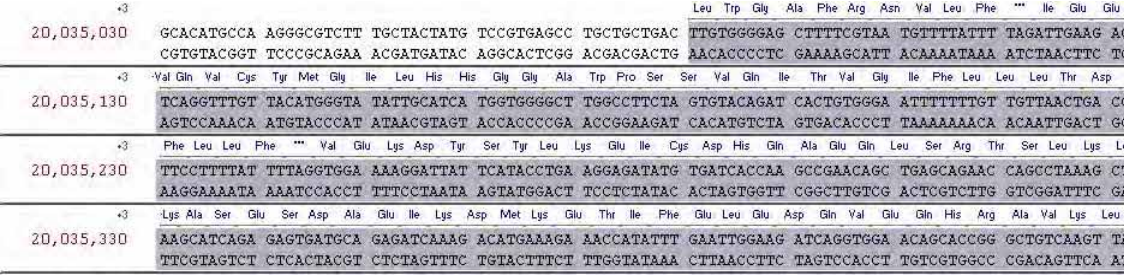

<span id="page-630-1"></span>Figure 32.20 Selection translated in Sequence tab

You can select two or more non-contiguous regions, marking each one after its selection with

the **Mark Selected Segments** button ( ). Then right click in the Sequence tab and select **Translate Mark > Direct** or **Complementary**. This translation feature enables you to translate non-contiguous DNA blocks (such as exons) in the correct frame.

To translate a different region or the same region in a different frame, make the new selection and repeat the process.

To remove all translations in the Sequence tab, select **Clear All Translations** from the shortcut menu.

# <span id="page-631-0"></span>*Alignment Tab*

Features marked with an orange square in the Feature Map Pane [\(Figure 32.12\)](#page-622-0) have genomic sequence alignment data, also called target sequence, associated with them. The sequences from such features can be aligned against the genomic sequence in the Alignment tab.

To add feature sequences to the Alignment tab of the Information Pane, highlight the feature(s) in the Feature Map Pane or Features tab of the Information Pane and select **Feature > Add Features to Alignment**. Features can also be added to the Alignment tab by dragging them from the Feature Map Pane onto the Alignment tab.

Feature sequences appear in the Alignment tab aligned against the genomic sequence ([Figure](#page-631-1)  [32.21](#page-631-1)). Placing the cursor over any base in the alignment displays a tooltip with information about the position on the genomic sequence, the position in the alignment, and the cumulative number of each type of base at that position.

|                                                          | Alianment       | Features                                       | Text<br>Тć |  |  |                                                                                      |            | 言言而        |                                                                                                    |                                                                                                    |          |
|----------------------------------------------------------|-----------------|------------------------------------------------|------------|--|--|--------------------------------------------------------------------------------------|------------|------------|----------------------------------------------------------------------------------------------------|----------------------------------------------------------------------------------------------------|----------|
|                                                          |                 | Genomic Sequence                               |            |  |  |                                                                                      | 20,264,400 | 20,264,410 | 20,264,420<br>TGGAAGCTGATGTAGGACAGCTGCACAGAGCCATTGACGGAGATGGTG'                                                                                                    | 20,264,430                                                                                                    | 20,264.4 |
| BE588349<br>BM087934<br>BE753823<br>AW436233<br>AW466029 | 501<br>BM087938 | $469$ >><br>$469$ >><br>477L<br>337L<br>476 Km |            |  |  | 'GGGAGCCGAGTTGGCTGGCCAGATCCCTGGAGGCTGGAAGCTGATGGAGGACAGCTGCACGACACCCGTGATGCTGATGGCG' |            |            | $-TGGAAGGCTGATGGAGGGACAGCTGCAGGGACACCCGTGATGGCTGATGGGGG'$<br>-TGGAAGCTGATGGAGGACAGCTGCACGACACCCGTGATGCTGATGGCG'<br>TGGAAGCTGATGGAGGACAGCTGCACGACACCCGTGATGCTGATGGCA<br>AAGCTGATGGAGGACAGCTGCACGACACCCCTGATGCTGATGGCA |                                                                                                    |          |
|                                                          |                 |                                                |            |  |  |                                                                                      |            |            |                                                                                                    | Position : On Genomic Sequence -<br>In Alignment - 3,624<br>On AW466029 - 450<br>Column - (Total 5 symbols):"A" - 5 |          |

<span id="page-631-1"></span>Figure 32.21 Feature sequences aligned with genomic sequence in Alignment tab

A number of operations are available from the buttons at the top of the Alignment tab and from the Alignment tab and ruler shortcut menus. These options are discussed in the following sections.

## Alignment Color Scheme

Residues in the alignment are colored according to the following scheme:

- **Black on window default color** Non-similar to other residues at that position.
- Blue on Cyan Residue is similar to other residues at that position.
- Black on Green Residue occurs greater than 50% of the time at that position.
- Red on Yellow Residue is completely conserved at that position.
- **Green on window default color Residue is weakly similar to the consensus residue at** that position.

#### Alignment Tab Viewing Options

In the Alignment tab, a coordinate scale ruler appears above the alignment. The scale numbering can be based on the genomic sequence (global) or on the fragment coordinates, depending on the viewing mode you have selected. For details, refer *[Coordinate Scale Options](#page-624-1)* on [page 609.](#page-624-1)

You can also set the scale numbering to reflect the alignment coordinates. To do this, right-click on the ruler in the Alignment tab and select **Show Alignment Coordinates** from the ruler shortcut menu. The coordinates now begin with position 1 at the beginning of the alignment.

#### Alignment Tab Navigation Operations

The following navigation commands are available from the Alignment tab tool buttons and by choosing **Navigation > Go To < command>** from the shortcut menu:

- Go To Left Edge ( $\langle \rangle$ ) Moves to left edge of the current sequence.
- Go To Right Edge ( $\rightarrow$ ) Moves to right edge of the current sequence.
- **Go To Alignment Start (**  $\vert \zeta \vert$  **) Moves to the beginning of the alignment.**
- **Go To Alignment End**  $(\lambda)$  Moves to the end of the alignment.
- **Note:** An "edge" can be the end of the sequence or the transition point from gap to no gap (and vice versa) in the sequence.

Other keyboard shortcuts include:

- ARROWS Move the cursor one position in the direction of the arrow.
- PAGE UP, PAGE DOWN Move the cursor to first or last sequence, respectively.
- CTRL+OPERATION Applies focus rather than selection.
- SPACE Applies the selection to the area in focus.
- $\bullet$  CTRL+A Selects all sequences.
- SHIFT+ARROW Selects a range or extends a selection, one position at a time.
- BACKSPACE Deselects a selection.
- <sup>z</sup> CTRL+SHIFT+ARROW Extends current selection to the end of the sequence indicated by the arrow.

In addition, double-clicking with the mouse selects the segment (exon) or gap (intron) and shifts the selection to that sequence. Selections can also be made by clicking and dragging with the mouse.

Alignment Tab Editing Operations

The following general editing operations are available from the Alignment tab tool buttons and shortcut menu:

- **Edit Alignment**  $\begin{pmatrix} 0 \\ \end{pmatrix}$  Switches Alignment tab to Edit Mode, activating all other editing operations.
- **Important:** You must switch to Edit Mode to enable all edit commands except the **Remove Features from Alignment** command.
	- **Submit Changes** ( $\Box$ ) Registers the editing changes you have made.
	- Cancel Changes  $(\times)$  Cancels the editing changes you have made.

The following commands for moving selections are available from the Alignment tab tool buttons and by selecting **Edit Selection > Move <command>** from the Alignment tab shortcut menu:

- Move 1 Left  $( \cdot \cdot )$  For a selected portion of a sequence with a gap to its left, moves the selected sequence to the left one residue.
- Move 10 Left  $(\prec)$  For a selected portion of a sequence with a gap of at least ten residues to its left, moves the selected sequence to the left ten residues.
- Move Far Left  $(1)$  For a selected portion of a sequence with a gap to its left, moves the selected sequence to the left, closing the gap.
- **Move 1 Right**  $( \cdot )$  For a selected portion of a sequence with a gap to its right, moves the selected sequence to the right one residue.
- Move 10 Right ( $\blacktriangleright$ ) For a selected portion of a sequence with a gap of at least ten residues to its right, moves the selected sequence to the right ten residues.
- Move Far Right ( $\blacktriangleright$ ) For a selected portion of a sequence with a gap to its right, moves the selected sequence to the right, closing the gap.

You can also drag and drop a block of text to an adjacent gap by selecting the block and pressing the CTRL-key while dragging.

The following commands for inserting and deleting gaps are available from the Alignment tab shortcut menu by selecting **Edit Gaps > <insert/delete gap command>** or by clicking the corresponding button on the Alignment tab toolbar:

- **Insert Gap** ( $\frac{m}{n}$ ) Inserts a gap in the selected feature the size of the highlighted sequence, moving the sequence to the right, beginning at the first highlighted residue. When you select all the molecules in an alignment including the genomic sequence, you can introduce gaps in the whole alignment that are represented as dashes.
- Delete Gap  $(\frac{X_n}{n})$  Deletes the highlighted gap in the selected feature.
- **Remove Gap-only Columns** ( $\frac{\lambda}{100}$ ) Deletes gaps in entire alignment that are introduced when all molecules including genomic sequence are selected and a gap is inserted.

You can also resize a gap by selecting the boundaries of the gap and then, with the cursor over one of the boundaries, press the CTRL-key and drag the boundary to the new position.

When you introduce gaps in an alignment, the genomic sequence is extended on the far right of the alignment view. However, if you delete the gaps, GenomBench does not automatically remove the added sequence at the far right. If you want to see only the range that is actually used by the aligned molecules, select **Truncate Alignment** from the shortcut menu or click the

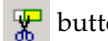

button on the Alignment tab toolbar.

To remove a feature from the alignment, select the feature name in the Alignment tab and select **Remove Features from Alignment** from the shortcut menu.

## *Features Tab*

The Features tab of the Information Pane lists the features shown for the current fragment and information related to those features in a table [\(Figure 32.22\)](#page-633-1). Feature information is organized into various fields in the Features tab.

| Info                         |                          |              |                |                 |                        |                   |              | $\times$       |
|------------------------------|--------------------------|--------------|----------------|-----------------|------------------------|-------------------|--------------|----------------|
| Sequence                     | Alignment Features       | Text         |                |                 |                        |                   |              |                |
| <b>States</b>                | <b>T</b> Name            | $T$ Type     | <b>F</b> Start | <b>□</b> Length | <b>T</b> Orientation   | <b>T</b> Category |              | $\Delta$       |
| $\odot$ and $A=$             | CH230-318E4              | bacEndPairs  | 8,137          |                 | 161,060 Complementary  | other             |              | E              |
| $@$ in $A =$                 | kdoo gvzr                | bactigPos    |                |                 | 747,049 Not oriented   | other             |              |                |
| $%$ aro $A$ =                | D13                      | cytoBand     |                |                 | 5,302,151 Not oriented | other             |              |                |
| $@$ are $A \rightleftarrows$ | p13<br>۰                 | cytoBandIdeo |                |                 | 5,302,151 Not oriented | other             |              |                |
| $\odot$ are: $A \equiv$      | chr3:1759-1977 ecoresFr1 |              | 1,759          |                 | 219 Direct             | other             |              |                |
| $\otimes$ are $A \equiv$     | chr3:3826-3894 ecoresFr1 |              | 3,826          |                 | 69 Direct              | other             |              |                |
| $\odot$ ato $A \equiv$       | chr3:4514-4579 ecoresFr1 |              | 4,514          |                 | 66 Direct              | other             |              |                |
| $\Phi$ ats $A \equiv$        | chr3:6464-6884 ecoresFr1 |              | 6,464          |                 | 421 Direct             | other             |              |                |
| $@$ and $A \equiv$           | chr3:9747-17 ecoresFr1   |              | 9,747          |                 | 7.607 Direct           | other             |              | τ.             |
| Ready                        |                          |              |                |                 |                        |                   | No selection | $\overline{a}$ |

<span id="page-633-1"></span>Figure 32.22 Information Pane - Features tab

#### <span id="page-633-0"></span>Symbols in Features Tab Fields

Two of the fields in the Features tab, *States* and the field just to the right of the States field, usually the *Name* field, contain symbols with the following significance:

- <sup>z</sup> There are four symbols in the *States* field, which indicate the following conditions about the sequence:
	- $\bullet$  Indicates whether the feature has sequence data, also known as target sequence, associated with it (for example, a GenBank entry), available from a server.
	- $\frac{1}{100}$  Indicates whether the feature is currently displayed in the Sequence tab.
	- $\alpha$  Indicates whether or not the feature has genomic alignment data associated with it, available from the server.
	- $\bullet$  Indicates whether the feature is shown in the current alignment in the Alignment tab.

An available symbol indicates that the condition is true; a greyed-out symbol indicates that the condition is false.

• When the field just to the right of the States field has a triangle next to the data in the field, this indicates that the data is in hierarchical order, as it was received by the server (that is, it has not been sorted by column).

#### Sorting Features in the Features Tab

Initially, features come into GenomBench in the order in which they are received by the server or hierarchical order. You can sort features according to any of the displayed fields by clicking the column header. Clicking a column header sorts the features in ascending order according to that field. Clicking the same column header a second time sorts the features again, this time in descending order according to that field. Clicking a column header a third time returns the results to hierarchical order. The symbol next to the column header name indicates the sorting status:

- Features sorted in original or hierarchical order.
- $\mathbb{Z}$  Features sorted in ascending order according to this column.
- Features sorted in descending order according to this column.

#### <span id="page-634-0"></span>Customizing the Columns View

You can customize the columns shown in the Features tab in the Customize List Columns dialog box. To launch this dialog box [\(Figure 32.23](#page-634-1)), select **Customize** from the Features tab shortcut menu. By default, the columns Name, Type, Start, Length, Orientation, and Category display in the Shown Columns list on the right side of the dialog box and subsequently display in the Features tab. All other columns that can be displayed in the Features tab are in the Available Columns list on the left side.

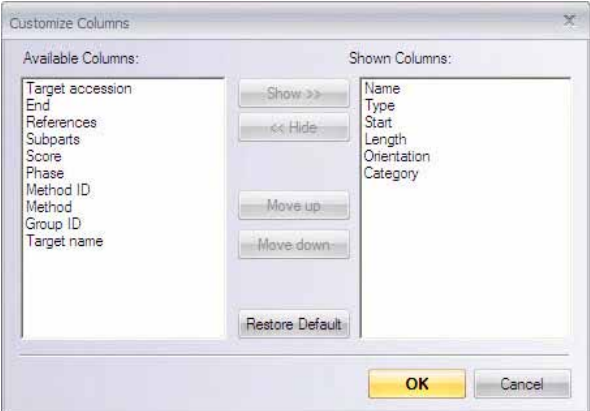

<span id="page-634-1"></span>Figure 32.23 Customize Columns dialog box

To remove a column from view, highlight it in the Shown Columns list on the right and click the **Hide** button to move it to the Available Columns list. To add a column back to the view, highlight it in the Available Columns list and click the **Show** button to move it into the Shown Columns list.

Change the column order in the Shown Columns list by selecting a column name and clicking the **Move up** or **Move down** buttons. Restore the defaults by clicking the **Restore Default** button.

You can also show columns and hide columns directly from the Features tab. To hide a column, put the cursor on the column header and select **Hide column** from the shortcut menu. To show a column, put the cursor on any column header, select **Show column**, and select the column from the submenu.

# <span id="page-635-1"></span>Features Tab Operations

A number of other operations are available on the Features tab shortcut menu, including general feature operations, feature grouping and displaying feature properties. These operations are discussed in the *[Feature Map Pane](#page-622-1)* section on [page 607](#page-622-1).

Highlighting a feature in the Features tab also highlights the feature in the Feature Map Pane. Double-clicking a feature in the Features tab opens the Properties dialog box for the feature (refer [page 607](#page-622-1)).

Double-clicking in a cell in the Feature tab allows you to perform in-cell editing where available or opens the Edit Features dialog box. When in-cell editing is available, you can directly change the value. To change a value in the Edit Features dialog box, refer *[Creating, Editing, and Deleting](#page-624-0)  Features* [on page 609](#page-624-0).

# *Text Tab*

The Text tab of the Information Pane ([Figure 32.24\)](#page-635-0) shows the attributes for the sequence shown in the Overview Pane. Basic data about the sequence, such as ID, name, length, download path and current fragment coordinates can be viewed here. In addition, when alignment analyses are performed with Spidey or Sim4, their results appear in the Text tab. For details, refer *[Sim4 and](#page-649-0)  [Spidey Alignment Tools](#page-649-0)* on page 634.

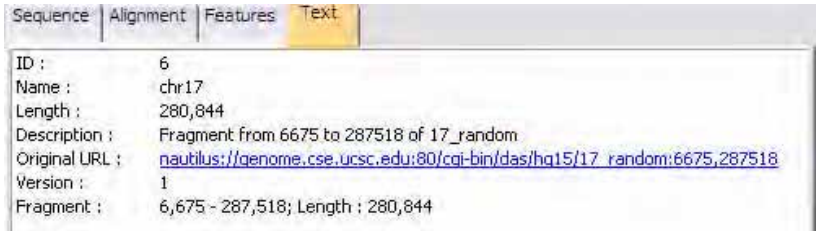

<span id="page-635-0"></span>Figure 32.24 Information Pane - Text tab

- 
- **Notes:** If you have not saved the fragment to your local database, some of the above information does not appear in the Text tab.
	- Clicking on the Original URL hyperlink in the Text tab opens the original sequence from the server in a new GenomBench window with the current fragment information displayed.

## Editing Sequence Attributes

To edit sequence data in the Text tab, select **Edit > Edit Sequence Attributes** from the GenomBench menu or select **Edit Sequence Attributes** from the shortcut menu. The Edit Sequence Attributes dialog box displays and has two tabs: Basic Attributes [\(Figure 32.25\)](#page-636-0) and Additional Attributes ([Figure 32.26\)](#page-636-1). In the Basic Attributes tab, you can edit the name and description of the sequence.

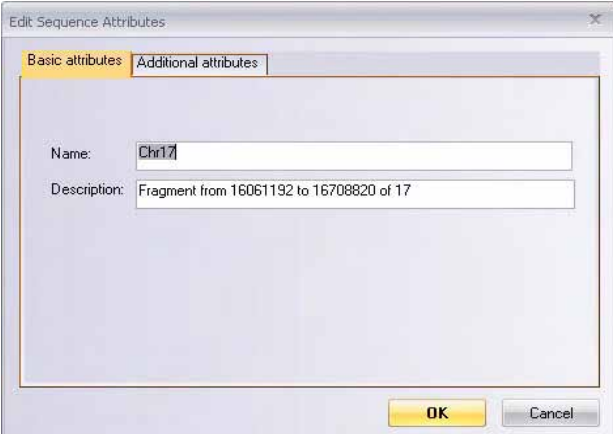

<span id="page-636-0"></span>Figure 32.25 Edit Sequence Attributes dialog box - Basic Attributes tab

In the Additional Attributes tab, you can edit the version number, accession number, URL to the original sequence, etc. When you have completed your edits in the Edit Sequence Attributes dialog box, click **OK** to accept the changes. The Text tab is updated with the new information.

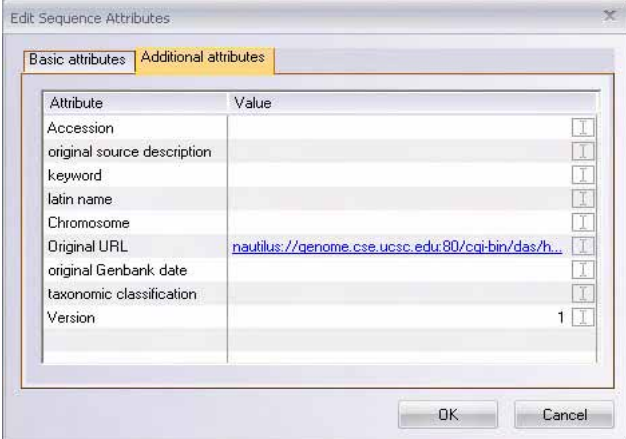

<span id="page-636-1"></span>Figure 32.26 Edit Sequence Attributes dialog box - Additional Attributes tab

# Undo and Redo Operations

A number of the operations that you can do in the Feature Map Pane, the Feature tab, and the Alignment tab can be undone or redone. A history is also kept of each undone or redone operation so you can easily make changes even after you have made several subsequent changes.

Undo and redo can be used on the following operations as they are performed in the Feature Map Pane and the Feature and Alignment tabs of the Information Pane:

- Adding, editing and deleting features
- Converting temporary features (analyses) into permanent features
- Showing and hiding feature types
- Adding and removing features in alignments
- Alignment editing including:
- <sup>o</sup> moving blocks
- <sup>o</sup> resizing gaps
- moving residues to the left or right
- <sup>o</sup> inserting and deleting gaps
- Submitting and cancelling changes

The undo and redo commands are initially unavailable until one of the above operations is performed. Once an operation is performed, the **Edit > Undo** command and the **Undo** button

 $\bigotimes$  on the toolbar are available. The undo command reverts the previous change and places it in the redo list. Once an undo operation is performed, the **Edit > Redo** command and the **Redo**

button  $\phi$  on the toolbar are available. The redo command redoes the last undone change and places it back in the undo list.

When a change is made, a record of the change is added to a Undo/Redo History log. To open the History log, select **Edit > View History**. The current state of the GenomBench window is designated by a green arrow in the History log. Any changes are listed above the current state and can be selected and undone as in the left side of [Figure 32.27](#page-637-0) by clicking the **Undo** button. When a change is undone, it is moved below the current state as in the right side of [Figure 32.27](#page-637-0)  and can be redone by clicking the **Redo** button.

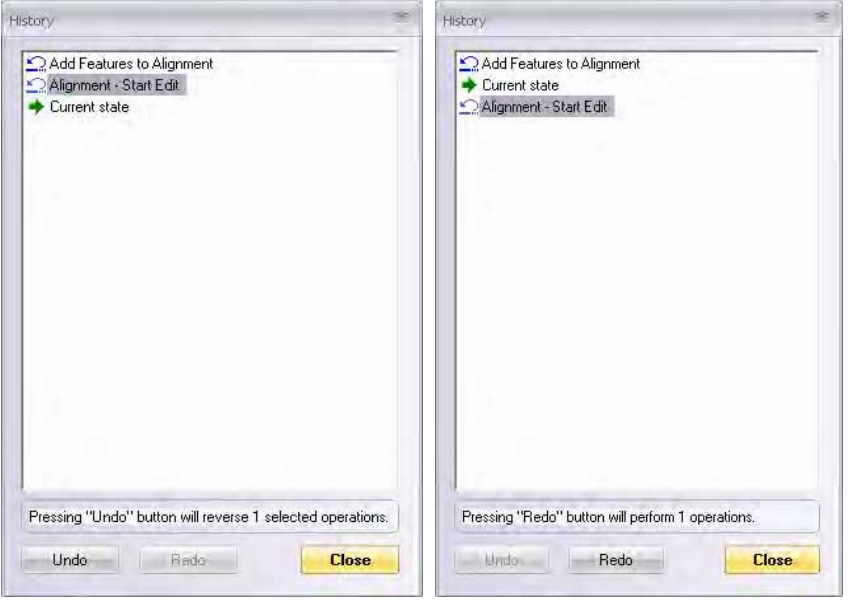

<span id="page-637-0"></span>Figure 32.27 History log displaying changes that can be undone and redone above and below Current state

Groups of operations can also be undone or redone simultaneously. Selecting an operation that is listed more than one away from the current state selects all operations in between. Clicking the Undo or Redo button either undoes or redoes the selected operations as a group and moves them into the redo or undo list respectively.

# Configuring GenomBench Parameters

Many of the parameters relating to fragment loading and display in GenomBench can be customized. A number of customization commands are accessible individually under the **View** menu and on the Feature Map Pane shortcut menu. These commands are described in *[Feature](#page-623-1)  [Map Pane Viewing Options](#page-623-1)* on page 608.

GenomBench also offers several convenient dialog boxes where the complete list of customization options for feature downloading and graphic styles display are consolidated for easy editing.

# <span id="page-638-0"></span>Setting Feature Type Filters

Feature types that you want to download from the current server for the current sequence are specified in the Display Feature Types dialog box [\(Figure 32.28\)](#page-638-2).

**Note:** The Display Feature Types dialog box shows only those features that can be downloaded from the current server; it does not show global feature types (that is, features available from all DAS servers). For details setting global feature types options, refer *[Editing Fragment Loading](#page-641-0)  [Configurations](#page-641-0)* on page 626.

To launch the Display Feature Types dialog box, select **View > Display Filters** or click the

Feature Types Filter V A375CytosolicPolyAPlusTnFg (A375Cytosolic ▲ These are the available<br>feature types V A375CytosolicPolyAPlusTxn (A375CytosolicP V acembly (acembly) from this server V affuRatio (affuRatio) v affyU95 (affyU95) Select All V bacEndPairs (bacEndPairs) V bacendsCow (bacendsCow) Clear All V blastzTightRn2 (blastzTightRn2) V blatFugu (blatFugu) v cpgIsland (cpgIsland) V cytoBand (cytoBand)  $\triangledown$  ensGene (ensGene)  $|\vec{v}|$  est (est) V FHs738LuCytosolicPolyAPlusTnFg (FHs738L FHs738LuCytosolicPolyAPlusTxn (FHs738Lu  $\triangledown$  firstEF (firstEF) V fishClones (fishClones)  $\begin{bmatrix} 1 & 0 & 0 \\ 0 & 0 & 0 \\ 0 & 0 & 0 \\ 0 & 0 & 0 \\ 0 & 0 & 0 \\ 0 & 0 & 0 \\ 0 & 0 & 0 \\ 0 & 0 & 0 \\ 0 & 0 & 0 \\ 0 & 0 & 0 & 0 \\ 0 & 0 & 0 & 0 \\ 0 & 0 & 0 & 0 \\ 0 & 0 & 0 & 0 \\ 0 & 0 & 0 & 0 & 0 \\ 0 & 0 & 0 & 0 & 0 \\ 0 & 0 & 0 & 0 & 0 \\ 0 & 0 & 0 & 0 & 0 & 0 \\ 0 & 0 & 0 & 0 & 0 & 0 \\ 0 &$ V fosEndPairs (fosEndPairs) v acPercent (acPercent) Cancel

Feature Type Filter button  $\left(\begin{array}{c} \blacksquare \\ \blacksquare \end{array}\right)$  on the toolbar.

<span id="page-638-2"></span>Figure 32.28 Feature Types Filter dialog box

In the Feature Types Filter dialog box, uncheck the feature types that you do not want to download (by default, all feature types are selected for download). The **Select All** and **Clear All** buttons allow you to check or uncheck, respectively, all the feature types in the list at once. Click **OK** to apply the changes. Now, when you download a fragment, only the checked feature types are downloaded.

**Important:** Once a fragment is saved to Local storage, only those features that are downloaded are saved with the fragment. You cannot then reopen the fragment from Local storage and see more features types by removing feature type filter constraints. In this case, if you are not sure what types of features you may be interested in for this fragment, it is recommended that you download all feature types so you can save the fragment to local storage and open it later displaying all feature types.

# <span id="page-638-1"></span>Editing Graphic Styles

v geneid (geneid)

GenomBench's Graphic Style Editor allows you to specify display parameters for the Feature Map Pane, including Feature Map Pane layout characteristics, fragment line, pattern and color characteristics, and feature line, pattern, color and shape characteristics.

To launch the Graphic Style Editor, select **View > Graphic Styles**. The Graphic Style Editor has three tabs: Features, Fragment and Layout. It also has **Save As** and **Load** buttons for saving

your custom graphics configurations to files and loading graphics configurations from previously saved files, respectively.

# <span id="page-639-0"></span>*Features Tab*

The Features tab ([Figure 32.29](#page-639-1)) contains parameters that allow you to determine the way different features appear in the Feature Map Pane.

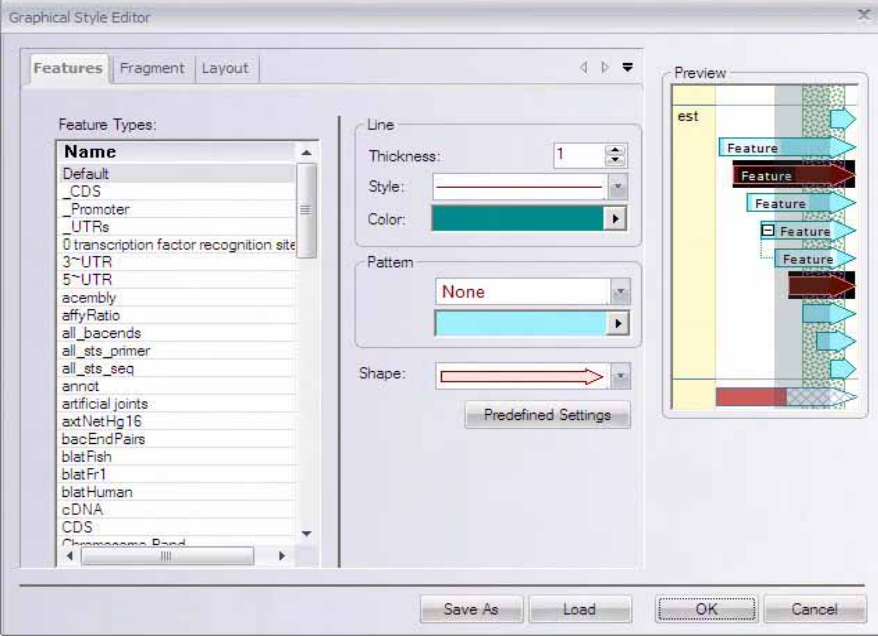

<span id="page-639-1"></span>Figure 32.29 Graphics Style Editor dialog box - Features tab

To view or change the current style for a feature, highlight the feature name in the Feature Types list. Set the line thickness/style/color, pattern style/color, and/or shape. A preview of the new configuration displays in the Preview panel on the right.

Click the **Predefined Settings** button to return all feature styles to their default settings.

Click **OK** to apply your changes.

# *Fragment Tab*

The Fragment tab ([Figure 32.30](#page-640-0)) contains parameters that allow you to determine the way the graphical depiction of the fragment appears in the Feature Map Pane.

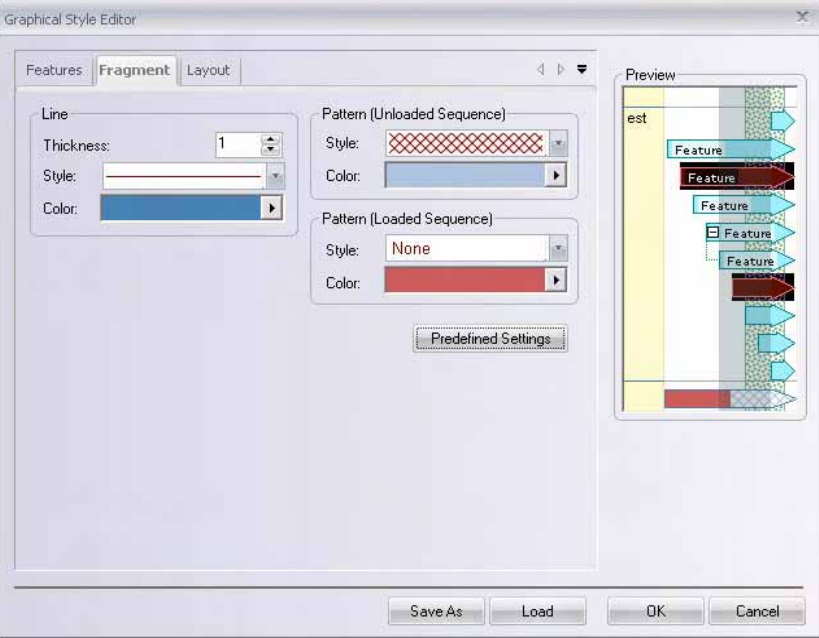

<span id="page-640-0"></span>Figure 32.30 Graphics Style Editor dialog box - Fragment tab

To change the display style for the fragment, select the line thickness/style/color and/or pattern style/color. A preview of the new configuration displays in the Preview panel on the right.

Click the **Predefined Settings** button to return the fragment display to default settings.

Click **OK** to apply your changes.

# <span id="page-641-1"></span>*Layout Tab*

The Layout tab ([Figure 32.31](#page-641-2)) contains parameters that allow you to determine styles and colors relating to Feature Map Pane layout and marking. Multi-segmented feature style is also set here.

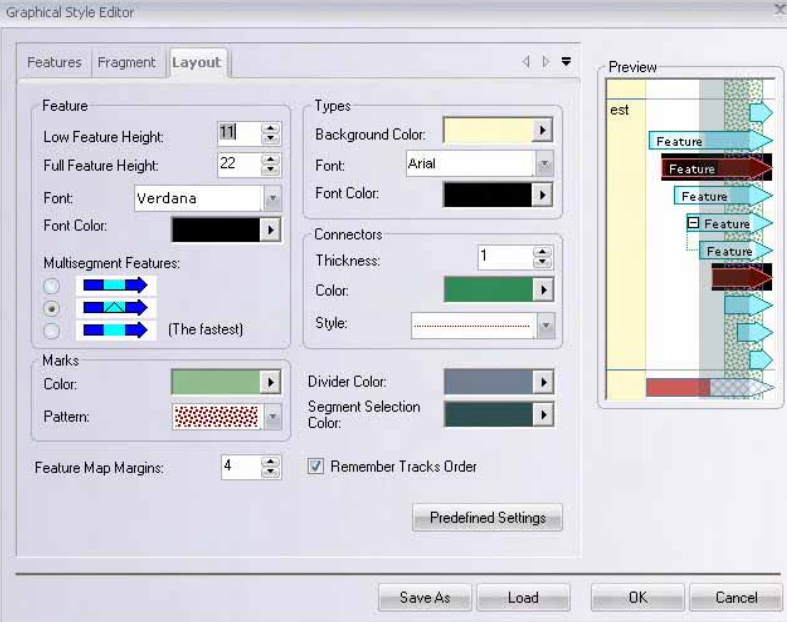

<span id="page-641-2"></span>Figure 32.31 Graphics Style Editor dialog box - Layout tab

In the **Feature** section, set the values in pixels for Low and Full Feature Height layouts, select the font typeface and color for feature labels in the Feature Map Pane and choose the style for Multi-segmented Features.

In the **Marks** section, set the color and pattern for marks in the Feature Map Pane and Sequence tab of the Information Pane.

In the **Types** section, set the background color and font typeface and color for labeling in the feature category section of the Feature Map Pane.

You can also set the pane divider, connector and segment selection color in the Layout tab.

In the **Feature Map Margins** field, set the value in pixels between 0 and 20 to change the size of the margin on the right and left sides of the area where feature tracks display in the Feature Map Pane.

Check the **Remember Tracks Order** if you want GenomBench to remember the feature tracks order (feature type order when in Divided by Feature Types layout mode). When you open GenomBench again, it will list feature types in this order. Otherwise, feature tracks are listed in alphabetical order according to feature name.

Click the **Predefined Settings** button if you want to return the layout display to default settings.

Click **OK** to register your changes.

# <span id="page-641-0"></span>Editing Fragment Loading Configurations

In the Configurations dialog box, you can set parameters for fragment/sequence downloading size warnings, select the feature types you want to globally download, and associate a URL with sequence that has alignment information. If a fragment exceeds the set download size, you have the option to download sequence on demand. For details, refer *[Downloading Sequence on](#page-642-0)  Demand* [on page 627](#page-642-0).

To launch the Configurations dialog box, select **Edit > Options**. The Configurations dialog box has three tabs: Warning Triggers [\(Figure 32.32\)](#page-642-1), Cumulative List of Feature Types [\(Figure 32.34\)](#page-643-0), and Warning Messages (*[Figure 32.38](#page-645-0)*).

# *Warning Triggers Tab*

The Warning Triggers Tab allows you to set parameters to trigger warning messages if downloaded fragments and sequences fall outside of set ranges.

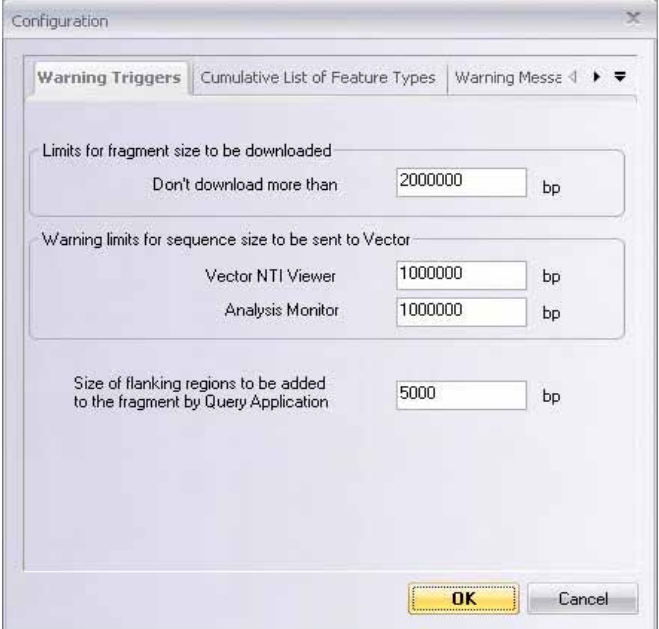

<span id="page-642-1"></span>Figure 32.32 Configuration dialog box - Warning Triggers tab

- **EXECT** Limits for fragment size to be downloaded Sets the maximum size fragment to download. If you try to download fragments larger than the warning size, a warning message displays. You can either truncate the fragment or download in Sequence on Demand mode.
- **Warning limits for sequence size to be sent to Vector Sets the maximum size for send**ing a sequence to Vector NTI and the maximum size for sending a sequence to Analysis Monitor for Sim4 and Spidey alignment analysis. For details on sending sequences to Vector NTI and Analysis Monitor, refer *[GenomBench Tools](#page-646-1)* on page 631.
- **Size of flanking region to be added to the fragment by Query Application** When GenomBench opens a region of a chromosome found by the Query Application, this parameter determines how many flanking base pairs GenomBench should download as specified in the textbox.

#### <span id="page-642-0"></span>Downloading Sequence on Demand

If you try to download a fragment larger than the **Limits for fragment size to be downloaded** field in the Warning Triggers tab, you will be given the options to either truncate the fragment to the beginning segment of the pre-defined size or download it in a mode called 'Sequence on Demand'. In Sequence on Demand mode, GenomBench initially downloads only the features of the selected fragment but not the sequence. Sequence is then retrieved as needed based on operations performed in the GenomBench window. For example, when a particular feature such as an EST is selected, the sequence is downloaded and shown in the Sequence tab.

As an example of how Sequence on Demand mode works, consider the case where the maximum fragment size to download is 2Mbp. If you were to select a fragment of 3Mbp, the dialog box in *[Figure 32.33](#page-643-1)* displays. Select the top radio button to load the features and sequence for the first 2 Mbp of the fragment. Select the lower radio button to load in Sequence on Demand mode and load the features that span all 3Mbp without sequence.

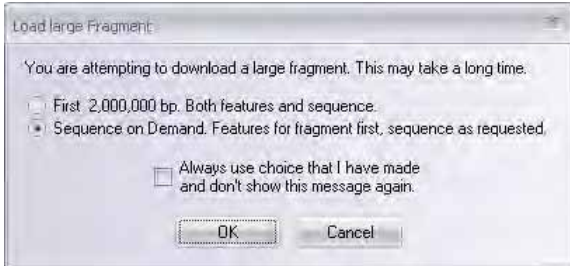

<span id="page-643-1"></span>Figure 32.33 Load large fragment dialog box

As the features load in the Feature Map Pane, question marks initially display in the Sequence tab and as you scroll through it, they are replaced by the sequence in that region of the fragment. Likewise, as you select features in the Feature Map Pane and show them in the Sequence tab or drop them into the Alignment tab, sequence is loaded as it is requested.

Partially loaded fragments cannot be saved to the local GenomBench database. When saving a fragment that is loaded in Sequence on Demand mode, you will be prompted whether you want to load the whole sequence before saving. Click Yes in the dialog box that displays to save the sequence to the local database. It may take some time for the entire sequence to load. For details, refer *[Saving Sequences](#page-658-0)* on page 643.

# *Cumulative List of Feature Types Tab*

The Cumulative List of Feature Types tab allows you to globally set the types of features you want to download when loading a fragment (*[Figure 32.34](#page-643-0)*). The feature list on this tab shows feature types from all DAS servers you use and is automatically updated when you access a DAS server.

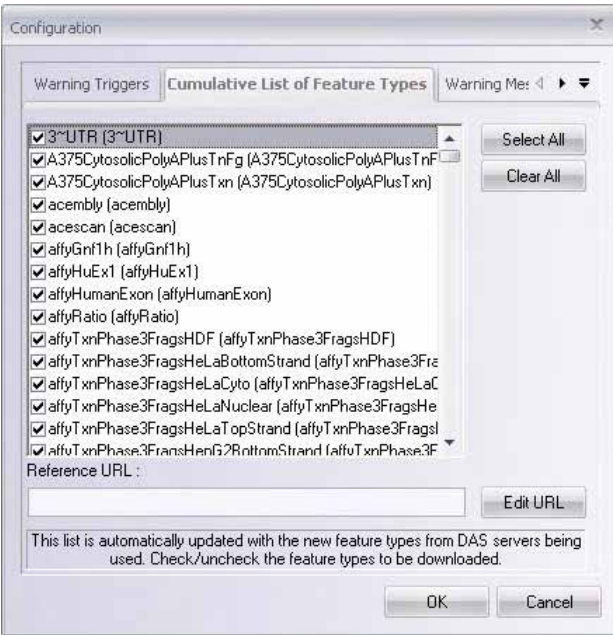

<span id="page-643-0"></span>Figure 32.34 Configuration dialog box - Cumulative List of Feature Types tab

In the Cumulative List of Feature Types dialog box, uncheck the feature types that you do not want to download (by default, all feature types are selected for download). The **Select All** and **Clear All** buttons allow you to check or uncheck, respectively, all the feature types in the list at

once. Click **OK** to register your changes. For any subsequent sequence opened from a DAS server, only the checked feature types are downloaded for a fragment.

**Note:** If you have downloaded a fragment with some features unchecked in the Cumulative List of Feature Types tab (or in the Display Feature Types dialog box – [Figure 32.28\)](#page-638-2) and if you are still connected to the DAS server, you can then check the unchecked features in the dialog box and they will then download from the server. However, since these features are downloaded as a secondary step, they are listed in the Feature Map Pane as the last entry at the top of the list; they do not appear in alphabetical order within the first set of downloaded features.

#### <span id="page-644-0"></span>Specifying Data Source URLs for Feature Types with Alignment Information

When a DAS server provides alignment information, you can specify a data source URL for the feature type. The specified URL directs GenomBench to a location to download the target sequence. Once a valid URL has been associated with a feature, features can be analyzed in the Alignment tab, the target sequence can be opened, and the features can be transferred from the target sequence. For details, refer *[Target Sequences](#page-628-0)* on page 613.

URLs are associated with features from the Cumulative List of Feature Types tab. Select a feature type from the list in the tab and click the **Edit URL** button. In the **Edit Feature Type Loading URL** dialog box, enter the URL to be associated with that feature type in the URL field and click **OK** (*[Figure 32.35](#page-644-1)*).

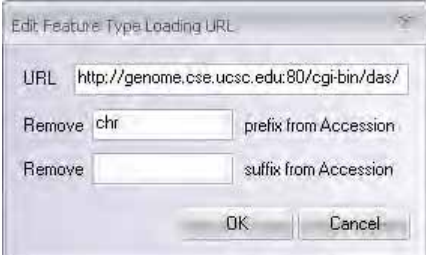

<span id="page-644-1"></span>Figure 32.35 Edit Feature Type Loading URL dialog box

The URL for that feature type now displays in the Reference URL field in the tab (*[Figure 32.36](#page-644-2)*). Click **OK**.

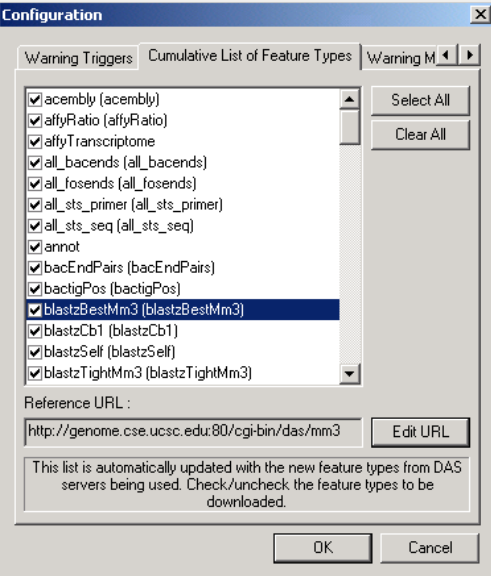

<span id="page-644-2"></span>Figure 32.36 URL associated to feature type

In the Feature Map Pane, the feature now contains an orange rectangle indicating it has target sequence associated with it. The circled feature (blastzBestMm3) in the following figure contains mouse alignment against human sequence using BLAST. When dragged into the Alignment tab, the mouse sequence is shown aligned to the human sequence.

|                                                                  | $   \times$<br>"" [nautilus://genome.cse.ucsc.edu:80/cgi-bin/das/hg15/7:20000001,20010000] - GenomBench                                                          |
|------------------------------------------------------------------|----------------------------------------------------------------------------------------------------|
|                                                                  |                                                                                                    |
| 一<br>$\mathbb{R}$ $\mathbb{R}$ $\mathbb{H}$<br>5<br>۱ä           | $\frac{1}{100}$<br>$\mathbb{I}^m_{\overline{\Phi}}$<br>呗<br>嚣<br>VS.<br>鶥<br>a<br>$-37$<br>$\overline{\odot}$<br>Þ<br>D<br>$\bigoplus$<br>쏔<br>Θ<br>⊜<br>33<br>න |
| 10M<br>TóM<br>20M<br>p2                                          | 158MT<br><b>70M</b><br><b>BOM</b><br><b>SOM</b><br>Som<br>l40M<br>140M<br>30M<br>60M<br>  100M<br>120M<br>130M<br> iióM<br>q21.11<br>q31.1<br>q34<br>p1          |
| 002,101<br>blastzBestMm3<br><b>ElbacEndPairs</b>                 | 20,002,401<br>20,002,251<br>20,002,301<br>20,002,151<br>20,002,201<br>20,002,351<br>$\n  chr12\n$                                                                |
| all_fosends                                                      | G248P84313FG3                                                                                                    |
| Feature Ma<br>田all_bacends                                       |                                                                                                    |
|                                                                  |                                                                                                    |
| $\boldsymbol{\mathsf{x}}$<br>Alignment  <br>Features<br>Sequence | $\frac{d}{dx}$<br>$\times$<br>$\mathbb R$<br>$\lambda$<br>一<br>$\mathcal{P}$<br>$\mathbb{N}$<br>44<br>ь<br>Text                                                  |
| 20,002,253                                                       | 20.002.280<br>20.002.290<br>20.002.300<br>20,002.310<br>20.002.320<br>20,002.253<br>20.002.270                                                                   |
| Genomic Sequence                                                 | ACCATCACATAAAGTTGACTTTTTTAAATCAAAGGAAACTAATGAGAT<br>ТСАССАССАТСТССТСТАТСТАТТ(                                                                                    |
| chr12<br>113,791,281                                             | ACCATCATACAGAAACTACTTATTCCATT--AAATAAATTAATGAAAACTCTAACCATGACTTCTCTCTGTGC<br>$\blacktriangleleft$<br>$\blacktriangleright$                                       |
| Ready                                                            | ⚠<br>No selection<br>ACTG<br>$\blacksquare$                                                                                                    |

Figure 32.37 Feature associated with target sequence URL displayed in Alignment tab

# *Warning Messages Tab*

The Warning Messages tab (*[Figure 32.38](#page-645-0)*) allows you to control the display warning dialogs that remind you what to do in specific situations. For example, if you are in Sequence on Demand mode and you want to save the sequence, you will be warned with a message that you can only do so if you download the entire sequence. Unchecking the **Saving partially loaded sequence** message, in this case, causes the message to not display. Check the messages you want to see; uncheck the messages you do not. Click the **Clear All** button to uncheck all messages; click the **Select All** button to select all messages.

<span id="page-645-0"></span>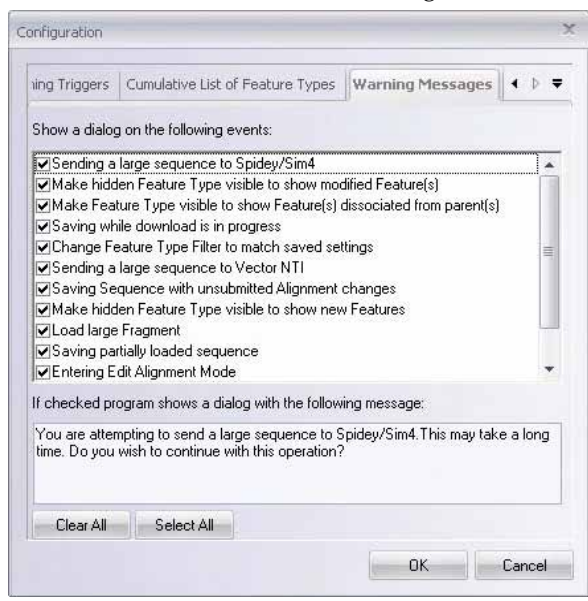

Figure 32.38 Warning Messages tab of the Configuration dialog box

# <span id="page-646-1"></span>GenomBench Tools

GenomBench includes Feature Search and Pattern Search tools for searching for features and sequences among those downloaded that meet criteria that you set. It also provides tools for aligning sequences to a genomic backbone using Sim4 or Spidey analyses and sending a fragment to Vector NTI. In addition, GenomBench provides a convenient interface for querying public databases.

# <span id="page-646-0"></span>Feature Search Tool

The Feature Search tool in GenomBench allows you to search for features from among the features downloaded for a fragment according to criteria that you define.

To launch a feature search, select **Tools > Feature Search**. The Feature Search Parameters dialog box displays ([Figure 32.39\)](#page-646-2):

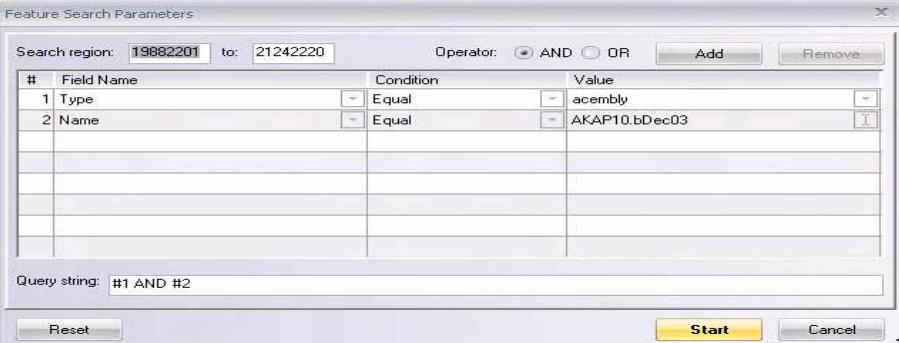

<span id="page-646-2"></span>Figure 32.39 Feature Search Parameters dialog box

In the Feature Search Parameters dialog box, define the **Search region** in base pair coordinates. If you make a selection in the Feature Map Pane before you launch this dialog box, the coordinates of the selection are pre-entered into the Search region fields.

Define your first search criterion according to **Field Name**, which corresponds to the columns in the Features tab of the Information Pane, and Condition using the drop-down lists for each field. Highlight the Value field and enter the text or value for that search criterion. An example of a search criterion is 'Type Equals acembly'.

If you have another search criterion, select the **AND** or **OR** radio button, depending on whether you want to search for both criteria or either criteria, respectively, and click the **Add** button. A new entry appears in the search condition definition list. Define the new criterion as described above. If you want to remove a search condition, highlight it and click the **Remove** button.

Notice that the Query String at the bottom of the dialog box is automatically entered as you define your search criteria in the search condition definition list.

When you have finished defining your search criteria, click the **Start** button to initiate the feature search. When the search completes, the results display in a new tab, the Search Results tab, which is added to the Information Pane [\(Figure 32.40](#page-647-0)):

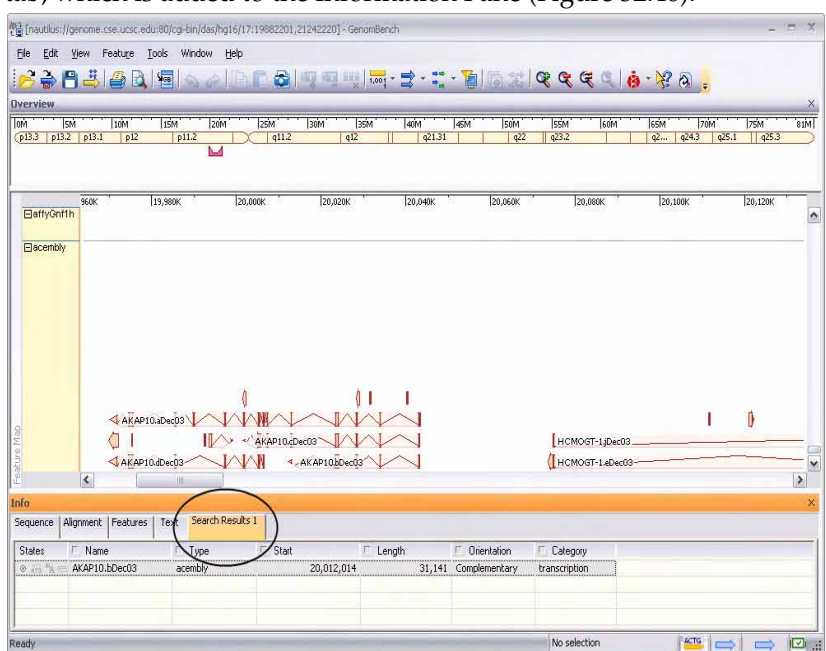

<span id="page-647-0"></span>Figure 32.40 Search Results tab added to Information Pane

If additional feature searches are performed, new Search Results tabs are added to the Information Pane and are numbered consecutively in the order in which the searches are performed.

The same operations that are available for features on the Features tab are also available for features on the Search Results tab(s). For details, refer *[Features Tab Operations](#page-635-1)* on page 620.

# Pattern Search Tool

The Pattern Search tool in GenomBench allows you to search for stretches of sequence that match a defined entry. You can either enter a sequence or a regular expression as a search query. A regular expression describes a pattern or sequence of adjacent characters using a specific syntax. The equivalent of a wildcard in regular expression syntax is described here. Additional regular expression syntax is described in [Appendix C.](#page-774-0)
Pattern searches are performed from the Pattern Search dialog box, which is opened by selecting **Tools > Pattern Search** (*Figure 32.41*).

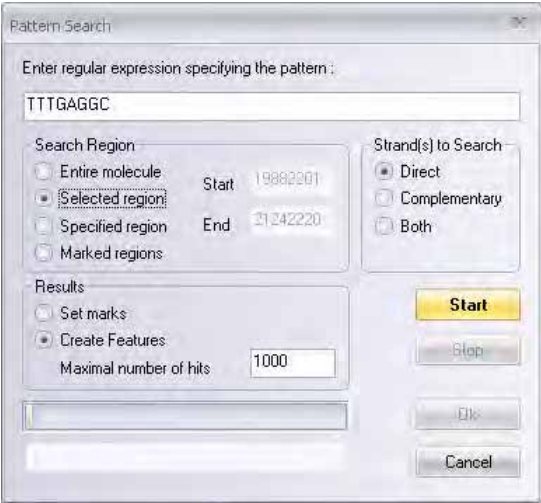

Figure 32.41 Pattern Search dialog box

In the field at the top of the dialog box, enter the pattern to search for. You can paste in a pattern from the clipboard or enter one. To enter a wildcard, use the character '.'. For example, the pattern '.TT' searches for any three-base pattern ending in TT.

**Note:** In a regular expression pattern, spaces are treated as characters.

When searching for a pattern, you can search the whole molecule, a selected region, a specified region where you enter start and end coordinates, or marked regions. In the **Search Region** box, select the radio button that corresponds to the region you want to search. To search a selected region, highlight a region in the Sequence Pane or in the Feature Map Pane.

In the **Strands to Search** box, select the radio button corresponding to Direct, Complementary or Both.

Results are displayed either in the form of marks or temporary features. In the **Results** box, select the way you want the results to be displayed. You can create up to 1000 features from a single search. Temporary features must be converted to permanent features in order to be saved with a fragment. For details, refer *[Converting Temporary Features to Permanent Features](#page-650-0)* on [page 635](#page-650-0). Marks are described in *[Marking and Unmarking Selections](#page-621-0)* on page 606.

Click **Start**. When the search is complete, the progress bar is filled in. If features were selected as the results display type, the number of hits displays also. Click **OK** to show the results (*[Figure](#page-648-0)  [32.42](#page-648-0)*). Marked patterns display as blocks in the Sequence Tab. To move from one mark to the next, select **Edit > Walk Throught Marks > Next/Previous** or press SHIFT+> or SHIFT+<. Temporary features display in a newly added feature track called Pattern Search Result as a continuous block. To view the individual features, click the **+** sign next to the block. Temporary features must be converted to permanent features in order to be saved with a fragment. For details, refer *[Converting Temporary Features to Permanent Features](#page-650-0)* on page 635.

| E El Pattern<br>Britanne<br>Britanne<br>Li Britanne<br>Li Britanne |              | E Results for pattern "TTTGAGGC" |      |                                                                                                    |  |  |  |  |  |  |  |  |  |
|--------------------------------------------------------------------|--------------|----------------------------------|------|----------------------------------------------------------------------------------------------------|--|--|--|--|--|--|--|--|--|
|                                                                    |              |                                  |      |                                                                                                    |  |  |  |  |  |  |  |  |  |
| Info                                                               |              |                                  |      |                                                                                                    |  |  |  |  |  |  |  |  |  |
| Sequence                                                           |              | Alignment   Features             | Text | Search Results 1                                                                                                    |  |  |  |  |  |  |  |  |  |
|                                                                    | 20, 125, 601 |                                  |      | AACTTGGTTG GTTTACTAAA GAGACCATCA AACTTTGAAA GTGACATGGA AAGCTTATGC GGTTTCTACA ACTATTTCAG AAGCTTCATA AATGCTAAAG<br>TTGAACCAAC CAAATGATTT CTCTGGTAGT TTGAAACTTT CACTGTACCT TTCGAATACG CCAAAGATGT TGATAAAGTC TTCGAAGTAT TTACGATTTC |  |  |  |  |  |  |  |  |  |
|                                                                    | 20, 125, 701 |                                  |      | CGTCTGGGCT GGGCTCAGTG GCTCATGTCT GTAATCCCAA TGCTTTGGGA AGCTGAGGCA GGAGGTTTGT TTGAGGCCAG GAGTTCTAGA CCAGCCCGGG<br>GCAGACCCGA CCCGAGTCAC CGAGTACAGA CATTAGGGTT ACGAAACCCT TCGACTCCGT CCTCCAAACA AACTCCGGTC CTCAAGATCT GGTCGGGCCC |  |  |  |  |  |  |  |  |  |

<span id="page-648-0"></span>Figure 32.42 Pattern search results showing both marked sequences and temporary features

## Sim4 and Spidey Alignment Tools

GenomBench provides the ability to analyze a fragment using the algorithms Sim4 and Spidey. Sim4 is a similarity-based tool for aligning an expressed DNA sequence (EST, cDNA, mRNA) with a genomic sequence. For more information about Sim4, see<http://www.hgmp.mrc.ac.uk/> . Spidey performs a similar function aligning an mRNA to a genomic sequence. For more information about Spidey, see [http://www.ncbi.nlm.nih.gov/IEB/Research/Ostell/Spidey/](http://www.ncbi.nlm.nih.gov/IEB/Research/Ostell/Spidey/index.html) [index.html.](http://www.ncbi.nlm.nih.gov/IEB/Research/Ostell/Spidey/index.html)

Before you attempt to perform a Sim4 or Spidey analysis, the following conditions must be met:

- The fragment to be analyzed must be saved to the local GenomBench database before a Sim4 or Spidey analysis can be performed on it.
- The cDNAs, ESTs, and mRNAs to be used for the analysis must be stored in their own unique subbase in the Vector NTI local database before they can be used in the analysis.

#### *Performing a Sim4 or Spidey Alignment*

To launch a Sim4 or Spidey analysis, first save the fragment to the local GenomBench database (if not already saved) and select **Tools > Align cDNA with Genomic DNA using Sim4** or **Align cDNA with Genomic DNA using Spidey**, respectively.

GenomBench's Sim4 and Spidey analyses are performed in the Analysis Monitor. When you execute a Sim4 or Spidey analysis, the Analysis Monitor opens with the appropriate interface and information for the fragment you are analyzing. For details about using Analysis Monitor for Sim4 and Spidey analyses, refer [page 709](#page-724-0) and [page 710](#page-725-0), respectively of [Chapter 38,](#page-720-0) [Automating and Customizing Analyses with the Analysis Monitor](#page-720-1).

#### *Viewing Sim4 and Spidey Results*

Once a Sim4 or Spidey analysis has been performed in Analysis Monitor, you can send it back to GenomBench to review the results of the analysis. For details, refer *[Sending Analyses to](#page-733-0)  [GenomBench](#page-733-0)* on page 718. The alignment analysis information displays in the Text tab of the Information Pane and the hits display in the Feature Map Pane and Features tab of the Information Pane (Figure 32.43 and [Figure 32.44\)](#page-651-0).

You can also send the analysis results to Vector NTI (For details, refer *[Sending Analyses to Vector](#page-733-1)  NTI* [on page 718](#page-733-1)), but often this may not be practical due to the large size of most genomic fragments.

|                | <b>We [nautilus.ls:1/1:1,657474]</b> * - GenomBench |               |                      |                                         |                                             |                                                                         |             |                         | $ \Box$ $\times$ |
|----------------|-----------------------------------------------------|---------------|----------------------|-----------------------------------------|---------------------------------------------|-------------------------------------------------------------------------|-------------|-------------------------|------------------|
|                | File Edit View Feature Tools Help                   |               |                      |                                         |                                             |                                                                         |             |                         |                  |
|                | $\mathcal{C} \neq \blacksquare$                     | $\Rightarrow$ | 4<br>$\Delta$        | $\frac{\sum_{i=1}^{n} \binom{m}{i}}{m}$ | 4 单<br>ත<br>$C^{\times}$                    | $\mathbb{I}^m_\oplus$<br>呗<br>$\bullet$                                 | - 달 - 흥 - 집 | 器<br>$\overline{\odot}$ | $^{(+)}$         |
|                |                                                     |               |                      | 20,180,001                              | 20,182,001                                  | 20,184,001                                                              | 20,186,001  | 20,188,001              |                  |
|                |                                                     |               | chr17                |                                         |                                             |                                                                         |             |                         | $\blacktriangle$ |
|                | <b>EHit</b>                                         |               |                      |                                         |                                             | 曰                                                                       |             |                         |                  |
|                |                                                     |               |                      |                                         |                                             | <b>OHIII</b>                                                            |             |                         |                  |
|                |                                                     |               |                      |                                         |                                             |                                                                         |             |                         |                  |
|                |                                                     |               |                      |                                         |                                             | $\Rightarrow$                                                           |             |                         |                  |
|                |                                                     |               |                      |                                         |                                             |                                                                         |             |                         |                  |
|                |                                                     |               |                      |                                         |                                             |                                                                         |             |                         |                  |
|                |                                                     |               |                      |                                         |                                             |                                                                         |             |                         |                  |
| Feature Map    |                                                     |               | $\blacktriangleleft$ |                                         |                                             |                                                                         |             |                         |                  |
| $\pmb{\times}$ |                                                     |               |                      |                                         |                                             |                                                                         |             |                         |                  |
|                | Sequence                                            |               | Alignment   Features | Text                                    |                                             |                                                                         |             |                         |                  |
|                | ID:                                                 | 1             |                      |                                         |                                             |                                                                         |             |                         |                  |
|                | Name:                                               | chr 17        |                      |                                         |                                             |                                                                         |             |                         |                  |
|                | Length:<br>Original URL:                            |               | 657,474              |                                         |                                             | nautilus://genome.cse.ucsc.edu:80/cqi-bin/das/hq15/17:19970791,20628264 |             |                         |                  |
|                | Version:                                            |               |                      |                                         |                                             |                                                                         |             |                         |                  |
|                | Fragment:                                           |               |                      |                                         | 19,970,791 - 20,628,264; Length: 657,474    |                                                                         |             |                         |                  |
|                | Analysis Data:                                      |               | chr 1_3b70           |                                         |                                             |                                                                         |             |                         |                  |
|                |                                                     |               |                      |                                         | Date: 2003-08-14 (Thu Aug 14 14:20:51 2003) |                                                                         |             |                         |                  |
|                |                                                     | B:1<br>C:12   |                      |                                         |                                             |                                                                         |             |                         |                  |
|                |                                                     |               | CDS from: 0          |                                         |                                             |                                                                         |             |                         |                  |
| 윕              |                                                     |               | $CDS_to:0$           |                                         |                                             |                                                                         |             |                         |                  |
| Ready          |                                                     |               |                      |                                         |                                             | No selection                                                            |             | ACTG                    | <b>EXT</b>       |

Figure 32.43 Sim4 hits displayed in Feature Map Pane and Text tab

When a Sim4 or Spidey analysis is opened in GenomBench, alignment hits come in as temporary features and are placed in the Hit feature category in the Feature Map Pane and Features tab of the Information Pane (Figure 32.43 and [Figure 32.44\)](#page-651-0).

- **Important:** Temporary features cannot be saved. They must be converted to permanent features if you want to save them with the sequence to the local database. If hits are not converted to permanent features, they are lost without warning upon saving.
	- Analysis information shown in the Text tab cannot be saved with the sequence. However, the original analysis is stored in the Analysis Monitor window (it can also be saved to a file from Analysis Monitor), so you can re-launch the analysis in GenomBench from the Analysis Monitor window if you want to review this information.For details, refer *Saving* [on page 718](#page-733-2) and *[Sending Analyses to GenomBench](#page-733-0)* on page 718*.*

#### <span id="page-650-0"></span>*Converting Temporary Features to Permanent Features*

In GenomBench, you can convert hits or temporary features, such as those displayed as a result of a Spidey or Sim4 alignment search, to permanent features.

Hits are converted to permanent features by selecting the feature(s) and then selecting **Advanced > Transform Selected Features to Permanent** from the shortcut menu in the Feature Map Pane [\(Figure 32.44\)](#page-651-0).

|                           |                                          | <b>We [nautilus.ls:1/1:1,657474] * - GenomBench</b>                                  |            |                                                                               |                      |                                                     |                                 |     |                                 |                     |                                     | $-10x$         |
|---------------------------|------------------------------------------|--------------------------------------------------------------------------------------|------------|-------------------------------------------------------------------------------|----------------------|-----------------------------------------------------|---------------------------------|-----|---------------------------------|---------------------|-------------------------------------|----------------|
|                           |                                          | File Edit View Feature Tools Help                                                    |            |                                                                               |                      |                                                     |                                 |     |                                 |                     |                                     |                |
|                           | $\mathcal{C} \Rightarrow$<br>Н           | $\Rightarrow$<br>4                                                                   | Q          | $\frac{\zeta_{\text{eff}}}{\zeta_{\text{eff}}}$<br>ත<br>$\mathbb{C}^{\simeq}$ | f.<br>$\bullet$<br>b | $\mathbb{I}^{\mathbb{M}}_{\mathbb{Z}^{\mathbb{N}}}$ | $\frac{\text{min}}{4,001}$<br>呗 |     | $\frac{48}{9}$ , $\frac{1}{12}$ | 噩<br>$\sqrt{\circ}$ | $\oplus$<br>Θ                       | (ଛ)            |
|                           |                                          |                                                                                      | 20,165K    | 20,170K                                                                       | 20,175K              | 20,180K                                             | 20,185K                         |     | 20,190K                         | 20,195K             | 20,200K                             | I2.            |
|                           |                                          |                                                                                      | $ $ chr 17 |                                                                               |                      |                                                     |                                 |     |                                 |                     |                                     |                |
|                           | <b>EHit</b>                              |                                                                                      |            |                                                                               |                      |                                                     | Ē                               |     |                                 |                     |                                     |                |
|                           |                                          |                                                                                      |            |                                                                               |                      |                                                     |                                 |     |                                 |                     |                                     |                |
|                           |                                          |                                                                                      |            |                                                                               |                      |                                                     |                                 |     |                                 |                     |                                     |                |
|                           |                                          |                                                                                      |            |                                                                               |                      |                                                     | Ē                               |     |                                 |                     |                                     |                |
|                           |                                          |                                                                                      |            |                                                                               |                      |                                                     |                                 |     |                                 |                     |                                     |                |
| Feature Map               |                                          |                                                                                      |            |                                                                               |                      |                                                     |                                 |     |                                 |                     |                                     |                |
|                           |                                          | $\blacktriangleleft$                                                                 |            |                                                                               |                      |                                                     |                                 |     |                                 |                     |                                     | ٠              |
| $\boldsymbol{\mathsf{x}}$ |                                          |                                                                                      |            |                                                                               |                      |                                                     |                                 |     |                                 |                     |                                     |                |
|                           | Sequence                                 | Alignment                                                                            | Features   | Text                                                                          |                      |                                                     |                                 |     |                                 |                     |                                     |                |
|                           | States                                   | Name                                                                                 |            | Type                                                                          | Start                |                                                     | Length<br>г                     |     | Orientation<br>$\Box$           |                     | Category<br>$\overline{\mathbf{v}}$ |                |
|                           | $\bullet$ are $A \rightleftharpoons$ chr |                                                                                      |            | Hit                                                                           |                      | 20,184,233                                          |                                 |     | 435 Not oriented                |                     |                                     |                |
|                           | <sup>◆</sup> iTG A << chr                |                                                                                      |            | Hit                                                                           |                      | 20,184,178<br>20,184,233                            |                                 |     | 490 Not oriented<br>435 Direct  |                     |                                     |                |
|                           |                                          | ⊕ are "A = chr 1_0a3a_Exon<br>$\circledcirc$ and $\bulletledast$ and chr 1_474c_Exon |            | exon<br>exon                                                                  |                      | 20,184,178                                          |                                 | 490 | Direct                          |                     |                                     |                |
|                           |                                          | $\bullet$ and $A \rightleftharpoons$ chr 1_0a3a                                      |            | similarity                                                                    |                      | 20,184,233                                          |                                 |     | 435 Complementary               |                     |                                     |                |
|                           |                                          | $\circ$ and $A =$ chr 1_474c                                                         |            | similarity                                                                    |                      | 20,184,178                                          |                                 | 490 | Complementary                   |                     |                                     |                |
|                           |                                          |                                                                                      |            |                                                                               |                      |                                                     |                                 |     |                                 |                     |                                     |                |
| 윍                         | $\left  \right $                         |                                                                                      |            |                                                                               |                      |                                                     |                                 |     |                                 |                     |                                     |                |
|                           | Ready                                    |                                                                                      |            |                                                                               |                      |                                                     | No selection                    |     |                                 |                     | <b>ACTG</b>                         | $\blacksquare$ |

<span id="page-651-0"></span>Figure 32.44 Sim4 hits shown in Feature Map Pane and Features tab

The feature is converted from temporary to permanent and is moved from the Hits category into the appropriate feature category. The feature can now be saved to the local GenomBench database as part of the fragment file.

#### *Showing Sim4 and Spidey Results in the Alignment Tab*

Sim4 and Spidey alignments can be viewed in the Alignment tab of the Information Pane. You can show such alignments by dragging the analysis hits into the Alignment tab, in the same way other alignments are performed. For details on performing alignments in the Alignment tab, refer [page 616.](#page-631-0)

## Querying Public Databases

Vector NTI's Query Application can perform a number of query searches on different public servers directly from GenomBench, including:

- UCSC (Genome Browser)
- UCSC (BLAT Search)
- Ensembl (Genome Browser)
- Ensembl (SSAHA Search)
- PubMed Entrez Search

The Query Application provides a convenient user interface where you can enter your search criteria. It sends your search criteria to the selected public web site where the search is performed. Once the search is completed at the web site, the Query Application returns the results and displays them in the lower portion of the window.

#### *Launching the Query Application*

To launch the Query Application, select **Tools > Launch Query App** from the GenomBench menu ([Figure 32.45](#page-652-1)). You can also launch the Query Application directly from the start menu (**Start > Programs > Invitrogen > Vector NTI Advance® 11 > Query Application**). To launch the Query Application from the Quick Start Page, click on **Search Public Databases** icon and select the **Query Application** suboption.

**Note:** If you open the Query Application from GenomBench, it closes when you close GenomBench. If you open the Query Application from the Start menu, it remains open when you close GenomBench.

The Query Application is divided into three main parts: the Navigation Pane, the Query Form, and the Result Pane. A History Pane can also be displayed.

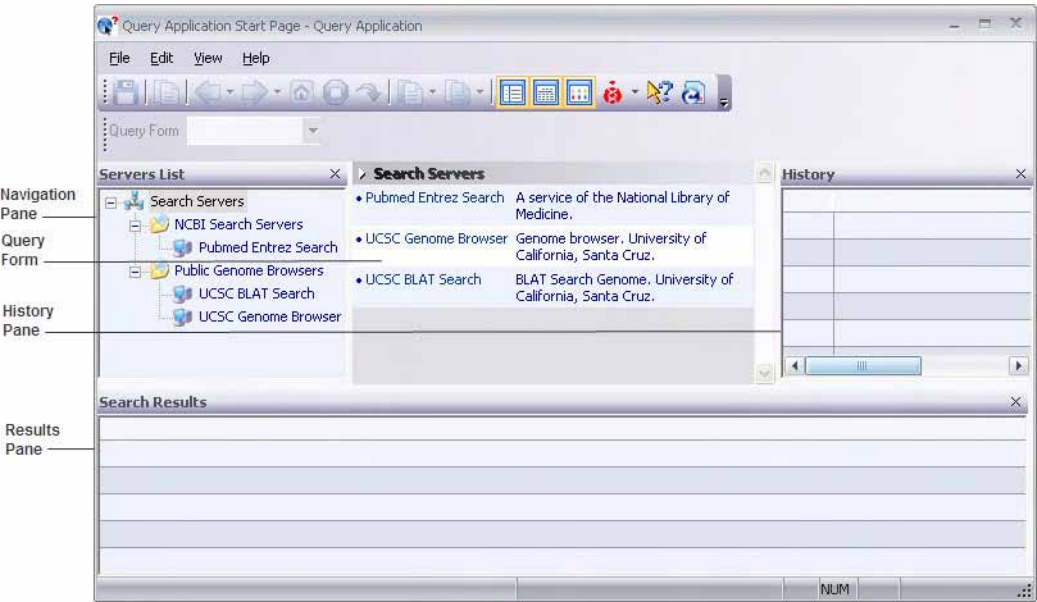

Figure 32.45 Main parts of the Query Application

<span id="page-652-1"></span>The list of public servers that you can search displays in the Servers List in the Navigation Pane. The Query Form initially displays the list of public servers as well. Expanding one of the folders and selecting a server from the list in the Navigation Pane switches the Query Form to the parameters that are applicable to that server (*[Figure 32.46](#page-652-0)*). Certain fields in the Query Form are pre-configured and others can be changed to select a condition or value. The Query Form for each server is unique and each is described in [Configuring Query Application Parameters](#page-653-0) on the next page.

| (3 <sup>2</sup> UCSC Genome Browser - Query Application |                                      |                                            |                       | $ -$                                               |
|---------------------------------------------------------|--------------------------------------|--------------------------------------------|-----------------------|----------------------------------------------------|
| Edit<br>View Help<br>File                               |                                      |                                            |                       |                                                    |
| HIDIO-D-QOQIB-B-IEEE è-WQ.                              |                                      |                                            |                       |                                                    |
| Query<br>Form: Advanced Query                           |                                      |                                            |                       |                                                    |
| <b>Servers List</b><br>$\times$                         | Search Servers > UESE Genome Browser |                                            |                       |                                                    |
| Search Servers<br>E<br>NCBI Search Servers              | <b>Query</b><br><b>Operator</b>      | <b>Field Name</b>                          | <b>Condition</b>      | Value                                              |
| Ŧ.<br><b>Public Genome Browsers</b><br>E.               |                                      | $\vert \tau \vert$<br>Organism             | Equal<br>$\pmb{\tau}$ | $\mathbf{r}$<br>Human (May 2004)                   |
| UCSC BLAT Search<br>UCSC Genome Browser                 | AND                                  | $\left\vert \Psi \right\rangle$<br>Keyword | Equals<br>$\cdot$     |                                                    |
|                                                         | <b>Add Candition</b>                 | <b>Remove Condition</b>                    |                       | <b>Help</b><br><b>Submit Query</b><br><b>Reset</b> |

<span id="page-652-0"></span>Figure 32.46 Advanced Query Form showing parameters for searching the UCSC Genome Browser

The Results, Navigation, and History Panes can be hidden from view by selecting **View > Panes** or by clicking the **x** in the upper right-hand corner of each. To redisplay, select **View > Panes** again. The Query Form cannot be hidden.

#### <span id="page-653-0"></span>*Configuring Query Application Parameters*

Each of the available searches has a set of pre-configured parameters that display in the Query Form when you select a search server.

The Query Form can display parameters for a **Simple Query** or **Advanced Query** by selecting from the Query Form drop-down menu. The Simple Query Form displays a description of the search and a list of the parameters and values. The Advanced Query Form displays a tabular view of the parameters. The Advanced form also allows you to add and remove additional conditions if permitted by the search parameters. For example, you can add keywords to PubMed and Ensembl Genome Browser searches but you cannot add conditions to Ensembl SSAHA or UCSC searches. The Advance Query Form is shown in the following examples.

#### UCSC Genome Browser Parameters

The UCSC Genome Browser query interface allows you to query by UCSC freeze dates for different genomes and by keyword. The query interface for the UCSC Genome Browser is shown in [Figure 32.47.](#page-653-1)

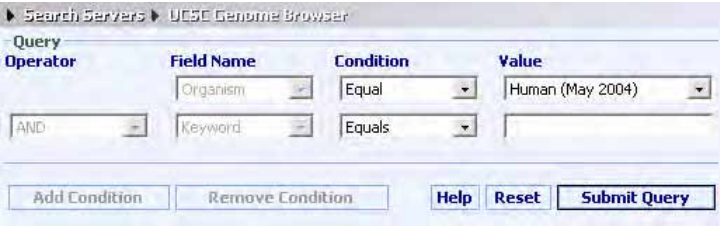

<span id="page-653-1"></span>Figure 32.47 UCSC Genome Browser Advanced Query interface

Select an organism and freeze data from the Value field in the first row and enter a keyword value in the Value field in the second row. Click the Submit Query button in the Query Form or

the **button** on the toolbar to start the search. Click the **button** on the toolbar to stop the search. Results are displayed in the Results Pane.

For details on the UCSC Genome Browser, see the UCSC Genome Bioinformatics web site at http://genome.cse.ucsc.edu/cgi-bin/hgGateway or click the **UCSC Genome Browser** hyperlink on the top of the Query Form.

#### UCSC BLAT Search Parameters

BLAT on DNA is designed to quickly find 40+ base pair sequences of 95% and greater similarity. It may miss more divergent or shorter sequence alignments. It typically finds perfect sequence matches of 33 bases, and can sometimes find matches as low as 22 bases. DNA BLAT works well on primates.

The UCSC BLAT query interface allows you to query by UCSC freeze dates for different genomes, by query type, and by sequence. The query interface for UCSC BLAT is shown in [Figure 32.48](#page-654-0).

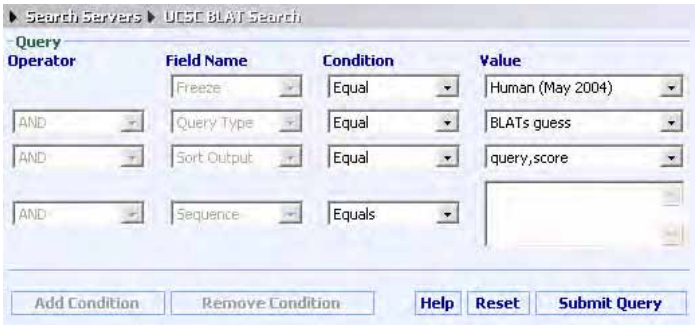

<span id="page-654-0"></span>Figure 32.48 UCSC BLAT query interface

Select the organism and freeze date from the drop-down list in the first row. Select the query type from the drop-down list in the second row. Select how you would like the output sorted from the drop-down list in the third row. Enter the query sequence by either entering it or pasting it into the textbox in the fourth row in FASTA format, and then click on the Submit Query button in the Query Form. Results are displayed in the Results Pane.

For details on the UCSC BLAT search, see the UCSC Genome Bioinformatics web site at: [http:/](http://genome.cse.ucsc.edu/cgi-bin/hgBlat?command=start&org=Human&db=hg15&hgsid=23397897)/ [/genome.cse.ucsc.edu/cgi-bin/](http://genome.cse.ucsc.edu/cgi-bin/hgBlat?command=start&org=Human&db=hg15&hgsid=23397897)

[hgBlat?command=start&org=Human&db=hg15&hgsid=23397897](http://genome.cse.ucsc.edu/cgi-bin/hgBlat?command=start&org=Human&db=hg15&hgsid=23397897) or click the **UCSC BLAT Search** hyperlink on the top of the Query Form.

#### PubMed Entrez Search Parameters

The PubMed Entrez query interface allows you to search for citations by database and by keyword. The Advanced Query interface is shown in [Figure 32.49.](#page-654-1)

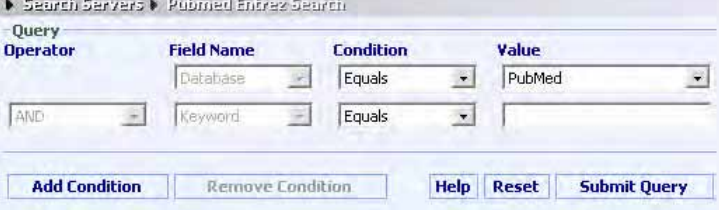

<span id="page-654-1"></span>Figure 32.49 PubMed Entrez Advanced Query interface

For the Advanced Query, select the database to search from the drop-down list in the Value field in the first row. Enter a keyword to search for in the Value field in the second row. You can also add one or more additional key words by clicking the **Add Condition** button. Click the **Remove Condition** button to remove the bottom row. Click the **Submit Query** button in the Query Form to start the search.

**Note:** Individual users now must register an email address with NCBI before using any of the online services. After you submit a query, you will be prompted to enter a registered email address or enter an email address that you want to register. Click on the **NCBI Register** button to start the registration process, or enter an already registered email address and click on **Save Preferences** to save that address in Vector NTI. Your query will be processed after the email address has been submitted.

Results are displayed in the Results Pane.

For details on PubMed Entrez, see<http://www.ncbi.nlm.nih.gov/entrez/query.fcgi>or click the **PubMed Entrez Search** hyperlink on the top of the Query Form.

#### *Query Application Properties*

Several properties can be customized in the Query Application including URLs to search servers. Selecting **View > Options** opens the Query Application Options dialog box, which has two tabs: General and Advanced.

In the General tab:

- In the Common box, enter the number of search results per page in the field. If you change this number after a query is already run, the number of search results per page does not update until the next query is run.
- In the User Interface box, check the boxes to Enable dockable windows, Remember last used server, and Remember window/position sizes.

In the Advanced tab:

- In the Servers Configuration box, check the box to use a custom configuration file. This allows you to configure URLs to servers other than the public servers listed. For more information, contact Invitrogen Customer Support.
- In the Warnings box, check the box to turn off the warning that tells you if you start a new request before an existing query is finished running, the existing query will be stopped.

#### *Query Application Results*

When a search completes, the Results Pane of the Query Application displays the query results [\(Figure 32.50\)](#page-655-0):

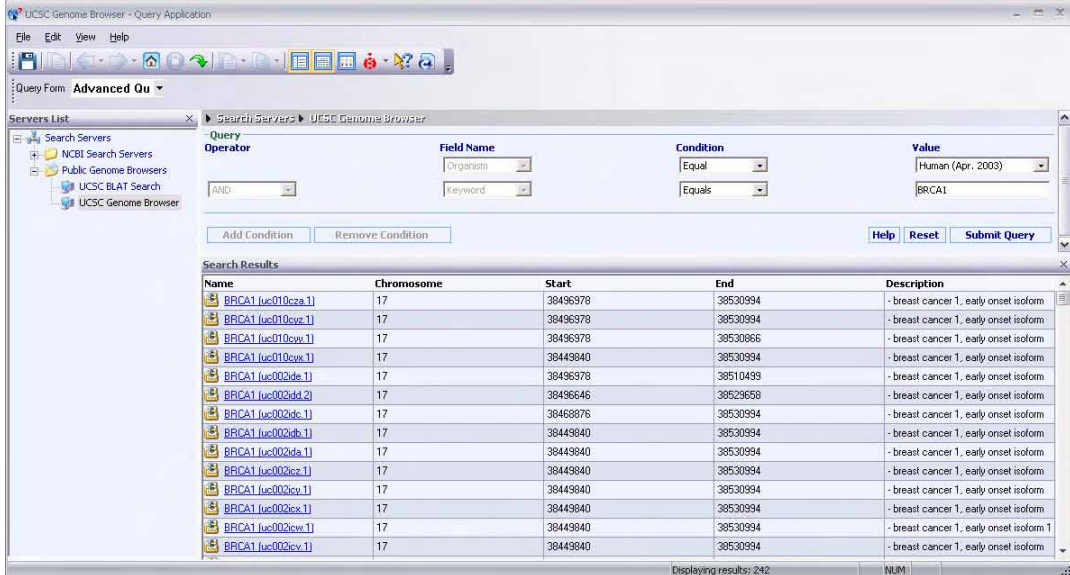

<span id="page-655-0"></span>Figure 32.50 Query Application results display in the Results Pane

Query result information is organized into columns in the Results Pane. The types of information/columns in the display depend on the query performed. Hyperlinks to hits appear in the Name column. Click on a link to open the hit in the corresponding Vector NTI Advance<sup>®</sup> application (for example, genomic sequence hits open in GenomBench, PubMed Entrez hits open in Citation Viewer, etc.).

All queries performed in a single session of the Query Application are recorded in the History Pane and are organized under the search that was used to perform them (*Figure 32.51*). To show the History Pane, select **View > Pane > History**. Results in the Results Pane are replaced by the

results from a subsequent search. To rerun a query, click on the hyperlink in the History Pane to redisplay the results in the Results Pane.

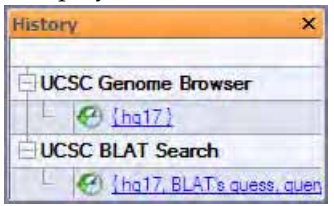

Figure 32.51 Two queries displayed in the History Pane

Once you have results for at least one query, the following buttons on the toolbar and commands on the Results Pane shortcut menu are available:

- <sup>z</sup> **Open Link/Save to DB**  Opens the selected hit in the corresponding Vector NTI Advance<sup>®</sup> application.
- Create Shortcut on Desktop Creates a link to the selected hit as a shortcut on your desktop.
- Select All Selects all the hits in the Results Pane.
- Save Selected Results Saves the selected hits to a tab-delimited text file.
- **Save All Results (** $\begin{bmatrix} 1 & 0 \\ 0 & 1 \end{bmatrix}$  Saves all hits to a tab-delimited text file.
- Copy/Copy Link  $(\|\cdot\|)$  Copies the information in each cell for the selected hits including the underlying hyperlink. You can then paste the information into any word processing program.
- <sup>z</sup> , Lists the searches performed in the current session of the Query Application. Click the drop-down list next to either button to advance or go back to results from a different query.
- Displays the previous or next page of results if there are more results than will fit on one page.
- $\boxed{\bigcirc}$  Displays the Query Form Pane.

## Sending Fragments to Vector NTI

You can send a displayed fragment, current selection, marked region(s) or selected feature from GenomBench to Vector NTI. To send an item to Vector NTI, make the appropriate mark(s) or selection(s) and select **Tools > Send Sequence to VNTI**. The Launch VNTI Options dialog box displays ([Figure 32.52](#page-657-0)):

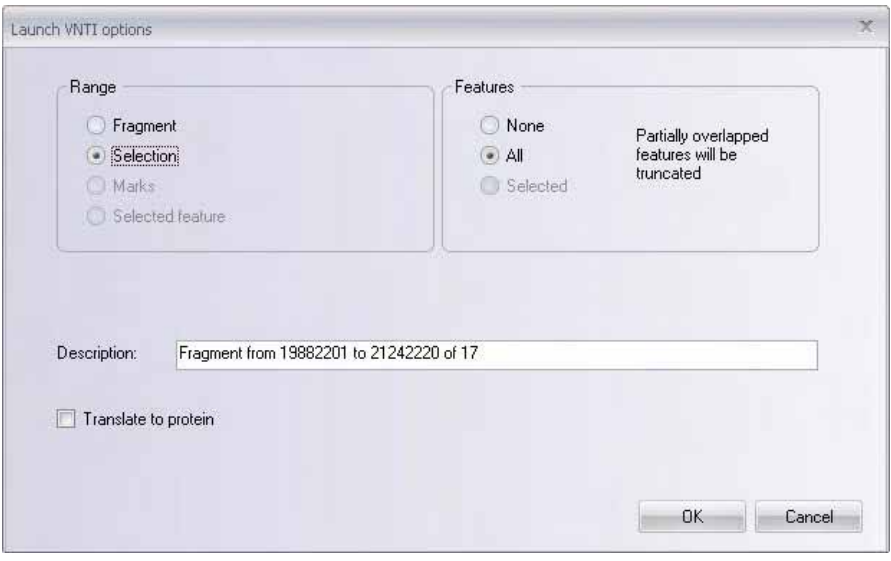

<span id="page-657-0"></span>Figure 32.52 Launch VNTI options dialog box

In the Launch VNTI Options dialog box, configure the parameters for exporting the item to Vector NTI:

- **Range** Select the region you want to export to Vector NTI.
	- <sup>o</sup> **Current fragment** Entire fragment currently open in GenomBench
	- <sup>o</sup> **Selection** Selected area of the current fragment.
	- <sup>o</sup> **Mark(s)** Marked area(s) of the current fragment
	- <sup>o</sup> Selected Feature Selected feature on the current fragment. Feature is spliced according to its sub-regions.
- **Features** Choose which features you would like to import (no features, all features or selected features only). Partially overlapped features are truncated upon transfer.
- Description Add or modify the description for the exported item.
- **Translate to Protein** Check the **Translate to Protein** box if you want to translate the DNA sequence to protein upon export.

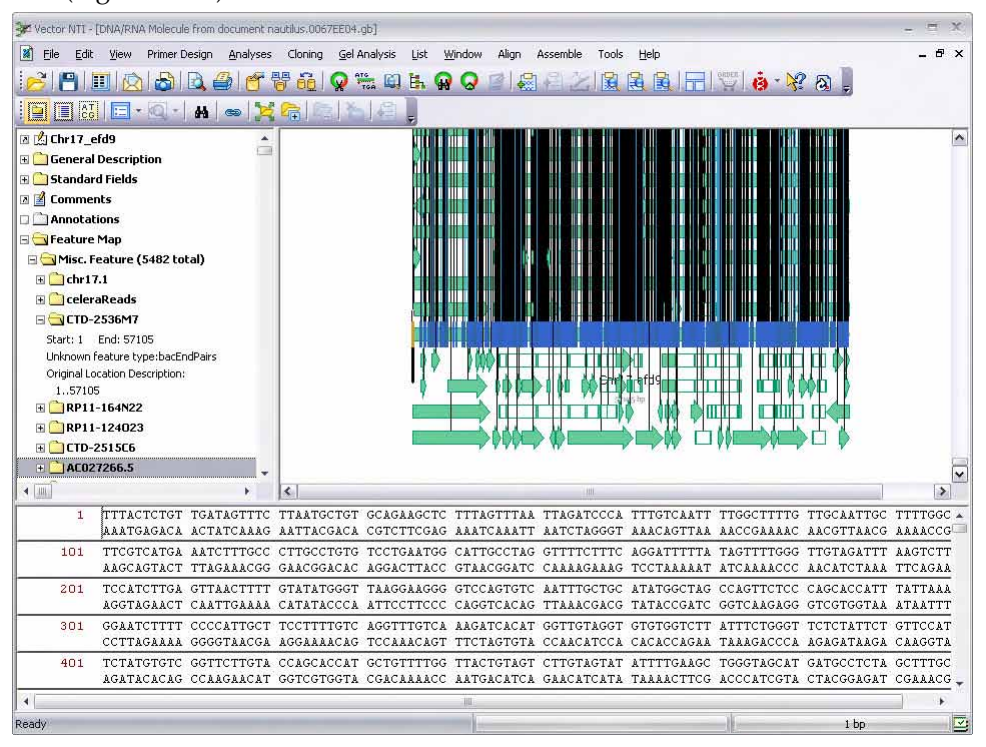

Click **OK** to send to Vector NTI. The sent item opens in a Molecule Display window in Vector NTI [\(Figure 32.53\)](#page-658-0).

<span id="page-658-0"></span>Figure 32.53 Selection sent to Vector NTI from GenomBench

Features display for the new molecule according to the configuration you set in the Launch VNTI Options dialog box. From the VNTI Molecule Viewing window, you can save the new molecule to the Vector NTI Database and work with it in Vector NTI as you would any other molecule.

**Note:** Many of the genomic feature type names do not coincide with conventional GenBank feature type names. In this case, the genomic features come into Vector NTI as Miscellaneous features. However, the original feature type is captured in the feature description.

## Saving Sequences

Current fragments or portions of the current fragment can be saved to the local GenomBench database. Saving via the **Save/Save As** command saves the current fragment, whereas saving via the **Create New Sequence** command allows you to save the current fragment or a portion of it.

#### Saving Fragments

To save the entire current fragment, select **File > Save** or **Save As** from the menu. The singletabbed Save to Local Storage dialog box displays. Initially, when you open the Save to Local Storage dialog box, the window is empty. Before you can save to the Local database, you must first create at least one subset in which to store your sequences.

To create a new subset, click the Create New Subset button  $(\mathbf{I}^{\mathsf{T}})$ . A new entry appears in the navigation pane where you can enter the name of the new subset.

To save the fragment, select a subset and enter the name for the fragment in the Molecule Name box. Click **OK** to save the fragment.

## Creating New Sequences

To create a new sequence from the current fragment and save it to the local GenomBench

database, select **File > Create New Sequence** or click the **Create New Sequence** button ( ) on the toolbar. The Create New Sequence dialog box displays with save options at the bottom [\(Figure 32.54\)](#page-659-0). In the Local Storage tab, create a subset, if necessary (refer to the Saving Fragments section above), select the subset and define the sequence name.

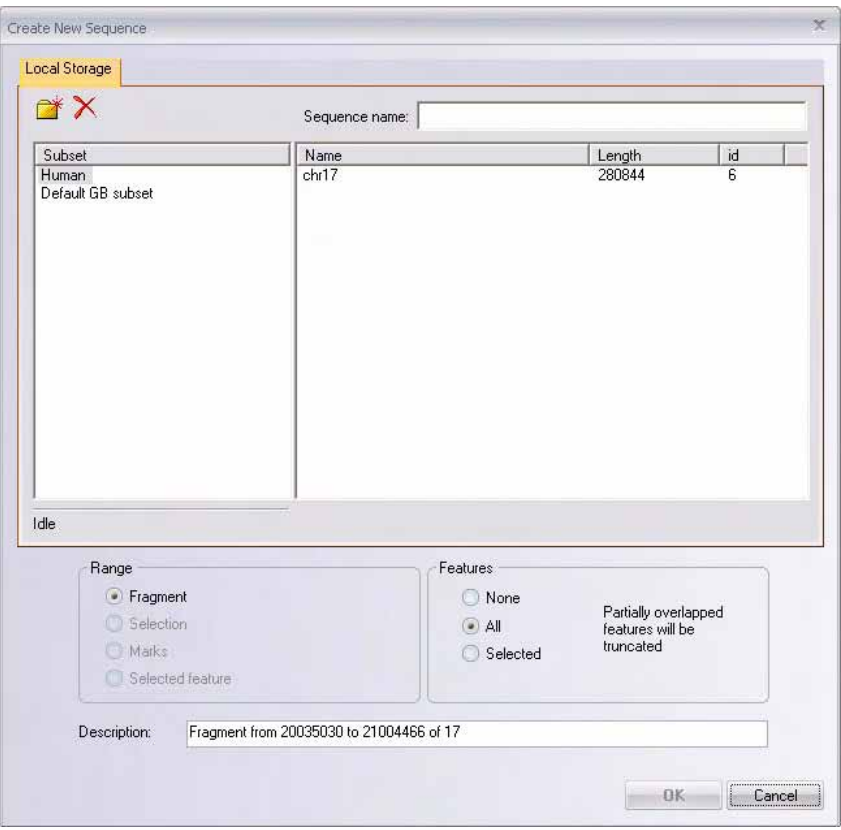

<span id="page-659-0"></span>Figure 32.54 Save Options tab of the Save to Local Storage dialog box

In the **Range** and **Features** boxes at the bottom of the dialog box, define the portion and features of the fragment you want to save.

- **Range** Select the region you want to save (current fragment, selection, mark(s), or selected feature).
- **Features** Select which features you want to save (no features, all features or selected features only). Partially overlapped features are truncated upon saving.
- **Description** Enter a description for the saved item.

Click **OK** to save the sequence.

**Note:** When you save a sequence using the Create New Sequence option, the sequence is given a start position. If you create the new sequence using the **Selection** or **Selected Feature** option, the start position is based on the position coordinate on the genomic sequence backbone. If you create the new sequence using the **Marks** option, the start position is set to 1. If the sequence is opened from the Local database, the backbone coordinate is preserved only when saving the whole fragment; in all other cases the start position is set to 1.

## Importing and Exporting Sequences

GenomBench provides importing and exporting capability for sequences. Importing is performed using the GenomBench import utility; exporting is done via a menu command in the GenomBench window.

## Importing Files into GenomBench

Sequences are imported into the local GenomBench database from either GenBank (.gb) or Sequence (.seq) files using the GenomBench import utility. To launch the GenomBench import utility, select **Start > Programs > Invitrogen > Vector NTI Advance® 11 > GenomBench Utilities > GenomBench Import**. To launch GenomBench import utility from the Quick Start page click on **Genomic Data Analysis** icon and select **GenomBench Import** from the suboptions. The WinImport dialog box opens [\(Figure 32.55](#page-660-0)):

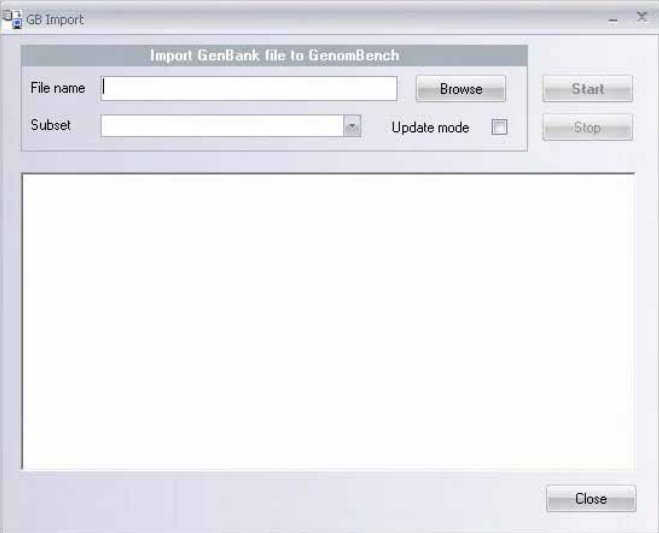

<span id="page-660-0"></span>Figure 32.55 WinImport dialog box(GenomBench import utility)

If you had the previous version of GenomBench (version 1) installed on your system with Vector NTI Advance<sup>®</sup> (version 8) and you have not already migrated the database, the message in *[Figure 32.56](#page-660-1)* displays asking you to migrate your current database so that it is compatible with the new version of GenomBench (version 2). If you plan to use the existing version(s) of a GenomBench database, click **Cancel** in the message, and make a backup copy of the database. To locate all copies of existing databases, select **Start > Programs > Invitrogen > Vector NTI** 

**Advance® 11 > GenomBench Utilities > LS Configuration**. Paths to any configured databases are listed in the drop-down menu in the Database Name field. To backup the database, simply copy the .mdb file to a new location.

<span id="page-660-1"></span>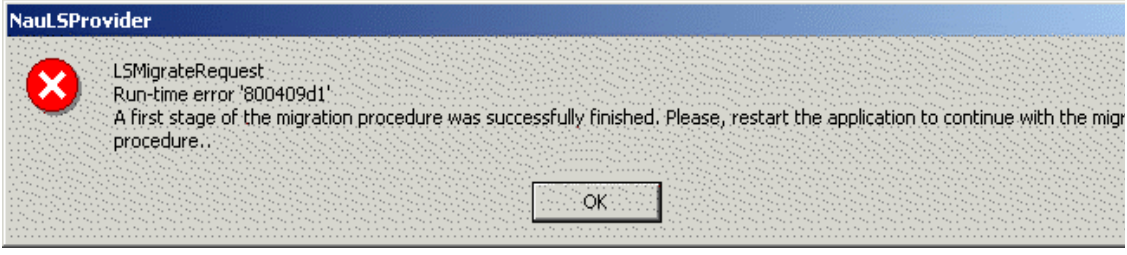

Figure 32.56 Message that displays to migrate the database if a previous version of GenomBench was installed

To continue with the migration, click **OK** in the message. The migration proceeds and opens the GenomBench window when finished. Any existing data remains in the database and you can now import sequences to local storage.

In the WinImport dialog box, select the file to import by clicking the **Browse** button. Clicking the **Open** button enters the import file name and path into the File to Import box in the WinImport dialog box. Select the subset you want to import the file into from the Subset dropdown list and click the **Start** button to begin the import process. The import status is reported in the textbox in the lower half of the WinImport dialog box (Figure 32.57).

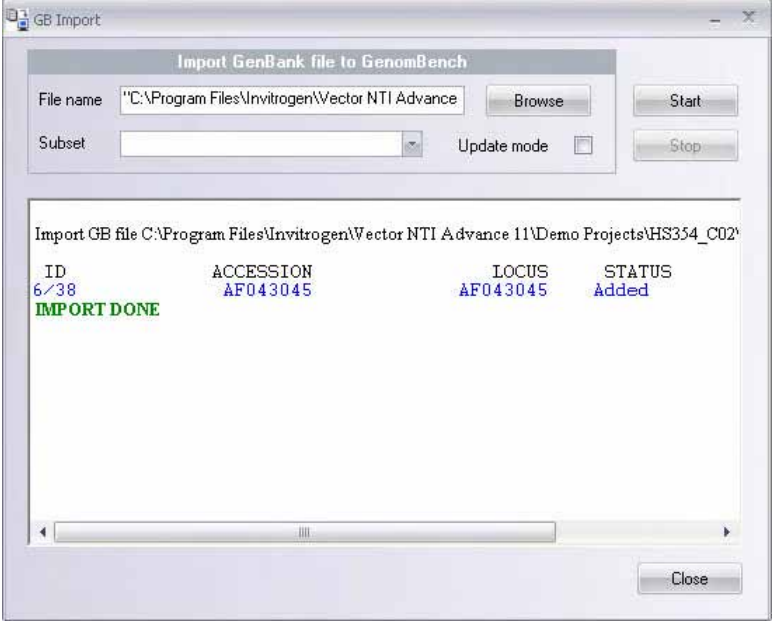

Figure 32.57 WinImport dialog box to import a sequence into GenomBench

The **Update Mode** option updates existing entries in the local GenomBench database with information from imported entries, when an existing entry and imported entry match. GenomBench searches for a match as follows:

- The accession number of the sequence that is being imported is compared to the entry in the local database.
- If the accession numbers match, the sequences are compared.
- If the sequences match, GenomBench updates information, such as description, name, qualifiers, etc., for the existing sequence.
- If the sequences do not match, GenomBench adds the imported sequence as a new sequence in the local database.
- Imported sequences that do not have accession numbers are not compared; they are always added to the local database as new sequences.

To invoke Update Mode, check the **Update Mode** checkbox.

## Exporting Sequences to GenBank Files

A current fragment or a portion of the current fragment can be exported from GenomBench to a GenBank (.gb) file. To export the current fragment (portion), select **File > Export to GenBank File**. The Export Options dialog opens ([Figure 32.58\)](#page-662-0).

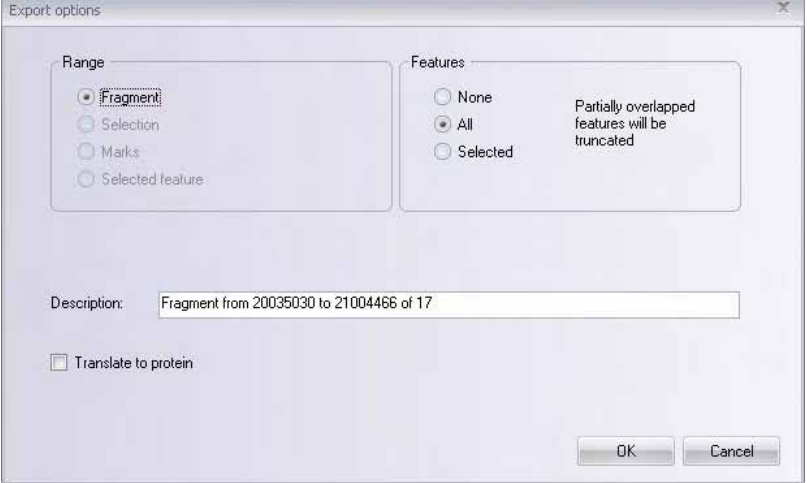

<span id="page-662-0"></span>Figure 32.58 Export options dialog box

Similar to the Save Options dialog box, in the Export Options dialog box you can define the portion and features of the fragment you want to export:

- Range Select the region you want to export (current fragment, selection, mark(s) or selected feature).
- <sup>z</sup> **Features** Choose which features you would like to export (no features, all features or selected features only). Partially overlapped features are truncated upon exporting.
- Description Enter a description for the exported item.
- <sup>z</sup> **Translate to Protein** Check the Translate to Protein option if you want GenomBench to export the translation of the sequence.

When you have set the export options appropriately, click **OK**. The Export to GenBank File dialog box opens. Navigate to the location where you want to store the exported file, enter a name for the file, and click the **Save** button to complete the export process.

## Printing in GenomBench

Graphics and text can be printed in GenomBench by pane. In the Overview and Feature Panes, the graphics are printed. In the tabs of the Information Pane, the text-based information is printed. To print a pane, select a pane or tab to make it active and then select **File > Print** or click the **Print** button ( $\mathcal{F}_n$ ) on the toolbar. In the Print dialog box that opens, you can also select which pane you want to print in the **Select Pane** box (*Figure 32.59*).

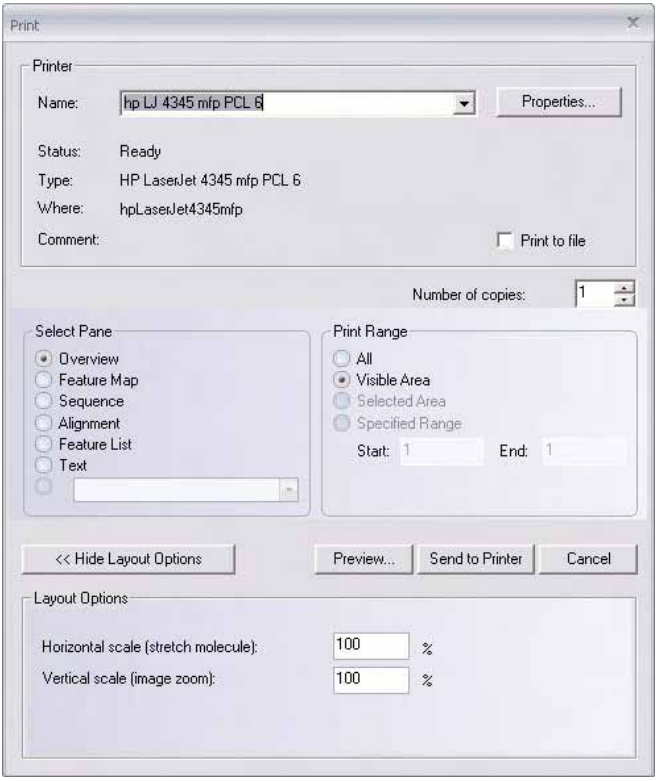

Figure 32.59 Print dialog box for GenomBench

Depending on which option is selected in the Select Pane box, different options display in the Print Range and Layout Options boxes. For the Overview and Feature Map panes, you can print all of the graphics or just the visible area. For the Sequence tab, you can print all of the sequence or a specified range only. For the Feature List and Text tabs, the only option is to print all of the information in them.

To preview before printing, click the **Preview** button in the Print dialog box or the **Print Preview** button ( $\Box$ ) on the toolbar.

To print the pane or tab, click **Send to Printer** in the Print dialog box.

## Copying in GenomBench

Copying in GenomBench can be done via two different methods, Camera and Copy. Both features place data on the clipboard in similar formats. In addition, the Camera feature allows you to place a copied selection in a file.

## Copying by Camera

The Camera tool copies the selected pane as it is represented, However, you can select options in the Camera dialog box that modify how the copied material is represented.

To copy data, select the pane or tab you want to copy to make it active and select **Edit > Camera** or click the **Camera** button ( ) on the toolbar. In the Camera dialog box (*Figure 32.60*), you can also select any of the panes or tabs from the **Select Pane** drop-down list.

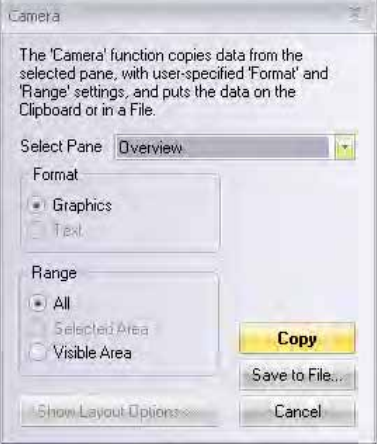

Figure 32.60 Camera dialog box to copy data

In the Camera dialog box, select from the following parameters:

- **Format:** Select between the items being copied, either graphics or text format.
- **Range**: Specify the range of data to be copied. The selection option availability is based on the choice you made in the Select Pane drop-down list.
- Copy/Save to File: These options finalize the copy operation.
	- <sup>o</sup> The **Copy** option copies the entire pane contents to the clipboard from which you can paste into any word processing program.
	- <sup>o</sup> The **Save to File** option transfers the camera-copied material to file in the specified format, an .emf or a .jpg file, and representation. In the Save dialog box that opens, specify the destination for the file you are saving.

## Copying by Copy Command

The Copy command, invoked by selecting **Edit > Copy**, does not open a dialog box. It simply copies to the clipboard all or a selected portion (such as a feature or sequence fragment) of an activated pane (indicated by the dark blue title bar to the left of the pane).

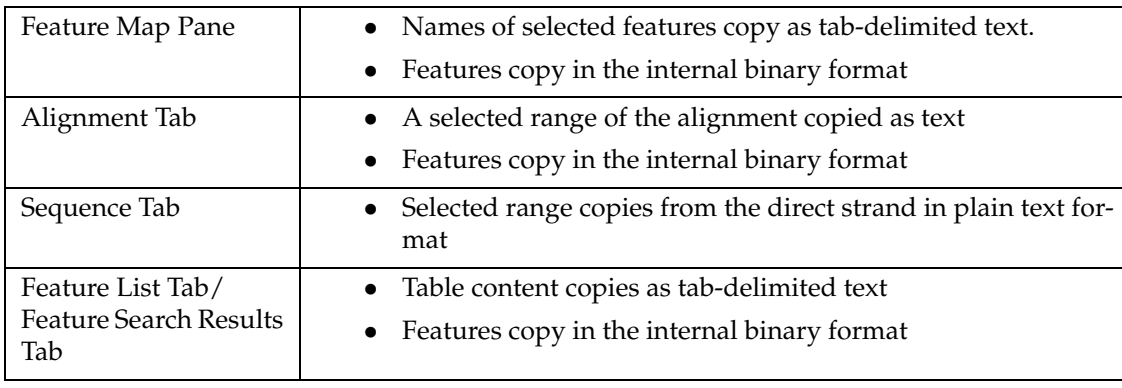

The following can be copied from the panes listed:

*Vector NTI Advance®* User Manual

# **C**HAPTER 33 VIEWING 3-D STRUCTURES OF PROTEINS, DNAS, AND COMPLEXES

## Introduction

The three-dimensional representation of a protein is directly linked to the linear sequence of the protein. Therefore, the structural information about the protein regions derived from a BLAST search, multiple alignment, mutation analysis, BLOCKS or ProSite database search, etc. can be easily visualized on the protein structure. Similarly, 3D features of proteins, such as proteinprotein interaction sites or small molecule binding sites, can be mapped on the linear protein sequence to elucidate functional properties of particular protein regions.

Resolved three-dimensional structures of biological macromolecules are stored as public domain files in the Protein Data Bank (PDB). 3D-Mol is a Vector NTI Advance<sup>®</sup> application used for visualization and analysis of three-dimensional information derived from PDB structures or structures created by the user. The 3D viewer is designed to simplify viewing and analysis of tertiary structures of proteins, nucleic acids and small organic and inorganic molecules.

## 3D-Mol Supported File Formats

3D-Mol accepts the following file formats:

- 3D Molecule Viewer Project File (.p3d)
- Brookhaven PDB File (.pdb, .ent)
- Version 1.0 M3D File (.m3d)
- Compound File (.m3dc, .m3dz)

The viewer currently allows displayed molecules to be exported in PDB and M3D formats.

## Downloading 3D Structure Files

You can search for PDB files in the public database using the Vector NTI Online Resources. In Vector NTI, choose **Tools > Online Resources > Entrez Search System at NCBI** tool or the software application, PubMed/Entrez Search. For the database type, enter "structure." When you receive the result(s), copy the file(s) as a document and save it for opening in 3D-Mol, drag and drop it into this application, or copy it in PubMed/Entrez Search and paste it into the 3D-Mol workspace.

For details on the PubMed/Entrez Search, refer [Chapter 39.](#page-736-0)

## Opening 3D-Mol

To open 3D-Mol, choose **Start > Programs > Invitrogen > Vector NTI Advance® 11 > 3D Molecule Viewer**. To launch 3D Molecule Viewer from the Quick Start page, click on **Viewers** icon and select the **3D Molecule Viewer** suboption. When 3D-Mol is first opened, the display window is empty. As molecules are added to a 3D-Mol project, they are listed in the Project Pane.

To open 3-dimensional structure files in 3D-Mol, press the **Open** button ( $\Box$ ) or select **File** > **Open**. In the Open dialog box, navigate to the structure file, highlight it and press the **Open** button.

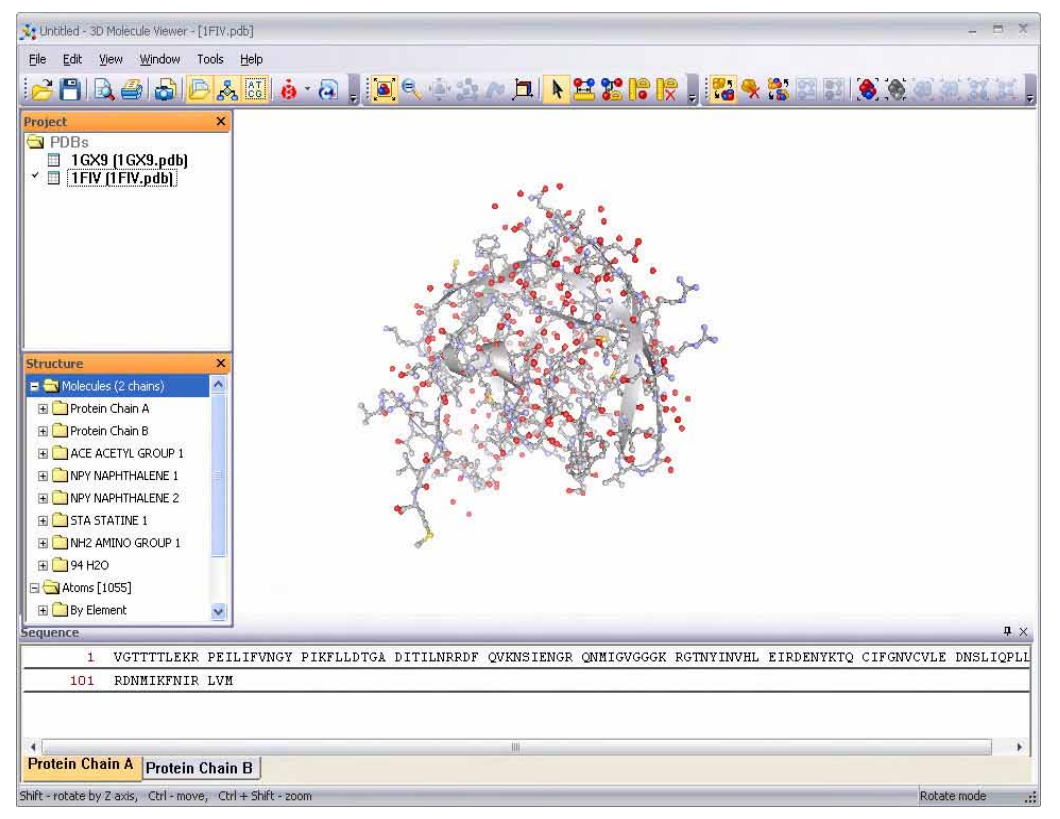

<span id="page-667-0"></span>Figure 33.1 3D-Mol interface

## Elements of 3D-Mol

The 3D-Mol interface ([Figure 33.1](#page-667-0)) consists of a menu bar, three toolbars, and a 3-D Mol display window, with shortcut menus specific for each pane. The 3D-Mol Main toolbar contains tools for major program functions, such as opening and saving projects, adding molecules to the project, exporting molecule data in various formats, and optimizing the 3D-Mol window view. The Select and 3D toolbars contain tools for manipulating the graphic representation of the structure. The Pane toolbars and drop-down menus have different modes, depending on the active pane.

Most toolbar buttons have associated tool tips that explain the button function. Hover the cursor over the button to display the tool tip for that button. Many toolbar commands can also be launched from the menu bar or from a shortcut menu.

The 3D-Mol display window consists of four main panes: the Project Pane that displays information about the project, the Structure Pane that displays information about molecules that are opened in 3D-Mol, the Graphics Pane used for the visual display of 3-D structural data, and the Sequence Pane with separate tabs for viewing each sequence chain in the protein and/ or nucleic acid structure being viewed.

As in the other Vector NTI Advance<sup>®</sup> applications, to apply a command from the main menu in a given pane, that pane must be active. A pane can be activated by clicking anywhere in the pane or by choosing **Window > <pane name>** from the menu.

All panes are separated by split bars, which allow re-sizing of the panes. Scroll bars appear when the contents of a pane exceed the viewing area, facilitating easier viewing of pane contents.

You can add or remove a pane from the 3D-Mol window view using the **Pane** buttons

 $\left(\mathbb{R},\mathbb{R}\right)$  in the Pane Selection toolbar. Under the Window menu option, you can also select options that allow you to show or hide the various toolbars or the status bar.

### Project Pane

Click on the Project Pane to activate it. The Project Pane contains a list of the structures in the project organized in folders according to structure file type ([Figure 33.2](#page-668-0)).

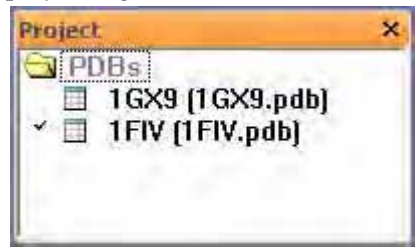

Figure 33.2 3D-Mol Project Pane

<span id="page-668-0"></span>Double-click on a structure file name in the Project Pane or highlight the structure and choose **View > Activate Molecule** to display the structure in the 3D-Mol workspace. The currently displayed structure shows a check mark by its bolded name in the Project Pane ([Figure 33.2](#page-668-0)).

#### *Viewing Structure File Properties*

Highlight a structure in the list and choose **View > Properties** or right-click on the structure and choose **Properties** from the shortcut menu to launch the File Properties dialog box for that structure [\(Figure 33.3\)](#page-669-0):

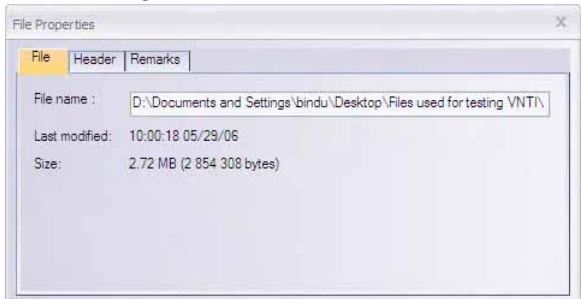

<span id="page-669-0"></span>Figure 33.3 File Properties dialog box

- File tab Contains physical data about the structure, such as hard drive location, size and modification date.
- **Header tab** Contains information from the structure file header.
- **Remarks** Contains remarks from the structure file.

#### *Creating Custom Structures (NewEntries)*

You can create user-defined structure files in a 3D-Mol project. This is accomplished using the NewEntry feature of 3D-Mol.

#### Adding NewEntries to the Project

You can add a user-defined structure by activating the Project Pane and choosing **File > New Editable Entry** from the menu. This command adds a new folder called *Edits* to the Project Pane, if one does not already exist, along with a new structure called *NewEntry<entry #>* [\(Figure](#page-669-1)  [33.4](#page-669-1)). Subsequent new entries created are named with the next consecutive entry number (i.e. NewEntry1, NewEntry2, NewEntry3, etc.).

#### Adding Content to NewEntries

Unlike imported structure files, NewEntries are editable, allowing you to create your own custom structure files. Commands available on the Structure Pane and Graphics Pane shortcut menus provide the means for copying chains from an imported or user-defined (NewEntry) structure file and pasting them into a NewEntry to create a custom structure file. Once you have added content to a NewEntry, an asterisk appears by its name in the Project Pane ([Figure 33.4](#page-669-1)) and in the 3D-Mol title bar when the modified NewEntry is selected for viewing:

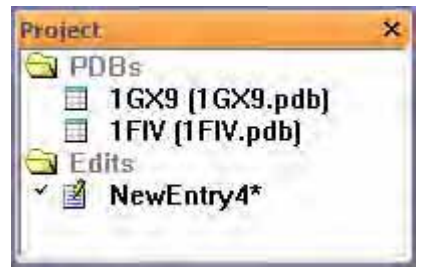

Figure 33.4 Project Pane showing NewEntry with unsaved added content

<span id="page-669-1"></span>To copy a chain, right-click on the chain in the Structure Pane and choose **Copy Chain** from the shortcut menu. To paste the copied chain into a NewEntry file, double-click on the NewEntry in the Project Pane to activate it, right-click in the Graphics Pane and choose **Paste Chain** from the

shortcut menu or activate the Graphics Pane and choose **View > Paste Chain** from the menu. Once the chain is pasted, you can move it in the Graphics Pane using the techniques described in the *Moving Molecules* section below.

Once you have created a custom structure, you can save it to a structure file by choosing **File > Export Entry** from the menu (For details, refer *[Exporting Structures to a File](#page-687-0)* on [page 672\)](#page-687-0). Once you have exported the NewEntry to a file, the name appears in the Project Pane with the file type extension ([Figure 33.5](#page-670-0)):

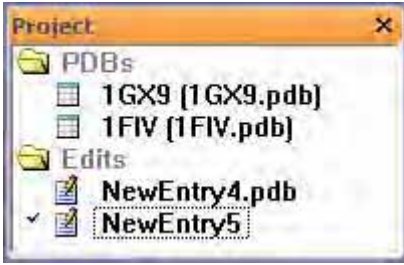

<span id="page-670-0"></span>Figure 33.5 Project Pane with two NewEntries that have been saved to files

#### Working with NewEntries

You can manipulate custom structure files in 3D-Mol in the same way you can downloaded structure files.

#### *Removing a Structure from the Project*

To remove a structure, highlight the structure in the Project Pane and choose **View > Remove Molecule** from the menu or right-click on the structure and choose **Remove Molecule** from the shortcut menu.

### Structure Pane

Click on the Structure Pane to activate it. The Structure Pane contains a description of the structure opened in 3D-Mol [\(Figure 33.6\)](#page-670-1).

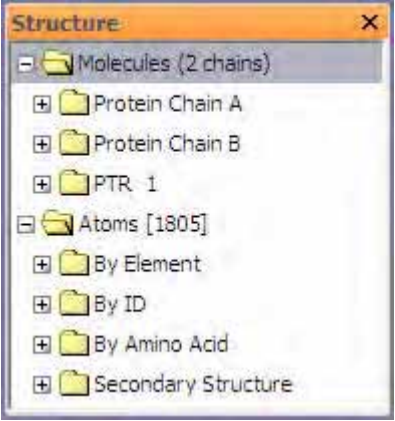

<span id="page-670-1"></span>Figure 33.6 3D-Mol Structure Pane

Structure information is organized in folders, based on molecule and atom data. Each top level (molecule) folder contains the following subfolders:

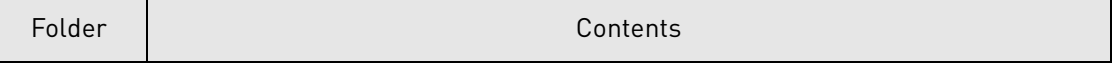

Table 33.1 The 3D-Mol display window Structure Pane folders

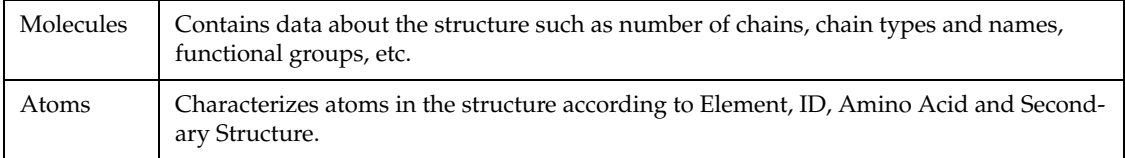

Table 33.1 The 3D-Mol display window Structure Pane folders (Continued)

Folders and sub-folders can be opened with a double-click or by clicking on the + to the left of the folder name.

For more information regarding the following Text Pane manipulations, refer to [Chapter 3](#page-84-0).

- Expanding and collapsing folders
- Copying pane contents to the clipboard

#### *Finding and Marking Signals on Graphics and Sequence Panes*

Signals or features listed in molecule subfolders in the Structure Pane can be marked and displayed in the Graphics and Sequence Panes. Select the feature line in a Structure Pane folder,

and click the **Mark Selection** button ( $\begin{bmatrix} 1 & 1 \\ 1 & 1 \end{bmatrix}$ ) or select **Mark Selection** from the feature's

shortcut menu. For the feature(s) to be shown in the 3-D structure, click the **Show Selection**

button (**).** To leave the item(s) selected, but hidden, click the **Hide Selection** button (

To deselect the item, click the **Unmark Selection** button ( ) or select **View > Unmark** 

**Selection**. You can mark multiple features, residues or atoms if you wish. To clear all marked

regions, click the **Unmark All** button ( $\rightarrow$ ).

By default, marked signals are painted in the Graphics Pane in the color designated in the 3D Options dialog box (For details, refer *[Sequence Pane Viewing Options](#page-682-0)*, [page 667\)](#page-682-0). However, marked atoms can be left marked, but unpainted if you want to temporarily remove their marks

from view. To paint/unpaint marked atoms, click the **Paint Marked Atoms** button ( $\frac{1}{26}$ ) on the 3D-Mol toolbar.

#### *Mark in Radius*

When atoms, rotamers and monomers are marked from the Structure Pane, all like species within the set mark radius are also marked. The **Mark in Radius** command allows you to change the marking radius.

To change the marking radius, right-click in the Structure Pane and select **Mark in Radius > Set Radius (current set radius)** from the shortcut menu. In the Set Selection Radius dialog box that opens, enter a radius between 1 and 20 angstroms and click the **OK** button. Subsequent atoms, rotamers and monomers marked from the Structure Pane will mark all like species within the new designated mark radius.

#### Graphics Pane

Click on the Graphics Pane to activate it. The Graphics Pane shows a visual display of the threedimensional molecule structural information. Graphics Pane tools enable rotation of the molecule(s) displayed there.

To select features of a molecule, mark the part of the molecule using the selection tools. All selections except the selection of individual atoms are displayed concurrently on the Sequence and Alignment Panes.

Point to any atom in the Graphics Pane to view a tool tip with information about the atom, such as chain and structure it belongs to.

#### *Moving Molecules*

The graphic representation of molecule(s) in the Graphics Pane can be moved, rotated and zoomed in and out. There are several methods for moving molecule graphics:

- Press and hold left mouse button or activate the Graphics Pane and use the keyboard arrow keys to rotate molecule(s) around vertical and horizontal axes lying in the plane of the screen.
- $\bullet$  Hold SHIFT + drag the left mouse button or use the arrow keys to rotate molecule(s) around the axis perpendicular (normal) to the plane of the screen.
- $\bullet$  Hold CTRL + drag the left mouse button or use the arrow keys to move molecule(s) sideways without rotation.

#### *Resizing Molecule Graphics*

In an active Graphics Pane, you can resize regions or the entire molecule in several ways:

- Hold CTRL+ SHIFT + drag the left mouse button or use arrow keys to zoom in or zoom out.
- To enlarge a selected region or feature of the molecule, click the Fit Marked Atoms to

**Window** button ( $\left(\frac{1}{2} + \frac{1}{2}\right)$ ). To return to the normal view, click the **Fit to Window** button

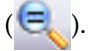

• Expand the Graphics Pane to fill your entire monitor screen by clicking on the **Switch** 

**Screen Mode** button ( **b**). To return to normal view, open the shortcut menu by right clicking on the graphics screen and choose **Full Screen Mode**, returning you to normal view or click the ESC key.

• Right-click on the Graphics Pane and choose **Stereo Mode** from the shortcut menu to view the graphic in stereo.

For details about viewing graphics, refer to the following below.

#### Sequence Pane

To activate the Sequence Pane, click on the pane or choose **Window > Sequence** Pane from the menu.

From this pane you can mark and broadcast into the Graphics Pane single or multiple selections of a protein, DNA or RNA sequence. Menu options and active toolbars in this pane are similar to those described for the other panes.

#### *Viewing/Manipulating 3D Graphics*

The obvious value of 3D-Mol lies in viewing and manipulating the graphics of 3-dimensional structures. Click on the **View** menu with the Graphics Pane activated to select among the viewing options described below.

#### Manipulating Graphics Using Menu Commands

**Note:** Many of the following commands are also available from toolbar buttons and the shortcut menu, launched by right clicking on the Graphics Pane.

For optimizing viewing, several options for the representation of atoms, backbone, coloring scheme, and mark types can be selected. The selections made in Atom, Backbone and Colors menus are applied to all parts of molecule, whether visible or hidden.

#### *View > Atoms*

These options govern the display of atoms in the molecule:

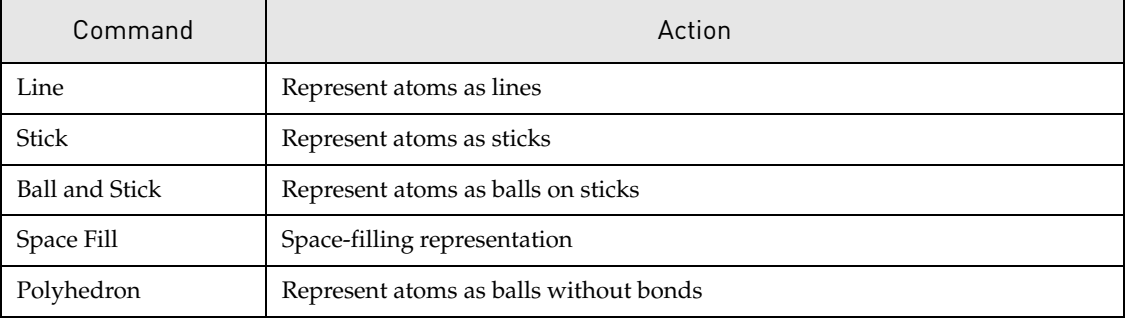

Table 33.2 Molecule atom display options

#### *View > Backbone*

These options control the display of the molecule backbone.

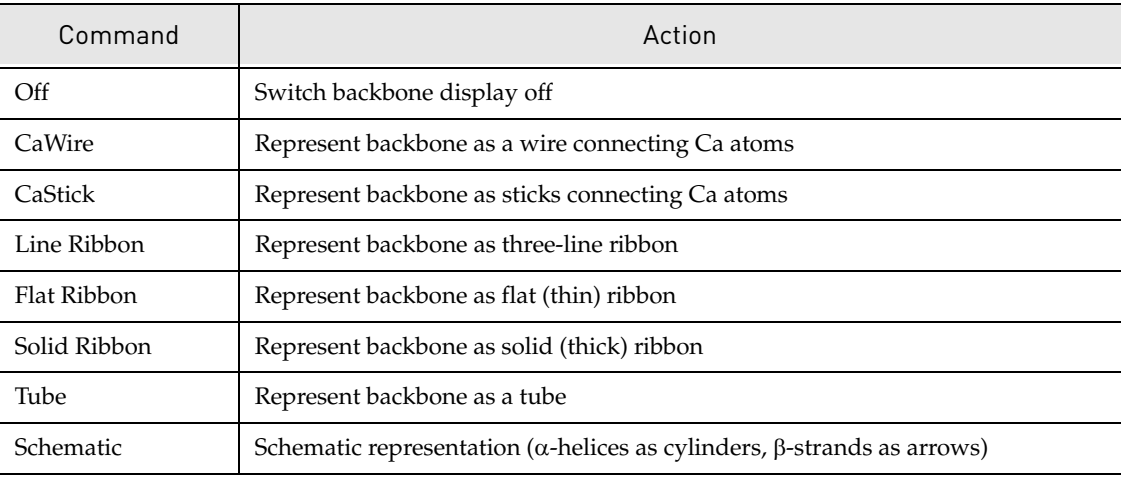

Table 33.3 Molecule backbone display options

### *View > Surface*

You can define the surface appearance for the structure graphics with the following options:

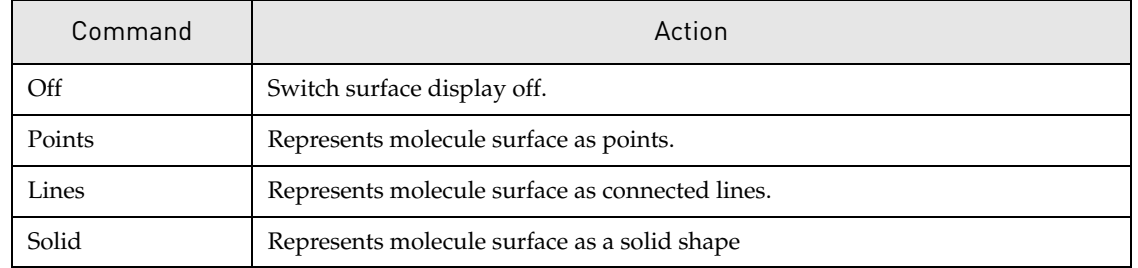

Table 33.4 Molecule surface display options

**Note:** View > Surface commands are enabled only if a surface dimension calculation has been performed (For details, refer *[Calculating Protein Surfaces](#page-685-0)* on [page 670\)](#page-685-0).

#### *View > Color Scheme*

You can define the color scheme for the structure graphics by selecting one of the following options:

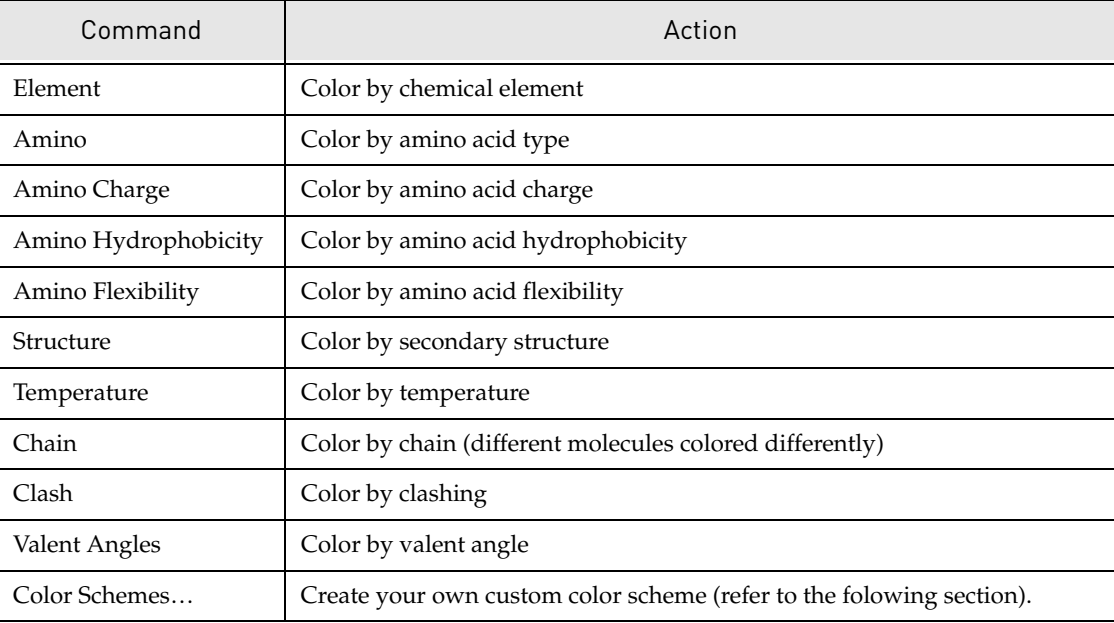

Table 33.5 Graphics color scheme options

#### Creating Custom Color Schemes

The **View > Color Scheme > Color Schemes…** command allows you to created custom schemes. Once you create a custom color scheme, it appears on the **View > Color Scheme** menu below the stock color scheme choices.

To create a custom color scheme, launch the Color Schemes dialog box [\(Figure 33.7\)](#page-674-0) using the above command or choose its counterpart from the Graphics Pane shortcut menu.

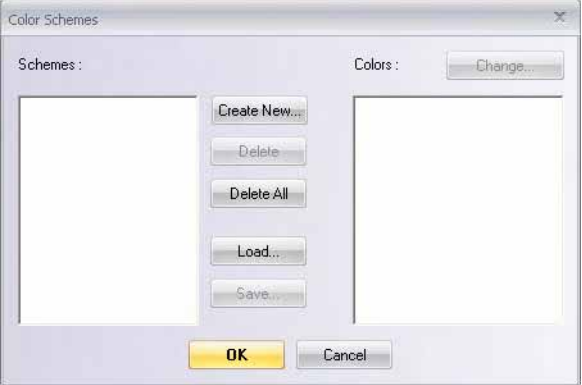

<span id="page-674-0"></span>Figure 33.7 Color Schemes dialog box

Previously created color schemes appear in the Schemes list on the left. Click the **Create New**  button to begin creating a custom color scheme. The New Color Scheme dialog box displays [\(Figure 33.8\)](#page-675-0):

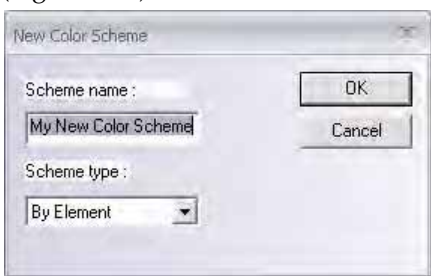

<span id="page-675-0"></span>Figure 33.8 New Color Scheme dialog box

You can choose one of three scheme types for your new color scheme, By Element, By Amino Acid or By ID. Name the color scheme, choose a scheme type and press the **OK** button. The new scheme name appears in the Color Schemes dialog box and when it is highlighted the colors for the scheme appear on the left in the Colors list ([Figure 33.9\)](#page-675-1):

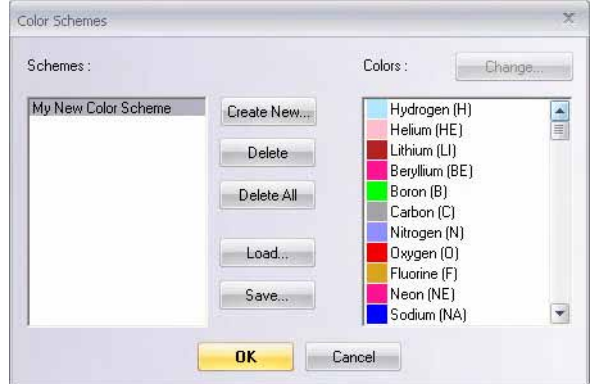

<span id="page-675-1"></span>Figure 33.9 Color Schemes dialog box with new color scheme added

To delete a user-defined color scheme, highlight it in the Schemes list and press the **Delete** button. To delete all user-defined color schemes, press the **Delete All** button. To save the current user-defined color scheme setup to a file, press the **Save** button. To load a previously saved Color Scheme Setup file, press the **Load** button.

Initially, default colors are assigned to the elements, amino acids or IDs in a custom color scheme. To customize the color of an element, amino acid or ID color in a custom color scheme, highlight the color scheme name in the Schemes list, select the element, amino acid or ID in the

Colors list and press the **Change** button. The Color dialog box displays. Click the **Define Custom Colors…** button to fully extend the Color dialog box ([Figure 33.10](#page-676-0)):

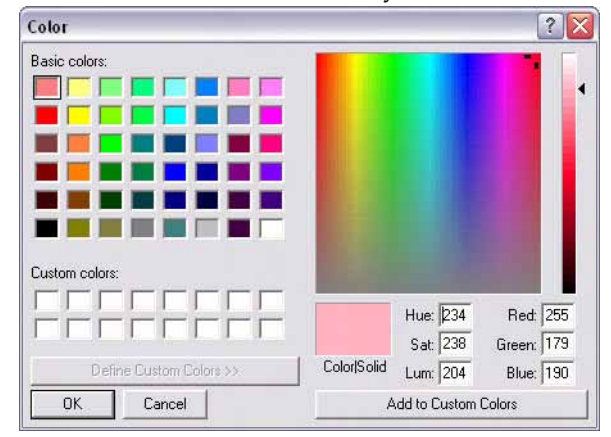

<span id="page-676-0"></span>Figure 33.10 Color dialog box

Select a basic or custom color by clicking on its square in the Basic Colors or Custom Colors section, respectively.

**Note:** Initially, the Custom Colors palette contains only white color samples.

Define a custom color by clicking or clicking and dragging anywhere in the custom colors rainbow panel on the right. Refine the hue by dragging the slide arrow on the very right up or down. You can also define a custom color by typing the HSL or RGB values in the appropriate boxes in the custom colors section. A sample of the current custom color appears in the Color/ Solid box. Press the **Add to Custom Colors** button to add the new color to the Custom Color palette on the left.

Once you have defined/selected the color, click the **OK** button to accept the color for the highlighted element/amino acid/ID in the Color Schemes dialog box. The new color appears by the name of the selected element/amino acid/ID in the Colors section of the Color Schemes dialog box.

#### *View > Molecules*

This option allows you to select the molecule (box checked) or hide it (box unchecked). The molecule(s) listed are those included in the displayed structure.

#### *View > Measure Mode*

Three measuring tools can be used in 3D-Mol to measure distances and angles in the molecule(s). These tools are accessed from either toolbar buttons or the **View > Measure Mode** menu, converting 3D-Mol to Measure Mode.

**Note:** To return to Select Mode, click the **Select Mode** button (**A**) or select the option from the **View > Measure Mode** menu.

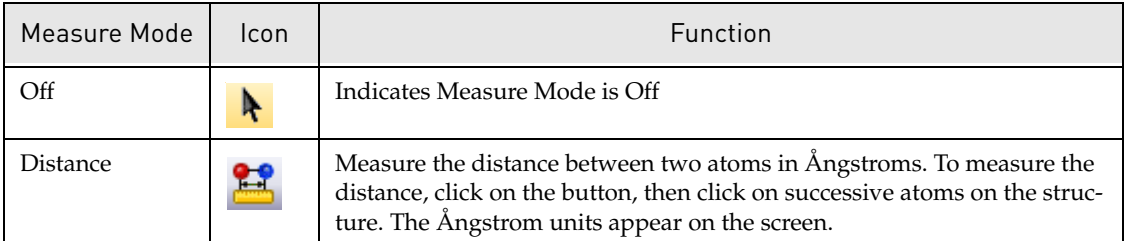

Table 33.6 Measuring tool options

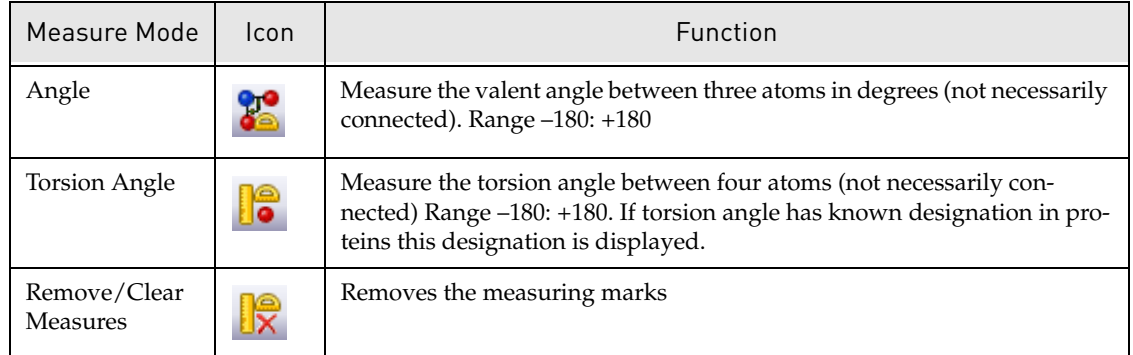

Table 33.6 Measuring tool options (Continued)

**Note:** You may find clicking on atoms easier if your image is in the ball and stick mode, rather than the wire-frame mode (select Atoms > Ball and Stick from the shortcut menu launched by right clicking on the Graphics Pane). Also, it is often helpful to mark the region to be measured, then zoom to that region before proceeding with your measurements.

#### *View > Mark Type*

**View > Mark Type** selects an appropriate mark tool. Click on **Set Radius** to define the radius within which all atoms, rotamers or monomers are to be displayed (if those options are selected) in the Graphics Pane. Structures with at least one atom within chosen radius are selected. Select each of the following options as desired:

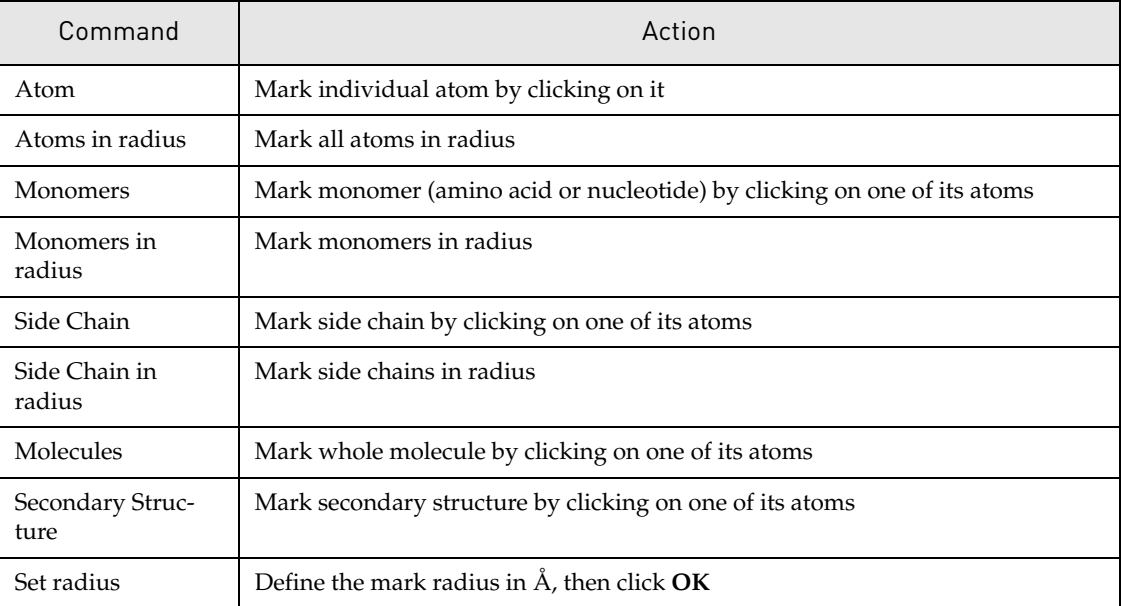

Table 33.7 Mark tool options

#### *View > Mark*

These options control the display of marks.

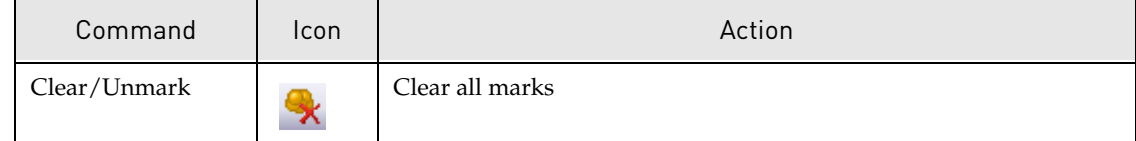

Table 33.8 Mark display options

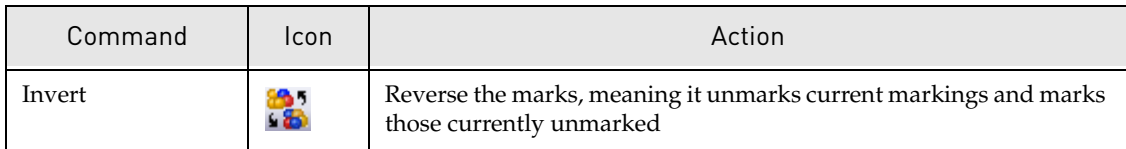

Table 33.8 Mark display options (Continued)

#### *View > Show*

These options control atom display.

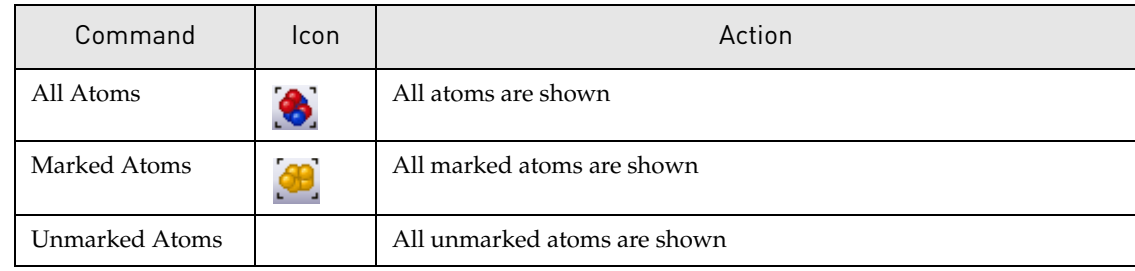

Table 33.9 Graphics Pane atom show options

#### *View > Hide*

These options control atom display.

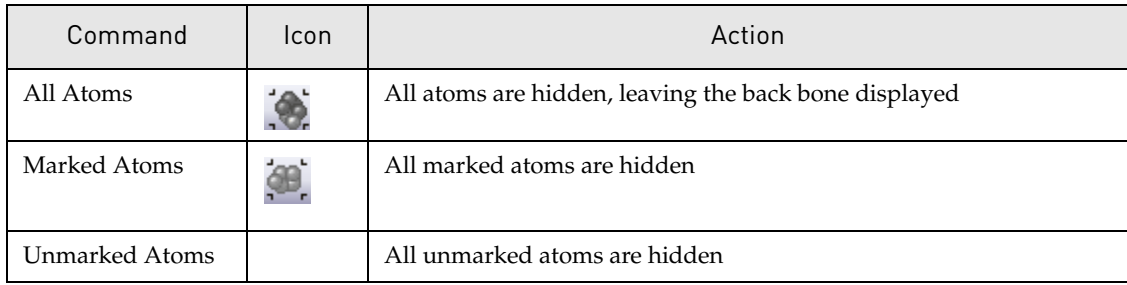

Table 33.10 Graphics Pane atom hide options

## Graphics Pane 3D Options Dialog Box

The 3D Options dialog box allows you to set various parameters and preferences that govern the appearance of molecules displayed in the Graphics Pane. To launch the 3D Options dialog

box, choose **Tools > 3D Options** from the menu, click the **3D Options** button ( $\Box$ ) or choose

the **3D Options** command from the Graphics Pane shortcut menu. The 3D Options dialog box has five tabs that control parameters/preferences for various categories of Graphics Pane display. The **Set Default** button on each tab restores default parameter values for that tab. The five tabs are described below.

#### *Visuals Tab*

The **Visuals** tab (Figure 33.11) allows you to define parameters for graphics color/color density and font style/size.

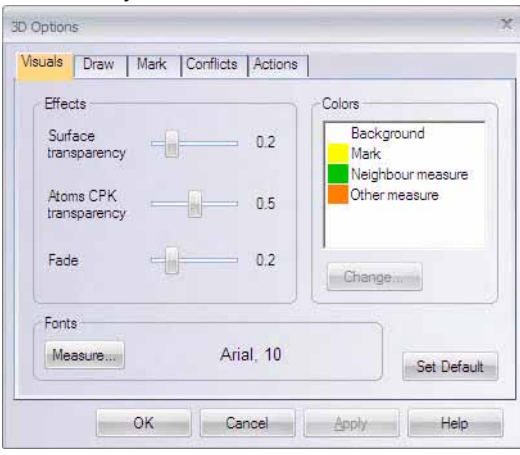

Figure 33.11 3D Options dialog box - Visuals tab

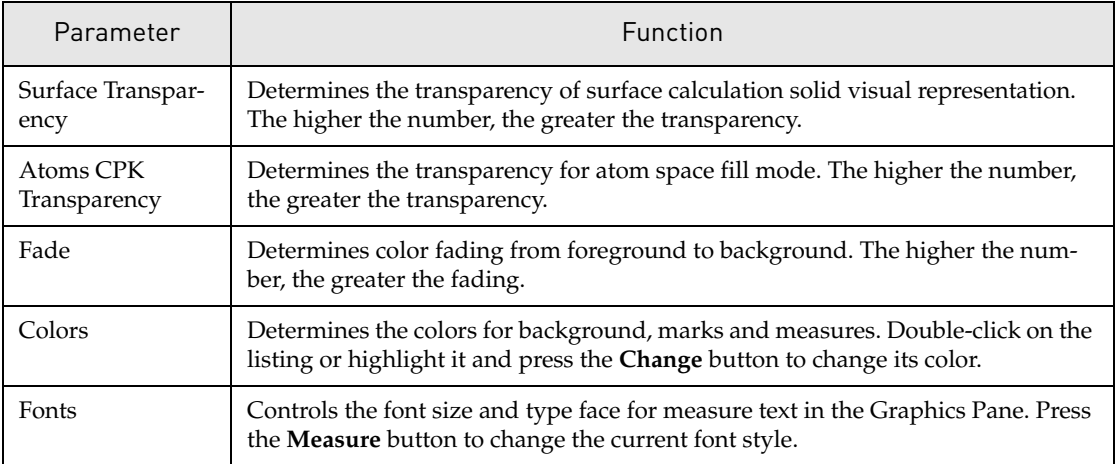

Table 33.11 Visuals tab parameters

#### *Draw Tab*

The **Draw** tab ([Figure 33.12](#page-679-0)) controls atom and backbone size and width parameters.

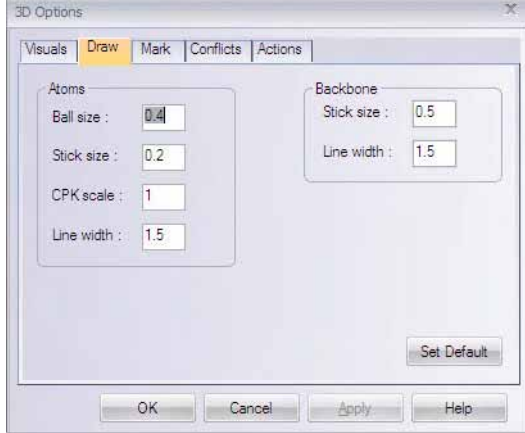

<span id="page-679-0"></span>Figure 33.12 3D Options dialog box - Draw tab

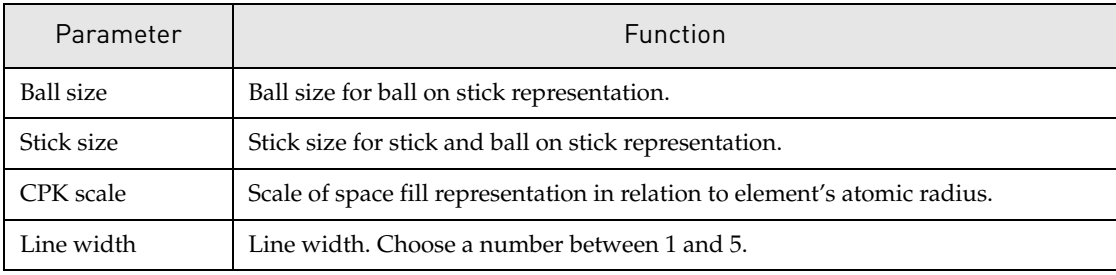

Table 33.12 Draw tab parameters

#### *Mark Tab*

The **Mark** tab ([Figure 33.13](#page-680-0)) determines how atoms and other features are selected.

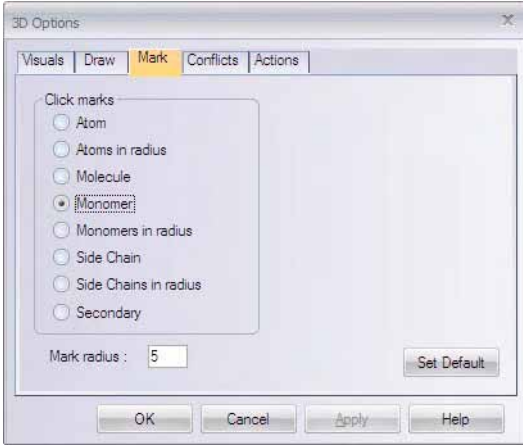

<span id="page-680-0"></span>Figure 33.13 3D Options dialog box - Mark tab

| Parameter            | Function                                                                 |
|----------------------|--------------------------------------------------------------------------|
| Atom                 | Mark individual atom by clicking on it.                                  |
| Atoms in radius      | Mark all atoms in radius.                                                |
| Molecule             | Mark whole molecule by clicking on one of its atoms.                     |
| Monomer              | Mark monomer (amino acid or nucleotide) by clicking on one of its atoms. |
| Monomer in radius    | Mark monomers in radius.                                                 |
| Side chain           | Mark sidechain by clicking on one of its atoms.                          |
| Side chain in radius | Mark sidechains in radius.                                               |
| Secondary            | Mark secondary structure by clicking on one of its atoms.                |
| Mark radius          | Set selection radius in Angstroms.                                       |

Table 33.13 Mark tab parameters

**Note:** The options on the Selection Tab duplicate options available as submenu items under View.

#### *Conflicts Tab*

The **Conflicts** tab ([Figure 33.14\)](#page-681-0) parameters define clash and valent angle interference display in the Graphics Pane.

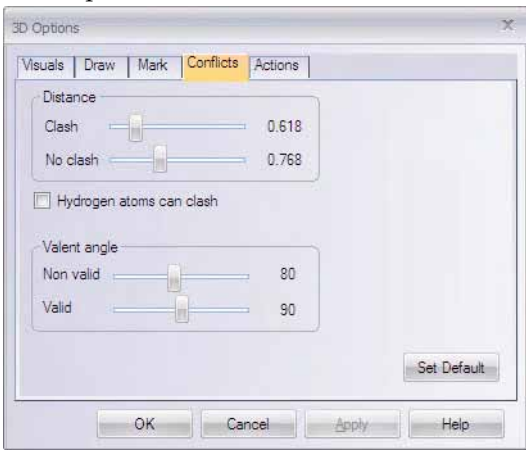

<span id="page-681-0"></span>Figure 33.14 3D Options dialog box - Conflicts tab

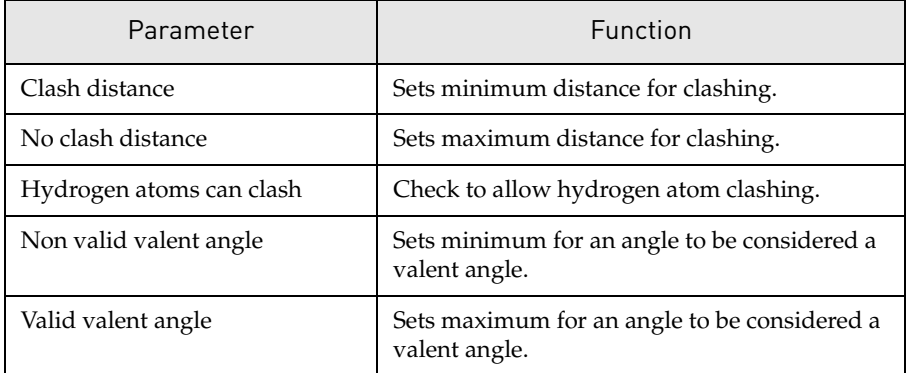

Table 33.14 Conflicts tab parameters

### *Actions Tab*

The **Actions** tab (Figure 33.15) controls general interface behavior in the Graphics Pane.

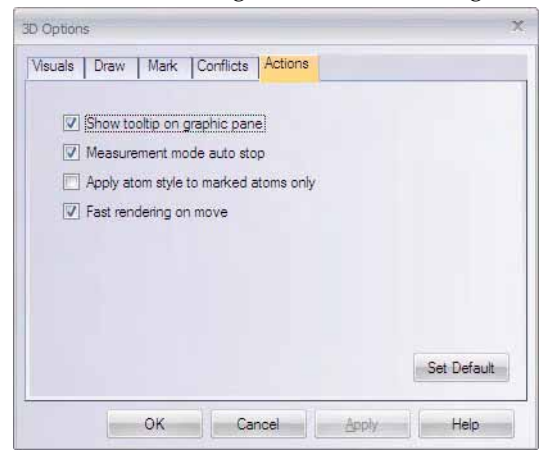

Figure 33.15 3D Options dialog box - Actions tab

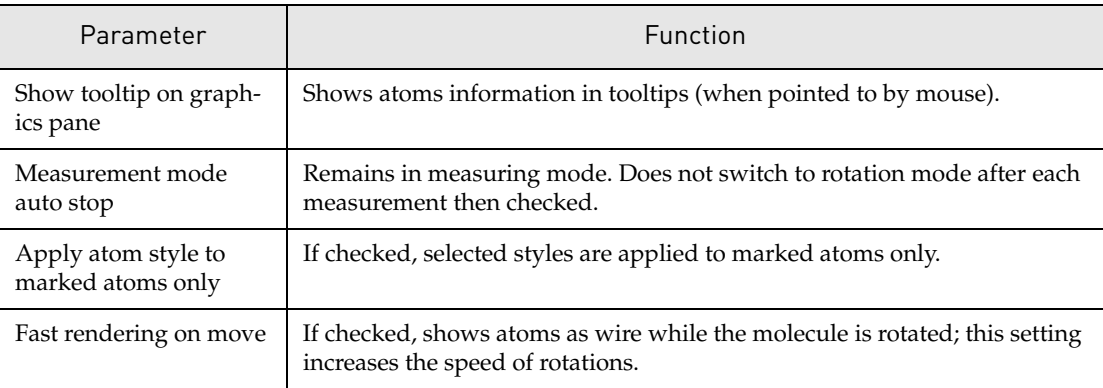

Table 33.15 Action tab parameters

## Stereo Viewing Option

3D-Mol provides a stereo viewing option in the Graphics Pane. Right-click in the Graphics Pane and choose **Stereo Mode** from the shortcut menu to toggle in and out of Stereo Mode.

## <span id="page-682-0"></span>Sequence Pane Viewing Options

The Sequence Pane Viewing Options dialog box ([Figure 33.16](#page-682-1)) allows you to define the appearance of the sequence in the Sequence Pane. To launch the Sequence Pane Viewing Options dialog box, right-click on the Sequence Pane and choose **Options** from the Sequence Pane shortcut menu.

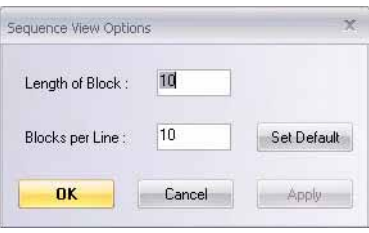

<span id="page-682-1"></span>Figure 33.16 Sequence View Options dialog box

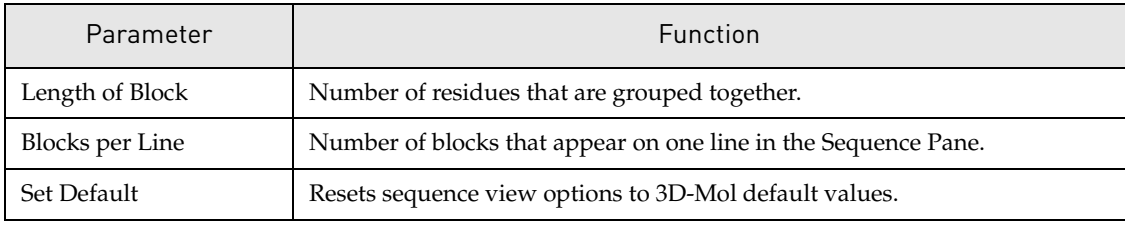

Table 33.16 Sequence View Options parameters

## 3D-Mol Tools

3D-Mol includes two tools, one for aligning molecules and one for calculating the surface dimensions of a molecule. Using the alignment tool, you can align any two chains of ten monomers or greater in the current 3D-Mol project. You can calculate and display surface dimensions of a molecule via two different methods, the Connolly or Varshney methods.

## Aligning Chains

3D-Mol includes an alignment tool for aligning any two protein chains of greater than ten monomers in the project.

#### *Performing an Alignment*

To align two chains, select one chain (that is greater than ten monomers) in the Structure Pane and choose **Tools > Align Chain** from the menu.

**Note:** If you select a chain that is ten monomers or shorter for alignment, an error message is generated.

The Select Chain to Align dialog box [\(Figure 33.17\)](#page-683-0) displays allowing you to choose a second chain from the list of chains currently in the project.

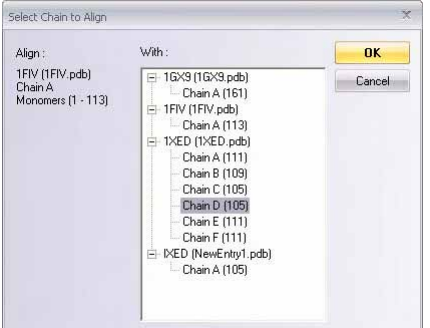

<span id="page-683-0"></span>Figure 33.17 Select Chain to Align dialog box

The Select Chain to Align dialog box lists all the structures in the project and their respective chains that are longer than ten monomers. Choose a second chain from the list by highlighting its name. Click the **OK** button to initiate the alignment process.
#### *Viewing Alignment Results*

When the alignment process is finished, the results appear in the 3D-Mol window [\(Figure](#page-684-0)  [33.18](#page-684-0)):

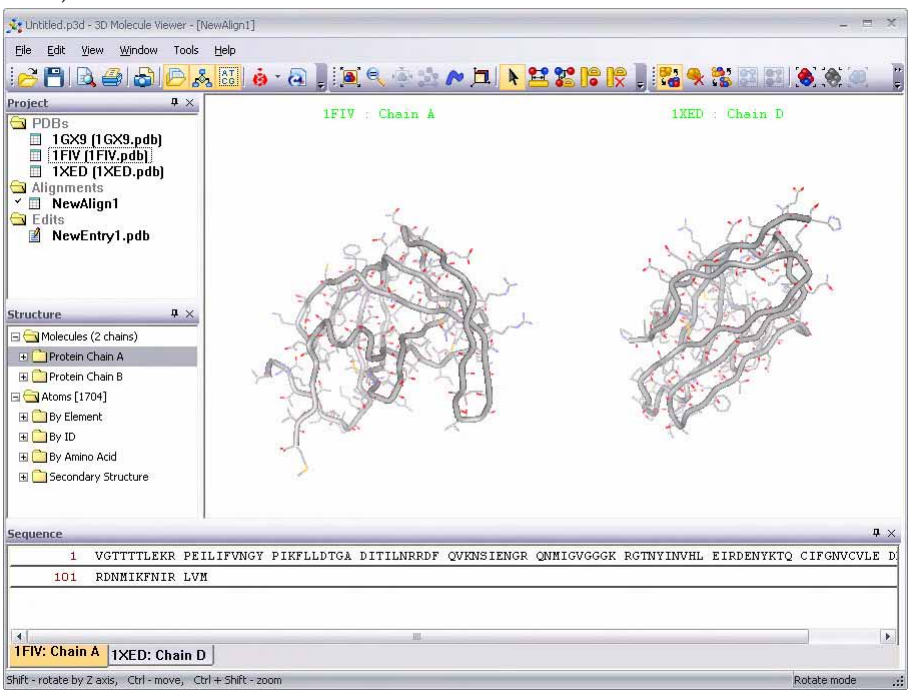

<span id="page-684-0"></span>Figure 33.18 3D-Mol Alignment results in Align Atoms viewing mode

The aligned molecules are shown side-by-side in the graphics pane with their names above. Notice that an Alignments folder has been added to the Project Pane and the new alignment, *NewAlign<#>*, is listed within. The sequence for each of the aligned chains is listed on its own tab in the Sequence Pane.

There are two modes in which you can view alignments, Align Backbone and Align Atoms modes. By default the alignment initially appears in Align Atoms mode, which shows the backbones and associated atoms for the two aligned molecules side-by-side [\(Figure 33.18\)](#page-684-0). You

can switch to Align Backbone mode by pressing the **View Aligned Backbone** button ( $\bullet$ ) or by choosing **Align Backbone Mode** from the Graphics Pane shortcut menu. Align Backbone

mode shows only the backbones of the aligned molecules superimposed on each other ([Figure](#page-685-0)  [33.19](#page-685-0)).

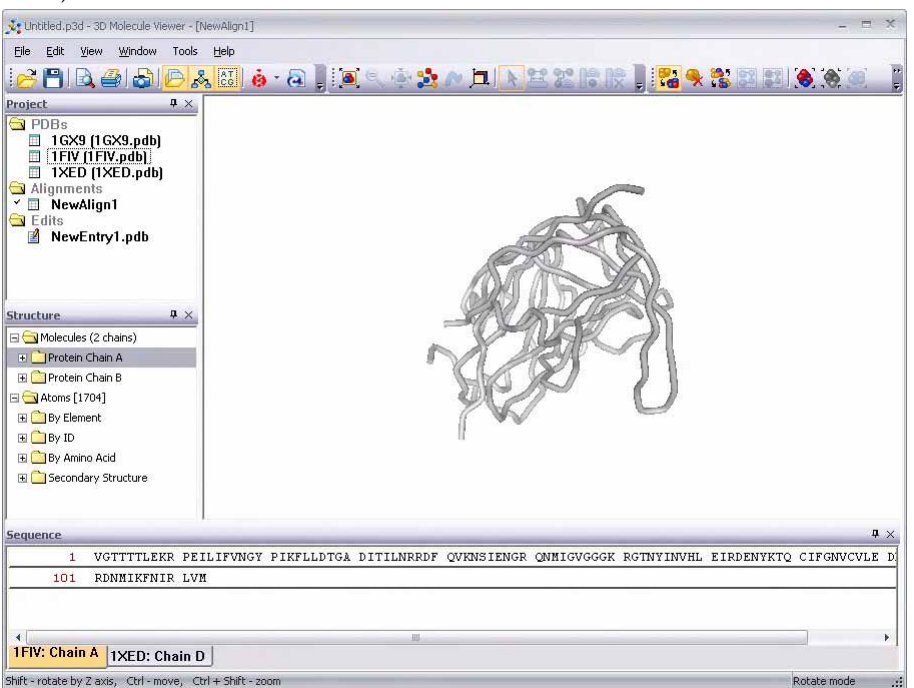

Figure 33.19 Align Backbone mode

<span id="page-685-0"></span>Switch back to Align Atoms mode by pressing the **View Aligned Atoms** button ( $\begin{bmatrix} 1 & 0 \\ 0 & 1 \end{bmatrix}$ ) or by choosing **Align Atoms Mode** from the Graphics Pane shortcut menu.

#### *Working with Alignments*

Alignments are considered a type of structure in 3D-Mol and can be manipulated, exported and saved to files and to the project in the same way as imported structures and NewEntries (refer to the appropriate sections in this chapter).

## Calculating Protein Surfaces

Protein surface topography analysis is an important part of structure-based drug design, because drugs tend to bind in crevices on protein surfaces. An important first step in analyzing protein topography is defining the surface for a protein molecule. 3D-Mol includes a tool for calculating and displaying a graphical depiction of the surface of a molecule. 3D-Mol provides two different methods of surface calculation.

To calculate the surface for the chain(s) in a structure, display the structure in the 3D-Mol workspace and choose **Tools > Calculate Surface** from the menu. The Surface Calculation dialog box displays [\(Figure 33.20\)](#page-686-0):

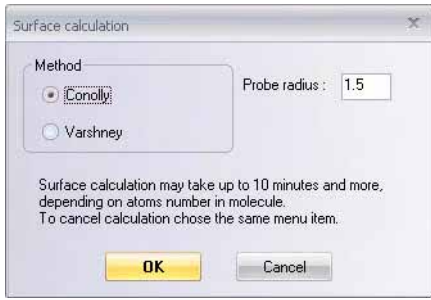

<span id="page-686-0"></span>Figure 33.20 Surface Calculation dialog box

Select the surface calculation method, Connolly or Varshney (for details on references, refer [Appendix G](#page-800-0)), and designate a probe radius between 1 and 10 angstroms (probe radius determines the distance from the backbone at which the surface is calculated). Click the **OK** button to initiate the surface calculation.

- **Notes:** Generally, the larger the molecule, the longer the surface calculation time. Large molecules may require several minutes for the calculation to complete.
	- If you want to cancel the surface calculation once it has been initiated, choose **Tools** > **Cancel Surface Calculation** from the menu.

When the calculation is finished, the calculated surface displays on the molecule in the Graphics Pane in Line view mode [\(Figure 33.21\)](#page-686-1).

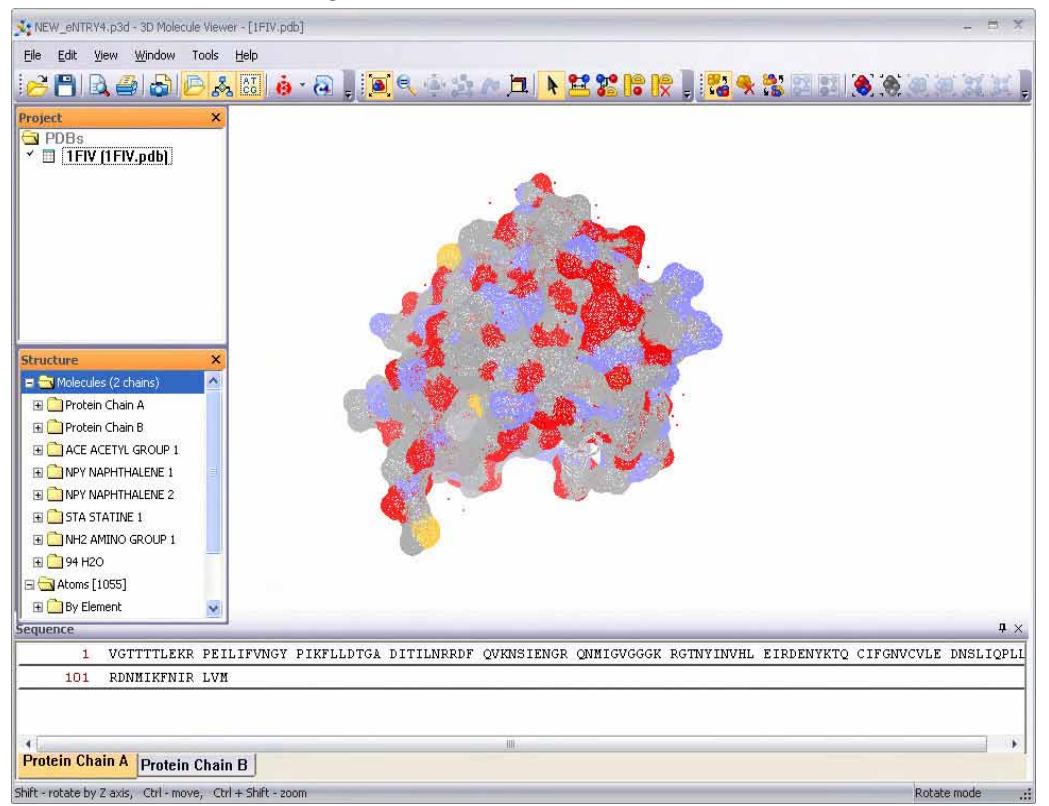

<span id="page-686-1"></span>Figure 33.21 Varshney surface in Line view mode

Choose **View > Surface > <surface view command>** from the menu to change or remove the surface view (refer *[View > Surface](#page-673-0)* on [page 658](#page-673-0)). You can modify surface viewing characteristics on the **Visuals** tab of the 3D Options dialog box (see *[Graphics Pane 3D Options Dialog Box](#page-678-0)* on [page 663\)](#page-678-0).

To recalculate a surface, choose **Tools > Recalculate Surface** from the menu.

**Note:** As indicated above, the surface calculation menu item adopts one of three forms, depending on the stage of surface calculation. Before a surface has been calculated, the Tools menu command appears as **Calculate Surface**. During surface calculation, the menu command appears as **Cancel Surface Calculation**. After a surface has been calculated, the menu command appears as **Recalculate Surface**.

# Exporting and Saving 3D-Mol Data

3D-Mol structures can be exported to files or opened in Vector NTI and saved to the Vector NTI Database. 3D-Mol projects can be saved as 3D-Mol project files (.p3d).

## Opening/Importing Structures from 3D-Mol in Vector NTI

To open or import a structure into Vector NTI, highlight the structure in the Project Pane and choose **File > Send to Vector NTI** from the menu. This launches Vector NTI and displays an Open/Import dialog box showing a list of the chains in the selected structure. From the Open/ Import dialog box, you can choose which chain(s) from the structure you want and whether you want to open in Vector NTI or import directly into the Vector NTI Database. Highlight the desired chain(s) in the Open/Import dialog box and press the appropriate button, **Open** or **Import** to complete the action. Vector NTI opens or imports each selected chain as a separate molecule. If you choose to open the chain(s) in Vector NTI, you can subsequently save the chain(s) to the Vector NTI Database from their Molecule Viewing windows.

## Exporting Structures to a File

To save a 3-D Structure to an independent file, highlight the structure in the Project Pane and press the **Save** button or select **File > Export Entry** from the menu. You can save the structure as a PDB or M3D file.

## Saving 3D-Mol Sessions

To save a 3D-Mol session, press the **Save** button or select **File > Save Project** or **Save Project As**. The session is saved as a .p3d file.

**Note:** Upon saving the project, if you have modified NewEntries and have not yet saved them, 3D-Mol asks you to save them first before it saves the project.

# **CHAPTER** 34 CREATING AND RUNNING DNA GELS

# Introduction

Vector NTI's Gel Display windows are graphical tools designed for supporting your electrophoresis work.

In a Gel Display window you can:

- Add gel markers and samples to gel lanes.
- View general electrophoresis data or specific fragments in Text Pane folders.
- Assign colors and line formats to individual gel fragments.
- "Run" a gel in increments or animation for a specific length of time.
- Enlarge or reduce a gel for optimum visualization.
- Move gel samples or markers to and from the Gel Sample List, a data clipboard or display windows.

# Opening a Gel Display Window

Gel Display windows can be opened in two ways: by opening a new display window or by opening a previously saved Gel Document file.

## Opening a New Gel Display Window

To open a new Gel Display window, click the **New Gel** button (**III**) on the Main Toolbar, or choose **Gel Analysis > Setup a New Gel.** The Gel Setup dialog box [\(Figure 34.1](#page-689-0)) opens for setting gel parameters:

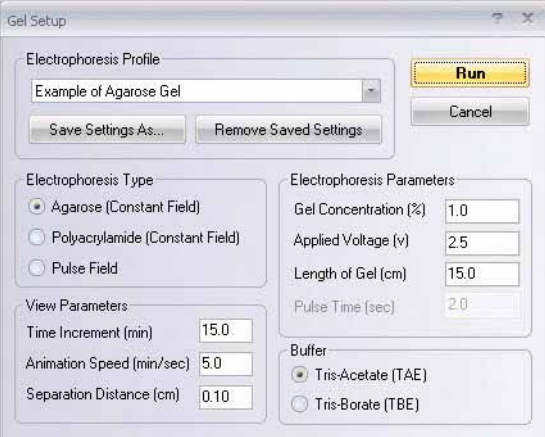

<span id="page-689-0"></span>Figure 34.1 Gel Setup dialog box

- **Electrophoresis Profile:** Select from preset settings or previously saved settings
	- Save Settings As... Click to name and save new settings specified in this dialog box.
	- <sup>o</sup> **Remove Saved Setting** Select an entry in the profile list and click this button to remove it
- <sup>z</sup> **Electrophoresis Type**
	- <sup>o</sup> **Agarose gel with constant electric field**
	- <sup>o</sup> **Polyacrylamide (Constant Field)**
	- <sup>o</sup> **Pulse Field (**Agarose gel)
- <sup>z</sup> **Electrophoresis Parameters** *Default settings are in italics.*
	- <sup>o</sup> **gel concentration:** *1.0%*
	- <sup>o</sup> **electric voltage**: *2.5 V/cm*
	- <sup>o</sup> **gel length**: *15.0 cm*
	- <sup>o</sup> **pulse time** (for pulse field EP) *2 sec*
- <sup>z</sup> **View Parameters**
	- <sup>o</sup> **Time increment** (time span that each gel modeling iteration adds or subtracts from the gel run)
	- <sup>o</sup> **Animation speed** (time increments in minutes added to the gel run for each second of real time during animation.)
	- <sup>o</sup> **Separation distance** (the minimum distance by which fragments must be separated in order for you to distinguish them in the gel.)
- **Buffer** All possible buffers are represented by two types.
	- <sup>o</sup> **Tris-Acetate (TAE**)
	- <sup>o</sup> **Tris-Borate (TBE)**.

Click **Run** to close the settings box and open a Gel Display window. *Refer the Electrophoresis Profile bulleted point to the save the settings.*

To modify the settings of a Gel Display window at any time, click the **Gel and Display Setup** button ( $\left| \cdot \right|$ ), or select **Edit > Gel and Display Setup**. The Gel Setup dialog box opens where you can change data for the open display window.

#### Opening a Gel Document File

Gel Display window contents can be stored in a Gel Document file. To open an existing Gel Document file, select **Gel > Open Saved Gel Document**. In the standard File Open dialog box, browse for the directory or folder and file name of the Gel Document to be opened. Click **Open**.

## Elements of a Gel Display Window

A Gel Display window is divided into two sections, or panes: a Text Pane and a Gel Pane, divided by a split bar. When the Gel Display window is first opened, it remains empty until you create your gel.

The Gel Display window toolbar has two different variants, depending on whether the active pane is the Text Pane or the Gel Pane. Most toolbar buttons have associated tool tips that explain the button function. Hover the cursor over the button to display the tool tip for that button.

## Gel Samples and Gel Markers

Vector NTI gels can contain two types of data:

- 35. Gel samples: fragments to be analyzed in a Gel Display window. They are created for shortterm use. *If saved to the database, they become gel markers.*
- 36. Gel markers: sets of fragments of known lengths used as standards for measuring migration speed. Gel markers are stored and loaded from the Vector NTI database.

#### Creating and Adding a Gel Sample to a Gel

To create a gel sample for one gel lane, click the **Create Sample** button ( $\begin{bmatrix} 1 \\ 0 \end{bmatrix}$ ) on the Window toolbar or choose **Gel > Prepare Gel Sample**, opening the Create Gel Sample dialog box [\(Figure](#page-690-0)  [34.2](#page-690-0)):

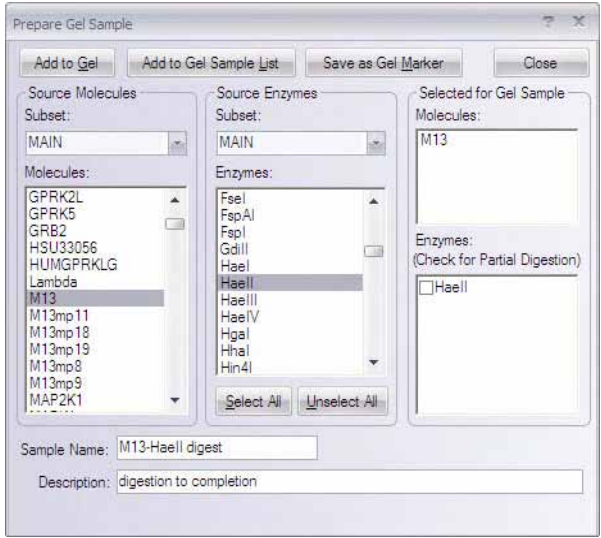

<span id="page-690-0"></span>Figure 34.2 Create Gel Sample dialog box

- Source Molecules In the left column, select a DNA/RNA Molecule subset and one or more molecules from that subset.
- **Source Enzymes –** In the center column, select an Enzyme subset and one or more enzymes from that subset.
- **Selected for Gel Sample –** The right column of the dialog box shows molecules and enzymes currently selected for creating the sample.
	- **Removing Entries** To remove a molecule or enzyme from the Selected for Gel Sample column, deselect it in the source column or double-click on its name in the Selected for Gel Sample column.

**Performing Partial Digestions** – Notice that each enzyme name in the selected column has a checkbox to its left. Checking the box indicates to Vector NTI that you wish to perform a partial digestion for the enzyme.

• **Sample Name/Description –** Enter a sample name and description in the text box at the bottom of the dialog box. The gel data is identified in Text Pane folders by the name and description you enter in these boxes.

When the gel sample is defined, click one of the action buttons at the top of the dialog box:

- **Add to Gel** Adds the sample to one lane in the active Gel Display window. Select new molecules and enzymes for each lane and click **Add to Gel**. If there is no active Gel Display window, this button is disabled.
- Add to Gel Sample List Adds the sample to the Gel Sample List. The Gel Sample List dialog box is described below.
- Save as Gel Marker Opens the New Gel Marker dialog box [\(Figure 34.3\)](#page-692-1) allowing you to save the sample to the Database as a gel marker (refer to the next section).
- **Note:** In the Create Gel Sample dialog box, you must select a molecule. To open the New Marker dialog box without having a molecule already selected, choose **Gel > Create Gel Marker**.
	- Click the **OK** button in the New Marker dialog box to save the sample as a gel marker and to return to the Create Gel Sample dialog box. To add the new marker to the gel, refer [Adding a Gel Marker to a Gel](#page-692-0) on [page 677.](#page-692-0)

#### New Gel Marker Dialog Box

To create a new gel marker, select **Gel > Create Gel Marker**. The New Gel Marker dialog box opens to the **General** tab. Enter a name for the new marker. Once you have entered the name, select the Gel Marker tab.

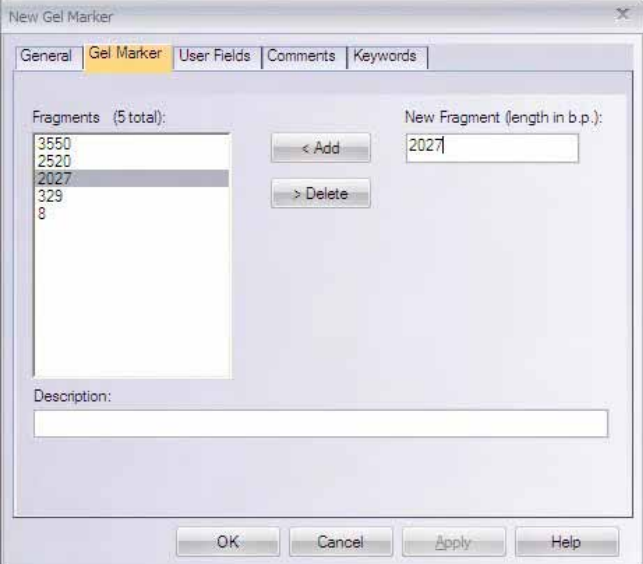

<span id="page-692-1"></span>Figure 34.3 New Gel Marker dialog box

The Fragments list box lists by length all fragments making up the current sample.

- To add a fragment to the sample, enter its length in bp in the New Fragment box and click the **< Add** button.
- To remove a fragment from the sample, select it in the Fragments box and click the  $>$ **Delete** button.
- **Tip:** If by chance you press **Enter** instead of the **< Add** key, thus closing the dialog box before you are finished, go to the Gel Markers table in the Local Database. Double click on the new gel marker you were creating. It opens in an Edit Gel Marker dialog box where you can continue the process.

On the Gel Marker tab you can also edit the sample's description, shown in the **Description** text box. The User Fields, Comments, and Keywords tabs are the same as for other kinds of database objects; they are described in [Chapter 22.](#page-374-0)

Click the **OK** button to save the sample to the Database as a gel marker.

#### <span id="page-692-0"></span>Adding a Gel Marker to a Gel

To add a gel marker to a gel, click the **Add Marker Lane** button ( $\frac{m}{\Box}$ ) on the Gel Toolbar. In the Choose Database Gel Marker dialog box [\(Figure 34.4\)](#page-693-0), select the gel marker and click **OK**,

adding it to a gel lane. *(If you have created your own gel marker, you will see it listed in this dialog box.)*

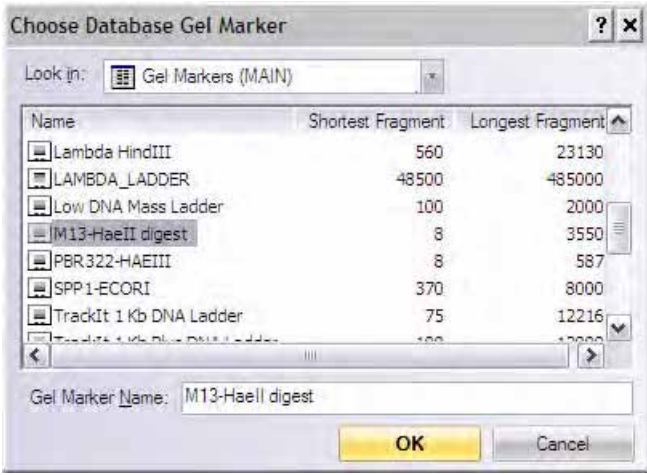

<span id="page-693-0"></span>Figure 34.4 Choose Database Gel Marker dialog box

# The Gel Sample List

The Gel Sample List [\(Figure 34.5\)](#page-693-1) is a data clipboard for mixing gel sample fragments taken from various sources within Vector NTI. *This is an alternative way to prepare gel markers.*

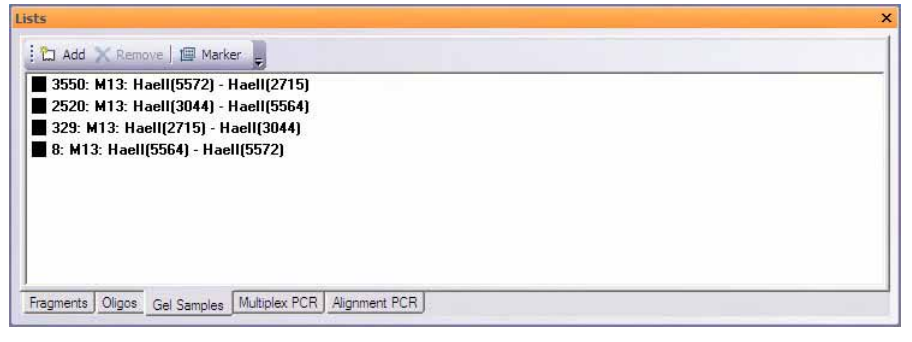

Figure 34.5 Gel Sample List

## Viewing the Gel Sample List

<span id="page-693-1"></span>To open the Gel Sample List, click the **Open Gel Sample List** button ( $\frac{1}{2}$ ) on the Main Toolbar or choose **List > Gel Sample List**.

To remove a fragment from the Gel Sample list, select the fragment and click the **Remove** button. To remove multiple fragments, select all the desired fragments click the **Remove** button.

To save the Gel Sample List as a gel marker, click the **Marker** button. This opens the Gel Marker Editor, described previously.

## Adding Fragments to the Gel Sample List

To add a fragment to the Gel Sample List, select it in the Gel Pane by CLICKING + DRAGGING over

its bands with the mouse. Then click the **Add to Gel Sample List** button ( $\frac{1}{\sqrt{2}}$ ), or choose **List** 

#### **> Add Selection to Gel Sample List**.

If the Gel Sample List is empty, the fragments you have selected will be added to the list. If the Gel Sample List is not empty, you will be given the option of adding the currently selected fragments to the existing set, or of having the selected fragments override the existing set.

#### Loading Fragments from the Gel Sample List

To load fragments from the Gel Sample List to the gel, click the **Add Lane from Gel Sample List**

button ( ), or choose the **Edit > New > Add Lane from Gel Sample List**. All of the fragments currently contained in the Gel Sample List are added to a new lane of the active Gel Display window.

## Panes in a Gel Display Window

Once a gel has been created, the contents of the two panes become apparent ([Figure 34.6](#page-694-0)):

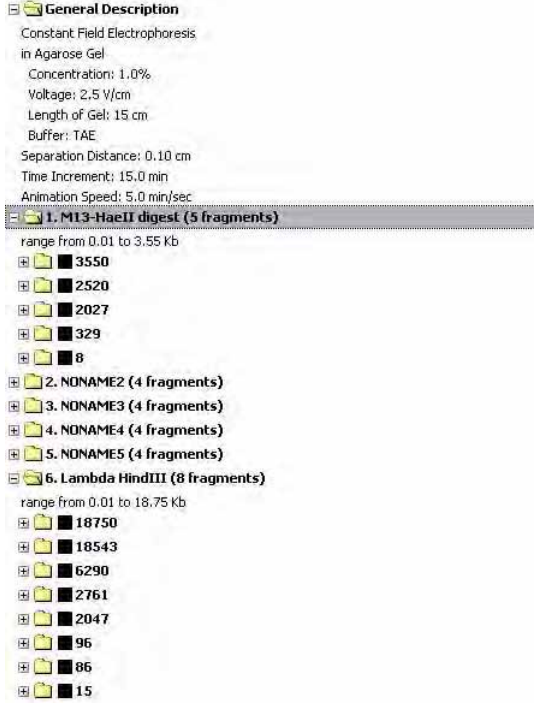

<span id="page-694-0"></span>Figure 34.6 Text Pane and Gel Pane of a Gel Display window when a gel has been created

Text Pane folders contain a listing of electrophoresis gel data pertinent to the gel shown in the Display window, and information about the samples loaded into the gel's lanes.

The Gel Pane shows a graphical depiction of an electrophoresis gel you have just loaded.

To switch back and forth between the panes, use the **Switch Pane** buttons on the Gel Pane

Toolbar  $([\Box])$ ,  $([\Box])$ . The display window panes can be manipulated using the scroll bars and split bars, as explained in detail in [Chapter 3](#page-84-0).

#### Gel Display Window Text Pane

The Gel Display window's Text Pane contains one or more folders that can be opened, closed, expanded, collapsed, etc. as described in [Chapter 3](#page-84-0).

The Gel Display window Text Pane always has a General Description folder, containing data about the gel itself, including parameters set in the Gel Setup dialog box. The folder also shows the separation distance, time increment, and animation speed for this gel.

The Text Pane also contains a folder for each occupied lane. Folders can contain:

- $\bullet$  a line giving the length range of the fragments in the lane
- a description of the contents of that lane
- subfolders (gel sample), labeled by fragment length, for each fragment in the lane. For gel samples created and not yet saved, the subfolders contain a description of the source of the fragment, for example, "Source: ColE1; HaeII(5419) - HaeII(1012)". *The numbers refer to the REN site position on the source molecule map.*
- subfolders (gel marker), while giving the fragment lengths, do not provide fragment sources

#### <span id="page-695-0"></span>*Modifying Fragment Properties*

You can use the Text Pane to set the color and pattern with which a fragment is displayed in the Gel Pane. This is convenient for tracking the progress of a particular fragment as you run your simulated gel.

To set a fragment's display color, select the specific fragment's folder in the Text Pane. Select **Edit > Sample Fragment Properties** or **Sample Fragment Properties** from the shortcut menu. In the Format Sample Fragment dialog box, choose a pattern and color for the fragment, and click **OK**. The fragment is displayed in the Gel Pane with the appropriate pattern and color. You may not be able to see it until you run your gel.

To simply view the properties for an entire lane, select the lane number by clicking on its well in the Graphics Pane and choose **Edit > Lane [#n] Properties**, or select the corresponding option from the shortcut menu or press ALT + ENTER.

## The Gel Display Window Gel Pane

The Gel Display window Gel Pane displays a simulated gel, the lanes of the gel running vertically in the pane. Each lane is numbered at the top of the lane in a box called a "well." As the gel progresses, a size scale runs down the left side of the Gel Pane, showing fragment sizes in bp. To activate the Gel Pane, click on the toggle switch on the Gel Pane Toolbar.

#### *Step Forward, Step Back and Animation*

The Time box on the Display window toolbar  $\left( \frac{0:30}{0:20} \right)$  tracks the time the gel "has been running", in the form **hours:minutes**. To set a new time, click this box to activate it, enter the new time and press ENTER.

Click the **Step Forward** (  $\bullet$  ) and **Step Back** (  $\bullet$  ) buttons to advance or reverse the gel one increment of time per click.

Click the **Animate** button  $\left(\begin{array}{c} 1 \end{array}\right)$  to start the gel running continuously. To stop the animation, click the **Animate** button again or the **Step Forward** or **Step Back** button.

(The time increment and the animation speed were set in the Gel Setup dialog box [\[Figure 34.1\]](#page-689-0))

#### *Gel Lanes*

A Gel Display window can contain any number of lanes. You can select a lane by clicking on its well.

To change the lane width, move the mouse cursor to the division between any two wells where

the cursor changes to a double-ended arrow  $($   $\rightarrow$   $)$ . Drag the cursor left or right. Since all of a gel's lanes are displayed with the same width, if you change the width of one lane, all of the other lanes change as well.

To perform other operations on lanes, place the cursor within the lane's well and open a shortcut menu, with these options:

- Lane [#] Properties displays the properties for the selected lane.
- **Move Left** moves a lane one slot to the left. (Or click on the well and select **Edit > Move > Move Lane Left**.)
- Move Right moves a lane one slot to the right. (Or click on the well and select **Edit** > **Move > Move Lane Right**.)
- Delete deletes the selected lane. (Or click on the well and choosing **Edit > Delete** [#] **Lane**.)
- Select All selects all fragments in the lane.
- Add to Gel Sample List adds all selected fragments to the Gel Sample List.
- **Save as Marker** launches the New Gel Marker dialog box, allowing you to save the selected fragments as a gel marker.

#### *Selecting Fragments*

To select fragments in the Gel Pane, drag the cursor that becomes a horizontal I-beam  $(\sim)$ vertically across the fragments to be selected. All fragments in the highlighted selection zone are selected.

There are two reasons for selecting fragments:

- 1. Selected fragments can be copied to the Gel Sample List or saved as a gel marker.
- 2. If the selected fragments are too close to distinguish, VNTI can calculate how long the gel would have to run to separate them (Separation Time).

Copying fragments to the Gel Sample List and calculating separation times are described below.

#### *Zooming In and Zooming Out*

The Gel Pane Zoom buttons, which operate as in other Vector NTI windows, allow you to enlarge or reduce the gel lane display.

**Note:** Most toolbar buttons have associated tool tips that explain the button function. Hover the cursor over the button to display the tool tip for that button.

The **True-Scale View** button ( $\equiv$ ) is specific to the Gel Display window: Click this button to display the gel in an approximation of true scale. *When you select this display option, Vector NTI looks up the pixel size (dot pitch) of your monitor and displays the gel based on that value.*

#### *Separation Distance*

After the Gel Pane has been enlarged several times, gray bars representing separation distances appear around each fragment. Separation Distance is the minimum distance by which fragments must be separated in order to be distinguishable.

The separation distance is specified in the Gel Setup dialog box ([Figure 34.1\)](#page-689-0).

To eliminate the gray zones, click the **Zoom Out** button several times.

#### *Calculating Separation Times*

To calculate a separation time, select any number of fragments, at least two of whose gray bars

are touching. Click the **Calculate Separation Time** button ( $\frac{1}{\sqrt{1+\frac{1}{n}}}\$ ) on the Window toolbar or choose **Analyses > Calculate Separation Time**. The minimum time necessary to separate the selected fragments is displayed. The gel running time is then set to that value.

**Note:** To calculate Separation Time, at least two fragments must be selected.

Vector NTI prompts you if any one of the selected fragments would reach the end of the gel before all selected fragments have separated.

#### *Modifying Fragment Properties*

**Note:** To modify fragment properties to more easily track fragment migration, refer to the section [Modifying Fragment Properties](#page-695-0) under Gel Display Window Text Pane earlier in this chapter.

# Copying Gel Display Window Data

To copy information from a Gel Display window to the Clipboard or a file, use Vector NTI's Camera feature. *General directions for using this feature are described in [Chapter 3](#page-84-0).* Directions specific for the Gel Display window are given here.

When the pane to be copied is activated, click on the **Camera** button (**b)**. Select in the dialog box that opens the range and destination of the copied material. The dialog box that opens from the Gel Pane is unlike most of the other Camera dialog boxes, but is specific for the data to be copied [\(Figure 34.7\)](#page-697-0).

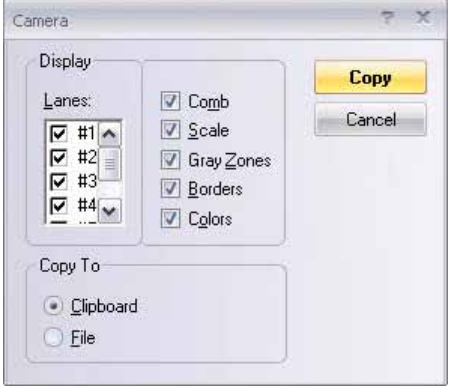

<span id="page-697-0"></span>Figure 34.7 Camera dialog box specific to the gel data being copied

The copy options are described as follows:

- Lanes: Include selected lanes.
- Comb: Include lane numbers (above selected lanes).
- **Scale:** Include scale (to the left of selected lanes).
- Gray Zones: Include separation thresholds (gray rectangles around fragments).
- **Borders:** Include borders between lanes
- **Colors:** Use fragment colors

Copied Gel Pane information is in Windows Metafile format.

# Printing from Gel Display Windows

Printing from Gel Display windows is done one pane at a time. To print a pane, select it and click the **Print Active Pane** button ( ) on the main toolbar or choose **Molecule > Print**. In the standard Print dialog box, click **OK.**

Further print details (Page Setup and Print Preview) are given in [Chapter 3](#page-84-0).

*Vector NTI Advance®* User Manual

# **C**HAPTER 35 GENERATING USEFUL MOLECULE REPORTS

# Introduction

Vector NTI Report Generation Wizard is a convenient tool for customizing different types of reports of DNA/RNA or protein molecule data. This chapter provides step-by-step instruction for creating both reports and report templates using the Report Generation Wizard.

Report results are presented in a hierarchal structure, similar to the Text Pane of the Molecule Display window. The Print Preview feature reflects the actual appearance of the generated report to be printed. The Vector NTI Camera feature copies selected information to the Clipboard or file in text format, preserving the formatting and enabling easy data exchange with other applications.

Two types of reports can be generated:

- Comprehensive Report: This report represents general molecule(s) information, such as general description, standard fields, Vector NTI specific fields, user-defined fields, authoring information, comments, Feature maps, restriction maps, sequence, components and fragments and all analyses performed for selected objects.
- **Relations-Only Report:** The second report represents the parent/descendant relationship between molecules as well as construction information.

Vector NTI report templates enable you to store the settings for generated reports and retrieve them to use at a later time instead of default settings.

# Starting the Report Generation Wizard

To generate a report on a molecule open the molecule in a Molecule Display Window and choose **File > Molecule Operations Report > <report type >** on the menu bar. Two of the options initiate Report Generation Wizard. The third allows you to work with report templates. Each of the three report options are discussed in this chapter.

# The Report Generation Process:

## <span id="page-701-1"></span>Step 1: Opening the Report Generation Wizard Dialog Box

Selecting Comprehensive or Relations-Only Report opens the same Report Generation Wizard, shown in *[Figure 35.1](#page-701-0)*. For both types of reports, follow the outlined steps to collect the required information.

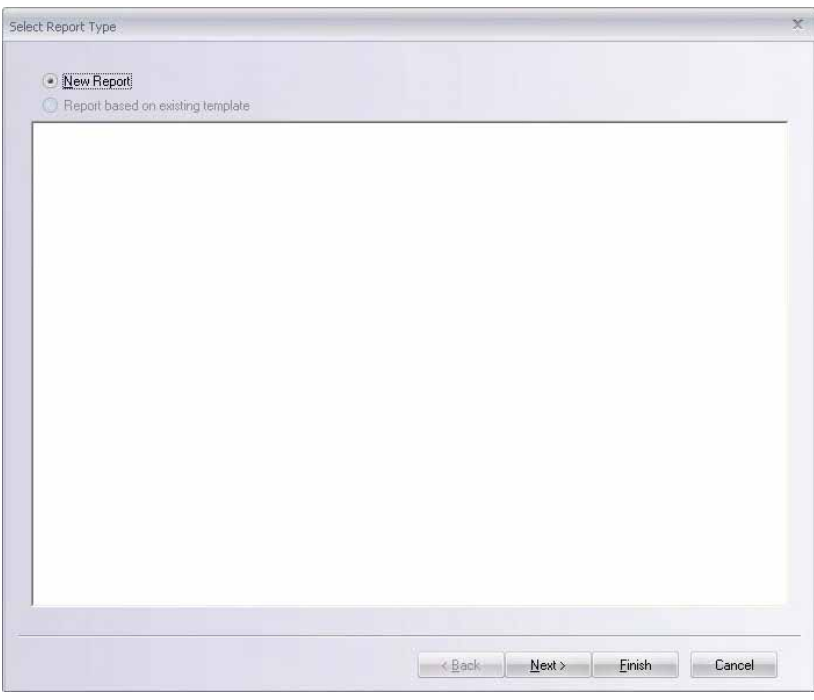

Figure 35.1 Report Generation Wizard

<span id="page-701-0"></span>Use the **Next >** and **< Back** buttons at the bottom of the windows to proceed through the steps. Cancel the process at any time by pressing the **Cancel** button, or at any step press the **Finish** button to generate the report according to the current settings.

The first step offers two options:

- New Report lets you create a new report using the default settings. This initializes the options with default settings.
- **•** Begin a Report based on an existing template. This initializes the options with previously saved settings.

Click **Next >** to proceed with either a new Comprehensive or Relation Report.

To generate a report from an existing template without altering any settings, click **Finish** after selecting the desired template.

## Step 2: Selecting General Options

In the Set General Report options window [\(Figure 35.2\)](#page-702-0), check the informational fields with a left click or press the space bar. Due to the hierarchical organization of the fields, if you include the parent item, all of the descendants are automatically included. Excluding descendants automatically excludes their parent item as well. Grayed items indicate that the item's state cannot be changed. *This notation usually indicates either mandatory fields or information that could be included in the report, but are unavailable currently because they were not generated prior to starting the generation wizard.*

**Note:** The more fields that are selected for the report, the longer the report generation takes.

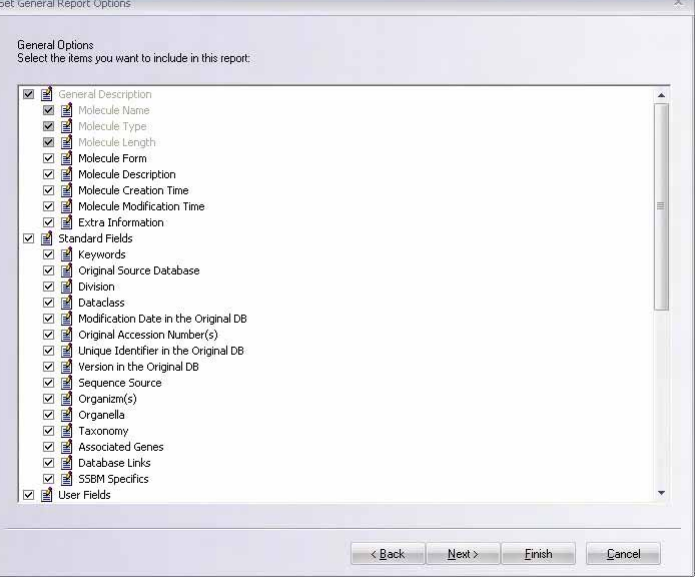

<span id="page-702-0"></span>Figure 35.2 Select General Report Options window

- **General description:** This group of options consists of general information fields such as name, molecule length, form, and molecule type and nature of the sequence. Molecule name, type and length fields are mandatory and cannot be excluded from the report information.
- **Standard fields:** Standard fields include object data found routinely with all Vector NTI molecules and other objects. This includes for example, keywords, original source database, accession numbers, sequence source and identifiers in Vector NTI.
- <sup>z</sup> **User-defined fields:** Check to include all user-defined fields in the report
- Authors: Specify the original and/or current authoring information
- <sup>z</sup> **References:** Enter any references associated with the molecule
- **Comments:** Add any comments associated with the molecule
- Feature map: Specify molecule Feature map information. If this field is checked, the Wizard adds an additional step for adjusting Feature map information.
- **Restriction map (DNA/RNA):** Check this item to include a restriction map in the report. The output can be represented either as a tree (similar to the restriction map information in the Text Pane of the molecule display window) or as a table.
- **Motifs (DNA/RNA):** Check this item to include motifs in the report. The output can be represented either as a tree (similar to the restriction map information in the Text Pane of the molecule display window), or as a table. The report can also be generated showing motif alignment as a tree, in regular and GenBank formats.
- **ORF (DNA/RNA):** This outlines the ORF information that is present.
- <sup>z</sup> **Analysis:** As analysis information is not stored in the database, these options are available only if you start the Report Generation Wizard from a Molecule Display Window. Your report can include only those analyses that have been performed on a molecule and are shown as available options.

#### *DNA/RNA molecules*

Supported options are:

- <sup>o</sup> PCR analyses
- <sup>o</sup> Hybridization probes
- <sup>o</sup> Sequencing primers
- <sup>o</sup> Silent mutations
- <sup>o</sup> Restriction fragments

#### *Proteins*

Supported options are:

- <sup>o</sup> Protein properties
- <sup>o</sup> Acid content
- <sup>o</sup> Sequence: Check this option to include the molecule sequence.
- Construction: This option generates construction information for complex molecules, including components and fragments of other molecules.

Click **Next >** to proceed to the next window. *If you have not selected Feature map, you will go directly to .*

## Step 3: Adjusting Feature Map Information

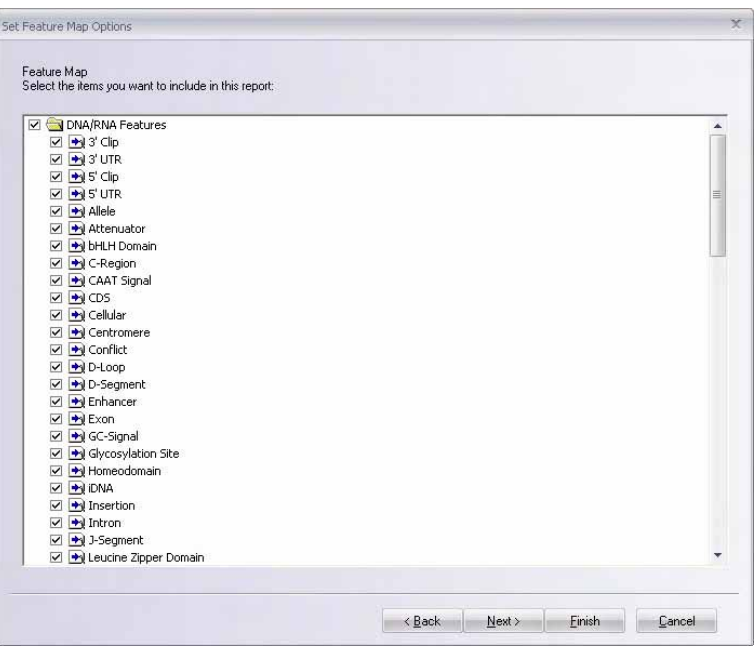

<span id="page-703-0"></span>Figure 35.3 Set Feature Map Options dialog box

This step is necessary if you choose to include Feature map information. Select from the Set Feature Map Options window [\(Figure 35.3\)](#page-703-0) list the features to be separately included or excluded from your report (according to the molecule type). All available feature types are organized into the same tree structure that is in the Display Setup Profile window.

#### Step 4: Report Preview Window

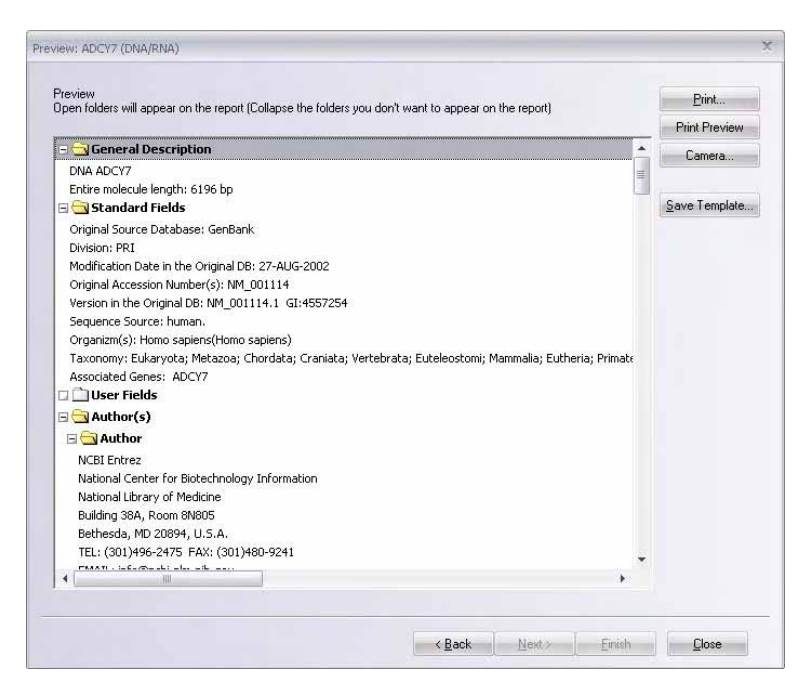

Figure 35.4 Preview dialog box

<span id="page-704-0"></span>The steps for either a Comprehensive or Relations-Only report end at a Preview dialog box ([Figure 35.4\)](#page-704-0). Clicking **Finish** at any step in the process also brings you directly to this dialog box. The results, represented in a hierarchical structure, allow you to hide information you think unnecessary by closing the appropriate branches.

Scroll through the Preview window with the scroll bars. ToolTips appear if you pause the cursor over a partially visible item. Open shortcut menus on selected items to reveal commands for expanding and collapsing folders and subfolders in various combinations.

This window lets you review the report and go **Back** if there is something you would like to change, or **Save the report as a Template**. If you are satisfied with the report, proceed with **Print Preview** or **Print** the report (details below) or use the **Camera** feature to copy the report to the clipboard or to a file. For details about using the Camera/Copy feature, refer to [Chapter 3](#page-84-0).

## Print Preview and Print

To preview results before printing, click **Print Preview.** Navigate though the pages using the **Next Page** and **Prev Page** buttons. Use the **Zoom** buttons to enlarge or reduce the image. To print the results, click the **Print** button.

To modify something, click the **Close** button, returning you to the report. You can go back several steps and change the generation options, or you can expand or collapse some branches to customize your report presentation.

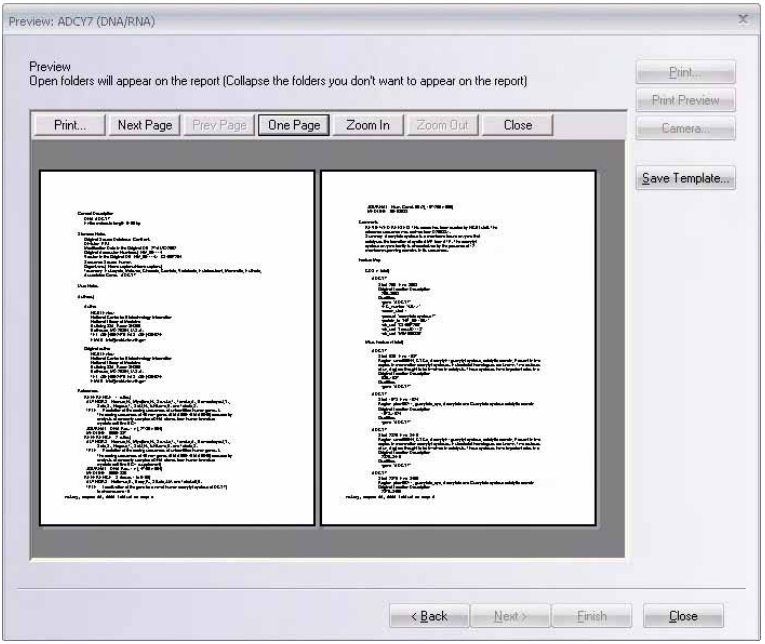

Figure 35.5 Preview results before printing using the Print Preview feature

# Saving Report Templates

To save the report format as a template, click the **Save Template** button, then enter a name and click **OK** on the Save Report Template window to save it. Templates are saved separately for report and molecule types. For example, when generating a relationship report for DNA/RNA molecules, the Report Wizard offers you templates saved for the same type of report and molecule type.

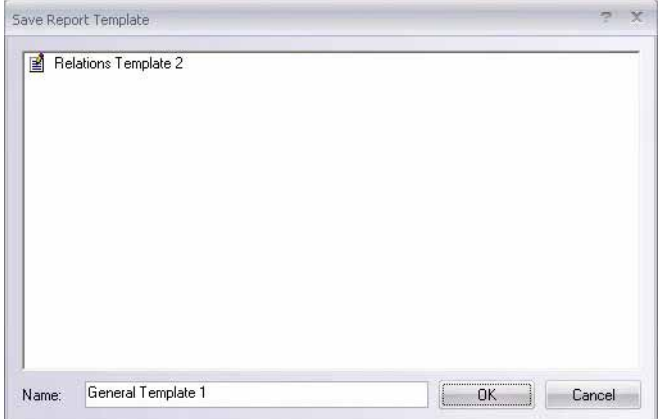

Figure 35.6 Save Report Template window

# Relation Report

The Relation report includes information on parents, construction and descendants of the molecules involved.

- The parents of a molecule are the molecules that were used in its construction. The molecule itself is called the descendant.
- Construction information, similar to the construction information presented in the Text Pane of Molecule Display Window, can be generated either for selected molecules only, or for selected molecules and all of their parent molecules. The latter option allows you to see the line of inheritance between the molecules.

Select **File > Molecule Operations Report > Relations-Only Report** to generate a Relation Report.

#### Step 1

Step 1 in a Relational report takes place exactly as explained in Step 1 on [page 686](#page-701-1). Click **Next >**  to proceed with a new report or **Finish** if you are using a Relation template.

## Step 2

In Step 2 of a Relational Report, you can select the relationship information to be included in this report. *For example, see Figure 35.7*. Click **Next** or **Finish** in this window to proceed to the Preview window, similar to [Figure 35.4](#page-704-0). At any time, click **Back <** to return to a previous screen.

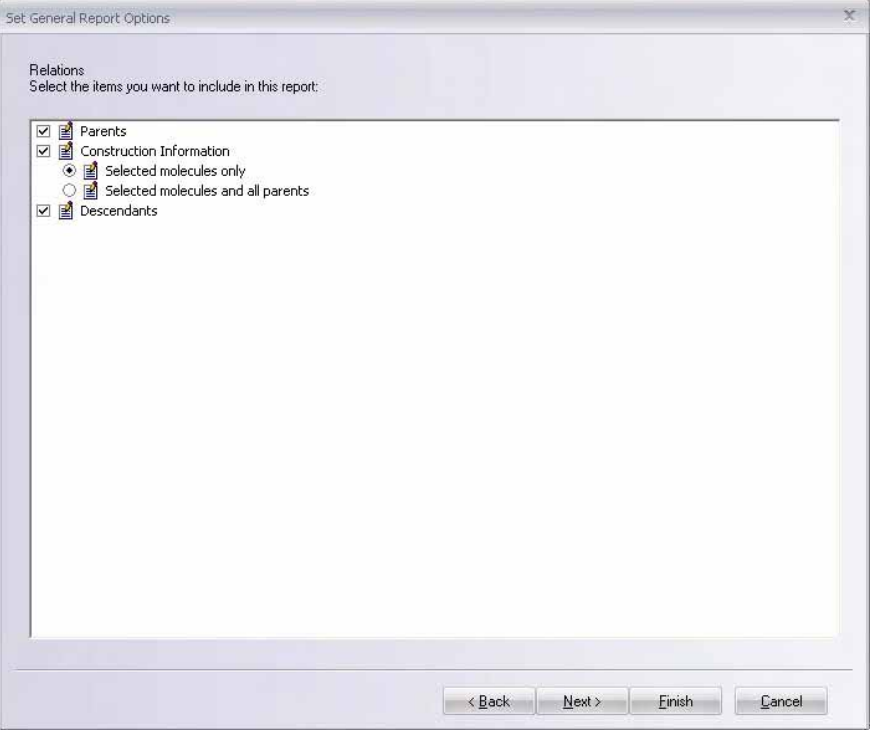

Figure 35.7 Selecting the relationship information to be included in the report

# Report Templates

To save any report that you generate as a template, click the **Save Template** button in the Report Preview window [\(Figure 35.4\)](#page-704-0). In the Save Report Template dialog box that opens, name the new template. Click **OK** to save.

To use a saved report template to generate a new report, in an open Molecule Display window, select **File > Molecule Operations Report > <report type >**. In the Select Report Type dialog box that opens, select **Report based on existing template.** Select the template you wish to use and click **Next >** to proceed**.** Then follow the steps beginning on [page 686](#page-701-1) to generate the report.

Report templates are stored separately for DNA/RNA molecules and proteins. To rename or delete a template, select **File > Molecule Operations Report > Manage Report Templates**. Use the drop-down menu at the top of the Templates window [\(Figure 35.8\)](#page-707-0) to select the template type. Select the appropriate template and click **Delete** to remove it or **Rename** to rename the selected template.

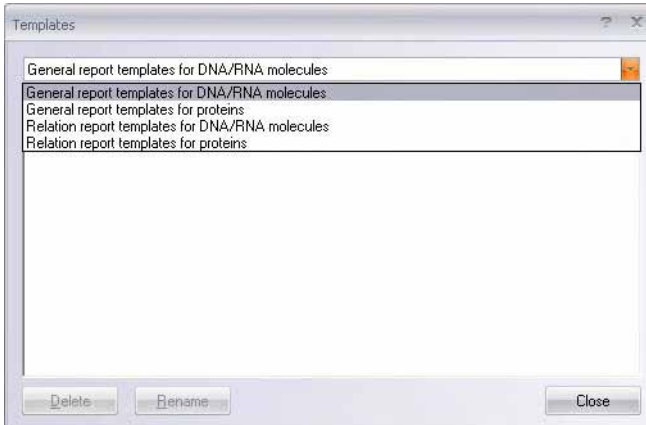

<span id="page-707-0"></span>Figure 35.8 Templates window

# **CHAPTER** 36 COLLABORATIVE RESEARCH USING SHARED **DATABASES**

# Introduction

Special databases, repositories of DNA/RNA or protein molecules, enzymes, oligonucleotides, and gel markers, can be created and shared between several Vector NTI users on a network.

Shared databases are not a replacement for local databases; each Vector NTI application still must have its own local database. The local database is used in all operations: construction, design, creation of viewers etc. The local database is also the place for storing private and temporary data. The main purpose of the shared database is to store common data.

The only operations you can perform on shared databases are:

- 1. Copying data to/from the local database.
- 2. Various database management operations such as creating and deleting subsets, etc.
- 3. Database searches. For instance, you may copy some of your molecules and enzymes from your local database into the shared database. In order to use them in the design process, your colleague must copy them to his/her local database first.

In addition to biological data, each database contains information about its creator and registered users. Only the creator and registered users can have access to database data. The database creator can also change database properties, remove registered users, and define the password required to become a register user.

**Note:** Vector NTI shared databases use portable data format and file naming conventions to ensure that both Macintosh and Windows users of Vector NTI can access common databases. Shared databases can be located on a wide range of file servers—Vector NTI can work using not only services native to each system, (Microsoft Network or AppleTalk) but also various Unix (NFS or Samba) and NetWare services.

# Creating a New Shared Database

Shared database capability is a purchased addition to Vector NTI Advance $^{\circledR}$ . When shared database capability is purchased, you are issued a Vector NTI shared database license that allows you to create shared databases. A shared database license is a special type of static license that allows you to create any number of shared databases but it also limits the number of users for each database you create. You do not need a shared database license to access shared databases, but you should have a Vector NTI application version 3.1 or later.

**Note:** Shared databases can be accessed but *cannot* be created from Vector NTI using a license that is shared through a network server (Dynamic License).

Before creating a shared database, you should find a place on your network (a computer, storage volume and directory or folder) where the database will be located and accessible from the computers of all potential users of the database. Users should be able to connect to this location or mount the corresponding network drive and have read/write/delete permissions for all files in a database directory and its subdirectories. Good places for shared databases are file servers that can be "visible" as storage devices to other computers in a network. Vector NTI requires that a separate empty directory should be created for each shared database.

When the network directory for a new shared database is arranged, click the **Local/Shared Data** 

**Exchange** button ( $\overrightarrow{p}$ ) or choose **Database > Local/Shared Data Exchange**. This opens the Connect To Shared Database dialog box (Figure 36.1) where you can perform a number of database management operations: create a new database, find the location of an existing database, and edit database properties and user information.

## Connecting to a Shared Database

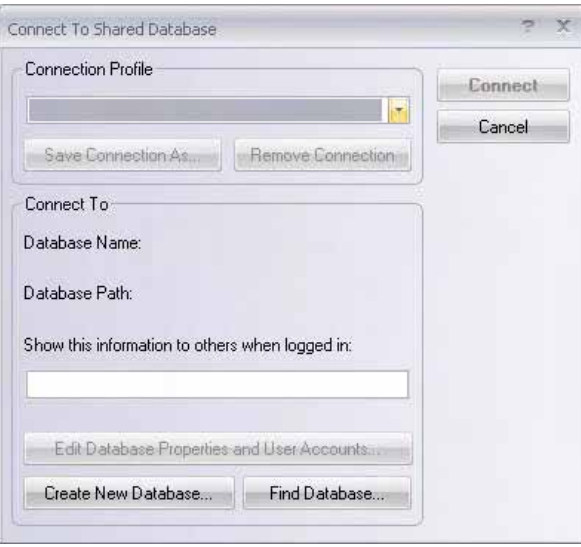

Figure 36.1 Connect to Shared Database window

In the Connect to Shared Database dialog box, click the **Create New Database** button.

In the Create dbdef file dialog box that opens, enter a name and select the destination for the shared database definition file (dbdef). Click **Save**.

In the Database Properties and Users dialog box that opens [\(Figure 36.2\)](#page-710-0), you can provide additional information for the database users:

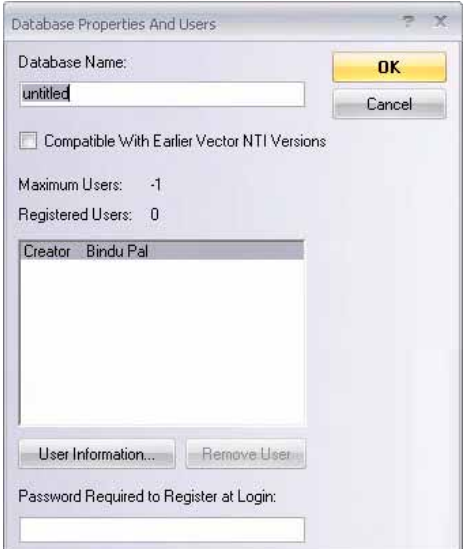

<span id="page-710-0"></span>Figure 36.2 Database Properties and Users dialog box

- **Database Name:** enter the name of the new database. This name will be displayed in all dialog boxes and messages related to the database.
- **Password Required To Register At Login:** enter in the text box a registration password that will be required to become a registered user of this database. If you decided that the password is not necessary you can leave this field blank. If the password is not blank, Vector NTI will ask you to confirm the password before you leave the dialog box.
- User Information: enter appropriate user information

When you are finished press the **OK** button.

Vector NTI writes your data into the database definition file and creates the files and directories required to store the database data. The database you just created has no registered users. To be registered, a user should login to the database and enter the registration password you specified in the Password Required to Register at Login box. This procedure is described in details below.

**Note:** If anything goes wrong at this stage, check the network connection and make sure that you have "write permissions" for the chosen directory. Then, delete all files in the directory and repeat the last step.

> In the Connect To Shared Database dialog box (Figure 36.1) you will see the name and location of the database you just created.

#### Finding the Location of an Existing Shared Database

If you are going to use an existing shared database you should specify the location of the database. First, make sure that you have a working network connection to this location or that the corresponding network drive is mounted and you have read/write/delete permissions for all files in the database directory and its subdirectories.

**Note:** On some systems you can mount network drives from the standard File dialog boxes. In this case, no separate step is required.

In the Connect To Shared Database dialog box (Figure 36.1), click the **Find Database** button. In the Find dbdef file dialog box, locate the shared database definition file (dbdef). Find the

database directory and click the **Open** button. Vector NTI tries to read the database definition file; if it succeeds, you will see the name and location of the database in the Connect To Shared Database dialog box.

## Editing Database Properties and User Accounts

When the location of a shared database you created is specified, you can edit the database name and registration password. The creator of the database can also remove registered users. To edit database properties and user account information, in the Connect to Shared Database dialog box (Figure 36.1), click the **Edit Database Properties and User Accounts** button, opening the Database Properties And Users dialog box where you can modify the corresponding database information.

## Saving the Connections in a Connection Profile

When the location of a shared database is specified, you can enter login information that will be displayed to other users of a shared database. This is a good way to communicate your personal information such as name and phone number. When you are logged into a shared database, Vector NTI displays this information in addition to the login time and the information about your computer to other database users attempting to log in. In order to return to this configuration later, you may save both database location and login information in a *connection profile*.

To save the connections in a connection profile, in the Connect to Shared Database dialog box (Figure 36.1), click the **Save Connection As** button and enter the name of the connection in the Save Connection As dialog box. Vector NTI stores the connection profile in the preference file; each time you open the Connect To Shared Database dialog box you see the stored connections list near the top of the dialog box. You can select stored connections from this list. To delete the connection from the profile, click the **Remove Connection** button.

## Connecting to a Shared Database

When the location of a shared database is specified, to connect to the database, click the **Connect** button. Vector NTI reads the information about the database creator and registered users. If you are not a creator or registered user of the database and the database limit of registered users is not reached, Vector NTI displays a dialog box allowing you to register.

To register, choose **Yes**. If the user registration is protected by registration password, you will be asked to enter the registration password in the Login Registration dialog box. If the password is correct, Vector NTI adds you to the list of registered users of the shared database.

If you are the database creator or registered user, you have full access rights to the database data. However, if you are not going to write to the shared database this time, you can check **Read Only** box. This guarantees that the shared database contents will not be accidentally modified.

If you are not the database creator or registered user, you can choose to connect to the database in a browse-only mode to look at the database contents.

**Note:** If Vector NTI cannot access the database at this or the subsequent stages, check the network connection and make sure that you have write permissions for the files in database directory and its subdirectories.

# Managing a Shared Database

When your connection to the selected shared database is established, Vector NTI opens a separate Local Database window for the shared database ([Figure 36.3](#page-712-0)). This window is a close functional equivalent of the Local Database window. In this shared Local Database, you can search the database, manage subsets, rename and delete objects etc. However, the concept of Vector NTI's shared databases prevents you from manually creating new objects in shared databases, opening Display Windows for objects stored in shared databases and editing shared database objects in place using object editor dialogs.

| <b>In Exploring - Shared Vector NTI Database 'untitled'</b><br>$\overline{\phantom{a}}$ |                                                         |
|-----------------------------------------------------------------------------------------|---------------------------------------------------------|
| DNA/RNA Edit View Assemble Tools Analyses Align<br>Help<br>Database                     |                                                         |
| <u> ●●●●★  A  ●  B  B  B  B  ↓  ※  B  ●  ※  Q  </u>                                     |                                                         |
| <b>DNA/RNA Molecules</b>                                                                | All database DNA/RNA Molecules                          |
| <b>X</b> DNA/RNA Molecules (MAIN)<br><b>Full</b> sbindu                                 | ※ pFL44S<br>签 pFL45L<br>资 pFL46L<br>密pFL46S<br>※ pFL59M |
| 177777<br>$\sqrt{25}$<br><b>DNA/RNA Molecules</b>                                       |                                                         |
| <b>8 9 8 4 4 3 4</b><br>The Contract Company's contract to the contract of              | <b>Commercial</b>                                       |

<span id="page-712-0"></span>Figure 36.3 Local Database window for the shared database

To modify a shared database object, you must copy it to your local database, modify it there and put the modified copy back into the shared database as described in the next section.

**Note:** If the original object was submitted by another user, instead of replacing it, Vector NTI creates a separate object. This new object has the same name but a different "Submitted by" field, containing the Author Name you used to identify yourself in the Author Information dialog box.

## Exchanging Data with a Shared Database

Exchanging data between your local and shared databases is simple and intuitive. Open two Explorer windows (one for local and another for shared database), then copy data between them using drag-drop or copy/paste operations described in the Copying Objects section. The simplest way to start data exchange is to select **Database > Local/Shared Data Exchange** or

click the **Local/Shared Data Exchange** button ( $\frac{\partial \phi}{\partial n}$ ) in the Local Database window. This command allows you to choose a shared database, connects to it (as described in the previous sections), opens the shared Local Database window and the Local Database window (if needed) and then tiles two Database windows on your screen.

You can place your objects into a shared database without worrying about possible name conflicts with objects placed there by your colleagues. Vector NTI automatically stores the name you used to identify yourself in the Author Information with the objects you put into a shared database. This name is stored in the shared database in the "Submitted by" field of an object (it can be different from both the Author and Original Author fields of the object). In addition, Vector NTI automatically creates and maintains special subsets containing objects that were submitted by the same users. The name alone is no longer a unique way to identify an object in the shared database; two or more different objects can have the same name provided that they came from different sources.

# Disconnecting from a Shared Database

When you are finished exchanging data in the Shared Database Exchange dialog, click the **Close** button. You will be disconnected from the shared database and the database can be used by another user.

# **CHAPTER** 37 ADDING NEW WEB TOOLS TO VECTOR NTI ADVANCE

# Introduction

This chapter describes Vector NTI's Tools, powerful vehicles for extending Vector NTI's functionality and providing connections to external programs and Internet services. The chapter covers only general configuration topics. Each particular tool has its own description in other chapters in this user manual.

Vector NTI Advance $^{\circledR}$  is shipped with more than 20 tools providing connection to various Internet servers. You can add your own tools connecting Vector NTI to local or remote programs using the configuration mechanism described in this chapter.

# Configuring Vector NTI Tools

All registered tools can be accessed in the main menu options appropriate to the tools such as Analyses, Align and Tools. In addition, Vector NTI stores the information describing currently registered tools in the Tools Manager, where you can also create new tools or links to tools and perform operations on existing tools. To launch Tools Manager from the Quick Start page, click on the **Utilities** icon and select **Web Tool Manager** suboption.

To open Tools Manager, from any Vector NTI Advance<sup>®</sup> application, including Local Database, select **Tools > Tools Manager**..

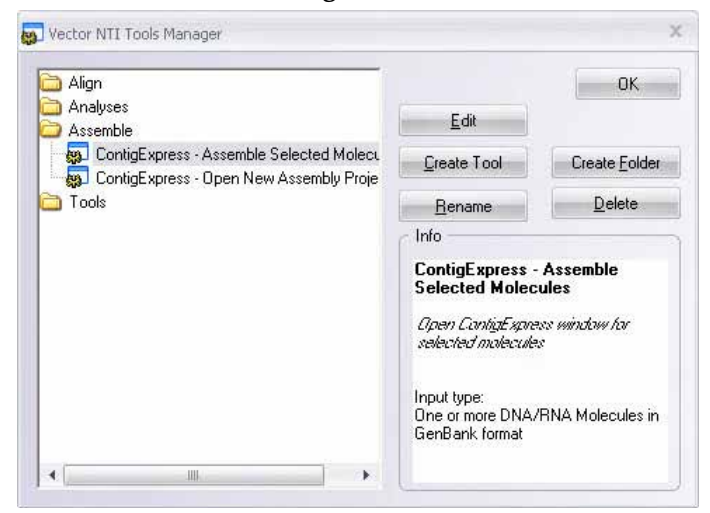

Figure 37.1 Vector NTI Tools Manager dialog box

<span id="page-715-0"></span>The Tools Manager [\(Figure 37.1\)](#page-715-0) displays folders containing all Vector NTI tools. Click on a folder to open it, where its respective tools are displayed. Each folder and its tool contents correlate with corresponding menu options on the Vector NTI Advance® toolbars. The Info pane in this dialog box displays, for a selected tool, its name, function, and input type.

Buttons in the dialog box perform the following operations:

- Edit opens the Tools Parameters dialog box (*[Figure 37.2](#page-716-0)*) with the existing parameters. You can make the changes in the respective textboxes as explained below the figure 37.2.
- **Create Tool** opens the Tools Parameters dialog box with two modes:
- <sup>z</sup> To create a new tool from scratch, press the **Create Tool** button with a folder selected. The dialog box is empty except for the folder name from which it was launched.
- To create a new tool based on an existing tool, select the tool in the left pane and press the **Create Tool** button. In this instance, the dialog box opens loaded with data for that tool. All fields can be edited.
- **Rename** enables the text box of a selected tool where you can rename it
- **Create Folder** creates a new folder in the list pane with an enabled text box for name entry
- **Delete** deletes a selected folder or tool

In addition, tools with a .tq extension can be edited. To modify a tool or its description, doubleclick on a selected tool. This, too, opens the Tools Parameters dialog box [\(Figure 37.2\)](#page-716-0). *The name text box is disabled if opened in this manner.*

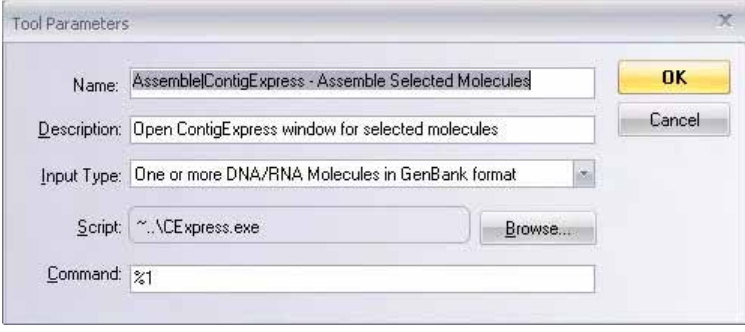

<span id="page-716-0"></span>Figure 37.2 Tools Parameters dialog box

Vector NTI displays the Tools dialog box with the following sections:

The Tool Parameters dialog box consists of five fields:

- Name Use the vertical bar character | to give your command a "segmented" name to arrange a nested menu structure. The first part of the name (from the first character to the first vertical bar) becomes the name of the menu item in the Tools menu, the second part, from the first to the second vertical bar, becomes the name of the submenu item in the first submenu, etc. The last segment of the name (from the last vertical bar to the last character of the name) becomes the actual name of the command item, associated with the tool description.
- For logical access to analysis tools, Vector NTI Advance<sup>®</sup> places all tools with names starting with "Align | " at the end of the Align menu, etc.
- **Description** Contains a one-line description you can edit. This line is displayed on the status bar when you browse through the tools menus. You can save the edited description under a new or existing name. If saved under an existing name, the tool description is replaced by the new description.
- <sup>z</sup> **Input Type:** Lets you select the type and contents of the input information file Vector NTI prepares for the tool before running it. The most frequently used Input Type options are described below:

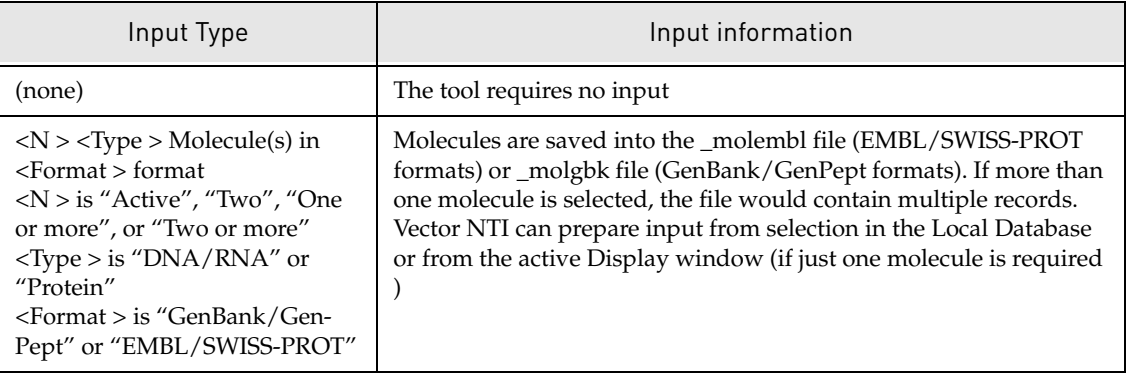

Table 37.1 Input Type options

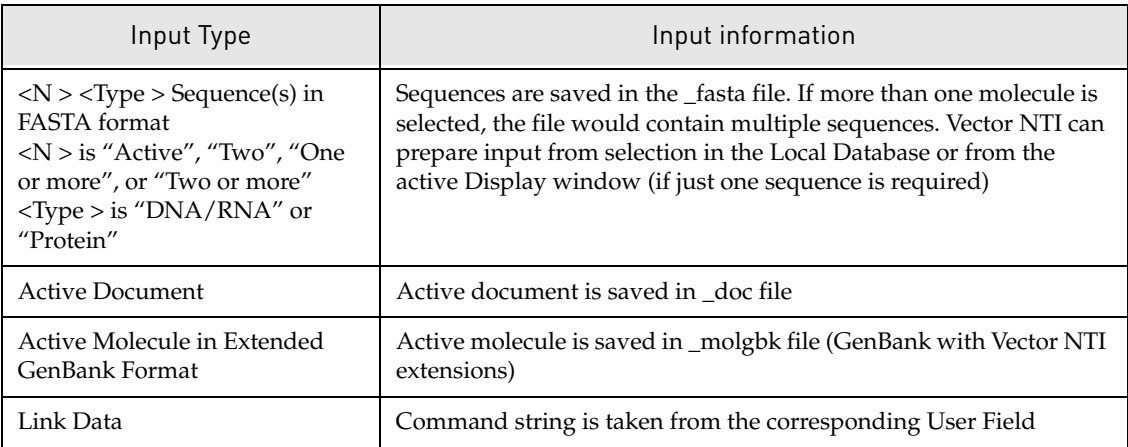

Table 37.1 Input Type options (Continued)

- **Note:** On Windows platform, \_seq, \_fasta, \_molembl, and \_molgbk files have .txt extension. Files are created in the Tools directory/folder.
	- 38. **Script** Allows you to select a Vector NTI script or executable program to be opened after Vector NTI finishes preparing input information according to the Input Type specification. Press the **Browse** button to select a script or program to be opened.
	- 39. **Command:** Contains an extra parameter string given to and interpreted by the script or program you selected.
- **Note:** Before sending a command string to a program or script, Vector NTI scans it for symbols %1…%6 and performs the following substitutions:
	- $\bullet$  %1: full path to the data file (see the table above)
	- $\%$ 2: name of the molecule
	- $\bullet$  %3: selection start (if selection in the Display window was used)
	- %4: selection end (if selection in the Display window was used)
	- %5: current author's e-mail address from the Author Info dialog
	- %6: "aa" for protein data, "na" for DNA/RNA data
	- When you finish entering or editing the tool fields, click **OK**.

## Sorting Tools in Tools Manager

Items in the Tools Manager and all of its submenus are listed alphabetically, but you can sort items by clicking tools and dragging them into new positions on the list. You can even move tools to new folders. After you have made sorting changes, the corresponding menus in Vector NTI applications will reflect the changes.

## Adding a Web Link to the Tools List

To add Web links to your list of tools, in the Tools Manager select the folder where the new item is to be stored. Select **Open** from its corresponding shortcut menu. This opens a Windows Explorer window displaying large icons for all of the tools in that folder. Open your Web browser to the page you would like the link to open. On the web browser screen, click and drag from a "Create a Web Link" icon into the <Folder name > Explorer window.

**Note:** Adding or deleting command descriptions does not affect script or program files on disk, only the description of the way Vector NTI opens the script or program is affected.

#### Program- and Script-based Tools

Each Vector NTI Tool can be configured either to invoke a certain program or execute a script. *Program-based tools* are useful to open another molecular biology program to perform an extra analysis of your sequence, alignment of several sequences or some other operation, not supported by Vector NTI. These tools are platform- and environment-dependant and cannot be easily moved from one Vector NTI installation to another. Vector NTI *script-based tools*, on the other hand, are designed to allow the creation of portable tools easily transferable from one installation and platform to another.

Script-based tools are executed by a separate script execution module (SXM) that hides the platform-specific details from the script-writer. In addition, script execution modules serve as intermediate communication and data exchange layers between Vector NTI and such services as electronic mail or Internet servers. The basic set of high-level primitives covering data exchange between scripts and Vector NTI, electronic mail and Internet browsers is supplied together with SXM as a SXM *runtime* file (SXMRUN). The runtime layer allows the configuration of some functions like access to the Web browser by supporting the configuration function available as RECONFIG script and the corresponding Configure Scripts tool. This tool displays a dialog box allowing you to choose a service you want to configure and to select one of the available platform-specific Service Support Modules. For example, you can choose one of several Web Browser Interface modules matching the Web browser software installed on your computer.

Invitrogen supplies a basic set of tools/scripts with the standard distribution of Vector NTI and provides on-line access to extra tools and scripts via the Invitrogen web site (www.invitrogen.com/bioinformatics). The Tools page contains the latest versions and extensions of platform-dependent part of Tools support like SXM runtime files for Windows and Macintosh platforms, platform-specific service support modules etc. The Scripts page contains platform-independent scripts in a form of self-installing packages as well as technical information concerning the scripts.

*Vector NTI Advance®* User Manual
# **C**HAPTER 38 AUTOMATING AND CUSTOMIZING ANALYSES WITH THE ANALYSIS MONITOR

# Introduction

The Vector NTI Analysis Monitor provides a convenient interface for performing the advanced DNA/RNA and Protein molecule analyses included in BioAnnotator and GenomBench, as well as an alternative interface for performing BLAST searches from Vector NTI.

BioAnnotator includes the following advanced analyses:

- $\bullet$  PFAM
- ProSite
- BLOCKS
- Proteolytic Cleavage.

GenomBench includes the following advanced analyses:

- Spidey
- $\bullet$  Sim4
- **Note:** Analyses that are included with GenomBench or BioAnnotator licenses also become available from the Vector NTI window when these products are licensed. Analyses that are included with GenomBench become available from BioAnnotator when both products are licensed.

Once an analysis is submitted in the Analysis Monitor, it continues to run unless it is aborted, even if the Analysis Monitor application is closed. If Analysis Monitor is closed while an analysis is running, it can be reopened at any time to check the status of the analysis.

Vector NTI functions as a viewer for analysis results retrieved by the Analysis Monitor. The Analysis Results data type enables you to store results from the Analysis Monitor application.

# PFAM, ProSite and BLOCKS Databases

PFAM, ProSite and BLOCKS databases used for the above analyses are provided in the Vector NTI Advance® 11 installation. They are located in the *AM* subdirectory of the *VNTI Database*

directory. For example, if you perform a default Vector NTI Advance<sup>®</sup> 11 installation, these database files are located in at C:\vnti database\am\. The PFAM, ProSite and BLOCKS database files are named *pfam*, *prosite.dat* and *blockz.ddb*, respectively.

The PFAM database file is from the PFAM HMM library (Pfam\_ls or Pfam\_fs) available at  $\frac{http://}{http://}$ [/pfam.wustl.edu/.](http://pfam.wustl.edu/)

The prosite.dat file is from ftp://us.expasy.org/databases/prosite/release/.

In the case of the BLOCKS database, the blocks.dat file from  $ftp://ftp.ncbi.nlm.nih.gov/reposition/$ [blocks/unix/](ftp://ftp.ncbi.nih.gov/repository/blocks/unix/) is converted to binary code to create the blockz.ddb database file that is used for

the BLOCKS analysis feature. Your Vector NTI Advance<sup>®</sup> 11 installation includes a conversion program called *blockZ.exe* that reads in a blocks.dat text file and outputs a blockz.ddb binary file that can be used for the BLOCKS analysis.

You can update your PFAM, ProSite or BLOCKS database file by downloading the appropriate file from the corresponding above-mentioned location, converting the file (in the case of blocks.dat) and replacing the existing database file in the VNTI Database AM subdirectory with the downloaded/converted file.

# Launching Advanced Analyses

You can launch an advanced analysis for the active molecule in the BioAnnotator or Vector NTI window (refer the note above) by choosing **Analyses > <BioAnnotator** or **GenomBench Tools> <advanced analysis tool name>** from the drop-down menu in the application window. In the GenomBench window, choose **Tools > Align cDNA with Genomic DNA using <analysis tool>**. When the Analysis Monitor is launched in this way, its interface is specific for the analysis launched.

Choosing **Analyses > Run Analysis Monitor** from the main Vector NTI workspace is a second method for launching Analysis Monitor for the active/selected molecule. In this case, a preliminary dialog box displays showing the active/selected molecule information and the advanced analysis options for that molecule type. Select the analysis type you want to run, specify a name for the analysis and click the **Apply** button to launch Analysis Monitor for the indicated molecule and analysis. The **Run Analysis Monitor** command is available from the Analyses menus in BioAnnotator and in the Vector NTI Molecule Viewing and Local Database windows.

You can also launch the Analysis Monitor from the Start menu by choosing **Start > Programs > Invitrogen > Vector NTI Advance® 11 > Analysis Monitor** (assuming a default VNTI installation was performed). In this case, the Analysis Monitor dialog box opens with an empty Parameters Pane. Launching Analysis monitor is this way is useful for performing advanced analyses on molecules saved to an external location in GenBank/GenPept format, for starting previously defined analyses that have not yet been run and for viewing the status of currently running analyses (refer to the next section).

Analysis Monitor can also be launched from the Quick Start page by clicking on the **Protein and DNA Analysis** icon and then selecting the **Analysis Monitor** suboption.

To load in a molecule file and analysis type, choose **Analysis > <molecule type (DNA/RNA or protein)> <advanced analysis option>** from the Analysis Monitor menu and navigate to the molecule file to be analyzed in the Open dialog box. The appropriate interface opens in the

Analysis Monitor for the selected molecule file. To load in a previously saved analysis, choose **Analysis > Load from File** from the menu.

Configuring parameters for the different analyses is discussed in the sections below.

# Elements of the Analysis Monitor Workspace

The Analysis Monitor interface consists of Title, Menu and Tool bars, a Parameters Pane for configuring analysis parameters and an Analysis List Pane that lists the analyses performed and their stage of completion (Figure 38.1):

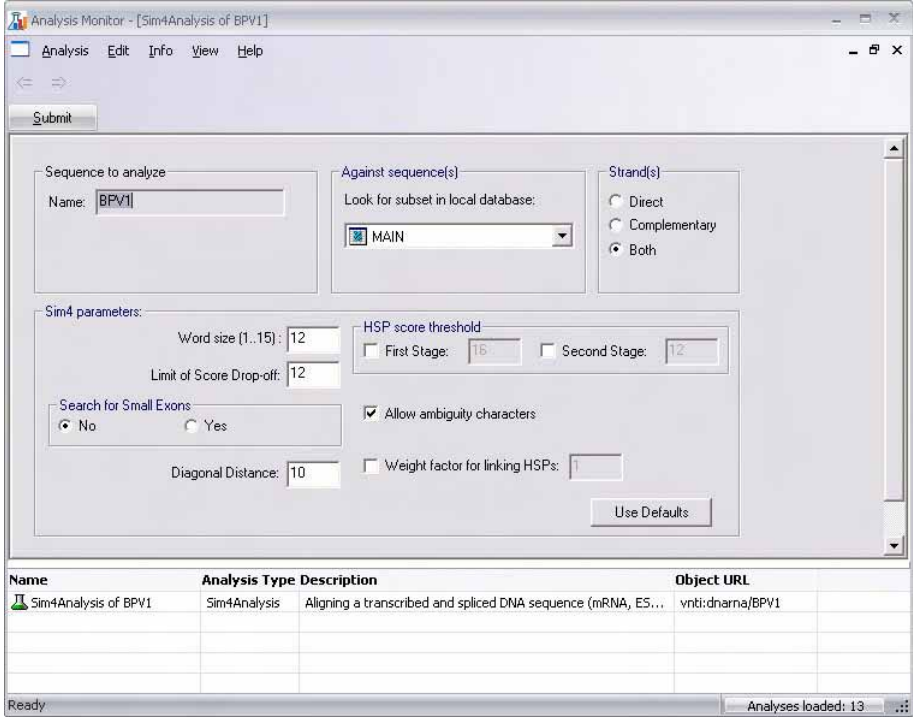

Figure 38.1 Analysis Monitor interface

The Analysis Monitor title bar reflects the selected analysis and name of the molecule being analyzed. The menu/toolbar contains commands for loading analyses and molecules from files, saving analyses, basic copying and pasting and for viewing information about the Analysis Monitor program.

In the Parameters Pane of the Analysis Monitor interface, you can configure analysis-specific parameters as described in the next sections. For blue-colored parameter labels, you can hover the cursor over the label and click when the hand icon appears to open a tip dialog box that describes the parameters in that section ([Figure 38.2](#page-723-0)):

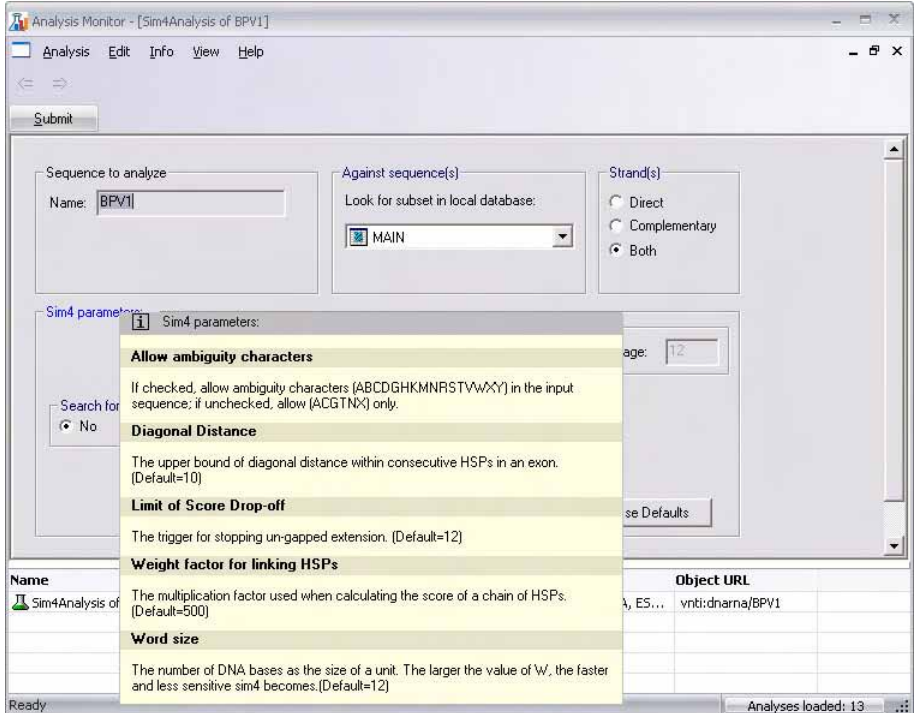

<span id="page-723-0"></span>Figure 38.2 Tool tip for Spidey Parameters section

The Analysis List Pane of the Analysis Monitor shows the list of analyses that have been configured/performed. The icon at the left of each listed analysis indicates the stage of completion of the analysis as follows:

| Icon | Significance                          |
|------|---------------------------------------|
|      | Analysis added, but not yet initiated |
|      | Analysis in the process of loading    |
|      | Analysis running                      |
|      | Analysis completed successfully       |
|      | Analysis aborted                      |

Table 38.1 Analysis stage of completion icons

For analyses that have been added, but not yet initiated, double-clicking on the analysis name in the list loads the analysis into the upper portion of the dialog box, so that you can configure and run the analysis.

To initiate the analysis currently displayed in the Parameters Pane, click the **Submit** button.

# Configuring Advanced Analysis Parameters

In the Analysis Monitor interface, you can configure parameters to customize the advanced analysis option you have selected. The different types of searches/analyses and their parameters are discussed in this section.

## Sim4

Sim4 is a similarity search tool for aligning an expressed DNA transcript (i.e. an EST, cDNA or mRNA) with a template (genomic sequence). Sim4 employs the following multi-stage BLASTbased technique:

- 1. Sim4 detects all possible exact matches of W-mers between the two sequences and extends them to maximal scoring gap-free segments (exon-cores).
- 2. Exon-cores are extended into the adjacent, as-yet-unmatched fragments using greedy alignment algorithms. Heuristics are used to favor configurations that conform to the splice-site recognition signals. If necessary, the process is repeated with less stringent parameters on the unmatched fragments.

Sim4 functions similarly to BLAST, but performs a more thorough mRNA alignment search.

The Analysis Monitor Parameters Pane for the Sim4 analysis tool appears as follows [\(Figure](#page-724-0)  [38.3](#page-724-0)):

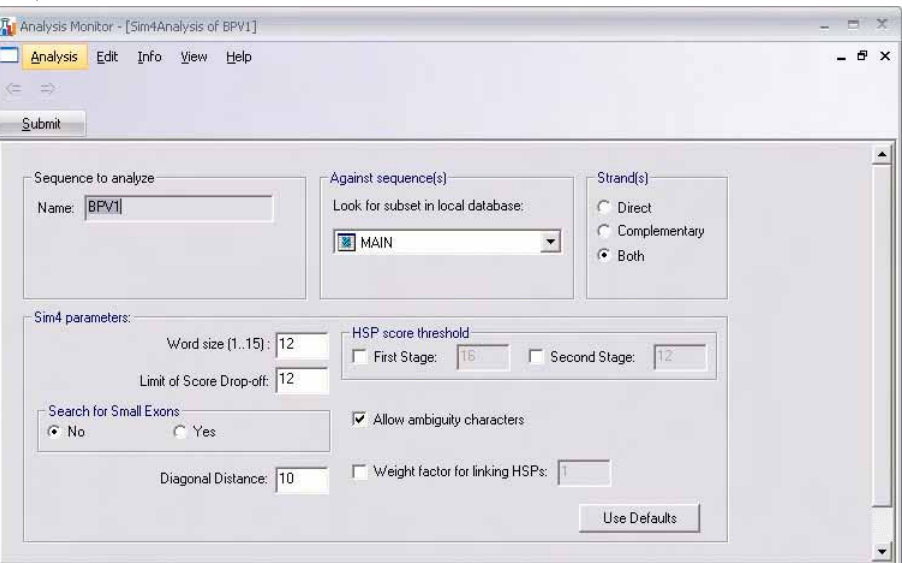

<span id="page-724-0"></span>Figure 38.3 Sim4 parameters

#### *Sequence to Analyze*

• Name – Specifies the name of the molecule sequence you want to analyze.

#### *Sim4 Parameters*

- Word Size The number of DNA bases in a size unit. The larger the word size, the faster and less sensitive Sim4 becomes.
- Limit of Score Drop-off The trigger for stopping ungapped extension.
- <sup>z</sup> **Search for Small Exons –** If **Yes** is selected, an additional search for small exons is performed.
- **Diagonal Distance** The upper boundary of diagonal distance within consecutive HSPs in an exon.
- Allow Ambiguity Characters If checked, allows the following ambiguity characters: ABCDGHKMNRSTVWXY. If unchecked, only the following characters are allowed: ACGTNX.
- Weight Factor for Linking HSPs The multiplication factor used when calculating the score of a chain of HSPs.
- Use Defaults Resets Sim4 parameters to the original default values.

### *HSP Score Threshold*

- First Stage The threshold for HSPs for the first stage of comparison. If no value is specified, the default value is used.
- **Second Stage** The threshold for HSPs when aligning the extended-and-unmatched portions. If no value is specified, the default value is used.

#### *Against Sequences*

Select the subset of genomic sequences, mRNAs or ESTs to search against.

#### *Strands*

Select the strand(s) to search. The **Both** option searches both strands and reports the best result.

# **Spidey**

Spidey is an mRNA-to-genomic alignment program. It takes as input a single genomic sequence and a set of mRNA accessions or FASTA sequences. All processing is done one mRNA sequence at a time. The first step for each mRNA sequence is a high-stringency BLAST against the genomic sequence. The BLAST alignments are sorted by score and then assigned into windows by a recursive function.

After the genomic windows are constructed, the initial BLAST alignments are freed and another BLAST search is performed, this time with the entire mRNA against the genomic region defined by the window, and at a lower stringency than the initial search. Spidey then uses a greedy algorithm to generate a high-scoring, non-overlapping subset of the alignments from the second BLAST search. This consistent set is analyzed carefully to make sure that the entire mRNA sequence is covered by the alignments.

Once the mRNA is completely covered by the set of alignments, the boundaries of the alignments are adjusted so that the alignments abut each other precisely and so that they are adjacent to good splice donor and acceptor sites. To position the exon boundaries, the adjacent exon alignment overlap region plus a few base pairs on each side is examined for splice donor sites, using functions that have different splice matrices depending on the organism chosen. The top few splice donor sites (by score) are then evaluated as to how much they affect the original alignment boundaries. The site that affects the boundaries the least is chosen, and is evaluated as to the presence of an acceptor site. The alignments are truncated or extended as necessary so that they terminate at the splice donor site and so that they do not overlap.

For details on Spidey analysis, see http://www.ncbi.nlm.nih.gov/IEB/Research/Ostell/ Spidey/index.html.

The Analysis Monitor Parameters Pane for the Spidey analysis tool appears as follows [\(Figure](#page-726-0)  [38.4](#page-726-0)):

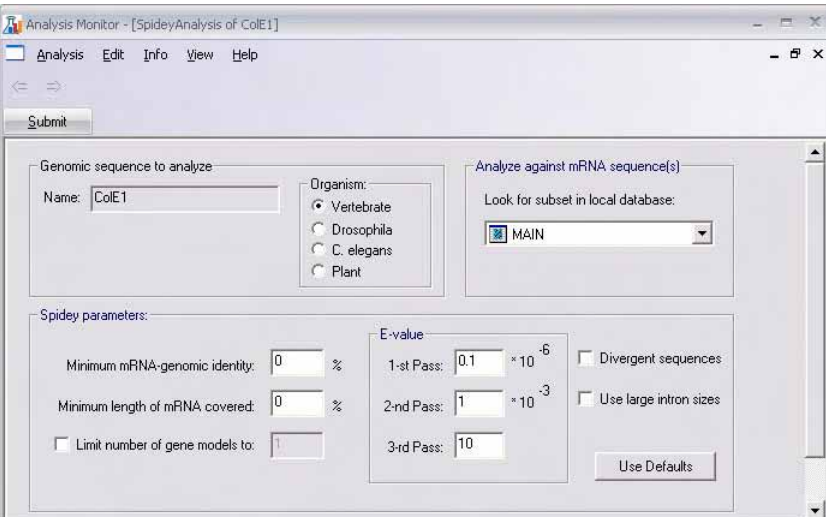

<span id="page-726-0"></span>Figure 38.4 Spidey parameters

#### *Genomic Sequence to Analyze*

- Name Specifies the name of the molecule' genomic sequence you want to analyze.
- Organism Select the organism type for your genomic sequence.

#### *Spidey Parameters*

- **Minimum mRNA Genomic Identity** Percent identity cutoff for gene models.
- **Minimum Length of mRNA Covered –** mRNA length coverage cutoff in percent for gene models.
- **Limit Number of Gene Models to –** Sets the maximum number of gene models Spidey analysis returns.
- **•** E-value
	- <sup>o</sup> **1st Pass** The E-value cutoff for the initial high-stringency alignment. The higher the value, the less stringent and faster the run.
	- <sup>o</sup> **2nd Pass –** The E-value cutoff for the low-stringency BLAST search within a genomic window, based on the high-stringency result.
	- <sup>o</sup> **3rd Pass –** The E-value cutoff for a very low-stringency BLAST search to find hits for mRNA gaps.
- Divergent Sequences If checked, search parameters are adjusted to tolerate mismatches and gaps for inter-species alignment.
- $\bullet$  Use Large Intron Sizes If checked, much larger maximal intron sizes are allowed. Checking this option increases computation time significantly.
- Use Defaults Sets Spidey parameters to original default values.

#### *Analyze Against mRNA Sequences*

Select the Vector NTI Database subset of mRNA molecules you want to use for the analysis.

## **BLOCKS**

Blocks are multiply aligned ungapped segments corresponding to the most highly conserved regions of proteins. The BLOCKS database is built by taking lists of functionally related proteins and using automated methods to locate common sequence motifs. It is comprised of blocks in representative protein families.

The Analysis Monitor Parameters Pane for the BLOCKS analysis tool appears as follows [\(Figure](#page-727-0)  [38.5](#page-727-0)):

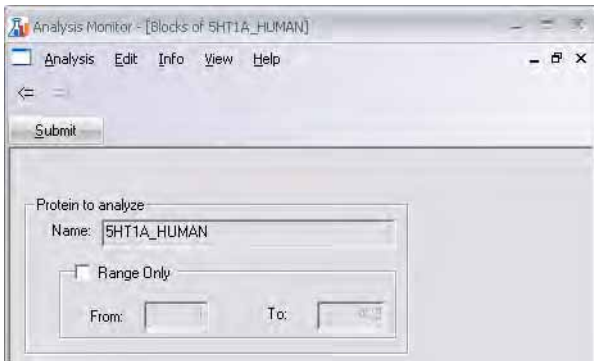

<span id="page-727-0"></span>Figure 38.5 BLOCKS parameters

#### *Protein to Analyze*

• Range Only – Designate the part of the molecule's sequence you want to analyze. If unchecked, the entire sequence is analyzed.

#### PFAM

PFAM is a database of multiple alignments of protein domains or conserved protein regions. The alignments represent evolutionary conserved structure, which can have implications for a protein's function. Profile hidden Markov models (profile HMMs) built from the PFAM alignments can be very useful for automatically recognizing that a new protein belongs to an existing protein family, even if the homology is weak. Unlike standard pairwise alignment methods (e.g. BLAST, FASTA), PFAM HMMs deal sensibly with multi-domain proteins. The PFAM tool in GenomBench takes a protein sequence as input and compares it against a database of HMMs, producing a set of alignments with the best scoring HMMs.

For details on PFAM and HMMs, see http://pfam.wustl.edu/help.shtml.

The Analysis Monitor Parameters Pane for the PFAM analysis tool appears as follows ([Figure](#page-727-1)  [38.6](#page-727-1)):

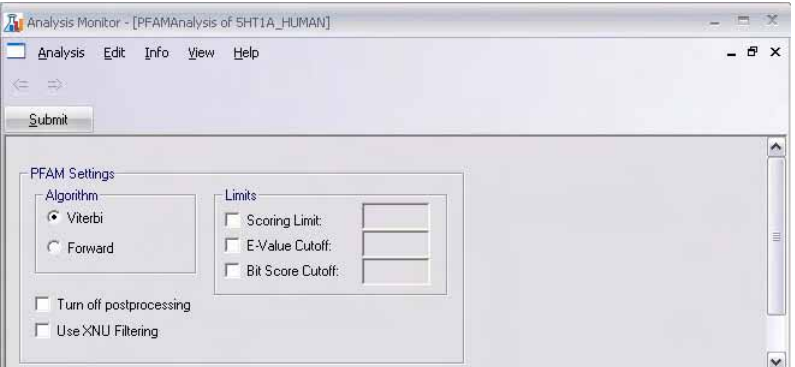

<span id="page-727-1"></span>Figure 38.6 PFAM parameters

#### *PFAM Settings*

• Algorithm – Select the algorithm to use for per-sequence scores.

- **Turn Off Postprocessing –** If checked, post-processing is not performed. This usually results in higher sensitivity, but lower specificity.
- Use XNU Filtering If checked, the target protein sequence is checked for tandem repeats.
- <sup>z</sup> **Limits**
	- <sup>o</sup> **Scoring Limit** Check this option and specify a value to limit the number of best scoring domains in the alignment output.
	- <sup>o</sup> **E-value Cutoff** Hits with E-values less than the set threshold are shown. The default value is 10.
	- <sup>o</sup> Bit Score Cutoff Check this option and specify a value to show only those hits with bit scores greater than this threshold. If unchecked, the threshold is controlled by Evalue rather than bit score.

## Proteolytic Cleavage

The Proteolytic Cleavage tool reports digestion fragments for a molecule with the designated cleavage reagent. You can use one of the several common preset cleavage reagents or use a reagent that you custom define.

The Analysis Monitor Parameters Pane for the Proteolytic Cleavage analysis tool appears as follows [\(Figure 38.7\)](#page-728-0):

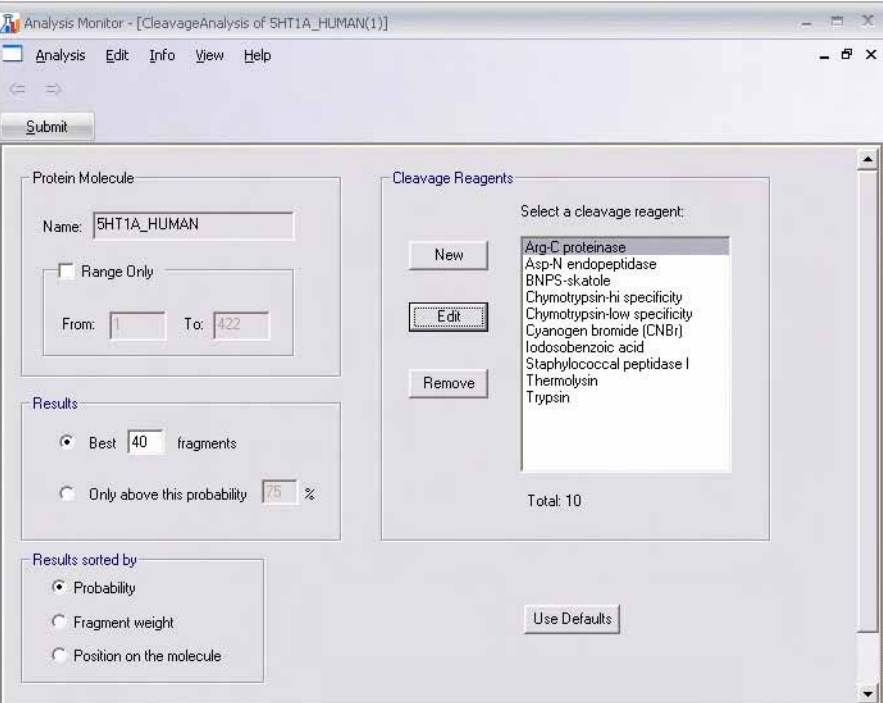

<span id="page-728-0"></span>Figure 38.7 Proteolytic Cleavage parameters

#### *Protein Molecule*

• Range Only – Designate the part of the molecule's sequence you want to analyze. If unchecked, the entire sequence is analyzed.

#### *Results*

<sup>z</sup> **Best <#> Fragments** – Select this option to display the designated number of most likely fragments

• Only Above This Probability – Select this option to display only the most likely fragments above the threshold you designate.

#### *Results Sorted By*

- **Probability** Sort fragments by probability in the Text Pane of the Molecule Viewing window.
- **Fragment Weight –** Sort fragments by weight in the Text Pane of the Molecule Viewing window.
- **Position on the Molecule –** Order fragments according to their position on the molecule, from the start of the molecule to the end.

#### *Cleavage Reagents*

- Select a Cleavage Reagent Highlight the cleavage reagent you want to use for the analysis.
- **New** Click the **New** button to launch the Edit Reagent dialog box ([Figure 38.8\)](#page-729-0) where you can define a new cleavage reagent. When you open the Edit dialog box via the New button, the dialog box is empty, allowing you to define a new reagent from scratch. If you want to define a new reagent by modifying an existing reagent, highlight the reagent in the list and click the **Edit** button (refer the following section).
- <sup>z</sup> **Edit** Highlight the reagent you want to modify and click the **Edit** button. The Edit Reagent dialog box ([Figure 38.8](#page-729-0)) opens with the highlighted reagent's cleavage pattern parameters, allowing you to edit them.

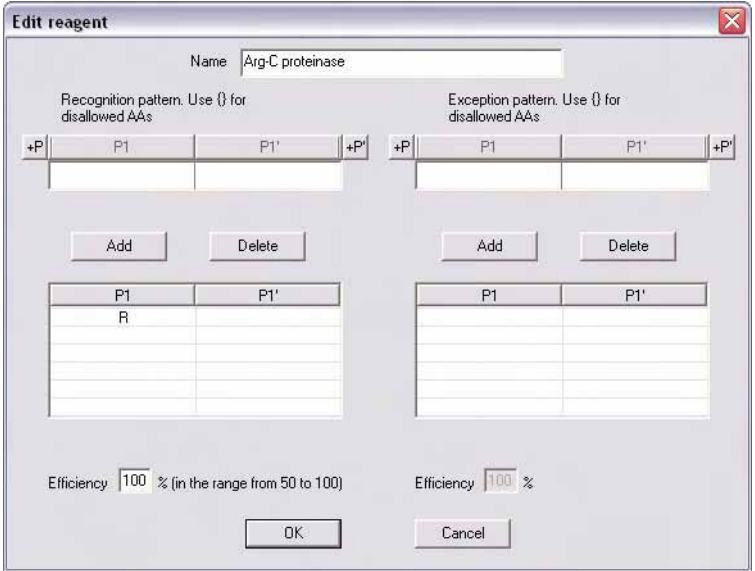

<span id="page-729-0"></span>Figure 38.8 Edit Reagent dialog box

- <sup>o</sup> Add additional positions (if any) and recognition or exception patterns according to IUPAC convention (refer [Chapter B](#page-772-0)) for the appropriate positions in the upper sections of the dialog box.
- $\degree$  Use curly braces {} to group disallowed amino acids and brackets [ ] to group allowed amino acids for a position.
- <sup>o</sup> Click the Add button to add the new recognition or exception pattern to the list in the lower portion of the dialog box.
- <sup>o</sup> To delete a recognition or exception pattern, highlight it in the list and click the **Delete** key in that section.
- <sup>o</sup> Name (in the case of a new reagent) the new configuration and click the **OK** button to save the new or modified reagent to the reagent list.
- <sup>z</sup> **Remove –** Highlight a reagent on the list and click **Remove** button to delete it from the list.
- Use Defaults Restores parameter values to Analysis Monitor defaults.

## ProSite

ProSite is a database of biologically significant protein patterns and profiles that help to reliably identify the function of uncharacterized proteins. A ProSite search can determine known protein families and domains to which a newly translated polypeptide sequence may belong.

An unknown amino acid sequence may be too distantly related to proteins of known structure to demonstrate any similarity in an overall sequence alignment. A ProSite search, on the other hand, may reveal in the sequence a cluster of similar residues, called a pattern, motif, signature or fingerprint, that suggest a relationship with other known protein families. These specific domain(s), highly conserved in both structure and sequence, can provide important clues to the function of newly discovered proteins.

For details on ProSite, see http://www.expasy.org/prosite/.

The Analysis Monitor Parameters Pane for the ProSite analysis tool appears as follows ([Figure](#page-730-0)  [38.9](#page-730-0)):

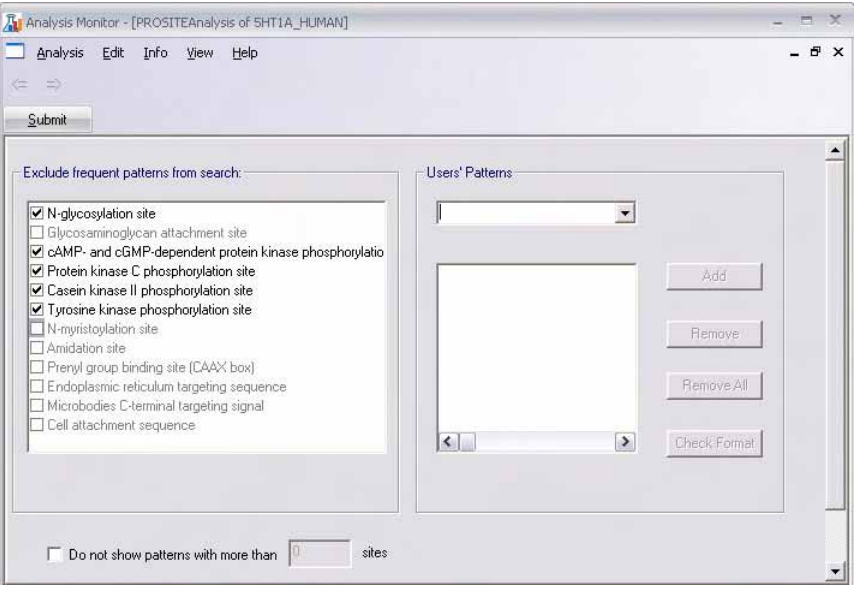

<span id="page-730-0"></span>Figure 38.9 ProSite parameters

#### *Exclude Frequent Patterns from Search*

Check the boxes of the common patterns you would like to exclude from the search.

#### *User Patterns*

<sup>z</sup> **Add** – Type the pattern in ProSite format in the drop-down box and click the **Add** button to add the new pattern to the user-defined pattern list.

Patterns are described using the following ProSite conventions:

- The standard IUPAC one-letter codes for the amino acids are used.
- The symbol  $x$  is used for a position where any amino acid is accepted.
- Ambiguities for acceptable amino acids for a given position are listed in square brackets [ ]. For example, [ALT] stands for Ala or Leu or Thr.
- <sup>o</sup> Ambiguities for the amino acids that are NOT accepted at a given position are indicated by listing them in curly braces { }. For example, {AM} indicates any amino acid EXCEPT Ala and Met.
- <sup>o</sup> Each element in a pattern is separated from its neighbor by the dash character -.
- <sup>o</sup> Repetition of an element of the pattern can be indicated by following that element with a numerical value or a numerical range between parenthesis. Examples:  $x(3)$ corresponds to x-x-x and  $x(2,4)$  corresponds to x-x or x-x-x or x-x-x-x.
- $^{\circ}$  When a pattern is restricted to the N- or C-terminal of a sequence, the pattern starts with  $a <$  symbol or ends with  $a >$  symbol, respectively. In some rare cases (e.g. PS00267 or PS00539), > can also occur inside square brackets for the C-terminal element. For example, F-[GSTV]-P-R-L-[G>] means that either F-[GSTV]-P-R-L-G or F- [GSTV]-P-R-L> are considered.

Examples:

- $O [AC]-x-V-x(4)-E$ D}
- <sup>o</sup> This pattern is translated as: [Ala or Cys]-any-Val-any-any-any-any-{any but Glu or Asp}
- $\textdegree$  <A-x-[ST](2)-x(0,1)-V
- <sup>o</sup> This pattern, which must be in the N-terminal of the sequence  $(\langle \cdot \rangle)$ , is translated as: Ala-any-[Ser or Thr]-[Ser or Thr]-(any or none)-Val
- <sup>z</sup> **Remove**  Highlight a user-defined pattern in the list and click the **Remove** button to delete it from the list.
- Remove All Removes all user-defined patterns from the list.
- <sup>z</sup> **Check Format** Highlight a user-defined pattern in the list and click the **Check Format** button to verify that it is in proper ProSite format. A message displays indicating whether or not the pattern is in proper format.

#### *Do Not Show Patterns with More Than <#> Sites*

Check the box and designate the maximum number of sites for shown patterns.

## BLAST Search in Analysis Monitor

BLAST (Basic Local Alignment Search Tool) searches explore, using a DNA or protein query sequence, available sequence databases for sequence similarity. BLAST programs have been designed for speed, with a minimal sacrifice of sensitivity to distant sequence relationships. BLAST scores have a well-defined statistical interpretation, making real matches easy to distinguish from random background hits. BLAST uses a heuristic algorithm that seeks local as opposed to global alignments and is therefore able to detect relationships among sequences that share only isolated regions of similarity. (Altschul, et al. 1990).

When launching BLAST Searches from Analysis Monitor, the BLAST interface reflects the NCBI workspace and uses preset parameters and defaults providing a uniform approach to sequence analysis. For detailed information on BLAST search types, settings, parameters, search databases, etc., see [http://www.ncbi.nlm.nih.gov/Sitemap/index.html#BLAST2.x.](http://www.ncbi.nlm.nih.gov/Sitemap/index.html#BLAST2.x)

To launch BLAST Searches for the active/selected molecule using Analysis Monitor, choose **Analyses > Run Analysis Monitor** from the main Vector NTI workspace. In this case, a preliminary dialog box displays showing the active/selected molecule information and all of the advanced analysis options for that molecule type. Select the BLAST Search type you want to run, specify a name for the analysis and click the **Apply** button to launch Analysis Monitor for

the indicated molecule and analysis. For details on the different types of BLAST Searches, refer [Database Selection Parameters](#page-357-0) on [page 342.](#page-357-0)

# Operations on Analyses

There are a number of operations you can perform on the analyses listed in the Analysis List Pane. Most operation commands are available on the Analysis drop-down menu and on the shortcut menu launched by right-clicking on the analysis of interest in the Analysis List Pane.

## Starting an Analysis

There are several methods for starting an analysis, depending on the completion stage of the analysis.

#### *Current Analyses*

To initiate the analysis currently displayed in the Parameters Pane, click the **Submit** button.

#### *Failed Analyses*

For failed analyses, right-click on the analysis in the Analysis List Pane and choose **Start** from the shortcut menu or highlight the failed analysis and choose **Analysis > Start** from the menu to start the analysis.

#### *Newly Submitted Analyses*

To start analyses that have been configured, but not yet run (those shown in the Analysis List Pane with the  $\frac{1}{2}$  icon), you must first open the analysis in the Parameters Pane. There are several ways to open such an analysis in the Parameters Pane:

- Double-click on the analysis listing in the Analysis List Pane
- Right-click on the analysis listing and choose Edit or
- Highlight the analysis listing and choose **Analysis > Edit** from the menu.

Once you have opened the analysis in the Parameters Pane, reconfigure the parameters, if necessary, and click the **Submit** button.

#### Stopping an Analysis

You can stop an analysis that is running by highlighting the analysis in the Analysis List Pane and choosing **Analysis > Stop** from the menu or by right-clicking on the analysis and choosing **Stop** from the shortcut menu.

#### Editing, Copying and Deleting

To open a newly submitted analysis for editing, right-click on the analysis in the Analysis List Pane and choose **Edit** from the shortcut menu or highlight the analysis and choose **Analysis > Edit** from the drop-down menu. The analysis is opened in the Parameters Pane so you can edit its parameters and start the analysis.

**Note:** In the case of completed analyses, you can open an analysis in the Parameters Pane for viewing by highlighting the analysis and choosing **Analysis > Read** from the menu or by choosing the same command from the shortcut menu.

You can make a copy of an analysis by highlighting the analysis and choosing **Make Copy** from the shortcut or Analysis menus. The copy is entered in the Analysis List Pane with the default

name of *Copy of <copied analysis name>*. You can perform the same operations on the copy that you can on other analyses.

To delete an analysis highlight it in the Analysis List Pane and choose **Delete** from the shortcut or Analysis menus.

## Saving

For completed analyses, you have two saving options, both accessible for the highlighted analysis from either the Analysis drop-down or shortcut menus:

- Save to File Allows you to save the analysis to the hard drive or other location in either an Analysis Archive file or General Format file, both of which can be opened in Vector NTI.
- **Save to DB as Analysis Result–Allows you to save the analysis to the Analysis Results** section of the Vector NTI Database.

# Sending to Other Vector NTI Advance® Applications

For completed analyses, you can send Protein or DNA/RNA molecule analyses from Analysis Monitor directly to Vector NTI and DNA/RNA analyses directly to GenomBench. When an analysis is sent to Vector NTI or GenomBench, it opens with the molecule in the viewing window (refer to the next section).

#### *Sending Analyses to Vector NTI*

To send an analysis directly to Vector NTI, highlight the analysis in the Analysis List Pane and choose **Analysis > Send to Vector NTI** or right-click on the analysis and choose **Send to Vector NTI** from the shortcut menu. The analyzed molecule opens with the sent analysis displayed (For details, refer *[Viewing Analysis Results in Vector NTI](#page-733-0)* on [page 718](#page-733-0)).

**Note:** If an analysis was launched from Vector NTI or BioAnnotator, double-clicking the completed analysis in the Analysis Monitor Analysis List Pane sends the analysis to Vector NTI.

*Sending Analyses to GenomBench*

To send an analysis directly to GenomBench, highlight the analysis in the Analysis List Pane and choose **Analysis > Send to GenomBench** or right-click on the analysis and choose **Send to GenomBench** from the shortcut menu. The analyzed sequence opens in GenomBench. (For details, refer *[Viewing Analysis Results in GenomBench](#page-734-0)* on [page 719](#page-734-0)).

**Note:** If an analysis was launched from GenomBench, double-clicking the completed analysis in the Analysis Monitor Analysis List Pane sends the analysis to GenomBench.

# Viewing Analysis Results

DNA/RNA and Protein analyses can be viewed in Vector NTI in a Molecule Viewing window for the analyzed molecule. DNA/RNA analyses can be viewed in GenomBench.

# <span id="page-733-0"></span>Viewing Analysis Results in Vector NTI

In Vector NTI, completed analysis results are shown in the Molecule Viewing window of the analyzed molecule. Completed analysis results open with their associated molecule in a Molecule Viewing window when you send Analysis Results to Vector NTI (refer to the section above), when you open saved Analysis Results from the Vector NTI Database or when you open a molecule from the Database that has associated Analysis Results.

Details of the completed analysis are listed in the External Analyses folder in the Text Pane and graphical representations of the analysis results appear in the Graphics and Sequence Panes ([Figure 38.10\)](#page-734-1).

**Note:** The Analyses section in Display Setup must be turned on and configured appropriately before Analysis Results are shown in the Molecule Viewing window (refer [page 274](#page-289-0)).

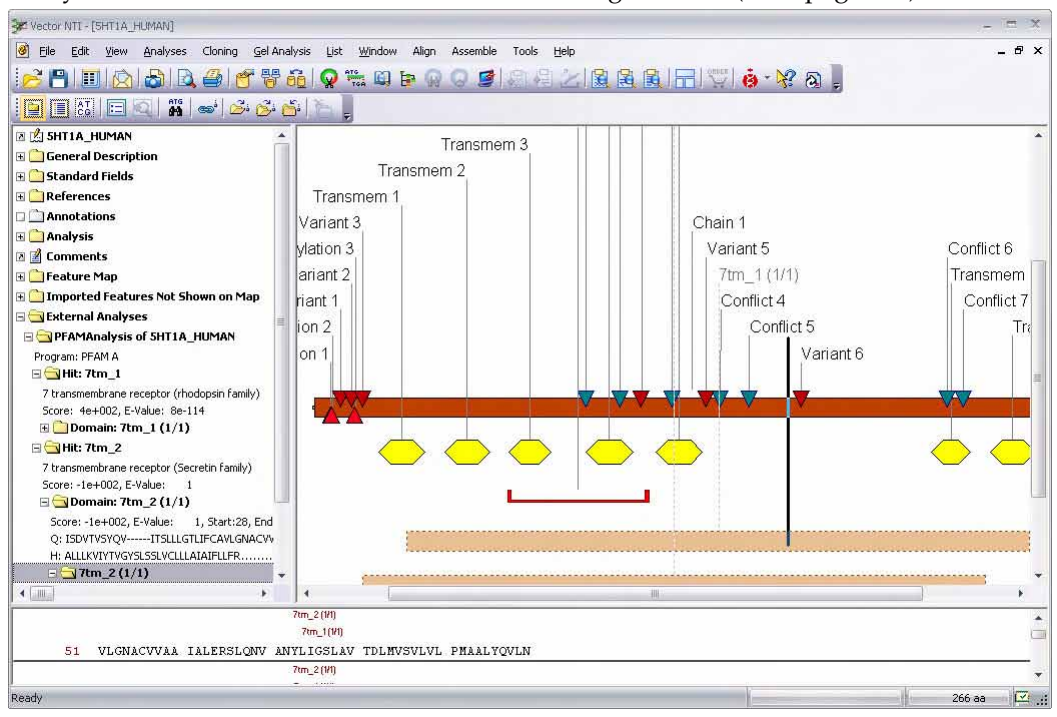

<span id="page-734-1"></span>Figure 38.10 BLOCKS and PFAM Analysis results shown in Molecule Viewing window

Several operations on analyses/features are available from shortcut menus launched by clicking on the folder for the specific analysis or a hit folder within the specific analysis folder:

- Convert to Feature(s)– (hit shortcut menu) Converts the highlighted hit to a feature on the molecule.
- Convert to Feature(s) (analysis shortcut menu) Converts all hits from the analysis to features on the molecule.
- **Hide <analysis type> of <molecule name> –** (analysis shortcut menu) Removes the display for that analysis from the Molecule Viewing window.

## <span id="page-734-0"></span>Viewing Analysis Results in GenomBench

Completed Analysis Results can be shown in GenomBench. When you send results to GenomBench, as described above, they open in the GenomBench workspace with the Sequence tab displayed in the Information Pane (Figure 38.11) and hits displayed in the Feature Map Pane and Features tab of the Information Pane.

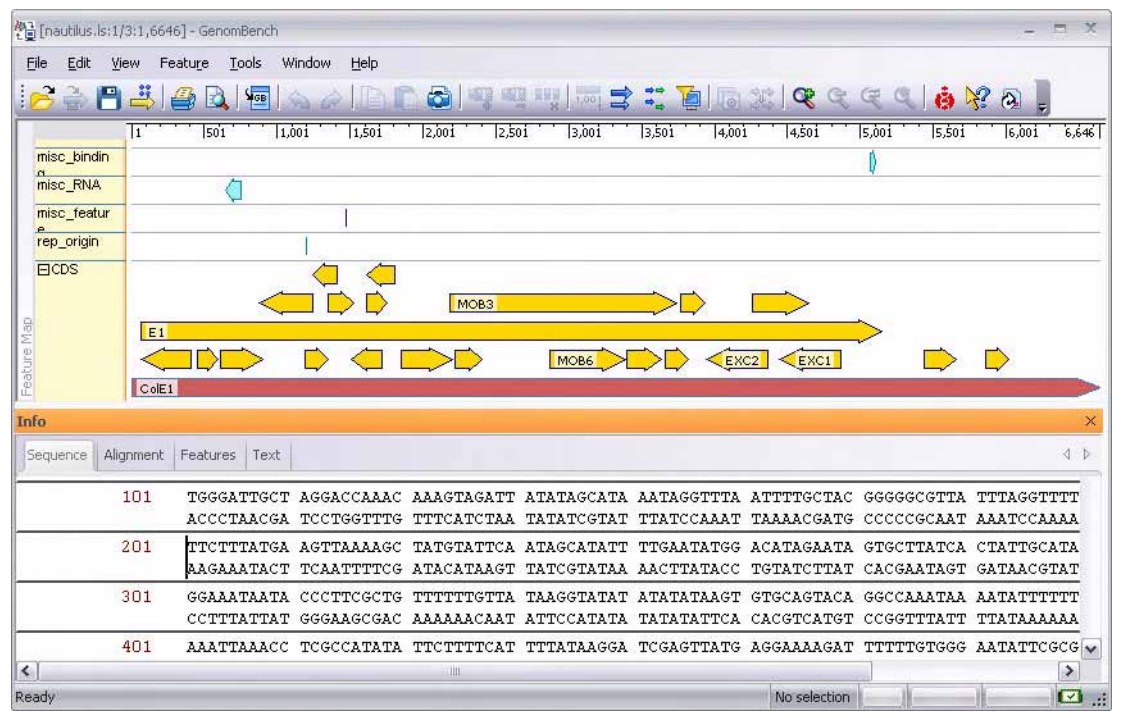

Figure 38.11 Spidey Analysis Results displayed in GenomBench

For details about working with Sim4 and Spidey results in GenomBench, refer [Chapter 32.](#page-612-0)

# **C**HAPTER 39 THE INEVITABLE MISCELLANY: VARIOUS COOL TOOLS

# Introduction

This chapter contains several of Vector NTI's miscellaneous features.

The first three described features work well in tandem and provide a practical and efficient way to search public databases for molecules or citations, retrieve them, complete with molecule files or abstracts that can be viewed and stored. Some citations are included with Vector NTI Advance<sup>®</sup>, but you can expand and store and share references and abstracts as you would any other database object.

# PubMed/Entrez Search

This feature of Vector NTI Advance $^{\circledR}$  is a client program for the NCBI Entrez/PubMed search engines. Database searches are performed in much the same way they are in the NCBI website: through the PubMed/Entrez Search Tool, you send a user query to Entrez/PubMed. The convenience of this Vector NTI Advance® tool lies in its connectivity to the Internet and its ability to retrieve and list the results. From this list, you can easily view the results in either a Molecule Display window or the Citation Viewer and store them in the Vector NTI Advance $^{\circledR}$ database.

Results of the query, however, are only molecule or citation summaries, not the documents themselves. Any operation that requires the entire document such as Export, Copy, Drag and Drop, or Open will require that the selected documents be downloaded first.

**Note:** For this feature to work in your computer, an internet connection must be available and properly configured and open. This especially applies to corporate networks where the local networks have access to the Internet only via a corporate proxy server. Although the program tries to determine whether or not to use a proxy, and the name of the proxy, the Edit > Setting > Internet Settings should be the first place to look if the program is unable to connect to the NCBI server or to download anything.

To initiate a search, choose **Start > Programs > Invitrogen > Vector NTI Advance® 11 >** 

**PubMed/Entrez Search** or click on **Entrez** button (**CO**) in the molecule viewer window. The PubMed Entrez search can also be initiated from the Quick Start page by clicking on the **Search Public Databases** icon and selecting the **PubMed/Entrez Search** suboption. The PubMed/ Entrez Search dialog box that opens is untitled and remains so until you save the results under a name [\(Figure 39.1\)](#page-737-0).

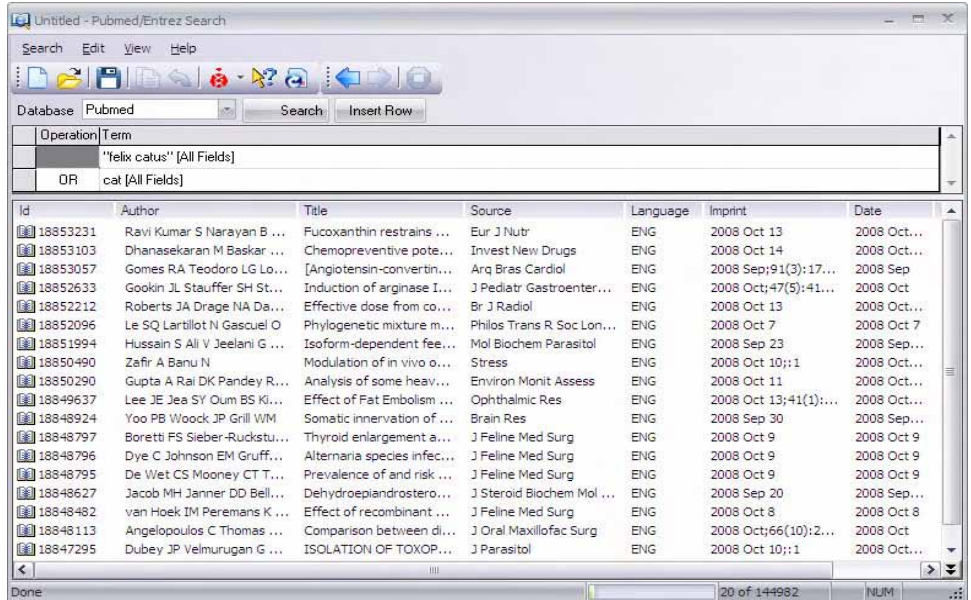

<span id="page-737-0"></span>Figure 39.1 PubMed/Entrez Search dialog box

Select the database to be searched in the Database drop-down menu.

The section below the drop-down menu is the Query Pane where you enter your query. The pane is organized as a set of nested tables corresponding to nested brackets. It is possible to assign each search term to a database field, such as article title, authors, MeSH terms.

Click the cursor in the blank row of the term text field, enabling the search fields drop-down list at the right end of the row. Select a field to be searched. Click in the blank portion of the row and enter the search keywords, name(s), or topics.

- **Notes:** When submitting a query like *"cat"[All fields]*, the NCBI server translates it as *"tomography, x-ray computed"[MeSH Terms] OR "cats"[MeSH Terms] OR cat[Text Word]* and searches for documents matching this translated query. If a space is to be entered in your text string, be sure and enclose the entire string in quotation marks.
	- If, when you are entering or editing text, you press ENTER by mistake, the query will be submitted.  $\text{CTRL}$  + ENTER also causes the query to be submitted.

To add a row to enter a new search condition, click **Insert Row** button or select **Insert Row** from the shortcut menu, select **Edit > Insert Row**, or press the space bar, and enter new text. In the drop-down menu to the left of the row, select **Or**, **And** or **Not** to qualify the search conditions.

## Defining Search Conditions

Before initiating the search, select **Edit > Settings**, opening the Settings dialog [\(Figure 39.2\)](#page-738-0).

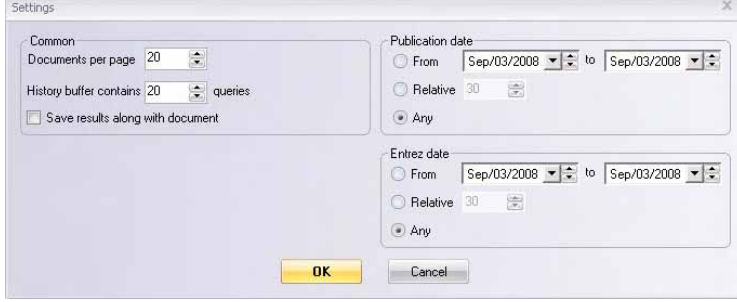

<span id="page-738-0"></span>Figure 39.2 Settings dialog box

- In the **Common** section, specify the number of document summaries acceptable per results page and define the History buffer. Check the **Save Results…** box to save downloaded summaries when you save a query.
- The History buffer contains the last queries and query results. You can move through the history by using **Back** and **Forward** buttons on the PubMed/Entrez Search dialog box.
- In the **Publication Date** section, enter publication dates to narrow the search to a certain date range. In the **Entrez date** section, enter acceptable molecule submission dates.

Click **OK** to return to the PubMed/Entrez Search dialog box.

Select **Edit > Internet Settings** to open the Internet Connection dialog box (Figure 39.3).

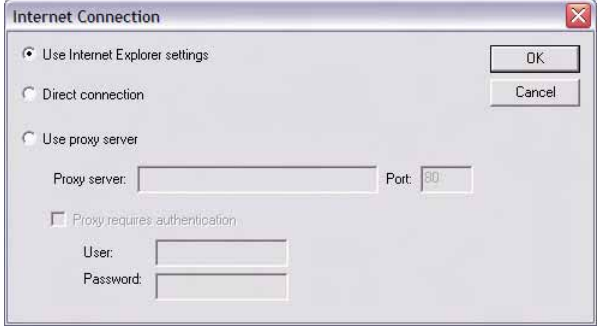

Figure 39.3 Internet Connection dialog box

**Internet Connection** options allow you to specify whether or not connection to the Internet should be performed via a proxy server. If you select the Use Internet Explorer settings radio button, Vector NTI will attempt to detect and use your default settings to connect to the Internet. If the default settings detection is not successful, select either Direct connection if you do not use a proxy server or Use proxy server if you use a proxy server. In the case of a proxy server, enter the proxy name or address and port number. If the proxy requires a password, check the Proxy requires authentication box and enter the user name and password. *This facilitates access for the search through a proxy server.*

Click **OK** to return to the PubMed/Entrez Search dialog box.

When you have entered all search conditions, click the **Search** button (Search). The search results are displayed in the list pane in the bottom half of the dialog box.

# Reviewing Search Results

Article or molecule summaries are listed in the Results Pane. There are several techniques to download the citation or molecule results:

- Double-click on its identification code for the selected object or select multiple objects
- Select **Open** <Article/Molecule> ID <#> from the shortcut menu associated with the object. DNA and protein database search results open in a Vector NTI Display window. A citation abstract opens in the Citation Viewer.
- Choose Copy from the shortcut menu. The item is downloaded and placed on the Clipboard for pasting into Vector NTI Local Database. The object is downloaded.
- Select **Export to File** from the shortcut menu to download the selected item and places it in a file you specify.
- Drag and drop selected object(s) from the Results Pane into Local Database or Windows Explorer folders.

To open multiple search objects, select them from the search results list, and, depending on the object type, drag and drop them into the Local Database, or the Citation Viewer windows. Multiple objects open in cascaded multiple instances of the display windows.

If the search was performed against the PubMed database, the shortcut menu associated with a selected search result lists a **Related Articles** option. Select this command to download abstracts related to the selected article. The Query Pane changes to read *Related Articles for Article ID <#>*. In this case, you cannot modify the Query Pane. Actions in the Results Pane are not affected.

# Saving Search Results

If you select the **Save** option from the Search dialog box, the only thing that is saved is the set of search parameters for launching future searches, with a .ps6 extension.

Select the object(s), choose **Save Parameters As** and in the dialog box that opens, name the file and its destination. You may want to save results in the Citation folder under Vector NTI program files. To save the molecule or document abstract, open it first in the Molecule Display window or in Citation Viewer and save your object from that location. To open the citation in Citation Viewer, refer to details in the Citation Viewer section, [Citation Viewer](#page-740-0).

# Modifying the PubMed/Entrez Display Window

To modify the column display in the results list in this window, open the shortcut menu with the cursor on the column headings and select **Columns**. In the Columns dialog box that opens,

using the forward ( $\gg$ ) and reverse ( $\ll$ ) arrows, move column topics to the Selected Columns list for display, or move them back to the Available columns list to remove them from display. The descending order in the **Selected Columns** list corresponds to left to right display in the results pane of the dialog box.

Items listed in the Results Pane columns can be sorted by clicking on a column heading. Click again for reversing the list.

Right-click to the right of all of the buttons on the Rebar (toolbar) to open a popup menu where you can turn on/off text labels and the toolbar itself.

# <span id="page-740-0"></span>Citation Viewer

This feature of Vector NTI Advance<sup>®</sup> provides a vehicle for displaying and reviewing citation abstracts downloaded by PubMed Search or created manually and stored in the Vector NTI database or local file. Citations can be printed, edited and saved from Citation Viewer.

To open Citation Viewer, select Citation Viewer in the program group or folder where you installed Vector NTI. If opened from Local Database, Citation Viewer is empty and must be loaded from other sources, listed below:

From the PubMed/Entrez Search results, or from the Citations Table in Local Database, drag and drop citations into Citation Viewer. *It helps if all of your screens are in "Partial Screen Size" to do this.* If you transfer multiple files, all of the abstracts will open in Citation Viewer. You can alternate between references by clicking the **Back** and **Forward** buttons on the toolbar (they resemble the Back and Forward buttons on your Web browser) or you can select from the list of open citations under the Windows menu option.

## Opening Citation Viewer

From the Start menu, choose **Start > Programs > Invitrogen > Vector NTI Advance® 11 > Citation Viewer**. Alternatively, you can open an individual citation into the Citation Viewer window [\(Figure 39.4\)](#page-740-1) from the PubMed/Entrez Search display window or from the Citations Table in Local Database. Simply double-click the entry in either location to load Citation Viewer.

Citation viewer registers its file types, so double-clicking on a .ca6, .cq or .ct file in Windows Explorer will cause Citation Viewer to open displaying that file.

| Citation Viewer - [15300761: Detection of tetracysteine-tagged proteins using a]                                                                                                    | $-$                                                                                                    |                |
|----------------------------------------------------------------------------------------------------|----------------------------------------------------------------------------------------------------|----------------|
| Citation<br>Edit<br>View<br>2 FI<br>اھ                                                                                                    | Align Analyses Assemble Tools Window<br>Help<br>$ABAB$ $B^2BA$                                                                                                    | . F X          |
| DE                                                                                                    |                                                                                                    |                |
| 15300761<br>General Information<br>PubMed - in process<br>Entry date: 08-09-2004<br>Medline UID 0<br>PubMed ID 15300761<br>Publication type<br>Journal Article<br><b>E</b> Citation<br><b>E</b> Article title<br>Detection of tetracysteine-tagged prot<br>Article authors<br>G Feldman<br>R Bogoev<br><b>J</b> J Shevirov<br><b>DO</b> A Sartiel<br><b>TEXA IMargalit</b><br>Affiliation: Ethrog (Invitrogen Israel) Lt<br><b>S</b> Journal<br>Title: Electrophoresis<br>ISSN: 0173-0835<br>Country: Germany<br>Publication date: Aug-2004<br>Volume: 25<br>Issue: 15 | Electrophoresis 2004 Aug, 25(15): 2447-51<br>Detection of tetracysteine-tagged proteins using a biarsenical<br>fluorescein derivative through dry microplate array gel<br>electrophoresis.<br>G Feldman, R Bogoev, J Shevirov, A Sartiel, I Margalit<br>Ethrog (Invitrogen Israel) Ltd., Ness Ziona, Israel.<br>[PubMed - in process]<br>The design of an extended-run 96-well sodium dodecyl sulfate-polyacrylamide gel electrophoresis (SDS-PAGE) system<br>and the development of protein detection technology based upon fluorescein derivatives that bind to peptide epitope<br>tags, allows the creation of a truly high-throughput analysis of protein expression, where less than 20 min are needed to<br>separate proteins and analyze results. We demonstrate the overall capabilities of such a method combination in a<br>complex cell lysate background, while comparing the specific results obtained using a biarsenical fluorescein-derivative<br>and tetracysteme epitope-tagged proteins with total protein staining using a fluorescent gel stain and with Western blotting<br>where an anti-oligohistidine (His) tag antibody has been employed. When applied on purified target proteins without<br>extraneous protein background, the demonstrated sensitivity of the assay on the extended-run 96-array precast SDS-<br>PAGE system allows detection of quantities of tagged protein as low as 1 pmol per band.<br>PMID: 15300761: |                |
| ∢<br><b>IIII</b><br>¥                                                                                                    | Publication types:<br>Journal Article                                                                                                    |                |
| vbes                                                                                                    |                                                                                                    | $\mathbf{w}$ . |
|                                                                                                    |                                                                                                    |                |

<span id="page-740-1"></span>Figure 39.4 Citation Viewer

## Elements of Citation Viewer

The Citation Viewer display window shares many of the same features found in other Vector NTI Advance<sup>®</sup> applications:

- The window title bar displays the name of the open object.
- Click the maximize box in the upper right corner on the title bar to maximize the window, filling the entire Vector NTI workspace.
- A display window is divided into two panes: a Text Pane containing folders with descriptions of the citation such as author, source, and public database identification data. The Abstract Pane displays the abstract for the citation.
- A vertical, movable split bar divides the two panes.
- All Vector NTI Advance<sup>®</sup> windows have a Main Menu and toolbars where many different options and operations can be initiated. Most of the toolbar buttons in Citation Viewer are similar to those you have seen in other display windows. Most toolbar buttons have associated tool tips that explain the button function. Hover the cursor over the button to display the tool tip for that button.

Back and forward buttons will bring up the previous or next viewed document if it is still open.

**Note:** If the citation contains an URL to its full text or abstract in the Internet, a link to that URL will be displayed in Text Pane. Clicking on it causes the default Internet browser to open to the appointed location.

The following feature can be performed in Citation Viewer. Refer to [Chapter 3](#page-84-0) for details:

- Copying selected data to the clipboard
- Exporting data to external programs
- Printing data
- Modifying the Citation Viewer layout
- Saving data

# Remote Database Sources Wizard

The Remote Database Sources Wizard steps you through the process of creating links to remote servers, which enable Vector NTI remote services tools to connect to external databases, such as Entrez and LabShare. Basic links for BLAST and PubMed/Entrez Searches are already created; you do not have to create them. You must create the link to your LabShare Database, however. The Remote Database Sources Wizard assists you in doing so.

## Configuring the Internet Connection

Before you can create a link to your LabShare Database, you must configure your Internet connection appropriately so that a proper connection can be made between Vector NTI and your LabShare Database.

To set your Internet connection parameters and configure a path to your LabShare Database, first choose **Start > Programs > Invitrogen > Vector NTI Advance® 11 > Remote Database Sources Wizard** to open the Data Sources (Vector NTI) folder (Figure 39.5).

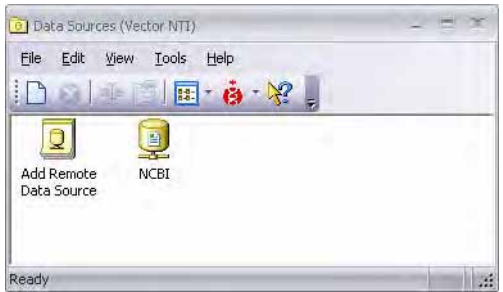

Figure 39.5 Data Sources (Vector NTI) folder

To launch the Internet Connection dialog box, choose **Tools > Internet Settings…** from the menu in the Data Sources (Vector NTI) window [\(Figure 39.6\)](#page-742-0):

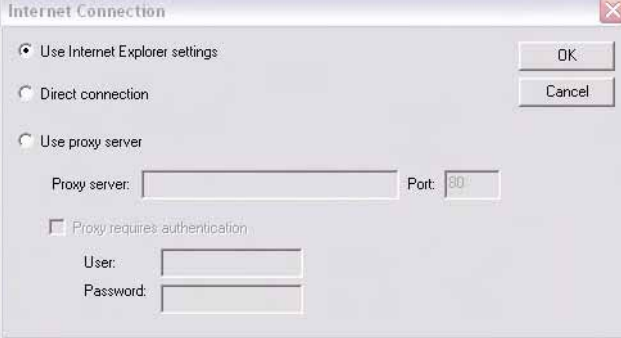

<span id="page-742-0"></span>Figure 39.6 Internet Connection dialog box

- Use Internet Explorer Settings If a proxy server is not used for accessing your Lab-Share Database server, use this setting.
- Direct Connection If a proxy server is not used for accessing your LabShare Database server and the **Use Internet Explorer Settings** selection does not configure a connection to your LabShare Database server, use this setting.
- Use Proxy Server If a proxy server is used to access your LabShare Database server, select **Use Proxy Server** and enter the appropriate information.

After configuring your Internet Connections appropriately, close the Internet Connection dialog box to return to the Data Sources (Vector NTI) folder.

**Note:** You need to configure your Internet Connection settings only once, unless your Internet connection configuration changes.

## Creating Remote Database Links

**Note:** Before you create a remote link to your LabShare Database, you must configure your Internet connection, if you have not already done so (refer the section above).

To configure a path to your LabShare Database, in the Data Sources (Vector NTI) folder window, double-click the **Add Remote Data Source** icon to launch the Remote Data Sources Wizard [\(Figure 39.7\)](#page-743-0):

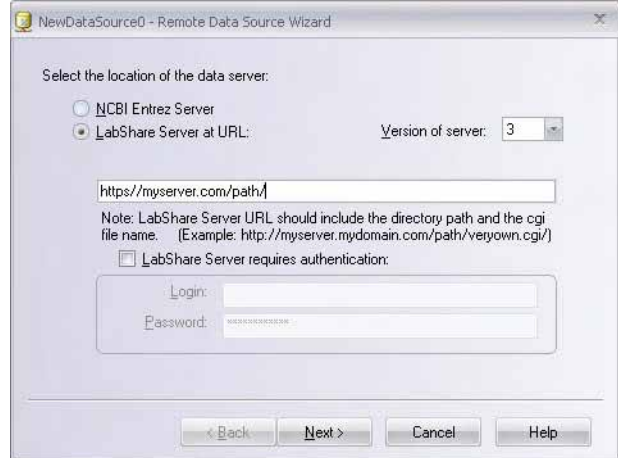

<span id="page-743-0"></span>Figure 39.7 Remote Database Sources Wizard, screen 1

Select **LabShare Server at URL** and type in the path to that server.

**Important:** The path should EXCLUDE the name of the LabShare cgi script. For example, http://  $m\sqrt{\text{Server.mvDomain}/\text{cgi-bin}/\text{ve}}$  is a correct path designation, whereas http:// myServer.myDomain/cgi-bin/ve/ve-cgi.cgi is not. If you include the name of the cgi script in the path designation, Vector NTI will not be able to connect to the remote database.

> If your LabShare server requires a password, check **LabShare Server Requires Authentication:** and complete the server authentication section. Click the **Next >** button to continue.

Select the Data Type(s) for this path configuration ([Figure 39.8](#page-743-1)):

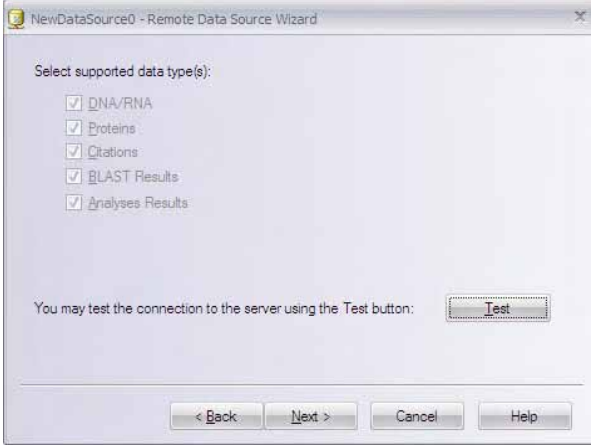

<span id="page-743-1"></span>Figure 39.8 Remote Database Sources Wizard, screen 2

**Important:** For the LabShare remote database, all Data Types (Database Tables) are included in a single link configuration. You DO NOT have to configure a separate link for each Data Type, so the choices are pre-selected.

> Click the **Test** button to launch the Test URL dialog box. This tests the connection to the LabShare Database and ensures that the path setting has been configured correctly.

If the connection is successful, objects are downloaded to the Object List Pane in the Test URL dialog box. If the connection is not successful, an error message, such as the following is generated [\(Figure 39.9](#page-744-0)):

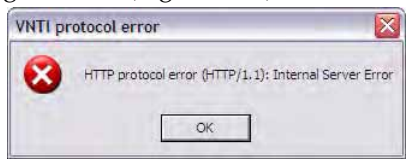

<span id="page-744-0"></span>Figure 39.9 Internet connection error

If you receive an error message upon testing, try one or both of the following:

- Step back through the Remote Database Source Wizard and reconfigure the path (see [Figure 39.7\)](#page-743-0).
- Launch the Internet Connection dialog box and reconfigure your Internet connection settings (refer *Configuring the Internet Connection* above).

Click the **Next >** button to continue. In the next dialog box ([Figure 39.10](#page-744-1)), choose the protocol options that your server supports.

**Note:** All protocol options are supported for LabShare servers, so all choices are pre-selected.

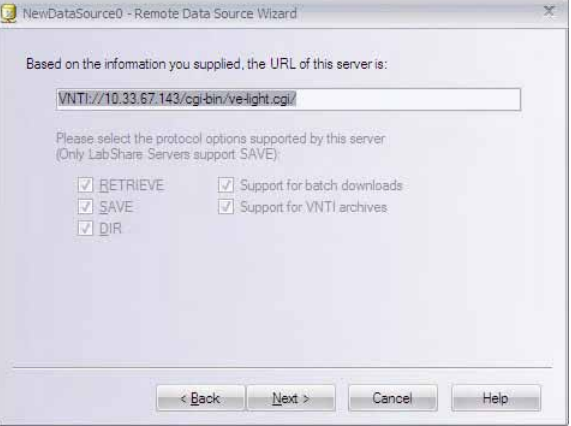

<span id="page-744-1"></span>Figure 39.10 Remote Database Sources Wizard, screen 3

- **RETRIEVE** Enables the ability to download objects from the LabShare Database to the Mini-Exploring window (refer *[Accessing LabShare Databases in Vector NTI](#page-745-0)* below).
- **SAVE** Enables the ability to save objects to the LabShare Database via the Mini-Exploring window (refer *[Accessing LabShare Databases in Vector NTI](#page-745-0)* below).
- **Support for Batch Downloads** Enables batch-downloading capability from a LabShare Database into Vector NTI from the Mini-Exploring window (refer *[Accessing LabShare](#page-745-0) [Databases in Vector NTI](#page-745-0)* below).
- **Support for VNTI Archives** Enables the ability to include links to the parent molecules of constructed/designed molecules when transferring constructed/designed molecules to the LabShare Database.

**Note:** Links to parent molecules are included, not the actual parent molecules.

Click the **Next >** button. Type in an appropriate name for the Data Source [\(Figure 39.11](#page-745-1)) and click the **Finish** button to complete the configuration.

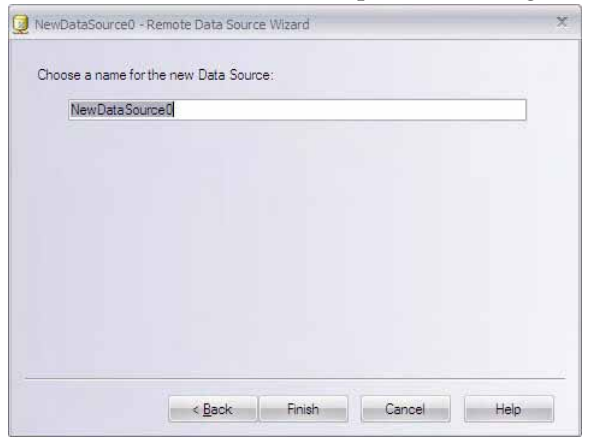

<span id="page-745-1"></span>Figure 39.11 Remote Database Sources Wizard, screen 4

A new icon for the newly configured Data Source is added to the Data Sources (Vector NTI) folder.

Close the Data Sources (Vector NTI) folder.

## <span id="page-745-0"></span>Accessing LabShare Databases in Vector NTI

LabShare Databases can be accessed directly in Vector NTI using the LabShare Mini-Exploring window. You can launch the LabShare Mini-Exploring window from the Vector NTI workspace window by choosing **File > Open** and selecting the **Remote Sources** tab of the Open dialog box [\(Figure 39.12\)](#page-745-2).

**Note:** Mini-Exploring window capability is installed in Vector NTI Advance® 11 as part of a **Typical** installation. If you do not have a LabShare Database and, therefore, do not want/need Mini-Exploring window capability, when installing Vector NTI, choose the **Custom** installation option and uncheck the **Remote Access Support** checkbox.

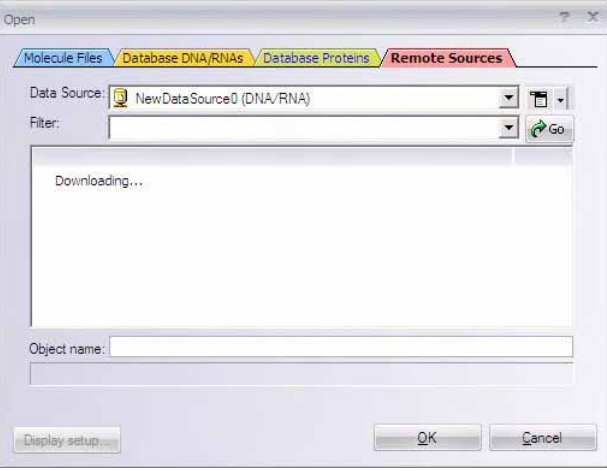

<span id="page-745-2"></span>Figure 39.12 LabShare Mini-Exploring window

#### *Navigating the Mini-Exploring Window*

Initially, the Data Source box shows the LabShare Database Table you have most recently accessed (if any) and the Filter (Subset) box is blank; objects are not yet downloaded to the Object List Pane in the Open dialog box.

There are three ways to download objects from the LabShare Database into the Object List Pane:

- Click the **Go** button ( $\partial$  Go ) to download the molecules in the Main base of the Table that is currently shown in the Data Source box.
- Choose the Database Table you wish to view from the Data Source drop-down box list (and click the **Go** button if objects do not automatically load in).
- To download the objects in a particular subset of the Table currently shown in the Data Source box, select that subset from the Filter drop-down box (refer to the following details regarding subsets shown in the Filter drop-down list).

When the Open dialog box is first opened (before objects are downloaded into the Object List Pane), the Filter drop-down list initially shows the list of subsets you have most recently viewed

(History List), in the order of most recently viewed beginning at the top of the list. The  $\mathbf{u}$  icon next to each subset indicates that you are viewing the History List and not the actual LabShare subset listing ([Figure 39.13](#page-746-0)):

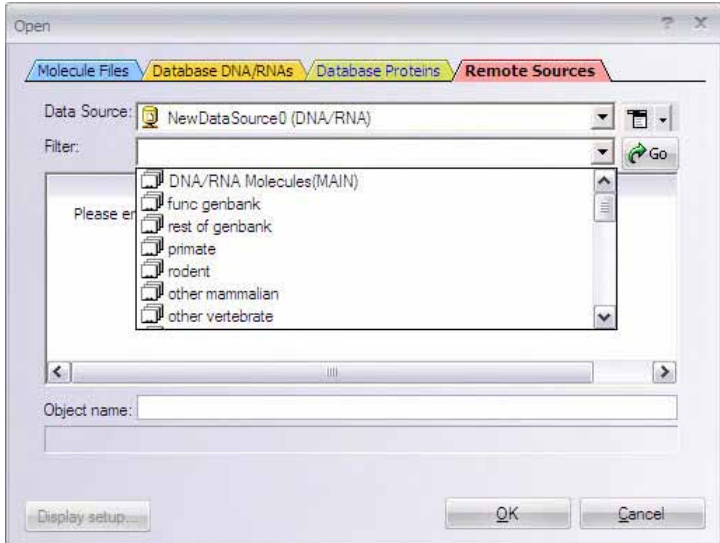

<span id="page-746-0"></span>Figure 39.13 Viewing the History List in the Mini-Exploring window

**Note:** Because the History List is merely a record of the subsets that have been viewed, it may list subsets that no longer exist in the LabShare Database (subsets that have been deleted since they were last viewed, for example). If such a subset is selected, a corresponding error message is generated.

Once objects are downloaded to the Object List Pane, the Filter drop-down list shows the actual

list of subsets for the LabShare Database Table you are viewing, indicated by the  $\Box$  icon next to each subset [\(Figure 39.14\)](#page-747-0):

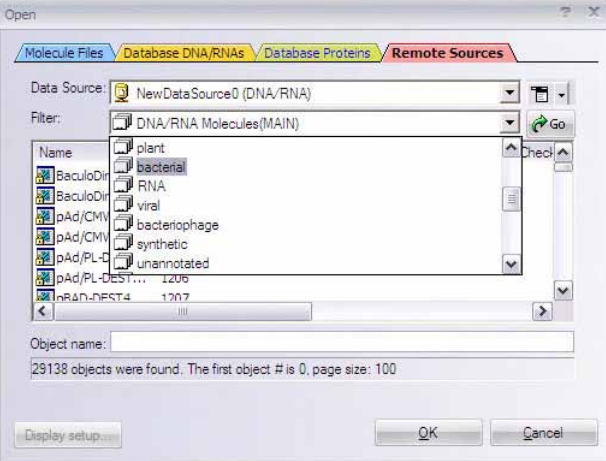

<span id="page-747-0"></span>Figure 39.14 Viewing a LabShare subset

#### *Formatting the Page Size in the Mini-Exploring Window*

Objects are downloaded to the Mini-Exploring window one page at a time; the default page size is 100 objects. You can download the next or previous page of objects by pressing CTRL + PAGE DOWN or CTRL + PAGE UP, respectively, on your keyboard or by clicking the DOWN ARROW on the

right side of the  $(\top, \cdot)$  button and choosing the commands from the menu [\(Figure 39.15\)](#page-747-1).

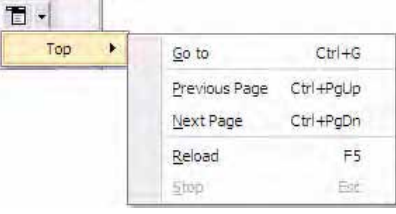

<span id="page-747-1"></span>Figure 39.15 Mini-Exploring window paging menu

Use the Go To dialog box, launched by choosing **Go To** from the menu or by clicking the **Go To**

 $\sqrt{2}$ ) button, to download a specific page of objects or to change the number of objects displayed per page. Enter the specified information and click **OK**.

#### *LabShare Subset and Object Selection Options*

After you have downloaded data to the Mini-Exploring window, the paging menu changes to include two more commands ([Figure 39.16](#page-747-2)):

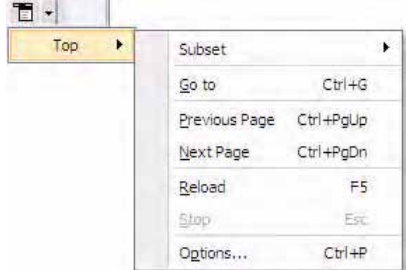

<span id="page-747-2"></span>Figure 39.16 Subset and Options commands on paging menu

- **Subset** Allows creation of new, empty subsets.
- **Options** Launches the Options dialog box where you can set object check-out/checkin parameters ([Figure 39.17](#page-748-0)) and save parameters [\(Figure 39.18](#page-748-1)).

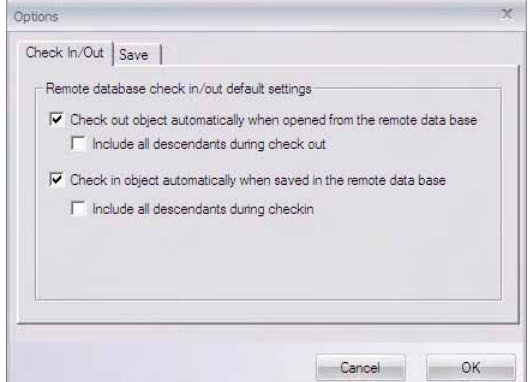

<span id="page-748-0"></span>Figure 39.17 Options dialog box - Check In/Out tab

- **Important:** If you do NOT check the **Check out object automatically when opened from the remote database** option, you will NOT be able to save the object back to the LabShare database.
	- **•** If you do NOT check the Check in object automatically when saved in the remote data**base** option, the object will NOT be checked in when you save it back to the LabShare database. In this case you must check the object in manually in the LabShare Database window (refer to the LabShare User Manual).

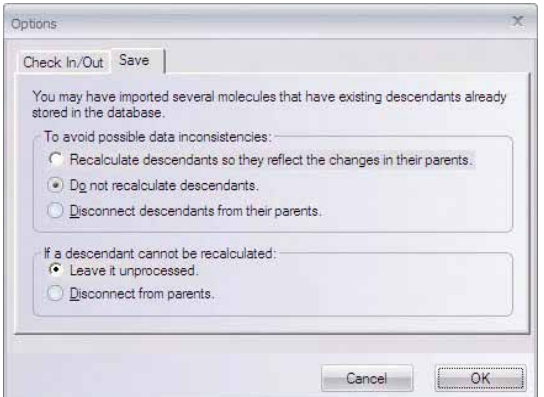

<span id="page-748-1"></span>Figure 39.18 Options dialog box - Save tab

#### *Opening Objects from the LabShare Database in Vector NTI*

Once the data downloads to the Mini-Explorer window, highlight the desired object (or objects, if you have configured your LabShare path to support batch downloading) and click the **OK** button to open the object(s) in the corresponding Vector NTI application (i.e. DNA/RNA molecules open in Vector NTI; Citations open in Citation Viewer, etc.).

**Important:** If you want to manipulate an object (analyze, edit, etc.) that you have opened from the Vector NTI LabShare Database in a Vector NTI Advance<sup>®</sup> application window, you must first save the object to your local Vector NTI Database.

#### *Saving Objects to the LabShare Database from Vector NTI*

Objects opened in Vector NTI applications can be saved to the LabShare Database directly in the Mini-Exploring window.

To save an opened object, perform the following steps:

- 40. Choose **<data type> > Save As** from the drop-down menu in the VNTI application (for example, choose **File > Save As** when saving a DNA/RNA molecule or **Citation > Save As** when saving a citation) and select the **Remote Sources** tab in the Save As dialog box.
- 41. Select the LabShare Database Table (Data Source) and/or the desired subset (Filter), if any, to which you want to save the object.
- **Note:** As with the Open dialog box described above, initially the Filter drop-down list in the Save As dialog box shows a History List of most recently viewed subsets, as evidenced by the subset icons. Once a subset has been downloaded into the object list window, the Filter drop-down list shows the list of subsets in the LabShare Database, indicated by the subset icons.

Once you have selected the appropriate Table (Data Source) and subset (Filter), if any, the objects in that Table/subset display in the Object List Pane [\(Figure 39.19](#page-749-0)):

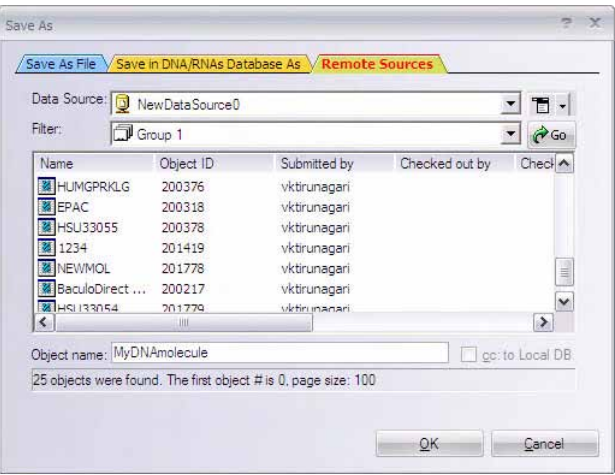

<span id="page-749-0"></span>Figure 39.19 Object List for selected subset in Save As dialog box

- 1. Designate a name for the object you are saving.
- 2. Check **cc to Local DB** if you want to save the object to both the LabShare and VNTI Local Databases.
- **Note:** The **cc to Local DB** check box is disabled for molecules opened from the Vector NTI Local Database. However, if you have modified a VNTI Local Database molecule, it is saved to the Local Vector NTI Database automatically when you save to the LabShare Database.
	- 3. Click the **OK** button to complete the operation.

# GCG Converter

GCG Converter is a tool in Vector NTI Advance<sup>®</sup> that converts sequences in GCG file formats so that they can be imported into the software.

To open this tool, select **Start > Programs > Invitrogen > Vector NTI Advance® 11 > Utilities > GCG Converter**. This tool can also be opened from the Quick Start page by clicking on the

**Utilities** icon and selecting the **GCG File Converter** suboption. This opens the GCG to Vector NTI Converter dialog box [\(Figure 39.20](#page-750-0)) for importing and converting the GCG files.

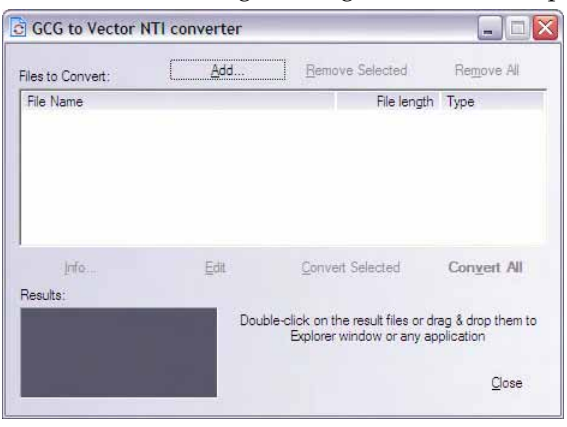

Figure 39.20 GCG to Vector NTI Converter dialog box

<span id="page-750-0"></span>Click the **Add** button, opening a standard Open dialog box where you can browse for your GCG files [\(Figure 39.21\)](#page-750-1). Select those you want to convert and import into Vector NTI; click **Open**.

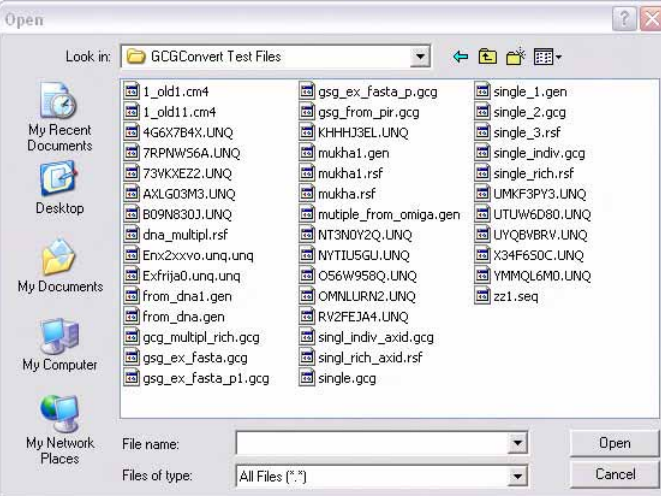

<span id="page-750-1"></span>Figure 39.21 Open dialog box where you can browse for your GCG files

The files are listed in the GCG Converter list box ([Figure 39.22\)](#page-751-0). To convert all of the files to VNTI format, click **Convert All** or select those you wish to convert and click the **Convert Selected** button.

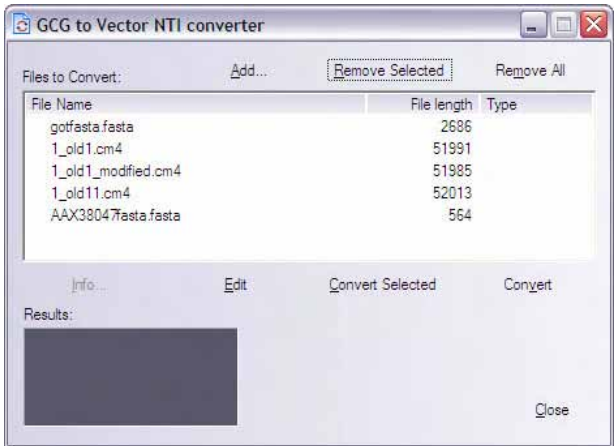

<span id="page-751-0"></span>Figure 39.22 GCG Converter list box

After the conversion process concludes, symbols appear to the left of each file name indicating the resolution of the conversion process. Molecule types or Errors are also listed in the Type column.

Shortcut menu options for each file listed are dependent upon the file symbol. For instance, you can select **Get Error Information** from the shortcut menu from each of the files showing an error message. You can also choose to remove the file from the list.

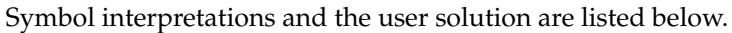

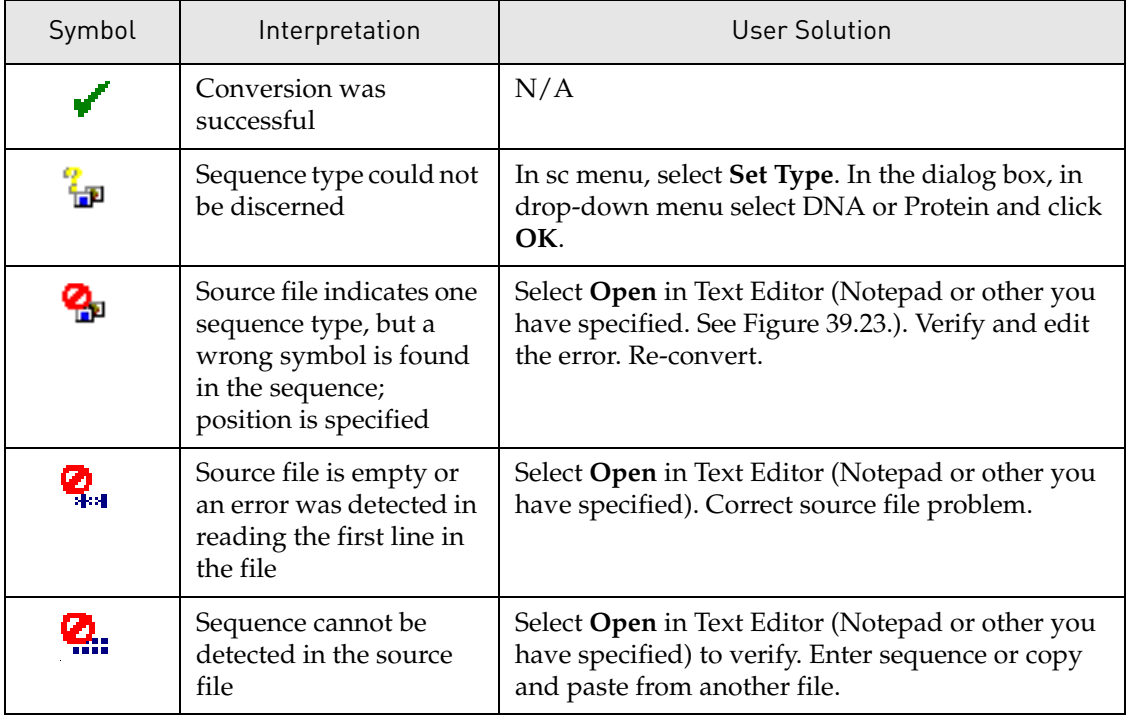

Table 39.1 Symbols indicating the resolution of the conversion process

| $= 466X7B4X.UNQ - Notepad$                                                                                                    | $ \Box$ $X$                                                                                                    |
|----------------------------------------------------------------------------------------------------|----------------------------------------------------------------------------------------------------|
| File Edit Format View Help                                                                                                    |                                                                                                    |
| circular PHG<br>Locus<br>LAMBDA<br>48502 bp<br><b>DNA</b><br>V00636 J02459 M17233 X00906BKEYWORDS<br>lambda (Styloviridae).BACCESSION<br>origin of replication. OSOURCE<br>protein; genome; O<br>Viridae; ds-DNA nonenveloped viruses; Siphoviridae.DREFERENCE 1 (bases 1 to 48502)D AUTHORS<br>lambda∏<br>Sanger,F., Coulson,A.R., Hong,G.F., Hill,D.F. and Petersen,G.B.D TITLE Mucleotide sequence of bacteriophage<br>J. Mo1. Bio1. 162 (4), 729–773 (1982)8 MEDLINE                     831890718REFERENCE<br>lambda DNAB JOURNAL<br>Sanger, F., Coulson, A.R., Hong, G.F., Hill, D.F. and Petersen, G.B.D TITLE Direct SubmissionD JOURNAL<br>(27-OCT-1982) to the EMBL/GenBank/DDBJ databasesBREFERENCE 3 (bases 1 to 48502)B AUTHORS<br>McKenney,K., Rosenberg,M. and Court,D.D. TITLE<br>J. Mol. Biol. 176 (1), 39-53 (1984) B MEDLINE<br>gene expression』 JOURNAL<br>into<br>Submitted on magnetic tape by the authors. O<br>see note added in proof in [1]. O<br>No attempt is made to refer to all publications D<br>A list of additional references is given in [1].00<br>NCBI Q1: 14991BFEATURES<br>Location/Qualifiersu<br>1. .485020<br>source<br>/note="Nu1; NCBI qi: 14992"D<br>191. . 7360<br>/translation="MEVNKKOLADIFGASIRTIONWOEOGMPVLRGGGKGNEVLYDSAD<br>AVIKWYAERDAEIENEKLRREVEELRQASEADLQPGTIEYERHRLTRAQADAQELKNAI<br>RDSAEVVETAFCTFVLSRIAGEIASILDGLPLSVQRRFPELENRHVDFLKRDIIKAMNO | 08-JUL-1994BDEFINITION Genome of the bacteriophage<br>cincular; coat protein; DNA binding<br>Bacteriophage lambda. O ORGANISM Bacteriophage<br>2 (bases )D AUTHORS<br>Submitted<br>Schmeissner.U<br>Removal of a terminator structure by RNA processing regulates<br>842428380COMMENT<br>change made: position 41978 changed from CG to GC per laters<br>feature table also provided by authors. 00<br>which present partial sequences from lambda. D<br>/organism="Bacteriophage lambda"B<br>CDS<br>/codon_start=10<br>KAAALDELIPGLLSEYIEOSG"B<br>CDS |
| 711. . 26360<br>/note="A; NCBI qi: 579104"D<br>/translation="MNISNSQVNRLRHFVRAGLRSLFRPEPQTAVEWADANYYLPKESI<br>AYQEGRWETLPFQRAIMNAMGSDYIREVNVVKSARVGYSKMLLGVYAYFIEHKQRNTLD<br>IWLPTDGDAENFMKTHVEPTIRDIPSLLALAPWYGKKHRDNTLTMKRFTNGRGFWCLGD<br>GKAAKNYREKSVDVAGYDELAAFDDDIEQEGSPTFLGDKRIEGSVWPKSIRGSTPKVRD<br>GTCQIERAASESPHFMRFHVACPHCGEEQYLKFGDKETPFGLKWTPDDPSSVFYLCEHD<br>NACVIROOELDFTDARYICEKTGIWTRDGILWFSSSGEEIEPPDSVTFHIWTAYSPFTD<br>TWVOIVKDWMKTKGDTGKRKTFVNTTLGETWEAKIGERPDAEVMAERKEHYSAPVPDRD<br>VAYLTAGIDSQLDRYEMRVWGWGPGEESWLIDRQIIMGRHDDEQTLLRVDEAINKTYTI<br>RRNGAEMSISRICWDTGGIDPTIVYERSKKHGLFRVIPIKGASVYGKPVASMPRKRNKD<br>NGVYLTEIGTDTAKEOIYNRFTLTPEGDEPLPGAVHFPNNPDIFDLTEAQOLTAEEQVI                                                                                                    | /codon_start=10                                                                                                    |
| EKWVDGRKKILWDSKKRRNEALDCFVYALAALRISISRWOLDLSALLASLOEEDGAATO<br>2633. . 28390<br>/note="W; NCBI gi: 14994"D<br>/translation="MTRQEELAAARAALHDLMTGKRVATVQKDGRRVEFTATSVSDLKD<br><b>CDS</b><br>2836. . 44370<br>$/$ note="B: NCBI ai: 14995"D<br>/translation="MKTPTIPTLLGPDGMTSLREYAGYHGGGSGFGGQLRSWNPPSESD<br>VDAALLPNFTRGNARADDLVRNNGYAANAIQLHQDHIVGSFFRLSHRPSWRYLGIGEED<br>EARAFSREVEAAWKEFAEDDCCCIDVERKRTFTMMIREGVAMHAFNGELFVOATWDTSD<br>SSRLFRTQFRMVSPKRISNPNNTGDSRNCRAGVQINDSGAALGYYVSEDGYPGWMPQKD<br>WTWIPRELPGGRASFIHVFEPVEDGQTRGANVFYSVMEQMKMLDTLQNTQLQSAIVKAI<br>MYAATIESELDTQSAMDFILGANSQEQRERLTGWIGEIAAYYAAAPVRLGGAKVPHLMD<br>PGDSLNLOTAODTDNGYSVFEOSLLRYIAAGLGVSYEOLSRNYAOMSYSTARASANESI<br>WAYFMGRRKFVASRQASQMFLCWLEEAIVRRVVTLPSKARFSFQEARSAWGNCDWIGSD                                                                                                    | CDS<br>NKKTLADYARALSGEDE" II<br>/codon_start=10<br>KYIAELEVOTGMTORRRGPAGFYV"D<br>/codon_start=10                                                                                                    |
| GRMAIDGLKEVQEAVMLIEAGLSTYEKECAKRGDDYQEIFAQQVRETMERRAAGLKPPD<br>4418. . 57370<br>/note="C: NCBI ai: 579105"B<br>/translation="MTAELRNLPHIASMAFNEPLMLEPAYARVFFCALAGQLGISSLTD<br>DAVSGDSLTAQEALATLALSGDDDGPRQARSYQVMNGIAVLPVSGTLVSRTRALQPYSD<br>GMTGYNGIIARLOOAASDPMVDGILLDMDTPGGMVAGAFDCADIIARVRDIKPVWALAD<br>NDMNCSAGQLLASAASRRLVTQTARTGSIGVMMAHSNYGAALEKQGVEITLIYSGSHKD<br>VDGNPYSHLPDDVRETLQSRMDATRQMFAQKVSAYTGLSVQVVLDTEAAVYSGQEAIDD<br>AGLADELVNSTDAITVMRDALDARKSRLSGGRMTKETQSTTVSATASQADVTDVVPATI                                                                                                    | CDS<br>AWAAAAFESGLROSTEEEKSDSRAA"D<br>/codon_start=10                                                                                                    |

<span id="page-752-0"></span>Figure 39.23 Opening the source file in a Text Editor (such as Notepad)

## Other GCG Converter Operations

- Sort the columns by File Name, File Length or Type. Click on the column heading; repeat the click to reverse the sort.
- <sup>z</sup> Click the **Remove Selected** or **Remove All** to remove all files from the list.
- Click the Info button, opening an Information box displaying the nucleotide content of the DNA molecule.
- Click the Edit button to open the text editor, where you can review or edit the file.

## Importing into Vector NTI Local Database

In the Results section of the dialog box, the number of each type of molecule is displayed beneath the type symbols, DNA and Protein [\(Figure 39.24\)](#page-753-0). To import converted molecules into Vector NTI, select the molecule file(s) in the Files to Convert section and double-click on the corresponding file type button in the Results section.

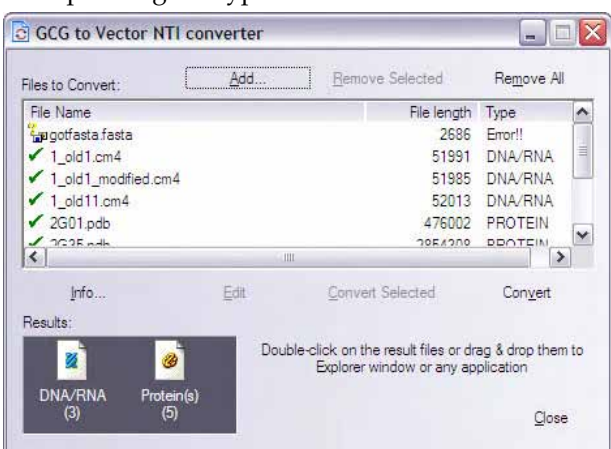

<span id="page-753-0"></span>Figure 39.24 Importing into Vector NTI Local Database

If you have selected more than one molecule to be imported, a Multiple Entry File dialog box opens listed the molecules ([Figure 39.25](#page-753-1)).

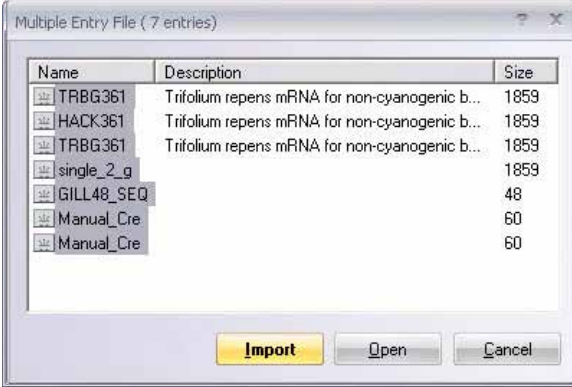

<span id="page-753-1"></span>Figure 39.25 Multiple Entry File dialog box

Click **Import** to import them into the Vector NTI database. In the dialog box that opens, specify the subset where they will be placed. You might want to create a new subset labeled *Converted from GCG*.

If you click the **Open** button, molecule display windows will be opened and tiled for each of the molecules on the list. You may see a message saying that not all of the restriction sites, and motifs can be opened for some of them due to space limitations.

# Matrix Editor

All algorithms designed to evaluate pairwise sequence alignment are based on systems which rank aligned residues. Amino acids that are identical or similar in alignment score higher than those less similar. Matrices generated with these assigned scores are used to detect similarities between differing sequences. The most common of many different scoring systems are based on substitutions of amino acids in related proteins.

PAM and BLOSUM substitution matrices are objects stored in the Vector NTI Matrices folder. Customized matrices may also be devised and stored in Vector NTI for shared or private use. Global alignments of closely related sequences are used to derive the PAM matrices. Scores are based on extrapolated evolutionary differences between amino acids. The greater the numbers,

the greater the evolutionary divergence. (Dayhoff et al. 1978) BLOSUM matrices are calculated from local, ungapped alignments of distantly related sequences. The matrix scores represent the minimum percent identity of the blocks used to construct the matrix; greater numbers represent lesser distances.(Henikoff and Henikoff 1993).

Matrix Editor allows inspection of and editing of matrices.

Matrices are used in two Vector NTI Advance<sup>®</sup> applications, AlignX and AlignX Blocks. Matrices can be viewed in either program in the Alignment Setup dialog box, but editing can only take place in Matrix Editor.

To open the Matrix Editor, select **Start > Programs > Invitrogen > Vector NTI Advance® 11 > Utilities > Matrix Editor** or in the Quick Start page, click on **Utilities** icon and select the **Matrix Editor** suboption. The Matrix Editor that opens is initially empty ([Figure 39.26](#page-754-0)).

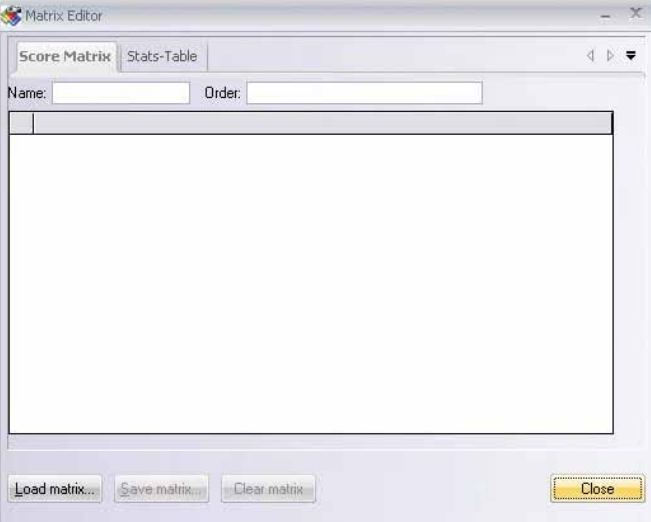

<span id="page-754-0"></span>Figure 39.26 Matrix Editor (initially empty)

Click the **Load Matrix** button to open the Matrices folder ([Figure 39.27](#page-755-0)). Select the matrix you wish to edit/review and click **Open**.

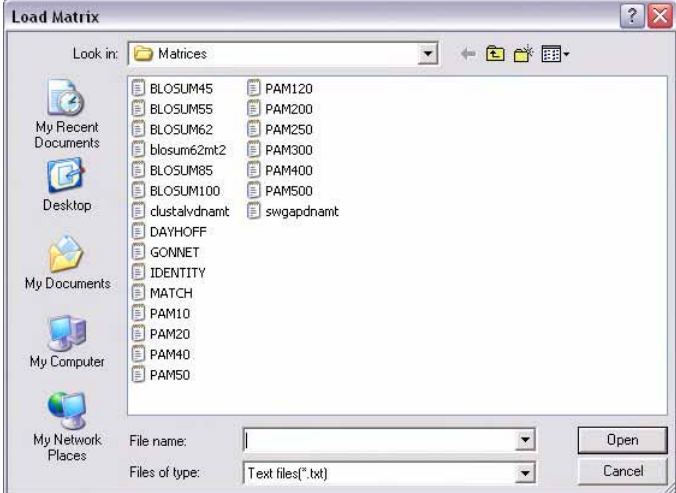

<span id="page-755-0"></span>Figure 39.27 Matrices folder

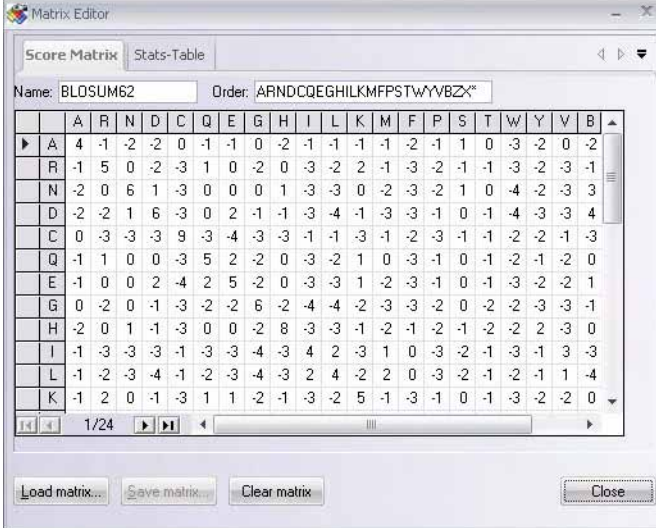

<span id="page-755-1"></span>Figure 39.28 Matrix Editor (loaded)

The Matrix Editor ([Figure 39.28](#page-755-1)) consists of two tabs: Score Matrix and Stats-Table.

The **Score Matrix** tab displays the name and order of the matrix residues. Use the scroll bars to view the entire matrix. The arrow buttons in the lower left of the Editor can be used to move the cursor vertically through the left-most column. To edit a cell, highlight a value and enter the new value [\(Figure 39.29\)](#page-755-2).

| ۷ |    |   |
|---|----|---|
|   | ₫  | Ū |
| 6 | -3 | U |
| 3 | پ  | 3 |

<span id="page-755-2"></span>Figure 39.29 Editing a matrix cell

The **Save Matrix** button is enabled only after you modify the name in the Name text box. This is to prevent any of the default matrices in Vector NTI from being altered.
Click the **Clear Matrix** button to remove the currently displayed matrix from the Editor.

The **Stats-Table** tab displays the Lambda and Kappa parameters used to calculate the statistical significance of high scoring segments or subalignments. On this tab, you can edit values in the same way you do on the Score Matrix tab. To save the edited matrix, you must return to the Score Matrix tab and modify the name, thus enabling the **Save Matrix** button. In the dialog box that opens, specify the file for storing the matrix and click the **Save** button.

### Oligo Importer

You can import oligo lists into the Vector NTI database using the Oligo Importer utility. The oligo list to be imported must be in one of three file formats for use with the Oligo Importer utility:

- **Comma delimited** format (.csv format)
- **Tab delimited** format
- **Semicolon delimited** format

The Oligo Importer utility will recognize three fields from the oligo list file:

- <sup>z</sup> Oligo **Name**
- **•** Oligo **Sequence**
- <sup>z</sup> Oligo **Description**

The following is an example of an oligo list saved in .csv format from MS Excel and opened in Notepad for viewing ([Figure 39.30\)](#page-756-0):

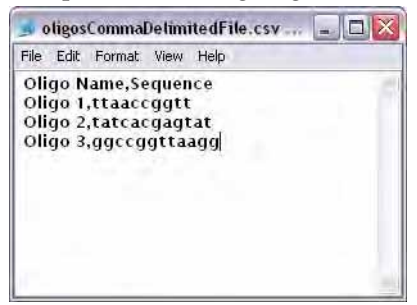

<span id="page-756-0"></span>Figure 39.30 Oligo list saved in .csv format from MS Excel and opened in Notepad

There are two steps in the oligo list import process:

- **Step 1:** Open the file in the Oligo Import (.scv file) utility and convert it to a VNTI oligo archive file.
- Step 2: Import the oligo archive file into the VNTI Database.

To import an oligo list file in comma, tab or semicolon delimited format, launch the Oligo Import utility by choosing **Start > Programs > Invitrogen > Vector NTI Advance® 11 > Utilities**  **> Oligo Import** or in the Quick Start page, click on the **Utilities** icon and select the **Oligo Importer** suboption. The Oligo Import dialog box opens.

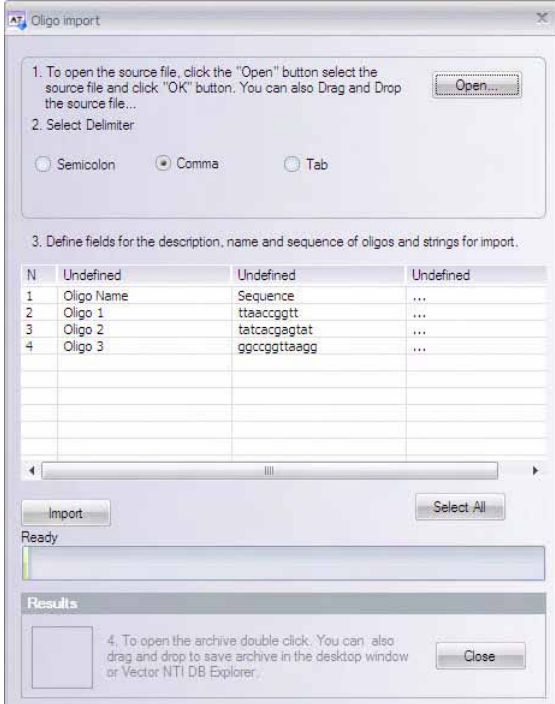

<span id="page-757-0"></span>Figure 39.31 Oligo Import dialog box

Click the **Open** button in the upper right corner of the Oligo Import dialog box. In the Open File dialog box, locate the file you want to import, select it and click the **Open** button. The file, if in one of the accepted formats, opens in the Oligo Import dialog box ([Figure 39.31](#page-757-0)):

Select the delimiter type, if not already pre-selected. Press the column-heading bar over each data column and define the Name, Sequence and Description columns by choosing from the drop down list. All three columns MUST be defined even if they contain no data. For example, in the sample oligo file above, no description data exists, so the description column in the Oligo Importer contains no data, yet its column heading still must be defined or the file conversion cannot proceed.

Highlight the oligo rows for those oligos you wish to import (do not select rows that contain heading labels, if any). Click the **Import** button.

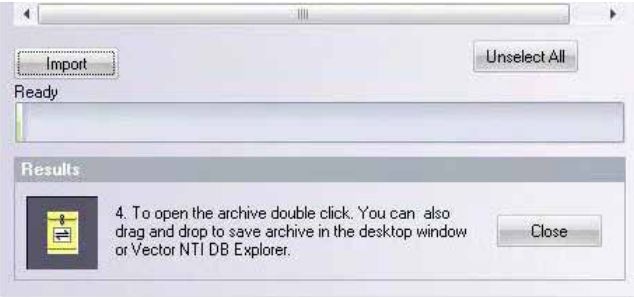

<span id="page-757-1"></span>Figure 39.32 The archive icon indicates successful file conversion

If successful, the file is converted to a VNTI oligo archive file type and an icon for the archive file is displayed on the lower portion of the Oligo Import dialog box ([Figure 39.32\)](#page-757-1).

Double clicking on the archive icon opens the VNTI Local Database window. You can import the oligo archive into VNTI by dragging and dropping the icon from the Oligo Import dialog box onto the desired oligo subset in the Local VNTI Database window.

You can save the oligo archive file to your hard drive by dragging and dropping to the Desktop or to another location in Windows Explorer.

### License Manager

Once you have installed Vector NTI Advance $^{\circledR}$  11, you will need to license the application to be able to use it.

To satisfy the needs of users in different industrial, scientific or educational environments, Invitrogen has designed three types of Vector NTI licenses, as well as a Demo Mode option. These are all administered through the License Manager.

- Static License: Purchased by one user for installation on one computer
- Dynamic License (DLS): A license that is installed on a server and issued by that server to client Vector Advance computers. DLS licenses are shared by a specified number of users or "seats," with the number of users at any one time being limited to the number of "licenses" specified in the contract.
- Trial License: Allotted to a potential purchaser of Vector NTI software for a specified number of days, during which the user can review and use the software within certain limits.
- **Demo Mode**: When unlicensed, Vector applications operate in Demo Mode for the purpose of demonstrating the basic features of the software. Some functionality is disabled in Demo Mode.

When you open the Vector NTI Advance<sup>®</sup> software, a checkmark icon, such as this ( $\triangledown$ ), at the bottom right corner on the Status Bar shows the current license status. Pause the cursor arrow over the button, and a pop-up label displays the license status.

- $\bullet$  Green checkmark = active Static License
- Green, *blinking* checkmark = active Trial or Dynamic License
- Red, *blinking*  $X =$  the application is not licensed; running in Demo mode.

### Launching License Manager

License Manager does not open automatically when you install Vector NTI Advance $^{\circledR}$  11 on your computer. You must open License Manager manually. To open License Manager, select it from the Start menu: **Start > Programs > Invitrogen > Vector NTI Advance® 11> License Manager** or click **Help > License Manager** in any Vector NTI Advance® viewer once you have opened it. You can also launch the License Manager from the Quick Start page by clicking on the **Licensing and Support** icon and then selecting the **License Manager** suboption.

### License Manager Dialog Box

The License Manager consists of three tabs, the **Contact Us** tab, the **User Information** tab, and the **Applications** tab.

### *Contact Us Tab*

The License Manager opens by default to the Contact Us tab (Figure 39.33). This tab summarizes your Vector software licensing agreement. Additionally, it provides information for upgrading your Vector application license and contacting Invitrogen.

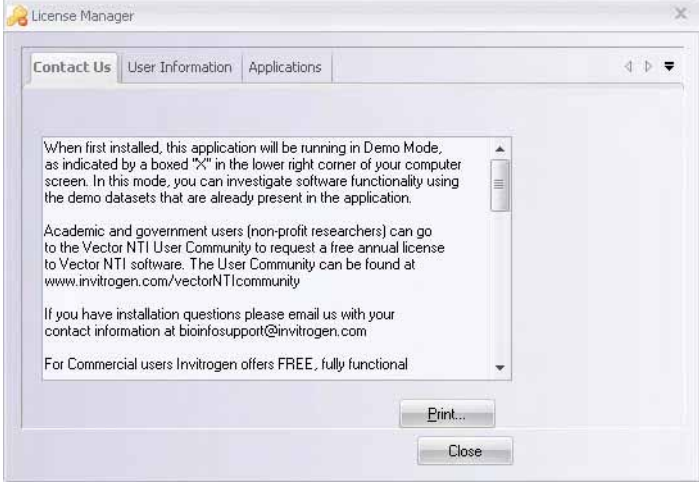

Figure 39.33 License Manager (Contact Us tab)

#### *User Information tab*

The User Information tab (Figure 39.34) provides text boxes for entering user information. After the information has been added and when you click your license choice on the Applications tab, your entries are automatically entered on the license application. The information entered in the name text box is used as the author by the database.

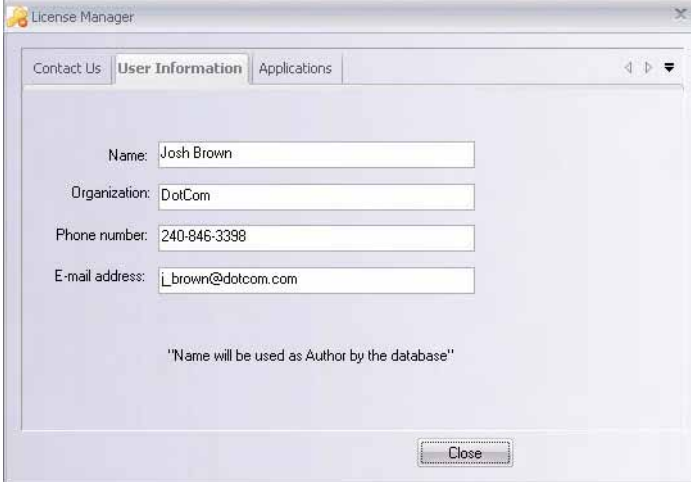

Figure 39.34 License Manager (User Information tab)

### *Applications Tab*

The **Applications** tab (Figure 39.35) indicates the type of License currently in effect for each Vector NTI Advance<sup>®</sup> application, as well as for Vector Xpression and PathBlazer. If you have Vector software with a current license, the contract number displays in a cell to the right of the corresponding application. For applications for which there is no current license, a drop-down menu displays in the cell to the right of the corresponding application.

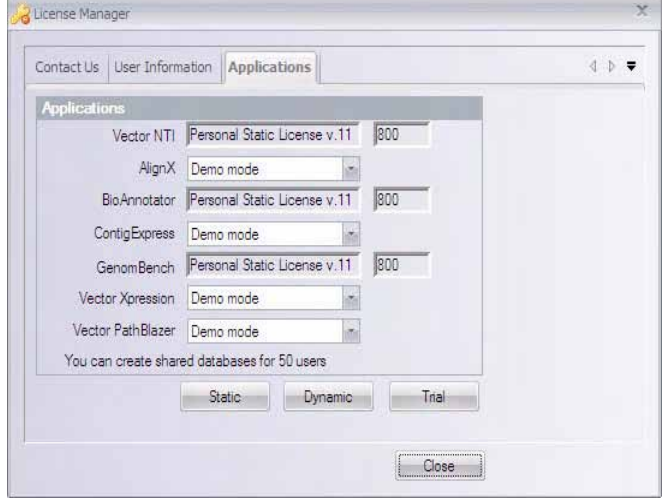

Figure 39.35 License Manager (Applications tab)

- For a new installation or update of a previously unlicensed installation, License Manager opens in Demo mode for all applications.
- For Static, Dynamic and Trial licenses, if you are not licensing the entire software package using the same type of license, click in the license-type text box of the application for which you wish to specify a license. Click the down-arrow to extend the drop-down menu and select the appropriate license type. (Demo mode is the default selection.)
- **Note:** If your active license type varies for different applications, this dialog box may have a combination of rows with drop-down menus and rows displaying contract numbers.

Click the button appropriate for the license type you want to register. Each option is described in the following sections.

### *Static License Dialog Box*

Static licenses can be obtained in either a personal or a corporate mode. To configure a static license, click the **Static** button at the bottom of the **Applications** tab (Figure 39.35). This opens the Static License dialog box (Figure 39.36).

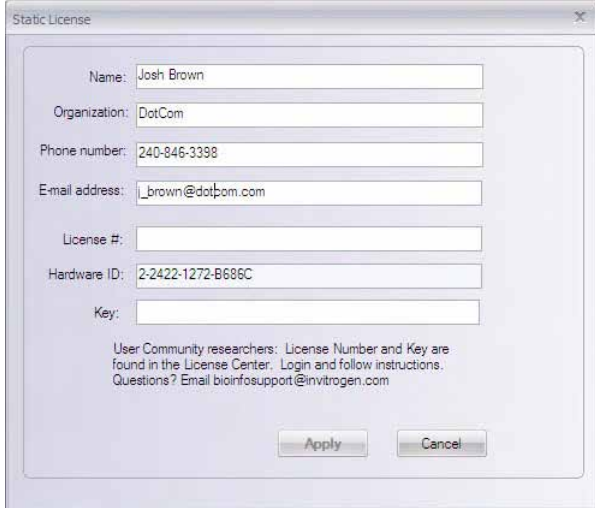

Figure 39.36 Static License dialog box

For either type of static license, enter your name, organization, phone number and email address in the appropriate fields. This sets the user information in Vector NTI Advance $^{\circledR}$ .

**Note:** If you already entered your user information on the **User Information** tab, it should appear here when you open this dialog box.

In the **License #** field, enter your Vector NTI Advance® 11 static license number provided in the e-mail you received if you downloaded the software from the Invitrogen website, or in the letter that accompanied your CD ROM and/or manual.

**• Personal Static License:** You must have an internet connection for this step. Click the **Apply** button. The registration Key is returned by the TCP/IP protocol right after you press the **Apply** button, and it will be applied automatically.

If the registration fails because of a missing connection to the Invitrogen licensing server, an appropriate message immediately displays. In such a case, you can contact Invitrogen Customer Support or Sales, providing them your computer's hardware ID and your license number.

Once you receive the registration key, enter the key in the **Key** text box of the Static License dialog box. Make sure the License Number is entered appropriately, and click **Apply**. If the Key matches your license number and computer hardware ID, the license is registered.

**Corporate Static License:** No internet connection is needed nor is a Registration Key required. The License Manager on your client computer validates the Corporate License number; if it is valid, then your software is registered.

Once you receive the registration key, enter the key in the **Key** text box of the Static License dialog box. Make sure the License Number is entered appropriately, and click **Apply**. If the Key matches your license number and computer hardware ID, the license is registered. No connection to the Internet is required in this case.

**Notes:** • Once you have applied your static license, notice that the **Applications** tab reflects your static license status.

• If you want to reset your personal static license, (you cannot re-set a corporate static license) type *Unregister* in the License Number field and click **Apply**. You will be warned that you are trying to reset your static license and asked if you want to continue. If you answer **Yes**, the application will reset your license and will send proof of this operation to the Invitrogen server. If the connection to the server fails, you will receive notice of this.

### *Dynamic License Dialog Box*

Technically, a Dynamic License is not a "license" mode, but registers permission to work in a shared DLS environment in license mode. To configure your Dynamic license, click the **Dynamic** button at the bottom of the **Applications** tab (Figure 39.35). This opens the Dynamic License dialog box (Figure 39.37):

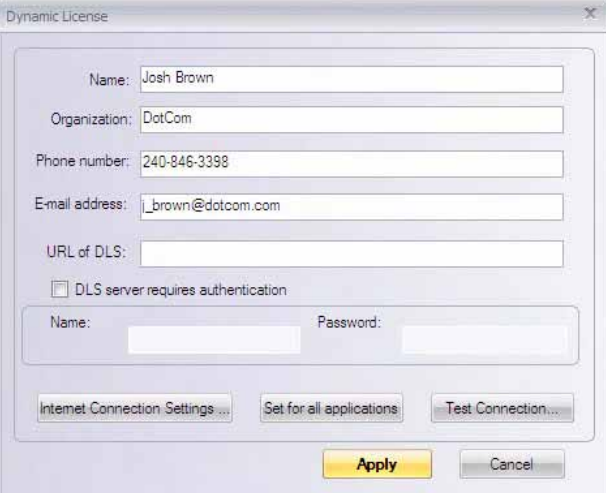

Figure 39.37 Dynamic License dialog box

- 1. Enter your name, organization, phone number and email address in the appropriate fields. This sets the user information in Vector NTI Advance<sup>®</sup> 11.
- **Note:** If you already entered your user information on the **User Information** tab, it should appear here when you open this dialog box.
	- 2. In the **URL of DLS** text box, enter the DLS server URL supplied by the DLS administrator at your site. If your DLS server requires a password, make sure the authentication settings are filled in appropriately.
	- 3. Press the **Internet Connection Settings** button to configure your connection settings and to enter server proxy information, if a firewall is used at your site. Refer to the following section, [Internet Connection Settings](#page-763-0).
	- 4. Press the **Test Connection** button to review the status of your connection. Refer to Testing the License Server Connection on this page.
	- 5. Once you have configured the **Dynamic License** dialog box parameters, to set all Vector applications to Dynamic License, press the **Set For All Applications** button. Once you do this, when you close this dialog box, the Applications tab now shows Dynamic License for all applications.
- **Note:** When you set Dynamic licenses for all applications, this operation only applies for those applications for which you do not have a Static License.

Press the **Apply** button to execute the dynamic license configuration.

### <span id="page-763-0"></span>*Internet Connection Settings*

For a Dynamic License, press the **Internet Connection Settings** button in the Dynamic License Server Connection dialog box. This opens the Internet Settings dialog box where you can alter your proxy settings (Figure 39.38):

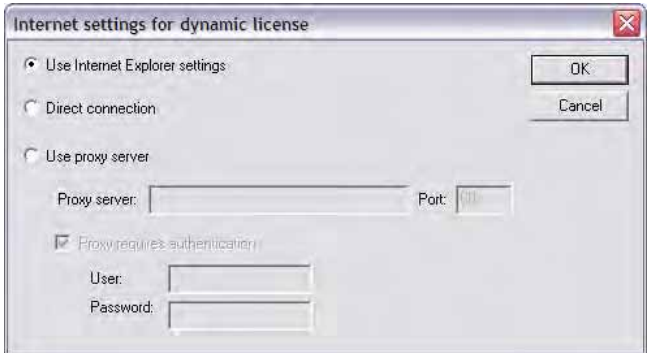

Figure 39.38 Internet Settings dialog box

The Internet Settings dialog box allows you to set your connection parameters. If the **Use Internet Explorer settings** button is selected, License Manager will attempt to make the connection using your default settings. If default detection is not successful, you can either choose the **Direct connection** button if you do not have a proxy or choose the **Use proxy server** button and specify the proxy name, port and password information.

Press the **OK** button to return to the Dynamic License Server Connection Tester dialog box.

### *Testing the License Server Connection*

In the Dynamic License dialog box, press the **Test Connection** button to review the status of your connection. This opens the Server Connection Tester dialog box (Figure 39.39).

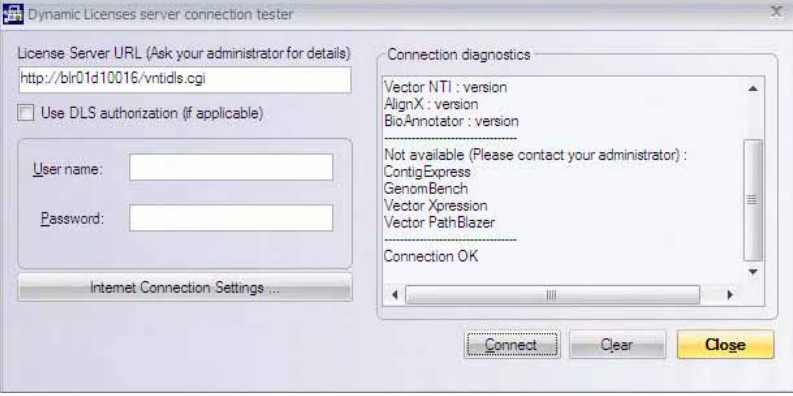

Figure 39.39 Dynamic License Server Connection Tester dialog box

The status of the connection displays in the right-hand panel.

- If the server requires a password, it must be entered into the corresponding text box in this dialog box.
- <sup>z</sup> If you want to alter your proxy settings, press the **Internet Connection Settings** button (refer the next section).
- Once the settings are reconfigured, press the **Connect** button to test the connection using the new settings.

Once you have configured the **Dynamic License** dialog box parameters, to set all Vector applications to Dynamic License, press the **Set For All Applications** button. Once you do this, when you close this dialog box, the Applications tab now shows Dynamic License for all applications.

**Note:** When you set Dynamic licenses for all applications, this operation only applies for those applications for which you do not have a Static License.

*Press the Apply button to execute the dynamic license configuration.*

#### *Trial License Dialog Box*

To configure a trial license, click the **Trial** button at the bottom of the **Applications** tab of License Manager (Figure 39.35). This opens the Trial License dialog box ([Figure 39.40\)](#page-764-0):

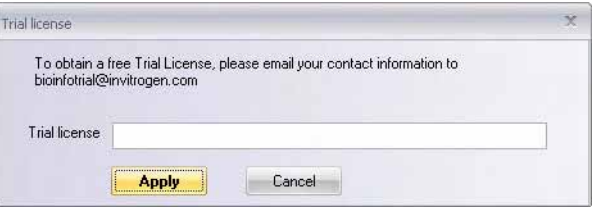

<span id="page-764-0"></span>Figure 39.40 Trial License dialog box in License Manager

As described in the Trial License dialog box, you must generate an e-mail addressed to bioinfotrial@invitrogen.com and include your name, the name of your organization, phone number, and email address.

- **Notes:** The e-mail will not be generated automatically from this dialog box.
	- You will receive a trial license number in response from an Invitrogen contact person. Return to this dialog box and enter the trial license number in the text box. Click the **Apply** button to complete the trial license registration.

When you set Trial Licenses for all applications, this operation only applies for those applications for which you do not have a Static License.

### Vector NTI System Information

The Vector NTI System Information application collects data about Vector NTI and the system on which Vector NTI is installed and consolidates this information into one file. The System Information file is helpful in the diagnosis and resolution of system-related Vector NTI problems. In such cases, the Invitrogen Customer Support team may request that you run the Vector NTI System Information utility and e-mail them the resulting file.

The Vector NTI System Information utility program's file name is *vntisysinfo.exe* and it is located in the Vector NTI Advance $^{\circledR}$  11 folder on your hard drive. To run the utility, navigate to the Vector NTI Advance® 11 folder and double-click the *vntisysinfo.exe* application in the Vector NTI

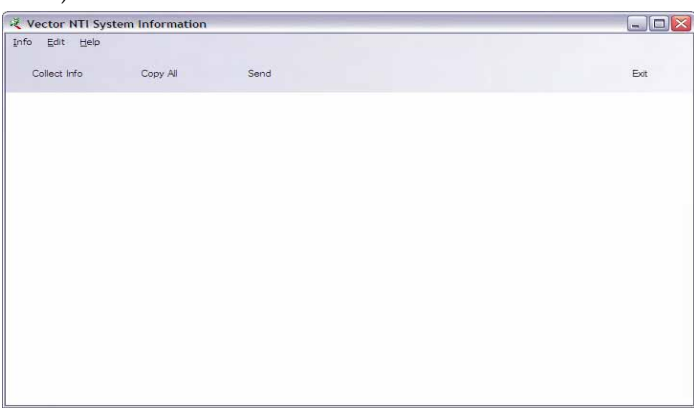

program files on your hard drive. The Vector NTI System Information window displays [\(Figure](#page-765-0)  [39.41](#page-765-0)):

<span id="page-765-0"></span>Figure 39.41 Vector NTI System Information window

Click the **Collect Info** button to initiate the system information gathering process. The Settings dialog box displays ([Figure 39.42](#page-765-1)), allowing you to select the categories of information the Vector NTI System Information utility gathers:

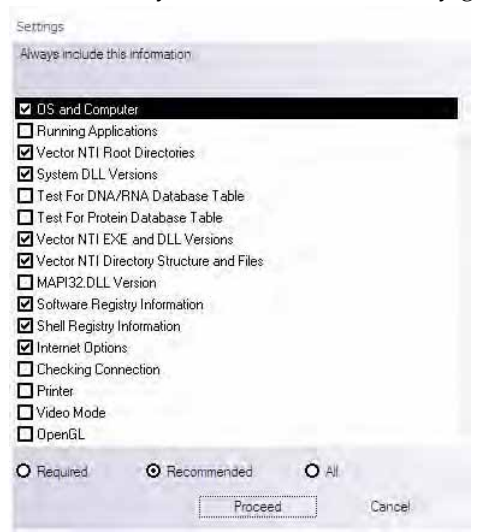

<span id="page-765-1"></span>Figure 39.42 Vector NTI System Information Settings dialog box

You can choose from three preset data gathering selection options:

- Required the minimum required system information is gathered.
- **Recommended** the minimum required information is gathered along with additional system information that is often useful.
- All gathers system information in all listed categories.

You can also select or deselect individual categories manually by clicking the checkbox next to the category.

Once you have configured the Settings appropriately, click the **Proceed** button to begin system data collection. When the utility has completed collecting the system data, a data report appears in the Vector NTI System Information dialog box [\(Figure 39.43](#page-766-0)):

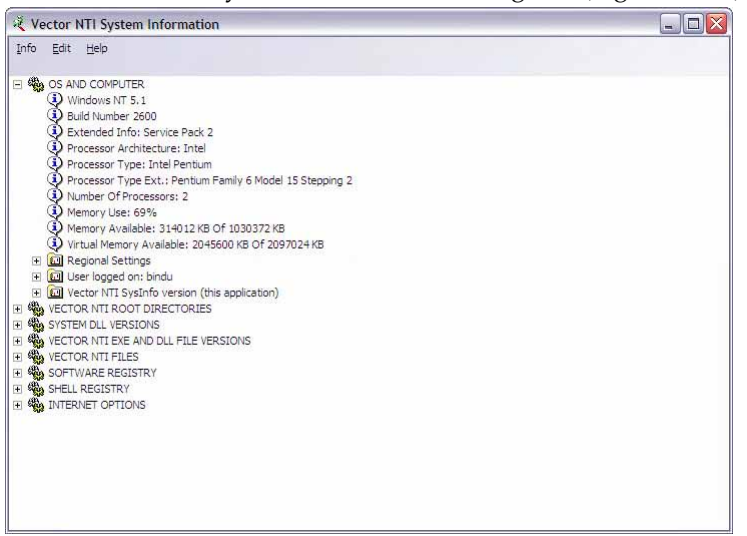

Figure 39.43 Vector NTI System Information showing collected system data report

<span id="page-766-0"></span>Expand the folders to show all the collected data and click the **Copy All** button to copy the report to the clipboard for pasting into another document or press the **Send** button to open your e-mail program so you can send the Vector NTI System Information report to Invitrogen Customer Support [\(bioinfotrial@invitrogen.com](bioinfotrial@invitrogen.com )).

*Vector NTI Advance®* User Manual

# SECTION 5 APPENDIX

# A PPENDIX A TECHNICAL SUPPORT FOR VECTOR NTI

### Information

As you use Vector NTI Advance<sup>®</sup>, if your questions are not answered in the Vector NTI Advance<sup>®</sup> User Manual, you may find it helpful to contact Invitrogen Customer Support. You can also refer to the Invitrogen Web site for frequently updated information regarding your Vector NTI Advance<sup>®</sup>.

### *Invitrogen Technical Support*

Invitrogen's free technical support for Vector NTI Advance<sup>®</sup> is available exclusively through the web. You will find a wealth of additional resources online at <u>/www.invitrogen.com/</u> VectorNTI. These include movies, fact sheets, how-to-guides, and a Frequently Answered Questions section.

To obtain personalized technical support by telephone or email, you must have a paid annual software maintenance and support contract. To purchase a contract, email bioinfosales@invitrogen.com or contact your local Invitrogen office.

If you have a paid annual support contract:

Email your question to **bioinfosupport@invitrogen.com** 

Or phone

800 955 6288, x67990 (North America)

+44(0) 781 696 2707 (Europe, Middle East, Africa)

Or contact your local Invitrogen office (South America, Asia).

#### *Invitrogen Web Site*

Click the Invitrogen toolbar button ( $\sum_{i=1}^{\infty}$  in Vector NTI Advance<sup>®</sup> to access the Invitrogen web site, <www.invitrogen.com>.

*Vector NTI Advance®* User Manual

# <span id="page-772-0"></span>A PPENDIX B SYMBOLS AND FORMATS: IUB (IUPAC) AMBIGUITY CODES AND ASCII FORMAT

# Format for ASCII Sequence Files

An ASCII sequence file must obey the following rules:

- It must be a plain (ASCII) text file (not a file in WordPerfect, or MS Word formats).
- The file must contain the nucleotide (amino acid) sequence arranged in lines. Each line may contain the following:
- Nucleotide (amino acid) symbols and white space, or
- A number followed by white space and nucleotide (amino acid) symbols (therefore, similar to GenBank format), in which case the number will be ignored, or
- $\bullet$  A number only, in which case the number will be interpreted as a block of unknown nucleotides (amino acids) of the corresponding length.

# IUB Formats recognized by Vector NTI

The following characters, defined by the International Union of Biochemistry (IUB), are used to represent nucleotides throughout Vector NTI:

| Symbol    | Meaning  |  |  |
|-----------|----------|--|--|
|           | adenine  |  |  |
|           | thymine  |  |  |
| $\subset$ | cytosine |  |  |
| G         | guanine  |  |  |

Table B.1 Table C. 1 IUB Formats for nucleotides

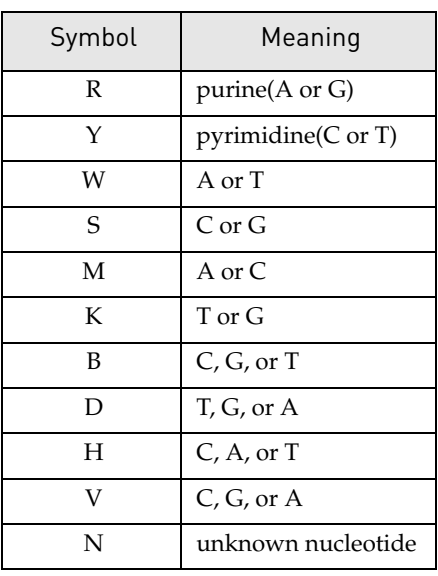

Table B.1 Table C. 1 IUB Formats for nucleotides (Continued)

Amino acids are represented by standard 1- (or 3-) letter codes:

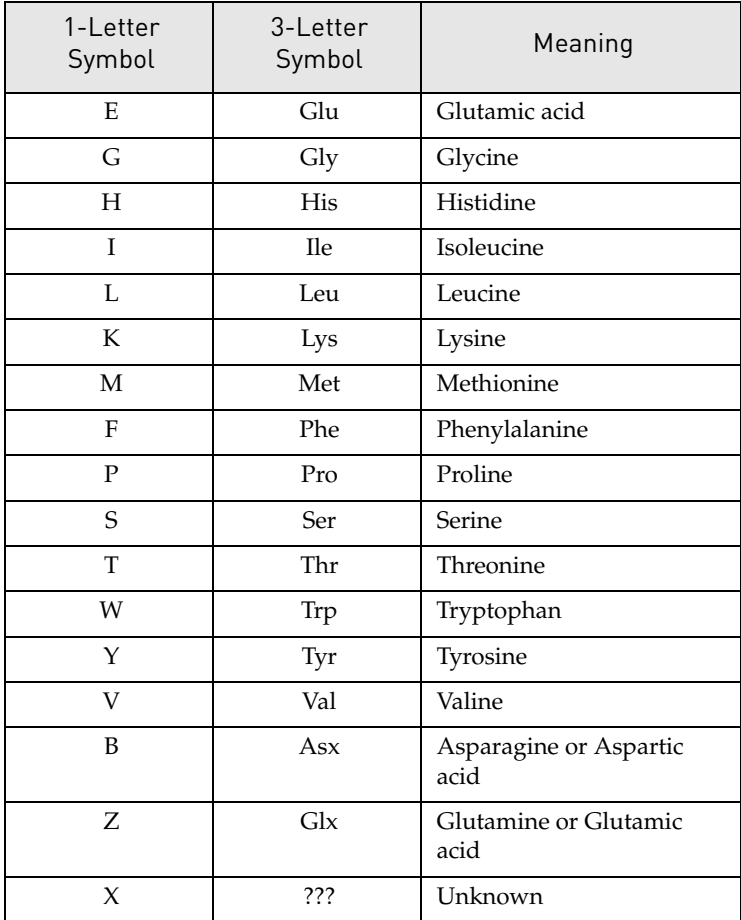

Table B.2 Table C. 2 IUB Formats for amino acids

# A PPENDIX C SEQUENCE SEARCH USING REGULAR EXPRESSION SYNTAX

# Introduction

This appendix describes regular expression syntax, which can be used to perform sequence searches with the GenomBench Pattern Search Tool. A regular expression describes a pattern or sequence of adjacent characters and is written in a specific syntax. A brief description of regular

expressions is given here based on the discussion in the book *Unix Power Tools*1. There are also many other printed and online sources where you can obtain a more in depth discussion about regular expressions.

There are two main types of regular expressions: simple and extended. Extended regular expressions provide some extra functionality over simple regular expressions by adding the ability to group search patterns, use the OR operator, and use several extra modifying characters. Most utilities such as *grep* understand simple regular expressions. The GenomBench Pattern Search Tool understands extended regular expressions. Other utilities that understand extended regular expressions are *egrep* and *awk*.

# Parts of a Regular Expression

There are several main parts to a regular expression:

- Anchors: specify the position of a pattern relative to a line of text
- Character sets: match one or more characters in a single position
- Modifiers: specify the number of times the previous character set is repeated
- Grouping and pattern memory: groups and stores patterns in memory for later use

<sup>1.</sup> Jerry Peek, Tim O'Reilly, and Mike Loukides. UNIX Power Tools ch 26 (O'Reilly & Associates, 2nd ed) 1997)

A regular expression can also contain special characters or 'metacharacters' that change the meaning of characters before or after the metacharacter. Metacharacters also allow for expanding and limiting possible matches. An example of a metacharacter is the dot '.', which matches any character. It is similar to a wildcard. For example, the simple expression .A matches any single character that is followed by the letter A.

### Anchors

Anchors search for a pattern that is at one end of a line or the other. The caret '<sup>^'</sup> is the starting anchor and the dollar sign '\$' is the ending anchor. When a  $\wedge$  is placed at the beginning of a regular expression, the beginning of a line is searched for the pattern. For example, the expression  $\triangle$ AATT matches all lines that start with the string AATT. When a \$ is placed at the end of a regular expression, the end of the line is searched for the pattern. For example, the expression AATT\$ matches all lines that end in the string AATT.

### Character Sets

Characters are matched as character sets where the simplest character set is a single character. For example, the regular expression CG consists of two character sets: C and G. Any line that contains the string CG is matched.

Square brackets [ ] are metacharacters that are used with character sets and allow a search for specific characters inside the brackets. Arbitrary characters are specified by using the syntax  $[0-9]$  to indicate any digit,  $[a-z]$  to indicate any lower case letter, and  $[A-Z]$  to indicate any upper case letter. A hyphen between characters in an ascending range specifies a range of characters. Character sets can also be concatenated. For example,  $[0-9][a-zA-Z]$  matches any digit and then any letter.

### Modifiers

Modifiers are used to specify the number of times a character set in a pattern should be searched. The asterisk '\*' is a metacharacter that matches zero or more occurrences of a character set. For example,  $[A]$ \* matches zero or more occurrences of the character A and  $[A][A]$ \* matches two or more occurrences of the character A. Two other modifiers are added by extended regular expression syntax. A question mark '?' matches zero or one occurrences and a plus sign '+' matches one or more.

### Grouping and Pattern Memory

Extended regular expression syntax also includes several additional characters that provide the ability to match a choice of patterns and then "remember" it. The important characters for grouping and pattern memory are parentheses '(' and ')' and the backslash ' $\lor$  followed by a digit.

Parentheses group expressions and are used to mark part of a pattern. The pipe symbol '|' acts as an OR operator within a grouping. For example, the expression

(AAAA|TTTT)TACG([CCCC|GGGG) matches the string TACG either preceded by the string AAAA or TTTT and followed by the string CCCC or GGGG. With extended regular expressions you can also use the modifiers '\*', '?', and '+' within parentheses.

A backslash followed by a digit (for example,  $\setminus$ 1) is used to indicate that the value of an expression stored in pattern memory (that is, an expression in parentheses) should be substituted. In a replacement string, '\0' is replaced by the entire matched string and '\1' through '\9' is replaced by the corresponding regular subexpression in a sequence of subexpressions. A backslash followed by a digit can also be used to repeat a pattern. For example, to search for two of the same characters, use  $([A-Z])\setminus 1$ .

Subexpressions or nested expressions are also defined by parentheses. When there are nested parentheses, the order of subexpressions is defined by the order of open parentheses. If a subexpression matches several times, its value is defined by the last match. If a subexpression does not match, its value is an empty string. The following rules cause a subexpression to not match:

- It is suffixed by '\*', '?' or ' $\{0,m\}$ ' and the match count is zero.
- $\bullet$  It is one of a choice of subexpressions separated by '|' and other subexpression variant matches.
- It is contained in another subexpression and the containing subexpression does not match.

An example of a nested expression is:

 $((one|many +([0-9]^*) * ; * )^*$ 

The following table shows what the actual match is when different digits are used with the backslash and the expression is applied to the value:

many 20; one;

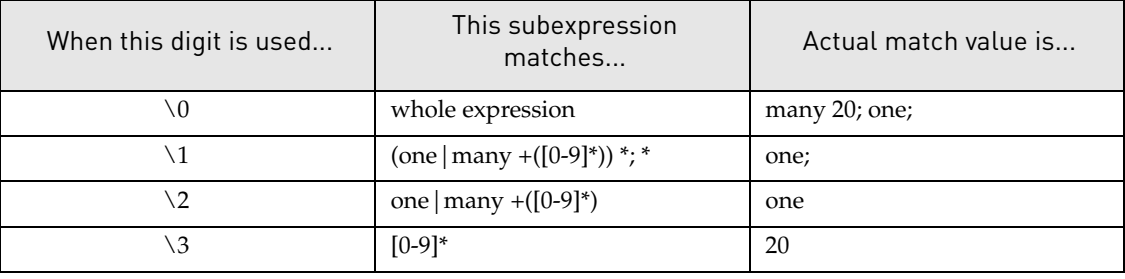

Table C.1 Example of subexpression matches when different digits are used with '\'

### Metacharacter Reference

The following table lists valid metacharacters that can be used to form extended regular expressions with the GenomBench Pattern Search Tool.

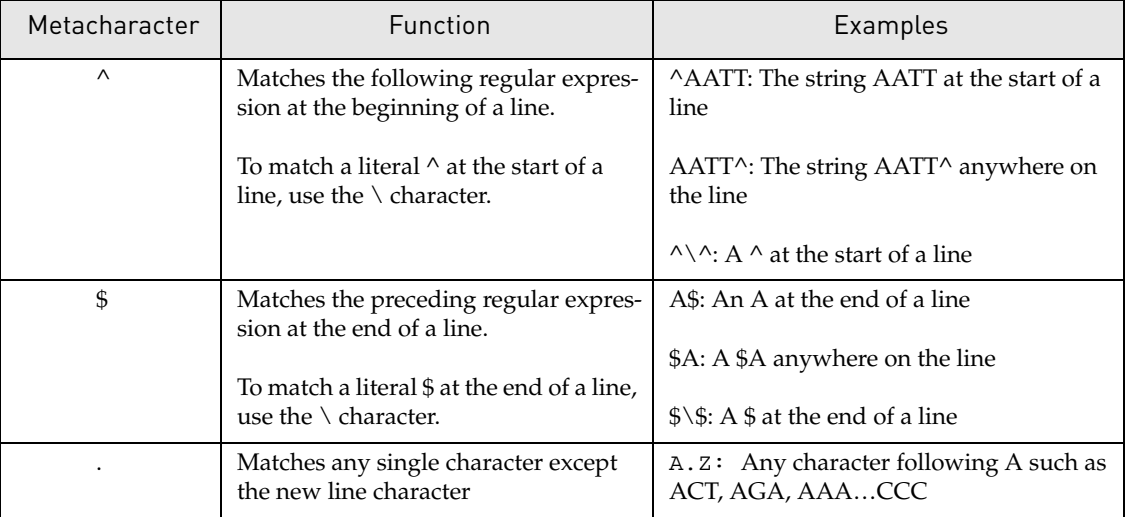

Table C.2 Metacharacters that can be used with the GenomBench Pattern Search Tool

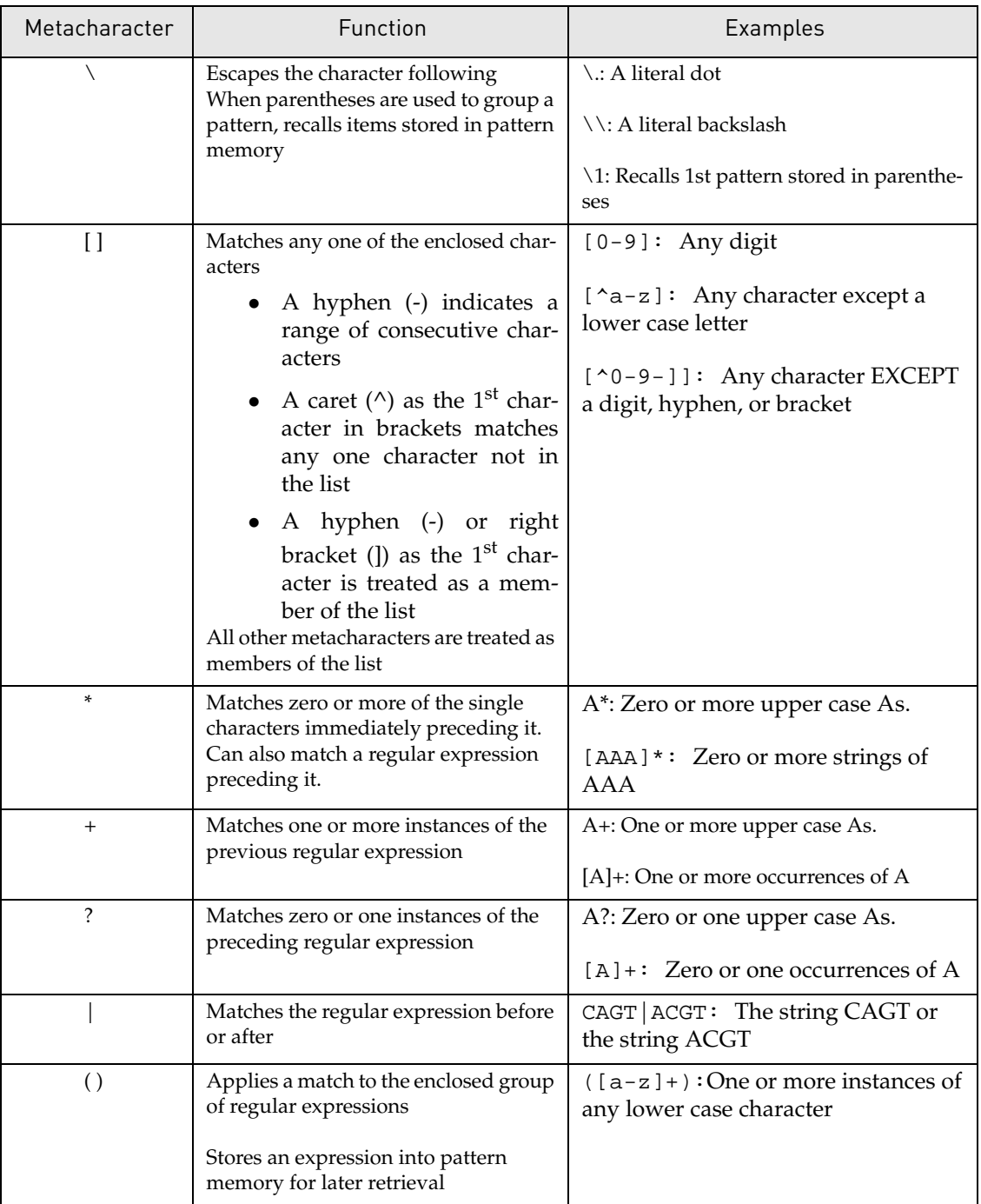

Table C.2 Metacharacters that can be used with the GenomBench Pattern Search Tool (Continued)

# A PPENDIX D PRIMER TM CALCULATIONS IN VECTOR NTI ADVANCE®

# General Information

Vector NTI calculates and reports two different melting temperatures for DNA/RNA oligonucleotides, Thermodynamic Tm (Therm. Tm) and %GC Tm ([Figure D.1\)](#page-778-0):

| Oligonucleotide:     |               | From ColE1: Start: 1641 Length: 20 |                |                                     |         |  |
|----------------------|---------------|------------------------------------|----------------|-------------------------------------|---------|--|
| GTGCGAGGCAGCTGCGGTAA |               |                                    |                |                                     |         |  |
| . DNA RNA            | Complementary |                                    | <b>Analyze</b> | Save Results                        | Close   |  |
| Parameters           |               | <b>Results</b>                     |                | Palindromes:                        | 2 total |  |
| dG Temperature (C)   | 25.0          | Mol. Wt                            | 6285.1         | <b>GCAGCTGC at 8</b><br>CAGCTG at 9 |         |  |
| Probe Conc.(pMol)    | 250.0         | 26C                                | 65.0           |                                     |         |  |
| Salt Conc. [mMol]    | 50.0          | Them, Tm                           | 60.8           |                                     |         |  |
| % Formamide          | 0.0           | %GC Tm                             | 52.8           |                                     |         |  |
| 3' End Length (bp)   | 7             | dG                                 | $-38.7$        | Repeats:<br>0 total                 |         |  |
| Palindromes (bp)     | 6             | 3' End dG                          | $-16.0$        |                                     |         |  |
| Nucl. Repeats (bp).  | 4             | dH                                 | $-164.7$       |                                     |         |  |
| Stem Length (bp)     | 3             | ďS                                 | $-416.5$       |                                     |         |  |

<span id="page-778-0"></span>Figure D.1 Oligo Analysis dialog box with calculated Tm values

### Usefulness of Thermodynamic Tm Versus %GC Tm

Vector NTI reports both the Thermodynamic and %GC Tm values, regardless of the length of the oligo (oligos are limited to 1000 characters maximum length in Vector NTI 9). However, generally only one of the reported  $^{\text{T}M}$  values should be considered useful, depending on the length of the oligo as follows:

- Therm. Tm useful for oligos that are greater than about 7-10 residues and less than about 35 residues long
- % $GC$  Tm useful for oligos greater than about 35 residues long
- **Note:** For oligos that are 7-10 residues or shorter (cutoff length depends on the base content of the particular oligo being analyzed), Vector NTI reports a Therm. Tm value of zero.

### Effects of Primer (Probe) and Salt Concentration on Tm Calculations

Tm calculations are highly dependent on primer and salt concentrations; varying these concentrations can greatly affect the Tm for any given primer. Therefore, it is important that you adjust the primer and salt concentrations appropriately so that accurate Tm values are generated.

**Note:** In Vector NTI, the default parameters for primer and salt concentration are 250 pM and 50 mM, respectively, for calculating Tm values. Other Tm calculators commonly use a default probe concentration of 50 nM. Because of this, Vector NTI default parameter Tm values may not correspond to the default Tm values calculated using other programs. Before comparing Vector NTI Tm values with those generated by other Tm calculators, make sure that the parameters are adjusted appropriately.

# <span id="page-779-1"></span>%GC Tm Calculation

The %GC Tm calculation1 does not rely on the thermodynamic properties of the oligo (i.e. dHo, dSo and dG° values). The formula for %GC Tm is as follows:

 $Tm = 81.5 + 16.6(log[Na+]) + 0.41(\%GC) - 675/probe length$ 

**Note:** [Na+] is in molar units.

**Example:** For oligo GTGCGAGGCAGCTGCGGTAA at 50mM salt:  $Tm = 81.5 + 16.6(log(0.05)) + 0.41(65) - 675/20$  $= 81.5 + 16.6(-1.30) + 26.65 - 33.75$  $= 81.5 - 21.58 + 26.65 - 33.75$  $= 52.82 °C$ 

# <span id="page-779-0"></span>Thermodynamic Tm Calculation

The Thermodynamic Tm calculation is based on the Nearest Neighbor theory of DNA/RNA duplex stability. Briefly, this theory states that the overall duplex stability (and, hence, the melting temperature) of an oligonucleotide can be predicted from the primary sequence based on the relative stability and temperature-dependent behavior of every dinucleotide pair in the oligo2. In practice, enthalpy (dH $\degree$ ) and free energy (dG $\degree$ ) values for each of the 10 possible Watson-Crick DNA pairwise interactions are used to calculate pairwise entropy  $(dS<sup>o</sup>)$  values via the following standard equation:

 $dG^{\circ} = dH^{\circ}$  - TdS<sup> $\circ$ </sup>

**Note:** T is temperature in  $\mathrm{K}$ .

The pairwise dH° and dS° values are then summed to calculate overall values for the oligo under consideration. The overall values are used in the following formula3 to calculate the Thermodynamic Tm:

Therm. Tm =  $dH^{\circ}$ - 273.15 + 16.6(log[Na+])  $dS^{\circ}$  +  $dS_0^{\circ}$  + R(ln(c/4))

**Notes:**  $\bullet$  dS<sub>o</sub>° is the entropy associated with helix initiation (-10.8 cal/mol per  ${}^{\circ}$ K).

- R is the Universal Gas Constant  $(1.987 \text{ cal/mol per }^{\circ}\text{K}).$
- c is the concentration of the probe, in molar units.
- The factor –273.15 corrects for absolute temperature so that the final Tm is in  $\degree$ C.

The pairwise dH° and dS° values for DNA used in VNTI are taken from reference 2. Those values, along with the corresponding dG° values at 25°C, appear in the following table (Table *D.1*):

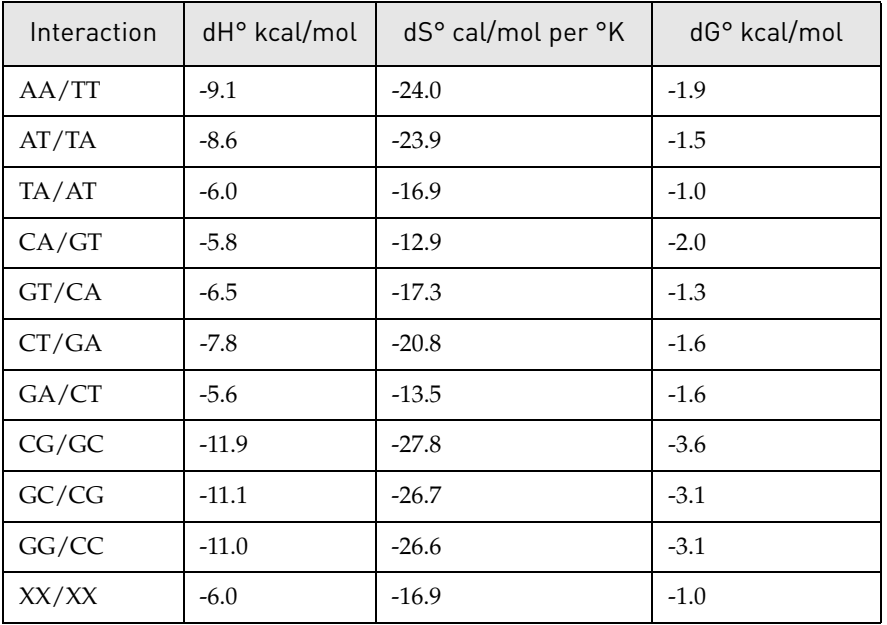

Table D.1 DNA Nearest Neighbor thermodynamics

Notes: • All values refer to the disruption of a duplex at 1 M NaCl, 25°C and pH 7.

• The units for dH $\degree$  and dG $\degree$  are kcal/mol of interaction, whereas those for dS $\degree$  are cal/ $\degree$ K per mol of interaction.

**Example:** The oligo 5'-GTGCGAGGCAGCTGCGGTAA-3' is parsed as follows (Figure D.2):

dH<sup>p</sup>: 6.5 5.8 11.1 11.9 5.6 7.8 11.0 11.1 5.8 7.8 11.1 7.8 5.8 11.1 11.9 11.0 6.5 6.0 9.1 

Figure D.2 Parsed Oligo

Total  $dH^{\circ} = -164.7$  kcal/mol (Figure D.2)

The total dS° reported by VNTI (Figure D.2) is the sum of the pairwise values above and the entropy associated with helix initiation ( $dSo^{\circ}$ ). Thus, for the example oligo above:

Total  $dS^{\circ} = -405.7 + (-10.8) = -416.5$  cal/mol per  $\circ$ K

The total  $dG^{\circ}$  (Figure D.2) is the sum of the pairwise  $dG^{\circ}$  values for the oligo plus a helix initiation free energy term  $(dG_0)$  that is added to better reflect experimentally determined free energy values for tested oligos. The value of the helix initiation free energy term  $(dG_0)$  depends on the base composition of the oligo2 as follows:

- $\bullet$  +5.0 kcal/mol for oligos containing any G-C base pairs
- $\bullet$  +6.0 kcal/mol for oligos composed exclusively of A-T base pairs

Therefore, for the example oligo:

Total dGo = -43.7 kcal/mol (sum of the pairwise dGo values) + 5 kcal/mol (free energy term)

= -38.7 kcal/mol

The 3' End dG° is calculated using the number of 3' pairwise dG° values specified in the 3' End Length (bp) box, and is not further adjusted ([Figure D.3](#page-781-0)).

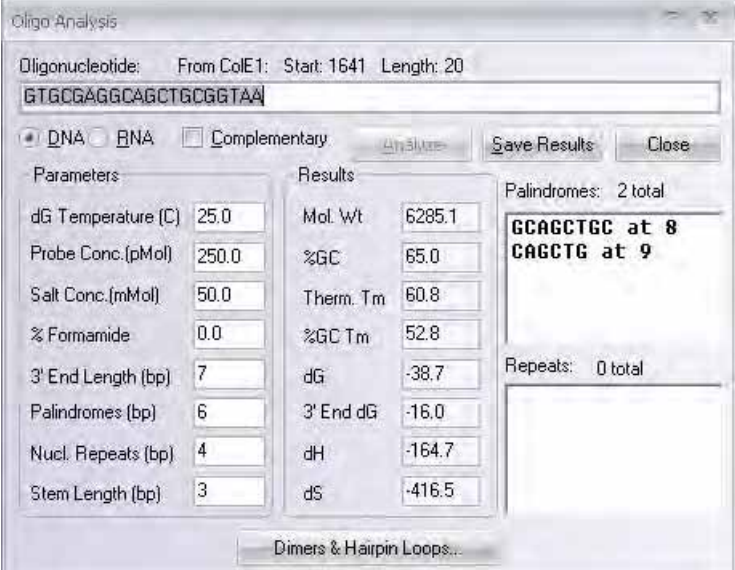

<span id="page-781-0"></span>Figure D.3 Oligo Analysis dialog box showing 3' End length and calculated dG value

Using Vector NTI's default probe and salt concentrations (250 pM and 50 mM, respectively) and the values for dH° and dS° calculated above, Therm. Tm can be calculated as follows:

$$
\text{ThermTm} = \frac{dH^{\circ}}{dS^{\circ} + dS_0^{\circ} + R\left(\ln\left(\frac{c}{4}\right)\right)} - 273.15 + 16.6(\text{Log}(Na))
$$

$$
\dots = \frac{-164.7}{-0.4165 + (0.001987) \left( \ln \left( \left( \frac{250 \times 10^{-12}}{4} \right) \right) \right)} - 273.15 + 16.6 \left( \text{Log}(0.05) \right)
$$

$$
\dots = \frac{-164.7}{(-0.4165) - 0.04667} + (-273.15) - 21.60
$$

$$
\dots = \frac{-164.7}{-0.4165 + (0.001987)(-23.49)} - 273.15 + 16.6(-1.301)
$$

$$
\dots = \frac{-164.7}{-4632} - 294.75
$$

$$
\dots = 355.57 - 294.75
$$

$$
\dots = 60.82^{\circ}\text{C}
$$

Vector NTI adjusts the %GC and Therm. Tm values accordingly, based on the input formamide concentration ([Figure D.4](#page-782-0)):

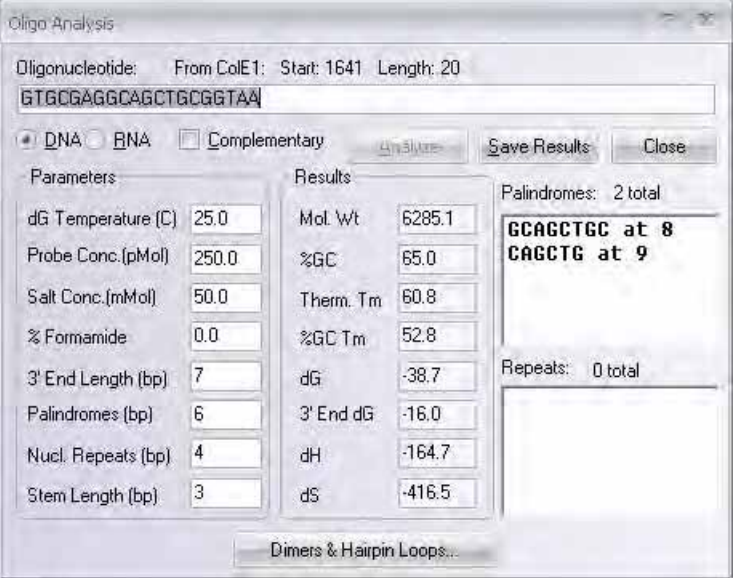

<span id="page-782-0"></span>Figure D.4 Oligo Analysis dialog box showing effects of formamide on Tm

### Oligos Containing IUB Ambiguity Characters

Vector NTI can analyze oligos that contain IUB nucleotide ambiguity characters (i.e. R, Y, W, S, M, K, B, D, H, V and N – Refer [Appendix B](#page-772-0)). In the case of ambiguity characters, Vector NTI uses average pairwise dH° and dS° values for calculating the Tm.

For example, for the dinucleotide pair CB, Vector NTI averages the CC, CG and CT thermodynamic parameters (Table *D.1*) to obtain average pairwise dH° and dS° values for CB. It then sums the average pairwise thermodynamic parameters and calculates the Therm. Tm values according to the equation described above (refer *[Thermodynamic Tm Calculation](#page-779-0)* on [page](#page-779-0)  [764\)](#page-779-0).

In the case of %GC Tm, Vector NTI applies the appropriate %GC contribution represented by each ambiguity symbol to the standard %GC Tm formula (refer *[%GC Tm Calculation](#page-779-1)* on [page](#page-779-1)  [764\)](#page-779-1). For example, a B ambiguity symbol contributes only two-thirds the amount of a G or C residue to overall GC content.

# RNA Oligos

RNA oligos use a different set of pairwise thermodynamic values than DNA oligos5. Pairwise thermodynamic values for RNA are summarized in the following table ([Table](#page-783-0) *D.2*):

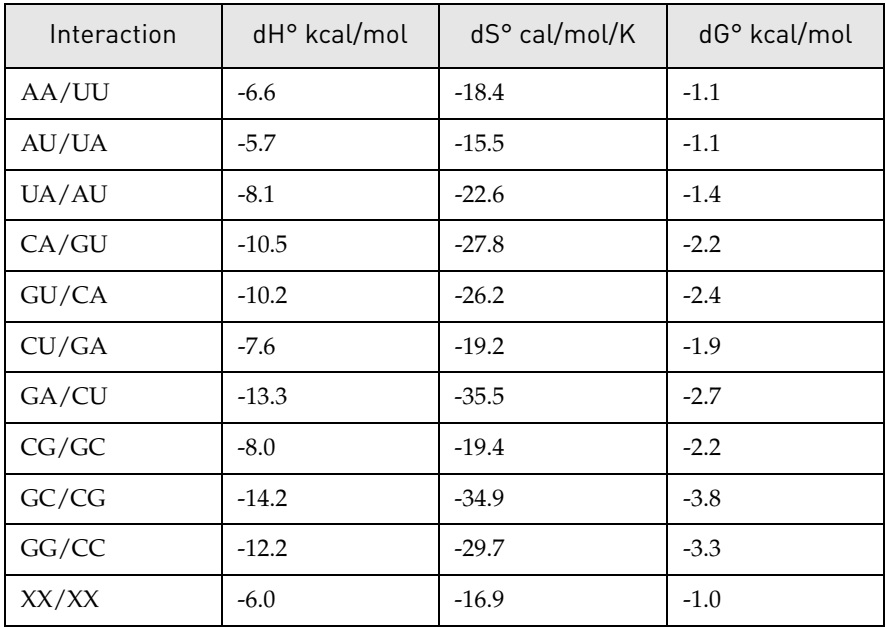

<span id="page-783-0"></span>Table D.2 RNA Nearest Neighbor thermodynamics

- **Notes:** All values refer to the disruption of a duplex at 1 M NaCl, 25°C, and pH 7.
	- The units for dH<sup>°</sup> and dG<sup>°</sup> are kcal/mol of interaction, whereas those for dS<sup>°</sup> are cal/<sup>°</sup>K per mol of interaction.
	- The dS° value for RNA oligos is adjusted by  $-10.8$  cal/°K per mol to reflect the entropy associated with helix initiation, as it is for DNA oligos.
	- The  $dG<sup>o</sup>$  value is adjusted by +3.4 kcal/mol to account for helix initiation. Note that this adjustment is NOT dependent on the base composition of the RNA oligo as it is for DNA oligos (refer *[Thermodynamic Tm Calculation](#page-779-0)* on [page 764](#page-779-0)).

### Primer/Probe Tm, TaOpt and Similarity Calculations

For oligos designed using Vector NTI's PCR Primers, Sequencing Primers and Hybridization Probes features, the oligo Tm, product TaOpt and oligo percent binding similarity are reported in the Text Pane of the Molecule Viewing window.

### Primer/Probe Tm Values

Tms for designed primers/probes are reported is as follows in Vector NTI:

- Therm. Tm is reported if the oligo is less than or equal to 35 residues
- %GC Tm is reported if the oligo is 36 residues or greater

For PCR products, Vector NTI reports the %GC; the assumption being that the majority of PCR products are larger than 35 residues.

### TaOpt Values

The PCR product TaOpt (optimal annealing temperature for amplification of the fragment) in °C is calculated using the following formula3:

TaOPT =  $((0.3)$ Tmprimer +  $(0.7)$ Tmproduct – 14.9) °C

- 
- **Notes:** Tmprimer is the Tm of the less stable primer of the pair
	- Tmproduct is the Tm of the PCR product

### Primer/Probe Similarity Values

When designing PCR, sequencing or hybridization primers, VNTI reports the overall similarity in percent of an oligo to its binding site based on the oligo's nucleotide composition. For oligos containing IUB ambiguity symbols, three similarity values are reported:

- Minimum Similarity
- Maximum Similarity
- Average Similarity

For Minimum Similarity, all ambiguities are classed as complete mismatches (i.e., they are assigned values of 0 at each position). For example, a 20mer containing 2 Rs and 2 Ns has a Minimum Similarity of 80%.

For Maximum similarity, all ambiguities are considered identical to their cognate nucleotides (i.e. they are assigned values of 1 at each position), so the Maximum Similarity is always 100%.

For Average similarity, Vector NTI weights each ambiguous nucleotide depending on whether it represents 2, 3, or 4 possible nucleotides. For example, Ns have a score of 0.25, Rs of 0.5, Bs of 0.33, etc. Therefore, for the 20mer described above, the Average Similarity is 85%.

### References

- 1 Baldino Jr., F., Chesselet, M.F., and Lewis M.E. (1989) High-resolution in situ hybridization histochemistry, Methods Enzymol. 168:761-777.
- <sup>z</sup> 2 Breslauer, K.,J., Frank, R., Blocker, H., and Marky, L.A. (1986) Predicting DNA duplex stability from the base sequence, Proc. Natl. Acad. Sci. USA 83:3746-3750.
- <sup>z</sup> 3 Rychlik, W., Spencer, W.J., and Rhoads, R.E. (1990) Optimization of the annealing temperature for DNA amplification in vitro, Nucleic Acids Res. 18:6409-6412.
- 4 Sugimoto, N., Nakano, S., Yoneyama, M., and Honda, K. (1996) Improved thermodynamic parameters and helix initiation factor to predict stability of DNA duplexes, Nucleic Acids Res. 24:4501-4505.
- <sup>z</sup> 5 Freier, S.M., Kierzek, R., Jaeger, J.A., Sugimoto, N., Caruthers, M.H., Nielson, T., and Turner, D.H. (1986) Improved free-energy parameters for predictions of RNA duplex stability, Proc. Natl. Acad. Sci. USA 83:9373-9377.

*Vector NTI Advance®* User Manual

# E PARENT-DESCENDANT RELATIONSHIPS IN VECTOR NTI ADVANCE®

A PPENDIX

# Overview of Parent-Descendant Relationships

Vector NTI tracks and manages parent-descendant connections between constructed molecules.

Consider the case of the two constructed DNA molecules, NEWMOL1 and NEWMOL2:

- NEWMOL1 is constructed from two fragments, a fragment of molecule A and a fragment of molecule B.
- NEWMOL2 is constructed from two fragments, a fragment of NEWMOL1 and a fragment of molecule C.

In this case, we have the following parent-descendant connections between A, B, C, NEWMOL1 and NEWMOL2:

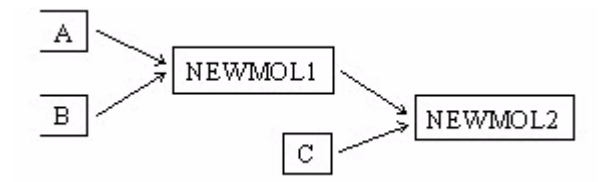

<span id="page-786-0"></span>Figure E.1 Parent-descendant relationships

- A and B are direct ancestors or parents of NEWMOL1
- NEWMOL1 and C are direct ancestors or parents of NEWMOL2
- A, B, NEWMOL1, and C are ancestors of NEWMOL2
- NEWMOL1 is the direct descendant of A and B
- NEWMOL2 is the direct descendant of NEWMOL1 and C
- NEWMOL2 is the descendant of A and B

Vector NTI also manages the following molecule relationships:

Protein molecules constructed by translating a coding region of a DNA molecule are "direct descendants" of the DNA molecule from which they are translated.

Molecules constructed from PCR analysis of a region of a DNA molecule are direct descendants of that DNA molecule.

Parent-descendant connection data is useful in tracking constructs in your database and for automatically passing changes in parent molecules to descendant molecules.

# Viewing Parent-Descendant Relationships

Parent-descendant relationships for a molecule can be viewed in tree form in the molecule Properties dialog box. You can launch the Properties dialog box for a molecule from the Local Vector NTI Database window by highlighting the molecule listing of interest in the List Pane of the database window and either choosing <molecule type> > Properties from the menu or by right clicking on the molecule and choosing Properties from the shortcut menu.

Choose the Parents tab to view the molecule's parents [\(Figure E.2\)](#page-787-0):

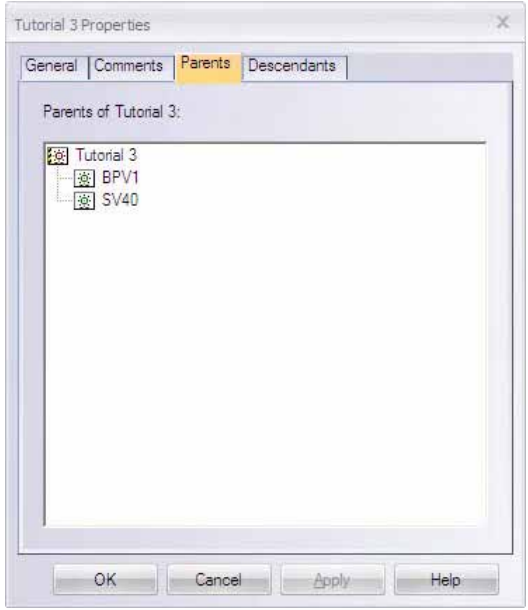

<span id="page-787-0"></span>Figure E.2 Parents tab on Molecule Properties dialog box

Choose the Descendants tab to view the molecule's descendants [\(Figure E.3](#page-788-0)):

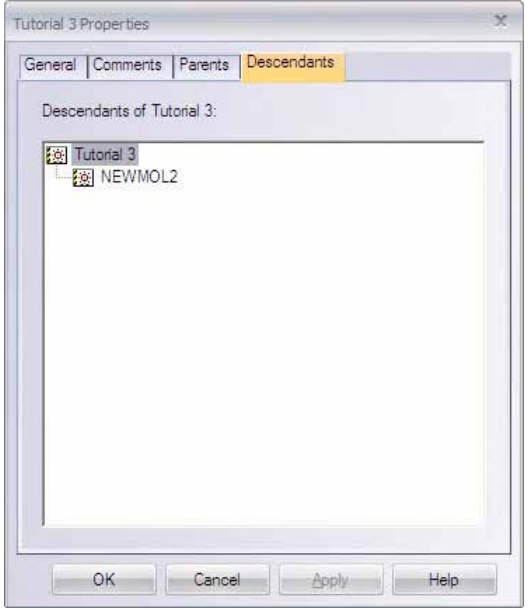

<span id="page-788-0"></span>Figure E.3 Descendants tab on Molecule Properties dialog box

# Managing Parent-Descendant Relationships

Vector NTI tracks and maintains the integrity of parent-descendant molecule relationships. This has obvious implications in the following situations:

- If you change the sequence of a descendant molecule
- If you change the sequence of a parent molecule
- If you delete a parent molecule from the database

To ensure the integrity of parent-descendant relationships, Vector NTI does not allow modification or deletion of such molecules without your approval and it makes the appropriate adjustments to the affected parent-descendant connections when any of the above actions are performed.

### Modifying a Descendant

If you attempt to modify a child molecule, the following warning message is issued ([Figure E.4](#page-788-1)):

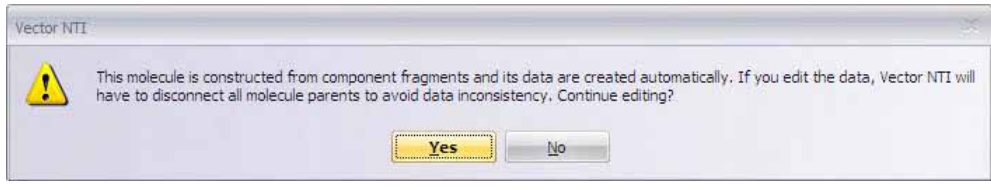

<span id="page-788-1"></span>Figure E.4 Descendant molecule modification warning

If you approve the edits, the descendant molecule is disconnected from its parents, becoming a Basic molecule in the database (Basic molecules have no parent relationships).

**Important:** Once parent-descendant relationships have been disconnected, they CANNOT be reconnected.

# Modifying a Parent

If you attempt to modify a parent molecule, when you try to save the altered molecule to the database under the original name, the following warning appears [\(Figure E.5\)](#page-789-0):

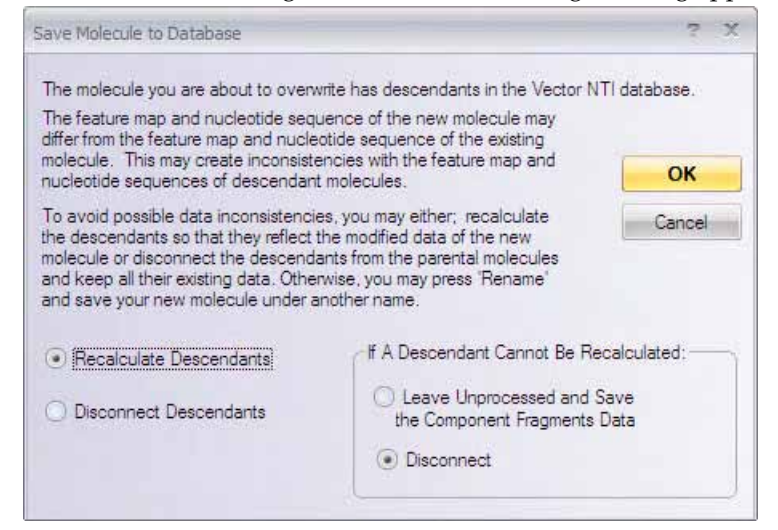

Figure E.5 Parent molecule modification warning

#### *Basic options:*

- <span id="page-789-0"></span>Recalculate Descendants: Changes the parent and all its descendants to incorporate the edit.
- Disconnect Descendants: Changes the parent only. Descendants remain unchanged, but are disconnected from their parents and become Basic molecules in the database.

### *If a Descendant Cannot be Recalculated:*

There may be instances where it is impossible for VNTI to recalculate a descendant molecule when you change one of its parents. This typically happens when one of the parent molecules is absent from the database.

For example, descendant molecules can be imported into the local VNTI database from a shared database or VNTI molecule archive with the links to their ancestor molecules preserved, but without the ancestor molecules being present. In the case of a descendant molecule that is imported along with the first parent, but with only a link to the second parent, if you modify the first parent, VNTI is unable to recalculate the descendant to include the edits, because the second parent is not present in the database.

In such cases, you have the following choices:

- Leave Unprocessed: Descendant becomes an "unprocessed" molecule in the database; unprocessed molecules cannot be opened in a Molecule Viewing window, but they can be reconstructed (once all missing parent molecules have been imported into the database).
- Disconnect: Descendants remain unchanged, but are disconnected from their parents and become Basic molecules in the database.

**Important:** Once parent-descendant relationships have been disconnected, they CANNOT be reconnected.

### Deleting a Parent from the Database

When deleting a parent molecule from the database, you have two choices:

**• Delete from Database**: Deletes only the parent molecule. All descendant molecules become Basic molecules in the database. The following warning is issued when the Delete from Database command is executed [\(Figure E.6](#page-790-0)):

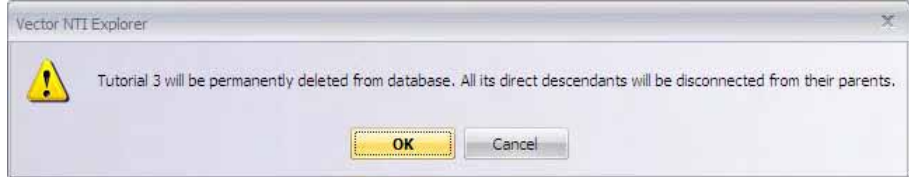

<span id="page-790-0"></span>Figure E.6 Warning issued when deleting a parent from the database

• Delete with Descendants from DB: Deletes the parent molecule and all its descendants from the database. When this command is executed, the following warning is issued [\(Figure E.7\)](#page-790-1):

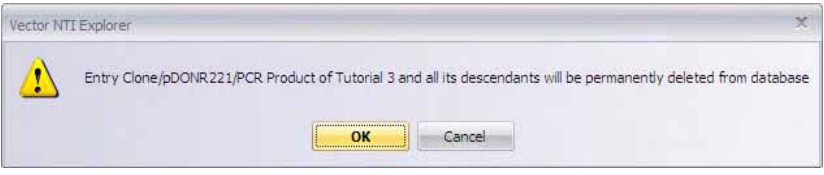

<span id="page-790-1"></span>Figure E.7 Warning issued when deleting with descendants

**Important:** Once the OK button on the warning dialog box is pressed, depending on the delete command chosen, the parent molecule or the parent and all its descendants will be immediately deleted from the Database and all subsets. Deleted molecules CANNOT be "undeleted".

### Deleting a Descendant from the Database

When a descendant that is not a parent to any other molecule (for example, NEWMOL2 in the example above, see [Figure E.1](#page-786-0)) is deleted, the only connection broken is the connection between the deleted molecule and its parent. No other connections are affected. Therefore, the standard molecule deletion warning is issued [\(Figure E.8](#page-790-2)):

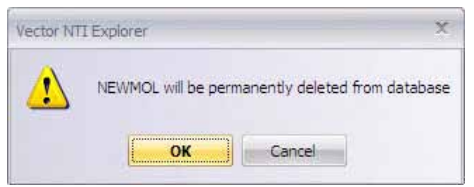

Figure E.8 Standard molecule deletion warning

<span id="page-790-2"></span>The warning gives no indication that parent-descendant connections will be affected, because the only connection that is broken is that between the deleted molecule and its parent.

Important: Once the OK button is pressed, the molecule is deleted from the database and all subsets. Deleted molecules CANNOT be "undeleted".

*Vector NTI Advance®* User Manual
# <span id="page-792-3"></span><span id="page-792-2"></span>A PPENDIX F

# LICENSING VECTOR NTI ADVANCE®

Once you have installed Vector NTI Advance<sup>®</sup>, you will need to license the application to be able to use it.

To satisfy the needs of users in different industrial, scientific or educational environments, Invitrogen has designed three types of Vector NTI licenses, as well as a Demo Mode option. These are all administered through the License Manager.

- <span id="page-792-1"></span>• Static License: Purchased by one user for installation on one computer
- Dynamic License (DLS): A license that is installed on a server and issued by that server to client Vector NTI Advance<sup>®</sup> computers. DLS licenses are shared by a specified number of users or "seats," with the number of users at any one time being limited to the number of "licenses" specified in the contract.
- **Trial License**: Allotted to a potential purchaser of Vector NTI software for a specified number of days, during which the user can review and use the software within certain limits.
- <span id="page-792-0"></span>**• Demo Mode**: When unlicensed, Vector applications operate in Demo Mode for the purpose of demonstrating the basic features of the software. Some functionality is disabled in Demo Mode.

When you open the Vector NTI Advance<sup>®</sup> software, a checkmark icon, such as this ( $\Box$ ), at the bottom right corner on the Status Bar shows the current license status. Pause the cursor arrow over the button, and a pop-up label displays the license status.

- <span id="page-792-4"></span> $\bullet$  Green checkmark = active Static License
- Green, *blinking* checkmark = active Trial or Dynamic License
- Red, *blinking*  $X =$  the application is not licensed; running in Demo mode.

License Manager does not open automatically when you install Vector NTI Advance $^{\circledR}$  on your computer. You must open License Manager manually. To open License Manager, select it from the **Start** menu: **Start > Programs > Invitrogen > Vector NTI Advance® 11> License Manager**  or click **Help > License Manager** in the Local Database or a Vector NTI viewer window once you have opened it.

#### License Manager Dialog Box

The License Manager has three tabs, the **Contact Us** tab, the **User Information** tab, and the **Applications** tab.

#### *Contact Us Tab*

The License Manager opens by default to the **Contact Us** tab (Figure F.1). This tab summarizes your Vector software licensing agreement. Additionally, it provides information for upgrading your Vector application license and contacting Invitrogen.

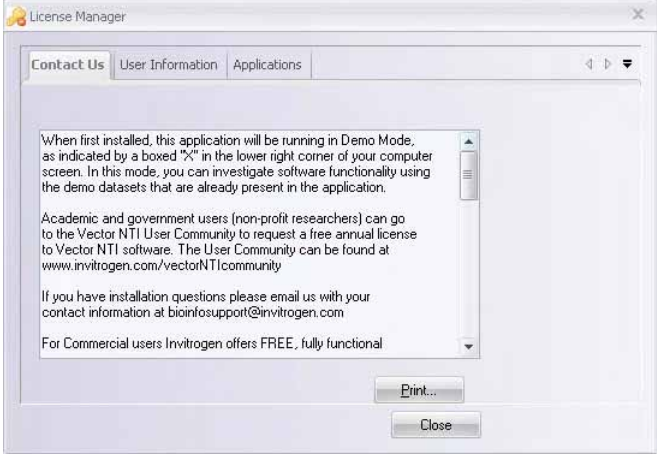

Figure F.1 License Manager (Contact Us tab)

#### *User Information*

The **User Information** (Figure F.2) provides text boxes for entering user information. After the information has been added and when you click your license choice on the Applications tab, your entries are automatically entered on the license application. The information entered in the name text box is used as the author by the database..

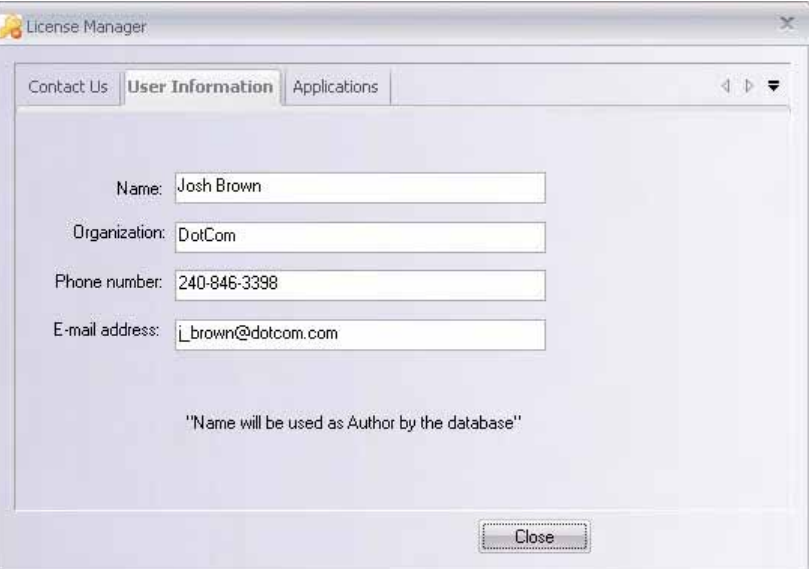

Figure F.2 License Manager (User Information tab)

#### *Applications Tab*

The **Applications** tab (Figure F.3) indicates the type of License currently in effect for each Vector NTI Advance<sup>®</sup> application, as well as for Vector Xpression and PathBlazer. If you have Vector software with a current license, the contract number displays in a cell to the right of the corresponding application. For applications for which there is no current license, a drop-down menu displays in the cell to the right of the corresponding application.

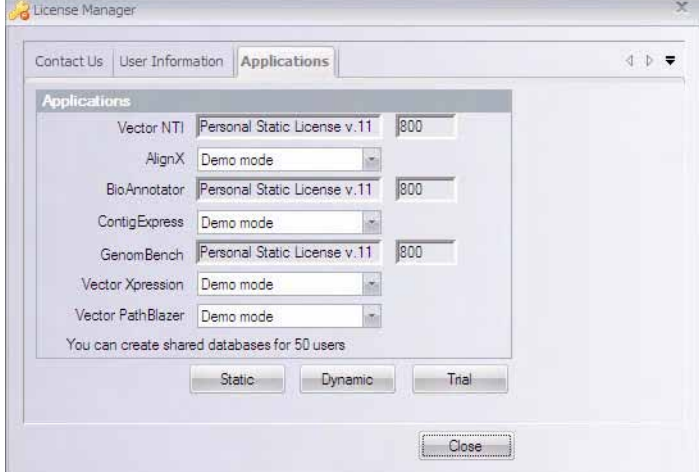

Figure F.3 License Manager (Applications tab)

- For a new installation or update of a previously unlicensed installation, License Manager opens in Demo mode for all applications.
- For Static, Dynamic and Trial licenses, if you are not licensing the entire software package using the same type of license, click in the license-type text box of the application for which you wish to specify a license. Click the down-arrow to extend the drop-down menu and select the appropriate license type. (Demo mode is the default selection.)
- **Note:** If your active license type varies for different applications, this dialog box may have a combination of rows with drop-down menus and rows displaying contract numbers.

Click the button appropriate for the license type you want to register. Each option is described in the following sections.

#### *Static License Dialog Box*

Static licenses can be obtained in either a personal or a corporate mode. To configure a static license, click the **Static** button at the bottom of the **Applications** tab (Figure F.3). This opens the Static License dialog box (Figure F.4).

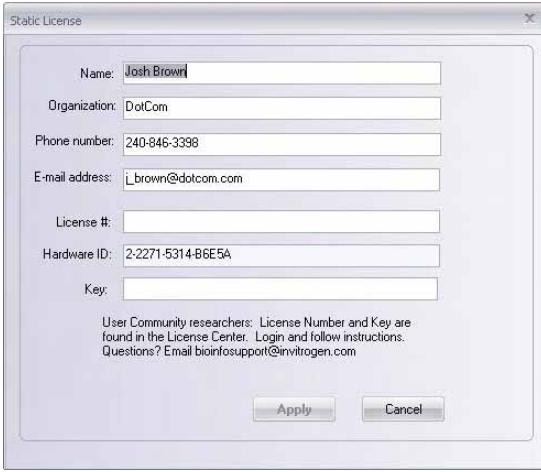

Figure F.4 Static License dialog box

For either type of static license, enter your name, organization, phone number and email address in the appropriate fields. This sets the user information in Vector NTI Advance®.

**Note:** If you already entered your user information on the **User Information** tab, it should appear here when you open this dialog box.

In the **License #** field, enter your Vector NTI Advance® static license number provided in the email you received if you downloaded the software from the Invitrogen website, or in the letter that accompanied your CD ROM and/or manual.

<sup>z</sup> **Personal Static License:** You must have an internet connection for this step. Click the **Apply** button. The registration Key is returned by the TCP/IP protocol right after you press the **Apply** button, and it will be applied automatically.

If the registration fails because of a missing connection to the Invitrogen licensing server, an appropriate message immediately displays. In such a case, you can contact Invitrogen Customer Support or Sales, providing them your computer's hardware ID and your license number.

Once you receive the registration key, enter the key in the **Key** text box of the Static License dialog box. Make sure the License Number is entered appropriately, and click **Apply**. If the Key matches your license number and computer hardware ID, the license is registered.

<sup>z</sup> **Corporate Static License:** No internet connection is needed nor is a Registration Key required. The License Manager on your client computer validates the Corporate License number; if it is valid, then your software is registered.

Once you receive the registration key, enter the key in the **Key** text box of the Static License dialog box. Make sure the License Number is entered appropriately, and click **Apply**. If the Key matches your license number and computer hardware ID, the license is registered. No connection to the Internet is required in this case.

**Notes:** • Once you have applied your static license, notice that the **Applications** tab reflects your static license status.

<span id="page-796-0"></span>If you want to reset your personal static license, (you cannot re-set a corporate static license) type *Unregister* in the License Number field and click **Apply**. You will be warned that you are trying to reset your static license and asked if you want to continue. If you answer **Yes**, the application will reset your license and will send proof of this operation to the Invitrogen server. If the connection to the server fails, you will receive notice of this.

#### *Dynamic License Dialog Box*

Technically, a Dynamic License is not a "license" mode, but registers permission to work in a shared DLS environment in license mode. To configure your Dynamic license, click the **Dynamic** button at the bottom of the **Applications** tab (Figure F.3). This opens the Dynamic License dialog box (Figure F.5):

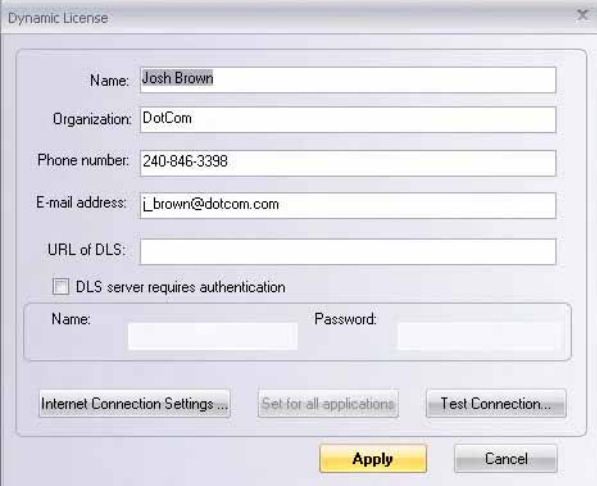

<span id="page-796-1"></span>Figure F.5 Dynamic License dialog box

- 1. Enter your name, organization, phone number and email address in the appropriate fields. This sets the user information in Vector NTI Advance®.
- **Note:** If you already entered your user information on the **User information** tab, it should appear here when you open this dialog box.
	- 2. In the **URL of DLS** text box, enter the DLS server URL supplied by the DLS administrator at your site. If your DLS server requires a password, make sure the authentication settings are filled in appropriately.
	- 3. Press the **Internet Connection Settings** button to configure your connection settings and to enter server proxy information, if a firewall is used at your site. Refer to the following section, Internet Connection Settings.
	- 4. Press the **Test Connection** button to review the status of your connection. Refer to Testing the License Server Connection on this page.
	- 5. Once you have configured the **Dynamic License** dialog box parameters, to set all Vector applications to Dynamic License, press the **Set For All Applications** button. Once you do this, when you close this dialog box, the Applications tab now shows Dynamic License for all applications.
- **Note:** When you set Dynamic licenses for all applications, this operation only applies for those applications for which you do not have a Static License.

Press the **Apply** button to execute the dynamic license configuration.

#### *Internet Connection Settings*

For a Dynamic License, press the **Internet Connection Settings** button in the Dynamic License Server Connection dialog box. This opens the Internet Settings dialog box where you can alter your proxy settings (Figure F.6):

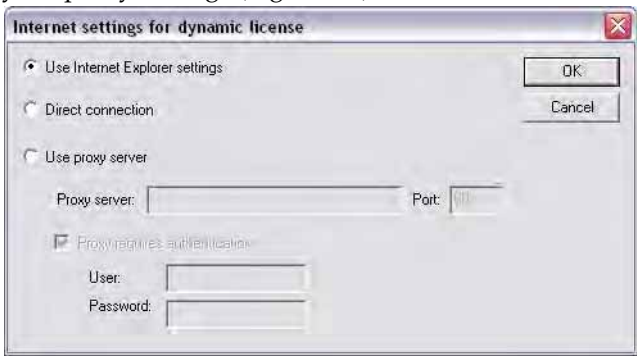

Figure F.6 Internet Settings dialog box

The Internet Settings dialog box allows you to set your connection parameters. If the **Use Internet Explorer settings** button is selected, License Manager will attempt to make the connection using your default settings. If default detection is not successful, you can either choose the **Direct connection** button if you do not have a proxy or choose the **Use proxy server** button and specify the proxy name, port and password information.

Press the **OK** button to return to the Dynamic License Server Connection Tester dialog box.

#### *Testing the License Server Connection*

In the Dynamic License dialog box, press the **Test Connection** button to review the status of your connection. This opens the Server Connection Tester dialog box (Figure F.7).

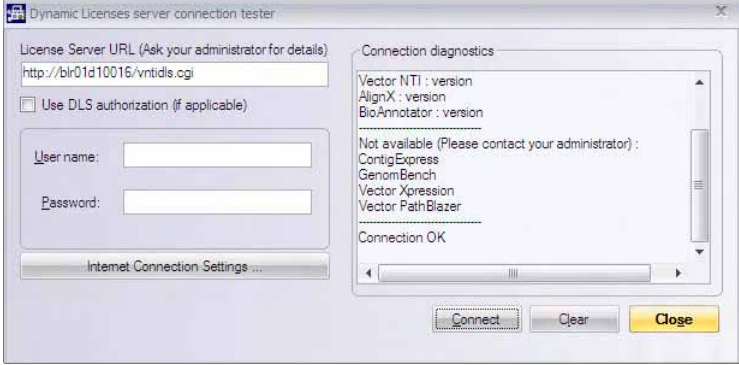

Figure F.7 Dynamic License Server Connection Tester dialog box

The status of the connection displays in the right-hand panel.

- If the server requires a password, it must be entered into the corresponding text box in this dialog box.
- <sup>z</sup> If you want to alter your proxy settings, press the **Internet Connection Settings** button (refer to the next section).
- Once the settings are reconfigured, press the **Connect** button to test the connection using the new settings.

Once you have configured the **Dynamic License** dialog box parameters, to set all Vector applications to Dynamic License, press the **Set For All Applications** button. Once you do this, when you close this dialog box, the Applications tab now shows Dynamic License for all applications.

**Note:** When you set Dynamic licenses for all applications, this operation only applies for those applications for which you do not have a Static License.

Press the **Apply** button to execute the dynamic license configuration.

#### *Trial License Dialog Box*

To configure a trial license, click the **Trial** button at the bottom of the **Applications** tab of License Manager (Figure F.3). This opens the Trial License dialog box (Figure F.8):

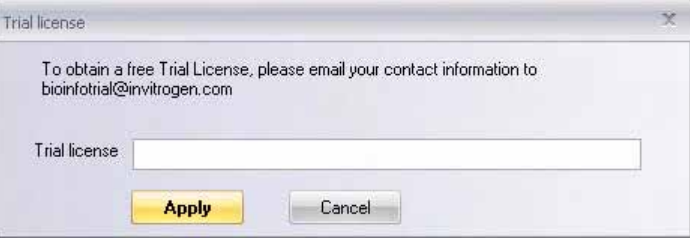

<span id="page-798-0"></span>Figure F.8 Trial License dialog box in License Manager

As described in the Trial License dialog box, you must generate an e-mail addressed to bioinfotrial@invitrogen.com and include your name, the name of your organization, phone number, and email address.

- **Notes:** The e-mail will not be generated automatically from this dialog box.
	- You will receive a trial license number in response from an Invitrogen contact person. Return to this dialog box and enter the trial license number in the text box. Click the **Apply** button to complete the trial license registration.
	- When you set Trial Licenses for all applications, this operation only applies for those applications for which you do not have a Static License.

*Vector NTI Advance®* User Manual

# A PPENDIX  $\overline{\mathsf{J}}$ **REFERENCES**

### 3D-Mol

#### Connolly Surface Calculation

- <span id="page-800-0"></span><sup>z</sup> M.L. Connolly. Solvent-accessible surfaces of proteins and nucleic acids. Science, 221(4612):709-713, 1983.
- M.L. Connolly. Analytical molecular surface calculation. Journal of Applied Crystallography,16:548-558, 1983.
- M.L. Connolly. Molecular surface triangulation. Journal of Applied Crystallography, 18:499-505, 1985.
- M.L. Connolly. Master's thesis. University of California at Berkeley, Berkeley, USA, 1981.

#### Varshney Surface Calculation

- Varshney, A., F. P. Brooks and W. V. Wright (1994). Computing smooth molecular surfaces. IEEE Comp. Graph. Appl. 14: 19-25.
- Amitabh Varshney, Frederick P. Brooks, Jr, William V. Wright. Interactive Visualization of Weighted Three-dimensional Alpha Hulls. Department of Computer Science, University of North Carolina at Chapel Hill, Chapel Hill, NC 27599-3175.
- <span id="page-800-1"></span>• Dissertation of Amitabh Varshney. Hierarchical Geometric Approximations. (Under the direction of Professor Frederick P. Brooks, Jr.)

### AlignX

#### Basic Alignment Algorithms

#### *Multiple Alignment*

<span id="page-800-2"></span>The alignment is created using the Clustal W algorithm (Nucleic Acid Research, 22 (22): 4673- 4680, 1994). Briefly, a crude similarity between all pairs of sequences is calculated, called a

"Parities alignment". These scores are then used to calculate a "guide tree" or dendrogram, which tells the multiple alignment stage the order in which to align the sequences for the final multiple alignment. Having calculated the dendrogram, the sequences are aligned in larger and larger groups until the entire sequences are incorporated in the final alignment.

In the AlignX modified Clustal W algorithm, the user designates the scoring matrix used by the algorithm rather than the algorithm making the choice as is done in a traditional Clustal W alignment. (Saul B. Needleman and Christian D. Wunsch. A General Method Applicable to the Search for Similarities in the Amino Acid Sequence of two proteins. Mol. Biol. (1970) 48, 443- 453.)

#### *Profile Alignment*

The term "profile alignment" describes the alignment of 2 alignments. The method is a simple extension of the profile method of Gribskov, et. al. (Gribskov, M.; McLachlan, A.D. and Eisenberg, D. (1987) Profile analysis: detection of distantly related proteins. PNAS USA 84, 4355-4358) for aligning a sequence with an alignment.

#### Substitution Matrices

#### <span id="page-801-2"></span>*PAM*

Dayhoff, M.O., Schwartz, R.M., and Orcutt, B.C. (1978). A model of evolutionary change in proteins. In Atlas of Protein Sequence and Structure, M.O. Dayhoff, ed. (Washington, DC:National Biomedical Research Foundation), 345-352.

#### *BLOSUM*

<span id="page-801-4"></span><span id="page-801-3"></span><span id="page-801-1"></span><span id="page-801-0"></span>Henikoff, S., and Henikoff, J.G. (1993). Performance evaluation of amino acid substitution matrices. Proteins 17, 49-61.

#### Phylogenetic Tree

Phylogenetic tree calculation is based on a sequence distance method and utilizes the Neighbor Joining (NJ) algorithm of Saitou and Nei (Saitou, N.; and Nei, M. (1987). The neighbor-joining method: a new method for reconstructing phylogenetic trees. MolBiol.Evol. 4, 406-425).

#### Alignments and Similarity

- Waterman M.S. Computer analysis of nucleic acid sequences. Methods Enzmol. 1988; 164: 765-93.
- Altschul S.F. Amino acid substitution matrices from an information theoretic perspective. J Mol Biol. 1991 Jun 5; 219(3): 555-65. PMID: 2051488.

#### BioAnnotator

#### DNA/RNA Analyses Citations

- Susan M. Freier et al. PNAS 83, 9373-9377 Improved free-energy parameters for predictions of RNA duplex stability.
- Kenneth J. Breslauer et al. PNAS 83, 3746-3750 Predicting DNA duplex stability from the base sequence.
- Francis H. Martin and Miguel M. Castro. Nuc. Acids. Res. 13, 8927-8938 Base pairing involving deoxyinosine: implications for probe design.

Duncan R. Groebe and Olke C. Uhlenbeck. Nuc. Acids Res. 16, 11725-11735 Characterization of RNA hairpin loop stability.

#### Protein Analyses (ProtScale Analyses)

- Bairoch A. Amino acid composition (%) in the SWISS-PROT Protein Sequence data bank. Release notes for SWISS-PROT release 35 - September 1997.
- Zimmerman J.M., Eliezer N., Simha R. Bulkiness. J. Theor. Biol. 21:170-201(1968).
- Fauchere J.-L., Pliska V.E. Eur. J. Hydrophobicity scale (pi-r). Med. Chem. 18:369-375(1983).

#### Properties Plots

- <span id="page-802-0"></span>• Aboderin A.A. (1971). Mobilities of amino acids on chromatography paper (RF). Int. J. Biochem. 2, 537-544.
- Abraham, D.J., and Leo, A.J. (1987). Hydrophobicity (delta  $G1/2$  cal). Proteins: Structure, Function and Genetics 2,130-152.
- Altschul, S. F., Boguski, M.S., Gish, W. and Wootton, J. C. (1994). Sequence Complexity. Native Genetics. Vol. 6.
- Bhaskaran R., and Ponnuswamy, P.K. (1988). Average flexibility index. Int. J. Pept. Protein. Res. 32, 242-255.
- Browne, C.A., Bennett, H.P.J., and Solomon, S. (1982). Retention coefficient in HFBA. Anal. Biochem. 124, 201-208.
- Browne, C.A., Bennett, H.P.J., and Solomon, S. (1982). Retention coefficient in TFA. Anal. Biochem. 124, 201-208.
- Bull, H.B., and Breese, K., (1974). Hydrophobicity (free energy of transfer to surface in kcal/mole). Arch. Biochem. Biophys 161, 665-670.
- Chothia, C. (1976). Proportion of residues 95% buried (in 12 proteins). J. Mol. Biol. 105, 1-14.
- Chou, P.Y., and Fasman, G.D. (1978). Conformational parameter for alpha helix (computed from 29 proteins). Adv. Enzym. 47, 45-148.
- Chou, P.Y., and Fasman G.D. (1978). Conformational parameter for beta-sheet (computed from 29 proteins). Adv. Enzym. 47, 45-148.
- Chou, P.Y., and Fasman, G.D. (1978). Conformational parameter for beta-turn (computed from 29 proteins). Adv. Enzym. 47, 45-148.
- Cowan, R., and Whittaker R.G. (1990). Hydrophobicity indices at ph 3.4 determined by HPLC. Peptide Research 3, 75-80.
- Cowan, R., and Whittaker, R.G. (1990). Hydrophobicity indices  $\mathcal Q$  pH 7.5 determined by HPLC. Peptide Res. 3, 75-80.
- Cowan, R., and Whittaker, R.G. Hydrophilicity indices @ pH 3.4 determined by HPLC. Peptide Research 3, 75-80.
- Dayhoff, M.O., Schwartz R.M., and Orcutt B.C. (1978). Relative mutability of amino acids (Ala=100). In "Atlas of Protein Sequence and Structure", Vol. 5, Suppl. 3.
- Deleage, G., and Roux, B. (1987). Conformational parameter for alpha helix. Protein Engineering 1, 289-294.
- Deleage, G., and Roux, B. (1987). Conformational parameter for beta-sheet. Protein Engineering 1, 289-294.
- Deleage, G., and Roux, B. (1987). Conformational parameter for beta-turn. Protein Engineering 1, 289-294.
- Deleage, G., and Roux, B. (1987). Conformational parameter for coil. Protein Engineering 1, 289-294.
- Deleage, G., and Roux, B. (1987). Normalized frequency for alpha helix. Protein Engineering 1, 289-294.
- Eisenberg, D., Schwarz, E., and Komarony, M., Wall R. (1984). Normalized consensus hydrophobicity scale. J. Mol. Biol. 179, 125-142.
- $\bullet$  Fraga, S. (1982). Recognition factors. Can. J. Chem. 60, 2606-2610
- Grantham, R. (1974). Atomic weight ratio of hetero elements in end group to C in side chain. Science 185, 862-864.
- Grantham, R. (1974). Polarity (p). Science 185, 862-864.
- $\bullet$  Guy, H.R. (1985). Hydrophobicity scale based on free energy of transfer (kcal/mole). Biophys J. 47, 61-70.
- Hopp, T.P., and Woods, K.R. (1981). Hydrophilicity. Proc. Natl. Acad. Sci. 78, 3824-3828.
- Janin, J. (1979). Free energy of transfer from inside to outside of a globular protein. Nature 277, 491-492.
- Janin, J. (1979). Molar fraction (%) of 2001 buried residues. Nature 277, 491-492.
- Janin, J. (1979). Molar fraction (%) of 3220 accessible residues. Nature 277, 491-492.
- Jones, D.D. (1975). Refractivity. J. Theor. Biol. 50, 167-184.
- Kyte, J., and Doolittle R.F. (1982). Hydropathicity. J. Mol. Biol. 157, 105-132.
- Levitt, M. (1978). Normalized frequency for alpha helix. Biochemistry 17, 4277-4285.
- Levitt, M. (1978). Normalized frequency for beta-sheet. Biochemistry 17, 4277-4285.
- Levitt, M. (1998). Normalized frequency for beta turn. Biochemistry 17, 4277-4285.
- Lifson, S., and Sander, C. (1979). Conformational preference for antiparallel beta strand. Nature 282, 109-111.
- Lifson, S., and Sander, C. (1979). Conformational preference for parallel beta strand. Nature 282, 109-111.
- Lifson, S., and Sander, C. (1979). Conformational preference for total beta strand (antiparallel + parallel). Nature 282, 109-111.
- Manavalan, P., and Ponnuswamy, P.K. (1978). Average surrounding hydrophobicity. Nature 275, 673-674.
- McCaldon, P., and Argos, P. (1988). Overall amino acid composition (%). Proteins: Structure, Function and Genetics 4, 99-122.
- Meek, J.L. (1980). Retention coefficient in HPLC, pH 7.4. Proc. Natl. Acad. Sci. USA. 77, 1632-1636.
- Meek, J.L. (1980). Retention coefficient in HPLC, pH 2.1. Proc. Natl. Acad. Sci. USA 77, 1632-1636.
- Miyazawa, S., and Jernigen R.L. (1985). Hydrophobicity scale (contact energy derived from 3D data). Macromolecules 18, 534-552.
- Parker, J.M.R., Guo, D., and Hodges, R.S. (1986). Hydrophilicity scale derived from HPLC peptide retention times. Biochemistry 25, 5425-5431.
- Rose, G.D., Geselowitz, A.R., Lesser, G.J., Lee, R.H., and Zehfus, M.H. (1985). Average area buried on transfer from standard state to folded protein. Science 229, 834-838.
- Rose, G.D., Geselowitz, A.R., Lesser, G.J., Lee, R.H., and Zehfus, M.H. (1985). Mean fractional area loss (f) (average area buried/standard state area). Science 229, 834-838.
- $\bullet$  Roseman, M.A. (1988). Hydrophobicity scale (pi-r). J. Mol. Biol. 200, 513-522.
- Sweet, R.M., and Eisenberg, D. (1983). Optimized matching hydrophobicity (OMH). J. Mol. Biol. 171, 479-488.
- Welling, G.W., Weijer, W.J., Van der Zee, R., and Welling-Wester, S. (1985). Antigenicity value X 10. FEBS Lett. 188, 215-218
- Wilson, K.J., Honegger, A., Stotzel, R.P., and Hughes, G.J. (1981). Hydrophobic constants derived from HPLC peptide retention times. Biochem. J. 199, 31-41
- <sup>z</sup> Wolfenden, R.V., Andersson, L., Cullis, P.M., and Southgate, C.C.F. (1981). Hydration potential (kcal/mole) at 25øC. Biochemistry 20, 849-855.
- Zimmerman, J.M., Eliezer, N., and Simha, R. (1968). Polarity. J. Theor. Biol. 21, 170-201.

#### **ContigExpress**

#### Contig Assembly

- <span id="page-804-1"></span> $\bullet$  Huang X. A contig assembly program based on sensitive detection of fragment overlaps. Genomics. 1992 Sep; 14(1): 18-25.
- Huang, Xiaoqiu and Madan, Anup. (1999). CAP3: A DNA Sequence Assembly Program. Genome Res. 9:868-877.
- Huang, Xiaoqiu. (1996). An Improved Sequence Assembly Program. Genomics 33:21-31.

### BLAST

- <span id="page-804-0"></span><sup>z</sup> Altschul, S.F., Gish, W., Miller, W., Myers, E.W., and Lipman, D.J. (1990). Basic local alignment search tool. J. Mol. Biol. 215, 403-410.
- Masking Low Complexity Segments: Wootton, J.C. and Federhen, S. (1993). Statistics of local complexity in amino acid sequences and sequence databases. Comput. Chem. 17, 149-163.
- Claverie, J.-M. & States, D.J. (1993). Information enhancement methods for large scale sequence analysis. Comput. Chem. 17, 191-201.
- Tatusov and Lipman, in preparation.

#### Miscellaneous

#### Molar Extinction Coefficient

<span id="page-804-2"></span>The molar extinction coefficient for a Protein Molecule reported in the Analysis folder in the Protein Molecule display window is calculated according to the following reference: Gill and von Hipple, Anal. Biochem. 182, 319-326 (1989). The calculation assumes the protein is denatured under the following conditions: 6.0 M guanidium hydrochloride, 0.02 M phosphate buffer, pH 6.5.

#### Oligo Analysis

<span id="page-804-3"></span>Nearest Neighbors method for oligo Tm determination: Rychlik, Spencer, Roads, Nucleic Acids Research, vol 18, no 21, page 6410.

Tables of Nearest-Neighbor thermodynamics for DNA bases: Breslauer, Frank, Bloecker, and Markey, Proc. Natl. Acad. Sci. USA, vol 83, page 3748.

<span id="page-805-1"></span>Nearest Neighbors, general interest: Breslauer KJ, Frank R, Blocker H, Marky LA. Predicting DNA duplex stability from the base sequence. Proc Natl Acad Sci, 1986 Jun; 83(11): 3746-50.

<span id="page-805-0"></span>%GC method for oligo Tm determination: Baldino, Jr, M.F. Chesselet, and M.E. Lewis, Methods in Enzymology 168:766 (1989).

Sugimoto, N., Nakano, S., Katoh, M., Matsumura, A., Nakamuta, H., Obmichi, M., Yoneyama, M., and Sasaki, M. Thermodynamic parameters to predict stability of RNA/DNA hybrid duplexes. Biochemistry 34:11211-11216 (1995).

#### PCR Analysis

<span id="page-805-2"></span>General interest: Rychlik, W. (B.A. White, Ed.), Selection of Primers for Polymerase Chain Reaction, Methods in Molecular Biology, Vol. 15: PCR Protocols: Current Methods and Applications, 1993, pp. 31-40. Humana Press, Totowa NJ.

V. Gorelenkov, A. Antipov, S. Lejnine, N. Daraselia, and A. Yuryev, Set of Novel Tools for PCR Primer Design, BioTechniques, Vol. 31, No. 6 (2001).

#### General Bioinformatics

Baxevanis, A.D. and Oulette, B.F.F., Bioinformatics A Practical Guide to the Analysis of Genes and Proteins. John Wiley and Sons, Inc., 1998.

#### **Biostatistics**

- Information Theory and Molecular Biology. Hubert P. Yockey. Cambridge University Press, 1992.
- Intuitive Biostatistics. Harvey Motulsky. Oxford University Press, Inc., 1995.

#### REBASE

• [http://rebase.neb.com/rebase/rebase.html.](http://rebase.neb.com/rebase/rebase.html) Nucleic Acids Research 22: 3628-3639, 1994.

# Index

### Numerics

3D-Mol

3D Options dialog box [663](#page-678-0) accepted file formats [651](#page-666-0) Align Atoms mode [669,](#page-684-0) [670](#page-685-0) Align Backbone mode [669](#page-684-1) aligning molecules in [668](#page-683-0) alignment viewing options [669](#page-684-2) alternating between panes [653](#page-668-0) atoms display [658](#page-673-0) backbone display [658](#page-673-1) calculating protein surfaces [670](#page-685-1) color scheme, creating custom [659](#page-674-0) color scheme display [659](#page-674-1) copying chaings [654](#page-669-0) creating user-defined structures [654](#page-669-1) deleting structures [655](#page-670-0) display window [653](#page-668-1) Editable Entry [654](#page-669-2) elements of [653](#page-668-2) exporting structures [672](#page-687-0) Graphics Pane [656](#page-671-0) hide options [663](#page-678-1) manipulating graphics [657](#page-672-0) marking signals [656](#page-671-1) marks display [662](#page-677-0) mark types [662](#page-677-1) measuring graphics [661](#page-676-0) molecules view [661](#page-676-1) moving molecule [657](#page-672-1) NewEntries [654](#page-669-3) opening structures in [652](#page-667-0) painting/unpainting marked signals [656](#page-671-2) Project Pane [653](#page-668-3) removing panes from view [653](#page-668-4) resizing molecules [657](#page-672-2) saving results [672](#page-687-1) sending molecules to VNTI [672](#page-687-2) Sequence Pane [657](#page-672-3) setting mark radius [656](#page-671-3) show options [663](#page-678-2) stereo viewing option [667](#page-682-0)

Structure Pane [655](#page-670-1) surface calculation references [785](#page-800-0) surface display [658](#page-673-2) tools [667](#page-682-1) viewing file properties [654](#page-669-4) viewing graphics [657](#page-672-0)

### A

ABI files [156](#page-171-0) Absolute Complexity graphs in AlignX [471](#page-486-0) statistical significance [471](#page-486-0) Activating window panes [72](#page-87-0) Adaptor fragments [412](#page-427-0) Adding features to molecule [304](#page-319-0) gel marker [677](#page-692-0) gel sample [675](#page-690-0) molecules to alignment [479](#page-494-0) molecules to an alignment [481](#page-496-0) molecules to project, AlignX Blocks [499](#page-514-0) new oligo [317](#page-332-0) restriction site [310](#page-325-0) restriction sites to cloning fragments [411](#page-426-0) restriction sites to molecule [304](#page-319-1) separators, Local Database [234](#page-249-0) to Oligo List [315](#page-330-0) Add to Oligo List Order custom primers [130](#page-145-0) Advanced analyses BLOCKS [711](#page-726-0) copying [717](#page-732-0) deleting [718](#page-733-0) editing [717](#page-732-1) operations [717](#page-732-2) Pfam [712](#page-727-0) ProSite [715](#page-730-0) Proteolytic Cleavage [713](#page-728-0) reading [717](#page-732-3) saving [718](#page-733-1) sending to GenomBench [718](#page-733-2)

sending to Vector NTI [718](#page-733-3) Sim4 [709](#page-724-0) Spidey [710](#page-725-0) starting an analysis [717](#page-732-4) stopping an analysis [717](#page-732-5) viewing in GenomBench [719](#page-734-0) viewing in Vector NTI [718](#page-733-4) Algorithms alignment [785](#page-800-1) phylogenetic tree [786](#page-801-0) protein analyses, BioAnnotator [594](#page-609-0) Alignment 3D-Mol [668](#page-683-0) adding molecules to [481](#page-496-1) alignment PCR [376](#page-391-0) basic algorithms [785](#page-800-2) changing sequence order [477](#page-492-0) color key [478](#page-493-0) displaying feature alignments [616](#page-631-0) displaying Sim4/Spidey hits in GenomBench [634,](#page-649-0) [636](#page-651-0) editing [486](#page-501-0) editing, tutorial [150](#page-165-0) finding features in [469](#page-484-0) finding sequences in [476](#page-491-0) finding signals in [470](#page-485-0) graph in AlignX [471](#page-486-1) importing, MSF format [480](#page-495-0) initiating multiple [481](#page-496-2) initiating profile [481](#page-496-3) linking panes [475](#page-490-0) marking features in [470,](#page-485-1) [475](#page-490-1) matrix, tutorial [149](#page-164-0) multiple, parameters [483](#page-498-0) pairwise parameters [482](#page-497-0) performing on Internet, tutorial [215](#page-230-0) protein profile, parameters [484](#page-499-0) removing a molecule [482](#page-497-1) score [738](#page-753-0) score, tutorial [149](#page-164-1) setting parameters [482](#page-497-2) template files [487](#page-502-0) viewing options, 3D-Mol [669](#page-684-2) Alignment Display Setup color setup [479](#page-494-1) Identity Tables [478](#page-493-1) Alignment Pane AlignX [474](#page-489-0) AlignX Blocks [498](#page-513-0) AlignX Blocks, selection in [498](#page-513-1) CE, description [569](#page-584-0) CE, editing fragment or consensus [573](#page-588-0) Contig Window [568](#page-583-0) copying data [77](#page-92-0) linked panes, AlignX [474](#page-489-1)

Alignment PCR description [376](#page-391-0) launching from AlignX [377](#page-392-0) Lists dialog box [377](#page-392-1) process [376](#page-391-1) report [379](#page-394-0) Alignment projects adding molecules to [479](#page-494-2) creating new [479](#page-494-3) opening [479](#page-494-4) AlignX adding graphic analyses [148](#page-163-0) adding molecule to alignment [148](#page-163-1) algorithms [481,](#page-496-4) [491](#page-506-0) alignment colors [149](#page-164-2) Alignment PCR [491](#page-506-1) Alignment Setup [149](#page-164-3) alternating between panes [469](#page-484-1) Analysis Pane [471](#page-486-2) changing sequence order in Alignment Pane [477](#page-492-0) consensus calculation [477](#page-492-1) creating custom analyses [472](#page-487-0) designing PCR primers [491](#page-506-2) Dot Matrix calculation [488](#page-503-0) editing alignment, tutorial [150](#page-165-1) editing an alignment [486](#page-501-1) elements of display window [468](#page-483-0) Feature Type Color Scheme dialog box [475](#page-490-2), [476](#page-491-1) finding sequences [476](#page-491-0) Graphics Pane [471](#page-486-3) graphs [471](#page-486-4) guide tree [470](#page-485-2), [485](#page-500-0) Identity table, pairwise comparison [487](#page-502-1) Identity Tables [478](#page-493-2) managing scales of graphs [474](#page-489-2) marking features in [470](#page-485-3), [475](#page-490-1) opening [468](#page-483-1) opening from Local Database, tutorial [145](#page-160-0) Plot Setup [473](#page-488-0) realigning selected area [481](#page-496-5) reverse complementing sequences [476](#page-491-2) saving projects [153](#page-168-0) scoring matrices [485](#page-500-1) tutorial [145](#page-160-1) AlignX Blocks adding molecules to project [499](#page-514-1) Alignment Pane [498](#page-513-2) alternating between panes [494](#page-509-0) block color setup [502](#page-517-0) Block List Pane [496](#page-511-0) Block Search [499](#page-514-2) Block Sequence Space [499](#page-514-3) color setup for links [500](#page-515-0) defining block manually [499](#page-514-4) deleting a molecule [501](#page-516-0)

description [493](#page-508-0) elements of display window [494](#page-509-1) finding Text Pane features [495](#page-510-0) linking/unlinking residues [499](#page-514-5) opening a project [498](#page-513-3) removing blocks [497](#page-512-0) Schematic Pane [497](#page-512-1) Score Matrix [503](#page-518-0) selection techniques [496](#page-511-1) setup parameters [502](#page-517-1) sorting blocks [497](#page-512-2) templates [503](#page-518-1) Text Pane [495](#page-510-1) Amino acids See Proteins [64](#page-79-0) Analyses creating custom, BioAnnotator [595](#page-610-0) description of, BioAnnotator [592](#page-607-0) DNA/RNA, BioAnnotator [592](#page-607-1) in reports [687](#page-702-0) protein, BioAnnotator [593](#page-608-0) ProtScale [593](#page-608-1) Analyses Setup [289](#page-304-0) Analysis adding or removing, BioAnnotator [590](#page-605-0) Back Translation [330](#page-345-0) changing properties, BioAnnotator [590](#page-605-1) Find Common Non-Cutter REN dialog box [337](#page-352-0) Find Common Non-Cutter REN report [338](#page-353-0) loading PCR analysis settings [361,](#page-376-0) [442](#page-457-0) Non-Cutter REN dialog box [338](#page-353-1) RFLP [334](#page-349-0) saving PCR analysis settings [361](#page-376-1) Analysis List setup BioAnnotator [589](#page-604-0) Analysis Monitor Analysis List Pane [708](#page-723-0) analysis operations [717](#page-732-2) BLAST Search [716](#page-731-0) BLOCKS parameters [711](#page-726-0) configuring parameters [709](#page-724-1) copying analyses [717](#page-732-0) deleting analyses [718](#page-733-0) description [705](#page-720-0) editing analyses [717](#page-732-1) launching [706](#page-721-0) launching from GenomBench [634](#page-649-1) Parameters Pane [707](#page-722-0) Pfam parameters [712](#page-727-0) ProSite parameters [715](#page-730-0) Proteolytic Cleavage parameters [713](#page-728-0) reading analyses [717](#page-732-3) saving analyses [718](#page-733-1) sending to GenomBench [718](#page-733-2) sending to Vector NTI [718](#page-733-3)

Sim4 and Spidey alignment analyses, GenomBench [634](#page-649-2) Sim4 parameters [709](#page-724-0) Spidey parameters [710](#page-725-0) starting an analysis [717](#page-732-4) stopping an analysis [717](#page-732-5) updating search databases [706](#page-721-1) viewing in GenomBench [719](#page-734-0) viewing in Vector NTI [718](#page-733-4) window description [707](#page-722-1) Analysis Pane BLAST Viewer [352](#page-367-0) changing parameters, BLAST Viewer [354](#page-369-0) selecting regions, BLAST Viewer [353](#page-368-0) Analysis Results Database Search [246](#page-261-0) Analyzing hybridization probes [397](#page-412-0) PCR primers [361](#page-376-2) sequencing primers [392](#page-407-0) Annotations adding [109](#page-124-0), [295](#page-310-0) deleting [295](#page-310-1) editing [295](#page-310-0) Annotations folder [276](#page-291-0) API description [61](#page-76-0), [68](#page-83-0) manual on website [68](#page-83-0) AppleTalk shared database [693](#page-708-0) Archive data stored in [230](#page-245-0) importing enzymes from [252](#page-267-0) Arrows meaning of direction/DNA graphics [276](#page-291-1) ASCII Format [757](#page-772-0) Assemblying contigs [517](#page-532-0) assembly results [159](#page-174-0) Assembly Setup ContigExpress [519](#page-534-0) Light Settings tab [525](#page-540-0) Assembly Setup dialog [159](#page-174-1) Authors foreign [237](#page-252-0) local objects [237](#page-252-1) modifying [237](#page-252-2), [264](#page-279-0) object system field [237](#page-252-2) Automation, APIs [61,](#page-76-1) [68](#page-83-0)

#### B

Back Translation changing codon usage tables [333](#page-348-0) codon ambiguity [333](#page-348-1) codon usage tables [332](#page-347-0)

copy options [333](#page-348-2) creating codon usage tables [332](#page-347-1) description [330](#page-345-0) dialog box [331](#page-346-0) opening files in [330](#page-345-0) repairing codon usage tables [333](#page-348-3) translation tables [333](#page-348-1) tutorial [152](#page-167-0) Basic molecules [401](#page-416-0) Bibliography Copy Bibliography [234](#page-249-1) Copy Tag [233](#page-248-0) Bibliography conversion [232](#page-247-0) BioAnnotator adding analyses, tutorial [192](#page-207-0) advanced analyses [705](#page-720-1) alternating between panes [582](#page-597-0) analyses descriptions [592](#page-607-2) analysis list setup [589](#page-604-1) Analysis Monitor [705](#page-720-1) Analysis Monitor analyses [595](#page-610-1) BLOCKS parameters [711](#page-726-0) BLOCKS search [595](#page-610-1) changing analysis properties [590](#page-605-2) copying sequence to clipboard [588](#page-603-0) creating custom analyses [595](#page-610-2) creating project [588](#page-603-1) data selection [585](#page-600-0) description [581](#page-596-0) editing properties [585](#page-600-1) features of [582](#page-597-1) formatting sequence, tutorial [191](#page-206-0) launching [581](#page-596-1) modes in Plot Pane [584](#page-599-0) modifying layout, tutorial [190](#page-205-0) modifying properties, tutorial [190](#page-205-1) opening a project, tutorial [191](#page-206-1) opening existing project [589](#page-604-2) opening from VectorNTI [187](#page-202-0) overlapping plots [584](#page-599-1) overlapping plots, tutorial [191](#page-206-2) panes in [583](#page-598-0) Pfam parameters [712](#page-727-0) Pfam search [595](#page-610-1) Plot Pane [583](#page-598-1) ProSite parameters [715](#page-730-0) ProSite search [595](#page-610-1) protein analyses algorithm [594](#page-609-0) protein analyses setup [591](#page-606-0) proteolytic cleavage analysis [595](#page-610-1) Proteolytic Cleavage parameters [713](#page-728-0) sequence display setup [587](#page-602-0) Sequence Pane [586](#page-601-0) tutorial [187](#page-202-1) BioBrick™ [41](#page-56-0)

Assembly standards [41](#page-56-1) Assembly tool [42](#page-57-0) Parts [42](#page-57-1) Web sites [41](#page-56-2) Biochemical operations fragment termini [415](#page-430-0) BLAST Internet search, tutorial [211](#page-226-0) reference [789](#page-804-0) search tutorial [212](#page-227-0) Ultimate ORF BLAST [322](#page-337-0) Viewer [349](#page-364-0) Blast Ultimate ORF [322](#page-337-0), [556](#page-571-0) BLAST Results Database Search [246](#page-261-1) BLAST Search Analysis Monitor [716](#page-731-0) Analysis Monitor launch [716](#page-731-1) BLAST 2.0 [342](#page-357-0) description [341,](#page-356-0) [716](#page-731-1) dialog box [342](#page-357-1) expectation value [345](#page-360-0) filter masks [345](#page-360-1) GenBank division identifiers [343](#page-358-0) matrices [346](#page-361-0) MegaBLAST [343](#page-358-1), [347](#page-362-0) Parameters tab [344](#page-359-0) performance [349](#page-364-1) program descriptions [343](#page-358-2) PSI-PHI BLAST [342](#page-357-2) PSI-PHI tab [347](#page-362-1) saving results [356](#page-371-0) saving results, tutorial [214](#page-229-0) Sequence tab [344](#page-359-1) types description [342](#page-357-3) viewing options [348](#page-363-0) web site reference [341,](#page-356-1) [716](#page-731-2) word size [345](#page-360-2) BLAST Viewer Alignment Pane [354](#page-369-1) Analysis Pane [352](#page-367-1) Color Setup [355](#page-370-0) concensus calculation [355](#page-370-1) copying molecules to the clipboard [357](#page-372-0) creating new subset [357](#page-372-0) deleting hits [351](#page-366-0) displaying hits as features [357](#page-372-1) elements of [349](#page-364-2) exporting data from [357](#page-372-0) exporting hits as features [357](#page-372-2) exporting to GFF file [357](#page-372-3) graphs [352](#page-367-2) Hit Distribution graph [353](#page-368-1) hit element description [352](#page-367-3)

Hit Map graph [353](#page-368-2) hit molecule information [351](#page-366-1) launching tools from [357](#page-372-0) opening selected hits [356](#page-371-1) Plot Setup [354](#page-369-2) print command [357](#page-372-0) Query-Hit Alignment graph [353](#page-368-3) saving selected hits [356](#page-371-2) Select Hits feature [353](#page-368-4) selecting Analysis Pane regions [353](#page-368-5) selection techniques [355](#page-370-2) Sequence Profile graph [352](#page-367-4) Similarity Table [355](#page-370-3) sorting hits [351](#page-366-2) Text Pane [351](#page-366-3) zooming graphics [353](#page-368-6) Block defining in AlignX Blocks [499](#page-514-6) in AlignX Blocks, description [493](#page-508-1) Block Editor AlignX Blocks [501](#page-516-1) **BLOCKS** parameters [711](#page-726-0) updating BLOCKS database [706](#page-721-1) Block Search AlignX Blocks [499](#page-514-7) Block Sequence Space in AlignX Blocks [499](#page-514-3) Blocks List Pane AlignX Blocks [496](#page-511-2) description [496](#page-511-3) selection techniques [496](#page-511-4) BLOSUM [739,](#page-754-0) [786](#page-801-1) Broadcast Selection accessing [76](#page-91-0) feature [75](#page-90-0) for sequence pane selections [75](#page-90-0) Buffers Gel Display [674](#page-689-0)

# C

Cache user field [267](#page-282-0) Calling Secondary Peaks chromatogram [545](#page-560-0) executing changes [547](#page-562-0) List Pane [546](#page-561-0) Sequence Pane [546](#page-561-1) Camera copying with [76](#page-91-1) Caret in Graphics Pane [303](#page-318-0) in Sequence Pane [304](#page-319-2) caret position [168,](#page-183-0) [172](#page-187-0)

Changing Display Setup [284](#page-299-0) Graphics Pane formatting [294](#page-309-0) Graphics Pane settings [279](#page-294-0) sequence text [283](#page-298-0) starting coordinate [313](#page-328-0) starting coordinate, tutorial [101](#page-116-0) symbol sizes [296](#page-311-0) Chromatogram changing scale of [559](#page-574-0) editing a sequence [559](#page-574-1) editing summary [559](#page-574-2) evaluating quality [567](#page-582-0) show/hide [571](#page-586-0) chromatogram data [165](#page-180-0) Chromatogram Pane [165](#page-180-1) Fragment Window [558](#page-573-0) navigating [558](#page-573-1) chromatogram peak heights [167](#page-182-0) chromatogram traces [167](#page-182-1) Circular Display [277](#page-292-0) Citation converting journal format [233](#page-248-1) creating new [260](#page-275-0) Database Search [246](#page-261-2) Citation Viewer [725](#page-740-0) Clearing subset [250](#page-265-0) User Fields [269](#page-284-0) Cleavage points, entering [256](#page-271-0) Cloning component fragments [410](#page-425-0) component fragments in [425](#page-440-0) create all possible constructs [415](#page-430-1) Dummy fragments [410](#page-425-1) GENEART® [45](#page-60-0) General Information [409](#page-424-0), [424](#page-439-0) linker fragments [411](#page-426-1) sequence fragments [411](#page-426-2) Cloning See also Construction or Design [417](#page-432-0) Closing Text Pane folders [276](#page-291-2) Codon ambiguity Back Translation [333](#page-348-1) Codon usage Back Translation [332](#page-347-0) changing codon usage table [333](#page-348-0) creating custom table [332](#page-347-1) repairing corrupt tables [333](#page-348-3) translated molecules [327](#page-342-0) Collapsing folders [72](#page-87-1) Color key alignment [478](#page-493-3) Colors creating custom scheme, 3D-Mol [659](#page-674-0)

defining custom colors, 3D-Mol [661](#page-676-2) Color setup AlignX Blocks [502](#page-517-2) BLAST Viewer [355](#page-370-0) for links in AlignX Blocks [500](#page-515-1) Columns modifying/Open/Save As dialog boxes [264](#page-279-1) modifying in CE Project Explorer [533](#page-548-0) Columns, Local Database modifying display [262](#page-277-0) modifying width [262](#page-277-1) sorting [262](#page-277-2) Comments database objects [238](#page-253-0) editing, database objects [238](#page-253-1) Molecule Editor [312](#page-327-0) saving [216](#page-231-0) Component fragments Construction [410](#page-425-2) deleting [410](#page-425-3) editing [410,](#page-425-3) [414](#page-429-0) Goal Molecule Definition List [410](#page-425-3) in Design [425](#page-440-1) repositioning [410](#page-425-3) viewing [408](#page-423-0) Component Fragments folder [275](#page-290-0) Condense Labels button [278](#page-293-0) conensus sequences [180](#page-195-0) Connection profile saving for shared db [696](#page-711-0) Consensus Calculation AlignX [477](#page-492-2) Construct/Design Molecule dialog box [409](#page-424-1) Constructed molecules [401](#page-416-1) parent-descendant relationships [771](#page-786-0) Construction adaptor fragments [412](#page-427-0) adding fragments [413](#page-428-0) adding new fragments [410](#page-425-4) adding restriction sites/fragments [411](#page-426-3) biochemical operations/fragments [415](#page-430-0) component fragments [410](#page-425-5) Create All Possible Constructs [415](#page-430-1) defining fragments [303](#page-318-1) defining fragments, tutorial [136](#page-151-0) dummy fragments [410](#page-425-6) editing fragment termini [414](#page-429-1) General Information [409](#page-424-2) linker fragments [411](#page-426-4) modifying fragment ends, tutorial [141](#page-156-0) mol fragments [413](#page-428-1) naming of recombinants [415](#page-430-2) open display windows for all [415](#page-430-3) reconstructing a molecule [416](#page-431-0)

repositioning fragment [410](#page-425-7) sequence fragments [411](#page-426-5) steps in [404](#page-419-0) terminus types [414](#page-429-2) tutorial [135](#page-150-0) using Fragment Wizard [406](#page-421-0) viewing component fragments [410](#page-425-8) Contact Manager [122](#page-137-0) editing data [265](#page-280-0) Local Database [265](#page-280-1) Contig assembling full/regular contigs [525](#page-540-1) assembling light contigs [525](#page-540-2) assemblying [517](#page-532-1) assembly setup [519](#page-534-1) deleting contigs/fragments from assembly [529](#page-544-0) dismissing an assembly [528](#page-543-0) dissolving contigs [528](#page-543-1) editing project properties [527](#page-542-0) editing properties [526,](#page-541-0) [551](#page-566-0) moving a fragment in [574](#page-589-0) type assembly options [525](#page-540-3) Contig Express Chromatogram Pane [165,](#page-180-1) [166](#page-181-0), [167](#page-182-2) Contig Viewer [174,](#page-189-0) [175](#page-190-0) exiting [174](#page-189-1), [186](#page-201-0) Fragment Viewer [165](#page-180-2) Lane Width [166](#page-181-0) Sequence Pane [165,](#page-180-1) [166](#page-181-0) sequence selection techniques [166,](#page-181-1) [167](#page-182-3) Text Pane [165](#page-180-1) ContigExpress accepted sequence file formats [514](#page-529-0) adding .abi files to, tutorial [157](#page-172-0) adding project fragments, tutorial [156](#page-171-1) Alignment Pane, contig [569](#page-584-1) assembling contigs [517](#page-532-2) assembling large projects [526](#page-541-1) assembling selected fragments [176](#page-191-0) assembling sequences in [159](#page-174-0) assembly results [159](#page-174-0) changing project item names [164](#page-179-0) closing [552](#page-567-0) closing a project [164](#page-179-1) Content View [163](#page-178-0) Contig Graph [176](#page-191-1) Coverage Map [176](#page-191-1) creating assembly [176](#page-191-0) deleting data [552](#page-567-1) deleting fragments [164](#page-179-2) demo project [156](#page-171-2) editing fragment or contig [573](#page-588-1) exiting [165](#page-180-3) exiting a project [536](#page-551-0) exporting contigs/fragments from [536](#page-551-1)

features of workspace windows [549](#page-564-0) finding ambiguous bases [570](#page-585-0) finding sequence fragments [556](#page-571-1) finding sequence fragments in Alignment Pane [570](#page-585-1) finding Text Pane feature in other panes [551](#page-566-1) fragment trimming [537](#page-552-0) Fragment Viewer [165](#page-180-4) Graphics Pane [176](#page-191-1) highlighting a fragment [574](#page-589-1) History View [163](#page-178-0) importing a directory of files [516](#page-531-0) importing fragments [157](#page-172-1), [513](#page-528-0) importing Phrap file [514](#page-529-1) importing Phred file [514](#page-529-2) launching, tutorial [156](#page-171-3) List Pane [157,](#page-172-2) [162](#page-177-0) modifying viewing options [161](#page-176-0) opening a project [513](#page-528-1) opening fragment and contig windows [549](#page-564-1) Options dialog [161](#page-176-0) Project Explorer [157,](#page-172-3) [159](#page-174-0) Project Explorer, List Pane [156](#page-171-4) Project window options [533](#page-548-1) references [789](#page-804-1) saving a project [164](#page-179-1) saving items in project [552](#page-567-2) saving projects in [155](#page-170-0) selecting objects in [517](#page-532-3) showing ORFs, Contig window [567](#page-582-1) showing ORFs, Fragment window [556](#page-571-2) showing two strands [166](#page-181-0) starting [156](#page-171-5) Status Bars [350,](#page-365-0) [551](#page-566-2) translating consensus, Contig window [574](#page-589-2) tutorial [155](#page-170-1) Ultimate ORF Blast [556](#page-571-0) viewing options [161,](#page-176-0) [178](#page-193-0) Weight Graph [176](#page-191-1), [177](#page-192-0) zooming in [176](#page-191-2) ContigExpress projects opening [156](#page-171-6) ContigExpress window [156](#page-171-7) Contig Viewer [174](#page-189-0), [175](#page-190-0) Alignment Pane [182](#page-197-0) Contig Window Alignment Pane [568](#page-583-1) Camera feature [568](#page-583-2) finding sequence fragments [570](#page-585-2) Graphics Pane [564](#page-579-0) opening [549,](#page-564-2) [562](#page-577-0) opening fragment from [568](#page-583-3) resizing graphics [565](#page-580-0) reverse complementing fragments [575](#page-590-0) showing ORFs [567](#page-582-2)

Text Pane [564](#page-579-1) translating consensus [574](#page-589-3) viewing options [576](#page-591-0) viewing options, Fragment Highlights tab [577](#page-592-0) viewing options, General tab [577](#page-592-1) viewing options, Weight Table tab [578](#page-593-0) Converting GCG files to VNTI [734](#page-749-0) Copying analyses, Analysis Monitor [717](#page-732-0) Back Translation [333](#page-348-2) bibliography format [234](#page-249-2) chains in 3D-Mol [654](#page-669-0) Copy To command [77](#page-92-1) database data [260](#page-275-1) formats for [77](#page-92-2) fragment/contig in Tree Pane [535](#page-550-0) gel data [682](#page-697-0) panes and text from GenomBench [648](#page-663-0) raw sequence [77](#page-92-3) sequence [283](#page-298-1) sequence in GenomBench [614](#page-629-0) styles [298](#page-313-0) to clipboard [76](#page-91-2) using Camera [76](#page-91-3) with Copy button [77](#page-92-4) Creating composite features, GenomBench [612](#page-627-0) Construction fragments [413](#page-428-2) custom genetic code [328](#page-343-0) features, GenomBench [609](#page-624-0) Gel Display window, tutorial [219](#page-234-0) gel sample [675](#page-690-1) internal start point [280](#page-295-0) molecule shortcuts [300](#page-315-0) new Citation [260](#page-275-0) new DNA/RNA molecule [255](#page-270-0) new enzyme [256](#page-271-1) new enzyme, methylation [257](#page-272-0) new fragment [413](#page-428-3) new Gel Marker [259](#page-274-0) new molecule from sequence [305](#page-320-0) new molecule in Design [417](#page-432-1) new molecules [63](#page-78-0), [402](#page-417-0) new oligo [258](#page-273-0) new protein molecule [255](#page-270-1) new subset [248](#page-263-0) project, BioAnnotator [588](#page-603-2) project in AlignX [479](#page-494-5) project in AlignX Blocks [499](#page-514-8) user-defined structures, 3D-Mol [654](#page-669-1) Creating a New Destination Vector [449](#page-464-0) Creating Entry Clones [437](#page-452-0) CSV Oligo Files Importer [741](#page-756-0) Customer support, contacting [755](#page-770-0) Custom Primers

Invitrogen [123,](#page-138-0) [130](#page-145-1) Cut/copy sequence [283](#page-298-2)

## D

DAS Configuration utility [600](#page-615-0) DAS servers [600](#page-615-1) Database author information [237](#page-252-3) backup [247](#page-262-0) capability [61](#page-76-2) changing date/time display [237](#page-252-4) cleanup [248](#page-263-1) Contact Manager [122](#page-137-1) copying data [260](#page-275-2) cut, copy [260](#page-275-3) description, objects [235](#page-250-0) drag and drop feature [260](#page-275-4) LabShare, configuring link to VNTI [728](#page-743-0) LabShare, viewing in VNTI [730](#page-745-0) management operations [247](#page-262-1) menu commands for objects [254](#page-269-0) missing Gateway® Cloning molecules [436](#page-451-0) moving objects [260](#page-275-5) object comments [238](#page-253-0) object keywords [238](#page-253-2) object system fields [235](#page-250-1) object user-defined fields [238](#page-253-3) operations on objects [254](#page-269-1) pasting data [261](#page-276-0) restore [248](#page-263-2) search [62](#page-77-0), [238](#page-253-4) search, tutorial [116](#page-131-0) Subsets [114](#page-129-0), [116](#page-131-1) types of molecules [231](#page-246-0) User Field Manager [118](#page-133-0) Database Search Analysis Results [246](#page-261-0) Ancestors Setup, VNTI [242](#page-257-0) Attributes Setup, VNTI [240](#page-255-0) BLAST Results [246](#page-261-1) citation search [246](#page-261-3) defining filters, VNTI [239](#page-254-0) DNA/RNA [239](#page-254-1) enzymes [244](#page-259-0) Features Setup, VNTI [243](#page-258-0) Gel Markers [245](#page-260-0) Keywords Setup, VNTI [241](#page-256-0) name search, VNTI [239](#page-254-2) oligos, VNTI [244](#page-259-1) protein [239](#page-254-1) steps in, VNTI [238](#page-253-5) DatabaseSee also Shared database [696](#page-711-1) Data Loading Monitor, GenomBench [603](#page-618-0) Date/time display

editing [237](#page-252-5) modifying settings [264](#page-279-2) deleted peaks [172](#page-187-1) Deleting analyses, Analysis Monitor [718](#page-733-0) custom genetic code [329](#page-344-0) data from ContigExpress [552](#page-567-1) features, GenomBench [609](#page-624-1) gel lane [681](#page-696-0) hits, BLAST Viewer [351](#page-366-0) molecule in AlignX Blocks [501](#page-516-2) molecule with descendants [255](#page-270-2) object from database [255](#page-270-3) sequence regions [283](#page-298-3) subset contents [250](#page-265-1) tool [700](#page-715-0) Demo Mode [743](#page-758-0), [777](#page-792-0) demo project [156](#page-171-2) Design advanced, tutorial [203](#page-218-0) Advanced Preferences [429,](#page-444-0) [431](#page-446-0) biochemical operations [421](#page-436-0) complex donor, tutorial [207](#page-222-0) complex recipient, tutorial [204](#page-219-0) component fragments [425](#page-440-2) defining 3' end [420](#page-435-0) defining 5' end [419](#page-434-0) defining component fragments [425](#page-440-3) defining donor fragments [421](#page-436-1) defining fragments [303](#page-318-2) defining fragments, tutorial [197](#page-212-0) defining recipient fragment [418](#page-433-0) describing goal molecule [418](#page-433-1) description folder, tutorial [201](#page-216-0) Design Description folder [431](#page-446-1) Donor [406](#page-421-1) flanking regions [423](#page-438-0) Flank regions [426](#page-441-0) fragment descriptors [425](#page-440-4) Fragment Editor [421](#page-436-2) fragment isolation [428](#page-443-0) functional signals in donor fragments [421](#page-436-3) General Information [424](#page-439-1) intermediate recombinants [431](#page-446-2) preferences [428](#page-443-1) Recipient [406](#page-421-2) recipient's start position [424](#page-439-2) recipient fragment [419](#page-434-1) recombinant names [431](#page-446-3) redesigning a molecule [433](#page-448-0) restriction sites in [419,](#page-434-2) [420,](#page-435-1) [422](#page-437-0) returning to pre-design state [431](#page-446-4) setting parameters, tutorial [199](#page-214-0) setting preferences, tutorial [199](#page-214-1) stages in the process [430](#page-445-0)

steps in [417](#page-432-2) strategy, tutorial [195](#page-210-0) tutorial [195](#page-210-1) undefined fragment termini [422](#page-437-1) using PCR [428](#page-443-2) Design Description folder [275](#page-290-1) Design Molecule dialog box [424](#page-439-3) Design Parameters dialog box [427](#page-442-0) Dimer description [320](#page-335-0) Dimers and Hairpin Loops dialog box [315,](#page-330-1) [319](#page-334-0) Dismissing subset [250](#page-265-2) Display switch to Circular [277](#page-292-1) switch to Linear [277](#page-292-2) displaying ORFs [169,](#page-184-0) [177](#page-192-1), [178,](#page-193-1) [179](#page-194-0) Display pane re-sizing [72](#page-87-2) Display Profile [290](#page-305-0) applying saved style [299](#page-314-0) open molecule using current [272](#page-287-0) setting option for opening molecules [272](#page-287-1) Display Setup [274](#page-289-0), [298](#page-313-1) adding RENs to restriction map [287](#page-302-0) Analyses [289](#page-304-1) applying saved settings [290](#page-305-1) changing parameters [284](#page-299-1) changing protein parameters [291](#page-306-0) dialog box [89](#page-104-0) DNA/RNA molecules [284](#page-299-2) DNA/RNA Sequence [280](#page-295-1) Feature map [285](#page-300-0) gel [675](#page-690-2) graphic properties [295](#page-310-2) Graphics [106](#page-121-0) graphics, tutorial [105](#page-120-0) Motifs, DNA [285](#page-300-1) Motifs, protein [291](#page-306-1) opening [284](#page-299-3) ORFs [288](#page-303-0) Protein molecules [291](#page-306-0) Restriction Map [201,](#page-216-1) [206,](#page-221-0) [287](#page-302-1) saving styles [297](#page-312-0) saving to a profile [290](#page-305-2), [293](#page-308-0) sequence [287,](#page-302-2) [293](#page-308-1) tutorial [90](#page-105-0) Display window [299](#page-314-1) changing settings [284](#page-299-4) copying data [76](#page-91-4) copying to clipboard [76](#page-91-5) gel [64](#page-79-1)

Graphics pane [276](#page-291-3) linking panes [73](#page-88-0) Molecule [64](#page-79-2) printing [78](#page-93-0) Rearrange [85](#page-100-0) selection techniques [75](#page-90-1) Sequence Pane [279](#page-294-1) Text pane [275](#page-290-2) tiling, tutorial [196](#page-211-0) DNA/RNA analyses in reports [688](#page-703-0) Analyses Setup [289](#page-304-1) Characters Used [757](#page-772-1) complementary strand [309](#page-324-0) create new using splicing [402](#page-417-1), [403](#page-418-0) creating new [255,](#page-270-4) [305,](#page-320-1) [402](#page-417-2) Database Search [239](#page-254-3) db operations on molecules [254](#page-269-2) Display Setup [284](#page-299-1) Feature Map Setup [285](#page-300-2) File format for importing [757](#page-772-2) making reverse complement [313](#page-328-1) Motifs setup [285](#page-300-1) ORFs Setup [288](#page-303-1) reverse complementing in AlignX [476](#page-491-2) translating [281](#page-296-0) Dot Matrix copying to Clipboard [491](#page-506-3) description of [488](#page-503-1) launching [489](#page-504-0) Drag and drop [260](#page-275-4) Dummy fragments [410](#page-425-1) Dynamic License [743,](#page-758-1) [777](#page-792-1)

# E

Editing adding annotations [109](#page-124-1) alignment [486](#page-501-2) alignments, GenomBench [617](#page-632-0) analyses, Analysis Monitor [717](#page-732-1) analysis properties, BioAnnotator [585](#page-600-2) Analysis Result properties [260](#page-275-6) BLAST Result properties [260](#page-275-6) blocks in AlignX Blocks [501](#page-516-3) changing Styles [109](#page-124-2) chromatogram, summary [559](#page-574-3) chromatogram sequence [559](#page-574-4) contact information [265](#page-280-0) contig project properties [527](#page-542-0) contig properties [526](#page-541-2) date/time display options [237](#page-252-6) display properties, BioAnnotator [586](#page-601-1) Feature map [308](#page-323-0) Feature map, tutorial [99](#page-114-0)

features, GenomBench [609](#page-624-2) feature types [107](#page-122-0) fragment or contig properties [551](#page-566-3) fragments, CE [573](#page-588-2) fragments or consensus, CE [573](#page-588-3) gel properties [680](#page-695-0) graphics [106](#page-121-1) Graphics Display settings [290](#page-305-3) molecule, effect on parents [306](#page-321-0) molecule, tutorial [95](#page-110-0) molecule editing vs picture editing [301](#page-316-0) molecule feature [304,](#page-319-3) [308](#page-323-1) molecule fields, tutorial [96](#page-111-0) molecule in Molecule Editor [301](#page-316-1), [305](#page-320-2) Molecules [63](#page-78-1) motifs [286](#page-301-0) object comments [238](#page-253-6) oligos [258,](#page-273-1) [285](#page-300-3), [317](#page-332-0) options, ContigExpress [533](#page-548-2) options, Vector NTI [272](#page-287-2) options, VNTI Local Database [261](#page-276-1) pane layout [79](#page-94-0) Picture Editing Mode [106](#page-121-2) restriction map [310](#page-325-1) reversing molecule edits [304](#page-319-4) sequence [304,](#page-319-5) [308](#page-323-2) sequence, effect on feature [98](#page-113-0) sequence, tutorial [97](#page-112-0) sequence attributes, GenomBench [620](#page-635-0) shared db properties [696](#page-711-2) shared db user accounts [696](#page-711-3) styles [298](#page-313-2) subset [249](#page-264-0) subsets, Resulting Content column [249](#page-264-1) subsets, Source Content column [249](#page-264-2) subsets, Source Subsets column [249](#page-264-3) symbol format [296](#page-311-1) User Fields [269](#page-284-1) Edit Oligo dialog box [315,](#page-330-2) [317](#page-332-1) Edit Picture mode [294](#page-309-1), [301](#page-316-2) Electrophoresis profile [674](#page-689-1) Ensembl extracting features in GenomBench [605](#page-620-0) Entrez/PubMed Search [721](#page-736-0) Entry Clones pDONR vectors [437](#page-452-1), [452](#page-467-0) Enzyme creating new enzymes [256](#page-271-2) Database Search [244](#page-259-2) DB operations on objects [254](#page-269-2) entering cleavage points [256](#page-271-3) entering methylation points [256](#page-271-3) entering Recognition String [256](#page-271-4) methylase [257](#page-272-0)

Enzyme Editor [256](#page-271-5) Exons graphic display [278](#page-293-1) splicing into new molecule [403](#page-418-1) Expanding folders [72](#page-87-1) Expectation value [345](#page-360-3) Exporting format [262](#page-277-3) fragment/contigs from CE [536](#page-551-2) hits as features, BLAST Viewer [357](#page-372-2) into text file directory [253](#page-268-0) molecule [300](#page-315-1) subset [253](#page-268-0) subset to VNTI Archives [253](#page-268-1) to GFF file, BLAST Viewer [357](#page-372-4) User Field Definitions [268](#page-283-0) User Fields [119](#page-134-0) Expression Clones Recombine by BP [437](#page-452-2) Extra-Chromosome Replication [410](#page-425-9), [424](#page-439-4)

## F

FASTA files [517](#page-532-4) Feature map adding new feature, tutorial [100](#page-115-0) data in reports [688](#page-703-1) editing [308](#page-323-0) editing, tutorial [99](#page-114-1) folder [276](#page-291-4) sequence editing effects [98](#page-113-1) Feature Map Setup DNA/RNA [285](#page-300-4) proteins [291](#page-306-2) Features adding to an alignment, GenomBench [613](#page-628-0) assigning Styles [297](#page-312-1) downloading from NCBI, GenomBench [613](#page-628-1) editing [107](#page-122-1), [308](#page-323-3) editing graphics [297](#page-312-2) extracting component features, GenomBench [605](#page-620-0) marking in AlignX Alignment Pane [470,](#page-485-3) [475](#page-490-1) searching by in VNTI Database [243](#page-258-1) transforming to permanent, GenomBench [635](#page-650-0) translating [326,](#page-341-0) [327](#page-342-1) File formats [272](#page-287-3) accepted in ContigExpress [514](#page-529-0) Files acceptable formats, AlignX [480](#page-495-1) exporting, BioAnnotator [79](#page-94-1) importing, AlignX [480](#page-495-1) Find Common Non-Cutter REN Analysis [337](#page-352-0) Finding ambiguous bases, CE [570](#page-585-3)

molecule features [276](#page-291-5) objects/Find button [73](#page-88-1) sequence, DNA [282](#page-297-0) sequence, protein [282](#page-297-1) sequence fragments in Alignment Pane, CE [570](#page-585-1) sequences, AlignX [476](#page-491-0) shared database [695](#page-710-0) specific sequence, Sequence Pane [556](#page-571-3) Text Pane feature in other panes, CE [551](#page-566-1) Text Pane features, AlignX Blocks [495](#page-510-0) Fit to Window Graphics Pane [74](#page-89-0) Folders Hybridization Probes [398](#page-413-0) motifs search [323](#page-338-0) mutagenesis [325](#page-340-0) opening/closing [72](#page-87-3) ORFs results [322](#page-337-1) PCR results [387](#page-402-0) restriction fragments [334](#page-349-1) Text Pane [275](#page-290-3) Text Pane, AlignX [469](#page-484-2) Font Editing [105](#page-120-1) Footer Codes for [78](#page-93-1) Formats ASCII [757](#page-772-3) Bairoch (enzymes) [252](#page-267-1) feature table descriptions [251](#page-266-0) files [272](#page-287-4) imported text files [251](#page-266-1) IUB codes [757](#page-772-4) Local Database reports [263](#page-278-0) text file directories [251](#page-266-2) tools input [701](#page-716-0) VNTI Archive [251](#page-266-3) Formatting bibliography [233](#page-248-2) Feature Types [108](#page-123-0) graphical features [294](#page-309-2) Graphics Pane text [295](#page-310-3) manuscript citations [234](#page-249-3) sequence text [74](#page-89-1) Formatting Codes Header and Footer [78](#page-93-1) Fragment editing properties of, CE [551](#page-566-4) importing directory to ContigExpress [516](#page-531-0) importing to ContigExpress [513](#page-528-2) importing to ContigExpress, accepted formats [514](#page-529-0) Fragment Descriptor Dialog Box [426](#page-441-1) Fragment Editor in Design [421](#page-436-2)

Fragment of Molecule dialog box [413](#page-428-4) Fragments adding new, Construction [410](#page-425-10) Call Secondary Peaks [532](#page-547-0) Fragment trimming adding insertion points [543](#page-558-0) calculating preview [541](#page-556-0) confirming with chromatogram [542](#page-557-0) description [537](#page-552-1) editing polylinker bases [543](#page-558-1) initiating in Project Explorer [532](#page-547-1) settings [540](#page-555-0) steps in process [537](#page-552-2) vector contamination [542](#page-557-1) Fragment Viewer Chromatogram Pane [182](#page-197-1) deleted peaks [172](#page-187-1) displaying ORFs [169](#page-184-1) editing sequence [171,](#page-186-0) [173](#page-188-0), [184,](#page-199-0) [185,](#page-200-0) [186](#page-201-1) nucleotide sequences [169](#page-184-2) opening [165](#page-180-4) setting caret position [168,](#page-183-0) [172](#page-187-0) showing individual traces [167,](#page-182-4) [169](#page-184-3) showing two strands [169](#page-184-3) Fragment Window Chromatogram Pane [558](#page-573-0) description, CE [553](#page-568-0) editing a sequence [559](#page-574-4) finding sequence fragments [556](#page-571-4) modifying viewing options [561](#page-576-0) opening [549](#page-564-3), [553](#page-568-1) Sequence Pane [555](#page-570-0) showing deleted peaks [560](#page-575-0) showing ORFs [556](#page-571-5) Text Pane [554](#page-569-0) Fragment Wizard defining 3' end, Construction [407](#page-422-0) defining 5' end, Construction [407](#page-422-1) defining fragments [406](#page-421-3) in Construction [406](#page-421-0) in Design [419](#page-434-3) Insert Inverted box [406](#page-421-4) New Fragment description [408](#page-423-1) selecting restriction site [421](#page-436-4) steps in using [406](#page-421-5) steps in using, Design [417](#page-432-3) Functional features Sequence Pane display [279](#page-294-2) Functional Signal Name Dialog Box [309](#page-324-1)

### G

Gap penalties [483](#page-498-1) Gateway® Cloning [435](#page-450-0)

creating Expression Clones [437](#page-452-2) launching from Local Database [255](#page-270-5) missing molecules [436](#page-451-0) Recombine an Expression Clone by BP [437](#page-452-3) Recombine Expression Clones by BP [437](#page-452-2) GCG Converter [734](#page-749-1) importing converted files [737](#page-752-0) Gel changing fragment color, tutorial [222](#page-237-0) copying [682](#page-697-1) creating marker, tutorial [221](#page-236-0) gray zone around fragments [681](#page-696-1) partial digestions [676](#page-691-0) Text Pane folders, description [222](#page-237-1) Gel Display electrophoresis parameters [674](#page-689-2) electrophoresis profile [674](#page-689-3) electrophoresis type [674](#page-689-4) lanes in [680](#page-695-1) parameters [674](#page-689-5) selecting fragments [681](#page-696-2) True Scale [681](#page-696-3) Gel Display Setup [674](#page-689-6) Gel Display window [64](#page-79-1) calculator [682](#page-697-2) camera feature [682](#page-697-3) copying data [682](#page-697-3) creating new [64](#page-79-3) elements of [675](#page-690-3), [679](#page-694-0) Gel Pane [679](#page-694-1) opening [673](#page-688-0) printing in [683](#page-698-0) Text Pane [679](#page-694-1) toolbars [675](#page-690-4) tutorial [219](#page-234-0) Gel document opening [675](#page-690-5) Gel electrophoresis adding samples, tutorial [220](#page-235-0) animation [680](#page-695-2) animation, tutorial [223](#page-238-0) calculator, tutorial [225](#page-240-0) changing color of fragment, tutorial [222](#page-237-2) fragment separation time [681](#page-696-4) manipulating lanes [681](#page-696-5) markers [65,](#page-80-0) [675](#page-690-6) modifying fragment properties [680](#page-695-3) opening a new gel [674](#page-689-7) running [65](#page-80-1), [680](#page-695-2) running, tutorial [223](#page-238-1) samples [65](#page-80-0) separation distance [681](#page-696-6) separation distance, tutorial [224](#page-239-0) separation time [682](#page-697-4) separation time, tutorial [225](#page-240-1)

setup, tutorial [219](#page-234-1) time [680](#page-695-4) Zoom in/out [681](#page-696-7) Gel marker adding [677](#page-692-1) creating [677](#page-692-2) creating new [259](#page-274-1) Database Search [245](#page-260-1) description [675](#page-690-7) editing [259](#page-274-1), [677](#page-692-3) New Gel Marker dialog box [677](#page-692-2) saving [676](#page-691-1) Gel Marker Editor [678](#page-693-0) Gel Pane Gel Display window [679](#page-694-2) Gel sample adding [675](#page-690-8) description [675](#page-690-9) list [678](#page-693-1) performing partial digestions [676](#page-691-0) Gel Sample List adding fragments to [678,](#page-693-2) [681](#page-696-8) adding fragments to gel [679](#page-694-3) viewing [678](#page-693-1) GenBank division identifiers [343](#page-358-3) GENEART® [45](#page-60-1) Assembly tool [47](#page-62-0) Fragments, adding and editing [49](#page-64-0) High-order assembly [45](#page-60-2) Homology of fragment ends [50](#page-65-0) PCR primers [50](#page-65-1) Seamless cloning [45](#page-60-3) Stitching oligos [51](#page-66-0) Generate a Clone by PCR Amplification and TOPO Cloning [456](#page-471-0) Generate an Entry Clone by PCR Amplification and BP Recombination [438](#page-453-0) Generate an Entry Clone by PCR Amplification and Ligation into a pENTR Vector [443](#page-458-0) Generate an Entry Clone in a BP reaction by Recombining an Expression Clone [437](#page-452-4) Genetic Code alternate code list [328](#page-343-1) changing [328](#page-343-2) creating custom [328](#page-343-3) deleting custom [329](#page-344-1) dialog box [328](#page-343-4) naming custom [328](#page-343-5) selecting [242](#page-257-1) setting for translations [282](#page-297-2), [327](#page-342-2) GenomBench activating panes [605](#page-620-1) advanced analyses [705](#page-720-2) Analysis Monitor [705](#page-720-2)

configuring DAS server paths [600](#page-615-2) copying from [648](#page-663-1) creating local databases [599](#page-614-0) creating new sequences [644](#page-659-0) DAS Configuration utility [600](#page-615-3) database file [598](#page-613-0) database migration [598](#page-613-1), [645](#page-660-0) Data Loading Monitor [603](#page-618-1) editing fragment loading parameters [626](#page-641-0) editing sequence attributes [620](#page-635-1) exporting fragments [647](#page-662-0) extracting Ensembl features [605](#page-620-0) feature type filters [623](#page-638-0) highlighting sequence regions [606](#page-621-0) importing files to local database [645](#page-660-1) launching [598](#page-613-2) launching Analysis Monitor [634](#page-649-2) launching Query Application [637](#page-652-0) loading features from Ensembl [605](#page-620-0) loading fragments and features [602](#page-617-0) LS Configuration utility [599](#page-614-0) printing from [647](#page-662-1) redo operations [621](#page-636-0) removing and restoring panes [605](#page-620-2) saving fragments to local database [643](#page-658-0) selecting global features for download [628](#page-643-0) sequence on demand mode [627](#page-642-0) setting selections and fragments [606](#page-621-1) Sim4 parameters [709](#page-724-0) Spidey parameters [710](#page-725-0) Spiedy parameters [710](#page-725-0) target sequences [613](#page-628-2) undo operations [621](#page-636-1) zooming panes [606](#page-621-2) GenomBench Alignment tab [616](#page-631-1) adding features to alignments [613](#page-628-3) alignment color scheme [616](#page-631-2) description [616](#page-631-1) editing alignments [617](#page-632-1) GenomBench Feature Map Pane adding features to Alignment tab [616](#page-631-3) adding files and URLs to features [610](#page-625-0), [614](#page-629-1) adding qualifiers to features [612](#page-627-1) composite features [612](#page-627-0) coordinate scale options [609](#page-624-3) creating features [609](#page-624-4) deleting features [609](#page-624-5) description [607](#page-622-0) editing features [609](#page-624-6) editing graphic styles [623](#page-638-1) editing multiple feature simultaneously [612](#page-627-2) feature layout options [608](#page-623-0) feature style options [609](#page-624-7) grouping features [612](#page-627-3) marking selections [606](#page-621-3)

specifying URLs for features with alignment information [629](#page-644-0) unmarking selections [606](#page-621-4) viewing feature properties [613](#page-628-4) GenomBench Features tab customizing columns [619](#page-634-0) description [618](#page-633-0) editing features [620](#page-635-2) sorting [619](#page-634-1) symbols [618](#page-633-1) GenomBench Information Pane Alignment tab [616](#page-631-4) description [614](#page-629-2) Features tab [618](#page-633-2) Search Results tab [632](#page-647-0) Sequence tab [614](#page-629-3) Text tab [620](#page-635-3) GenomBench Overview Pane description [607](#page-622-1) GenomBench Search Results tab description [632](#page-647-1) GenomBench Sequence tab copying sequence [614](#page-629-4) description [614](#page-629-4) translating sequence [615](#page-630-0) GenomBench Text tab description [620](#page-635-4) GenomBench tools Feature Search [631](#page-646-0) Pattern Search [632](#page-647-2) regular expression syntax, Pattern Search tool [759](#page-774-0) retrieving Sim44/Spidey alignment analysis results [634](#page-649-0) sending fragments to Vector NTI [642](#page-657-0) showing Sim4/Spidey hits in Alignment tab [636](#page-651-0) transforming features to permanent [635](#page-650-0) Global alignments [738](#page-753-1) Goal Molecule Definition List [423](#page-438-1) opening [408](#page-423-2) Graphical map fit to window [74](#page-89-0) Graphics assigning styles [297](#page-312-3) formatting [294](#page-309-3) manipulating in 3D-Mol [657](#page-672-0) modifying properties, BLAST Viewer [354](#page-369-3) modifying styles [298](#page-313-3) Graphics display editing [290](#page-305-4) settings [290](#page-305-4) Graphics objects formatting [107](#page-122-2) Graphics Pane 3D-Mol [656](#page-671-4) 3D Options dialog box, 3D-Mol [663](#page-678-0)

AlignX [471](#page-486-5) CE, resizing graphics [565](#page-580-1) changing settings [279](#page-294-3) Contig Window [564](#page-579-2) editing modes [294,](#page-309-3) [301](#page-316-3) finding objects [73](#page-88-2) formatting features [294](#page-309-2) hiding features [297](#page-312-4) Molecule Display window [276](#page-291-6) moving objects [296](#page-311-2) re-sizing [74](#page-89-2) restoring features [297](#page-312-5) selection techniques [302](#page-317-0) styles [297](#page-312-6) Graphs AlignX [471](#page-486-6) BLAST Viewer [352](#page-367-5) descriptions [471](#page-486-7) Hit Distribution [353](#page-368-7) Hit Map [353](#page-368-8) managing scales of, AlignX [474](#page-489-3) Query-Hit Alignment [353](#page-368-3) Sequence Profile [352](#page-367-6) Guide tree algorithm [786](#page-801-0) AlignX [470](#page-485-4) construction options [485](#page-500-2) exporting [470](#page-485-5) reason for empty pane [470](#page-485-6) Guide Tree Pane tutorial [148](#page-163-2)

# H

Hairpin loops description [320](#page-335-1) Header Codes for [78](#page-93-1) Header and footer codes page setup [78](#page-93-2) High throughput cloning [465](#page-480-0) High Throughput Operations [461](#page-476-0) High Throughput PCR [461](#page-476-1) Hit Distribution Graph [353](#page-368-9) Hit elements BLAST [352](#page-367-7) Hit Map Graph [353](#page-368-10) HTML publishing [300](#page-315-2) Hybridization probe user-defined [397](#page-412-1) Hybridization probes analysis [397](#page-412-2) dialog box [360,](#page-375-0) [397](#page-412-3) folder [398](#page-413-1) parameters [397](#page-412-4)

Hybridization probes folder [276](#page-291-7)

## I

Identity Table AlignX [478,](#page-493-4) [487](#page-502-2) Importing ASCII [757](#page-772-2) directory of fragments into ContigExpress [516](#page-531-0) enzymes from REBASE [252](#page-267-2) enzymes from VNTI Archive [252](#page-267-3) features [251](#page-266-4) file formats [251](#page-266-5) fragments into ContigExpress [513](#page-528-3) molecule files [250](#page-265-3) Molecules [63](#page-78-2) molecules to subset [251](#page-266-6) objects from text file directories [251](#page-266-7) objects from VNTI Archives [251](#page-266-3) oligo files, CSV Importer [741](#page-756-1) Phrap file into ContigExpress [514](#page-529-1) Phred file into ContigExpress [514](#page-529-2) Phred quality values into ContigExpress [516](#page-531-1) REBASE commercial source data [252](#page-267-4) User Field Definitions [268](#page-283-1) User Fields [119](#page-134-1) Inserting sequence [283](#page-298-4), [304](#page-319-6) Internal Design Parameters, Design [429](#page-444-1) Internal start point creating in DNA/RNA Sequence [280](#page-295-2) Internet [110](#page-125-0) saving results in database, tutorial [216](#page-231-1) Internet Tools [66](#page-81-0) Introduction to Gateway Cloning [435,](#page-450-1) [436](#page-451-1) Introns graphic display [279](#page-294-4) Invitrogen Customer support contact information [755](#page-770-0) Custom Primers [130](#page-145-1) custom primers [123](#page-138-0) Gateway® Cloning from Local Database [255](#page-270-5) ordering custom primers [130,](#page-145-2) [316](#page-331-0), [389](#page-404-0) proprietary molecules [231](#page-246-1), [276](#page-291-8) Ultimate ORF BLAST [322](#page-337-0) Ultimate ORF Blast [322](#page-337-0), [556](#page-571-0) Website [755](#page-770-1) Invitrogen proprietary [276](#page-291-8) IUB Codes [757](#page-772-5)

#### J

Journal format [233](#page-248-3)

# K

Keyboard shortcuts Local Database [263](#page-278-1) Keywords entering [238,](#page-253-7) [410](#page-425-11), [424](#page-439-5) Molecule Editor [312](#page-327-1) object [238](#page-253-8) removing [238](#page-253-7) searching by in VNTI Database [241](#page-256-0)

# L

Labels formatting [108](#page-123-1) LabShare Database accessing in Vector NTI [730](#page-745-0) mini-exploring window in Vector NTI [730](#page-745-1) opening objects in VNTI [733](#page-748-0) Remote Database Sources Wizard [728](#page-743-0) saving objects from VNTI [733](#page-748-1) Launching Analysis Monitor [706](#page-721-0) Analysis Monitor from GenomBench [634](#page-649-3) BLAST Search [341](#page-356-0) BLAST Search, Analysis Monitor [716](#page-731-1) GenomBench [598](#page-613-3) Query Application from GenomBench [637](#page-652-1) License, static resetting [747](#page-762-0), [781](#page-796-0) License Manager [743](#page-758-2), [777](#page-792-2) configuring dynamic license [747](#page-762-1), [781](#page-796-1) configuring trial license [749](#page-764-0), [783](#page-798-0) opening [743](#page-758-3) Licenses, Vector Xpression [743,](#page-758-4) [777](#page-792-3) License status [743,](#page-758-5) [777](#page-792-4) Linear Display [277](#page-292-3) Link Color in AlignX Blocks [500](#page-515-1) Linker fragments [411](#page-426-6) Linking/unlinking residues in AlignX Blocks [499](#page-514-5) Linking panes [73](#page-88-3) tutorial [90](#page-105-1) List Pane [156](#page-171-4) meaning of icons in [510](#page-525-0) Project Explorer [510](#page-525-1) Loading PCR analysis settings [361](#page-376-3) PCR settings [442](#page-457-1) Local alignment in AlignX Blocks [493](#page-508-2) Local Author [237](#page-252-7) Local Database [115](#page-130-0) Archives tab [262](#page-277-4) column display [262](#page-277-5)

Contact Manager [265](#page-280-2) content reports [263](#page-278-2) description of [229](#page-244-0) elements of [231](#page-246-2) exchanging objects from [230](#page-245-1) Gateway® Cloning launch [255](#page-270-5) modifying window display, VNTI [261](#page-276-2) molecule export preferences [262](#page-277-6) opening at startup [69,](#page-84-0) [84](#page-99-0), [114](#page-129-1), [230,](#page-245-2) [272,](#page-287-5) [302](#page-317-1) opening molecule from [273](#page-288-0) popup tips display [262](#page-277-7) searching in [238](#page-253-4) separators [234](#page-249-0) shortcuts [263](#page-278-3) Status Bar display [262](#page-277-8) subsets [234](#page-249-4) tables [231](#page-246-3) User Field Manager [266](#page-281-0) Low-complexity segments [345](#page-360-4) LS Configuration utility [599](#page-614-0)

# M

Managing shared database [696](#page-711-4) Matrix BLOSUM [738](#page-753-2) PAM [738](#page-753-3) score [485](#page-500-3) Zoom in [490](#page-505-0) Matrix Editor [739](#page-754-1) Maximizing panes [72,](#page-87-4) [494](#page-509-2) Memory cache [267](#page-282-1) Methylation designating for RENs [257](#page-272-0) designating type for RENs [257](#page-272-1) showing in REN Database [257](#page-272-2) Text Pane Restriction/Methylation Map folder [258](#page-273-2) Mini-Exploring window formatting page size [732](#page-747-0) navigating in [730](#page-745-2) opening LabShare objects [733](#page-748-2) saving objects to LabShare DB [733](#page-748-1) Modifying Plot Setup [473](#page-488-1) VNTI Local Database window display [261](#page-276-3) VNTI window display options [272](#page-287-6) Molar extinction coefficient calculation [789](#page-804-2) Molecule adding features [304](#page-319-7) adding restriction sites to [304](#page-319-7) advanced Design, tutorial [203](#page-218-1) basic [401,](#page-416-2) [402](#page-417-3)

changing starting coordinate [313](#page-328-2) changing starting coordinate, tutorial [101](#page-116-1) constructed [401](#page-416-2), [402](#page-417-4) Construction [402](#page-417-4) Construction, tutorial [135](#page-150-1) create new using splicing [402,](#page-417-1) [403](#page-418-0) creating new [63](#page-78-0), [402](#page-417-5) creating new from raw sequence [305](#page-320-3) defining complex Design fragments, tutorial [204](#page-219-1) defining construction fragments, tutorial [136](#page-151-1) defining Design fragments, tutorial [197](#page-212-1) Design [402](#page-417-6) Design, tutorial [195](#page-210-2) Display Setup [284](#page-299-5) documents [110](#page-125-1) editing, Molecule Display window [301](#page-316-4) editing, tutorial [95](#page-110-1) editing a feature [308](#page-323-4) editing a sequence [308](#page-323-2) editing format [310](#page-325-2) editing graphics, tutorial [103](#page-118-0) Editing mode [106](#page-121-3) effect of editing on parents [306](#page-321-1) exporting [300](#page-315-3) external files [274](#page-289-1) finding features in all panes [276](#page-291-5) Formatting [111](#page-126-0) Goal List [139](#page-154-0) importing sequence text files [251](#page-266-8) importing text file [251](#page-266-9) making reverse complement [313](#page-328-3) Molecule Editing mode [301](#page-316-0) opening Molecule Shortcut file [274](#page-289-2) parent-descendant relationships [771](#page-786-1) Picture Editing mode [301](#page-316-0) reconstruction [416](#page-431-0) redesign [433](#page-448-0) Revert To Saved command [98](#page-113-2) saving [299](#page-314-2) shortcuts [300](#page-315-4) viewing properties [264](#page-279-3) Molecule Display window [64](#page-79-2) description, tutorial [85](#page-100-1) Display Setup [284](#page-299-5) elements of [274](#page-289-3) Graphics Pane [276](#page-291-9) opening molecules [272](#page-287-7) opening User Fields page [270](#page-285-0) panes [275](#page-290-4) resizing, tutorial [85](#page-100-2) Sequence Pane [279](#page-294-5) Text Pane [275](#page-290-5) Text Pane, tutorial [89](#page-104-1) viewing a highlighted region [278](#page-293-2) working with sequence, tutorial [87](#page-102-0)

Molecule Document [300](#page-315-5) description [273,](#page-288-1) [299](#page-314-3) formats [64](#page-79-4), [273](#page-288-2) opening [274](#page-289-4) Save As [110](#page-125-2) saving [299](#page-314-4) Molecule Editing mode [271](#page-286-0), [301](#page-316-5) for Construction/Design [404](#page-419-1) Molecule Editor [401](#page-416-3) Comments tab [312](#page-327-0) description of [301,](#page-316-6) [305](#page-320-4) editing a feature [308](#page-323-5) for new molecule [306](#page-321-2) General Information tab [306](#page-321-3) imported text files in [251](#page-266-10) Keywords tab [312](#page-327-2) opening [305](#page-320-5) Sequence and Maps tab [308](#page-323-6), [311](#page-326-0) User Fields tab [311](#page-326-1) Molecule Feature dialog box [309](#page-324-2) Molecules [276](#page-291-8) Invitrogen, proprietary [231](#page-246-1) missing in database [436](#page-451-0) Molecule Shortcut file creating [300](#page-315-6) opening molecule from [274](#page-289-5) Mol Fragments [413](#page-428-5) Motifs analyzing [286](#page-301-1) editing [286](#page-301-0) finding [285](#page-300-5), [286](#page-301-2) in reports [687](#page-702-1) removing [286,](#page-301-3) [292](#page-307-0) saving [286](#page-301-4) Sequence Pane display [279](#page-294-6) setup for DNA/RNA [285](#page-300-6) setup for protein [291](#page-306-1) similarity [286](#page-301-5), [292](#page-307-1) sorting [286](#page-301-6), [293](#page-308-2) Motifs search launching [322](#page-337-2) results [323](#page-338-1) Motifs Setup [285](#page-300-7), [291](#page-306-3) Moving fragment in a contig [574](#page-589-4) object, Graphics Pane [296](#page-311-3) Multiple alignmentSee Alignment, initiating multiple [481](#page-496-2) Multiplex PCR adding features [381](#page-396-0) description [379](#page-394-1) dialog box [382](#page-397-0) initialting the analysis [382](#page-397-1) Lists dialog box [380](#page-395-0)

process [380](#page-395-1)

report [386](#page-401-0) Mutagenesis launching search [324](#page-339-0) restriction sites in [324](#page-339-1) results [325](#page-340-1)

# N

Name searching by in VNTI Database [239](#page-254-4) Naming Design recombinants [431](#page-446-3) of construction recombinants [415](#page-430-2) **NetWare** shared database [693](#page-708-1) New Fragment dialog box [421](#page-436-5) New Oligo dialog box [317](#page-332-2) non-ambiguous bases [162](#page-177-0) Non-Cutter REN Analysis dialog box [338](#page-353-1) finding common non-cutters [337](#page-352-0) finding common non-cutters, report [338](#page-353-0) nucleotide sequences [179,](#page-194-1) [180](#page-195-0) editing [171](#page-186-1) nucleotide sequences, translating [169](#page-184-4)

# O

Object applying new user fields [268](#page-283-2) clearing user fields from [269](#page-284-2) database, description [235](#page-250-2) importing comments [238](#page-253-9) viewing properties [264](#page-279-4) Obtaining a Functional Entry Clone from Invitrogen [445](#page-460-0) Oligo Database Search [244](#page-259-3) db operations on objects [254](#page-269-2) searching by in VNTI Database [242](#page-257-2) Oligo analysis %GC method [790](#page-805-0) dialog box [318](#page-333-0) dimers [320](#page-335-2) duplexes [321](#page-336-0) hairpin loops [320](#page-335-3) melting temperature [130](#page-145-3) Nearest Neighbors method [319,](#page-334-1) [789](#page-804-3), [790](#page-805-1) results [319](#page-334-2) Tm [319](#page-334-3) tutorial [129](#page-144-0) Oligo Analysis dialog box [315](#page-330-3) Oligo Database searching for motifs [285](#page-300-8)

Oligo Duplexes dialog box [315](#page-330-4), [321](#page-336-1) graphical depiction [320](#page-335-4), [321](#page-336-2) Oligo Editor [285,](#page-300-9) [316,](#page-331-1) [317](#page-332-1) Oligo List adding primer to [389](#page-404-1) description [315](#page-330-5) dialog box [315](#page-330-6) loading oligos [285](#page-300-10) opening [316](#page-331-2) ordering custom primers [316](#page-331-3) Online Help description [69](#page-84-1) Online Resources Entrez Search System at NCBI [652](#page-667-1) Open dialog box, modifying [264](#page-279-5) Local Database [69](#page-84-0) Opening 3D-Mol [652](#page-667-2) 3D-Mol structures [652](#page-667-3) AlignX [468](#page-483-2) Analysis Monitor [706](#page-721-0) BioAnnotator from VectorNTI [188](#page-203-0) Construct dialog box [409](#page-424-3) Display Setup [284](#page-299-6) Dot Matrix [489](#page-504-1) Fragment Window [553](#page-568-2) Fragment Wizard [419](#page-434-4) Gel Display window [673](#page-688-0) GFF files [357](#page-372-5) Goal Molecule Definition List [408](#page-423-3), [424](#page-439-6) hits as features, BLAST Viewer [357](#page-372-6) Molecule Display window, tutorial [84](#page-99-1) Molecule Document file [274](#page-289-6) Molecule Editor [305](#page-320-5) molecule from Local Database [273](#page-288-3) molecule from shortcut file [274](#page-289-7) molecule in display window [272](#page-287-8) molicule with current profile [272](#page-287-0) project, BioAnnotator [589](#page-604-3) project in AlignX Blocks [498](#page-513-4) Report Generation Wizard [686](#page-701-0) Text Pane folders [276](#page-291-10) Tools Manager [700](#page-715-1) Vector NTI, tutorial [83](#page-98-0) Opening at startup Local Database [114](#page-129-1), [230,](#page-245-2) [302](#page-317-1) opening ContigExpress projects [156](#page-171-6) Opening Local Database startup [84](#page-99-0) Options dialog box 3D-Mol, Graphics Pane [663](#page-678-0) 3D-Mol, Sequence Pane [667](#page-682-2) ContigExpress [533](#page-548-3)

Vector NTI [272](#page-287-2) VNTI Local Database [261](#page-276-1) Ordering custom primers [130,](#page-145-2) [316,](#page-331-0) [389](#page-404-0) Order ustom primers Add to Oligo List [130](#page-145-0) ORFs [64](#page-79-5) displaying in ContigExpress [169](#page-184-5), [177,](#page-192-1) [178](#page-193-1), [179](#page-194-0) in reports [687](#page-702-2) phase indicators [282](#page-297-3) Sequence Pane display [280](#page-295-3) showing in Contig window [567](#page-582-2) translating [281](#page-296-1), [326](#page-341-1) translating, BioAnnotator tutorial [188](#page-203-1) Ultimate ORF BLAST [322](#page-337-0) undefined start/stop [289](#page-304-2) ORFs folder [276](#page-291-11) ORFs search hiding results [322](#page-337-3) launching [322](#page-337-4) results [322](#page-337-5) ORFs Setup [288](#page-303-2) Overlapping [585](#page-600-3)

# P

Page setup header and footer codes [78](#page-93-2) Pairwise alignment--See Alignment-Pairwise [482](#page-497-0) PAM [738,](#page-753-3) [786](#page-801-2) Pane layout modifying [79](#page-94-2) Pane Manager [79](#page-94-0) Panes activating [72](#page-87-0) linking [73](#page-88-4) maximizing [72](#page-87-5) re-sizing [72](#page-87-6) switching between [72](#page-87-7) Panes, maximizing [494](#page-509-2) Parameters Display Setup [284](#page-299-7) multiple alignment [483](#page-498-2) pairwise alignment [482](#page-497-3) Parent/Descendant Relationships [63](#page-78-3), [771](#page-786-2) Trees [255](#page-270-6), [772](#page-787-0) Parents molecule, effect of editing on [306](#page-321-4) status with copy feature [262](#page-277-4) Password shared database [695](#page-710-1) Pasting sequence [283](#page-298-5) styles [298](#page-313-4) PCR

analysis results [387](#page-402-1) cloning sites box [388](#page-403-0) create display window for product [388](#page-403-1) finding product in Graphics Pane [388](#page-403-2) product, creating display window [133](#page-148-0) saving product in database [388](#page-403-3) PCR Analysis 3' end tab [367](#page-382-0) Alignment PCR [360,](#page-375-1) [376](#page-391-0), [491](#page-506-1) amplicon tab [363](#page-378-0) Amplify Features dialog box [359,](#page-374-0) [361](#page-376-4), [371](#page-386-0) Amplify Selection dialog box [359](#page-374-1), [361](#page-376-4), [370](#page-385-0) cluster tab, Multiplex PCR [385](#page-400-0) dialog box, load/save buttons [361](#page-376-5), [442](#page-457-2) dialog boxes [359](#page-374-2) displaying profile [390](#page-405-0) features tab [372](#page-387-0) filters tab [369](#page-384-0) filter tab [373](#page-388-0) Find PCR Primers dialog box [359](#page-374-3), [361](#page-376-6) Find Primers dialog box [124](#page-139-0) Long PCR dialog box [359,](#page-374-4) [374](#page-389-0) Multiplex PCR [360,](#page-375-2) [379](#page-394-1) pairs tab [365](#page-380-0) parameters [362,](#page-377-0) [371](#page-386-1), [373](#page-388-1), [375,](#page-390-0) [376](#page-391-2) parameters, Alignment PCR [378](#page-393-0) parameters, Multiplex PCR [383](#page-398-0) primer melting temperature [124](#page-139-1) primer tab [362](#page-377-1), [371,](#page-386-2) [373](#page-388-2), [375](#page-390-1), [376](#page-391-3) primer tab, Alignment PCR [378](#page-393-1) primer tab, Gateway Cloning [440](#page-455-0) primer tab, Multiplex PCR [383](#page-398-1) printing PCR settings [391](#page-406-0) printing results [391](#page-406-0) qualities tab [368](#page-383-0) report, Alignment PCR [379](#page-394-0) report, Multiplex PCR [386](#page-401-0) results, tutorial [129](#page-144-1) results tab, Alignment PCR [379](#page-394-2) results tab, Multiplex PCR [384](#page-399-0) saving results to DB [389](#page-404-2) similarity tab [366](#page-381-0) structure tab [364](#page-379-0) uniqueness tab [367](#page-382-1) uniqueness tab, Multiplex PCR [385](#page-400-1) Using Existing Oligos dialog box [360,](#page-375-3) [375](#page-390-2) viewing saved results [390](#page-405-0) PCR Analysis folder [276](#page-291-12) PCR primers [360](#page-375-4) adding restriction sites, tutorial [132](#page-147-0) saving to database, tutorial [131](#page-146-0) user defined [362](#page-377-2) pDONR vectors Entry Clones [437](#page-452-1), [452](#page-467-0) Performing an LR Recombination [445](#page-460-1)

Pfam parameters [712](#page-727-0) updating Pfam database [706](#page-721-1) Phase indicators ORFs [282](#page-297-4) translations [282](#page-297-4) Phrap importing Phrap file into ContigExpress [514](#page-529-1) Phred adding fragments to ContigExpress [514](#page-529-2) loading quality values into ContigExpress [516](#page-531-1) Picture Editing Mode [106,](#page-121-4) [271](#page-286-1) activating [294](#page-309-4) description [294](#page-309-1) styles [297](#page-312-7) Plot Pane BioAnnotator [583](#page-598-2) layout mode [584](#page-599-2) modes in, BioAnnotator [584](#page-599-3) overlapping plots [584](#page-599-4) repositioning plots [584](#page-599-5) resizing plots [585](#page-600-4) resizing plots, BioAnnotator [585](#page-600-5) Plot Setup AlignX [473](#page-488-2) Polylinker editing for fragment trimming [543](#page-558-1) poor consensus [176](#page-191-3) Primer/Oligo Parameters dialog box [360,](#page-375-5) [394](#page-409-0) Primer/Oligo Quality Specifics dialog box [360](#page-375-6) Primers designing, reference [790](#page-805-2) Order [316,](#page-331-4) [389](#page-404-3) ordering custom [130](#page-145-2), [316](#page-331-0), [389](#page-404-0) PCR, sense/antisense [388](#page-403-4) similarity values [769](#page-784-0) TaOpt [768](#page-783-0) Tm values [768](#page-783-1) Primers/probes db operations on objects [254](#page-269-2) Primers hybridization probes [397](#page-412-5) Primer Similarity dialog box [393](#page-408-0) Primers sequencing [391](#page-406-1) Print [64](#page-79-6) Printing Display windows [78](#page-93-3) from display windows, tutorial [91](#page-106-0) from Gel Display window [683](#page-698-1) from Project Explorer [535](#page-550-1) PCR Analysis settings [391](#page-406-0) reports [689](#page-704-0) subset object list [254](#page-269-3)

Print Preview Dot Matrix [491](#page-506-4) Profile open molecule using current [272](#page-287-0) saving Display Setup [290](#page-305-5) Profile alignmentSee Alignment, initiating profile [481](#page-496-3) Project Explorer [506](#page-521-0) Assembly Setup dialog [159](#page-174-1) exiting [536](#page-551-3) icons in lists [510](#page-525-2) List Pane [156](#page-171-4) List PaneSee List Pane [510](#page-525-3) making reverse complement, CE [529](#page-544-1) modifying viewing options, CE [533](#page-548-4) opening a project [513](#page-528-4) opening contigs/fragments [528](#page-543-2) printing panes [535](#page-550-2) saving a project [536](#page-551-4) Status Bars [507](#page-522-0) Status Bar settings [534](#page-549-0) Tree PaneSee Tree Pane [508](#page-523-0) viewing formats [511](#page-526-0) Project Explorer status [157](#page-172-4) Project Explorer window [156,](#page-171-6) [157](#page-172-3) Projects Creating new [588](#page-603-3) opening, BioAnnotator [589](#page-604-4) Properties opening [264](#page-279-6) subset [250](#page-265-4) Properties plots [786](#page-801-3) Proprietary Molecules Invitrogen [276](#page-291-8) PROSITE search and results, tutorial [216](#page-231-2) ProSite parameters [715](#page-730-0) updating Prosite database [706](#page-721-1) Protein analysis, tutorial [92](#page-107-0) Analysis folder [276](#page-291-13) create display window, tutorial [93](#page-108-0) create new by translation [402](#page-417-7) create new using splicing [402](#page-417-1), [403](#page-418-0) creating new [255,](#page-270-7) [305,](#page-320-1) [402](#page-417-8) Database Search [239](#page-254-5) db operations on molecules [254](#page-269-2) Display Setup [291](#page-306-4) Feature Map Setup [291](#page-306-5) horizontal resolution [293](#page-308-3) molar extinction coefficient calculation [789](#page-804-2) Motifs setup [291](#page-306-1) Opening [92](#page-107-1) parents [262](#page-277-9) Sequence Setup [293](#page-308-4)

Protein analyses [786](#page-801-4) Protein profile alignmentSee Alignment-Protein profile [484](#page-499-0) Proteolytic Cleavage parameters [713](#page-728-0) PubMed/Entrez Internet connection settings [723](#page-738-0) search settings [723](#page-738-1) PubMed/Entrez Search [721](#page-736-1)

# Q

Quality specifics primer/oligo [395](#page-410-0) Query Application configuring parameters [638](#page-653-0) description [636](#page-651-1) elements [637](#page-652-2) launching [637](#page-652-3) PubMed Entrez Search parameters [639](#page-654-0) UCSC BLAT Search parameters [638](#page-653-1) UCSC Genome Browser parameters [638](#page-653-2) viewing results [640](#page-655-0) Query-Hit Alignment Graph [353](#page-368-11)

# R

REBASE importing commercial source data [252](#page-267-5) importing enzymes from [252](#page-267-6) REBASE Enzymes dialog box [253](#page-268-2) web site [252](#page-267-7) Recipient's start position [410](#page-425-12) Recombine an Expression Clone by BP Gateway® Cloning [437](#page-452-3) Redefine Style by Example [109](#page-124-3) Redefining Styles [298](#page-313-5) Redo [296](#page-311-4) References in reports [687](#page-702-3) properties plots [787](#page-802-0) Regular expression syntax anchors [760](#page-775-0) character sets [760](#page-775-1) description [759](#page-774-1) grouping [760](#page-775-2) metacharacter reference [761](#page-776-0) modifiers [760](#page-775-3) parts [759](#page-774-2) pattern memory [760](#page-775-2) Remote Database Sources Wizard [726](#page-741-0) configuring Internet connection [726](#page-741-1) creating links to LabShare Database [728](#page-743-0) protocol options [729](#page-744-0) Removing

blocks in AlignX Blocks [497](#page-512-0) molecule from AlignX project [482](#page-497-4) motifs, all [286,](#page-301-7) [292](#page-307-2) motifs, selected [286](#page-301-3), [292](#page-307-0) Renaming database object [255](#page-270-8) subsets [250](#page-265-5) tool [700](#page-715-2) RENs display settings [201](#page-216-2), [206,](#page-221-1) [287](#page-302-3) Find Common Non-Cutting REN Analysis [337](#page-352-0) Non-Cutting REN Analysis [338](#page-353-2) Sequence Pane display [279](#page-294-7) Replicon Type [410,](#page-425-13) [424](#page-439-7) Report analyses [687](#page-702-0) authors [687](#page-702-4) comments [687](#page-702-5) description, General [685](#page-700-0) description, Relation [685](#page-700-1) Feature map [687](#page-702-6) formats [263](#page-278-4) general description [687](#page-702-7) generating [685](#page-700-2) Generation Wizard [685](#page-700-3) motifs [687](#page-702-8) options, selecting [686](#page-701-1) ORFs [687](#page-702-9) parent/descendant trees [691](#page-706-0) preparing, Local Database [263](#page-278-5) preview [689](#page-704-1) printing [689](#page-704-2) print preview [689](#page-704-3) references [687](#page-702-10) relation [691](#page-706-1) removing templates [692](#page-707-0) renaming templates [692](#page-707-1) restriction map [687](#page-702-11) saving as template [690](#page-705-0) selecting relationship information [691](#page-706-2) user fields in [687](#page-702-12) Residue substitution matrix BLAST [346](#page-361-1) Resizing display pane [72](#page-87-8) Molecule Display window [85](#page-100-3) plots in BioAnnotator [585](#page-600-6) Resolution Prefer Constant Horizontal [293](#page-308-5) Restriction enzyme cleavage points [256](#page-271-3), [257](#page-272-0) Database Search [244](#page-259-0) Find Common Non-Cutting REN Analysis [337](#page-352-0) methylase [257](#page-272-0) methylation points [256](#page-271-3)

Non-Cutting REN Analysis [338](#page-353-2) Restriction fragments calculating [334](#page-349-2) calculating, tutorial [226](#page-241-0) results [334](#page-349-3) selecting enzymes for [334](#page-349-4) Restriction Map Rearrange Site Labels [91](#page-106-1) Restriction map [63](#page-78-4) adding enzymes to [287](#page-302-0) editing [310](#page-325-0) in reports [687](#page-702-13) Restriction Map/Methylation Map folder [276](#page-291-14) Restriction Map Setup [201](#page-216-3), [206,](#page-221-2) [287](#page-302-4) Restriction sites adding to cloning fragments [411](#page-426-0) for Construction fragments, tutorial [139](#page-154-1) Reverse complement making in AlignX [476](#page-491-2) making in ContigExpress [529](#page-544-2) making in VNTI [313](#page-328-4) Revert to saved. [304](#page-319-8) RFLP Analysis [334](#page-349-5) description [334](#page-349-6) dialog box [335](#page-350-0) results [336](#page-351-0) results, filtering [336](#page-351-1) results, performing gel analysis [337](#page-352-1) showing fragment details [336](#page-351-2) Run GW [380](#page-395-2)

# S

Sample Fragment Properties [680](#page-695-5) Save Current Display Settings As [110](#page-125-3) Molecule Documents [64](#page-79-4) Save As dialog box, modifying [264](#page-279-7) Saving 3D-Mol, results [672](#page-687-3) 3D-Mol results [672](#page-687-4) analyses, Analysis Monitor [718](#page-733-1) BLAST Search results [356](#page-371-3) items in project, CE [552](#page-567-3) Molecule Document [300](#page-315-5) molecule shortcuts [300](#page-315-7) molecule to the database [300](#page-315-8) PCR analysis settings [361](#page-376-7) PCR primers, tutorial [131](#page-146-1) PCR product, tutorial [133](#page-148-1) project in ContigExpress [536](#page-551-4) report templates [690](#page-705-1) shared database connection [696](#page-711-5) styles [298](#page-313-6)

subset object list [254](#page-269-4) Schematic Pane AlignX Blocks [497](#page-512-3) Score Matrix AlignX Blocks [503](#page-518-2) Score matrixSee Matrix-Score [485](#page-500-3) Scripts, configure [703](#page-718-0) Scroll bars, using [72](#page-87-9) Searching find sequence, DNA [282](#page-297-0) find sequence, protein [282](#page-297-1) VNTI Database [116](#page-131-2), [238](#page-253-4) Secondary peaks calling, chromatogram [545](#page-560-1) iniating calling in Project Explorer [532](#page-547-2) Selecting data in BioAnnotator [585](#page-600-7) fragments in gel lane [681](#page-696-9) Genetic Code [242](#page-257-1) plots in BioAnnotator [584](#page-599-6) sequence regions [281](#page-296-2) sites and symbols [278](#page-293-3) Selection Techniques Broadcast Selection feature [75](#page-90-2) Selection techniques [75](#page-90-3) AlignX Blocks, alignment [498](#page-513-5) CE Project Explorer [517](#page-532-5) fragments for construction [303](#page-318-1) Graphics Pane [302](#page-317-0) modifying selection [303](#page-318-3) modifying selection, tutorial [86](#page-101-0) Molecule Display window, tutorial [86](#page-101-1) tutorial [86](#page-101-2) Separation time Gel electrophoresis [682](#page-697-4) Separator description, Local Database [234](#page-249-0) Sequence changing text attributes [74](#page-89-3) creating new molecule from [305](#page-320-0) cut, copy, paste [283](#page-298-6) display setup, BioAnnotator [587](#page-602-0) Edit dialog box [308](#page-323-7) editing [304](#page-319-5) editing, tutorial [97](#page-112-1) finding, protein [282](#page-297-5) finding DNA [282](#page-297-6) finding specific, CE [556](#page-571-6) formatting text [74](#page-89-1) inserting [283,](#page-298-4) [304](#page-319-9) insert new, tutorial [98](#page-113-3) selecting regions [281](#page-296-2) viewing options, 3D-Mol [667](#page-682-2) Sequence Pane 3D-Mol [657](#page-672-3)

BioAnnotator [586](#page-601-2) copying data [77](#page-92-5) custom numbering [280](#page-295-4) feature display [279](#page-294-8) Feature Map Setup, BioAnnotator [588](#page-603-4) finding objects [73](#page-88-5) Fragment Window [555](#page-570-1) Molecule Display window [279](#page-294-5) navigating [280](#page-295-5) navigating, BioAnnotator [586](#page-601-2) setting internal start point [280](#page-295-6) translating in [326](#page-341-2) viewing options, 3D-Mol [667](#page-682-2) working in, tutorial [87](#page-102-1) Sequence Profile graph [352](#page-367-8) Sequence profile value [352](#page-367-9) Sequence Setup proteins [293](#page-308-1) Sequencing Primers [391](#page-406-2) dialog box [360,](#page-375-7) [391](#page-406-3) folder [276](#page-291-15) parameters [392](#page-407-1) results [396](#page-411-0) Similarity parameters [393](#page-408-1) user defined [392](#page-407-2) Sequencing primers adding to oligo list [396](#page-411-1) Set Caret Position dialog box [303](#page-318-4) Set Selection dialog box [302](#page-317-2) Setting genetic code [282](#page-297-7), [327](#page-342-3) internal start point [280](#page-295-7) system attributes [264](#page-279-8) Setup Dot Matrix [490](#page-505-1) Plot [473](#page-488-3) Setup parameters AlignX Blocks [502](#page-517-3) contig assembly [519](#page-534-2) Setup Profile saving [290](#page-305-6) Shared database [693](#page-708-2) compatible file servers [693](#page-708-3) connecting to [694,](#page-709-0) [696](#page-711-6) creating new [694](#page-709-1) disconnecting from [698](#page-713-0) editing properties [696](#page-711-7) editing user accounts [696](#page-711-8) exchanging data with [697](#page-712-0) finding [695](#page-710-2) Local Database [697](#page-712-1) managing [696](#page-711-9) modifying objects [697](#page-712-2) networks [693](#page-708-3) passwords [695](#page-710-3)

saving connection [696](#page-711-10) Shortcut menus [70](#page-85-0) **Shortcuts** in Local Database [263](#page-278-6) showing traces [558](#page-573-2) Shrink Labels button [278](#page-293-4) Shrink Symbols button [278](#page-293-5) Silent mutations description [324](#page-339-2) Sim4 parameters [709](#page-724-0) Similarity between ambiguous nucleotides [286](#page-301-8), [769](#page-784-1) dialog box [360](#page-375-8), [393](#page-408-2) primer parameters [393](#page-408-1) Similarity Table BLAST Viewer [355](#page-370-3) Sorting hits, BLAST Viewer [351](#page-366-4) Source Content column [249](#page-264-2) Source Subsets column [249](#page-264-3) Spidey parameters [710](#page-725-0) Spread Labels button [278](#page-293-6) Standard Arrangement [91](#page-106-2), [277,](#page-292-4) [299](#page-314-5) modifying [278](#page-293-7) Starting Vector NTI, tutorial [83](#page-98-1) Starting coordinate changing [313](#page-328-5) changing, tutorial [101](#page-116-2) Startup Local Database [84](#page-99-0) Opening Local Database [69,](#page-84-0) [272](#page-287-5) opening Local Database [114](#page-129-1), [230,](#page-245-2) [302](#page-317-1) Status Bar ContigExpress [350](#page-365-0), [551](#page-566-2) display in Local Database [262](#page-277-10) settings in Project Explorer [534](#page-549-0) Status bar Set Caret box [303](#page-318-5) Set Selection box [302](#page-317-3) Storing graphics [77](#page-92-6) Stretch Labels button [278](#page-293-8) Stretch Symbols button [278](#page-293-9) Structure Pane 3D-Mol [655](#page-670-2) Alignments folder [669](#page-684-3) Edits folder [654](#page-669-5) information, 3D-Mol [655](#page-670-3) Styles [111](#page-126-1) copy and paste [298](#page-313-7) defining [109](#page-124-4) loading [299](#page-314-6)
modifying [298](#page-313-0) redefining [298](#page-313-1) saving [298](#page-313-2) Subset adding objects to [249](#page-264-0) clearing [250](#page-265-0) Create New [115](#page-130-0) creating new [248](#page-263-0) deleting contents [250](#page-265-1) description [234](#page-249-0) dismissing [250](#page-265-2) displaying properties [250](#page-265-3) exporting to text file directory [253](#page-268-0) importing molecules to [251](#page-266-0) printing object list [254](#page-269-0) renaming [250](#page-265-4) saving object list [254](#page-269-1) summary [250](#page-265-5) Summary subset [250](#page-265-6) Switching panes [72](#page-87-0) Switch panes tutorial [123](#page-138-0) System attributes, setting [264](#page-279-0) System Information utility [749](#page-764-0)

# T

Tables Citation [233](#page-248-0) Local Database, VNTI [232](#page-247-0) TaOpt [768](#page-783-0) TaqMan® Assay Design Tool [33](#page-48-0) Bioinformatics analysis [35](#page-50-0) Sequence information [36](#page-51-0) Sequences, submitting [38](#page-53-0) Target selection [37](#page-52-0) TaqMan® Assays Design Tool [33](#page-48-1) Online ordering [39](#page-54-0) Target sequences in GenomBench [613](#page-628-0) Technical Support, contacting [755](#page-770-0) Template AlignX Blocks [503](#page-518-0) saving report [690](#page-705-0), [692](#page-707-0) Template files in AlignX [487](#page-502-0) Terminus Editor [414](#page-429-0), [415](#page-430-0) Text editing styles [295](#page-310-0) formatting sequence [74](#page-89-0) Text file directories importing from [251](#page-266-1) Text files importable formats [251](#page-266-2)

Text Pane AlignX Blocks [495](#page-510-0) Contig Window [564](#page-579-0) Design Description folder [431](#page-446-0) expanding/collapsing folders [72](#page-87-1) finding objects in other panes [73](#page-88-0) folders, opening/closing [72](#page-87-2), [276](#page-291-0) folders in [275](#page-290-0) Fragment Window [554](#page-569-0) Gel Display window [679](#page-694-0) linking with other panes [73](#page-88-1) Molecule Display window [275](#page-290-1) Thermodynamic Properties dialog box [315,](#page-330-0) [318](#page-333-0) Tm %GC [319,](#page-334-0) [790](#page-805-0) %GC calculation [764](#page-779-0) ambiguous oligos [767](#page-782-0) general information [763](#page-778-0) Nearest Neighbors method [319](#page-334-1), [790](#page-805-1) oligo analysis [319](#page-334-2) PCR primers [362](#page-377-0) primers/probes [768](#page-783-1) references [769](#page-784-0), [789](#page-804-0) RNA oligos [768](#page-783-2) TaOpt [768](#page-783-0) Therm. Tm calculation [764](#page-779-1) thermodynamic [319](#page-334-3) Toolbars [114](#page-129-0) switching panes, tutorial [123](#page-138-1) Tools 3D-Mol [667](#page-682-0) aligning chains, 3D-Mol [668](#page-683-0) calculating protein surfaces, 3D-Mol [670](#page-685-0) command field [702](#page-717-0) configuring [699](#page-714-0) creating new [700](#page-715-0) deleting [701](#page-716-0) description [701](#page-716-1) external, AlignX [491](#page-506-0) input formats [701](#page-716-2) name format [701](#page-716-3) Online Resources [652](#page-667-0) program-based vs script-based [703](#page-718-0) renaming [700](#page-715-1) script-based [703](#page-718-1) script configure [703](#page-718-2) script field [702](#page-717-1) with .tq extension [701](#page-716-0) Tools Manager adding Web links [702](#page-717-2) opening [700](#page-715-2) sorting tools [702](#page-717-3) TOPO® cloning [435](#page-450-0) generating a clone [454](#page-469-0) high throughput cloning [465](#page-480-0)

high throughput operations [461](#page-476-0) introduction [454](#page-469-1) PCR amplification [456](#page-471-0) traces, peak height [558](#page-573-0) Translating CDS with splicing [327](#page-342-0) clearing Sequence Pane translations [281,](#page-296-0) [326](#page-341-0) codon usage table [327](#page-342-1) Complementary Strand [281](#page-296-1) Direct Strand [281](#page-296-2) DNA/RNA [281](#page-296-3), [326](#page-341-1), [402](#page-417-0) features [326,](#page-341-2) [327](#page-342-2) in six frames [326](#page-341-3), [327](#page-342-3) in the Sequence Pane [281](#page-296-4), [326](#page-341-4) into new protein molecule [281](#page-296-5), [326](#page-341-5), [402](#page-417-0) ORFs [281,](#page-296-6) [326](#page-341-6) Translation Clear Translations [281](#page-296-7), [326](#page-341-7) creating custom genetic code [328](#page-343-0) genetic code dialog box [328](#page-343-1) options [279,](#page-294-0) [281](#page-296-8) phase indicators [282](#page-297-0) setting genetic code [282](#page-297-1), [327](#page-342-4) six frame [326](#page-341-8), [327](#page-342-5) translate feature in Sequence Pane [279](#page-294-1) translate feature into new protein [279](#page-294-2) tutorial [88](#page-103-0) Tree Pane Copy fragment/contig option [535](#page-550-0) History View mode [508](#page-523-0) Trial License [743,](#page-758-0) [777](#page-792-0) Trimming Fragments dialog box [538](#page-553-0) Ends Trimming dialog box [540](#page-555-0) vector contamination trimming [542](#page-557-0) TrimmingSee Fragment trimming [542](#page-557-1) True-Scale View Gel Display window [74](#page-89-1) Tutorial adding fragments to CE project [156](#page-171-0) adding new molecule feature [100](#page-115-0) adding restriction sites to primers [132](#page-147-0) Back Translation [152](#page-167-0) BioAnnotator [187](#page-202-0) BLAST search [212](#page-227-0) BLOSUM matrix [149](#page-164-0) calculating restriction fragments [226](#page-241-0) changing gel fragment color [222](#page-237-0) ContigExpress [155](#page-170-0) creating gel marker [221](#page-236-0) defining complex Design fragments [204](#page-219-0) defining construction fragments [136](#page-151-0) defining Design fragments [197](#page-212-0) Design, tiling windows in [196](#page-211-0) Design folder description [201](#page-216-0), [207](#page-222-0)

Display Setup [90](#page-105-0) editing an alignment [150](#page-165-0) editing Feature map [99](#page-114-0) editing molecule graphics [103](#page-118-0) graphics Display Setup [105](#page-120-0) importing abi files to CE [157](#page-172-0) importing from GenBank [213](#page-228-0) launching ContigExpress [156](#page-171-1) linking panes [90](#page-105-1) modifying BioAnnotator layout [190](#page-205-0) modifying BioAnnotator properties [190](#page-205-1) Molecule Construction [135](#page-150-0) opening PCR product [133](#page-148-0) PCR analysis results [129](#page-144-0) performing alignment, Internet [215](#page-230-0) PROSITE search [215](#page-230-1) saving internet results [216](#page-231-0) saving PCR primers [131](#page-146-0) selection techniques [86](#page-101-0) setting Design parameters [199](#page-214-0) setting Design preferences [199](#page-214-1)

### U

Ultimate ORF Blast [322](#page-337-0), [556](#page-571-0) Undo [296](#page-311-0) Unix shared database [693](#page-708-0) User's Manual Conventions [58](#page-73-0) User Field adding definition [266](#page-281-0) applying values to objects [269](#page-284-0) caching [267](#page-282-0) changing default values [267](#page-282-1) clearing values from objects [269](#page-284-1) editing/individual object [269](#page-284-2) editing definition [266](#page-281-1) field data types [267](#page-282-2) importing/exporting [268](#page-283-0) List of Predefined Strings data type [267](#page-282-3) List of Strings data type [267](#page-282-4) List of URLs data type [267](#page-282-5) modifying definition [266](#page-281-2) One of Predefined Strings data type [267](#page-282-6) set/clear values [268](#page-283-1) string data type [267](#page-282-7) values format [268](#page-283-2) Yes/No data type [267](#page-282-8) User Field Manager [118,](#page-133-0) [122](#page-137-0) Create New Fields [119](#page-134-0) deleting definitions [268](#page-283-3) description of [266](#page-281-3) dialog box [266](#page-281-3) field definitions [266](#page-281-3) opening [266](#page-281-4)

renaming definitions [268](#page-283-4) user field import/export [268](#page-283-5) user fields display [268](#page-283-6) User Field page editing [269](#page-284-3) User fields editing [311](#page-326-0) Utility Vector NTI System Information [749](#page-764-0)

## V

Vector Contamination trimmingSee Fragment trimming [542](#page-557-2) Vector NTI customer support [755](#page-770-1) import/export formats [62](#page-77-0) modifying options [272](#page-287-0) overview [61](#page-76-0) satellite applications [65](#page-80-0) System Information utility [749](#page-764-1) user interface [69](#page-84-0) Vector NTI Archive exporting into [253](#page-268-1) Vector NTI Archive See also Archive [230](#page-245-0) Vector NTI Archive See Formats [251](#page-266-3) Vector NTI System Information utility [749](#page-764-1) Vector Xpression licenses [743](#page-758-1), [777](#page-792-1) Verifying Expression Product [448](#page-463-0) Viewer panes general description [71](#page-86-0) Viewer window description [70](#page-85-0) Viewing analyses, Analysis Monitor [718](#page-733-0) entire molecule [278](#page-293-0) internal start point [280](#page-295-0) selected region [93](#page-108-0), [278](#page-293-1) Viewing options CE Project Explorer, modifying [533](#page-548-0) Contig Window [576](#page-591-0) Contig Window, Fragment Highlights tab [577](#page-592-0) Contig Window, General tab [577](#page-592-1) Contig Window, Weight Table tab [578](#page-593-0)

### W

Weight Graph CE, calculation of [567](#page-582-0) CE, interpreting [566](#page-581-0)

### Z

Zoom in

matrix [490](#page-505-0) Zooming graphics BLAST Viewer [353](#page-368-0) Zooming In/Out [74](#page-89-2)

*Vector NTI Advance®* User Manual